# R&S®FSW **Signal and Spectrum Analyzer User Manual**

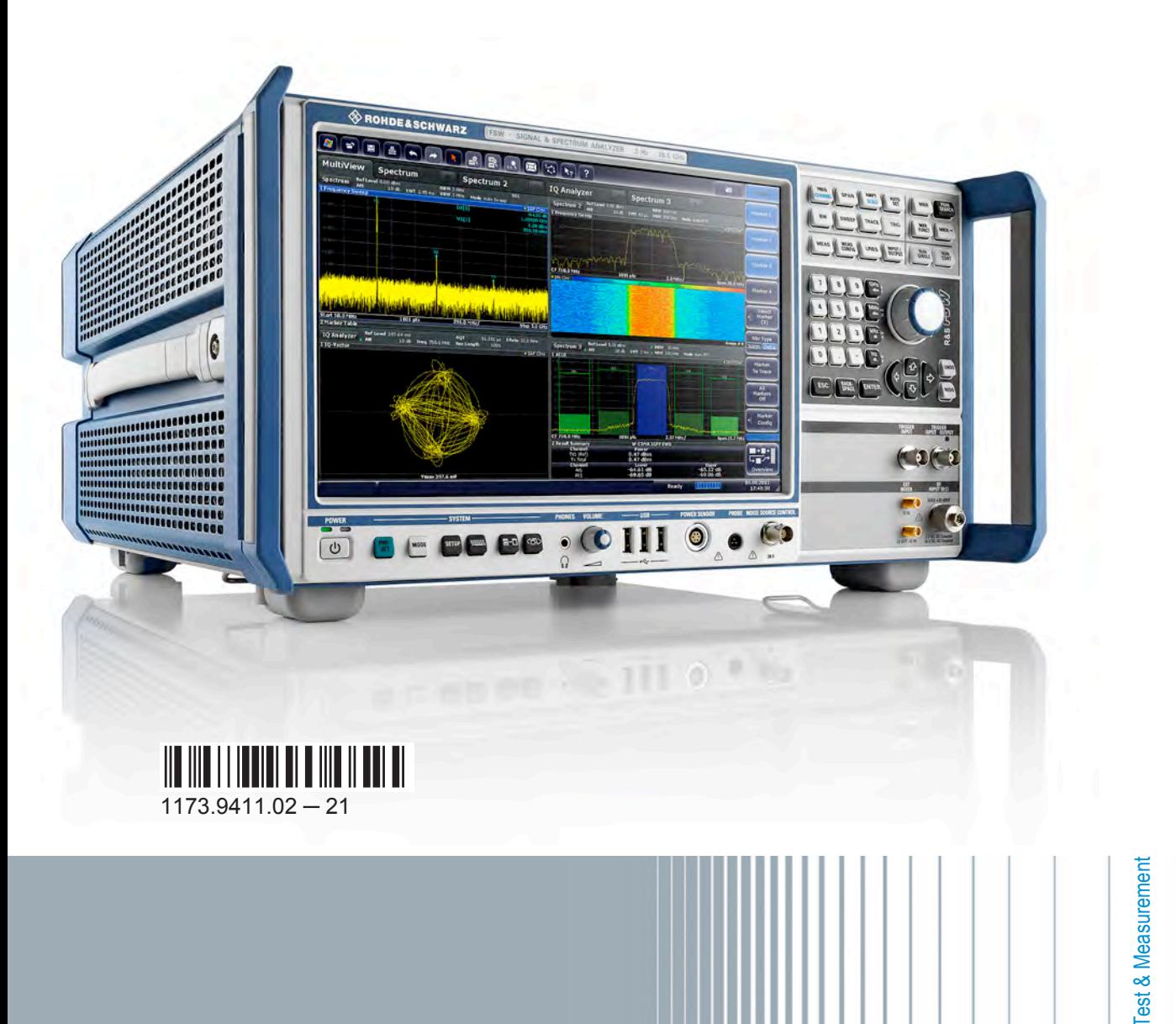

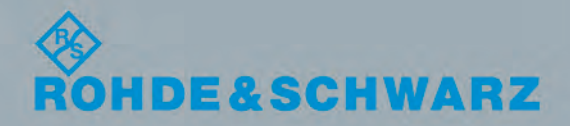

User Manual

This manual applies to the following R&S®FSW models with firmware version 2.21 and higher:

- R&S<sup>®</sup>FSW8 (1312.8000K08)
- R&S<sup>®</sup>FSW13 (1312.8000K13)
- R&S<sup>®</sup>FSW26 (1312.8000K26)
- R&S®FSW43 (1312.8000K43)
- R&S®FSW50 (1312.8000K50)
- R&S®FSW67 (1312.8000K67)

In addition to the base unit, the following options are described:

- R&S®FSW-B4, OCXO (1313.0703.02)
- R&S®FSW-B10, external generator control (1313.1622.02)
- R&S®FSW-B13, high-pass filter (1313.0761.02)
- R&S®FSW-B17, digital baseband interface (1313.0784.02)
- R&S®FSW-B21, external mixer (1313.1100.XX)
- R&S®FSW-B24, preamplifier (1313.0832.13/26)
- R&S®FSW-B25, electronic attenuator (1313.0990.02)
- R&S<sup>®</sup>FSW-B28, bandwidth extension (1313.1645.02)
- R&S<sup>®</sup>FSW-B40 bandwidth extension (1313.0861.02) / R&S<sup>®</sup>-U40 (1313.52505.02)
- R&S<sup>®</sup>FSW-B80 bandwidth extension (1313.0878.02) / R&S<sup>®</sup>-U80 (1313.5211.02)
- R&S<sup>®</sup>FSW-B160 bandwidth extension (1313.1668.02) / R&S<sup>®</sup>-U160 (1313.3754.02)
- R&S®FSW-B320 bandwidth extension (1313.7172.02) / R&S®-U320 (1313.7189.02)
- R&S®FSW-B500 (1313.4296.02)
- R&S®FSW-B71, analog baseband interface (1313.1651.XX, 1313.6547.02)

The firmware of the instrument makes use of several valuable open source software packages. For information, see the "Open Source Acknowledgement" on the user documentation CD-ROM (included in delivery). Rohde & Schwarz would like to thank the open source community for their valuable contribution to embedded computing.

© 2015 Rohde & Schwarz GmbH & Co. KG Mühldorfstr. 15, 81671 München, Germany Phone: +49 89 41 29 - 0 Fax: +49 89 41 29 12 164 E-mail: [info@rohde-schwarz.com](mailto:info@rohde-schwarz.com) Internet: [www.rohde-schwarz.com](http://www.rohde-schwarz.com)

Subject to change – Data without tolerance limits is not binding. R&S® is a registered trademark of Rohde & Schwarz GmbH & Co. KG. Trade names are trademarks of the owners.

The following abbreviations are used throughout this manual: R&S®FSW is abbreviated as R&S FSW. R&S MultiView is abbreviated as MultiView. Products of the R&S®SMW family, e.g. R&S®SMW200A, are abbreviated as R&S SMW.

## Basic Safety Instructions

#### **Always read through and comply with the following safety instructions!**

All plants and locations of the Rohde & Schwarz group of companies make every effort to keep the safety standards of our products up to date and to offer our customers the highest possible degree of safety. Our products and the auxiliary equipment they require are designed, built and tested in accordance with the safety standards that apply in each case. Compliance with these standards is continuously monitored by our quality assurance system. The product described here has been designed, built and tested in accordance with the EC Certificate of Conformity and has left the manufacturer's plant in a condition fully complying with safety standards. To maintain this condition and to ensure safe operation, you must observe all instructions and warnings provided in this manual. If you have any questions regarding these safety instructions, the Rohde & Schwarz group of companies will be happy to answer them.

Furthermore, it is your responsibility to use the product in an appropriate manner. This product is designed for use solely in industrial and laboratory environments or, if expressly permitted, also in the field and must not be used in any way that may cause personal injury or property damage. You are responsible if the product is used for any purpose other than its designated purpose or in disregard of the manufacturer's instructions. The manufacturer shall assume no responsibility for such use of the product.

The product is used for its designated purpose if it is used in accordance with its product documentation and within its performance limits (see data sheet, documentation, the following safety instructions). Using the product requires technical skills and, in some cases, a basic knowledge of English. It is therefore essential that only skilled and specialized staff or thoroughly trained personnel with the required skills be allowed to use the product. If personal safety gear is required for using Rohde & Schwarz products, this will be indicated at the appropriate place in the product documentation. Keep the basic safety instructions and the product documentation in a safe place and pass them on to the subsequent users.

Observing the safety instructions will help prevent personal injury or damage of any kind caused by dangerous situations. Therefore, carefully read through and adhere to the following safety instructions before and when using the product. It is also absolutely essential to observe the additional safety instructions on personal safety, for example, that appear in relevant parts of the product documentation. In these safety instructions, the word "product" refers to all merchandise sold and distributed by the Rohde & Schwarz group of companies, including instruments,

#### **Basic Safety Instructions**

systems and all accessories. For product-specific information, see the data sheet and the product documentation.

#### **Safety labels on products**

The following safety labels are used on products to warn against risks and dangers.

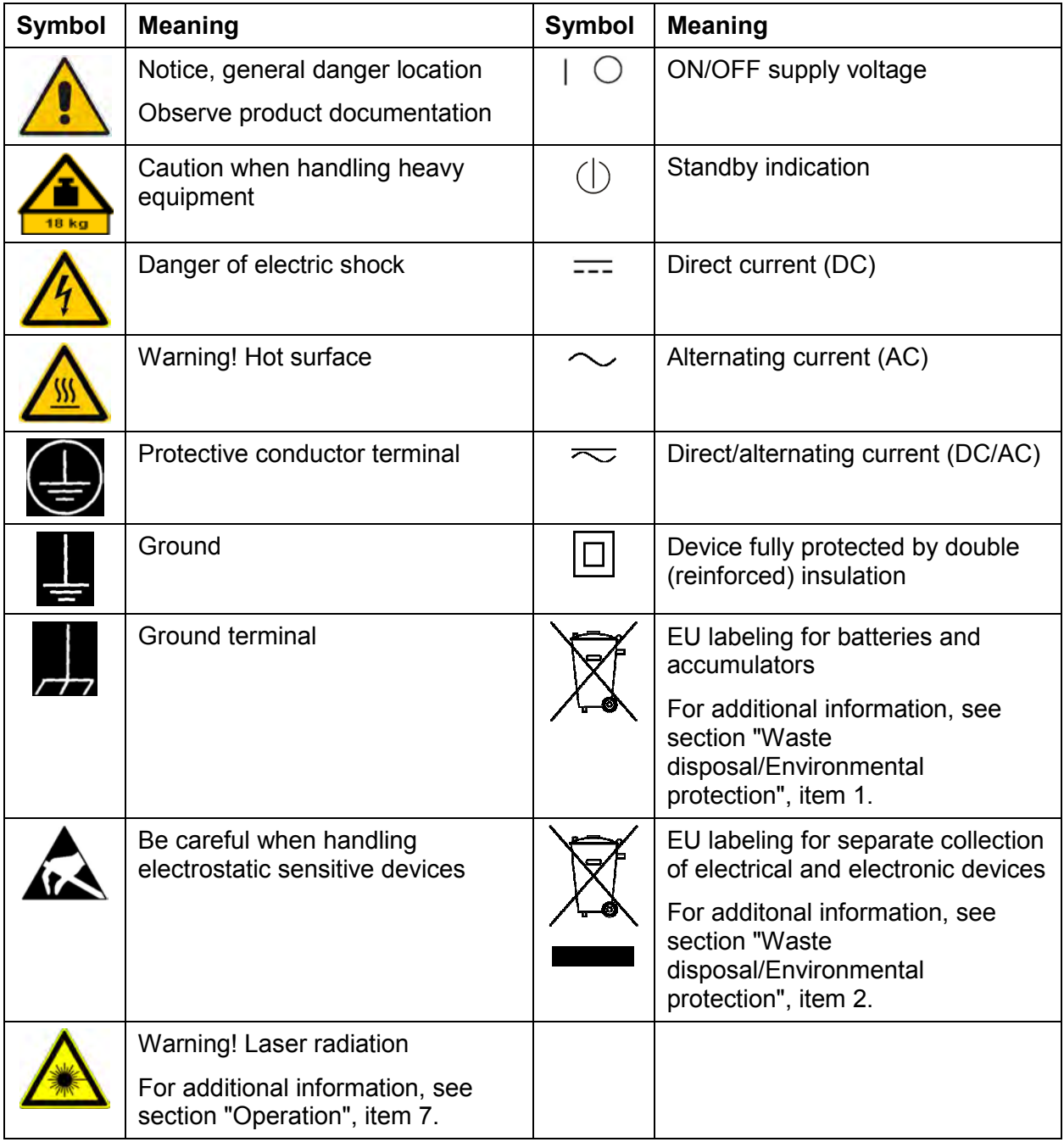

#### <span id="page-4-0"></span>**Signal words and their meaning**

The following signal words are used in the product documentation in order to warn the reader about risks and dangers.

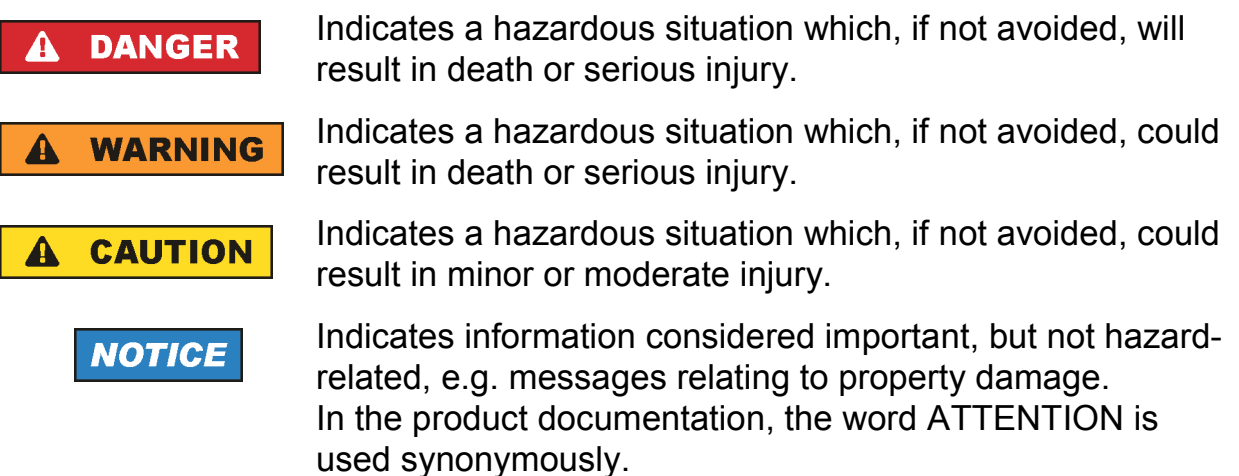

These signal words are in accordance with the standard definition for civil applications in the European Economic Area. Definitions that deviate from the standard definition may also exist in other economic areas or military applications. It is therefore essential to make sure that the signal words described here are always used only in connection with the related product documentation and the related product. The use of signal words in connection with unrelated products or documentation can result in misinterpretation and in personal injury or material damage.

#### **Operating states and operating positions**

*The product may be operated only under the operating conditions and in the positions specified by the manufacturer, without the product's ventilation being obstructed. If the manufacturer's specifications are not observed, this can result in electric shock, fire and/or serious personal injury or death. Applicable local or national safety regulations and rules for the prevention of accidents must be observed in all work performed.* 

1. Unless otherwise specified, the following requirements apply to Rohde & Schwarz products:

predefined operating position is always with the housing floor facing down, IP protection 2X, use only indoors, max. operating altitude 2000 m above sea level, max. transport altitude 4500 m above sea level. A tolerance of  $\pm$ 10 % shall apply to the nominal voltage and  $\pm 5$  % to the nominal frequency, overvoltage category 2, pollution severity 2.

#### **Basic Safety Instructions**

- 2. Do not place the product on surfaces, vehicles, cabinets or tables that for reasons of weight or stability are unsuitable for this purpose. Always follow the manufacturer's installation instructions when installing the product and fastening it to objects or structures (e.g. walls and shelves). An installation that is not carried out as described in the product documentation could result in personal injury or even death.
- 3. Do not place the product on heat-generating devices such as radiators or fan heaters. The ambient temperature must not exceed the maximum temperature specified in the product documentation or in the data sheet. Product overheating can cause electric shock, fire and/or serious personal injury or even death.

#### **Electrical safety**

*If the information on electrical safety is not observed either at all or to the extent necessary, electric shock, fire and/or serious personal injury or death may occur.* 

- 1. Prior to switching on the product, always ensure that the nominal voltage setting on the product matches the nominal voltage of the AC supply network. If a different voltage is to be set, the power fuse of the product may have to be changed accordingly.
- 2. In the case of products of safety class I with movable power cord and connector, operation is permitted only on sockets with a protective conductor contact and protective conductor.
- 3. Intentionally breaking the protective conductor either in the feed line or in the product itself is not permitted. Doing so can result in the danger of an electric shock from the product. If extension cords or connector strips are implemented, they must be checked on a regular basis to ensure that they are safe to use.
- 4. If there is no power switch for disconnecting the product from the AC supply network, or if the power switch is not suitable for this purpose, use the plug of the connecting cable to disconnect the product from the AC supply network. In such cases, always ensure that the power plug is easily reachable and accessible at all times. For example, if the power plug is the disconnecting device, the length of the connecting cable must not exceed 3 m. Functional or electronic switches are not suitable for providing disconnection from the AC supply network. If products without power switches are integrated into racks or systems, the disconnecting device must be provided at the system level.
- 5. Never use the product if the power cable is damaged. Check the power cables on a regular basis to ensure that they are in proper operating condition. By taking appropriate safety measures and carefully laying the power cable, ensure that the cable cannot be damaged and that no one can be hurt by, for example, tripping over the cable or suffering an electric shock.
- 6. The product may be operated only from TN/TT supply networks fuse-protected with max. 16 A (higher fuse only after consulting with the Rohde & Schwarz group of companies).
- 7. Do not insert the plug into sockets that are dusty or dirty. Insert the plug firmly and all the way into the socket provided for this purpose. Otherwise, sparks that result in fire and/or injuries may occur.
- 8. Do not overload any sockets, extension cords or connector strips; doing so can cause fire or electric shocks.
- 9. For measurements in circuits with voltages  $V_{rms}$  > 30 V, suitable measures (e.g. appropriate measuring equipment, fuse protection, current limiting, electrical separation, insulation) should be taken to avoid any hazards.
- 10. Ensure that the connections with information technology equipment, e.g. PCs or other industrial computers, comply with the IEC60950-1/EN60950-1 or IEC61010-1/EN 61010-1 standards that apply in each case.
- 11. Unless expressly permitted, never remove the cover or any part of the housing while the product is in operation. Doing so will expose circuits and components and can lead to injuries, fire or damage to the product.
- 12. If a product is to be permanently installed, the connection between the protective conductor terminal on site and the product's protective conductor must be made first before any other connection is made. The product may be installed and connected only by a licensed electrician.
- 13. For permanently installed equipment without built-in fuses, circuit breakers or similar protective devices, the supply circuit must be fuse-protected in such a way that anyone who has access to the product, as well as the product itself, is adequately protected from injury or damage.
- 14. Use suitable overvoltage protection to ensure that no overvoltage (such as that caused by a bolt of lightning) can reach the product. Otherwise, the person operating the product will be exposed to the danger of an electric shock.
- 15. Any object that is not designed to be placed in the openings of the housing must not be used for this purpose. Doing so can cause short circuits inside the product and/or electric shocks, fire or injuries.
- <span id="page-7-0"></span>16. Unless specified otherwise, products are not liquid-proof (see also section "[Operating states and operating positions"](#page-4-0), item [1](#page-4-0)). Therefore, the equipment must be protected against penetration by liquids. If the necessary precautions are not taken, the user may suffer electric shock or the product itself may be damaged, which can also lead to personal injury.
- 17. Never use the product under conditions in which condensation has formed or can form in or on the product, e.g. if the product has been moved from a cold to a warm environment. Penetration by water increases the risk of electric shock.
- 18. Prior to cleaning the product, disconnect it completely from the power supply (e.g. AC supply network or battery). Use a soft, non-linting cloth to clean the product. Never use chemical cleaning agents such as alcohol, acetone or diluents for cellulose lacquers.

### **Operation**

- 1. Operating the products requires special training and intense concentration. Make sure that persons who use the products are physically, mentally and emotionally fit enough to do so; otherwise, injuries or material damage may occur. It is the responsibility of the employer/operator to select suitable personnel for operating the products.
- 2. Before you move or transport the product, read and observe the section titled "[Transport](#page-9-0)".
- 3. As with all industrially manufactured goods, the use of substances that induce an allergic reaction (allergens) such as nickel cannot be generally excluded. If you develop an allergic reaction (such as a skin rash, frequent sneezing, red eyes or respiratory difficulties) when using a Rohde & Schwarz product, consult a physician immediately to determine the cause and to prevent health problems or stress.
- 4. Before you start processing the product mechanically and/or thermally, or before you take it apart, be sure to read and pay special attention to the section titled ["Waste disposal/Environmental protection"](#page-10-0), item [1](#page-9-0).
- 5. Depending on the function, certain products such as RF radio equipment can produce an elevated level of electromagnetic radiation. Considering that unborn babies require increased protection, pregnant women must be protected by appropriate measures. Persons with pacemakers may also be exposed to risks from electromagnetic radiation. The employer/operator must evaluate workplaces where there is a special risk of exposure to radiation and, if necessary, take measures to avert the potential danger.
- 6. Should a fire occur, the product may release hazardous substances (gases, fluids, etc.) that can cause health problems. Therefore, suitable measures must be taken, e.g. protective masks and protective clothing must be worn.
- 7. Laser products are given warning labels that are standardized according to their laser class. Lasers can cause biological harm due to the properties of their radiation and due to their extremely concentrated electromagnetic power. If a laser product (e.g. a CD/DVD drive) is integrated into a Rohde & Schwarz product, absolutely no other settings or functions may be used as described in the product documentation. The objective is to prevent personal injury (e.g. due to laser beams).
- 8. EMC classes (in line with EN 55011/CISPR 11, and analogously with EN 55022/CISPR 22, EN 55032/CISPR 32)
	- Class A equipment:

Equipment suitable for use in all environments except residential environments and environments that are directly connected to a lowvoltage supply network that supplies residential buildings Note: Class A equipment is intended for use in an industrial environment. This equipment may cause radio disturbances in residential environments, due to possible conducted as well as radiated disturbances. In this case, the operator may be required to take appropriate measures to eliminate these disturbances.

- Class B equipment: Equipment suitable for use in residential environments and environments that are directly connected to a low-voltage supply network that supplies residential buildings

#### **Repair and service**

- 1. The product may be opened only by authorized, specially trained personnel. Before any work is performed on the product or before the product is opened, it must be disconnected from the AC supply network. Otherwise, personnel will be exposed to the risk of an electric shock.
- 2. Adjustments, replacement of parts, maintenance and repair may be performed only by electrical experts authorized by Rohde & Schwarz. Only original parts may be used for replacing parts relevant to safety (e.g. power switches, power transformers, fuses). A safety test must always be performed after parts relevant to safety have been replaced (visual inspection, protective conductor test, insulation resistance measurement, leakage current measurement, functional test). This helps ensure the continued safety of the product.

#### **Basic Safety Instructions**

#### <span id="page-9-0"></span>**Batteries and rechargeable batteries/cells**

*If the information regarding batteries and rechargeable batteries/cells is not observed either at all or to the extent necessary, product users may be exposed to the risk of explosions, fire and/or serious personal injury, and, in some cases, death. Batteries and rechargeable batteries with alkaline electrolytes (e.g. lithium cells) must be handled in accordance with the EN 62133 standard.*

- 1. Cells must not be taken apart or crushed.
- 2. Cells or batteries must not be exposed to heat or fire. Storage in direct sunlight must be avoided. Keep cells and batteries clean and dry. Clean soiled connectors using a dry, clean cloth.
- 3. Cells or batteries must not be short-circuited. Cells or batteries must not be stored in a box or in a drawer where they can short-circuit each other, or where they can be short-circuited by other conductive materials. Cells and batteries must not be removed from their original packaging until they are ready to be used.
- 4. Cells and batteries must not be exposed to any mechanical shocks that are stronger than permitted.
- 5. If a cell develops a leak, the fluid must not be allowed to come into contact with the skin or eyes. If contact occurs, wash the affected area with plenty of water and seek medical aid.
- 6. Improperly replacing or charging cells or batteries that contain alkaline electrolytes (e.g. lithium cells) can cause explosions. Replace cells or batteries only with the matching Rohde & Schwarz type (see parts list) in order to ensure the safety of the product.
- 7. Cells and batteries must be recycled and kept separate from residual waste. Rechargeable batteries and normal batteries that contain lead, mercury or cadmium are hazardous waste. Observe the national regulations regarding waste disposal and recycling.

#### **Transport**

- 1. The product may be very heavy. Therefore, the product must be handled with care. In some cases, the user may require a suitable means of lifting or moving the product (e.g. with a lift-truck) to avoid back or other physical injuries.
- 2. Handles on the products are designed exclusively to enable personnel to transport the product. It is therefore not permissible to use handles to fasten the product to or on transport equipment such as cranes, fork lifts, wagons,

<span id="page-10-0"></span>etc. The user is responsible for securely fastening the products to or on the means of transport or lifting. Observe the safety regulations of the manufacturer of the means of transport or lifting. Noncompliance can result in personal injury or material damage.

3. If you use the product in a vehicle, it is the sole responsibility of the driver to drive the vehicle safely and properly. The manufacturer assumes no responsibility for accidents or collisions. Never use the product in a moving vehicle if doing so could distract the driver of the vehicle. Adequately secure the product in the vehicle to prevent injuries or other damage in the event of an accident.

#### **Waste disposal/Environmental protection**

- 1. Specially marked equipment has a battery or accumulator that must not be disposed of with unsorted municipal waste, but must be collected separately. It may only be disposed of at a suitable collection point or via a Rohde & Schwarz customer service center.
- 2. Waste electrical and electronic equipment must not be disposed of with unsorted municipal waste, but must be collected separately. Rohde & Schwarz GmbH & Co. KG has developed a disposal concept and takes full responsibility for take-back obligations and disposal obligations for manufacturers within the EU. Contact your Rohde & Schwarz customer service center for environmentally responsible disposal of the product.
- 3. If products or their components are mechanically and/or thermally processed in a manner that goes beyond their intended use, hazardous substances (heavy-metal dust such as lead, beryllium, nickel) may be released. For this reason, the product may only be disassembled by specially trained personnel. Improper disassembly may be hazardous to your health. National waste disposal regulations must be observed.
- 4. If handling the product releases hazardous substances or fuels that must be disposed of in a special way, e.g. coolants or engine oils that must be replenished regularly, the safety instructions of the manufacturer of the hazardous substances or fuels and the applicable regional waste disposal regulations must be observed. Also observe the relevant safety instructions in the product documentation. The improper disposal of hazardous substances or fuels can cause health problems and lead to environmental damage.

For additional information about environmental protection, visit the Rohde & Schwarz website.

#### **¡Es imprescindible leer y cumplir las siguientes instrucciones e informaciones de seguridad!**

El principio del grupo de empresas Rohde & Schwarz consiste en tener nuestros productos siempre al día con los estándares de seguridad y de ofrecer a nuestros clientes el máximo grado de seguridad. Nuestros productos y todos los equipos adicionales son siempre fabricados y examinados según las normas de seguridad vigentes. Nuestro sistema de garantía de calidad controla constantemente que sean cumplidas estas normas. El presente producto ha sido fabricado y examinado según el certificado de conformidad de la UE y ha salido de nuestra planta en estado impecable según los estándares técnicos de seguridad. Para poder preservar este estado y garantizar un funcionamiento libre de peligros, el usuario deberá atenerse a todas las indicaciones, informaciones de seguridad y notas de alerta. El grupo de empresas Rohde & Schwarz está siempre a su disposición en caso de que tengan preguntas referentes a estas informaciones de seguridad.

Además queda en la responsabilidad del usuario utilizar el producto en la forma debida. Este producto está destinado exclusivamente al uso en la industria y el laboratorio o, si ha sido expresamente autorizado, para aplicaciones de campo y de ninguna manera deberá ser utilizado de modo que alguna persona/cosa pueda sufrir daño. El uso del producto fuera de sus fines definidos o sin tener en cuenta las instrucciones del fabricante queda en la responsabilidad del usuario. El fabricante no se hace en ninguna forma responsable de consecuencias a causa del mal uso del producto.

Se parte del uso correcto del producto para los fines definidos si el producto es utilizado conforme a las indicaciones de la correspondiente documentación del producto y dentro del margen de rendimiento definido (ver hoja de datos, documentación, informaciones de seguridad que siguen). El uso del producto hace necesarios conocimientos técnicos y ciertos conocimientos del idioma inglés. Por eso se debe tener en cuenta que el producto solo pueda ser operado por personal especializado o personas instruidas en profundidad con las capacidades correspondientes. Si fuera necesaria indumentaria de seguridad para el uso de productos de Rohde & Schwarz, encontraría la información debida en la documentación del producto en el capítulo correspondiente. Guarde bien las informaciones de seguridad elementales, así como la documentación del producto, y entréguelas a usuarios posteriores.

Tener en cuenta las informaciones de seguridad sirve para evitar en lo posible lesiones o daños por peligros de toda clase. Por eso es imprescindible leer detalladamente y comprender por completo las siguientes informaciones de seguridad antes de usar el producto, y respetarlas durante el uso del producto. Deberán tenerse en cuenta todas las demás informaciones de seguridad, como p. ej. las referentes a la protección de personas, que encontrarán en el capítulo correspondiente de la documentación del producto y que también son de obligado cumplimiento. En las presentes informaciones de seguridad se recogen todos los objetos que distribuye el grupo de empresas Rohde & Schwarz bajo la denominación de "producto", entre ellos también aparatos, instalaciones así como toda clase de accesorios. Los datos específicos del producto figuran en la hoja de datos y en la documentación del producto.

#### **Señalización de seguridad de los productos**

Las siguientes señales de seguridad se utilizan en los productos para advertir sobre riesgos y peligros.

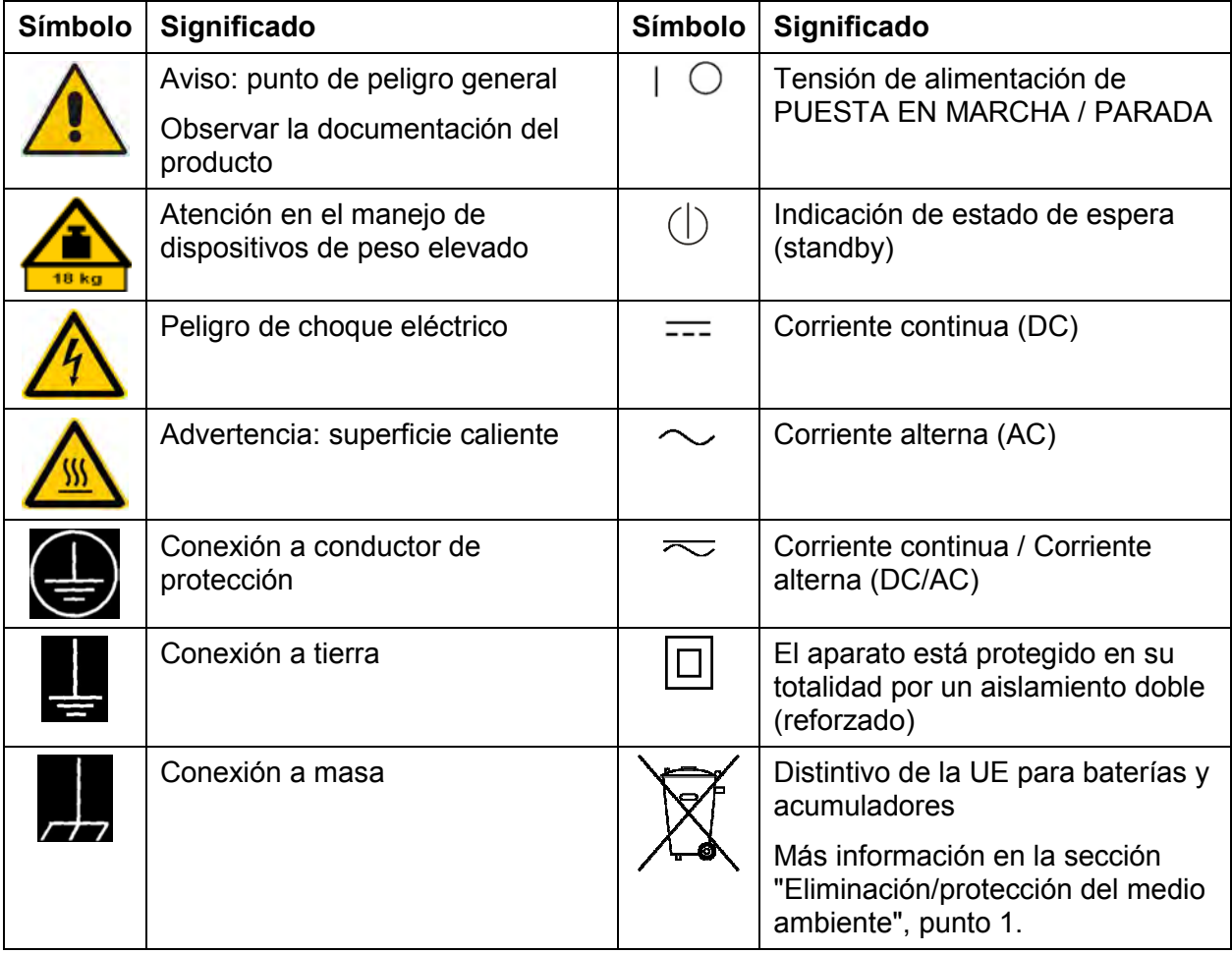

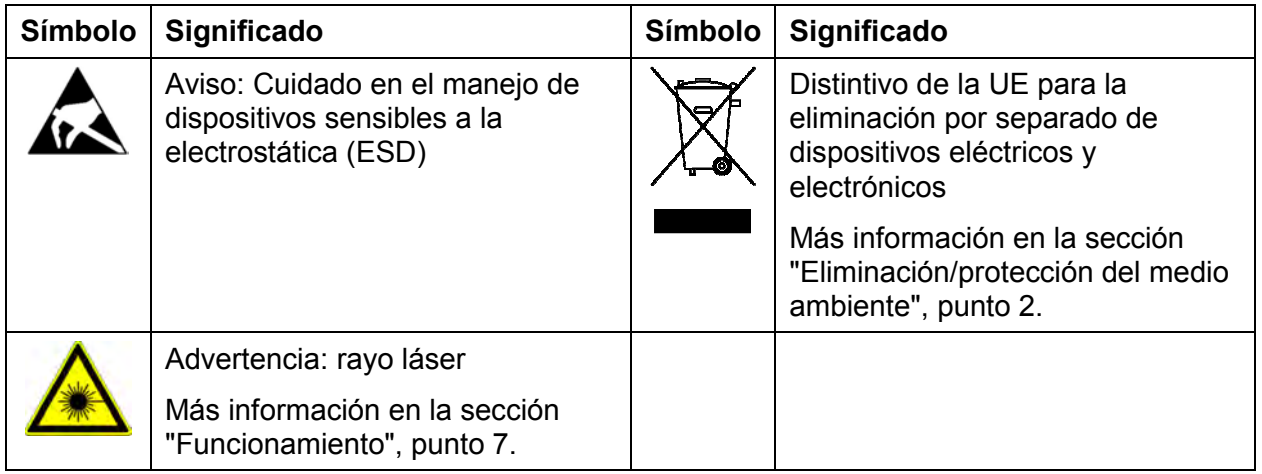

#### **Palabras de señal y su significado**

En la documentación del producto se utilizan las siguientes palabras de señal con el fin de advertir contra riesgos y peligros.

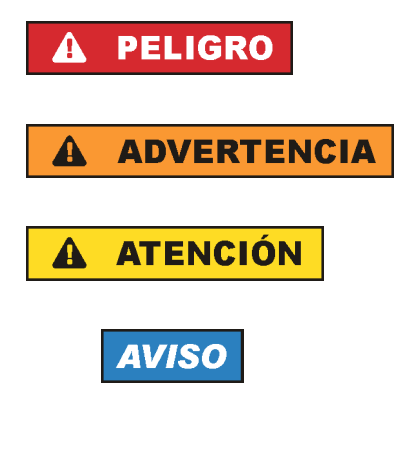

Indica una situación de peligro que, si no se evita, causa lesiones graves o incluso la muerte.

Indica una situación de peligro que, si no se evita, puede causar lesiones graves o incluso la muerte.

Indica una situación de peligro que, si no se evita, puede causar lesiones leves o moderadas.

Indica información que se considera importante, pero no en relación con situaciones de peligro; p. ej., avisos sobre posibles daños materiales.

En la documentación del producto se emplea de forma sinónima el término CUIDADO.

Las palabras de señal corresponden a la definición habitual para aplicaciones civiles en el área económica europea. Pueden existir definiciones diferentes a esta definición en otras áreas económicas o en aplicaciones militares. Por eso se deberá tener en cuenta que las palabras de señal aquí descritas sean utilizadas siempre solamente en combinación con la correspondiente documentación del producto y solamente en combinación con el producto correspondiente. La utilización de las palabras de señal en combinación con productos o documentaciones que no les correspondan puede llevar a interpretaciones equivocadas y tener por consecuencia daños en personas u objetos.

#### <span id="page-14-0"></span>**Estados operativos y posiciones de funcionamiento**

*El producto solamente debe ser utilizado según lo indicado por el fabricante respecto a los estados operativos y posiciones de funcionamiento sin que se obstruya la ventilación. Si no se siguen las indicaciones del fabricante, pueden producirse choques eléctricos, incendios y/o lesiones graves con posible consecuencia de muerte. En todos los trabajos deberán ser tenidas en cuenta las normas nacionales y locales de seguridad del trabajo y de prevención de accidentes.* 

- 1. Si no se convino de otra manera, es para los productos Rohde & Schwarz válido lo que sigue: como posición de funcionamiento se define por principio la posición con el suelo de la caja para abajo, modo de protección IP 2X, uso solamente en estancias interiores, utilización hasta 2000 m sobre el nivel del mar, transporte hasta 4500 m sobre el nivel del mar. Se aplicará una tolerancia de ±10 % sobre el voltaje nominal y de ±5 % sobre la frecuencia nominal. Categoría de sobrecarga eléctrica 2, índice de suciedad 2.
- 2. No sitúe el producto encima de superficies, vehículos, estantes o mesas, que por sus características de peso o de estabilidad no sean aptos para él. Siga siempre las instrucciones de instalación del fabricante cuando instale y asegure el producto en objetos o estructuras (p. ej. paredes y estantes). Si se realiza la instalación de modo distinto al indicado en la documentación del producto, se pueden causar lesiones o, en determinadas circunstancias, incluso la muerte.
- 3. No ponga el producto sobre aparatos que generen calor (p. ej. radiadores o calefactores). La temperatura ambiente no debe superar la temperatura máxima especificada en la documentación del producto o en la hoja de datos. En caso de sobrecalentamiento del producto, pueden producirse choques eléctricos, incendios y/o lesiones graves con posible consecuencia de muerte.

#### **Seguridad eléctrica**

*Si no se siguen (o se siguen de modo insuficiente) las indicaciones del fabricante en cuanto a seguridad eléctrica, pueden producirse choques eléctricos, incendios y/o lesiones graves con posible consecuencia de muerte.* 

1. Antes de la puesta en marcha del producto se deberá comprobar siempre que la tensión preseleccionada en el producto coincida con la de la red de alimentación eléctrica. Si es necesario modificar el ajuste de tensión, también se deberán cambiar en caso dado los fusibles correspondientes del producto.

- 2. Los productos de la clase de protección I con alimentación móvil y enchufe individual solamente podrán enchufarse a tomas de corriente con contacto de seguridad y con conductor de protección conectado.
- 3. Queda prohibida la interrupción intencionada del conductor de protección, tanto en la toma de corriente como en el mismo producto. La interrupción puede tener como consecuencia el riesgo de que el producto sea fuente de choques eléctricos. Si se utilizan cables alargadores o regletas de enchufe, deberá garantizarse la realización de un examen regular de los mismos en cuanto a su estado técnico de seguridad.
- 4. Si el producto no está equipado con un interruptor para desconectarlo de la red, o bien si el interruptor existente no resulta apropiado para la desconexión de la red, el enchufe del cable de conexión se deberá considerar como un dispositivo de desconexión.

El dispositivo de desconexión se debe poder alcanzar fácilmente y debe estar siempre bien accesible. Si, p. ej., el enchufe de conexión a la red es el dispositivo de desconexión, la longitud del cable de conexión no debe superar 3 m).

Los interruptores selectores o electrónicos no son aptos para el corte de la red eléctrica. Si se integran productos sin interruptor en bastidores o instalaciones, se deberá colocar el interruptor en el nivel de la instalación.

- 5. No utilice nunca el producto si está dañado el cable de conexión a red. Compruebe regularmente el correcto estado de los cables de conexión a red. Asegúrese, mediante las medidas de protección y de instalación adecuadas, de que el cable de conexión a red no pueda ser dañado o de que nadie pueda ser dañado por él, p. ej. al tropezar o por un choque eléctrico.
- 6. Solamente está permitido el funcionamiento en redes de alimentación TN/TT aseguradas con fusibles de 16 A como máximo (utilización de fusibles de mayor amperaje solo previa consulta con el grupo de empresas Rohde & Schwarz).
- 7. Nunca conecte el enchufe en tomas de corriente sucias o llenas de polvo. Introduzca el enchufe por completo y fuertemente en la toma de corriente. La no observación de estas medidas puede provocar chispas, fuego y/o lesiones.
- 8. No sobrecargue las tomas de corriente, los cables alargadores o las regletas de enchufe ya que esto podría causar fuego o choques eléctricos.
- 9. En las mediciones en circuitos de corriente con una tensión  $U_{\text{eff}}$  > 30 V se deberán tomar las medidas apropiadas para impedir cualquier peligro (p. ej. medios de medición adecuados, seguros, limitación de tensión, corte protector, aislamiento etc.).
- 10. Para la conexión con dispositivos informáticos como un PC o un ordenador industrial, debe comprobarse que éstos cumplan los estándares IEC60950- 1/EN60950-1 o IEC61010-1/EN 61010-1 válidos en cada caso.
- 11. A menos que esté permitido expresamente, no retire nunca la tapa ni componentes de la carcasa mientras el producto esté en servicio. Esto pone a descubierto los cables y componentes eléctricos y puede causar lesiones, fuego o daños en el producto.
- 12. Si un producto se instala en un lugar fijo, se deberá primero conectar el conductor de protección fijo con el conductor de protección del producto antes de hacer cualquier otra conexión. La instalación y la conexión deberán ser efectuadas por un electricista especializado.
- 13. En el caso de dispositivos fijos que no estén provistos de fusibles, interruptor automático ni otros mecanismos de seguridad similares, el circuito de alimentación debe estar protegido de modo que todas las personas que puedan acceder al producto, así como el producto mismo, estén a salvo de posibles daños.
- 14. Todo producto debe estar protegido contra sobretensión (debida p. ej. a una caída del rayo) mediante los correspondientes sistemas de protección. Si no, el personal que lo utilice quedará expuesto al peligro de choque eléctrico.
- 15. No debe introducirse en los orificios de la caja del aparato ningún objeto que no esté destinado a ello. Esto puede producir cortocircuitos en el producto y/o puede causar choques eléctricos, fuego o lesiones.
- 16. Salvo indicación contraria, los productos no están impermeabilizados (ver también el capítulo ["Estados operativos y posiciones de funcionamiento"](#page-14-0), punto [1](#page-14-0)). Por eso es necesario tomar las medidas necesarias para evitar la entrada de líquidos. En caso contrario, existe peligro de choque eléctrico para el usuario o de daños en el producto, que también pueden redundar en peligro para las personas.
- 17. No utilice el producto en condiciones en las que pueda producirse o ya se hayan producido condensaciones sobre el producto o en el interior de éste, como p. ej. al desplazarlo de un lugar frío a otro caliente. La entrada de agua aumenta el riesgo de choque eléctrico.
- 18. Antes de la limpieza, desconecte por completo el producto de la alimentación de tensión (p. ej. red de alimentación o batería). Realice la limpieza de los aparatos con un paño suave, que no se deshilache. No utilice bajo ningún concepto productos de limpieza químicos como alcohol, acetona o diluyentes para lacas nitrocelulósicas.

#### <span id="page-17-0"></span>**Funcionamiento**

- 1. El uso del producto requiere instrucciones especiales y una alta concentración durante el manejo. Debe asegurarse que las personas que manejen el producto estén a la altura de los requerimientos necesarios en cuanto a aptitudes físicas, psíquicas y emocionales, ya que de otra manera no se pueden excluir lesiones o daños de objetos. El empresario u operador es responsable de seleccionar el personal usuario apto para el manejo del producto.
- 2. Antes de desplazar o transportar el producto, lea y tenga en cuenta el capítulo "[Transporte"](#page-19-0).
- 3. Como con todo producto de fabricación industrial no puede quedar excluida en general la posibilidad de que se produzcan alergias provocadas por algunos materiales empleados — los llamados alérgenos (p. ej. el níquel)—. Si durante el manejo de productos Rohde & Schwarz se producen reacciones alérgicas, como p. ej. irritaciones cutáneas, estornudos continuos, enrojecimiento de la conjuntiva o dificultades respiratorias, debe avisarse inmediatamente a un médico para investigar las causas y evitar cualquier molestia o daño a la salud.
- 4. Antes de la manipulación mecánica y/o térmica o el desmontaje del producto, debe tenerse en cuenta imprescindiblemente el capítulo "[Eliminación/protección del medio ambiente"](#page-20-0), punto [1](#page-20-0).
- 5. Ciertos productos, como p. ej. las instalaciones de radiocomunicación RF, pueden a causa de su función natural, emitir una radiación electromagnética aumentada. Deben tomarse todas las medidas necesarias para la protección de las mujeres embarazadas. También las personas con marcapasos pueden correr peligro a causa de la radiación electromagnética. El empresario/operador tiene la obligación de evaluar y señalizar las áreas de trabajo en las que exista un riesgo elevado de exposición a radiaciones.
- 6. Tenga en cuenta que en caso de incendio pueden desprenderse del producto sustancias tóxicas (gases, líquidos etc.) que pueden generar daños a la salud. Por eso, en caso de incendio deben usarse medidas adecuadas, como p. ej. máscaras antigás e indumentaria de protección.

- <span id="page-18-0"></span>7. Los productos con láser están provistos de indicaciones de advertencia normalizadas en función de la clase de láser del que se trate. Los rayos láser pueden provocar daños de tipo biológico a causa de las propiedades de su radiación y debido a su concentración extrema de potencia electromagnética. En caso de que un producto Rohde & Schwarz contenga un producto láser (p. ej. un lector de CD/DVD), no debe usarse ninguna otra configuración o función aparte de las descritas en la documentación del producto, a fin de evitar lesiones (p. ej. debidas a irradiación láser).
- 8. Clases de compatibilidad electromagnética (conforme a EN 55011 / CISPR 11; y en analogía con EN 55022 / CISPR 22, EN 55032 / CISPR 32)
	- Aparato de clase A:

Aparato adecuado para su uso en todos los entornos excepto en los residenciales y en aquellos conectados directamente a una red de distribución de baja tensión que suministra corriente a edificios residenciales.

Nota: Los aparatos de clase A están destinados al uso en entornos industriales. Estos aparatos pueden causar perturbaciones radioeléctricas en entornos residenciales debido a posibles perturbaciones guiadas o radiadas. En este caso, se le podrá solicitar al operador que tome las medidas adecuadas para eliminar estas perturbaciones.

- Aparato de clase B: Aparato adecuado para su uso en entornos residenciales, así como en aquellos conectados directamente a una red de distribución de baja tensión que suministra corriente a edificios residenciales.

#### **Reparación y mantenimiento**

- 1. El producto solamente debe ser abierto por personal especializado con autorización para ello. Antes de manipular el producto o abrirlo, es obligatorio desconectarlo de la tensión de alimentación, para evitar toda posibilidad de choque eléctrico.
- 2. El ajuste, el cambio de partes, el mantenimiento y la reparación deberán ser efectuadas solamente por electricistas autorizados por Rohde & Schwarz. Si se reponen partes con importancia para los aspectos de seguridad (p. ej. el enchufe, los transformadores o los fusibles), solamente podrán ser sustituidos por partes originales. Después de cada cambio de partes relevantes para la seguridad deberá realizarse un control de seguridad (control a primera vista, control del conductor de protección, medición de resistencia de aislamiento, medición de la corriente de fuga, control de funcionamiento). Con esto queda garantizada la seguridad del producto.

#### <span id="page-19-0"></span>**Baterías y acumuladores o celdas**

*Si no se siguen (o se siguen de modo insuficiente) las indicaciones en cuanto a las baterías y acumuladores o celdas, pueden producirse explosiones, incendios y/o lesiones graves con posible consecuencia de muerte. El manejo de baterías y acumuladores con electrolitos alcalinos (p. ej. celdas de litio) debe seguir el estándar EN 62133.*

- 1. No deben desmontarse, abrirse ni triturarse las celdas.
- 2. Las celdas o baterías no deben someterse a calor ni fuego. Debe evitarse el almacenamiento a la luz directa del sol. Las celdas y baterías deben mantenerse limpias y secas. Limpiar las conexiones sucias con un paño seco y limpio.
- 3. Las celdas o baterías no deben cortocircuitarse. Es peligroso almacenar las celdas o baterías en estuches o cajones en cuyo interior puedan cortocircuitarse por contacto recíproco o por contacto con otros materiales conductores. No deben extraerse las celdas o baterías de sus embalajes originales hasta el momento en que vayan a utilizarse.
- 4. Las celdas o baterías no deben someterse a impactos mecánicos fuertes indebidos.
- 5. En caso de falta de estanqueidad de una celda, el líquido vertido no debe entrar en contacto con la piel ni los ojos. Si se produce contacto, lavar con agua abundante la zona afectada y avisar a un médico.
- 6. En caso de cambio o recarga inadecuados, las celdas o baterías que contienen electrolitos alcalinos (p. ej. las celdas de litio) pueden explotar. Para garantizar la seguridad del producto, las celdas o baterías solo deben ser sustituidas por el tipo Rohde & Schwarz correspondiente (ver lista de recambios).
- 7. Las baterías y celdas deben reciclarse y no deben tirarse a la basura doméstica. Las baterías o acumuladores que contienen plomo, mercurio o cadmio deben tratarse como residuos especiales. Respete en esta relación las normas nacionales de eliminación y reciclaje.

#### **Transporte**

1. El producto puede tener un peso elevado. Por eso es necesario desplazarlo o transportarlo con precaución y, si es necesario, usando un sistema de elevación adecuado (p. ej. una carretilla elevadora), a fin de evitar lesiones en la espalda u otros daños personales.

- <span id="page-20-0"></span>2. Las asas instaladas en los productos sirven solamente de ayuda para el transporte del producto por personas. Por eso no está permitido utilizar las asas para la sujeción en o sobre medios de transporte como p. ej. grúas, carretillas elevadoras de horquilla, carros etc. Es responsabilidad suya fijar los productos de manera segura a los medios de transporte o elevación. Para evitar daños personales o daños en el producto, siga las instrucciones de seguridad del fabricante del medio de transporte o elevación utilizado.
- 3. Si se utiliza el producto dentro de un vehículo, recae de manera exclusiva en el conductor la responsabilidad de conducir el vehículo de manera segura y adecuada. El fabricante no asumirá ninguna responsabilidad por accidentes o colisiones. No utilice nunca el producto dentro de un vehículo en movimiento si esto pudiera distraer al conductor. Asegure el producto dentro del vehículo debidamente para evitar, en caso de un accidente, lesiones u otra clase de daños.

#### **Eliminación/protección del medio ambiente**

- 1. Los dispositivos marcados contienen una batería o un acumulador que no se debe desechar con los residuos domésticos sin clasificar, sino que debe ser recogido por separado. La eliminación se debe efectuar exclusivamente a través de un punto de recogida apropiado o del servicio de atención al cliente de Rohde & Schwarz.
- 2. Los dispositivos eléctricos usados no se deben desechar con los residuos domésticos sin clasificar, sino que deben ser recogidos por separado. Rohde & Schwarz GmbH & Co.KG ha elaborado un concepto de eliminación de residuos y asume plenamente los deberes de recogida y eliminación para los fabricantes dentro de la UE. Para desechar el producto de manera respetuosa con el medio ambiente, diríjase a su servicio de atención al cliente de Rohde & Schwarz.
- 3. Si se trabaja de manera mecánica y/o térmica cualquier producto o componente más allá del funcionamiento previsto, pueden liberarse sustancias peligrosas (polvos con contenido de metales pesados como p. ej. plomo, berilio o níquel). Por eso el producto solo debe ser desmontado por personal especializado con formación adecuada. Un desmontaje inadecuado puede ocasionar daños para la salud. Se deben tener en cuenta las directivas nacionales referentes a la eliminación de residuos.

4. En caso de que durante el trato del producto se formen sustancias peligrosas o combustibles que deban tratarse como residuos especiales (p. ej. refrigerantes o aceites de motor con intervalos de cambio definidos), deben tenerse en cuenta las indicaciones de seguridad del fabricante de dichas sustancias y las normas regionales de eliminación de residuos. Tenga en cuenta también en caso necesario las indicaciones de seguridad especiales contenidas en la documentación del producto. La eliminación incorrecta de sustancias peligrosas o combustibles puede causar daños a la salud o daños al medio ambiente.

Se puede encontrar más información sobre la protección del medio ambiente en la página web de Rohde & Schwarz.

# **Quality management** and environmental management

#### **Sehr geehrter Kunde,**

Sie haben sich für den Kauf eines Rohde&Schwarz-Produktes entschieden. Sie erhalten damit ein nach modernsten Fertigungsmethoden hergestelltes Produkt. Es wurde nach den Regeln unserer Qualitäts- und Umweltmanagementsysteme entwickelt, gefertigt und geprüft. Rohde&Schwarz ist unter anderem nach den Managementsystemen ISO9001 und ISO14001 zertifiziert.

#### **Der Umwelt verpflichtet**

- ❙ Energie-effiziente, RoHSkonforme Produkte
- ❙ Kontinuierliche Weiterentwicklung nachhaltiger Umweltkonzepte
- ❙ ISO14001-zertifiziertes Umweltmanagementsystem

#### **Dear customer,**

You have decided to buy a Rohde&Schwarz product. This product has been manufactured using the most advanced methods. It was developed, manufactured and tested in compliance with our quality management and environmental management systems. Rohde&Schwarz has been certified, for example, according to the ISO9001 and ISO14001 management systems.

#### **Environmental commitment**

- Energy-efficient products
- ❙ Continuous improvement in environmental sustainability
- ❙ ISO14001-certified environmental management system

# Certified Quality System

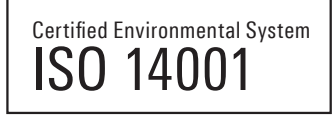

#### **Cher client,**

Vous avez choisi d'acheter un produit Rohde&Schwarz. Vous disposez donc d'un produit fabriqué d'après les méthodes les plus avancées. Le développement, la fabrication et les tests de ce produit ont été effectués selon nos systèmes de management de qualité et de management environnemental. La société Rohde&Schwarz a été homologuée, entre autres, conformément aux systèmes de management ISO9001 et ISO14001.

#### **Engagement écologique**

- ❙ Produits à efficience énergétique
- ❙ Amélioration continue de la durabilité environnementale
- ❙ Système de management environnemental certifié selon ISO14001

1171.0500.11 V 05.01

1171050011

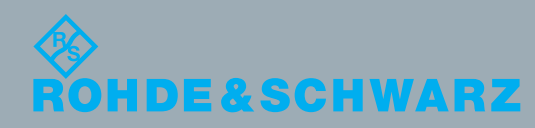

# 이 기기는 가정용(B급) 전자파 적합기기로서 주로 가정에서 사용하는 것을 목적으로 하며, 모든 지역에서 사용할 수 있습니다

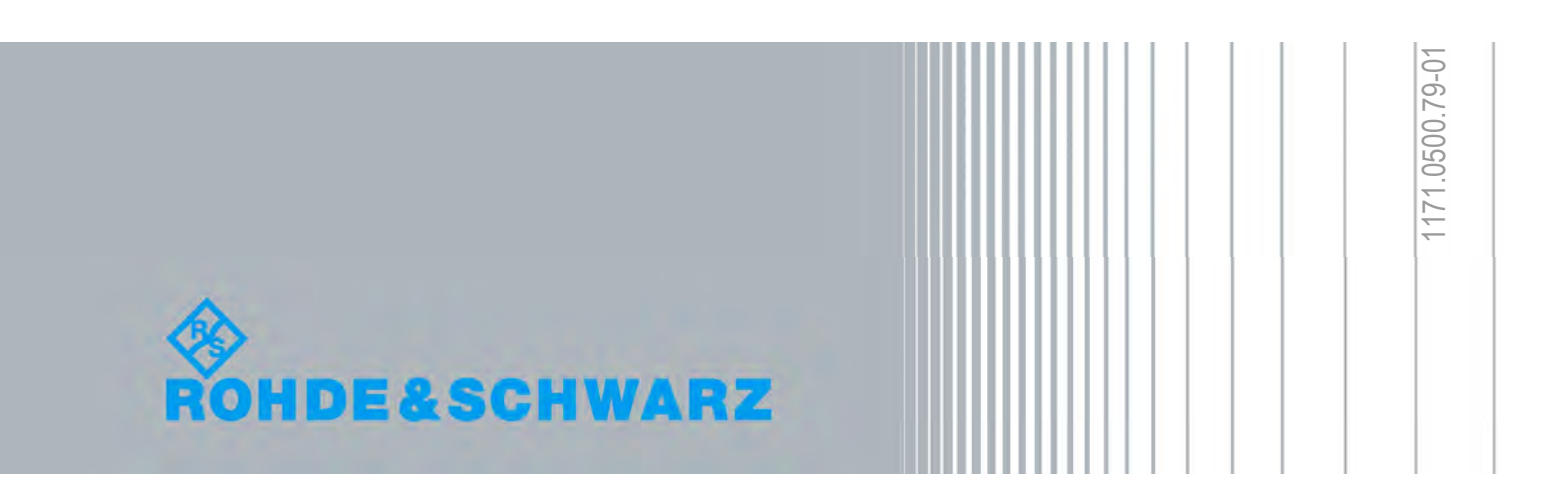

## Customer Support

### **Technical support – where and when you need it**

For quick, expert help with any Rohde & Schwarz equipment, contact one of our Customer Support Centers. A team of highly qualified engineers provides telephone support and will work with you to find a solution to your query on any aspect of the operation, programming or applications of Rohde & Schwarz equipment.

### **Up-to-date information and upgrades**

To keep your instrument up-to-date and to be informed about new application notes related to your instrument, please send an e-mail to the Customer Support Center stating your instrument and your wish.

We will take care that you will get the right information.

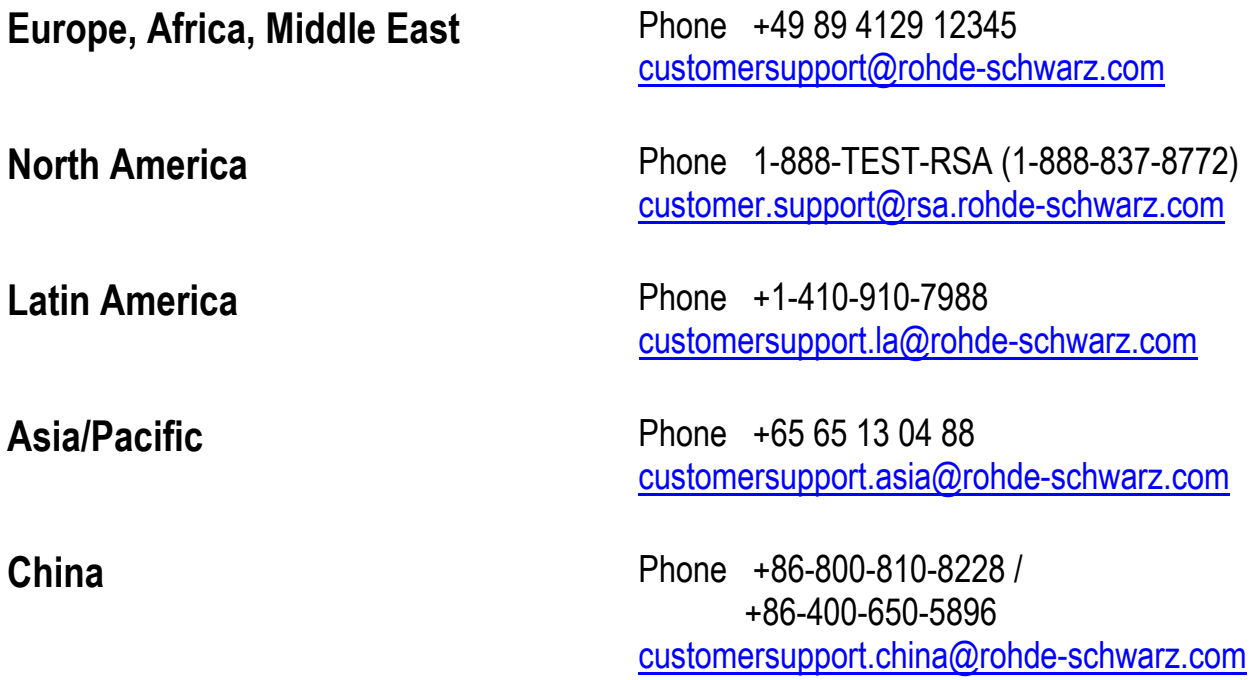

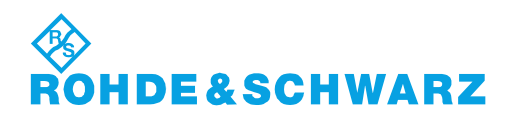

### **Contents**

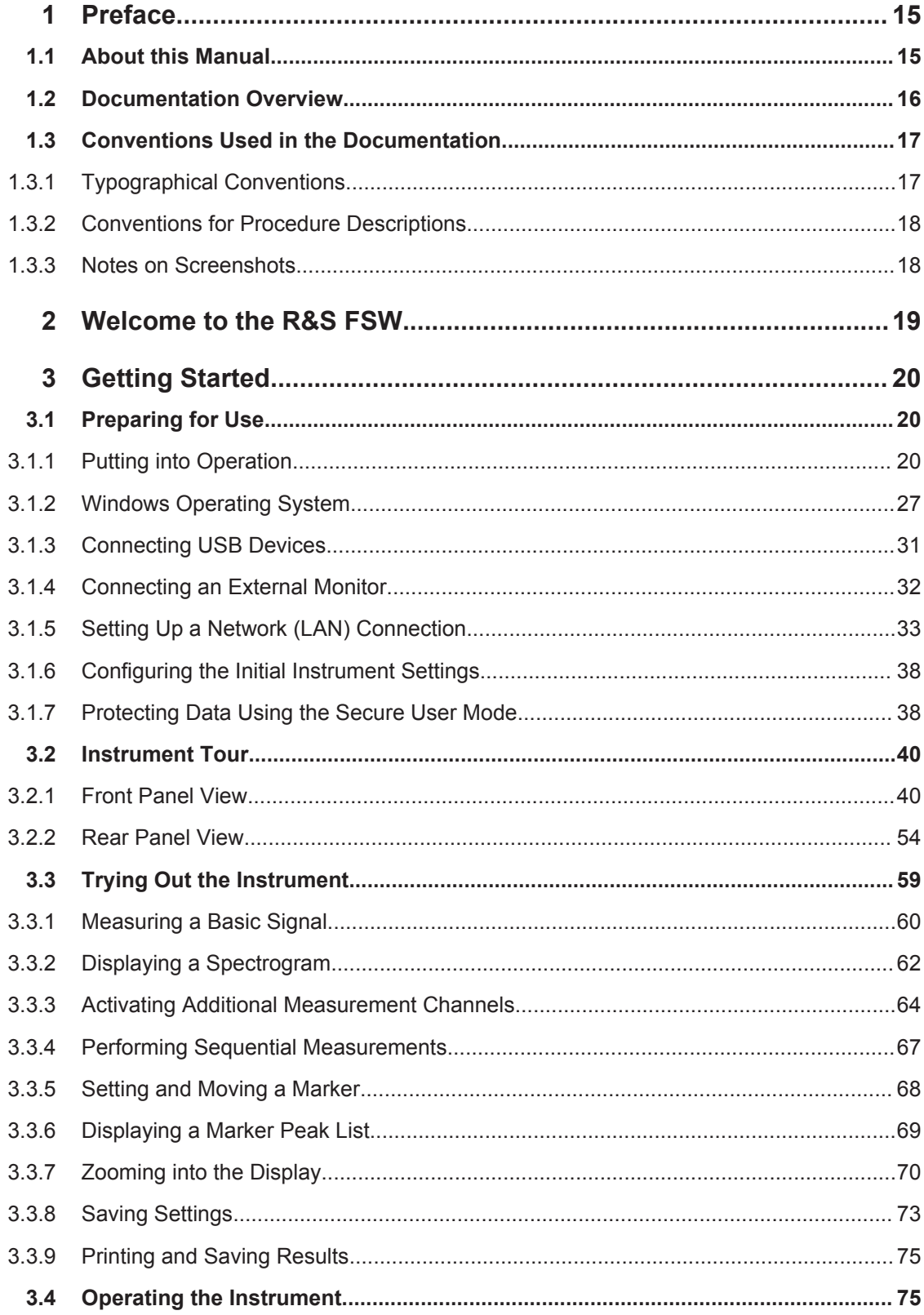

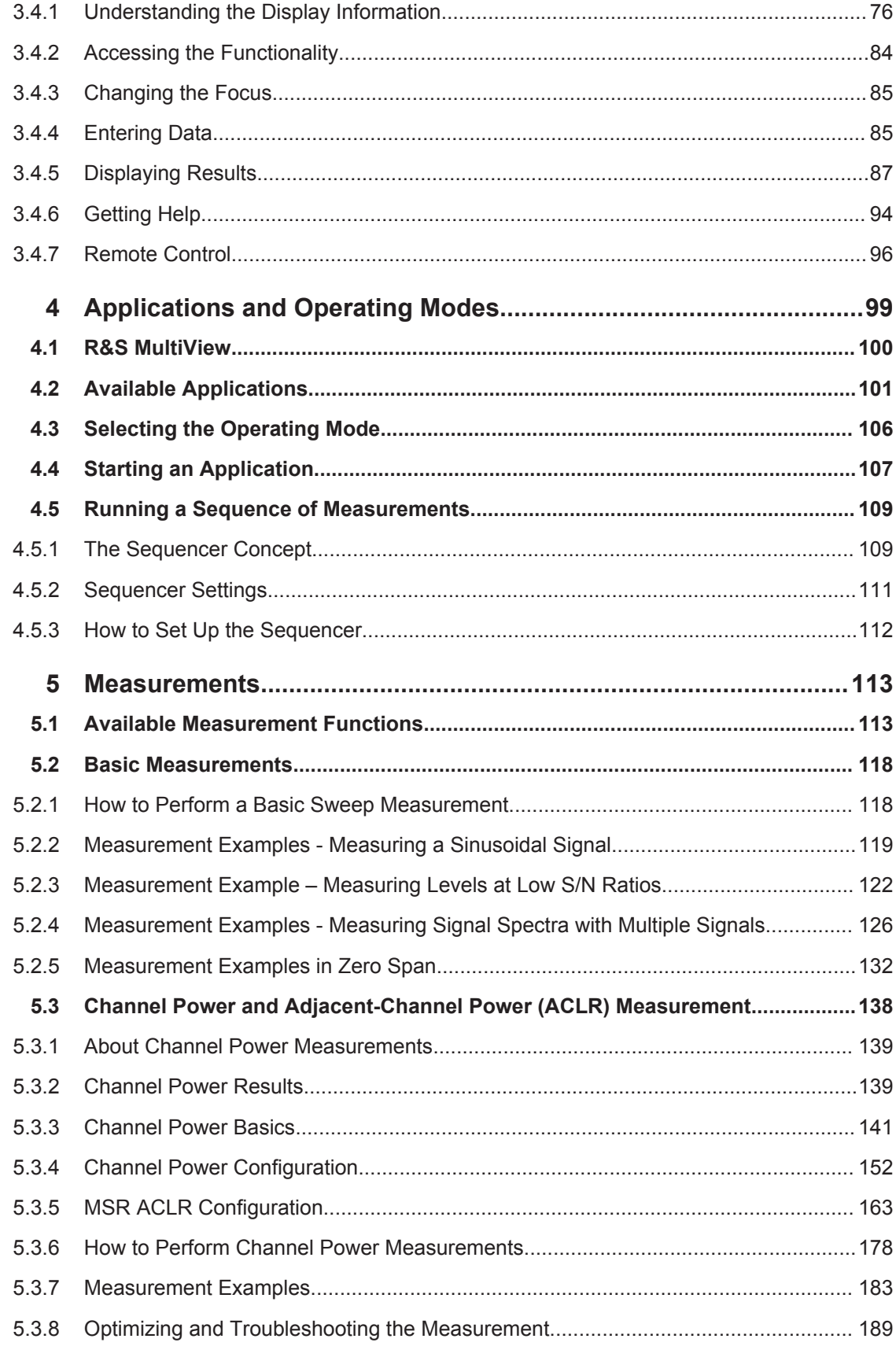

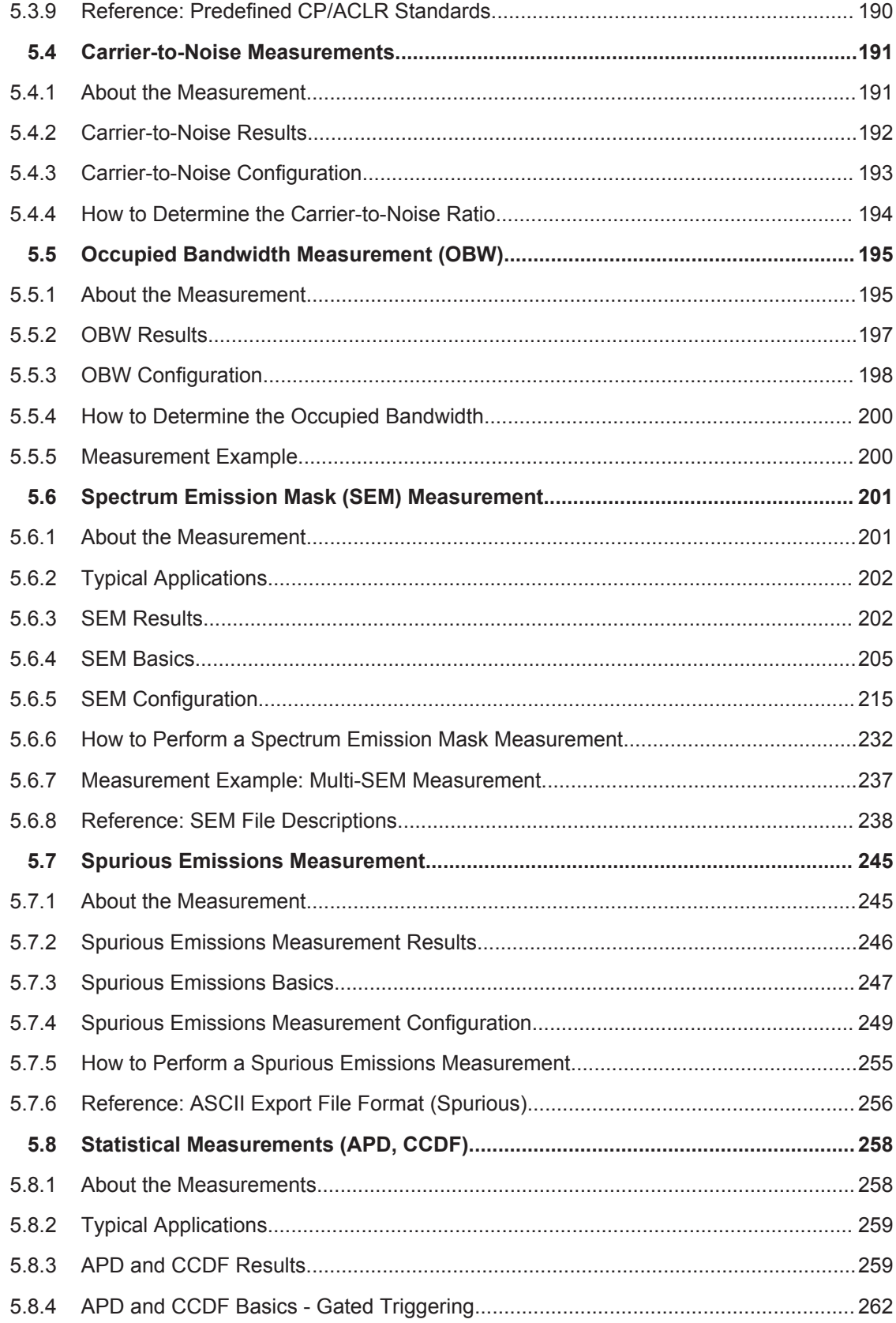

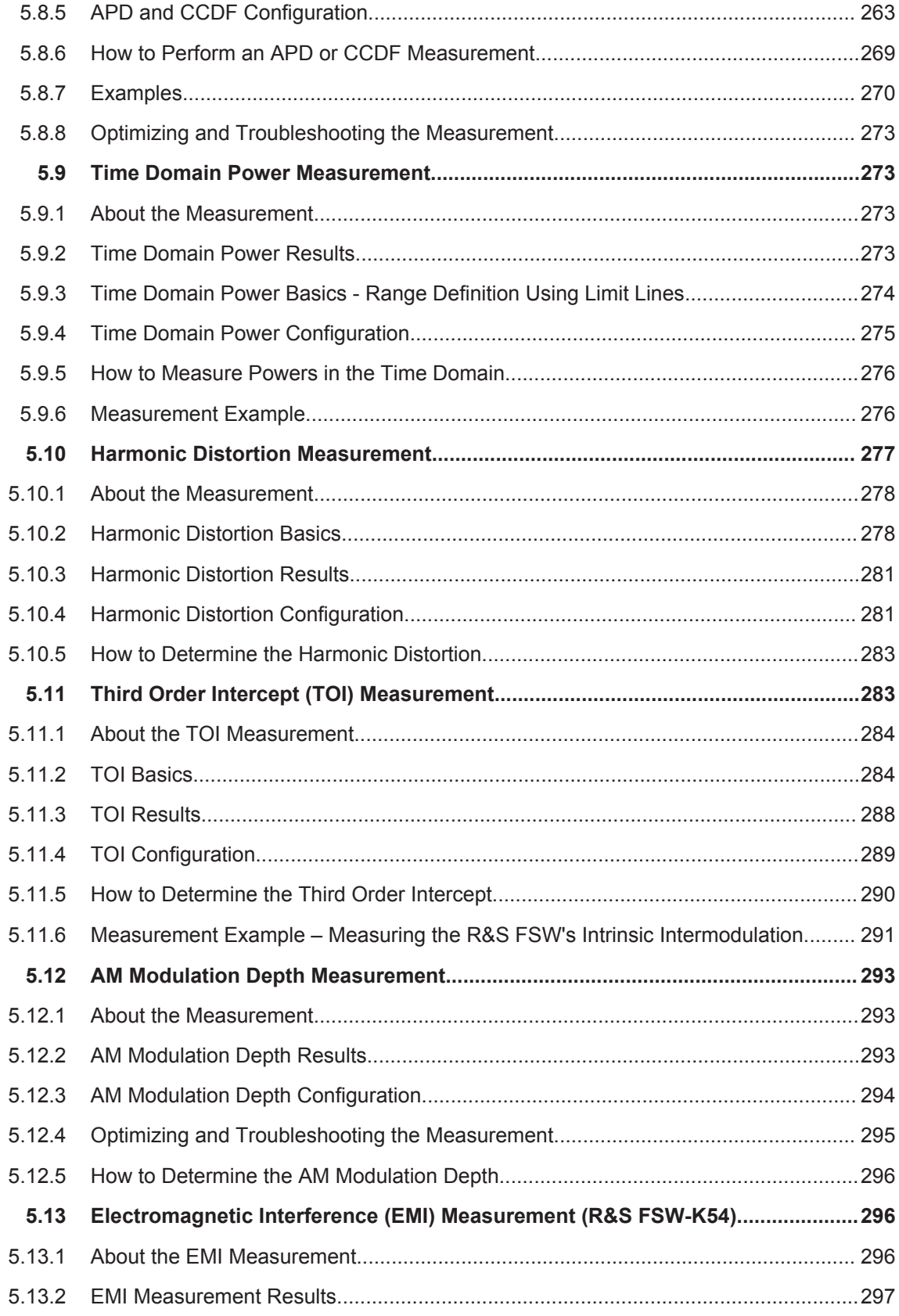

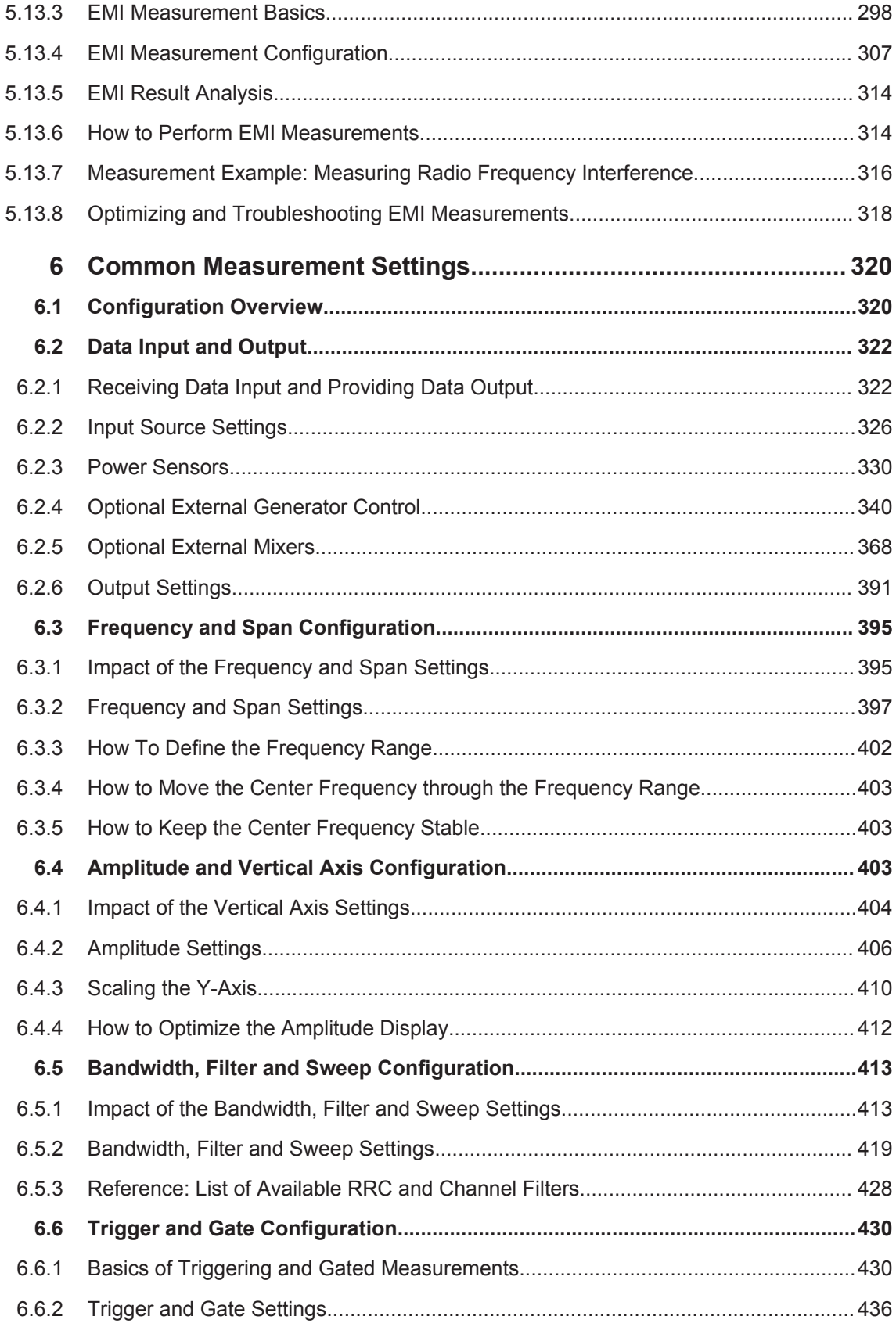

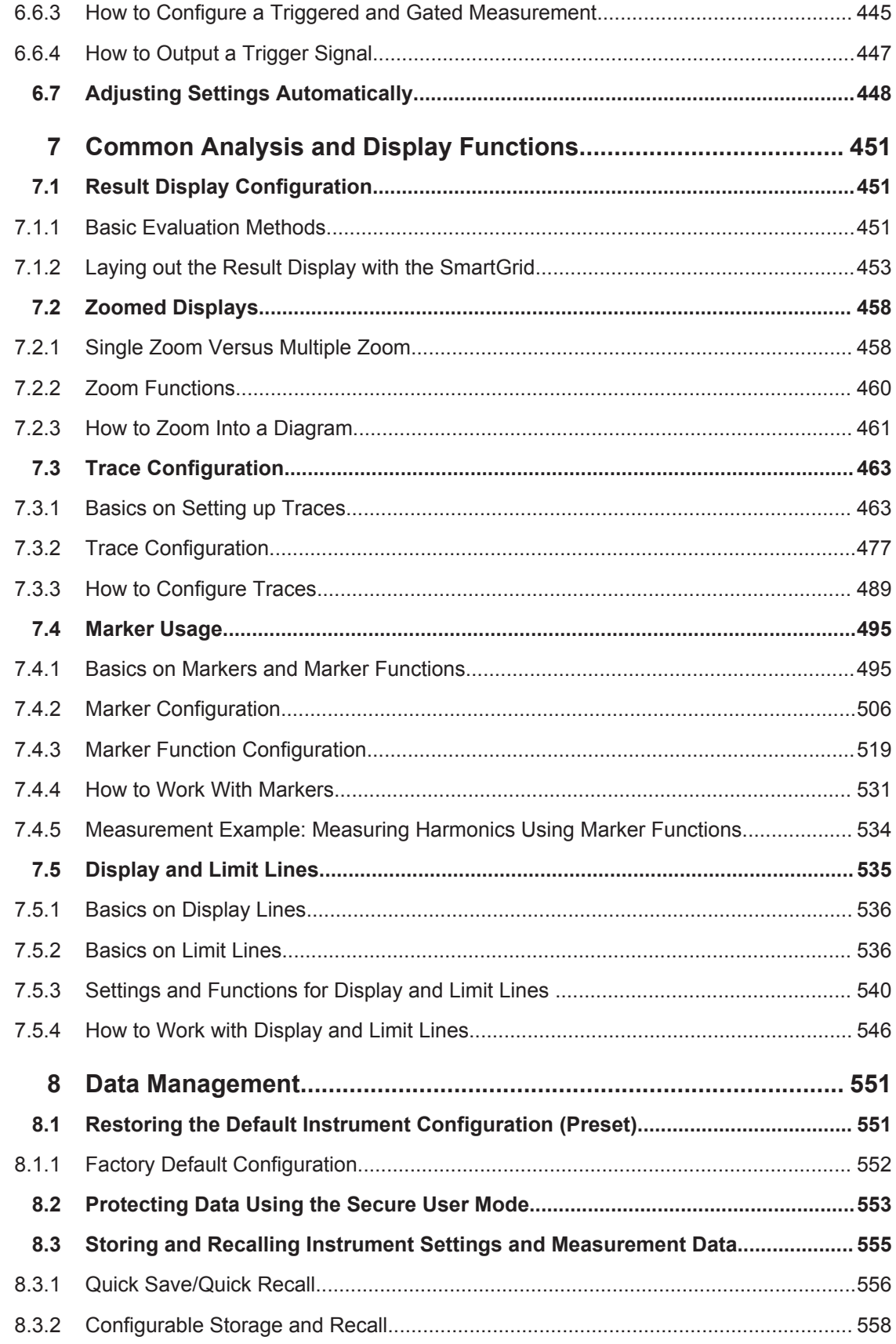

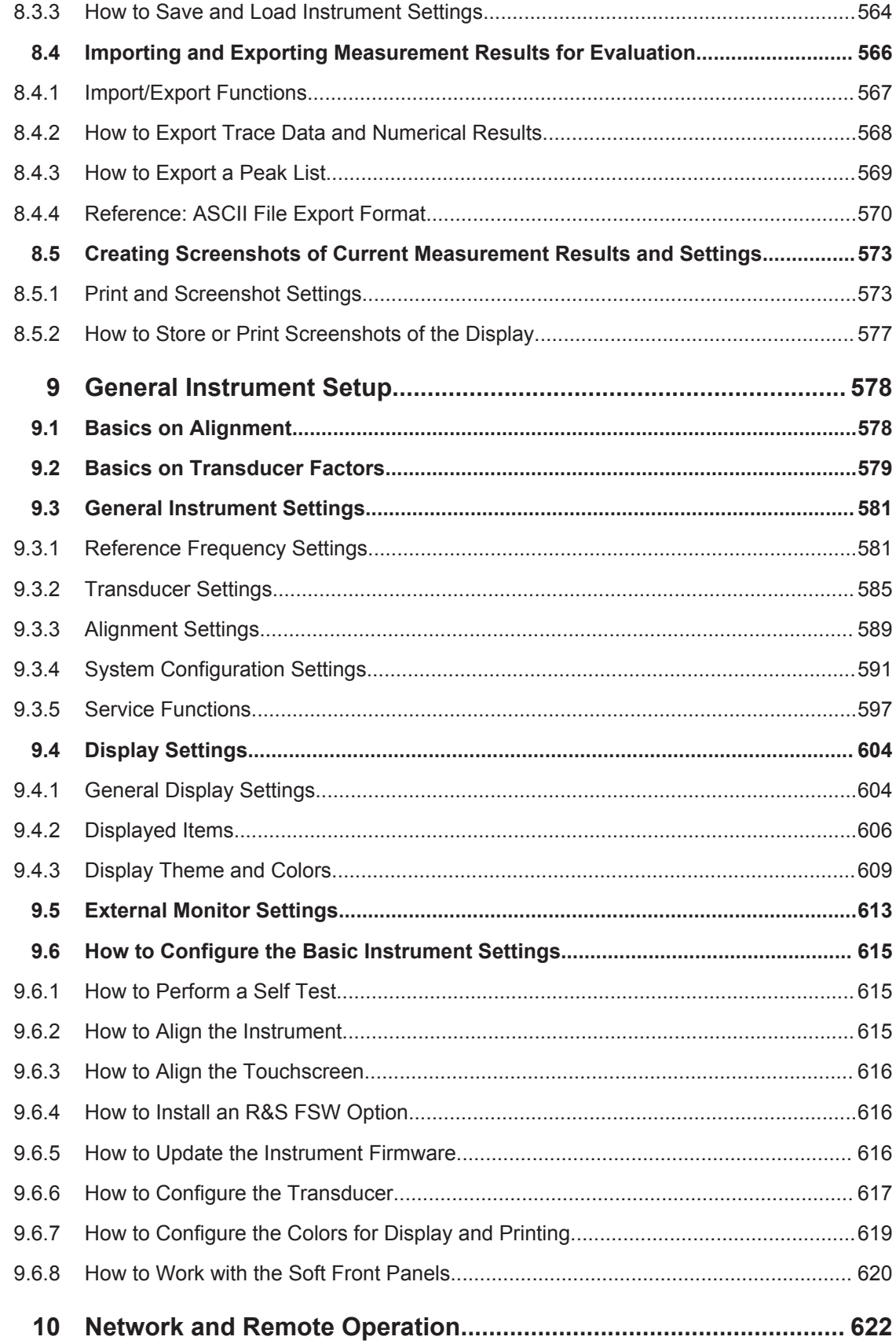

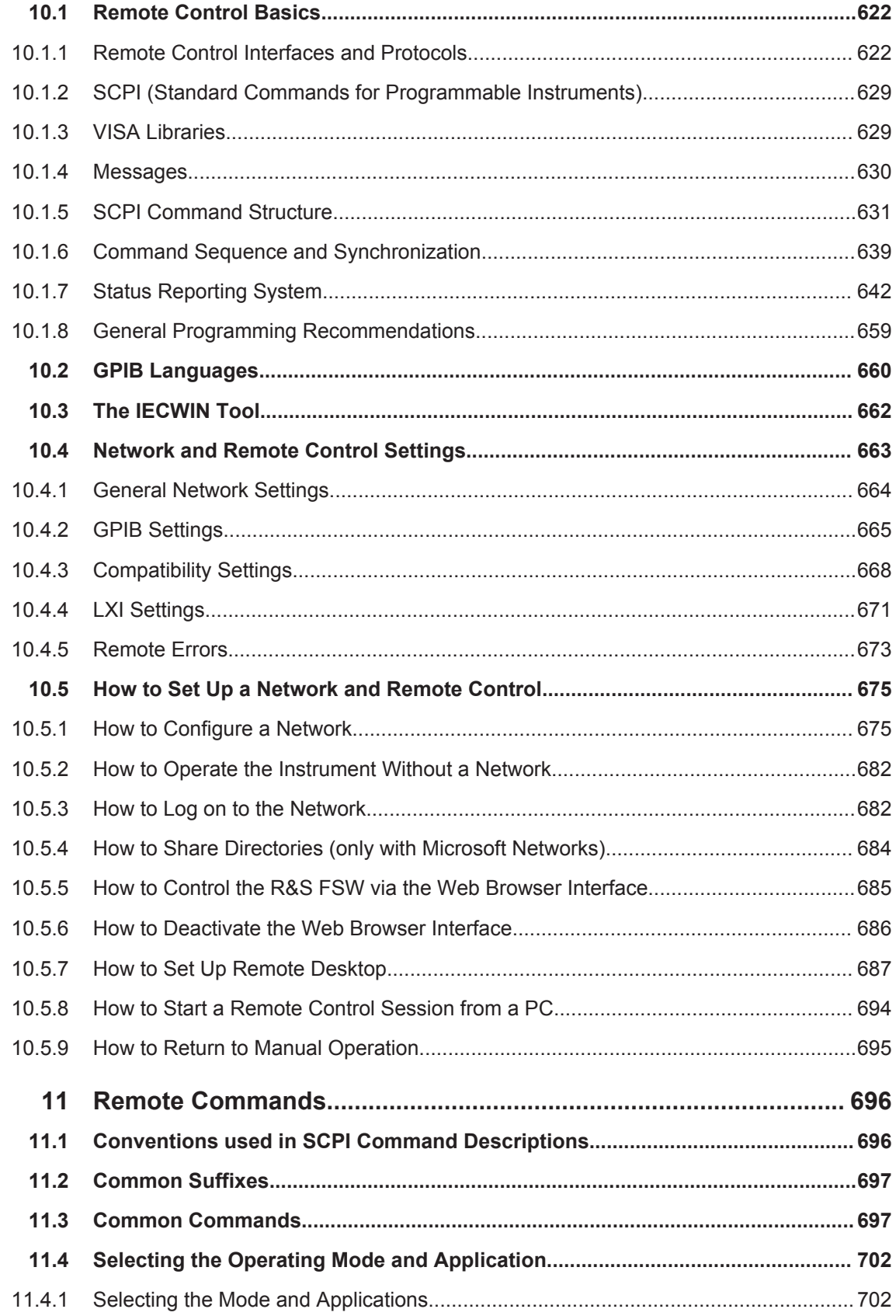
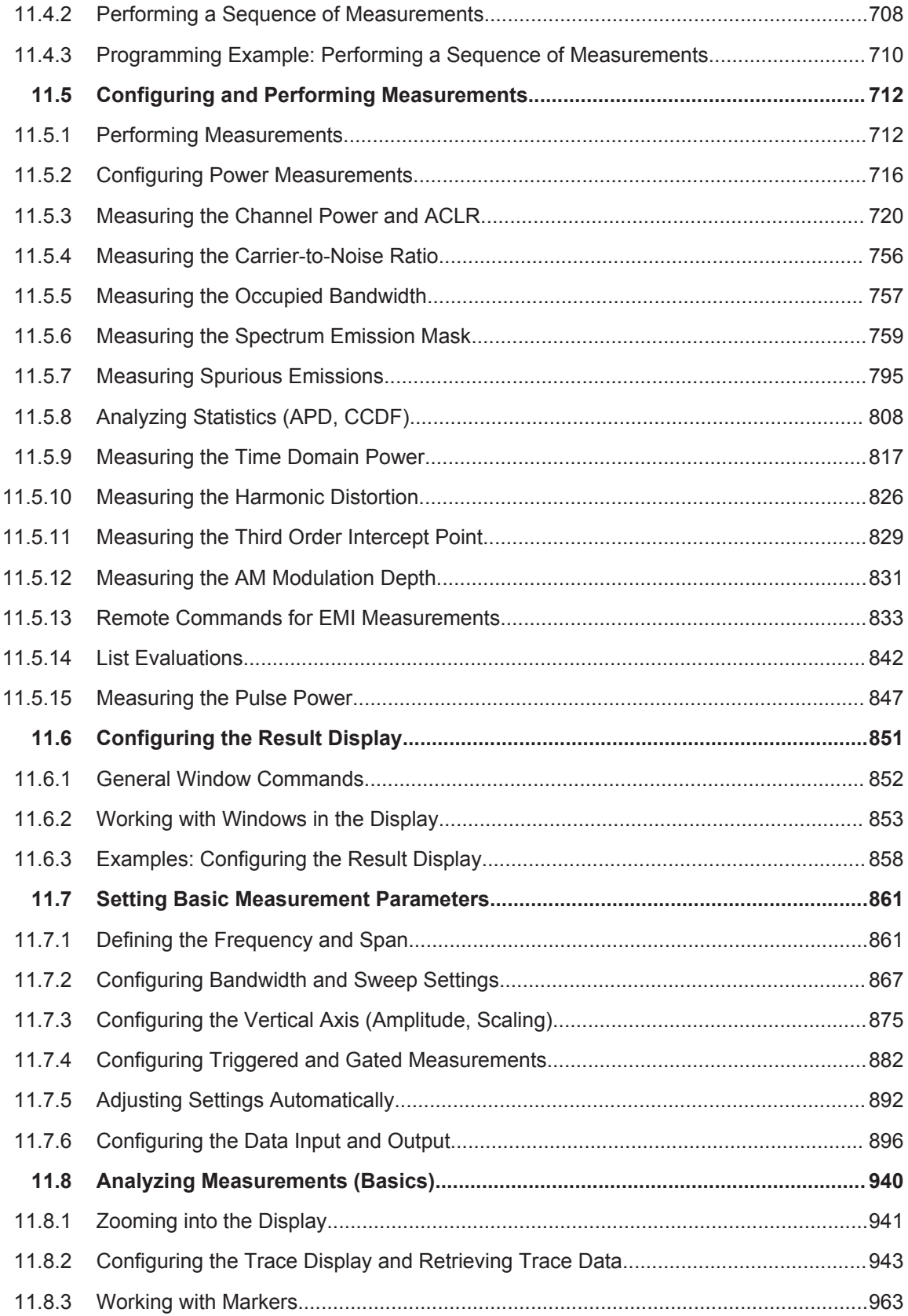

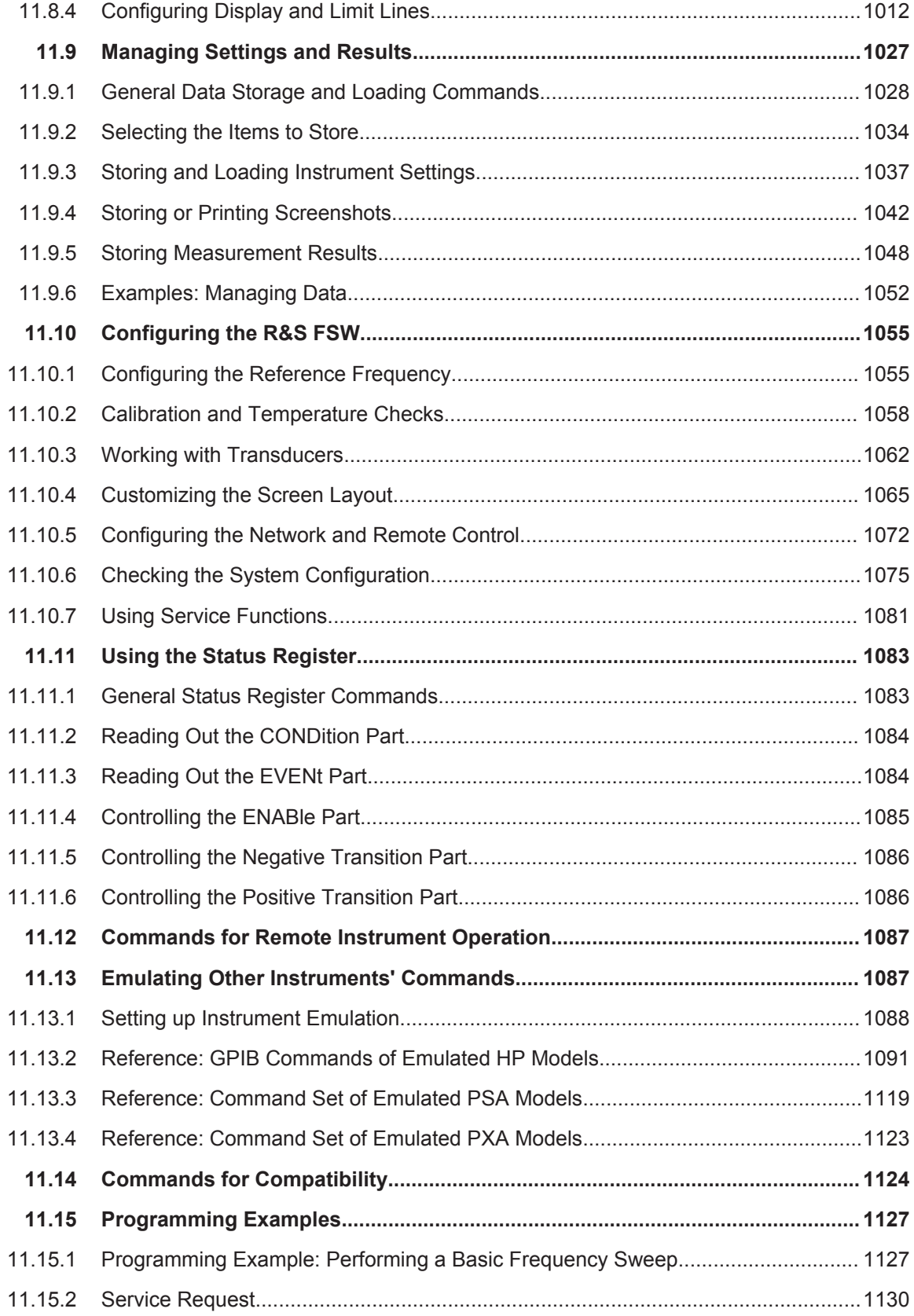

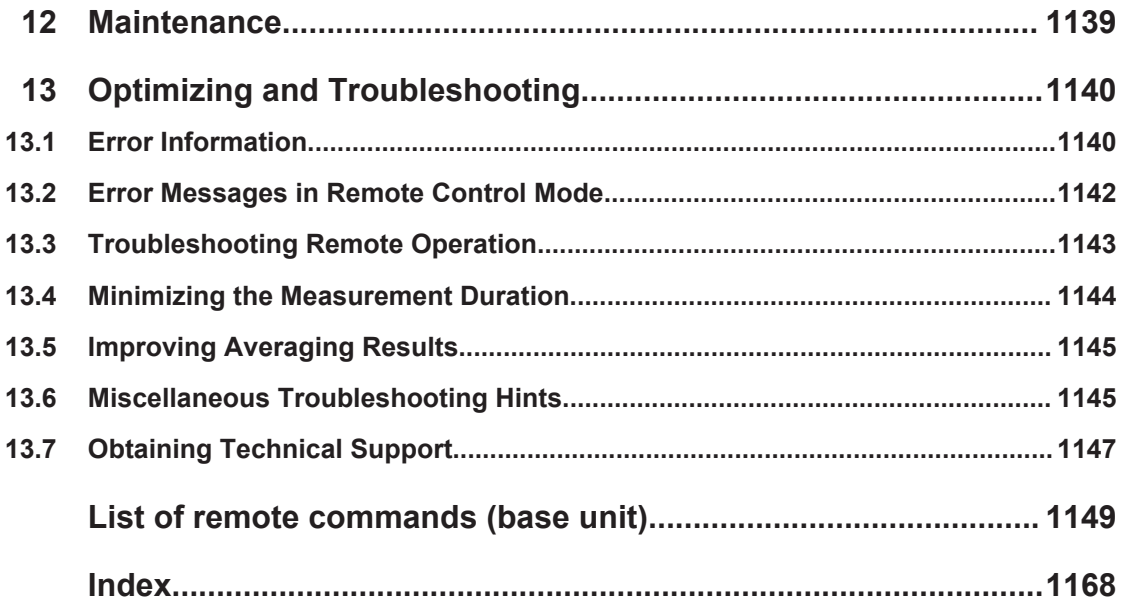

# 1 Preface

### **1.1 About this Manual**

This User Manual describes general instrument functions and settings common to all applications and operating modes in the R&S FSW. Furthermore, it provides all the information specific to **RF measurements in the Spectrum application**. All other operating modes and applications are described in the specific application manuals.

The main focus in this manual is on the measurement results and the tasks required to obtain them. The following topics are included:

- **Welcome to the R&S FSW** Introduction to and getting familiar with the instrument
- **Operating Modes and Applications** The concept of using multiple operating modes
- **Measurements**

Descriptions of the individual measurements in the Spectrum application, including result types and configuration settings.

- **Common Measurement Settings** Description of the measurement settings common to all measurement types with their corresponding remote control commands
- **Common Measurement Analysis and Display Functions** Description of the settings and functions provided to analyze results independently of the measurement type with their corresponding remote control commands
- **Data Management**

Description of general functions to handle data files (configuration and result data, not I/Q data)

**General Instrument Setup** 

Description of general instrument settings and functions that are independent of the current operating mode

**Network and Remote Operation** 

Information on setting up the instrument in a network and operating it remotely.

● **Remote Commands**

Remote commands required to configure and perform measurements in a remote environment, sorted by tasks

Remote commands required to set up the environment and to perform common tasks on the instrument, sorted by tasks

Programming examples demonstrate the use of many commands and can usually be executed directly for test purposes

● **Maintenance**

Information on tasks required to maintain operability of the instrument

- **Troubleshooting** Hints and tips on how to handle errors
- **List of Commands**

Alphahabetical list of all remote commands described in the manual

● **Index**

### **1.2 Documentation Overview**

The user documentation for the R&S FSW consists of the following parts:

- **Printed Getting Started manual**
- Online Help system on the instrument
- Documentation CD-ROM with:
	- Getting Started
	- User Manuals for base unit and firmware applications
	- Service Manual
	- Release Notes
	- Data sheet and product brochures

#### **Online Help**

The Online Help is embedded in the instrument's firmware. It offers quick, context-sensitive access to the complete information needed for operation and programming. Online help is available using the  $\widehat{P}$  icon on the toolbar of the R&S FSW.

#### **Web Help**

The web help provides online access to the complete information on operating the R&S FSW and all available options, without downloading. The content of the web help corresponds to the user manuals for the latest product version. The web help is available from the R&S FSW product page at [http://www.rohde-schwarz.com/product/](http://www.rohde-schwarz.com/product/FSW.html) [FSW.html](http://www.rohde-schwarz.com/product/FSW.html) > Downloads > Web Help.

#### **Getting Started**

This manual is delivered with the instrument in printed form and in PDF format on the CD-ROM. It provides the information needed to set up and start working with the instrument. Basic operations and handling are described. Safety information is also included.

The Getting Started manual in various languages is also available for download from the Rohde & Schwarz website, on the R&S FSW product page at [http://www.rohde](http://www.rohde-schwarz.com/product/FSW.html)[schwarz.com/product/FSW.html.](http://www.rohde-schwarz.com/product/FSW.html)

#### **User Manuals**

User manuals are provided for the base unit and each additional (firmware) application.

The user manuals are available in PDF format - in printable form - on the Documentation CD-ROM delivered with the instrument. In the user manuals, all instrument functions are described in detail. Furthermore, they provide a complete description of the remote control commands with programming examples.

<span id="page-42-0"></span>The user manual for the base unit provides basic information on operating the R&S FSW in general, and the Spectrum application in particular. Furthermore, the software functions that enhance the basic functionality for various applications are described here. An introduction to remote control is provided, as well as information on maintenance, instrument interfaces and troubleshooting.

In the individual application manuals, the specific instrument functions of the application are described in detail. For additional information on default settings and parameters, refer to the data sheets. Basic information on operating the R&S FSW is not included in the application manuals.

All user manuals are also available for download from the Rohde & Schwarz website, on the R&S FSW product page at [http://www2.rohde-schwarz.com/product/FSW.html.](http://www2.rohde-schwarz.com/product/FSW.html)

#### **Service Manual**

This manual is available in PDF format on the Documentation CD-ROM delivered with the instrument. It describes how to check compliance with rated specifications, instrument function, repair, troubleshooting and fault elimination. It contains all information required for repairing the R&S FSW by replacing modules.

#### **Release Notes**

The release notes describe the installation of the firmware, new and modified functions, eliminated problems, and last minute changes to the documentation. The corresponding firmware version is indicated on the title page of the release notes.

The most recent release notes are also available for download from the Rohde & Schwarz website, on the R&S FSW product page at [http://www2.rohde-schwarz.com/](http://www2.rohde-schwarz.com/product/FSW.html) [product/FSW.html](http://www2.rohde-schwarz.com/product/FSW.html) > Downloads > Firmware.

## **1.3 Conventions Used in the Documentation**

### **1.3.1 Typographical Conventions**

The following text markers are used throughout this documentation:

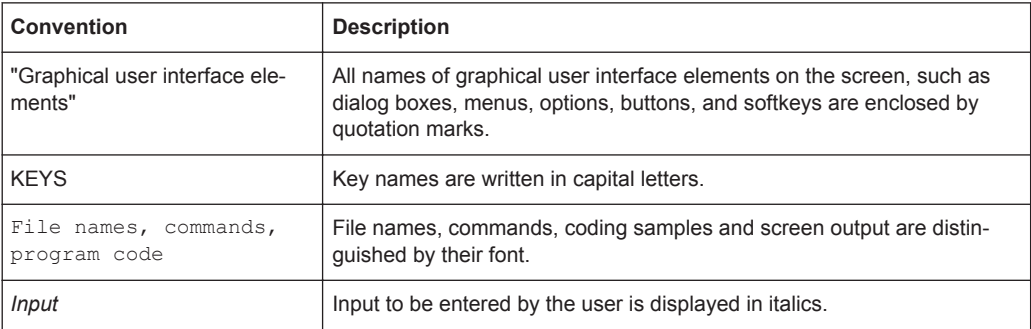

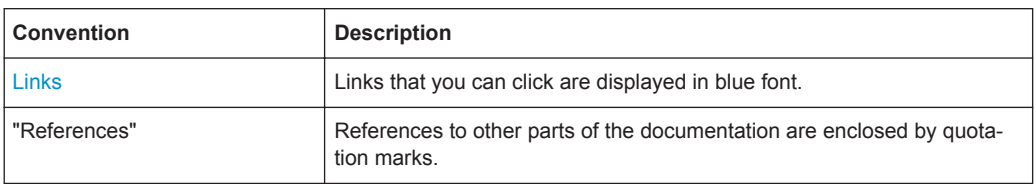

### **1.3.2 Conventions for Procedure Descriptions**

When describing how to operate the instrument, several alternative methods may be available to perform the same task. In this case, the procedure using the touchscreen is described. Any elements that can be activated by touching can also be clicked using an additionally connected mouse. The alternative procedure using the keys on the instrument or the on-screen keyboard is only described if it deviates from the standard operating procedures.

The term "select" may refer to any of the described methods, i.e. using a finger on the touchscreen, a mouse pointer in the display, or a key on the instrument or on a keyboard.

### **1.3.3 Notes on Screenshots**

When describing the functions of the product, we use sample screenshots. These screenshots are meant to illustrate as much as possible of the provided functions and possible interdependencies between parameters.

The screenshots usually show a fully equipped product, that is: with all options installed. Thus, some functions shown in the screenshots may not be available in your particular product configuration.

# 2 Welcome to the R&S FSW

The R&S FSW is a new high-performance Rohde & Schwarz signal and spectrum analyzer developed to meet demanding customer requirements. Offering low phase noise, wide analysis bandwidth and straightforward and intuitive operation, the analyzer makes measurements fast and easy.

This user manual contains a description of the functionality that the instrument provides, including remote control operation. The latest version is available for download at the product homepage ([http://www2.rohde-schwarz.com/product/FSW.html\)](http://www2.rohde-schwarz.com/product/FSW.html).

# 3 Getting Started

**Note**: the following chapters are identical to those in the printed R&S FSW Getting Started manual.

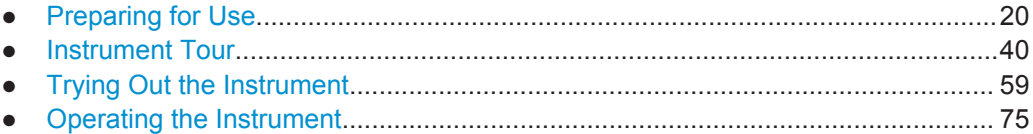

## **3.1 Preparing for Use**

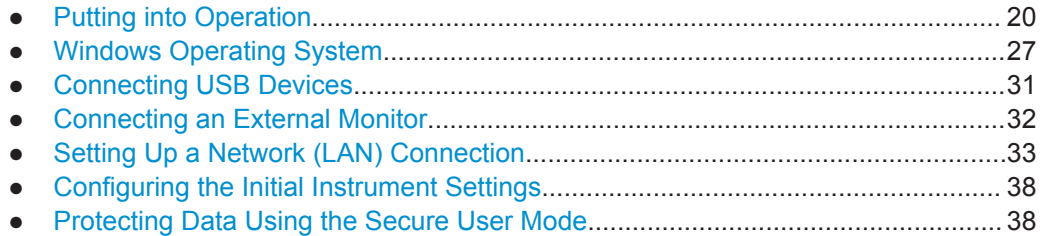

### **3.1.1 Putting into Operation**

This section describes the basic steps to be taken when setting up the R&S FSW for the first time.

### **A WARNING**

#### **Risk of injury and instrument damage**

The instrument must be used in an appropriate manner to prevent electric shock, fire, personal injury, or damage.

- Do not open the instrument casing.
- Read and observe the "Basic Safety Instructions" delivered as a printed brochure with the instrument or in electronic format on the documentation CD-ROM. In addition, read and observe the safety instructions in the following sections. Notice that the data sheet may specify additional operating conditions.

### **NOTICE**

#### **Risk of instrument damage**

Note that the general safety instructions also contain information on operating conditions that will prevent damage to the instrument. The instrument's data sheet may contain additional operating conditions.

### **NOTICE**

#### **Risk of electrostatic discharge (ESD)**

Electrostatic discharge (ESD) can cause damage to the electronic components of the instrument and the device under test (DUT). ESD is most likely to occur when you connect or disconnect a DUT or test fixture to the instrument's test ports. To prevent ESD, use a wrist strap and cord and connect yourself to the ground, or use a conductive floor mat and heel strap combination.

For details, refer to the safety instructions delivered in electronic format on the documentation CD-ROM.

### **NOTICE**

#### **Risk of instrument damage during operation**

An unsuitable operating site or test setup can cause damage to the instrument and to connected devices. Ensure the following operating conditions before you switch on the instrument:

- All fan openings are unobstructed and the airflow perforations are unimpeded. The minimum distance from the wall is 10 cm.
- The instrument is dry and shows no sign of condensation.
- The instrument is positioned as described in the following sections.
- The ambient temperature does not exceed the range specified in the data sheet.
- Signal levels at the input connectors are all within the specified ranges.
- Signal outputs are correctly connected and are not overloaded.

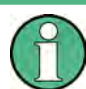

#### **EMI impact on measurement results**

Electromagnetic interference (EMI) may affect the measurement results.

To suppress generated electromagnetic interference (EMI):

- Use suitable shielded cables of high quality. For example, use double-shielded RF and LAN cables.
- Always terminate open cable ends.
- Note the EMC classification in the data sheet.

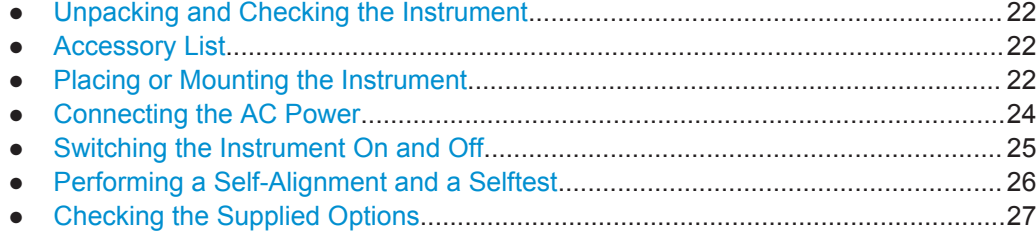

#### <span id="page-47-0"></span>**3.1.1.1 Unpacking and Checking the Instrument**

Check the equipment for completeness using the delivery note and the accessory lists for the various items. Check the instrument for any damage. If there is damage, immediately contact the carrier who delivered the instrument. Make sure not to discard the box and packing material.

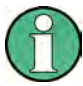

#### **Packing material**

Retain the original packing material. If the instrument needs to be transported or shipped at a later date, you can use the material to protect the control elements and connectors.

### **NOTICE**

#### **Risk of damage during transportation and shipment**

Insufficient protection against mechanical and electrostatic effects during transportation and shipment can damage the instrument.

- Always make sure that sufficient mechanical and electrostatic protection is provided.
- When shipping an instrument, the original packaging should be used. If you do not have the original packaging, use sufficient padding to prevent the instrument from moving around inside the box. Pack the instrument in antistatic wrap to protect it from electrostatic charging.
- Secure the instrument to prevent any movement and other mechanical effects during transportation.

The **carrying handles** at the front and side of the casing are designed to lift or carry the instrument. Do not apply an excessive external force to the handles.

Observe the information on transporting heavy instruments in the basic safety instructions included at the front of the printed manual and on the supplied CD ROM.

#### **3.1.1.2 Accessory List**

The instrument comes with the following accessories:

- Power cable
- **Printed Getting Started manual**
- "R&S FSW User Documentation" CD-ROM

#### **3.1.1.3 Placing or Mounting the Instrument**

The R&S FSW is designed for use under laboratory conditions, either on a bench top or in a rack.

#### **Bench Top Operation**

If the R&S FSW is operated on a bench top, the surface should be flat. The instrument can be used in horizontal position, standing on its feet, or with the support feet on the bottom extended.

### **A CAUTION**

#### **Risk of injury if feet are folded out**

The feet may fold in if they are not folded out completely or if the instrument is shifted. This may cause damage or injury.

- Fold the feet completely in or completely out to ensure stability of the instrument. Never shift the instrument when the feet are folded out.
- When the feet are folded out, do not work under the instrument or place anything underneath.
- The feet can break if they are overloaded. The overall load on the folded-out feet must not exceed 500 N.

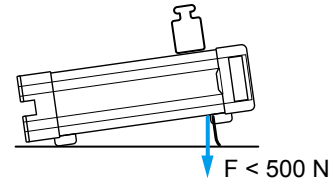

#### <span id="page-49-0"></span>**CAUTION**  $\blacktriangle$

#### **Risk of injury and instrument damage if stacking instruments**

A stack of instruments may tilt over and cause injury. Furthermore, the instruments at the bottom of the stack may be damaged due to the load imposed by the instruments on top.

Observe the following instructions when stacking instruments:

- Never stack more than three instruments. If you need to stack more than three instruments, install them in a rack.
- The overall load imposed on the lowest instrument must not exceed 500 N.
- All instruments must have the same dimensions (width and length).
- If the instruments have foldable feet, fold them in completely.

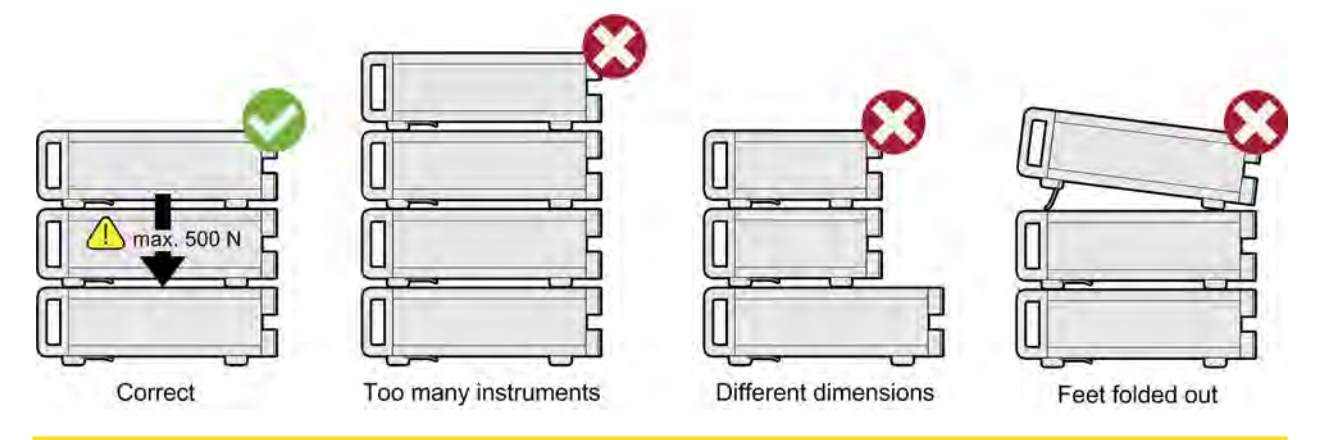

#### **Rackmounting**

The R&S FSW can be installed in a rack using a rack adapter kit (order no. see data sheet). The installation instructions are part of the adapter kit.

### **NOTICE**

#### **Risk of instrument damage in a rack**

An insufficient airflow can cause the instrument to overheat, which may disturb the operation and even cause damage.

Make sure that all fan openings are unobstructed, that the airflow perforations are unimpeded, and that the minimum distance from the wall is 10 cm.

#### **3.1.1.4 Connecting the AC Power**

In the standard version, the R&S FSW is equipped with an AC power supply connector. The R&S FSW can be used with different AC power voltages and adapts itself automatically to it. Refer to the datasheet for the requirements of voltage and frequency. The AC power connector is located on the rear panel of the instrument.

For details on the connector refer to [chapter 3.2.2.2, "AC Power Supply Connection](#page-80-0) [and Main Power Switch", on page 55](#page-80-0).

<span id="page-50-0"></span>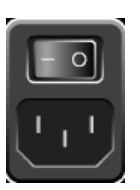

Connect the R&S FSW to the AC power supply using the supplied power cable. Since the instrument is assembled in line with the specifications for safety class EN61010, it may only be connected to an outlet that has a ground contact.

#### **3.1.1.5 Switching the Instrument On and Off**

#### **Switching the instrument on**

► Press the AC power switch on the rear panel to position "I".

The instrument is supplied with AC power. After booting, the instrument is ready for operation. A green LED above the POWER key indicates this. An orange LED indicates the instrument is in standby mode

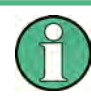

#### **Warm-up time for OCXO**

When the instrument is switched on, the OCXO requires an extended warm-up time (see data sheet). No warm-up time is required when starting from standby mode.

#### **Switching the instrument off**

1. Press the POWER key on the front panel.

The R&S FSW switches to standby mode.

2. Set the AC power switch on the rear panel to position "O", or disconnect the instrument from the AC power supply.

The R&S FSW changes into off mode.

### **NOTICE**

#### **Risk of losing data**

If you switch off the running instrument using the rear panel switch or by disconnecting the power cord, the instrument loses its current settings. Furthermore, program data may be lost.

Press the Power key first to shut down the application properly.

#### <span id="page-51-0"></span>**3.1.1.6 Performing a Self-Alignment and a Selftest**

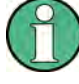

During instrument start, the installed hardware is checked against the current firmware version to ensure the hardware is supported. If not, an error message is displayed ("WRONG\_FW") and you are asked to update the firmware. Until the firmware version is updated, self-alignment fails.

(For details refer to the R&S FSW User Manual).

Furthermore, it may be necessary to align the data to a reference source by performing a self-alignment when strong temperature changes occur.

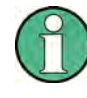

#### **Operating temperature**

Before performing this functional test, make sure that the instrument has reached its operating temperature (for details, refer to the data sheet).

A message in the status bar ("Instrument warming up...") indicates that the operating temperature has not yet been reached.

#### **Performing a self-alignment**

- 1. Press the SETUP key.
- 2. Press the "Alignment" softkey.
- 3. Select the "Start Self-Alignment" button in the "Alignment" dialog box.

Once the system correction values have been calculated successfully, a message is displayed.

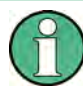

#### **To display the alignment results again later**

- Press the SETUP key.
- Press the "Alignment" softkey.

#### **Performing a selftest**

The selftest does not need to be repeated every time the instrument is switched on. It is only necessary when instrument malfunction is suspected.

- 1. Press the SETUP key.
- 2. Press the "Service" softkey.
- 3. Switch to the "Selftest" tab in the "Service" dialog box.
- 4. Select the "Start Selftest" button.

Once the instrument modules have been checked successfully, a message is displayed.

#### <span id="page-52-0"></span>**3.1.1.7 Checking the Supplied Options**

The instrument may be equipped with both hardware and firmware options. In order to check whether the installed options correspond to the options indicated on the delivery note, proceed as follows.

- 1. Press the SETUP key.
- 2. Press the "System Config" softkey.
- 3. Switch to the "Versions + Options" tab in the "System Configuration" dialog box. A list with hardware and firmware information is displayed.
- 4. Check the availability of the hardware options as indicated in the delivery note.

#### **3.1.2 Windows Operating System**

The instrument contains the Windows operating system which has been configured according to the instrument's features and needs. Changes in the system setup are only required when peripherals like keyboard or a printer are installed or if the network configuration does not comply with the default settings. After the R&S FSW is started, the operating system boots and the instrument firmware is started automatically.

To ensure that the instrument software functions properly, certain rules must be adhered to concerning the operating system.

### **NOTICE**

#### **Risk of causing instrument unusability**

The instrument is equipped with the Windows operating system. Additional software can therefore be installed on the instrument. The use and installation of additional software may impair instrument function. Thus, run only programs that Rohde & Schwarz has tested for compatibility with the instrument software.

The drivers and programs used on the instrument under Windows have been adapted to the instrument. Existing instrument software must always be modified using only update software released by Rohde & Schwarz.

The following program packages have been tested:

- R&S Power Viewer Plus virtual power meter for displaying results of the Power Sensor R&S NRP-Zxx (install only this component!)
- Symantec Endpoint Security Virus-protection software
- FileShredder for reliable deletion of files on the hard disk

#### **3.1.2.1 Virus Protection**

Users must take appropriate steps to protect their instruments from infection. Beside the use of strong firewall settings and regularly scanning any removable storage device used with a Rohde & Schwarz instrument, it is also recommended that anti-virus software be installed on the instrument. While Rohde & Schwarz does NOT recommend running anti-virus software in the background ("on- access" mode) on Windows-based instruments, due to potentially degrading instrument performance, it does recommend running it during non-critical hours.

For details and recommendations, see the Rohde & Schwarz White Paper "Malware Protection" available at<http://www.rohde-schwarz.com/appnote/1EF73>.

#### **3.1.2.2 Service Packs and Updates**

Microsoft regularly creates security updates and other patches to protect Windowsbased operating systems. These are released through the Microsoft Update website and associated update server. Instruments using Windows, especially those that connect to a network, should be updated regularly.

For more details and information on configuring automatic updates see the R&S White Paper "Malware Protection" (available at [http://www.rohde-schwarz.com/appnote/](http://www.rohde-schwarz.com/appnote/1EF73) [1EF73\)](http://www.rohde-schwarz.com/appnote/1EF73).

#### **3.1.2.3 Login**

Windows requires that users identify themselves by entering a user name and password in a login window. By default, the R&S FSW provides two user accounts:

- "Instrument": an administrator account with unrestricted access to the computer/ domain
- **"NormalUser"**: a standard user account with limited access

Some administrative tasks require administrator rights (e.g. the configuration of a LAN network). Refer to the description of the basic instrument setup (SETUP menu) to find out which functions are affected.

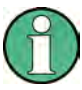

#### **Secure User Mode**

If the secure user mode option (R&S FSW-K33) is installed, an additional account is provided: the **"SecureUser"**.

The "SecureUser" is a standard user account with limited functionality. In particular, administrative tasks such as LAN configuration or general instrument settings are not available. Furthermore, for a "SecureUser", data that the R&S FSW normally stores on the solid-state drive is redirected to volatile memory instead. Data that is stored in volatile memory can be accessed by the user during the current instrument session; however, when the instrument's power is removed, all data in volatile memory is erased. For details see [chapter 3.1.7, "Protecting Data Using the Secure User Mode",](#page-63-0) [on page 38](#page-63-0).

#### **Automatic login**

For the administrator account, an automatic login function is active by default. If activated, login is carried out automatically for the administrator (with full access) in the back<span id="page-54-0"></span>ground when the R&S FSW is started, without having to enter a password. This function is active until you explicitely deactivate it or change the password.

For information on how to deactivate or re-activate the automatic login, refer to "The Automatic Login Function" on page 29.

#### **Passwords**

For all default user accounts, the initial password is *894129*. Note that this password is very weak, and it is recommended that you change the password for both users after initial login. You can change the password in Windows 7 for any user at any time via "Start > Control Panel > User Accounts".

When the secure user mode is activated the first time after installation, the user is prompted to change the passwords for all user accounts in order to improve system security.

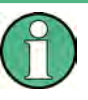

#### **Changing the password and use of auto-login function**

Note that when you change the default passwords, the default auto-login function no longer works! You must reactivate it manually as described in ["Reactivating the auto](#page-55-0)[matic login function"](#page-55-0) on page 30.

#### **The Automatic Login Function**

When shipped, the instrument is already configured to automatically log on under Windows using the default administrator account ("Instrument") and password.

#### **Deactivating the automatic login function**

To deactivate the automatic login function, perform the following steps:

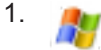

Select the "Windows" icon in the toolbar to access the operating system of the R&S FSW (see also [chapter 3.1.2.4, "Accessing the Start Menu", on page 30](#page-55-0)).

- 2. In the "Start" menu, select "Run". The "Run" dialog box is displayed.
- 3. Enter the command  $C:\R S\INSTR\USER\NO$  AUTOLOGIN.REG.
- 4. Press the ENTER key to confirm.

The automatic login function is deactivated. The next time you switch on the instrument, you are prompted to enter your user name and password before the firmware is started.

#### <span id="page-55-0"></span>**Adapting the automatic login function to a new password**

If you change the "Instrument" user's (administrator's) password, which is used during automatic login, this function no longer works. You must then adapt the settings for the command that activates the auto login function first.

- 1. Open the  $C:\R$  S\INSTR\USER\NO\_AUTOLOGIN.REG file in any text editor (e.g. Notepad).
- 2. In the line "DefaultPassword"="894129", replace the default password (894129) by the new password which is to be used for automatic login.
- 3. Save the changes to the file.

#### **Reactivating the automatic login function**

- 1. In the "Start" menu, select "Run". The "Run" dialog box is displayed.
- 2. Enter the command C:\R\_S\INSTR\USER\AUTOLOGIN.REG.
- 3. Press the ENTER key to confirm. The automatic login function is reactivated. It will be applied the next time the instrument is rebooted.

#### **Switching users when using the automatic login function**

Which user account is used is defined during login. However, you can also switch the user account to be used when the automatic login function is active.

► In the "Start" menu, select the arrow next to the "Shut down" button and then "Log off".

The "Login" dialog box is displayed, in which you can enter the different user account name and password.

#### **3.1.2.4 Accessing the Start Menu**

The Windows "Start" menu provides access to the Windows functionality and installed 49 programs. To open the "Start" menu, select the "Windows" icon on the R&S FSW toolbar, or press the "Windows" key or the CTRL + ESC key combination on the (external) keyboard.

All necessary system settings can be defined in the "Start > Control Panel" menu (for required settings refer to the Windows documentation and to the hardware description).

#### **3.1.2.5 Accessing the Windows Task Bar**

The Windows task bar also provides quick access to commonly used programs, for example Paint or Wordpad, but also IECWIN, the auxiliary remote control tool provided free of charge and installed by Rohde & Schwarz.

<span id="page-56-0"></span>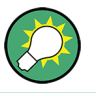

For details on the IECWIN tool, see the "Network and Remote Control" chapter of the R&S FSW User Manual.

To open the task bar, select the "Windows" icon on the R&S FSW toolbar, or press the "Windows" key or the CTRL + ESC key combination on your (external) keyboard.

### **3.1.3 Connecting USB Devices**

The USB interfaces of the R&S FSW allow you to connect USB devices directly to the instrument. This number can be increased as necessary by using USB hubs. Due to the large number of available USB devices, there is almost no limit to the expansions that are possible with the R&S FSW.

The following list shows various USB devices that can be useful:

- Memory stick for easy transfer of data to/from a computer (e.g. firmware updates)
- CD-ROM drives for easy installation of firmware applications
- Keyboard or mouse to simplify the entry of data, comments, file names, etc.
- Printer for printing out measurement results
- Power sensors, e.g. of the NRP Zxy family

Installing USB devices is easy under Windows, because all USB devices are plug&play. After a device is connected to the USB interface, the operating system automatically searches for a suitable device driver.

If Windows does not find a suitable driver, it will prompt you to specify a directory that contains the driver software. If the driver software is on a CD, connect a USB CD-ROM drive to the instrument before proceeding.

When a USB device is subsequently disconnected from the R&S FSW, Windows immediately detects the change in hardware configuration and deactivates the corresponding driver.

All USB devices can be connected to or disconnected from the instrument during operation.

#### **Connecting a memory stick or CD-ROM drive**

If installation of a memory stick or CD-ROM drive is successful, Windows informs you that the device is ready to use. The device is made available as a new drive and is displayed in Windows Explorer. The name of the drive depends on the manufacturer.

#### **Connecting a keyboard**

The keyboard is detected automatically when it is connected. The default input language is English – US.

However, you can also connect foreign language keyboards; currently the following languages are supported for the R&S FSW:

- **German**
- **Swiss**
- <span id="page-57-0"></span>**French**
- **Russian**

Select "Start > Control Panel > Clock, Language, and Region > Change keyboards or other input methods" to configure the keyboard properties. To access the Windows operating system, press the Windows key on the external keyboard.

#### **Connecting a mouse**

The mouse is detected automatically when it is connected.

Select "Start > Control Panel > Devices and Printers > Mouse" to configure the mouse properties. To access the Windows operating system, press the Windows key on the external keyboard.

#### **Connecting a printer**

When printing a file, the instrument checks whether a printer is connected and turned on and whether the appropriate printer driver is installed. If required, printer driver installation is initiated. A printer driver needs to be installed only once.

To install a printer, select "Start > Control Panel > Devices and Printers > Add a printer". To access the Windows operating system, press the Windows key on the external keyboard.

You can load updated and improved driver versions or new drivers from an installation disk, USB memory stick or another external storage medium. If the instrument is integrated in a network, you can also install driver data stored in a network directory.

Select "Start > Control Panel > Devices and Printers > Device Manager > Update Device drivers" to install the driver.

### **3.1.4 Connecting an External Monitor**

You can connect an external monitor (or projector) to the DVI or DISPLAY PORT connector on the instrument's rear panel (see also [chapter 3.2.2.3, "DISPLAY PORT and](#page-80-0) [DVI", on page 55](#page-80-0)).

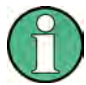

#### **Screen resolution and format**

The touchscreen of the R&S FSW is calibrated for a 16:10 format. If you connect a monitor or projector using a different format (e.g. 4:3), the calibration will not be correct and the screen will not react to your touch actions properly.

The touchscreen has a screen resolution of 1280x800 pixels. Most external monitors have a higher screen resolution. If the screen resolution of the monitor is set higher than the instrument's resolution, the application window uses an area of 1280x800 pixels on the monitor display. For full screen display, adjust the monitor's screen resolution.

The R&S FSW supports a minimum resolution of 1280x768 pixels.

1. Connect the external monitor to the R&S FSW.

- <span id="page-58-0"></span>2. Press the SETUP key.
- 3. Press the "Display" softkey.
- 4. Select the "Configure Monitor" tab in the "Display" dialog box.

The standard Windows "Screen Resolution" dialog box is displayed.

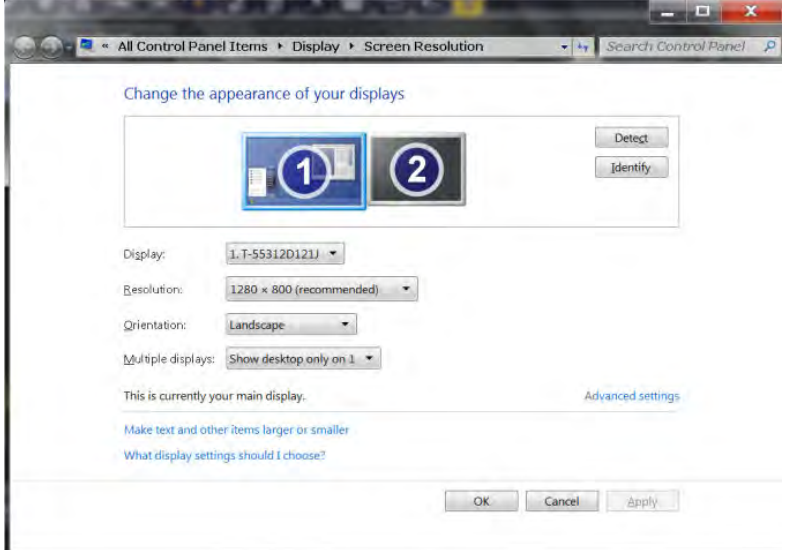

- 5. If necessary, change the screen resolution to be used. Consider the information in the note above.
- 6. Select the instrument to be used for display:
	- "Display 1": internal monitor only
	- "Display 2": external monitor only
	- "Duplicate": both internal and external monitor
- 7. Tap "Apply" to try out the settings before they are accepted permanently, then you can easily return to the previous settings, if necessary.
- 8. Select "OK" if the settings are suitable.

### **3.1.5 Setting Up a Network (LAN) Connection**

The R&S FSW is equipped with a network interface and can be connected to an Ethernet LAN (local area network). Provided the appropriate rights have been assigned by the network administrator and the Windows firewall configuration is adapted accordingly, the interface can be used, for example:

- To transfer data between a controlling device and the test device, e.g. in order to run a remote control program. See chapter "Remote Control"
- To access or control the measurement from a remote computer using the "Remote Desktop" application (or a similar tool)
- To connect external network devices (e.g. printers)

To transfer data from a remote computer and back, e.g. using network folders

This section describes how to configure the LAN interface. It includes the following topics:

- chapter 3.1.5.1, "Connecting the Instrument to the Network", on page 34
- [chapter 3.1.5.2, "Assigning the IP Address", on page 35](#page-60-0)

Note that only user accounts with administrator rights can configure LAN networks.

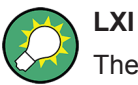

The R&S FSW complies with LXI Class C. LXI gives you direct access to the LAN settings described below.

For further information on the LXI interface refer to [chapter 10.4.4, "LXI Settings",](#page-696-0) [on page 671](#page-696-0).

#### **3.1.5.1 Connecting the Instrument to the Network**

There are two methods to establish a LAN connection to the instrument:

- A non-dedicated network (Ethernet) connection from the instrument to an existing network made with an ordinary RJ-45 network cable. The instrument is assigned an IP address and can coexist with a computer and with other hosts on the same network.
- A dedicated network connection (Point-to-point connection) between the instrument and a single computer made with a (crossover) RJ-45 network cable. The computer must be equipped with a network adapter and is directly connected to the instrument. The use of hubs, switches, or gateways is not required, however, data transfer is still performed using the TCP/IP protocol. An IP address has to be assigned to the instrument and the computer, see [chapter 3.1.5.2, "Assigning the](#page-60-0) [IP Address", on page 35](#page-60-0).

**Note:** As the R&S FSW uses a 1 GBit LAN, a crossover cable is not necessary (due to Auto-MDI(X) functionality).

### **NOTICE**

#### **Risk of network failure**

Before connecting the instrument to the network or configuring the network, consult your network administrator. Errors may affect the entire network.

► To establish a non-dedicated network connection, connect a commercial RJ-45 cable to one of the LAN ports.

To establish a dedicated connection, connect a (crossover) RJ-45 cable between the instrument and a single PC.

If the instrument is connected to the LAN, Windows automatically detects the network connection and activates the required drivers.

The network card can be operated with a 1 GBit Ethernet IEEE 802.3u interface.

#### <span id="page-60-0"></span>**3.1.5.2 Assigning the IP Address**

Depending on the network capacities, the TCP/IP address information for the instrument can be obtained in different ways.

- If the network supports dynamic TCP/IP configuration using the Dynamic Host Configuration Protocol (DHCP), all address information can be assigned automatically.
- If the network does not support DHCP, or if the instrument is set to use alternate TCP/IP configuration, the addresses must be set manually.

By default, the instrument is configured to use dynamic TCP/IP configuration and obtain all address information automatically. This means that it is safe to establish a physical connection to the LAN without any previous instrument configuration.

### **NOTICE**

#### **Risk of network errors**

Connection errors can affect the entire network. If your network does not support DHCP, or if you choose to disable dynamic TCP/IP configuration, you must assign valid address information before connecting the instrument to the LAN. Contact your network administrator to obtain a valid IP address.

#### **Assigning the IP address on the instrument**

- 1. Press the SETUP key.
- 2. Press the "Network + Remote" softkey.
- 3. Select the "Network" tab.
- 4. In the "Network + Remote" dialog, toggle the "DHCP On/Off" setting to the required mode.

If DHCP is "Off", you must enter the IP address manually, as described in the following steps.

**Note:** When DHCP is changed from "On" to "Off", the previously set IP address and subnet mask are retrieved.

If DHCP is "On", the IP address of the DHCP server is obtained automatically. The configuration is saved, and you are prompted to restart the instrument. You can skip the remaining steps.

**Note:** When a DHCP server is used, a new IP address may be assigned each time the instrument is restarted. This address must first be determined on the instrument itself. Thus, when using a DHCP server, it is recommended that you use the permanent computer name, which determines the address via the DNS server (see ["Using a DNS server to determine the IP address"](#page-61-0) on page 36 and [chap](#page-62-0)[ter 3.1.5.3, "Using computer names", on page 37\)](#page-62-0).

- <span id="page-61-0"></span>5. Enter the "IP Address", for example *192.0.2.0*. The IP address consists of four number blocks separated by dots. Every block contains 3 numbers in maximum.
- 6. Enter the "Subnet Mask", for example *255.255.255.0*. The subnet mask consists of four number blocks separated by dots. Every block contains 3 numbers in maximum.
- 7. Select "Configure Network".

If you have entered an invalid IP address or subnet mask, the message "out of range" is displayed in the status line. If the settings are correct, the configuration is saved, and you are prompted to restart the instrument.

8. Confirm the displayed message ("Yes" button) to restart the instrument.

#### **Using a DNS server to determine the IP address**

If a DNS server is configured on the R&S FSW, the server can determine the current IP address for the connection using the permanent computer name.

- 1. Obtain the name of your DNS domain and the IP addresses of the DNS and WINS servers on your network.
- 2. Press the SETUP key and then the "Network + Remote" softkey.
- 3. In the "Network" tab, select the "Open Dialog 'Network Configuration" button.
- 4. Double-tap the "Local Area Connection" icon.
- 5. In the "Local Area Connection Status" dialog box, select the "Properties" button. The items used by the LAN connection are displayed.
- 6. Tap the entry named "Internet Protocol Version 4 (TCP/IPv4)" to highlight it.

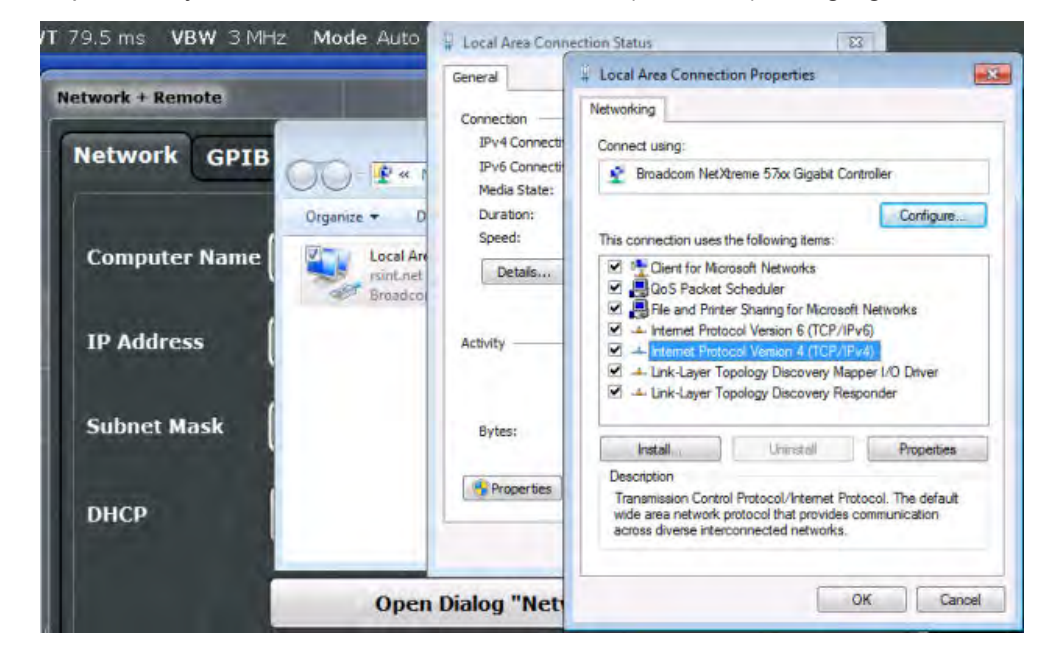

7. Select the "Properties" button.

- <span id="page-62-0"></span>8. On the "General" tab, select "Use the following DNS server addresses" and enter your own DNS addresses.
	- For more information refer to the Windows operating system Help.

#### **3.1.5.3 Using computer names**

In a LAN that uses a DNS server (Domain Name System server), each PC or instrument connected in the LAN can be accessed via an unambiguous computer name instead of the IP address. The DNS server translates the host name to the IP address. This is especially useful when a DHCP server is used, as a new IP address may be assigned each time the instrument is restarted.

Each instrument is delivered with an assigned computer name, but this name can be changed.

The default instrument name is a non-case-sensitive string with the following syntax:

<Type><variant>-<serial\_number>

The serial number can be found on the rear panel of the instrument. It is the third part of the device ID printed on the bar code sticker:

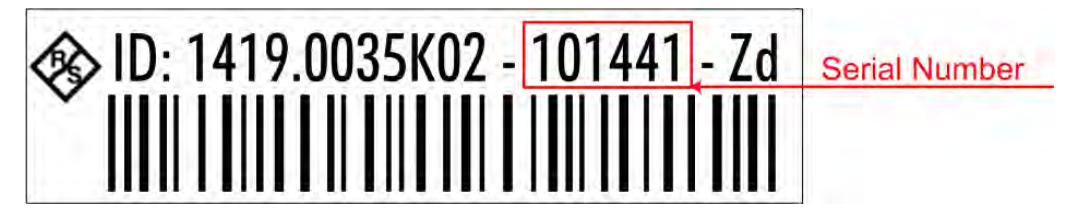

For example FSW13-123456

#### **To change the computer name**

- 1. Press the SETUP key and then the "Network + Remote" softkey. The current "Computer Name" is displayed in the "Network" tab.
- 2. Enter the new computer name and close the dialog box.

#### **3.1.5.4 Changing the Windows Firewall Settings**

A firewall protects an instrument by preventing unauthorized users from gaining access to it through a network. Rohde & Schwarz highly recommends the use of the firewall on your instrument. Rohde & Schwarz instruments are shipped with the Windows firewall enabled and preconfigured in such a way that all ports and connections for remote control are enabled. For more details on firewall configuration see the Rohde & Schwarz White Paper "Malware Protection" (available at [http://www2.rohde](http://www2.rohde-schwarz.com/file_13784/1EF73_0E.pdf)[schwarz.com/file\\_13784/1EF73\\_0E.pdf](http://www2.rohde-schwarz.com/file_13784/1EF73_0E.pdf)) and the Windows Help system.

Note that changing firewall settings requires administrator rights.

### <span id="page-63-0"></span>**3.1.6 Configuring the Initial Instrument Settings**

This section describes how to setup the R&S FSW initially. For further basic instrument settings see the R&S FSW User Manual.

● Setting the Date and Time...................................................................................... 38

#### **3.1.6.1 Setting the Date and Time**

Users with administrator rights can set the date and time for the internal real time clock as follows:

#### **Opening the Date and Time Properties dialog box**

- 1. Press the SETUP key.
- 2. Press the "Display" softkey.
- 3. Select the "General" tab in the "Display" dialog box.
- 4. Press the "Set Date and Time" button to open the standard Windows "Date and Time Properties" dialog box.
- 5. If necessary, toggle the "Date and Time Format" between German (DE) and US.

After you have made a change and closed the dialog box, the new date and time is also adopted by the instrument.

#### **3.1.7 Protecting Data Using the Secure User Mode**

During normal operation, the R&S FSW uses a solid-state drive to store its operating system, instrument firmware, instrument self-alignment data, and any user data created during operation. If necessary, the solid-state drive can be removed from the R&S FSW and locked in a secure place to protect any classified data it may contain.

#### **Redirecting storage to volatile memory**

Alternatively, to avoid storing any sensitive data on the R&S FSW permanently, the *secure user mode* was introduced (option R&S FSW-K33). In secure user mode the instrument's solid-state drive is write-protected so that no information can be written to memory permanently. Data that the R&S FSW normally stores on the solid-state drive is redirected to volatile memory instead, which remains available only until the instrument is switched off. This data includes:

- Windows 7 operating system files
- Firmware shutdown files containing information on last instrument state
- Self-alignment data
- General instrument settings such as the IP address
- **Measurement settings**
- User data created during operation (see also [table 8-2\)](#page-584-0)

Any data created by other applications installed on the R&S FSW, for example text editors (Notepad), the Clipboard, drawing tools etc.

Data that is stored in volatile memory can be accessed by the user just as in normal operation; however, when the instrument's power is switched off, all data in this memory is cleared. Thus, in secure user mode, the instrument always starts in a defined, fixed state when switched on.

In order to store data such as measurement results permanently, it must be stored to an external storage device, such as a memory stick.

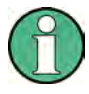

#### **Limited storage space**

The volatile memory used to store data in secure user mode is restricted to 256 MB. Thus, a "Memory full" error may occur although the hard disk indicates that storage space is still available.

#### **Storing required data permanently**

Any data that is to be available for subsequent sessions with the R&S FSW, such as predefined instrument settings, transducer factors or self-alignment data, must be stored on the instrument permanently, *prior to activating the secure user mode*.

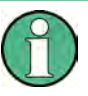

#### **Self-alignment data**

Note that self-alignment data becomes invalid with time and due to temperature changes. Therefore, to achieve optimal accuracy, it may be preferable to perform a new self-alignment at the start of each new session on the R&S FSW.

#### **Restricted operation**

Due to the fact that permanent storage is not possible, the following functions are not available in secure user mode:

- Firmware update
- Activating a new option key

Furthermore, since the "SecureUser" used in secure user mode does not have administrator rights, **administrative tasks** such as LAN configuration and some general instrument settings are not available. Refer to the description of the basic instrument setup (SETUP menu) to find out which functions are affected.

#### **Activating and deactivating secure user mode**

Only a user with administrator rights can activate the secure user mode. Once activated, a restart is required. The special user "SecureUser" is then logged on to the R&S FSW automatically (using the automatic login function, see ["The Automatic Login](#page-54-0) Function" [on page 29](#page-54-0)). While the secure user mode is active, a message is displayed in the status bar at the bottom of the screen.

#### <span id="page-65-0"></span>**Secure Passwords**

By default, the initial password for both the administrator account ("Instrument") and the "SecureUser" account is "894129". When the secure user mode is activated the first time after installation, you are prompted to change the passwords for all user accounts in order to improve system security. Although it is possible to continue without changing the passwords, it is strongly recommended that you do so.

You can change the password in Windows 7 for any user at any time via "Start > Control Panel > User Accounts".

In order to deactivate the secure user mode, the "SecureUser" must log off and the "Instrument" user (administrator) must log on.

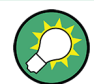

#### **Switching users when using the automatic login function**

In the "Start" menu, select the arrow next to the "Shut down" button and then "Log off". The "Login" dialog box is displayed, in which you can enter the different user account name and password.

The secure user mode setting and automatic login is automatically deactivated when the "Instrument" user logs on. The "SecureUser" is no longer available.

For administrators ("Instrument" user), the secure user mode setting is available in the general system configuration settings (see [chapter 9.3.4.5, "General Configuration Set](#page-620-0)[tings", on page 595](#page-620-0)).

#### **Remote control**

Initially after installation of the R&S FSW-K33 option, secure user mode must be enabled manually once before remote control is possible.

(See [SYSTem:SECurity\[:STATe\]](#page-1105-0).)

This is necessary to prompt for a change of passwords.

### **3.2 Instrument Tour**

#### **3.2.1 Front Panel View**

This chapter describes the front panel, including all function keys and connectors.

Instrument Tour

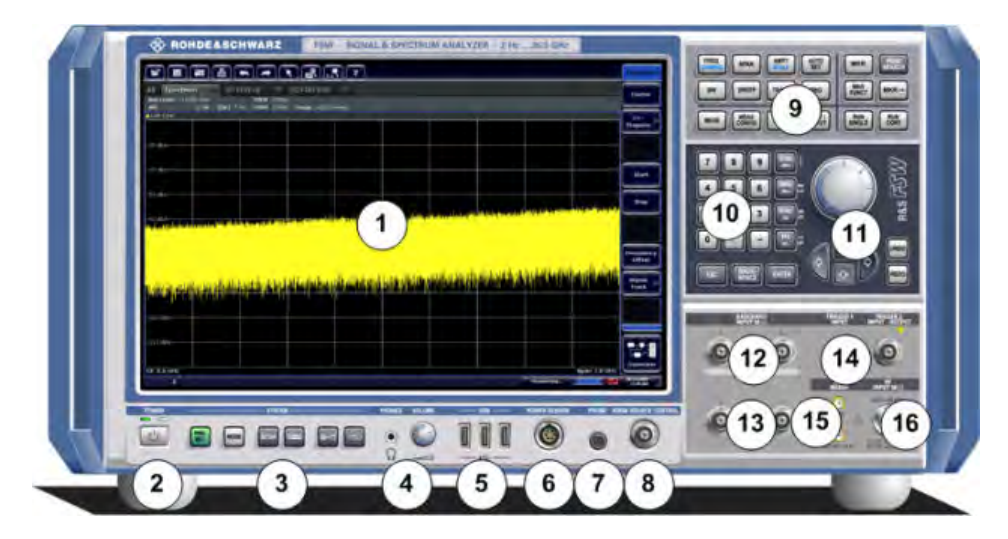

#### *Fig. 3-1: Front panel view of FSW26*

- 1 = Touchscreen
- 2 = POWER key
- 3 = SYSTEM keys
- 4 = Headphones connector and volume control
- 5 = USB connectors
- 6 = POWER SENSOR connector
- 7 = PROBE connector
- 8 = NOISE SOURCE CONTROL
- 9 = Function keys
- $10 =$  Keypad
- 11 = Navigation controls
- 12 = (Analog) Baseband Input 50Ω connectors for I/Q signal or Rohde&Schwarz active probes (optional)
- 13 = (Analog) Baseband Input 50Ω connectors for inverse part of differential I/Q signal (optional)
- 14 = TRIGGER INPUT/OUTPUT connectors
- 15 = EXT MIXER connector (optional)
- 16 = RF Input 50  $Ω$  connector

### **NOTICE**

#### **Instrument damage caused by cleaning agents**

Cleaning agents contain substances that may damage the instrument. For example, cleaning agents that contain a solvent may damage the front panel labeling, plastic parts, or the display.

Never use cleaning agents such as solvents (thinners, acetone, etc), acids, bases, or other substances.

The outside of the instrument can be cleaned sufficiently using a soft, lint-free dust cloth.

#### **3.2.1.1 Touchscreen**

All measurement results are displayed on the screen on the front panel. Additionally, the screen display provides status and setting information and allows you to switch between various measurement tasks. The screen is touch-sensitive, offering an alternative means of user interaction for quick and easy handling of the instrument.

### **NOTICE**

#### **Risk of touchscreen damage during operation**

The touchscreen may be damaged by inappropriate tools or excessive force.

Observe the following instructions when operating or cleaning the touchscreen:

- Never touch the screen with ball point pens or other pointed objects with sharp edges.
- It is recommended that you operate the touchscreen by finger only. As an alternative, you may use a stylus pen with a smooth soft tip.
- Never apply excessive force to the screen. Touch it gently.
- Never scratch the screen surface, for example with a finger nail. Never rub it strongly, for example with a dust cloth.

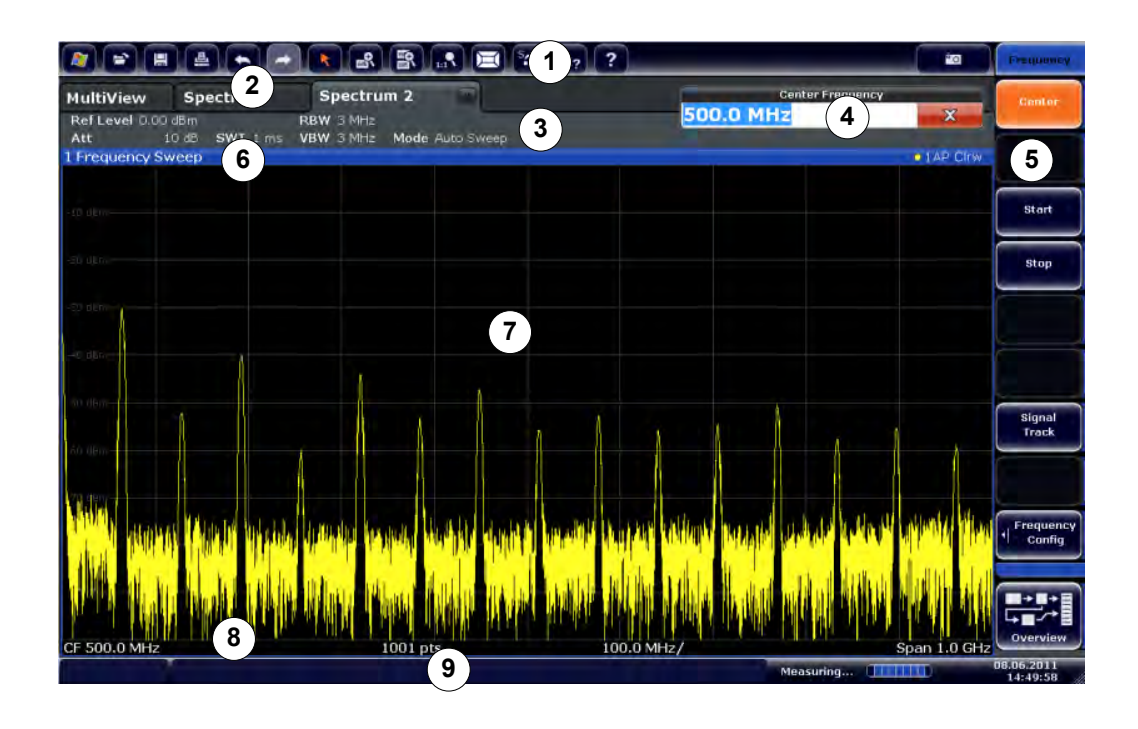

#### *Fig. 3-2: Touchscreen elements*

- 1 = Toolbar with standard application functions, e.g. print, save/open file etc.
- 2 = Tabs for individual measurement channels
- 3 = Channel bar for firmware and measurement settings
- 4 = Input field for measurement setting
- 5 = Softkeys for function access
- 6 = Window title bar with diagram-specific (trace) information
- 7 = Measurement results area
- 8 = Diagram footer with diagram-specific information, depending on application
- 9 = Instrument status bar with error messages, progress bar and date/time display

A touchscreen is a screen that is touch-sensitive, i.e. it reacts in a specified way when a particular element on the screen is tapped by a finger or a pointing device, for example. Any user interface elements that can be clicked on by a mouse pointer can also be tapped on the screen to trigger the same behavior, and vice versa. Using the touchscreen, the following tasks (among others) can be performed by the tap of your finger (see also [chapter 3.3, "Trying Out the Instrument", on page 59](#page-84-0)):

- Changing a setting
- Changing the display
- Moving a marker
- Zooming into a diagram
- Selecting a new evaluation method
- Scrolling through a result list
- Saving or printing results and settings

To imitate a right-click by mouse using the touchscreen, for example to open a contextsensitive menu for a specific item, press the screen for about 1 second.

#### **Toolbar**

Standard functions can be performed via the icons in the toolbar at the top of the screen.

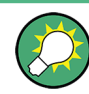

You can hide the toolbar display, e.g. when using remote control, in order to enlarge the display area for the measurement results ("Setup > Display > Displayed Items"). See the R&S FSW User Manual for details.

#### $\begin{tabular}{|c|c|c|c|c|} \hline \rule{0pt}{2.5ex} \rule{0pt}{2.5ex} \$  $\left| \bullet \right|$   $\left| \bullet \right|$   $\left| \bullet \right|$  $R$  $\mathbb{R}$ **RG**

The following functions are available:

#### *Table 3-1: Standard Application Functions in the Toolbar*

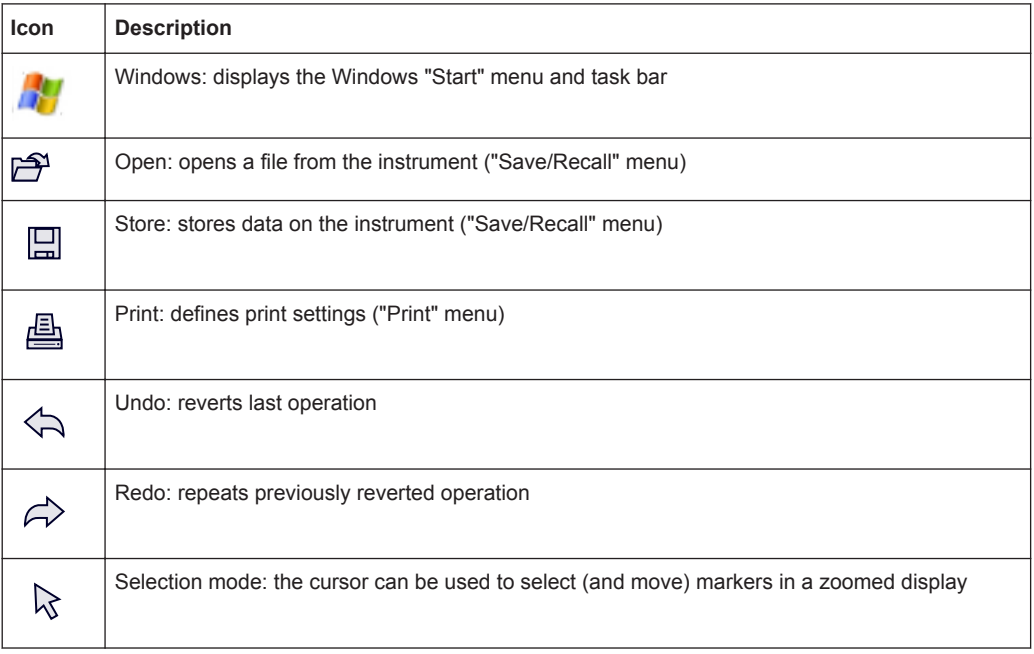

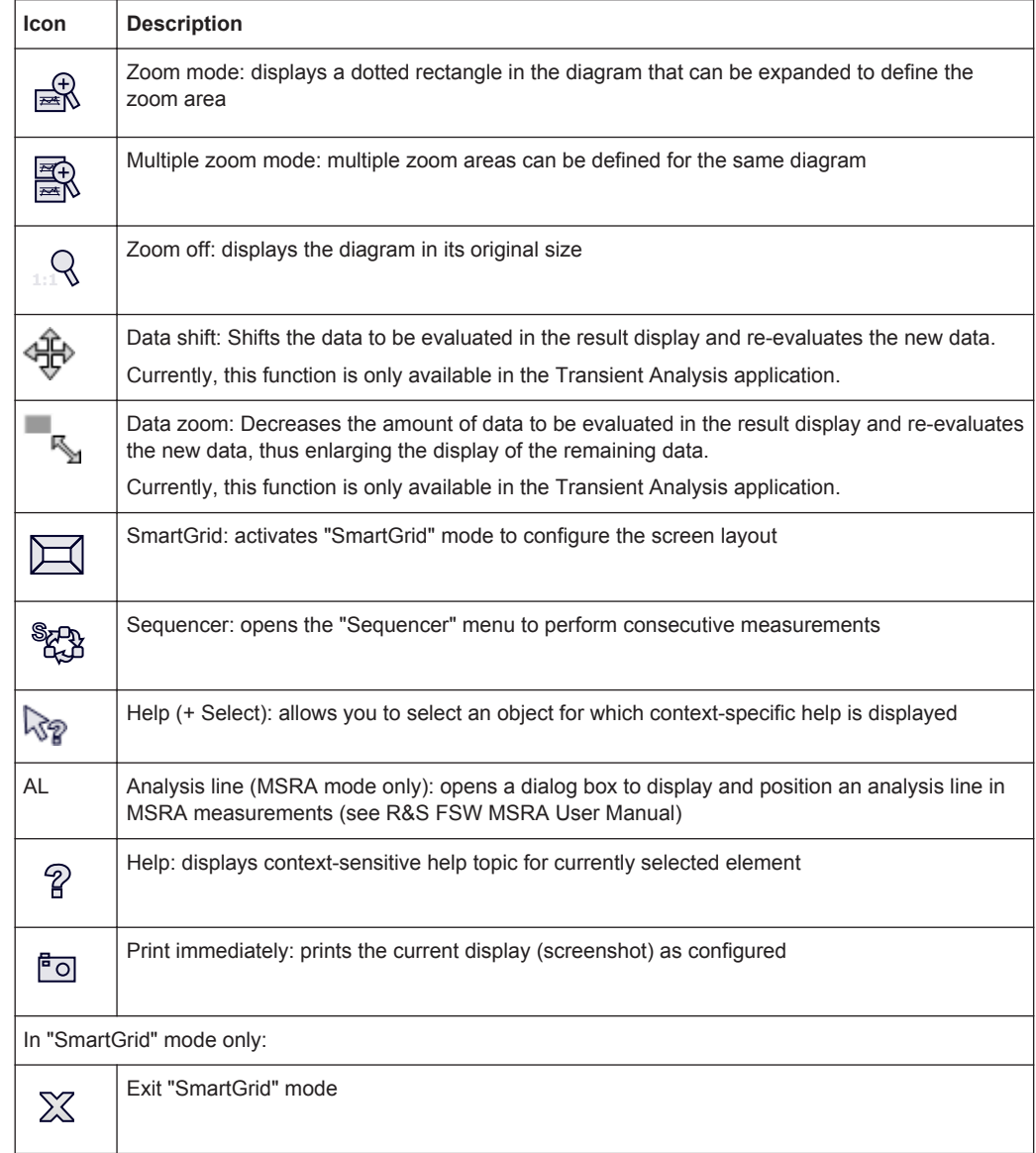

#### **Softkeys**

Softkeys are virtual keys provided by the software. Thus, more functions can be provided than those that can be accessed directly via the function keys on the instrument. Softkeys are dynamic, i.e. depending on the selected function key, a different list of softkeys is displayed on the right side of the screen.

A list of softkeys for a certain function key is also called a menu. Softkeys can either perform a specific function or open a dialog box.

The "More" softkey indicates that the menu contains more softkeys than can be displayed at once on the screen. When pressed, it displays the next set of softkeys.

#### **Recognizing the softkey status by color**

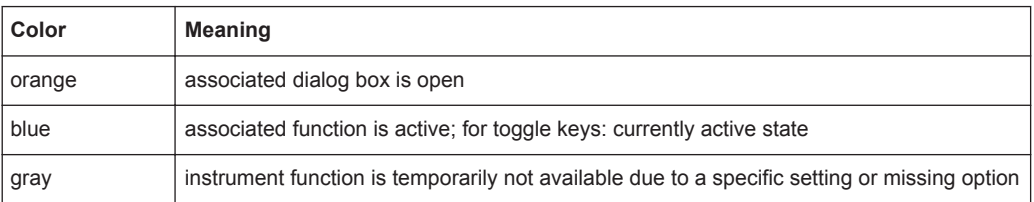

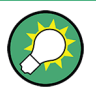

You can hide the softkey display, e.g. when using remote control, in order to enlarge the display area for the measurement results ("Setup > Display > Displayed Items"). See the User Manual for details.

#### **Context Menus**

Several items in the diagram area have context menus (for example markers, traces or the channel bar). If you right-click on one of these items (or tap it for about 1 second), a menu is displayed which contains the same functions as the corresponding softkey. This is useful, for example, when the softkey display is hidden.

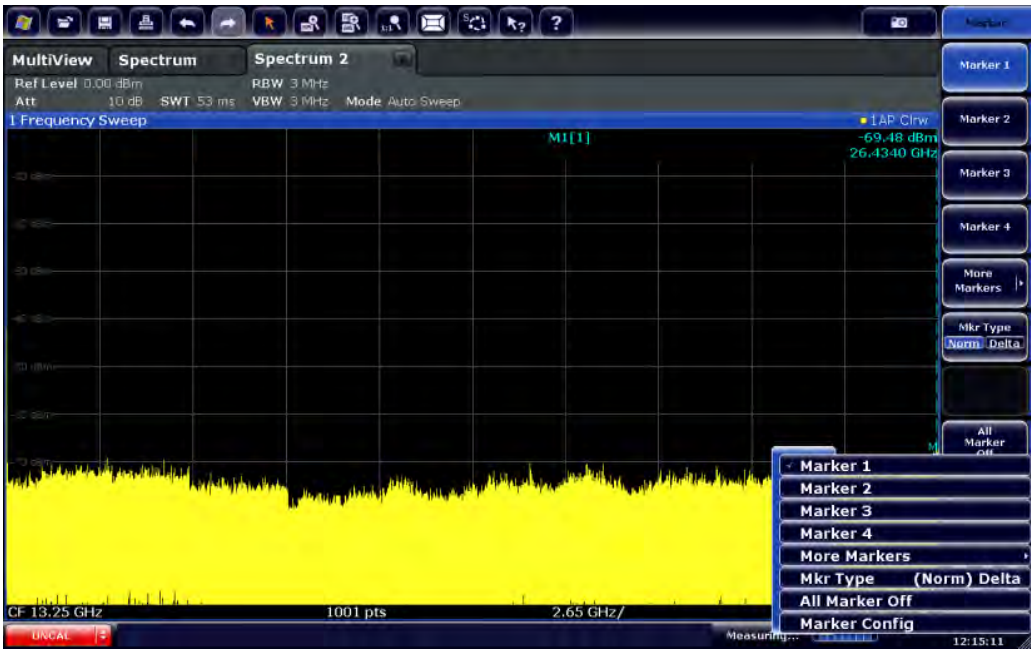

#### **On-screen Keyboard**

The on-screen keyboard is an additional means of interacting with the instrument without having to connect an external keyboard.

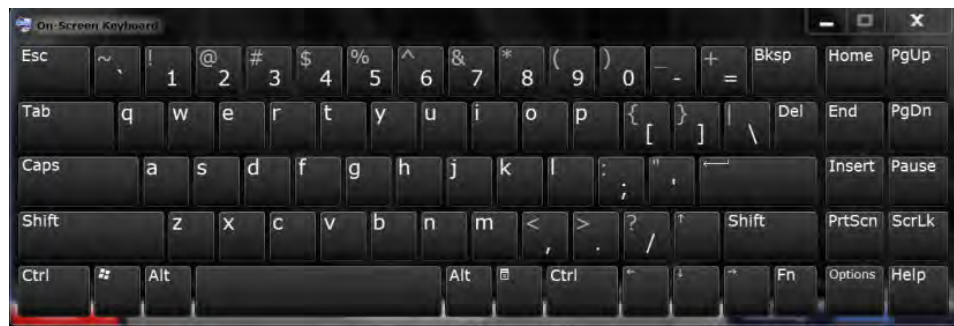

The on-screen keyboard display can be switched on and off as desired using the "On-Screen Keyboard" function key beneath the screen.

#### **WANNA**

When you press this key, the display switches between the following options:

- Keyboard displayed at the top of the screen
- Keyboard displayed at the bottom of the screen
- No keyboard displayed

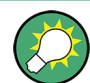

You can use the TAB key on the on-screen keyboard to move the focus from one field to another in dialog boxes.

#### **3.2.1.2 POWER Key**

The POWER key is located on the lower left corner of the front panel. It starts up and shuts down the instrument.

See also [chapter 3.1.1.5, "Switching the Instrument On and Off", on page 25](#page-50-0).

#### **3.2.1.3 SYSTEM Keys**

SYSTEM keys set the instrument to a predefined state, change basic settings, and provide print and display functions.

A detailed description of the corresponding functions is provided in the User Manual.

*Table 3-2: SYSTEM keys*

| SYSTEM key    | <b>Assigned functions</b>                   |
|---------------|---------------------------------------------|
| <b>PRESET</b> | Resets the instrument to the default state. |
| <b>MODE</b>   | Provides the selection between applications |
<span id="page-72-0"></span>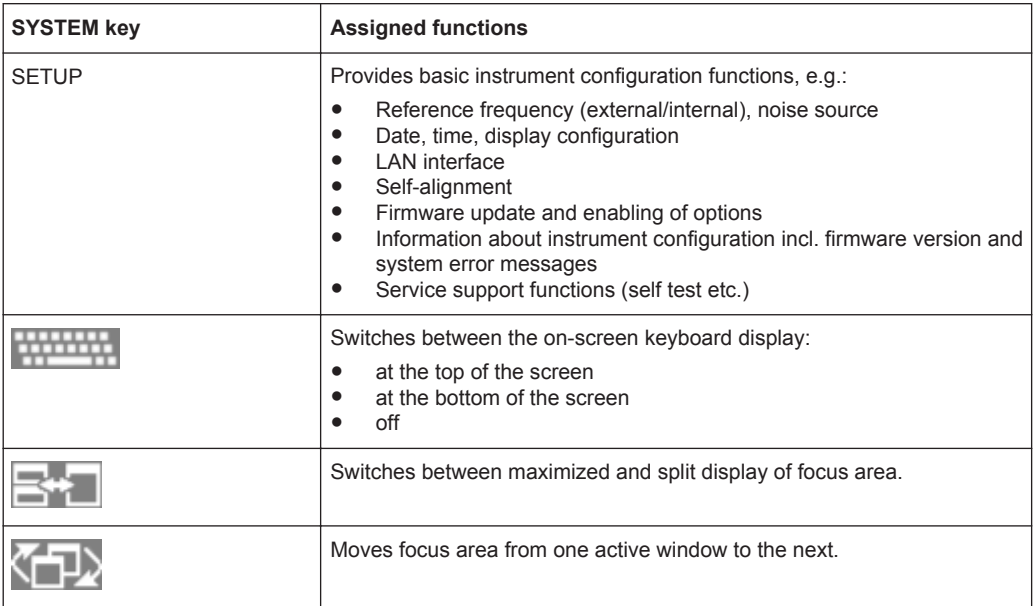

### **3.2.1.4 PHONES and VOLUME**

Headphones equipped with a miniature jack plug can be connected to the PHONES female connector. The output voltage can be set by using the VOLUME control to the right of the female connector. If a plug is connected, the internal loudspeaker is automatically switched off.

To use the PHONES connector, in the "Output" dialog box (INPUT/OUTPUT key), select "Video Output" = "Video". The output voltage (volume) is 1V.

#### $\blacktriangle$ **CAUTION**

### **Risk of hearing damage**

To protect your hearing, make sure that the volume setting is not too high before putting on the headphones.

### **3.2.1.5 USB**

The front panel provides three female USB connectors (USB-A) to connect devices like a keyboard or a mouse. In addition, a memory stick can be connected to store and reload instrument settings and measurement data.

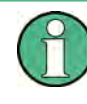

The rear panel provides further USB connectors, including a male (USB-B) connector. See [chapter 3.2.2.5, "USB", on page 55.](#page-80-0) All USB connectors support standard 2.0.

### **3.2.1.6 POWER SENSOR**

The LEMOSA female connector is used to connect power sensors of the R&S NRP-Zxy family. For a detailed list of supported sensors see the data sheet.

For details on configuring and using power sensors, see [chapter 6.2.3, "Power Sen](#page-355-0)[sors", on page 330](#page-355-0).

### **3.2.1.7 PROBE**

The R&S FSW provides a connector for supply voltages of +15 V to -12 V and ground for active probes and preamplifiers. A maximum current of 140 mA is available. This connector is suitable as power supply for high-impedance probes.

### **3.2.1.8 NOISE SOURCE CONTROL**

The noise source control female connector is used to provide the supply voltage for an external noise source, e.g., to measure the noise figure and gain of amplifiers and frequency converting devices.

Conventional noise sources require a voltage of +28 V in order to be switched on and 0 V to be switched off. The output supports a maximum load of 100 mA.

#### **3.2.1.9 Function Keys**

Function keys provide access to the most common measurement settings and functions.

A detailed description of the corresponding functions is provided in the User Manual.

| <b>Function key</b>               | <b>Assigned functions</b>                                                                                                    |  |
|-----------------------------------|----------------------------------------------------------------------------------------------------|--|
| <b>Basic measurement settings</b> |                                                                                                    |  |
| <b>FREQ</b>                       | Sets the center frequency as well as the start and stop frequencies for<br>the frequency range under consideration. This key is also used to set the<br>frequency offset and the signal track function. |  |
| <b>SPAN</b>                       | Sets the frequency span to be analyzed.                                                                                                    |  |
| <b>AMPT</b>                       | Sets the reference level, the displayed dynamic range, the RF attenua-<br>tion and the unit for the level display.                                                                                      |  |
|                                   | Sets the level offset and the input impedance.                                                                                                    |  |
|                                   | Activates the preamplifier (option RF Preamplifier, R&S FSW-B24).                                                                                                    |  |
| <b>AUTO SET</b>                   | Enables automatic settings for level, frequency or sweep type mode.                                                                                                    |  |
| <b>BW</b>                         | Sets the resolution bandwidth and the video bandwidth.                                                                                                    |  |
| <b>SWEEP</b>                      | Sets the sweep time and the number of measurement points.                                                                                                    |  |
|                                   | Selects continuous measurement or single measurement.                                                                                                    |  |
| <b>TRACE</b>                      | Configures the measured data acquisition and the analysis of the mea-<br>surement data.                                                                                                    |  |

*Table 3-3: Function keys*

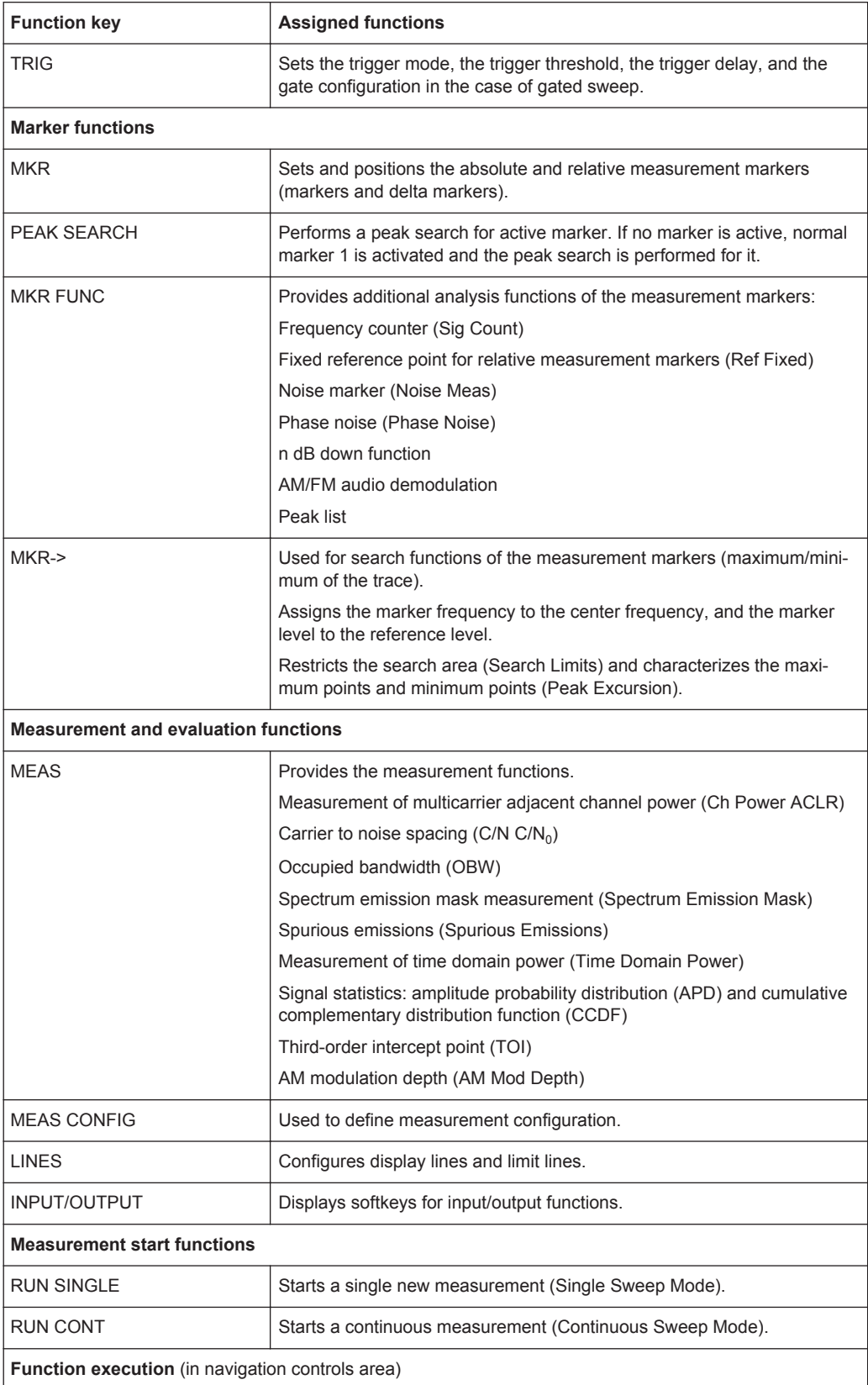

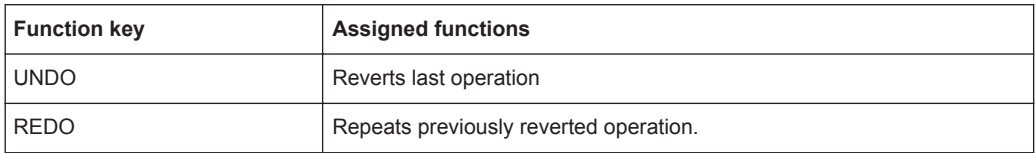

### **3.2.1.10 Keypad**

The keypad is used to enter alphanumeric parameters, including the corresponding units (see also [chapter 3.4.4.2, "Entering Alphanumeric Parameters", on page 86](#page-111-0)). It contains the following keys:

*Table 3-4: Keys on the keypad*

| Type of key                                        | <b>Description</b>                                                                                                    |  |  |
|----------------------------------------------------|----------------------------------------------------------------------------------------------------|--|--|
| Alphanumeric keys                                  | Enter numbers and (special) characters in edit dialog boxes.                                                                                                    |  |  |
| Decimal point                                      | Inserts a decimal point "." at the cursor position.                                                                                                    |  |  |
| Sign key                                           | Changes the sign of a numeric parameter. In the case of an alphanu-<br>meric parameter, inserts a "-" at the cursor position.                                                                                                    |  |  |
| Unit keys (GHz/-dBm MHz/<br>dBm, kHz/dB and Hz/dB) | Adds the selected unit to the entered numeric value and complete the<br>entry.                                                                                                    |  |  |
|                                                    | In the case of level entries (e.g. in dB) or dimensionless values, all units<br>have the value "1" as multiplying factor. Thus, they have the same func-<br>tion as an ENTER key.                                                                                           |  |  |
| ESC key                                            | Closes all kinds of dialog boxes, if the edit mode is not active. Quits the<br>edit mode, if the edit mode is active. In dialog boxes that contain a "Can-<br>cel" button it activates that button.                                                                         |  |  |
|                                                    | For "Edit" dialog boxes the following mechanism is used:<br>If data entry has been started, it retains the original value and<br>$\bullet$<br>closes the dialog box.<br>If data entry has not been started or has been completed, it closes<br>$\bullet$<br>the dialog box. |  |  |
| <b>BACKSPACE key</b>                               | If an alphanumeric entry has already been started, this key deletes the<br>character to the left of the cursor.                                                                                                    |  |  |
| <b>ENTER key</b>                                   | Concludes the entry of dimensionless entries. The new value is<br>$\bullet$<br>accepted.<br>With other entries, this key can be used instead of the "Hz/dB" unit<br>$\bullet$<br>key.<br>In a dialog box, selects the default or focused element.                           |  |  |

### **3.2.1.11 Navigation Controls**

The navigation controls include a rotary knob, navigation keys, and UNDO / REDO keys. They allow you to navigate within the display or within dialog boxes.

Instrument Tour

### **Rotary Knob**

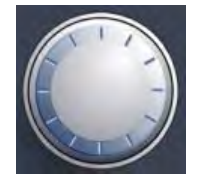

The rotary knob has several functions:

- For numeric entries: increments (clockwise direction) or decrements (counterclockwise direction) the instrument parameter at a defined step width
- In lists: toggles between entries
- For markers, limit lines, and other graphical elements on the screen: moves their position
- For active scroll bars: moves the scroll bar vertically
- For dialog boxes: Acts like the ENTER key when pressed

### **Navigation Keys**

The navigation keys can be used alternatively to the rotary knob to navigate through dialog boxes, diagrams or tables.

### **Arrow Up/Arrow Down Keys**

The <arrow up> or <arrow down> keys do the following:

- For numeric entries: increments (Arrow Up) or decrements (Arrow Down) the instrument parameter at a defined step width
- In a list: scrolls forward and backward through the list entries
- In a table: moves the selection bar vertically
- In windows or dialog boxes with a vertical scroll bar: moves the scroll bar

#### **Arrow Left/Arrow Right Keys**

The <arrow left> or <arrow right> keys do the following:

- In an alphanumeric edit dialog box, move the cursor.
- In a list, scroll forward and backward through the list entries.
- In a table, move the selection bar horizontally.
- In windows or dialog boxes with horizontal scroll bar, move the scroll bar.

### **3.2.1.12 UNDO/REDO keys**

The UNDO key reverts the previously performed action, i.e. the status before the previous action is retrieved.

The undo function is useful, for example, if you are performing a zero span measurement with several markers and a limit line defined and accidentally select a different measurement. In this case, many settings would be lost. However, if you press UNDO immediately afterwards, the previous status is retrieved, i.e. the zero span measurement and all settings.

The REDO key repeats the previously reverted action, i.e. the most recently performed action is repeated.

The UNDO function is not available after a PRESET or "RECALL" operation. When these functions are used, the history of previous actions is deleted.

### **3.2.1.13 (Analog) Baseband Input 50 Ω Connectors (optional)**

The Analog Baseband Interface option provides four BASEBAND INPUT BNC connectors on the front panel of the R&S FSW for analog I and Q signals.

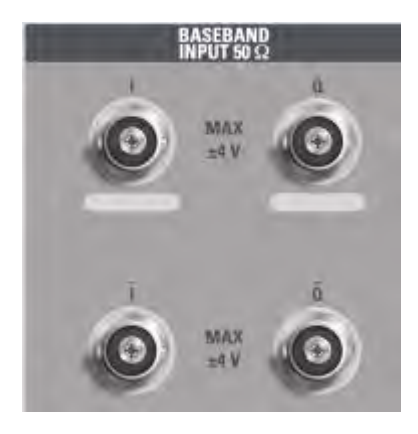

The upper BNC connectors BASEBAND INPUT I and BASEBAND INPUT Q are used to input single-ended signals, the positive signal input for differential signals, as well as input from active Rohde & Schwarz probes (R&S RT-ZSxx and differential probes RT-ZDxx).

The lower BNC connectors  $\overline{I}$  and  $\overline{Q}$  are used to input the negative signal for differential signals.

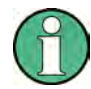

### **Complex signal input (I+jQ)**

For complex signal input  $(I+iQ)$ , always use two identical cables for the I and Q connectors (same length, same type, same manufacturer). Otherwise, time delay or gain imbalance may occur between the different cables, which cannot be calibrated.

All connectors have a fixed impedance of 50  $\Omega$  and may receive a maximum input level of 4  $V_{pp}$  each.

# **NOTICE**

### **Risk of instrument damage**

Do not overload the BASEBAND INPUT connectors. An input voltage of 4 V must never be exceeded. Noncompliance will destroy the Analog Baseband Interface components.

The device that provides analog baseband input (or the probe) must be connected to the R&S FSW accordingly.

Since the Digital I/Q input and the Analog Baseband input use the same digital signal path, both cannot be used simultaneously. When one is activated, established connections for the other are disconnected. When the second input is deactivated, connections to the first are re-established. This may cause a short delay in data transfer after switching the input source.

Input via the Analog Baseband Interface can be enabled in the I/Q Analyzer, the Analog Demodulation application, or in one of the optional applications that process I/Q data (where available).

#### **3.2.1.14 TRIGGER INPUT / OUTPUT**

The female TRIGGER INPUT connector for external trigger or gate input is used to control the measurement by means of an external signal. The voltage levels can range from 0.5 to 3.5 V. The default value is 1.4 V. The typical input impedance is 10 kΩ.

The female BNC TRIGGER INPUT / OUTPUT connector can be used to receive a second external signal or to provide a signal to another device. The signal is TTL compatible (0 V / 5 V). You can control the connector usage in the "Trigger" settings (TRIG key).

The trigger output also controls signals by the frequency mask trigger available in Real-Time mode.

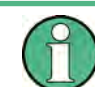

The rear panel provides a third TRIGGER INPUT / OUTPUT connector, see [chap](#page-81-0)[ter 3.2.2.9, "TRIGGER 3 INPUT/ OUTPUT", on page 56](#page-81-0).

### **3.2.1.15 EXT MIXER Connector (optional)**

External mixers can be connected at the EXT MIXER LO OUT/IF IN and IF IN female connectors to increase the available frequency range. This connector is optional and only available with R&S FSW-B21.

If no external mixers are connected to the R&S FSW, cover the two front connectors LO OUT / IF IN and IF IN with the supplied SMA caps.

### **3.2.1.16 RF INPUT 50** Ω

A device under test (DUT) can be connected to the R&S FSW to provide RF input which is then analyzed. The DUT is connected to the instrument's RF INPUT via a cable equipped with an appropriate connector.

# **NOTICE**

### **Risk of instrument damage**

Do not overload the input. For maximum allowed values, see the data sheet. For ACcoupling, a DC input voltage of 50 V must never be exceeded. For DC-coupling, DC voltage must not be applied at the input. In both cases, noncompliance will destroy the input mixers.

### **3.2.2 Rear Panel View**

This figure shows the rear panel view of the R&S FSW. The individual elements are described in more detail in the subsequent sections.

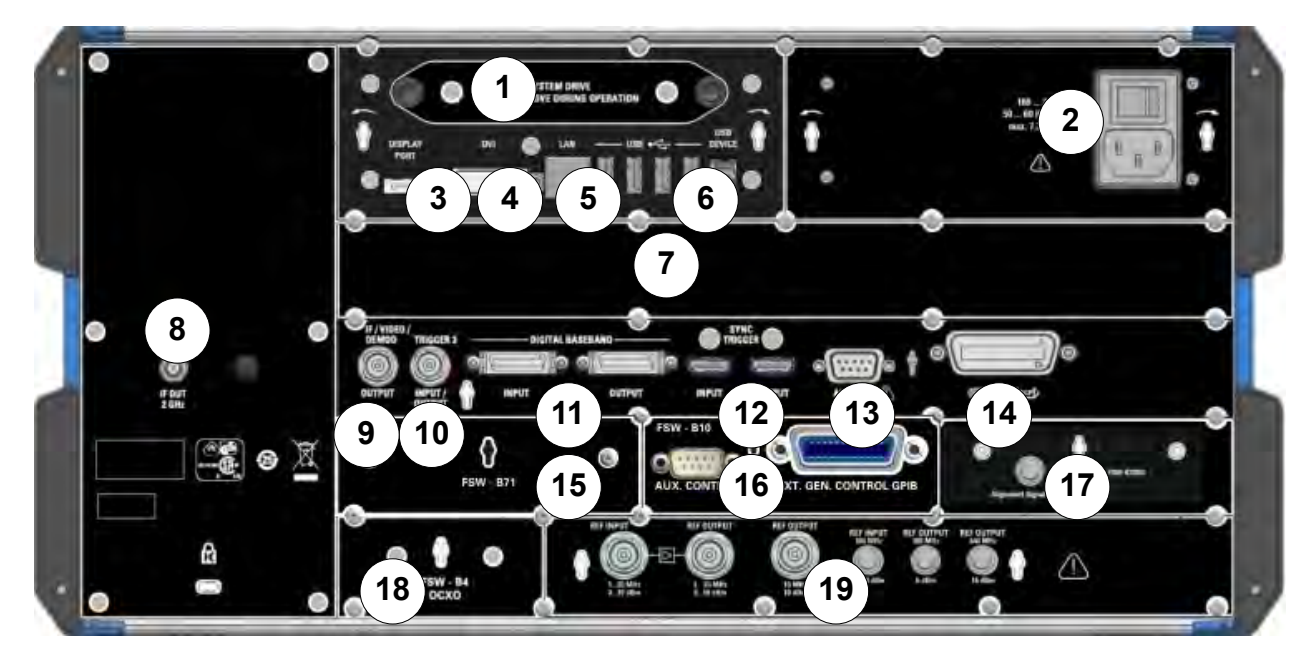

#### *Fig. 3-3: Rear panel view*

- 1 = Removable system hard drive
- 2 = AC Power Supply Connection and Main Power Switch
- 3 = DISPLAY PORT for external display
- 4 = DVI connector for external display
- 5 = LAN connector
- 6 = USB (DEVICE) connectors
- 7 = Bandwidth Extension 160 MHz/ 320 MHz/ 500 MHz with IF WIDE OUTPUT connector (option B160/ B320/B500)
- 8 = IF OUT 2 GHz connector
- 9 = IF/VIDEO/DEMOD connector
- 10 = TRIGGER 3 INPUT/OUTPUT connector
- 11 = DIGITAL BASEBAND INPUT/OUTPUT connectors (option B17)
- 12 = SYNC TRIGGER OUTPUT/INPUT
- 13 = AUX PORT
- 14 = GPIB interface
- 15 = Analog baseband interface (option B71)
- 16 = External generator control (option B10)

<span id="page-80-0"></span>17 = Alignment Signal Source (option B2000)

- 18 = OCXO external reference (option B4)
- 19 = REF INPUT/OUTPUT connectors

### **3.2.2.1 Removable System Hard Drive**

The removable system hard drive contains all measurement data from the R&S FSW, allowing you to store the data securely in an external location.

#### **3.2.2.2 AC Power Supply Connection and Main Power Switch**

An AC power supply connector and main power switch are located in a unit on the rear panel of the instrument.

Main power switch function:

Position 1: The instrument is in operation.

Position O: The entire instrument is disconnected from the AC power supply.

For details refer to [chapter 3.1.1.4, "Connecting the AC Power", on page 24](#page-49-0).

### **3.2.2.3 DISPLAY PORT and DVI**

You can connect an external monitor or other display device to the R&S FSW to provide an enlarged display. Two different types of connectors are provided for this purpose:

- DISPLAY PORT
- DVI (Digital visual interface)

For details see [chapter 3.1.4, "Connecting an External Monitor", on page 32](#page-57-0).

### **3.2.2.4 LAN**

The LAN interface can be used to connect the R&S FSW to a local network for remote control, printouts or data transfer. The assignment of the RJ-45 connector supports twisted-pair category 5 UTP/STP cables in a star configuration (UTP stands for *unshielded twisted pair*, and STP for *shielded twisted pair*).

For details see [chapter 10, "Network and Remote Operation", on page 622](#page-647-0).

#### **3.2.2.5 USB**

The rear panel provides four additional female USB (USB-A) connectors to connect devices like a keyboard, a mouse or a memory stick (see also [chapter 3.2.1.5, "USB",](#page-72-0) [on page 47](#page-72-0)).

Furthermore, a male USB DEVICE connector (USB-B) is provided, for example to connect the R&S FSW to a PC for remote control.

All USB connectors support standard 2.0.

### <span id="page-81-0"></span>**3.2.2.6 Bandwidth Extension 160 MHz/ 320 MHz/ 500 MHz with IF WIDE OUTPUT Connector (R&S FSW-B160/-B320/-B500/-U160/-U320)**

The signal analysis bandwidth of the R&S FSW can be extended by a hardware option (R&S FSW-B160/-B320/-B500 or R&S FSW-U160/-U320). The bandwidth extension allows for a linear bandwidth up to a maximum of 160 MHz (with option B160/U160), 320 MHz (with option B320/U320), or 500 MHz (with option B500), with an output sample rate of up to 10 GHz. While the extension can be activated or deactivated manually in the R&S FSW base unit (I/Q Analyzer application), it is activated automatically in some applications that also support I/Q data analysis. See the application-specific documentation for details.

Together with the bandwidth extension an additional IF output connector is provided (IF WIDE OUTPUT). As opposed to the default IF/VIDEO/DEMOD OUTPUT connector, the IF output frequency of the optional connector cannot be defined manually, but is determined automatically depending on the center frequency. For details on the used frequencies see the data sheet. The IF WIDE OUTPUT connector is used automatically when the bandwidth extension is activated (i.e. for bandwidths > 80 MHz).

### **3.2.2.7 IF OUT 2 GHz Connector**

The female SMA connector is only available for instrument models R&S FSW26/43/50/67 and can be used to provide intermediate frequency (IF) output of approximately 2 GHz at a frequency of 2 GHz.

Output is activated in the software (INPUT/OUTPUT key).

For details see the R&S FSW I/Q Analyzer and I/Q Input User Manual.

### **3.2.2.8 IF/VIDEO/DEMOD OUTPUT**

The female BNC connector can be used for various outputs:

- Intermediate frequency (IF) output of approximately 20 MHz
- Video output (1V)

Which output is provided is defined in the software (INPUT/OUTPUT key).

For details see ["IF/VIDEO/DEMOD Output"](#page-417-0) on page 392.

### **3.2.2.9 TRIGGER 3 INPUT/ OUTPUT**

The additional female BNC TRIGGER INPUT / OUTPUT connector can be used to receive a third external signal or to provide a signal to another device. The signal is TTL compatible  $(0 \vee 75 \vee)$ . You can control the connector usage in the "Trigger" settings (TRIG key).

### <span id="page-82-0"></span>**3.2.2.10 Digital Baseband Interface (R&S FSW-B17) and R&S EX-IQ-BOX**

The R&S FSW Digital Baseband Interface option (R&S FSW-B17) provides an online digital I/Q data interface on the rear panel of the instrument for input and output. The digital input and output can be enabled in the base unit or in one of the applications (where available).

Optionally, an R&S EX-IQ-BOX can be connected to the Digital Baseband Interface to convert signal properties and the transmission protocol of the R&S FSW into userdefined or standardized signal formats and vice versa.

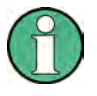

Since the Digital I/Q input and the Analog Baseband input use the same digital signal path, both cannot be used simultaneously. When one is activated, established connections for the other are disconnected. When the second input is deactivated, connections to the first are re-established. This may cause a short delay in data transfer after switching the input source.

For more information on the Digital Baseband Interface (R&S FSW-B17) and typical applications see the R&S FSW I/Q Analyzer User Manual.

### **3.2.2.11 SYNC TRIGGER OUTPUT/INPUT**

The SYNC TRIGGER OUTPUT/INPUT connectors allow you to synchronize several devices (e.g. two R&S FSWs) with respect to the trigger signal, but also the reference frequency. A 100 MHz signal can be output as a trigger or reference signal to another device, and an external trigger or reference signal can be received at the input connector by the R&S FSW.

### **3.2.2.12 AUX PORT**

The 9 pole SUB-D male connector provides control signals for controlling external devices. The voltage levels are of the TTL type (max. 5 V).

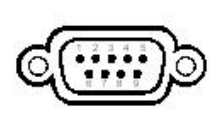

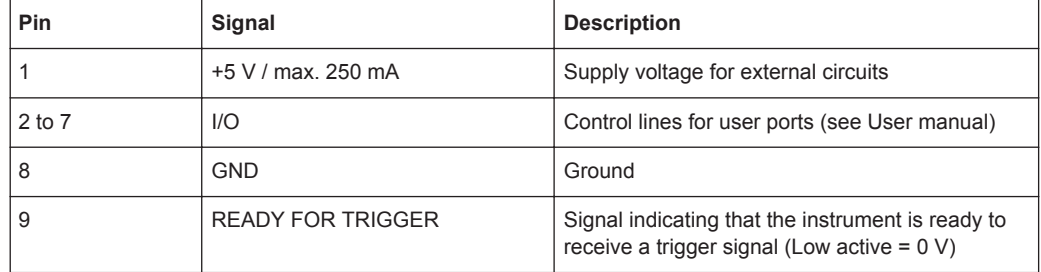

# **NOTICE**

### **Short-circuit hazard**

Always observe the designated pin assignment. A short-circuit may damage the instrument.

### **3.2.2.13 GPIB Interface**

The GPIB interface is in compliance with IEEE488 and SCPI. A computer for remote control can be connected via this interface. To set up the connection, a shielded cable is recommended. For more details refer to "Setting Up Remote Control" in the User Manual.

#### **3.2.2.14 External Generator Control Option (R&S FSW-B10)**

The external generator control option provides an additional GPIB connector and AUX port.

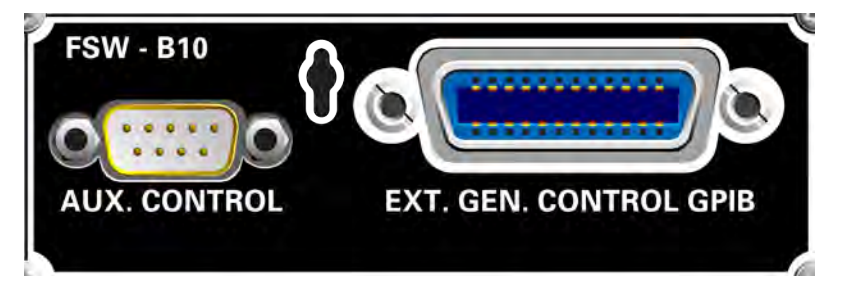

The GPIB connector can be used to connect the external generator to the R&S FSW.

The AUX port is required for TTL synchronization, if supported by the generator. It is identical to the standard AUX port (see [chapter 3.2.2.12, "AUX PORT", on page 57\)](#page-82-0).

For details on connecting an external generator see the "External Generator Control" section of the R&S FSW User Manual.

### **3.2.2.15 Alignment Signal Source (Option R&S FSW-B2000)**

The alignment signal source is required to align the connected oscilloscope and the oscilloscope ADC for the optional 2 GHz bandwidth extension (R&S FSW-B2000).

For details see the R&S FSW I/Q Analyzer and I/Q Input User Manual.

### **3.2.2.16 OCXO Option (R&S FSW-B4)**

This option generates a 10 MHz reference signal with a very precise frequency. If installed, and if no external signal is used, this signal is used as an internal reference. It can also be used to synchronize other connected devices via the REF OUTPUT 10 MHz connector.

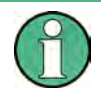

### **Warm-up time for OCXO**

When the instrument is switched on, the OCXO requires an extended warm-up time (see data sheet). No warm-up time is required when starting from standby mode.

### **3.2.2.17 REF INPUT / REF OUTPUT**

The REF INPUT connectors are used to provide an external reference signal to the R&S FSW.

The REF OUTPUT connectors can be used to provide an external reference signal (or the optional OCXO reference signal) from the R&S FSW to other devices that are connected to this instrument.

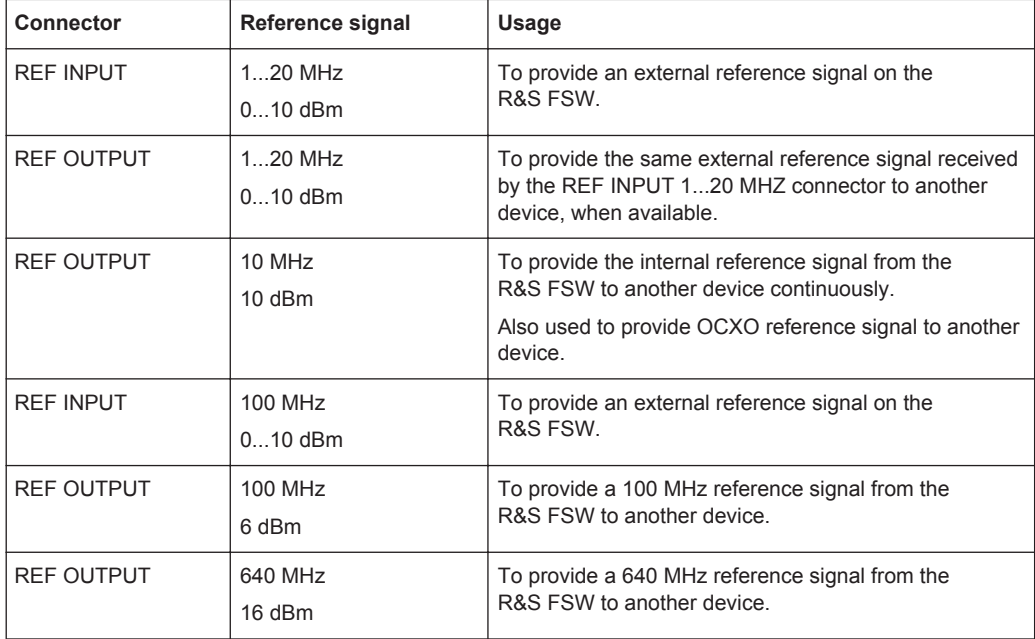

Various connectors are provided for different reference signals:

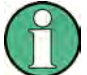

### **SYNC TRIGGER**

The SYNC TRIGGER connector can also be used to synchronize the reference frequency on several devices (see [chapter 3.2.2.11, "SYNC TRIGGER OUTPUT/INPUT",](#page-82-0) [on page 57](#page-82-0)).

# **3.3 Trying Out the Instrument**

This chapter introduces the most important functions and settings of the R&S FSW step by step. The complete description of the functionality and its usage is given in the R&S FSW User Manual. Basic instrument operation is described in [chapter 3.4, "Oper](#page-100-0)[ating the Instrument", on page 75.](#page-100-0)

### **Prerequisites**

The instrument is set up, connected to the mains system, and started up as described in [chapter 3.1, "Preparing for Use", on page 20](#page-45-0).

For these first measurements, you use the internal calibration signal, so you do not need any additional signal source or instruments. Try out the following:

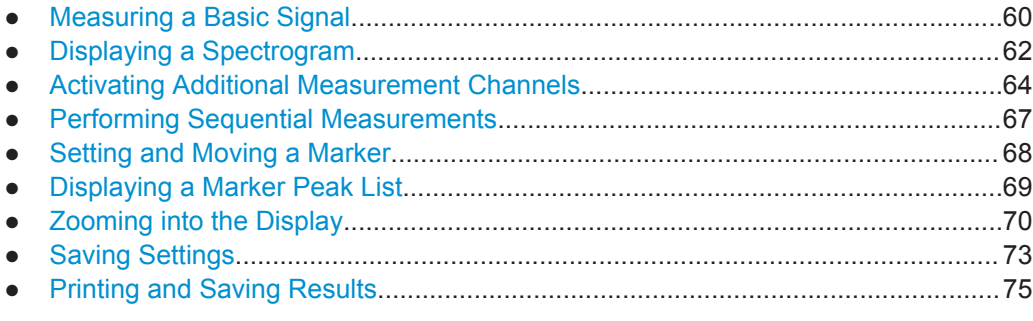

### **3.3.1 Measuring a Basic Signal**

We will start out by measuring a simple sinus wave, using the internal calibration signal as the input.

### **To display the internal 64 MHz calibration signal**

- 1. Press the PRESET key to start out in a defined instrument configuration.
- 2. Press the SETUP key on the front panel.
- 3. Tap the "Service" softkey.
- 4. Tap the "Calibration Signal" tab.
- 5. Tap the "Calibration Frequency RF" option. Leave the frequency at the default 64 MHz, with a narrowband spectrum.

The calibration signal is now sent to the RF input of the R&S FSW. By default, a continuous frequency sweep is performed, so that the spectrum of the calibration signal is now displayed in the standard level versus frequency diagram.

| Ref Level 0.00 dBm<br><b>RBW 3 MHz</b><br>10 dB<br>$SWI \leq m3$<br>Mode Auto Sweep<br>VBW Mt<br>Att<br>$-1AP$ Cirv<br>1 Frequency Sweep |
|----------------------------------------------------------------------------------------------------|
|                                                                                                    |
|                                                                                                    |
|                                                                                                    |
|                                                                                                    |
|                                                                                                    |
|                                                                                                    |
|                                                                                                    |
|                                                                                                    |
| I                                                                                                    |
|                                                                                                    |
|                                                                                                    |
|                                                                                                    |
|                                                                                                    |
|                                                                                                    |
|                                                                                                    |
|                                                                                                    |
|                                                                                                    |
|                                                                                                    |
|                                                                                                    |
|                                                                                                    |
| <b>MARIA AMARATA</b><br>Span 8.0 GHz<br>4.0 GH <sub>2</sub><br>1001 pts<br>в<br>Measuring IL                                             |

*Fig. 3-4: Calibration signal as RF input*

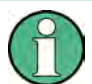

### **Instrument warmup time**

Note that the instrument requires an initial warmup time after switching it on. A message in the status bar ("Instrument warming up...") indicates that the operating temperature has not yet been reached. Wait till this message is no longer displayed before you start a measurement.

#### **To optimize the display**

In order to optimize the display for the calibration signal, we will adjust the main measurement settings.

- 1. Set the center frequency to the calibration frequency:
	- a) Tap the "Overview" softkey to display the configuration "Overview".
	- b) Tap the "Frequency" button.
	- c) In the "Center" field, enter *64* on the number pad on the front panel.
	- d) Press the "MHz" key next to the number pad.
- 2. Reduce the span to 20 MHz:
	- a) In the "Span" field of the "Frequency" dialog box, enter *20 MHz*.
	- b) Close the "Frequency" dialog box.
- 3. Set the reference level to -25 dBm:
	- a) In the configuration "Overview", tap the "Amplitude" button.
	- b) In the "Value" field of the "Amplitude" dialog box, enter *-25 dBm*.

The display of the calibration signal is now improved. The maximum at the center frequency (=calibration frequency) of 64 MHz becomes visible.

<span id="page-87-0"></span>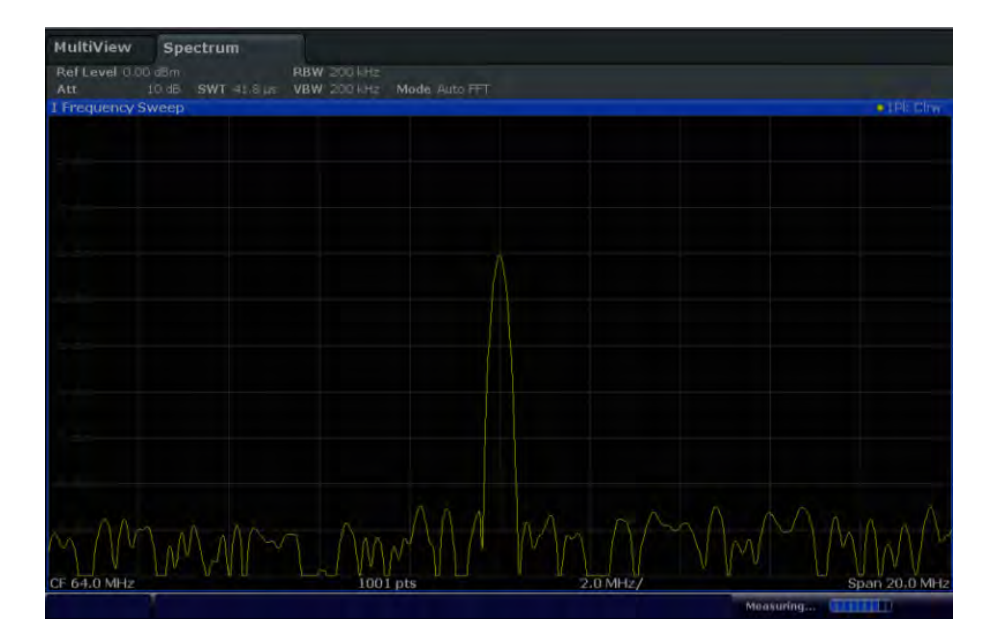

*Fig. 3-5: Calibration signal with optimized display settings*

### **3.3.2 Displaying a Spectrogram**

In addition to the standard "level versus frequency" spectrum display, the R&S FSW also provides a spectrogram display of the measured data. A spectrogram shows how the spectral density of a signal varies over time. The x-axis shows the frequency, the yaxis shows the time. A third dimension, the power level, is indicated by different colors. Thus you can see how the strength of the signal varies over time for different frequencies.

- 1. Tap the "Overview" softkey to display the general configuration dialog box.
- 2. Tap the "Display Config" button.

The SmartGrid mode is activated, and the evaluation bar with the available evaluation methods is displayed.

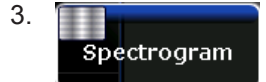

Drag the "Spectrogram" icon from the evaluation bar to the diagram area. The blue area indicates that the new diagram would replace the previous spectrum display. Since we do not want to replace the spectrum, drag the icon to the lower half of the display to add an additional window instead.

| Spectrum<br>MultiView<br>Ref Level 0.00 dBm<br>10 dB SWT 41.8 ps VBW 200 kHz Mode Auto FFT<br>Att<br>1 Frequency Sween | <b>RBW 200 kHz</b> |  | $+100$ City)                           |
|----------------------------------------------------------------------------------------------------|--------------------|--|----------------------------------------|
|                                                                                                    |                    |  |                                        |
|                                                                                                    |                    |  | 靡<br><b>Diagram</b>                    |
|                                                                                                    |                    |  | $\overline{\text{cm}}$<br>Marker Table |
|                                                                                                    |                    |  | $-43$<br>Marker Peak List<br>m         |
|                                                                                                    |                    |  | Spectrogram                            |
|                                                                                                    |                    |  |                                        |

*Fig. 3-6: Adding a Spectrogram to the display*

Drop the icon.

4. Close the SmartGrid mode by tapping the "Close" icon at the top right corner of the toolbar.

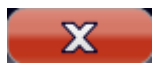

You see the spectrogram compared to the standard spectrum display. Since the calibration signal does not change over time, the color of the frequency levels does not change over time, i.e. vertically. The legend at the top of the spectrogram window describes the power levels the colors represent.

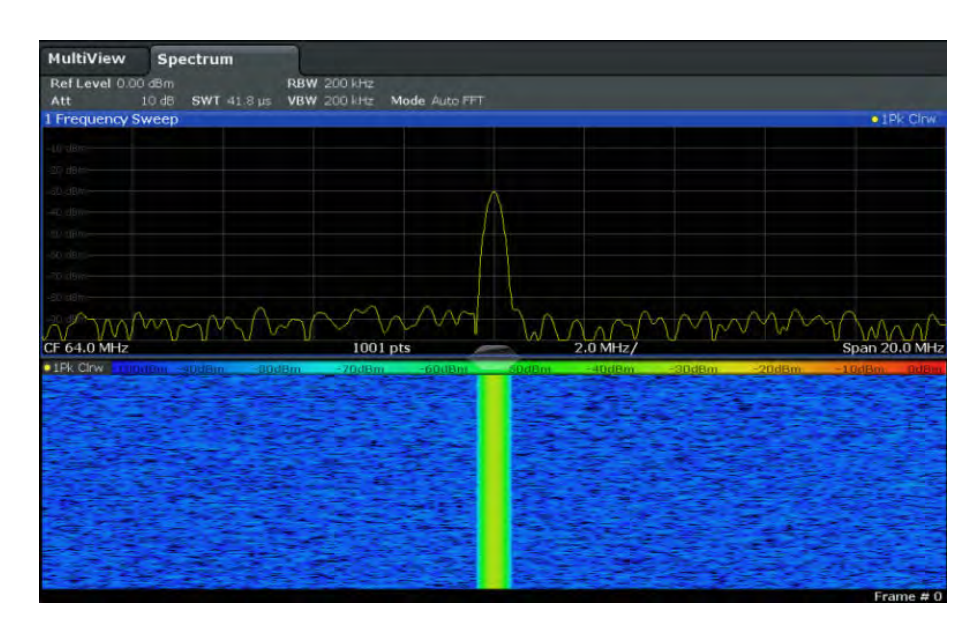

*Fig. 3-7: Spectrogram of the calibration signal*

# <span id="page-89-0"></span>**3.3.3 Activating Additional Measurement Channels**

The R&S FSW features multiple measurement channels, i.e. you can define several measurement configurations in parallel and then switch between the channels automatically to perform the measurements sequentially. We will demonstrate this feature by activating additional measurement channels for a different frequency range, a zero span measurement, and an I/Q analysis.

### **To activate additional measurement channels**

- 1. Press the MODE key on the front panel.
- 2. On the "New Channel" tab of the "Signal + Spectrum Mode" dialog box, tap the "Spectrum" button.

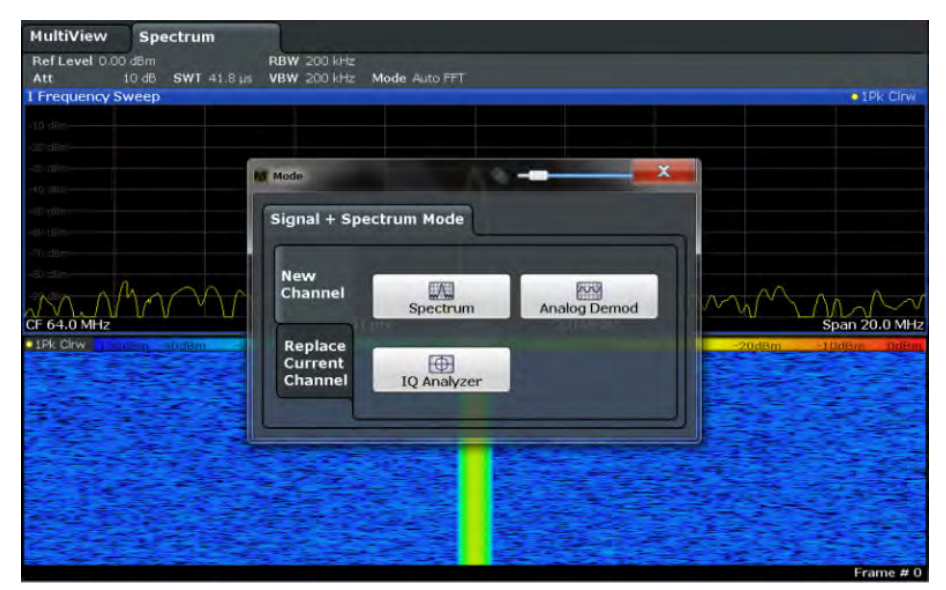

*Fig. 3-8: Adding a new measurement channel*

3. Change the frequency range for this spectrum display: In the "Frequency" dialog box, set the **center frequency** to *500 MHz* and the **span** to *1 GHz*.

### **R&S**®**FSW Getting Started**

#### Trying Out the Instrument

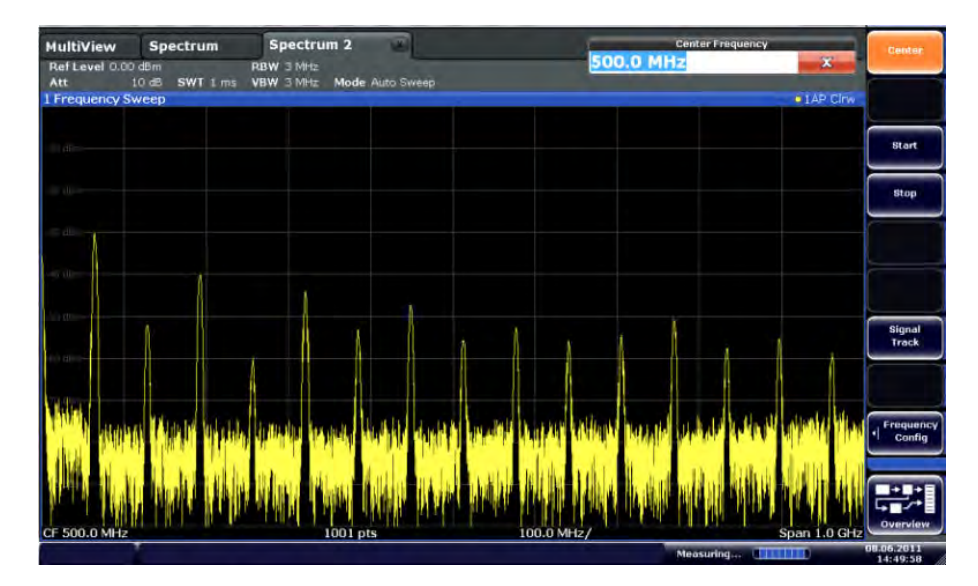

*Fig. 3-9: Frequency spectrum of the calibration signal with a larger span*

4. Repeat the previous steps to activate a third Spectrum window. Change the frequency range for this spectrum display: In the "Frequency" dialog box, set the **center frequency** to *64 MHz* and tap "Zero

Span".

As the calibration signal does not vary over time, the level versus time diagram displays a straight line.

|                          |                                    |            |            | $\overline{1}$ |                         | Span                |
|--------------------------|------------------------------------|------------|------------|----------------|-------------------------|---------------------|
| MultiView                | Spectrum                           | Spectrum 2 | Spectrum 3 |                |                         | Manual              |
|                          | Att 10 dB = SWT 14.5 µs  VBW 2 MHz |            |            |                |                         |                     |
| 1 Time Sweep             |                                    |            |            |                | . LAP CInv              |                     |
|                          |                                    |            |            |                |                         |                     |
| 10 A DIP                 |                                    |            |            |                |                         | <b>Full Span</b>    |
|                          |                                    |            |            |                |                         |                     |
| <b>ULL INTERNATIONAL</b> |                                    |            |            |                |                         | <b>Zero Span</b>    |
| <b>STEPHANI</b>          |                                    |            |            |                |                         | <b>Last Span</b>    |
|                          |                                    |            |            |                |                         |                     |
|                          |                                    |            |            |                |                         |                     |
|                          |                                    |            |            |                |                         |                     |
| <b>GLACIER RIVER</b>     |                                    |            |            |                |                         |                     |
| AIT WENT                 |                                    |            |            |                |                         |                     |
|                          |                                    |            |            |                |                         |                     |
| $70 - 1000$              |                                    |            |            |                |                         |                     |
|                          |                                    |            |            |                |                         | Frequency<br>Config |
| 90 09m-                  |                                    |            |            |                |                         |                     |
| UTL/UP/De                |                                    |            |            |                |                         |                     |
|                          |                                    |            |            |                |                         |                     |
| CF 64.0 MHz              |                                    |            | 1001 pts   |                | $1.45 \,\mathrm{\mu s}$ | <b>Overview</b>     |

*Fig. 3-10: Time domain display of the calibration signal*

- 5. Create a new channel for I/Q analysis:
	- a) Press the MODE key.
	- b) Tap the "IQ Analyzer" button to activate a channel for the I/Q Analyzer application.
- c) Tap the "Display Config" softkey to activate the SmartGrid mode.
- d) Drag the "Real/Imag (I/Q)" icon from the evaluation bar to the SmartGrid.

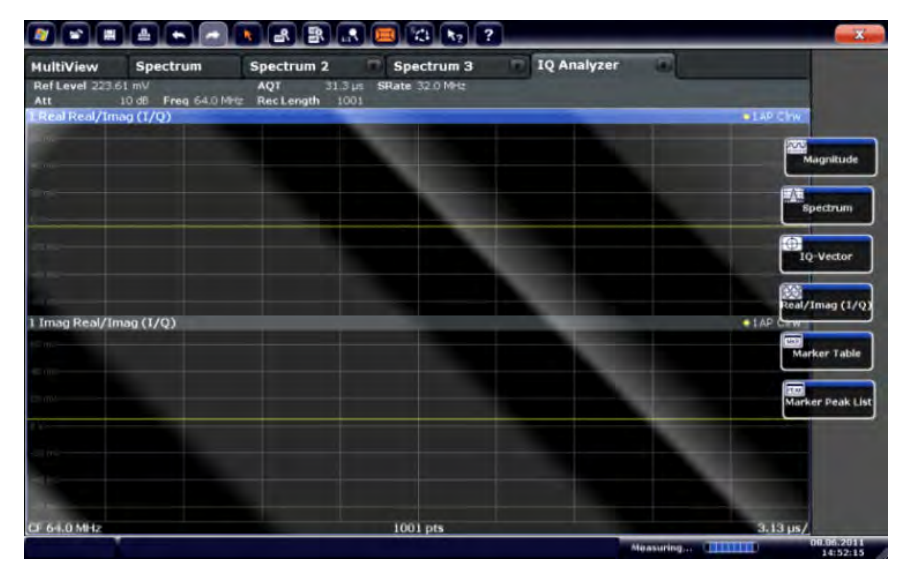

*Fig. 3-11: Inserting a Real/Imag diagram for I/Q analysis*

e) Close the SmartGrid mode.

The "IQ Analyzer" channel displays the real and imaginary signal parts in separate windows.

#### **To display the MultiView tab**

An overview of all active channels is provided in the "MultiView" tab. This tab is always displayed and cannot be closed.

► Tap the "MultiView" tab.

<span id="page-92-0"></span>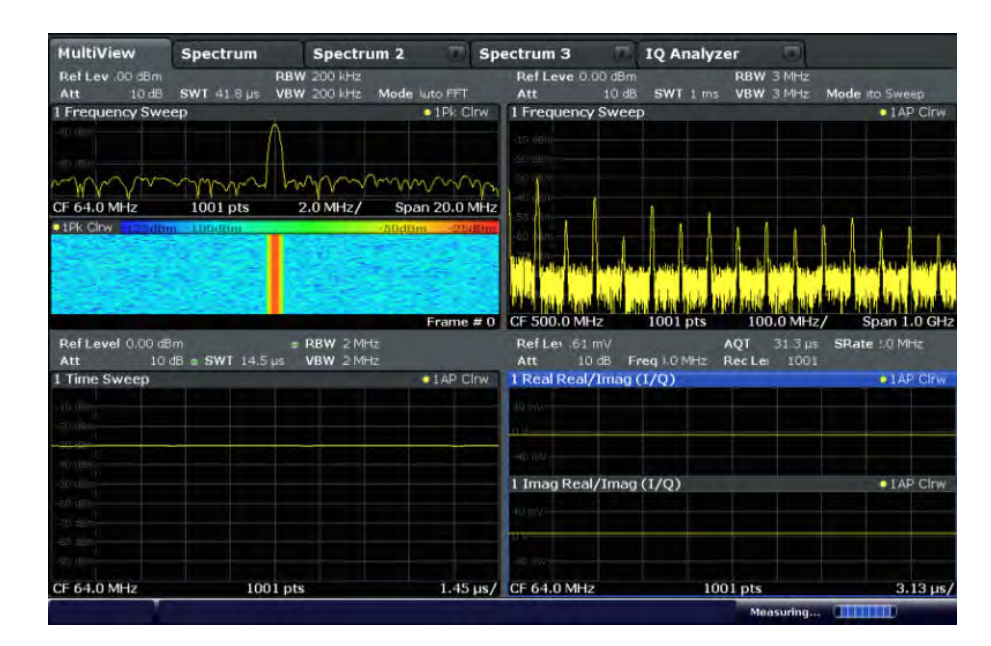

*Fig. 3-12: The "MultiView" tab*

## **3.3.4 Performing Sequential Measurements**

Although only one measurement can be performed at any one time, the measurements configured in the active channels can be performed sequentially, that means: one after the other, automatically, either once or continuously.

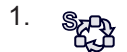

Tap the "Sequencer" icon in the toolbar.

2. Toggle the "Sequencer" softkey in the "Sequencer" menu to "On".

A continuous sequence is started, i.e. each channel measurement is performed one after the other until the Sequencer is stopped.

<span id="page-93-0"></span>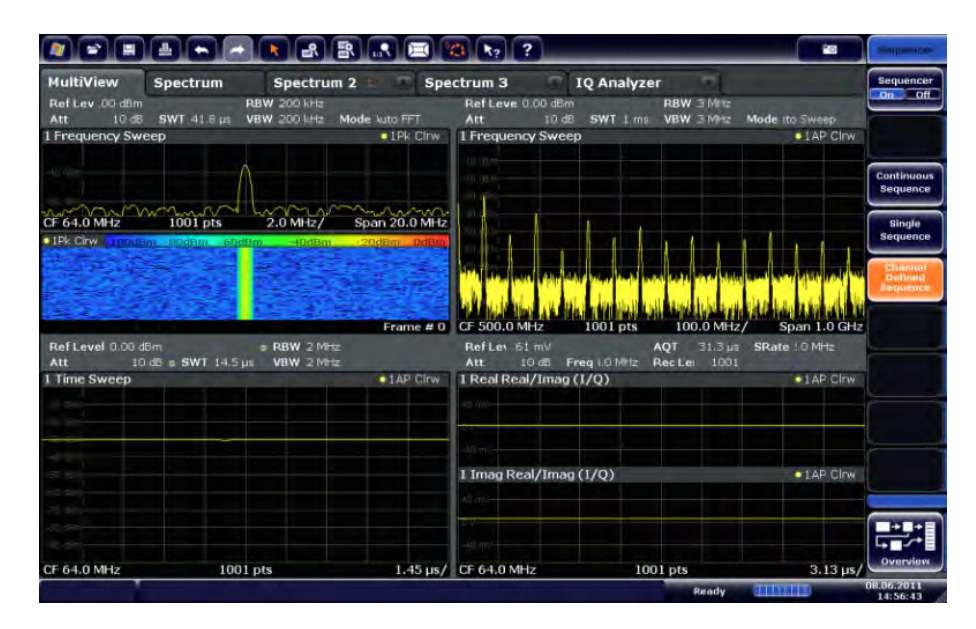

*Fig. 3-13: "MultiView" tab with active Sequencer*

88

In figure 3-13, the "Spectrum 2" measurement is currently active (indicated by the "channel active" icon in the tab label).

3. Stop the Sequencer by tapping the "Sequencer" softkey again.

### **3.3.5 Setting and Moving a Marker**

Markers are useful to determine the position of particular effects in the trace. The most common use is to determine a peak, which is the default setting when you activate a marker. We will set a marker on the peak in our first Spectrum measurement.

- 1. In the "MultiView" tab, double-tap the "Spectrum" window (frequency sweep with spectrogram display) to return to the "Spectrum" channel.
- 2. Tap the spectrum display to set the focus on that window.

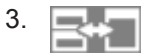

Press the "Split/Maximize" key on the front panel to maximize the spectrum window, as we currently do not need the spectrogram display.

- 4. Press the "RUN SINGLE" key on the front panel to perform a single sweep so we have a fixed trace to set a marker on.
- 5. Press the MKR key on the front panel to display the "Marker" menu.

Marker 1 is activated and automatically set to the maximum of trace 1. The marker position and value is indicated in the diagram area as M1[1].

<span id="page-94-0"></span>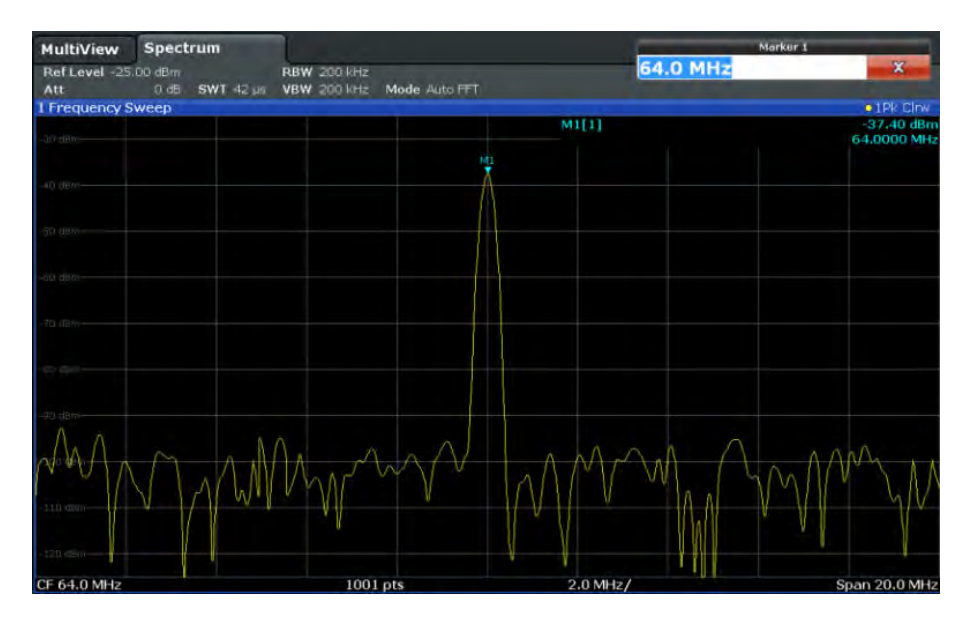

6. Now you can move the marker by tapping and dragging it to a different position. The current position is indicated by a dotted blue line. Notice how the position and value change in the marker area of the diagram.

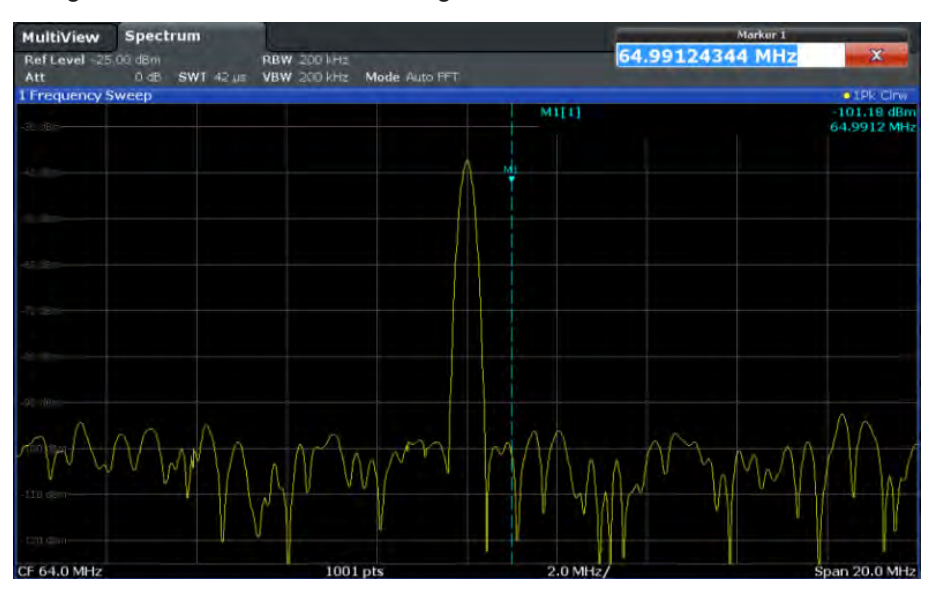

### **3.3.6 Displaying a Marker Peak List**

The marker peak list determines the frequencies and levels of peaks in the spectrum automatically. We will display a marker peak list for the Spectrum 2 channel.

- 1. Tap the "Spectrum 2" tab.
- 2. Press the "RUN SINGLE" key on the front panel to perform a single sweep for which we will determine the peaks.

<span id="page-95-0"></span>3. ੇ

Tap the "SmartGrid" icon in the toolbar to activate SmartGrid mode.

- 4. Drag the "Marker Peak List" icon from the evaluation bar to the lower half of the display to add a new window for the peak list.
- 5. Close the SmartGrid mode.
- 6. To obtain a more conclusive peak list that does not contain noise peaks, for example, define a threshold that is higher than the noise floor:
	- a) Press the MKR key on the front panel.
	- b) Tap the "Marker Config" softkey in the "Marker" menu.
	- c) Tap the "Search" tab in the "Marker" dialog box.
	- d) In the "Threshold" field, enter *-68 dBm*.
	- e) Tap the "State" box for "Threshold" to activate its use. Only peaks that are larger than -68 dBm will be included in the peak list.

The marker peak list displays the determined peaks that are above the defined threshold.

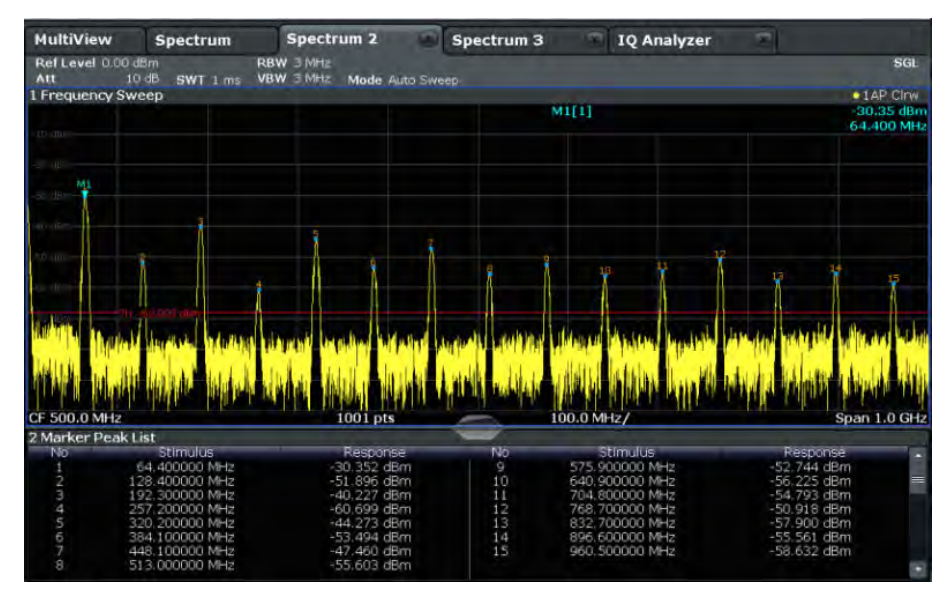

*Fig. 3-14: Marker Peak List*

## **3.3.7 Zooming into the Display**

In order to analyze the areas around the peak levels in more detail, we will zoom into the top 3 peaks.

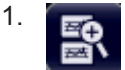

Tap the "Multiple Zoom" icon in the toolbar.

The icon is highlighted orange to indicate that multiple zoom mode is active.

2. Tap the diagram near the first peak and drag your finger to the opposite corner of the zoom area. A white rectangle is displayed from the point where you tapped to the current position.

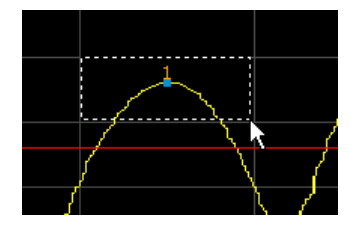

*Fig. 3-15: Defining the zoom area*

When you remove your finger, the zoom area is enlarged in a second (sub-)window.

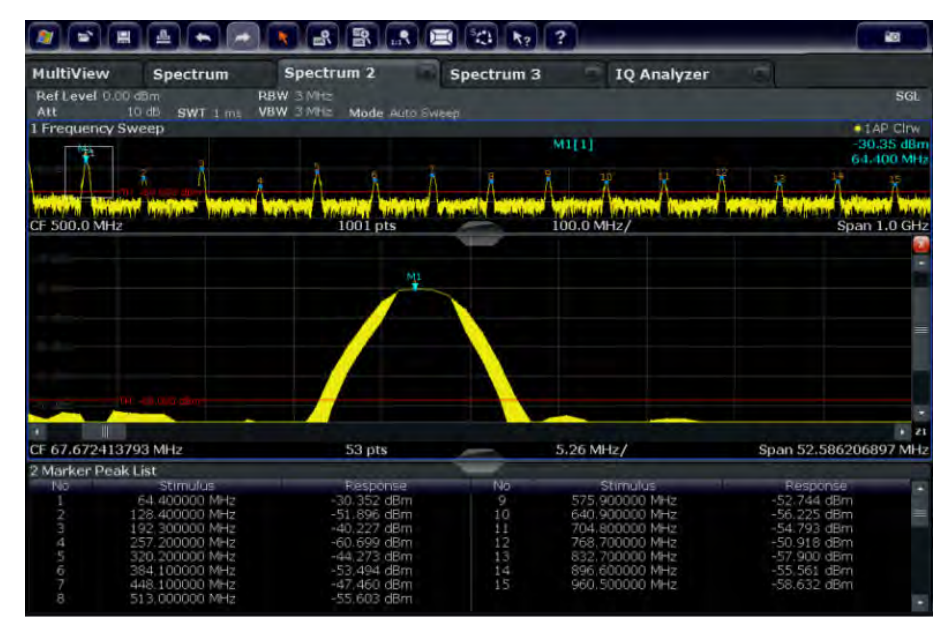

*Fig. 3-16: Zoomed display around a peak*

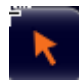

Zoom mode is automatically disabled, and the default selection mode is restored, indicated by the highlighted "Selection mode" icon.

- 3. In figure 3-16 the enlarged peak is represented by a very thick trace. This is due to the insufficient number of sweep points. The missing sweep points for the zoomed display are interpolated, which provides poor results. To optimize the results, we will increase the number of sweep points from the default 1001 to 32001.
	- a) Press the SWEEP key on the front panel.
	- b) Tap the "Sweep Config" softkey in the "Sweep" menu.
	- c) In the "Sweep Points" field, enter *32001*.

d) Press the RUN SINGLE key on the front panel to perform a new sweep with the increased number of sweep points.

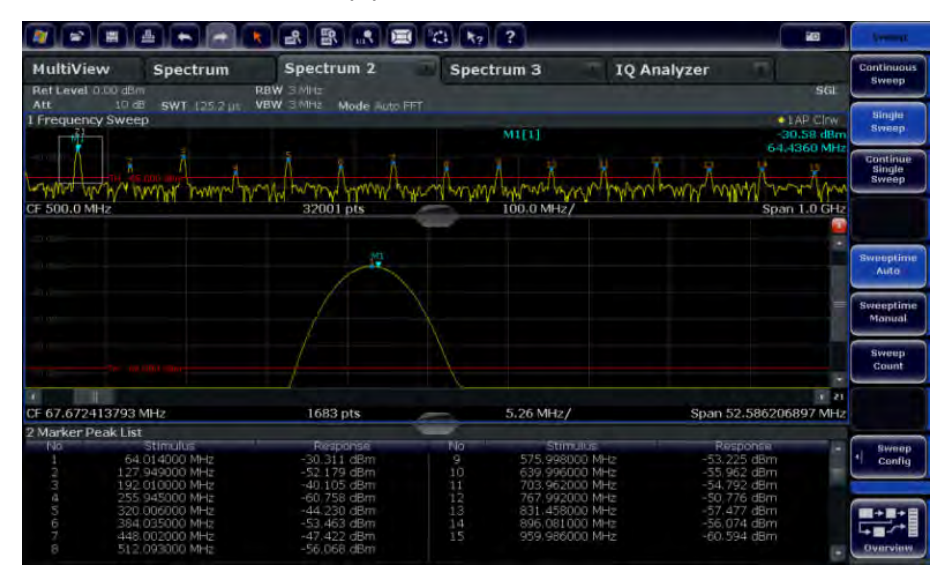

*Fig. 3-17: Zoomed peak with increased number of sweep points*

Note that the trace becomes much more precise.

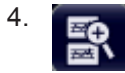

Tap the "Multiple Zoom" icon in the toolbar again and define a zoom area around markers M4, M5 and M6.

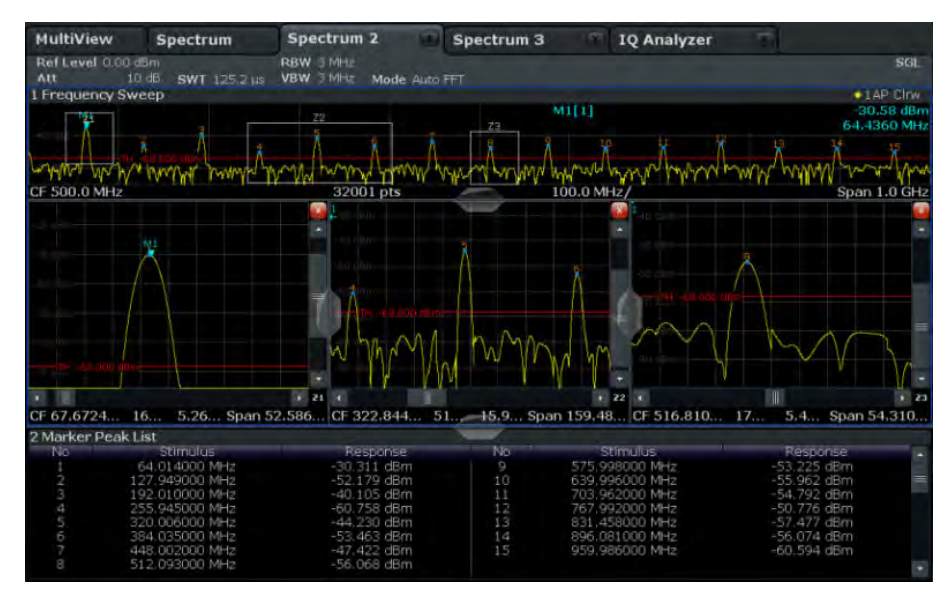

*Fig. 3-18: Multiple zoom windows*

5. Tap the  $\mathbb{R}$  "Multiple Zoom" icon in the toolbar again and define a zoom area around marker M8.

dows to the left or right or up or down.

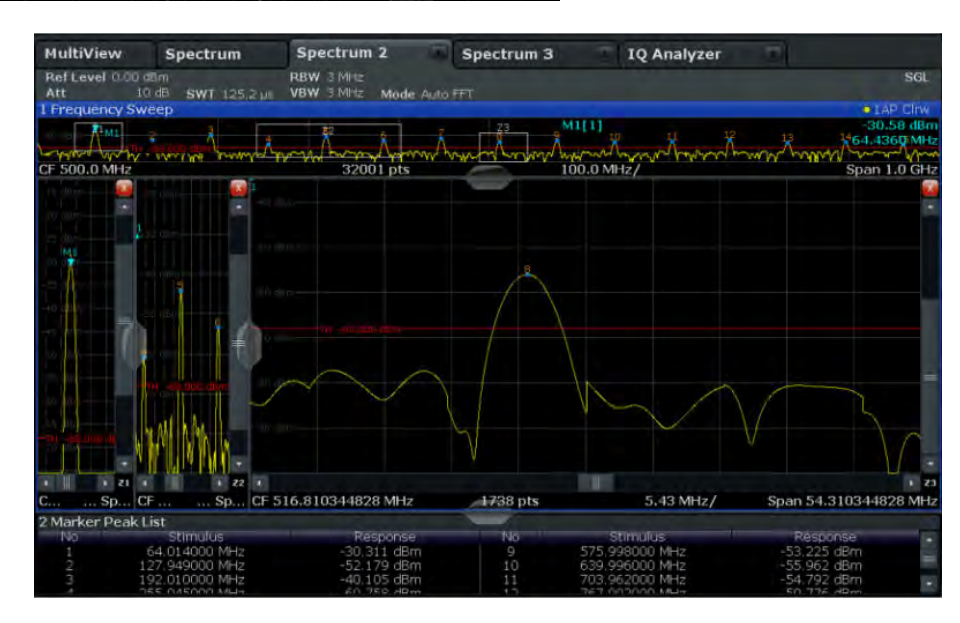

<span id="page-98-0"></span>6. To increase the size of the third zoom window, drag the "splitter" between the win-

*Fig. 3-19: Enlarged zoom window*

### **3.3.8 Saving Settings**

In order to restore the results of our measurements at a later time, we will store the instrument settings to a file.

### **To save the instrument settings to a file**

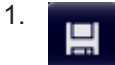

Tap the "Save" icon in the toolbar.

2. **WHEEL** 

Press the keyboard key on the front panel to display the online keyboard, as you will have to enter text in the next step.

3. In the "Save" dialog box, tap the "File Name" field and enter *MyMultiViewSetup* using the keyboard.

Keep the default "File Type" setting "Instrument with all Channels" to store the configuration of all channels.

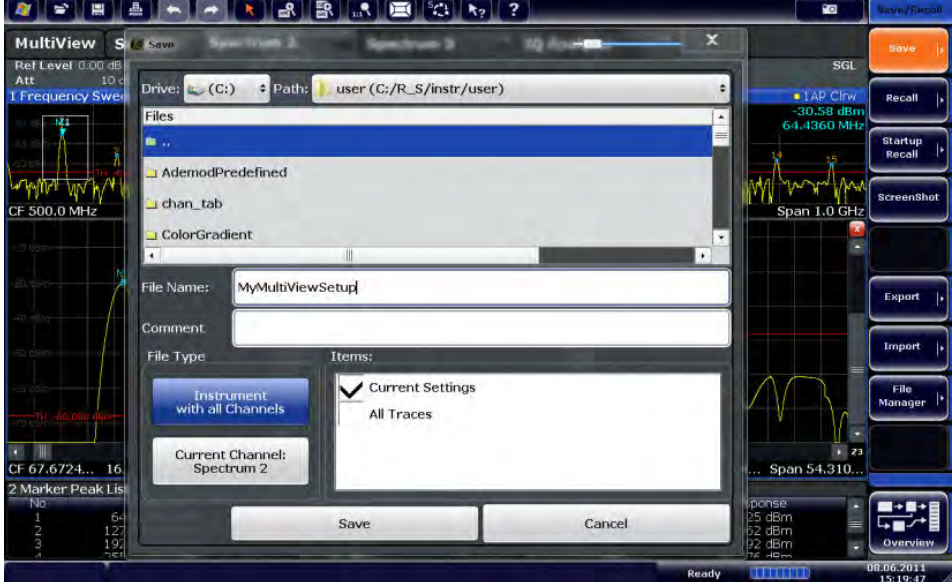

*Fig. 3-20: Saving the instrument settings to a file*

4. Tap the "Save" button.

The file MyMultiViewSetup.dfl is stored in the default directory C:/R\_S/ instr/user.

#### **To load stored instrument settings**

You can restore the settings to the instrument at any time using the settings file.

- 1. Press the PRESET button to restore the default instrument settings so you can check that the stored user settings are actually restored afterwards.
- 2.  $\mathbf{r}$

Tap the "Load" icon in the toolbar.

- 3. In the "Load" dialog box, select the MyMultiViewSetup.dfl file in the default directory C:/R S/instr/user.
- 4. Tap the "Load" button.

All instrument settings are restored and the display should resemble [figure 3-19,](#page-98-0) which shows the instrument display right before the settings were stored.

### <span id="page-100-0"></span>**3.3.9 Printing and Saving Results**

Finally, after a successful measurement, we will document our results. First we will export the numeric trace data, then we will create a screenshot of the graphical display.

### **To export the trace data**

- 1. Press the TRACE key on the front panel.
- 2. Tap the "Trace Config" softkey.
- 3. Tap the "Trace Export" tab.
- 4. Tap the "Export Trace to ASCII File" button.
- 5. Enter the file name *MyMultiViewResults*.

The trace data is stored to MyMultiViewResults.DAT

#### **To create a screenshot of the display**

#### 1. ËО

Tap the "Print immediately" icon in the toolbar.

A screenshot of the current display is created. Note that the colors on the screen are inverted in the screenshot to improve printout results.

2. In the "Save Hardcopy as Portable Network Graphics (PNG)" dialog box, enter a file name, e.g. *MyMultiViewDisplay*.

The screenshot is stored to MyMultiViewDisplay.png.

# **3.4 Operating the Instrument**

This chapter provides an overview on how to work with the R&S FSW. It describes what kind of information is displayed in the diagram area, how to operate the R&S FSW via the front panel keys and other interaction methods, and how to use the Online Help.

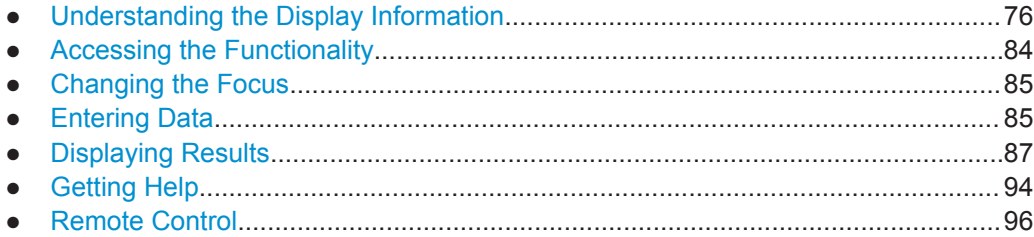

# <span id="page-101-0"></span>**3.4.1 Understanding the Display Information**

The following figure shows a measurement diagram in Spectrum mode. All different information areas are labeled. They are explained in more detail in the following sections.

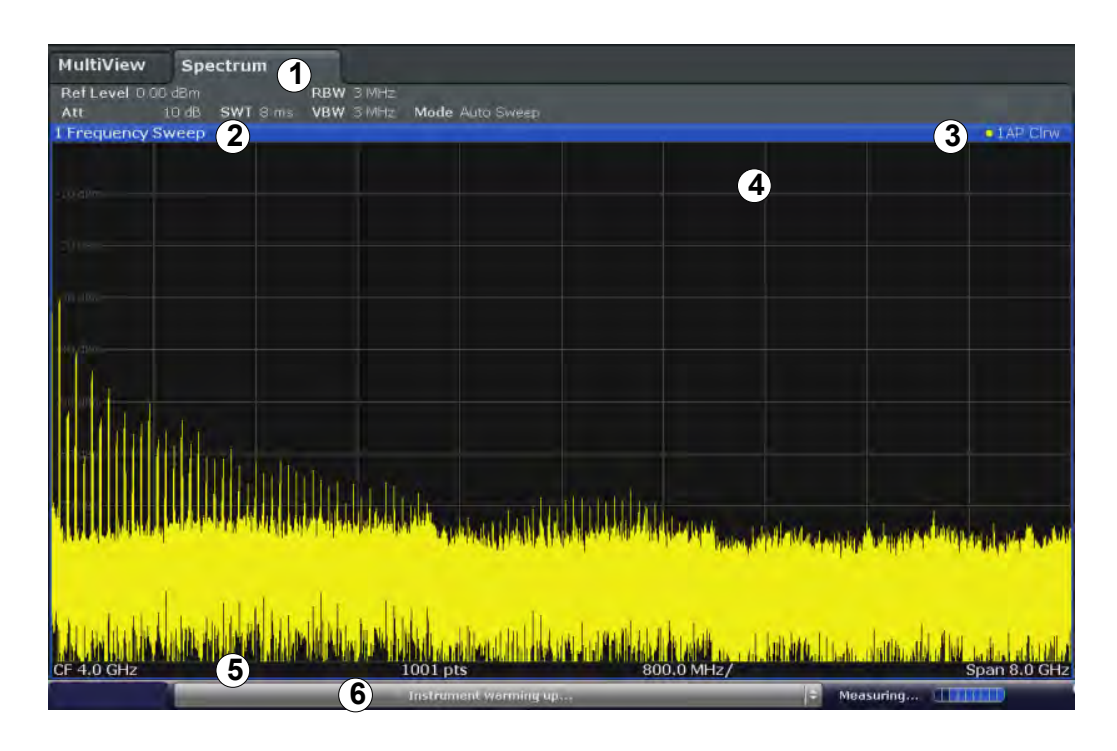

- 1 = Channel bar for firmware and measurement settings
- 2+3 = Window title bar with diagram-specific (trace) information
- 4 = Diagram area with marker information
- 5 = Diagram footer with diagram-specific information, depending on measurement application
- 6 = Instrument status bar with error messages, progress bar and date/time display

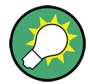

### **Hiding elements in the display**

You can hide some of the elements in the display, for example the status bar or channel bar, in order to enlarge the display area for the measurement results ("Setup > Display > Displayed Items").

For details see the R&S FSW User Manual.

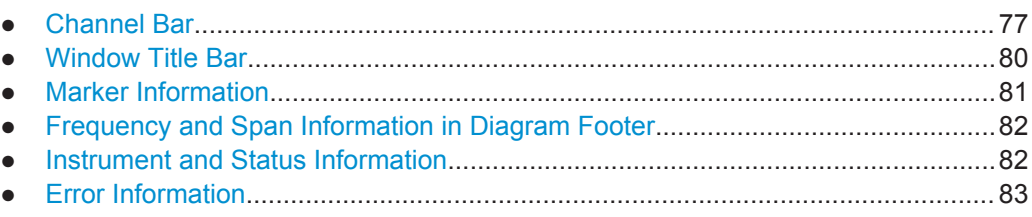

### <span id="page-102-0"></span>**3.4.1.1 Channel Bar**

Using the R&S FSW you can handle several different measurement tasks (channels) at the same time (although they can only be performed asynchronously). For each channel, a separate tab is displayed on the screen. In order to switch from one channel display to another, simply select the corresponding tab.

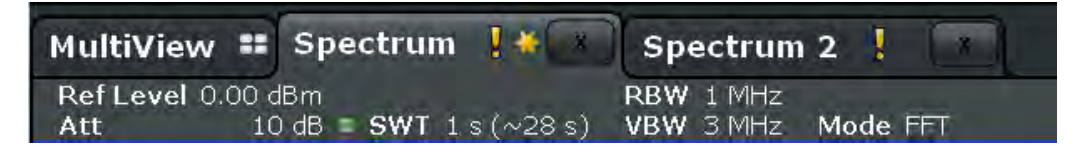

Alternatively, if many tabs are displayed, select the tab selection list icon at the right end of the channel bar and select the channel you want to switch to from the list.

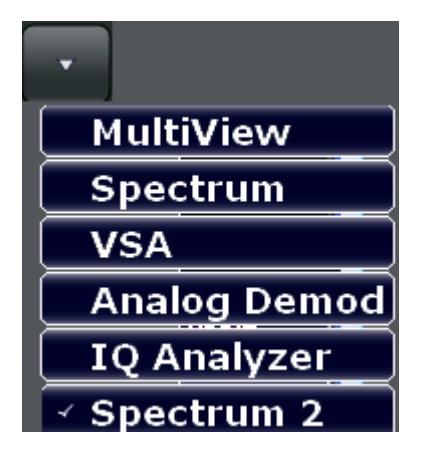

### **MultiView tab**

An additional tab labelled "MultiView" provides an overview of all active channels at a glance. In the "MultiView" tab, each individual window contains its own channel bar with an additional button. Tap this button to switch to the corresponding channel display quickly.

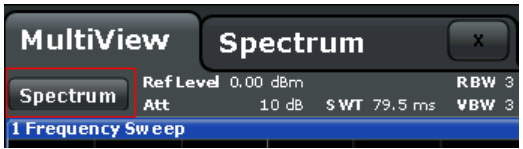

### **Icons in the channel bar**

The  $\star$  yellow star icon on the tab label (sometimes referred to as a "dirty flag") indicates that invalid or inconsistent data is displayed, that is: the trace no longer matches the displayed instrument settings. This may be the case, for example, when you change the measurement bandwidth, but the displayed trace is still based on the old bandwidth. As soon as a new measurement is performed or the display is updated, the icon disappears.

The  $\mathbf I$  icon indicates that an error or warning is available for that measurement channel. This is particularly useful if the MultiView tab is displayed.

An orange "IQ" (in MSRA mode only) indicates that the results displayed in the MSRA application(s) no longer match the data captured by the MSRA Master. The "IQ" disappears after the results in the application(s) are refreshed.

The  $\clubsuit$  icon indicates the currently active channel during an automatic measurement sequence (**Sequencer** functionality).

### **Channel-specific settings**

Beneath the channel name, information on channel-specific settings for the measurement are displayed in the **channel bar**. Channel information varies depending on the active application.

In the Spectrum application, the R&S FSW shows the following settings:

| <b>Ref Level</b>     | Reference level                                                                                                    |  |  |  |
|----------------------|----------------------------------------------------------------------------------------------------|--|--|--|
| m.+el.Att            | Mechanical and electronic RF attenuation that has been set.                                                                                                    |  |  |  |
| <b>Ref Offset</b>    | Reference level offset                                                                                                    |  |  |  |
| <b>SWT</b>           | Sweep time that has been set.                                                                                                    |  |  |  |
|                      | If the sweep time does not correspond to the value for automatic coupling,<br>a bullet is displayed in front of the field. The color of the bullet turns red if<br>the sweep time is set below the value for automatic coupling. In addition,<br>the UNCAL flag is shown. In this case, the sweep time must be increased. |  |  |  |
|                      | For FFT sweeps, an estimated duration for data capture and processing is<br>indicated behind the sweep time in the channel bar.                                                                                                    |  |  |  |
| <b>Meas Time/AQT</b> | Measurement (acquisition) time, calculated from analysis bandwidth and<br>number of samples (for statistics measurements)                                                                                                    |  |  |  |
| <b>RBW</b>           | Resolution bandwidth that has been set.                                                                                                    |  |  |  |
|                      | If the bandwidth does not correspond to the value for automatic coupling,<br>a green bullet appears in front of the field.                                                                                                    |  |  |  |
| <b>VBW</b>           | Video bandwidth that has been set.                                                                                                    |  |  |  |
|                      | If the bandwidth does not correspond to the value for automatic coupling,<br>a green bullet is displayed in front of the field.                                                                                                    |  |  |  |
| <b>AnBW</b>          | Analysis bandwidth (for statistics measurements)                                                                                                    |  |  |  |
| Compatible           | Compatible device mode (FSP, FSU, default; default not displayed)                                                                                                    |  |  |  |
| Mode                 | Indicates which sweep mode type is selected:<br>"Auto FFT": automatically selected FFT sweep mode<br>٠<br>"Auto sweep": automatically selected swept sweep mode<br>٠<br>"FFT": manually selected FFT sweep mode<br>$\bullet$                                                                                              |  |  |  |

*Table 3-5: Channel settings displayed in the channel bar in the Spectrum application*

#### **Icons for individual settings**

A bullet next to the setting indicates that user-defined settings are used, not automatic settings. A green bullet indicates this setting is valid and the measurement is correct. A red bullet indicates an invalid setting that does not provide useful results.

### **Common settings**

In addition to the channel-specific settings, the channel bar above the diagram also displays information on instrument settings that affect the measurement results even though this is not immediately apparent from the display of the measured values. This information is displayed in gray font and only when applicable for the current measurement, as opposed to the channel-specific settings that are always displayed.

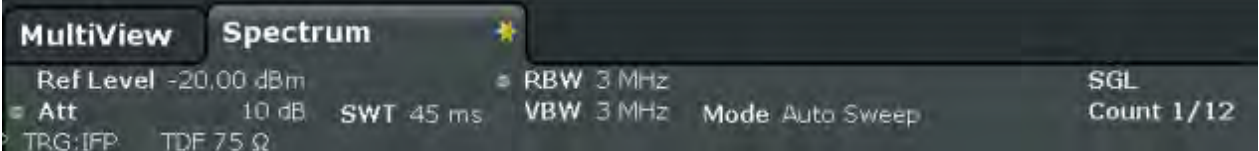

The following types of information may be displayed, if applicable.

*Table 3-6: Common settings displayed in the channel bar*

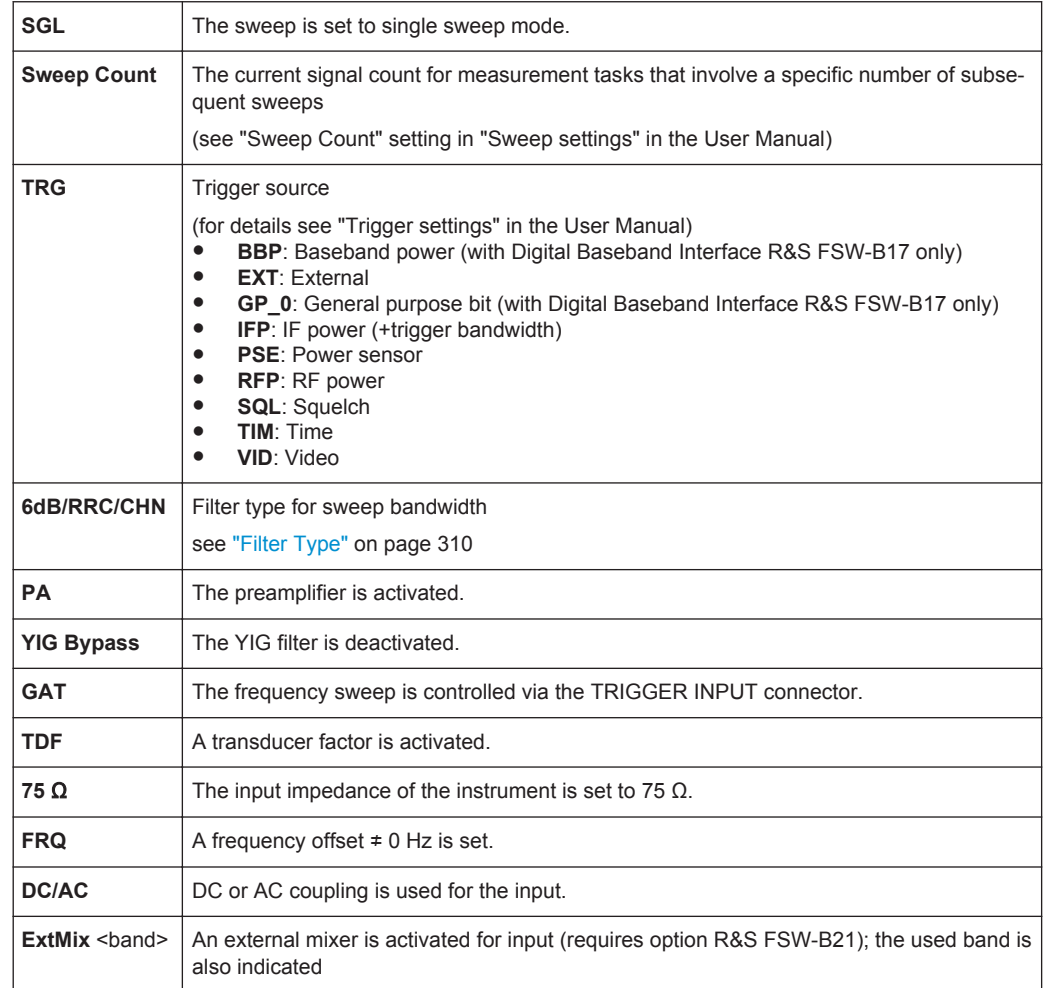

<span id="page-105-0"></span>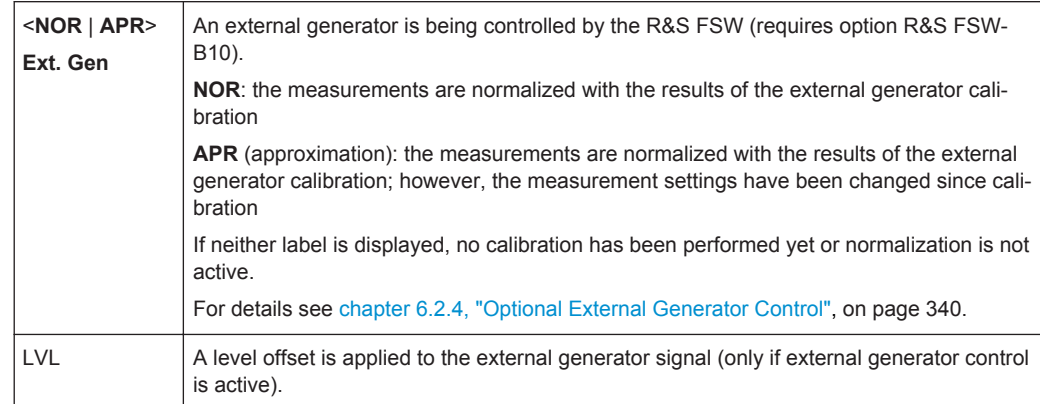

### **3.4.1.2 Window Title Bar**

Each channel in the R&S FSW display may contain several windows. Each window can display either a graph or a table as a result of the channel measurement. Which type of result evaluation is displayed in which window is defined in the display configuration (see [chapter 3.4.5, "Displaying Results", on page 87](#page-112-0)). The window's title bar indicates which type of evaluation is displayed.

### **Trace Information in Window Title Bar**

Information on the displayed traces is indicated in the window title bar.

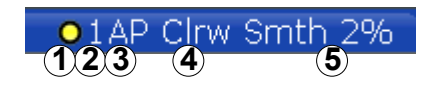

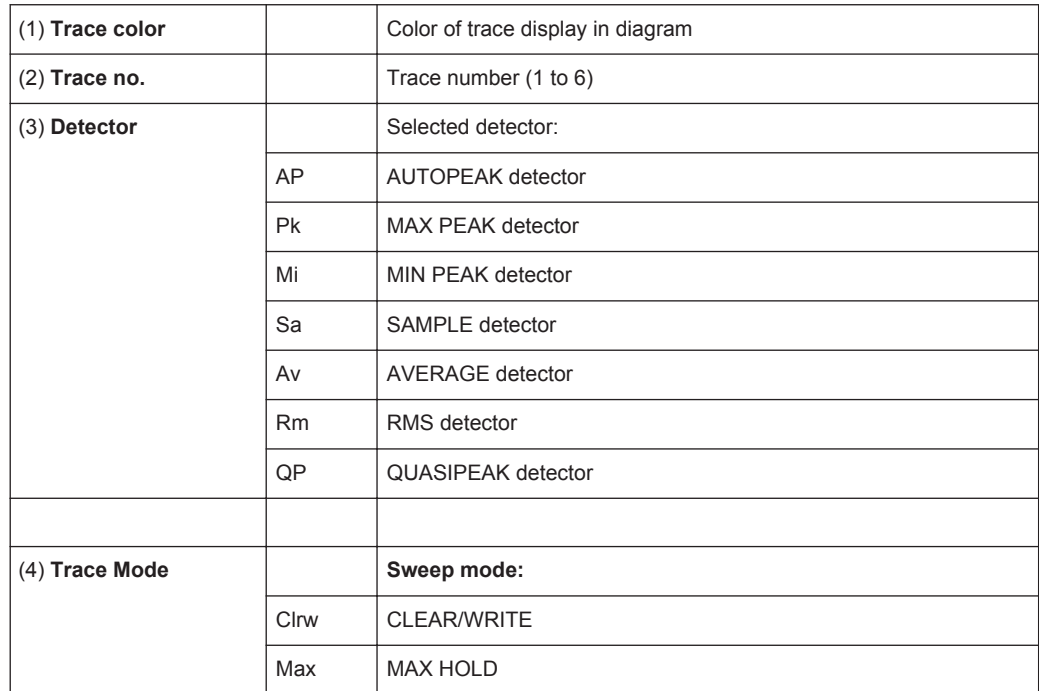

<span id="page-106-0"></span>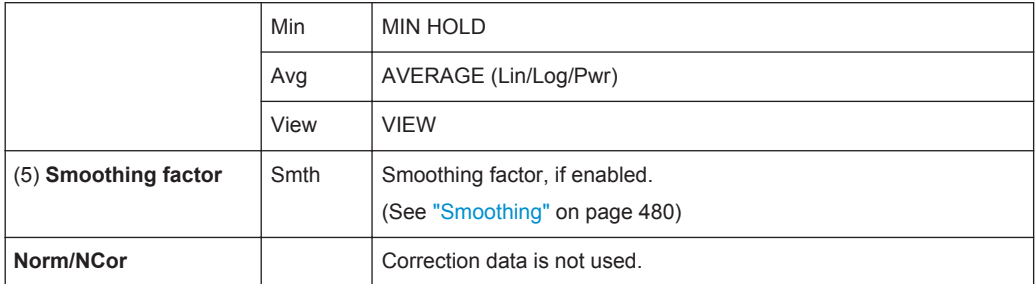

### **3.4.1.3 Marker Information**

Marker information is provided either in the diagram grid or in a separate marker table, depending on the configuration.

#### **Marker information in diagram grid**

Within the diagram grid, the x-axis and y-axis positions of the last 2 markers or delta markers that were set are displayed, if available, as well as their index. The value in the square brackets after the index indicates the trace to which the marker is assigned. (Example: M2[1] defines marker 2 on trace 1.) For more than 2 markers, a separate marker table is displayed beneath the diagram by default.

### **Marker information in marker table**

In addition to the marker information displayed within the diagram grid, a separate marker table may be displayed beneath the diagram. This table provides the following information for all active markers:

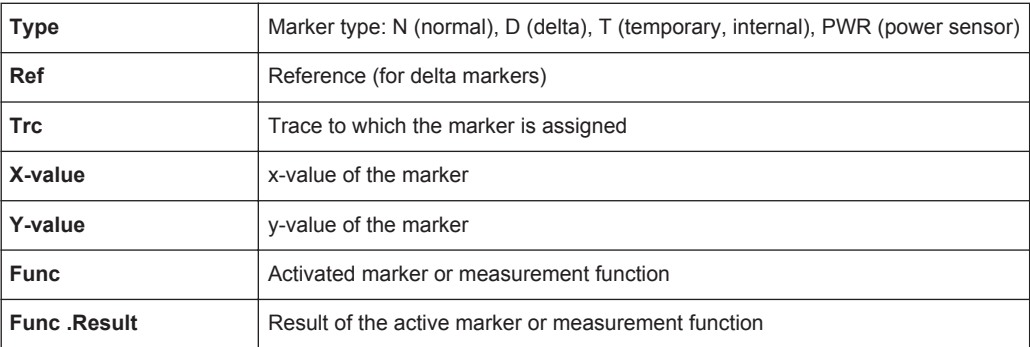

The functions are indicated with the following abbreviations:

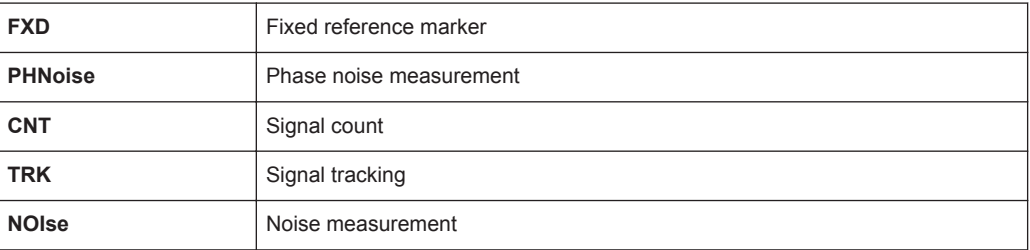

Ready Hill II Day - Ready

<span id="page-107-0"></span>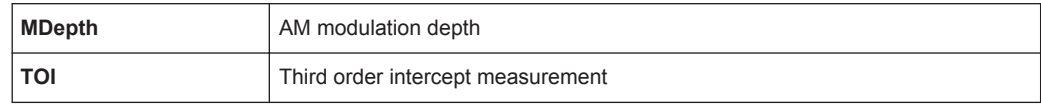

### **3.4.1.4 Frequency and Span Information in Diagram Footer**

The information in the diagram footer (beneath the diagram) depends on the current application, measurement, and result display.

For a default measurement in the Spectrum mode, the Diagram result display contains the following information, for example:

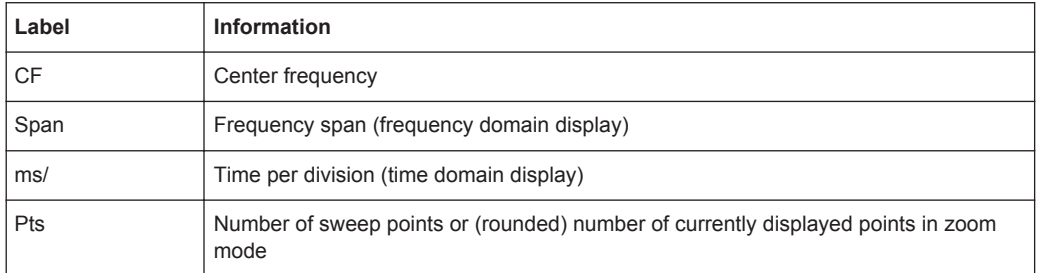

#### **3.4.1.5 Instrument and Status Information**

Global instrument settings and functions (such as LXI configuration mode), the instrument status and any irregularities are indicated in the status bar beneath the diagram.

In the MultiView tab the status bar always displays the information for the currently selected measurement.

The following information is displayed:

### **Instrument status**

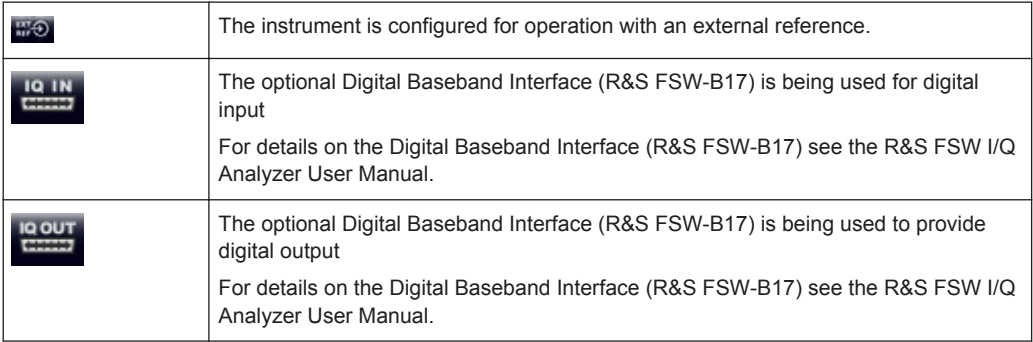

### **Progress**

The progress of the current operation is displayed in the status bar.

Measuring... **[1111111**
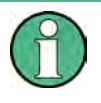

In the MultiView tab, the progress bar indicates the status of the currently selected measurement, not the measurement currently being performed by a Sequencer, for example.

# **Date and time**

The date and time settings of the instrument are displayed in the status bar.

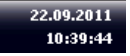

#### **Error messages**

If errors or irregularities are detected, a keyword and an error message, if available, are displayed in the status bar.

# **3.4.1.6 Error Information**

If errors or irregularities are detected, a keyword and an error message, if available, are displayed in the status bar.

Depending on the type of message, the status message is indicated in varying colors.

| Color    | <b>Type</b>               | <b>Description</b>                                                                                                    |
|----------|---------------------------|----------------------------------------------------------------------------------------------------|
| red      | Error                     | An error occurred at the start or during a measurement, e.g. due to missing<br>data or wrong settings, so that the measurement cannot be started or com-<br>pleted correctly.             |
| orange   | Warning                   | An irregular situation occurred during measurement, e.g. the settings no lon-<br>ger match the displayed results, or the connection to an external device was<br>interrupted temporarily. |
| gray     | Information               | Information on the status of individual processing steps.                                                                                                    |
| no color | No errors                 | No message displayed - normal operation.                                                                                                    |
| green    | Measurement<br>successful | Some applications visualize that the measurement was successfull by show-<br>ing a messsage.                                                                                              |

*Table 3-7: Status bar information - color coding*

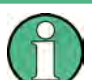

If any error information is available for a measurement channel, an exclamation mark is displayed next to the channel name  $(\mathbf{I})$ . This is particularly useful when the MultiView tab is displayed, as the status bar in the MultiView tab always displays the information for the currently selected measurement only.

Furthermore, a status bit is set in the STATus:QUEStionable:EXTended:INFO register for the application concerned (see ["STATus:QUEStionable:EXTended:INFO Reg](#page-677-0)ister" [on page 652](#page-677-0)). Messages of a specific type can be queried using the SYST:ERR:EXT? command, see [SYSTem:ERRor:EXTended?](#page-1103-0) on page 1078.

The following keywords are used:

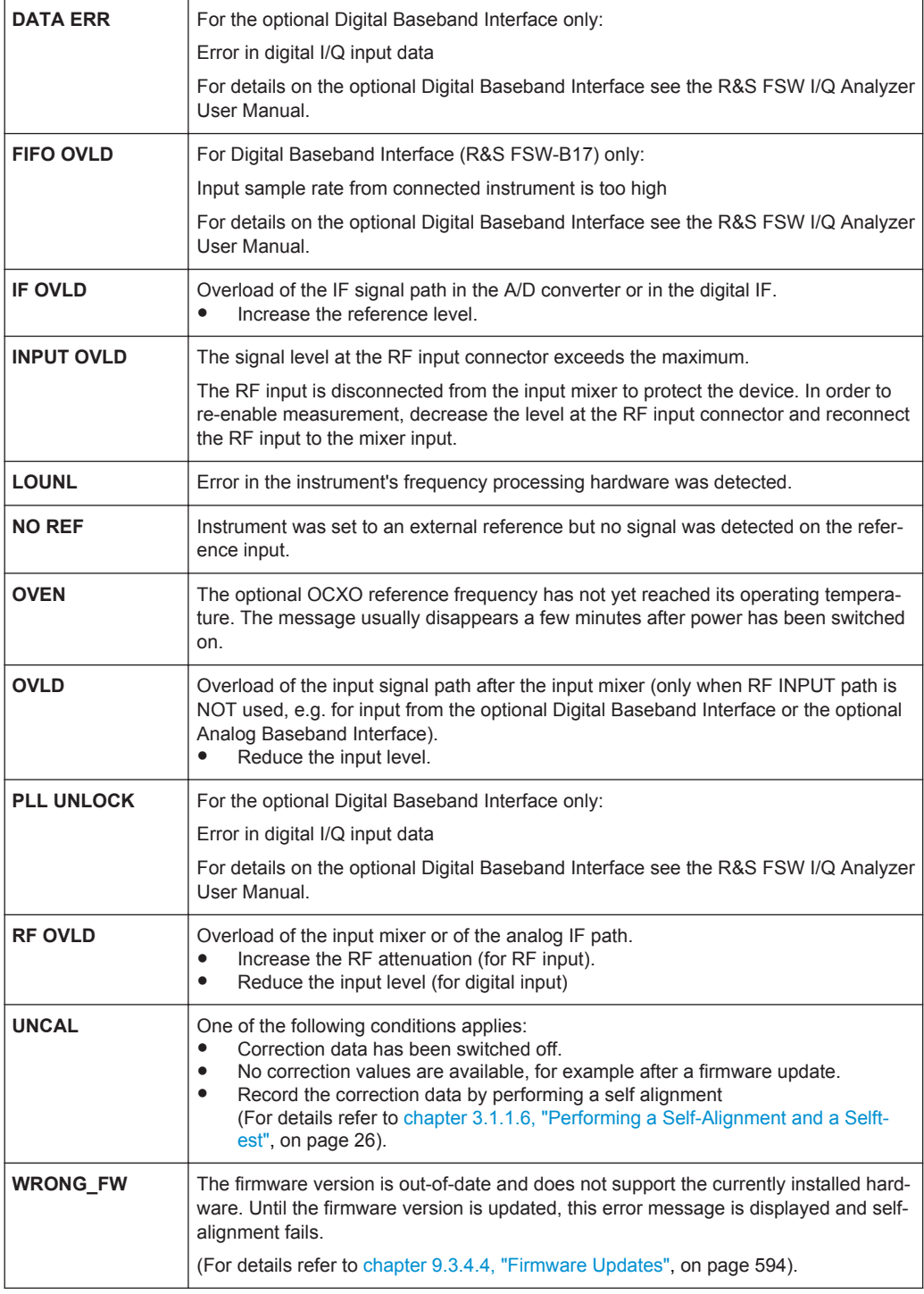

# **3.4.2 Accessing the Functionality**

All tasks necessary to operate the instrument can be performed using this user interface. Apart from instrument specific keys, all other keys that correspond to an external keyboard (e.g. arrow keys, ENTER key) operate conform to Microsoft.

For most tasks, there are at least 2 alternative methods to perform them:

- Using the touchscreen
- Using other elements provided by the front panel, e.g. the keypad, rotary knob, or arrow and position keys.

The measurement and instrument functions and settings can be accessed by selecting one of the following elements:

- System and function keys on the front panel of the instrument
- Softkeys on the touchscreen
- Context menus for specific elements on the touchscreen
- Icons on the tool bar in the touchscreen
- Displayed setting on the touchscreen

# **3.4.3 Changing the Focus**

Any selected function is always performed on the currently focused element in the display, e.g. a dialog field, diagram, or table row. Which element is focused is indicated by a blue frame (diagram, window, table) or is otherwise highlighted (softkey, marker etc.). Moving the focus is most easily done by tapping on the element on the touchscreen. Alternatively, use the "Tab" key on the on-screen keyboard or the rotary knob to move the focus from one element to the next on the display.

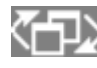

To move the focus between any displayed diagrams or tables in a window, press the "Change focus" key on the front panel. The focus moves from the diagram to the first table to the next table etc. and then back to the diagram, within the same window.

In fullscreen mode, where a single window is displayed in full size on the screen, this key switches the focus (and the display) from one active window to the next.

# **3.4.4 Entering Data**

Data can be entered in dialog boxes using one of the following methods:

- Using the touchscreen, via the online keyboard
- Using other elements provided by the front panel, e.g. the keypad, rotary knob, or navigation keys
	- The rotary knob acts like the ENTER key when it is pressed.
- Using a connected external keyboard

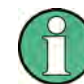

# **Particularities in Windows dialog boxes**

In some cases, e.g. if you want to install a printer, original Windows dialog boxes are used. In these dialog boxes, the rotary knob and function keys do not work. Use the touchscreen instead.

# **3.4.4.1 Entering Numeric Parameters**

If a field requires numeric input, the keypad provides only numbers.

- 1. Enter the parameter value using the keypad, or change the currently used parameter value by using the rotary knob (small steps) or the UP or DOWN keys (large steps).
- 2. After entering the numeric value via keypad, press the corresponding unit key. The unit is added to the entry.
- 3. If the parameter does not require a unit, confirm the entered value by pressing the ENTER key or any of the unit keys. The editing line is highlighted in order to confirm the entry.

#### **3.4.4.2 Entering Alphanumeric Parameters**

If a field requires alphanumeric input, you can use the on-screen keyboard to enter numbers and (special) characters (see ["On-screen Keyboard"](#page-70-0) on page 45).

Alternatively, you can use the keypad. Every alphanumeric key represents several characters and one number. The decimal point key (.) represents special characters, and the sign key (-) toggles between capital and small letters. For the assignment refer to [table 3-8](#page-112-0).

# **Entering numbers and (special) characters via the keypad**

- 1. Press the key once to enter the first possible value.
- 2. All characters available via this key are displayed.
- 3. To choose another value provided by this key, press the key again, until your desired value is displayed.
- 4. With every key stroke the next possible value of this key is displayed. If all possible values have been displayed, the series starts with the first value again. For information on the series refer to [table 3-8.](#page-112-0)
- 5. To change from capital to small letters and vice versa, press the sign key (-).
- 6. When you have chosen the desired value, wait for 2 seconds (to use the same key again), or start the next entry by pressing another key.

#### **Entering a blank**

► Press the "Space" bar, or press the "0" key and wait 2 seconds.

# **Correcting an entry:**

- 1. Using the arrow keys, move the cursor to the right of the entry you want to delete.
- 2. Press the BACKSPACE key.

The entry to the left of the cursor is deleted.

<span id="page-112-0"></span>3. Enter your correction.

# **Completing the entry**

► Press the ENTER key or the rotary knob.

# **Aborting the entry**

► Press the ESC key. The dialog box is closed without changing the settings.

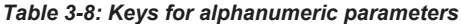

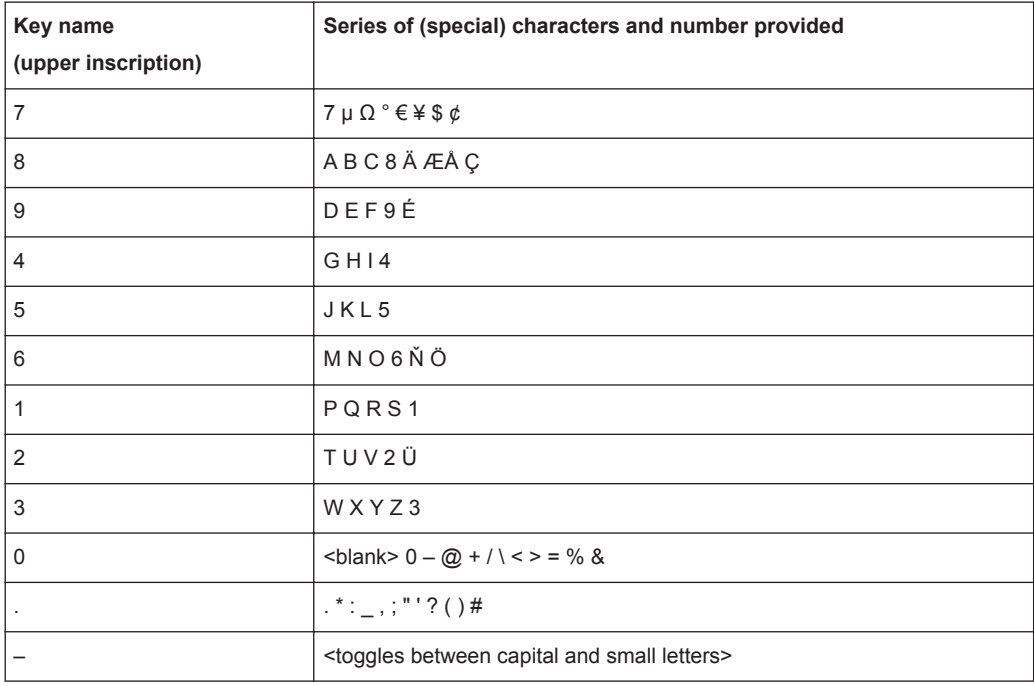

# **3.4.5 Displaying Results**

The R&S FSW provides several instrument applications for different analysis tasks and different types of signals, e.g. 3G FDD, I/Q analysis or basic spectrum analysis. For each application, a new measurement channel is created and displayed in a separate tab on the screen.

The results of a measurement channel can be evaluated in many different ways, both graphically and numerically. For each evaluation method the results are displayed in a separate window in the tab.

The R&S FSW allows you to configure the display to suit your specific requirements and optimize analysis.

# **3.4.5.1 Activating and Deactivating Channels**

When you activate an application, a new measurement channel is created which determines the measurement settings for that application. The same application can be activated with different measurement settings by creating several channels for the same application. Whenever you switch channels, the corresponding measurement settings are restored. Each channel is displayed in a separate tab on the screen.

An additional tab ("MultiView") provides an overview of all currently active channels at once.

Only one measurement can be performed at any time, namely the one in the currently active channel. However, in order to perform the configured measurements consecutively, a Sequencer function is provided.

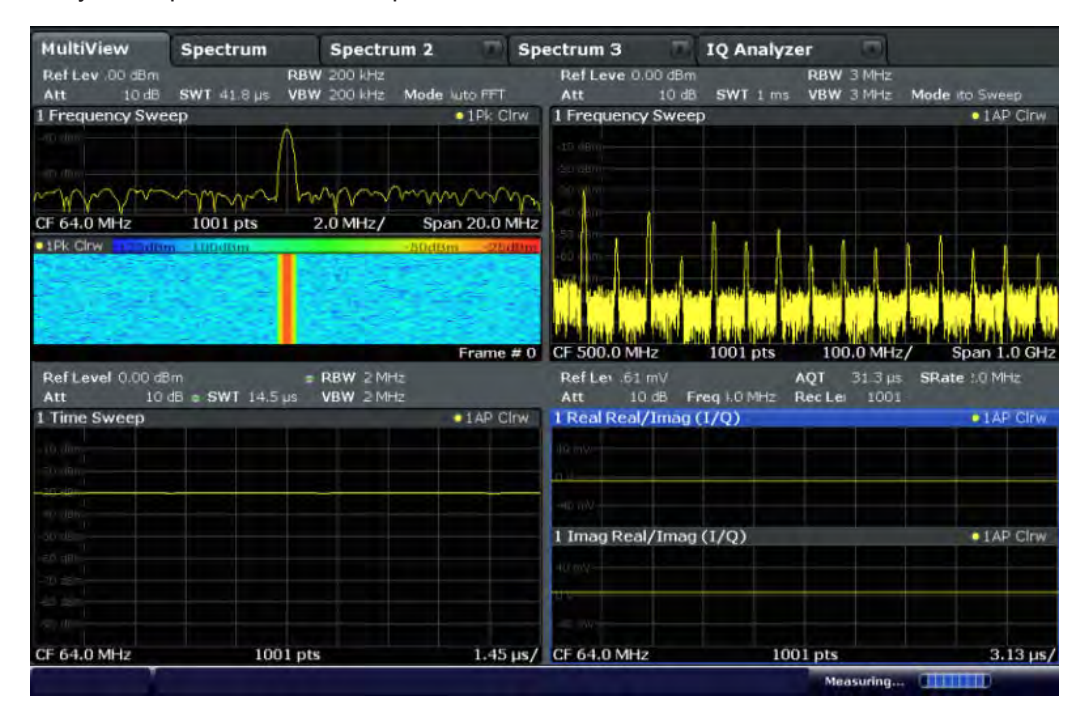

# **To start a new channel**

- 1. Select the MODE key.
- 2. In the "Mode" dialog box, select the required application on the "New Channel" tab. A new tab is displayed for the new channel.

#### **Remote command:**

[INSTrument:CREate\[:NEW\]](#page-728-0) on page 703/ [INSTrument:CREate:DUPLicate](#page-728-0) [on page 703](#page-728-0)

#### **To change the application in an active channel**

- 1. Select the tab of the channel you want to change.
- 2. Select the MODE key.

3. In the "Mode" dialog box, select the new application to be displayed on the "Replace Current Channel" tab. The selected application is displayed in the current channel.

#### **Remote command:**

[INSTrument:CREate:REPLace](#page-729-0) on page 704

## **To close a measurement channel**

►

Select the "Close" icon on the tab of the measurement channel.

The tab is closed, any running measurements are aborted, and all results for that channel are deleted.

#### **Remote command:**

[INSTrument:DELete](#page-729-0) on page 704

#### **3.4.5.2 Laying out the Result Display with the SmartGrid**

Measurement results can be evaluated in many different ways, for example graphically, as summary tables, statistical evaluations etc. Each type of evaluation is displayed in a separate window in the channel tab. Up to 16 individual windows can be displayed per measurement channel (i.e. per tab). To arrange the diagrams and tables on the screen, the Rohde & Schwarz SmartGrid function helps you find the target position simply and quickly.

Principally, the layout of the windows on the screen is based on an underlying grid, the SmartGrid. However, the SmartGrid is dynamic and flexible, allowing for many different layout possibilities. The SmartGrid functionality provides the following basic features:

- Windows can be arranged in columns or in rows, or in a combination of both.
- Windows can be arranged in up to four rows and four columns.
- Windows are moved simply by dragging them to a new position on the screen, possibly changing the layout of the other windows, as well.
- All evaluation methods available for the currently selected measurement are displayed as icons in the evaluation bar. If the evaluation bar contains more icons than can be displayed at once on the screen, it can be scrolled vertically. The same evaluation method can be displayed in multiple windows simultaneously.
- New windows are added by dragging an evaluation icon from the evaluation bar to the screen. The position of each new window depends on where you drop the evaluation icon in relation to the existing windows.
- All display configuration actions are only possible in SmartGrid mode. When Smart-Grid mode is activated, the evaluation bar replaces the current softkey menu display. When the SmartGrid mode is deactivated again, the previous softkey menu display is restored.

Operating the Instrument

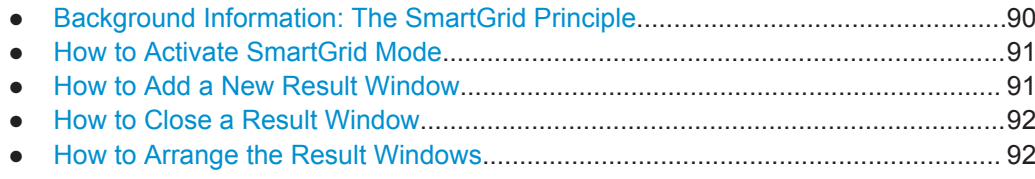

# **Background Information: The SmartGrid Principle**

### **SmartGrid display**

During any positioning action, the underlying SmartGrid is displayed. Different colors and frames indicate the possible new positions. The position in the SmartGrid where you drop the window determines its position on the screen.

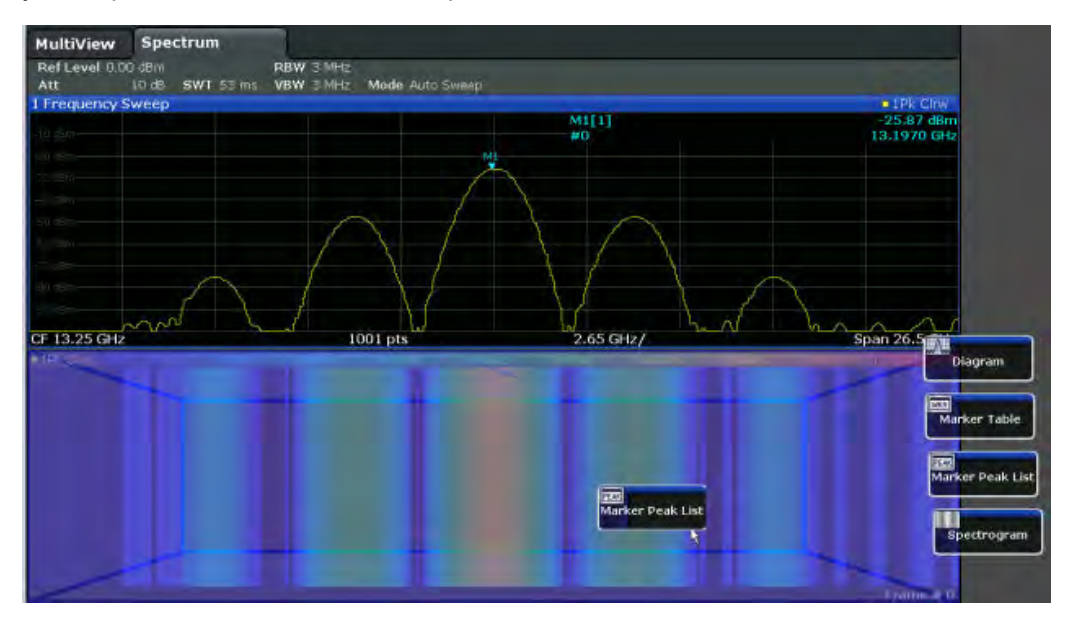

*Fig. 3-21: Moving a window in SmartGrid mode*

The brown area indicates the possible "drop area" for the window, i.e. the area in which the window can be placed. A blue area indicates the (approximate) layout of the window as it would be if the icon were dropped at the current position. The frames indicate the possible destinations of the new window with respect to the existing windows: above/below, right/left or replacement (as illustrated in [figure 3-22\)](#page-116-0). If an existing window would be replaced, the drop area is highlighted in a darker color shade.

# **Positioning the window**

The screen can be divided into up to four rows. Each row can be split into up to four columns, where each row can have a different number of columns. However, rows always span the entire width of the screen and may not be interrupted by a column. A single row is available as the drop area for the window in the SmartGrid. The row can be split into columns, or a new row can be inserted above or below the existing row (if the maximum of 4 has not yet been reached).

#### <span id="page-116-0"></span>**R&S**®**FSW Getting Started**

Operating the Instrument

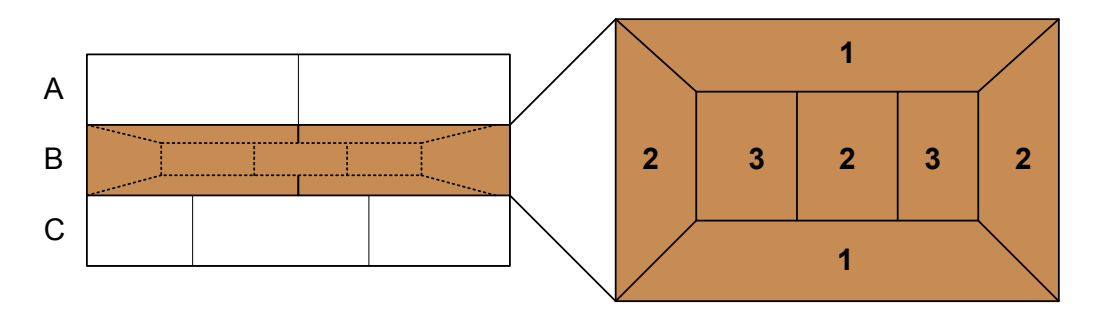

#### *Fig. 3-22: SmartGrid window positions*

1 = Insert row above or below the existing row

- 2 = Create a new column in the existing row
- 3 = Replace a window in the existing row

#### **SmartGrid functions**

Once the evaluation icon has been dropped, icons in each window provide delete and move functions.

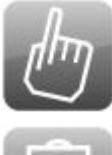

The "Move" icon allows you to move the position of the window, possibly changing the size and position of the other displayed windows.

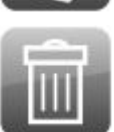

The "Delete" icon allows you to close the window, enlarging the display of the remaining windows.

### **How to Activate SmartGrid Mode**

All display configuration actions are only possible in SmartGrid mode. In SmartGrid mode the evaluation bar replaces the current softkey menu display. When the Smart-Grid mode is deactivated again, the previous softkey menu display is restored.

To activate SmartGrid mode, do one of the following:

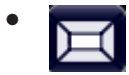

Select the "SmartGrid" icon from the toolbar.

- Select the "Display Config" button in the configuration "Overview".
- Select the "Display Config" softkey from the MEAS CONFIG menu.

The SmartGrid functions and the evaluation bar are displayed.

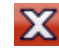

To close the SmartGrid mode and restore the previous softkey menu select the "Close" icon in the right-hand corner of the toolbar, or press any key.

# **How to Add a New Result Window**

Each type of evaluation is displayed in a separate window. Up to 16 individual windows can be displayed per measurement channel (i.e. per tab).

1. Activate SmartGrid mode.

<span id="page-117-0"></span>All evaluation methods available for the currently selected measurement are displayed as icons in the evaluation bar.

- 2. Select the icon for the required evaluation method from the evaluation bar. If the evaluation bar contains more icons than can be displayed at once on the screen, it can be scrolled vertically. Touch the evaluation bar between the icons and move it up or down until the required icon appears.
- 3. Drag the required icon from the evaluation bar to the SmartGrid, which is displayed in the diagram area, and drop it at the required position. (See "How to Arrange the Result Windows" on page 92 for more information on positioning the window).

#### **Remote command:**

[LAYout:ADD\[:WINDow\]?](#page-878-0) on page 853 / [LAYout:WINDow<n>:ADD?](#page-882-0) on page 857

# **How to Close a Result Window**

► To close a window, activate SmartGrid mode and select the "Delete" icon for the window.

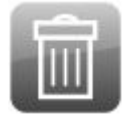

#### **Remote command:**

[LAYout:REMove\[:WINDow\]](#page-880-0) on page 855 / [LAYout:WINDow<n>:REMove](#page-883-0) [on page 858](#page-883-0)

# **How to Arrange the Result Windows**

1. Select an icon from the evaluation bar or the "Move" icon for an existing evaluation window.

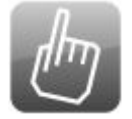

- 2. Drag the evaluation over the SmartGrid. A blue area shows where the window will be placed.
- 3. Move the window until a suitable area is indicated in blue.
- 4. Drop the window in the target area.

The windows are rearranged to the selected layout, and "Delete" and "Move" icons are displayed in each window.

5. To close a window, select the corresponding "Delete" icon.

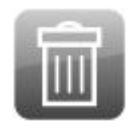

**Remote command:**

[LAYout:REPLace\[:WINDow\]](#page-880-0) on page 855 / [LAYout:WINDow<n>:REPLace](#page-883-0) [on page 858](#page-883-0)

# **3.4.5.3 Changing the Size of Windows**

Each channel tab may contain several windows to evaluate the measurement results using different methods. A "splitter" allows you to change the size of neighboring windows.

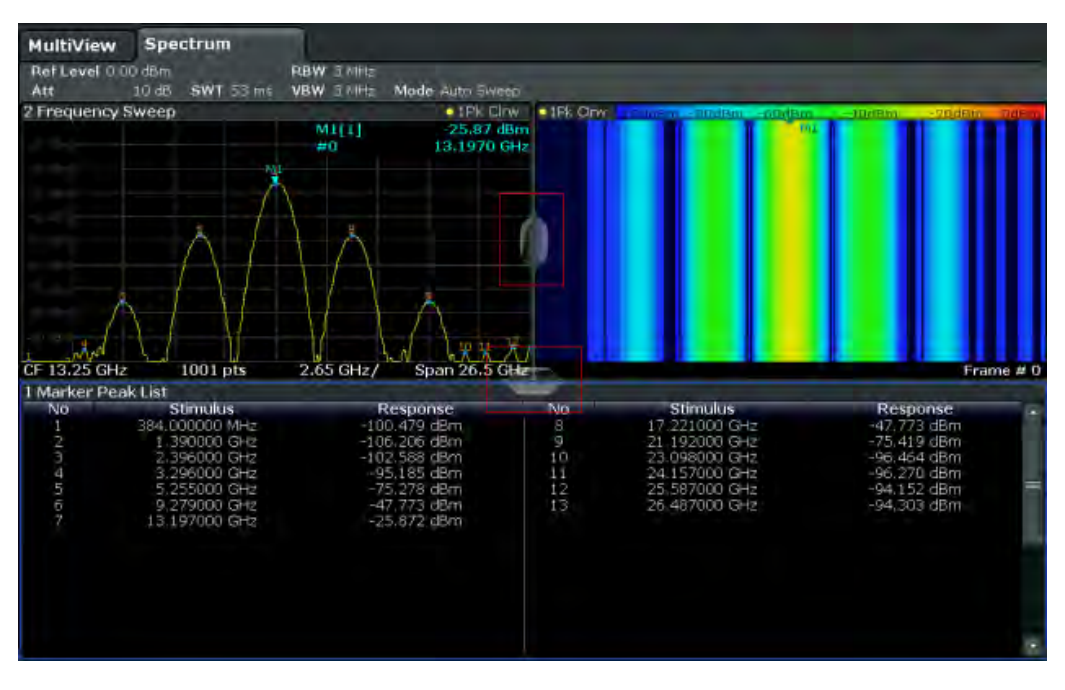

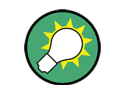

The splitters are not available in SmartGrid mode.

► To change the size of two neighboring windows, drag the splitter between the windows in either direction.

# **3.4.5.4 Switching Between a Split and Maximized Window Display**

To get an overview of the results, displaying several windows at the same time may be helpful. However, the individual windows may become rather small. In this case it is useful to maximize an individual window to the entire screen temporarily in order to analyze the results in more detail.

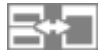

To switch between a split and a maximized display without having to close and re-open windows, press the SPLIT/MAXIMIZE key on the front panel. In maximized display, the currently focused window is maximized. In split display, all active windows are displayed.

# **3.4.5.5 Changing the Display**

The display can be optimized for your individual needs. The following display functions are available and are described in detail in [chapter 9.4, "Display Settings",](#page-629-0) [on page 604](#page-629-0) and [chapter 7, "Common Analysis and Display Functions", on page 451.](#page-476-0)

- Displaying a simulation of the entire front panel of the instrument on the screen ("Front Panel")
- Displaying the main function hardkeys in a separate window on the screen ("Mini Front Panel")
- Hiding or showing various screen elements
- Selecting a display theme and colors
- Changing the display update rate
- Activating or deactivating the touch-sensitivity of the screen
- Zooming into the diagram

# **3.4.6 Getting Help**

If any questions or problems concerning the R&S FSW arise, an extensive online help system is provided on the instrument and can be consulted at any time. The help system is context-sensitive and provides information specifically for the current operation or setting to be performed. In addition, general topics provide an overview on complete tasks or function groups as well as background information.

# **3.4.6.1 Calling Up Help**

The online help can be opened at any time by selecting one of the "Help" icons on the toolbar or by pressing the F1 key on an external or the online keyboard.

# **Calling context-sensitive help**

► To display the "Help" dialog box for the currently focused screen element, e.g. a softkey or a setting in an opened dialog box, select the "Help" icon on the toolbar.

# $\overline{P}$

The "Help" dialog box "View" tab is displayed. A topic containing information about the focused screen element is displayed.

If no context-specific help topic is available, a more general topic or the "Contents" tab is displayed.

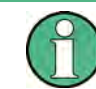

For standard Windows dialog boxes (e.g. File Properties, Print dialog etc.), no contextsensitive help is available.

- ► To display a help topic for a screen element not currently focused:
	- a) Select the "Help pointer" icon on the toolbar.

hsp

The pointer changes its shape to a "?" and an arrow.

b) Select the screen element to change the focus.

A topic containing information about the selected (now focused) screen element is displayed.

# **3.4.6.2 Using the Help Window**

The Help window contains several tabs:

- "View" shows the selected help topic
- "Contents" contains a table of help contents
- "Index" contains index entries to search for help topics
- "Search" provides text search

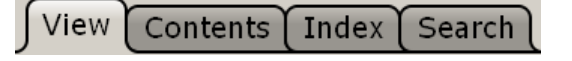

The Help toolbar provides some buttons:

- To browse the topics in the order of the table of contents: Up arrow  $=$  previous topic, Down arrow = next topic
- To browse the topics visited before: Left arrow = back, Right arrow = forward
- To increase or decrease the font

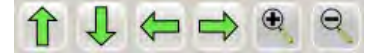

To navigate the Help, use the touchscreen. Alternatively, you can also use the navigation keys on the front panel.

# **To search for a topic in the index**

The index is sorted alphabetically. You can browse the list, or search for entries in the list.

- 1. Switch to the "Index" tab.
- 2. Select the "Keyboard" icon besides the entry field.
- 3. Enter the first characters of the keyword you are interested in.

The entries containing these characters are displayed.

4. Double-tap the suitable index entry.

The "View" tab with the corresponding help topic is displayed.

#### **To search topics for a text string**

- 1. Switch to the "Search" tab.
- 2. Select the "Keyboard" icon besides the entry field.
- 3. Enter the string you want to find.

If you enter several strings with blanks between, topics containing all words are found (same as AND operator).

For advanced search, consider the following:

- To find a defined string of several words, enclose it in quotation marks. For example, a search for *"trigger qualification"* finds all topics with exactly *"trigger qualification"*. A search for *trigger qualification* finds all topics that contain the words *trigger* and *qualification*.
- Use "Match whole word" and "Match case" to refine the search.
- Use operators AND, OR, and NOT.

# **To close the Help window**

► Select the "Close" icon in the upper right corner of the help window. Or:

Press the ESC key on the front panel.

# **3.4.7 Remote Control**

In addition to working with the R&S FSW interactively, located directly at the instrument, it is also possible to operate and control it from a remote PC. Various methods for remote control are supported:

- Connecting the instrument to a (LAN) network (see [chapter 3.1.5, "Setting Up a](#page-58-0) [Network \(LAN\) Connection", on page 33\)](#page-58-0)
- Using the LXI browser interface in a LAN network
- Using the Windows Remote Desktop application in a LAN network
- Connecting a PC via the GPIB interface

How to configure the remote control interfaces is described in the User Manual.

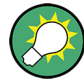

The R&S FSW is delivered with *IECWIN* installed, the auxiliary remote control tool provided free of charge by R&S.

For details on the IECWIN tool, see the "Network and Remote Control" chapter of the R&S FSW User Manual.

# **3.4.7.1 Using the LXI Browser Interface in a LAN**

LAN eXtensions for Instrumentation (LXI) is an instrumentation platform for measuring instruments and test systems that is based on standard Ethernet technology. LXI is

intended to be the LAN-based successor to GPIB, combining the advantages of Ethernet with the simplicity and familiarity of GPIB. The LXI browser interface allows for easy configuration of the LAN and remote control of the R&S FSW without additional installation requirements.

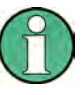

# **Restrictions**

Only user accounts with administrator rights can make use of the LXI functionality. For details see [chapter 3.1.2.3, "Login", on page 28](#page-53-0).

Via the LXI browser interface to the R&S FSW you can control the instrument remotely from another PC. Manual instrument controls are available via the front panel simulation. File upload and download between the instrument and the remote PC is also available. Using this feature, several users can access *and operate* the R&S FSW simultaneously. This is useful for troubleshooting or training purposes. If necessary, this feature can be deactivated.

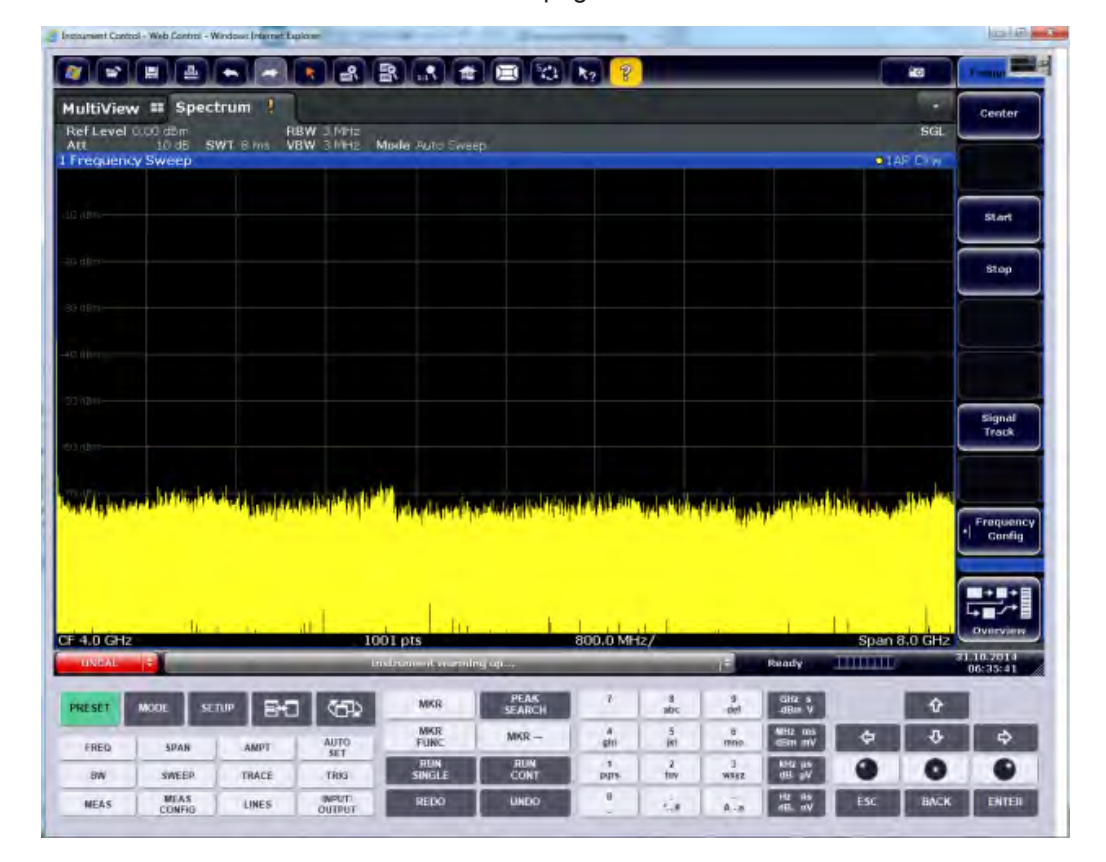

For details see ["LXI Browser Interface"](#page-651-0) on page 626.

# **3.4.7.2 Remote Desktop Connection**

Remote Desktop is a Windows application which can be used to access and control the instrument from a remote computer through a LAN connection. While the instrument is in operation, the instrument screen contents are displayed on the remote com-

puter, and Remote Desktop provides access to all of the applications, files, and network resources of the instrument. Thus, remote operation of the instrument is possible.

With Windows 7, Remote Desktop Client is part of the operating system. For other versions of Windows, Microsoft offers the Remote Desktop Client as an add-on.

# **3.4.7.3 Connecting a PC via the GPIB Interface**

A GPIB interface is integrated on the rear panel of the instrument. You can set the GPIB address and the ID response string. The GPIB language is set as SCPI by default but can be changed to emulate other instruments. By connecting a PC to the R&S FSW via the GPIB connection you can send remote commands to control and operate the instrument.

# 4 Applications and Operating Modes

The R&S FSW provides several applications for different analysis tasks and different types of signals, e.g. W-CDMA, I/Q analysis or basic spectrum analysis. When you activate an application, a new measurement channel is created which determines the measurement settings for that application. The same application can be activated with different measurement settings by creating several channels for the same application. Each channel is displayed in a separate tab on the screen.

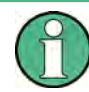

The maximum number of measurement channels may be limited by the available memory on the instrument.

### **Independent vs correlating measurements**

With the **conventional R&S FSW Signal and Spectrum Analyzer** you can perform several different measurements almost simultaneously. However, the individual measurements are independent of each other - **each application captures and evaluates its own set of data**, regardless of what the other applications do.

In some cases it may be useful to **analyze the exact same input data using different applications**. For example, imagine capturing data from a base station and analyzing the RF spectrum in the Analog Demodulation application. If a spur or an unexpected peak occurs, you may want to analyze the same data in the I/Q Analyzer to see the real and imaginary components of the signal and thus detect the reason for the irregular signal. Normally when you switch to a different application, evaluation is performed on the data that was captured by that application, and not the previous one. In our example that would mean the irregular signal would be lost. Therefore, a second operating mode is available in the R&S FSW: Multi-Standard Radio Analyzer (MSRA) mode.

#### **Multi-Standard Radio Analyzer mode**

In **Multi-Standard Radio Analyzer (MSRA) mode**, data acquisition is performed once as an I/Q measurement, and the captured data is then evaluated by any number of applications for different radio standards. Data acquisition and global configuration settings are controlled globally, while the evaluation and display settings can be configured individually for each application. Using the Multi-Standard Radio Analyzer, unwanted correlations between different signal components using different transmission standards can be detected. Thus, for example, an irregularity in a GSM burst can be examined closer in the R&S FSW 3G FDD BTS (W-CDMA) application to reveal dependencies like a change in the EVM value.

# **Multi-Standard Real-Time mode**

In order to combine the advantages of the MSRA mode with its correlated measurements and the gapless results provided by real-time measurements, a third operating mode has been introduced: the **Multi-Standard Real-Time (MSRT) mode**. This operating mode is only available if one of the real-time options (R&S FSW-B160R/- K160RE/-U160R) is installed.

In this operating mode, data acquisition is performed once as a real-time measurement, and the captured data is then evaluated by any number of applications. Thus, a real-time measurement triggered with a frequency mask can be performed, and the results can be evaluated in the VSA application, for example, to detect the cause of a frequency exception.

#### **Distinct operating modes**

Although the applications themselves are identical in all operating modes, the handling of the data between applications is not. Thus, the operating mode determines which applications are available and active. Whenever you change the operating mode, the currently active measurement channels are closed. The default operating mode is Signal and Spectrum Analyzer mode; however, the presetting can be changed.

# **Remote command:**

INST: MODE SAN, see INSTrument: MODE on page 706

#### **Switching between applications**

When you switch to a new application, a set of parameters is passed on from the current application to the new one:

- center frequency and frequency offset
- reference level and reference level offset
- attenuation

After initial setup, the parameters for the measurement channel are stored upon exiting and restored upon re-entering the channel. Thus, you can switch between applications quickly and easily.

# **4.1 R&S MultiView**

Each application is displayed in a separate tab. An additional tab ("MultiView") provides an overview of all currently active channels at a glance. In the "MultiView" tab, each individual window contains its own channel bar with an additional button. Select this button to switch to the corresponding channel display quickly.

Available Applications

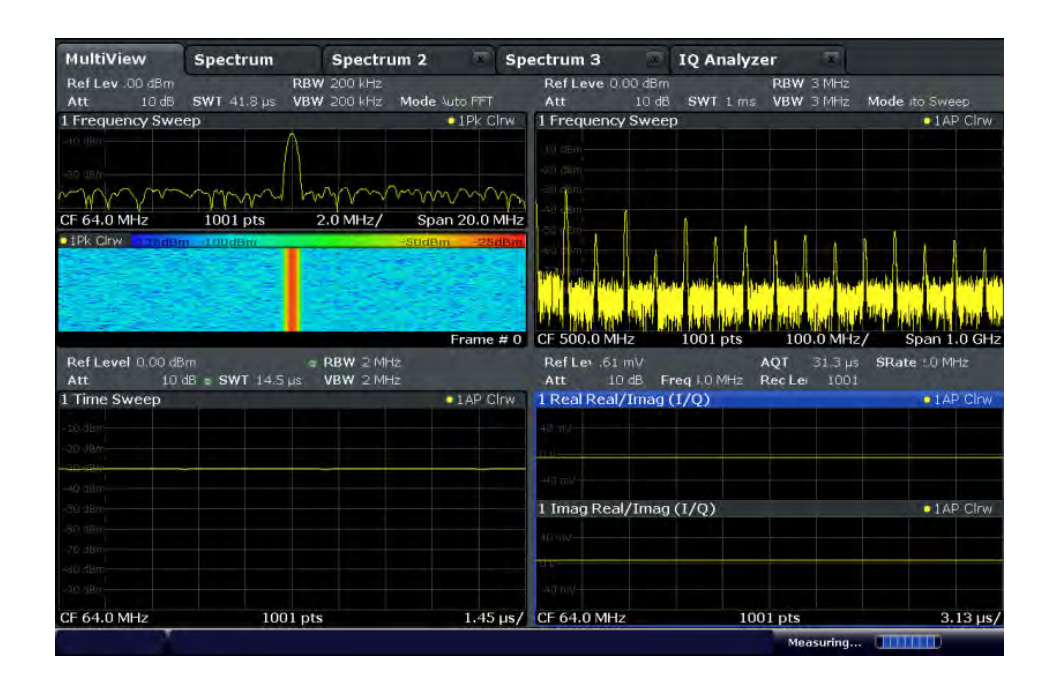

#### **Remote command:**

[DISPlay:FORMat](#page-877-0) on page 852

# **4.2 Available Applications**

The R&S FSW provides some applications in the base unit while others are available only if the corresponding firmware options are installed. Not all R&S FSW applications are supported in MSRA or MSRT mode. For an overview of supported MSRA applications see the R&S FSW MSRA User Manual. For an overview of supported MSRA applications see the R&S FSW Real-Time Spectrum Application and MSRT Operating Mode User Manual.

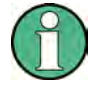

#### **Spectrogram application**

Spectrogram measurements are not a separate application, but rather a trace evaluation method, thus they are available as an evaluation method for the Display Configuration, not by creating a new channel. Spectrograms are configured and activated in the "Trace" settings. See [chapter 7.3.1.7, "Working with Spectrograms", on page 470](#page-495-0) for details.

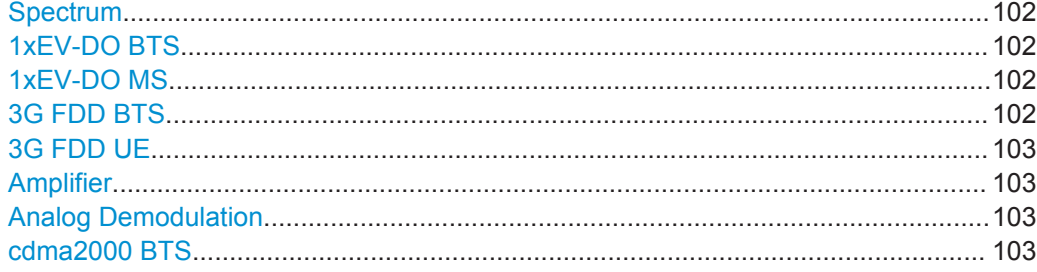

Available Applications

<span id="page-127-0"></span>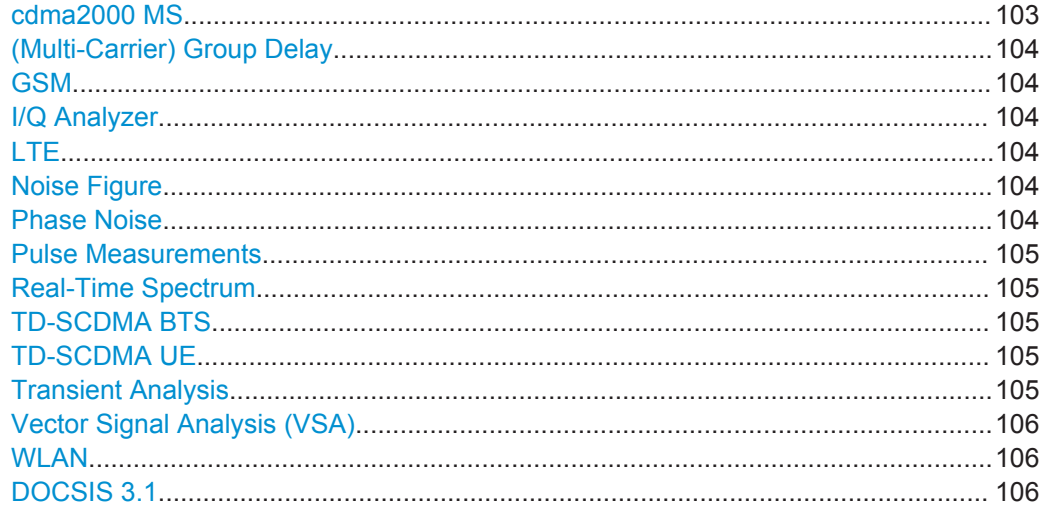

#### **Spectrum**

In the Spectrum application the provided functions correspond to those of a conventional spectrum analyzer. The analyzer measures the frequency spectrum of the RF input signal over the selected frequency range with the selected resolution and sweep time, or, for a fixed frequency, displays the waveform of the video signal. This application is used in the initial configuration.

For details see [chapter 5, "Measurements", on page 113](#page-138-0).

Remote command:

INST:SEL SAN, see [INSTrument\[:SELect\]](#page-732-0) on page 707

#### **1xEV-DO BTS**

The 1xEV-DO BTS application requires an instrument equipped with the 1xEV-DO BTS Measurements option, R&S FSW-K84. This application provides test measurements for 1xEV-DO BTS downlink signals (base station signals) according to the test specification.

For details see the R&S FSW-K84/-K85 User Manual.

Remote command: INST:SEL BDO, see [INSTrument\[:SELect\]](#page-732-0) on page 707

### **1xEV-DO MS**

The 1xEV-DO MS application requires an instrument equipped with the 1xEV-DO MS Measurements option, R&S FSW-K85. This application provides test measurements for 1xEV-DO MS uplink signals (mobile signals) according to the test specification.

For details see the R&S FSW-K84/-K85 User Manual.

Remote command:

INST:SEL MDO, see [INSTrument\[:SELect\]](#page-732-0) on page 707

### **3G FDD BTS**

The 3G FDD BTS application requires an instrument equipped with the 3GPP Base Station Measurements option, R&S FSW-K72. This application provides test measurements for W-CDMA downlink signals (base station signals) according to the test specification.

<span id="page-128-0"></span>For details see the R&S FSW-K72/-K73 User Manual.

Remote command: INST:SEL BWCD, see [INSTrument\[:SELect\]](#page-732-0) on page 707

# **3G FDD UE**

The 3G FDD UE application requires an instrument equipped with the 3GPP User Equipment Measurements option, R&S FSW-K73. This application provides test measurements for W-CDMA uplink signals (mobile signals) according to the test specification.

For details see the R&S FSW-K72/-K73 User Manual.

Remote command: INST:SEL MWCD, see [INSTrument\[:SELect\]](#page-732-0) on page 707

#### **Amplifier**

The Amplifier Measurement application requires an instrument equipped with the Amplifier Measurement option R&S FSW-K18. This application provides measurements to measure the efficiency of traditional amplifiers and amplifiers that support envelope tracking with the R&S FSW.

For details see the R&S FSW-K18 User Manual.

Remote command: INST:SEL AMPL, see [INSTrument\[:SELect\]](#page-732-0) on page 707

# **Analog Demodulation**

The Analog Demodulation application requires an instrument equipped with the corresponding optional software. This application provides measurement functions for demodulating AM, FM, or PM signals.

For details see the R&S FSW-K7 User Manual.

Remote command: INST:SEL ADEM, see [INSTrument\[:SELect\]](#page-732-0) on page 707

# **cdma2000 BTS**

The cdma2000 BTS application requires an instrument equipped with the cdma2000 BTS Measurements option, R&S FSW-K82. This application provides test measurements for cdma2000 BTS downlink signals (base station signals) according to the test specification.

For details see the R&S FSW-K82/-K83 User Manual.

# Remote command:

INST:SEL BC2K, see [INSTrument\[:SELect\]](#page-732-0) on page 707

#### **cdma2000 MS**

The cdma2000 MS application requires an instrument equipped with the cdma2000 MS Measurements option, R&S FSW-K83. This application provides test measurements for cdma2000 MS uplink signals (mobile signals) according to the test specification.

Available Applications

<span id="page-129-0"></span>For details see the R&S FSW-K82/-K83 User Manual.

Remote command: INST:SEL MC2K, see [INSTrument\[:SELect\]](#page-732-0) on page 707

### **(Multi-Carrier) Group Delay**

The Group Delay application requires an instrument equipped with the Multi-Carrier Group Delay Measurements option R&S FSW-K17. This application provides a Multi-Carrier Group Delay measurement.

For details see the R&S FSW-K17 User Manual.

Remote command: INST:SEL MCGD, see [INSTrument\[:SELect\]](#page-732-0) on page 707

# **GSM**

The GSM application requires an instrument equipped with the GSM Measurements option R&S FSW-K10. This application provides GSM measurements.

For details see the R&S FSW-K10 User Manual.

Remote command: INST: SEL GSM, see INSTrument [: SELect] on page 707

#### **I/Q Analyzer**

The I/Q Analyzer application provides measurement and display functions for I/Q data. For details see the R&S FSW I/Q Analyzer User Manual.

Remote command: INST:SEL IQ, see [INSTrument\[:SELect\]](#page-732-0) on page 707

# **LTE**

The LTE application requires an instrument equipped with the LTE Measurements option R&S FSW-K10. This application provides LTE measurements.

For details see the R&S FSW-K10x (LTE Downlink) User Manual.

Remote command: INST:SEL LTE, see [INSTrument\[:SELect\]](#page-732-0) on page 707

#### **Noise Figure**

The Noise Figure application requires an instrument equipped with the Noise Figure Measurements option R&S FSW-K30. This application provides noise figure measurements.

For details see the R&S FSW-K30 User Manual.

Remote command: INST:SEL NOISE, see [INSTrument\[:SELect\]](#page-732-0) on page 707

#### **Phase Noise**

The Phase Noise application requires an instrument equipped with the Phase Noise Measurements option, R&S FSW-K40. This application provides measurements for phase noise tests.

Available Applications

<span id="page-130-0"></span>For details see the R&S FSW-K40 User Manual.

Remote command: INST:SEL PNOISE, see [INSTrument\[:SELect\]](#page-732-0) on page 707

#### **Pulse Measurements**

The Pulse application requires an instrument equipped with the Pulse Measurements option, R&S FSW-K6. This application provides measurement functions for pulsed signals.

For details see the R&S FSW-K6 User Manual.

Remote command: INST:SEL PULSE, see [INSTrument\[:SELect\]](#page-732-0) on page 707

#### **Real-Time Spectrum**

The Real-Time Spectrum application requires an instrument equipped with the Real-Time Spectrum option, (R&S FSW-B160R/-K160RE/-U160R). This application provides real-time measurement functions.

For details see the R&S FSW Real-Time User Manual.

Remote command: INST:SEL RTIM, see [INSTrument\[:SELect\]](#page-732-0) on page 707

#### **TD-SCDMA BTS**

The TD-SCDMA BTS application requires an instrument equipped with the TD-SCDMA Base Station Measurements option, R&S FSW-K76. This application provides test measurements for TD-SCDMA downlink signals (base station signals) according to the test specification.

For details see the R&S FSW-K76/-K77 User Manual.

Remote command: INST:SEL BTDS, see [INSTrument\[:SELect\]](#page-732-0) on page 707

# **TD-SCDMA UE**

The TD-SCDMA UE application requires an instrument equipped with the TD-SCDMA User Equipment Measurements option, R&S FSW-K77. This application provides test measurements for TD-SCDMA uplink signals (mobile signals) according to the test specification.

For details see the R&S FSW-K76/-K77 User Manual.

Remote command: INST:SEL MTDS, see [INSTrument\[:SELect\]](#page-732-0) on page 707

#### **Transient Analysis**

The Transient Analysis application requires an instrument equipped with the Transient Analysis option, R&S FSW-K60. This application provides measurements and evaluations for Transient Analysis.

For details see the R&S FSW-K60 User Manual.

Remote command:

INST:SEL TA, see [INSTrument\[:SELect\]](#page-732-0) on page 707

### <span id="page-131-0"></span>**Vector Signal Analysis (VSA)**

The VSA application requires an instrument equipped with the Vector Signal Analysis option, R&S FSW-K70. This application provides measurements and evaluations for Vector Signal Analysis.

For details see the R&S FSW-K70 User Manual.

#### Remote command:

INST:SEL DDEM, see [INSTrument\[:SELect\]](#page-732-0) on page 707

# **WI AN**

The WLAN application requires an instrument equipped with the WLAN option, R&S FSW-K91/91n. This application provides measurements and evaluations according to the WLAN IEEE 802.11 standards.

For details see the R&S FSW-K91 User Manual.

Remote command:

INST:SEL WLAN, see [INSTrument\[:SELect\]](#page-732-0) on page 707

# **DOCSIS 3.1**

The DOCSIS 3.1 application requires an instrument equipped with the DOCSIS 3.1 option, R&S FSW-K192. This application provides measurements and evaluations according to the DOCSIS 3.1 standard.

For details see the R&S FSW-K192 User Manual.

Remote command:

INST:SEL DOCS, see [INSTrument\[:SELect\]](#page-732-0) on page 707

# **4.3 Selecting the Operating Mode**

The default operating mode is Signal and Spectrum Analyzer mode, however, the presetting can be changed.

(See [chapter 9.3.4.5, "General Configuration Settings", on page 595\)](#page-620-0).

Both the operating mode and the application can be selected in the "Mode" dialog box which is displayed when you press the MODE key.

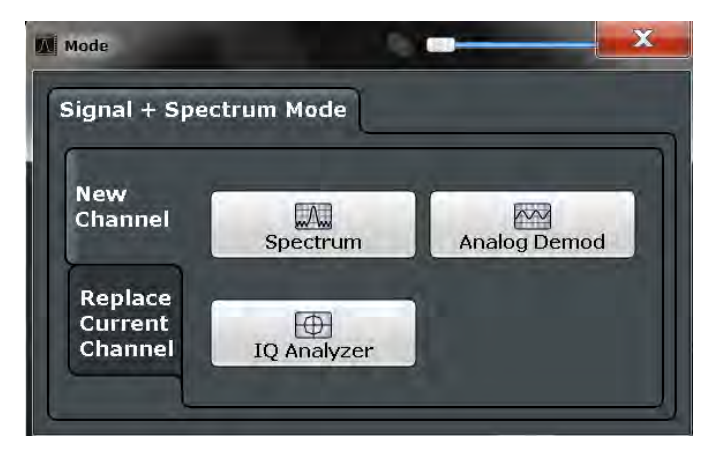

To switch the operating mode, select the corresponding tab.

The remote commands required to perform these tasks are described in [chapter 11.4,](#page-727-0) ["Selecting the Operating Mode and Application", on page 702](#page-727-0).

# **To activate the Signal and Spectrum Analyzer operating mode**

1. Select the MODE key.

A dialog box opens that contains all operating modes and applications currently available on your R&S FSW.

- 2. Select the "Signal and Spectrum Analyzer" tab.
- 3. Confirm the message informing you that you are changing operating modes.

The R&S FSW stores and closes all active measurement channels in the current operating mode, then opens a new measurement channel for the Signal and Spectrum Analyzer operating mode.

**Note:** when you return to the previous operating mode, the stored configuration of all measurement channels is restored.

The default Spectrum measurement channel is displayed and the Sequencer is automatically activated in continuous mode (see [chapter 4.5, "Running a Sequence](#page-134-0) [of Measurements", on page 109](#page-134-0)).

# **4.4 Starting an Application**

The default application in Signal and Spectrum Analyzer mode is a Spectrum measurement.

The application can be selected in the "Mode" dialog box which is displayed when you press the MODE key.

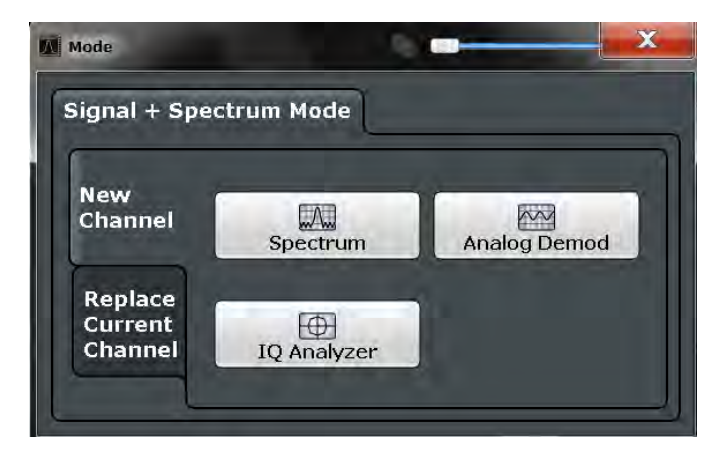

To select an application, select the corresponding button.

The measurement channels are labeled with their default name. If that name already exists, a sequential number is added. In remote control, the name of the measurement channel can be changed. For details and an overview of default names see [table 11-1](#page-730-0).

#### **Switching between applications**

When you switch to a new application, a set of parameters is passed on from the current application to the new one:

- center frequency and frequency offset
- reference level and reference level offset
- attenuation

After initial setup, the parameters for the measurement channel are stored upon exiting and restored upon re-entering the channel. Thus, you can switch between applications quickly and easily.

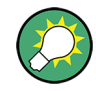

To deactivate a channel, simply close the corresponding tab.

The remote commands required to perform these tasks are described in [chapter 11.4,](#page-727-0) ["Selecting the Operating Mode and Application", on page 702](#page-727-0).

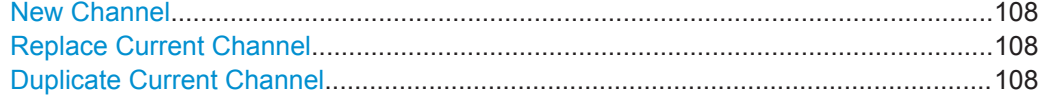

# **New Channel**

The applications selected on this tab are started in a new channel, i.e. a new tab in the display.

Remote command:

[INSTrument:CREate\[:NEW\]](#page-728-0) on page 703 [INSTrument\[:SELect\]](#page-732-0) on page 707

#### **Replace Current Channel**

The applications selected on this tab are started in the currently displayed channel, replacing the current application.

Remote command: [INSTrument:CREate:REPLace](#page-729-0) on page 704

#### **Duplicate Current Channel**

The currently active channel can be duplicated, i.e. a new measurement channel of the same type and with the identical measurement settings is started. The name of the new channel is the same as the copied channel, extended by a consecutive number (e.g. "Spectrum" -> "Spectrum 2").

This command is not available if the MSRA Master channel is selected.

#### Remote command:

[INSTrument:CREate:DUPLicate](#page-728-0) on page 703

# <span id="page-134-0"></span>**4.5 Running a Sequence of Measurements**

Only one measurement can be performed at any time, namely the one in the currently active channel. However, in order to perform the configured measurements consecutively, a Sequencer function is provided.

The Sequencer function is slightly different in MSRA or MSRT operating mode. For details see the R&S FSW MSRA User Manual or the R&S FSW Real-Time Spectrum Application and MSRT Operating Mode User Manual.

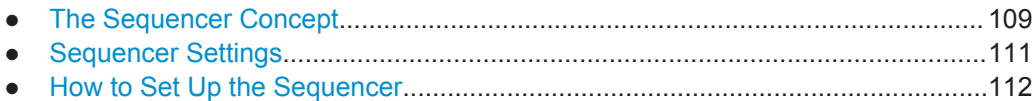

# **4.5.1 The Sequencer Concept**

The instrument can only be in one specific channel at any time. Thus, only one measurement can be performed at any time, namely the one in the currently active channel. However, in order to perform the configured measurements consecutively, a Sequencer function is provided, which changes the application of the instrument as required. If activated, the measurements configured in the currently active channels are performed one after the other in the order of the tabs. For each individual measurement, the sweep count is considered. Thus, each measurement may consist of several sweeps. The currently active measurement is indicated by a  $\mathbb{C}$  symbol in the tab label. The result displays of the individual channels are updated in the tabs as the measurements are performed. Sequential operation itself is independent of the currently *displayed* tab.

#### **Sequencer modes**

Three different Sequencer modes are available:

**Single Sequence** 

Similar to single sweep mode; each measurement is performed once, until all measurements in all active channels have been performed.

● **Continuous Sequence**

Similar to continuous sweep mode; the measurements in each active channel are performed one after the other, repeatedly, in the same order, until sequential operation is stopped. This is the default Sequencer mode.

# ● **Channel-defined Sequence**

First, a single sequence is performed. Then, only channels in continuous sweep mode are repeated continuously.

Running a Sequence of Measurements

# **Example: Sequencer procedure**

Assume the following active channel definition:

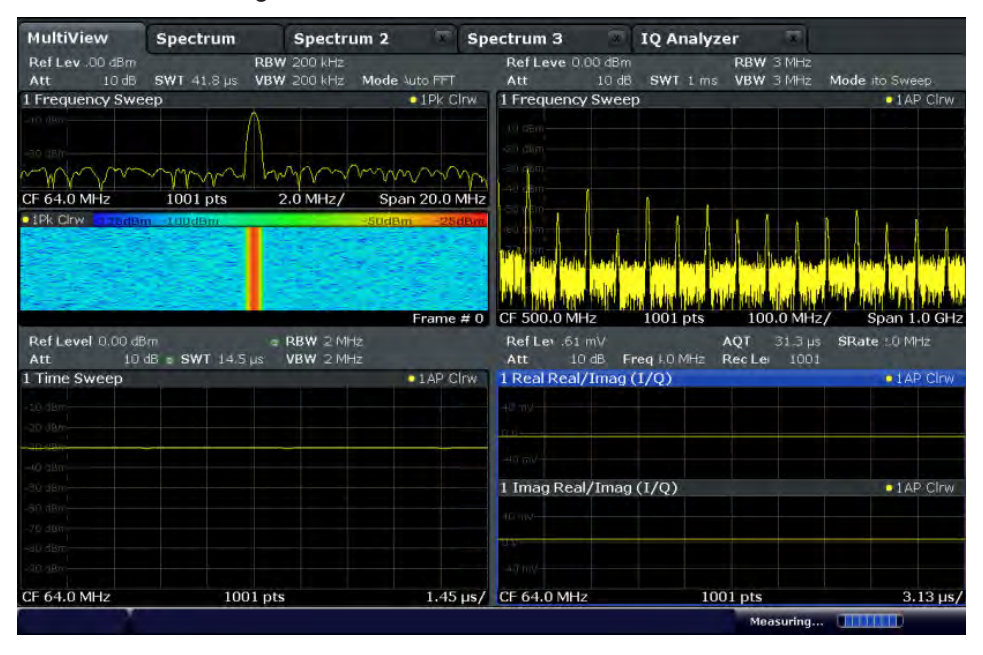

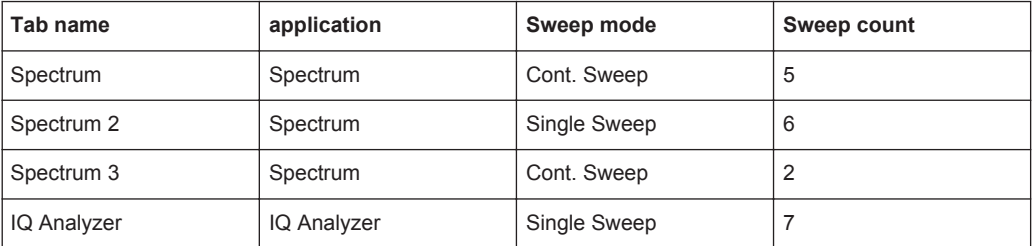

For **single Sequence**, the following sweeps will be performed:

5x Spectrum, 6x Spectrum 2, 2 x Spectrum 3, 7x IQ Analyzer

For **continuous Sequence**, the following sweeps will be performed:

5x Spectrum, 6x Spectrum 2, 2 x Spectrum 3, 7x IQ Analyzer,

5x Spectrum, 6x Spectrum 2, 2 x Spectrum 3, 7x IQ Analyzer,

...

For **channel-defined Sequence**, the following sweeps will be performed:

5x Spectrum, 6x Spectrum 2, 2 x Spectrum 3, 7x IQ Analyzer,

5x Spectrum, 2 x Spectrum 3,

5x Spectrum, 2 x Spectrum 3,

...

# **RUN SINGLE/RUN CONT and Single Sweep/Sweep Continuous keys**

While the Sequencer is active, the RUN SINGLE and RUN CONT keys control the Sequencer, not individual sweeps. RUN SINGLE starts the Sequencer in single mode, while RUN CONT starts the Sequencer in continuous mode.

<span id="page-136-0"></span>The "Single Sweep" and "Continuous Sweep" *softkeys* control the sweep mode for the currently selected channel only; the sweep mode only has an effect the next time the Sequencer activates that channel, and only for a channel-defined sequence. In this case, a channel in single sweep mode is swept only once by the Sequencer. A channel in continuous sweep mode is swept repeatedly.

# **4.5.2 Sequencer Settings**

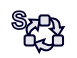

The "Sequencer" menu is available from the toolbar.

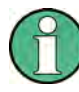

#### **Sequencer in MSRA/MSRT mode**

In MSRA/MSRT operating mode and in the Real-Time Spectrum Application, the Sequencer behaves slightly differently.

For details on the MSRA operating mode see the R&S FSW MSRA User Manual. For details on the MSRT operating mode and the Real-Time Spectrum application see the R&S FSW Real-Time Spectrum Application and MSRT Operating Mode User Manual.

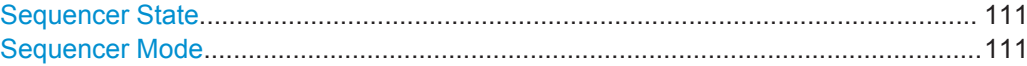

#### **Sequencer State**

Activates or deactivates the Sequencer. If activated, sequential operation according to the selected Sequencer mode is started immediately.

Remote command:

[SYSTem:SEQuencer](#page-734-0) on page 709 [INITiate<n>:SEQuencer:IMMediate](#page-733-0) on page 708 [INITiate<n>:SEQuencer:ABORt](#page-733-0) on page 708

# **Sequencer Mode**

Defines how often which measurements are performed. The currently selected mode softkey is highlighted blue. During an active Sequencer process, the selected mode softkey is highlighted orange.

"Single Sequence"

Each measurement is performed once, until all measurements in all active channels have been performed.

"Continuous Sequence"

The measurements in each active channel are performed one after the other, repeatedly, in the same order, until sequential operation is stopped.

This is the default Sequencer mode.

Running a Sequence of Measurements

<span id="page-137-0"></span>"Channel-defined Sequence"

First, a single sequence is performed. Then, only channels in continuous sweep mode are repeated.

Channel-defined sequence is not available in Multi-Standard Real-Time (MSRT) operating mode.

Remote command:

[INITiate<n>:SEQuencer:MODE](#page-734-0) on page 709

# **4.5.3 How to Set Up the Sequencer**

In order to perform the configured measurements consecutively, a Sequencer function is provided.

- 1. Configure a channel for each measurement configuration as required, including the sweep mode.
- 2. In the toolbar, select the "Sequencer" icon.

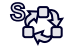

The "Sequencer" menu is displayed.

3. Toggle the "Sequencer" softkey to "On".

A continuous sequence is started immediately.

4. To change the Sequencer mode and start a new sequence immediately, select the corresponding mode softkey, or press the RUN SINGLE or RUN CONT key.

The measurements configured in the currently active channels are performed one after the other in the order of the tabs until the Sequencer is stopped. The result displays in the individual channels are updated as the measurements are performed.

# **To stop the Sequencer**

► To stop the Sequencer temporarily, press the highlighted RUN SINGLE or RUN CONT key (not for a channel-defined sequence). To continue the Sequencer, press the key again.

To stop the Sequencer permanently, select the "Sequencer" icon in the toolbar and toggle the "Sequencer" softkey to "Off".

# <span id="page-138-0"></span>5 Measurements

In the Spectrum application, the R&S FSW provides a variety of different measurement functions.

- **Basic measurements** measure the spectrum of your signal or watch your signal in time domain
- **Power measurements** calculate the powers involved in modulated carrier signals
- **Emission measurements** detect unwanted signal emission
- **Statistic measurements** evaluate the spectral distribution of the signal
- **Special measurements** provide characteristic values of the signal
- **EMI measurements** detect electromagnetic interference in the signal

The individual functions are described in detail in the following chapters.

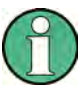

# **Measurements on I/Q-based data**

The I/Q Analyzer application (*not Master*) **in MSRA mode** can also perform measurements on the captured I/Q data in the time and frequency domain.

The measurements are configured using the same settings as described here for the Spectrum application.

The results, however, may differ slightly as hardware settings are not adapted automatically as for the Spectrum application. Additionally, the analysis interval used for the measurement is indicated as in all MSRA applications.

For more information see the R&S FSW MSRA User Manual.

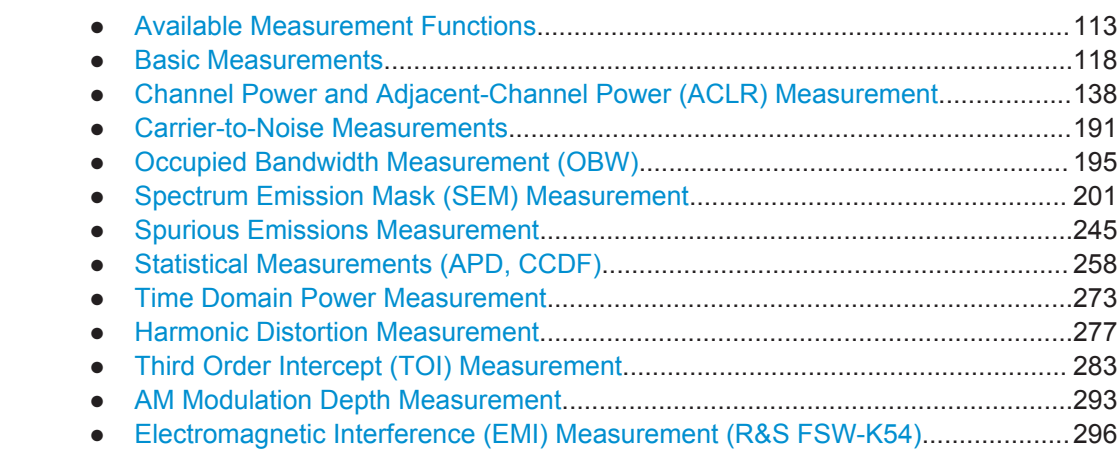

# **5.1 Available Measurement Functions**

The measurement function determines which settings, functions and evaluation methods are available in the R&S FSW. The various measurement functions are described in detail here. They are selected in the "Select Measurement" dialog box that is displayed when you press the MEAS key or select "Select Measurement" in the configuration "Overview".

When you select a measurement function, the measurement is started with its default settings immediately and the corresponding measurement configuration menu is displayed. The measurement configuration menu can be displayed at any time by pressing the MEAS CONFIG key.

The easiest way to configure measurements is using the configuration "Overview", see [chapter 6.1, "Configuration Overview", on page 320](#page-345-0).

In addition to the measurement-specific parameters, the general parameters can be configured as usual, see [chapter 6, "Common Measurement Settings", on page 320](#page-345-0). Many measurement functions provide special result displays or evaluation methods; however, in most cases the general evaluation methods are also available, see [chap](#page-476-0)[ter 7, "Common Analysis and Display Functions", on page 451.](#page-476-0)

After a preset, the R&S FSW performs a basic frequency sweep.

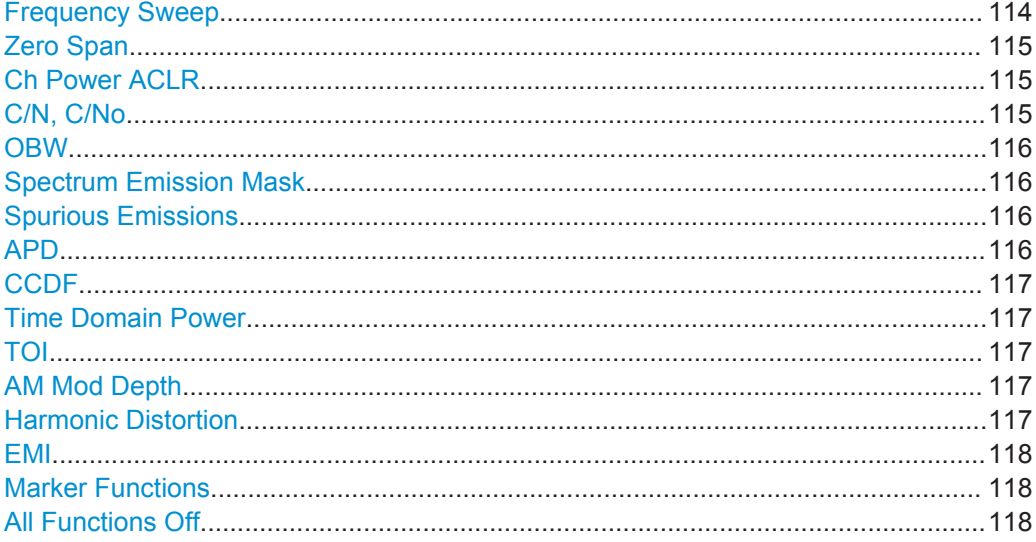

#### **Frequency Sweep**

A common frequency sweep of the input signal over a specified span. Can be used for general purposes to obtain basic measurement results such as peak levels and spectrum traces. The "Frequency" menu is displayed. This is the default measurement if no other function is selected.

Use the general measurement settings to configure the measurement, e.g. via the "Overview" (see [chapter 6, "Common Measurement Settings", on page 320](#page-345-0)).

Remote command: [\[SENSe:\]FREQuency:STARt](#page-890-0) on page 865, [\[SENSe:\]FREQuency:STOP](#page-890-0) [on page 865](#page-890-0) [INITiate<n>\[:IMMediate\]](#page-740-0) on page 715 [INITiate<n>:CONTinuous](#page-739-0) on page 714

# <span id="page-140-0"></span>**Zero Span**

A sweep in the time domain at the specified (center) frequency, i.e. the frequency span is set to zero. The display shows the time on the x-axis and the signal level on the yaxis, as on an oscilloscope. On the time axis, the grid lines correspond to 1/10 of the current sweep time.

Use the general measurement settings to configure the measurement, e.g. via the "Overview" (see [chapter 6, "Common Measurement Settings", on page 320](#page-345-0)).

Most result evaluations can also be used for zero span measurements, although some functions (e.g. markers) may work slightly differently and some may not be available. If so, this will be indicated in the function descriptions (see [chapter 7, "Common Analysis](#page-476-0) [and Display Functions", on page 451\)](#page-476-0).

Remote command:

[\[SENSe:\]FREQuency:SPAN](#page-889-0) on page 864 [INITiate<n>\[:IMMediate\]](#page-740-0) on page 715 [INITiate<n>:CONTinuous](#page-739-0) on page 714

# **Ch Power ACLR**

Measures the active channel or adjacent-channel power for one or more carrier signals, depending on the current measurement configuration, and opens a submenu to configure the channel power measurement.

For details see [chapter 5.3, "Channel Power and Adjacent-Channel Power \(ACLR\)](#page-163-0) [Measurement", on page 138](#page-163-0).

#### Remote command:

CALC:MARK:FUNC:POW:SEL ACP, see [CALCulate<n>:MARKer<m>:FUNCtion:](#page-743-0) [POWer:SELect](#page-743-0) on page 718

#### Results:

CALC:MARK:FUNC:POW:RES? ACP, see [CALCulate<n>:MARKer<m>:FUNCtion:](#page-741-0) [POWer<sb>:RESult?](#page-741-0) on page 716

[chapter 11.5.3, "Measuring the Channel Power and ACLR", on page 720](#page-745-0)

#### **C/N, C/No**

Measures the carrier/noise ratio and opens a submenu to configure the measurement. Measurements without (C/N) and measurements with reference to the bandwidth (C/No) are possible.

Carrier/noise measurement is only possible in the frequency domain (span > 0).

For details see [chapter 5.4, "Carrier-to-Noise Measurements", on page 191.](#page-216-0)

# Remote command:

CALC:MARK:FUNC:POW:SEL CN | CN[0CALCulate<n>:MARKer<m>:FUNCtion:](#page-743-0) [POWer:SELect](#page-743-0) on page 718

#### Results:

CALC:MARK:FUNC:POW:RES? CN | CNO, see [CALCulate<n>:MARKer<m>:](#page-741-0) [FUNCtion:POWer<sb>:RESult?](#page-741-0) on page 716 [chapter 11.5.4, "Measuring the Carrier-to-Noise Ratio", on page 756](#page-781-0)

# <span id="page-141-0"></span>**OBW**

Measures the occupied bandwidth, i.e. the bandwidth which must contain a defined percentage of the power, and opens a submenu to configure the measurement. For details see [chapter 5.5, "Occupied Bandwidth Measurement \(OBW\)", on page 195.](#page-220-0)

OBW measurement is only possible in the frequency domain (span > 0).

#### Remote command:

CALC:MARK:FUNC:POW:SEL OB[WCALCulate<n>:MARKer<m>:FUNCtion:POWer:](#page-743-0) SELect [on page 718](#page-743-0)

#### Results:

CALC:MARK:FUNC:POW:RES? OBW, See [CALCulate<n>:MARKer<m>:FUNCtion:](#page-741-0) [POWer<sb>:RESult?](#page-741-0) on page 716

[chapter 11.5.5, "Measuring the Occupied Bandwidth", on page 757](#page-782-0)

#### **Spectrum Emission Mask**

Activates a Spectrum Emission Mask (SEM) measurement, which monitors compliance with a spectral mask, and opens a submenu to configure the measurement.

For details see [chapter 5.6, "Spectrum Emission Mask \(SEM\) Measurement",](#page-226-0) [on page 201](#page-226-0).

#### Remote command:

SENS:SWE:MODE ESP, see [\[SENSe:\]SWEep:MODE](#page-786-0) on page 761 Results: CALC:MARK:FUNC:POW:RES? CPOW | PPOW, see [CALCulate<n>:MARKer<m>:](#page-741-0)

[FUNCtion:POWer<sb>:RESult?](#page-741-0) on page 716

CALC:LIM:FAIL?, see [CALCulate<n>:LIMit<k>:FAIL?](#page-1049-0) on page 1024

#### [TRACe<n>\[:DATA\]](#page-982-0) on page 957

[TRACe<n>\[:DATA\]:X?](#page-984-0) on page 959

[chapter 11.5.6, "Measuring the Spectrum Emission Mask", on page 759](#page-784-0)

### **Spurious Emissions**

Activates the Spurious Emissions measurement, which monitors unwanted RF products outside the assigned frequency band generated by an amplifier. A submenu to configure the measurement is opened.

For details see [chapter 5.7, "Spurious Emissions Measurement", on page 245](#page-270-0).

Remote command:

SENS:SWE:MODE LIST, see [\[SENSe:\]SWEep:MODE](#page-786-0) on page 761 Results:

TRAC: DATA? SPUR, see TRACe<n>[: DATA] on page 957 [chapter 11.5.7, "Measuring Spurious Emissions", on page 795](#page-820-0)

# **APD**

Measures the amplitude probability density (APD) and opens a submenu to configure the measurement.

For details see [chapter 5.8, "Statistical Measurements \(APD, CCDF\)", on page 258.](#page-283-0)

Remote command:

[CALCulate<n>:STATistics:APD\[:STATe\]](#page-833-0) on page 808

Results:

[CALCulate<n>:STATistics:RESult<t>?](#page-840-0) on page 815

# <span id="page-142-0"></span>**CCDF**

Measures the complementary cumulative distribution function (CCDF) and opens a submenu to configure the measurement.

For details see [chapter 5.8, "Statistical Measurements \(APD, CCDF\)", on page 258.](#page-283-0)

Remote command:

[CALCulate<n>:STATistics:CCDF\[:STATe\]](#page-834-0) on page 809 Results: [CALCulate<n>:STATistics:CCDF:X<t>?](#page-840-0) on page 815 [CALCulate<n>:STATistics:RESult<t>?](#page-840-0) on page 815

#### **Time Domain Power**

Measures the power in zero span and opens a submenu to configure the measurement. For details see [chapter 5.2, "Basic Measurements", on page 118.](#page-143-0)

A time domain power measurement is only possible for zero span.

Remote command:

[CALCulate<n>:MARKer<m>:FUNCtion:SUMMary\[:STATe\]](#page-844-0) on page 819 [chapter 11.5.9, "Measuring the Time Domain Power", on page 817](#page-842-0)

#### **TOI**

Measures the third order intercept point and opens a submenu to configure the measurement.

For details see [chapter 5.11, "Third Order Intercept \(TOI\) Measurement",](#page-308-0) [on page 283](#page-308-0).

Remote command:

[CALCulate<n>:MARKer<m>:FUNCtion:TOI\[:STATe\]](#page-855-0) on page 830 [CALCulate<n>:MARKer<m>:FUNCtion:TOI:RESult?](#page-855-0) on page 830 [chapter 11.5.11, "Measuring the Third Order Intercept Point", on page 829](#page-854-0)

#### **AM Mod Depth**

Measures the AM modulation depth and opens a submenu to configure the measurement. An AM-modulated carrier is required in the window to ensure correct operation.

For details see [chapter 5.12, "AM Modulation Depth Measurement", on page 293](#page-318-0).

Remote command:

[CALCulate<n>:MARKer<m>:FUNCtion:MDEPth\[:STATe\]](#page-857-0) on page 832 [CALCulate<n>:MARKer<m>:FUNCtion:MDEPth:RESult?](#page-857-0) on page 832 [chapter 11.5.12, "Measuring the AM Modulation Depth", on page 831](#page-856-0)

# **Harmonic Distortion**

Measures the harmonic distortion, including the total harmonic distortion, and opens a submenu to configure the measurement.

<span id="page-143-0"></span>For details see [chapter 5.10, "Harmonic Distortion Measurement", on page 277.](#page-302-0) Remote command:

[CALCulate<n>:MARKer<m>:FUNCtion:HARMonics\[:STATe\]](#page-851-0) on page 826 First harmonic: [CALCulate<n>:MARKer<m>:FUNCtion:CENTer](#page-886-0) on page 861. THD: [CALCulate<n>:MARKer<m>:FUNCtion:HARMonics:DISTortion?](#page-853-0) [on page 828](#page-853-0)

List of harmonics: [CALCulate<n>:MARKer<m>:FUNCtion:HARMonics:LIST?](#page-853-0) [on page 828](#page-853-0)

[chapter 11.5.10, "Measuring the Harmonic Distortion", on page 826](#page-851-0)

#### **EMI**

Detects electromagnetic interference in the signal, and opens a submenu to configure the measurement.

For details see [chapter 5.13, "Electromagnetic Interference \(EMI\) Measurement](#page-321-0) (R&S [FSW-K54\)", on page 296](#page-321-0).

Remote command:

[CALCulate<n>:MARKer<m>:FUNCtion:FMEasurement:STATe](#page-859-0) on page 834 [chapter 11.5.13, "Remote Commands for EMI Measurements", on page 833](#page-858-0)

#### **Marker Functions**

In addition to the measurement functions, some special marker functions are available. See [chapter 7.4.3, "Marker Function Configuration", on page 519.](#page-544-0)

#### **All Functions Off**

Switches off all measurement functions and returns to a basic frequency sweep.

# **5.2 Basic Measurements**

Basic measurements are common sweeps in the time or frequency domain which provide an overview of the basic input signal characteristics.

If no other measurement function is selected, or if all measurement functions are switched off, the R&S FSW performs a basic frequency or time sweep. After a preset, a frequency sweep is performed.

Use the general measurement settings to configure the measurement, e.g. via the "Overview" (see [chapter 6, "Common Measurement Settings", on page 320](#page-345-0)).

# **5.2.1 How to Perform a Basic Sweep Measurement**

#### **To perform one or more single sweeps**

1. Configure the frequency and span to be measured ("Frequency" dialog box, see [chapter 6.3, "Frequency and Span Configuration", on page 395](#page-420-0)).
- 2. Configure the number of sweeps to be performed in a single measurement ("Sweep Config" dialog box, see ["Sweep / Average Count"](#page-449-0) on page 424).
- 3. If necessary, configure how the signal is processed internally ("Bandwidth" dialog box, see ["Sweep Type"](#page-450-0) on page 425).
- 4. If necessary, configure a trigger for the measurement ("Trigger/Gate Settings" dialog box, see [chapter 6.6, "Trigger and Gate Configuration", on page 430\)](#page-455-0).
- 5. Define how the results are evaluated for display ("Trace" dialog box, see [chap](#page-502-0)[ter 7.3.2.1, "Trace Settings", on page 477\)](#page-502-0).
- 6. If necessary, configure the vertical axis of the display ("Amplitude" dialog box, see [chapter 6.4, "Amplitude and Vertical Axis Configuration", on page 403](#page-428-0)).
- 7. To start the measurement, select one of the following:
	- RUN SINGLE key
	- "Single Sweep" softkey in the "Sweep" menu

The defined number of sweeps are performed, then the measurement is stopped. While the measurement is running, the RUN SINGLE key is highlighted. To abort the measurement, press the RUN SINGLE key again. The key is no longer highlighted. The results are not deleted until a new measurement is started.

8. To repeat the same number of sweeps without deleting the last trace, select the "Continue Single Sweep" softkey in the "Sweep" menu.

### **To start continuous sweeping**

- 1. If you want to average the trace or search for a maximum over more (or less) than 10 sweeps, configure the "Average/Sweep Count" ("Sweep Config" dialog box, see ["Sweep / Average Count"](#page-449-0) on page 424).
- 2. To start the measurement, select one of the following:
	- RUN CONT key
	- "Continuous Sweep" softkey in the "Sweep" menu

After each sweep is completed, a new one is started automatically. While the measurement is running, the RUN CONT key is highlighted. To stop the measurement, press the RUN CONT key again. The key is no longer highlighted. The results are not deleted until a new measurement is started.

# **5.2.2 Measurement Examples - Measuring a Sinusoidal Signal**

One of the most common measurement tasks that can be handled using a signal analyzer is determining the level and frequency of a signal. When measuring an unknown signal, you can usually start with the presettings.

# **NOTICE**

# **High input values**

If levels higher than +30 dBm (=1 W) are expected or are possible, a power attenuator must be inserted before the RF input of the analyzer. Otherwise, signal levels exceeding 30 dBm can damage the RF attenuator or the input mixer. The total power of all occurring signals must be taken into account.

### **Test setup**

Connect the RF output of the signal generator to the RF input of the R&S FSW.

*Table 5-1: Signal generator settings (e.g. R&S SMW)*

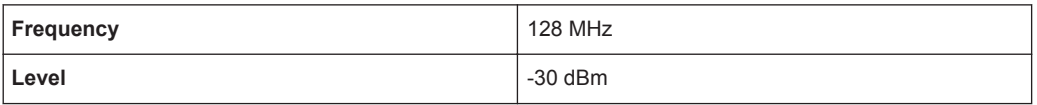

- Measuring the Level and Frequency Using Markers.............................................120
- [Measuring the Signal Frequency Using the Signal Counter................................. 122](#page-147-0)

# **5.2.2.1 Measuring the Level and Frequency Using Markers**

The level and frequency of a sinusoidal signal can be measured easily using the marker function. The R&S FSW always displays its amplitude and frequency at the marker position. The frequency measurement uncertainty is determined by the reference frequency of the R&S FSW, the resolution of the marker frequency display and the number of sweep points.

- 1. Select PRESET to reset the instrument.
- 2. Connect the signal to be measured to the RF INPUT connector on the R&S FSW.
- 3. Set the center frequency to *128 MHz*.
- 4. Reduce the frequency span to *1 MHz*.

**Note:** Coupled settings. When the frequency span is defined, the resolution bandwidth, the video bandwidth and the sweep time are automatically adjusted, because these functions are defined as coupled functions in the presettings.

5. Select MKR to activate marker 1 and automatically set it to the maximum of the trace.

The level and frequency values measured by the marker are displayed in the marker information at the top of the display.

**Note:** Performing a peak search. When a marker is initially activated, it automatically performs the peak search function (as shown in the example). If a marker was already active, select the PEAK SEARCH key or the "Peak" softkey in the MKR > menu in order to set the currently active marker to the maximum of the displayed signal.

### **Increasing the Frequency Resolution**

The frequency resolution of the marker is determined by the resolution of the trace. A trace consists of 1001 trace points, i.e. if the frequency span is 1 MHz, each trace point represents a span of approximately 1 kHz. This corresponds to a maximum uncertainty of +/- 0.5 kHz.

You can increase the resolution of the trace by reducing the frequency span.

#### **Reducing the frequency span to 10 kHz**

► Reduce the frequency span to *1 MHz*.

The resolution of the trace is now approximately 10 Hz (10 kHz span / 1001 trace points), thus, the precision of the marker frequency display increases to approximately ±5 Hz.

#### **Setting the Reference Level**

The reference level is the level at the upper limit of the diagram. To achieve the widest dynamic range possible for a spectrum measurement, use the entire level span of the R&S FSW. In other words, the highest level that occurs in the signal should be located at the top edge of the diagram ( = reference level) or immediately below it.

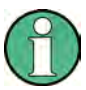

### **Low Reference Levels**

If the selected reference level is lower than the highest signal that occurs in the spectrum, the signal path in the R&S FSW is overloaded.

In this case, the message "IFOVL" is displayed in the error message field.

In the presettings, the value of the reference level is 0 dBm. If the input signal is -30 dBm, the reference level can be reduced by 30 dB without causing the signal path to be overloaded.

### **Reducing the reference level by 30 dB**

► Set the reference level to *-30 dBm*.

The maximum of the trace is near the maximum of the measurement diagram. The increase in the displayed noise is not substantial. Thus, the distance between the signal maximum and the noise display (=dynamic range) has increased.

### **Setting the reference level with the help of a marker**

You can also use a marker to shift the maximum value of the trace directly to the top edge of the diagram. If the marker is located at the maximum level of the trace (as in this example), the reference level can be moved to the marker level as follows:

- 1. Press the MKR -> key.
- 2. Select "Ref Lvl = Mkr Lvl".

The reference level is set to the current marker level.

# <span id="page-147-0"></span>**5.2.2.2 Measuring the Signal Frequency Using the Signal Counter**

The built-in signal counter allows you to measure the frequency more accurately than measuring it with the marker. The frequency sweep is stopped at the marker, and the R&S FSW measures the frequency of the signal at the marker position (see also [chap](#page-525-0)[ter 7.4.1.5, "Performing a Highly Accurate Frequency Measurement \(Signal Count\)",](#page-525-0) [on page 500](#page-525-0)).

In the following example, the frequency of the generator at 128 MHz is shown using the marker.

### **Prerequisite**

Precise frequency measurements require a precise reference frequency. Therefore, an external reference frequency from the signal generator is used. Connect the signal generator's "Ref OUT" connector to the analyzer's "Ref IN" connector.

- 1. Select PRESET to reset the instrument.
- 2. Set the center frequency to *128 MHz*.
- 3. Set the frequency span to *1 MHz*.
- 4. Select "Setup" > "Reference" > "External Reference 10 MHz" to activate the external reference frequency.
- 5. Select MKR to activate marker 1 and automatically set it to the maximum of the trace.

The level and the frequency of the marker are displayed in the marker results in the diagram or the marker table.

6. Select MKR FUNC > "Signal Count" to activate the signal counter.

The result of the signal counter is displayed in the marker results.

7. If necessary, increase the resolution of the signal counter by selecting "Signal Count Resolution" (in the "Signal Count" menu).

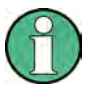

# **Prerequisites for using the internal signal counter**

In order to obtain a correct result when measuring the frequency with the internal signal counter, an RF sinusoidal signal or a spectral line must be available. The marker must be located more than 25 dB above the noise level to ensure that the specified measurement accuracy is adhered to.

# **5.2.3 Measurement Example – Measuring Levels at Low S/N Ratios**

The minimum signal level a signal analyzer can measure is limited by its intrinsic noise. Small signals can be swamped by noise and therefore cannot be measured. For signals that are just above the intrinsic noise, the accuracy of the level measurement is influenced by the intrinsic noise of the R&S FSW.

The displayed noise level of a signal analyzer depends on its noise figure, the selected RF attenuation, the selected reference level, the selected resolution and video bandwidth and the detector.

For details see:

- [chapter 6.4.1.2, "RF Attenuation", on page 405](#page-430-0)
- [chapter 6.4.1.1, "Reference Level", on page 404](#page-429-0)
- [chapter 6.5.1.1, "Separating Signals by Selecting an Appropriate Resolution Band](#page-439-0)[width", on page 414](#page-439-0)
- [chapter 6.5.1.2, "Smoothing the Trace Using the Video Bandwidth", on page 415](#page-440-0)
- [chapter 7.3.1.1, "Mapping Samples to sweep Points with the Trace Detector",](#page-489-0) [on page 464](#page-489-0)

This measurement example shows the different factors influencing the S/N ratio.

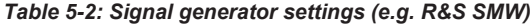

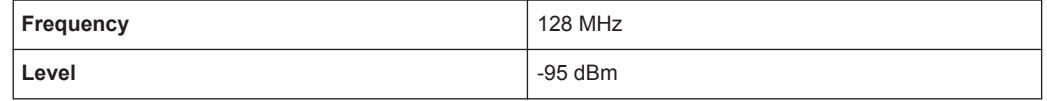

- 1. Preset the R&S FSW.
- 2. Set the center frequency to *128 MHz*.
- 3. Set the span to *100 MHz*.
- 4. Set the reference level to*-30 dBm*.

The signal is measured with the auto peak detector and is completely hidden in the intrinsic noise of the R&S FSW.

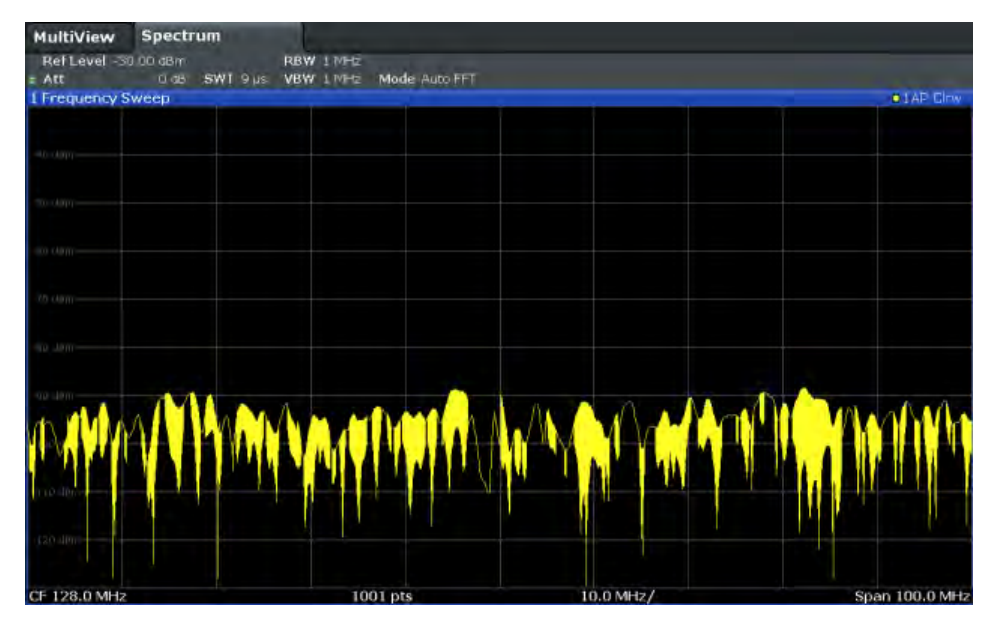

*Fig. 5-1: Sine wave signal with low S/N ratio*

5. To suppress noise spikes, average the trace. In the "Traces" configuration dialog, set the "Trace mode" to "Average" (see ["Trace Mode"](#page-503-0) on page 478).

The traces of consecutive sweeps are averaged. To perform averaging, the R&S FSW automatically switches on the sample detector. The RF signal, therefore, can be more clearly distinguished from noise.

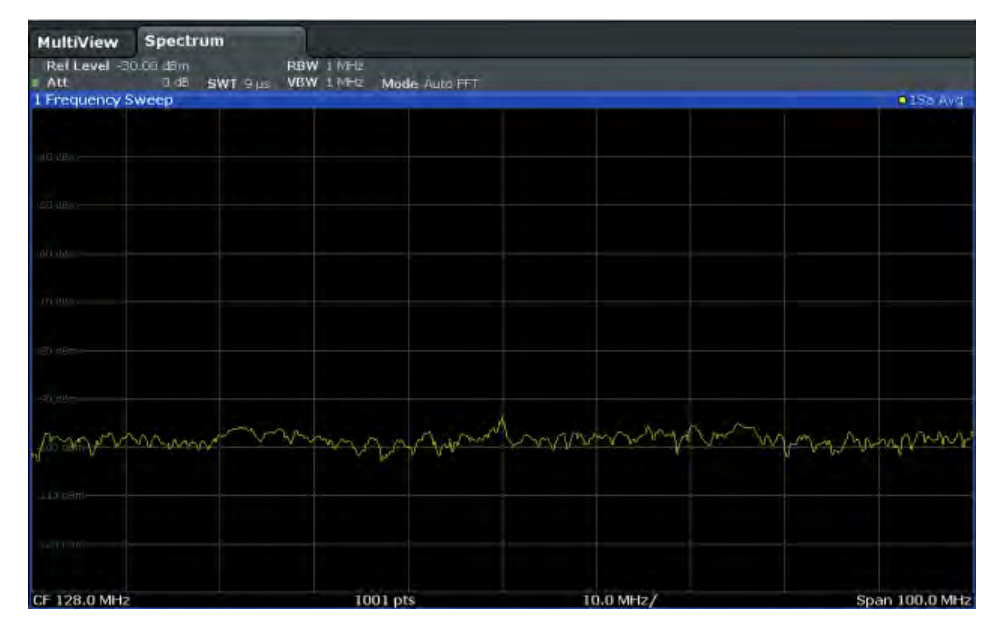

*Fig. 5-2: RF sine wave signal with low S/N ratio with an averaged trace*

6. Instead of trace averaging, you can select a video filter that is narrower than the resolution bandwidth. Set the trace mode back to "Clear Write", then set the VBW to *10 kHz* manually in the "Bandwidth" configuration dialog.

The RF signal can be distinguished from noise more clearly.

### Basic Measurements

| Spectrum<br><b>MultiView</b><br>Ref Level -30.00 d3m RBW 1 MHz |                                         |           |                |
|----------------------------------------------------------------|-----------------------------------------|-----------|----------------|
| $=$ Att<br>1 Frequency Sweep                                   | 0 dB SWT 9 ps = VBW 1 kHz Made Auto FFT |           | $0.1$ AP CIFW  |
| <b>U.L. Gilmannis</b>                                          |                                         |           |                |
|                                                                |                                         |           |                |
| <b>U. GRISSING</b>                                             |                                         |           |                |
| 50 mBm -<br><b>GinBmi-</b>                                     |                                         |           |                |
| <b>Très-</b>                                                   |                                         |           |                |
| ag center                                                      |                                         |           |                |
| <b>ITLE TOURS</b>                                              |                                         |           |                |
| <b>UTA SHOW</b>                                                |                                         |           |                |
| $24.90 -$                                                      |                                         |           |                |
| CF 128.0 MHz                                                   | 1001 pts                                | 10.0 MHz/ | Span 100.0 MHz |

*Fig. 5-3: RF sine wave signal with low S/N ratio with a smaller video bandwidth*

7. By reducing the resolution bandwidth by a factor of 10, the noise is reduced by 10 dB. Set the RBW to *100 kHz*.

The displayed noise is reduced by approximately 10 dB. The signal, therefore, emerges from noise by about 10 dB. Compared to the previous setting, the video bandwidth has remained the same, i.e. it has increased relative to the smaller resolution bandwidth. The averaging effect of the video bandwidth is therefore reduced. The trace will be noisier.

| <b>MultiView</b>     | Spectrum |                                                                                                    |               |           | Marker 1  |                             |
|----------------------|----------|----------------------------------------------------------------------------------------------------|---------------|-----------|-----------|-----------------------------|
| Ref Level -30.00 dom |          | <b>RBW 100 kHz</b><br>٠                                                                                                    |               |           | 128.0 MHz | $\mathbf x$                 |
| Att<br>в             | $0$ dB   | SWT $251 \text{ ps} = \text{VBW}$ 1 kHz                                                                                                 | Mode Auto FFT |           |           |                             |
| I Frequency Sweep    |          |                                                                                                    |               | M1(1)     |           | . LAP Cirv.<br>$-95.06$ dBm |
|                      |          |                                                                                                    |               |           |           | 128,0000 MHz                |
| an inte              |          |                                                                                                    |               |           |           |                             |
|                      |          |                                                                                                    |               |           |           |                             |
| o mb                 |          |                                                                                                    |               |           |           |                             |
|                      |          |                                                                                                    |               |           |           |                             |
| <b>ULCES</b>         |          |                                                                                                    |               |           |           |                             |
|                      |          |                                                                                                    |               |           |           |                             |
| <b>DITE:</b>         |          |                                                                                                    |               |           |           |                             |
|                      |          |                                                                                                    |               |           |           |                             |
|                      |          |                                                                                                    |               |           |           |                             |
| <b>LEATA</b>         |          |                                                                                                    |               |           |           |                             |
|                      |          |                                                                                                    |               |           |           |                             |
| <b>ULLER</b>         |          |                                                                                                    | M1            |           |           |                             |
|                      |          |                                                                                                    |               |           |           |                             |
| <b>UI</b> calmente   |          |                                                                                                    |               |           |           |                             |
|                      |          | www.jacoc.newsport&w?phospaphy.com/web1912/phospaphy.com/up/2014/phospaphy.com/web1919806/papide/web1906/com/up/php/stylesif/2017/paph9 |               |           |           |                             |
| <b>Blueling</b>      |          |                                                                                                    |               |           |           |                             |
|                      |          |                                                                                                    |               |           |           |                             |
| <b>STUBIN-</b>       |          |                                                                                                    |               |           |           |                             |
|                      |          |                                                                                                    |               |           |           |                             |
|                      |          |                                                                                                    |               |           |           |                             |
| CF 128.0 MHz         |          | 1001 pts                                                                                                    |               | 10.0 MHz/ |           | Span 100.0 MHz              |

*Fig. 5-4: Reference signal at a smaller resolution bandwidth*

# **5.2.4 Measurement Examples - Measuring Signal Spectra with Multiple Signals**

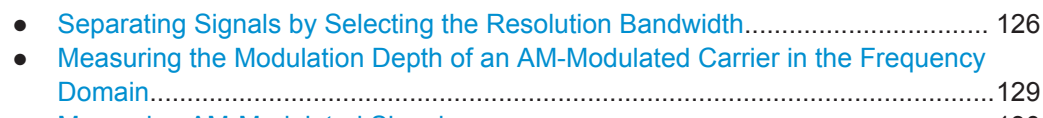

● [Measuring AM-Modulated Signals........................................................................130](#page-155-0)

# **5.2.4.1 Separating Signals by Selecting the Resolution Bandwidth**

A basic feature of a Signal and Spectrum Analyzer is the ability to separate the spectral components of a mixture of signals. The resolution at which the individual components can be separated is determined by the resolution bandwidth. Selecting a resolution bandwidth that is too large may make it impossible to distinguish between spectral components, i.e. they are displayed as a single component (see also [chapter 6.5.1.1,](#page-439-0) ["Separating Signals by Selecting an Appropriate Resolution Bandwidth",](#page-439-0) [on page 414](#page-439-0)).

Two signals with the same amplitude can be resolved if the resolution bandwidth is smaller than or equal to the frequency spacing of the signal. If the resolution bandwidth is equal to the frequency spacing, the spectrum display shows a level drop of 3 dB precisely in the center of the two signals. Decreasing the resolution bandwidth makes the level drop larger, which thus makes the individual signals clearer.

In this measurement example we will analyze two signals with a level of -30 dBm each and a frequency spacing of 30 kHz.

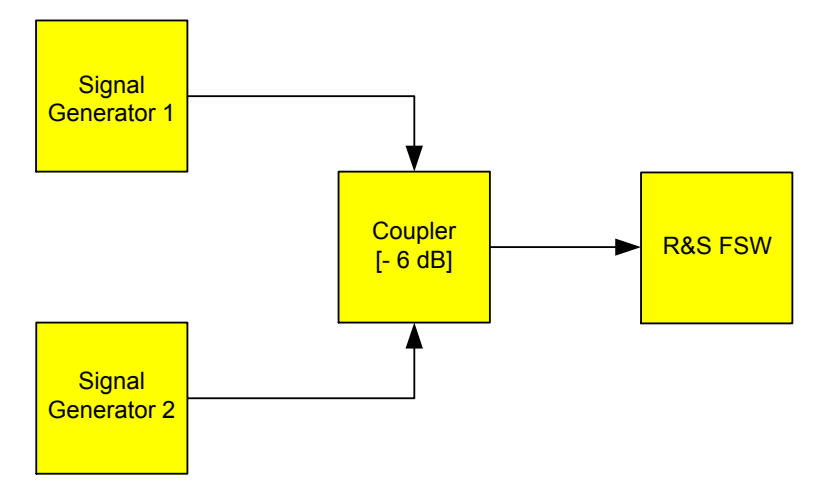

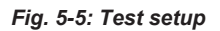

*Table 5-3: Signal generator settings (e.g. R&S SMW)*

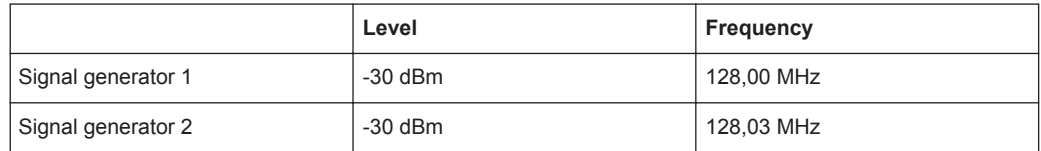

1. Select PRESET to reset the instrument.

- 2. Set the center frequency to *128.015 MHz*.
- 3. Set the frequency span to *300 kHz*.
- 4. Set the resolution bandwidth to *30 kHz* and the video bandwidth to *1 kHz*.

**Note:** Larger video bandwidths. The video bandwidth is set to 1 kHz in order to make the level drop in the center of the two signals clearly visible. At larger video bandwidths, the video voltage that results from envelope detection is not sufficiently suppressed. This produces additional voltages, which are visible in the trace, in the transition area between the two signals.

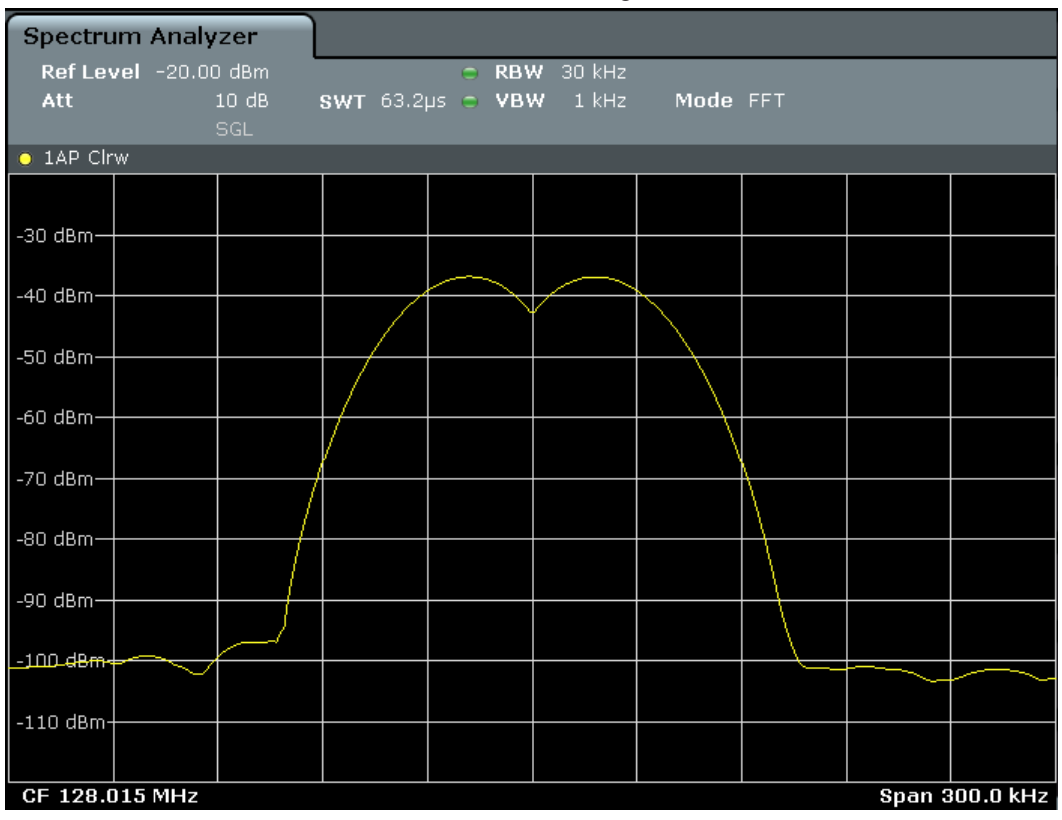

*Fig. 5-6: Measurement of two equally-leveled RF sinusoidal signals with the resolution bandwidth which corresponds to the frequency spacing of the signals*

### **Matching generator and R&S FSW frequencies**

The level drop is located exactly in the center of the display only if the generator frequencies match the frequency display of the R&S FSW exactly. To achieve exact matching, the frequencies of the generators and the R&S FSW must be synchronized.

5. Set the resolution bandwidth to *100 kHz*.

It is no longer possible to clearly distinguish the two generator signals.

Basic Measurements

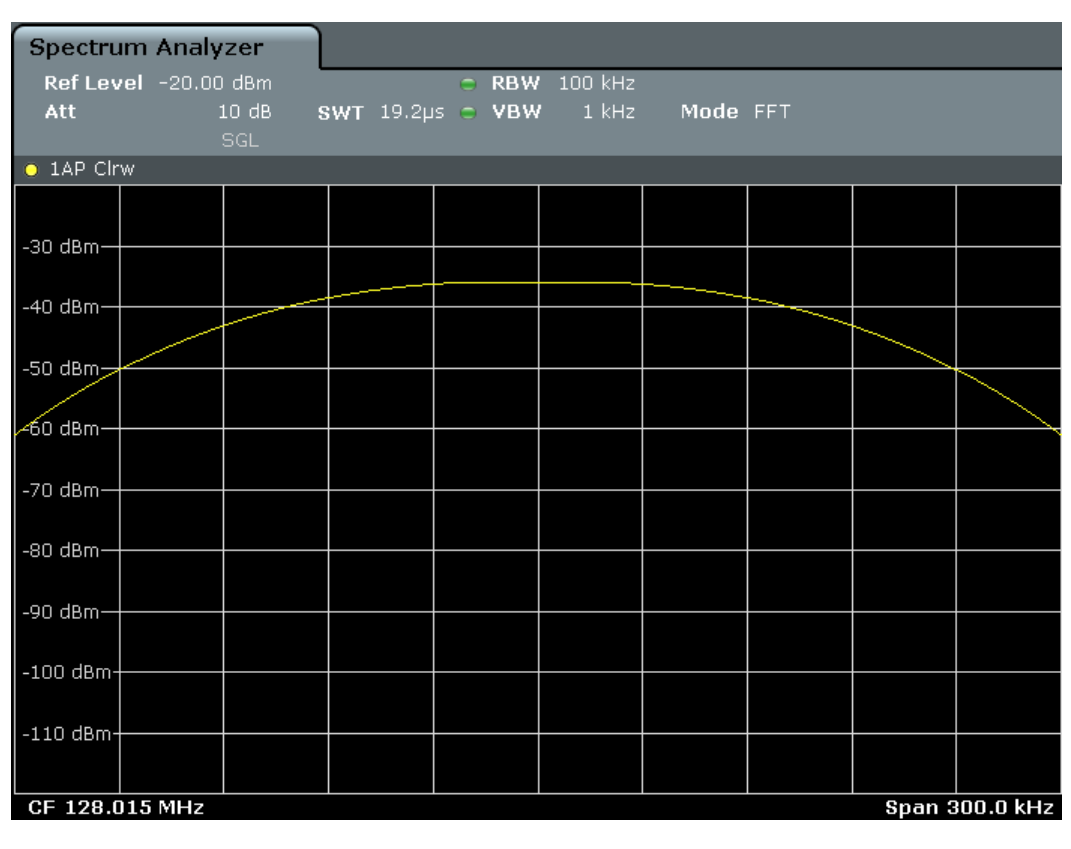

*Fig. 5-7: Measurement of two equally-leveled RF sinusoidal signals with a resolution bandwidth which is larger than their frequency spacing*

6. Set the resolution bandwidth to *1 kHz*.

The two generator signals are shown with high resolution. However, the sweep time becomes longer. At smaller bandwidths, the noise display decreases simultaneously (10 dB decrease in noise floor for a decrease in bandwidth by a factor of 10).

Basic Measurements

<span id="page-154-0"></span>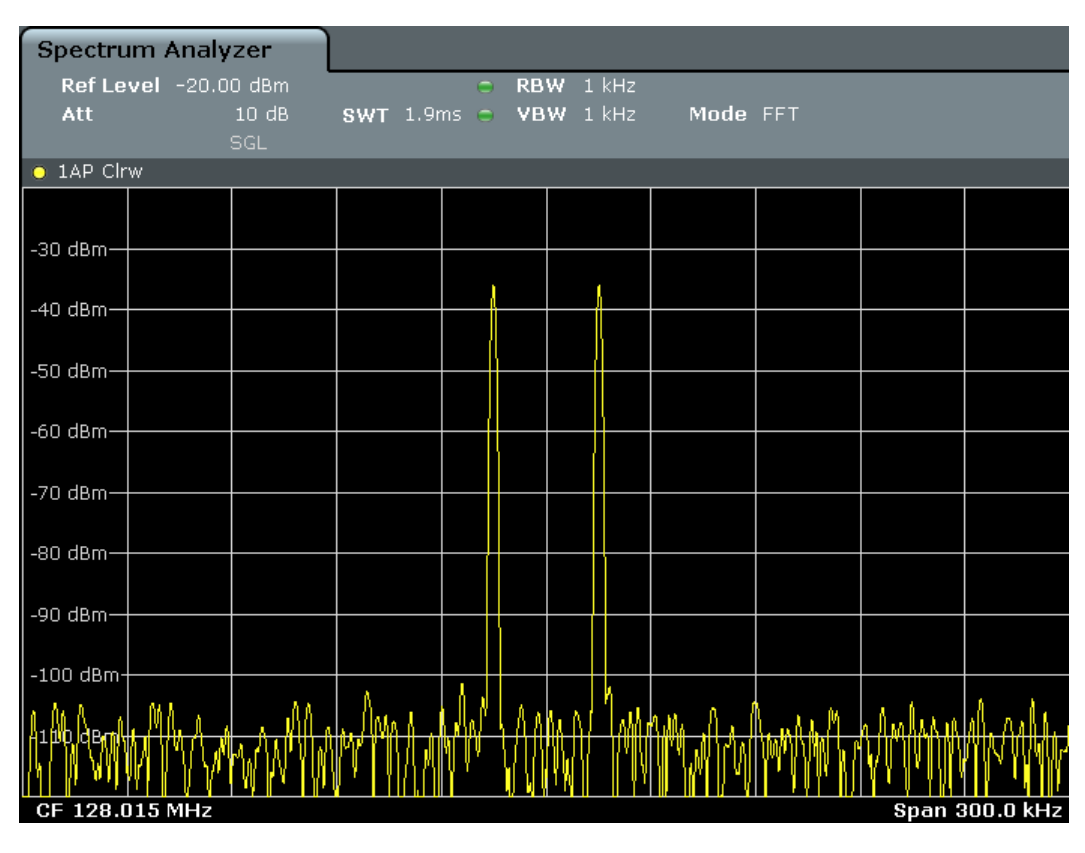

*Fig. 5-8: Measurement of two equally-leveled RF sinusoidal signals with a resolution bandwidth (1 kHz) which is significantly smaller than their frequency spacing*

# **5.2.4.2 Measuring the Modulation Depth of an AM-Modulated Carrier in the Frequency Domain**

In the frequency range display, the AM side bands can be resolved with a narrow bandwidth and measured separately. The modulation depth of a carrier modulated with a sinusoidal signal can then be measured. Since the dynamic range of a signal analyzer is very large, extremely small modulation depths can also be measured precisely. For this purpose, the R&S FSW provides measurement routines that output the modulation depth numerically in percent directly.

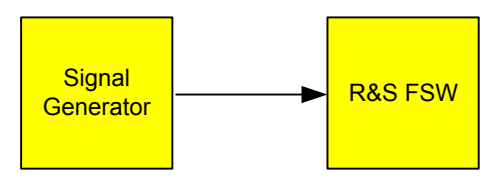

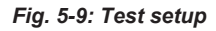

*Table 5-4: Signal generator settings (e.g. R&S SMW)*

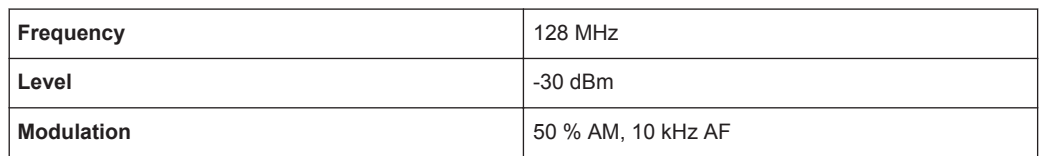

- <span id="page-155-0"></span>1. Select PRESET to reset the instrument.
- 2. Set the center frequency to *128 MHz*.
- 3. Set the frequency span to *50 kHz*.
- 4. Select MEAS > "AM Modulation Depth" to activate the modulation depth measurement.

The R&S FSW automatically sets a marker to the carrier signal in the center of the diagram and one delta marker each to the upper and lower AM sidebands. The R&S FSW calculates the AM modulation depth from the level differences of the delta markers to the main marker and outputs the numeric value in the marker information.

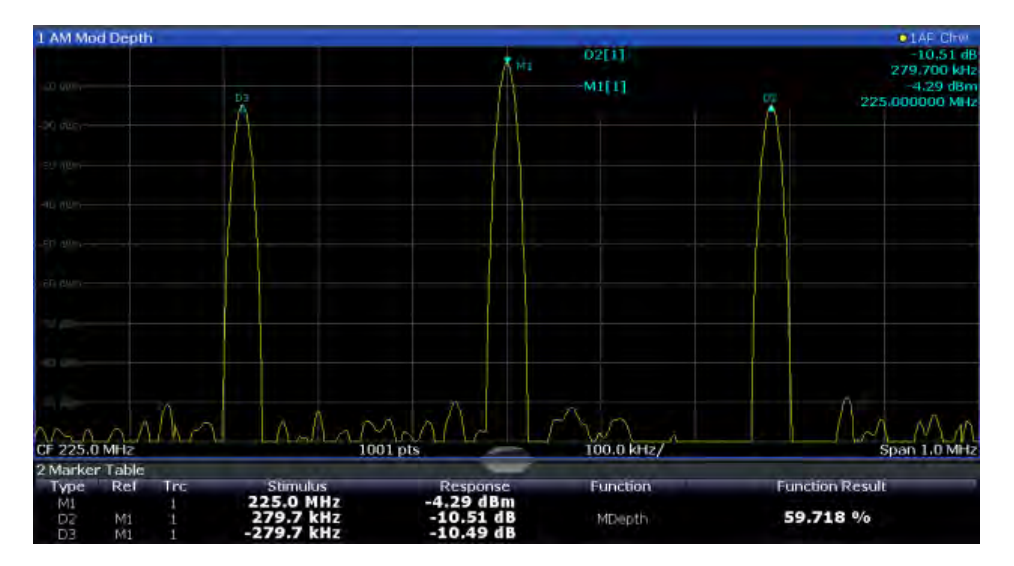

*Fig. 5-10: Measurement of the AM modulation depth*

The modulation depth is displayed as "MDepth". The frequency of the AF signal can be obtained from the frequency display of the delta marker.

# **5.2.4.3 Measuring AM-Modulated Signals**

The R&S FSW rectifies the RF input signal (that is, removes the negative parts) and displays it as a magnitude spectrum. The rectification also demodulates AM-modulated signals. The AF voltage can be displayed in zero span if the modulation sidebands fall within the resolution bandwidth.

# **Displaying the AF of an AM-modulated signal (Zero Span)**

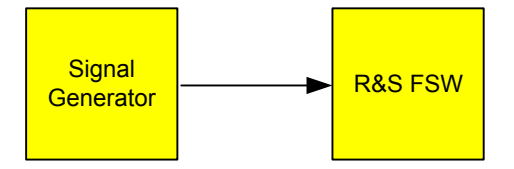

*Fig. 5-11: Test setup*

*Table 5-5: Signal generator settings (e.g. R&S SMW)*

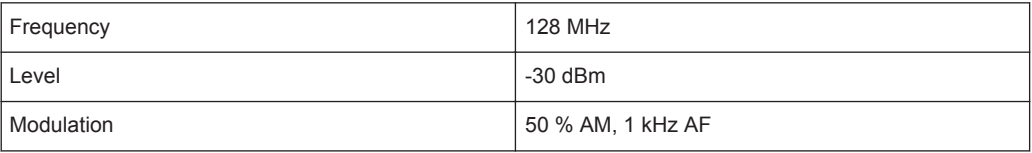

- 1. Select PRESET to reset the instrument.
- 2. Set the center frequency to *128 MHz*.
- 3. Set the frequency span to *0 Hz* or select "Zero Span".
- 4. Set the sweep time to *2.5 ms*.
- 5. Set the reference level to *6 dBm* and the display range to linear (AMPT > "Scale Config" > "Scaling: Linear Percent").
- 6. Define triggering in response to the AF signal using the video trigger to produce a static image.
	- a) Press the TRIG key.
	- b) Select "Video".
	- c) Set the "Trg/Gate Level" to *50%*.

The trigger level is displayed as a horizontal line across the entire measurement diagram. The R&S FSW displays the 1 kHz AF signal as a static image in zero span.

Basic Measurements

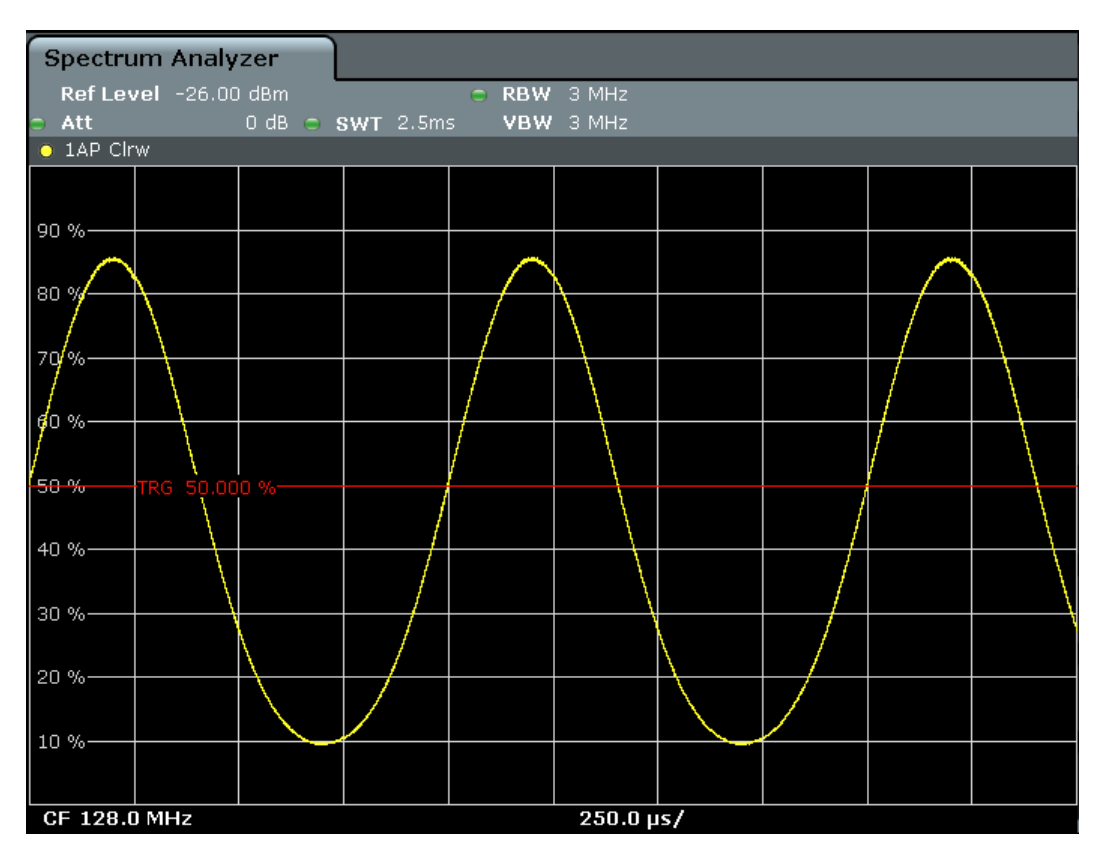

*Fig. 5-12: Measurement of the AF signal of a carrier that is AM-modulated with 1 kHz*

- 7. Activate the internal AM demodulator to output the audio signal.
	- a) Press the MKR FUNC key.
	- b) Select "Marker Demodulation".

The R&S FSW automatically switches on the AM audio demodulator. A 1 kHz tone can be heard over headset (via the PHONES connector). If necessary, use the volume control to turn up the volume.

# **5.2.5 Measurement Examples in Zero Span**

For radio transmission systems that use the TDMA method (for example, GSM), transmission quality is determined not only by spectral characteristics but also by characteristics in zero span. A timeslot is assigned to each user since several users share the same frequency. Smooth operation is ensured only if all users adhere exactly to their assigned timeslots.

Both the power during the send phase as well as the timing and duration of the TDMA burst, and rise and fall times of the burst, are important.

- [Measuring the Power Characteristic of Burst Signals...........................................133](#page-158-0)
- [Measuring the Signal-to-Noise Ratio of Burst Signals.......................................... 136](#page-161-0)

# <span id="page-158-0"></span>**5.2.5.1 Measuring the Power Characteristic of Burst Signals**

To measure power in zero span, the R&S FSW offers easy-to-use functions that measure the power over a predefined time.

### **Measuring the Power of a GSM Burst During the Activation Phase**

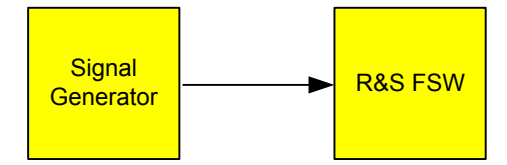

*Fig. 5-13: Test setup*

*Table 5-6: Signal generator settings (e.g. R&S SMW)*

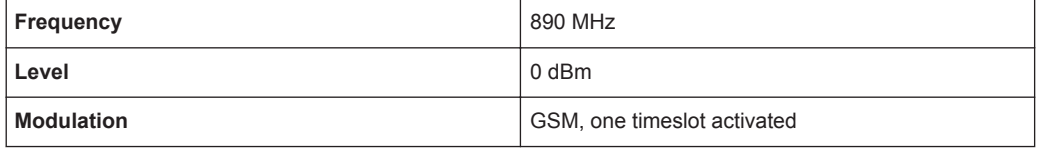

- 1. Select PRESET to reset the instrument.
- 2. Set the center frequency to *890 MHz* (FREQ).
- 3. Set the frequency span to *0 Hz* (SPAN > "Zero Span").
- 4. Set the reference level to *10 dBm* (= level of the signal generator +10 dB) (AMPT).
- 5. Set the attenuation to *20 dB* (AMPT > "Rf Atten Manual").
- 6. Set the resolution bandwidth to *1 MHz* (BW > "Res BW").
- 7. Set the sweep time to *1 ms* (SWEEP > "Sweeptime Manual").

The R&S FSW shows the GSM burst continuously across the display.

- 8. Using the video trigger, set triggering on the rising edge of the burst.
	- a) Press the TRIG key.
	- b) Set the "Trg/Gate Source" to "Video".
	- c) Set the "Trg/Gate Level" to *70%*.

The R&S FSW shows a static image with the GSM burst at the start of the trace. The trigger level is displayed as a horizontal line labeled with the absolute level for the trigger threshold in the measurement diagram.

- 9. Activate power measurement within the activation phase of the burst in zero span.
	- a) Press the MEAS key.
	- b) Select "Time Domain Power".
	- c) Select "Time Dom Power Config".
	- d) Set the "Limits" state to "On".
	- e) Select the "Left Limit" input field.
- <span id="page-159-0"></span>f) By turning the rotary knob clockwise, move the vertical line "S1" to the start of the burst.
- g) Select the "Right Limit" input field.
- h) By turning the rotary knob clockwise, move the vertical line "S2" to the end of the burst.

The R&S FSW displays the average (mean) power during the activation phase of the burst.

|                                        |  | <b>Spectrum Analyzer</b> |          |    |                   |                     |                |                            |             |                    |                          |
|----------------------------------------|--|--------------------------|----------|----|-------------------|---------------------|----------------|----------------------------|-------------|--------------------|--------------------------|
|                                        |  | Ref Level 10.00 dBm      |          |    |                   | RBW 1 MHz<br>$\Box$ |                |                            |             |                    |                          |
| Att<br>b.                              |  |                          | 20 dB    | O. | <b>SWT</b><br>1ms | <b>VBW</b>          | 1 MHz          |                            |             |                    |                          |
| <b>o</b> 1Sa Clrw                      |  |                          |          |    |                   |                     |                |                            |             |                    |                          |
| <u>n dam</u>                           |  |                          |          |    |                   |                     | M <sub>1</sub> | M1[1]                      |             |                    | $-0.57$ dBm<br>500.00 µs |
|                                        |  |                          |          |    |                   |                     |                | <b>Power</b><br><b>Rms</b> |             |                    | $-0.53$ dBm              |
| $-10$ dBm-                             |  |                          |          |    |                   |                     |                |                            |             |                    |                          |
|                                        |  | 20 dBm TRG -20.000 dBm   |          |    |                   |                     |                |                            |             |                    |                          |
| $-30$ dBm-                             |  |                          |          |    |                   |                     |                |                            |             |                    |                          |
| $-40$ dBm-                             |  |                          |          |    |                   |                     |                |                            |             |                    |                          |
| $-50$ dBm $-$                          |  |                          |          |    |                   |                     |                |                            |             |                    |                          |
| -60 dBm-                               |  |                          |          |    |                   |                     |                |                            |             |                    |                          |
| $-70$ dBm-                             |  |                          |          |    |                   |                     |                |                            |             |                    |                          |
| +80 dBm-                               |  |                          |          |    |                   |                     | S2             |                            |             |                    |                          |
|                                        |  |                          |          |    |                   |                     |                |                            |             |                    |                          |
| CF 890.0 MHz<br>$100.0 \,\mathrm{ps/}$ |  |                          |          |    |                   |                     |                |                            |             |                    |                          |
| Marker                                 |  |                          |          |    |                   |                     |                |                            |             |                    |                          |
| No                                     |  | <b>Type</b>              | Diag Trc |    |                   | <b>Stimulus</b>     |                | Response                   | <b>Func</b> | <b>Func.Result</b> |                          |
| 1                                      |  | 1N                       |          | n  |                   | $500.000 \,\mu s$   |                | $-567.32$ mdBm             |             |                    |                          |

*Fig. 5-14: Measurement of the average power during the burst of a GSM signal*

# **Measuring the Edges of a GSM Burst with High Time Resolution**

Due to the high time resolution of the R&S FSW at the 0 Hz display range, the edges of TDMA bursts can be measured precisely. The edges can be shifted to the display area using the trigger offset.

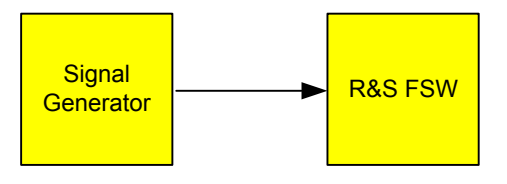

*Fig. 5-15: Test setup*

<span id="page-160-0"></span>*Table 5-7: Signal generator settings (e.g. R&S SMW)*

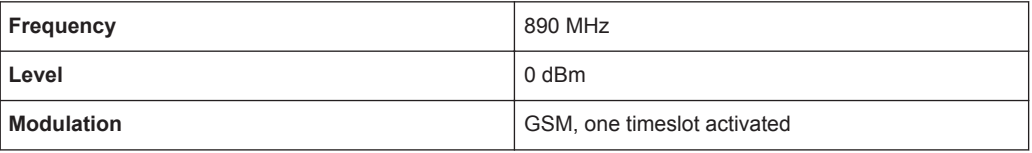

The measurement is based on the example ["Measuring the Power of a GSM Burst](#page-158-0) [During the Activation Phase"](#page-158-0) on page 133.

- 1. Switch off the power measurement.
	- a) Press the MEAS key.
	- b) Select "All Functions Off".
- 2. Increase the time resolution to  $100 \mu s$  (SWEEP > "Sweeptime Manual").
- 3. Shift the rising edge of the GSM burst to the center of the display by defining a trigger offset.
	- a) Press the TRIG key.
	- b) Select "Trigger Offset".
	- c) By turning the rotary knob counterclockwise, reduce the trigger offset until the burst edge is displayed in the center of the display, or enter *-50 µs*. The R&S FSW displays the rising edge of the GSM burst.

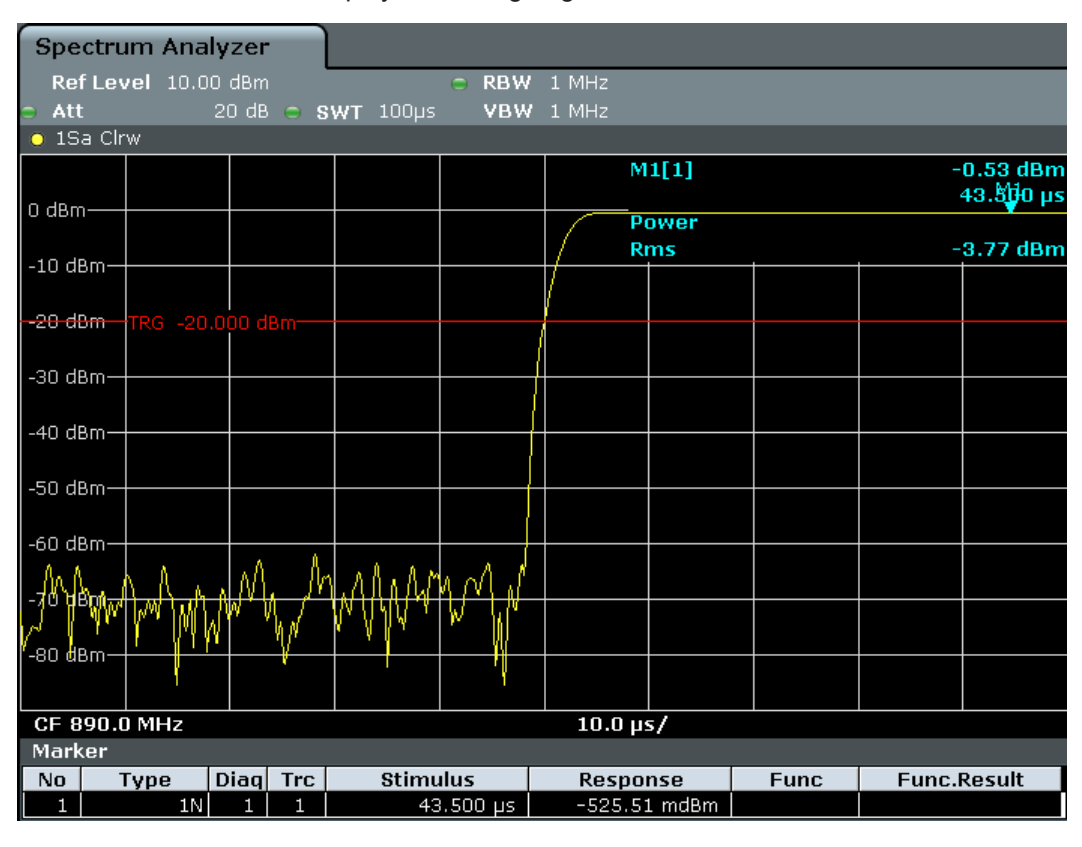

*Fig. 5-16: Rising edge of the GSM burst displayed with high time resolution*

<span id="page-161-0"></span>4. Move the falling edge of the burst to the center of the display. To do so, switch the trigger "Slope" to "Falling" (TRIG > "Trigger/Gate Config").

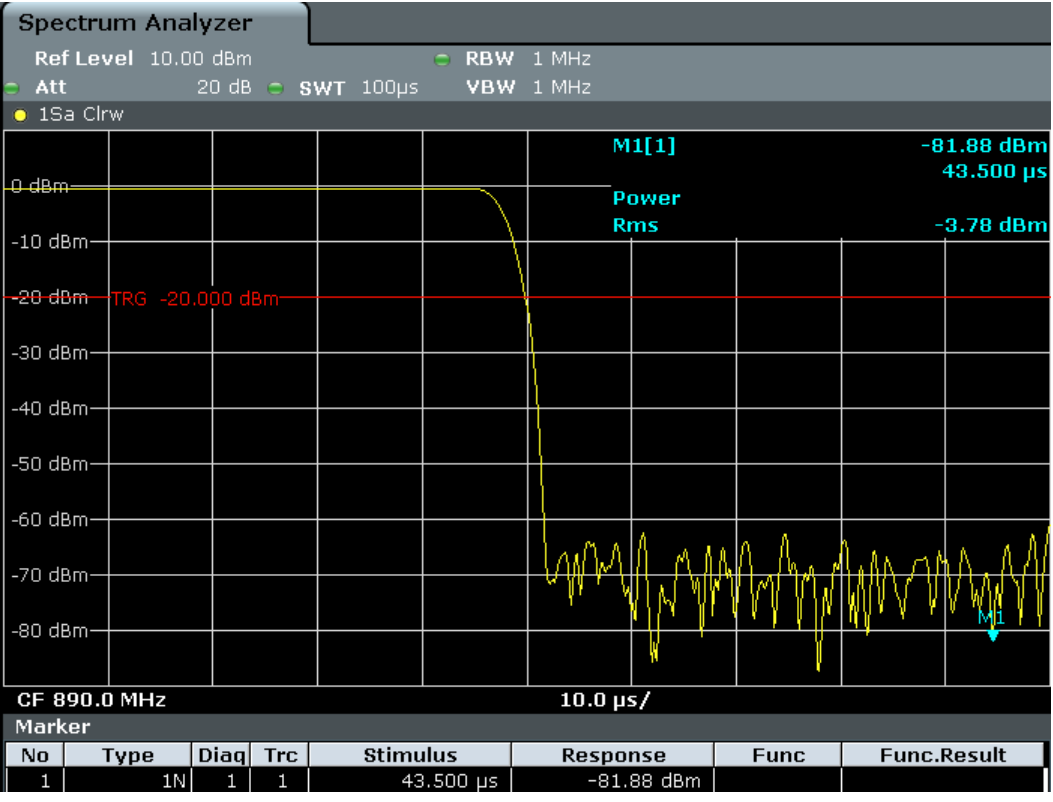

The R&S FSW displays the falling edge of the GSM burst.

*Fig. 5-17: Falling edge of the GSM burst displayed with high time resolution*

## **5.2.5.2 Measuring the Signal-to-Noise Ratio of Burst Signals**

When TDMA transmission methods are used, the signal-to-noise ratio or the dynamic range for deactivation can be measured by comparing the power values during the activation phase and the deactivation phase of the transmission burst. Therefore, the R&S FSW provides a measurement for absolute and relative power in zero span. In the following example, the measurement is performed using a GSM burst.

# **Signal-to-Noise Ratio of a GSM Signal**

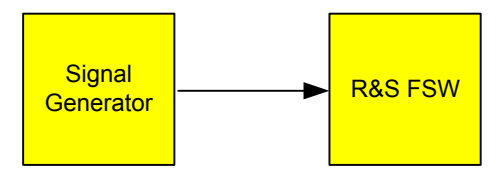

*Fig. 5-18: Test setup*

*Table 5-8: Signal generator settings (e.g. R&S SMW)*

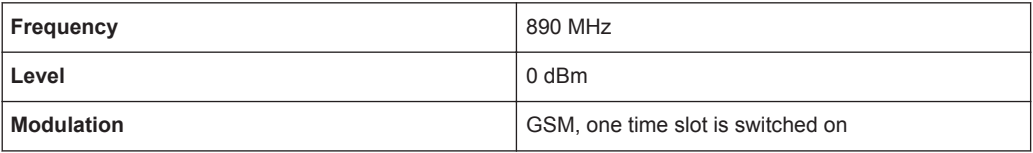

- 1. Select PRESET to reset the instrument.
- 2. Set the center frequency to *890 MHz*.
- 3. Set the frequency span to *0 Hz*.
- 4. Set the resolution bandwidth to *1 MHz*.
- 5. Set the reference level to *0 dBm* (= level of the signal generator).
- 6. Set the sweep time to *2 ms* (SWEEP > "Sweeptime Manual").

The R&S FSW shows the GSM burst continuously across the display.

- 7. Use the trigger source "Video" and the trigger slope "Rising" to trigger on the rising edge of the burst and shift the start of the burst to the center of the display (see [step 3](#page-160-0) in ["Measuring the Edges of a GSM Burst with High Time Resolution"](#page-159-0) [on page 134](#page-159-0)).
- 8. Activate power measurement within the activation phase of the burst in zero span.
	- a) Press the MEAS key.
	- b) Select "Time Domain Power".
	- c) Select "Time Dom Power Config".
	- d) Set the "Limits" state to "On".
	- e) Select the "Left Limit" input field.
	- f) By turning the rotary knob clockwise, move the vertical line "S1" to the start of the burst.
	- g) Select the "Right Limit" input field.
	- h) By turning the rotary knob clockwise, move the vertical line "S2" to the end of the burst.
- 9. Measure the power during the deactivation phase of the burst by switching the trigger slope to "Falling" (TRIG > "Trigger/Gate Config").

The R&S FSW initiates triggering in response to the falling edge of the burst. This shifts the burst to the left-hand side of the measurement diagram. The power is measured in the deactivation phase.

Channel Power and Adjacent-Channel Power (ACLR) Measurement

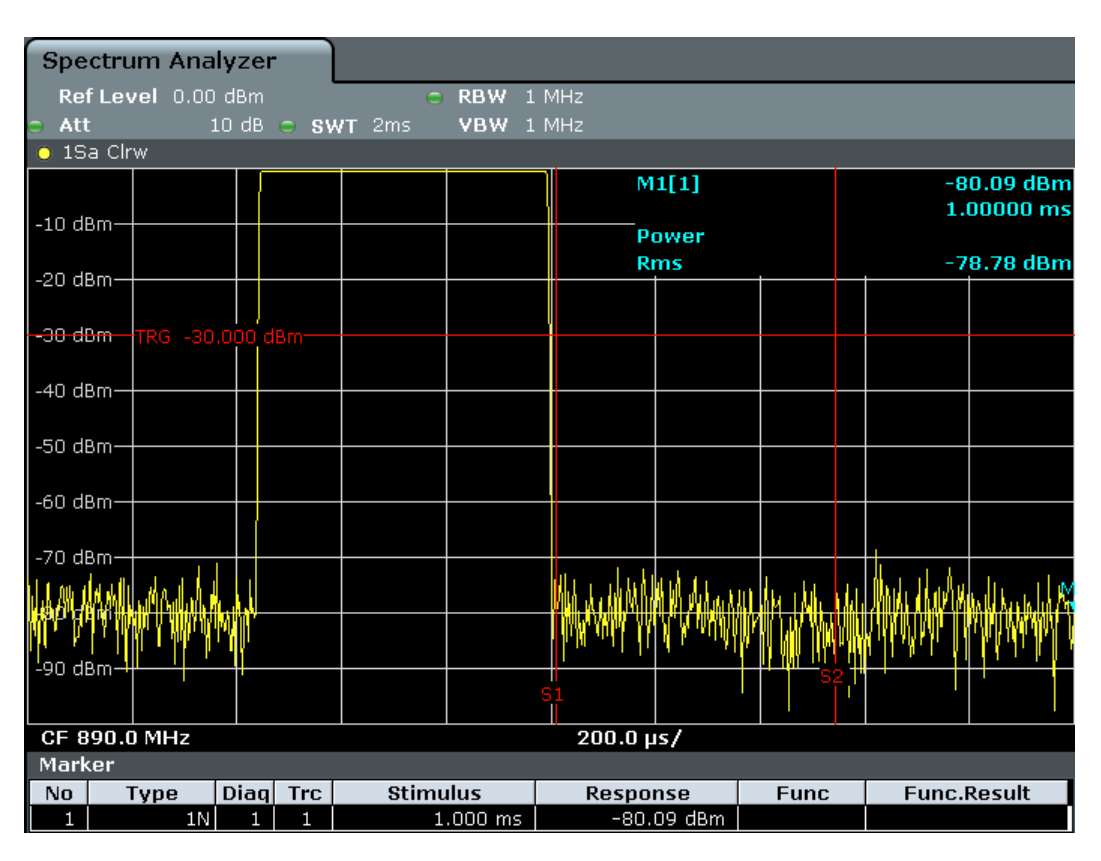

*Fig. 5-19: Measurement of the signal-to-noise ratio of a GSM burst signal in zero span*

# **5.3 Channel Power and Adjacent-Channel Power (ACLR) Measurement**

Measuring the power in channels adjacent to the carrier or transmission channel is useful to detect interference. The results are displayed as a bar chart for the individual channels.

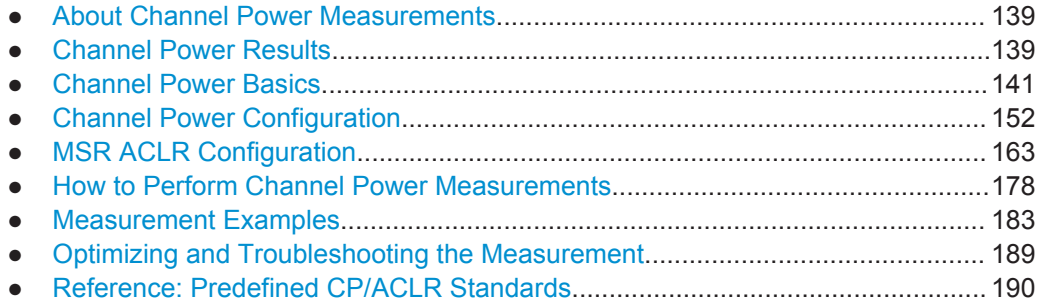

# <span id="page-164-0"></span>**5.3.1 About Channel Power Measurements**

Measuring channel power and adjacent channel power is one of the most important tasks for a signal analyzer with the necessary test routines in the field of digital transmission. While, theoretically, channel power could be measured at highest accuracy with a power meter, its low selectivity means that it is not suitable for measuring adjacent channel power as an absolute value or relative to the transmit channel power. The power in the adjacent channels can only be measured with a selective power meter.

A signal analyzer cannot be classified as a true power meter, because it displays the IF envelope voltage. However, it is calibrated such as to correctly display the power of a pure sine wave signal irrespective of the selected detector. This calibration cannot be applied for non-sinusoidal signals. Assuming that the digitally modulated signal has a Gaussian amplitude distribution, the signal power within the selected resolution bandwidth can be obtained using correction factors. These correction factors are normally used by the signal analyzer's internal power measurement routines in order to determine the signal power from IF envelope measurements. These factors apply if and only if the assumption of a Gaussian amplitude distribution is correct.

Apart from this common method, the R&S FSW also has a true power detector, i.e. an RMS detector. It displays the power of the test signal within the selected resolution bandwidth correctly, irrespective of the amplitude distribution, without additional correction factors being required.

The R&S FSW allows you to perform ACLR measurements on input containing multiple signals for different communication standards. A measurement standard is provided that allows you to define multiple discontiguous transmit channels at specified frequencies, independent from the selected center frequency. The ACLR measurement determines the power levels of the individual transmit, adjacent, and gap channels, as well as the total power for each sub block of transmit channels.

A detailed measurement example is provided in [chapter 5.3.7, "Measurement Exam](#page-208-0)[ples", on page 183](#page-208-0).

# **5.3.2 Channel Power Results**

For channel or adjacent-channel power measurements, the individual channels are indicated by different colored bars in the diagram. The height of each bar corresponds to the measured power of that channel. In addition, the name of the channel ("Adj", "Alt1", "TX1", etc., or a user-defined name) is indicated above the bar (separated by a line which has no further meaning). For "Fast ACLR" measurements, which are performed in the time domain, the power versus time is shown for each channel.

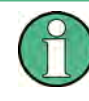

#### **Multi-standard radio (MSR) channel power results**

The channel power results for MSR signals is described in [chapter 5.3.3.4, "Measure](#page-173-0)[ment on Multi-Standard Radio \(MSR\) Signals", on page 148](#page-173-0).

### Channel Power and Adjacent-Channel Power (ACLR) Measurement

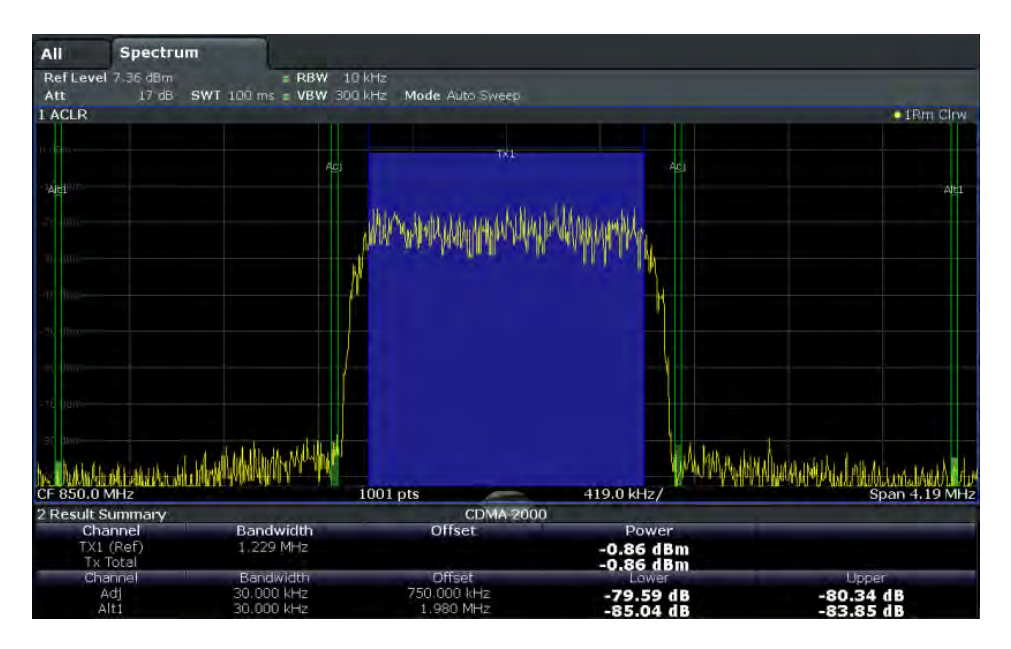

Results are provided for the TX channel and the number of defined adjacent channels *above and below* the TX channel. If more than one TX channel is defined, the carrier channel to which the relative adjacent-channel power values should be referenced must be defined. By default, this is the TX channel with the maximum power.

*Table 5-9: Measurements performed depending on the number of adjacent channels*

| 0  | Only the channel powers are measured.                                                                                                    |
|----|----------------------------------------------------------------------------------------------------|
|    | The channel powers and the power of the upper and lower adjacent channel are measured.                                                                                                    |
| 2  | The channel powers, the power of the upper and lower adjacent channel, and of the next higher<br>and lower channel (alternate channel 1) are measured.                                                                                            |
| 3  | The channel power, the power of the upper and lower adjacent channel, the power of the next<br>higher and lower channel (alternate channel 1), and of the next but one higher and lower adja-<br>cent channel (alternate channel 2) are measured. |
|    | $\cdots$                                                                                                    |
| 12 | The channel power, the power of the upper and lower adjacent channel, and the power of all the<br>higher and lower channels (alternate channels 1 to 11) are measured.                                                                            |

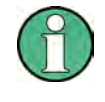

In the R&S FSW's display, only the first neighboring channel of the carrier (TX) channel is labelled "Adj" (adjacent) channel; all others are labelled "Alt" (alternate) channels. In this manual, "adjacent" refers to both adjacent and alternate channels.

The measured power values for the TX and adjacent channels are also output as a table in the Result Summary window. Which powers are measured depends on the number of configured channels.

For each channel, the following values are displayed:

<span id="page-166-0"></span>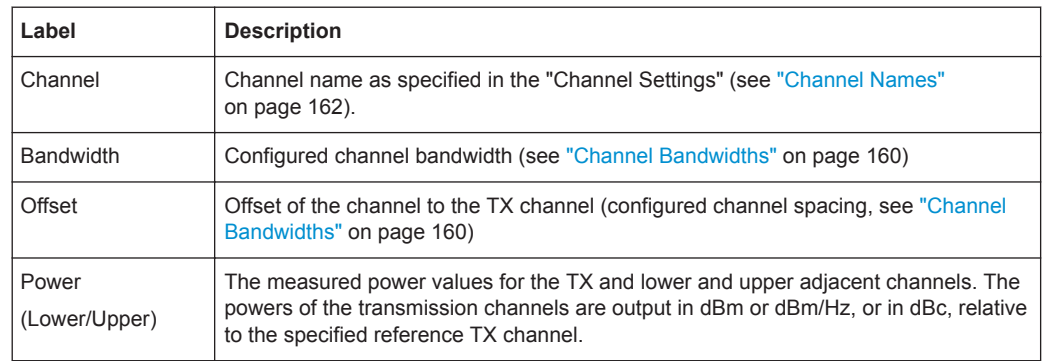

### **Retrieving Results via Remote Control**

All or specific channel power measurement results can be retrieved using the CALC:MARK:FUNC:POW:RES? command from a remote computer (see [CALCulate<n>:MARKer<m>:FUNCtion:POWer<sb>:RESult?](#page-741-0) on page 716). Alternatively, the results can be output as channel power density, i.e. in reference to the measurement bandwidth.

Furthermore, the measured power values of the displayed trace can be retrieved as usual using the TRAC: DATA? commands (see  $TRACE < n$ ) [: DATA] on page 957). In this case, the measured power value for each sweep point (by default 1001) is returned.

# **5.3.3 Channel Power Basics**

Some background knowledge on basic terms and principles used in channel power measurements is provided here for a better understanding of the required configuration settings.

- Measurement Methods......................................................................................... 141
- [Measurement Repeatability..................................................................................](#page-168-0) 143
- [Recommended Common Measurement Parameters............................................144](#page-169-0)
- [Measurement on Multi-Standard Radio \(MSR\) Signals........................................ 148](#page-173-0)

## **5.3.3.1 Measurement Methods**

The channel power is defined as the integration of the power across the channel bandwidth.

The **A**djacent **C**hannel **L**eakage Power **R**atio (ACLR), also known as the **A**djacent **C**hannel **P**ower **R**atio (ACPR), is defined as the ratio between the total power of the adjacent channel to the carrier channel's power. An ACLR measurement with several carrier channels (also known as transmission or TX channels) is also possible and is referred to as a "multicarrier ACLR measurement".

There are two possible methods for measuring channel and adjacent channel power with a signal analyzer:

**IBW method** (Integration BandWidth method)

**Fast ACLR** (Zero-span method ), i.e. using a channel filter

### **IBW method**

When measuring the channel power, the R&S FSW integrates the linear power which corresponds to the levels of the measurement points within the selected channel. The signal analyzer uses a resolution bandwidth which is far smaller than the channel bandwidth. When sweeping over the channel, the channel filter is formed by the passband characteristics of the resolution bandwidth.

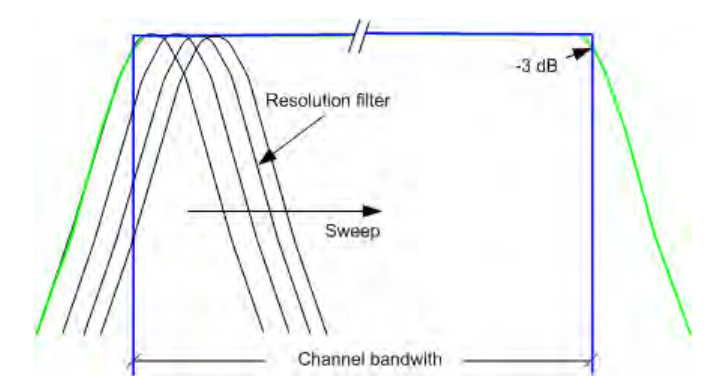

*Fig. 5-20: Approximating the channel filter by sweeping with a small resolution bandwidth*

The following steps are performed:

1. The linear power of all the trace points within the channel is calculated.

 $P_i = 10^{(Li/10)}$ 

where  $\mathsf{P}_{\mathsf{i}}$  = power of the trace pixel i

 $L_i$  = displayed level of trace point i

- 2. The powers of all trace points within the channel are summed up and the sum is divided by the number of trace points in the channel.
- 3. The result is multiplied by the quotient of the selected channel bandwidth and the noise bandwidth of the resolution filter (RBW).

Since the power calculation is performed by integrating the trace within the channel bandwidth, this method is called the IBW method (**I**ntegration **B**and**w**idth method).

# **Fast ACLR**

The integrated bandwidth method (IBW) calculates channel power and ACLR from the trace data obtained during a continuous sweep over the selected span. Most parts of this sweep are neither part of the channel itself nor the defined adjacent channels. Therefore, most of the samples taken during the sweep time cannot be used for channel power or ACLR calculation.

To decrease the measurement times, the R&S FSW offers a "Fast ACLR" mode. In Fast ACLR mode, the power of the frequency range between the channels of interest is not measured, because it is not required for channel power or ACLR calculation. The <span id="page-168-0"></span>measurement time per channel is set with the sweep time. It is equal to the selected measurement time divided by the selected number of channels.

In the "Fast ACLR" mode, the R&S FSW measures the power of each channel in the time domain, with the defined channel bandwidth, at the center frequency of the channel in question. The digital implementation of the resolution bandwidths makes it possible to select filter characteristics that are precisely tailored to the signal. In case of CDMA2000, for example, the power in the useful channel is measured with a bandwidth of 1.23 MHz and that of the adjacent channels with a bandwidth of 30 kHz. Therefore the R&S FSW changes from one channel to the other and measures the power at a bandwidth of 1.23 MHz or 30 kHz using the RMS detector.

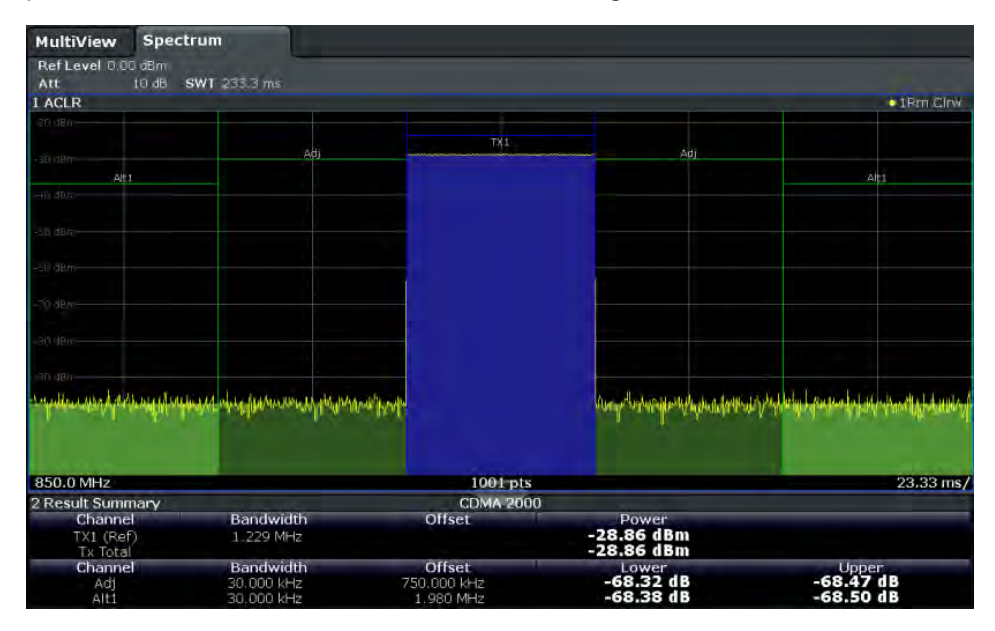

*Fig. 5-21: Measuring the channel power and adjacent channel power ratio for CDMA2000 signals with zero span (Fast ACLR)*

### **5.3.3.2 Measurement Repeatability**

The repeatability of the results, especially in the narrow adjacent channels, strongly depends on the measurement time for a given resolution bandwidth. A longer sweep time may increase the probability that the measured value converges to the true value of the adjacent channel power, but obviously increases measurement time.

Assuming a measurement with five channels (1 channel plus 2 lower and 2 upper adjacent channels) and a sweep time of 100 ms, a measurement time per channel of 20 ms is required. The number of effective samples taken into account for power calculation in one channel is the product of sweep time in channel times the selected resolution bandwidth.

Assuming a sweep time of 100 ms, there are (30 kHz / 4.19 MHz)  $*$  100 ms  $*$  10 kHz  $\approx$ 7 samples. Whereas in Fast ACLR mode, there are (100 ms / 5) \* 30 kHz ≈ 600 samples. Comparing these numbers explains the increase of repeatability with a 95% confidence level (2δ) from  $±$  2.8 dB to  $±$  0.34 dB for a sweep time of 100 ms.

<span id="page-169-0"></span>For the same repeatability, the sweep time would have to be set to 8.5 s with the integration method. The figure 5-22 shows the standard deviation of the results as a function of the sweep time.

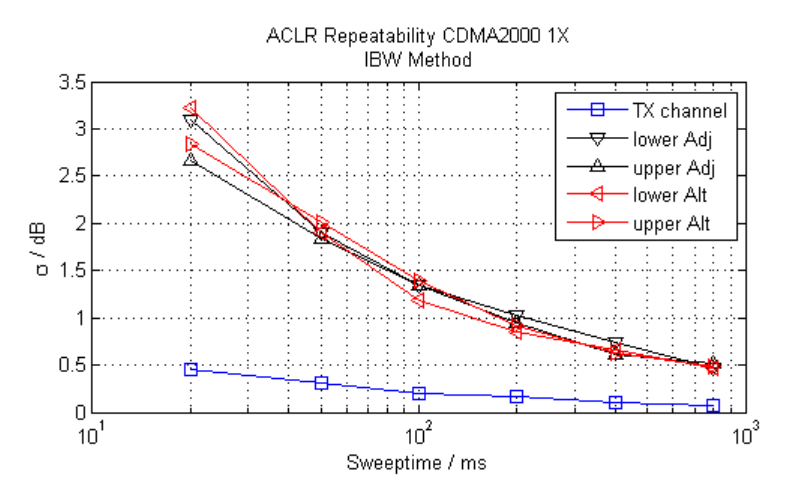

*Fig. 5-22: Repeatability of adjacent channel power measurement on CDMA2000 standard signals if the integration bandwidth method is used*

The figure 5-23 shows the repeatability of power measurements in the transmit channel and of relative power measurements in the adjacent channels as a function of sweep time. The standard deviation of measurement results is calculated from 100 consecutive measurements. Take scaling into account if comparing power values.

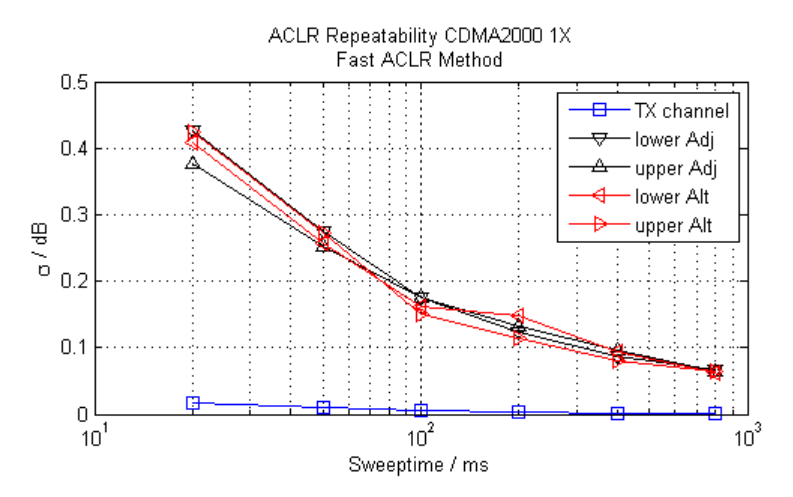

*Fig. 5-23: Repeatability of adjacent channel power measurements on CDMA2000 signals in the fast ACLR mode*

### **5.3.3.3 Recommended Common Measurement Parameters**

The following sections provide recommendations on the most important measurement parameters for channel power measurements.

All instrument settings for the selected channel setup (channel bandwidth, channel spacing) can be optimized automatically using the "Adjust Settings" function (see ["Opti](#page-183-0)[mized Settings \(Adjust Settings\)"](#page-183-0) on page 158).

The easiest way to configure a measurement is using the configuration "Overview", see [chapter 6.1, "Configuration Overview", on page 320](#page-345-0).

### **Sweep Time**

The sweep time is selected depending on the desired reproducibility of results. Reproducibility increases with sweep time since power measurement is then performed over a longer time period. As a general approach, it can be assumed that approx. 500 noncorrelated measured values are required for a reproducibility of 0.5 dB (99 % of the measurements are within 0.5 dB of the true measured value). Approx. 5000 measured values are required for a reproducibility of 0.1 dB (99 %). This holds true for white noise. The measured values are considered as non-correlated if their time interval corresponds to the reciprocal of the measured bandwidth.

The number of A/D converter values, N, used to calculate the power, is defined by the sweep time. The time per trace pixel for power measurements is directly proportional to the selected sweep time.

If the sample detector is used, it is best to select the smallest sweep time possible for a given span and resolution bandwidth. The minimum time is obtained if the setting is coupled. This means that the time per measurement is minimal. Extending the measurement time does not have any advantages as the number of samples for calculating the power is defined by the number of trace points in the channel.

If the RMS detector is used, the repeatability of the measurement results can be influenced by the selection of sweep times. Repeatability is increased at longer sweep times.

If the RMS detector is used, the number of samples can be estimated as follows:

Since only uncorrelated samples contribute to the RMS value, the number of samples can be calculated from the sweep time and the resolution bandwidth.

Samples can be assumed to be uncorrelated if sampling is performed at intervals of 1/ RBW. The number of uncorrelated samples is calculated as follows:

 $N_{\text{decorr}}$  = SWT \* RBW

 $(N_{\text{decorr}}$  means uncorrelated samples)

The number of uncorrelated samples per trace pixel is obtained by dividing  $N_{decorr}$  by 1001 (= pixels per trace).

The "Sweep Time" can be defined using the softkey in the "Ch Power" menu or in the "Sweep" configuration dialog box (see ["Sweep Time"](#page-184-0) on page 159).

### **Frequency Span**

The frequency span must cover at least the channels to be measured plus a measurement margin of approximately 10 %.

If the frequency span is large in comparison to the channel bandwidth (or the adjacentchannel bandwidths) being analyzed, only a few points on the trace are available per channel. This reduces the accuracy of the waveform calculation for the channel filter used, which has a negative effect on the measurement accuracy. It is therefore strongly recommended that the formulas mentioned be taken into consideration when selecting the frequency span.

The frequency span for the defined channel settings can be optimized using the "Adjust Settings" function in the "Ch Power" menu or the "General Settings" tab of the "ACLR Setup" dialog box (see ["Optimized Settings \(Adjust Settings\)"](#page-183-0) on page 158). You can set the frequency span manually in the "Frequency" configuration dialog box, see [chapter 6.3.3, "How To Define the Frequency Range", on page 402.](#page-427-0)

For channel power measurements the "Adjust Settings" function sets the frequency span as follows:

"(No. of transmission channels  $-1$ ) x transmission channel spacing  $+2x$  transmission channel bandwidth + measurement margin"

For adjacent-channel power measurements, the "Adjust Settings" function sets the frequency span as a function of the number of transmission channels, the transmission channel spacing, the adjacent-channel spacing, and the bandwidth of one of adjacentchannels ADJ, ALT1 or ALT2, whichever is furthest away from the transmission channels:

"(No. of transmission channels  $-1$ ) x transmission channel spacing  $+2x$  (adjacentchannel spacing + adjacent-channel bandwidth) + measurement margin"

The measurement margin is approx. 10 % of the value obtained by adding the channel spacing and the channel bandwidth.

#### **Resolution Bandwidth (RBW)**

To ensure both acceptable measurement speed and the required selection (to suppress spectral components outside the channel to be measured, especially of the adjacent channels), the resolution bandwidth must not be selected too small or too large. As a general approach, the resolution bandwidth is to be set to values between 1% and 4% of the channel bandwidth.

A larger resolution bandwidth can be selected if the spectrum within the channel to be measured and around it has a flat characteristic. In the standard setting, e.g. for standard IS95A REV at an adjacent channel bandwidth of 30 kHz, a resolution bandwidth of 30 kHz is used. This yields correct results since the spectrum in the neighborhood of the adjacent channels normally has a constant level.

The resolution bandwidth for the defined channel settings can be optimized using the "Adjust Settings" function in the "Ch Power" menu or the "General Settings" tab of the "ACLR Setup" dialog box (see ["Optimized Settings \(Adjust Settings\)"](#page-183-0) on page 158). You can set the RBW manually in the "Bandwidth" configuration dialog box, see ["RBW"](#page-336-0) [on page 311](#page-336-0).

With the exception of the IS95 CDMA standards, the "Adjust Settings" function sets the resolution bandwidth (RBW) as a function of the channel bandwidth:

 $"RBW \leq 1/40$  of channel bandwidth"

The maximum possible resolution bandwidth (with respect to the requirement RBW  $\leq$ 1/40) resulting from the available RBW steps (1, 3) is selected.

### **Video Bandwidth (VBW)**

For a correct power measurement, the video signal must not be limited in bandwidth. A restricted bandwidth of the logarithmic video signal would cause signal averaging and thus result in a too low indication of the power (-2.51 dB at very low video bandwidths). The video bandwidth should therefore be selected at least three times the resolution bandwidth:

 $"VBW \geq 3 \times RBW"$ 

The video bandwidth for the defined channel settings can be optimized using the "Adjust Settings" function in the "Ch Power" menu or the "General Settings" tab of the "ACLR Setup" dialog box (see ["Optimized Settings \(Adjust Settings\)"](#page-183-0) on page 158). You can set the VBW manually in the "Bandwidth" configuration dialog box, see ["VBW"](#page-446-0) [on page 421](#page-446-0).

The video bandwidth (VBW) is set as a function of the channel bandwidth (see formula above) and the smallest possible VBW with regard to the available step size is selected.

#### **Detector**

The RMS detector correctly indicates the power irrespective of the characteristics of the signal to be measured. The whole IF envelope is used to calculate the power for each measurement point. The IF envelope is digitized using a sampling frequency which is at least five times the resolution bandwidth which has been selected. Based on the sample values, the power is calculated for each measurement point using the following formula:

$$
P_{\textit{RMS}} = \sqrt{\frac{1}{N}} \cdot \sum_{i=1}^{N} s_i^2
$$

where:

s<sub>i</sub> = linear digitized video voltage at the output of the A/D converter

N = number of A/D converter values per measurement point

 $P<sub>RMS</sub>$  = power represented by a measurement point

When the power has been calculated, the power units are converted into decibels and the value is displayed as a measurement point.

In principle, the sample detector would be possible as well. Due to the limited number of measurement points used to calculate the power in the channel, the sample detector would yield less stable results.

The RMS detector can be set for the defined channel settings automatically using the "Adjust Settings" function in the "Ch Power" menu or the "General Settings" tab of the "ACLR Setup" dialog box (see ["Optimized Settings \(Adjust Settings\)"](#page-183-0) on page 158).

<span id="page-173-0"></span>You can set the detector manually in the "Traces" configuration dialog box, see ["Detec](#page-504-0)tor" [on page 479](#page-504-0).

### **Trace Averaging**

Averaging, which is often performed to stabilize the measurement results, leads to a level indication that is too low and should therefore be avoided. The reduction in the displayed power depends on the number of averages and the signal characteristics in the channel to be measured.

The "Adjust Settings" function switches off trace averaging. You can deactivate the trace averaging manually in the "Traces" configuration dialog box, see ["Average Mode"](#page-505-0) [on page 480](#page-505-0).

### **Reference Level**

To achieve an optimum dynamic range, the reference level has to be set such that the signal is as close to the reference level as possible without forcing an overload message or limiting the dynamic range by an S/N ratio that is too small. Since the measurement bandwidth for channel power measurements is significantly smaller than the signal bandwidth, the signal path may be overloaded although the trace is still significantly below the reference level.

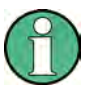

The reference level is not influenced by the selection of a predefined standard or by the automatic setting adjustment. The reference level can be set automatically using the "Auto Level" function in the AUTO SET menu, or manually in the "Amplitude" menu.

### **5.3.3.4 Measurement on Multi-Standard Radio (MSR) Signals**

Modern base stations may contain multiple signals for different communication standards. A new measurement standard is provided for the R&S FSW ACLR measurement that allows you to measure such MSR signals, including non-contiguous setups. Multiple (also non-)contiguous transmit channels can be specified at absolute frequencies, independent from the common center frequency selected for display.

### **Signal structure**

Up to 18 transmit channels can be grouped in a maximum of 5 *sub blocks*. Between two sub blocks, two gaps are defined: a *lower gap* and an *upper gap*. Each gap in turn contains 2 channels (*gap channels*). The channels in the upper gap are identical to those in the lower gap, but inverted. To either side of the outermost transmit channels, lower and upper adjacent channels can be defined as in common ACLR measurement setups.

### Channel Power and Adjacent-Channel Power (ACLR) Measurement

<span id="page-174-0"></span>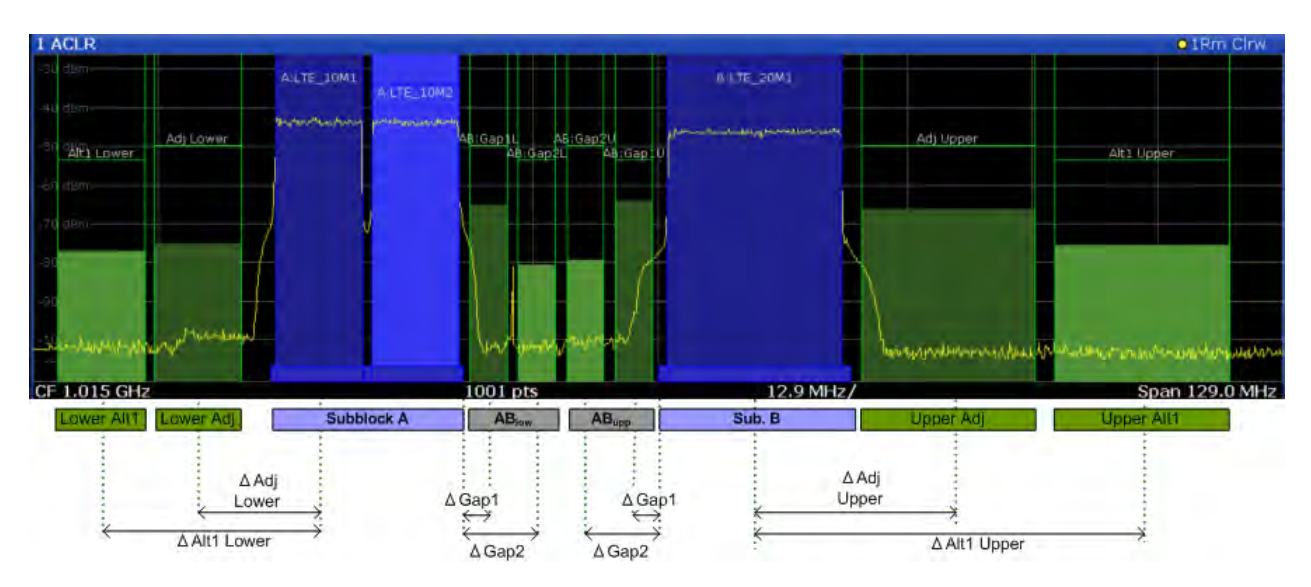

*Fig. 5-24: MSR signal structure*

# **Sub block and channel definition**

The sub blocks are defined by a specified center frequency, RF bandwidth, and number of transmit channels.

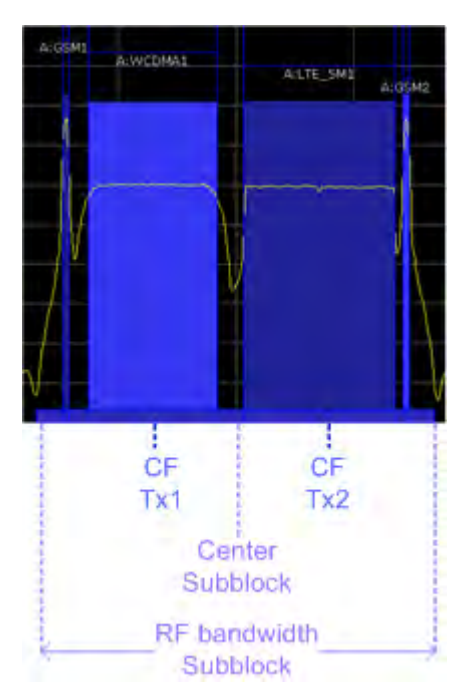

*Fig. 5-25: Sub block definition*

As opposed to common ACLR channel definitions, the Tx channels are defined at absolute frequencies, rather than by a spacing relative to the (common) center frequency. Each transmit channel can be assigned a different technology, used to predefine the required bandwidth.

### **Gap channels and CACLR**

If two or more sub blocks are defined, the power in the gaps between the sub blocks must also be measured. Gap channels are defined using bandwidths and spacings, relative to the outer edges of the surrounding sub blocks. Since the upper and lower gap channels are symmetrical, only two gap channels must be configured. The required spacing can be determined according to the following formula (indicated for lower channels):

*Spacing = [CF of the gap channel] - [left sub block center] + ([RF bandwidth of left sub block] /2)*

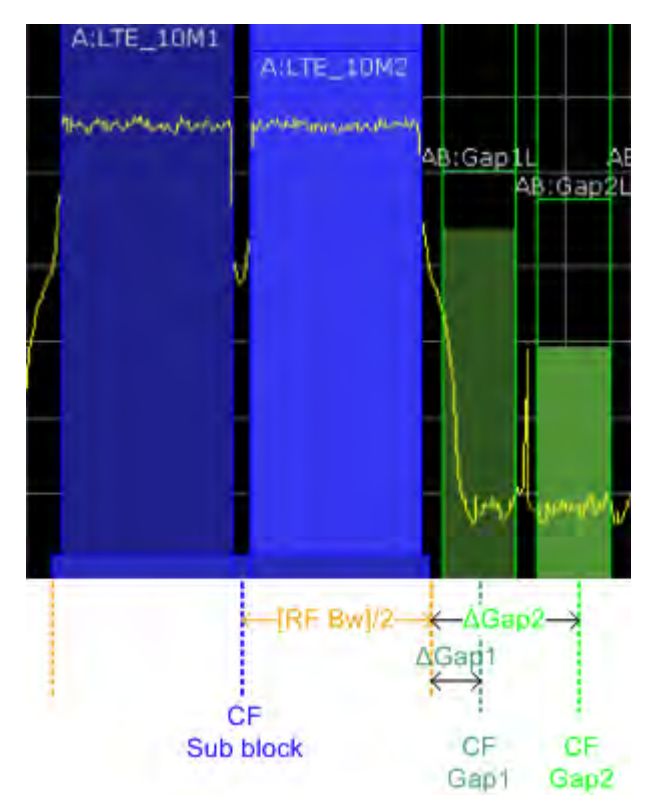

*Fig. 5-26: Gap channel definition for lower gap*

According to the MSR standard, the *Cumulative Adjacent Channel Leakage Ratio (CACLR) power* must be determined for the gap channels. The CACLR power is measured in the two gap channels for the upper and lower gap. The power in the gap channels is then set in relation to the power of the two closest transmission channels to either side of the gap. The CACLR power for the gap channels is indicated in the Result Summary.

In addition, the ACLR power for the individual gap channels is indicated in the Result Summary. The ACLR power of the lower gap channels refers to the TX channel to the left of the gap, while the ACLR power of the upper gap channels refers to the TX channel to the right of the gap. A separate relative limit value can be defined for the ACLR power.

### **Adjacent channels**

Adjacent channels are defined as in common ACLR measurements using bandwidths and spacings, relative to the uppermost or lowermost transmit channels in the sub blocks (see also [figure 5-24\)](#page-174-0):

- The spacing of the lower adjacent channels refers to the CF of the first Tx channel in the first sub block.
- The spacing of the upper adjacent channels refers to the CF of the last Tx channel in the last sub block.

The upper and lower adjacent channels can also be defined asymmetrically (see ["Sym](#page-194-0)[metrical Adjacent Setup"](#page-194-0) on page 169). This is particularly useful if the lowest Tx channel and highest Tx channel use different standards and thus require different bandwidths for adjacent channel power measurement.

# **Channel display for MSR signals**

As in common ACLR measurements, the individual channels are indicated by different colored bars in the diagram. The height of each bar corresponds to the measured power of that channel. In addition, the name of the channel is indicated above the bar. Sub blocks are named A,B,C,D,E and are also indicated by a slim blue bar along the frequency axis.

Tx channel names correspond to the specified technology (for LTE including the bandwidth), followed by a consecutive number. (If the channel is too narrow to display the channel name, it is replaced by "..." on the screen.) The assigned sub block is indicated with the channel name, e.g. "B:LTE\_5M1" for the first Tx channel in sub block B that uses the LTE 5 MHz bandwidth technology.

Adjacent and alternate channels are displayed as in common ACLR measurements.

Gap channels are indicated by the names of the surrounding sub blocks (e.g. "AB" for the gap between sub blocks A and B), followed by the channel name ("Gap1" or "Gap2") and an "L" (for lower) or a "U" (for upper). Both the lower and upper gap channels are displayed.

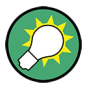

The gap channels can be hidden if they do not reach a minimum size, or deactivated entirely. This enhances the result display, as fewer lines and bars are displayed. If gap channels are deactivated, the power results are not calculated and thus are not shown in the Result Summary table.

Furthermore, channel names for all TX, adjacent, and alternate channels are now userdefinable.

#### **Channel power results**

The Result Summary for MSR signal measurements is similar to the table for common signals (see [chapter 5.3.2, "Channel Power Results", on page 139](#page-164-0)). However, the Tx channel results are grouped by sub blocks, and sub block totals are provided instead of a total Tx channel power. Instead of the individual channel frequency offsets, the absolute center frequencies are indicated for the transmit channels.

#### Channel Power and Adjacent-Channel Power (ACLR) Measurement

<span id="page-177-0"></span>The CACLR and ACLR power results for each gap channel are appended at the end of the table. The CACLR results are calculated as the power in the gap channel divided by the power sum of the two closest transmission channels to either side of it.

| 2 Result Summary                      |                    |                         |                              |                    |
|---------------------------------------|--------------------|-------------------------|------------------------------|--------------------|
| Channel                               | <b>Bandwidth</b>   | Frequency               | Power                        |                    |
| A:LTE 10M1                            | 9.015 MHz          | 980.000 MHz             | $-19.11$ dBm                 |                    |
| A:LTE 10M2                            | 9.015 MHz          | 990,000 MHz             | $-19.21$ dBm                 |                    |
| Sub Block A Total<br>Channel          | Bandwidth          |                         | $-16.15$ dBm<br>Power        |                    |
| B:LTE 20M1 (Ref)<br>Sub Block B Total | 18.015 MHz         | Frequency.<br>1.025 GHz | $-18.72$ dBm<br>$-18.72$ dBm |                    |
| <b>Adi Channels</b>                   | Bandwidth          | Offset                  | <b>ACLR Power</b>            |                    |
| Adi Lower                             | 9.015 MHz          | 12:500 MHz              | $-56.31dB$                   |                    |
| Adj Upper                             | 18.015 MHz         | 20.000 MHz              | $-47.50dB$                   |                    |
| Alt1 Lower                            | 9.015 MHz          | 22.500 MHz              | $-58.46dB$                   |                    |
| Alt1 Upper                            | 18.015 MHz         | 40.000 MHz              | $-56.97dB$                   | <b>CACLR Power</b> |
| <b>Gap Channels</b>                   | <b>Bandwidth</b>   | Offset                  | <b>ACLR Power</b>            |                    |
| AB:Gap1L                              | 3.840 MHz          | 2.500 MHz               | $-45.85dB$                   | $-49.11$ dB        |
| AB:Gao1U                              | 3.840 MHz          | 2.500 MHz               | $-45.30dB$                   | $-48.07dB$         |
| AB: Gapet                             | 3.840 MHz          | 7.500 MHz               | $-61.51dB$                   | $-64.78dB$         |
| AB-Ganzi Li                           | <b>3 SAD MILES</b> | 7 500 MHz               | $-60.62.08$                  | -63.39 dB          |

*Fig. 5-27: Result summary for asymmetrical channel definition*

### **Remote command:**

CALCulate:MARKer:FUNCtion:POWer<sb>:RESult? GACLr or CALCulate:MARKer:FUNCtion:POWer<sb>:RESult? MACM , see [CALCulate<n>:MARKer<m>:FUNCtion:POWer<sb>:RESult?](#page-741-0) on page 716

### **Restrictions and dependencies**

As the signal structure in multi-standard radio signals may vary considerably, the channels can be defined very flexibly for the ACLR measurement with the R&S FSW. No checks or limitations are implemented concerning the channel definitions, apart from the maximum number of channels to be defined. Thus, you will not be notified if transmit channels for a specific sub block lie outside the sub block's defined frequency range, or if transmit and gap channels overlap.

# **5.3.4 Channel Power Configuration**

Channel Power (CP) and Adjacent-Channel Power (ACLR) measurements are selected via the "Channel Power ACLR" button in the "Select Measurement" dialog box. The measurement is started immediately with the default settings. It can be configured via the MEAS CONFIG key or in the "ACLR Setup" dialog box, which is displayed when you select the "CP/ACLR Config" softkey from the "CH Power" menu.

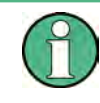

If the "Multi-Standard Radio" standard is selected (see "Standard" [on page 154](#page-179-0)), the "ACLR Setup" dialog box is replaced by the "MSR ACLR Setup" dialog box. See [chap](#page-188-0)[ter 5.3.5, "MSR ACLR Configuration", on page 163](#page-188-0) for a description of these settings.

Channel Power and Adjacent-Channel Power (ACLR) Measurement

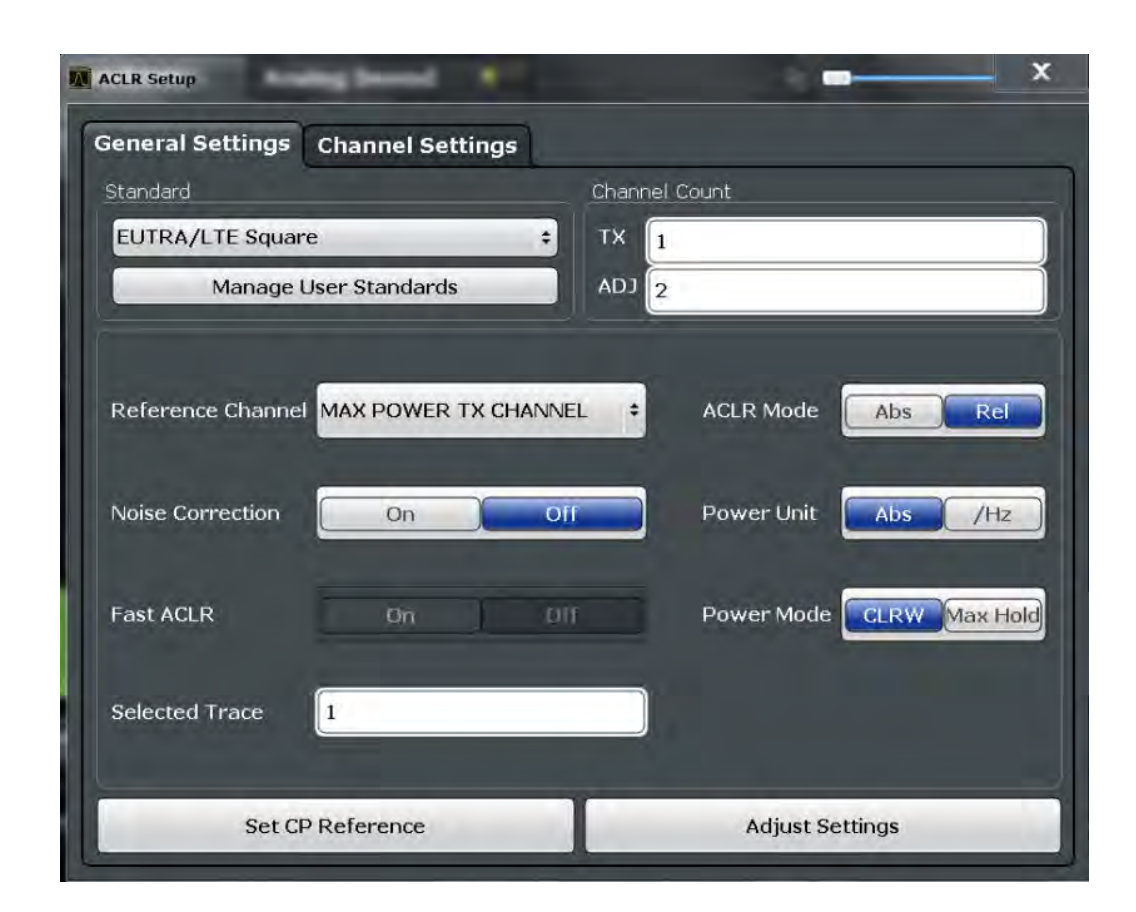

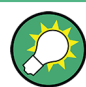

The easiest way to configure a measurement is using the configuration "Overview", see [chapter 6.1, "Configuration Overview", on page 320](#page-345-0).

The remote commands required to perform these tasks are described in [chap](#page-745-0)[ter 11.5.3, "Measuring the Channel Power and ACLR", on page 720.](#page-745-0)

- General CP/ACLR Measurement Settings............................................................153
- [Channel Setup......................................................................................................](#page-184-0) 159

# **5.3.4.1 General CP/ACLR Measurement Settings**

General measurement settings are defined in the "ACLR Setup" dialog, in the "General Settings" tab.

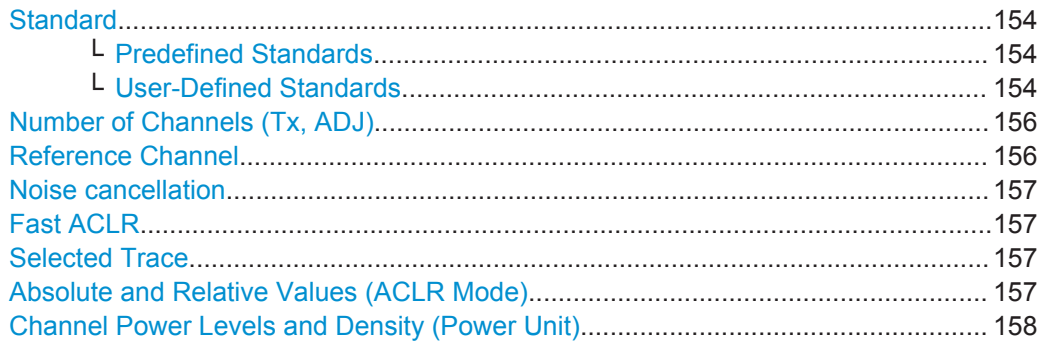

<span id="page-179-0"></span>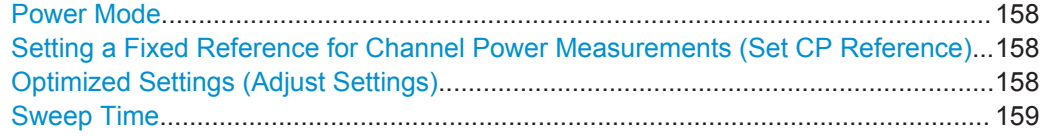

# **Standard**

The main measurement settings can be stored as a standard file. When such a standard is loaded, the required channel and general measurement settings are automatically set on the R&S FSW. However, the settings can be changed. Predefined standards are available for standard measurements, but standard files with user-defined configurations can also be created.

**Note:** If the "Multi-Standard Radio" standard is selected, the "ACLR Setup" dialog box is replaced by the "MSR ACLR Setup" dialog box (see [chapter 5.3.5, "MSR ACLR](#page-188-0) [Configuration", on page 163\)](#page-188-0).

If any other predefined standard (or "NONE") is selected, the "ACLR Setup" dialog box is restored (see [chapter 5.3.4, "Channel Power Configuration", on page 152\)](#page-177-0).

Note that changes in the configuration are not stored when the dialog boxes are exchanged.

### **Predefined Standards ← Standard**

Predefined standards contain the main measurement settings for standard measurements. When such a standard is loaded, the required channel settings are automatically set on the R&S FSW. However, the settings can be changed.

The predefined standards contain the following settings:

- Channel bandwidths
- Channel spacings
- Detector
- **Trace Average setting**
- **Resolution Bandwidth (RBW)**
- **Weighting Filter**

Predefined standards can be selected via the "CP/ACLR Standard" softkey in the "CH Power" menu or in the "General Settings" tab of the "CP/ACLR Setup" dialog box.

For details on the available standards see [chapter 5.3.9, "Reference: Predefined CP/](#page-215-0) [ACLR Standards", on page 190](#page-215-0).

#### Remote command:

[CALCulate<n>:MARKer<m>:FUNCtion:POWer:PRESet](#page-746-0) on page 721

### **User-Defined Standards ← Standard**

In addition to the predefined standards you can save your own standards with your specific measurement settings in an xml file so you can use them again at a later time. User-defined standards are stored on the instrument in the  $C:\R\S\in\text{Lap}$  std directory.

A sample file is provided for an MSR ACLR measurement (MSR\_ACLRExample.xml). It sets up the measurement for the MSR signal generator waveform described in the file C:\R\_S\instr\user\waveform\MSRA\_GSM\_WCDMA\_LET\_GSM.wv.

Note that ACLR user standards are not supported for Fast ACLR and multicarrier ACLR measurements.
**Note:** User standards created on an analyzer of the R&S FSP family are compatible to the R&S FSW. User standards created on an R&S FSW, however, are not necessarily compatible to the analyzers of the R&S FSP family and may not work there.

The following parameter definitions are saved in a user-defined standard:

- Number of adjacent channels
- Channel bandwidth of transmission (Tx), adjacent (Adj) and alternate (Alt) channels
- Channel spacings
- **Weighting filters**
- **Resolution bandwidth**
- Video bandwidth
- Detector
- ACLR limits and their state
- Sweep time and sweep time coupling
- Trace and power mode
- (MSR only: sub block and gap channel definition)

User-defined standards are managed in the "Manage" dialog box which is displayed when you select the "Manage User Standards" button in the "General Settings" tab of the "CP/ACLR Setup" dialog box.

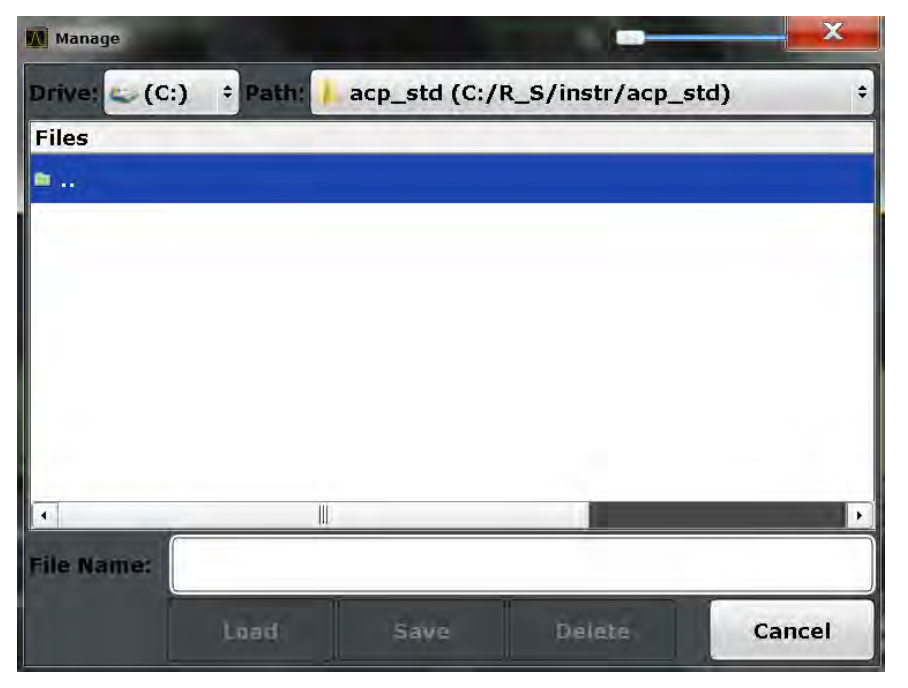

In the "Manage" dialog box you can save the current measurement settings as a userdefined standard, or load a stored measurement configuration. Furthermore, you can delete an existing configuration file.

<span id="page-181-0"></span>For details see [chapter 5.3.6.4, "How to Manage User-Defined Configurations",](#page-206-0) [on page 181](#page-206-0).

Remote command: To query all available standards: [CALCulate<n>:MARKer<m>:FUNCtion:POWer:STANdard:CATalog?](#page-746-0) [on page 721](#page-746-0) To load a standard: [CALCulate<n>:MARKer<m>:FUNCtion:POWer:PRESet](#page-746-0) on page 721 To save a standard: [CALCulate<n>:MARKer<m>:FUNCtion:POWer:STANdard:SAVE](#page-746-0) on page 721 To delete a standard: [CALCulate<n>:MARKer<m>:FUNCtion:POWer:STANdard:DELete](#page-746-0) on page 721

# **Number of Channels (Tx, ADJ)**

Up to 18 carrier channels and up to 12 adjacent channels can be defined.

Results are provided for the Tx channel and the number of defined adjacent channels *above and below* the Tx channel. If more than one Tx channel is defined, the carrier channel to which the relative adjacent-channel power values should be referenced must be defined (see "Reference Channel" on page 156).

**Note:** If several carriers (Tx channels) are activated for the measurement, the number of sweep points is increased to ensure that adjacent-channel powers are measured with adequate accuracy.

For more information on how the number of channels affects the measured powers, see [chapter 5.3.2, "Channel Power Results", on page 139](#page-164-0).

Remote command: Number of Tx channels: [\[SENSe:\]POWer:ACHannel:TXCHannel:COUNt](#page-750-0) on page 725 Number of Adjacent channels: [\[SENSe:\]POWer:ACHannel:ACPairs](#page-747-0) on page 722

# **Reference Channel**

The measured power values in the adjacent channels can be displayed relative to the transmission channel. If more than one Tx channel is defined, you must select which one is to be used as a reference channel.

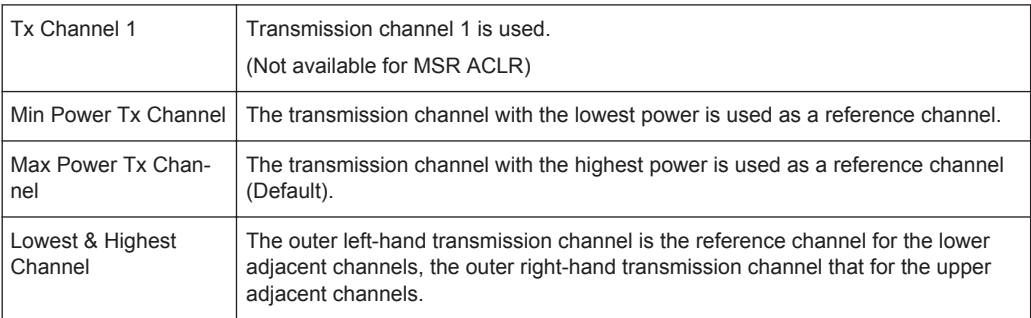

#### Remote command:

[\[SENSe:\]POWer:ACHannel:REFerence:TXCHannel:MANual](#page-754-0) on page 729 [\[SENSe:\]POWer:ACHannel:REFerence:TXCHannel:AUTO](#page-754-0) on page 729

# <span id="page-182-0"></span>**Noise cancellation**

The results can be corrected by the instrument's inherent noise, which increases the dynamic range.

In this case, a reference measurement of the instrument's inherent noise is carried out. The measured noise power is then subtracted from the power in the channel that is being analyzed (first active trace only).

The inherent noise of the instrument depends on the selected center frequency, resolution bandwidth and level setting. Therefore, the correction function is disabled whenever one of these parameters is changed. A disable message is displayed on the screen. To enable the correction function after changing one of these settings, activate it again. A new reference measurement is carried out.

Noise cancellation is also available in zero span.

Currently, noise cancellation is only available for the following trace detectors (see "Detector" [on page 479\)](#page-504-0):

- **RMS**
- **Average**
- **Sample**
- **Positive Peak**

Remote command:

[\[SENSe:\]POWer:NCORrection](#page-902-0) on page 877

#### **Fast ACLR**

If activated, instead of using the IBW method, the R&S FSW sets the center frequency to the different channel center frequencies consecutively and measures the power with the selected measurement time (= sweep time/number of channels).

Remote command: [SENSe: ] POWer: HSPeed on page 735

#### **Selected Trace**

The CP/ACLR measurement can be performed on any active trace.

Remote command: [SENSe: ] POWer: TRACe on page 720

#### **Absolute and Relative Values (ACLR Mode)**

The powers of the adjacent channels are output in dBm or dBm/Hz (absolute values), or in dBc, relative to the specified reference Tx channel.

- "Abs" The absolute power in the adjacent channels is displayed in the unit of the y-axis, e.g. in dBm, dBµV.
- "Rel" The level of the adjacent channels is displayed relative to the level of the transmission channel in dBc.

Remote command:

[\[SENSe:\]POWer:ACHannel:MODE](#page-776-0) on page 751

### **Channel Power Levels and Density (Power Unit)**

By default, the channel power is displayed in absolute values. If "/Hz" is activated, the channel power density is displayed instead. Thus, the absolute unit of the channel power is switched from dBm to dBm/Hz.

**Note:** The channel power density in dBm/Hz corresponds to the power inside a bandwidth of 1 Hz and is calculated as follows:

"channel power density = channel power –  $log_{10}$ (channel bandwidth)"

Thus you can measure the signal/noise power density, for example, or use the additional functions [Absolute and Relative Values \(ACLR Mode\)](#page-182-0) and [Reference Channel](#page-181-0) to obtain the signal to noise ratio.

Remote command:

[CALCulate<n>:MARKer<m>:FUNCtion:POWer:RESult:PHZ](#page-776-0) on page 751

# **Power Mode**

The measured power values can be displayed directly for each trace ("Clear/Write"), or only the maximum values over a series of measurements can be displayed ("Max Hold"). In the latter case, the power values are calculated from the current trace and compared with the previous power value using a maximum algorithm. The higher value is retained. If "Max Hold" mode is activated, "Pwr Max" is indicated in the table header. Note that the *trace* mode remains unaffected by this setting.

Remote command:

[CALCulate<n>:MARKer<m>:FUNCtion:POWer:MODE](#page-741-0) on page 716

#### **Setting a Fixed Reference for Channel Power Measurements (Set CP Reference)**

For pure channel power measurements (no adjacent channels defined) with only one Tx channel, the currently measured channel power can be used as a fixed reference value for subsequent channel power measurements.

When you select this button, the channel power currently measured on the Tx channel is stored as a fixed reference power. In the following channel power measurements, the power is indicated relative to the fixed reference power. The reference value is displayed in the "Reference" field (in relative ACLR mode); the default value is 0 dBm.

**Note:** In adjacent-channel power measurement, the power is always referenced to a transmission channel (see ["Reference Channel"](#page-181-0) on page 156), thus, this function is not available.

Remote command:

[\[SENSe:\]POWer:ACHannel:REFerence:AUTO ONCE](#page-753-0) on page 728

#### **Optimized Settings (Adjust Settings)**

All instrument settings for the selected channel setup (channel bandwidth, channel spacing) can be optimized automatically.

The adjustment is carried out only once. If necessary, the instrument settings can be changed later.

The following settings are optimized by "Adjust Settings":

- ["Frequency Span"](#page-170-0) on page 145
- ["Resolution Bandwidth \(RBW\)"](#page-171-0) on page 146
- ["Video Bandwidth \(VBW\)"](#page-172-0) on page 147
- "Detector" [on page 147](#page-172-0)

#### ["Trace Averaging"](#page-173-0) on page 148

**Note:** The reference level is not affected by this function. To adjust the reference level automatically, use the [Setting the Reference Level Automatically \(Auto Level\)](#page-433-0) function in the AUTO SET menu.

Remote command: [\[SENSe:\]POWer:ACHannel:PRESet](#page-744-0) on page 719

# **Sweep Time**

With the RMS detector, a longer sweep time increases the stability of the measurement results. For recommendations on setting this parameter, see ["Sweep Time"](#page-170-0) [on page 145](#page-170-0).

The sweep time can be set via the softkey in the "Ch Power" menu and is identical to the general setting in the "Sweep" configuration dialog box.

Remote command:

[SENSe: ] SWEep: TIME on page 873

# **5.3.4.2 Channel Setup**

The "Channel Settings" tab in the "ACLR Setup" dialog box provides all the channel settings to configure the channel power or ACLR measurement. You can define the channel settings for all channels, independent of the defined number of *used* Tx or adjacent channels (see ["Number of Channels \(Tx, ADJ\)"](#page-181-0) on page 156).

For details on setting up channels, see [chapter 5.3.6.2, "How to Set up the Channels",](#page-204-0) [on page 179](#page-204-0).

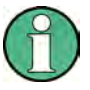

In addition to the specific channel settings, the general settings ["Standard"](#page-179-0) [on page 154](#page-179-0) and ["Number of Channels \(Tx, ADJ\)"](#page-181-0) on page 156 are also available in this tab.

The following settings are available in individual subtabs of the "Channel Settings" tab.

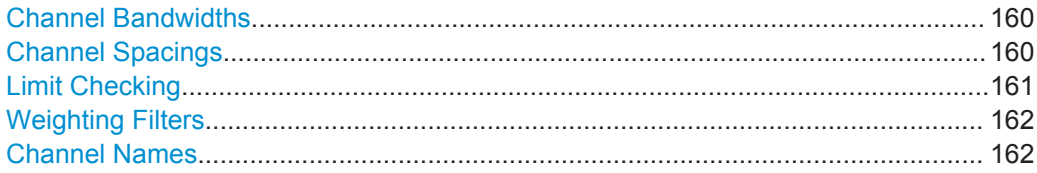

Channel Power and Adjacent-Channel Power (ACLR) Measurement

#### × **N** ACLR Setup ┍ **Channel Settings General Settings** Channel Count Standard EUTRA/LTE Square  $\div$ **TX**  $\vert$ 1 Manage User Standards ADJ.  $\overline{2}$ **Bandwidths Spacing Limits Weighting Filters Names** Adjacent Channels Tx Channels 9.015 MHz ADJ 9.015 MHz  $TX_1$ 9.015 MHz ALT<sub>1</sub> 9.015 MHz **TX2** TX<sub>3</sub> 9.015 MHz ALT<sub>2</sub> 9.015 MHz 9.015 MHz 9.015 MHz **ALT 3**  $TX<sub>4</sub>$ 9.015 MHz 9.015 MHz  $ALT<sub>4</sub>$  $TX<sub>5</sub>$ 9.015 MHz 9.015 MHz TX6 ALT  $5$ 9.015 MHz 9.015 MHz TX<sub>7</sub>  $\overline{\phantom{1}}$ ALT<sub>6</sub>  $\overline{\phantom{0}}$

#### <span id="page-185-0"></span>**Channel Bandwidths**

The Tx channel bandwidth is normally defined by the transmission standard. The correct bandwidth is set automatically for the selected standard. The bandwidth for each channel is indicated by a colored bar in the display.

For measurements that require channel bandwidths which deviate from those defined in the selected standard, use the IBW method ("Fast ACLR Off"). With the IBW method, the channel bandwidth borders are right and left of the channel center frequency. Thus, you can visually check whether the entire power of the signal under test is within the selected channel bandwidth.

The value entered for any Tx channel is automatically also defined for all subsequent Tx channels. Thus, only one value needs to be entered if all Tx channels have the same bandwidth.

The value entered for any ADJ or ALT channel is automatically also defined for all alternate (ALT) channels. Thus, only one value needs to be entered if all adjacent channels have the same bandwidth.

Remote command:

```
[SENSe:]POWer:ACHannel:BANDwidth|BWIDth[:CHANnel<ch>] on page 723
[SENSe:]POWer:ACHannel:BANDwidth|BWIDth:ACHannel on page 722
[SENSe:]POWer:ACHannel:BANDwidth|BWIDth:ALTernate<ch> on page 723
```
# **Channel Spacings**

Channel spacings are normally defined by the selected standard but can be changed.

If the spacings are not equal, the channel distribution in relation to the center frequency is as follows:

#### Channel Power and Adjacent-Channel Power (ACLR) Measurement

<span id="page-186-0"></span>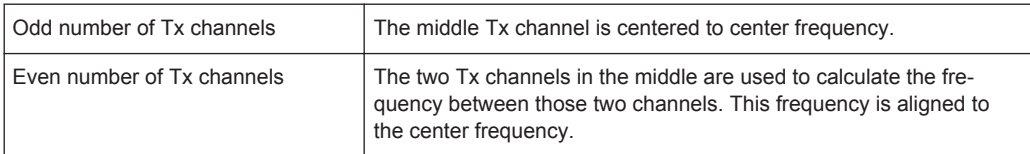

The spacings between all Tx channels can be defined individually. When you change the spacing for one channel, the value is automatically also defined for all subsequent Tx channels in order to set up a system with equal Tx channel spacing quickly. For different spacings, a setup from top to bottom is necessary.

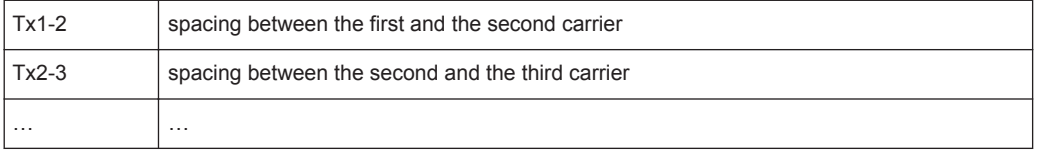

If you change the adjacent-channel spacing (ADJ), all higher adjacent channel spacings (ALT1, ALT2, …) are multiplied by the same factor (new spacing value/old spacing value). Again, only one value needs to be entered for equal channel spacing. For different spacing, configure the spacings from top to bottom.

For details see [chapter 5.3.6.2, "How to Set up the Channels", on page 179](#page-204-0)

Remote command:

```
[SENSe:]POWer:ACHannel:SPACing:CHANnel<ch> on page 725
[SENSe:]POWer:ACHannel:SPACing[:ACHannel] on page 724
[SENSe:]POWer:ACHannel:SPACing:ALTernate<ch> on page 725
```
# **Limit Checking**

During an ACLR measurement, the power values can be checked whether they exceed user-defined or standard-defined limits. A relative or absolute limit can be defined, or both. Both limit types are considered, regardless whether the measured levels are absolute or relative values. The check of both limit values can be activated independently. If any active limit value is exceeded, the measured value is displayed in red and marked by a preceding asterisk in the result table.

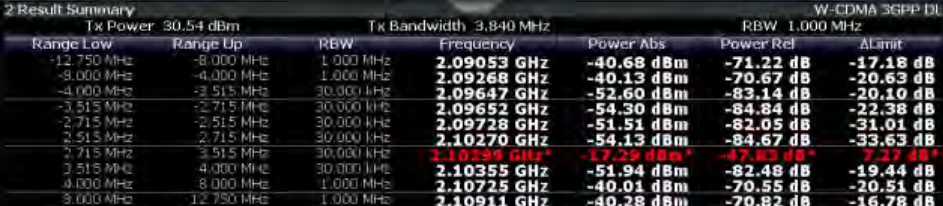

<span id="page-187-0"></span>The results of the power limit checks are also indicated in the  $STAT:QUES:ACPL$  status registry (see ["STATus:QUEStionable:ACPLimit Register"](#page-676-0) on page 651).

#### Remote command:

[CALCulate<n>:LIMit<k>:ACPower\[:STATe\]](#page-760-0) on page 735 [CALCulate<n>:LIMit<k>:ACPower:ACHannel:ABSolute:STATe](#page-755-0) on page 730 [CALCulate<n>:LIMit<k>:ACPower:ACHannel:ABSolute](#page-755-0) on page 730 [CALCulate<n>:LIMit<k>:ACPower:ACHannel\[:RELative\]:STATe](#page-757-0) [on page 732](#page-757-0) [CALCulate<n>:LIMit<k>:ACPower:ACHannel\[:RELative\]](#page-756-0) on page 731 [CALCulate<n>:LIMit<k>:ACPower:ALTernate<ch>:ABSolute:STATe](#page-758-0) [on page 733](#page-758-0) [CALCulate<n>:LIMit<k>:ACPower:ALTernate<ch>:ABSolute](#page-757-0) on page 732

```
CALCulate<n>:LIMit<k>:ACPower:ALTernate<ch>[:RELative]:STATe
on page 734
```
[CALCulate<n>:LIMit<k>:ACPower:ALTernate<ch>\[:RELative\]](#page-758-0) on page 733 [CALCulate<n>:LIMit<k>:ACPower:ACHannel:RESult?](#page-756-0) on page 731

# **Weighting Filters**

Weighting filters allow you to determine the influence of individual channels on the total measurement result. For each channel you can activate or deactivate the use of the weighting filter and define an individual weighting factor ("Alpha" value).

Weighting filters are not available for all supported standards and cannot always be defined manually where they are available.

#### Remote command:

Activating/Deactivating:

```
[SENSe:]POWer:ACHannel:FILTer[:STATe]:CHANnel<ch> on page 728
[SENSe:]POWer:ACHannel:FILTer[:STATe]:ACHannel on page 727
[SENSe:]POWer:ACHannel:FILTer[:STATe]:ALTernate<ch> on page 728
Alpha value:
```

```
[SENSe:]POWer:ACHannel:FILTer:ALPHa:CHANnel<ch> on page 727
[SENSe:]POWer:ACHannel:FILTer:ALPHa:ACHannel on page 726
[SENSe:]POWer:ACHannel:FILTer:ALPHa:ALTernate<ch> on page 726
```
#### **Channel Names**

In the R&S FSW's display, carrier channels are labelled "Tx" by default; the first neighboring channel is labelled "Adj" (adjacent) channel; all others are labelled "Alt" (alternate) channels. You can define user-specific channel names for each channel which are displayed in the result diagram and result table.

Remote command:

```
[SENSe:]POWer:ACHannel:NAME:ACHannel on page 723
[SENSe:]POWer:ACHannel:NAME:ALTernate<ch> on page 724
[SENSe:]POWer:ACHannel:NAME:CHANnel<ch> on page 724
```
# <span id="page-188-0"></span>**5.3.5 MSR ACLR Configuration**

ACLR measurements can also be performed on input containing multiple signals for different communication standards. A new measurement standard is provided that allows you to define multiple discontiguous transmit channels at specified frequencies, independent from the selected center frequency. If the "Multi-Standard Radio" standard is selected (see "Standard" [on page 154\)](#page-179-0), the "ACLR Setup" dialog box is replaced by the "MSR ACLR Setup" dialog box.

For more information see [chapter 5.3.3.4, "Measurement on Multi-Standard Radio](#page-173-0) [\(MSR\) Signals", on page 148.](#page-173-0)

The remote commands required to perform these tasks are described in [chap](#page-745-0)[ter 11.5.3, "Measuring the Channel Power and ACLR", on page 720.](#page-745-0)

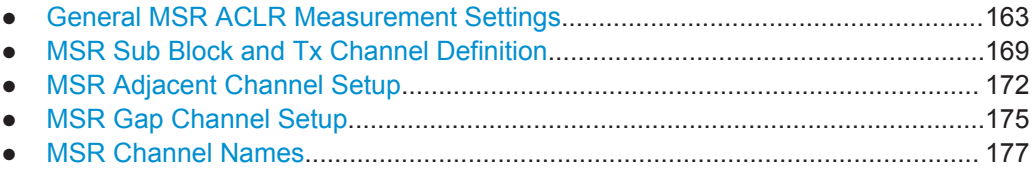

# **5.3.5.1 General MSR ACLR Measurement Settings**

General MSR ACLR measurement settings are defined in the "MSR ACLR Setup" dialog, in the "MSR General Settings" tab.

To display the "MSR ACLR Setup" dialog box, do one of the following:

- From the "CH Power" menu, select the "CP/ACLR Standard" softkey and then select the "Multi-Standard Radio" standard. Then select the "CP/ACLR Config" softkey.
- Select the "CP/ACLR Config" softkey from the "CH Power" menu. Then select the "Multi-Standard Radio" standard from the "Standard" selection list.

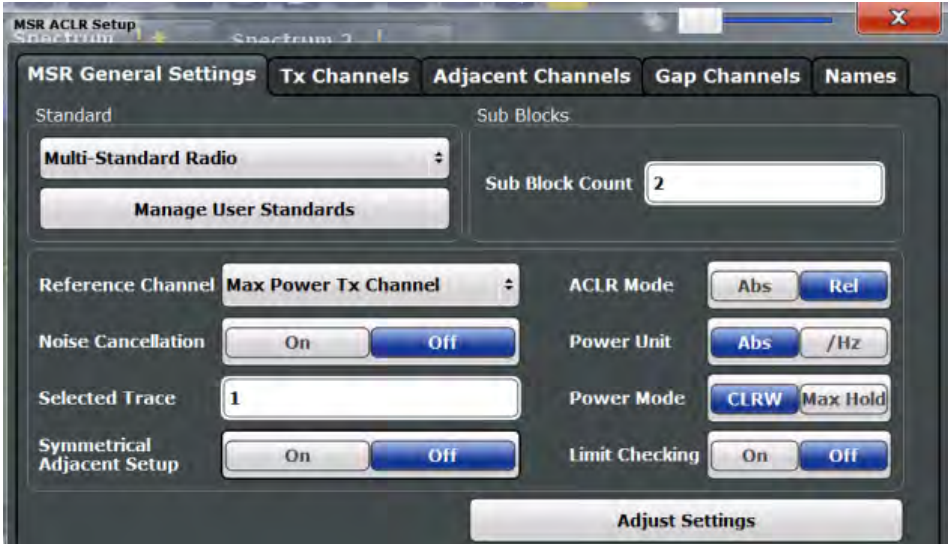

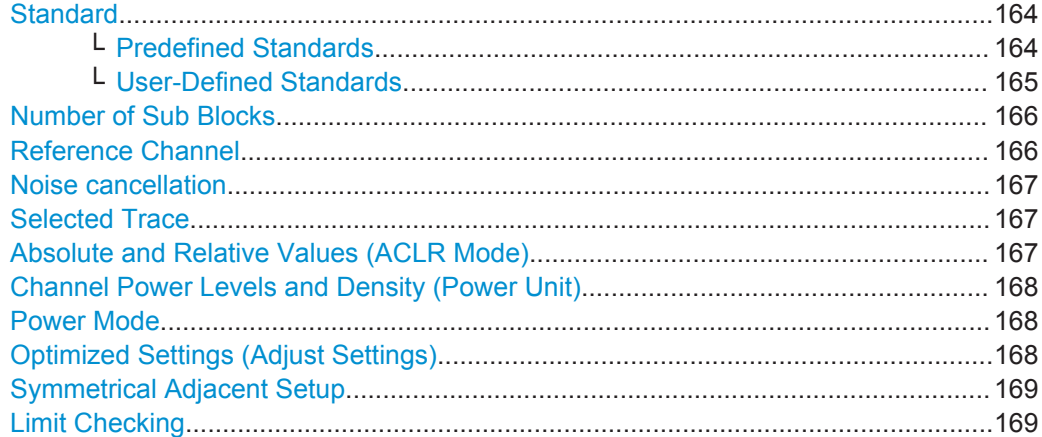

# **Standard**

The main measurement settings can be stored as a standard file. When such a standard is loaded, the required channel and general measurement settings are automatically set on the R&S FSW. However, the settings can be changed. Predefined standards are available for standard measurements, but standard files with user-defined configurations can also be created.

**Note:** If the "Multi-Standard Radio" standard is selected, the "ACLR Setup" dialog box is replaced by the "MSR ACLR Setup" dialog box (see [chapter 5.3.5, "MSR ACLR](#page-188-0) [Configuration", on page 163\)](#page-188-0).

If any other predefined standard (or "NONE") is selected, the "ACLR Setup" dialog box is restored (see [chapter 5.3.4, "Channel Power Configuration", on page 152\)](#page-177-0).

Note that changes in the configuration are not stored when the dialog boxes are exchanged.

#### **Predefined Standards ← Standard**

Predefined standards contain the main measurement settings for standard measurements. When such a standard is loaded, the required channel settings are automatically set on the R&S FSW. However, the settings can be changed.

The predefined standards contain the following settings:

- Channel bandwidths
- Channel spacings
- Detector
- **Trace Average setting**
- **Resolution Bandwidth (RBW)**
- **Weighting Filter**

Predefined standards can be selected via the "CP/ACLR Standard" softkey in the "CH Power" menu or in the "General Settings" tab of the "CP/ACLR Setup" dialog box.

For details on the available standards see [chapter 5.3.9, "Reference: Predefined CP/](#page-215-0) [ACLR Standards", on page 190](#page-215-0).

Remote command: [CALCulate<n>:MARKer<m>:FUNCtion:POWer:PRESet](#page-746-0) on page 721

# <span id="page-190-0"></span>**User-Defined Standards ← Standard**

In addition to the predefined standards you can save your own standards with your specific measurement settings in an xml file so you can use them again at a later time. User-defined standards are stored on the instrument in the  $C:\R\S\in\text{Lap}$  std directory.

A sample file is provided for an MSR ACLR measurement (MSR\_ACLRExample.xml). It sets up the measurement for the MSR signal generator waveform described in the file C:\R\_S\instr\user\waveform\MSRA\_GSM\_WCDMA\_LET\_GSM.wv.

Note that ACLR user standards are not supported for Fast ACLR and multicarrier ACLR measurements.

**Note:** User standards created on an analyzer of the R&S FSP family are compatible to the R&S FSW. User standards created on an R&S FSW, however, are not necessarily compatible to the analyzers of the R&S FSP family and may not work there.

The following parameter definitions are saved in a user-defined standard:

- Number of adjacent channels
- Channel bandwidth of transmission (Tx), adjacent (Adj) and alternate (Alt) channels
- Channel spacings
- Weighting filters
- **Resolution bandwidth**
- Video bandwidth
- Detector
- ACLR limits and their state
- Sweep time and sweep time coupling
- Trace and power mode
- (MSR only: sub block and gap channel definition)

User-defined standards are managed in the "Manage" dialog box which is displayed when you select the "Manage User Standards" button in the "General Settings" tab of the "CP/ACLR Setup" dialog box.

<span id="page-191-0"></span>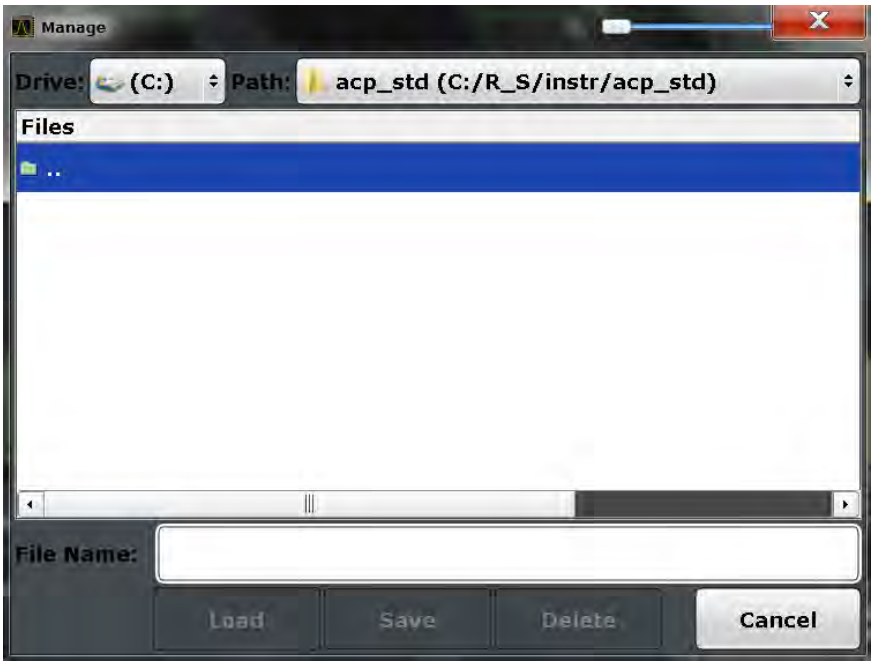

In the "Manage" dialog box you can save the current measurement settings as a userdefined standard, or load a stored measurement configuration. Furthermore, you can delete an existing configuration file.

For details see [chapter 5.3.6.4, "How to Manage User-Defined Configurations",](#page-206-0) [on page 181](#page-206-0).

Remote command: To query all available standards: [CALCulate<n>:MARKer<m>:FUNCtion:POWer:STANdard:CATalog?](#page-746-0) [on page 721](#page-746-0) To load a standard: [CALCulate<n>:MARKer<m>:FUNCtion:POWer:PRESet](#page-746-0) on page 721 To save a standard: [CALCulate<n>:MARKer<m>:FUNCtion:POWer:STANdard:SAVE](#page-746-0) on page 721 To delete a standard: [CALCulate<n>:MARKer<m>:FUNCtion:POWer:STANdard:DELete](#page-746-0) on page 721

# **Number of Sub Blocks**

Defines the number of sub blocks, i.e. groups of transmission channels in an MSR signal.

For more information see [chapter 5.3.3.4, "Measurement on Multi-Standard Radio](#page-173-0) [\(MSR\) Signals", on page 148.](#page-173-0)

Remote command: [\[SENSe:\]POWer:ACHannel:SBCount](#page-762-0) on page 737

# **Reference Channel**

The measured power values in the adjacent channels can be displayed relative to the transmission channel. If more than one Tx channel is defined, you must select which one is to be used as a reference channel.

#### Channel Power and Adjacent-Channel Power (ACLR) Measurement

<span id="page-192-0"></span>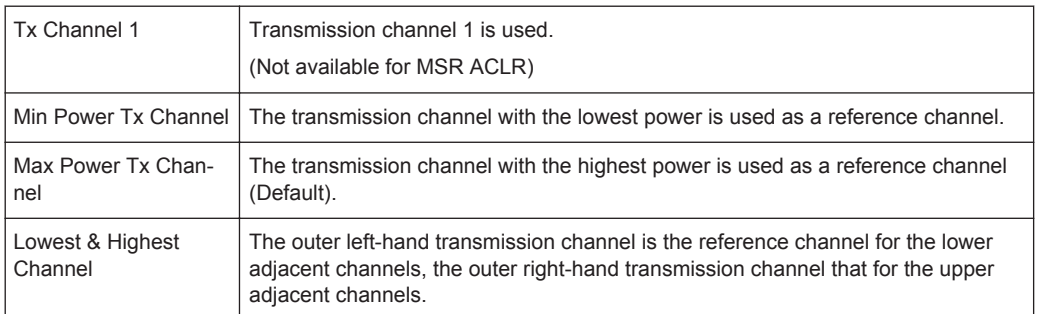

# Remote command:

[\[SENSe:\]POWer:ACHannel:REFerence:TXCHannel:MANual](#page-754-0) on page 729 [\[SENSe:\]POWer:ACHannel:REFerence:TXCHannel:AUTO](#page-754-0) on page 729

#### **Noise cancellation**

The results can be corrected by the instrument's inherent noise, which increases the dynamic range.

In this case, a reference measurement of the instrument's inherent noise is carried out. The measured noise power is then subtracted from the power in the channel that is being analyzed (first active trace only).

The inherent noise of the instrument depends on the selected center frequency, resolution bandwidth and level setting. Therefore, the correction function is disabled whenever one of these parameters is changed. A disable message is displayed on the screen. To enable the correction function after changing one of these settings, activate it again. A new reference measurement is carried out.

Noise cancellation is also available in zero span.

Currently, noise cancellation is only available for the following trace detectors (see "Detector" [on page 479\)](#page-504-0):

- **RMS**
- Average
- **Sample**
- **Positive Peak**

Remote command:

[\[SENSe:\]POWer:NCORrection](#page-902-0) on page 877

# **Selected Trace**

The CP/ACLR measurement can be performed on any active trace.

Remote command: [\[SENSe:\]POWer:TRACe](#page-745-0) on page 720

# **Absolute and Relative Values (ACLR Mode)**

The powers of the adjacent channels are output in dBm or dBm/Hz (absolute values), or in dBc, relative to the specified reference Tx channel.

"Abs" The absolute power in the adjacent channels is displayed in the unit of the y-axis, e.g. in dBm, dBµV.

<span id="page-193-0"></span>"Rel" The level of the adjacent channels is displayed relative to the level of the transmission channel in dBc.

Remote command:

[\[SENSe:\]POWer:ACHannel:MODE](#page-776-0) on page 751

#### **Channel Power Levels and Density (Power Unit)**

By default, the channel power is displayed in absolute values. If "/Hz" is activated, the channel power density is displayed instead. Thus, the absolute unit of the channel power is switched from dBm to dBm/Hz.

**Note:** The channel power density in dBm/Hz corresponds to the power inside a bandwidth of 1 Hz and is calculated as follows:

"channel power density = channel power –  $log_{10}$ (channel bandwidth)"

Thus you can measure the signal/noise power density, for example, or use the additional functions [Absolute and Relative Values \(ACLR Mode\)](#page-182-0) and [Reference Channel](#page-181-0) to obtain the signal to noise ratio.

Remote command: [CALCulate<n>:MARKer<m>:FUNCtion:POWer:RESult:PHZ](#page-776-0) on page 751

#### **Power Mode**

The measured power values can be displayed directly for each trace ("Clear/Write"), or only the maximum values over a series of measurements can be displayed ("Max Hold"). In the latter case, the power values are calculated from the current trace and compared with the previous power value using a maximum algorithm. The higher value is retained. If "Max Hold" mode is activated, "Pwr Max" is indicated in the table header. Note that the *trace* mode remains unaffected by this setting.

Remote command:

[CALCulate<n>:MARKer<m>:FUNCtion:POWer:MODE](#page-741-0) on page 716

# **Optimized Settings (Adjust Settings)**

All instrument settings for the selected channel setup (channel bandwidth, channel spacing) can be optimized automatically.

The adjustment is carried out only once. If necessary, the instrument settings can be changed later.

The following settings are optimized by "Adjust Settings":

- ["Frequency Span"](#page-170-0) on page 145
- ["Resolution Bandwidth \(RBW\)"](#page-171-0) on page 146
- ["Video Bandwidth \(VBW\)"](#page-172-0) on page 147
- "Detector" [on page 147](#page-172-0)
- ["Trace Averaging"](#page-173-0) on page 148

**Note:** The reference level is not affected by this function. To adjust the reference level automatically, use the [Setting the Reference Level Automatically \(Auto Level\)](#page-433-0) function in the AUTO SET menu.

```
Remote command: 
[SENSe:]POWer:ACHannel:PRESet on page 719
```
# <span id="page-194-0"></span>**Symmetrical Adjacent Setup**

If enabled, the upper and lower adjacent and alternate channels are defined symmetrically. This is the default behaviour and corresponds to the behavior in previous firmware versions.

If disabled, the upper and lower channels can be configured differently. This is particularly useful if the lowest Tx channel and highest Tx channel use different standards and thus require different bandwidths for adjacent channel power measurement.

Remote command:

[\[SENSe:\]POWer:ACHannel:SSETup](#page-766-0) on page 741

#### **Limit Checking**

Activates or deactivates limit checks globally for all adjacent and gap channels. In addition to this setting, limits must be defined and activated individually for each channel.

The results of the power limit checks are also indicated in the STAT: QUES: ACPL status registry (see ["STATus:QUEStionable:ACPLimit Register"](#page-676-0) on page 651).

Remote command: [CALCulate<n>:LIMit<k>:ACPower\[:STATe\]](#page-760-0) on page 735

# **5.3.5.2 MSR Sub Block and Tx Channel Definition**

The "Tx Channels" tab in the "MSR ACLR Setup" dialog box provides all the channel settings to configure sub blocks and Tx channels in MSR ACLR measurements.

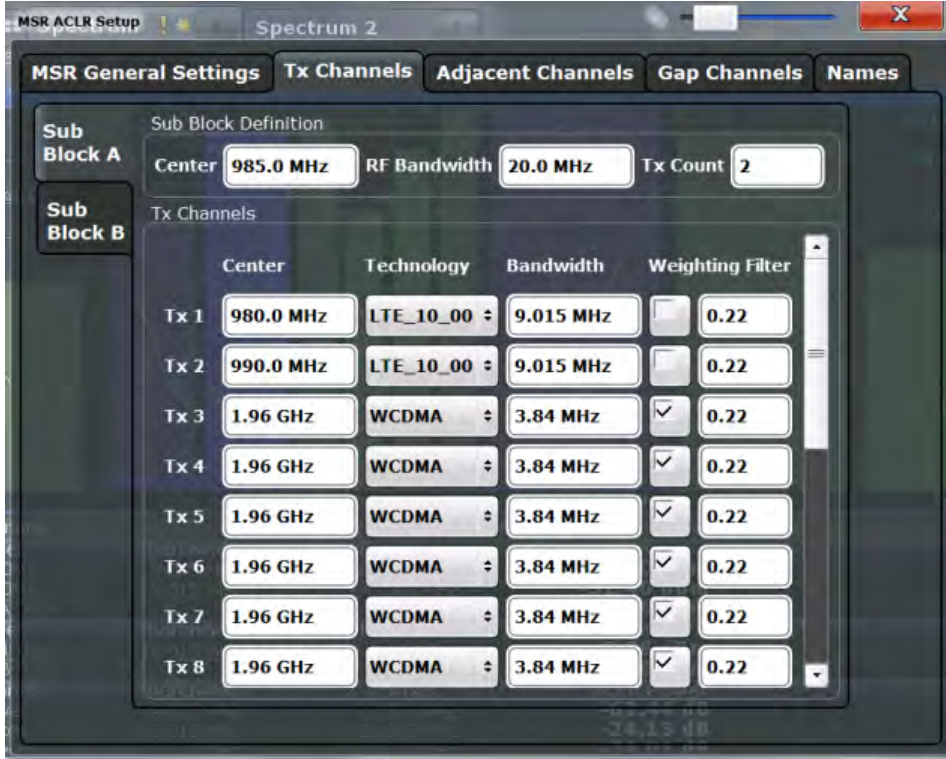

For details on MSR signals see [chapter 5.3.3.4, "Measurement on Multi-Standard](#page-173-0) [Radio \(MSR\) Signals", on page 148](#page-173-0).

For details on setting up channels, see [chapter 5.3.6.3, "How to Configure an MSR](#page-205-0) [ACLR Measurement", on page 180.](#page-205-0)

The Tx channel settings for the individual sub blocks are configured in individual subtabs of the "Tx Channel Settings" tab.

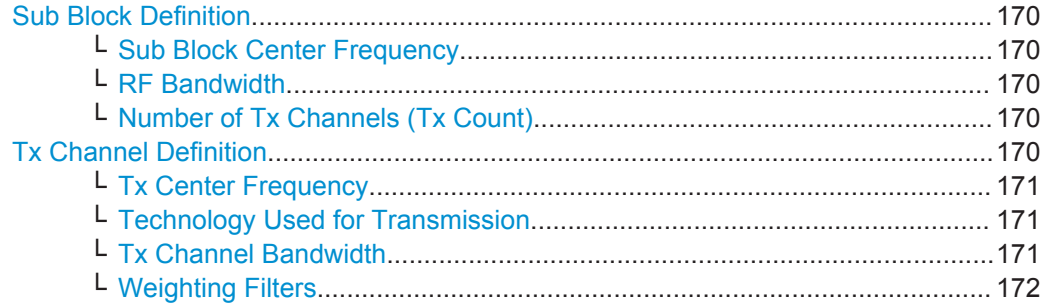

#### **Sub Block Definition**

Sub blocks are groups of transmit channels in an MSR signal. Up to 5 sub blocks can be defined. They are defined as an RF bandwidth around a center frequency with a specific number of transmit channels (max. 18).

Sub blocks are named A,B,C,D,E and are indicated by a slim blue bar along the frequency axis.

# **Sub Block Center Frequency ← Sub Block Definition**

Defines the center of an MSR sub block. Note that the position of the sub block also affects the position of the adjacent gap channels.

Remote command:

[\[SENSe:\]POWer:ACHannel:SBLock<sb>:FREQuency:CENTer](#page-763-0) on page 738

#### **RF Bandwidth ← Sub Block Definition**

Defines the bandwidth of the individual MSR sub block. Note that sub block ranges also affect the position of the adjacent gap channels.

Remote command: [\[SENSe:\]POWer:ACHannel:SBLock<sb>:RFBWidth](#page-764-0) on page 739

### **Number of Tx Channels (Tx Count) ← Sub Block Definition**

Defines the number of transmit channels the specific sub block contains. The maximum is 18 Tx channels.

Remote command: [\[SENSe:\]POWer:ACHannel:SBLock<sb>:TXCHannel:COUNt](#page-765-0) on page 740

### **Tx Channel Definition**

As opposed to common ACLR channel definitions, the Tx channels are defined at absolute frequencies, rather than by a spacing relative to the (common) center frequency. Each transmit channel can be assigned a different technology, used to predefine the required bandwidth.

The Tx channel settings for the individual sub blocks are configured in individual subtabs of the "Tx Channel Settings" tab.

<span id="page-196-0"></span>For details on configuring MSR Tx channels see [chapter 5.3.6.3, "How to Configure an](#page-205-0) [MSR ACLR Measurement", on page 180.](#page-205-0)

Remote command:

[SENSe: ] POWer: ACHannel: SBLock<sb>: NAME [: CHANnel<ch>] on page 749

#### **Tx Center Frequency ← Tx Channel Definition**

Defines the (absolute) center frequency of an MSR Tx channel. Each Tx channel is defined independently of the others; automatic spacing as in common ACLR measurements is not performed.

Note that the position of the first Tx channel in the first sub block and the last Tx channel in the last sub block also affect the position of the adjacent channels.

Remote command:

[\[SENSe:\]POWer:ACHannel:SBLock<sb>:CENTer\[:CHANnel<ch>\]](#page-763-0) on page 738

#### **Technology Used for Transmission ← Tx Channel Definition**

The technology used for transmission by the individual channel can be defined for each channel. The required channel bandwidth and use of a weighting filter are preconfigured automatically according to the selected technology standard.

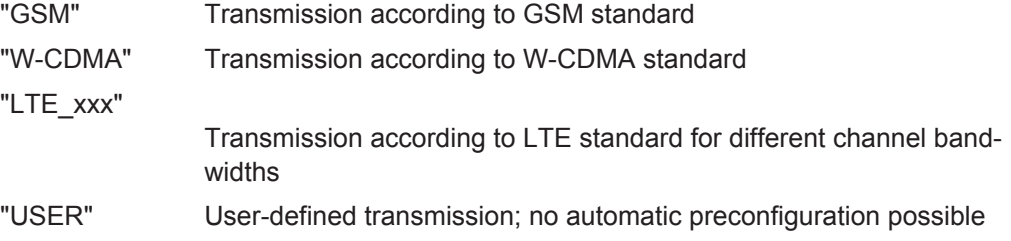

Remote command:

[\[SENSe:\]POWer:ACHannel:SBLock<sb>:TECHnology\[:CHANnel<ch>\]](#page-765-0) [on page 740](#page-765-0)

# **Tx Channel Bandwidth ← Tx Channel Definition**

The Tx channel bandwidth is normally defined by the transmission technology standard. The correct bandwidth is predefined automatically for the selected technology. Each Tx channel is defined independently of the others; automatic bandwidth configuration for subsequent channels as in common ACLR measurements is not performed.

The bandwidth for each channel is indicated by a colored bar in the display.

Remote command:

[\[SENSe:\]POWer:ACHannel:SBLock<sb>:BANDwidth|BWIDth\[:CHANnel<ch>\]](#page-763-0) [on page 738](#page-763-0)

# <span id="page-197-0"></span>**Weighting Filters ← Tx Channel Definition**

Weighting filters allow you to determine the influence of individual channels on the total measurement result. For each channel you can activate or deactivate the use of the weighting filter and define an individual weighting factor ("Alpha" value).

Remote command: Activating/Deactivating: [\[SENSe:\]POWer:ACHannel:FILTer:STATe:SBLock<sb>:CHANnel<ch>](#page-762-0) [on page 737](#page-762-0) Alpha value: [\[SENSe:\]POWer:ACHannel:FILTer:ALPHa:SBLock<sb>:CHANnel<ch>](#page-762-0) [on page 737](#page-762-0)

# **5.3.5.3 MSR Adjacent Channel Setup**

The "Adjacent Channel" tab in the "MSR ACLR Setup" dialog box provides all the channel settings to configure adjacent and gap channels in MSR ACLR measurements.

For symmetrical channel definition (see ["Symmetrical Adjacent Setup"](#page-194-0) on page 169) the dialog box is reduced as the upper and lower channels are identical.

| <b>MSR General Settings</b>     | <b>Tx Channels</b>       |      | <b>Adjacent Channels</b>               | <b>Gap Channels</b><br><b>Names</b> |
|---------------------------------|--------------------------|------|----------------------------------------|-------------------------------------|
| Settings                        |                          |      |                                        |                                     |
| <b>Adj Count</b>                | 2                        |      |                                        |                                     |
| <b>Adj Channels</b>             |                          |      |                                        |                                     |
| <b>Spacing</b>                  | <b>Bandwidth</b>         |      | <b>Weighting Filter Relative Limit</b> | <b>Absolute Limit</b>               |
| <b>Adjacent</b>                 |                          |      |                                        |                                     |
| 12.5 MHz<br>Lower               | 9.015 MHz                | 0.22 | 44.2 dBc                               | 0.0 <sub>dBm</sub>                  |
| <b>20.0 MHz</b><br>Upper        | 18.015 MHz               | 0.22 | $-44.2$ dBc                            | $0.0$ dBm                           |
| <b>Alternate 1</b>              |                          |      |                                        |                                     |
| <b>22.5 MHz</b><br>Lower        | 9.015 MHz                | 0.22 | $-49.2$ dBc                            | $0.0$ dBm                           |
| <b>40.0 MHz</b><br><b>Upper</b> | 18.015 MHz               | 0.22 | $\checkmark$<br>$-49.2$ dBc            | $0.0$ dBm                           |
| <b>Alternate 2</b>              |                          |      |                                        |                                     |
|                                 | 33.75 MHz 9.015 MHz 0.22 |      | $0.0$ dBc                              | $0.0$ dBm                           |

*Fig. 5-28: Asymmetrical adjacent channel definition*

For details on setting up channels see [chapter 5.3.6.3, "How to Configure an MSR](#page-205-0) [ACLR Measurement", on page 180.](#page-205-0)

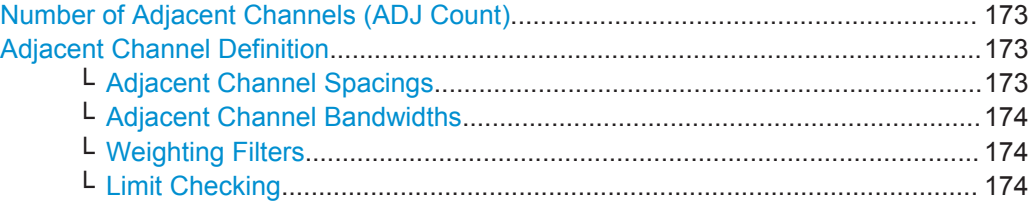

# **Number of Adjacent Channels (ADJ Count)**

Defines the number of adjacent channels *above and below* the Tx channel block in an MSR signal. The carrier channel to which the relative adjacent-channel power values should be referenced must be defined (see ["Reference Channel"](#page-181-0) on page 156).

Remote command:

[\[SENSe:\]POWer:ACHannel:ACPairs](#page-747-0) on page 722

#### **Adjacent Channel Definition**

Defines the channels adjacent to the transmission channel block in MSR signals. A maximum of 12 adjacent channels can be defined.

For MSR signals, adjacent channels are defined in relation to the center frequency of the first and last transmission channel in the entire block, i.e.:

- The lower adjacent channels are defined in relation to the CF of the first Tx channel in the first sub block.
- The upper adjacent channels are defined in relation to the CF of the last Tx channel in the last sub block.

Adjacent channels are named "Adj" and "Alt1" to "Alt11" by default; the names can be changed manually (see [chapter 5.3.5.5, "MSR Channel Names", on page 177\)](#page-202-0).

In all other respects, channel definition is identical to common ACLR measurements.

#### **Adjacent Channel Spacings ← Adjacent Channel Definition**

Channel spacings are normally predefined by the selected technology but can be changed.

For MSR signals, adjacent channels are defined in relation to the center frequency of the first and last transmission channel in the entire block, i.e.:

- The spacing of the lower adjacent channels refers to the CF of the first Tx channel in the first sub block.
- The spacing of the upper adjacent channels refers to the CF of the last Tx channel in the last sub block.

For details see chapter 5.3.6.3. "How to Configure an MSR ACLR Measurement". [on page 180](#page-205-0)

Remote command:

[\[SENSe:\]POWer:ACHannel:SPACing\[:ACHannel\]](#page-749-0) on page 724

[\[SENSe:\]POWer:ACHannel:SPACing:ALTernate<ch>](#page-750-0) on page 725

[\[SENSe:\]POWer:ACHannel:SPACing:UACHannel](#page-766-0) on page 741

[\[SENSe:\]POWer:ACHannel:SPACing:UALTernate<ch>](#page-766-0) on page 741

# <span id="page-199-0"></span>**Adjacent Channel Bandwidths ← Adjacent Channel Definition**

The adjacent channel bandwidth is normally predefined by the transmission technology standard. The correct bandwidth is set automatically for the selected technology. The bandwidth for each channel is indicated by a colored bar in the display.

#### Remote command:

```
[SENSe:]POWer:ACHannel:BANDwidth|BWIDth:ACHannel on page 722
[SENSe:]POWer:ACHannel:BANDwidth|BWIDth:ALTernate<ch> on page 723
[SENSe:]POWer:ACHannel:BANDwidth|BWIDth:UACHannel on page 742
[SENSe:]POWer:ACHannel:BANDwidth|BWIDth:UALTernate<ch> on page 742
```
# **Weighting Filters ← Adjacent Channel Definition**

Weighting filters allow you to determine the influence of individual channels on the total measurement result. For each channel you can activate or deactivate the use of the weighting filter and define an individual weighting factor ("Alpha" value).

# Remote command:

Activating/Deactivating:

```
[SENSe:]POWer:ACHannel:FILTer[:STATe]:ACHannel on page 727
[SENSe:]POWer:ACHannel:FILTer[:STATe]:ALTernate<ch> on page 728
[SENSe:]POWer:ACHannel:FILTer[:STATe]:UACHannel on page 743
[SENSe:]POWer:ACHannel:FILTer[:STATe]:UALTernate<ch> on page 743
Alpha value:
```

```
[SENSe:]POWer:ACHannel:FILTer:ALPHa:ACHannel on page 726
[SENSe:]POWer:ACHannel:FILTer:ALPHa:ALTernate<ch> on page 726
[SENSe:]POWer:ACHannel:FILTer:ALPHa:UACHannel on page 742
[SENSe:]POWer:ACHannel:FILTer:ALPHa:UALTernate<ch> on page 743
```
# **Limit Checking ← Adjacent Channel Definition**

During an ACLR measurement, the power values can be checked whether they exceed user-defined or standard-defined limits. A relative or absolute limit can be defined, or both, for each individual adjacent channel. Both limit types are considered, regardless whether the measured levels are absolute or relative values. The check of both limit values can be activated independently. If any active limit value is exceeded, the measured value is displayed in red and marked by a preceding asterisk in the result table.

Note that in addition to activating limit checking for individual channels, limit checking must also be activated globally for the MSR ACLR measurement (see ["Limit Checking"](#page-194-0) [on page 169](#page-194-0)).

<span id="page-200-0"></span>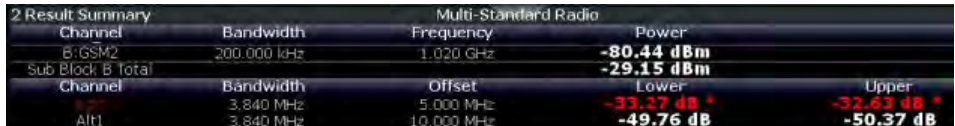

# Remote command:

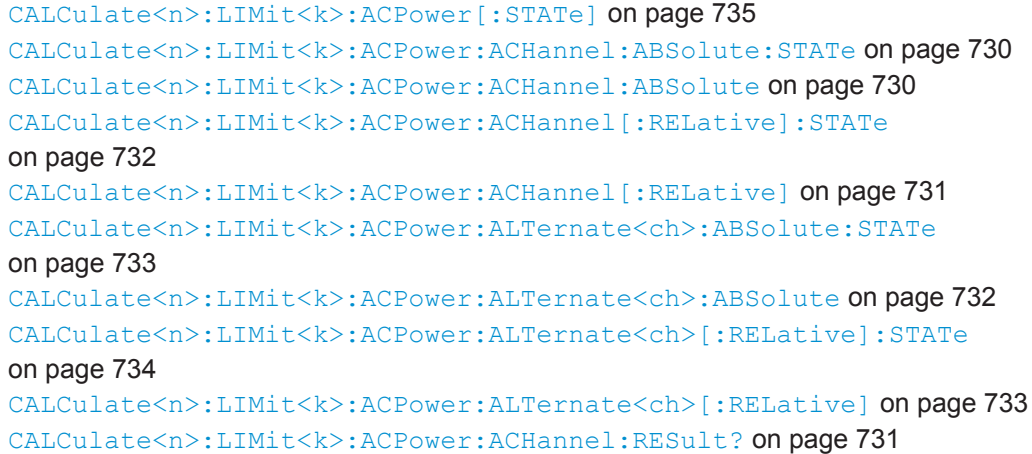

# **5.3.5.4 MSR Gap Channel Setup**

The "Gap Channels" tab in the "MSR ACLR Setup" dialog box provides all the channel settings to configure adjacent and gap channels in MSR ACLR measurements.

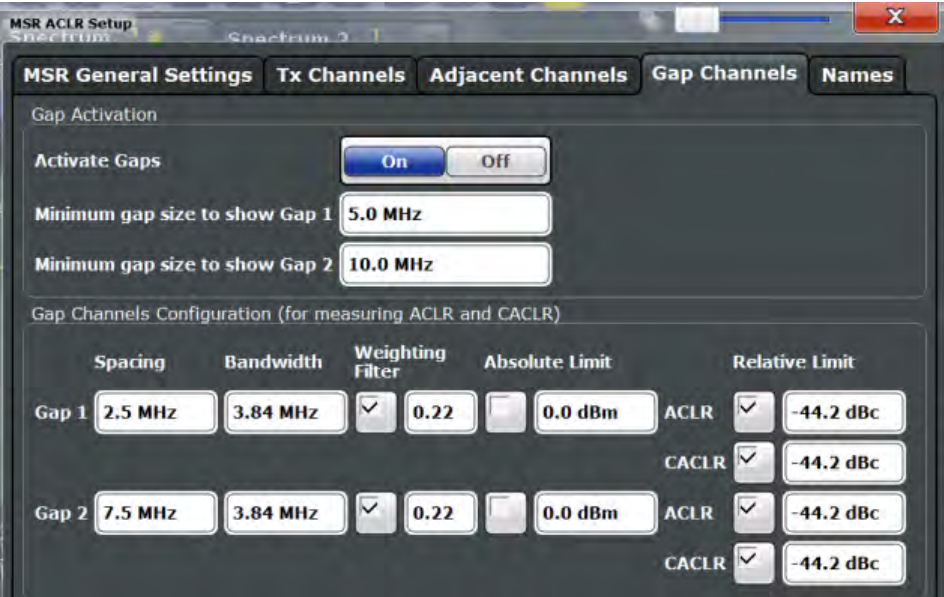

For details on MSR signals see [chapter 5.3.3.4, "Measurement on Multi-Standard](#page-173-0) [Radio \(MSR\) Signals", on page 148](#page-173-0).

For details on setting up channels see [chapter 5.3.6.3, "How to Configure an MSR](#page-205-0) [ACLR Measurement", on page 180.](#page-205-0)

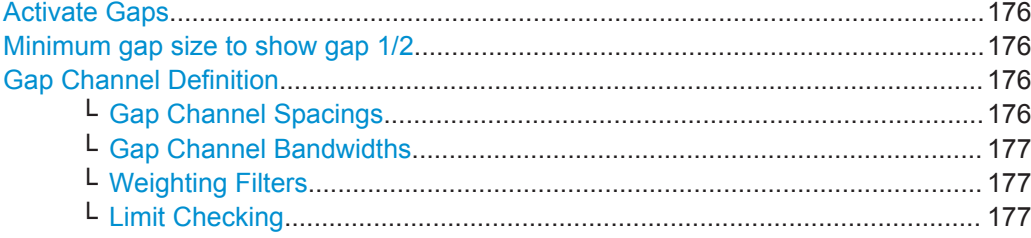

### **Activate Gaps**

If enabled, the gap channels are displayed and channel power results are calculated and displayed in the Result Summary.

Remote command:

[\[SENSe:\]POWer:ACHannel:AGCHannels](#page-771-0) on page 746

### **Minimum gap size to show gap 1/2**

If the gap between the sub blocks does not exceed the specified bandwidth, the gap channels are not displayed in the diagram, and the gap channel results are not calculated in the result summary.

Remote command: [\[SENSe:\]POWer:ACHannel:GAP<gap>:MSIZe](#page-773-0) on page 748

#### **Gap Channel Definition**

Between two sub blocks in an MSR signal, two gaps are defined: a *lower gap* and an *upper gap*. Each gap in turn contains 2 channels, the *gap channels*. The channels in the upper gap are identical to those in the lower gap, but inverted. Thus, in the R&S FSW MSR ACLR measurement, only 2 gap channels are configured.

Gap channels are indicated by the names of the surrounding sub blocks (e.g. "AB" for the gap between sub blocks A and B), followed by the channel name ("Gap1" or "Gap2") and an "L" (for lower) or a "U" (for upper).

#### **Gap Channel Spacings ← Gap Channel Definition**

Gap channel spacings are normally predefined by the MSR standard but can be changed.

Gap channels are defined using bandwidths and spacings, relative to the outer edges of the surrounding sub blocks. Since the upper and lower gap channels are identical, only two channels must be configured. The required spacing can be determined according to the following formula (indicated for lower channels):

*Spacing = [CF of the gap channel] - [left sub block center] + ([RF bandwidth of left sub block] /2)*

(See also [figure 5-25](#page-174-0) and [figure 5-26](#page-175-0).)

For details see [chapter 5.3.6.3, "How to Configure an MSR ACLR Measurement",](#page-205-0) [on page 180](#page-205-0).

### Remote command:

[\[SENSe:\]POWer:ACHannel:SPACing:GAP<gap>](#page-773-0) on page 748

# <span id="page-202-0"></span>**Gap Channel Bandwidths ← Gap Channel Definition**

The gap channel bandwidth is normally predefined by the transmission technology standard. The correct bandwidth is set automatically for the selected technology. The bandwidth for each channel is indicated by a colored bar in the display (if the gap is not too narrow, see ["Channel display for MSR signals"](#page-176-0) on page 151).

Remote command:

[\[SENSe:\]POWer:ACHannel:BANDwidth|BWIDth:GAP<gap>](#page-772-0) on page 747

#### **Weighting Filters ← Gap Channel Definition**

Weighting filters allow you to determine the influence of individual channels on the total measurement result. For each channel you can activate or deactivate the use of the weighting filter and define an individual weighting factor ("Alpha" value).

Remote command:

[\[SENSe:\]POWer:ACHannel:FILTer:STATe:GAP<gap>](#page-772-0) on page 747 [\[SENSe:\]POWer:ACHannel:FILTer:ALPHa:GAP<gap>](#page-772-0) on page 747

#### **Limit Checking ← Gap Channel Definition**

During an ACLR measurement, the power values can be checked whether they exceed user-defined or standard-defined limits. A relative or absolute limit can be defined, or both, for each individual gap channel. Both limit types are considered, regardless whether the measured levels are absolute or relative values. The check of both limit values can be activated independently. Furthermore, relative limits can be defined and activated individually for ACLR or CACLR power levels.

If any active limit value is exceeded, the measured value is displayed in red and marked by a preceding asterisk in the result table.

Note that in addition to activating limit checking for individual channels, limit checking must also be activated globally for the MSR ACLR measurement (see ["Limit Checking"](#page-194-0) [on page 169](#page-194-0)).

Remote command:

```
CALCulate<n>:LIMit<k>:ACPower[:STATe] on page 735
CALCulate<n>:LIMit<k>:ACPower:GAP<gap>:ABSolute:STATe on page 744
CALCulate<n>:LIMit<k>:ACPower:GAP<gap>:ACLR[:RELative:]STATe
on page 745
CALCulate<n>:LIMit<k>:ACPower:GAP<gap>[:CACLr][:RELative:]STATe
on page 746
CALCulate<n>:LIMit<k>:ACPower:GAP<gap>:ABSolute on page 744
CALCulate<n>:LIMit<k>:ACPower:GAP<gap>:ACLR[:RELative] on page 745
CALCulate<n>:LIMit<k>:ACPower:GAP<gap>[:CACLr][:RELative]
on page 745
```
[CALCulate<n>:LIMit<k>:ACPower:GAP<gap>:RESult?](#page-775-0) on page 750

# **5.3.5.5 MSR Channel Names**

As of firmware version 2.10, channel names for all TX, adjacent, and alternate channels are user-definable.

Channel Power and Adjacent-Channel Power (ACLR) Measurement

In the "Names" tab of the "MSR ACLR Setup" dialog box you can define a customized name for each channel in each sub block. Note that the names are not checked for uniqueness.

| <b>MSR ACLR Setup</b> |                             | Snachtum 2         |                          |                          |                     | $\mathbf{x}$ |
|-----------------------|-----------------------------|--------------------|--------------------------|--------------------------|---------------------|--------------|
|                       | <b>MSR General Settings</b> | <b>Tx Channels</b> | <b>Adjacent Channels</b> |                          | <b>Gap Channels</b> | <b>Names</b> |
| <b>Ix Channels</b>    |                             |                    |                          | <b>Adjacent Channels</b> |                     |              |
| SB <sub>A</sub>       | <b>SBB</b>                  |                    | <b>Adjacent</b>          |                          |                     |              |
| Tx1                   | <b>A:LTE 10M1</b>           |                    | Lower                    | <b>Adj Lower</b>         |                     |              |
| Tx2                   | <b>A:LTE_10M2</b>           |                    |                          | <b>Upper Adj Upper</b>   |                     |              |
| Tx <sub>3</sub>       | <b>A:WCDMA1</b>             |                    | <b>Alternate 1</b>       |                          |                     |              |
| Tx <sub>4</sub>       | <b>A:WCDMA2</b>             |                    | Lower                    | <b>Alt1 Lower</b>        |                     |              |
| Tx <sub>5</sub>       | A:WCDMA3                    |                    |                          | <b>Upper Alt1 Upper</b>  |                     |              |
| Tx6                   | <b>A:WCDMA4</b>             |                    | <b>Alternate 2</b>       |                          |                     |              |
| Tx7                   | <b>A:WCDMA5</b>             |                    | Lower                    | Alt2 Lower               |                     |              |
| $I \times 8$          | A:WCDMA6                    |                    | <b>Upper</b>             | <b>Alt2 Upper</b>        |                     |              |
| Tx9                   | <b>A:WCDMA7</b>             |                    | <b>Alternate 3</b>       |                          |                     |              |
| Tx 10                 | <b>A:WCDMA8</b>             |                    | Lower                    | Alt3 Lower               |                     |              |
|                       |                             |                    |                          | <b>Upper Alt3 Upper</b>  |                     |              |

*Fig. 5-29: Channel name definition for asymmetric adjacent channels*

#### **Remote command:**

[\[SENSe:\]POWer:ACHannel:SBLock<sb>:NAME\[:CHANnel<ch>\]](#page-774-0) on page 749

[\[SENSe:\]POWer:ACHannel:NAME:ACHannel](#page-748-0) on page 723

[\[SENSe:\]POWer:ACHannel:NAME:ALTernate<ch>](#page-749-0) on page 724

[\[SENSe:\]POWer:ACHannel:NAME:UACHannel](#page-774-0) on page 749

[\[SENSe:\]POWer:ACHannel:NAME:UALTernate<ch>](#page-774-0) on page 749

# **5.3.6 How to Perform Channel Power Measurements**

The following step-by-step instructions demonstrate the most common tasks when performing channel power measurements.

- [How to Perform a Standard Channel Power Measurement..................................179](#page-204-0)
- [How to Set up the Channels.................................................................................](#page-204-0) 179
- [How to Configure an MSR ACLR Measurement...................................................180](#page-205-0) ● [How to Manage User-Defined Configurations.......................................................181](#page-206-0)
- [How to Compare the Tx Channel Power in Successive Measurements...............182](#page-207-0)

# <span id="page-204-0"></span>**5.3.6.1 How to Perform a Standard Channel Power Measurement**

Performing a channel power or ACLR measurement according to common standards is a very easy and straightforward task with the R&S FSW.

- 1. Press the MEAS key or select "Select Measurement" in the "Overview".
- 2. Select "Channel Power ACLR".

The measurement is started immediately with the default settings.

3. Select the "CP / ACLR Standard" softkey and select a standard from the list.

The measurement is restarted with the predefined settings for the selected standard.

4. If necessary, edit the settings for your specific measurement as described in chapter 5.3.6.2, "How to Set up the Channels", on page 179, or load a user-defined configuration (see ["To load a user-defined configuration"](#page-207-0) on page 182).

# **5.3.6.2 How to Set up the Channels**

Channel definition is the basis for measuring power levels in certain frequency ranges. Usually, the power levels in one or more carrier (Tx) channels and possibly the adjacent channels are of interest. Up to 18 carrier channels and up to 12 adjacent channels can be defined.

When a measurement standard is selected in the "Ch Power" menu or the "ACLR Setup" dialog box, all settings including the channel bandwidths and channel spacings are set according to the selected standard and can be adjusted afterwards.

Channel setup consists of the following settings:

- The number of transmission  $(Tx)$  and adjacent channels
- The bandwidth of each channel
- For multicarrier ACLR measurements: which Tx channel is used as a reference
- The spacing between the individual channels
- Optionally: the names of the channels displayed in the diagram and result table
- Optionally: the influence of individual channels on the total measurement result ("Weighting Filter")
- Optionally: limits for a limit check on the measured power levels

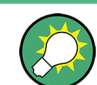

Changes to an existing standard can be stored as a user-defined standard, see [chap](#page-206-0)[ter 5.3.6.4, "How to Manage User-Defined Configurations", on page 181](#page-206-0).

► In the "Ch Power" menu, select the "CP / ACLR Config" softkey, then select the "Channel Settings" tab to configure the channels in the "ACLR Setup" dialog box.

<span id="page-205-0"></span>

In the "Channel Setup" dialog box you can define the channel settings for all channels, independent of the defined number of *used* Tx or adjacent channels.

# **To define channel spacings**

Channel spacings are normally defined by the selected standard but can be changed.

► In the "Channel Settings" tab of the "ACLR Setup" dialog box, select the "Spacing" subtab.

The value entered for any Tx channel is automatically also defined for all subsequent Tx channels. Thus, only one value needs to be entered if all Tx channels have the same spacing.

If the channel spacing for the adjacent or an alternate channel is changed, all higher alternate channel spacings are multiplied by the same factor (new spacing value/old spacing value). The lower adjacent-channel spacings remain unchanged. Only one value needs to be entered for equal channel spacing.

# **Example: Defining channel spacing**

In the default setting, the adjacent channels have the following spacing: 20 kHz ("ADJ"), 40 kHz ("ALT1"), 60 kHz ("ALT2"), 80 kHz ("ALT3"), 100 kHz ("ALT4"), … If the spacing of the first adjacent channel ("ADJ") is set to 40 kHz, the spacing of all other adjacent channels is multiplied by factor 2 to result in 80 kHz ("ALT1"), 120 kHz

("ALT2"), 160 kHz ("ALT3"), …

If, starting from the default setting, the spacing of the 5th adjacent channel ("ALT4") is set to 150 kHz, the spacing of all higher adjacent channels is multiplied by factor 1.5 to result in 180 kHz ("ALT5"), 210 kHz ("ALT6"), 240 kHz ("ALT7"), …

#### **5.3.6.3 How to Configure an MSR ACLR Measurement**

Performing an ACLR measurement on MSR signals is supported by a special configuration with the R&S FSW.

- 1. Press the MEAS key or select "Select Measurement" in the "Overview".
- 2. Select "Channel Power ACLR".

The measurement is started immediately with the default settings.

- 3. Select the "CP / ACLR Standard" softkey and select the "Multi-Standard Radio" standard from the list.
- 4. Select the "CP / ACLR Config" softkey to configure general MSR settings, including the number of sub blocks (up to 5). In order to configure asymmetric adjacent channels, deactivate the "Symmetrical" option in the general MSR settings.
- 5. Select the "Tx Channels" tab to configure the sub blocks and transmission channels.

For each sub block:

- <span id="page-206-0"></span>a) Define the (center frequency) position and bandwidth of the sub block, as well as the number of transmission channels it contains.
- b) For each transmission channel in the sub block, define the center frequency and select the technology used for transmission. If necessary, edit the bandwidth and define the use of a weighting filter for the channel.
- 6. Select the "Adjacent Channels" tab to configure the adjacent channels.
- 7. Define the number of adjacent channels and the settings for each channel:
	- The spacing, defined as the distance of the center frequency from the center frequency of the first transmission channel in the first sub block. For asymmetrical channels, define the upper adjacent channel spacing as the distance from the center frequency of the last transmission channel in the last sub block.
	- The bandwidth
	- If necessary, a weighting filter
	- Optionally, define *and activate* relative or absolute limits, or both, against which the power levels of the channel are to be checked.
- 8. Select the "Gap Channels" tab to configure the gap channels.
- 9. Define the settings for the two (upper or lower) gap channels; since the upper and lower channels are identical, it is only necessary to configure two channels.
	- The spacing, defined as the distance of the center frequency from the outer edge of the sub block to the left or right of the gap. The required spacing can be determined as follows:

Spacing = [CF of the gap channel] - [left sub block center] + ([RF bandwidth of left sub block] /2)

- The bandwidth
- If necessary, a weighting filter
- Optionally, define *and activate* relative or absolute limits, or both, against which the power levels of the channel are to be checked.
- 10. If power limits are defined and activated, activate global limit checking for the measurement on the "MSR General Settings" tab.
- 11. Optionally, store the settings for the MSR ACLR measurement as a user-defined standard as described in ["To store a user-defined configuration"](#page-207-0) on page 182. Otherwise the configuration will be lost when you select a different measurement standard!

# **5.3.6.4 How to Manage User-Defined Configurations**

You can define measurement configurations independently of a predefined standard and save the current ACLR configuration as a "user standard" in an xml file. You can then load the file and thus the settings again at a later time.

User-defined standards are not supported for "Fast ACLR" and multicarrier ACLR measurements.

<span id="page-207-0"></span>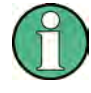

# **Compatibility to R&S FSP**

User standards created on an analyzer of the R&S FSP family are compatible to the R&S FSW. User standards created on an R&S FSW, however, are not necessarily compatible to the analyzers of the R&S FSP family and may not work there.

# **To store a user-defined configuration**

- 1. In the "Ch Power" menu, select the "CP / ACLR Config" softkey to display the "ACLR Setup" dialog box.
- 2. Configure the measurement as required (see also [chapter 5.3.6.2, "How to Set up](#page-204-0) [the Channels", on page 179](#page-204-0)).
- 3. In the "General Settings" tab, select the "Manage User Standards" button to display the "Manage" dialog box.
- 4. Define a file name for the user standard and select its storage location. By default, the xml file is stored in  $C:\R \text{ S\Instrutator}$  std\. However, you can define any other storage location.
- 5. Select "Save".

# **To load a user-defined configuration**

- 1. In the "General Settings" tab of the "ACLR Setup" dialog box, select the "Manage User Standards" button to display the "Manage" dialog box.
- 2. Select the user standard file.
- 3. Select "Load".

The stored settings are automatically set on the R&S FSW and the measurement is restarted with the new parameters.

# **5.3.6.5 How to Compare the Tx Channel Power in Successive Measurements**

For pure channel power measurements, where no adjacent channels and only one Tx channel is defined, you can define a fixed reference power and compare subsequent measurement results to the stored reference power.

- 1. Configure a measurement with only one Tx channel and no adjacent channels (see also [chapter 5.3.6.2, "How to Set up the Channels", on page 179\)](#page-204-0).
- 2. Select the "Set CP Reference" softkey in the "Ch Power" menu, or the "Set CP Reference" button in the "ACLR Setup" dialog box.

The channel power currently measured on the Tx channel is stored as a fixed reference power. The reference value is displayed in the "Reference" field of the result table (in relative ACLR mode).

3. Start a new measurement.

The resulting power is indicated relative to the fixed reference power.

- 4. Repeat this for any number of measurements.
- 5. To start a new measurement without the fixed reference, temporarily define a second channel or preset the instrument.

# **5.3.7 Measurement Examples**

The R&S FSW has test routines for simple channel and adjacent channel power measurements. These routines give quick results without any complex or tedious setting procedures.

- Measurement Example 1 ACPR Measurement on an CDMA2000 Signal........ 183
- Measurement Example 2 Measuring Adjacent Channel Power of a W-CDMA [Uplink Signal.........................................................................................................184](#page-209-0)
- **Measurement Example 3 Measuring the Intrinsic Noise of the R&S FSW with the** [Channel Power Function.......................................................................................188](#page-213-0)

#### **5.3.7.1 Measurement Example 1 – ACPR Measurement on an CDMA2000 Signal**

# **Test setup:**

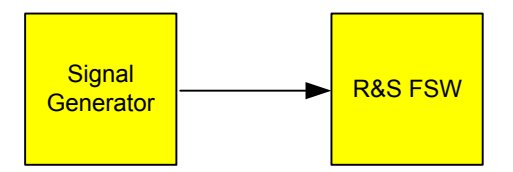

#### **Signal generator settings (e.g. R&S SMW):**

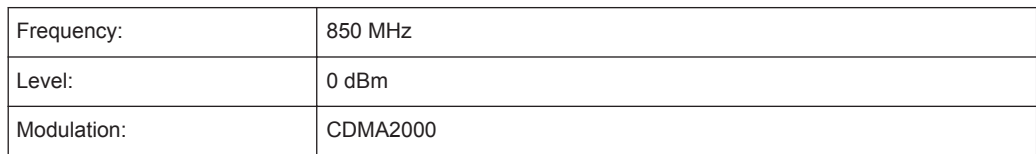

#### **Procedure:**

- 1. Preset the R&S FSW.
- 2. Set the center frequency to *850 MHz*.
- 3. Set the span to *4 MHz*.
- 4. Set the reference level to *+10 dBm*.
- 5. Select the "Channel Power ACLR" measurement function from the "Select Measurement" dialog box.
- 6. Set the "CDMA2000 1X" standard for adjacent channel power measurement in the "ACLR Setup" dialog box.

<span id="page-209-0"></span>The R&S FSW sets the channel configuration according to the 2000 standard with 2 adjacent channels above and 2 below the transmit channel. The spectrum is displayed in the upper part of the screen, the numeric values of the results and the channel configuration in the lower part of the screen. The various channels are represented by vertical lines on the graph.

The frequency span, resolution bandwidth, video bandwidth and detector are selected automatically to give correct results. To obtain stable results – especially in the adjacent channels (30 kHz bandwidth) which are narrow in comparison with the transmission channel bandwidth (1.23 MHz) – the RMS detector is used.

- 7. Set the optimal reference level and RF attenuation for the applied signal level using the "Auto Level" function in the AUTO SET menu.
- 8. Activate "Fast ACLR" mode in the "ACLR Setup" dialog box to increase the repeatability of results.

The R&S FSW sets the optimal RF attenuation and the reference level based on the transmission channel power to obtain the maximum dynamic range. The figure 5-30 shows the result of the measurement.

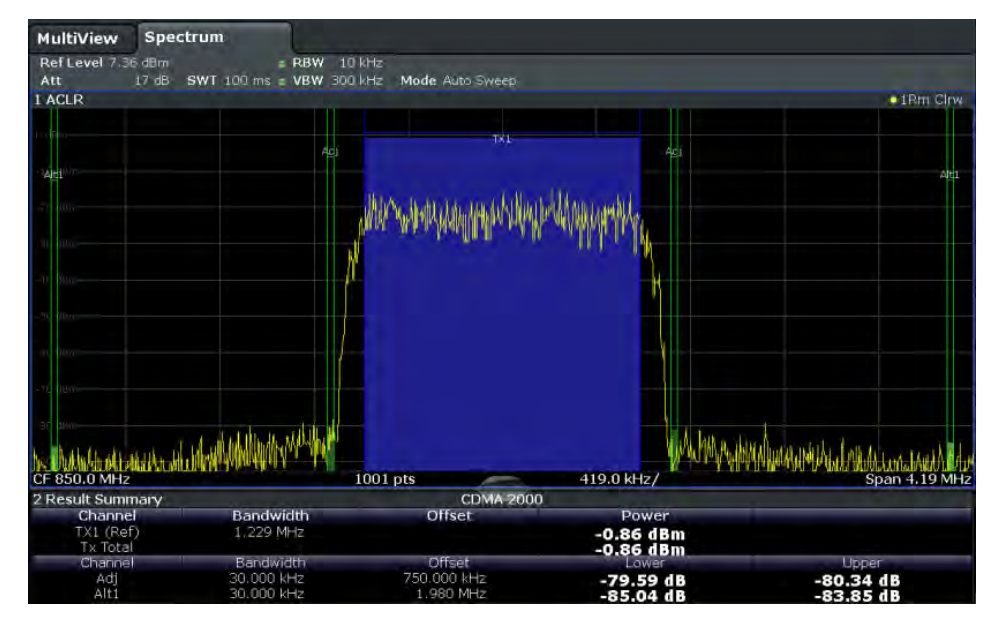

*Fig. 5-30: Adjacent channel power measurement on a CDMA2000 1x signal*

# **5.3.7.2 Measurement Example 2 – Measuring Adjacent Channel Power of a W-CDMA Uplink Signal**

# **Test setup:**

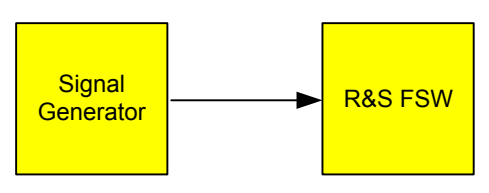

# **Signal generator settings (e.g. R&S FSW SMW):**

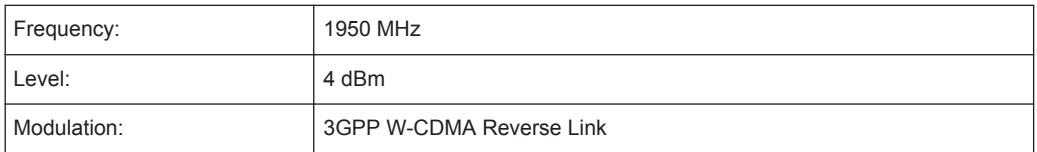

# **Procedure:**

- 1. Preset the R&S FSW.
- 2. Set the center frequency to *1950 MHz*.
- 3. Select the "Channel Power ACLR" measurement function from the "Select Measurement" dialog box.
- 4. Set the "W-CDMA 3GPP REV" standard for adjacent channel power measurement in the "ACLR Setup" dialog box.

The R&S FSW sets the channel configuration to the W-CDMA standard for mobiles with two adjacent channels above and below the transmit channel. The frequency span, the resolution and video bandwidth and the detector are automatically set to the correct values. The spectrum is displayed in the upper window and the channel power, the level ratios of the adjacent channel powers and the channel configuration in the lower window. The individual channels are displayed as bars in the graph.

5. Set the optimal reference level and RF attenuation for the applied signal level using the "Auto Level" function.

The R&S FSW sets the optimum RF attenuation and the reference level for the power in the transmission channel to obtain the maximum dynamic range. The following figure shows the result of the measurement.

#### Channel Power and Adjacent-Channel Power (ACLR) Measurement

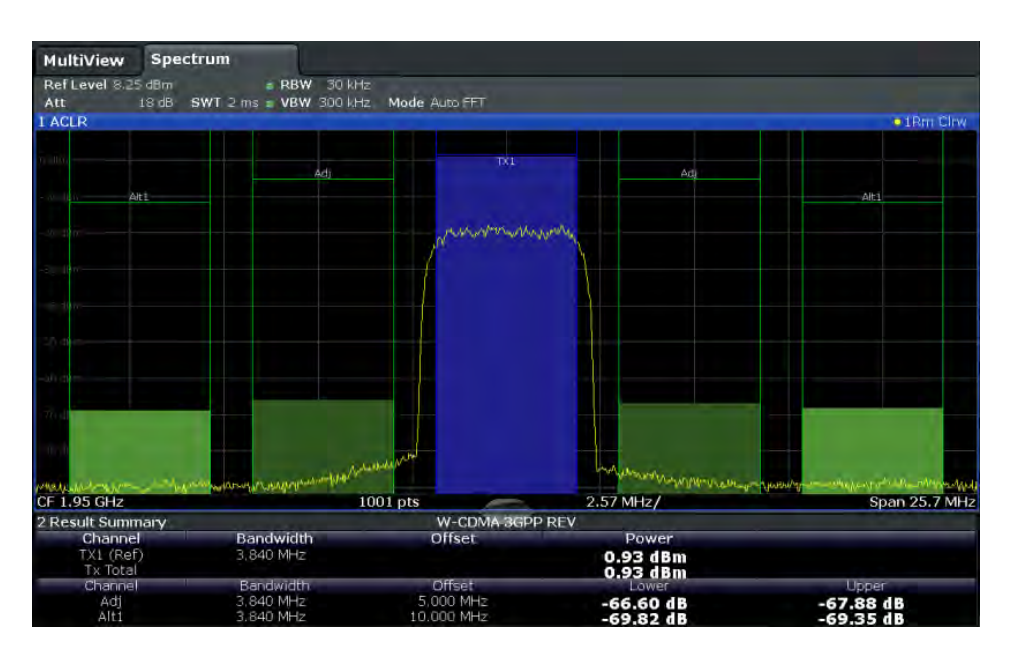

*Fig. 5-31: Measuring the relative adjacent channel power on a W-CDMA uplink signal*

The R&S FSW measures the power of the individual channels with zero span. A root raised cosine filter with the parameters  $α = 0.22$  and chip rate 3.84 Mcps (= receive filter for W-CDMA) is used as channel filter.

# **Optimum Level Setting for ACLR Measurements on W-CDMA Signals**

The dynamic range for ACLR measurements is limited by the thermal noise floor, the phase noise and the intermodulation (spectral regrowth) of the signal analyzer. The power values produced by the R&S FSW due to these factors accumulate linearly. They depend on the applied level at the input mixer. The three factors are shown in the figure below for the adjacent channel (5 MHz carrier offset).

Channel Power and Adjacent-Channel Power (ACLR) Measurement

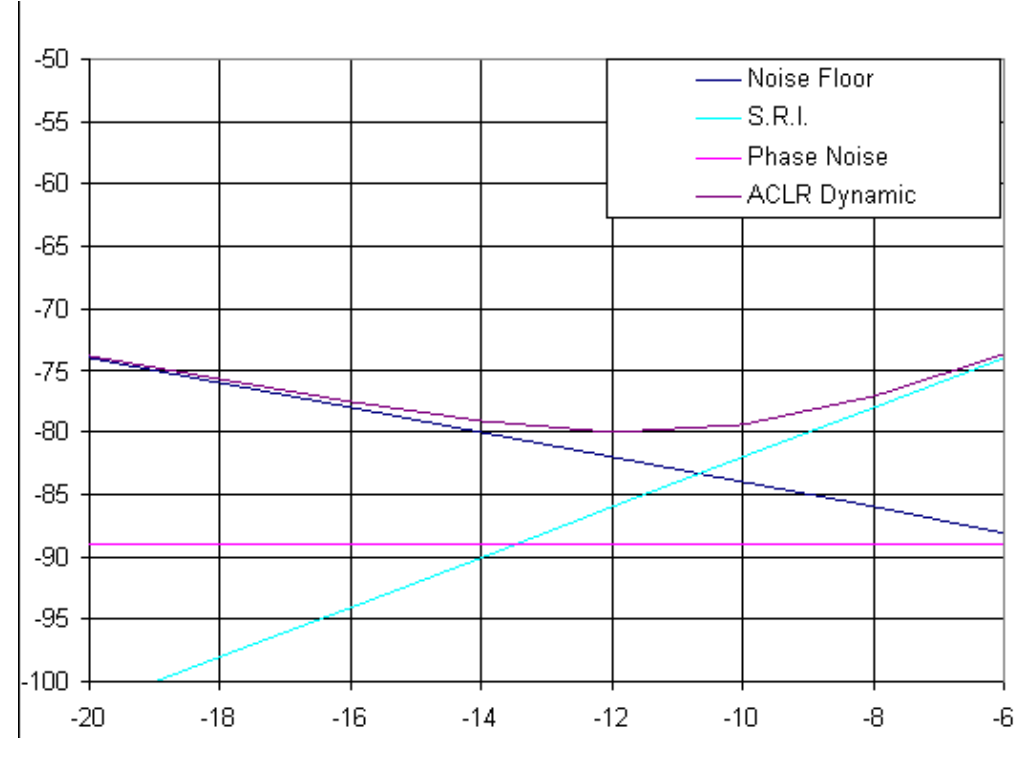

*Fig. 5-32: Dynamic range for ACLR measurements on W-CDMA uplink signals as a function of the mixer level*

The level of the W-CDMA signal at the input mixer is shown on the horizontal axis, i.e. the measured signal level minus the selected RF attenuation. The individual components which contribute to the power in the adjacent channel and the resulting relative level (total ACPR) in the adjacent channel are displayed on the vertical axis. The optimum mixer level is -12 dBm. The relative adjacent channel power (ACPR) at an optimum mixer level is -77 dBc. Since, at a given signal level, the mixer level is set in 1 dB steps with the 1 dB RF attenuator, the optimum range spreads from -10 dBm to -14 dBm.

To set the attenuation parameter manually, the following method is recommended:

Set the RF attenuation so that the mixer level (= measured channel power – RF attenuation) is between -10 dBm and -14 dBm.

This method is automated with the "Auto Level" function. Especially in remote control mode, e.g. in production environments, it is best to correctly set the attenuation parameters prior to the measurement, as the time required for automatic setting can be saved.

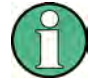

To measure the R&S FSW's intrinsic dynamic range for W-CDMA adjacent channel power measurements, a filter which suppresses the adjacent channel power is required at the output of the transmitter. A SAW filter with a bandwidth of 4 MHz, for example, can be used.

# <span id="page-213-0"></span>**5.3.7.3 Measurement Example 3 – Measuring the Intrinsic Noise of the R&S FSW with the Channel Power Function**

Noise in any bandwidth can be measured with the channel power measurement functions. Thus the noise power in a communication channel can be determined, for example. If the noise spectrum within the channel bandwidth is flat, the noise marker can be used to determine the noise power in the channel by considering the channel bandwidth. If, however, phase noise and noise that normally increases towards the carrier is dominant in the channel to be measured, or if there are discrete spurious signals in the channel, the channel power measurement method must be used to obtain correct measurement results.

# **Test setup:**

 $\blacktriangleright$  Leave the RF input of the R&S FSW open-circuited or terminate it with 50  $\Omega$ .

# **Procedure:**

- 1. Preset the R&S FSW.
- 2. Set the center frequency to *1 GHz* and the span to *1 MHz*.
- 3. To obtain maximum sensitivity, set RF attenuation to *0 dB* and the reference level to *-40 dBm*.
- 4. Select the "Channel Power ACLR" measurement function from the "Select Measurement" dialog box.
- 5. In the "ACLR Setup" dialog box, set up a single Tx channel with the channel bandwidth *1.23 MHz*.
- 6. Select the "Adjust Settings" softkey. The settings for the frequency span, the bandwidth (RBW and VBW) and the detector are automatically set to the optimum values required for the measurement.
- 7. Stabilize the measurement result by increasing the sweep time. Set the sweep time to *1 s*.

The trace becomes much smoother because of the RMS detector and the channel power measurement display is much more stable.

Channel Power and Adjacent-Channel Power (ACLR) Measurement

| Spectrum<br><b>MultiView</b> |                                              |                 |                                                                                                    | <b>Sweep Time</b> |  |
|------------------------------|----------------------------------------------|-----------------|----------------------------------------------------------------------------------------------------|-------------------|--|
| Ref Level -40.00 dBm<br>Att  | - RBW 30 kHz<br>0 dB = SWT 1 s = VBW 100 kHz | Mode Auto Sweep | 1.0 s                                                                                                    | $\mathbf{x}$      |  |
| <b>ACLR</b>                  |                                              |                 |                                                                                                    | . 1Rm Clnv        |  |
|                              |                                              |                 |                                                                                                    |                   |  |
|                              |                                              |                 |                                                                                                    |                   |  |
|                              |                                              | <b>TXL</b>      |                                                                                                    |                   |  |
|                              |                                              |                 |                                                                                                    |                   |  |
|                              |                                              |                 |                                                                                                    |                   |  |
|                              |                                              |                 |                                                                                                    |                   |  |
|                              |                                              |                 |                                                                                                    |                   |  |
| 113.118                      |                                              |                 |                                                                                                    |                   |  |
|                              |                                              |                 |                                                                                                    |                   |  |
| <b>Line of the Assess</b>    |                                              |                 |                                                                                                    |                   |  |
|                              |                                              |                 | المحروفيين بريس بالمراس والتابع والمراس المواسية والمسافرية والمسافرية والمسافية المسافر المراس المراس والمسافية والمسافر المسافر والمسافية والمسافر والمسافر والمسافر والمسافر والمسافر والمسافر والمسافر والمسافر والمسافر |                   |  |
|                              |                                              |                 |                                                                                                    |                   |  |
|                              |                                              |                 |                                                                                                    |                   |  |
|                              |                                              |                 |                                                                                                    |                   |  |
|                              |                                              |                 |                                                                                                    |                   |  |
|                              |                                              |                 |                                                                                                    |                   |  |
| CF 1.0 GHz                   |                                              | 1001 pts        | 250.0 kHz/                                                                                                    | Span 2.5 MHz      |  |
| 2 Result Summary             |                                              |                 |                                                                                                    |                   |  |
| Channel<br>TX1 (Ref)         | Bandwidth<br>1.230 MHz                       | Offset          | Power<br>$-90.84$ dBm                                                                                                    |                   |  |
| Tx Total                     |                                              |                 | $-90.84dB$                                                                                                    |                   |  |

*Fig. 5-33: Measurement of the R&S FSW's intrinsic noise power in a 1.23 MHz channel bandwidth.*

# **5.3.8 Optimizing and Troubleshooting the Measurement**

If the results do not meet your expectations, or if you want to minimize the measurement duration, try the following methods to optimize the measurement:

- Only activate as many **adjacent channels** as necessary in order to minimize the required span and thus the required measurement time for the measurement.
- Increase the **RBW** to minimize the measurement time; however, consider the requirements of the standard if you need to measure according to standard! The automatic settings are always according to standard.
- Take advantage of the **speed optimization mode** in the "Sweep" settings if you do not require the larger dynamic range (see ["Optimization"](#page-449-0) on page 424).
- Reduce the **sweep time** and thus the amount of data to be captured and calculated; however, consider the requirements regarding the standard deviation.
- To improve the stability of the measured results, increase the sweep time, which also leads to more averaging steps.
- Instead of **trace averaging**, use an RMS detector with a higher sweep time to obtain better average power results in less time.
- To determine a **channel power level** quickly, use the **[Time Domain Power Mea](#page-298-0)[surement](#page-298-0)** (TDP) rather than a Channel Power measurement. The TDP measurement is a zero span measurement where the sweep time determines the measurement time. Due to the FFT measurement, duplicate averaging is performed, providing very stable results very quickly.

Note, however, that for TDP measurements, channel filters are not available and a fixed RBW is used, so that the measurement may not be according to standard for some test cases.

# <span id="page-215-0"></span>**5.3.9 Reference: Predefined CP/ACLR Standards**

When using predefined standards for ACLR measurement, the test parameters for the channel and adjacent-channel measurements are configured automatically.

You can select a predefined standard via the "CP / ACLR Standard" softkey in the "Ch Power" menu or the selection list in the "General Settings" tab of the "ACLR Setup" dialog box (see "Standard" [on page 154](#page-179-0)).

| $\sim$ . The company of $\sim$ AULIN standards with remote command parameters<br><b>Standard</b> | Remote parameter     |
|--------------------------------------------------------------------------------------------------|----------------------|
| None                                                                                             | <b>NONE</b>          |
| Multi-Standard Radio                                                                             | <b>MSR</b>           |
| <b>EUTRA/LTE Square</b>                                                                          | <b>EUTRa</b>         |
| EUTRA/LTE Square/RRC                                                                             | <b>REUTra</b>        |
| W-CDMA 3GPP FWD                                                                                  | FW3Gppcdma           |
| W-CDMA 3GPP REV                                                                                  | RW3Gppcdma           |
| CDMA IS95A FWD                                                                                   | F8CDma               |
| CDMA IS95A REV                                                                                   | R8CDma               |
| CDMA IS95C Class 0 FWD*)                                                                         | <b>FIS95c0</b>       |
| CDMA IS95C Class 0 REV*)                                                                         | <b>RIS95c0</b>       |
| CDMA J-STD008 FWD                                                                                | F19Cdma              |
| CDMA J-STD008 REV                                                                                | R <sub>19</sub> Cdma |
| CDMA IS95C Class 1 FWD*)                                                                         | <b>FIS95c1</b>       |
| CDMA IS95C Class 1 REV*)                                                                         | <b>RIS95c1</b>       |
| <b>CDMA2000</b>                                                                                  | S2CDma               |
| <b>TD-SCDMA FWD</b>                                                                              | <b>FTCDma</b>        |
| <b>TD-SCDMA REV</b>                                                                              | TRCDma               |
| <b>WLAN 802.11A</b>                                                                              | <b>AWLAN</b>         |
| <b>WLAN 802.11B</b>                                                                              | <b>BWLAN</b>         |
| <b>WIMAX</b>                                                                                     | WIMax                |
| <b>WIBRO</b>                                                                                     | <b>WIBRo</b>         |
| <b>GSM</b>                                                                                       | <b>GSM</b>           |
| <b>RFID 14443</b>                                                                                | <b>RFID14443</b>     |
| <b>TETRA</b>                                                                                     | <b>TETRa</b>         |
| <b>PDC</b>                                                                                       | <b>PDC</b>           |
| <b>PHS</b>                                                                                       | <b>PHS</b>           |
| <b>CDPD</b>                                                                                      | <b>CDPD</b>          |

*Table 5-10: Predefined CP / ACLR standards with remote command parameters*
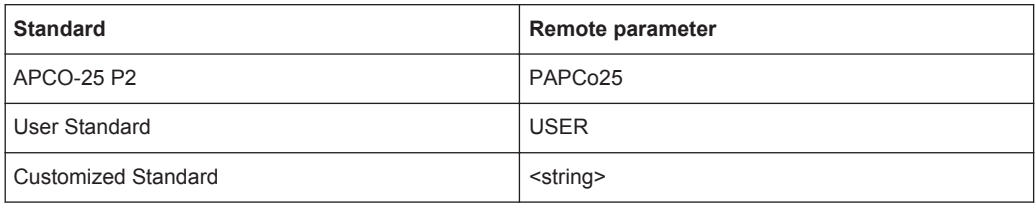

For the R&S FSW, the channel spacing is defined as the distance between the center frequency of the adjacent channel and the center frequency of the transmission channel. The definition of the adjacent-channel spacing in standards IS95C and CDMA 2000 is different. These standards define the adjacent-channel spacing from the center of the transmission channel to the closest border of the adjacent channel. This definition is also used by the R&S FSW for the standards marked with an asterisk **\*)**.

# **5.4 Carrier-to-Noise Measurements**

The R&S FSW can easily determine the carrier-to-noise ratio, also normalized to a 1 Hz bandwidth.

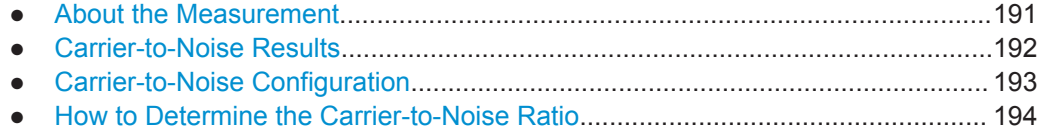

## **5.4.1 About the Measurement**

The largest signal in the frequency span is the carrier. It is searched when the C/N or  $\textsf{C/N}_0$  function is activated and is marked using a fixed reference marker ("FXD").

To determine the noise power, a channel with a defined bandwidth at the defined center frequency is analyzed. The power within this channel is integrated to obtain the noise power level. (If the carrier is within this channel, an extra step is required to determine the correct noise power level, see below.)

The noise power of the channel is subtracted from the maximum carrier signal level, and in the case of a C/N<sub>0</sub> measurement, it is referred to a 1 Hz bandwidth.

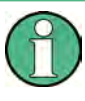

For this measurement, the RMS detector is activated.

The carrier-to-noise measurements are only available in the frequency domain (span >0).

### **Measurement process**

Depending on whether the carrier is inside or outside the analyzed channel, the measurement process for the carrier-to-noise ratio varies:

- <span id="page-217-0"></span>The carrier is outside the analyzed channel: In this case, it is sufficient to switch on the desired measurement function and to set the channel bandwidth. The carrier/ noise ratio is displayed on the screen.
- The carrier is inside the analyzed channel: In this case, the measurement must be performed in two steps:
	- First, perform the reference measurement by switching on either the C/N or the  $\mathsf{C/N}_0$  measurement and waiting for the end of the next measurement run. The fixed reference marker is set to the maximum of the measured carrier signal.
	- Then, switch off the carrier so that only the noise of the test setup is active in the channel. The carrier-to-noise ratio is displayed after the subsequent measurement has been completed.

### **Frequency Span**

The frequency span should be set to approximately 4 times the channel bandwidth in order to measure the carrier-to-noise ratio correctly. This setting is defined automatically by the "Adjust Settings" function.

# **5.4.2 Carrier-to-Noise Results**

As a result of the carrier-to-noise measurement the evaluated bandwidth and the calculated C/N ratio are displayed in the result window. The fixed reference marker is indicated in the diagram.

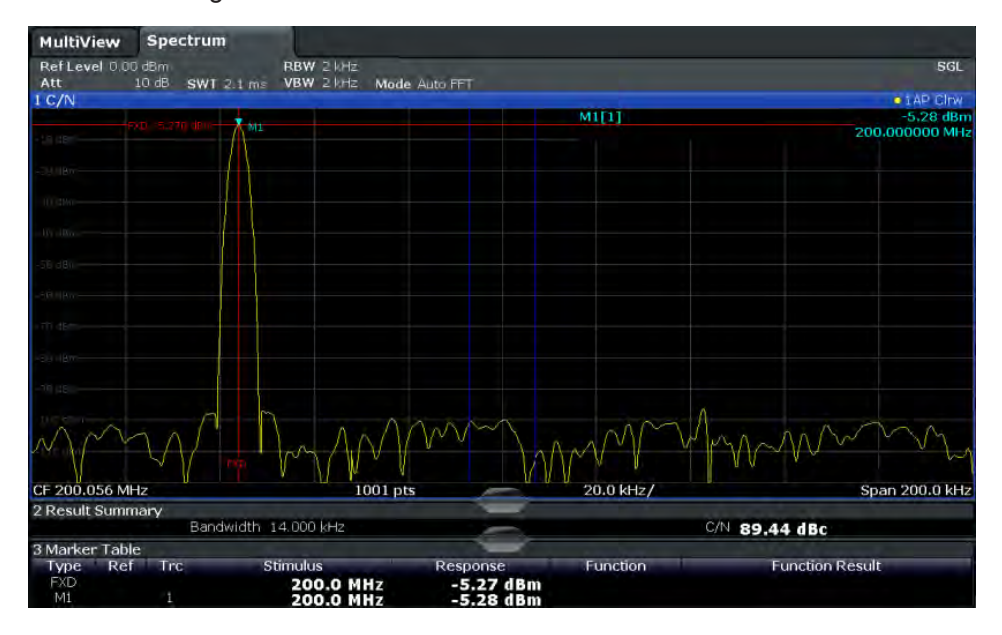

### **Remote command:**

You can also query the determined carrier-to-noise ratio via the remote command CALC:MARK:FUNC:POW:RES? CN or CALC:MARK:FUNC:POW:RES? CN0, see [CALCulate<n>:MARKer<m>:FUNCtion:POWer<sb>:RESult?](#page-741-0) on page 716.

## <span id="page-218-0"></span>**5.4.3 Carrier-to-Noise Configuration**

The Carrier-to-noise ratio (C/N) and the Carrier-to-noise ratio in relation to the bandwidth (C/N<sub>0</sub>) measurements are selected via the corresponding button in the "Select Measurement" dialog box. The measurement is started immediately with the default settings. It can be configured via the MEAS CONFIG key or in the "Carrier Noise" configuration dialog box, which is displayed as a tab in the "Analysis" dialog box or when you select the "Carrier Noise Config" softkey from the "Carrier Noise" menu.

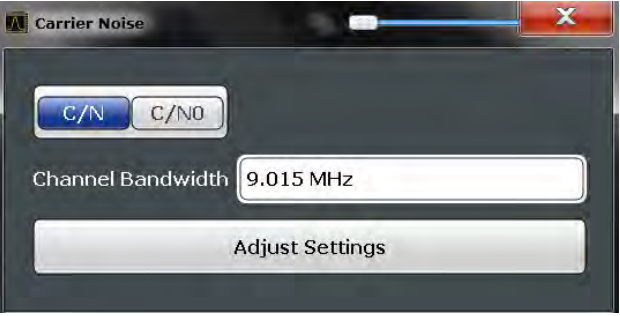

Carrier-to-noise measurements are not available in zero span mode.

The easiest way to configure a measurement is using the configuration "Overview", see [chapter 6.1, "Configuration Overview", on page 320](#page-345-0).

The remote commands required to perform these tasks are described in [chap](#page-781-0)[ter 11.5.4, "Measuring the Carrier-to-Noise Ratio", on page 756.](#page-781-0)

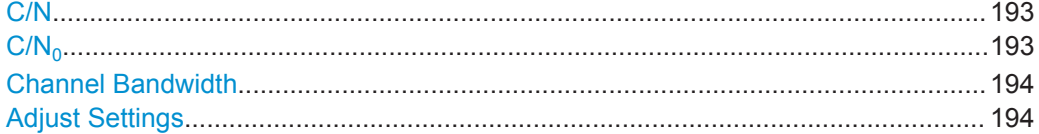

## **C/N**

Switches the measurement of the carrier/noise ratio on or off. If no marker is active, marker 1 is activated.

The measurement is performed on the trace that marker 1 is assigned to. To shift marker 1 and measure another trace, use the "Marker to Trace" softkey in the "Marker" menu (see ["Assigning the Marker to a Trace"](#page-333-0) on page 308).

### Remote command:

[CALCulate<n>:MARKer<m>:FUNCtion:POWer:SELect](#page-743-0) on page 718 [CALCulate<n>:MARKer<m>:FUNCtion:POWer<sb>:RESult?](#page-741-0) on page 716 [CALCulate<n>:MARKer<m>:FUNCtion:POWer\[:STATe\]](#page-743-0) on page 718

## $C/N<sub>0</sub>$

Switches the measurement of the carrier/noise ratio with reference to a 1 Hz bandwidth on or off. If no marker is active, marker 1 is activated.

<span id="page-219-0"></span>The measurement is performed on the trace that marker 1 is assigned to. To shift marker 1 and measure another trace, use the "Marker to Trace" softkey in the "Marker" menu (see ["Assigning the Marker to a Trace"](#page-333-0) on page 308).

Remote command:

[CALCulate<n>:MARKer<m>:FUNCtion:POWer:SELect](#page-743-0) on page 718 [CALCulate<n>:MARKer<m>:FUNCtion:POWer<sb>:RESult?](#page-741-0) on page 716 [CALCulate<n>:MARKer<m>:FUNCtion:POWer\[:STATe\]](#page-743-0) on page 718

## **Channel Bandwidth**

Defines the measurement channel bandwidth.

The default setting is 14 kHz.

Remote command:

[\[SENSe:\]POWer:ACHannel:BANDwidth|BWIDth\[:CHANnel<ch>\]](#page-748-0) on page 723

### **Adjust Settings**

Enables the RMS detector and adjusts the span to the selected channel bandwidth according to:

"4 x channel bandwidth + measurement margin"

The adjustment is performed once; if necessary, the setting can be changed later on. Remote command:

[\[SENSe:\]POWer:ACHannel:PRESet](#page-744-0) on page 719

## **5.4.4 How to Determine the Carrier-to-Noise Ratio**

- 1. Press the "C/N,  $C/N_0$ " softkey to configure the carrier-to-noise ratio measurement.
- 2. To change the channel bandwidth to be analyzed, press the "Channel Bandwidth" softkey.
- 3. To optimize the settings for the selected channel configuration, press the "Adjust Settings" softkey.
- 4. To activate the measurements without reference to the bandwidth, press the "C/N" softkey. To activate the measurements with reference to the bandwidth, press the "C/N<sub>0</sub>"

softkey .

5. If the carrier signal is located within the analyzed channel bandwidth, switch off the carrier signal so that only the noise is displayed in the channel and perform a second measurement.

The carrier-to-noise ratio is displayed after the measurement has been completed.

# **5.5 Occupied Bandwidth Measurement (OBW)**

An important characteristic of a modulated signal is its occupied bandwidth. In a radio communications system, for instance, the occupied bandwidth must be limited to enable distortion-free transmission in adjacent channels.

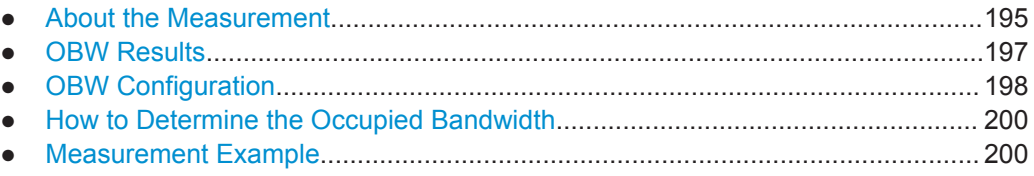

## **5.5.1 About the Measurement**

The occupied bandwidth is defined as the bandwidth containing a defined percentage of the total transmitted power. A percentage between 10 % and 99.9 % can be set.

### **Measurement principle**

The bandwidth containing 99% of the signal power is to be determined, for example. The algorithm first calculates the total power of all displayed points of the trace. In the next step, the points from the right edge of the trace are summed up until 0.5 % of the total power is reached. Auxiliary marker 1 is positioned at the corresponding frequency. Then the points from the left edge of the trace are summed up until 0.5 % of the power is reached. Auxiliary marker 2 is positioned at this point. 99 % of the power is now between the two markers. The distance between the two frequency markers is the occupied bandwidth which is displayed in the marker field.

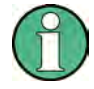

**OBW within defined search limits - multicarrier OBW measurement in one sweep**

The occupied bandwidth of the signal can also be determined within defined search limits instead of for the entire signal. Thus, only a single sweep is required to determine the OBW for a multicarrier signal. To do so, search limits are defined for an individual carrier and the OBW measurement is restricted to the frequency range contained within those limits. Then the search limits are adapted for the next carrier and the OBW is automatically re-calculated for the new range.

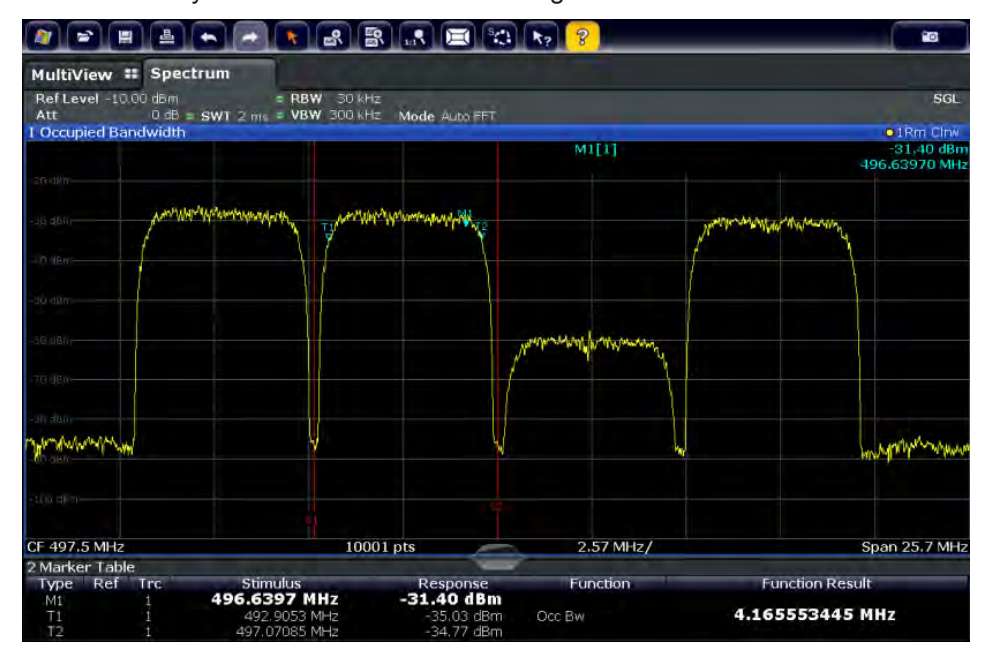

For step-by-step instructions see ["How to determine the OBW for a multicarrier signal](#page-225-0) [using search limits"](#page-225-0) on page 200.

### **Prerequisites**

To ensure correct power measurement, especially for noise signals, and to obtain the correct occupied bandwidth, the following prerequisites and settings are necessary:

- Only the signal to be measured is displayed in the window, or search limits are defined to include only one (carrier) signal. An additional signal would falsify the measurement.
- RBW << occupied bandwidth (approx. 1/20 of occupied bandwidth, for voice communication type: 300 Hz or 1 kHz)
- $VBW \geq 3 \times RBW$
- **RMS** detector
- Span  $\geq 2$  to 3 x occupied bandwidth

Some of the measurement specifications (e.g. PDC, RCR STD-27B) require measurement of the occupied bandwidth using a peak detector. The detector setting of the R&S FSW has to be changed accordingly then.

## <span id="page-222-0"></span>**5.5.2 OBW Results**

As a result of the OBW measurement the occupied bandwidth ("Occ BW") is indicated in the marker results. Furthermore, the marker at the center frequency and the temporary markers are indicated.

The measurement is performed on the trace with marker 1. In order to evaluate another trace, marker 1 must be placed on another trace (see [Assigning the Marker to](#page-333-0) [a Trace](#page-333-0)).

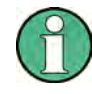

The OBW calculation is repeated if the [Search Limits](#page-538-0) are changed, without performing a new sweep. Thus, the OBW for a multicarrier signal can be determined using only one sweep.

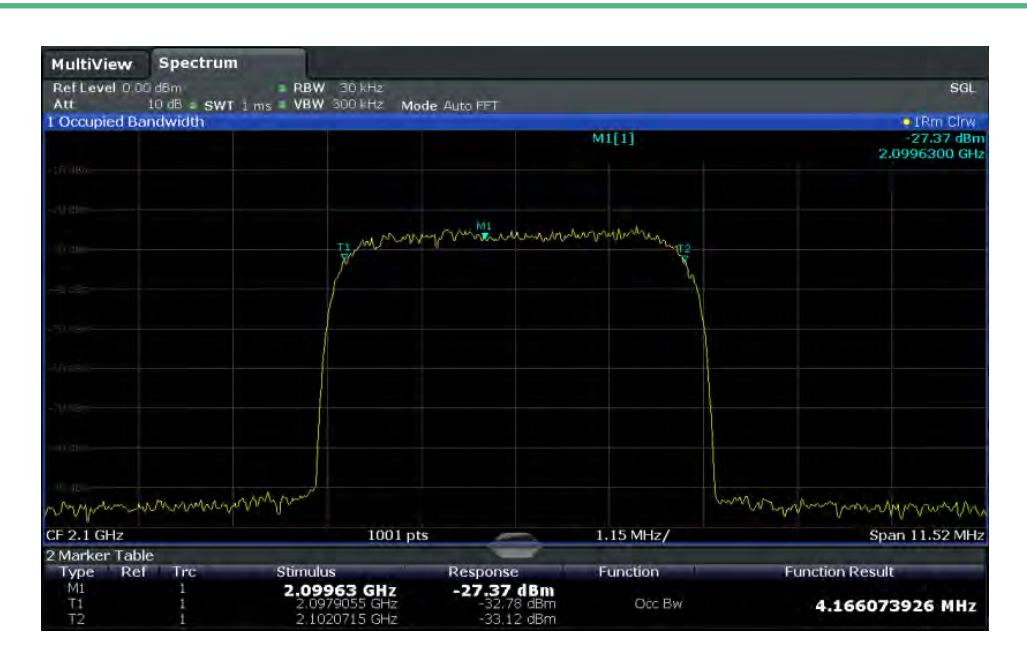

## **Remote command:**

The determined occupied bandwidth can also be queried using the remote command CALC:MARK:FUNC:POW:RES? OBW or CALC:MARK:FUNC:POW:RES? AOBW. While the OBW parameter returns only the occupied bandwidth, the AOBW parameter also returns the position and level of the temporary markers T1 and T2 used to calculate the occupied bandwidth.

CALC:MARK:FUNC:POW:SEL OBW, see [CALCulate<n>:MARKer<m>:FUNCtion:](#page-743-0) [POWer:SELect](#page-743-0) on page 718

[CALCulate<n>:MARKer<m>:FUNCtion:POWer\[:STATe\]](#page-743-0) on page 718

CALC:MARK:FUNC:POW:RES? OBW, See [CALCulate<n>:MARKer<m>:FUNCtion:](#page-741-0) [POWer<sb>:RESult?](#page-741-0) on page 716

## <span id="page-223-0"></span>**5.5.3 OBW Configuration**

OBW measurements are selected via the "OBW" button in the "Select Measurement" dialog box. The measurement is started immediately with the default settings. It can be configured via the MEAS CONFIG key or in the "Occupied Bandwidth" dialog box, which is displayed as a tab in the "Analysis" dialog box or when you select the "OBW Config" softkey from the "OBW" menu.

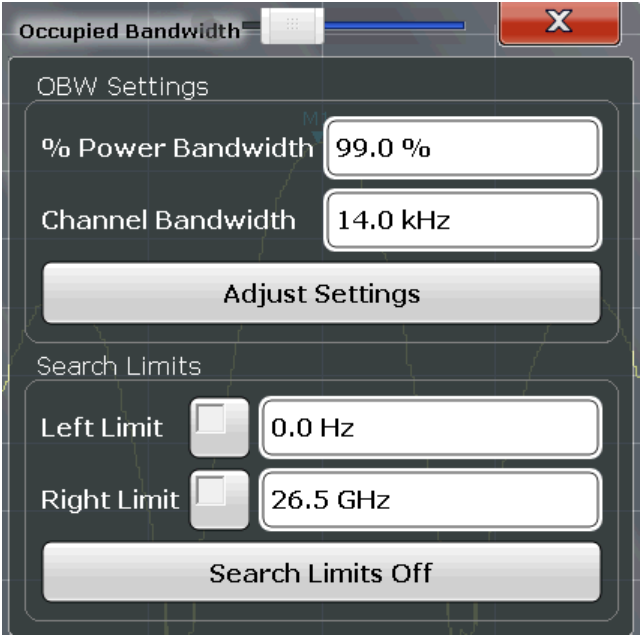

This measurement is not available in zero span.

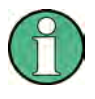

## **Configuring search limits for OBW measurement**

The OBW measurement uses the same search limits as defined for marker search (see ["Search Limits"](#page-538-0) on page 513). However, only the left and right limits are considered.

The remote commands required to perform these tasks are described in [chap](#page-782-0)[ter 11.5.5, "Measuring the Occupied Bandwidth", on page 757](#page-782-0).

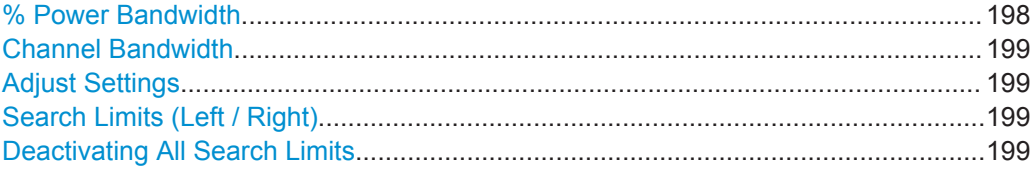

### **% Power Bandwidth**

Defines the percentage of total power in the displayed frequency range which defines the occupied bandwidth. Values from 10% to 99.9% are allowed.

## Remote command:

[\[SENSe:\]POWer:BANDwidth|BWIDth](#page-783-0) on page 758

## <span id="page-224-0"></span>**Channel Bandwidth**

Defines the channel bandwidth for the transmission channel in single-carrier measurements. This bandwidth is used to optimize the test parameters (for details see "Adjust Settings" on page 199). The default setting is 14 kHz.

For measurements according to a specific transmission standard, define the bandwidth specified by the standard for the transmission channel.

For multicarrier measurements this setting is irrelevant.

Remote command:

[\[SENSe:\]POWer:ACHannel:BANDwidth|BWIDth\[:CHANnel<ch>\]](#page-748-0) on page 723

### **Adjust Settings**

Optimizes the instrument settings for the measurement of the occupied bandwidth according to the specified channel bandwidth.

This function is only useful for single carrier measurements.

All instrument settings relevant for power measurement within a specific frequency range are optimized:

- Frequency span:  $3 \times$  channel bandwidth
- $RBW \leq 1/40$  of channel bandwidth
- $VBW \geq 3 \times RBW$
- Detector: RMS

The reference level is not affected by "Adjust Settings". For an optimum dynamic range it should be selected such that the signal maximum is close to the reference level (see ["Setting the Reference Level Automatically \(Auto Level\)"](#page-433-0) on page 408).

The adjustment is carried out only once. If necessary, the instrument settings can be changed later.

Remote command:

[\[SENSe:\]POWer:ACHannel:PRESet](#page-744-0) on page 719

### **Search Limits (Left / Right)**

If activated, limit lines are defined and displayed for the search. Only results within the limited search range are considered.

For details on limit lines for searches see ["Peak search limits"](#page-524-0) on page 499.

Remote command:

[CALCulate<n>:MARKer<m>:X:SLIMits\[:STATe\]](#page-995-0) on page 970 [CALCulate<n>:MARKer<m>:X:SLIMits:LEFT](#page-995-0) on page 970 [CALCulate<n>:MARKer<m>:X:SLIMits:RIGHT](#page-996-0) on page 971

### **Deactivating All Search Limits**

Deactivates the search range limits.

Remote command:

[CALCulate<n>:MARKer<m>:X:SLIMits\[:STATe\]](#page-995-0) on page 970 [CALCulate<n>:THReshold:STATe](#page-997-0) on page 972

## <span id="page-225-0"></span>**5.5.4 How to Determine the Occupied Bandwidth**

### **How to determine the OBW for a single signal**

- 1. Select the "OBW" measurement function from the "Select Measurement" dialog box.
- 2. Select the "OBW Config" softkey to display the "Occupied Bandwidth" configuration dialog box.
- 3. Define the percentage of power ("% Power Bandwidth") that defines the bandwidth to be determined.
- 4. If necessary, change the channel bandwidth for the transmission channel.
- 5. To optimize the settings for the selected channel configuration, select "Adjust Settings".
- 6. Start a sweep.

The result is displayed as OBW in the marker results.

### **How to determine the OBW for a multicarrier signal using search limits**

- 1. Select the "OBW" measurement function from the "Select Measurement" dialog box.
- 2. Select the "OBW Config" softkey to display the "Occupied Bandwidth" configuration dialog box.
- 3. Define the percentage of power ("% Power Bandwidth") that defines the bandwidth to be determined.
- 4. Define search limits so the search area contains only the first carrier signal:
	- a) Enter values for the left or right limits, or both.
	- b) Enable the use of the required limits.
- 5. Start a sweep.

The result for the first carrier is displayed as OBW in the marker results.

6. Change the search limits so the search area contains the next carrier signal as described in step 4.

The OBW is re-calculated and the result for the next carrier is displayed. A new sweep is not necessary!

7. Continue in this way until all carriers have been measured.

## **5.5.5 Measurement Example**

In the following example, the bandwidth that occupies 99% of the total power of a PDC signal at 800 MHz, level 0 dBm is measured.

- 1. Preset the R&S FSW.
- 2. Set the center frequency to *800 MHz*.
- 3. Set the reference level to *-10 dBm*.
- 4. Select the "OBW" measurement function from the "Select Measurement" dialog box.
- 5. Set the percentage of power to *99%*.
- 6. Set the channel bandwidth to *21 kHz* as specified by the PDC standard.
- 7. Optimize the settings for the selected channel configuration by selecting "Adjust Settings".
- 8. Adjust the reference level to the measured total power by selecting the "Auto Level" softkey in the AUTO SET menu.
- 9. The PDC standard requires the peak detector for OBW measurement. In the "Traces" configuration dialog, set the trace detector to "Positive Peak".
- 10. Start a sweep.

The result is displayed as OBW in the marker results.

# **5.6 Spectrum Emission Mask (SEM) Measurement**

The R&S FSW supports Spectrum Emission Mask (SEM) measurements.

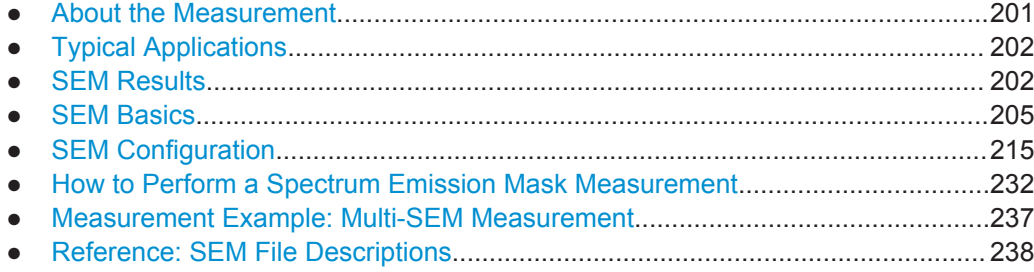

## **5.6.1 About the Measurement**

The Spectrum Emission Mask (SEM) measurement defines a measurement that monitors compliance with a spectral mask. The mask is defined with reference to the input signal power. The R&S FSW allows for a flexible definition of all parameters in the SEM measurement. The analyzer performs measurements in predefined frequency ranges with settings that can be specified individually for each of these ranges.

In the basic Spectrum application, spectrum emissions can be measured for multiple sub blocks of channels, where the sub blocks may include gaps or overlap, and define separate masks. Radio signals using multiple standards can also be analyzed.

<span id="page-227-0"></span>SEM measurement configurations can be saved to an xml file which can then be exported to another application or loaded on the R&S FSW again at a later time. Some predefined XML files are provided that contain ranges and parameters according to the selected standard.

In order to improve the performance of the R&S FSW for spectrum emission mask measurements, a "Fast SEM" mode is available.

Monitoring compliance of the spectrum is supported by a special limit check for SEM measurements.

## **5.6.2 Typical Applications**

Spectrum Emission Mask measurements are typically performed to ensure that modulated signals remain within the valid signal level ranges defined by a particular transmission standard, both in the transmission channel and neighboring channels. Any violations of the mask may interfere with other transmissions.

The 3GPP TS 34.122 standard, for example, defines a mask for emissions outside the transmission channel. This mask is defined relative to the input signal power. Three frequency ranges to each side of the transmission channel are defined.

## **5.6.3 SEM Results**

As a result of the Spectrum Emission Mask measurement, the measured signal levels, the result of the limit check (mask monitoring) and the defined limit lines are displayed in a diagram (see also [chapter 5.6.4.2, "Limit Lines in SEM Measurements",](#page-233-0) [on page 208](#page-233-0)). Furthermore, the TX channel power "P" is indicated with the used power class.

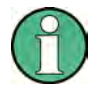

### **Multi-SEM measurements**

For multi-SEM measurements, that is, SEM measurements with more than one sub block, each sub block has its own power class definitions. In this case, the power class is not indicated in the graphical result displays.

### **Example:**

For example, in [figure 5-34,](#page-228-0) "31  $\leq$  P  $\leq$  39" is indicated as the used power class is defined from 31 to 39.

### Spectrum Emission Mask (SEM) Measurement

<span id="page-228-0"></span>

| <b>MultiView</b>                                                                                                    | <b>Spectrum</b> |                        |                                |                      |                                                                                            |                |  |
|----------------------------------------------------------------------------------------------------|-----------------|------------------------|--------------------------------|----------------------|--------------------------------------------------------------------------------------------|----------------|--|
| Reflevel 41.00 dBm Offset 40.00 dB                                                                                            |                 | Mode, Auto Sweep       |                                |                      |                                                                                            | SGI            |  |
| 1 Spectrum Emission Mask                                                                                                    |                 |                        |                                |                      |                                                                                            | · 1Rm Clrw     |  |
| Limit Check<br>$31 - 96 - 29$                                                                                                 |                 | PASS                   |                                |                      |                                                                                            |                |  |
|                                                                                                    |                 |                        | <b>ALLANDARDON CARDINALISM</b> |                      |                                                                                            |                |  |
|                                                                                                    |                 |                        |                                |                      |                                                                                            |                |  |
|                                                                                                    |                 |                        |                                |                      |                                                                                            |                |  |
|                                                                                                    |                 |                        |                                |                      |                                                                                            |                |  |
|                                                                                                    |                 |                        |                                |                      |                                                                                            |                |  |
| ەق ئاللەت مۇنىڭ ئالىراقىتىدۇ، يەنىيەت بىر ھۆج ئۇلىدانلى ئارلىقىنى ئۇلىدۇن بۇلىدىن بىرىلات ئاللەت ئۆتى ئەتەرىپەت بىر بەتىرىنىڭ |                 |                        |                                |                      | مقطع والمار فاستواسها المتعامل المتقاسس الهربان وتتوسط والمتل والمناسب المتعاطي ومعجا أمين |                |  |
| St. HATCH                                                                                                    |                 | <b>HAMLET DE</b>       |                                |                      |                                                                                            |                |  |
| CF 2.1 GHz                                                                                                    |                 | 1001 pts               |                                | 2.55 MHz/            |                                                                                            | Span 25.5 MHz  |  |
| 2 Result Summary                                                                                                    |                 |                        |                                |                      |                                                                                            | W CDMA 3GPP DL |  |
| Tx Power 33.74 dBm                                                                                                    |                 | Tx Bandwidth 3.840 MHz |                                | <b>RBW 1.000 MHz</b> |                                                                                            |                |  |
| Range Low                                                                                                    | Range Up.       | <b>RBW</b>             | Frequency                      | <b>Power Abs</b>     | <b>Power Rel</b>                                                                           | <b>AL</b> imit |  |
| $-12.750$ MHz                                                                                                    | $-8,000$ MHz    | 1.000 MHz              | 2.09153 GHZ                    | -39.37 dBm           | $-73.11dB$                                                                                 | $-18.61$ dB    |  |
| $-8.000$ MHz                                                                                                    | $-4.000$ MHz    | 1.000 MHz              | 2.09494 GHz                    | -39.75 dBm           | $-73.48$ dB                                                                                | $-22.98dB$     |  |
| $-4.000$ MHz                                                                                                    | $-3.515$ MHz    | 30.000 kHz             | 2.09642 GHZ                    | $-50.91$ dBm         | $-84.65dB$                                                                                 | $-21.15dB$     |  |
| $-3.515$ MHz                                                                                                    | $-2.715$ MHz    | 30.000 kHz             | 2.09652 GHZ                    | $-51.84$ dBm         | $-85.57dB$                                                                                 | $-22.65dB$     |  |
| $-2715$ MHz                                                                                                    | $-2.515$ MHz    | 30.000 kHz             | 2.09739 GHz                    | -52.33 dBm           | $-86.07dB$                                                                                 | $-34.57dB$     |  |
| 2.515 MHz                                                                                                    | 2.715 MHz       | 30.000 kHz             | 2.10259 GHZ                    | $-49.37dBm$          | $-83.11dB$                                                                                 | $-31.61$ dB    |  |
| 2.715 MHz                                                                                                    | 3.515 MHz       | 30,000 kHz             | 2.10342 GHz                    | $-50.68$ dBm         | $-84.42dB$                                                                                 | $-22.27dB$     |  |
| 3.515 MHz                                                                                                    | 4,000 MHz       | 30.000 kHz             | 2.10373 GHZ                    | $-51.81$ dBm         | $-85.55dB$                                                                                 | $-22.05dB$     |  |
| 4.000 MHZ                                                                                                    | 8.000 MHz       | 1.000 MHz              | 2.10439 GHz                    | $-38.64$ dBm         | $-72.37dB$                                                                                 | $-21.87dB$     |  |
| 8.000 MHz                                                                                                    | 12.750 MHz      | 1.000 MHz              | 2.11026 GHZ                    | $-39.24$ dBm         | $-72.97dB$                                                                                 | $-18.47dB$     |  |

*Fig. 5-34: Spectrum Emission Mask result displays*

In addition to the graphical results of the SEM measurement displayed in the diagram, a result summary is displayed to evaluate the limit check results (see also [chap](#page-233-0)[ter 5.6.4.2, "Limit Lines in SEM Measurements", on page 208\)](#page-233-0).

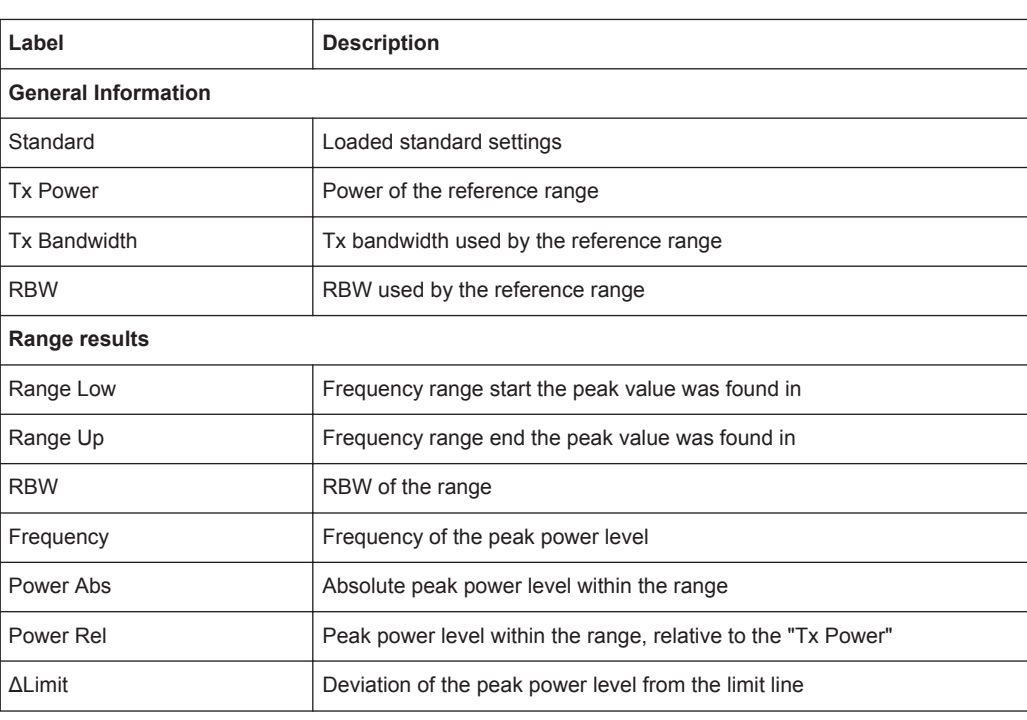

The following information is provided in the result summary:

You can define in which detail the data is displayed in the result summary in the "List Evaluation" settings (see [chapter 5.6.5.7, "List Evaluation \(Results Configuration\)",](#page-256-0)

[on page 231](#page-256-0)). By default, one peak per range is displayed. However, you can change the settings to display only peaks that exceed a threshold ("Margin").

In addition to listing the peaks in the Result Summary, detected peaks can be indicated by blue squares in the diagram (see [Show Peaks](#page-257-0) in the "List Evaluation" settings).

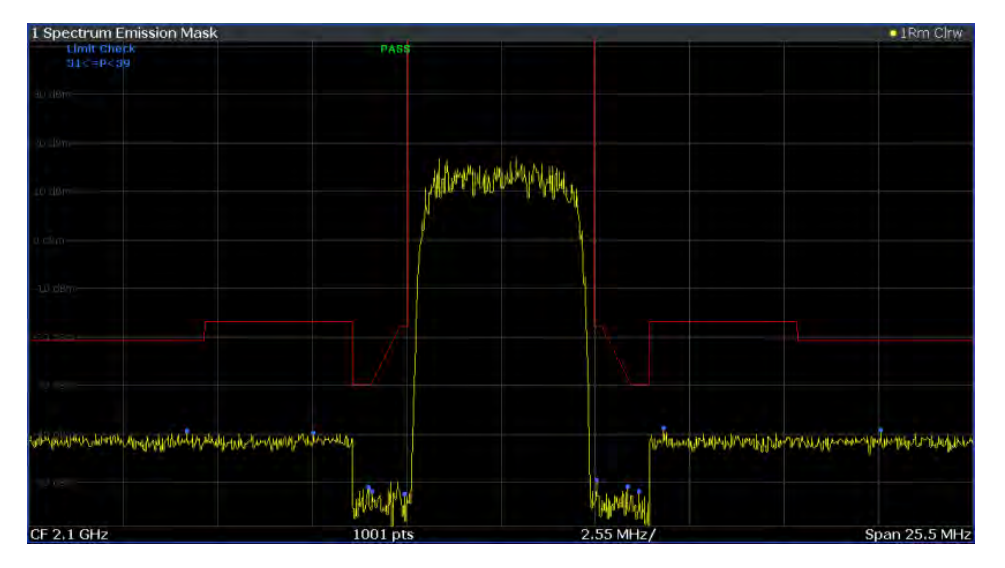

*Fig. 5-35: Detected peak display in SEM measurement*

Furthermore, you can export the results of the result summary to a file which can be exported to another application for further analysis.

### **Results for SEM with multiple sub blocks**

In the Spectrum application only, spectrum emissions can be measured for multiple sub blocks of channels (see [chapter 5.6.4.5, "SEM with Multiple Sub Blocks \("Multi-](#page-237-0)[SEM"\)", on page 212](#page-237-0) for details). Up to three sub blocks (with two gaps) can be defined. For each sub block and each gap, the results described above are provided individually in the result summary.

Spectrum Emission Mask (SEM) Measurement

<span id="page-230-0"></span>

| 1 Spectrum Emission Mask |             |                  |                     |                  |                  | o 1 Rm Clrw   |
|--------------------------|-------------|------------------|---------------------|------------------|------------------|---------------|
| <b>Limit Check</b>       |             | PASS             |                     |                  |                  |               |
| 30 diam                  |             |                  |                     |                  |                  |               |
|                          |             |                  |                     |                  |                  |               |
| diam                     |             |                  |                     |                  |                  |               |
| <b>TELEVISION</b>        |             |                  |                     |                  |                  |               |
|                          |             |                  |                     |                  |                  |               |
|                          |             |                  |                     |                  |                  |               |
|                          |             |                  |                     |                  |                  |               |
| CF 903.25 MHz            |             | 3001 pts         |                     | $2.55$ MHz/      |                  | Span 25.5 MHz |
| 2 Result Summary         |             |                  |                     |                  |                  |               |
| Sub Block A              | Center      | 900,00 MHz       | <b>Tx Power</b>     | 23.51 dBm        | <b>RBW</b>       | 30.000 kHz    |
|                          |             |                  | <b>Tx Bandwidth</b> | 3.840 MHz        |                  | None          |
| Range Low                | Range Up    | <b>RBW</b>       | Frequency           | <b>Power Abs</b> | <b>Power Rel</b> | At imit       |
| 890 500 MHz              | R96.000 MHz | 1.000 MHz        | 894.16808 MHz       | $-34.44$ dBm     | $-57.95dB$       | $-22.94dB$    |
| 896,000 MHz              | 896.485 MHz | 30,000 kHz       | 896.14890 MHz       | $-47.37$ dBm     | $-70.88dB$       | $-22.87dB$    |
| 896.485 MHz              | 897 285 MHz | 30.000 kHz       | 896.65096 MHz       | $-49.41$ dBm     | $-72.92$ dB      | $-27.40$ dB   |
| 897.285 MHz              | 897-485 MHz | 30.000 kHz       | 897.39370 MHz       | -50.91 dBm       | $-74.42dB$       | $-38.41$ dB   |
| Gap of sub blocks        | A and B     |                  |                     |                  |                  |               |
| Range Low                | Range Up    | <b>RBW</b>       | Frequency           | <b>Power Abs</b> | Power Rel        | AL imit       |
| 902.515 MHz              | 902.715 MHz | 30.000 kHz       | 902.70196 MHz       | $-50.62$ dBm     | $-74.13dB$       | $-38.38dB$    |
| 902.715 MHz              | 902.985 MHz | 30.000 kHz       | 902.92839 MHz       | $-50.31$ dBm     | $-73.82dB$       | $-35.18$ dB   |
| 902.985 MHz              | 903.515 MHz | 30.000 kHz       | 903.33976 MHz       | $-23.52$ dBm     | $-47.03$ dB      | $-6.24dB$     |
| 903.515 MHz              | 903.785 MHz | 30.000 kHz       | 903.59774 MHz       | -20.99 dBm       | $-44.50B$        | $-6.21dB$     |
| 903.785 MHz              | 903.985 MHz | 30.000 kHz       | 903.81543 MHz       | -20.35 dBm       | $-43.86dB$       | $-8.11$ dB    |
| Sub Block B              | Center      | 906.50 MHz       | <b>Tx Power</b>     | 23.03 dBm        | <b>RBW</b>       | 30,000 kHz    |
|                          |             |                  | <b>Tx Bandwidth</b> | 3.8 10 MHz       |                  | None          |
| Range Low                | Range Up    | <b>RBW</b>       | Frequency           | <b>Power Abs</b> | Power Rel        | Al imit       |
| 909.015 MHz              | 909 215 MHz | 30.000 kHz       | 909.06283 MHz       | $-15.51$ dBm     | $-38.54dB$       | $-3.01$ dB    |
| 909.215 MHz              | 910.015 MHz | 30.000 kHz       | 909.34691 MHz       | $-19.93$ dBm     | $-42.96dB$       | $-5.45dB$     |
| 910.015 MHz              | 910.500 MHz | 30,000 kHz       | 910.02776 MHz       | $-49.22$ dBm     | $-72.25dB$       | $-24.72d$     |
| 910.500 MHz              | 916.000 MHz | <b>1.000 MHz</b> | 911.94088 MHz       | $-33.58$ dBm     | $-56.61dB$       | $-22.08dB$    |

*Fig. 5-36: SEM results for multiple sub blocks*

### **Retrieving Results via Remote Control**

The measurement results of the spectrum emission mask *test* can be retrieved using the CALC:LIM:FAIL? command from a remote computer; see [CALCulate<n>:](#page-1049-0) LIMit<k>: FAIL? on page 1024 for a detailed description.

The *power* result for the reference range can be queried using CALC:MARK:FUNC:POW:RES? CPOW;

The *peak* power for the reference range can be queried using CALC:MARK:FUNC:POW:RES? PPOW, see [CALCulate<n>:MARKer<m>:FUNCtion:](#page-741-0) [POWer<sb>:RESult?](#page-741-0) on page 716.

The measured power *trace* can be queried using TRAC: DATA? and TRAC: DATA:X?, see [TRACe<n>\[:DATA\]](#page-982-0) on page 957 and [TRACe<n>\[:DATA\]:X?](#page-984-0) on page 959:

The measured *peak power list* can be queried using TRAC:DATA? LIST, see [TRACe<n>\[:DATA\]](#page-982-0) on page 957.

## **5.6.4 SEM Basics**

Some background knowledge on basic terms and principles used in SEM measurements is provided here for a better understanding of the required configuration settings.

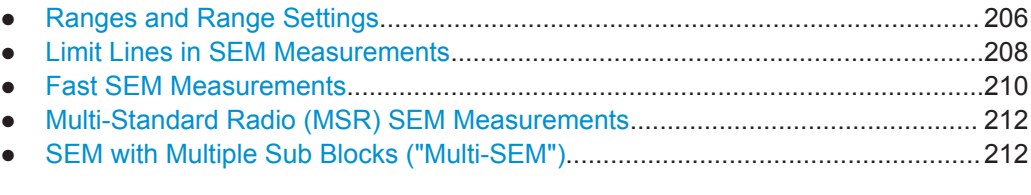

### <span id="page-231-0"></span>**5.6.4.1 Ranges and Range Settings**

In the Spectrum Emission Mask measurements, a range defines a segment for which you can define the following parameters separately:

- Start and stop frequency
- **RBW**
- **VBW**
- Sweep time
- Sweep points
- Reference level
- Attenuator settings
- **Preamplifier settings**
- Transducer settings
- **Limit values**

Via the sweep list, you define the ranges and their settings. For details on settings refer to [chapter 5.6.5.1, "Sweep List", on page 216.](#page-241-0)

For details on defining the limits (masks) see [chapter 5.6.4.2, "Limit Lines in SEM Mea](#page-233-0)[surements", on page 208.](#page-233-0)

For details on defining the limits (masks) see the base unit description "Working with Lines in SEM".

## **Range definition**

After a preset, the sweep list contains a set of default ranges and parameters. For each range, you can change the parameters listed above. You can insert or delete ranges.

The changes of the sweep list are only kept until you load another parameter set (by pressing PRESET or by loading an XML file). If you want a parameter set to be availa-ble permanently, create an XML file for this configuration (for details refer to ["How to](#page-261-0) [save a user-defined SEM settings file"](#page-261-0) on page 236).

If you load one of the provided XML files, the sweep list contains ranges and parameters according to the selected standard.

### **Reference range**

The range centered around the center frequency is defined as the reference range for all other ranges in the sweep list. All range limits are defined in relation to the reference range. The TX power used as a reference for all power level results in the result summary is also calculated for this reference range. You can define whether the power used for reference is the peak power level or the integrated power of the reference range. In the "Sweep List", the reference range is highlighted in blue and cannot be deleted.

## **Rules**

The following rules apply to ranges:

- <span id="page-232-0"></span>The minimum span of a range is 20 Hz.
- The individual ranges must not overlap (but may have gaps).
- The maximum number of ranges is 30 (in firmware versions  $<$  1.60: 20 ranges).
- The minimum number of ranges is 3.
- The reference range cannot be deleted.
- The reference range has to be centered on the center frequency.
- The minimum span of the reference range is given by the current "TX Bandwidth" (see ["Channel Power Settings"](#page-249-0) on page 224).
- Frequency values for each range have to be defined relative to the center frequency.

In order to change the start frequency of the first range or the stop frequency of the last range, select the appropriate span with the SPAN key. If you set a span that is smaller than the overall span of the ranges, the measurement includes only the ranges that lie within the defined span and have a minimum span of 20 Hz. The first and last ranges are adapted to the given span as long as the minimum span of 20 Hz is not violated.

### **Sweep points**

You can define a minimum number of sweep points for each range. The total number of available sweep points is then distributed among the ranges in consideration of the minimum values. If the total number of sweep points is not enough to satisfy the minimum sweep point requirements in all ranges, the R&S FSW adjusts the global number of [Sweep Points](#page-449-0) accordingly. By default, each range has a minimum of one sweep point.

This allows you to increase the resolution within a specific range for detailed analysis, without increasing the overall number of sweep points and thus the measurement time for the SEM measurement.

### **Symmetrical ranges**

You can easily define a sweep list with symmetrical range settings, i.e. the ranges to the left and right of the reference range are defined symmetrically. When symmetrical setup is activated, the current sweep list configuration is changed to define a symmetrical setup regarding the reference range. The number of ranges to the left of the reference range is reflected to the right, i.e. any missing ranges on the right are inserted, while superfluous ranges are removed. The values in the ranges to the right of the reference range are adapted symmetrically to those in the left ranges.

Symmetrical ranges fulfill the conditions required for "Fast SEM" mode (see [chap](#page-235-0)[ter 5.6.4.3, "Fast SEM Measurements", on page 210](#page-235-0)).

### **Power classes**

If the signal power level to be monitored may vary and the limits will vary accordingly, you can define power classes, which can then be assigned to the frequency ranges. Thus, the limits for the signal levels can be defined differently for varying input levels. For instance, for higher input levels a transmission standard may allow for higher

<span id="page-233-0"></span>power levels in adjacent channels, whereas for lower input levels the allowed deviation may be stricter. Up to four different power classes can be defined.

## **5.6.4.2 Limit Lines in SEM Measurements**

On the R&S FSW, the spectrum emission mask is defined using limit lines. Limit lines allow you to check the measured data (that is, the trace results) against specified limit values. Generally, it is possible to define limit lines for any measurement in the Spectrum application using the LINES key. For SEM measurements, however, special limit lines are available via the "Sweep List", and it is strongly recommended that you use only these limit line definitions.

In the "Sweep List" you can define a limit line for each power class that varies its level according to the specified frequency ranges. Special limit lines are automatically defined for each power class according to the current "Sweep List" settings every time the settings change. These limit lines are labeled "\_SEM\_LINE\_<xxx>\_ABS<0...3>" and "\_SEM\_LINE\_<xxx>\_REL<0...3>", where <xxx> is an index to distinguish limit lines between different measurement channels.

The limit line defined for the currently used power class is indicated by a red line in the display, and the result of the limit check is indicated at the top of the diagram. Note that only "Pass" or "Fail" is indicated; a "margin" function as for general limit lines is not available.

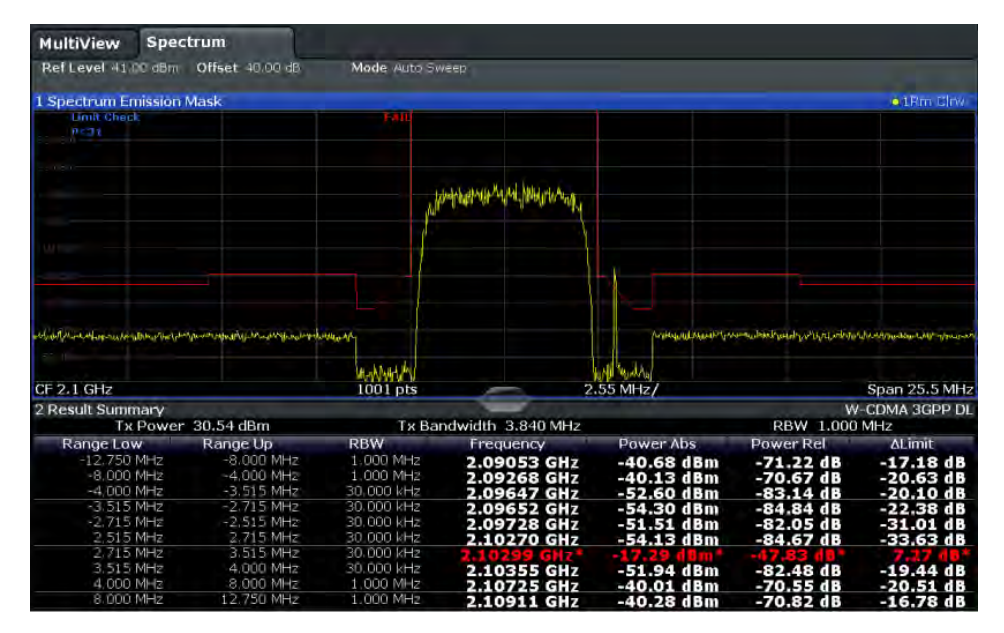

The indicated limit line depends on the settings in the "Sweep List". Several types of limit checks are possible:

### Spectrum Emission Mask (SEM) Measurement

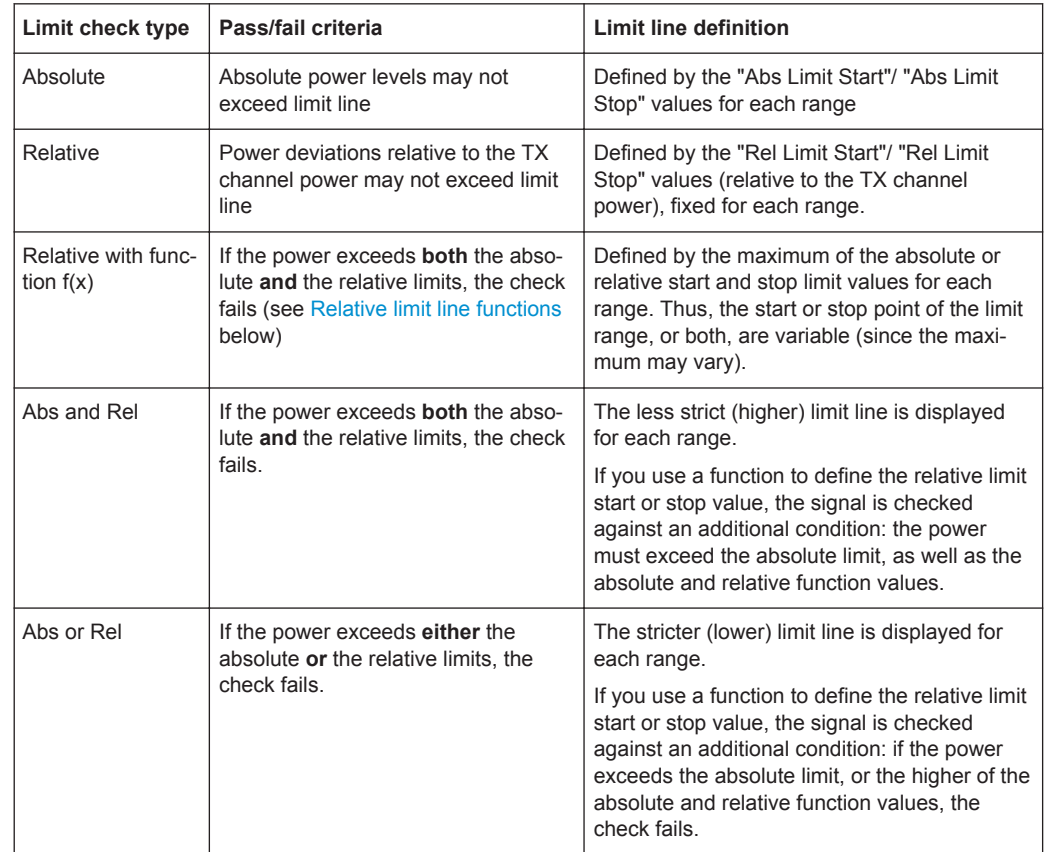

### <span id="page-234-0"></span>*Table 5-11: Limit check types*

### **Relative limit line functions**

A new function allows you to define limit lines whose start or end points (or both) are variable, depending on the carrier power. Thus, the resulting limit line may change its slope within the range, depending on the carrier power. Common relative limit lines are calculated once for the defined start and end points and maintain a constant slope.

If the relative limit value function is used in combination with the "Abs and Rel" or "Abs or Rel" limit check types, an additional condition is considered for the limit check (see table 5-11).

### **Limit check results in the result summary**

For each range, the peak measured value and the deviation of these values from the limit line are displayed in the result summary. If the limit check is passed for the range, the deviation represents the closest value to the limit line. If the limit check is passed for the range, the deviation represents the closest value to the limit line. If the limit check for the range fails, the deviation represents the maximum violation against the limit line. Furthermore, the absolute power levels and the relative deviation of the peaks from the TX channel power are displayed. Values that exceed the limit are indicated in red and by an asterisk (\*).

Spectrum Emission Mask (SEM) Measurement

<span id="page-235-0"></span>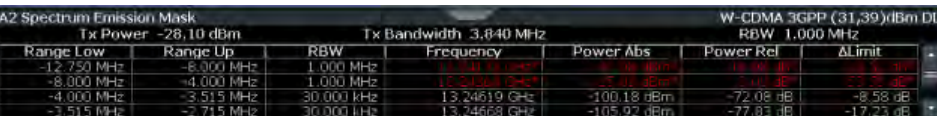

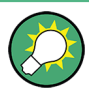

Although a margin functionality is not available for the limit check, a margin (threshold) for the peak values to be displayed in the Result Summary can be defined in the "List Evaluation" settings. For details see [chapter 5.6.5.7, "List Evaluation \(Results Configu](#page-256-0)[ration\)", on page 231](#page-256-0).

## **5.6.4.3 Fast SEM Measurements**

In order to improve the performance of the R&S FSW for spectrum emission mask measurements, a "Fast SEM" mode is available. If this mode is activated, several consecutive ranges with identical sweep settings are combined to one sweep internally, which makes the measurement considerably faster. The displayed results remain unchanged and still consist of several ranges. Thus, measurement settings that apply only to the results, such as limits or transducer factors, can nevertheless be defined individually for each range.

## **Prerequisites**

"Fast SEM" mode is available if the following criteria apply:

- The frequency ranges are consecutive, without frequency gaps
- The following sweep settings are identical (for details see [chapter 5.6.5.1, "Sweep](#page-241-0) [List", on page 216\)](#page-241-0):
	- Filter Type
	- RBW
	- VBW
	- Sweep Time Mode
	- Reference Level
	- Rf Attenuation Mode
	- RF Attenuation
	- **Preamplification**

## **Activating Fast SEM mode**

"Fast SEM" mode is activated in the sweep list (see [chapter 5.6.5.1, "Sweep List",](#page-241-0) [on page 216](#page-241-0)) or using a remote command. Activating the mode for one range automatically activates it for all ranges in the sweep list.

## **Remote command**:

[SENSe: ]ESPectrum<sb>: HighSPeed on page 763

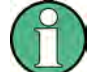

## **Fast SEM not supported for multiple sub blocks**

For SEM with multiple sub blocks, fast SEM is not available. If more than 1 sub block is defined and a standard is loaded which contains an active fast SEM setting, this setting is disabled.

For more information on multi-SEM measurements see [chapter 5.6.4.5, "SEM with](#page-237-0) [Multiple Sub Blocks \("Multi-SEM"\)", on page 212](#page-237-0).

### **Consequences**

When the "Fast SEM" mode is activated, the ranges for which these criteria apply are displayed as one single range. The sweep time is defined as the sum of the individual sweep times, initially, but can be changed.

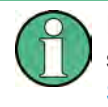

If "Symmetrical Setup" mode is active when "Fast SEM" mode is activated, not all sweep list settings can be configured symmetrically automatically (see also ["Symmetric](#page-247-0) Setup" [on page 222](#page-247-0)).

Any other changes to the sweep settings of the combined range are applied to each included range and remain changed even after deactivating "Fast SEM" mode.

### **Example**

| <b>Sweep List</b>      | <b>Reference Range</b> |                                                                                                | <b>Power Classes</b> |                                                                                                | <b>Standard Files</b> |  |
|------------------------|------------------------|------------------------------------------------------------------------------------------------|----------------------|------------------------------------------------------------------------------------------------|-----------------------|--|
|                        | Range 1                | Range 2                                                                                        | Range 3              | Range 4                                                                                        | Range 5               |  |
| Range Start            |                        | $-13.25$ GHz $-12.75$ MHz                                                                      |                      | 2.515 MHz 2.515 MHz                                                                            | 12.75 MHz             |  |
| Range Stop             |                        | $-12.75$ MHz $-2.515$ MHz                                                                      | 2.515 MHz            | 12.75 MHz                                                                                      | 13.25 GHZ             |  |
| <b>Fast SEM</b>        | On                     | <b>on</b>                                                                                      | <b>On</b>            | <b>on</b>                                                                                      | <b>on</b>             |  |
| Filter Type            | Normal(3               |                                                                                                | Channel              | <b>SOFTWARE</b>                                                                                | $\sim$                |  |
| <b>Res BW</b>          | 3 MHz                  |                                                                                                | 30 kHz               |                                                                                                |                       |  |
| Video BW               | 3 MHz                  | $\frac{1}{2} \left( \frac{1}{2} \right) \left( \frac{1}{2} \right) \left( \frac{1}{2} \right)$ | 3 MHz                |                                                                                                |                       |  |
| <b>Sweep Time Mode</b> | 111                    | allow-                                                                                         | --                   |                                                                                                |                       |  |
| <b>Sweep Time</b>      | 27.5 ms                | $\sim$                                                                                         | $37.5$ ms            | $\frac{1}{2} \left( \frac{1}{2} \right) \left( \frac{1}{2} \right) \left( \frac{1}{2} \right)$ |                       |  |
| Ref. Level             | $0$ dB $m$             | $\frac{1}{2} \left( \frac{1}{2} \right) \left( \frac{1}{2} \right) \left( \frac{1}{2} \right)$ | $0$ dBm              |                                                                                                |                       |  |
| RF Att. Mode           | Auto                   | $\sim$                                                                                         | Auto                 | -                                                                                              |                       |  |
| <b>RF Attenuator</b>   | 10dB                   |                                                                                                | 10 dB                |                                                                                                | -                     |  |
| Transducer             | None                   | None                                                                                           | None                 | None                                                                                           | None                  |  |
| Limit Check 1          | Relative               | Relative                                                                                       | Relative             | Relative                                                                                       | Relative              |  |
| Abs Limit Start 1      | $-13$ dBm              | $-13$ dBm                                                                                      | $-13$ dBm            | $-13$ dBm                                                                                      | $-13$ dBm             |  |
| Abs Limit Stop 1       | $-13$ dBm              | $-13$ dBm                                                                                      | $-13$ dBm            | $-13$ dBm                                                                                      | $-13$ dilim           |  |
| Rel Limit Start 1      | $-50$ dBc              | $-50$ dBc                                                                                      | 300 dBc              | $-50$ dBc                                                                                      | $-50$ dBc             |  |
|                        | $-50$ dBc              | $-50$ dBc                                                                                      | 300 dBc              | $-50$ dBc                                                                                      | $-50$ dBc             |  |

*Fig. 5-37: Sweep list using Fast SEM mode*

In figure 5-37, a sweep list is shown for which Fast SEM is activated. The formerly 5 separately defined ranges are combined to 2 sweep ranges internally.

## <span id="page-237-0"></span>**5.6.4.4 Multi-Standard Radio (MSR) SEM Measurements**

Multi-standard radio (MSR) measurements allow you to perform SEM tests on signals with multiple carriers using different digital standards. MSR measurements are described in the specification 3GPP TS 37.141. Various typical combinations of standards for base station tests are described, e.g. LTE FDD and W-CDMA carriers. By performing an MSR SEM measurement you can determine if or how the different carriers affect each other, i.e. if unwanted emissions occur. On the R&S FSW, the MSR SEM measurement is a standard measurement as for single carriers. The MSR settings merely provide a convenient way of configuring the sweep list for all required ranges according to the specification very quickly.

Refined settings allow the R&S FSW to calculate the SEM limits according to standard 3GPP 37.141 V12.2.0, which distinguishes between base station configurations and power values.

## **5.6.4.5 SEM with Multiple Sub Blocks ("Multi-SEM")**

In the Spectrum application only, spectrum emissions can be measured for multiple sub blocks of channels (also referred to as a "Multi-SEM" measurement). Sub blocks are a set of multiple ranges around a defined center frequency (carrier). Multiple sub blocks may include gaps or overlap, and each sub block defines a separate mask. The behavior in the overlapping masks is defined by multi-limit line calculation. Up to three sub blocks (with two gaps) can be defined. For each sub block, the familiar configuration settings concerning ranges, limit lines and MSR can be defined individually.

### **Comparison to "traditional" SEM measurement**

The default SEM measurement as performed and configured in previous firmware versions is simply a special case of "*Multi-SEM*" - consisting of one single block. Only when you define a number of sub blocks larger than 1 in the basic SEM configuration, multiple sub blocks are inserted in the configuration settings and result tables.

### **Particular features of configuring multiple sub blocks**

The sub blocks are independent of the global start, stop, center and span frequencies for the complete SEM measurement. Thus, there can be gaps that may even include other carrier ranges, but are not configured for the SEM measurement.

For each sub block, you define:

- the center frequency of the reference range of the sub block; center frequencies must be defined in ascending order for sub blocks A,B,C
- the reference range; note that although individual ranges of different sub blocks may overlap, reference ranges for different sub blocks may *not*; they must define distinct frequency ranges
- the sweep list, including the limit lines
- optionally: a standard file or MSR settings to be used for measurement (if one is selected, the other is disabled)

## <span id="page-238-0"></span>**Fast SEM not supported for multiple sub blocks**

For SEM with multiple sub blocks, fast SEM is not available. If more than 1 sub block is defined and a standard is loaded which contains an active fast SEM setting, this setting is disabled.

### **Absolute vs relative frequencies**

In the default configuration with only 1 sub block, frequencies are defined relative to the center frequency; this is the familiar configuration.

For setups with more than 1 sub block, frequencies are defined relative to the center frequency of the reference ranges for the individual sub blocks. However, in the result summary, frequencies are indicated as absolute values. Relative frequencies that refer to different reference ranges would be inconvenient and difficult to analyze.

### **Limit check behavior for overlapping masks**

Since spectrum emission masks are defined individually for each sub block, and sub blocks may overlap, the question arises what happens during the limit check in the overlapping regions? To answer this question we must distinguish the following cases:

- For the reference range, no limit checking is performed, as the reference range contains the carrier
- For other ranges, only the limit lines defined for ranges between the carriers, that is the reference ranges, to either side are significant. In other words, if a limit line definition covers the frequency area of several carriers, only the limit lines for ranges between the corresponding reference range and the next closest reference range are significant.

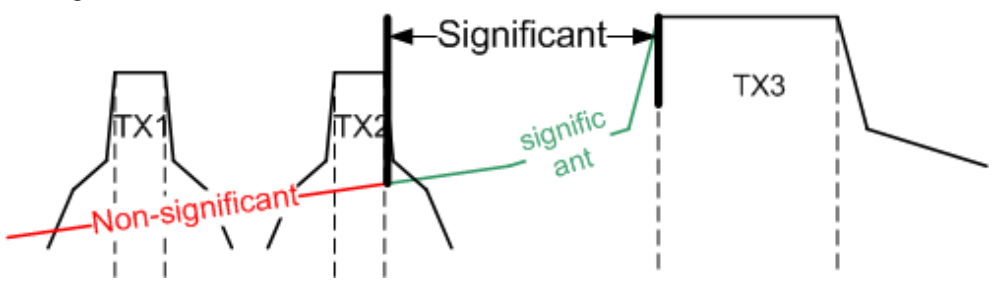

*Fig. 5-38: Behavior for overlapping masks*

For these ranges, in which multiple limit lines are significant, a range-specific function determines the behavior of the limit check

### **Limit calculation for individual ranges**

For each range a function can be defined that determines the behavior of the limit check in case of multiple limit lines:

- **"NONE"**: In reference ranges no limit check is performed; Reference ranges always use the function "NONE". For other ranges, see the combinations for overlapping ranges below.
- **"SUM"**: sum of the two limit lines (calculated for linear powers) is used
- **"MAX"**: maximum of the two limit lines is used

This leads to the following **combinations for overlapping ranges**:

- **"MAX+MAX":** maximum of the two limit lines is used
- **"MAX+SUM":** maximum of the two limit lines is used
- "SUM+SUM": sum of the two limit lines (calculated for linear powers) is used
- **"NONE+MAX"/"NONE+SUM":** limit line (and parameters) of the "NONE" range are ignored
- **"NONE+NONE":** depends on the position of the overlapping ranges in relation to the mid-frequency between the two neighboring sub blocks:
	- overlap is completely *below* the mid-frequency: limits and parameters of the left sub block are used
	- overlap is completely *above* the mid-frequency: limits and parameters of the right sub block are used
	- overlap crosses the mid-frequency: new subranges are created: one to the left of the mid-frequency, one to the right of the mid-frequency. The left subrange uses the limits and parameters of the left sub block, the right subrange uses the limits and parameters of the right sub block.

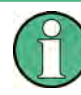

### **Different RBWs in overlapping ranges**

If different RBWs are defined for the overlapping ranges, the RBW, as well as the VBW, attenuation, reference level, transducer, filter type and (proportional) sweep time of the range with the smaller RBW are considered for both ranges. In the range with the higher RBW, the following offset is applied to the limit line:

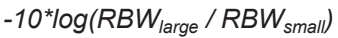

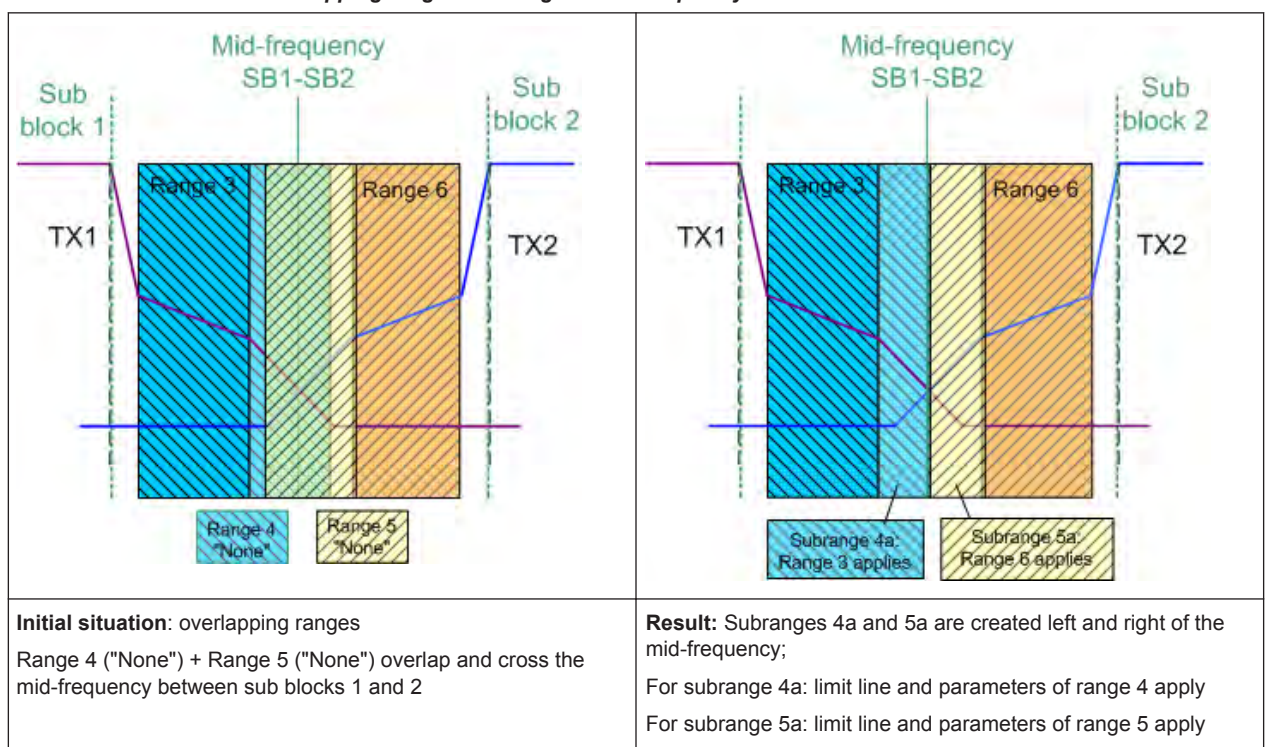

*Table 5-12: Limit lines in overlapping ranges crossing the mid-frequency*

## <span id="page-240-0"></span>**Global SEM limit check**

For the complete SEM measurement, which may consist of multiple sub blocks, only one single limit check is performed. A single limit line is calculated according to the individual range limit lines and the defined functions for overlapping ranges. The measured values are then compared with this single limit line. If the limit is exceeded in any range, the result of the limit check is "failed".

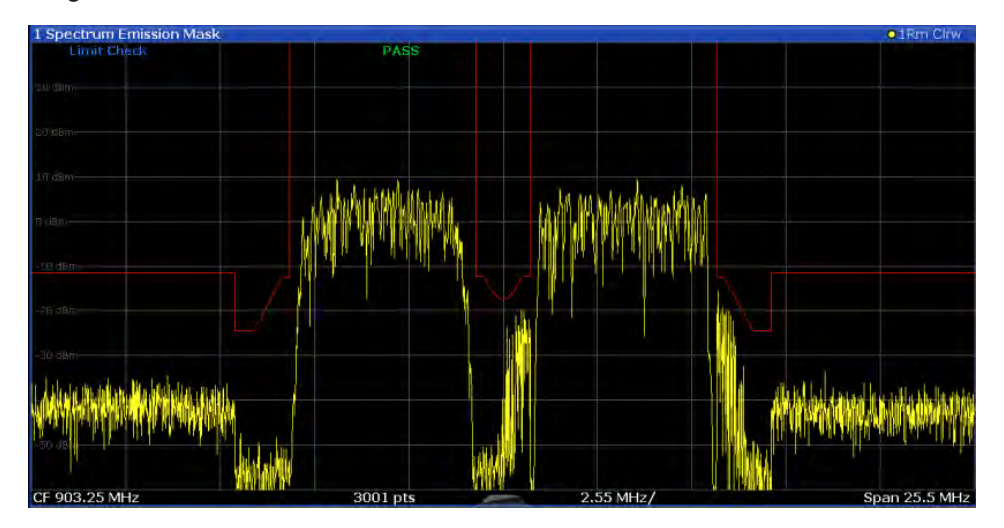

*Fig. 5-39: Summarized limit line for multiple sub blocks*

## **5.6.5 SEM Configuration**

SEM measurements are selected via the "Spectrum Emission Mask" button in the "Select Measurement" dialog box. The measurement is started immediately with the default settings. It can be configured via the MEAS CONFIG key or in the "Spectrum Emission Mask" configuration dialog box, which is displayed when you select the "SEM Setup" button in the "Overview" or one of the softkeys from the "SEMask" menu.

The remote commands required to perform these tasks are described in [chap](#page-784-0)[ter 11.5.6, "Measuring the Spectrum Emission Mask", on page 759](#page-784-0).

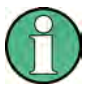

### **Global span settings**

The span of the signal to be monitored is configured in the general span settings (see [chapter 6.3.2, "Frequency and Span Settings", on page 397](#page-422-0)). Only ranges within this global span are considered for the SEM measurement.

<span id="page-241-0"></span>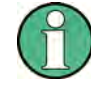

## **Multi-SEM configuration**

As of firmware version 1.91, and in the Spectrum application only, spectrum emissions can be measured for multiple sub blocks of channels (see [chapter 5.6.4.5, "SEM with](#page-237-0) [Multiple Sub Blocks \("Multi-SEM"\)", on page 212](#page-237-0)). Up to three sub blocks (with two gaps) can be defined. For each sub block, the familiar configuration settings concerning ranges, limit lines and MSR can be defined in individual tabs. In addition, settings on the sub blocks themselves must be configured in the "Sub Blocks" tab of the "Spectrum Emission Mask" configuration dialog box (see [chapter 5.6.5.2, "Multi-SEM \(Sub](#page-247-0) [Block\) Settings ", on page 222\)](#page-247-0).

The following settings are available in individual tabs of the "Spectrum Emission Mask" configuration dialog box.

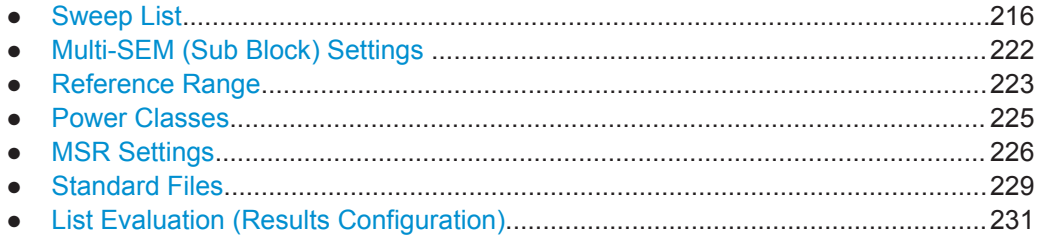

## **5.6.5.1 Sweep List**

For SEM measurements, the input signal is split into several frequency ranges which are swept individually and for which different limitations apply. In the "Sweep List" tab of the "Spectrum Emission Mask" dialog box you configure the individual frequency ranges and mask limits.

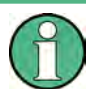

If you edit the sweep list, always follow the rules and consider the limitations described in [chapter 5.6.4.1, "Ranges and Range Settings", on page 206.](#page-231-0)

Spectrum Emission Mask (SEM) Measurement

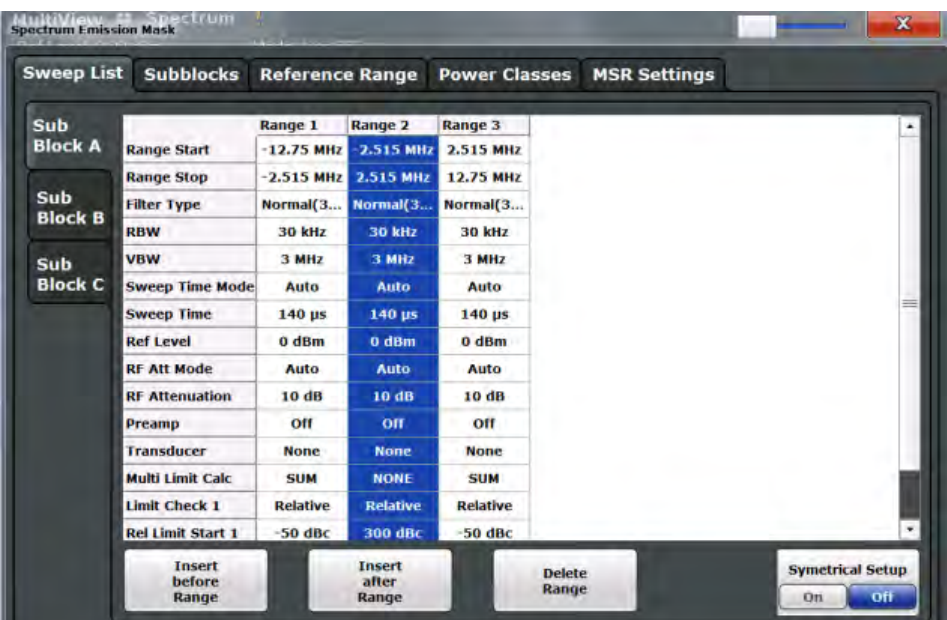

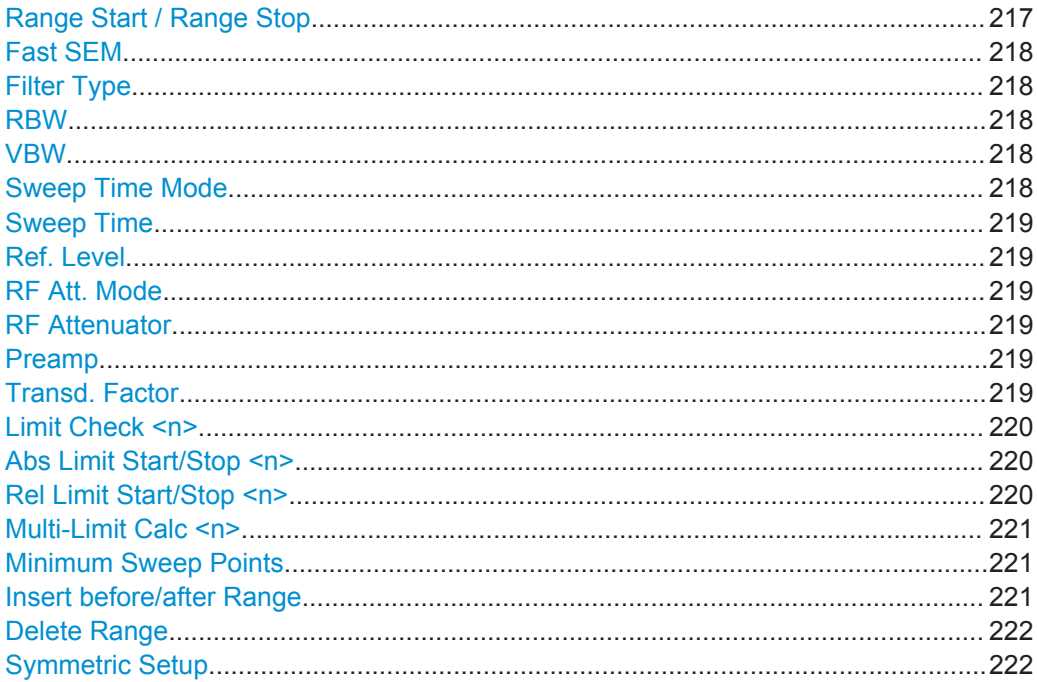

### Range Start / Range Stop

Sets the start frequency/stop frequency of the selected range.

In order to change the start/stop frequency of the first or last range, respectively, select the appropriate span with the SPAN key. If you set a span that is smaller than the overall span of the ranges, the measurement includes only the ranges that lie within the defined span and have a minimum span of 20 Hz. The first and last ranges are adapted to the given span as long as the minimum span of 20 Hz is not violated.

<span id="page-243-0"></span>Frequency values for each range have to be defined relative to the center frequency. The reference range has to be centered on the center frequency. The minimum span of the reference range is given by the current "TX Bandwidth" (see ["Channel Power](#page-249-0) Settings" [on page 224](#page-249-0)).

Remote command:

[\[SENSe:\]ESPectrum<sb>:RANGe<range>\[:FREQuency\]:STARt](#page-791-0) on page 766 [\[SENSe:\]ESPectrum<sb>:RANGe<range>\[:FREQuency\]:STOP](#page-792-0) on page 767

### **Fast SEM**

Activates "Fast SEM" mode for all ranges in the sweep list. For details see [chap](#page-235-0)[ter 5.6.4.3, "Fast SEM Measurements", on page 210](#page-235-0).

**Note:** If you deactivate "Fast SEM" mode while "Symmetrical Setup" mode is on, "Symmetrical Setup" mode is automatically also deactivated.

If you activate "Fast SEM" mode while "Symmetrical Setup" mode is on, not all range settings can be configured symmetrically automatically.

Remote command:

[SENSe: ]ESPectrum<sb>: HighSPeed on page 763

### **Filter Type**

Sets the filter type for this range.

For details on filter types see [chapter 6.5.1.6, "Which Data May Pass: Filter Types",](#page-442-0) [on page 417](#page-442-0).

Remote command:

[SENSe: ]ESPectrum<sb>:RANGe<range>:FILTer:TYPE on page 765

### **RBW**

Sets the resolution bandwidth for this range.

For details on the RBW see [chapter 6.5.1.1, "Separating Signals by Selecting an](#page-439-0) [Appropriate Resolution Bandwidth", on page 414](#page-439-0).

Remote command:

[\[SENSe:\]ESPectrum<sb>:RANGe<range>:BANDwidth\[:RESolution\]](#page-789-0) [on page 764](#page-789-0)

### **VBW**

Sets the video bandwidth for this range.

For details on the VBW see [chapter 6.5.1.2, "Smoothing the Trace Using the Video](#page-440-0) [Bandwidth", on page 415.](#page-440-0)

Remote command: [\[SENSe:\]ESPectrum<sb>:RANGe<range>:BANDwidth:VIDeo](#page-789-0) on page 764

### **Sweep Time Mode**

Activates or deactivates the auto mode for the sweep time.

For details on the sweep time mode see [chapter 6.5.1.7, "How Long the Data is Mea](#page-443-0)[sured: Sweep Time", on page 418](#page-443-0)

### Remote command:

[\[SENSe:\]ESPectrum<sb>:RANGe<range>:SWEep:TIME:AUTO](#page-802-0) on page 777

Spectrum Emission Mask (SEM) Measurement

## <span id="page-244-0"></span>**Sweep Time**

Sets the sweep time value for the range.

For details on the sweep time see [chapter 6.5.1.7, "How Long the Data is Measured:](#page-443-0) [Sweep Time", on page 418](#page-443-0)

Remote command:

[SENSe: ]ESPectrum<sb>:RANGe<range>:SWEep:TIME on page 776

### **Ref. Level**

Sets the reference level for the range.

For details on the reference level see [chapter 6.4.1.1, "Reference Level",](#page-429-0) [on page 404](#page-429-0).

Remote command:

[SENSe: ]ESPectrum<sb>:RANGe<range>:RLEVel on page 776

## **RF Att. Mode**

Activates or deactivates the auto mode for RF attenuation.

For details on attenuation see [chapter 6.4.1.2, "RF Attenuation", on page 405](#page-430-0).

Remote command:

[\[SENSe:\]ESPectrum<sb>:RANGe<range>:INPut:ATTenuation:AUTO](#page-793-0) [on page 768](#page-793-0)

### **RF Attenuator**

Sets the attenuation value for the range.

For details on attenuation see [chapter 6.4.1.3, "Scaling", on page 406](#page-431-0).

Remote command:

[\[SENSe:\]ESPectrum<sb>:RANGe<range>:INPut:ATTenuation](#page-792-0) on page 767

### **Preamp**

Switches the preamplifier on or off.

For details on the preamplifier see ["Preamplifier"](#page-435-0) on page 410.

Remote command: [\[SENSe:\]ESPectrum<sb>:RANGe<range>:INPut:GAIN:STATe](#page-793-0) on page 768

### **Transd. Factor**

Sets a transducer for the specified range. You can only choose a transducer that fulfills the following conditions:

- The transducer overlaps or equals the span of the range.
- The x-axis is linear.
- The unit is dB.

For details on transducers see [chapter 9.2, "Basics on Transducer Factors",](#page-604-0) [on page 579](#page-604-0).

Remote command:

[\[SENSe:\]ESPectrum<sb>:RANGe<range>:TRANsducer](#page-802-0) on page 777

### <span id="page-245-0"></span>**Limit Check <n>**

Sets the type of limit check for the n-th power class in the range. Up to four limits are possible.

For details on limit checks see [chapter 5.6.4.2, "Limit Lines in SEM Measurements",](#page-233-0) [on page 208](#page-233-0).

The limit state affects the availability of all limit settings.

Remote command:

[\[SENSe:\]ESPectrum<sb>:RANGe<range>:LIMit<PClass>:STATe](#page-799-0) on page 774 [CALCulate<n>:LIMit<k>:FAIL?](#page-1049-0) on page 1024

### **Abs Limit Start/Stop <n>**

Sets an absolute limit value for the n-th power class at the start or stop frequency of the range [dBm].

Remote command:

[\[SENSe:\]ESPectrum<sb>:RANGe<range>:LIMit<PClass>:ABSolute:STARt](#page-794-0) [on page 769](#page-794-0)

[\[SENSe:\]ESPectrum<sb>:RANGe<range>:LIMit<PClass>:ABSolute:STOP](#page-795-0) [on page 770](#page-795-0)

### **Rel Limit Start/Stop <n>**

Sets a relative limit value for the n-th power class at the start or stop frequency of the range [dBc].

By default, this value is a fixed relative limit, i.e. no function is defined. To define a function for the relative limit, select the input field for "Rel Limit Start" or "Rel Limit Stop" and then the "f(x)" icon that appears.

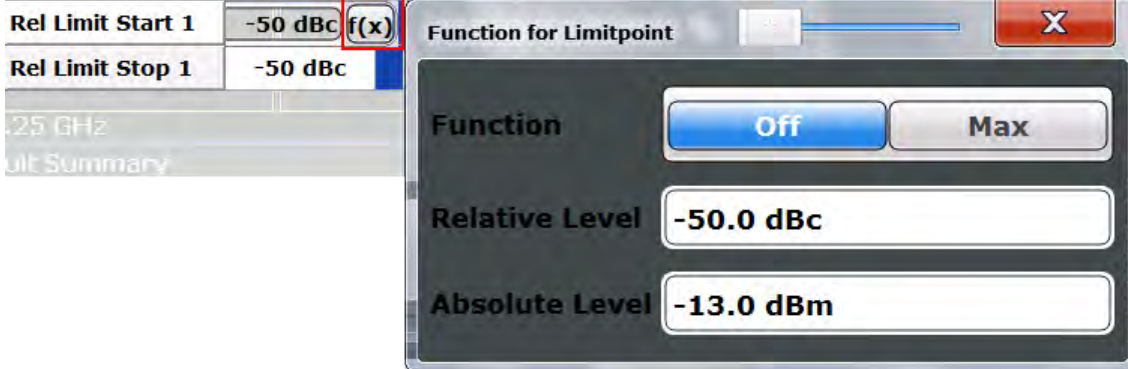

If the function is set to "MAX", you can define a relative *and* an absolute limit level. In this case, the maximum of the two values is used as the limit level.

<span id="page-246-0"></span>For more information see ["Relative limit line functions"](#page-234-0) on page 209.

Remote command: [\[SENSe:\]ESPectrum<sb>:RANGe<range>:LIMit<PClass>:RELative:STARt](#page-795-0) [on page 770](#page-795-0) [\[SENSe:\]ESPectrum<sb>:RANGe<range>:LIMit<PClass>:RELative:STOP](#page-797-0) [on page 772](#page-797-0) [\[SENSe:\]ESPectrum<sb>:RANGe<range>:LIMit<PClass>:RELative:STARt:](#page-797-0) FUNCtion [on page 772](#page-797-0) [\[SENSe:\]ESPectrum<sb>:RANGe<range>:LIMit<PClass>:RELative:STOP:](#page-799-0) FUNCtion [on page 774](#page-799-0) [\[SENSe:\]ESPectrum<sb>:RANGe<range>:LIMit<PClass>:RELative:STARt:](#page-796-0) ABS [on page 771](#page-796-0) [\[SENSe:\]ESPectrum<sb>:RANGe<range>:LIMit<PClass>:RELative:STOP:](#page-798-0) ABSolute [on page 773](#page-798-0)

### **Multi-Limit Calc <n>**

Defines the function used to calculate the limit line for the n-th power class for overlapping ranges in Multi-SEM measurements. For details see ["Limit calculation for individ](#page-238-0)ual ranges" [on page 213](#page-238-0).

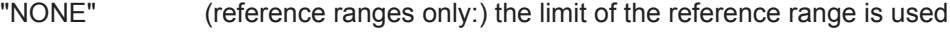

"SUM" sum of the two limit lines (calculated for linear powers) is used

"MAX" maximum of the two limit lines is used

Remote command:

[SENSe: ]ESPectrum<sb>:RANGe<range>:MLCalc on page 775

## **Minimum Sweep Points**

Defines the minimum number of sweep points for the range.

If necessary to fulfill all minimum sweep point requirements in all ranges, the global [Sweep Points](#page-449-0) setting is increased. By default, each range is supplied with a minimum of one sweep point.

For details see ["Sweep points"](#page-232-0) on page 207

Remote command: [\[SENSe:\]ESPectrum<sb>:RANGe<range>:POINts:MIN\[:VALue\]](#page-800-0) on page 775

### **Insert before/after Range**

Inserts a new range to the left (before) or to the right (after) of the range in which the cursor is currently displayed. The range numbers of the currently focused range and all higher ranges are increased accordingly. The maximum number of ranges is 30.

Remote command:

[SENSe: ]ESPectrum<sb>:RANGe<range>:INSert on page 769

## <span id="page-247-0"></span>**Delete Range**

Deletes the currently focused range, if possible (The reference range cannot be deleted. A minimum of 3 ranges is required.) The range numbers are updated accordingly.

Remote command:

[SENSe: ]ESPectrum<sb>:RANGe<range>:DELete on page 765

### **Symmetric Setup**

Any changes to the range settings in active "Symmetric Setup" mode lead to symmetrical changes in the other ranges (where possible). In particular, this means:

- Inserting ranges: a symmetrical range is inserted on the other side of the reference range
- Deleting ranges: the symmetrical range on the other side of the reference range is also deleted
- Editing range settings: the settings in the symmetrical range are adapted accordingly

**Note:** If "Fast SEM" mode is deactivated while "Symmetric Setup" mode is on, "Sym Setup" mode is automatically also deactivated.

If "Fast SEM" mode is activated while "Symmetric Setup" mode is on, not all range settings can be set automatically.

### **5.6.5.2 Multi-SEM (Sub Block) Settings**

In the Spectrum application only, spectrum emissions can be measured for multiple sub blocks of channels (see [chapter 5.6.4.5, "SEM with Multiple Sub Blocks \("Multi-](#page-237-0)[SEM"\)", on page 212\)](#page-237-0). Sub blocks are a set of multiple ranges around a defined center frequency (carrier). Global settings on the sub blocks are configured in the "Sub Blocks" tab of the "Spectrum Emission Mask" configuration dialog box.

By default, a single sub block is assumed, which corresponds to the familiar SEM measurement from previous firmware versions. If more than 1 sub blocks are defined, additional tabs are inserted for each sub block in the individual tabs of the "Spectrum Emission Mask" configuration dialog box.

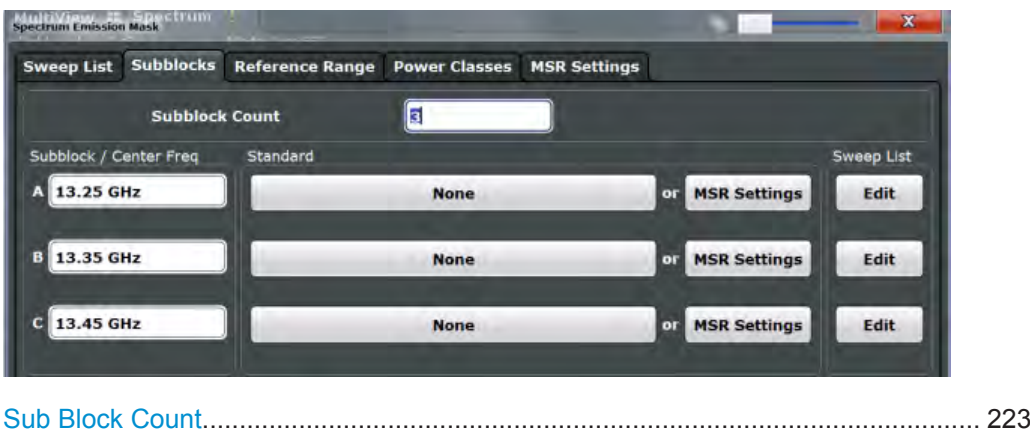

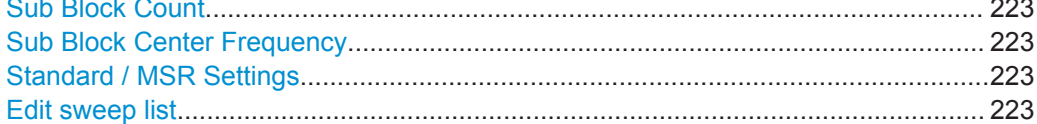

## <span id="page-248-0"></span>**Sub Block Count**

Defines the number of sub blocks. By default, the familiar SEM measurement with just one single block of ranges is configured.

Remote command:

[SENSe: ]ESPectrum<sb>: SBCOUNT on page 762

### **Sub Block Center Frequency**

Defines the center frequency for an individual sub block. The center frequency determines the reference range used for each block.

For measurements with only 1 sub block, this setting corresponds to the global setting in the "Frequency" settings (see [Center frequency\)](#page-424-0).

Remote command:

[\[SENSe:\]ESPectrum<sb>:SBCENTER](#page-787-0) on page 762

### **Standard / MSR Settings**

Defines the use of a standard settings file or a multi-standard radio configuration for a particular sub block. For details see [chapter 5.6.5.6, "Standard Files", on page 229](#page-254-0) and [chapter 5.6.5.5, "MSR Settings", on page 226.](#page-251-0)

Note that *either* a standard *or* an MSR setting can be selected; if one is selected, the other is disabled.

Remote command:

[SENSe: ]ESPectrum<sb>: PRESet [: STANdard] on page 760 [chapter 11.5.6.3, "Configuring a Multi-SEM Measurement", on page 761](#page-786-0)

### **Edit sweep list**

Switches to the "Sweep List" tab of the "Spectrum Emission Mask" dialog box to configure the individual frequency ranges and mask limits for the corresponding sub block. See [chapter 5.6.5.1, "Sweep List", on page 216](#page-241-0).

### **5.6.5.3 Reference Range**

The range centered around the center frequency is defined as the reference range for all other ranges in the sweep list.

In the "Reference Range" tab of the "Spectrum Emission Mask" dialog box you define the general settings for the reference range.

Spectrum Emission Mask (SEM) Measurement

<span id="page-249-0"></span>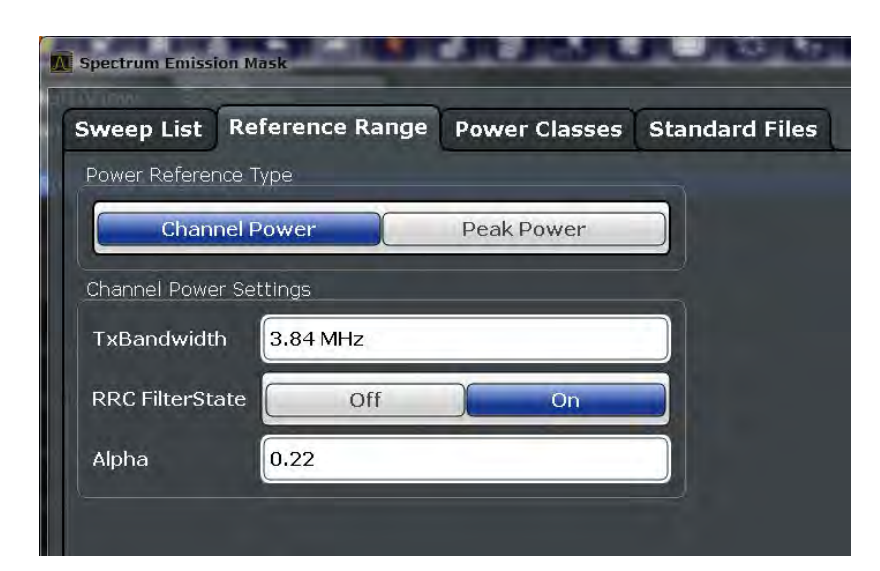

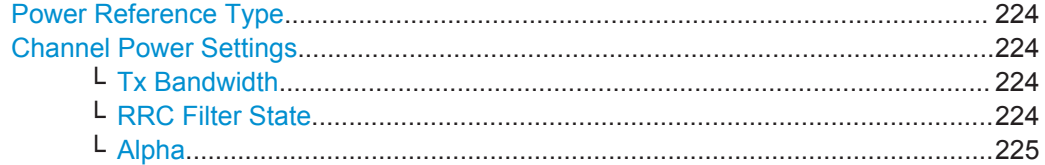

## **Power Reference Type**

Defines how the reference power is calculated.

### "Channel Power"

Measures the channel power within the reference range using the integration bandwidth method (see also ["IBW method"](#page-167-0) on page 142). Additional settings can be configured for this method.

### "Peak Power"

Determines the peak power within the reference range.

### Remote command:

[\[SENSe:\]ESPectrum<sb>:RTYPe](#page-804-0) on page 779

### **Channel Power Settings**

If the Power Reference Type "Channel Power" was selected, additional parameters can be configured.

### **Tx Bandwidth ← Channel Power Settings**

Defines the bandwidth used for measuring the channel power, with:

minimum span ≤ Tx Bandwidth ≤ span of reference range

Remote command: [SENSe: ]ESPectrum<sb>: BWID on page 778

### **RRC Filter State ← Channel Power Settings**

Activates or deactivates the use of an RRC filter.

### Remote command:

[SENSe: ]ESPectrum<sb>:FILTer[:RRC][:STATe] on page 778

## <span id="page-250-0"></span>**Alpha ← Channel Power Settings**

Sets the alpha value of the RRC filter (if activated).

Remote command:

[SENSe: ]ESPectrum<sb>:FILTer[:RRC]:ALPHa on page 778

## **5.6.5.4 Power Classes**

In the "Power Classes" tab of the "Spectrum Emission Mask" dialog box you configure power classes for which you can then define sweep list ranges. For details see ["Power](#page-232-0) classes" [on page 207.](#page-232-0)

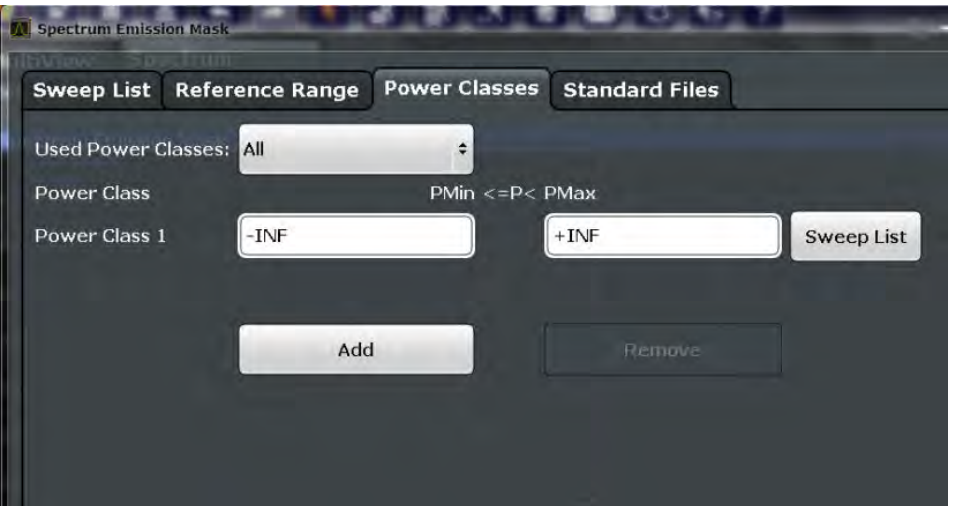

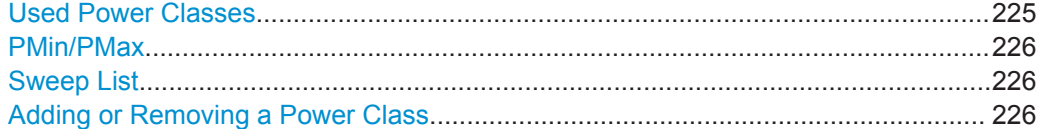

### **Used Power Classes**

Defines which power classes are considered for the SEM measurement. Limits can be defined only for used power classes. It is only possible to select either one specific power class or all of the defined power classes.

If "All" is selected, the power class that corresponds to the currently measured power in the reference range is used for monitoring. The limits assigned to that power class are applied (see ["Abs Limit Start/Stop <n>"](#page-245-0) on page 220 and ["Rel Limit Start/Stop <n>"](#page-245-0) [on page 220](#page-245-0)).

Remote command: [CALCulate<n>:LIMit<k>:ESPectrum<sb>:PCLass<class>\[:EXCLusive\]](#page-807-0) [on page 782](#page-807-0) To define all limits in one step: [CALCulate<n>:LIMit<k>:ESPectrum<sb>:PCLass<class>:LIMit\[:STATe\]](#page-807-0) [on page 782](#page-807-0)

## <span id="page-251-0"></span>**PMin/PMax**

Defines the power limits for each power class. The first range always starts at -200 dBm (-INF) and the last range always stops at 200 dBm (+INF). These fields cannot be modified. If more than one power class is defined, the value of "PMin" must be equal to the value of "PMax" of the previous power class and vice versa.

Note that the power level may be equal to the lower limit(s), but must be lower than the upper limit(s):

 $P_{min}$  $\leq$ P $\lt$  $P_{max}$ 

Otherwise the ranges are corrected automatically.

Remote command:

[CALCulate<n>:LIMit<k>:ESPectrum<sb>:PCLass<class>:MINimum](#page-808-0) [on page 783](#page-808-0) [CALCulate<n>:LIMit<k>:ESPectrum<sb>:PCLass<class>:MAXimum](#page-808-0)

[on page 783](#page-808-0)

## **Sweep List**

Switches to the "Sweep List" tab of the "Spectrum Emission Mask" dialog box and focuses the "Limit Check" setting for the corresponding power class (1-4) in the reference range (see ["Limit Check <n>"](#page-245-0) on page 220).

### **Adding or Removing a Power Class**

Adds a new power class at the end of the list or removes the last power class. After adding or removing, the last power class is adapted to end at "+INF". Note that a maximum of 4 power classes are available.

Remote command:

[CALCulate<n>:LIMit<k>:ESPectrum<sb>:PCLass:COUNt](#page-806-0) on page 781

### **5.6.5.5 MSR Settings**

In the "MSR Settings" tab of the "Spectrum Emission Mask" dialog box you configure multi-standard radio (MSR) measurements, which allow you to perform SEM tests on multiple carriers using different digital standards.

For details see [chapter 5.6.4.4, "Multi-Standard Radio \(MSR\) SEM Measurements",](#page-237-0) [on page 212](#page-237-0).
<span id="page-252-0"></span>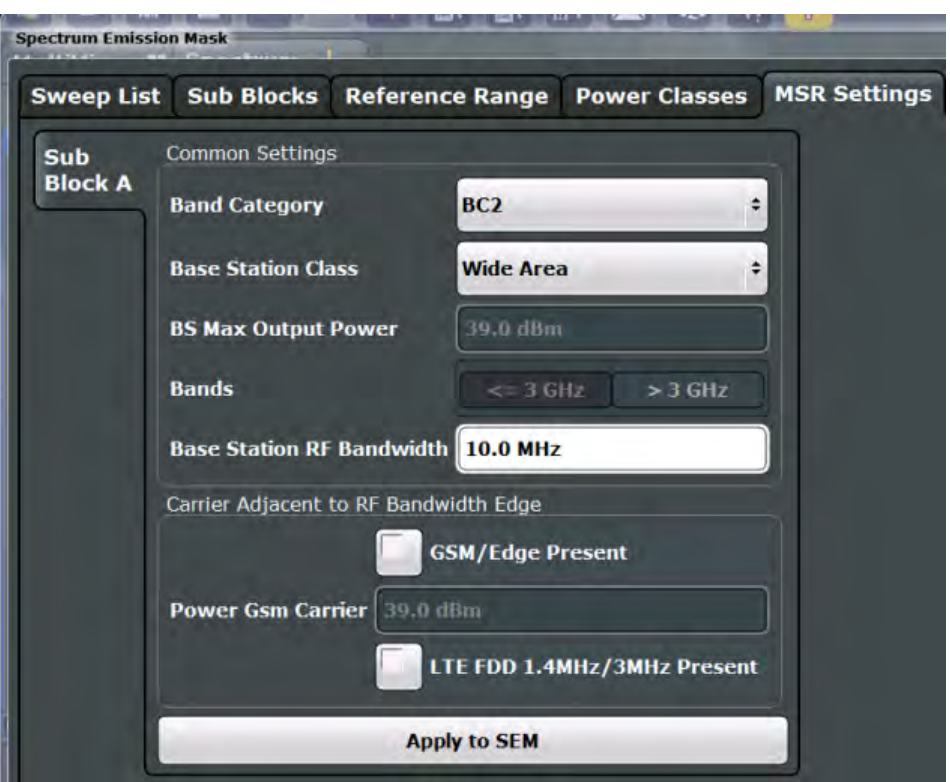

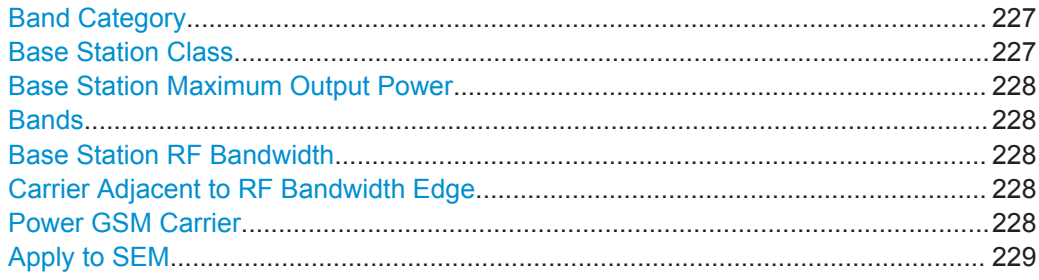

# **Band Category**

Defines the band category for MSR measurements, i.e. the combination of available carriers to measure.

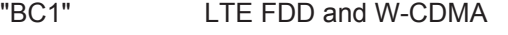

"BC2" LTE FDD, W-CDMA and GSM/EDGE

"BC3" LTE TDD and TD-SCDMA

Remote command:

[\[SENSe:\]ESPectrum<sb>:MSR:BCATegory](#page-810-0) on page 785

# **Base Station Class**

Defines the class of the base station according to its sending range.

This setting is required to calculate the SEM limits according to standard 3GPP 37.141 V12.2.0.

Remote command:

[\[SENSe:\]ESPectrum<sb>:MSR:CLAS](#page-811-0) on page 786

# <span id="page-253-0"></span>**Base Station Maximum Output Power**

Defines the maximum output power of the base station. Possible values are from 0 to 100 dBm in 1 dB steps.

This setting is only available for base stations with a medium range [Base Station](#page-252-0) [Class](#page-252-0).

This value is required to calculate the SEM limits according to standard 3GPP 37.141 V12.2.0.

Remote command: [SENSe: ]ESPectrum<sb>:MSR:MPOWer on page 789

#### **Bands**

Defines the frequency range of the bands used by the base station.

This setting is only available for [Band Category](#page-252-0) 1 or 3.

This setting is required to calculate the SEM limits according to standard 3GPP 37.141 V12.2.0.

Remote command: [SENSe: ]ESPectrum<sb>:MSR: BAND on page 785

#### **Base Station RF Bandwidth**

Defines the relevant RF bandwidth (span) required to measure all available carriers in MSR SEM measurements.

Remote command: [SENSe: ]ESPectrum<sb>:MSR:RFBWidth on page 789

# **Carrier Adjacent to RF Bandwidth Edge**

For particular measurement setups the specification demands specific limits for the SEM ranges.

These settings are only available for [Band Category](#page-252-0) 2.

"GSM/EDGE present"

A GSM/EDGE carrier is located at the edge of the RF band. In this case, the power of the GSM carrier must be specified (see "Power GSM Carrier" on page 228).

"LTE FDD 1.4 MHz / 3 MHz present"

An LTE FDD 1.4 MHz or 3 MHz carrier is located at the edge of the RF band.

# Remote command:

[\[SENSe:\]ESPectrum<sb>:MSR:GSM:CPResent](#page-813-0) on page 788 [SENSe: ]ESPectrum<sb>:MSR:LTE: CPResent on page 788

#### **Power GSM Carrier**

Defines the power of the GSM carrier (if available, see "Carrier Adjacent to RF Bandwidth Edge" on page 228). Possible values are from 0 to 100 dBm in 1 dB steps.

This setting is only available for [Band Category2](#page-252-0).

<span id="page-254-0"></span>This setting is required to calculate the SEM limits according to standard 3GPP 37.141 V12.2.0.

Remote command: [SENSe: ]ESPectrum<sb>:MSR:GSM:CARR on page 787

#### **Apply to SEM**

Configures the SEM sweep list according to the specified MSR settings.

Remote command: [SENSe: ]ESPectrum<sb>:MSR:APPLy on page 784

# **5.6.5.6 Standard Files**

In the "Standard Files" tab of the "Spectrum Emission Mask" dialog box you can save the current measurement settings as a user-defined standard (xml file), or load stored measurement settings. Furthermore, you can delete an existing settings file.

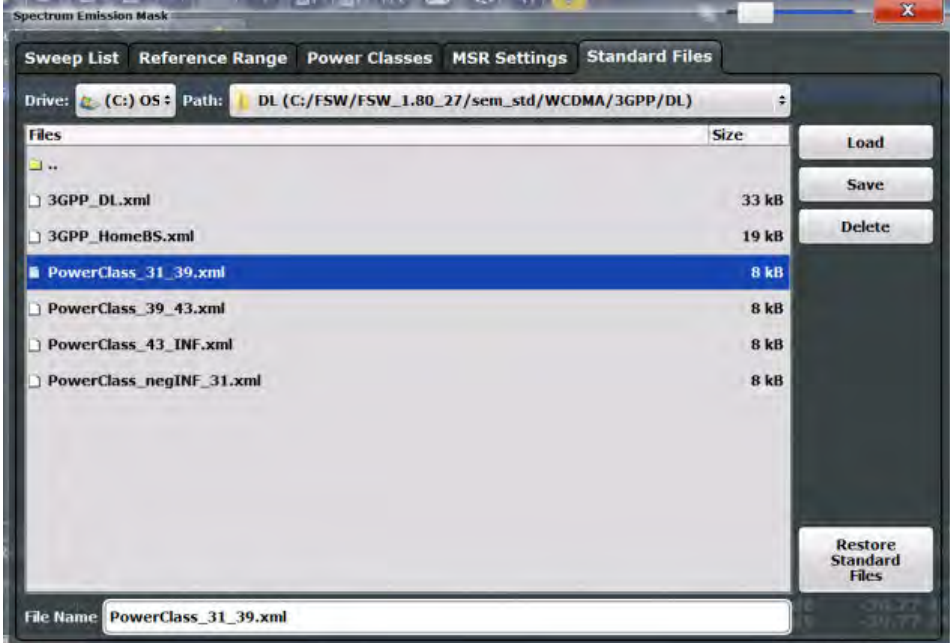

For details see [chapter 5.6.6.1, "How to Manage SEM Settings Files", on page 235.](#page-260-0)

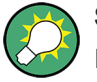

#### **Standard files for sub blocks (Multi-SEM measurements)**

If more than 1 sub blocks are defined, the "Standard Files" tab and softkey are not available. To load a standard file for an individual sub block, use the [Standard / MSR](#page-248-0) [Settings](#page-248-0) setting in the "Sub Blocks" tab.

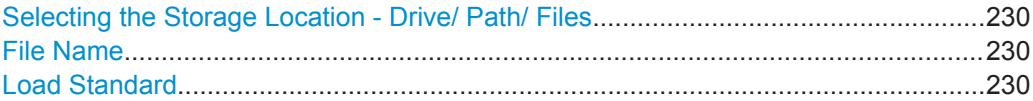

<span id="page-255-0"></span>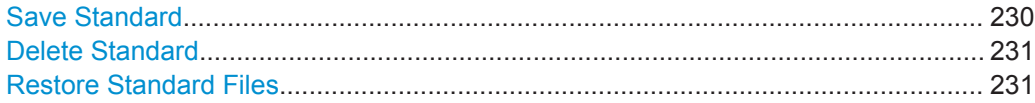

#### **Selecting the Storage Location - Drive/ Path/ Files**

Select the storage location of the settings file on the instrument or an external drive.

The "Drive" indicates the internal (C:) or any connected external drives (e.g. a USB storage device).

The "Path" contains the drive and the complete file path to the currently selected folder.

The "Files" list contains all subfolders and files of the currently selected path.

The default storage location for the SEM settings files is:  $C:\R$  S\instr\sem\_std.

**Note:** Saving instrument settings in secure user mode.

In secure user mode all data is stored to volatile memory, and is only available during the current instrument session. As soon as the power is switched off on the R&S FSW, the data is cleared.

To store settings permanently, select an external storage location, such as a USB memory device.

For details see [chapter 3.1.7, "Protecting Data Using the Secure User Mode",](#page-63-0) [on page 38](#page-63-0).

Remote command: [MMEMory:CATalog?](#page-1054-0) on page 1029

### **File Name**

Contains the name of the data file without the path or extension.

By default, the name of a settings file consists of a base name followed by an underscore. Multiple files with the same base name are extended by three numbers, e.g. limit\_lines\_005.

For details on the file name and location see [chapter 8.3.2.2, "Storage Location and](#page-584-0) [File Name", on page 559.](#page-584-0)

**Note:** Secure user mode. In secure user mode, settings that are to be stored on the instrument are stored to volatile memory. To store data permanently, select an external storage location such as a USB memory device.

For details see [chapter 3.1.7, "Protecting Data Using the Secure User Mode",](#page-63-0) [on page 38](#page-63-0).

### **Load Standard**

Loads the selected measurement settings file.

Remote command:

[SENSe: ]ESPectrum<sb>: PRESet [: STANdard] on page 760

## **Save Standard**

Saves the current measurement settings for a specific standard as a file with the defined name.

Remote command:

[\[SENSe:\]ESPectrum<sb>:PRESet:STORe](#page-785-0) on page 760

# <span id="page-256-0"></span>**Delete Standard**

Deletes the selected standard. Standards predefined by Rohde & Schwarz can also be deleted. A confirmation query is displayed to avoid unintentional deletion of the standard.

**Note:** Restoring predefined standard files. The standards predefined by Rohde & Schwarz available at the time of delivery can be restored using the "Restore Standards" function (see "Restore Standard Files" on page 231).

### **Restore Standard Files**

Restores the standards predefined by Rohde & Schwarz available at the time of delivery.

The XML files from the  $C:\R\ S\inst$ sem backup folder are copied to the C: \R\_S\instr\sem\_std folder.

Note that this function will overwrite customized standards that have the same name as predefined standards.

# Remote command:

[\[SENSe:\]ESPectrum<sb>:PRESet:RESTore](#page-785-0) on page 760

# **5.6.5.7 List Evaluation (Results Configuration)**

In the "List Evaluation" dialog box, which is displayed when you select the "Analysis" button in the "Overview" dialog box, or the "List Evaluation" softkey in the "SEMAsk" menu, you configure the contents and display of the SEM results.

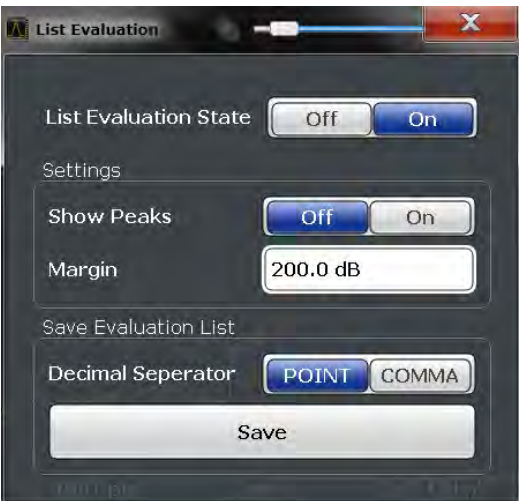

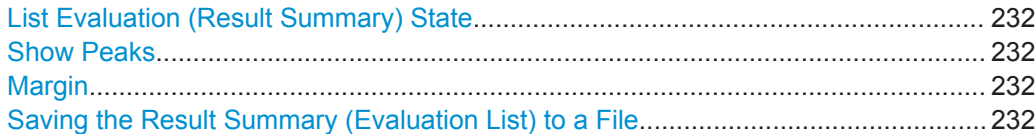

# <span id="page-257-0"></span>**List Evaluation (Result Summary) State**

Activates or deactivates the Result Summary.

Remote command:

[CALCulate<n>:ESPectrum:PEAKsearch:AUTO](#page-815-0) on page 790 [TRACe<n>\[:DATA\]](#page-982-0) on page 957

# **Show Peaks**

If activated, all peaks that have been detected during an active SEM measurement are marked with blue squares in the Spectrum diagram.

Remote command: [CALCulate<n>:ESPectrum:PEAKsearch:PSHow](#page-816-0) on page 791

#### **Margin**

Although a margin functionality is not available for the limit check, a margin (threshold) for the peak values to be displayed in the result summary (and diagram, if activated) can be defined. Only peaks that exceed the margin value are displayed.

Remote command: [CALCulate<n>:ESPectrum:PEAKsearch:MARGin](#page-816-0) on page 791

#### **Saving the Result Summary (Evaluation List) to a File**

Exports the Result Summary of the SEM measurement to an ASCII file for evaluation in an external application. If necessary, change the decimal separator for evaluation in other languages.

Define the file name and storage location in the file selection dialog box that is displayed when you select the "Save" function.

For details see [chapter 5.6.8.2, "ASCII File Export Format \(Spectrum Emission Mask\)",](#page-269-0) [on page 244](#page-269-0).

Remote command: [MMEMory:STORe<n>:LIST](#page-1075-0) on page 1050 [FORMat:DEXPort:DSEParator](#page-1053-0) on page 1028

# **5.6.6 How to Perform a Spectrum Emission Mask Measurement**

SEM measurements can be performed according to a specific standard or freely configured. Configuration for signals with a very regular channel definition can be configured very quickly and easily. Selecting the SEM measurement is a prerequisite for all other tasks. For multi-standard radio SEM measurements, configuration for specified scenarios can be done automatically.

For signals with multiple carriers, also in non-contiguous ranges, an SEM measurement with multiple sub blocks can be configured.

The following tasks are described:

- ["To select an SEM measurement"](#page-258-0) on page 233
- ["To perform an SEM measurement according to a standard"](#page-258-0) on page 233
- ["To configure a user-defined SEM measurement"](#page-258-0) on page 233
- <span id="page-258-0"></span>["To perform an MSR SEM measurement"](#page-259-0) on page 234
- ["To perform a Multi-SEM measurement"](#page-260-0) on page 235

### **To select an SEM measurement**

► Press the MEAS key, then select the "Spectrum Emission Mask" measurement.

### **To perform an SEM measurement according to a standard**

► Load the settings file as described in ["How to load an SEM settings file"](#page-261-0) [on page 236](#page-261-0) and start a measurement.

#### **To configure a user-defined SEM measurement**

- 1. Define the span of the signal to be monitored in the general span settings.
- 2. Split the frequency span of the measurement into ranges for signal parts with similar characteristics.

Starting from the center frequency, determine which sections of the signal to the left and right can be swept and monitored using the same parameters. Criteria for such a range definition may be, for example:

- The signal power level
- The required resolution bandwidth or sweep time
- Transducer factors
- Permitted deviation from the defined signal level, i.e. the required limit values for monitoring

If the signal consists of a transmission channel and adjacent channels, the channel ranges can usually be used for the range definition.

- 3. If the signal power level to be monitored may vary and the limits will vary accordingly, define power classes. For each range of levels that can be monitored in the same way, define a power class.
	- a) Select the "Overview" softkey, then select the "SEM Setup" button and switch to the "Power Classes" tab.
	- b) Add a power class by selecting the "Add" button.
	- c) Enter the start and stop power levels to define the class.
	- d) Select the power classes to be used for the current measurement: either a specific class, or all classes, to have the required class selected automatically according to the input level measured in the reference range.
- 4. Select the "Sweep List" tab of the "Spectrum Emission Mask" dialog box.
- 5. Insert the required ranges using the "Insert before Range" and "Insert after Range" buttons, which refer to the currently selected range (the reference range by default).

If the signal trace is symmetric to the center frequency, activate the "Sym Setup" option to make setup easier and quicker.

<span id="page-259-0"></span>6. Define the measurement parameters for each range as required. If symmetrical setup is activated, you only have to configure the ranges to one side of the center range.

In particular, define the limits for each range of the signal, i.e. the area in which the signal level may deviate without failing the limit check. If several power classes were defined (see [step 3\)](#page-258-0), define limits for each power class.

- a) Define the type of limit check, i.e. whether absolute values or relative values are to be checked, or both. The type of limit check is identical for all power classes.
- b) Define the limit start and stop values.
- 7. If the sweep list settings other than the limit and transducer values are identical for several adjacent ranges, activate "Fast SEM" mode to speed up the measurement. You only have to activate the mode for one range, the others are adapted automatically.
- 8. If necessary, change the settings for the reference power to which all SEM results refer in the "Reference Range" tab.
- 9. To indicate the determined peaks in the display during an SEM measurement, select the "Analysis" button in the "Overview" and activate the "Show Peaks" option.
- 10. To save the current SEM measurement settings to a file to re-use them later, save a settings file as described in ["How to save a user-defined SEM settings file"](#page-261-0) [on page 236](#page-261-0).
- 11. Start a sweep.

The determined powers and limit deviations for each range are indicated in the Result Summary. If activated, the peak power levels for each range are also indicated in the Spectrum diagram.

12. To save the Result Summary, export the results to a file as described in [chap](#page-261-0)[ter 5.6.6.2, "How to Save SEM Result Files", on page 236](#page-261-0).

#### **To perform an MSR SEM measurement**

- 1. Select the "MSR Config" softkey.
- 2. Select the band category that determines the digital standards used in the measurement setup (see ["Band Category"](#page-252-0) on page 227).
- 3. Define the bandwidth that contains all relevant carrier signals to be measured.
- 4. For measurements with GSM/EDGE, LTE FDD and W-CDMA carriers (BC2), define whether a GSM/EDGE or an LTE FDD carrier, or both, are located at the edge of the bandwidth.
- 5. Select the "Apply to SEM" button.

The sweep list is configured according to the MSR specification, with the required number of ranges and defined limits.

<span id="page-260-0"></span>6. Start a sweep.

The determined powers and limit deviations for each range are indicated in the Result Summary. If activated, the peak power levels for each range are also indicated in the Spectrum diagram.

7. To save the Result Summary, export the results to a file as described in [chap](#page-261-0)[ter 5.6.6.2, "How to Save SEM Result Files", on page 236](#page-261-0).

#### **To perform a Multi-SEM measurement**

- 1. Define the span of the signal to be monitored in the general span settings.
- 2. Select the "Multi-SEM Config" softkey.
- 3. Define the number of sub blocks (up to 3) that contain the relevant carriers.
- 4. For each sub block, define the center frequency, that is, the frequency of the TX carrier or a frequency in the dedicated reference range.
- 5. For each sub block, do one of the following:
	- a) Select a standard settings file to be used.
	- b) Select the "MSR Settings" button and define the MSR configuration as described in ["To perform an MSR SEM measurement"](#page-259-0) on page 234.
	- c) Select the "Edit" button and configure the sweep list manually as defined in ["To](#page-258-0) [configure a user-defined SEM measurement"](#page-258-0) on page 233. Be sure to select the correct vertical tab for the corresponding sub block within each subtab of the "Spectrum Emission Mask" configuration dialog. Define a function to be used for overlapping ranges in the "Multi-Limit Calc" field of the sweep list.
- 6. Start a sweep.

The determined powers and limit deviations for each sub block, each gap, and each range are indicated in the Result Summary. If activated, the peak power levels for each range are also indicated in the Spectrum diagram.

7. To save the Result Summary, export the results to a file as described in [chap](#page-261-0)[ter 5.6.6.2, "How to Save SEM Result Files", on page 236](#page-261-0).

# **5.6.6.1 How to Manage SEM Settings Files**

SEM measurement settings can be saved to an xml file which can then be exported to another application or loaded on the R&S FSW again at a later time. Some predefined XML files are provided that contain ranges and parameters according to the selected standard. All XML files are stored under  $C:\r$  s\instr\sem\_std.

For details on the file format of the SEM settings file, see [chapter 5.6.8.1, "Format](#page-263-0) [Description of SEM XML Files", on page 238.](#page-263-0)

SEM settings or standard files are managed in the "Standards" tab of the "Spectrum Emission Mask" dialog box. To display this dialog box, select the "Overview" softkey and then the "SEM Setup" button.

#### <span id="page-261-0"></span>**How to load an SEM settings file**

- 1. From the file selection dialog box, select the settings file (with an ".xml" extension).
- 2. Select the "Load" button.

The settings from the selected file are restored to the R&S FSW and you can repeat the SEM measurement with the stored settings.

#### **How to save a user-defined SEM settings file**

- 1. Configure the SEM measurement as required (see [chapter 5.6.6, "How to Perform](#page-257-0) [a Spectrum Emission Mask Measurement", on page 232](#page-257-0)).
- 2. In the "Standard Files" tab of the "Spectrum Emission Mask" dialog box, define a file name and storage location for the settings file.
- 3. Select the "Save" button.

The settings are stored to a file with the extension ".xml" as specified.

#### **How to delete an SEM settings file**

- 1. In the "Standard Files" tab of the "Spectrum Emission Mask" dialog box, select the file you want to delete.
- 2. Select the "Delete" button.
- 3. Confirm the message.

The settings file is removed from the R&S FSW.

### **How to restore default SEM settings files**

The R&S FSW is delivered with predefined settings files which can be edited and overwritten. However, you can restore the original files.

In the "Standard Files" tab of the "Spectrum Emission Mask" dialog box, select the "Restore Standard Files" button.

The original predefined settings files are available for selection on the R&S FSW.

# **5.6.6.2 How to Save SEM Result Files**

The Result Summary from an SEM measurement can be saved to a file, which can be exported to another application for further analysis, for example.

For details on the file format of the SEM export file, see [chapter 5.6.8.2, "ASCII File](#page-269-0) [Export Format \(Spectrum Emission Mask\)", on page 244.](#page-269-0)

- 1. Configure and perform an SEM measurement as described in [chapter 5.6.6, "How](#page-257-0) [to Perform a Spectrum Emission Mask Measurement", on page 232.](#page-257-0)
- 2. In the "Overview", select the "Analysis" button.
- 3. If necessary, change the "Decimal Separator" to "COMMA" for evaluation in other languages.
- 4. Select the "Save" button.
- 5. In the file selection dialog box, select a storage location and file name for the result file.
- 6. Select the "Save" button.

The file with the specified name and the extension . dat is stored in the defined storage location.

# **5.6.7 Measurement Example: Multi-SEM Measurement**

The following measurement example demonstrates an SEM measurement for a signal with multiple sub blocks.

### **Test setup:**

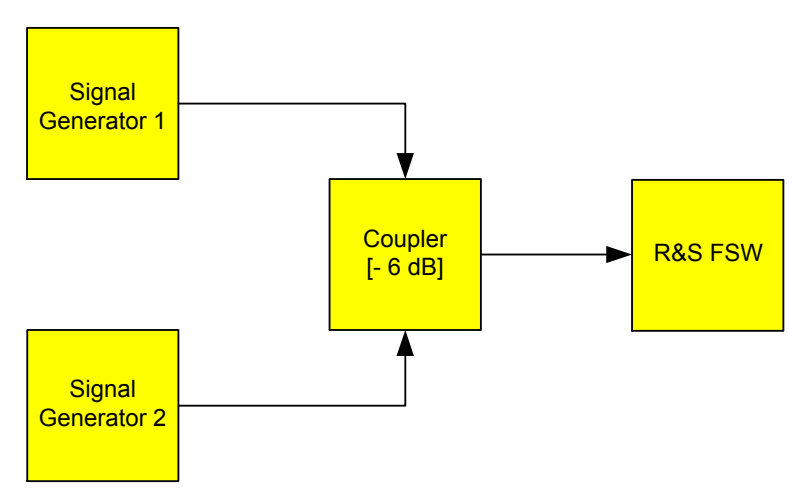

# **Signal generator settings (e.g. R&S FSW SMW):**

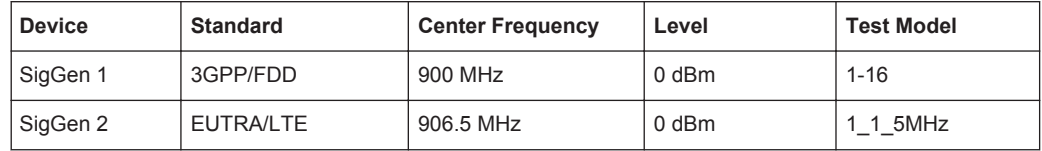

# **Setting up the measurement**

- 1. Preset the R&S FSW.
- 2. Set the center frequency to *903.25 MHz*.
- 3. Set the reference level to *10 dBm* with an offset of to *30 dB*.
- 4. Press the MEAS key and select the "SEM" measurement function from the "Select Measurement" dialog box.

- <span id="page-263-0"></span>5. Select the "Sub Blocks" softkey and define a subblock count of 2.
- 6. For sub block A, define the settings for the 3GPP/FDD signal:
	- a) Set the center frequency to *900 MHz*
	- b) Select "MSR Settings".
	- c) Set the "Base Station RF Bandwidth" to *5 MHz*.
	- d) Select "Apply to SEM".
- 7. For sub block B, define the settings for the EUTRA/LTE signal:
	- a) Set the center frequency to *906.5 MHz*
	- b) Select "MSR Settings".
	- c) Set the "Base Station RF Bandwidth" to *5 MHz*.
	- d) Select "Apply to SEM".
- 8. Select RUN SINGLE to perform a measurement with the new settings.

The results of the measurement for each sub block are displayed in the Result Summary. The summarized limit line is indicated in the Spectrum graph.

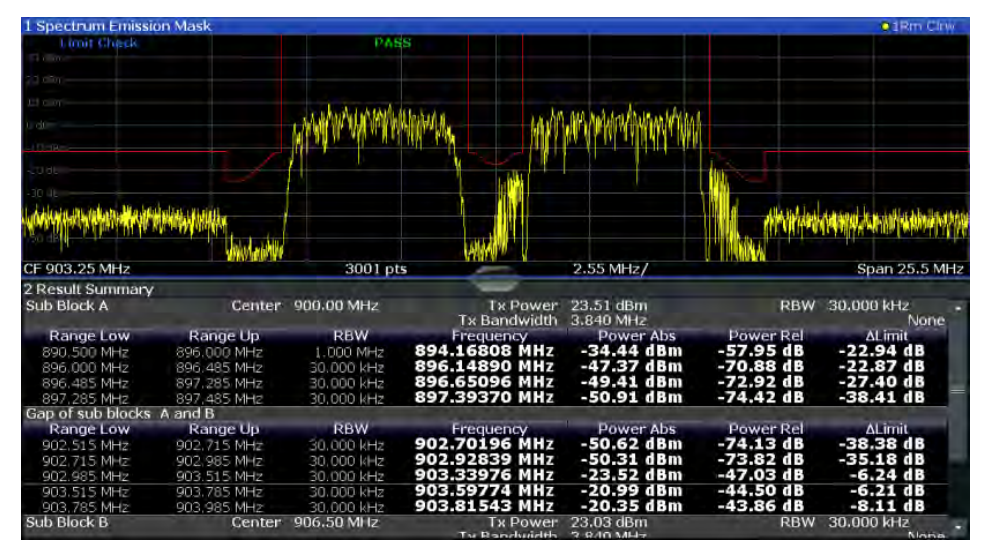

*Fig. 5-40: Multi-SEM measurement: results of the measurement for each sub block*

# **5.6.8 Reference: SEM File Descriptions**

This reference provides details on the format of the SEM settings and result files.

- Format Description of SEM XML Files..................................................................238
- [ASCII File Export Format \(Spectrum Emission Mask\).......................................... 244](#page-269-0)

# **5.6.8.1 Format Description of SEM XML Files**

The SEM XML files offer a quick way to change the measurement settings. A set of ready-made XML files for different standards is already provided. You can also create and use your own XML files. Alternatively, edit the settings directly in the "Spectrum

Emission Mask" dialog box and save the XML file afterwards. This way, no modifications have to be done in the XML file itself.

In addition to saving the current settings to a file, settings files can also be created independently of the R&S FSW, in an external application. When creating your own XML files, be sure to comply with the following conventions because the R&S FSW can only interpret XML files of a known structure. For sample files look in the C:\r s\instr\sem std directory of the R&S FSW.

To load a settings file, use the "Load" function in the "Standard Files" tab of the "Spectrum Emission Mask" dialog box (see ["How to load an SEM settings file"](#page-261-0) on page 236). All XML files are stored under  $C:\r s\instr\searrow$  std.

The files for importing range settings obey the rules of the XML standard. The child nodes, attributes, and structure defined for the data import are described here.

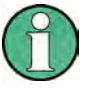

Be sure to follow the structure exactly as shown below or else the R&S FSW is not able to interpret the XML file and error messages are shown on the screen. It is recommended that you make a copy of an existing file and edit the copy of the file.

Basically, the file consists of three elements that can be defined:

- The "BaseFormat" element
- The "PowerClass" element
- The "Range" element

### **The "BaseFormat" element**

It carries information about basic settings. In this element only the "ReferencePower" child node has any effects on the measurement itself. The other attributes and child nodes are used to display information about the Spectrum Emission Mask Standard on the measurement screen. The child nodes and attributes of this element are shown in [table 5-13.](#page-266-0)

# **Example:**

In the sample file PowerClass 39 43.xml under C:\r\_s\instr\sem\_std\WCDMA\3GPP, these attributes are defined as follows:

- Standard="W-CDMA 3GPP"
- LinkDirection="DL"
- PowerClass="(39,43)dBm"

## **The "PowerClass" element**

It is embedded in the "BaseFormat" element and contains settings information about the power classes. Up to four different power classes can be defined. For details refer to [chapter 5.6.5.4, "Power Classes", on page 225.](#page-250-0) The child nodes and attributes of this element are shown in [table 5-14](#page-267-0).

### **The "Range" element**

This element is embedded in the "PowerClass" element. It contains the settings information of the range. There have to be at least three defined ranges: one reference range and at least one range to either side of the reference range. The maximum number of ranges is 30. Note that the R&S FSW uses the same ranges in each power class. Therefore, the contents of the ranges of each defined power class have to be identical to the first power class. An exception are the Start and Stop values of the two Limit nodes that are used to determine the power class. Note also, that there are two Limit nodes to be defined: one that gives the limit in absolute values and one in relative values. Make sure units for the Start and Stop nodes are identical for each Limit node.

For details refer to [chapter 5.6.5.1, "Sweep List", on page 216.](#page-241-0) The child nodes and attributes of this element are shown in [table 5-15](#page-267-0).

The following tables show the child nodes and attributes of each element and show if a child node or attribute is mandatory for the R&S FSW to interpret the file or not. Since the hierarchy of the XML can not be seen in the tables, either view one of the default files already stored on the R&S FSW in the "C: \r s\instr\sem\_std" directory or check the structure as shown below.

Below, a basic example of the structure of the file is shown, containing all mandatory attributes and child nodes. Note that the "PowerClass" element and the range element are themselves elements of the "BaseFormat" element and are to be inserted where noted. The separation is done here simply for reasons of a better overview. Also, no example values are given here to allow a quick reference to the tables above. Italic font shows the placeholders for the values.

- The "BaseFormat" element is structured as follows:
	- <RS\_SEM\_ACP\_FileFormat Version="1.0.0.0"> <Name>"Standard"</Name> <Instrument> <Type>"Instrument Type"</Type> <Application>"Application"</Application> </Instrument> <LinkDirection Name="Name"> <ReferencePower> <Method>"Method"</Method> </ReferencePower> <PowerClass Index="n"> <!-- For contents of the PowerClass node see [table 5-14](#page-267-0) --> <!-- Define up to four PowerClass nodes --> </PowerClass> </LinkDirection> </RS\_SEM\_ACP\_File> The "PowerClass" element is structured as follows:
	- <PowerClass Index="n">
		- <StartPower Unit="dBm" InclusiveFlag="true" Value="StartPowerValue"/> <StopPower Unit="dBm" InclusiveFlag="false" Value="StopPowerValue"/> <DefaultLimitFailMode>"Limit Fail Mode"</DefaultLimitFailMode> <Range Index="n">
		- <!-- For contents of the Range node see [table 5-15](#page-267-0) -->

<span id="page-266-0"></span><!-- Define up to twenty Range nodes --> </Range>

</PowerClass>

…

The "Range" element is structured as follows:

– <Range Index="n"> <Name="Name"> <ChannelType>"Channel Type"</Channel Type> <WeightingFilter> <Type>"FilterType"</Type> <RollOffFactor>"Factor"</RollOffFactor> <Bandwith>"Bandwidth"</Bandwidth> </WeightingFilter> <FrequencyRange> <Start>"RangeStart"</Start> <Stop>"RangeStop"</Stop> </FrequencyRange> <Limit> <Start Unit="Unit" Value="Value"/> <Stop Unit="Unit" Value="Value"/> </Limit> <Limit> <Start Unit="Unit" Value="Value"/> <Stop Unit="Unit" Value="Value"/> </Limit> <RBW Bandwidth="Bandwidth" Type="FilterType"/> <VBW Bandwidth="Bandwidth"/> <Detector>"Detector"</Detector> <Sweep Mode="SweepMode" Time="SweepTime"/> <Amplitude> <ReferenceLevel Unit="dBm" Value="Value"/> <RFAttenuation Mode="Auto" Unit="dB" Value="Value"/> <Preamplifier State="State"/> </Amplitude> <MeasPointsMin>1</MeasPointsMin> <CalcRuleMulti>Sum</CalcRuleMulti> </Range>

*Table 5-13: Attributes and child nodes of the BaseFormat element*

| <b>Child Node</b> | <b>Attribute</b>         | Value                  | <b>Parameter Description</b> | Mand.     |
|-------------------|--------------------------|------------------------|------------------------------|-----------|
|                   | <b>FileFormatVersion</b> | 1.0.0.0                |                              | Yes       |
|                   | Date                     | YYYY-MM-DD<br>HH:MM:SS | Date in ISO 8601 format      | No        |
| Name              |                          | <string></string>      | Name of the standard         | Yes       |
| Instrument        | Type                     | <b>FSL</b>             | Name of the instrument       | <b>No</b> |
|                   | Application              | SA   K72   K82         | Name of the application      | <b>No</b> |

<span id="page-267-0"></span>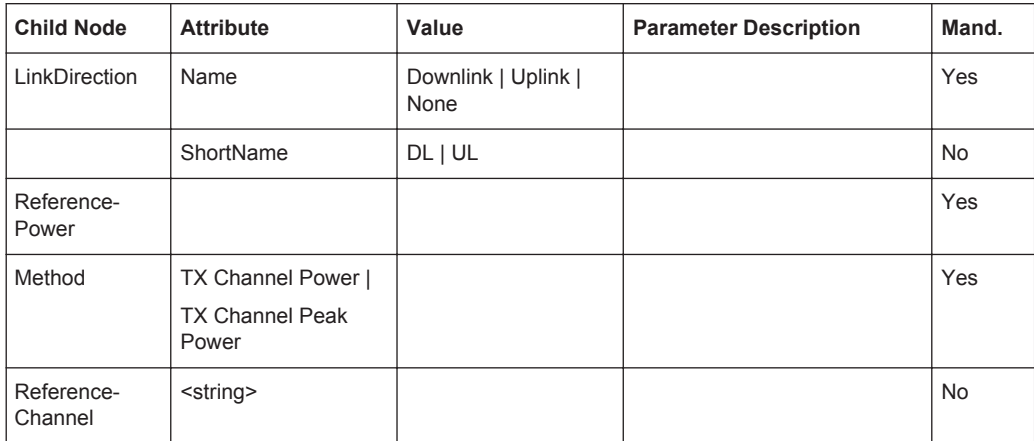

#### *Table 5-14: Attributes and child nodes of the PowerClass element*

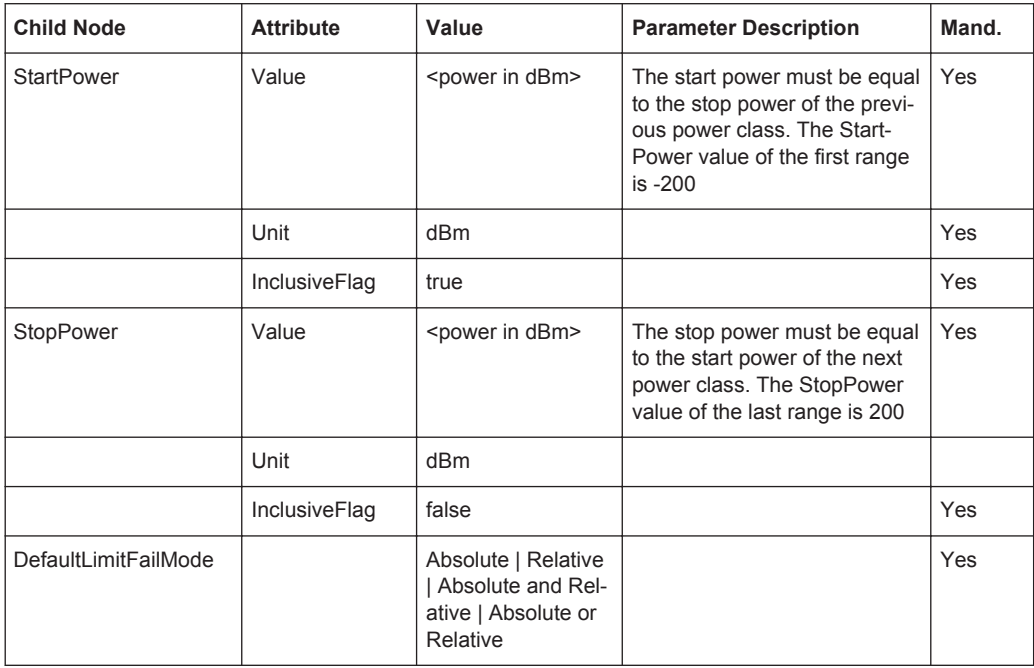

## *Table 5-15: Attributes and child nodes of the Range element (normal ranges)*

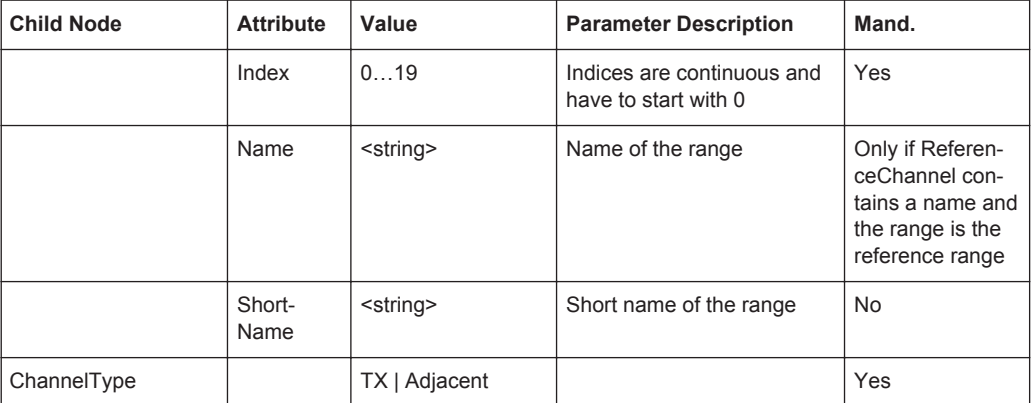

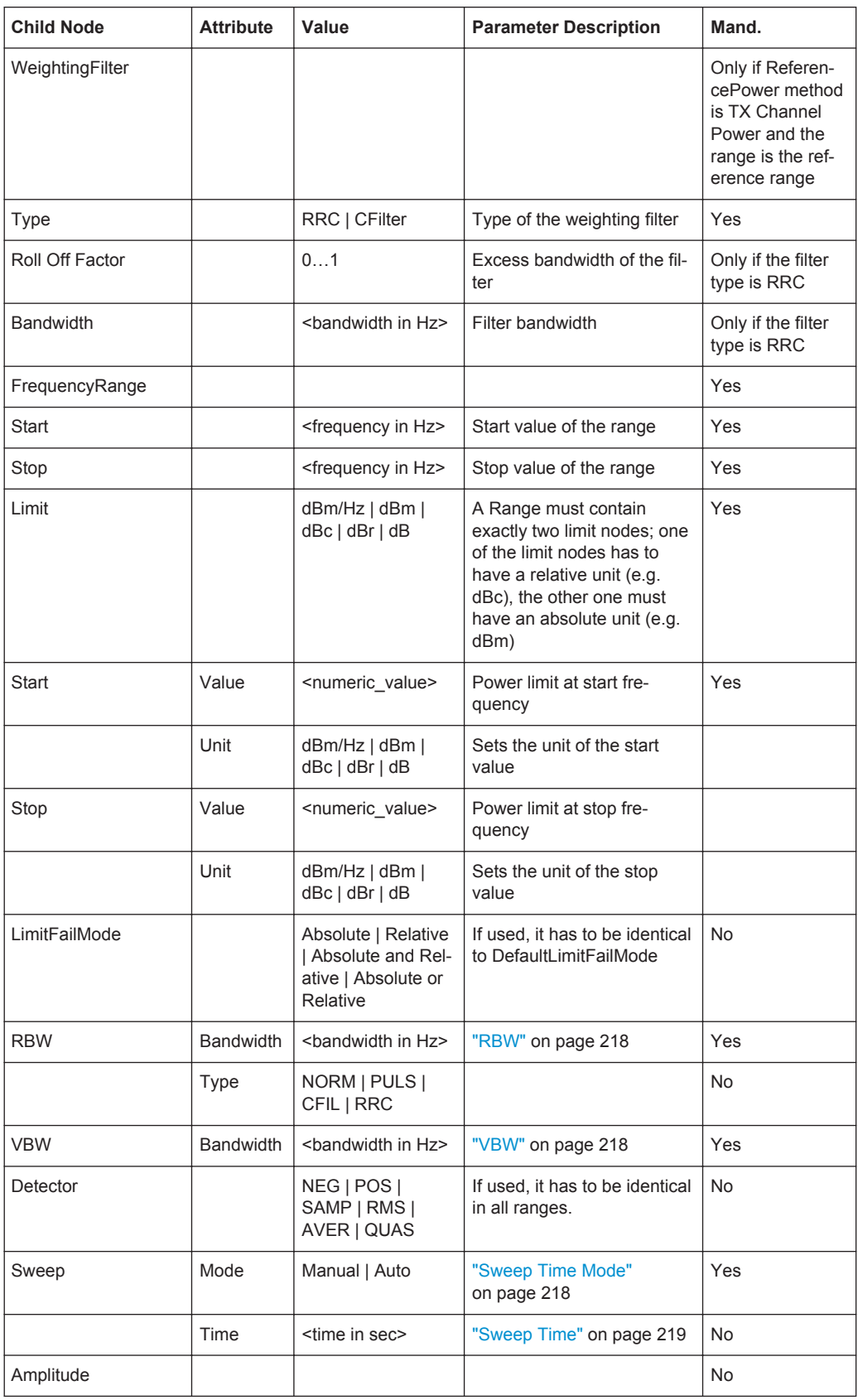

<span id="page-269-0"></span>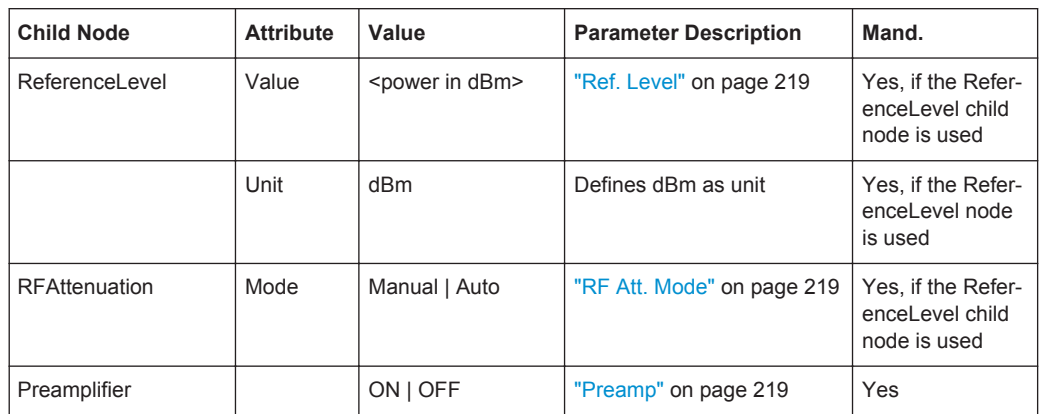

# **5.6.8.2 ASCII File Export Format (Spectrum Emission Mask)**

When trace data from an SEM measurement is exported, the data is stored in ASCII format as described below. The first part of the file lists information about the signal analyzer and the general setup.

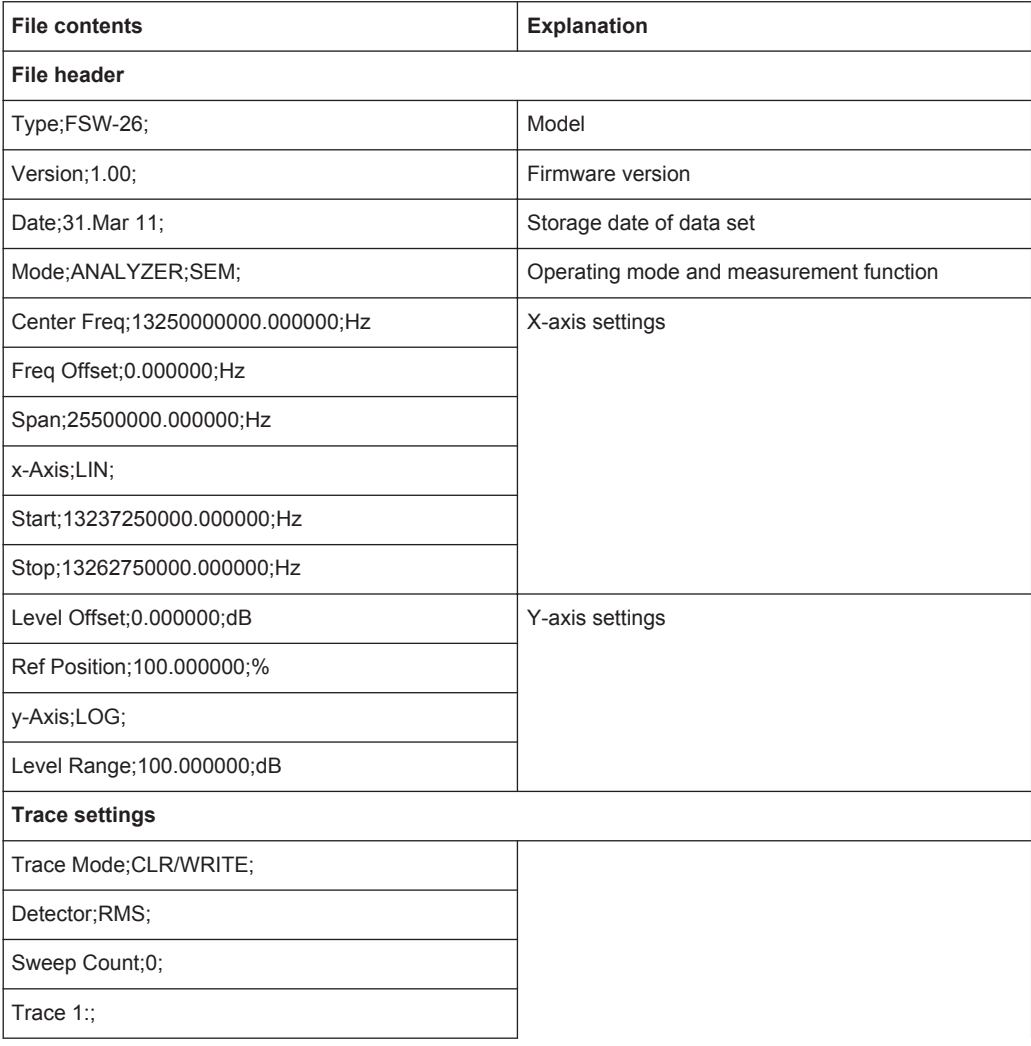

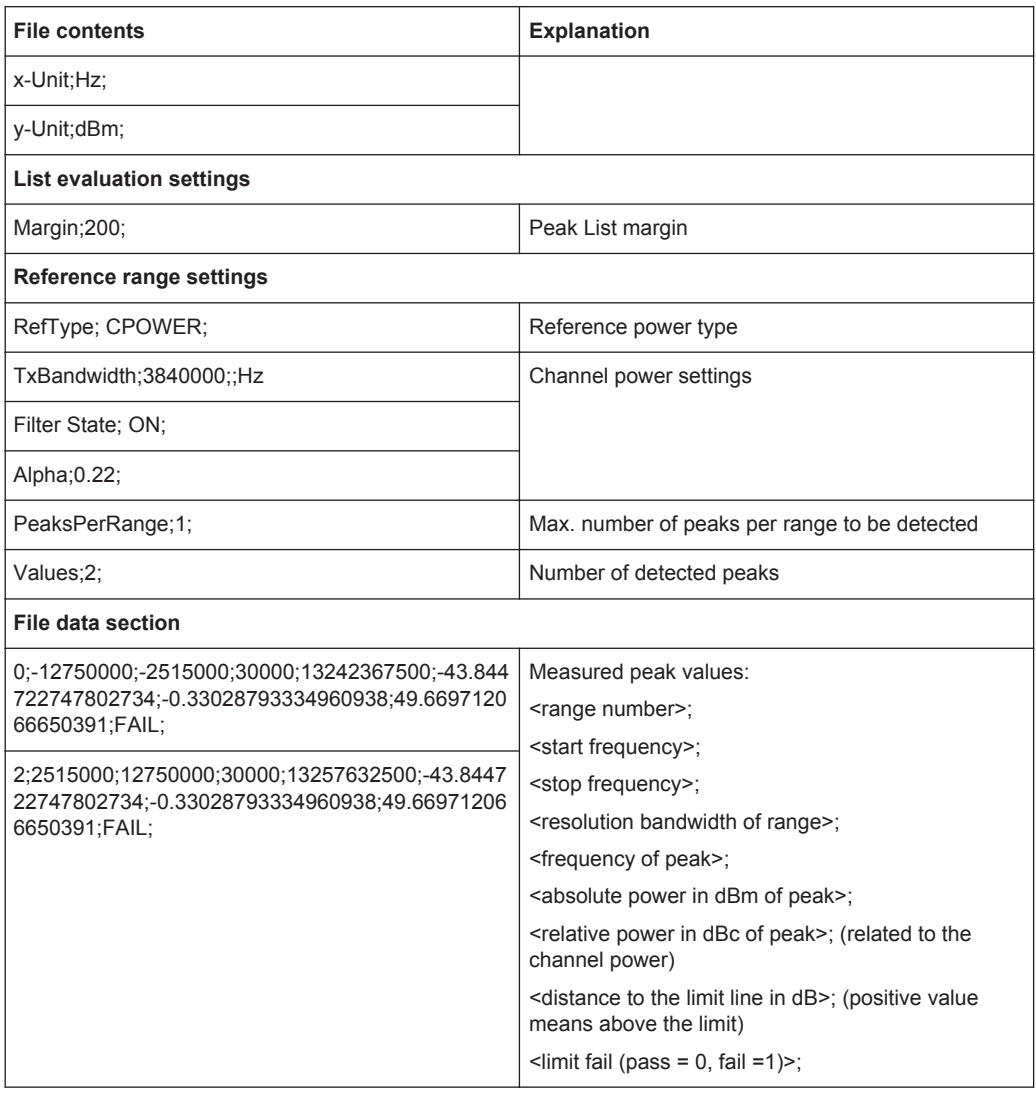

# **5.7 Spurious Emissions Measurement**

The R&S FSW supports Spurious Emissions measurements.

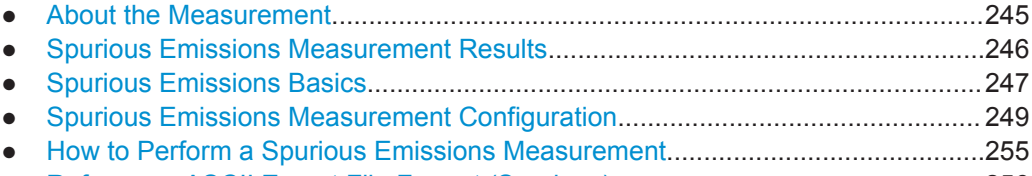

● [Reference: ASCII Export File Format \(Spurious\)..................................................256](#page-281-0)

# **5.7.1 About the Measurement**

The Spurious Emissions measurement monitors unwanted RF products outside the assigned frequency band generated by an amplifier. The spurious emissions are usu<span id="page-271-0"></span>ally measured across a wide frequency range. The Spurious Emissions measurement allows a flexible definition of all parameters. A result table indicates the largest deviations of the absolute power from the limit line for each range, and the results can be checked against defined limits automatically.

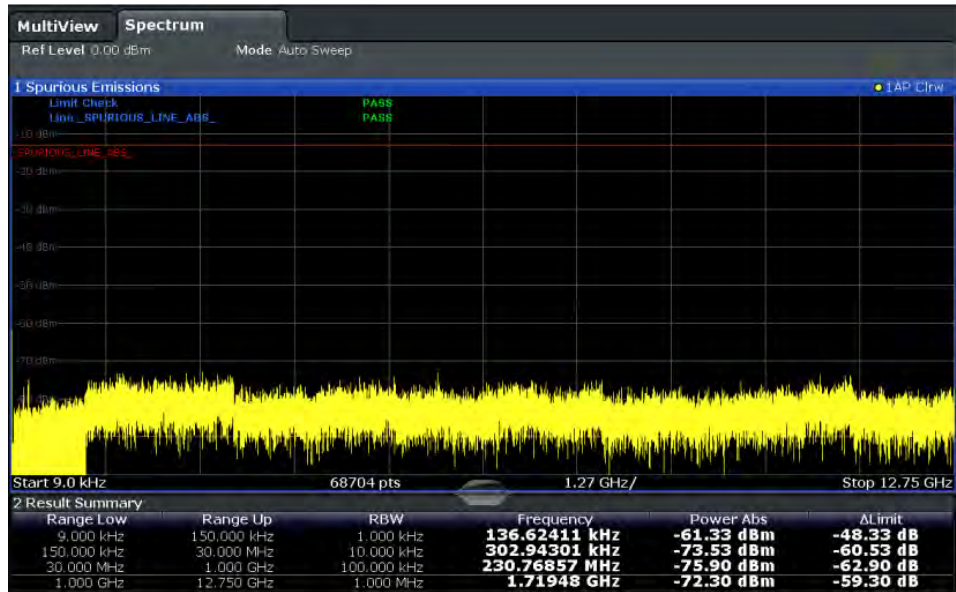

# **5.7.2 Spurious Emissions Measurement Results**

The measured signal, including any spurious emissions, and optionally the detected peaks are displayed in the Spurious Emissions measurement diagram. If defined, the limit lines and the limit check results are also indicated. In addition to the graphical results, a result table can be displayed to evaluate the measured powers and limit check results (see also [chapter 5.7.3.2, "Limit Lines in Spurious Measurements",](#page-273-0) [on page 248](#page-273-0)). The details of the evaluation list can be configured.

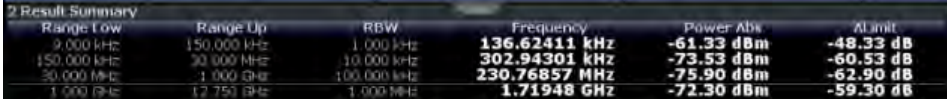

The following information is provided in the evaluation list for each range:

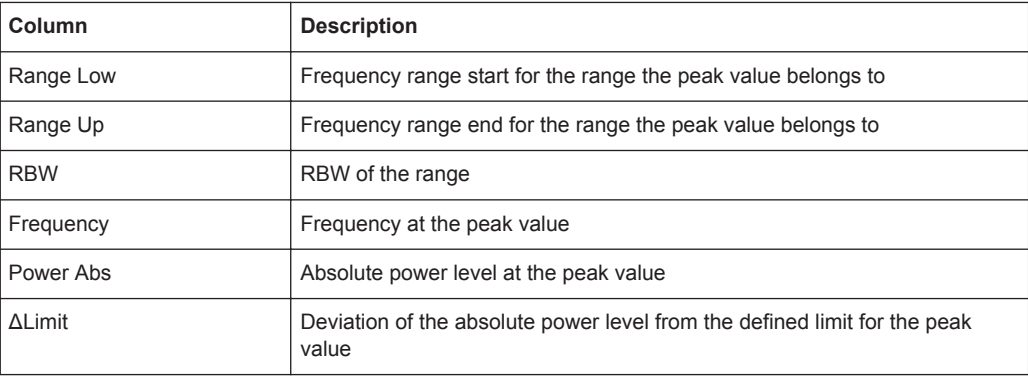

<span id="page-272-0"></span>By default, one peak per range is displayed. However, you can change the settings to:

- Display all peaks
- Display a certain number of peaks per range
- Display only peaks that exceed a threshold ("Margin")

In addition to listing the peaks in the list evaluation, detected peaks can be indicated by blue squares in the diagram.

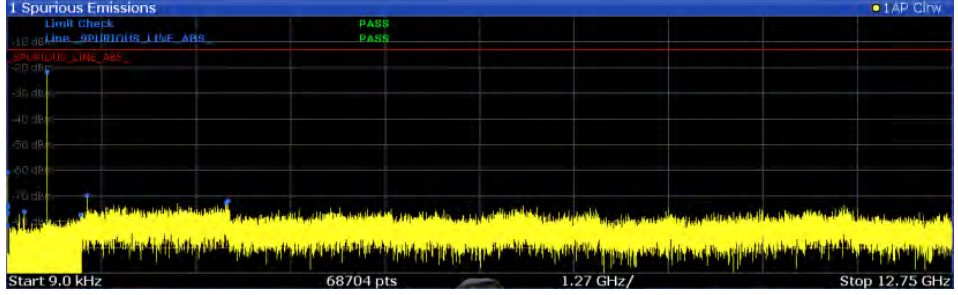

Furthermore, you can save the evaluation list to a file.

#### **Retrieving Results via Remote Control**

The measured spurious values of the displayed trace can be retrieved using the TRAC: DATA? SPUR command (see TRACe<n>[: DATA] on page 957).

# **5.7.3 Spurious Emissions Basics**

Some background knowledge on basic terms and principles used in Spurious Emissions measurements is provided here for a better understanding of the required configuration settings.

- Ranges and Range Settings.................................................................................247
- [Limit Lines in Spurious Measurements.................................................................248](#page-273-0)

# **5.7.3.1 Ranges and Range Settings**

### **Conditions for ranges**

The following rules apply to ranges:

- The minimum span of a range is 20 Hz.
- The individual ranges must not overlap (but may have gaps).
- The maximum number of ranges is 30 (in firmware versions < 1.60: 20 ranges).
- The maximum number of sweep points in all ranges is limited to 100001.

If you set a span that is smaller than the overall span of the ranges, the measurement includes only the ranges that lie within the defined span and have a minimum span of 20 Hz.

<span id="page-273-0"></span>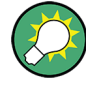

# **Defining ranges by remote control**

In Spurious Emissions measurements, there are no remote commands to insert new ranges between existing ranges directly. However, you can delete or re-define the existing ranges to create the required order.

A remote command example for defining parameters and ranges in Spurious Emissions measurements is described in [chapter 11.5.7.6, "Programming Example: Spuri](#page-831-0)[ous Emissions Measurement", on page 806.](#page-831-0)

# **5.7.3.2 Limit Lines in Spurious Measurements**

Limit lines allow you to check the measured data against specified limit values. Generally, it is possible to define limit lines for any measurement in the Spectrum application using the LINES key. For Spurious measurements, however, a special limit line is available via the "Sweep List", and it is strongly recommended that you use only this limit line definition.

In the "Sweep List" you can define a limit line that varies its level according to the specified frequency ranges. A distinguished limit line is automatically defined according to the current "Sweep List" settings every time the settings change. This limit line is labeled " SPURIOUS LINE ABS <xxx>", where <xxx> is an index to distinguish limit lines between different measurement channels.

If a limit check is activated in the "Sweep List", the "\_SPURIOUS\_LINE\_ABS" limit line is indicated by a red line in the display, and the result of the limit check is indicated at the top of the diagram. Note that only "Pass" or "Fail" is indicated; a "margin" function as for general limit lines is not available. Also, only absolute limits can be checked, not relative ones.

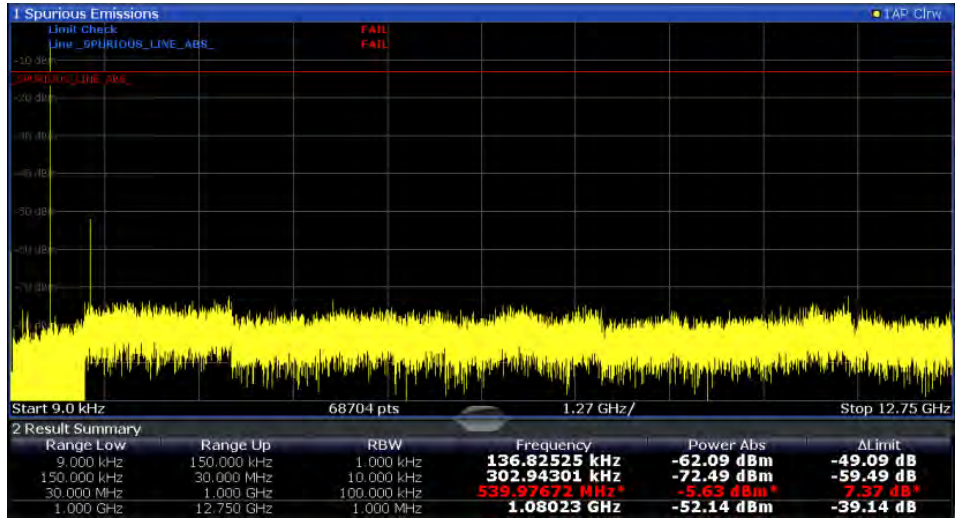

As for general limit lines, the results of each limit line check are displayed (here: "\_SPURIOUS\_LINE\_ABS"), as well as the combined result for all defined limit lines ("Limit Check").

<span id="page-274-0"></span>The limit check is considered to be "failed" if any signal level outside the absolute limits is measured.

In addition to the limit line itself, the largest deviations of the absolute power from the limit line for each range are displayed in the evaluation list if the limit check is activated. Values that exceed the limit are indicated in red and by an asterisk (\*).

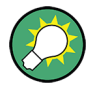

Although a margin functionality is not available for the limit check, a margin (threshold) for the peak values to be displayed in the evaluation list can be defined in the list evaluation settings. Furthermore, you can define how many peaks per range are listed. For details see [chapter 5.7.4.3, "List Evaluation", on page 253.](#page-278-0)

# **5.7.4 Spurious Emissions Measurement Configuration**

Spurious emissions measurements are selected via the "Spurious Emissions" button in the "Select Measurement" dialog box. The measurement is started immediately with the default settings. It can be configured via the MEAS CONFIG key or in the "Spurious Emissions" dialog box, which is displayed when you select the "Spurious Setup" button in the "Overview" or the "Sweep List" softkey from the "Spurious Emissions" menu.

For details on using the configuration "Overview", see [chapter 6.1, "Configuration](#page-345-0) [Overview", on page 320.](#page-345-0)

The remote commands required to perform these tasks are described in [chap](#page-820-0)[ter 11.5.7, "Measuring Spurious Emissions", on page 795.](#page-820-0)

The following settings are available in individual tabs of the "Spurious Emissions" configuration dialog box, or via softkeys in the "SpurEm" menu.

- Sweep List.............................................................................................................249
- [Adjusting the X-Axis to the Range Definitions.......................................................253](#page-278-0)
- [List Evaluation.......................................................................................................253](#page-278-0)

#### **5.7.4.1 Sweep List**

For Spurious Emissions measurements, the input signal is split into several frequency ranges which are swept individually and for which different limitations apply. In the "Sweep List" dialog box you configure the individual frequency ranges and limits.

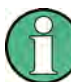

If you edit the sweep list, always follow the rules and consider the limitations described in [chapter 5.7.3.1, "Ranges and Range Settings", on page 247.](#page-272-0)

#### **Spurious Emissions Measurement**

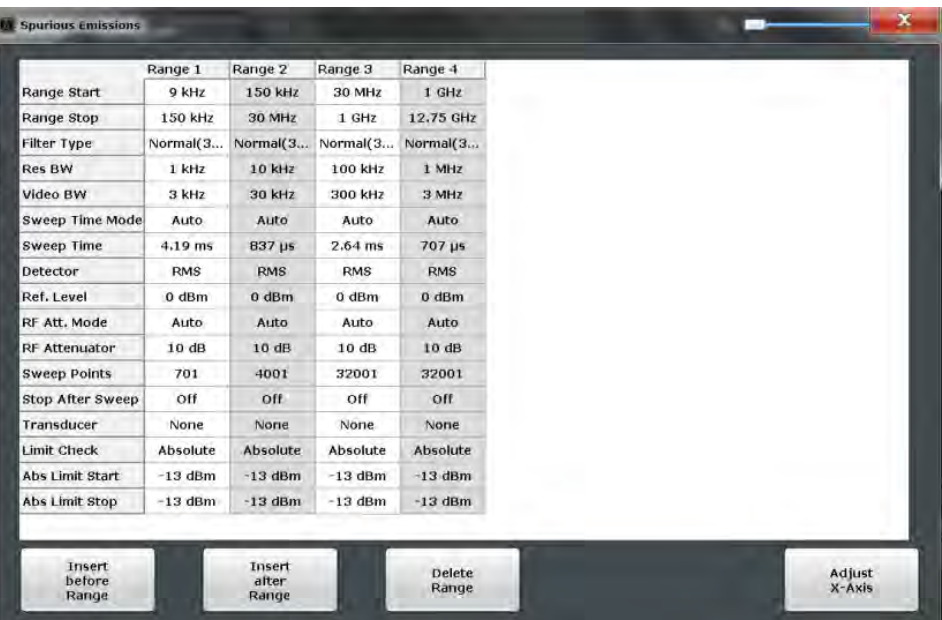

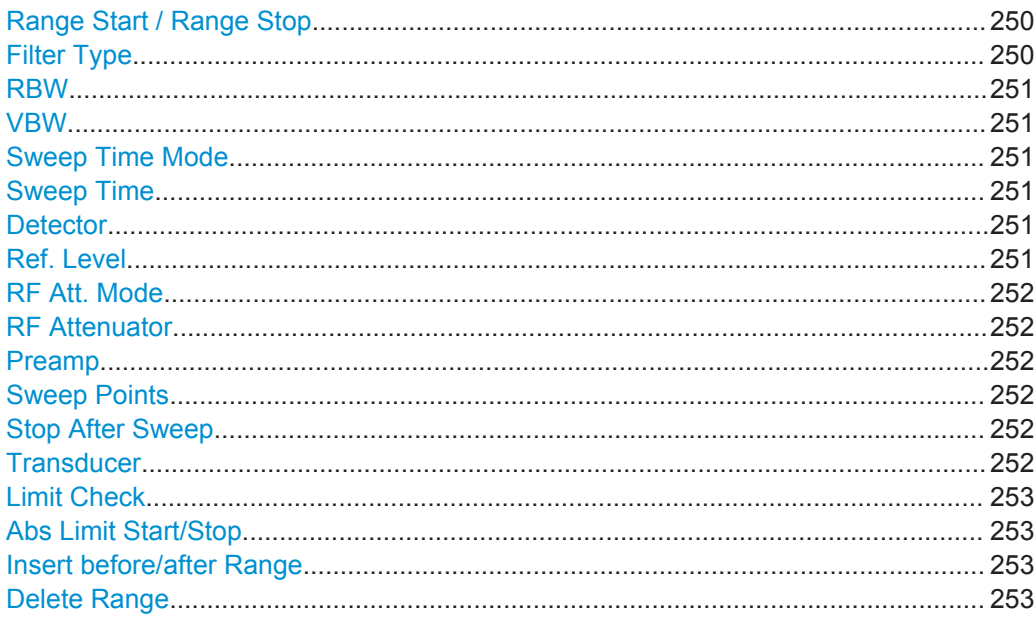

### Range Start / Range Stop

Sets the start frequency/stop frequency of the selected range.

If you set a span that is smaller than the overall span of the ranges, the measurement includes only the ranges that lie within the defined span and have a minimum span of 20 Hz.

## Remote command:

```
[SENSe: | LIST: RANGe<range>[: FREQuency]: STARt on page 799
[SENSe: ]LIST: RANGe<range>[: FREQuency]: STOP on page 799
```
## **Filter Type**

Sets the filter type for this range.

<span id="page-276-0"></span>For details on filter types see [chapter 6.5.1.6, "Which Data May Pass: Filter Types",](#page-442-0) [on page 417](#page-442-0).

Remote command:

[SENSe: ]LIST: RANGe<range>: FILTer: TYPE on page 798

#### **RBW**

Sets the RBW value for this range.

For details on the RBW see [chapter 6.5.1.1, "Separating Signals by Selecting an](#page-439-0) [Appropriate Resolution Bandwidth", on page 414](#page-439-0).

Remote command: [\[SENSe:\]LIST:RANGe<range>:BANDwidth\[:RESolution\]](#page-821-0) on page 796

#### **VBW**

Sets the VBW value for this range.

For details on the VBW see [chapter 6.5.1.2, "Smoothing the Trace Using the Video](#page-440-0) [Bandwidth", on page 415.](#page-440-0)

Remote command: [SENSe: ]LIST: RANGe<range>: BANDwidth: VIDeo on page 796

#### **Sweep Time Mode**

Activates or deactivates the auto mode for the sweep time.

For details on the sweep time mode see [chapter 6.5.1.7, "How Long the Data is Mea](#page-443-0)[sured: Sweep Time", on page 418](#page-443-0)

Remote command: [\[SENSe:\]LIST:RANGe<range>:SWEep:TIME:AUTO](#page-828-0) on page 803

#### **Sweep Time**

Sets the sweep time value for the range.

For details on the sweep time see [chapter 6.5.1.7, "How Long the Data is Measured:](#page-443-0) [Sweep Time", on page 418](#page-443-0)

Remote command: [SENSe: ]LIST: RANGe<range>: SWEep: TIME on page 802

# **Detector**

Sets the detector for the range.

For details refer to [chapter 7.3.1.1, "Mapping Samples to sweep Points with the Trace](#page-489-0) [Detector", on page 464.](#page-489-0)

Remote command: [\[SENSe:\]LIST:RANGe<range>:DETector](#page-822-0) on page 797

# **Ref. Level**

Sets the reference level for the range.

<span id="page-277-0"></span>For details on the reference level see [chapter 6.4.1.1, "Reference Level",](#page-429-0) [on page 404](#page-429-0).

Remote command: [SENSe: ]LIST: RANGe<range>: RLEVel on page 802

#### **RF Att. Mode**

Activates or deactivates the auto mode for RF attenuation.

For details on attenuation see [chapter 6.4.1.2, "RF Attenuation", on page 405](#page-430-0).

Remote command: [\[SENSe:\]LIST:RANGe<range>:INPut:ATTenuation:AUTO](#page-825-0) on page 800

#### **RF Attenuator**

Sets the attenuation value for that range.

For details on attenuation see [chapter 6.4.1.2, "RF Attenuation", on page 405](#page-430-0).

Remote command:

[SENSe: ]LIST: RANGe<range>: INPut: ATTenuation on page 800

#### **Preamp**

Switches the preamplifier on or off.

For details on the preamplifier see ["Preamplifier"](#page-435-0) on page 410.

Remote command: [\[SENSe:\]LIST:RANGe<range>:INPut:GAIN:STATe](#page-825-0) on page 800

#### **Sweep Points**

Sets the number of sweep points for the specified range.

For details on sweep points see [chapter 6.5.1.8, "How Much Data is Measured: Sweep](#page-443-0) [Points and Sweep Count", on page 418](#page-443-0).

Remote command:

[SENSe: ]LIST: RANGe<range>: POINts [: VALue] on page 802

#### **Stop After Sweep**

This command configures the sweep behavior.

"ON" The R&S FSW stops after one range is swept and continues only if you confirm (a message box is displayed).

"OFF" The R&S FSW sweeps all ranges in one go.

Remote command:

[SENSe: ]LIST: RANGe<range>: BREak on page 797

#### **Transducer**

Sets a transducer for the specified range. You can only choose a transducer that fulfills the following conditions:

- The transducer overlaps or equals the span of the range.
- The x-axis is linear.
- The unit is dB.

<span id="page-278-0"></span>For details on transducers see [chapter 9.2, "Basics on Transducer Factors",](#page-604-0) [on page 579](#page-604-0).

Remote command:

[SENSe: ]LIST: RANGe<range>: TRANsducer on page 803

#### **Limit Check**

Activates or deactivates the limit check for all ranges.

For details on limit checks see [chapter 5.7.3.2, "Limit Lines in Spurious Measure](#page-273-0)[ments", on page 248](#page-273-0).

"Absolute" Signal is checked against absolute limit values

"None" No limit check is performed.

Remote command:

[\[SENSe:\]LIST:RANGe<range>:LIMit:STATe](#page-826-0) on page 801 [CALCulate<n>:LIMit<k>:FAIL?](#page-1049-0) on page 1024

#### **Abs Limit Start/Stop**

Sets an absolute limit value at the start or stop frequency of the range [dBm].

Remote command:

[SENSe: ]LIST: RANGe<range>:LIMit: STARt on page 801 [SENSe: ]LIST: RANGe<range>:LIMit: STOP on page 801

#### **Insert before/after Range**

Inserts a new range to the left of the currently focused range (before) or to the right (after). The range numbers of the currently focused range and all higher ranges are increased accordingly. The maximum number of ranges is 30.

#### **Delete Range**

Deletes the currently focused range. The range numbers are updated accordingly.

# **5.7.4.2 Adjusting the X-Axis to the Range Definitions**

The frequency axis of the measurement diagram can be adjusted automatically so that the span of all sweep list ranges corresponds to the displayed span. Thus, the x-axis range is set from the start frequency of the first sweep range to the stop frequency of the last sweep range.

### **5.7.4.3 List Evaluation**

In the "List Evaluation" dialog box, which is displayed when you select the "Evaluations" button in the "Overview" or the "List Evaluation" softkey in the "Spurious Emissions" menu, you configure the contents and display of the result list.

#### Spurious Emissions Measurement

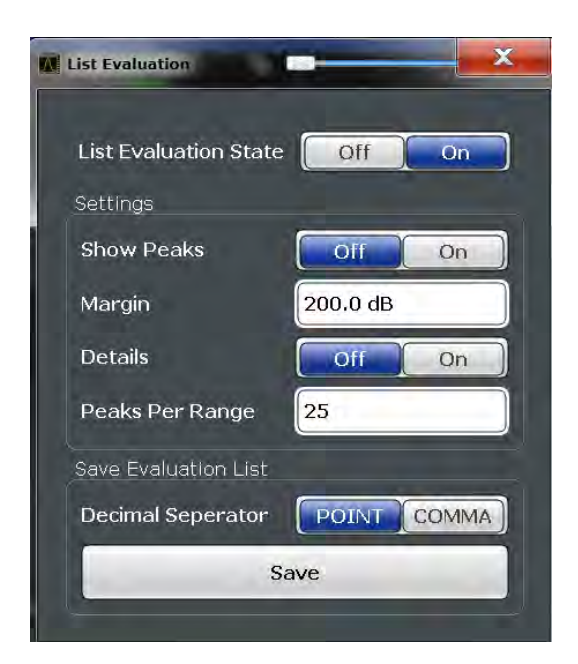

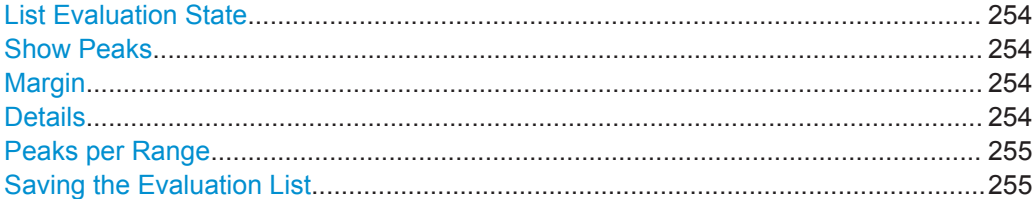

# **List Evaluation State**

Activates or deactivates the list evaluation.

#### Remote command:

[CALCulate<n>:ESPectrum:PEAKsearch:AUTO](#page-815-0) on page 790 [TRACe<n>\[:DATA\]](#page-982-0) on page 957

#### **Show Peaks**

If activated, all peaks that have been detected during an active list evaluation are marked with blue squares in the diagram.

Remote command:

[CALCulate<n>:ESPectrum:PEAKsearch:PSHow](#page-816-0) on page 791

#### **Margin**

Although a margin functionality is not available for the limit check, a margin (threshold) for the peak values to be displayed in the evaluation list (and diagram, if activated) can be defined. Only peaks that exceed the margin value are displayed.

Remote command:

[CALCulate<n>:ESPectrum:PEAKsearch:MARGin](#page-816-0) on page 791

#### **Details**

Configures how detailed the list in the Result Summary is.

<span id="page-280-0"></span>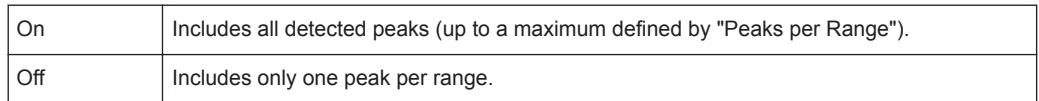

#### Remote command:

[CALCulate<n>:PEAKsearch:DETails](#page-829-0) on page 804

#### **Peaks per Range**

Defines the maximum number of peaks per range that are stored in the list. Once the selected number of peaks has been reached, the peak search is stopped in the current range and continued in the next range. The maximum value is 50.

Remote command:

[CALCulate<n>:PEAKsearch:SUBRanges](#page-830-0) on page 805

#### **Saving the Evaluation List**

Exports the evaluation list of the Spurious Emissions measurement to an ASCII file for evaluation in an external application. If necessary, change the decimal separator for evaluation in other languages.

Define the file name and storage location in the file selection dialog box that is displayed when you select the "Save" function.

For details see ["How to Save the Spurious Emissions Evaluation List"](#page-281-0) on page 256.

Remote command:

[MMEMory:STORe<n>:LIST](#page-1075-0) on page 1050 [FORMat:DEXPort:DSEParator](#page-1053-0) on page 1028

# **5.7.5 How to Perform a Spurious Emissions Measurement**

- 1. Press the MEAS key, then select the "Spurious Emissions" measurement.
- 2. Define the span of the signal to be monitored in the general span settings.
- 3. Select the "Overview" softkey, then select the "Spurious Setup" button.

The "Spurious Emissions" dialog box is displayed.

4. Split the frequency span of the measurement into ranges for signal parts with similar characteristics.

Define the required ranges in the "Sweep List" using the "Insert before Range" and "Insert after Range" buttons, which refer to the currently selected range.

- 5. Define the measurement parameters for each range as required.
- 6. Optionally, define a limit check.
	- a) Activate the limit check by setting "Limit Check" to "Absolute". The limit check is always activated or deactivated for all ranges simultaneously.
	- b) Define the limit line's start and stop values for each range of the signal. If a signal level higher than the defined limit is measured, the limit check fails, which may indicate a spurious emission.
- <span id="page-281-0"></span>7. Configure the peak detection during a Spurious Emissions measurement: select the "Evaluations" button in the "Overview".
	- To indicate the determined peaks in the display, activate the "Show Peaks" option.
	- To restrict peak detection, define a "Margin". Only peaks that exceed this value are detected.
	- To allow for more peaks per range to be detected than the default 1, increase the "Peaks Per Range" value and set "Details" to "On".
- 8. Start a sweep.

The determined powers and limit deviations for each range are indicated in the evaluation list. If activated, the peak power levels for each range are also indicated in the diagram.

9. To save the evaluation list, export the results to a file as described in "How to Save the Spurious Emissions Evaluation List" on page 256.

### **How to Save the Spurious Emissions Evaluation List**

The evaluation list from a Spurious Emissions measurement can be saved to a file, which can be exported to another application for further analysis, for example.

- 1. Configure and perform an Spurious Emissions measurement as described in [chap](#page-280-0)[ter 5.7.5, "How to Perform a Spurious Emissions Measurement", on page 255](#page-280-0).
- 2. Select the "Evaluations" button in the "Overview".
- 3. If necessary, change the "Decimal Separator" to "COMMA" for evaluation in other languages.
- 4. Select the "Save" button.
- 5. In the file selection dialog box, select a storage location and file name for the result file.
- 6. Select the "Save" button.

The file with the specified name and the extension .  $\text{dat}$  is stored in the defined storage location.

# **5.7.6 Reference: ASCII Export File Format (Spurious)**

The file has a header containing important parameters for scaling, several data sections containing the sweep settings per range, and a data section containing the peak list.

The header data is made up of three columns, separated by ';', with the syntax:

parameter name; numeric value; basic unit

Spurious Emissions Measurement

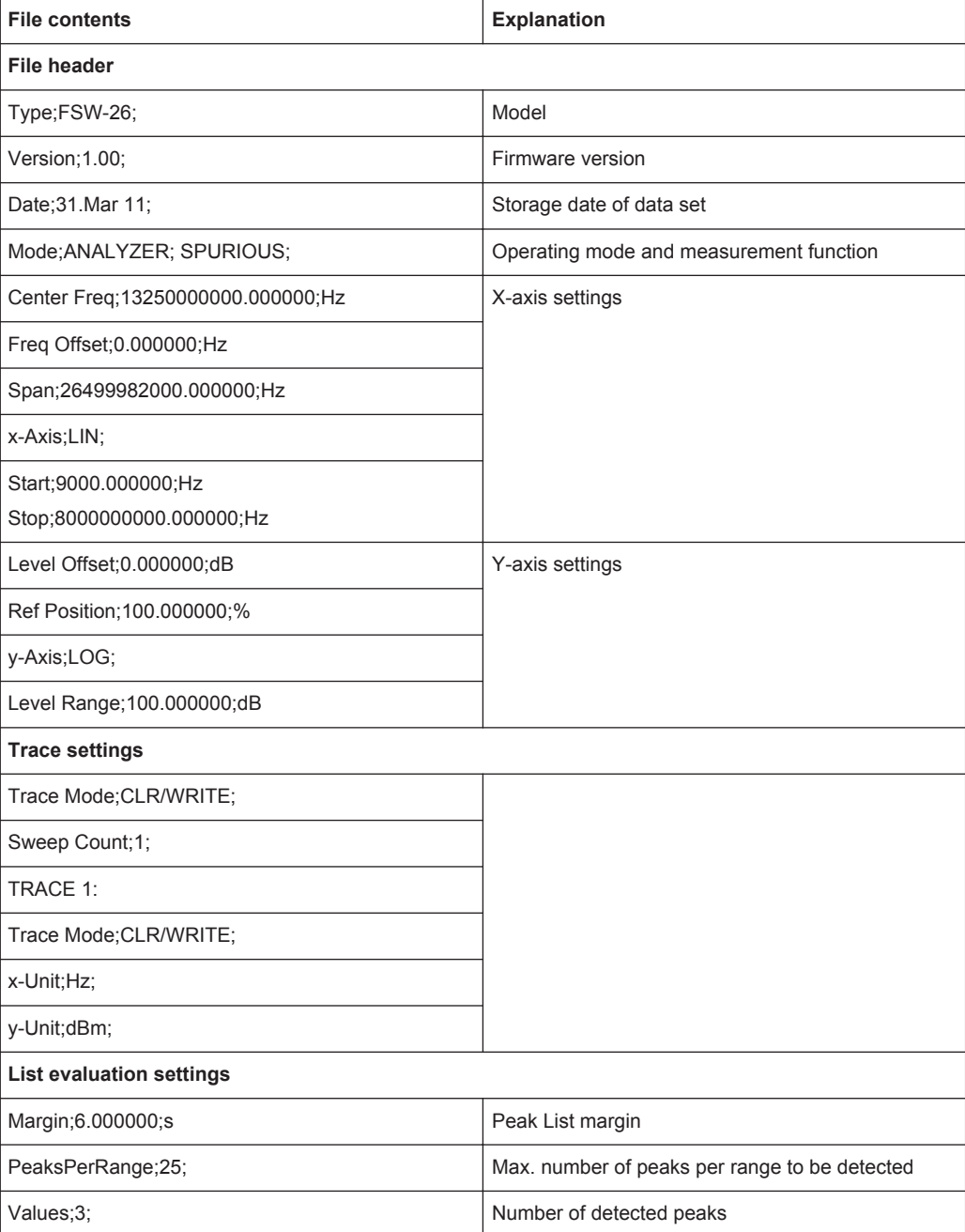

Statistical Measurements (APD, CCDF)

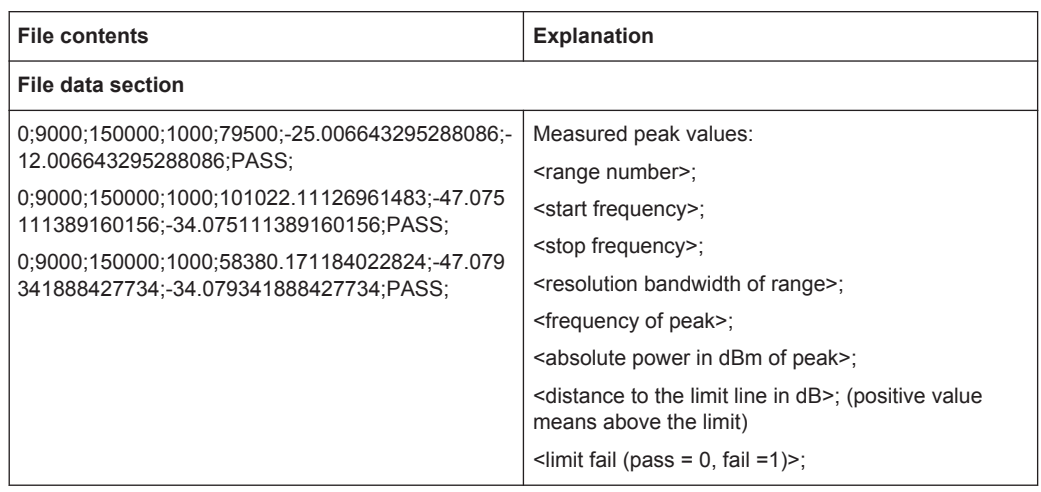

# **5.8 Statistical Measurements (APD, CCDF)**

To measure the amplitude distribution, the R&S FSW has simple measurement functions to determine both the Amplitude Probability Distribution (APD) and the Complementary Cumulative Distribution Function (CCDF). Only one of the signal statistic functions can be switched on at a time.

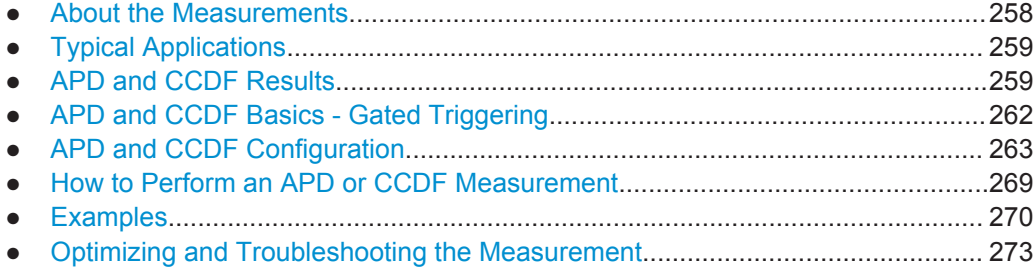

# **5.8.1 About the Measurements**

The probability of amplitude values can be measured with the Amplitude Probability Distribution function (APD). During a selectable measurement time all occurring amplitude values are assigned to an amplitude range. The number of amplitude values in the individual ranges is counted and the result is displayed as a histogram.

Alternatively, the Complementary Cumulative Distribution Function (CCDF) can be displayed. It shows the probability that the mean signal power amplitude will be exceeded in percent.

Only one of the signal statistic functions can be switched on at a time. When a statistic function is switched on, the R&S FSW is set into zero span mode automatically. The R&S FSW measures the statistics of the signal applied to the RF input with the defined analysis bandwidth. To avoid affecting the peak amplitudes the video bandwidth is automatically set to 10 times the analysis bandwidth. The sample detector is used for detecting the video voltage.

<span id="page-284-0"></span>Statistic measurements on pulsed signals can be performed using a gated trigger. For details see [chapter 5.8.4, "APD and CCDF Basics - Gated Triggering", on page 262.](#page-287-0)

# **5.8.2 Typical Applications**

Digital modulated signals are similar to white noise within the transmit channel, but are different in their amplitude distribution. In order to transmit the modulated signal without distortion, all amplitudes of the signal have to be transmitted linearly from the output power amplifier. Most critical are the peak amplitude values. Degradation in transmit quality caused by a transmitter two port network is dependent on the amplitude of the peak values as well as on their probability.

If modulation types are used that do not have a constant envelope in zero span, the transmitter has to handle peak amplitudes that are greater than the average power. This includes all modulation types that involve amplitude modulation, QPSK for example. CDMA transmission modes in particular may have power peaks that are large compared to the average power.

For signals of this kind, the transmitter must provide large reserves for the peak power to prevent signal compression and thus an increase of the bit error rate at the receiver. The peak power or the crest factor of a signal is therefore an important transmitter design criterion. The crest factor is defined as the peak power to mean power ratio or, logarithmically, as the peak level minus the average level of the signal. To reduce power consumption and cut costs, transmitters are not designed for the largest power that could ever occur, but for a power that has a specified probability of being exceeded (e.g. 0.01 %).

The statistical functions provide information on such signal criteria.

# **5.8.3 APD and CCDF Results**

# **Amplitude Probability Distribution (APD)**

As a result of the Amplitude Probability Distribution (APD) function, the probability of measured amplitude values is displayed. During a selectable measurement time all measured amplitude values are assigned to an amplitude range (*bin*). The number of amplitude values in the individual ranges is counted and the result is displayed as a histogram. Each bar of the histogram represents the percentage of measured amplitudes within the specific amplitude range. The x-axis represents the amplitude values and is scaled in absolute values (dBm).

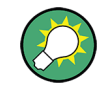

The size of each amplitude range (bin) determines the resolution of the histogram and is indicated in the channel bar, for example */ 0.10 dB*. In this case, a single bar in the histogram represents an amplitude range of 0.10 dB.

Statistical Measurements (APD, CCDF)

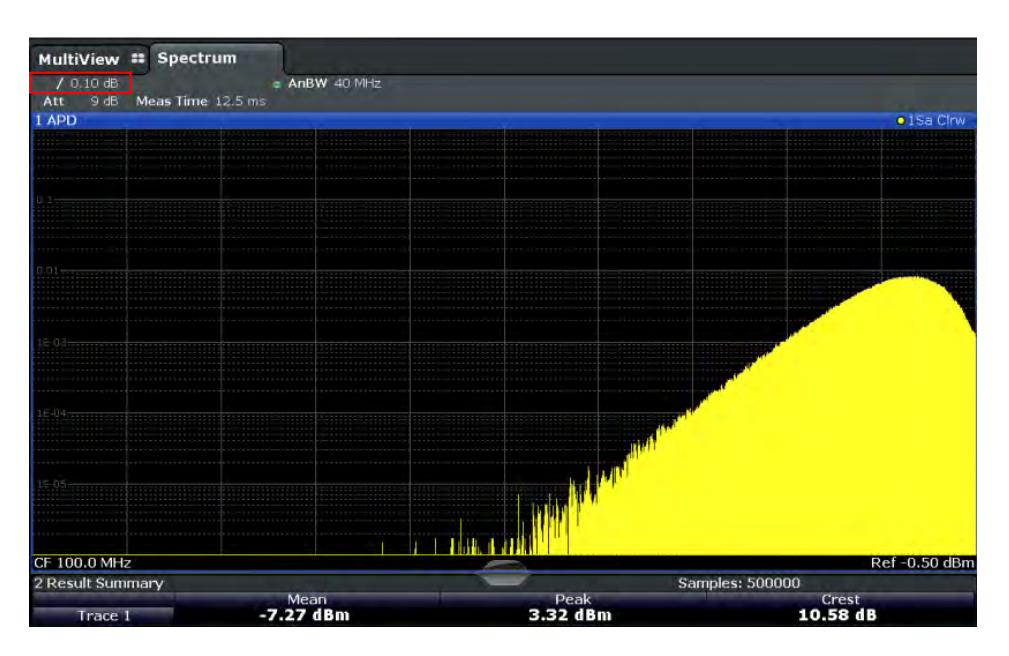

In addition to the histogram, a result table is displayed containing the following information:

- Number of samples used for calculation
	- For each displayed trace:
	- Mean amplitude
	- Peak amplitude
	- Crest factor

The crest factor is defined as the peak power to mean power ratio or, logarithmically, as the peak level minus the average level of the signal.

# **Complementary Cumulative Distribution Function (CCDF)**

The Complementary Cumulative Distribution Function (CCDF) shows the probability that the mean signal power amplitude will be exceeded in percent. The level above the mean power is plotted along the x-axis of the graph. The origin of the axis corresponds to the mean power level. The probability that a level will be exceeded is plotted along the y-axis.

### Statistical Measurements (APD, CCDF)

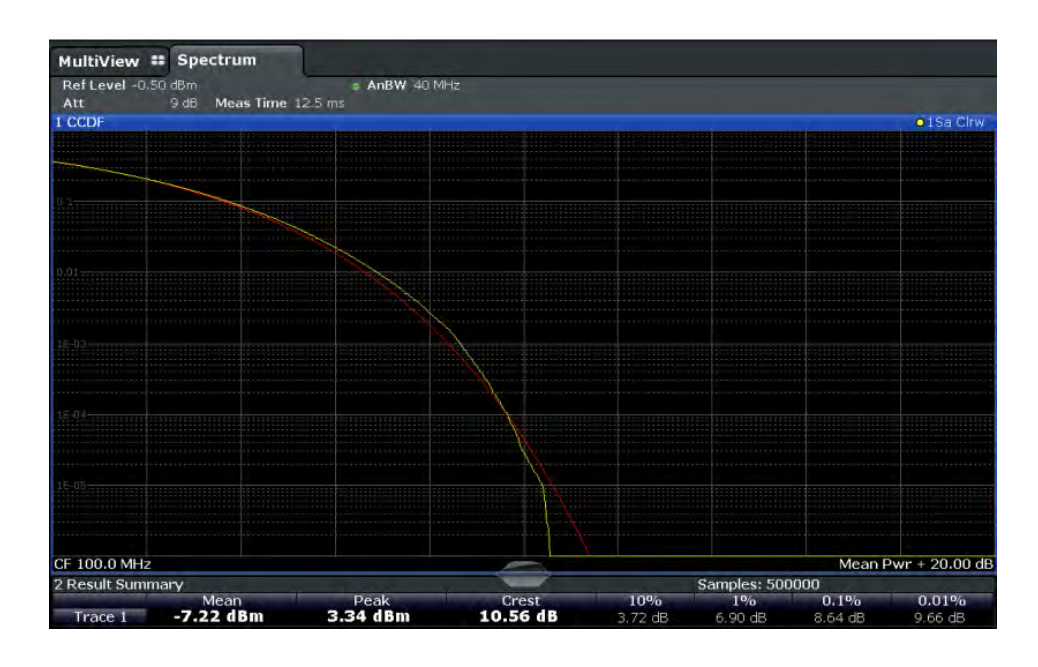

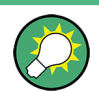

A red line indicates the ideal Gaussian distribution for the measured amplitude range.

The displayed amplitude range is indicated as "Mean Pwr + <x dB>"

In addition to the histogram, a result table is displayed containing the following information:

- Number of samples used for calculation
- For each displayed trace:

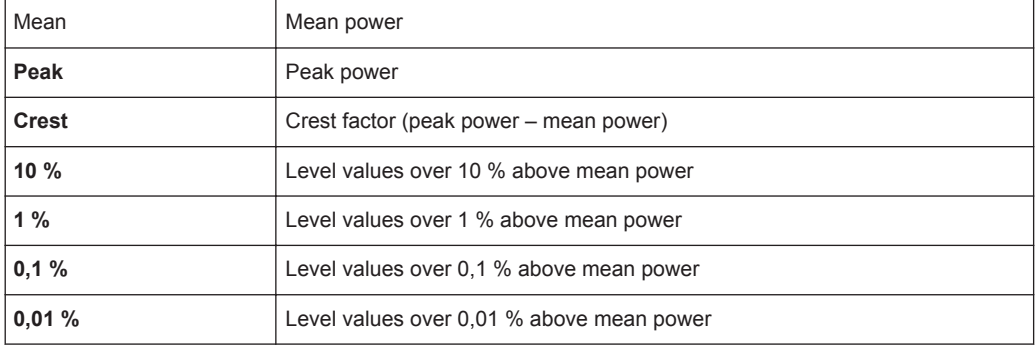

# **Percent marker**

In addition to the results for specific percentages in the table, a percent marker can be activated for a freely selectable percentage. This marker indicates how many level values are over <x> % above the mean power.

<span id="page-287-0"></span>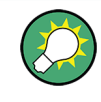

# **Percent marker**

As all markers, the percent marker can be moved simply by selecting it with a finger or mouse cursor and dragging it to the desired position.

# **Diagram Scaling**

The scaling for both the x-axis and y-axis of the statistics diagram can be configured. In particular, you can restrict the range of amplitudes to be evaluated and the probabilities to be displayed.

#### **Remote commands:**

[CALCulate<n>:STATistics:CCDF:X<t>?](#page-840-0) on page 815 [CALCulate<n>:STATistics:RESult<t>?](#page-840-0) on page 815

# **5.8.4 APD and CCDF Basics - Gated Triggering**

Statistic measurements on pulsed signals can be performed using a gated trigger. An external frame trigger is required as a time (frame) reference.

The gate ranges define the part of the measured data taken into account for the statistics calculation. These ranges are defined relative to a reference point T=0. The gate interval is repeated for each period until the end of the capture buffer.

The reference point T=0 is defined by the external trigger event and the instrument's trigger offset.

For each trace you can define up to 3 separate ranges of a single period to be traced.
Statistical Measurements (APD, CCDF)

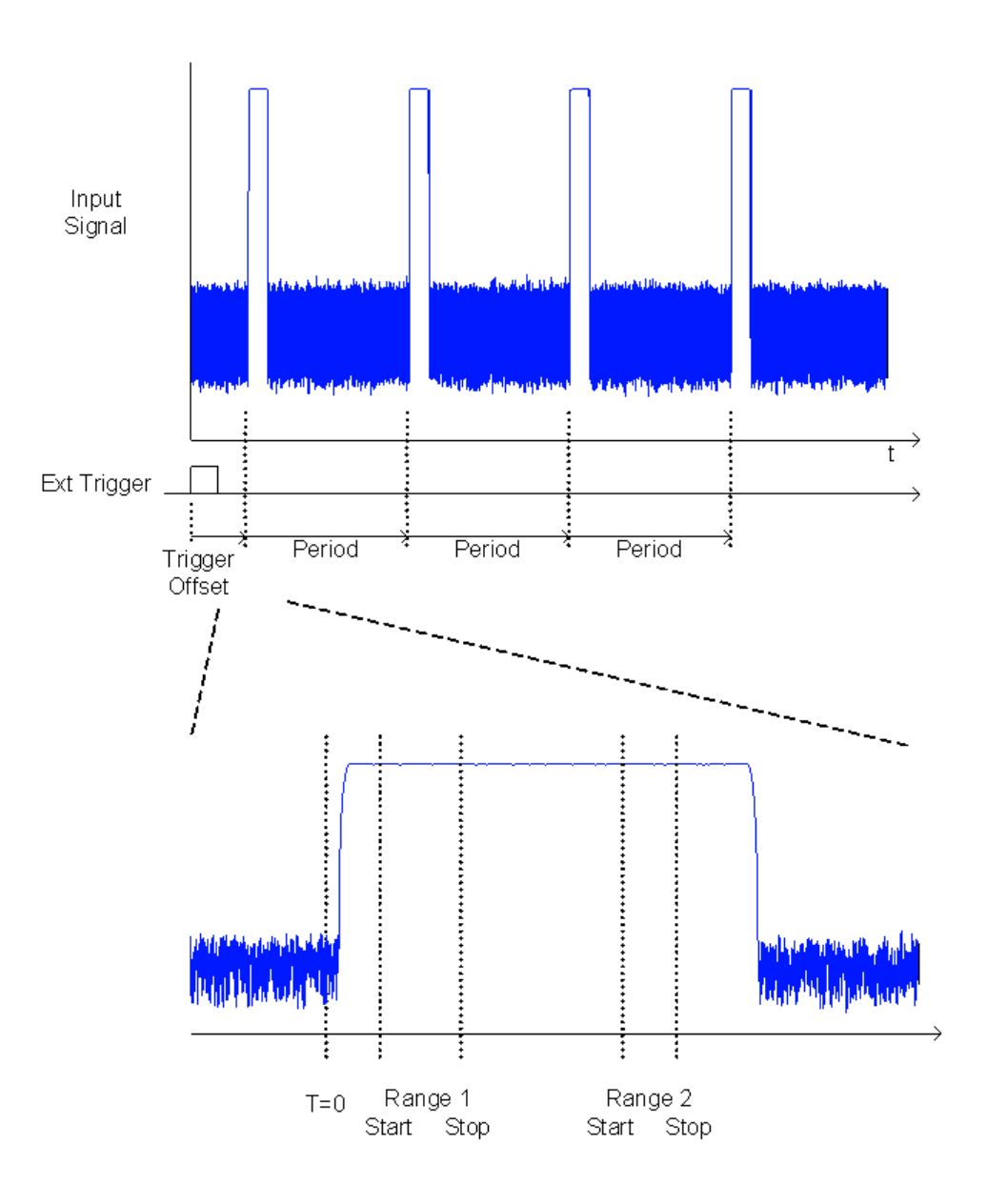

# **5.8.5 APD and CCDF Configuration**

Configuration consists of the following settings:

- Basic Settings....................................................................................................... 263
- [Gate Range Definition for APD and CCDF........................................................... 265](#page-290-0)
- [Scaling for Statistics Diagrams.............................................................................](#page-292-0) 267

## **5.8.5.1 Basic Settings**

APD measurements are selected via the "APD" button in the "Select Measurement" dialog box. CCDF measurements are selected via the "CCDF" button in the "Select Measurement" dialog box. The measurements are started immediately with the default settings. They can be configured via the MEAS CONFIG key or in the "APD/CCDF"

<span id="page-289-0"></span>dialog boxes, which are displayed as a tab in the "Analysis" dialog box or when you select the "APD Config" softkey from the "APD" menu or the "CCDF Config" softkey from the "CCDF" menu.

The remote commands required to perform these tasks are described in [chap](#page-833-0)[ter 11.5.8, "Analyzing Statistics \(APD, CCDF\)", on page 808.](#page-833-0)

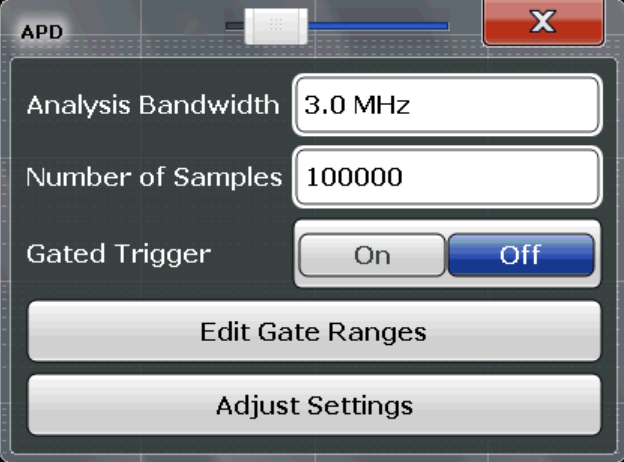

Both dialog boxes are identical except for the "Percent Marker" setting, which is only available for CCDF measurements.

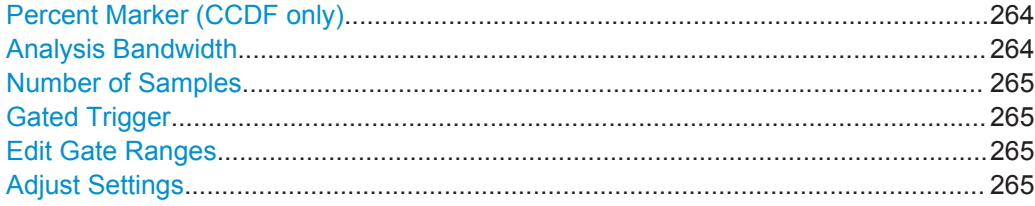

#### **Percent Marker (CCDF only)**

Defines a probability value. Thus, the power which is exceeded with a given probability can be determined very easily. If marker 1 is deactivated, it is switched on automatically.

Remote command:

[CALCulate<n>:MARKer<m>:Y:PERCent](#page-834-0) on page 809

#### **Analysis Bandwidth**

Defines the analysis bandwidth.

For correct measurement of the signal statistics, the analysis bandwidth has to be wider than the signal bandwidth in order to measure the peaks of the signal amplitude correctly. To avoid influencing the peak amplitudes, the video bandwidth is automatically set to 10 MHz. The sample detector is used for detecting the video voltage.

The calculated measurement time is displayed for reference only.

Remote command: [SENSe: ]BANDwidth [: RESolution] on page 867

#### <span id="page-290-0"></span>**Number of Samples**

Defines the number of power measurements that are taken into account for the statistics.

For statistics measurements with the R&S FSW, the number of samples to be measured is defined instead of the sweep time. Since only statistically independent samples contribute to statistics, the sweep or measurement time is calculated automatically and displayed in the channel bar ("Meas Time"). The samples are statistically independent if the time difference is at least 1/RBW. The measurement time is, therefore, expressed as follows:

Meas Time =  $N_{\text{Samples}}$ /RBW

Remote command: [CALCulate<n>:STATistics:NSAMples](#page-835-0) on page 810

#### **Gated Trigger**

Activates and deactivates gating for statistics functions for the ACP and the CCDF measurements. If activated, the trigger source is changed to "External Trigger 1". The gate ranges are defined using the Edit Gate Ranges function.

Remote command:

[SENSe: ] SWEep: EGATe: TRACe<k>[: STATe<range>] on page 811

#### **Edit Gate Ranges**

Opens a dialog box to configure up to 3 gate ranges for each trace. For details see chapter 5.8.5.2, "Gate Range Definition for APD and CCDF", on page 265.

#### **Adjust Settings**

Adjusts the level settings according to the measured difference between peak and minimum power for APD measurement or peak and mean power for CCDF measurement in order to obtain maximum power resolution. Adjusts the reference level to the current input signal.

Remote command: [CALCulate<n>:STATistics:SCALe:AUTO ONCE](#page-838-0) on page 813

#### **5.8.5.2 Gate Range Definition for APD and CCDF**

Gate ranges for gated triggering in statistical measurements can be configured in the "Gate Ranges" dialog box, which is displayed when you select the "Edit Gate Ranges" button in the "APD" or "CCDF" configuration dialog boxes.

For background information on defining gate ranges see [chapter 5.8.4, "APD and](#page-287-0) [CCDF Basics - Gated Triggering", on page 262](#page-287-0).

The remote commands required to perform these tasks are described in [chap](#page-835-0)[ter 11.5.8.3, "Using Gate Ranges for Statistical Measurements", on page 810](#page-835-0).

Statistical Measurements (APD, CCDF)

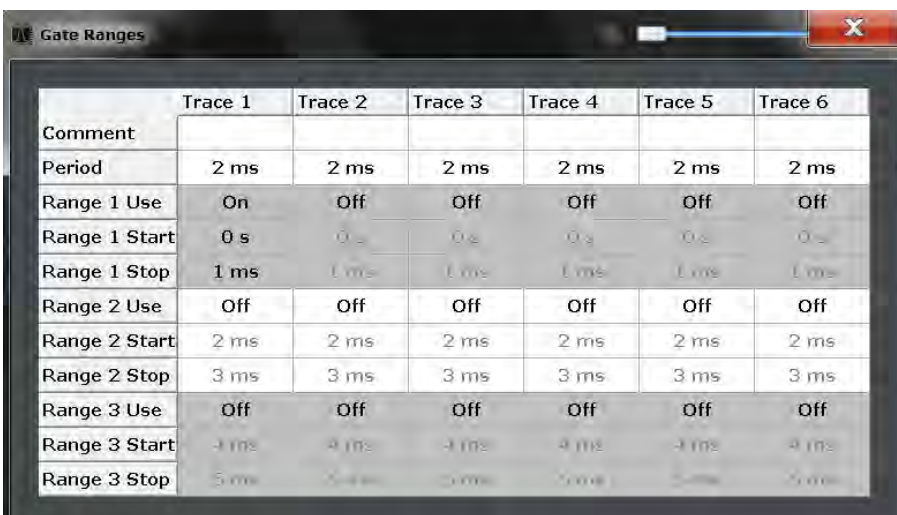

Up to three ranges can be defined for each of the six available traces.

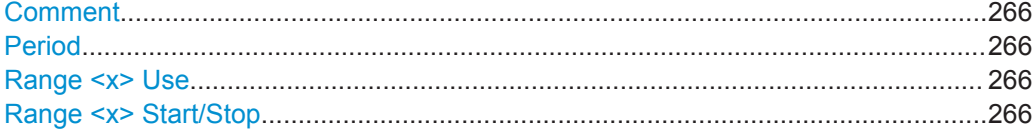

### **Comment**

An optional comment can be defined for the gate range settings of each trace.

#### Remote command:

[\[SENSe:\]SWEep:EGATe:TRACe<k>:COMMent](#page-835-0) on page 810

#### **Period**

Length of the period to be traced. The period is the same for all traces. If you change the period for one trace, it is automatically changed for all traces.

Make sure the defined period is not longer than the total measurement time of the current measurement. Keep in mind that the measurement time depends on the bandwidth and the number of samples (see ["Number of Samples"](#page-290-0) on page 265). The current measurement time is indicated as "Meas Time" in the channel bar.

#### Remote command:

[\[SENSe:\]SWEep:EGATe:TRACe:PERiod](#page-835-0) on page 810

### **Range <x> Use**

Activates tracing of the defined range during a gated measurement.

Remote command: [SENSe: ] SWEep: EGATe: TRACe<k>[: STATe<range>] on page 811

#### **Range <x> Start/Stop**

Defines the start and stop points of the range within the tracing period. Make sure the value for the stopping time is smaller than the length of the period.

<span id="page-292-0"></span>**Note:** You can define the time values with a greater numerical resolution than is displayed; the values are only rounded for display.

Remote command:

```
[SENSe: ] SWEep: EGATe: TRACe<k>: STARt<range> on page 810
[SENSe: ] SWEep: EGATe: TRACe<k>: STOP<range> on page 811
```
### **5.8.5.3 Scaling for Statistics Diagrams**

The diagram scaling for statistical measurements can be configured in the "Scaling" dialog box, which is displayed when you select the AMPT key and then the "Scale Config" softkey.

The remote commands required to perform these tasks are described in [chap](#page-837-0)[ter 11.5.8.4, "Scaling the Diagram", on page 812.](#page-837-0)

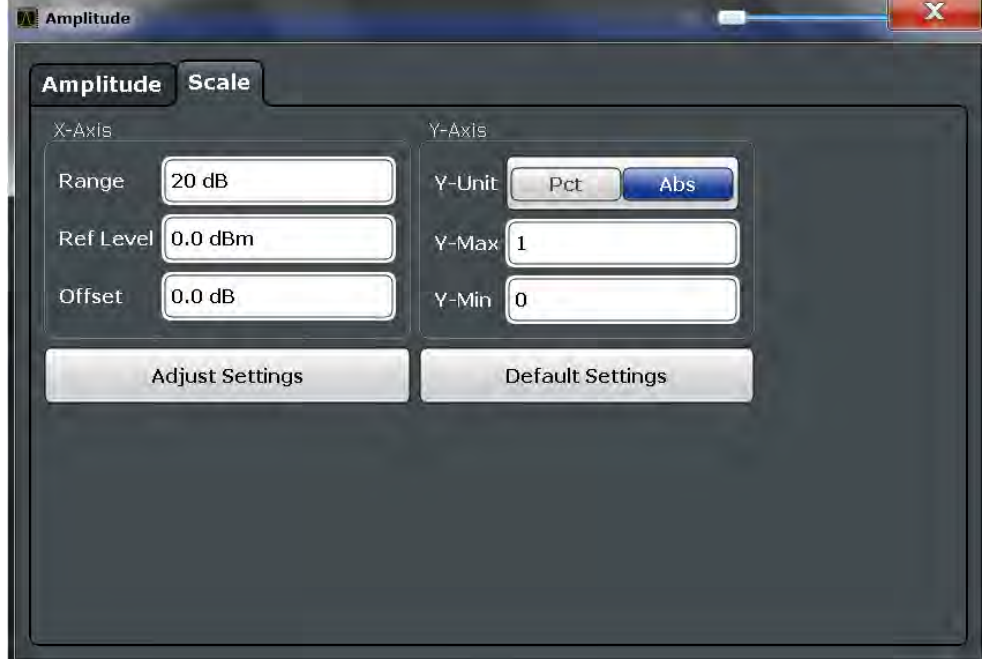

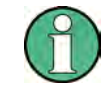

In statistical diagrams, the x-axis displays the signal level values (= y-axis in standard display), while the y-axis displays the probability of the values.

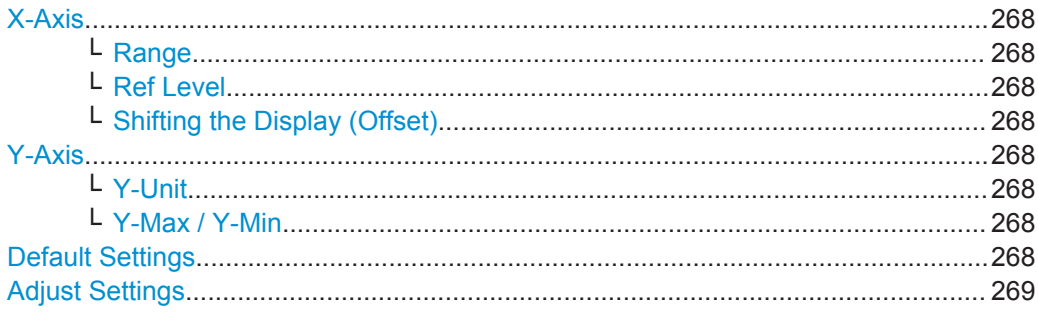

## <span id="page-293-0"></span>**X-Axis**

Defines the scaling settings for signal level values.

### **Range ← X-Axis**

Defines the level range in dB to be evaluated by the statistics measurement.

Remote command:

[CALCulate<n>:STATistics:SCALe:X:RANGe](#page-838-0) on page 813

### **Ref Level ← X-Axis**

Defines the reference level for the signal levels in the currently active unit (dBm, dBµV, etc).

For the APD function this value corresponds to the right diagram border. For the CCDF function there is no direct representation of this value on the diagram as the x-axis is scaled relatively to the measured mean power.

Remote command:

[CALCulate<n>:STATistics:SCALe:X:RLEVel](#page-838-0) on page 813

#### **Shifting the Display (Offset) ← X-Axis**

Defines an arithmetic level offset. This offset is added to the measured level irrespective of the selected unit. The scaling of the x-axis is changed accordingly. The setting range is  $\pm 200$  dB in 0.1 dB steps.

Remote command: [DISPlay\[:WINDow<n>\]:TRACe<t>:Y\[:SCALe\]:RLEVel:OFFSet](#page-902-0) on page 877

#### **Y-Axis**

Defines the scaling settings for the probability distribution.

#### **Y-Unit ← Y-Axis**

Defines the scaling type of the y-axis as either percentage or absolute. The default value is absolute scaling.

Remote command: [CALCulate<n>:STATistics:SCALe:Y:UNIT](#page-839-0) on page 814

#### **Y-Max / Y-Min ← Y-Axis**

Defines the upper (max) and lower (min) limit of the displayed probability range. Values on the y-axis are normalized which means that the maximum value is 1.0. The minimum value must be in the range:

 $1E-9 < Y-Min < 0.1$ 

The distance between Y-max and Y-min must be at least one decade.

#### Remote command:

[CALCulate<n>:STATistics:SCALe:Y:UPPer](#page-839-0) on page 814 [CALCulate<n>:STATistics:SCALe:Y:LOWer](#page-839-0) on page 814

#### **Default Settings**

Resets the x- and y-axis scalings to their preset values.

Statistical Measurements (APD, CCDF)

<span id="page-294-0"></span>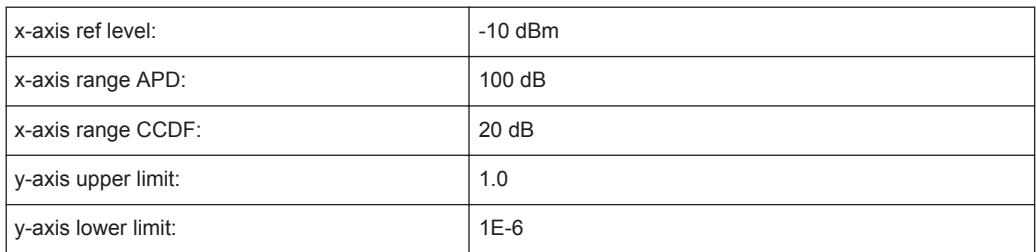

#### Remote command:

[CALCulate<n>:STATistics:PRESet](#page-837-0) on page 812

### **Adjust Settings**

Adjusts the level settings according to the measured difference between peak and minimum power for APD measurement or peak and mean power for CCDF measurement in order to obtain maximum power resolution. Adjusts the reference level to the current input signal.

Remote command: [CALCulate<n>:STATistics:SCALe:AUTO ONCE](#page-838-0) on page 813

# **5.8.6 How to Perform an APD or CCDF Measurement**

### **To start a basic statistic measurement**

- 1. Press the MEAS key, then select the "APD" or "CCDF" measurement.
- 2. Start a sweep.

As soon as the defined number of samples have been measured, the statistical evaluation is displayed.

### **To perform a statistic measurement using gate ranges**

For pulsed signals, the transmission intervals should not be included in the statistical evaluation. Thus, you must define gate ranges to be included in the measurement.

1. Press the MEAS CONFIG key, then select the "APD Config" or "CCDF Config" softkey.

The "APD" or "CCDF" dialog box is displayed.

- 2. Select the "Edit Gate Ranges" button.
- 3. Define the time period for which the input signal is to be analyzed, for example the duration of 3 signal pulses.
- 4. For each active trace, define up to three ranges within the time period to be measured. In the example covering 3 pulses, you could define one range for each pulse.
	- a) Assuming the external trigger determines T=0 as the start of the first pulse, define the start time of range 1 at 0 s.
- b) Define the stop time of range 1 at the duration of the first pulse.
- c) Activate range 1 by setting "Range 1 Use" to *On*.
- d) Define the start time of range 2 as (duration of pulse 1 + duration of interval)
- e) Define the stop time of range 2 as (start time of range 2 + duration of pulse 2)
- f) Activate range 2 by setting "Range 2 Use" to *On*.
- g) Define the third range in the same way.
- 5. Start a sweep.

As soon as the defined number of samples have been measured, the statistical evaluation is displayed. Only the signal levels within the pulse periods are considered.

### **5.8.7 Examples**

### **5.8.7.1 Configuration Example: Gated Statistics**

A statistics evaluation has to be done over the useful part of the signal between t3 and t4. The period of the GSM signal is 4.61536 ms.

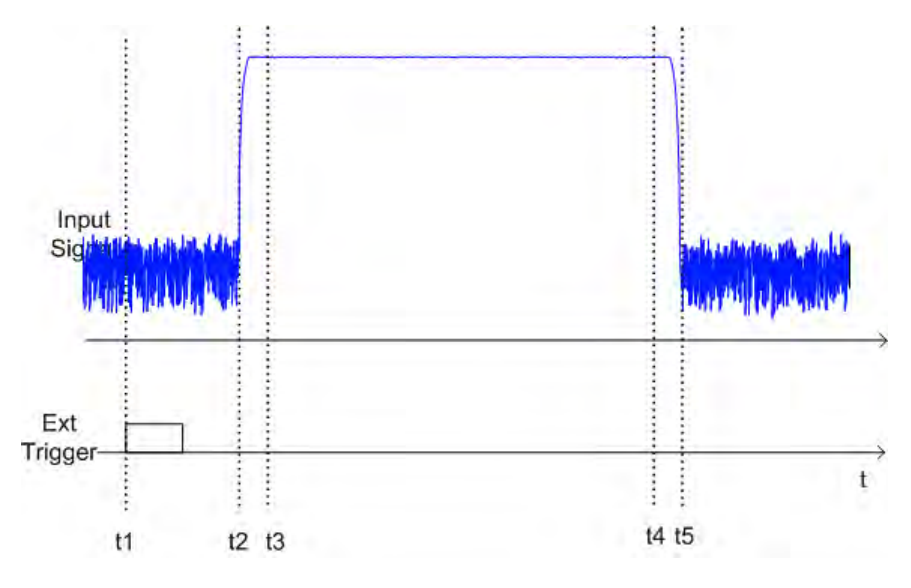

- t1: External positive trigger slope
- t2: Begin of burst (after 25 µs)
- t3: Begin of useful part, to be used for statistics (after 40 µs)
- t4: End of useful part, to be used for statistics (after 578 µs)
- t5: End of burst (after 602 µs)

The instrument has to be configured as follows:

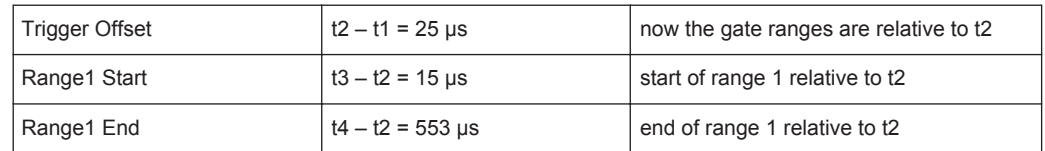

# **5.8.7.2 Measurement Example – Measuring the APD and CCDF of White Noise Generated by the R&S FSW**

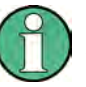

### **Setting the RBW**

When the amplitude distribution is measured, the analysis bandwidth must be set so that the complete spectrum of the signal to be measured falls within the bandwidth. This is the only way of ensuring that all the amplitudes will pass through the IF filter without being distorted. If the selected bandwidth is too small for a digitally modulated signal, the amplitude distribution at the output of the IF filter becomes a Gaussian distribution according to the central limit theorem and thus corresponds to a white noise signal. The true amplitude distribution of the signal therefore cannot be determined.

- 1. Preset the R&S FSW.
- 2. Set the reference level to *-60 dBm*.

The R&S FSW's intrinsic noise is displayed at the top of the screen.

3. Select the "APD" measurement function from the "Select Measurement" dialog box.

The R&S FSW sets the frequency span to 0 Hz and measures the amplitude probability distribution (APD). The number of uncorrelated level measurements used for the measurement is 100000. The mean power and the peak power are displayed in dBm. The crest factor (peak power – mean power) is output as well.

Statistical Measurements (APD, CCDF)

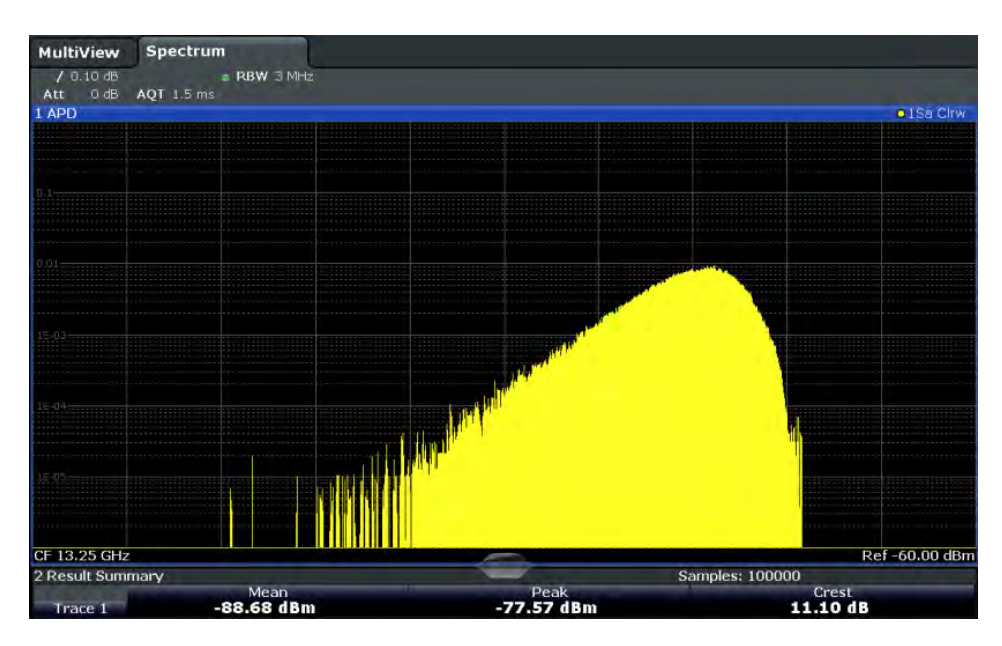

*Fig. 5-41: Amplitude probability distribution of white noise*

4. Now select the "CCDF" measurement function from the "Select Measurement" dialog box.

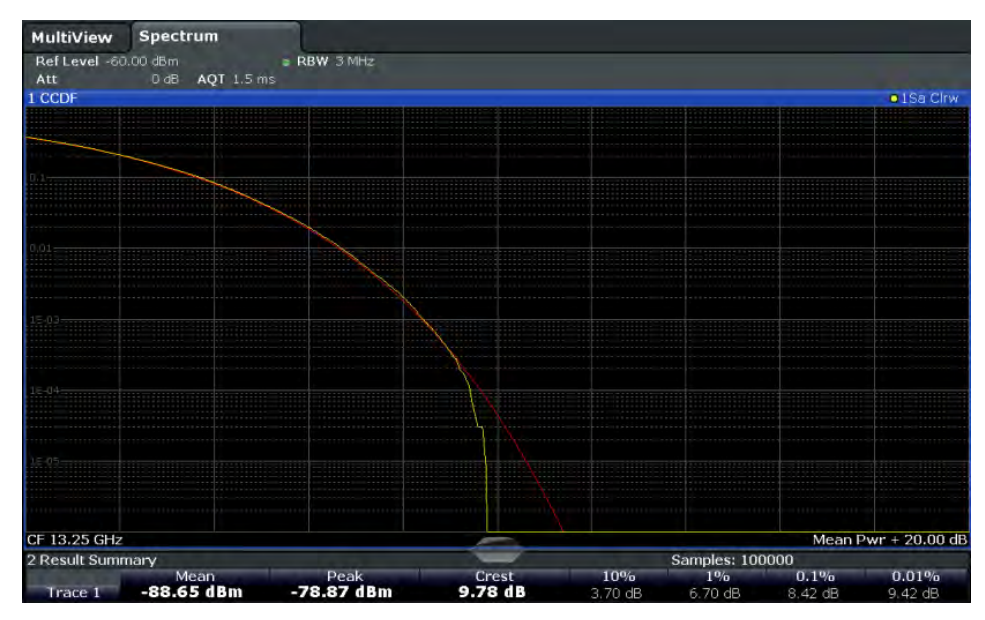

*Fig. 5-42: CCDF of white noise*

The CCDF trace indicates the probability that a level will exceed the mean power. The level above the mean power is plotted along the x-axis of the graph. The origin of the axis corresponds to the mean power level. The probability that a level will be exceeded is plotted along the y-axis.

# **5.8.8 Optimizing and Troubleshooting the Measurement**

If the results do not meet your expectations, try the following methods to optimize the measurement:

- Make sure the defined bandwidth is wide enough for the signal bandwidth of the device under test to be fully analyzed (see ["Analysis Bandwidth"](#page-289-0) on page 264).
- If the complete signal is be measured, increase the number of samples so that the resulting measurement time is longer than one period of a bursted signal.
- If only parts of the signal are to be examined, define a trigger source and a gate.

# **5.9 Time Domain Power Measurement**

The R&S FSW can determine the power of a signal in the time domain using the Time Domain Power measurement function.

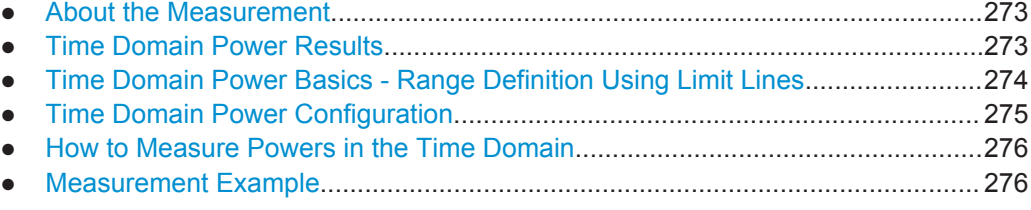

# **5.9.1 About the Measurement**

Using the Time Domain Power measurement function, the R&S FSW determines the power of the signal in zero span by summing up the power at the individual measurement points and dividing the result by the number of measurement points. Thus it is possible to measure the power of TDMA signals during transmission, for example, or during the muting phase. Both the mean power and the RMS power can be measured.

For this measurement, the sample detector is activated.

# **5.9.2 Time Domain Power Results**

Several different power results can be determined simultaneously:

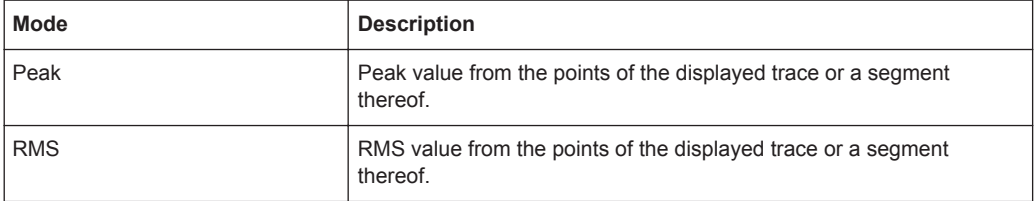

<span id="page-299-0"></span>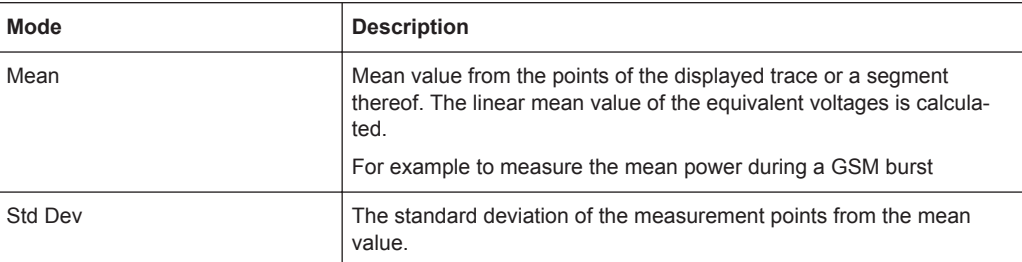

The result is displayed in the marker results, indicated by "Power" and the selected power mode, e.g. "RMS". The measured values are updated after each sweep or averaged over a user-defined number of sweeps (trace averaging).

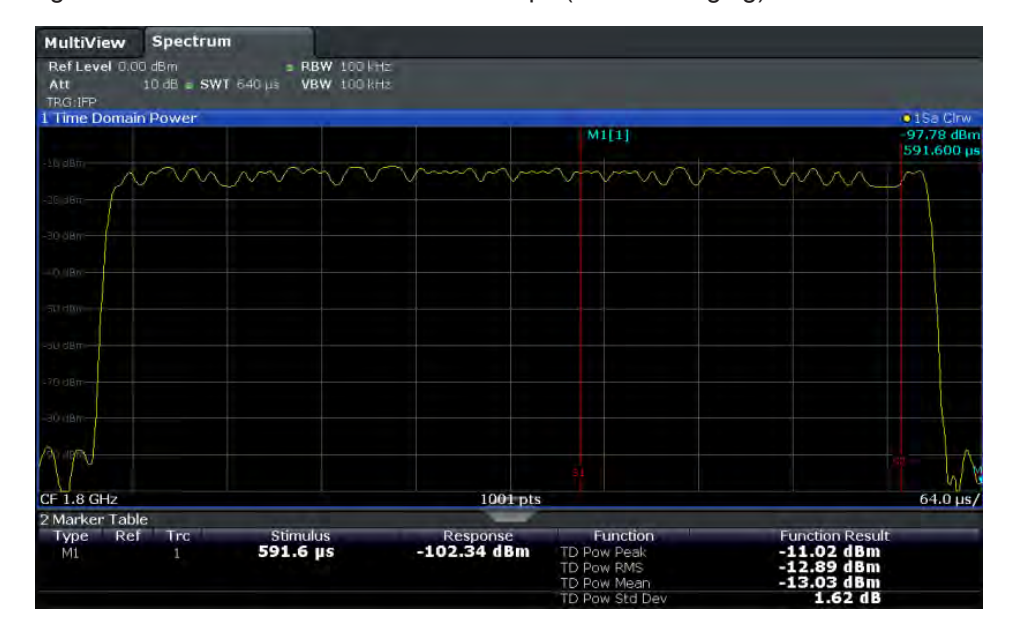

The results can also be queried using the remote commands described in [chap](#page-842-0)[ter 11.5.9, "Measuring the Time Domain Power", on page 817](#page-842-0).

# **5.9.3 Time Domain Power Basics - Range Definition Using Limit Lines**

The range of the measured signal to be evaluated for the power measurement can be restricted using limit lines. The left and right limit lines (S1, S2) define the evaluation range and are indicated by vertical red lines in the diagram. If activated, the power results are only calculated from the levels within the limit lines.

For example, if both the on and off phase of a burst signal are displayed, the measurement range can be limited to the transmission or to the muting phase. The ratio between signal and noise power of a TDMA signal for instance can be measured by using a measurement as a reference value and then varying the measurement range.

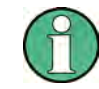

In order to get stable measurement results for a limited evaluation range, usually a trigger is required.

# <span id="page-300-0"></span>**5.9.4 Time Domain Power Configuration**

Time Domain Power measurements are selected via the "Time Domain Power" button in the "Select Measurement" dialog box. The measurement is started immediately with the default settings. It can be configured via the MEAS CONFIG key or in the "Time Domain Power" dialog box, which is displayed as a tab in the "Analysis" dialog box or when you select the "Time Dom Power Config" softkey from the "Time Dom Pwr" menu.

The remote commands required to perform these tasks are described in [chap](#page-842-0)[ter 11.5.9, "Measuring the Time Domain Power", on page 817](#page-842-0).

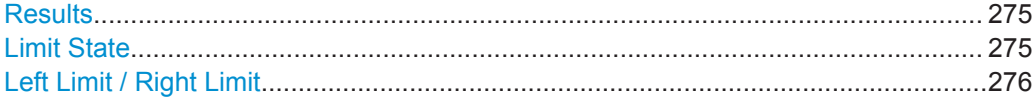

#### **Results**

Activates the power results to be evaluated from the displayed trace or a limited area of the trace.

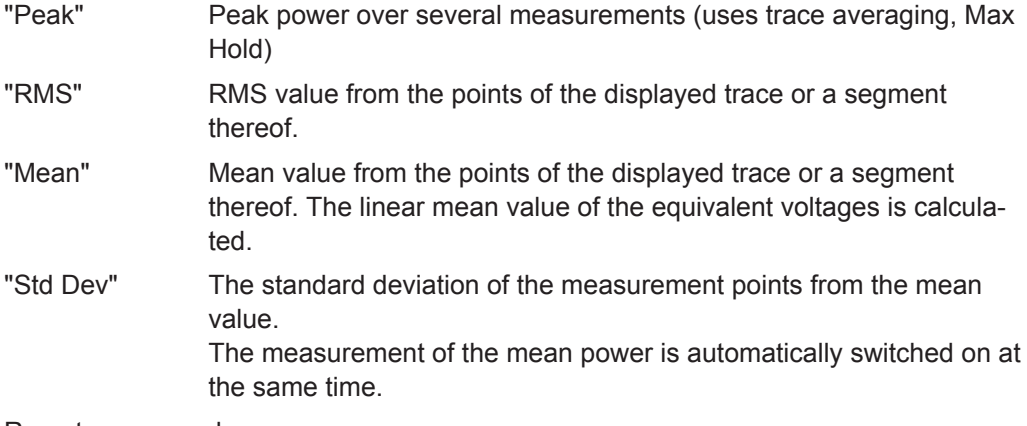

#### Remote command:

[CALCulate<n>:MARKer<m>:FUNCtion:SUMMary:PPEak\[:STATe\]](#page-845-0) on page 820 [CALCulate<n>:MARKer<m>:FUNCtion:SUMMary:PPEak:RESult?](#page-847-0) on page 822 [CALCulate<n>:MARKer<m>:FUNCtion:SUMMary:RMS\[:STATe\]](#page-845-0) on page 820 [CALCulate<n>:MARKer<m>:FUNCtion:SUMMary:RMS:RESult?](#page-848-0) on page 823 [CALCulate<n>:MARKer<m>:FUNCtion:SUMMary:MEAN\[:STATe\]](#page-844-0) on page 819 [CALCulate<n>:MARKer<m>:FUNCtion:SUMMary:MEAN:RESult?](#page-846-0) on page 821

### **Limit State**

Switches the limitation of the evaluation range on or off. Default setting is off.

If deactivated, the entire sweep time is evaluated. If switched on, the evaluation range is defined by the left and right limit. If only one limit is set, it corresponds to the left limit and the right limit is defined by the stop frequency. If the second limit is also set, it defines the right limit.

Remote command:

[CALCulate<n>:MARKer<m>:X:SLIMits\[:STATe\]](#page-995-0) on page 970

### <span id="page-301-0"></span>**Left Limit / Right Limit**

Defines a power level limit for line S1 (left) or S2 (right).

Remote command:

[CALCulate<n>:MARKer<m>:X:SLIMits:LEFT](#page-995-0) on page 970 [CALCulate<n>:MARKer<m>:X:SLIMits:RIGHT](#page-996-0) on page 971

## **5.9.5 How to Measure Powers in the Time Domain**

### **To measure the power in the time domain**

- 1. Select the "Time Domain Power" measurement function from the "Select Measurement" dialog box.
- 2. Select the type of power measurement results to be determined by selecting the corresponding softkeys.
- 3. To restrict the power evaluation range, define limits:
	- a) Select the "Time Dom Power Config" softkey to display the "Time Domain Power" configuration dialog box.
	- b) Switch on the limits by setting the "Limit State" to "On". The limit lines S1 and S2 are displayed.
	- c) Define the left limit (limit line S1), the right limit (S2), or both.
- 4. Start a sweep.

The measured powers are displayed in the marker results.

### **5.9.6 Measurement Example**

This measurement example demonstrates the time domain power calculation for a GSM burst.

### **Test setup:**

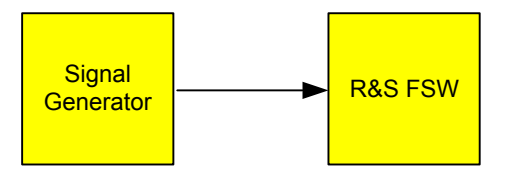

#### **Signal generator settings (e.g. R&S FSW SMW):**

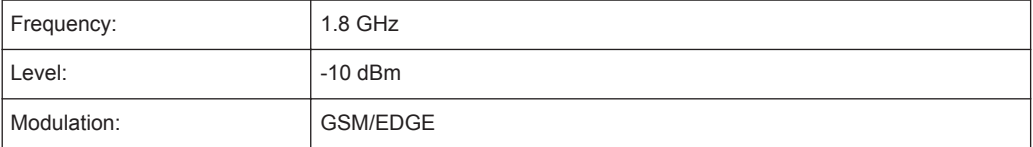

Harmonic Distortion Measurement

### **Procedure:**

- 1. Preset the R&S FSW.
- 2. Set the center frequency to *1.8 GHz*.
- 3. Set the RBW to *100 kHz*.
- 4. Set the sweep time to *640* μ*s*.
- 5. Set the trigger source to "IF Power".
- 6. Define a trigger offset of *-50* μ*s*.
- 7. Select the "Time Domain Power" measurement function from the "Select Measurement" dialog box.
- 8. In the Time Domain Power configuration dialog box, set all four results to "ON".
- 9. Set the "Limit State" to "ON".
- 10. Define the left limit at *326* μ*s* and the right limit at *538* μ*s*. This range corresponds to the useful part of the GSM burst.

The mean power of the useful part of the GSM burst is calculated to be -13 dBm.

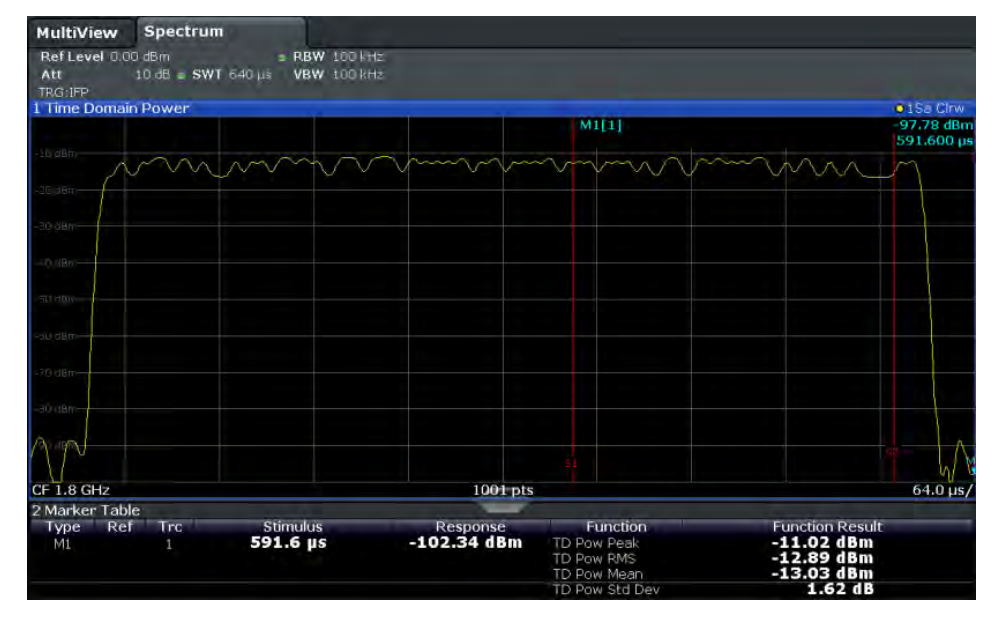

# **5.10 Harmonic Distortion Measurement**

The harmonics and their distortion can be measured using the "Harmonic Distortion" function.

Harmonic Distortion Measurement

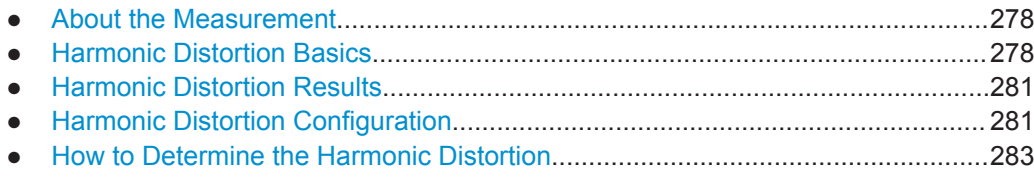

# **5.10.1 About the Measurement**

With this measurement it is possible to measure the harmonics easily, for example from a VCO. In addition, the total harmonic distortion (THD) is calculated.

For measurements in the frequency domain, the Harmonic Distortion measurement starts with an automatic search for the first harmonic (= peak) within the set frequency range. The center frequency is set to this frequency and the reference level is adjusted accordingly.

For measurements in zero span, the center frequency remains unchanged.

The Harmonic Distortion measurement then performs zero span sweeps at the center frequency and at each harmonic, i.e. at frequencies that are a multiple of the center frequency.

As a result, the zero span sweeps on all harmonics are shown, as well as the RMS values and the total harmonic distortion (THD).

# **5.10.2 Harmonic Distortion Basics**

Measuring the harmonics of a signal is a frequent problem which can be solved best using a signal analyzer. In general, every signal contains harmonics. Harmonics are generated by nonlinear characteristics, which add frequencies to a pure sinewave. They can often be reduced by low pass filters. Since the signal analyzer itself has a nonlinear characteristic, for example in its first mixer, measures must be taken to ensure that harmonics produced in the signal analyzer do not cause spurious results. If necessary, the fundamental wave must be attenuated selectively with respect to the other harmonics with a high pass filter. Harmonics are particularly critical regarding high-power transmitters such as transceivers because large harmonics can interfere with other radio services.

Harmonic distortion can be determined as the level of the individual components, or as the root mean square of all components together, the total harmonic distortion (THD). The THD is set in relation to the power of the fundamental frequency (= center frequency).

#### **Obtainable dynamic range**

When harmonics are being measured, the obtainable dynamic range depends on the second harmonic intercept of the signal analyzer. The second harmonic intercept is the virtual input level at the RF input mixer at which the level of the 2nd harmonic becomes equal to the level of the fundamental wave. In practice, however, applying a level of this magnitude would damage the mixer. Nevertheless the available dynamic range for

measuring the harmonic distance of a DUT can be calculated relatively easily using the second harmonic intercept.

As shown in figure  $5-43$ , the level of the  $2<sup>nd</sup>$  harmonic drops by 20 dB if the level of the fundamental wave is reduced by 10 dB.

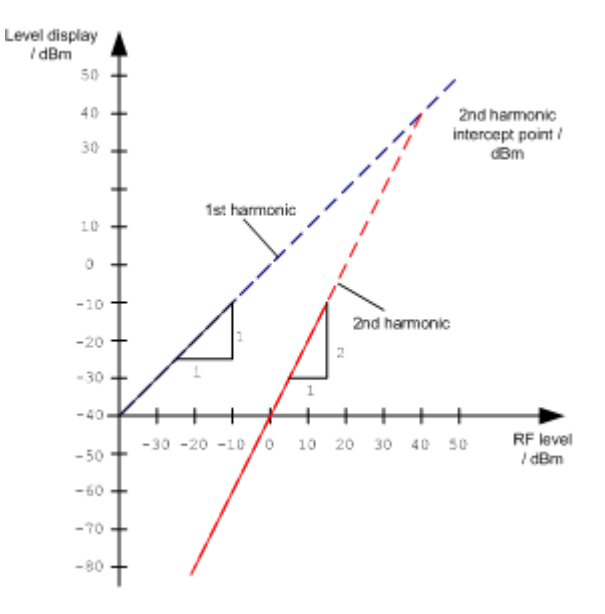

*Fig. 5-43: Extrapolation of the 1st and 2nd harmonics to the 2nd harmonic intercept at 40 dBm*

The following formula for the obtainable harmonic distortion  $d_2$  in dB is derived from the straight-line equations and the given intercept point:

 $d_2 = S.H.I - P_1(1)$ 

where:

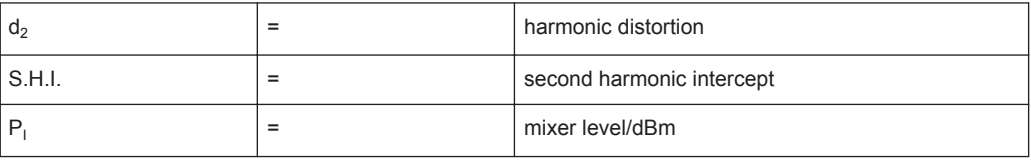

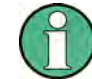

The mixer level is the RF level applied to the RF input minus the set RF attenuation.

The formula for the internally generated level  $P_1$  at the  $2^{nd}$  harmonic in dBm is:

 $P_1 = 2 * P_1 - S.H.I. (2)$ 

The lower measurement limit for the harmonic is the noise floor of the signal analyzer. The harmonic of the measured DUT should – if sufficiently averaged by means of a video filter – be at least 4 dB above the noise floor so that the measurement error due to the input noise is less than 1 dB.

#### **Rules for measuring high harmonic ratios**

The following rules for measuring high harmonic ratios can be derived:

- Select the smallest possible IF bandwidth for a minimal noise floor.
- Select an RF attenuation which is high enough to measure the harmonic ratio only.

The maximum harmonic distortion is obtained if the level of the harmonic equals the intrinsic noise level of the receiver. The level applied to the mixer, according to (2), is:

$$
P_I = \frac{P_{noise} / dBm + IP2}{2}
$$

At a resolution bandwidth of 10 Hz (noise level -143 dBm, S.H.I. = 40 dBm), the optimum mixer level is – 51.5 dBm. According to (1) a maximum measurable harmonic distortion of 91.5 dB minus a minimum S/N ratio of 4 dB is obtained.

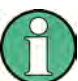

## **Detecting the origin of harmonics**

If the harmonic emerges from noise sufficiently (approx. >15 dB), it is easy to check (by changing the RF attenuation) whether the harmonics originate from the DUT or are generated internally by the signal analyzer. If a harmonic originates from the DUT, its level remains constant if the RF attenuation is increased by 10 dB. Only the displayed noise is increased by 10 dB due to the additional attenuation. If the harmonic is exclusively generated by the signal analyzer, the level of the harmonic is reduced by 20 dB or is lost in noise. If both – the DUT and the signal analyzer – contribute to the harmonic, the reduction in the harmonic level is correspondingly smaller.

#### **High-sensitivity harmonics measurements**

If harmonics have very small levels, the resolution bandwidth required to measure them must be reduced considerably. The sweep time is, therefore, also increased considerably. In this case, the measurement of individual harmonics is carried out with the R&S FSW set to a small span. Only the frequency range around the harmonics will then be measured with a small resolution bandwidth.

#### **Required measurement time**

During the harmonics measurement, zero span sweeps are performed at the center frequency and at each harmonic. The duration of each sweep ("Harmonic Sweep Time", **SWT**) and the "Number of Harmonics" (n) are defined in the "Harmonic Distortion" configuration dialog box. Thus, the required measurement time for the harmonic distortion measurement (*Cumulated Measurement Time*, **CMT**) is:

### *CMT = n\*SWT*

The required measurement time is indicated as "CMT" in the channel bar.

# <span id="page-306-0"></span>**5.10.3 Harmonic Distortion Results**

As a result of the harmonics distortion measurement, the zero span sweeps of all detected harmonics are shown in the diagram, separated by red display lines. This provides a very good overview of the measurement.

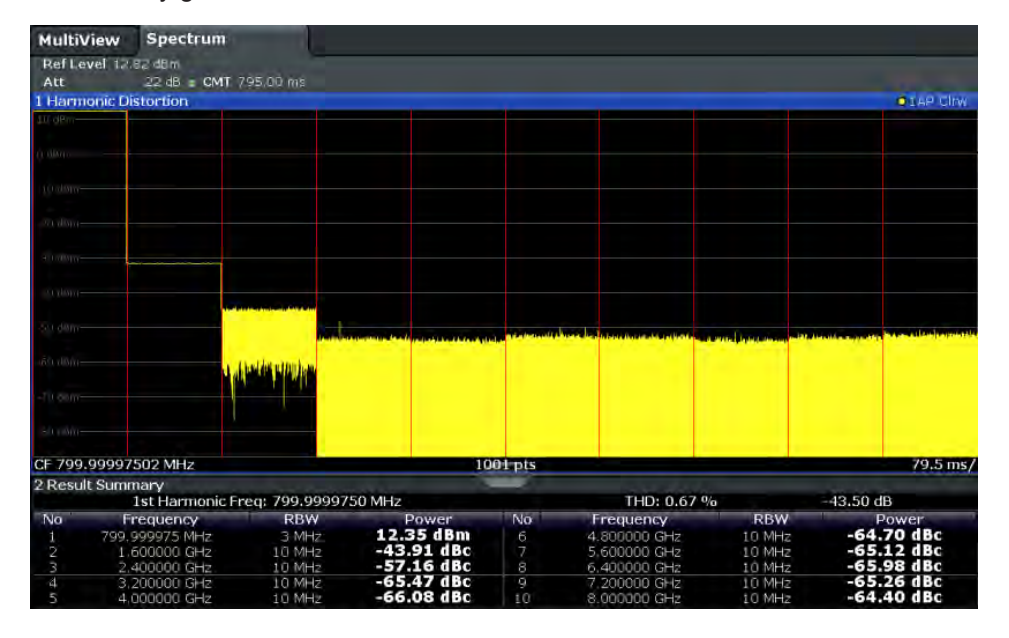

In addition, a result table is displayed providing the following information:

- **First harmonic frequency**
- THD (total harmonic distortion), relative and absolute values
- For each detected harmonic:
	- Frequency
	- RBW
	- Power

### **Remote commands**

The results can also be queried using remote commands.

The first harmonic frequency can be read out via the general center frequency command [\[SENSe:\]FREQuency:CENTer](#page-887-0) on page 862.

THD: [CALCulate<n>:MARKer<m>:FUNCtion:HARMonics:DISTortion?](#page-853-0) [on page 828](#page-853-0)

List of harmonics: [CALCulate<n>:MARKer<m>:FUNCtion:HARMonics:LIST?](#page-853-0) [on page 828](#page-853-0)

# **5.10.4 Harmonic Distortion Configuration**

Harmonic Distortion measurements are selected via the "Harmonic Distortion" button in the "Select Measurement" dialog box. The measurement is started immediately with the default settings. It can be configured via the MEAS CONFIG key or in the "Harmonic Distortion" dialog box, which is displayed as a tab in the "Analysis" dialog box or when you select the "Harmonic Distortion Config" softkey from the "Harm Dist" menu.

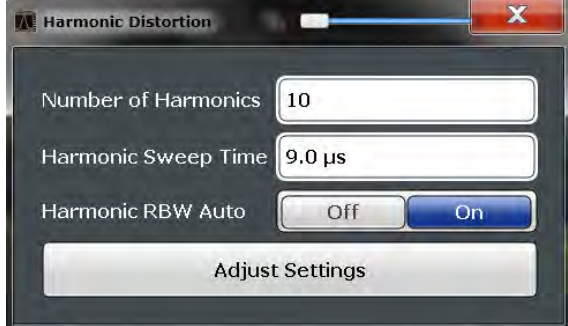

The remote commands required to perform these tasks are described in [chap](#page-851-0)[ter 11.5.10, "Measuring the Harmonic Distortion", on page 826.](#page-851-0)

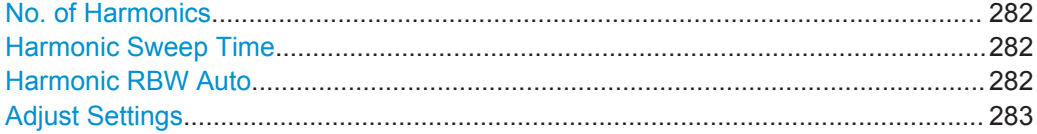

#### **No. of Harmonics**

Defines the number of harmonics to be measured. The range is from 1 to 26. Default is 10.

Remote command:

[CALCulate<n>:MARKer<m>:FUNCtion:HARMonics:NHARmonics](#page-852-0) on page 827

#### **Harmonic Sweep Time**

Defines the sweep time for the zero span measurement on each harmonic frequency. This setting is identical to the normal sweep time for zero span, see also ["Sweep Time"](#page-447-0) [on page 422](#page-447-0).

Remote command: [\[SENSe:\]SWEep:TIME:AUTO](#page-899-0) on page 874

### **Harmonic RBW Auto**

Enables/disables the automatic adjustment of the resolution bandwidth for Normal (3dB) (Gaussian) and 5-Pole filter types. The automatic adjustment is carried out according to:

" $RBW_n = RBW_1 * n$ "

If  $RBW_n$  is not available, the next higher value is used.

#### Remote command:

[CALCulate<n>:MARKer<m>:FUNCtion:HARMonics:BANDwidth:AUTO](#page-852-0) [on page 827](#page-852-0)

### <span id="page-308-0"></span>**Adjust Settings**

If harmonic measurement was performed in the frequency domain, a new peak search is started in the frequency range that was set before starting the harmonic measurement. The center frequency is set to this frequency and the reference level is adjusted accordingly.

If harmonic measurement was performed in the time domain, this function adjusts the reference level only.

Remote command: [CALCulate<n>:MARKer<m>:FUNCtion:HARMonics:PRESet](#page-852-0) on page 827

# **5.10.5 How to Determine the Harmonic Distortion**

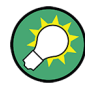

In [chapter 7.4.5, "Measurement Example: Measuring Harmonics Using Marker Func](#page-559-0)[tions", on page 534](#page-559-0), measuring harmonics was described using marker functions. This task can be performed much simpler using the Harmonic Distortion measurement, as described in the following procedure.

- 1. Select the "Harmonic Distortion" measurement function from the "Select Measurement" dialog box.
- 2. Define the number of harmonics to be determined using the "No. of Harmonics" softkey.
- 3. Perform a sweep.

The trace for the determined harmonics are displayed in the diagram, separated by red display lines. The measured power for each harmonic in relation to the fundamental is indicated in the result table.

4. If the signal changes significantly during or after the harmonics measurement, use the "Adjust Settings" function to adjust the settings automatically and restart the measurement.

# **5.11 Third Order Intercept (TOI) Measurement**

The third order intercept point of the R&S FSW can be determined if a two-tone signal with equal carrier levels is applied to the input.

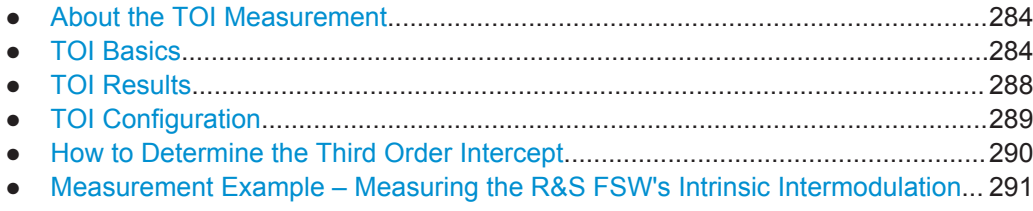

# <span id="page-309-0"></span>**5.11.1 About the TOI Measurement**

If several signals are applied to a transmission two-port device with nonlinear characteristic, intermodulation products appear at its output at the sums and differences of the signals. The nonlinear characteristic produces harmonics of the useful signals which intermodulate at the characteristic. The intermodulation products of lower order have a special effect since their level is largest and they are near the useful signals. The intermodulation product of third order causes the highest interference. It is the intermodulation product generated from one of the useful signals and the 2nd harmonic of the second useful signal in case of two-tone modulation.

In order to measure the third order intercept point (TOI), a two-tone signal with equal carrier levels is expected at the R&S FSW input. Marker 1 and marker 2 (both normal markers) are set to the maximum of the two signals. Marker 3 and marker 4 are placed on the intermodulation products.

The R&S FSW calculates the third order intercept point from the level difference between the first 2 markers and the markers 3 and 4 and displays it in the marker field.

# **5.11.2 TOI Basics**

If several signals are applied to a transmission two-port device with nonlinear characteristic, intermodulation products appear at its output at the sums and differences of the signals. The nonlinear characteristic produces harmonics of the useful signals which intermodulate at the characteristic.

The frequencies of the intermodulation products are above and below the useful signals. The [figure 5-44](#page-310-0) shows intermodulation products  $P_{S1}$  and  $P_{S2}$  generated by the two useful signals  $P_{U1}$  and  $P_{U2}$ .

#### Third Order Intercept (TOI) Measurement

<span id="page-310-0"></span>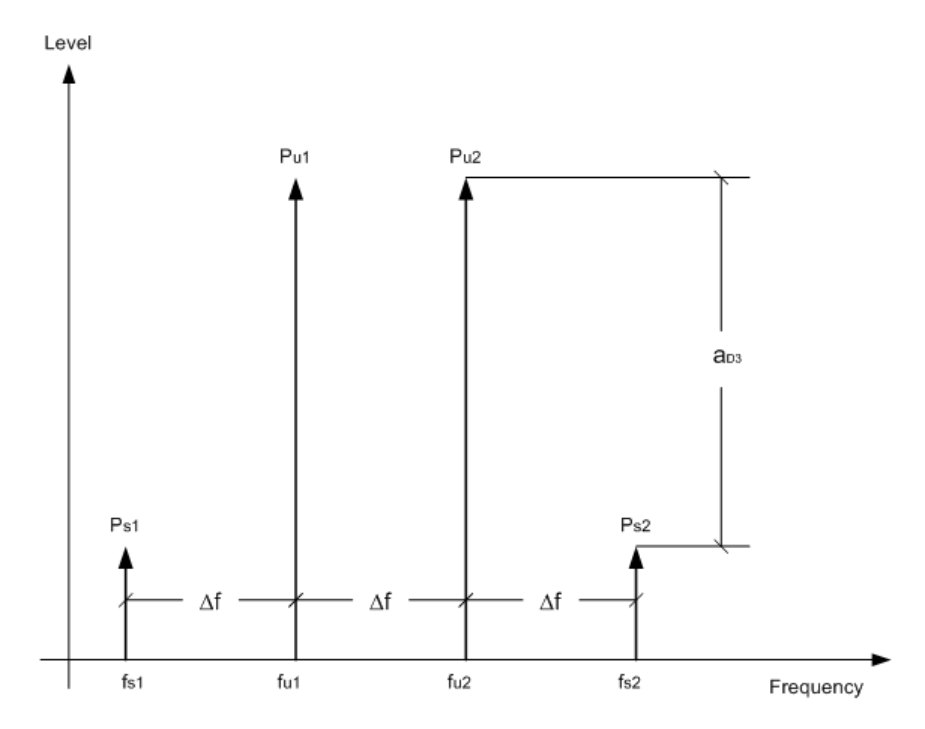

*Fig. 5-44: Intermodulation products Ps1 and Ps2*

The intermodulation product at  $f_{12}$  is generated by mixing the 2nd harmonic of useful signal  $P_{U2}$  and signal  $P_{U1}$ .

Tthe intermodulation product at  $f_{11}$  is generated by mixing the 2nd harmonic of useful signal  $P_{U1}$  and signal  $P_{U2}$ .

 $f_{i1} = 2 \times f_{u1} - f_{u2} (1)$  $f_{12} = 2 \times f_{12} - f_{11} (2)$ 

## **Dependency on level of useful signals**

The level of the intermodulation products depends on the level of the useful signals. If the two useful signals are increased by 1 dB, the level of the intermodulation products increases by 3 dB, which means that the spacing  $a<sub>D3</sub>$  between intermodulation signals and useful signals is reduced by 2 dB. This is illustrated in [figure 5-45](#page-311-0).

Third Order Intercept (TOI) Measurement

<span id="page-311-0"></span>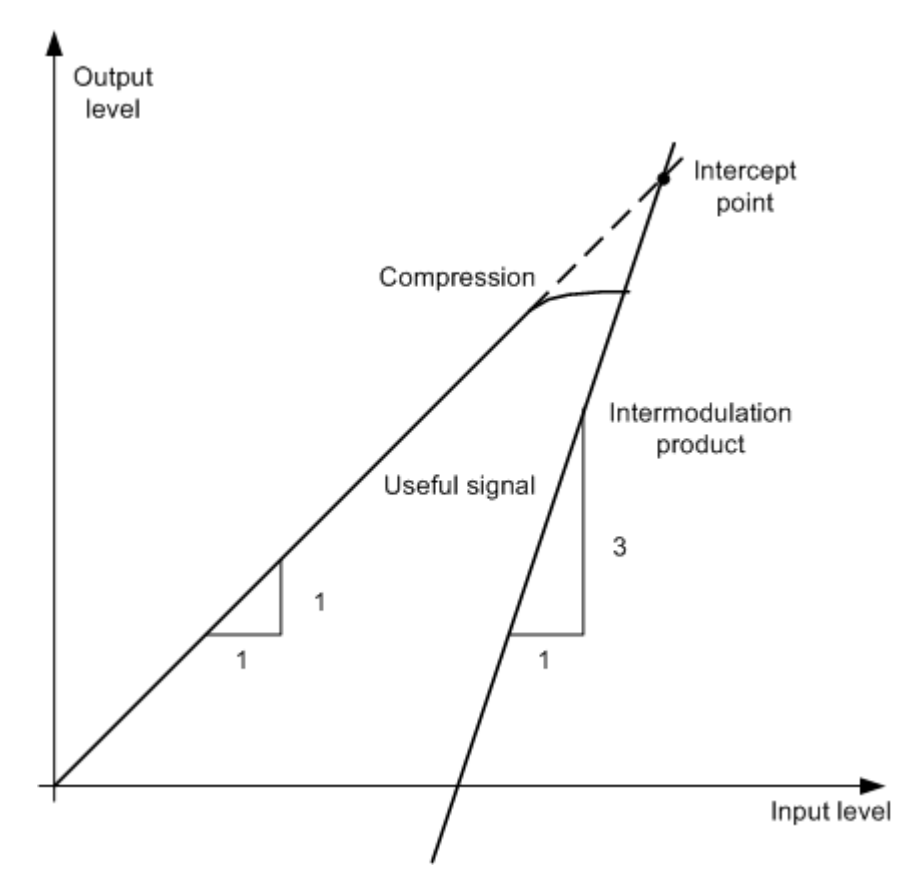

*Fig. 5-45: Dependency of intermodulation products on level of useful signals*

The useful signals at the two-port output increase proportionally with the input level as long as the two-port is in the linear range. A level change of 1 dB at the input causes a level change of 1 dB at the output. Beyond a certain input level, the two-port goes into compression and the output level stops increasing. The intermodulation products of the third order increase three times as quickly as the useful signals. The intercept point is the fictitious level where the two lines intersect. It cannot be measured directly since the useful level is previously limited by the maximum two-port output power.

### **Calculation method**

However, the intercept point can be calculated from the known line slopes and the measured spacing  $a_{D3}$  at a given level according to the following formula:

$$
IP3 = \frac{a_{D3}}{2} + P_N
$$

The third order intercept point (TOI), for example, is calculated for an intermodulation of 60 dB and an input level  $P_U$  of -20 dBm according to the following formula:

$$
IP3 = \frac{60}{2} + (-20dBm) = 10dBm
$$

#### **Intermodulation-free dynamic range**

The "Intermodulation-free dynamic range", i.e. the level range in which no internal intermodulation products are generated if two-tone signals are measured, is determined by the third order intercept point, the phase noise and the thermal noise of the signal analyzer. At high signal levels, the range is determined by intermodulation products. At low signal levels, intermodulation products disappear below the noise floor, i.e. the noise floor and the phase noise of the signal analyzer determine the range. The noise floor and the phase noise depend on the resolution bandwidth that has been selected. At the smallest resolution bandwidth, the noise floor and phase noise are at a minimum and so the maximum range is obtained. However, a large increase in sweep time is required for small resolution bandwidths. It is therefore best to select the largest resolution bandwidth possible to obtain the range that is required. Since phase noise decreases as the carrier-offset increases, its influence decreases with increasing frequency offset from the useful signals.

The following diagrams illustrate the intermodulation-free dynamic range as a function of the selected bandwidth and of the level at the input mixer (= signal level – set RF attenuation) at different useful signal offsets.

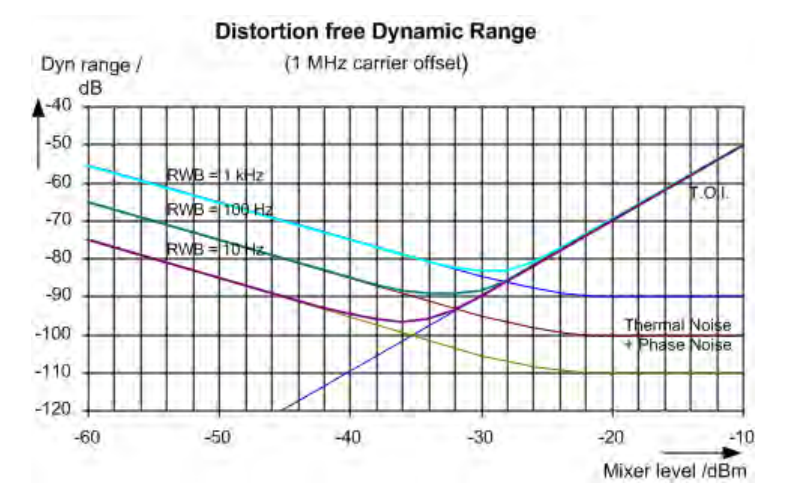

*Fig. 5-46: Intermodulation-free range as a function of level at the input mixer and the set resolution bandwidth*

(Useful signal offset = 1 MHz,  $DANL = -145$  dBm/Hz,  $TOL = 15$  dBm; typical values at 2 GHz)

The optimum mixer level, i.e. the level at which the intermodulation distance is at its maximum, depends on the bandwidth. At a resolution bandwidth of 10 Hz, it is approx. -35 dBm and at 1 kHz increases to approx. -30 dBm.

Phase noise has a considerable influence on the intermodulation-free range at carrier offsets between 10 and 100 kHz ( see [figure 5-47\)](#page-313-0). At greater bandwidths, the influence of the phase noise is greater than it would be with small bandwidths. The optimum mixer level at the bandwidths under consideration becomes almost independent of bandwidth and is approx. -40 dBm.

Third Order Intercept (TOI) Measurement

<span id="page-313-0"></span>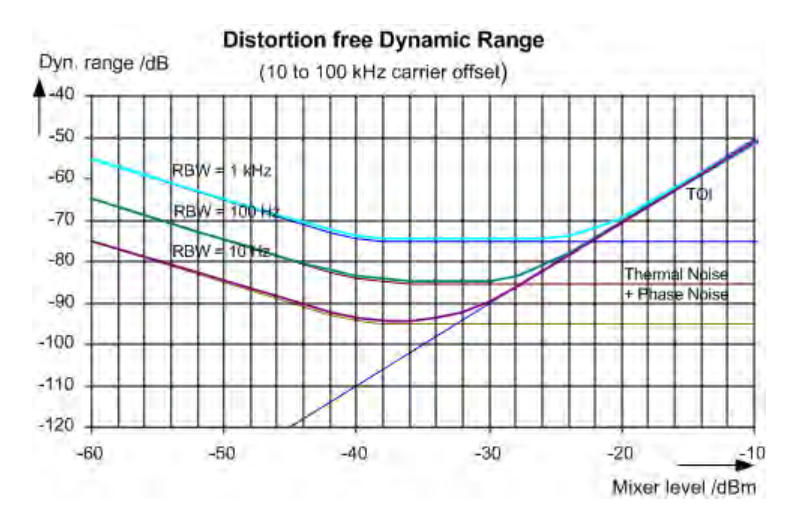

*Fig. 5-47: Intermodulation-free dynamic range as a function of level at the input mixer and of the selected resolution bandwidth*

(Useful signal offset = 10 to 100 kHz,  $DANL = -145$  dBm/Hz,  $TOL = 15$  dBm; typical values at 2 GHz).

If the intermodulation products of a DUT with a very high dynamic range are to be measured and the resolution bandwidth to be used is therefore very small, it is best to measure the levels of the useful signals and those of the intermodulation products separately using a small span. The measurement time will be reduced, in particular if the offset of the useful signals is large. To find signals reliably when frequency span is small, it is best to synchronize the signal sources and the R&S FSW.

# **5.11.3 TOI Results**

As a result of the TOI measurement, the following values are displayed in the marker area of the diagram:

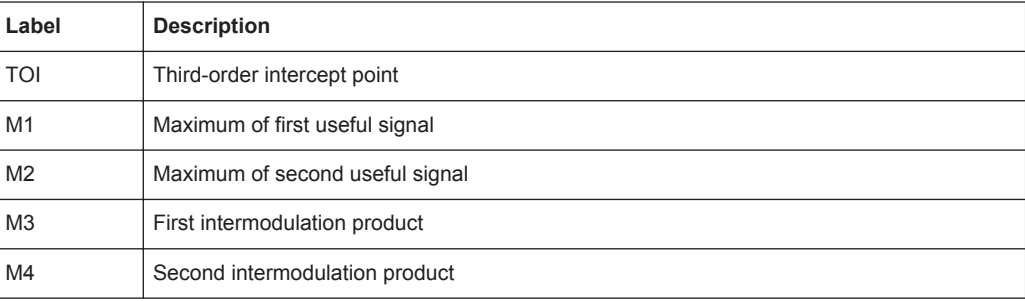

### Third Order Intercept (TOI) Measurement

<span id="page-314-0"></span>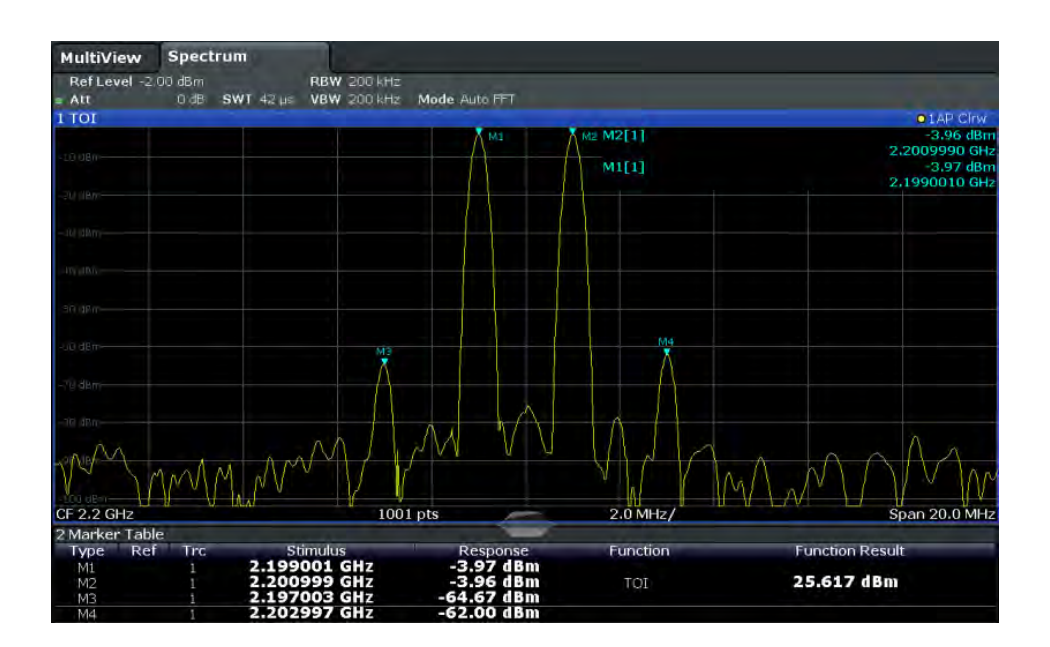

### **Remote command**

The TOI can also be queried using the remote command [CALCulate<n>:](#page-855-0) [MARKer<m>:FUNCtion:TOI:RESult?](#page-855-0) on page 830.

# **5.11.4 TOI Configuration**

Third Order Intercept (TOI) measurements are selected via the "Third Order Intercept" button in the "Select Measurement" dialog box. The measurement is started immediately with the default settings. It can be configured via the MEAS CONFIG key or in the "Third Order Intercept" dialog box, which is displayed as a tab in the "Analysis" dialog box, or when you select the "TOI Config" softkey from the "TOI" menu.

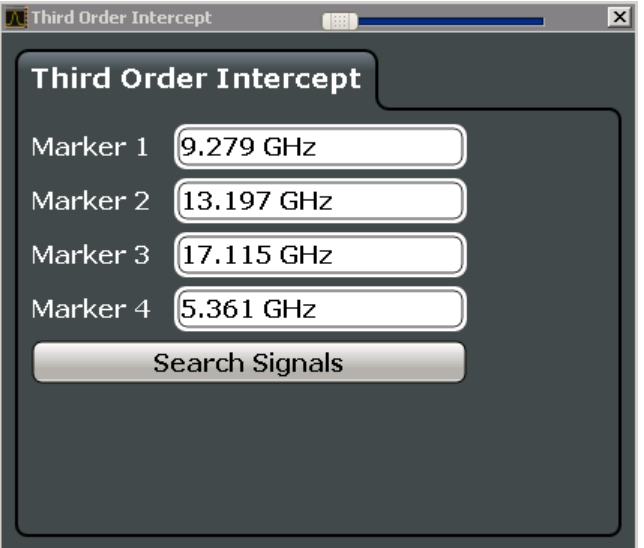

<span id="page-315-0"></span>The remote commands required to perform these tasks are described in [chap](#page-854-0)[ter 11.5.11, "Measuring the Third Order Intercept Point", on page 829.](#page-854-0)

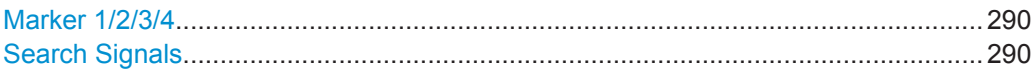

#### **Marker 1/2/3/4**

Indicates the detected characteristic values as determined by the TOI measurement (see [chapter 5.11.3, "TOI Results", on page 288](#page-313-0)).

The marker positions can be edited; the TOI is then recalculated according to the new marker values.

To reset all marker positions automatically, use the Search Signals function.

Remote command:

[CALCulate<n>:MARKer<m>:X](#page-992-0) on page 967 [CALCulate<n>:DELTamarker<m>:X](#page-991-0) on page 966 [CALCulate<n>:DELTamarker<m>:X:RELative?](#page-1002-0) on page 977

#### **Search Signals**

Performs a new search on the input signals and recalculates the TOI according to the measured values.

Remote command:

[CALCulate<n>:MARKer<m>:FUNCtion:TOI:SEARchsignal ONCE](#page-855-0) on page 830

# **5.11.5 How to Determine the Third Order Intercept**

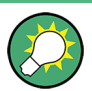

The precise TOI for the R&S FSW in relation to the input signals is provided in the data sheet.

- 1. Apply a two-tone signal with equal carrier levels to the R&S FSW input.
- 2. On the R&S FSW, press the MEAS key.
- 3. Select the "Third Order Intercept" measurement function from the "Select Measurement" dialog box.

The calculated TOI is indicated in the marker information. The markers required for calculation are displayed in the marker table.

4. If the signal changes significantly during or after the TOI measurement, use the "Search Signals" function to start a new signal search automatically and restart the calculation of the TOI.

# <span id="page-316-0"></span>**5.11.6 Measurement Example – Measuring the R&S FSW's Intrinsic Intermodulation**

### **Test setup:**

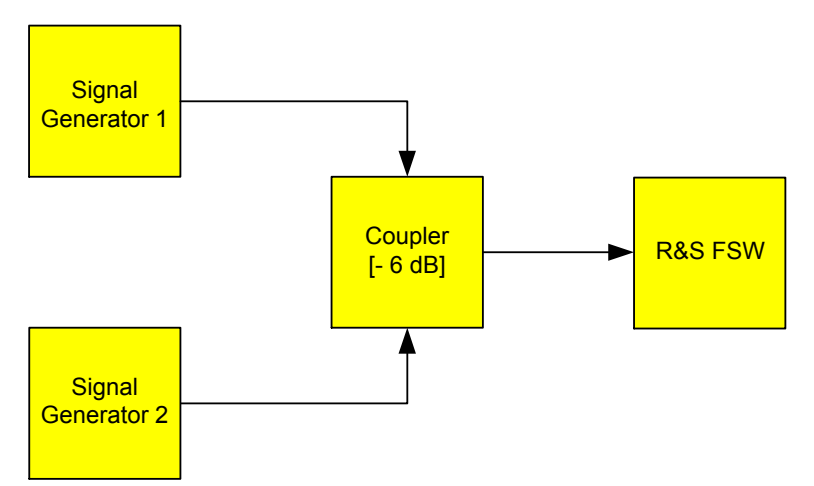

### **Signal generator settings (e.g. R&S FSW SMW):**

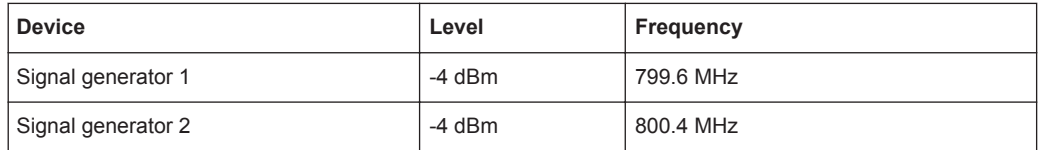

### **Setting up the measurement**

- 1. Preset the R&S FSW.
- 2. Set the center frequency to *800 MHz* and the frequency span to *3 MHz*.
- 3. Set the reference level to *-10 dBm* and RF attenuation to *0 dB*.
- 4. Set the resolution bandwidth to *10 kHz*. The noise is reduced, the trace is smoothed further and the intermodulation products can be seen clearly.
- 5. Set the VBW to "1 kHz".

### **Measuring intermodulation using the Third Order Intercept (TOI) measurement function**

1. Press the MEAS key and select the "Third Order Intercept" measurement function from the "Select Measurement" dialog box.

The R&S FSW activates four markers to measure the intermodulation distance. Two markers are positioned on the useful signals and two on the intermodulation products. The TOI is calculated from the level difference between the useful signals and the intermodulation products. It is then displayed on the screen:

### Third Order Intercept (TOI) Measurement

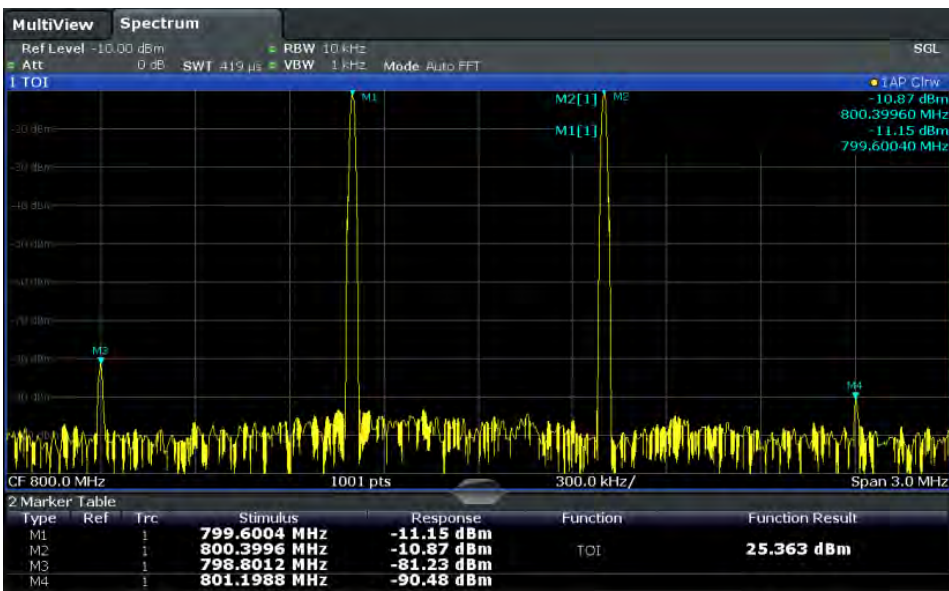

The third order intercept (TOI) is displayed in the marker information.

2. The level of a signal analyzer's intrinsic intermodulation products depends on the RF level of the useful signals at the input mixer. When the RF attenuation is added, the mixer level is reduced and the intermodulation distance is increased. With an additional RF attenuation of 10 dB, the levels of the intermodulation products are reduced by 20 dB. The noise level is, however, increased by 10 dB. Increase the RF attenuation to 20 dB to reduce intermodulation products.

The R&S FSW's intrinsic intermodulation products disappear below the noise floor.

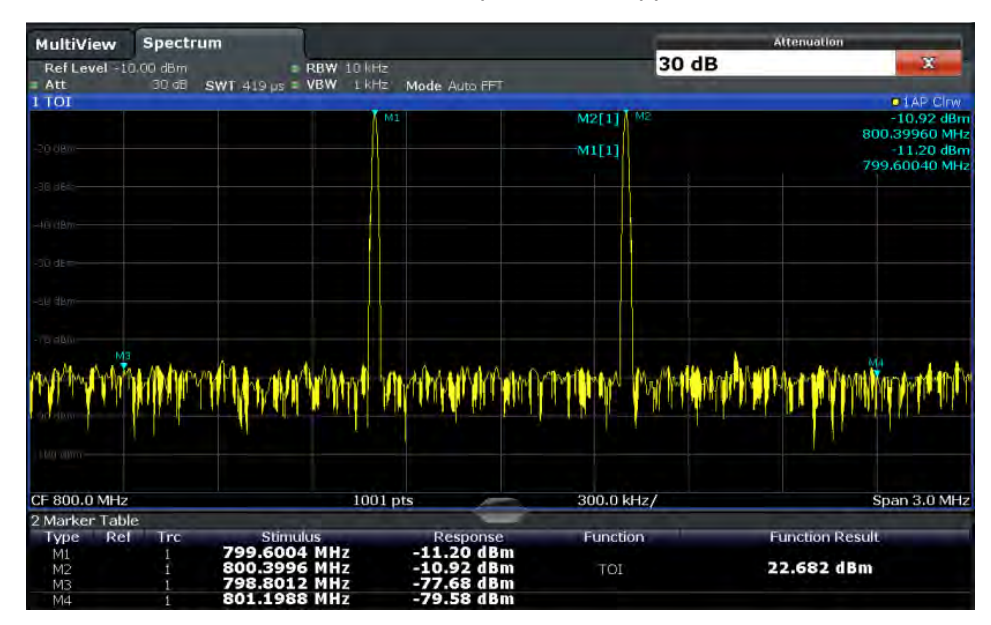

# **5.12 AM Modulation Depth Measurement**

Using the R&S FSW you can measure the AM modulation depth of a modulated signal.

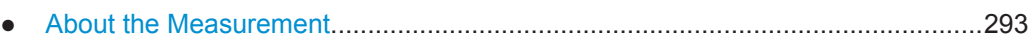

- AM Modulation Depth Results...............................................................................293 ● [AM Modulation Depth Configuration.....................................................................294](#page-319-0)
- [Optimizing and Troubleshooting the Measurement.............................................. 295](#page-320-0)
- [How to Determine the AM Modulation Depth........................................................296](#page-321-0)

# **5.12.1 About the Measurement**

The AM modulation depth, also known as a modulation index, indicates how much the modulated signal varies around the carrier amplitude. It is defined as:

 $M<sub>Deoth</sub>$  = peak signal amplitude / unmodulated carrier amplitude

So for  $M<sub>Deoth</sub> = 0.5$ , for example, the carrier amplitude varies by 50% above and below its unmodulated level, and for  $M<sub>Deoth</sub> = 1.0$  it varies by 100%.

When this measurement is activated, marker 1 is set to the peak level, which is considered to be the carrier level. Delta markers 2 and 3 are automatically set symmetrically to the carrier on the adjacent peak values of the trace. The markers can be adjusted manually, if necessary.

The R&S FSW calculates the power at the marker positions from the measured levels. The AM modulation depth is calculated as the ratio between the power values at the reference marker and at the delta markers. If the powers of the two AM side bands are unequal, the mean value of the two power values is used for AM modulation depth calculation.

# **5.12.2 AM Modulation Depth Results**

As a result of the AM Modulation Depth measurement, the following values are displayed in the marker area of the diagram:

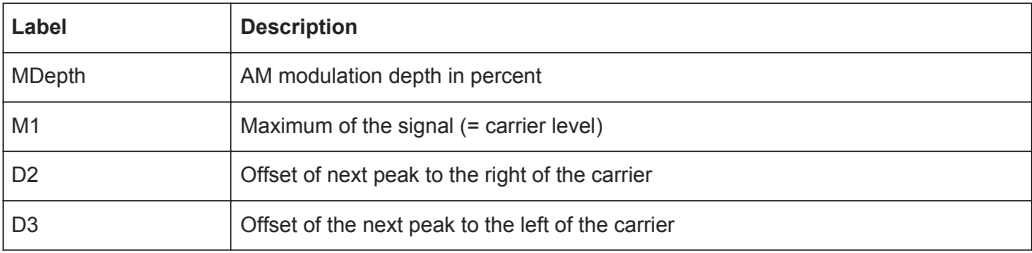

AM Modulation Depth Measurement

<span id="page-319-0"></span>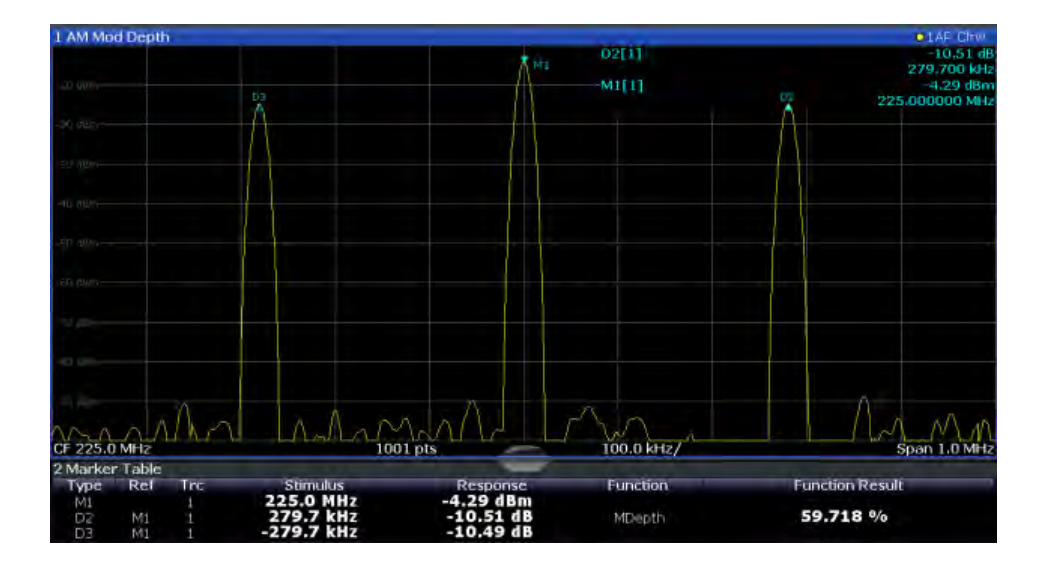

### **Remote command:**

The AM modulation depth can also be queried using the remote command [CALCulate<n>:MARKer<m>:FUNCtion:MDEPth:RESult?](#page-857-0) on page 832.

# **5.12.3 AM Modulation Depth Configuration**

AM Modulation Depth measurements are selected via the "AM Modulation Depth" button in the "Select Measurement" dialog box. The measurement is started immediately with the default settings. It can be configured via the MEAS CONFIG key or in the "AM Modulation Depth" dialog box, which is displayed as a tab in the "Analysis" dialog box or when you select the "AM Mod Depth Config" softkey from the "AM Mod Depth" menu.

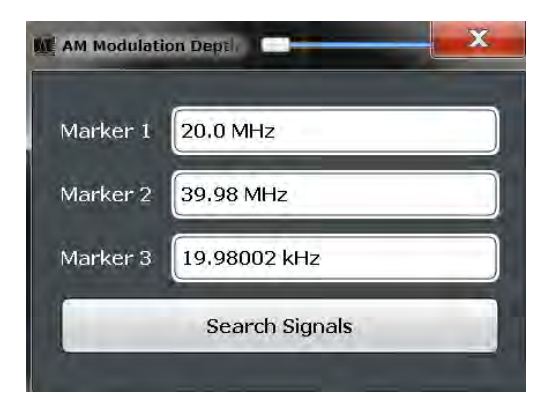

The remote commands required to perform these tasks are described in [chap](#page-856-0)[ter 11.5.12, "Measuring the AM Modulation Depth", on page 831](#page-856-0).

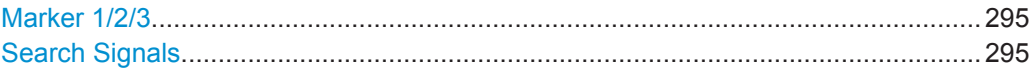

### <span id="page-320-0"></span>**Marker 1/2/3**

Indicates the detected characteristic values as determined by the AM Modulation Depth measurement:

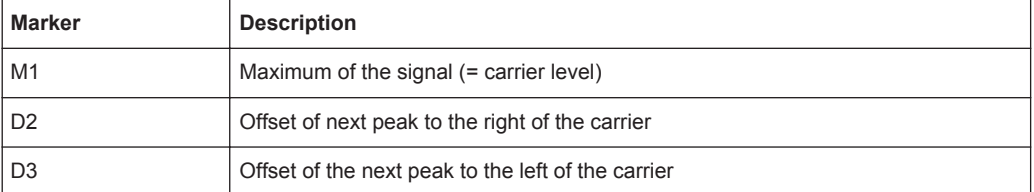

The marker positions can be edited; the modulation depth is then recalculated according to the new marker values.

To reset all marker positions automatically, use the Search Signals function.

**Note:** Moving the marker positions manually. When the position of delta marker 2 is changed, delta marker 3 is moved symmetrically with respect to the reference marker 1.

Delta marker 3, on the other hand, can be moved for fine adjustment independently of marker 2.

Marker 1 can also be moved manually for re-adjustment without affecting the position of the delta markers.

Remote command:

[CALCulate<n>:MARKer<m>:X](#page-992-0) on page 967 [CALCulate<n>:DELTamarker<m>:X](#page-991-0) on page 966 [CALCulate<n>:DELTamarker<m>:X:RELative?](#page-1002-0) on page 977

#### **Search Signals**

Performs a new search on the input signal and recalculates the AM Modulation Depth according to the measured values.

#### Remote command:

[CALCulate<n>:MARKer<m>:FUNCtion:MDEPth:SEARchsignal ONCE](#page-857-0) [on page 832](#page-857-0)

## **5.12.4 Optimizing and Troubleshooting the Measurement**

If the results do not meet your expectations, try the following methods to optimize the measurement:

- Set the center frequency to the frequency of the device under test.
- Adjust the span so the peaks to the left and right of the carrier, produced by the AM modulated signal, are clearly visible.

If the span is too wide, these signals may fall together with the carrier and the measurement can not be performed.

If the span is too narrow, theses signals are outside of the measured span and the delta markers can not find these peaks.

The rule of thumb is to set the span to three times the value of the AM modulation frequency.

# <span id="page-321-0"></span>**5.12.5 How to Determine the AM Modulation Depth**

- 1. Apply a modulated carrier signal to the R&S FSW input.
- 2. On the R&S FSW, press the MEAS key.
- 3. Select the "AM Modulation Depth" measurement function from the "Select Measurement" dialog box.

The calculated AM Modulation Depth is indicated in the marker information. The markers required for calculation are displayed in the marker table.

4. If the signal changes significantly during or after the AM Modulation Depth measurement, use the "Search Signals" function to start a new peak search automatically and restart the calculation of the AM Modulation Depth.

# **5.13 Electromagnetic Interference (EMI) Measurement (R&S FSW-K54)**

The optional electromagnetic interference (EMI) measurement (R&S FSW-K54) is suitable for measurements according to commercial and military electromagnetic compatibility (EMC) standards. The functionality of the measurement is particularly useful in research and development.

The EMI measurement features:

- **EMI marker functionality**
- **Marker demodulation**
- Measurement bandwidths and detectors for EMI measurements
- Logarithmic scaling of the frequency axis
- Additional predefined limit lines for EMC standards
- Predefined transducer factors
- **LISN control**

# **5.13.1 About the EMI Measurement**

EMI measurements can be very time-consuming, especially if weighting detectors are required for the measurement. In addition, EMC testing often requires various procedures to locate local EMI maxima. Such procedures are, for example, movements of an absorbing clamp, variations in the height of the test antenna or the rotation of the DUT.

Covering all test setups with one of the (slow) EMI weighting detectors over the required frequency range would lead to very high measurement times.

Splitting the measurement procedure into several stages, however, can eliminate this problem.

The first stage, or peak search, is used to get a rough idea about the location of peak levels that may indicate interference over the required frequency range. You can use a detector that allows for a fast sweep time, e.g. the peak detector.

During the second stage, or final test, the R&S FSW performs the actual EMC test, a refined measurement with detectors designed for and required by EMC standards. To keep measurement times brief, the R&S FSW performs a final measurement only on frequencies you have marked with a marker or delta marker. You can assign a different detector to every marker and thus test a particular frequency easily for compliance.

Optionally, you can activate continuous demodulation of the signal during the initial measurement and at the peak marker positions during the final test.

After the final measurement, you can check the signal levels against specified limits.

# **5.13.2 EMI Measurement Results**

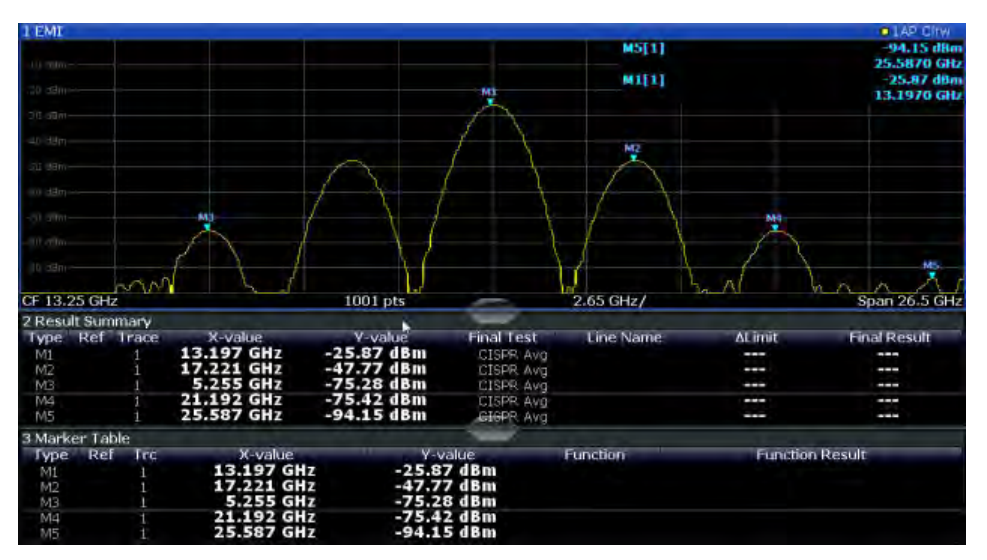

As the result of an R&S FSW EMI measurement, the measured signal levels and active markers are displayed in a Spectrum diagram.

*Fig. 5-48: EMI measurement results*

### **Initial peak search results - Marker Table**

As a result of the initial peak search, the active markers are set to the positive peaks of the measured signal.

If **Auto peak search** *and* **limit lines** are active, the active markers are set to the peak *delta* values between the measured signal and the limit lines.

The active marker levels and positions are displayed in the **Marker Table**.

(Note: the marker results are also displayed in the Result Summary; in addition, the Marker Table contains the marker results for those markers for which no final EMI test is performed.)

## Electromagnetic Interference (EMI) Measurement (R&S FSW-K54)

#### **Final test results - Result Summary**

The results of the final EMI tests at the active marker frequencies are displayed in the **Result Summary**.

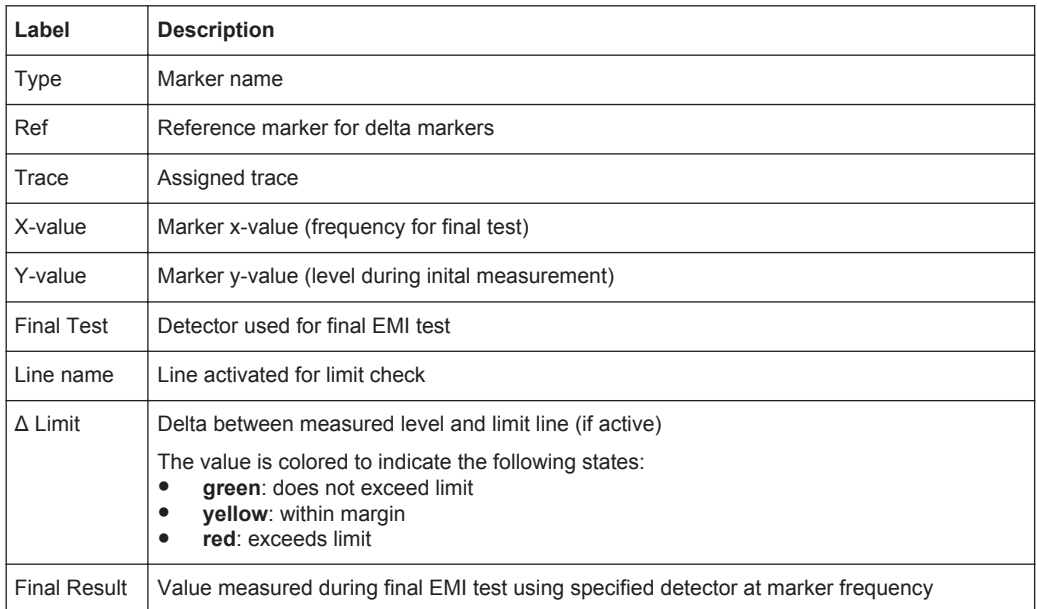

The Result Summary provides the following information:

# **5.13.3 EMI Measurement Basics**

Some background knowledge on basic terms and principles used in EMI measurements is provided here for a better understanding of the required configuration settings.

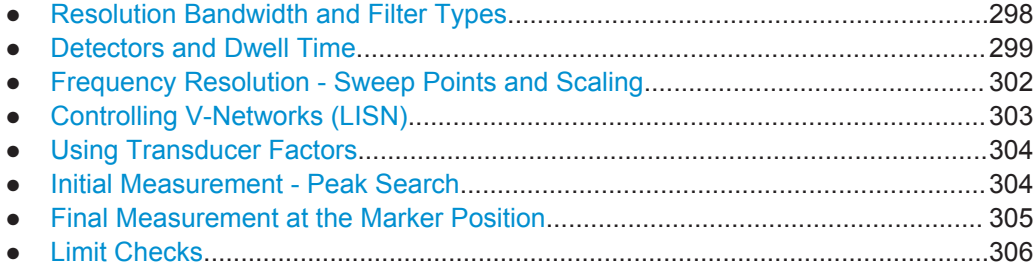

### **5.13.3.1 Resolution Bandwidth and Filter Types**

EMI testing requires resolution filters with a 6 dB bandwidth. The R&S FSW EMI measurement adds the following bandwidths that comply to commercial and military standards to those already available with the base unit:

Commercial (CISPR, FFC etc.)

- 200 Hz
- 9 kHz
- <span id="page-324-0"></span>● 120 kHz
- 1 MHz (not with Quasipeak detector, see ["Quasipeak detector \(CISPR filter only\)"](#page-325-0) [on page 300](#page-325-0))

Military (MIL Std)

- 10 Hz
- 100 Hz
- 1 kHz
- $10$  kHz
- 100 kHz
- 1 MHz

For the Quasipeak, CISPR Average, or Average RMS detector, the bandwidth is fixed depending on the frequency. For more information see chapter 5.13.3.2, "Detectors and Dwell Time", on page 299.

## **5.13.3.2 Detectors and Dwell Time**

The R&S FSW EMI measurement adds new detectors to those already available with the base unit. The additional detectors are especially designed for and required by EMI applications.

The additional detectors are available only if the EMI (R&S FSW-K54) measurement option is installed and the filter type "CISPR" or "MIL" is selected (see [chapter 5.13.3.1,](#page-323-0) ["Resolution Bandwidth and Filter Types", on page 298\)](#page-323-0). However, the EMI measurement need not be active.

The detector to be used for the initial peak search is configured in the trace settings (see [chapter 7.3.2.1, "Trace Settings", on page 477\)](#page-502-0), while the detector for the final test is configured in the EMI marker settings, see [chapter 5.13.4.1, "EMI Marker Con](#page-332-0)[figuration", on page 307](#page-332-0).

## **Dwell time**

EMC tests often require a specific *dwell time* for an EMI measurement. The dwell time defines how long the R&S FSW measures the signal at the individual frequencies. Each detector needs a different period of time to fully charge and discharge; the individual requirements on the dwell time are described for each detector. For details on defining the dwell time for an R&S FSW EMI measurement see ["Defining a Dwell Time](#page-331-0) [for the Final Measurement"](#page-331-0) on page 306.

## **Positive and negative peak detector**

The maximum and minimum peak detectors display the maximum and minimum signal level that was detected during the specified dwell time.

The minimum and maximum peak detectors are already available with the base unit.

Consider the following when defining the dwell time:

**Unmodulated signals:** minimum time required by the detector

<span id="page-325-0"></span>**Pulsed signals:** the time must be long enough to capture at least one complete pulse

#### **Average detector**

The average detector displays the average signal level of the samples that were collected during the specified dwell time.

The average detector is already available with the base unit.

Consider the following when defining the dwell time:

- **Unmodulated signals:** minimum time required by the detector
- **Pulsed signals**: the time must be long enough to capture several complete pulses (at least 10)
- The time is determined by the lowest modulation frequency to be averaged

## **RMS detector**

The RMS detector displays the root mean square (RMS) value over the specified dwell time. The integration time is the specified dwell time.

The RMS detector is already available with the base unit.

The same considerations apply to the dwell time as for the average detector.

#### **Sample detector**

The sample detector displays the last value from the samples allocated to a pixel.

The sample detector is used for noise or phase noise marker calculation. However, it is unreliable if the displayed span is much greater then the resolution bandwidth or if the tuning steps of the local oscillator are too large. The sample detector is not recommended for EMI tests.

#### **Quasipeak detector (CISPR filter only)**

The quasipeak detector displays the maximum signal level weighted to CISPR 16-1-1 that was detected during the dwell time.

The quasipeak detector is only available for the CISPR filter, and not for an RBW of 1 MHz.

The filter bandwidth and time parameters of the detector depend on the measured frequency. The time lag of the simulated pointer instrument reflects the weighting factor of the signal depending on its form, modulation, etc.

|                      | <b>Band A</b> | <b>Band B</b>     | <b>Band C/D</b> |
|----------------------|---------------|-------------------|-----------------|
| Frequency range      | $<$ 150 kHz   | 150 kHz to 30 MHz | $>$ 30 MHz      |
| Resolution bandwidth | 200 Hz        | 9 kHz             | 120 kHz         |
| Charge time          | 45 ms         | 1 ms              | 1 ms            |

*Table 5-16: Required parameters depending on frequency for CISPR quasipeak detector*

## Electromagnetic Interference (EMI) Measurement (R&S FSW-K54)

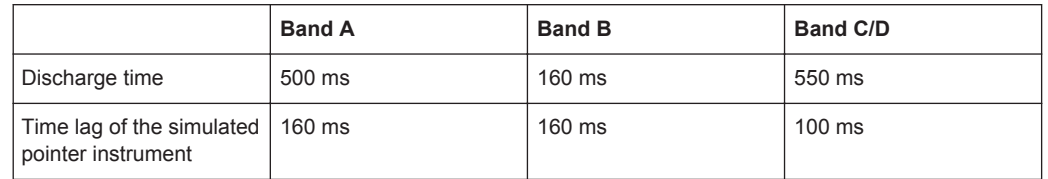

Consider the following when defining the dwell time:

- **Unknown signals**: select a dwell time of at least 1 second to ensure that pulses down to a frequency of 5 Hz are weighted correctly
- **Known signals**: shorter dwell time possible, as the signal level does not change during the final measurement

When you change the frequency or the attenuation, the R&S FSW waits until the lowpass filter has settled before starting the measurement.

## **CISPR Average detector (CISPR filter only)**

The CISPR Average detector displays a weighted average signal level according to CISPR 16-1-1.

The average value according to CISPR 16-1-1 is the maximum value detected while calculating the linear average value during the specified dwell time.

The CISPR Average detector is only available for the CISPR filter.

The CISPR Average detector is applied to measure pulsed sinusoidal signals with a low pulse frequency, for example. It is calibrated with the RMS value of an unmodulated sinusoidal signal. The average value is determined by lowpass filters of the 2nd order (simulating a mechanical pointer instrument).

The filter bandwidth and time lag of the detector depend on the measured frequency. The time lag of the simulated pointer instrument reflects the weighting factor of the signal depending on its form, modulation, etc.

|                                                    | <b>Band A</b> | <b>Band B</b>     | <b>Band C/D</b> | <b>Band E</b>    |
|----------------------------------------------------|---------------|-------------------|-----------------|------------------|
| Frequency range                                    | $<$ 150 kHz   | 150 kHz to 30 MHz | 30 MHz to 1 GHz | $>1$ GHz         |
| IF bandwidth                                       | 200 Hz        | 9 kHz             | 120 kHz         | 1 MHz            |
| Time lag of the<br>simulated pointer<br>instrument | $160$ ms      | $160 \text{ ms}$  | $100$ ms        | $100 \text{ ms}$ |

*Table 5-17: Required parameters depending on frequency for CISPR Average detector*

Consider the following when defining the dwell time:

- **Unknown signals**: select a dwell time of at least 1 second to ensure that pulses down to a frequency of 5 Hz are weighted correctly
- **Pulsed signals or signals that fluctuate slowly:** the dwell time must cover at least the time until the first signal peak is measured; can require long dwell time
- **unmodulated signals or signals with a high modulation frequency**: the dwell time must cover at least the time until the first signal peak is measured; usually shorter than for pulsed signals

<span id="page-327-0"></span>When you change the frequency or the attenuation, the R&S FSW waits until the lowpass filter has settled before starting the measurement. In this case, the measurement time depends on the resolution bandwidth and the characteristics of the signal.

## **RMS Average detector (CISPR filter only)**

The RMS Average detector is a combination of the RMS detector (for pulse repetition frequencies above a corner frequency) and the Average detector (for pulse repetition frequencies below the corner frequency). It thus achieves a pulse response curve with the following characteristics:

- 10 dB/decade above the corner frequency
- 20 dB/decade below the corner frequency

The average value is determined by lowpass filters of the 2nd order (simulation of a mechanical pointer instrument).

The RMS Average detector is only available for the CISPR filter.

The detector is used, for example, to measure broadband emissions and may replace the quasipeak detector in the future.

The detector parameters depend on the measured frequency. The time lag of the simulated pointer instrument reflects the weighting factor of the signal depending on its form, modulation, etc.

|                                                    | <b>Band A</b> | <b>Band B</b>     | <b>Band C/D</b> | <b>Band E</b>    |
|----------------------------------------------------|---------------|-------------------|-----------------|------------------|
| Frequency range                                    | $<$ 150 kHz   | 150 kHz to 30 MHz | 30 MHz to 1 GHz | $>1$ GHz         |
| IF bandwidth                                       | 200 Hz        | 9 kHz             | 120 kHz         | 1 MHz            |
| Time lag of simula-<br>ted pointer instru-<br>ment | $160$ ms      | $160$ ms          | $100$ ms        | $100 \text{ ms}$ |
| Corner frequency                                   | $10$ Hz       | 100 Hz            | 100 Hz          | 1 kHz            |

*Table 5-18: Required parameters depending on frequency for RMS Average detector*

The same considerations apply to the dwell time as for the CISPR average detector.

#### **5.13.3.3 Frequency Resolution - Sweep Points and Scaling**

The number of sweep points defines the number of measurement values collected during one sweep. Thus, increasing the sweep points also increases the accuracy of the results regarding the frequency resolution.

Because EMI measurements often cover a large frequency range you should define an adequate number of sweep points, especially when performing the measurement on a logarithmic axis. As on a linear axis, the distance from one sweep point to the next is calculated graphically on a logarithmic axis, and is not based on the frequency itself. Thus, the frequency resolution between two sweep points deteriorates with higher frequencies.

Electromagnetic Interference (EMI) Measurement (R&S FSW-K54)

<span id="page-328-0"></span>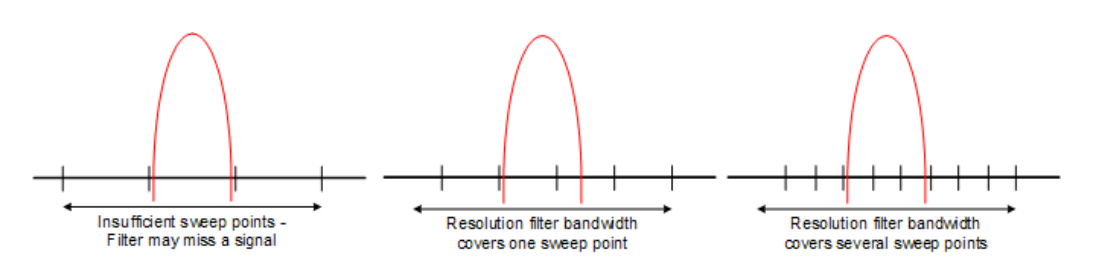

The resolution bandwidth should cover at least one sweep point (more is better). If this condition is not met, signals or interferences could be missed during refined measurement of narrowband interferers. If the distance between two sweep points is larger than RBW/3, a warning is displayed in the status bar ("Increase sweep points").

#### **Example:**

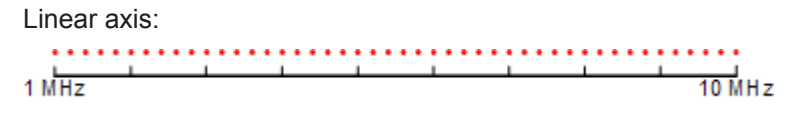

With a linear axis, the distance between the sweep points is equal, e.g. 200 kHz. Logarithmic axis:

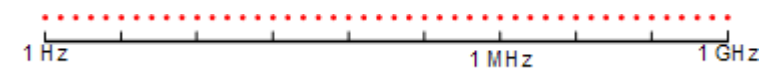

With a logarithmic axis, the distance between sweep points is variable. In the spectrum from 10 Hz to 100 Hz, the distance is a few Hz. Between 100 MHz and 1 GHz, the distance is several MHz.

The R&S FSW EMI measurement supports a maximum of 200000 sweep points. This number is based on typical bands measured with a single resolution bandwidth. There are sufficient sweep points to make sure that a signal is found during the refined measurement, even when covering 30 MHz to 1 GHz with logarithmic scaling and 120 kHz RBW.

## **5.13.3.4 Controlling V-Networks (LISN)**

For measurements on power lines, the R&S FSW EMI measurement adds functionality to control a line impedance stabilization network (LISN) directly. Thus you can determine the interference caused by power supplies and cables.

You can connect the LISN to the user port of the R&S FSW. Control cables for the various LISNs are available as accessories. The R&S FSW then controls which phase of the LISN is to be tested and outputs the information to the user port.

The R&S FSW EMI measurement supports several V-networks. For each type of network, you can define the phase you want to test for interferences. The R&S FSW EMI measurement allows you to test one phase at a time.

#### Electromagnetic Interference (EMI) Measurement (R&S FSW-K54)

<span id="page-329-0"></span>*Table 5-19: Supported networks and phases*

| Network type                | <b>Phases</b> |  |  |
|-----------------------------|---------------|--|--|
| <b>Two-line V-networks</b>  |               |  |  |
| ESH3-Z5                     | N, L1         |  |  |
| <b>ENV216</b>               | N, L1         |  |  |
| <b>Four-line V-networks</b> |               |  |  |
| $ESH2-Z5$                   | N, L1. L2, L3 |  |  |
| <b>ENV4200</b>              | N, L1. L2, L3 |  |  |

For the ENV216 network, a 150 kHz high pass filter is available to protect the input of the R&S FSW.

## **5.13.3.5 Using Transducer Factors**

The R&S FSW EMI measurement provides functionality to include transducer factors in the test setup. Transducers are devices like antennas, probes or current probes that are connected to the R&S FSW to measure interferences or useful signals. The transducer converts the measured value such as field strength, current or RFI voltage into a voltage across 50  $Ω$ . During the measurement, the transducer is considered a part of the instrument.

A transducer usually has a frequency-dependent transducer factor that includes the frequency response of the corresponding device. During level measurement, the transducer factor automatically converts the results into the correct unit and magnitude. A transducer factor consists of a maximum of 1001 reference values. Each reference value includes frequency, unit and level.

The R&S FSW EMI measurement adds several predefined transducer factors. In addition you can also create new and edit existing transducer factors.

For more information see [chapter 9.2, "Basics on Transducer Factors", on page 579](#page-604-0) .

## **5.13.3.6 Initial Measurement - Peak Search**

The purpose of an initial peak search is to find signals with a high interference level quickly. Usually the peak search is performed with a fast detector like the peak or average detector. The initial peak search is the basis for a possible refined measurement of interferences with the detectors specific to EMI measurements.

The results of the initial peak search are shown in the Marker Table (see [chap](#page-322-0)[ter 5.13.2, "EMI Measurement Results", on page 297](#page-322-0)).

Peak searches can be performed automatically or manually.

#### **Automatic peak search**

If enabled, the automatic peak search starts as soon as you select the EMI measurement and one or more markers are active. During automatic peak search, the

R&S FSW looks for the strongest peaks in the frequency range you are measuring and positions a marker on those peaks after each sweep. If a **limit line** is assigned to the trace, the peak search is based on the level difference between the trace and the limit line. For each active marker a peak is searched. You can use up to 16 markers simultaneously.

The largest peak is always assigned to the active marker with the lowest number; subsequent peaks are assigned to the active markers in ascending order.

The R&S FSW allows you to distribute markers among several traces. If you do so, the marker with the lowest number assigned to a particular trace is positioned on the largest peak of the corresponding trace.

## **Manual peak search**

If automatic peak search is off, you can set the markers to any frequency you need more information about manually. You can change the marker position with the rotary knob or the cursor keys, or position it to a particular frequency with the number keys.

Setting markers is the same as setting markers in other Spectrum measurements. For more information see [chapter 7.4, "Marker Usage", on page 495.](#page-520-0)

## **Searching for peaks over several traces**

You can search for peaks on six traces simultaneously with a different weighting detector for each trace.

In this case, the R&S FSW searches for peaks on all traces separately, provided that you have assigned at least one marker to each trace.

A typical selection for EMI measurement is to use the peak and the average detector. After initial measurement, search for peaks on the peak trace and the average trace separately so that the distribution of narrowband and wideband sources of interference can be taken into account.

## **Example:**

- In the initial measurement, determine the peak on one trace using the average detector by assigning a marker to that trace. For the marker frequency, perform a refined measurement using the CISPR or RMS average detector.
- In the initial measurement, determine the peak on another trace using the peak detector by assigning another marker to that trace. For this marker frequency, perform a refined measurement using the quasipeak detector.

## **5.13.3.7 Final Measurement at the Marker Position**

Finding peaks with the help of an initial marker peak search reduces data to be evaluated and thus measurement time. A final measurement with a special EMI detector can then refine the intial results.

The R&S FSW EMI measurement performs the final measurement automatically as soon as a detector for the final test is defined for an EMI marker and the marker is activated. The final measurement starts immediately after the marker has been set. The

<span id="page-331-0"></span>advantage of an immediate final measurement is that it eliminates the risk of measurement errors based on frequency drifts of the disturbance signal.

The final measurement at the marker frequency may have a different detector than during the initial peak search. Thus, the final measurement consumes much less time because detectors with a long measurement time are needed only at the critical frequency.

The R&S FSW EMI measurement also allows you to use multiple detectors for the final measurement. The advantage of multiple detection is that you only need one test run to see if the results comply with the limits specified in a standard. The detectors for the final EMI tests are defined in the marker configuration (as opposed to the *trace* detector which is used for the initial peak search).

The results of the final measurement are shown in the Result Summary (see [chap](#page-322-0)[ter 5.13.2, "EMI Measurement Results", on page 297](#page-322-0)).

## **Defining a Dwell Time for the Final Measurement**

EMC tests often require a specific *dwell time* for an EMI measurement. The dwell time defines how long the R&S FSW measures the signal at the frequencies of the marker positions. The dwell time is identical for all EMI final measurements and is thus defined in the EMI measurement configuration. Select a dwell time according to the characteristics of the measured signal. See also [chapter 5.13.3.2, "Detectors and Dwell Time",](#page-324-0) [on page 299](#page-324-0).

## **5.13.3.8 Limit Checks**

General limit line functionality is provided by the R&S FSW base unit. The base unit also provides various predefined limit lines that you can use for various applications. The R&S FSW EMI measurement adds further predefined limit lines designed in compliance with several EMC standards.

When using limit lines in combination with EMI measurements, the marker levels from the initial measurement are compared to the limit line values. The result of the limit line check is displayed in the diagram as usual.

In the EMI Result Summary, the limit check is based on the results of the final test. Since the marker may be determined using a different detector than the final test results, the two limit check results may differ. The difference between the limit line and the measured value is colored to indicate the following states:

- green: does not exceed limit
- **yellow:** within margin
- red: exceeds limit

For more information on using limit lines see [chapter 7.5.2, "Basics on Limit Lines",](#page-561-0) [on page 536](#page-561-0).

## <span id="page-332-0"></span>**5.13.4 EMI Measurement Configuration**

On the R&S FSW, EMI measurement configuration consists of the following settings, most of which are accessible from the main EMI menu. This menu is displayed when you select the EMI measurement and then press the MEAS CONFIG key.

In addition, some common settings are also relevant for EMI measurements:

- [chapter 9.3.2, "Transducer Settings", on page 585](#page-610-0)
- [chapter 7.5.3.2, "Limit Line Settings and Functions", on page 541](#page-566-0)
- EMI Marker Configuration.....................................................................................307
- [EMI Final Measurement Configuration..................................................................310](#page-335-0) ● [LISN Control Settings............................................................................................312](#page-337-0)

## **5.13.4.1 EMI Marker Configuration**

The inital peak search for the R&S FSW EMI measurement is defined by the marker configuration.

To configure EMI markers select the EMI measurement, then press the MEAS CONFIG or MKR key and select "Marker Config".

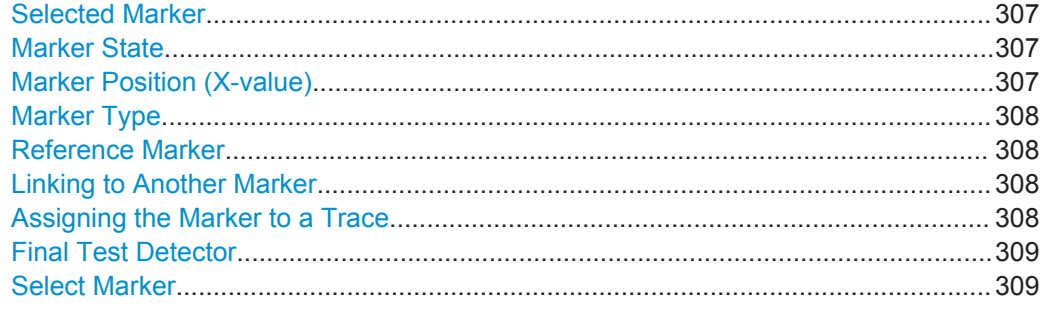

## **Selected Marker**

Marker name. The marker which is currently selected for editing is highlighted orange.

Remote command: Marker selected via suffix <m> in remote commands.

#### **Marker State**

Activates or deactivates the marker in the diagram.

#### Remote command:

[CALCulate<n>:MARKer<m>\[:STATe\]](#page-992-0) on page 967 [CALCulate<n>:DELTamarker<m>\[:STATe\]](#page-990-0) on page 965

## **Marker Position (X-value)**

Defines the position (x-value) of the marker in the diagram.

Remote command: [CALCulate<n>:MARKer<m>:X](#page-992-0) on page 967 [CALCulate<n>:DELTamarker<m>:X](#page-991-0) on page 966

#### <span id="page-333-0"></span>**Marker Type**

Toggles the marker type.

The type for marker 1 is always "Normal", the type for delta marker 1 is always "Delta". These types cannot be changed.

**Note:** If normal marker 1 is the active marker, switching the "Mkr Type" activates an additional delta marker 1. For any other marker, switching the marker type does not activate an additional marker, it only switches the type of the selected marker.

"Normal" A normal marker indicates the absolute value at the defined position in the diagram.

"Delta" A delta marker defines the value of the marker relative to the specified reference marker (marker 1 by default).

#### Remote command:

[CALCulate<n>:MARKer<m>\[:STATe\]](#page-992-0) on page 967 [CALCulate<n>:DELTamarker<m>\[:STATe\]](#page-990-0) on page 965

## **Reference Marker**

Defines a marker as the reference marker which is used to determine relative analysis results (delta marker values).

If the reference marker is deactivated, the delta marker referring to it is also deactivated.

If a fixed reference point is configured (see ["Defining a Fixed Reference"](#page-535-0) [on page 510](#page-535-0)), the reference point ("FXD") can also be selected instead of another marker.

Remote command:

[CALCulate<n>:DELTamarker<m>:MREF](#page-990-0) on page 965

#### **Linking to Another Marker**

Links the current marker to the marker selected from the list of active markers. If the xaxis value of the inital marker is changed, the linked marker follows on the same xposition. Linking is off by default.

Using this function you can set two markers on different traces to measure the difference (e.g. between a max hold trace and a min hold trace or between a measurement and a reference trace).

Remote command:

[CALCulate<n>:MARKer<m>:LINK:TO:MARKer<m>](#page-991-0) on page 966 [CALCulate<n>:DELTamarker<m>:LINK:TO:MARKer<m>](#page-989-0) on page 964 [CALCulate<n>:DELTamarker<m>:LINK](#page-989-0) on page 964

#### **Assigning the Marker to a Trace**

The "Trace" setting assigns the selected marker to an active trace. The trace determines which value the marker shows at the marker position. If the marker was previously assigned to a different trace, the marker remains on the previous frequency or time, but indicates the value of the new trace.

The marker can also be assigned to the currently active trace using the "Marker to Trace" softkey in the "Marker" menu.

<span id="page-334-0"></span>If a trace is turned off, the assigned markers and marker functions are also deactivated.

Remote command:

[CALCulate<n>:MARKer<m>:TRACe](#page-992-0) on page 967

## **Final Test Detector**

Defines the detector to be used for the final EMI test at the marker frequency. This setting is only available if the EMI (R&S FSW-K54) measurement option is installed.

For details see [chapter 5.13.3.2, "Detectors and Dwell Time", on page 299](#page-324-0).

**Note:** The trace detector configured in the trace settings is used for the initial peak search only, see [chapter 7.3.2.1, "Trace Settings", on page 477](#page-502-0).

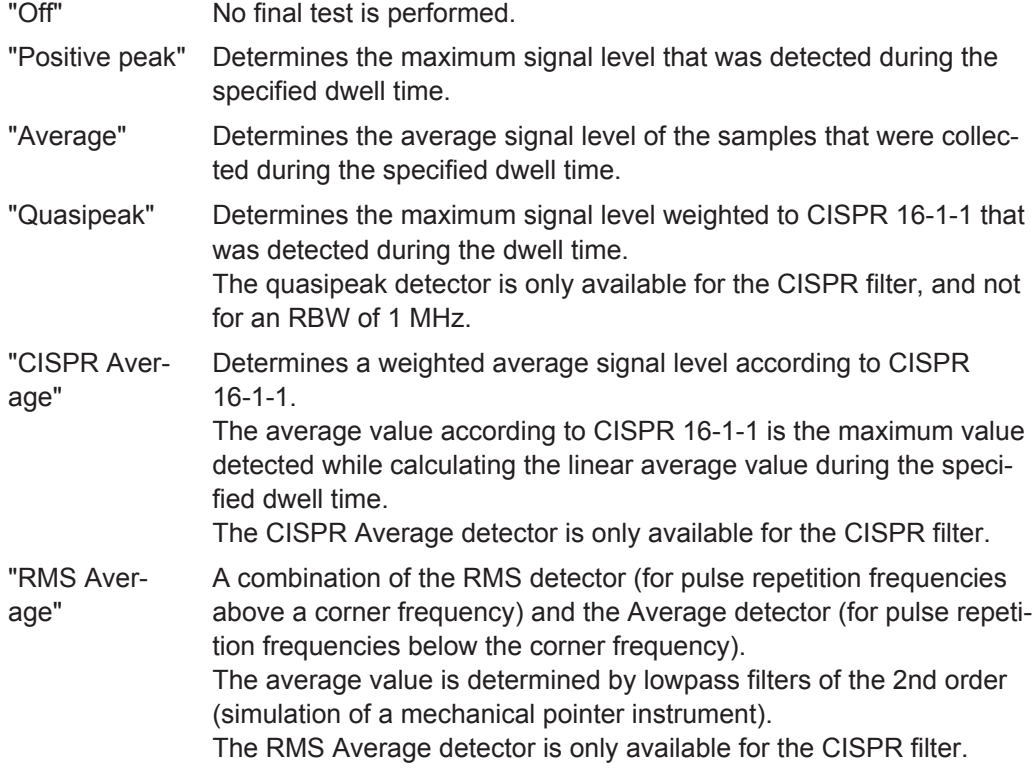

Remote command:

[CALCulate<n>:MARKer<m>:FUNCtion:FMEasurement:DETector](#page-860-0) on page 835 [CALCulate<n>:DELTamarker<m>:FUNCtion:FMEasurement:DETector](#page-859-0) [on page 834](#page-859-0)

## **Select Marker**

The "Select Marker" function opens a dialog box to select and activate or deactivate one or more markers quickly.

Electromagnetic Interference (EMI) Measurement (R&S FSW-K54)

<span id="page-335-0"></span>

| <b>WEI Select Marker</b> |                  |                    |                  |          | $\mathbf x$ |
|--------------------------|------------------|--------------------|------------------|----------|-------------|
| Selected                 | <b>State</b>     | Selected           | <b>State</b>     | Selected | State       |
| Marker 1                 | Off<br><b>On</b> | Delta <sub>6</sub> | Off<br>On        | Delta 12 | Off<br>On   |
| Delta 1                  | Off<br>On:       | Delta <sub>7</sub> | Off<br>On        | Delta 13 | Off<br>On   |
| Delta <sub>2</sub>       | Off<br>On        | Delta <sub>8</sub> | Off<br>On        | Delta 14 | Off<br>On   |
| Delta <sub>3</sub>       | Off<br>On        | Delta 9            | Off<br>$ $ On    | Delta 15 | Off<br>On   |
| Delta 4                  | Off<br>On        | Delta 10           | Off<br>On        | Delta 16 | Off<br>On   |
| Delta <sub>5</sub>       | Off<br>On.       | Delta 11           | Off<br><b>On</b> |          |             |

Remote command:

Marker selected via suffix <m> in remote commands.

## **5.13.4.2 EMI Final Measurement Configuration**

The final EMI measurement can be performed with different settings than the initial peak search. These settings are described here.

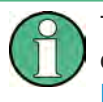

The detector to be used for the final EMI test can be defined differently for each frequency, thus the detector is configured in the EMI marker settings, see ["Final Test](#page-334-0) Detector" [on page 309](#page-334-0).

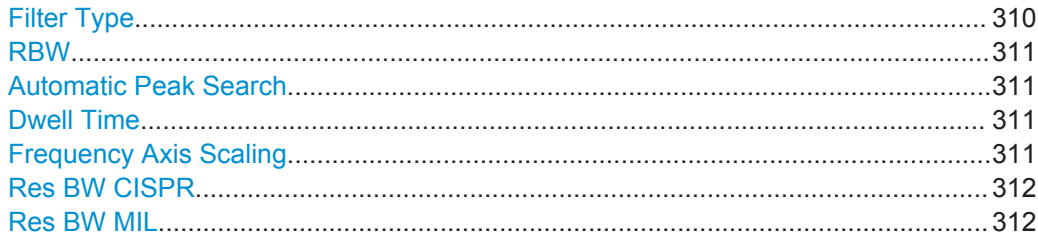

## **Filter Type**

Defines the filter type.

The following filter types are available:

- Normal (3dB)
- Channel
- **RRC**
- 5-Pole (not available for sweep type "FFT")
- CISPR (6 dB) requires EMI (R&S FSW-K54) option
- MIL Std (6 dB) requires EMI (R&S FSW-K54) option

For more information see [chapter 6.5.1.6, "Which Data May Pass: Filter Types",](#page-442-0) [on page 417](#page-442-0).

<span id="page-336-0"></span>**Note:** The EMI-specific filter types are available if the EMI (R&S FSW-K54) measurement option is installed, even if EMI measurement is not active. For details see [chap](#page-323-0)[ter 5.13.3.1, "Resolution Bandwidth and Filter Types", on page 298](#page-323-0).

The RBW filter configured in the bandwidth settings is identical to the filter configured in the EMI configuration.

Remote command:

[\[SENSe:\]BANDwidth\[:RESolution\]:TYPE](#page-893-0) on page 868

## **RBW**

Defines the resolution bandwidth. The available resolution bandwidths are specified in the data sheet. Numeric input is always rounded to the nearest possible bandwidth.

If "AUTO" is selected, the resolution bandwidth is coupled to the selected span (for span > 0). If the span is changed, the resolution bandwidth is automatically adjusted.

If the resolution bandwidth is defined manually, a green bullet is displayed next to the "RBW" display in the channel bar.

For more information see [chapter 6.5.1.1, "Separating Signals by Selecting an Appro](#page-439-0)[priate Resolution Bandwidth", on page 414.](#page-439-0)

For measurements on I/Q data in the frequency domain, the maximum RBW is 1 MHz.

For EMI measurements using the quasipeak detector, the 1 MHz RBW filter is not available (see [chapter 5.13.3.1, "Resolution Bandwidth and Filter Types",](#page-323-0) [on page 298](#page-323-0)).

Remote command:

[\[SENSe:\]BANDwidth\[:RESolution\]](#page-892-0) on page 867 [\[SENSe:\]BANDwidth\[:RESolution\]:AUTO](#page-893-0) on page 868

## **Automatic Peak Search**

If activated, a peak search is performed automatically for all active markers after each sweep.

If Auto peak search *and* limit lines are active, the active markers are set to the peak *delta* values between the measured signal and the limit lines.

**Note:** The general search functions [Auto Max / Min Peak Search](#page-538-0) are not available for EMI measurements.

Remote command:

[CALCulate<n>:MARKer<m>:FUNCtion:FMEasurement:PSEarch|PEAKsearch:](#page-861-0) AUTO [on page 836](#page-861-0)

## **Dwell Time**

Sets the dwell time for the EMI marker measurement.

For more information see [chapter 5.13.3.2, "Detectors and Dwell Time", on page 299](#page-324-0).

Remote command:

[CALCulate<n>:MARKer<m>:FUNCtion:FMEasurement:DWELl](#page-861-0) on page 836

## **Frequency Axis Scaling**

Switches between linear and logarithmic scaling for the frequency axis.

<span id="page-337-0"></span>By default, the frequency axis has linear scaling. Logarithmic scaling of the frequency axis, however, is common for measurements over large frequency ranges as it enhances the resolution of the lower frequencies. On the other hand, high frequencies get more crowded and become harder to distinguish.

For more information see [chapter 6.3.1.4, "Coping with Large Frequency Ranges -](#page-421-0) [Logarithmic Scaling", on page 396](#page-421-0).

Remote command:

[DISPlay\[:WINDow<n>\]:TRACe:X:SPACing](#page-887-0) on page 862

## **Res BW CISPR**

Defines the measurement bandwidth for commercial EMC standards according to CISPR.

For more information see [chapter 5.13.3.1, "Resolution Bandwidth and Filter Types",](#page-323-0) [on page 298](#page-323-0).

Remote command: Filter type: [SENSe: ]BANDwidth [: RESolution]: TYPE **on page 868** Filter bandwidth: [SENSe: ]BANDwidth [: RESolution] on page 867

## **Res BW MIL**

Defines the measurement bandwidth for military EMC standards.

For more information see [chapter 5.13.3.1, "Resolution Bandwidth and Filter Types",](#page-323-0) [on page 298](#page-323-0).

Remote command: Filter type: [\[SENSe:\]BANDwidth\[:RESolution\]:TYPE](#page-893-0) on page 868 Filter bandwidth: [SENSe: ]BANDwidth [: RESolution] on page 867

## **5.13.4.3 LISN Control Settings**

For measurements with power lines, the following settings are available for the R&S FSW to control which phase of the LISN is to be tested (e.g. for EMI measurements). LISN control requires the EMI measurement (R&S FSW-K54) option.

The LISN control settings are available when you do one of the following:

- If the EMI measurement is selected, press the MEAS CONFIG key, then select "LISN Config".
- Press the INPUT/OUTPUT key, then select "LISN Config".
- In the "Overview", select "Output", then select "LISN Config".

Electromagnetic Interference (EMI) Measurement (R&S FSW-K54)

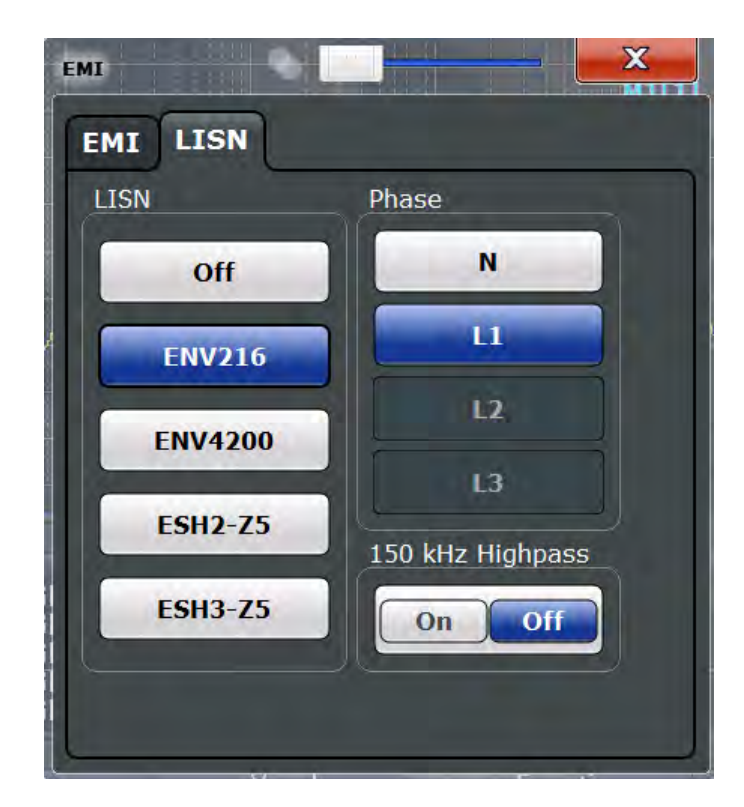

For more information see [chapter 5.13.3.4, "Controlling V-Networks \(LISN\)",](#page-328-0) [on page 303](#page-328-0).

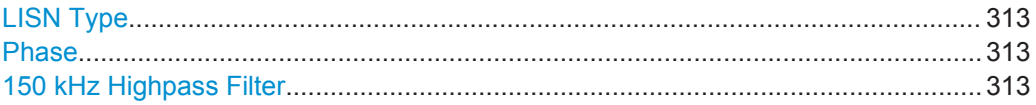

## **LISN Type**

Selects the network type and activates output to the network via the user port of the R&S FSW. The network type determines the supported phases (see [table 5-19\)](#page-329-0).

"Off" disables LISN control and output.

Remote command: [INPut:LISN:TYPE](#page-862-0) on page 837

## **Phase**

Selects the phase to be measured. Phase N and L1 are included in all four LISN. Phase L2 and L3 are only included in four-line networks.

You can select one phase only for each measurement.

Remote command: [INPut:LISN:PHASe](#page-862-0) on page 837

## **150 kHz Highpass Filter**

Enables or disables the use of an additional 150 kHz highpass filter to protect the R&S FSW LISN from excessive input.

The filter is available for the ENV 216 network only. Remote command: [INPut:LISN:FILTer:HPASs\[:STATe\]](#page-862-0) on page 837

## **5.13.5 EMI Result Analysis**

The R&S FSW EMI measurement provides functionality to analyze the results.

## **Marker Demodulation**

The R&S FSW is able to demodulate AM and FM signals for acoustic tests and monitoring purposes. When the demodulator function is active, the R&S FSW EMI measurement demodulates the signal continuously (regardless of the "Continuous Demodulation" setting in the marker function configuration). The demodulation begins as soon as a marker is activated. During the initial measurement, demodulation is performed for the entire measurement span; during the final measurement only the detected peak marker positions are demodulated (for the defined dwell time). You can listen to the results during the measurement with headphones or with the internal speaker.

For more information see [chapter 7.4.3.7, "Marker Demodulation", on page 527](#page-552-0).

## **Limit Lines**

General limit line functionality is provided by the R&S FSW base unit. The base unit also provides various predefined limit lines that you can use for various applications. The R&S FSW EMI measurement adds further predefined limit lines designed in compliance with several EMC standards.

Limit line configuration is described in [chapter 7.5.3.2, "Limit Line Settings and Func](#page-566-0)[tions", on page 541](#page-566-0).

## **5.13.6 How to Perform EMI Measurements**

The following step-by-step instructions demonstrate how to perform an EMI measurement with the R&S FSW EMI measurement option.

- 1. Press the MODE key on the front panel and select the "Spectrum" application.
- 2. Define the frequency range of the EMI measurement.
	- a) Press the FREQ key and then the "Frequency Config" softkey.
	- b) Define the start and stop frequency.
- 3. Configure the traces for the intial EMI measurement.
	- a) Press the TRACE key.
	- b) Select the "Trace Config" softkey to configure as many traces as required.
	- c) Define the detectors to use for the initial measurement, for example the peak detector and the average detector.
- 4. Press the MEAS key on the front panel and select the "EMI" measurement.

The EMI main menu is displayed.

- 5. Select the "EMI Config" softkey and define the resolution bandwidth and filter type to be used for the measurement. By default, the R&S FSW uses a filter with a 3 db bandwidth. EMI measurements usually require a filter with a 6 dB bandwidth.
- 6. Define the dwell time for which each marker position is measured during the final measurement.
- 7. To obtain an overview of peak values in the input signal during the initial measurement, activate the "Auto Peak Search".

As soon as a sweep is started, the R&S FSW looks for the strongest peaks in the frequency range you are measuring and positions one of the active markers on those peaks. The number of active markers determines the number of detected peaks; no additional markers are activated.

- 8. Define the type of scaling for the frequency axis according to the definition of the limit lines in the standard.
- 9. Optionally, select the "LISN Config" softkey to configure a LISN control.
- 10. Configure the EMI measurement markers.
	- a) Select the "Marker Config" softkey and activate the number of markers or delta markers you want to analyze.
	- b) For each active marker, select a detector to be used for the "Final Test", i.e. the subsequent EMI measurement at the marker position.
	- c) If you already know which frequencies cause irregular values, set the markers to those positions. (Otherwise perform an initial peak search to obtain an overview, see step 7).
- 11. Optionally, select the "Marker Demod Config" softkey to configure continuous marker demodulation.

Demodulation begins immediately with the next measurement. During the initial measurement, demodulation is performed for the entire measurement span; during the final measurement only the detected peak marker positions are demodulated (for the defined dwell time).

- 12. Increase the number of sweep points for the EMI measurement.
	- a) Press the SWEEP key on the front panel.
	- b) Select the "Sweep Config" softkey.
	- c) Set the number of "Sweep Points" (up to 200001) so that the distance between two sweep points is smaller than RBW/3.
- 13. Optionally, select or configure limit lines against which the marker results are checked.
	- a) Press the LINES key and then the "Lines Config" softkey, then select the "Lines Config" tab.

b) In the "Line Config" dialog box, select the "View filter" option: "Show compatible".

All stored limit lines with the file extension . LIN in the limits subfolder of the main installation folder of the instrument that are compatible to the current EMI measurement settings are displayed in the overview.

- c) Select the "Check Traces" setting for a limit line in the overview and select the trace numbers to be included in the limit check. One limit line can be assigned to several traces.
- 14. Define a suitable unit for the measured values, as the default unit dBm is not suitable for EMI measurements, or select a transducer.

To change the unit:

Press the AMPT key, then select the "Amplitude Config" softkey and, in the "Amplitude" dialog box, select the required unit.

To select a transducer:

- a) Press the SETUP key.
- b) Select the "Transducer" softkey.
- c) In the "Transducer" dialog box, set the "View Filter" to "Show compatible" to determine the available transducers for the current EMI measurement setup.
- d) Select a transducer line in the overview and select the "Active" setting for it.
- 15. Press the RUN SINGLE key to start a new EMI measurement.

If activated, a peak search is performed. For each active marker, a final measurement is performed using the specified detector for the specified dwell time. If activated, the signal is demodulated at the active marker positions.

The specified traces to be checked are compared with the active limit lines. The status of the limit check for the final measurement is indicated in the Result Summary.

## **5.13.7 Measurement Example: Measuring Radio Frequency Interference**

A common measurement task that you can do with the R&S FSW EMI measurement is to detect radio frequency interference (RFI) or electromagnetic interferences (EMI).

The measurement shows signal levels over a particular frequency range. A typical frequency range for EMI measurements is 150 kHz to 1 GHz. As the captured signal characteristics will most likely be unknown, the best way to start the measurement is to preset the R&S FSW and perform a peak search to obtain a general overview.

If you perform measurements according to a particular EMI standard, a preset also eliminates the risk of wrong settings inherited from previous measurements. Note that EMI measurements are possible in the Spectrum application only.

## **Preparing the measurement**

1. Press the PRESET key.

The R&S FSW restores the default settings.

- 2. Define the frequency range of the measurement.
	- a) Press the FREQ key.
	- b) Press the "Start Frequency" softkey and enter a frequency of 150 kHz.
	- c) Press the "Stop Frequency" softkey and enter a frequency of 1 GHz.

The R&S FSW scales the horizontal axis accordingly.

3. Press the MEAS key on the front panel and select the "EMI" measurement.

The EMI main menu is displayed.

- 4. Select the "EMI Config" softkey and define the resolution bandwidth and filter type to be used for the measurement. By default, the R&S FSW uses a filter with a 3 db bandwidth. EMI measurements usually require a filter with a 6R&S FSWdB bandwidth.
- 5. Define the dwell time for which each marker position is measured during the final measurement.
- 6. To obtain an overview of exceptional values in the input signal during the initial measurement, activate the "Auto Peak Search".
- 7. Select the measurement bandwidth.
	- a) Select the "Res BW CISPR" softkey. A CISPR (6 dB) filter is configured.
	- b) Set the bandwidth to 1 MHz.

The R&S FSW shows the currently selected resolution bandwidth in the diagram header.

- 8. Configure the traces for the initial EMI measurement.
	- a) Press the TRACE key.
	- b) Press the "Trace Config" softkey to configure two traces.
	- c) Define the detectors to use for the initial measurement. Select the peak detector for trace 1 and the average detector for trace 2. The peak detector ensures that the detected peak levels in the frequency range covered by one pixel are displayed.

The R&S FSW now displays two traces. Trace 1 shows the peak values, trace 2 shows the average values.

- 9. Increase the number of sweep points for the EMI measurement.
	- a) Press the SWEEP key on the front panel.
	- b) Select the "Sweep Config" softkey.
	- c) Set the number of "Sweep Points" to *200000*.
- 10. Press the AMPT key, then select the "Amplitude Config" softkey and, in the "Amplitude" dialog box, select *V* as the "Unit".

## **Performing the measurement**

1. Configure the EMI measurement markers. In this example we will use 6 markers.

- a) Select the "Marker Config" softkey and activate six normal markers.
- b) Set markers 1 to 3 on trace 1. Set markers 4 to 6 on trace 2.
- c) For each of these markers, select the "CISPR AV" detector to be used for the "Final Test", i.e. the subsequent EMI measurement at the marker positions.
- 2. Select a limit line against which the marker results are checked.
	- a) Press the LINES key and then the "Lines Config" softkey, then select the "Lines Config" tab.
	- b) In the "Line Config" dialog box, select the "View filter" option: "Show compatible".

All stored limit lines with the file extension .LIN in the limits subfolder of the main installation folder of the instrument that are compatible to the current EMI measurement settings are displayed in the overview.

- c) In the overview, click the "Check Traces" setting for the EN55011A limit line and select trace 1 to be included in the limit check. (Trace 2, which is defined as the average, will always be lower than trace 1, which contains peak values.)
- 3. Press the RUN SINGLE key to start a new EMI measurement.

If activated, a peak search is performed. For each active marker, a final measurement is performed using the specified detector for the specified dwell time. If activated, the signal is demodulated. During the initial measurement, demodulation is performed for the entire measurement span; during the final measurement only the detected peak marker positions are demodulated (for the defined dwell time).

The specified traces to be checked are compared with the active limit line. The status of the limit check for the final measurement is indicated in the Result Summary.

#### **Evaluating the measurement**

Check the Result Summary to detect exceeded limit values.

Zoom into the diagram at the conspicuous frequency for more details.

If necessary, decrease the span to the area in which irregular values occurred and repeat the measurement.

## **5.13.8 Optimizing and Troubleshooting EMI Measurements**

If the results do not meet your expectations, try the following methods to optimize the measurement:

#### **Number of sweep points**

The resolution bandwidth should cover at least one sweep point (more is better). If this condition is not met, signals or interferences could be missed during refined measurement of narrowband interferers. See [chapter 5.13.3.3, "Frequency Resolution - Sweep](#page-327-0) [Points and Scaling", on page 302.](#page-327-0)

If the distance between two sweep points is larger than RBW/3, a warning is displayed in the status bar ("Increase sweep points or RBW").

## **Dwell time**

Consider the following when defining the dwell time:

- **Unknown signals**: select a dwell time of at least 1 second to ensure that pulses down to a frequency of 5 Hz are weighted correctly
- **Pulsed signals or signals that fluctuate slowly**: the dwell time must cover at least the time until the first signal peak is measured; can require long dwell time
- **unmodulated signals or signals with a high modulation frequency**: the dwell time must cover at least the time until the first signal peak is measured; usually shorter than for pulsed signals

# 6 Common Measurement Settings

Basic measurement settings that are common to many measurement tasks, regardless of the application or operating mode, are described here. If you are performing a specific measurement task, using an operating mode other than Signal and Spectrum Analyzer mode, or an application other than the Spectrum application, be sure to check the specific application or mode description for settings that may deviate from these common settings.

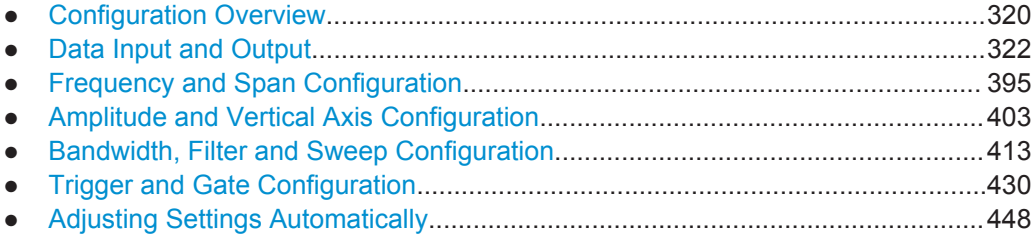

## **6.1 Configuration Overview**

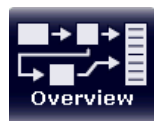

Throughout the measurement channel configuration, an overview of the most important currently defined settings is provided in the configuration "Overview". The "Overview" is displayed when you select the "Overview" icon, which is available at the bottom of all softkey menus.

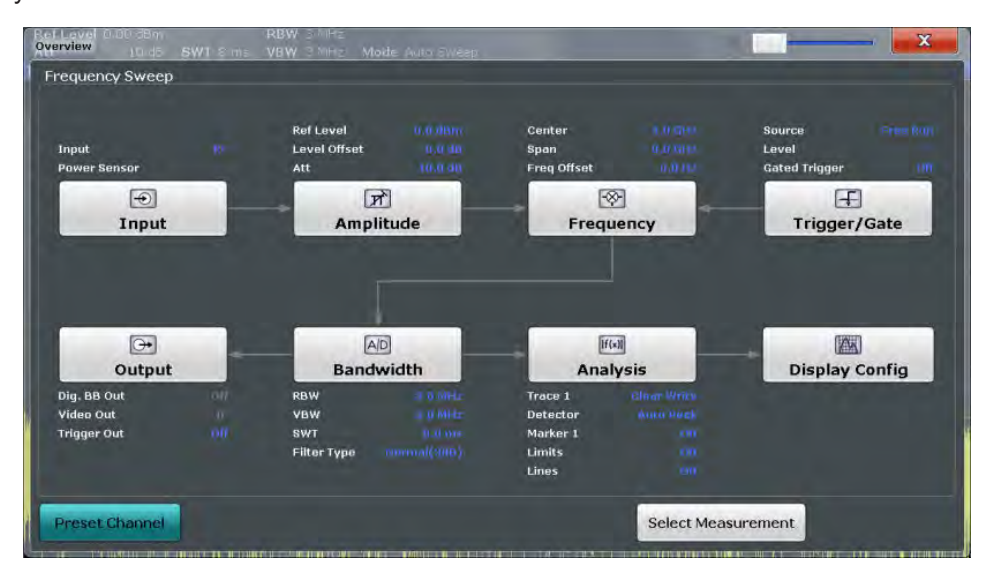

In addition to the main measurement settings, the "Overview" provides quick access to the main settings dialog boxes. Thus, you can easily configure an entire measurement channel from input over processing to output and analysis by stepping through the dialog boxes as indicated in the "Overview".

In particular, the "Overview" provides quick access to the following configuration dialog boxes (listed in the recommended order of processing):

- 1. "Select Measurement" See [chapter 5.1, "Available Measurement Functions", on page 113](#page-138-0)
- 2. Input See [chapter 6.2.2, "Input Source Settings", on page 326](#page-351-0)
- 3. Amplitude See [chapter 6.4, "Amplitude and Vertical Axis Configuration", on page 403](#page-428-0)
- 4. Frequency See [chapter 6.3, "Frequency and Span Configuration", on page 395](#page-420-0)
- 5. (Optionally:) Trigger/Gate See [chapter 6.6, "Trigger and Gate Configuration", on page 430](#page-455-0)
- 6. Bandwidth

See [chapter 6.5.2, "Bandwidth, Filter and Sweep Settings", on page 419](#page-444-0) (For SEM measurements: SEM Setup, see [chapter 5.6.5, "SEM Configuration",](#page-240-0) [on page 215](#page-240-0))

(For Spurious measurements: Spurious Setup, see [chapter 5.7.4, "Spurious Emis](#page-274-0)[sions Measurement Configuration", on page 249\)](#page-274-0)

- 7. (Optionally:) Outputs See [chapter 6.2.6, "Output Settings", on page 391](#page-416-0)
- 8. Analysis See [chapter 7, "Common Analysis and Display Functions", on page 451](#page-476-0)
- 9. Display See [chapter 7.1, "Result Display Configuration", on page 451](#page-476-0)

## **To configure settings**

► Select any button to open the corresponding dialog box. Select a setting in the channel bar (at the top of the measurement channel tab) to change a specific setting.

## **Preset Channel**

Select the "Preset Channel" button in the lower lefthand corner of the "Overview" to restore all measurement settings **in the current channel** to their default values.

Note that the PRESET key restores the entire instrument to its default values and thus closes **all measurement channels** on the R&S FSW (except for the default Spectrum application channel)!

For details see [chapter 8.1, "Restoring the Default Instrument Configuration \(Preset\)",](#page-576-0) [on page 551](#page-576-0).

Remote command:

[SYSTem:PRESet:CHANnel\[:EXECute\]](#page-1067-0) on page 1042

# <span id="page-347-0"></span>**6.2 Data Input and Output**

The R&S FSW can analyze signals from different input sources and provide various types of output (such as video or trigger signals).

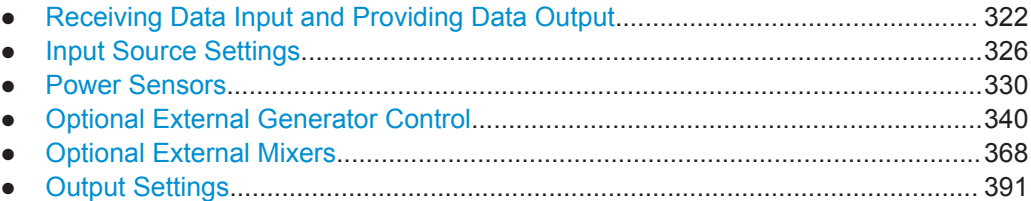

## **6.2.1 Receiving Data Input and Providing Data Output**

The R&S FSW can analyze signals from different input sources and provide various types of output (such as noise or trigger signals).

## **6.2.1.1 RF Input Protection**

The RF input connector of the R&S FSW must be protected against signal levels that exceed the ranges specified in the data sheet. Therefore, the R&S FSW is equipped with an overload protection mechanism. This mechanism becomes active as soon as the power at the input mixer exceeds the specified limit. It ensures that the connection between RF input and input mixer is cut off.

When the overload protection is activated, an error message is displayed in the status bar ("INPUT OVLD"), and a message box informs you that the RF Input was disconnected. Furthermore, a status bit (bit 3) in the STAT: QUES: POW status register is set. In this case you must decrease the level at the RF input connector and then close the message box. Then measurement is possible again. Reactivating the RF input is also possible via the remote command [INPut:ATTenuation:PROTection:RESet](#page-921-0).

## **6.2.1.2 RF Input from the Analog Baseband Connector**

RF input can not only be taken from the RF INPUT connector on the R&S FSW. If the optional Analog Baseband Interface is installed and active for input, an RF signal can be input at the BASEBAND INPUT I connector and redirected from there to the RF input path. A transducer is activated to compensate for the additional path of the redirected signal. The signal is then processed as usual in the frequency and time domain as for any other RF input.

This is useful, for example, to perform frequency sweep measurements with (singleended or differential) active probes, which can also be connected to the BASEBAND INPUT I connector.

## **Frequency sweep measurements on probe input**

You can perform RF measurements (measurements in the time or frequency domain) by connecting a probe to the BASEBAND INPUT I connector and switching the input

<span id="page-348-0"></span>source to this connector in the RF input configuration (see ["Input Connector"](#page-354-0) [on page 329](#page-354-0)).

The probe's attenuation is compensated automatically by the R&S FSW using a transducer named "Probe on Baseband Input I". (The probe can only be connected on I, as only input at the I connector can be redirected to the RF path). A comment is assigned that includes the type, name and serial number of the detected probe. The transducer is deleted as soon as the probe is disconnected.

For details on transducers see [chapter 9.2, "Basics on Transducer Factors",](#page-604-0) [on page 579](#page-604-0).

For information on using probes for input see chapter 6.2.1.3, "Using Probes", on page 323.

## **6.2.1.3 Using Probes**

As an alternative means of input to the R&S FSW, active probes from Rohde&Schwarz can be connected to the optional BASEBAND INPUT connectors, if the Analog Baseband Interface (option R&S FSW-B71) is installed. These probes allow you to perform voltage measurements very flexibly and precisely on all sorts of devices to be tested, without interfering with the signal.

## **Connecting probes**

Probes are automatically detected when you plug them into the upper BASEBAND INPUT connectors on the front panel of the R&S FSW. The detected information on the probe is displayed in the "Probes" tab of the "Input" dialog box, individually for each connector.

## **Availability of probe input**

Analog baseband input from connected probes can only be analyzed in applications that support I/Q data processing and the Analog Baseband Interface (R&S FSW-B71), such as the I/Q Analyzer, the Analog Demodulation application, or one of the optional applications.

## **Frequency sweep measurements with probes**

Probes can also be used as an alternative method of providing RF input to the R&S FSW. In this case, the probe must be connected to the BASEBAND INPUT I connector, and the input is redirected to the RF input path (see [chapter 6.2.1.2, "RF Input](#page-347-0) [from the Analog Baseband Connector", on page 322](#page-347-0)). As opposed to common RF input processing, a transducer is activated before the common process to compensate for the additional path of the redirected signal. Probe signals that are redirected to the **RF input path** can also be analyzed in the **Spectrum application** of the R&S FSW base unit. Then you can perform RF measurements (measurements in the time or frequency domain) on the input from a probe.

## **Microbutton action**

You can define an action to be performed by the R&S FSW when the probe's microbutton (if available) is pressed. Currently, a single data acquisition via the probe can be performed simply by pressing the microbutton.

## **Impedance and attenuation**

The measured signal from the probe is attenuated internally by the probe's specific attenuation. For probe signals that are redirected to the RF path, the attenuation is compensated using a transducer (see ["Frequency sweep measurements on probe](#page-347-0) input" [on page 322](#page-347-0)). The reference level is adjusted automatically.

For analog baseband input, the attenuation is compensated without a transducer. In this case, higher levels are available for the full scale level.

A fixed impedance of 50  $\Omega$  is used for all probes to convert voltage values to power levels.

## **6.2.1.4 Input from Noise Sources**

The R&S FSW provides a connector (NOISE SOURCE CONTROL) with a voltage supply for an external noise source. By switching the supply voltage for an external noise source on or off in the firmware, you can activate or deactive the device as required.

External noise sources are useful when you are measuring power levels that fall below the noise floor of the R&S FSW itself, for example when measuring the noise level of an amplifier.

In this case, you can first connect an external noise source (whose noise power level is known in advance) to the R&S FSW and measure the total noise power. From this value you can determine the noise power of the R&S FSW. Then when you measure the power level of the actual DUT, you can deduct the known noise level from the total power to obtain the power level of the DUT.

The noise source is controlled in the "Output" settings, see ["Noise Source"](#page-418-0) [on page 393](#page-418-0)

## **6.2.1.5 Receiving and Providing Trigger Signals**

Using one of the TRIGGER INPUT / OUTPUT connectors of the R&S FSW, the R&S FSW can use a signal from an external reference as a trigger to capture data. Alternatively, the internal trigger signal used by the R&S FSW can be output for use by other connected devices. Using the same trigger on several devices is useful to synchronize the transmitted and received signals within a measurement.

For details on the connectors see the R&S FSW "Getting Started" manual.

## **External trigger as input**

If the trigger signal for the R&S FSW is provided by an external reference, the reference signal source must be connected to the R&S FSW and the trigger source must be defined as "External" for the R&S FSW.

## **Trigger output**

The R&S FSW can provide output to another device either to pass on the internal trigger signal, or to indicate that the R&S FSW itself is ready to trigger.

The trigger signal can be output by the R&S FSW automatically, or manually by the user. If it is provided automatically, a high signal is output when the R&S FSW has triggered due to a sweep start ("Device Triggered"), or when the R&S FSW is ready to receive a trigger signal after a sweep start ("Trigger Armed").

## **Manual triggering**

If the trigger output signal is initiated manually, the length and level (high/low) of the trigger pulse is also user-definable. Note, however, that the trigger pulse level is always opposite to the constant signal level defined by the output "Level" setting, e.g. for "Level = High", a constant high signal is output to the connector until the "Send Trigger" button is selected. Then, a low pulse is provided.

## **6.2.1.6 IF and Video Signal Output**

The measured IF signal or displayed video signal (i.e. the filtered and detected IF signal) can be provided at the IF/VIDEO/DEMOD or IF OUT 2 GHZ output connector.

The **video output** is a signal of 1 V. It can be used, for example, to control demodulated audio frequencies.

The **IF output** is a signal of the measured level at a specified frequency.

The IF OUT 2 GHZ output is a signal with a bandwidth of 2 GHz at the frequency 2 GHz. This output is only available if the IF OUT 2 GHZ output connector is installed (see [Prerequisites](#page-351-0) below).

If the optional 2 GHz bandwidth extension (R&S FSW-B2000) is installed and active, this is the *only* setting available for IF output.

## **Restrictions**

Note the following restrictions for IF output:

- IF and video output is only available in the time domain (zero span).
- For I/Q data, only IF output is available.
- IF output is not available if any of the following conditions apply:
	- The optional Digital Baseband Interface is active (for input or output)
	- MSRA operating mode is active
	- MSRT operating mode is active
	- A wideband extension is used (hardware options R&S FSW-B160/-B320/- B500; used automatically for bandwidths > 80 MHz; in this case use the IF WIDE OUTPUT connector)
	- The sample rate is larger than 200 MHz (upsampling)

## <span id="page-351-0"></span>**IF WIDE OUTPUT**

If a hardware option R&S FSW-B160/-B320/-B500 for **bandwidth extension** is installed and activated (i.e. for bandwidths > 80 MHz), the IF output is not available at the IF/ VIDEO/DEMOD output connector, but rather at the additional **IF WIDE OUTPUT** connector provided by the option.

In this case, the IF output frequency cannot be defined manually, but is determined automatically depending on the center frequency. For details on the used frequencies see the data sheet. The currently used output frequency is indicated in the field otherwise used to define the frequency manually (in the "Output" settings dialog box, see ["IF](#page-418-0) [\(Wide\) Out Frequency"](#page-418-0) on page 393).

## **IF 2 GHz Output**

For instrument models R&S FSW26/43/50/67/85, the IF output can also be provided at the alternative IF OUT 2 GHZ output connector at a frequency of 2 GHz and **with a bandwidth of 2 GHz**. The IF output can then be analyzed by a different instrument, for example an R&S®RTO oscilloscope.

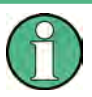

If IF OUT 2 GHZ output is activated, the measured values are no longer available on the display; thus, the trace data currently displayed on the R&S FSW becomes invalid. A message in the status bar indicates this situation. The message also indicates whether the sidebands of the IF spectrum output are in normal or inverted order compared to the RF signal, which depends on the used center frequency.

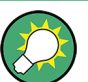

## **2 GHz bandwidth extension option (R&S FSW-B2000)**

To analyze IF data with a bandwidth of 2 GHz using an R&S®RTO oscilloscope, it is recommended that you use the fully integrated solution including alignment with the **2 GHz bandwidth extension option(R&S FSW-B2000)**, rather than the basic IF OUT 2 GHZ output solution.

If the B2000 option is activated, the basic IF OUT 2 GHZ output is automatically deactivated. It is not reactivated when the B2000 option is switched off.

For details see the R&S FSW I/Q Analyzer and I/Q Input User Manual.

## **Prerequisites**

Note the following prerequisites for output to the IF OUT 2 GHZ connector:

- Instrument model R&S FSW26/43/50/67/85; external mixers can be used
- Zero span mode, I/Q Analyzer, or VSA (R&S FSW-K70) application
- Center frequency  $\geq 8$  GHz
- optional 2 GHz bandwidth extension (R&S FSW-B2000) is not active

## **6.2.2 Input Source Settings**

The input source determines which data the R&S FSW will analyze.

Input settings can be configured in the "Input" dialog box.

Some settings are also available in the "Amplitude" tab of the "Amplitude" dialog box.

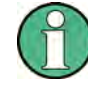

The Digital I/Q and the Analog Baseband input sources are only available in applications that support I/Q data processing and are described in detail in the R&S FSW I/Q Analyzer User Manual.

External mixers are not supported in MSRA/MSRT mode.

- Radio Frequency Input..........................................................................................327
- [Probe Settings.......................................................................................................329](#page-354-0)

## **6.2.2.1 Radio Frequency Input**

The default input source for the R&S FSW is "Radio Frequency", i.e. the signal at the RF INPUT connector of the R&S FSW. If no additional options are installed, this is the only available input source.

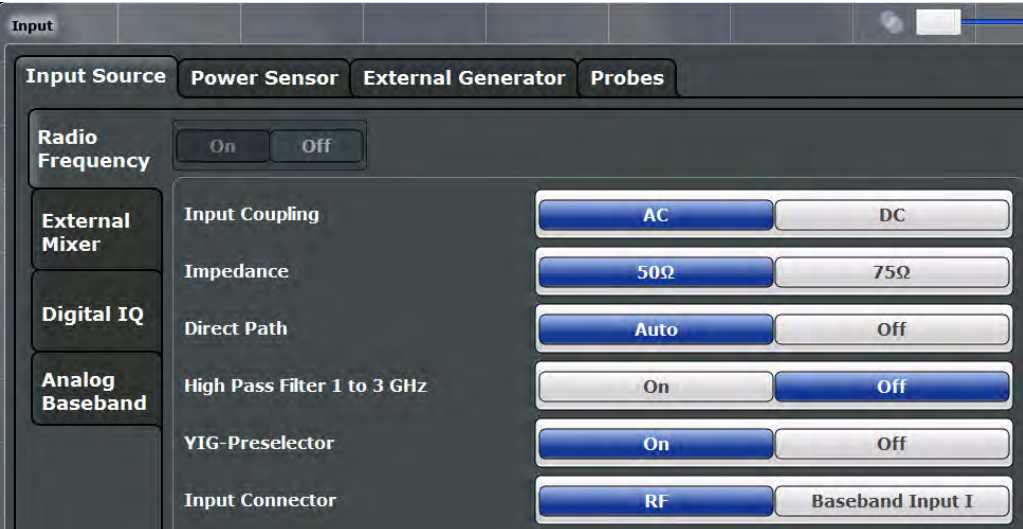

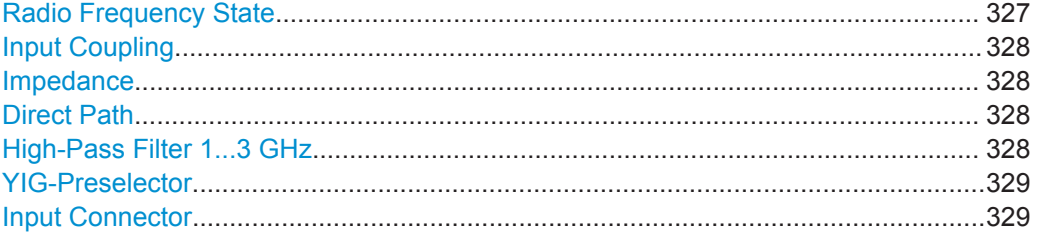

## **Radio Frequency State**

Activates input from the RF INPUT connector.

Remote command: [INPut:SELect](#page-924-0) on page 899

## <span id="page-353-0"></span>**Input Coupling**

The RF input of the R&S FSW can be coupled by alternating current (AC) or direct current (DC).

AC coupling blocks any DC voltage from the input signal. This is the default setting to prevent damage to the instrument. Very low frequencies in the input signal may be distorted.

However, some specifications require DC coupling. In this case, you must protect the instrument from damaging DC input voltages manually. For details, refer to the data sheet.

Remote command: [INPut:COUPling](#page-922-0) on page 897

## **Impedance**

For some measurements, the reference impedance for the measured levels of the R&S FSW can be set to 50  $\Omega$  or 75  $\Omega$ .

75 Ω should be selected if the 50 Ω input impedance is transformed to a higher impedance using a 75  $\Omega$  adapter of the RAZ type (= 25  $\Omega$  in series to the input impedance of the instrument). The correction value in this case is 1.76 dB = 10 log (75Ω/50Ω).

This value also affects the unit conversion (see ["Reference Level"](#page-432-0) on page 407).

Remote command: [INPut:IMPedance](#page-923-0) on page 898

## **Direct Path**

Enables or disables the use of the direct path for small frequencies.

In spectrum analyzers, passive analog mixers are used for the first conversion of the input signal. In such mixers, the LO signal is coupled into the IF path due to its limited isolation. The coupled LO signal becomes visible at the RF frequency 0 Hz. This effect is referred to as LO feedthrough.

To avoid the LO feedthrough the spectrum analyzer provides an alternative signal path to the A/D converter, referred to as the *direct path*. By default, the direct path is selected automatically for RF frequencies close to zero. However, this behavior can be deactivated. If "Direct Path" is set to "Off", the spectrum analyzer always uses the analog mixer path.

"Auto" (Default) The direct path is used automatically for frequencies close to zero.

"Off" The analog mixer path is always used.

Remote command: [INPut:DPATh](#page-922-0) on page 897

## **High-Pass Filter 1...3 GHz**

Activates an additional internal high-pass filter for RF input signals from 1 GHz to 3 GHz. This filter is used to remove the harmonics of the analyzer in order to measure the harmonics for a DUT, for example.

This function requires an additional hardware option.

<span id="page-354-0"></span>(Note: for RF input signals outside the specified range, the high-pass filter has no effect. For signals with a frequency of approximately 4 GHz upwards, the harmonics are suppressed sufficiently by the YIG filter.)

Remote command: [INPut:FILTer:HPASs\[:STATe\]](#page-923-0) on page 898

## **YIG-Preselector**

Activates or deactivates the YIG-preselector, if available on the R&S FSW.

An internal YIG-preselector at the input of the R&S FSW ensures that image frequencies are rejected. However, this is only possible for a restricted bandwidth. In order to use the maximum bandwidth for signal analysis you can deactivate the YIG-preselector at the input of the R&S FSW, which may lead to image-frequency display.

Note that the YIG-preselector is active only on frequencies greater than 8 GHz. Therefore, switching the YIG-preselector on or off has no effect if the frequency is below that value.

## **Note:**

For the following measurements, the YIG-Preselector is off by default (if available).

- I/Q Analyzer (and thus in all applications in MSRA operating mode)
- Real-Time (and thus in all applications in MSRT operating mode)
- **Multi-Carrier Group Delay**
- **GSM**
- **VSA**

Remote command:

[INPut:FILTer:YIG\[:STATe\]](#page-923-0) on page 898

## **Input Connector**

Determines whether the RF input data is taken from the RF INPUT connector (default) or the optional BASEBAND INPUT I connector. This setting is only available if the optional Analog Baseband Interface is installed and active for input. It is not available for the R&S FSW67.

For more information on the Analog Baseband Interface (R&S FSW-B71) see the R&S FSW I/Q Analyzer and I/Q Input User Manual.

Remote command: [INPut:CONNector](#page-921-0) on page 896

## **6.2.2.2 Probe Settings**

Probes are configured in a separate tab on the "Input" dialog box which is displayed when you select the INPUT/OUTPUT key and then "Input Source Config".

<span id="page-355-0"></span>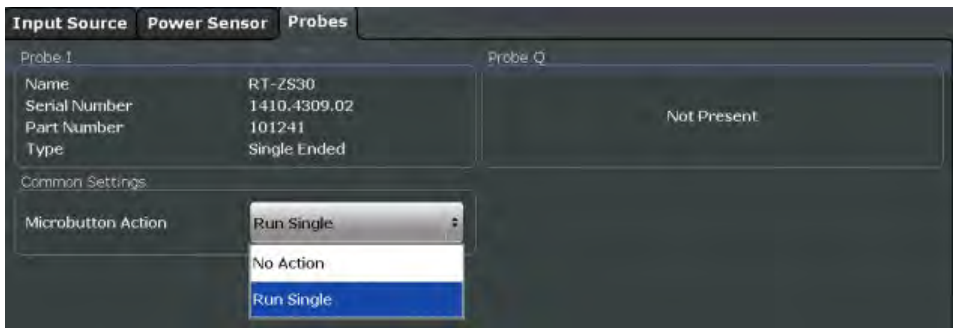

For each possible probe connector (Baseband Input I, Baseband Input Q), the detected type of probe, if any, is displayed. The following information is provided for each connected probe:

- Probe name
- Serial number
- R&S part number
- Type of probe ("Differential", "Single Ended")

For more information on using probes with an R&S FSW, see [chapter 6.2.1.3, "Using](#page-348-0) [Probes", on page 323.](#page-348-0)

For general information on the R&S®RTO probes, see the device manuals.

Microbutton Action...................................................................................................... 330

## **Microbutton Action**

Active R&S probes (except for RT-ZS10E) have a configurable microbutton on the probe head. By pressing this button, you can perform an action on the instrument directly from the probe.

Select the action that you want to start from the probe:

"Run single" Starts one data acquisition.

"No action" Prevents unwanted actions due to unintended usage of the microbutton.

Remote command:

[\[SENSe:\]PROBe<p>:SETup:MODE](#page-940-0) on page 915

## **6.2.3 Power Sensors**

The R&S FSW can also analyze data from a connected power sensor.

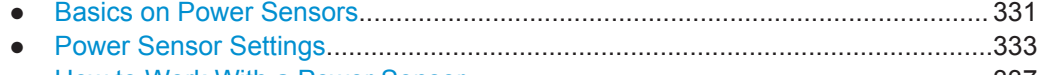

● [How to Work With a Power Sensor.......................................................................337](#page-362-0)

## <span id="page-356-0"></span>**6.2.3.1 Basics on Power Sensors**

For precise power measurement up to 4 power sensors can be connected to the instrument via the power sensor interface (on the front panel). Both manual operation and remote control are supported.

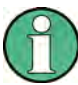

Currently, only R&S NRP-Zxy power sensors are supported. For a detailed list of supported sensors see the data sheet.

Power sensors can also be used to trigger a measurement at a specified power level, e.g. from a signal generator (see ["Using a Power Sensor as an External Power Trig](#page-357-0)ger" [on page 332\)](#page-357-0).

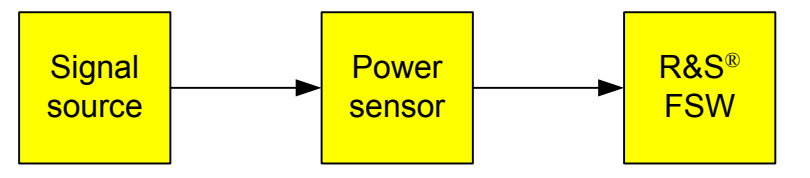

*Fig. 6-1: Power sensor support – standard test setup*

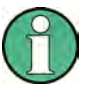

#### **Using the power sensor with several applications**

The power sensor cannot be used from the R&S FSW firmware and the R&S Power Viewer Plus (virtual power meter for displaying results of the R&S NRP power sensors) simultaneously.

## **Result display**

The results of the power sensor measurements are displayed in the marker table. For each power sensor, a row is inserted. The sensor index is indicated in the "Type" column.

Data Input and Output

<span id="page-357-0"></span>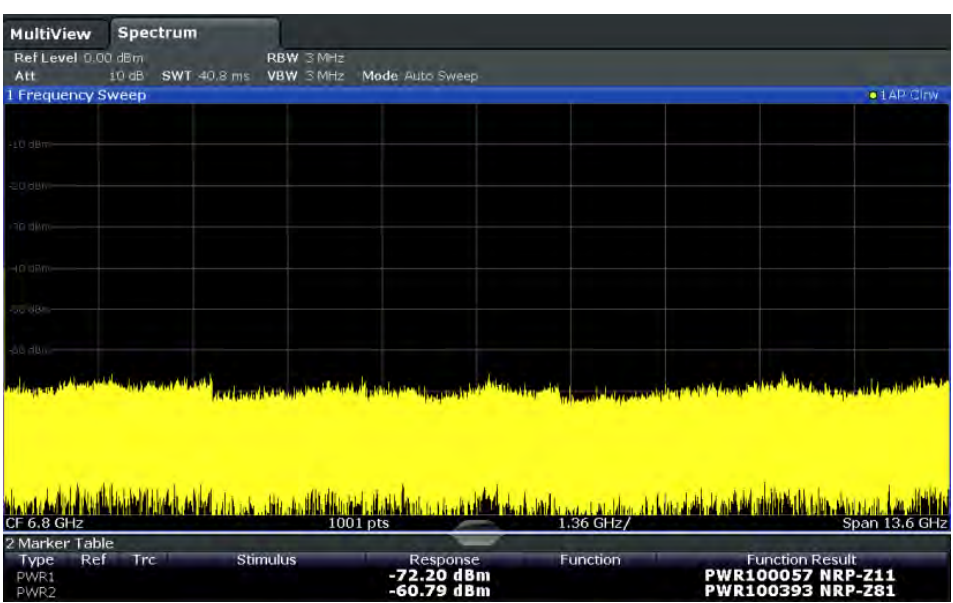

## **Using a Power Sensor as an External Power Trigger**

Power sensors can be used to trigger a measurement at a specified power level, e.g. from a signal generator.

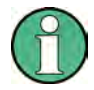

Currently, only the following power sensors are supported as power triggers:

- **R&S NRP-Z81**
- R&S NRP-Z85
- R&S NRP-Z86
- R&S NRP8S, R&S NRP18S, R&S NRP33S
- R&S NRP8SN, R&S NRP18SN, R&S NRP33SN

With the R&S FSW, the power sensors can be connected to the "Power Sensor" interface directly, and no further cables are required. They can then be configured as an external power sensor trigger.

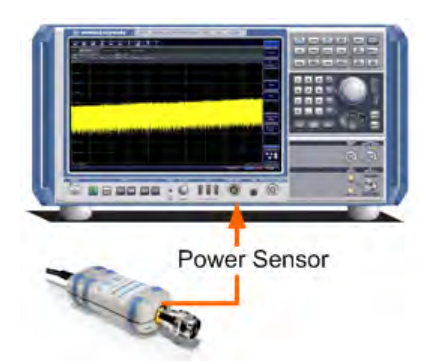

*Fig. 6-2: Connecting a power sensor using the POWER SENSOR interface*

<span id="page-358-0"></span>The R&S FSW receives an external trigger signal when the defined trigger level is measured by the power sensor. Power measurement results are provided as usual.

The "Gate Mode" *Level* is not supported for R&S power sensors. The signal sent by these sensors merely reflects the instant the level is first exceeded, rather than a time period. However, only time periods can be used for gating in level mode. Thus, the trigger impulse from the sensors is not long enough for a fully gated measurement; the measurement cannot be completed. For details on gating see [chapter 6.6.1.2, "Gated](#page-459-0) [Measurements", on page 434](#page-459-0).

For details see ["How to Configure a Power Sensor as an External \(PSE\) Trigger"](#page-364-0) [on page 339](#page-364-0).

## **6.2.3.2 Power Sensor Settings**

Power sensor settings are available in the "Power Sensor" tab of the "Input" dialog box. Each sensor is configured on a separate tab.

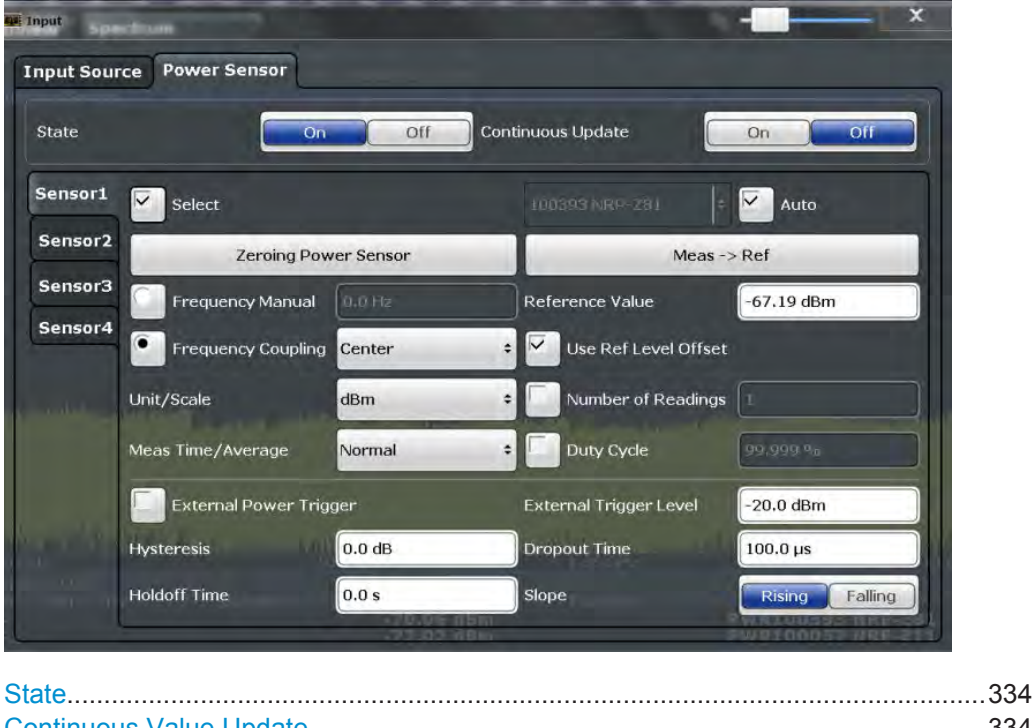

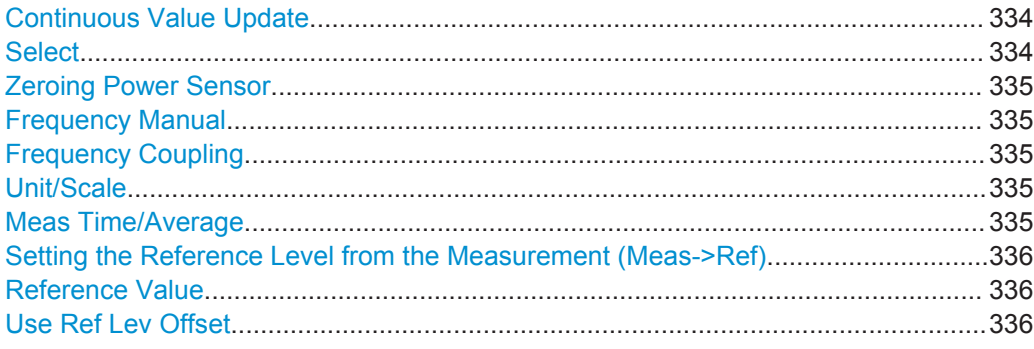

Data Input and Output

<span id="page-359-0"></span>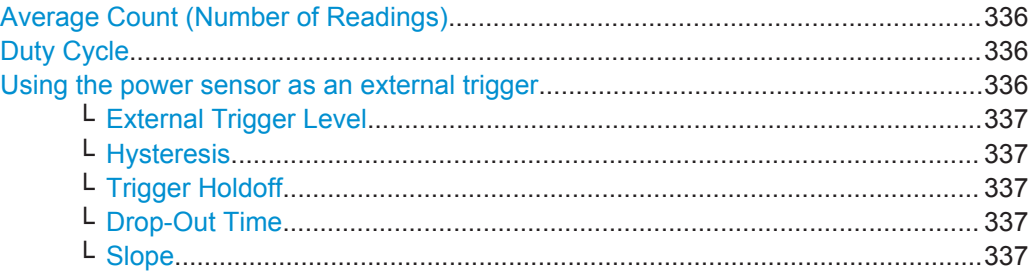

## **State**

Switches the power measurement for all power sensors on or off. Note that in addition to this general setting, each power sensor can be activated or deactivated individually by the Select setting on each tab. However, the general setting overrides the individual settings.

Remote command: [SENSe: ] PMETer<p>[:STATe] on page 933

## **Continuous Value Update**

If activated, the power sensor data is updated continuously during a sweep with a long sweep time, and even after a single sweep has completed.

This function cannot be activated for individual sensors.

If the power sensor is being used as a trigger (see ["Using the power sensor as an](#page-361-0) [external trigger"](#page-361-0) on page 336), continuous update is not possible; this setting is ignored.

Remote command:

[\[SENSe:\]PMETer<p>:UPDate\[:STATe\]](#page-959-0) on page 934

## **Select**

Selects the individual power sensor for usage if power measurement is generally activated (State function).

The detected **serial numbers** of the power sensors connected to the instrument are provided in a selection list. For each of the four available power sensor indexes ("Power Sensor 1"..."Power Sensor 4"), which correspond to the tabs in the configuration dialog, one of the detected serial numbers can be assigned. The physical sensor is thus assigned to the configuration setting for the selected power sensor index.

By default, serial numbers not yet assigned are automatically assigned to the next free power sensor index for which "Auto Assignment" is selected.

Alternatively, you can assign the sensors manually by deactivating the "Auto" option and selecting a serial number from the list.

Remote command:

[\[SENSe:\]PMETer<p>\[:STATe\]](#page-958-0) on page 933 [SYSTem:COMMunicate:RDEVice:PMETer<p>:DEFine](#page-952-0) on page 927 [SYSTem:COMMunicate:RDEVice:PMETer<p>:CONFigure:AUTO\[:STATe\]](#page-952-0) [on page 927](#page-952-0) [SYSTem:COMMunicate:RDEVice:PMETer:COUNt?](#page-952-0) on page 927
### <span id="page-360-0"></span>**Zeroing Power Sensor**

Starts zeroing of the power sensor.

For details on the zeroing process refer to ["How to Zero the Power Sensor"](#page-364-0) [on page 339](#page-364-0).

Remote command:

[CALibration:PMETer<p>:ZERO:AUTO ONCE](#page-953-0) on page 928

#### **Frequency Manual**

Defines the frequency of the signal to be measured. The power sensor has a memory with frequency-dependent correction factors. This allows extreme accuracy for signals of a known frequency.

Remote command:

[\[SENSe:\]PMETer<p>:FREQuency](#page-956-0) on page 931

### **Frequency Coupling**

Selects the coupling option. The frequency can be coupled automatically to the center frequency of the instrument or to the frequency of marker 1.

Remote command: [\[SENSe:\]PMETer<p>:FREQuency:LINK](#page-956-0) on page 931

#### **Unit/Scale**

Selects the unit with which the measured power is to be displayed. Available units are dBm, dB, W and %.

If dB or % is selected, the display is relative to the reference value that is defined with either the "Meas -> Ref" setting or the "Reference Value" setting.

Remote command:

[UNIT<n>:PMETer<p>:POWer](#page-959-0) on page 934 [UNIT<n>:PMETer<p>:POWer:RATio](#page-959-0) on page 934

### **Meas Time/Average**

Selects the measurement time or switches to manual averaging mode. In general, results are more precise with longer measurement times. The following settings are recommended for different signal types to obtain stable and precise results:

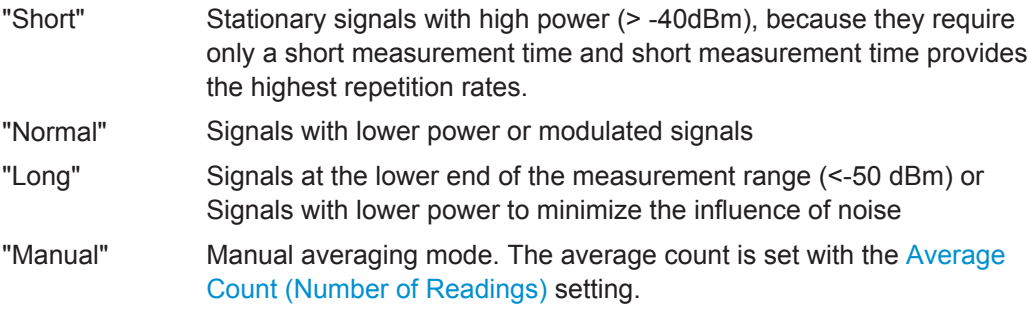

### Remote command:

```
[SENSe:]PMETer<p>:MTIMe on page 932
```
[\[SENSe:\]PMETer<p>:MTIMe:AVERage\[:STATe\]](#page-958-0) on page 933

#### <span id="page-361-0"></span>**Setting the Reference Level from the Measurement (Meas->Ref)**

Sets the currently measured power as a reference value for the relative display. The reference value can also be set manually via the Reference Value setting.

Remote command:

[CALCulate<n>:PMETer<p>:RELative\[:MAGNitude\]:AUTO ONCE](#page-954-0) on page 929

### **Reference Value**

Defines the reference value for relative measurements in the unit dBm.

Remote command: [CALCulate<n>:PMETer<p>:RELative\[:MAGNitude\]](#page-954-0) on page 929

### **Use Ref Lev Offset**

If activated, takes the reference level offset defined for the analyzer into account for the measured power (see ["Shifting the Display \(Offset\)"](#page-433-0) on page 408). If deactivated, takes no offset into account.

Remote command: [\[SENSe:\]PMETer<p>:ROFFset\[:STATe\]](#page-958-0) on page 933

### **Average Count (Number of Readings)**

Defines the number of readings (averages) to be performed after a single sweep has been started. This setting is only available if manual averaging is selected [\(Meas Time/](#page-360-0) [Average](#page-360-0) setting).

The values for the average count range from 0 to 256 in binary steps (1, 2, 4, 8, …). For average count = 0 or 1, one reading is performed. The general averaging and sweep count for the trace are independent from this setting.

Results become more stable with extended average, particularly if signals with low power are measured. This setting can be used to minimize the influence of noise in the power sensor measurement.

Remote command:

[\[SENSe:\]PMETer<p>:MTIMe:AVERage:COUNt](#page-957-0) on page 932

#### **Duty Cycle**

Sets the duty cycle to a percent value for the correction of pulse-modulated signals and activates the duty cycle correction. With the correction activated, the sensor calculates the signal pulse power from this value and the mean power.

Remote command:

```
[SENSe:]PMETer<p>:DCYCle[:STATe] on page 930
[SENSe:]PMETer<p>:DCYCle:VALue on page 931
```
### **Using the power sensor as an external trigger**

If activated, the power sensor creates a trigger signal when a power higher than the defined "External Trigger Level" is measured. This trigger signal can be used as an external power trigger by the R&S FSW.

This setting is only available in conjunction with a compatible power sensor.

For details on using a power sensor as an external trigger, see ["Using a Power Sensor](#page-357-0) [as an External Power Trigger"](#page-357-0) on page 332.

Remote command:

[\[SENSe:\]PMETer<p>:TRIGger\[:STATe\]](#page-962-0) on page 937 TRIG:SOUR PSE, see [TRIGger\[:SEQuence\]:SOURce](#page-911-0) on page 886

# **External Trigger Level ← Using the power sensor as an external trigger**

Defines the trigger level for the power sensor trigger.

For details on supported trigger levels, see the data sheet.

Remote command: [\[SENSe:\]PMETer<p>:TRIGger:LEVel](#page-961-0) on page 936

#### **Hysteresis ← Using the power sensor as an external trigger**

Defines the distance in dB to the trigger level that the trigger source must exceed before a trigger event occurs. Setting a hysteresis avoids unwanted trigger events caused by noise oscillation around the trigger level.

Remote command: [\[SENSe:\]PMETer<p>:TRIGger:HYSTeresis](#page-961-0) on page 936

#### **Trigger Holdoff ← Using the power sensor as an external trigger**

Defines the minimum time (in seconds) that must pass between two trigger events. Trigger events that occur during the holdoff time are ignored.

Remote command: [\[SENSe:\]PMETer<p>:TRIGger:HOLDoff](#page-960-0) on page 935

#### **Drop-Out Time ← Using the power sensor as an external trigger**

Defines the time the input signal must stay below the trigger level before triggering again.

#### **Slope ← Using the power sensor as an external trigger**

Defines whether triggering occurs when the signal rises to the trigger level or falls down to it.

Remote command: [\[SENSe:\]PMETer<p>:TRIGger:SLOPe](#page-961-0) on page 936

### **6.2.3.3 How to Work With a Power Sensor**

The following step-by-step instructions demonstrate how to set up a power sensor. For details on individual functions and settings see [chapter 6.2.3.2, "Power Sensor Set](#page-358-0)[tings", on page 333](#page-358-0).

The remote commands required to perform these tasks are described in [chap](#page-951-0)[ter 11.7.6.5, "Working with Power Sensors", on page 926.](#page-951-0)

<span id="page-363-0"></span>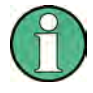

Power sensors can also be used to trigger a measurement at a specified power level, e.g. from a signal generator.

This is described in ["How to Configure a Power Sensor as an External \(PSE\) Trigger"](#page-364-0) [on page 339](#page-364-0).

### **How to Set Up a Power Sensor**

Up to 4 external power sensors can be configured separately and used for precise power measurement. All power sensors can be activated and deactivated individually.

The following procedure describes in detail how to configure and activate power sensors.

- 1. To display the "Power Sensor" tab of the "Input" dialog box, do one of the following:
	- Select "Input" from the "Overview".
	- Select the INPUT/OUTPUT key and then the "Power Sensor Config" softkey.
- 2. Select the tab for the power sensor index you want to configure, e.g. "Sensor 1".
- 3. Press "Select" to analyze the power sensor data according to the current configuration when power measurement is activated.
- 4. From the selection list with serial numbers of connected power sensors, select the sensor you want to configure. To have newly connected power sensors assigned to a tab automatically (default), select "Auto".
- 5. Define the frequency of the signal whose power you want to measure.
	- a) To define the frequency manually, select "Frequency Manual" and enter a frequency.
	- b) To determine the frequency automatically, select "Frequency Coupling" and then either "Center", to use the center frequency, or "Marker", to use the frequency defined by marker 1.
- 6. Select the unit for the power result display.
- 7. Select the measurement time for which the average is calculated, or define the number of readings to average. To define the number of readings to be taken into account manually, select "Manual" and enter the number in the "Number of Readings" field.
- 8. To activate the duty cycle correction, select "DutyCycle" and enter a percentage as the correction value.
- 9. If you selected "dB" or "%" as units (relative display), define a reference value:
	- a) To set the currently measured power as a reference value, press the "Meas -> Ref" button.
	- b) Alternatively, enter a value manually in the "Reference Value" field.
	- c) Optionally, select the "Use Ref Level Offset" option to take the reference level offset set for the analyzer into account for the measured power.
- <span id="page-364-0"></span>10. To use the power sensor as an external power trigger, select the "External Power Trigger" option and define the trigger settings. For details see "How to Configure a Power Sensor as an External (PSE) Trigger" on page 339.
- 11. If necessary, repeat steps 3-10 for another power sensor.
- 12. Set the "Power Sensor State" at the top of the "Power Sensor" tab to "On" to activate power measurement for the selected power sensors.

The results of the power measurement are displayed in the marker table (Function: "Sensor<1...4>").

## **How to Zero the Power Sensor**

- 1. To display the "Power Sensor" tab of the "Input" dialog box, do one of the following:
	- Select "Input" from the "Overview".
	- Select the INPUT/OUTPUT key and then the "Power Sensor Config" softkey.
- 2. Select the tab that is assigned to the power sensor you want to zero.
- 3. Press the "Zeroing Power Sensor" button. A dialog box is displayed that prompts you to disconnect all signals from the input of the power sensor.
- 4. Disconnect all signals sending input to the power sensor and press ENTER to continue.
- 5. Wait until zeroing is complete. A corresponding message is displayed.

### **How to Configure a Power Sensor as an External (PSE) Trigger**

The following step-by-step instructions demonstrate how to configure a power sensor to be used as an external power sensor trigger.

### **To configure a power sensor as an external power sensor (PSE) trigger**

- 1. Connect a compatible power sensor to the "Power Sensor" interface on the front panel of the R&S FSW. (For details on supported sensors see ["Using a Power](#page-357-0) [Sensor as an External Power Trigger"](#page-357-0) on page 332).
- 2. Set up the power sensor as described in ["How to Set Up a Power Sensor"](#page-363-0) [on page 338](#page-363-0).
- 3. In the "Power Sensor" tab of the "Input" dialog box, select the "External Power Trigger" option.
- 4. Enter the power level at which a trigger signal is to be generated ("External Trigger Level") and the other trigger settings for the power sensor trigger.
- 5. Press the TRIG key and then select "Trigger /Gate Config".

<span id="page-365-0"></span>6. In the "Trigger and Gate" dialog box, select "Signal Source" = "PSE".

The R&S FSW is configured to trigger when the defined conditions for the power sensor occur. Power measurement results are provided as usual.

# **6.2.4 Optional External Generator Control**

If the R&S FSW optional External Generator Control is installed, you can operate various commercially available generators as an external generator with the R&S FSW. Thus, scalar network analysis with the R&S FSW is possible.

- About External Generator Control.........................................................................340
- Basics on External Generator Control...................................................................340
- [External Generator Control Settings.....................................................................353](#page-378-0) ● [How to Work With External Generator Control..................................................... 360](#page-385-0)
- Measurement Example: Calibration with an External Generator........................... 363

### **6.2.4.1 About External Generator Control**

A common measurement setup includes a signal generator, a device under test (DUT), and a signal and spectrum analyzer, for example the R&S FSW. In this setup, the signal analyzer can control which signal the generator is to send, which is in turn measured by the analyzer. This process is referred to as *external generator control*. The generator in this setup is referred to as a *tracking generator*.

A measurement with a tracking generator is useful to measure any effects on the power level caused by the cables and connectors from the signal generator and the signal analyzer in advance. The known effects can then be removed from the measurement results in order to obtain accurate information on the DUT.

### **6.2.4.2 Basics on External Generator Control**

Some background knowledge on basic terms and principles used for external generator control is provided here for a better understanding of the required configuration settings.

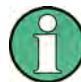

External generator control is only available in the Spectrum, I/Q Analyzer, Analog Demodulation and Noise Figure applications.

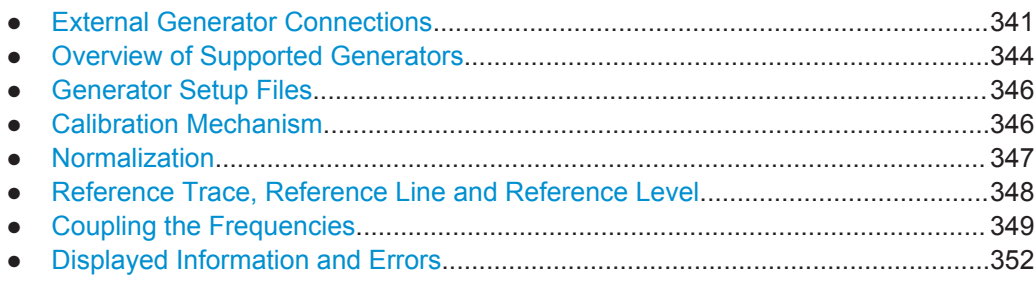

### <span id="page-366-0"></span>**External Generator Connections**

The external generator is controlled either via a LAN connection or via the EXT. GEN. CONTROL GPIB interface of the R&S FSW supplied with the option.

For more information on configuring interfaces see [chapter 10.1.1, "Remote Control](#page-647-0) [Interfaces and Protocols", on page 622.](#page-647-0)

### **TTL synchronization**

In addition, TTL synchronization can be used with some Rohde & Schwarz generators connected via GPIB. The TTL interface is included in the AUX CONTROL connector of the External Generator Control option.

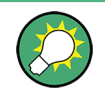

Using the TTL interface allows for considerably higher measurement rates than pure GPIB control, because the frequency stepping of the R&S FSW is directly coupled with the frequency stepping of the generator. For details see ["Coupling the Frequencies"](#page-374-0) [on page 349](#page-374-0).

In [figure 6-3](#page-367-0) the TTL connection is illustrated using an R&S SMU generator, for example.

<span id="page-367-0"></span>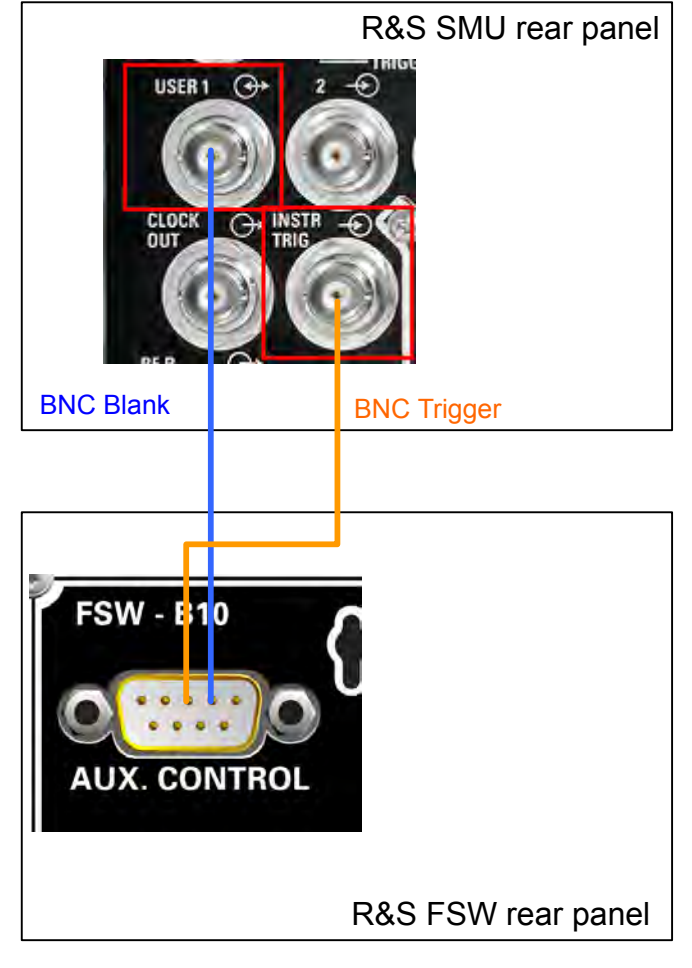

*Fig. 6-3: TTL connection for an R&S SMU generator*

In [figure 6-4,](#page-368-0) the connection for an R&S SMW is shown.

<span id="page-368-0"></span>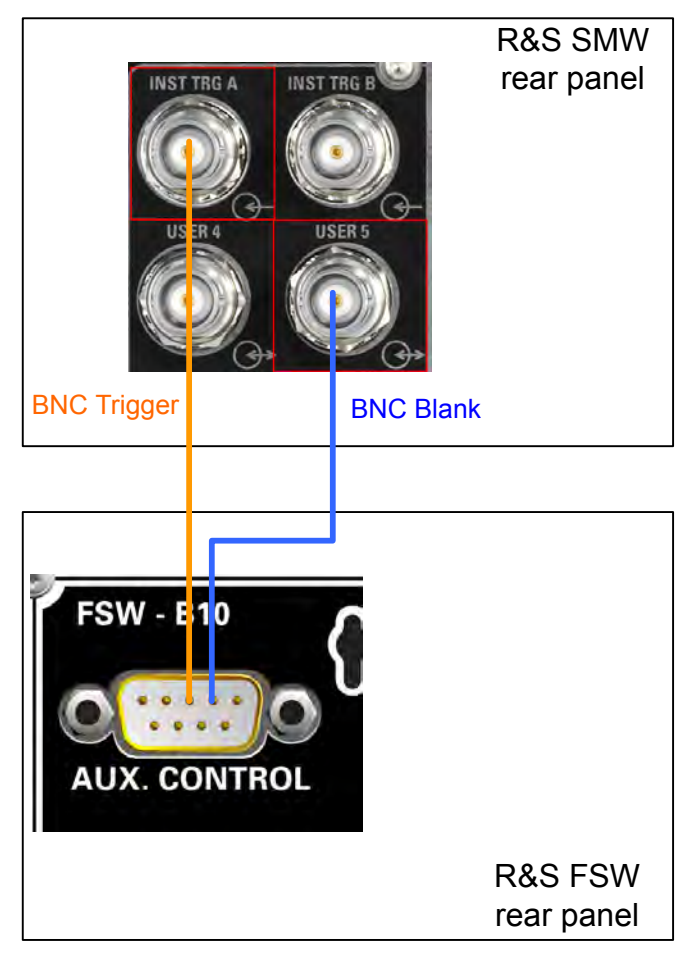

*Fig. 6-4: TTL connection for an R&S SMW generator*

The external generator can be used to calibrate the data source by performing either transmission or reflection measurements.

## **Transmission Measurement**

This measurement yields the transmission characteristics of a two-port network. The external generator is used as a signal source. It is connected to the input connector of the DUT. The input of the R&S FSW is fed from the output of the DUT. A calibration can be carried out to compensate for the effects of the test setup (e.g. frequency response of connecting cables).

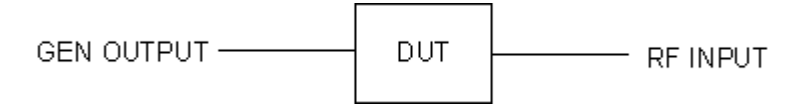

*Fig. 6-5: Test setup for transmission measurement*

### **Reflection Measurement**

Scalar reflection measurements can be carried out using a reflection-coefficient measurement bridge.

<span id="page-369-0"></span>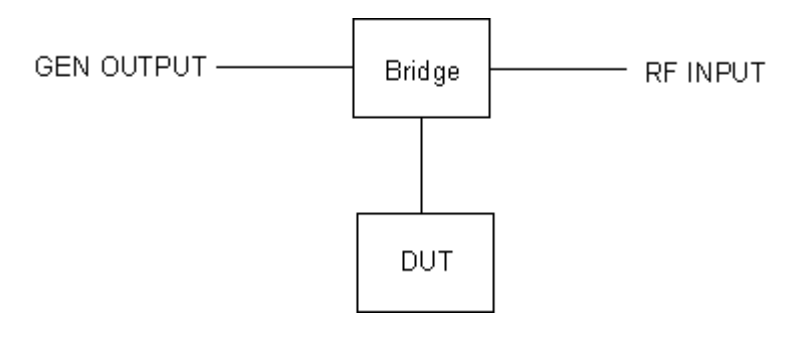

*Fig. 6-6: Test setup for reflection measurement*

### **Generated signal input**

In order to use the functions of the external generator, an appropriate generator must be connected and configured correctly. In particular, the generator output must be connected to the RF input of the R&S FSW.

### **External reference frequency**

In order to enhance measurement accuracy, a common reference frequency should be used for both the R&S FSW and the generator. If no independent 10 MHz reference frequency is available, it is recommended that you connect the reference output of the generator with the reference input of the R&S FSW and that you enable usage of the external reference on the R&S FSW via "SETUP" > "Reference" > "External Reference".

For more information on external references see ["Reference Frequency Input"](#page-607-0) [on page 582](#page-607-0).

### **Connection errors**

If no external generator is connected, if the connection address is not correct, or the generator is not ready for operation, an error message is displayed (e.g."Ext. Generator TCPIP Handshake Error!", see ["Displayed Information and Errors"](#page-377-0) on page 352).

### **Overview of Supported Generators**

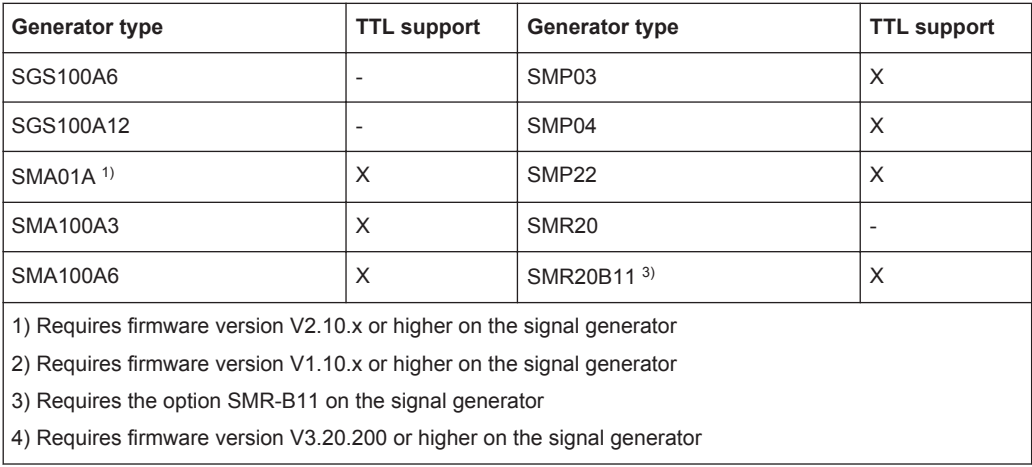

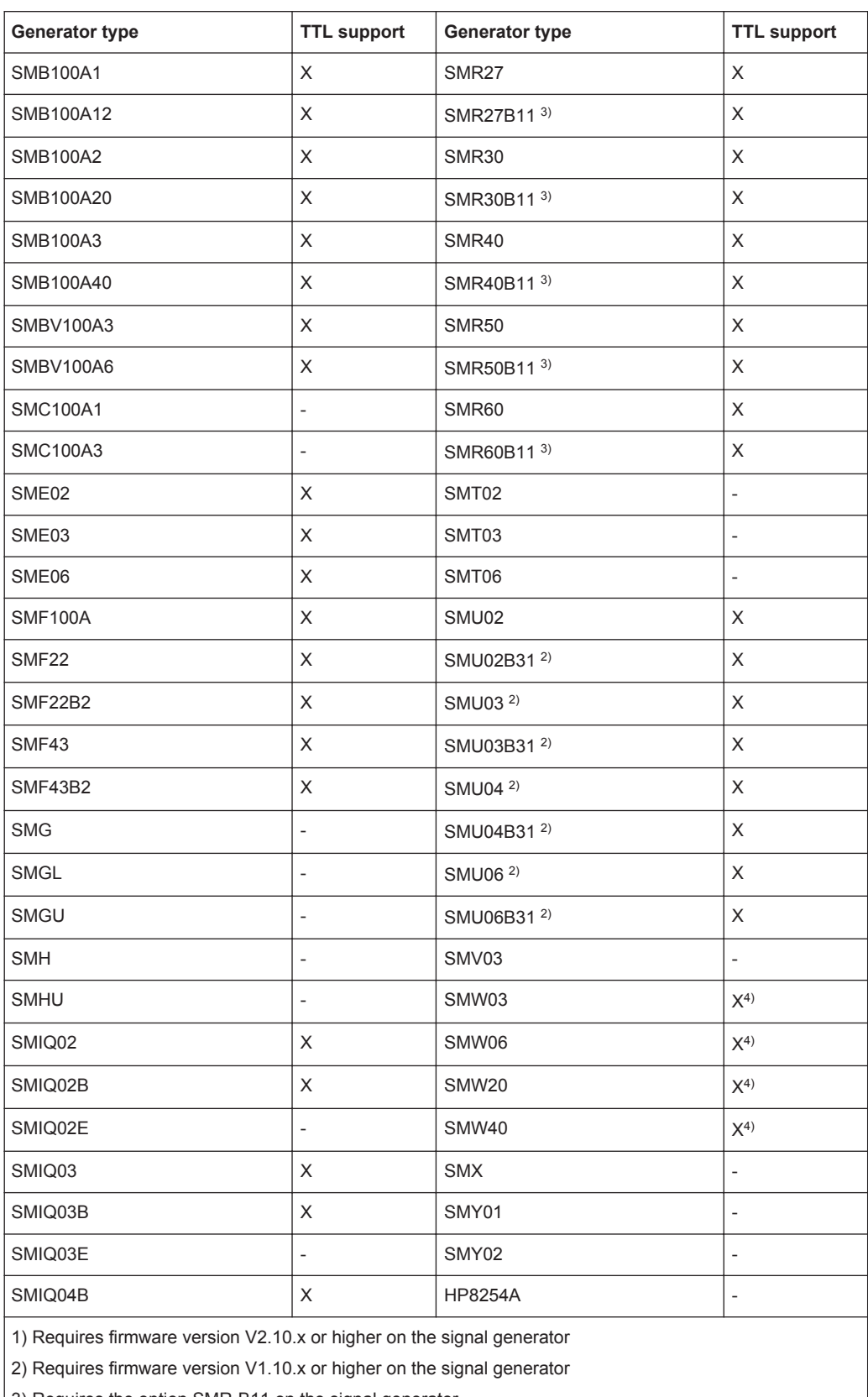

3) Requires the option SMR-B11 on the signal generator

4) Requires firmware version V3.20.200 or higher on the signal generator

<span id="page-371-0"></span>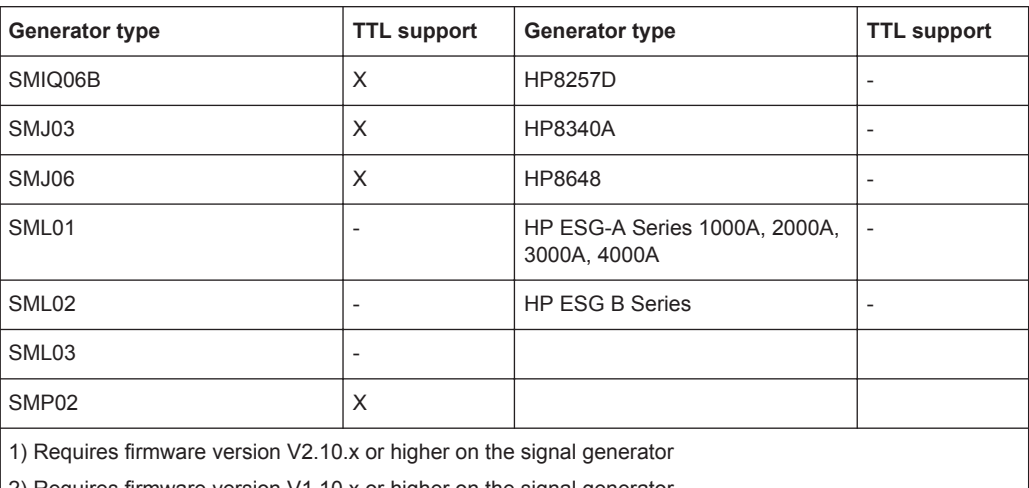

2) Requires firmware version V1.10.x or higher on the signal generator

3) Requires the option SMR-B11 on the signal generator

4) Requires firmware version V3.20.200 or higher on the signal generator

#### **Generator Setup Files**

For each signal generator type to be controlled by the R&S FSW a generator setup file must be configured and stored on the R&S FSW. The setup file defines the frequency and power ranges supported by the generator, as well as information required for communication. For the signal generators listed in ["Overview of Supported Generators"](#page-369-0) [on page 344](#page-369-0), default setup files are provided. If necessary, these files can be edited or duplicated for varying measurement setups or other instruments.

The existing setup files can be displayed in an editor in read-only mode directly from the "External Generator" configuration dialog box. From there, they can be edited and stored under a different name, and are then available on the R&S FSW.

(For details see ["To define a new generator setup file"](#page-386-0) on page 361).

#### **Calibration Mechanism**

A common measurement setup includes a signal generator, a device under test (DUT), and a signal and spectrum analyzer. Therefore, it is useful to measure the attenuation or gain caused by the cables and connectors from the signal generator and the signal analyzer in advance. The known level offsets can then be removed from the measurement results in order to obtain accurate information on the DUT.

Calculating the difference between the currently measured power and a reference trace is referred to as *calibration*. Thus, the measurement results from the controlled external generator - including the inherent distortions - can be used as a reference trace to calibrate the measurement setup.

The inherent frequency and power level distortions can be determined by connecting the R&S FSW to the signal generator. The R&S FSW sends a predefined list of frequencies to the signal generator (see also ["Coupling the Frequencies"](#page-374-0) on page 349). The signal generator then sends a signal with the specified level at each frequency in the predefined list. The R&S FSW measures the signal and determines the level offsets to the expected values.

#### <span id="page-372-0"></span>**Saving calibration results**

A reference dataset for the calibration results is stored internally as a table of value pairs (frequency/level), one for each sweep point. The measured offsets can then be used as calibration factors for subsequent measurement results.

The calibration can be performed using either transmission or reflection measurements. The selected type of measurement used to determine the reference trace is included in the reference dataset.

### **Normalization**

Once the measurement setup has been calibrated and the reference trace is available, subsequent measurement results can be corrected according to the calibration factors, if necessary. This is done by subtracting the reference trace from the measurement results. This process is referred to as *normalization* and can be activated or deactivated as required. If normalization is activated, "NOR" is displayed in the channel bar, next to the indication that an external generator is being used ("Ext.Gen").The normalized trace from the calibration sweep is a constant 0 dB line, as <calibration trace> -  $\leq$ reference trace $>$  = 0.

*As long as the same settings are used for measurement as for calibration*, the normalized measurement results should not contain any inherent frequency or power distortions. Thus, the measured DUT values are very accurate.

### **Approximate normalization**

As soon as any of the calibration measurement settings are changed, the stored reference trace will no longer be identical to the new measurement results. However, if the measurement settings do not deviate too much, the measurement results can still be normalized *approximately* using the stored reference trace. This is indicated by the "APX" label in the channel bar (instead of "NOR").

This is the case if one or more of the following values deviate from the calibration settings:

- coupling (RBW, VBW, SWT)
- reference level, RF attenuation
- start or stop frequency
- output level of external generator
- detector (max. peak, min. peak, sample, etc.)
- frequency deviation at a maximum of 1001 points within the set sweep limits (corresponds to a doubling of the span)

Differences in level settings between the reference trace and the current instrument settings are taken into account automatically. If the span is reduced, a linear interpolation of the intermediate values is applied. If the span increases, the values at the left or right border of the reference dataset are extrapolated to the current start or stop frequency, i.e. the reference dataset is extended by constant values.

Thus, the instrument settings can be changed in a wide area without giving up normalization. This reduces the necessity to carry out a new normalization to a minimum.

<span id="page-373-0"></span>If approximation becomes too poor, however, normalization is aborted and an error message is displayed (see ["Displayed Information and Errors"](#page-377-0) on page 352).

#### **The normalized trace in the display**

The normalized reference trace is also displayed in the spectrum diagram, by default at the top of the diagram (= 100% of the window height). It is indicated by a red line labeled "NOR", followed by the current reference value. However, it can be shifted ver-tically to reflect an attenuation or gain caused by the measured DUT (see also ["Shifting](#page-374-0) [the reference line \(and normalized trace\)"](#page-374-0) on page 349).

#### **Restoring the calibration settings**

If the measurement settings no longer match the instrument settings with which the calibration was performed (indicated by the "APX" or no label next to "Ext.TG" in the channel bar), you can restore the calibration settings, which are stored with the reference dataset on the R&S FSW.

#### **Storing the normalized reference trace as a transducer factor**

The (inverse) normalized reference trace can also be stored as a *transducer factor* for use in other R&S FSW applications that do not support external generator control. The normalized trace data is converted to a transducer with unit dB and stored in a file with the specified name and the suffix .trd under  $c:\r s\in\text{str}\trd.$  The frequency points are allocated in equidistant steps between the start and stop frequency.

This is useful, for example, to determine the effects of a particular device component and then remove these effects from a subsequent measurement which includes this component.

For an example see ["How to Remove the Effects of a Particular Component from Mea](#page-387-0)[surement Results Using Calibration"](#page-387-0) on page 362.

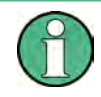

Note that the *normalized* measurement data is stored, not the original *reference* trace! Thus, if you store the normalized trace directly after calibration, without changing any settings, the transducer factor will be 0 dB for the entire span (by definition of the normalized trace).

### **Reference Trace, Reference Line and Reference Level**

### **Reference trace**

The calibration results are stored internally on the R&S FSW as a *reference trace*. For each measured sweep point the offset to the expected values is determined. If normalization is activated, the offsets in the reference trace are removed from the current measurement results to compensate for the inherent distortions.

#### **Reference line**

The reference line is defined by the [Reference Value](#page-385-0) and [Reference Position](#page-385-0) in the "External Generator" > "Source Calibration" settings. It is similar to the [Reference](#page-432-0) [Level](#page-432-0) defined in the "Amplitude" settings. However, as opposed to the reference *level*, <span id="page-374-0"></span>this reference *line* only affects the y-axis scaling in the diagram, it has no effect on the expected input power level or the hardware settings.

The reference line determines the range and the scaling of the y-axis, just as the reference level does.

The normalized reference trace (0 dB directly after calibration) is displayed on this reference line, indicated by a red line in the diagram. By default, the reference line is displayed at the top of the diagram. If you shift the reference line, the normalized trace is shifted, as well.

### **Shifting the reference line (and normalized trace)**

You can shift the reference line - and thus the normalized trace - in the result display by changing the [Reference Position](#page-385-0) or the [Reference Value.](#page-385-0)

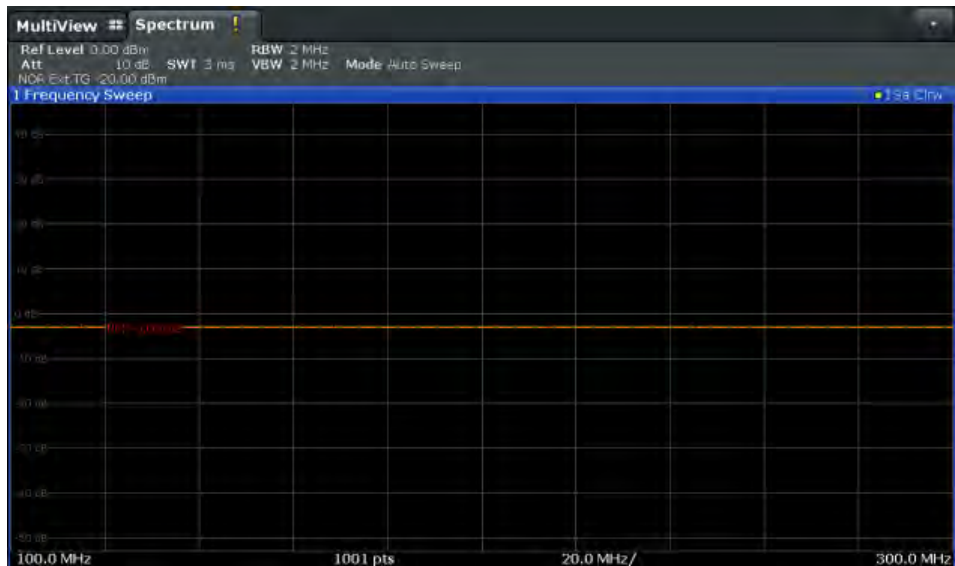

#### *Fig. 6-7: Shifted reference line*

If the DUT inserts a gain or an attenuation in the measurement, this effect can be reflected in the result display on the R&S FSW. To reflect a power offset in the mea-surement trace, change the [Reference Value](#page-385-0).

For a detailed example see [chapter 6.2.4.5, "Measurement Example: Calibration with](#page-388-0) [an External Generator", on page 363.](#page-388-0)

### **Coupling the Frequencies**

As described in ["Normalization"](#page-372-0) on page 347, normalized measurement results are very accurate *as long as the same settings are used as for calibration*. Although approximate normalization is possible, it is important to consider the required frequencies for calibration in advance. The frequencies and levels supported by the connected signal generator are provided for reference with the interface configuration.

Two different methods are available to define the frequencies for calibration, that is to couple the frequencies of the R&S FSW with those of the signal generator:

**Manual coupling: a single frequency is defined** 

<span id="page-375-0"></span>**Automatic coupling**: a series of frequencies is defined (one for each sweep point), based on the current frequency at the RF input of the R&S FSW; the RF frequency range covers the currently defined span of the R&S FSW (unless limited by the range of the signal generator)

### **Automatic coupling**

If automatic coupling is used, the output frequency of the generator (source frequency) is calculated as follows:

Source Freq =  $RF \cdot \frac{Numerator}{Denominator} + Offset$ 

Output frequency of the generator (6 - 1)

### where:

 $F_{\text{Generator}}$  = output frequency of the generator

 $F_{\text{Analyzer}}$  = current frequency at the RF input of the R&S FSW

Numerator = multiplication factor for the current analyzer frequency

Denominator = division factor for the current analyzer frequency

 $F<sub>Offset</sub>$  = frequency offset for the current analyzer frequency, for example for frequencyconverting measurements or harmonics measurements

The value range for the offset depends on the selected generator. The default setting is 0 Hz. Offsets other than 0 Hz are indicated by the "FRQ" label in the channel bar (see also ["Displayed Information and Errors"](#page-377-0) on page 352).

### **Swept frequency range**

The  $F_{Analvzer}$  values for the calibration sweep start with the start frequency and end with the stop frequency defined in the "Frequency" settings of the R&S FSW. The resulting output frequencies ([Result Frequency Start](#page-382-0) and [Result Frequency Stop](#page-382-0)) are displayed in the "External Generator" > "Measurement Configuration" for reference.

If the resulting frequency range exeeds the allowed ranges of the signal generator, an error message is displayed (see ["Displayed Information and Errors"](#page-377-0) on page 352) and the [Result Frequency Start](#page-382-0) and [Result Frequency Stop](#page-382-0) values are corrected to comply with the range limits.

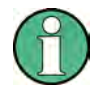

The calibration sweep nevertheless covers the entire span defined by the R&S FSW; however, no input is received from the generator outside the generator's defined limits.

### **TTL synchronization**

Some Rohde & Schwarz signal generators support TTL synchronization when connected via GPIB. The TTL interface is included in the AUX CONTROL connector of the External Generator Control option.

When pure GPIB connections are used between the R&S FSW and the signal generator, the R&S FSW sets the generator frequency for each frequency point individually

<span id="page-376-0"></span>via GPIB, and only when the setting procedure is finished, the R&S FSW can measure the next sweep point.

For generators with a TTL interface, the R&S FSW sends a list of the frequencies to be set to the generator before the beginning of the first sweep. Then the R&S FSW starts the sweep and the next frequency point is selected by both the R&S FSW and the generator using the TTL handshake line "TRIGGER". The R&S FSW can only measure a value when the generator signals the end of the setting procedure via the "BLANK" signal.

Using the TTL interface allows for considerably higher measurement rates than pure GPIB control, because the frequency stepping of the R&S FSW is directly coupled with the frequency stepping of the generator.

#### **Reverse sweep**

The frequency offset for automatic coupling can be used to sweep in the reverse direction. To do so, define a negative offset in the external generator measurement configuration. (Note that the frequency is defined as the unsigned value of the equation, thus a negative frequency is not possible.)

### **Example: Example for reverse sweep**

FAnalyzerStart= 100 MHz  $F_{\text{AnalyizerSton}}$  = 200 MHz  $F_{\text{Offset}}$  = -300 MHz Numerator = Denominator = 1  $\rightarrow$ F<sub>GeneratorStart</sub> = 200 MHz  $\rightarrow$ F<sub>GeneratorStop</sub> = 100 MHz

If the offset is adjusted so that the sweep of the generator crosses the minimum generator frequency, a message is displayed in the status bar ("Reverse Sweep via min. Ext. Generator Frequency!").

#### **Example: Example for reverse sweep via minimum frequency**

FAnalyzerStart= 100 MHz  $F_{\text{AnalyzerStop}}$  = 200 MHz  $F_{\text{Offest}}$  = -150 MHz  $F_{min}$  = 20 MHz Numerator = Denominator = 1  $\rightarrow$ F<sub>GeneratorStart</sub> = 50 MHz  $\rightarrow$ F<sub>GeneratorStop</sub> = 50 MHz via Fmin

# <span id="page-377-0"></span>**Displayed Information and Errors**

### **Channel bar**

If external generator control is active, some additional information is displayed in the channel bar.

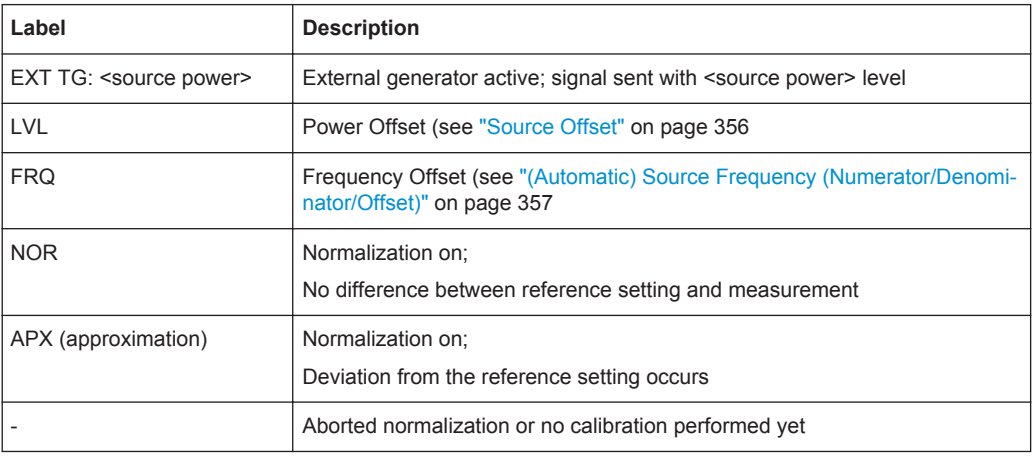

### **Error and status messages**

The following status and error messages may occur during external generator control.

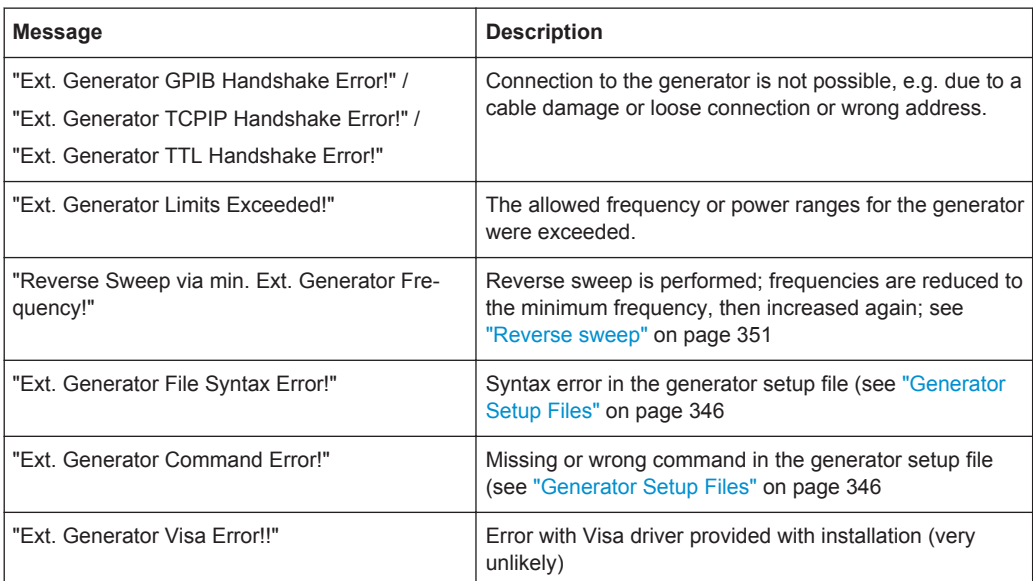

# <span id="page-378-0"></span>**NOTICE**

### **Overloading**

At a reference level of -10 dBm and at a external generator output level of the same value, the R&S FSW operates without overrange reserve. That means the R&S FSW is in danger of being overloaded if a signal is applied whose amplitude is higher than the reference line. In this case, either the message "RF OVLD" for overload or "IF OVLD" for exceeded display range (clipping of the trace at the upper diagram border = overrange) is displayed in the status line.

Overloading can be avoided as follows:

- Reducing the output level of the external generator [\("Source Power"](#page-381-0) on page 356 in "External Generator > Measurement Configuration")
- Increasing the reference level ([Reference Level](#page-432-0) in the "Amplitude" menu)

### **6.2.4.3 External Generator Control Settings**

The "External Generator" settings are available in the "Input" dialog box if the R&S FSW External Generator Control option is installed. For each measurement channel one external generator can be configured. To switch between different configurations define multiple measurement channels.

To display this dialog box, press the INPUT/OUPUT key and then select "External Generator Config".

For more information on external generator control see [chapter 6.2.4.2, "Basics on](#page-365-0) [External Generator Control", on page 340.](#page-365-0)

- Interface Configuration Settings............................................................................353
- [Measurement Settings..........................................................................................355](#page-380-0)
- [Source Calibration Functions................................................................................357](#page-382-0)

### **Interface Configuration Settings**

The interface settings for the connection to the external generator are defined in the "Interface Configuration" subtab of the "External Generator" tab.

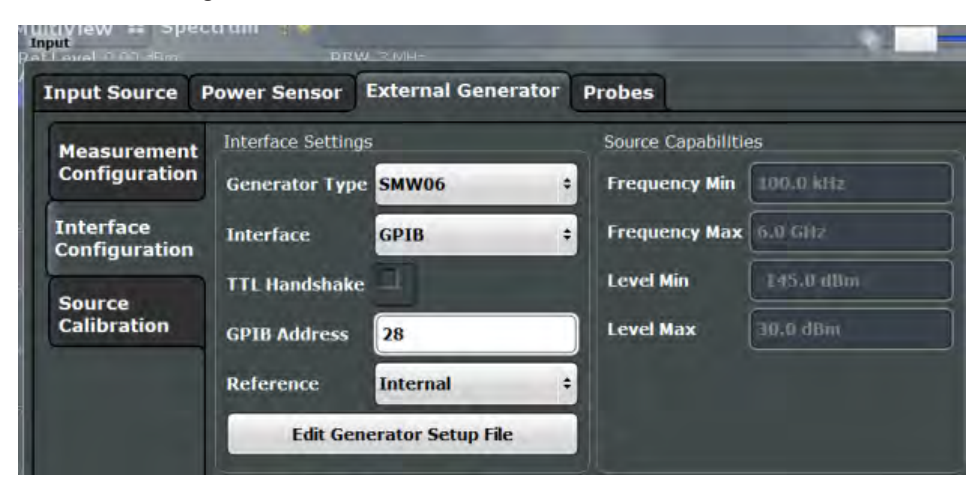

<span id="page-379-0"></span>For more information on configuring interfaces see [chapter 10.1.1, "Remote Control](#page-647-0) [Interfaces and Protocols", on page 622.](#page-647-0)

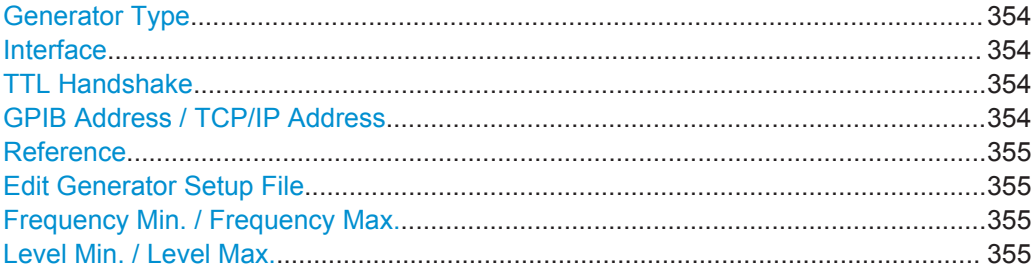

#### **Generator Type**

Selects the generator type and thus defines the generator setup file to use.

For an overview of supported generators see ["Overview of Supported Generators"](#page-369-0) [on page 344](#page-369-0). For information on generator setup files see ["Generator Setup Files"](#page-371-0) [on page 346](#page-371-0).

Remote command:

[SYSTem:COMMunicate:RDEVice:GENerator:TYPE](#page-946-0) on page 921

#### **Interface**

Type of interface connection used. The following interfaces are currently supported:

- **GPIB**
- TCP/IP (not by all generators)

For details on which signal generators support which interfaces, see the documentation of the corresponding signal generator.

Remote command:

[SYSTem:COMMunicate:RDEVice:GENerator:INTerface](#page-945-0) on page 920

### **TTL Handshake**

If available for the specified generator type, this option activates TTL synchronization via handshake for GPIB connections.

Using the TTL interface allows for considerably higher measurement rates than pure GPIB control, because the frequency stepping of the R&S FSW is directly coupled with the frequency stepping of the generator.

For more information on TTL synchronization see ["TTL synchronization"](#page-375-0) on page 350.

For an overview of which generators support TTL synchronization see ["Overview of](#page-369-0) [Supported Generators"](#page-369-0) on page 344.

Remote command: [SYSTem:COMMunicate:RDEVice:GENerator:LINK](#page-946-0) on page 921

#### **GPIB Address / TCP/IP Address**

For LAN connections: TCP/IP address of the signal generator

For GPIB connections: GPIB address of the signal generator.

### Remote command:

[SYSTem:COMMunicate:GPIB:RDEVice:GENerator:ADDRess](#page-945-0) on page 920 [SYSTem:COMMunicate:TCPip:RDEVice:GENerator:ADDRess](#page-947-0) on page 922

### <span id="page-380-0"></span>**Reference**

Selects the internal R&S FSW or an external frequency reference to synchronize the R&S FSW with the generator (default: internal).

Remote command:

[SOURce:EXTernal:ROSCillator\[:SOURce\]](#page-945-0) on page 920

#### **Edit Generator Setup File**

Displays the setup file for the currently selected [Generator Type](#page-379-0) in read-only mode in an editor.

Although the existing setup files are displayed in read-only mode in the editor, they can be saved under a different name (using "File > SaveAs").

Be careful, however, to adhere to the required syntax and commands. Errors will only be detected and displayed when you try to use the new generator (see also ["Displayed](#page-377-0) [Information and Errors"](#page-377-0) on page 352).

For details see ["Generator Setup Files"](#page-371-0) on page 346.

### **Frequency Min. / Frequency Max.**

For reference only: Lower and upper frequency limit for the generator.

#### **Level Min. / Level Max.**

For reference only: Lower and upper power limit for the generator.

#### **Measurement Settings**

The measurement settings for external generator control are configured in the "Measurement Configuration" subtab of the "External Generator" tab.

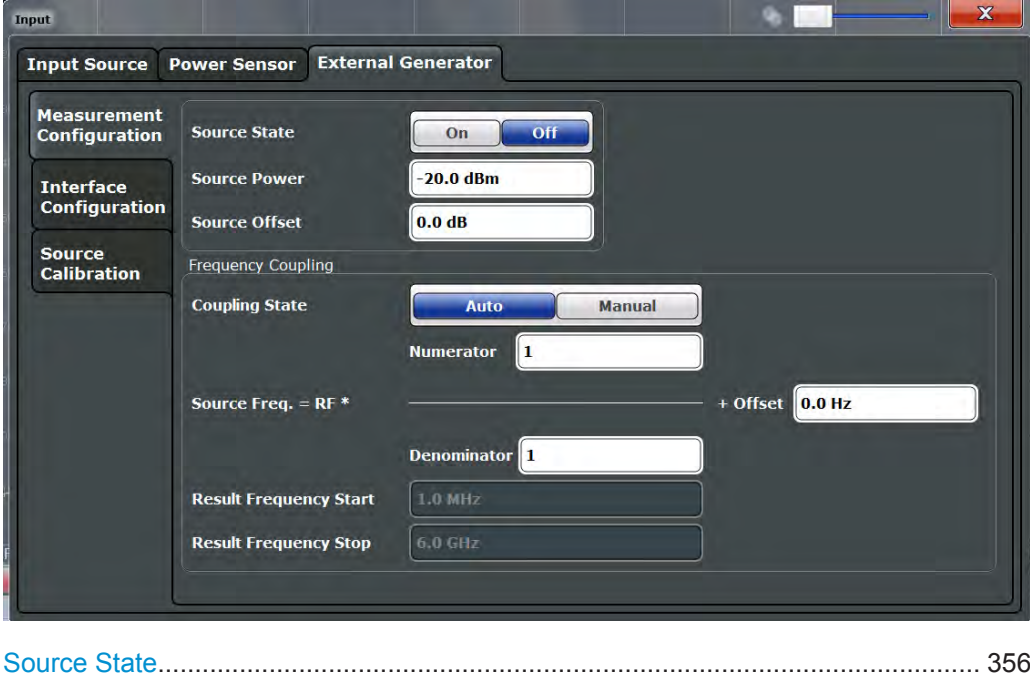

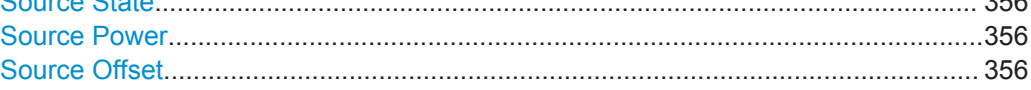

<span id="page-381-0"></span>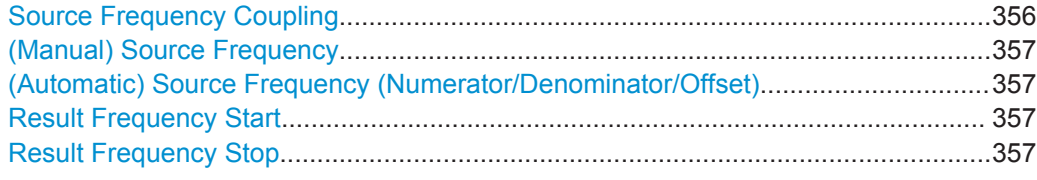

### **Source State**

Activates or deactivates control of an external generator.

Remote command: [SOURce:EXTernal\[:STATe\]](#page-944-0) on page 919

### **Source Power**

The output power of the external generator. The default output power is -20 dBm. The range is specified in the data sheet.

Remote command: [SOURce:EXTernal:POWer\[:LEVel\]](#page-944-0) on page 919

#### **Source Offset**

Constant level offset for the external generator. Values from -200 dB to +200 dB in 1 dB steps are allowed. The default setting is 0 dB. Offsets are indicated by the "LVL" label in the channel bar (see also ["Displayed Information and Errors"](#page-377-0) on page 352).

With this offset, attenuators or amplifiers at the output connector of the external generator can be taken into account for the displayed output power values on screen or during data entry, for example. Positive offsets apply to an amplifier and negative offsets to an attenuator subsequent to the external generator.

Remote command:

[SOURce:POWer\[:LEVel\]\[:IMMediate\]:OFFSet](#page-944-0) on page 919

### **Source Frequency Coupling**

Defines the frequency coupling mode between the R&S FSW and the generator.

For more information on coupling frequencies see ["Coupling the Frequencies"](#page-374-0) [on page 349](#page-374-0).

"Auto" Default setting: a series of frequencies is defined (one for each sweep point), based on the current frequency at the RF input of the R&S FSW (see ["\(Automatic\) Source Frequency \(Numerator/Denomi](#page-382-0)[nator/Offset\)"](#page-382-0) on page 357); the RF frequency range covers the currently defined span of the R&S FSW (unless limited by the range of the signal generator)

"Manual" The generator uses a single fixed frequency, defined by [\(Manual\)](#page-382-0) [Source Frequency](#page-382-0) which is displayed when you select "Manual" coupling.

#### Remote command:

[SOURce:EXTernal:FREQuency:COUPling\[:STATe\]](#page-942-0) on page 917

### <span id="page-382-0"></span>**(Manual) Source Frequency**

Defines the fixed frequency to be used by the generator.

Remote command: [SOURce:EXTernal:FREQuency](#page-942-0) on page 917

#### **(Automatic) Source Frequency (Numerator/Denominator/Offset)**

With automatic frequency coupling, a series of frequencies is defined (one for each sweep point), based on the current frequency at the RF input of the R&S FSW.

However, the frequency used by the generator may differ from the input from the R&S FSW. The RF frequency may be multiplied by a specified factor, or a frequency offset can be added, or both.

**Note:** The input for the generator frequency is not validated, i.e. you can enter any values. However, if the allowed frequency ranges of the generator are exceeded, an error message is displayed on the R&S FSW and the values for Result Frequency Start and Result Frequency Stop are corrected to comply with the range limits.

The value range for the offset depends on the selected generator. The default setting is 0 Hz. Offsets <> 0 Hz are indicated by the "FRQ" label in the channel bar. Negative offsets can be used to define reverse sweeps.

For more information on coupling frequencies and reverse sweeps see ["Coupling the](#page-374-0) [Frequencies"](#page-374-0) on page 349. For more information on error messages and the channel bar see ["Displayed Information and Errors"](#page-377-0) on page 352.

#### Remote command:

[SOURce:EXTernal:FREQuency\[:FACTor\]:DENominator](#page-943-0) on page 918 [SOURce:EXTernal:FREQuency\[:FACTor\]:NUMerator](#page-943-0) on page 918 [SOURce:EXTernal:FREQuency:OFFSet](#page-943-0) on page 918

### **Result Frequency Start**

For reference only: The start frequency for the generator, calculated from the configured generator frequency and the start value defined for the R&S FSW.

#### **Result Frequency Stop**

For reference only: The stop frequency for the generator, calculated from the configured generator frequency and the stop value defined for the R&S FSW.

### **Source Calibration Functions**

The calibration functions of the external generator are available in the "Source Calibration" subtab of the "External Generator" tab, but *only if external generator control is active* (see ["Source State"](#page-381-0) on page 356).

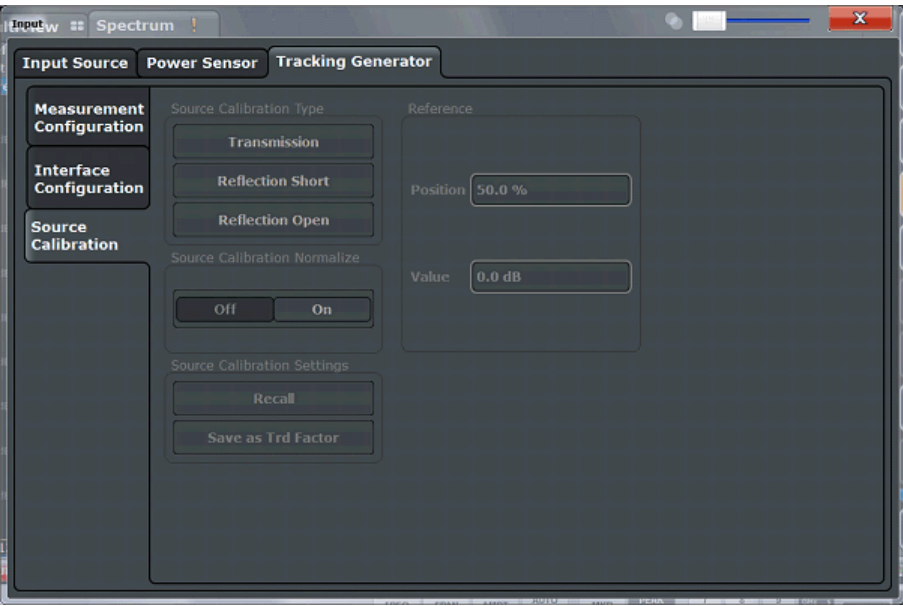

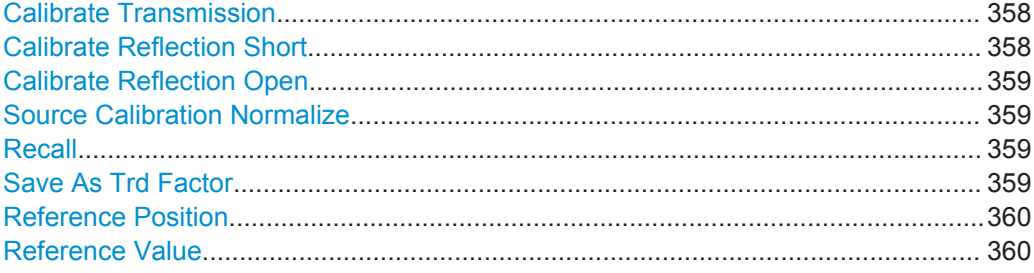

### **Calibrate Transmission**

Starts a transmission type measurement to determine a reference trace. This trace is used to calculate the difference for the normalized values.

For details see ["Calibration Mechanism"](#page-371-0) on page 346.

Remote command: [\[SENSe:\]CORRection:METHod](#page-948-0) on page 923

#### **Calibrate Reflection Short**

Starts a short-circuit reflection type measurement to determine a reference trace for calibration.

If both calibrations (open circuit, short circuit) are carried out, the calibration trace is calculated by averaging the two measurements. The order of the two calibration measurements is irrelevant.

Remote command:

[\[SENSe:\]CORRection:METHod](#page-948-0) on page 923 Selects the reflection method. [\[SENSe:\]CORRection:COLLect\[:ACQuire\]](#page-948-0) on page 923 Starts the sweep for short-circuit calibration.

#### <span id="page-384-0"></span>**Calibrate Reflection Open**

Starts an open-circuit reflection type measurement to determine a reference trace for calibration.

If both reflection-type calibrations (open circuit, short circuit) are carried out, the reference trace is calculated by averaging the two measurements. The order of the two calibration measurements is irrelevant.

Remote command:

[\[SENSe:\]CORRection:METHod](#page-948-0) on page 923 Selects the reflection method. [\[SENSe:\]CORRection:COLLect\[:ACQuire\]](#page-948-0) on page 923 Starts the sweep for open-circuit calibration.

### **Source Calibration Normalize**

Switches the normalization of measurement results on or off. This function is only available if the memory contains a reference trace, that is, after a calibration has been performed.

For details on normalization see ["Normalization"](#page-372-0) on page 347.

Remote command: [\[SENSe:\]CORRection\[:STATe\]](#page-949-0) on page 924

#### **Recall**

Restores the settings that were used during source calibration. This can be useful if instrument settings were changed after calibration (e.g. center frequency, frequency deviation, reference level, etc).

Remote command: [SENSe: ] CORRection: RECall on page 924

### **Save As Trd Factor**

Uses the normalized measurement data to generate a transducer factor. The trace data is converted to a transducer with unit dB and stored in a file with the specified name and the suffix .trd under "c:\r\_s\instr\trd". The frequency points are allocated in equidistant steps between start and stop frequency. The generated transducer factor can be further adapted using the "Transducer" softkey in the SETUP menu.

For more information on transducers see [chapter 9.2, "Basics on Transducer Factors",](#page-604-0) [on page 579](#page-604-0).

This function is only available if Source Calibration Normalize is switched on.

**Note:** Note that the *normalized* measurement data is used, not the *reference* trace! Thus, if you store the normalized trace directly after calibration, without changing any settings, the transducer factor will be 0 dB for the entire span (by definition of the normalized trace).

#### Remote command:

[\[SENSe:\]CORRection:TRANsducer:GENerator](#page-949-0) on page 924

# <span id="page-385-0"></span>**Reference Position**

Defines the position of the [Result Frequency Stop](#page-382-0) in percent of the total y-axis range. The top of the diagram is 100%, the bottom is 0%. By default, the 0 dB line is displayed at the top of the diagram (100%).

This setting is only available if normalization is on (see ["Source Calibration Normalize"](#page-384-0) [on page 359](#page-384-0)).

The reference line defined by the reference value and reference position is similar to the [Reference Level](#page-432-0) defined in the "Amplitude" settings. However, this reference line only affects the y-axis scaling in the diagram, it has no effect on the expected input power level or the hardware settings.

The normalized trace (0 dB directly after calibration) is displayed on this reference line, indicated by a red line in the diagram. If you shift the reference line, the normalized trace is shifted, as well.

Remote command:

[DISPlay\[:WINDow<n>\]:TRACe<t>:Y\[:SCALe\]:RPOSition](#page-906-0) on page 881

### **Reference Value**

Defines the reference value to be displayed at the specified [Result Frequency Start.](#page-382-0)

This setting can be used to shift the reference line and thus the normalized trace, similar to the [Shifting the Display \(Offset\)](#page-433-0) defined in the "Amplitude" settings shifts the reference level *in the display*.

Shifting the normalized trace is useful, for example, to reflect an attenuation or gain caused by the measured DUT. If you then zoom into the diagram around the normalized trace, the measured trace still remains fully visible.

Remote command: [DISPlay\[:WINDow<n>\]:TRACe<t>:Y\[:SCALe\]:RVALue](#page-947-0) on page 922

# **6.2.4.4 How to Work With External Generator Control**

The following step-by-step instructions demonstrate how to work with the optional External Generator Control.

- How to Calibrate a Measurement Setup using an External Generator.................360
- How to Remove the Effects of a Particular Component from Measurement Results [Using Calibration...................................................................................................362](#page-387-0)
- [How to Compensate for Additional Gain or Attenuation after Calibration............. 362](#page-387-0)

#### **How to Calibrate a Measurement Setup using an External Generator**

- 1. Connect the signal generator's GPIB interface connector to the EXT. GEN.CONTROL GPIB connector on the rear panel of the R&S FSW.
- 2. Connect the signal generator output to the RF INPUT connector of the R&S FSW.
- 3. If the signal generator supports TTL synchronization, connect the signal generator to the optionalAUX.CONTROL port.
- <span id="page-386-0"></span>4. If the measurement setup does not require the full span of the R&S FSW, change the "Frequency Start" and "Frequency Stop" values (FREQ key > "Frequency Config" softkey).
- 5. Press the INPUT/OUTPUT key and select "External Generator Config".
- 6. In the "Interface Configuration" subtab, select the "Generator Type" connected to the R&S FSW. If the required generator type is not available, define a new setup file as described in "To define a new generator setup file" on page 361.
- 7. Select the type of interface and the address used to connect the generator to the R&S FSW.
- 8. If the generator supports "TTL Synchronization", activate this function.
- 9. Select "Reference: External" to synchronize the analyzer with the generator.
- 10. Switch to the "Measurement Configuration" subtab.
- 11. Set the "Source State" to "On".
- 12. Define the generator output level as the "Source Power".
- 13. Optionally, to define a constant level offset for the external generator, define a "Source Offset".
- 14. The default frequency list for the calibration sweep contains 1001 values, divided in equi-distant frequencies between the R&S FSW's start and stop frequency. For most cases, this automatic coupling should be correct. Check the "Result Frequency Start" and "Result Frequency Stop" values to make sure the required measurement span is covered. If necessary, change the frequency settings on the R&S FSW (FREQ key > "Frequency Config" softkey), or use a different generator type.
- 15. Switch to the "Source Calibration" subtab.
- 16. Select the "Source Calibration Type": "Transmission" to perform a calibration sweep and store a reference trace for the measurement setup.
- 17. Select "Source Calibration Normalize": "On".
- 18. Optionally, shift the reference line further down in the result display by descreasing the "Reference": "Position".

The measurement setup is now calibrated. Subsequent measurement results are normalized, so that any unwanted effects from the cables and connectors are removed.

#### **To define a new generator setup file**

- 1. Press the INPUT/OUTPUT key and select "External Generator Config".
- 2. In the "Interface Configuration" subtab, select a generator type that has similar characteristics (frequency and power ranges).
- <span id="page-387-0"></span>3. Select "Edit Generator Setup File". The configuration file for the selected generator type is displayed (read-only) in an editor.
- 4. Edit the configuration values according to your generator. Be sure not to change the syntax of the file - only change the *values* of the parameters. Errors will only be detected and displayed when you try to use the new generator (see also ["Displayed Information and Errors"](#page-377-0) on page 352).
- 5. Save the file under a different name with the extension .  $q_{en}$ :
	- a) In the editor, select "File > SaveAs".
	- b) Select "Save as type: All Files (\*.\*)".
	- c) Specify a name with the extension .  $qen$ .
- 6. In the R&S FSW firmware, close the "External Generator Config" dialog and reopen it.

Now you can select the new generator type from the selection list on the "Interface Configuration" tab.

# **How to Remove the Effects of a Particular Component from Measurement Results Using Calibration**

- 1. Set up the measurement, including the component, and perform a calibration as described in ["How to Calibrate a Measurement Setup using an External Generator"](#page-385-0) [on page 360](#page-385-0).
- 2. After setting "Source Calibration Normalize": "On", select "Save as Trd Factor" to store the normalized reference trace as a transducer factor.
- 3. If necessary, switch to another measurement channel for a different R&S FSW application.
- 4. Press the SETUP key, then select the "Transducer" softkey.
- 5. Select the stored transducer in the list of available transducers and select the "Active" setting for it.
- 6. Perform any measurement with the setup that contains the calibrated component.

The measurement results do not include the effects from the component.

### **How to Compensate for Additional Gain or Attenuation after Calibration**

If a gain or an attenuation is inserted in the measurement after calibration, this effect can be reflected in the display of the normalized trace on the R&S FSW. Thus, the measured trace and the normalized trace are not so far apart in the display, so that you can zoom into the normalized trace without cropping the measurement trace.

<span id="page-388-0"></span>Prerequisite: a calibration has been performed for the original measurement setup, except for the component causing an additional gain or attenuation (as described in ["How to Calibrate a Measurement Setup using an External Generator"](#page-385-0) on page 360)

- 1. Insert the additional component in the calibrated measurement setup and perform a new measurement.
- 2. Press the INPUT/OUTPUT key and select "External Generator Config".
- 3. Switch to the "Source Calibration" subtab.
- 4. With active normalization, set the "Reference":"Value" to the same value as the gain or attenuation the inserted component causes.
- 5. Optionally, shift the reference line further down in the result display by decreasing the "Reference": "Position".

The normalized reference trace moves to the position of the measured trace.

6. Optionally, zoom into the measured trace by changing the y-axis scaling (or the range: "AMPT > Scale Config > Range").

The measured trace is still fully visible, and the absolute values are still valid.

### **6.2.4.5 Measurement Example: Calibration with an External Generator**

The following measurement example demonstrates the most common functions using an external generator. This example requires the External Generator Control option.

The example assumes an SMW100A generator is connected to the R&S FSW. A band elimination filter is the device under test. After calibration, an additional attenuator is inserted between the DUT and the R&S FSW.

The following procedures are described:

- "Calibrating the measurement setup" on page 363
- ["Measuring the effects of the DUT"](#page-390-0) on page 365
- ["Compensating the effects of additional attenuation after calibration"](#page-391-0) on page 366

### **Calibrating the measurement setup**

- 1. Connect the signal generator's GPIB interface connector to the EXT. GEN.CONTROL GPIB connector on the rear panel of the R&S FSW.
- 2. Connect the signal generator output to the RF INPUT connector of the R&S FSW.
- 3. Adapt the measurement range of the R&S FSW to the filter to be tested. In this measurement, define the following settings:
	- a) Press the FREQ key, select "Frequency Config" and enter "Frequency Start": *100 MHz*.
	- b) Enter "Frequency Stop": *300 MHz*
- 4. Press the INPUT/OUTPUT key and select "External Generator Config".
- 5. In the "Interface Configuration" sub-tab, select "Generator Type":"SMW06".
- 6. Select "Reference: External" to synchronize the analyzer with the generator.
- 7. Switch to the "Measurement Configuration" sub-tab.
- 8. Set the "Source State" to "On".
- 9. Define the generator output level as the "Source Power": *-20 dBm*.
- 10. Set the "Coupling State" to "Auto".

The "Result Frequency Start" value for the generator is indicated as *100.0 MHz*. The "Result Frequency Stop" value is indicated as *300.0 MHz*.

- 11. Switch to the "Source Calibration" sub-tab.
- 12. Select the "Source Calibration Type": "Transmission" to perform a calibration sweep and store a reference trace for the measurement setup.

| MultiView # Spectrum                                                                          |          |           | <b>COLOR</b>   |
|-----------------------------------------------------------------------------------------------|----------|-----------|----------------|
| RefLevel 0.00 dBm<br>Att = 10 dB = SWT 3 mz = VBW 2 MHz = Mode Auth Sweep<br>Ext.TG-20.00 d5m |          |           |                |
| 1 Frequency Sweep                                                                             |          |           | $0.150$ Clines |
|                                                                                               |          |           |                |
| Art video                                                                                     |          |           |                |
|                                                                                               |          |           |                |
| كانت الت                                                                                      |          |           |                |
| <b>CONTROL</b>                                                                                |          |           |                |
|                                                                                               |          |           |                |
| $+0$ of $m-$                                                                                  |          |           |                |
|                                                                                               |          |           |                |
| <b>MENDEN</b>                                                                                 |          |           |                |
| ava mle                                                                                       |          |           |                |
|                                                                                               |          |           |                |
| mindelle and a state of the                                                                   |          |           |                |
|                                                                                               |          |           |                |
| <b>GT YEAR</b>                                                                                |          |           |                |
| <b>GJ</b> dBm                                                                                 |          |           |                |
|                                                                                               |          |           |                |
| 100.0 MHz                                                                                     | 1001 pts | 20.0 MHz/ | 300.0 MHz      |

*Fig. 6-8: Measurement results from generator, analyzer and connecting cables*

13. Select "Source Calibration Normalize": "On" to set the measurement results for the current setup to 0, thus eliminating all effects from the generator, the analyzer and the connecting cables from subsequent measurements with the band elimination filter.

The reference line is displayed at 0 dB at the top of the diagram (100%).

<span id="page-390-0"></span>

| MultiView # Spectrum                                                                                             |          |           | ×.         |  |  |
|----------------------------------------------------------------------------------------------------|----------|-----------|------------|--|--|
| Reflevel 1.00 dBm<br><b>RBW 2 MHz</b><br>10.dB SWT 3 ms VBW 2 MH/ Mode Aut. Sweep<br>Att<br>NOR ELETE -20,00 dBm |          |           |            |  |  |
| <b>Lifrequency Sweep</b>                                                                                         |          |           | #15a Clive |  |  |
|                                                                                                    |          |           |            |  |  |
| <b>MTLR-</b>                                                                                                    |          |           |            |  |  |
|                                                                                                    |          |           |            |  |  |
| $20$ <sub>LB</sub> -                                                                                             |          |           |            |  |  |
|                                                                                                    |          |           |            |  |  |
|                                                                                                    |          |           |            |  |  |
| $-9mD$                                                                                                    |          |           |            |  |  |
|                                                                                                    |          |           |            |  |  |
| $+0.68$                                                                                                    |          |           |            |  |  |
|                                                                                                    |          |           |            |  |  |
| U. Life-                                                                                                    |          |           |            |  |  |
| d'i mi                                                                                                    |          |           |            |  |  |
|                                                                                                    |          |           |            |  |  |
|                                                                                                    |          |           |            |  |  |
| 70 cB-                                                                                                    |          |           |            |  |  |
|                                                                                                    |          |           |            |  |  |
| $01.8 -$                                                                                                    |          |           |            |  |  |
|                                                                                                    |          |           |            |  |  |
| $-9$ aB $-$                                                                                                    |          |           |            |  |  |
|                                                                                                    |          |           |            |  |  |
| 100.0 MHz                                                                                                    | 1001 pts | 20.0 MHz/ | 300.0 MHz  |  |  |

*Fig. 6-9: Normalized measurement results after calibration*

### **Measuring the effects of the DUT**

After calibration we can insert the band elimination filter (our DUT) in the measurement setup.

- 1. Connect the signal generator output to the band elimination filter.
- 2. Connect the band elimination filter output to the RF INPUT connector of the R&S FSW.

| MultiView # Spectrum !                             |                                                              |           |                    |
|----------------------------------------------------|--------------------------------------------------------------|-----------|--------------------|
| Ref Level 0.00 dBm<br>Att<br>NOR-Ext TO -20 00 UBm | <b>RBW 2 MHz</b><br>10:48 SWT 5 ms VBW 2 MHz Mode Auto Sweep |           |                    |
| 1 Frequency Sweep                                  |                                                              |           | $\bullet$ 135 Cirv |
|                                                    |                                                              |           |                    |
| <b>BUT A DISCOVERED</b>                            |                                                              |           |                    |
| <b>FEATURE</b>                                     |                                                              |           |                    |
|                                                    |                                                              |           |                    |
| D ci-                                              |                                                              |           |                    |
| of it reduces                                      |                                                              |           |                    |
|                                                    |                                                              |           |                    |
| 1110                                               |                                                              |           |                    |
|                                                    |                                                              |           |                    |
| -80 gB                                             |                                                              |           |                    |
| 733 WB                                             |                                                              |           |                    |
|                                                    |                                                              |           |                    |
| $13.540 -$                                         |                                                              |           |                    |
| <b>AT CRAN</b>                                     |                                                              |           |                    |
|                                                    |                                                              |           |                    |
| 100.0 MHz                                          | 1001 pts                                                     | 20.0 MHz/ | 300.0 MHz          |

*Fig. 6-10: Band elimination filter results*

3. Shift the reference line from the top of the diagram to the middle of the diagram by changing the position of the reference point *0.0 dB* to *50 %*. In the "Source Calibration" tab, enter "Position": *50 %*.

<span id="page-391-0"></span>At the same time, the range of the displayed y-axis moves from *[-100.0 dB to 0 dB]* to *[-50 dB to +50 dB]*.

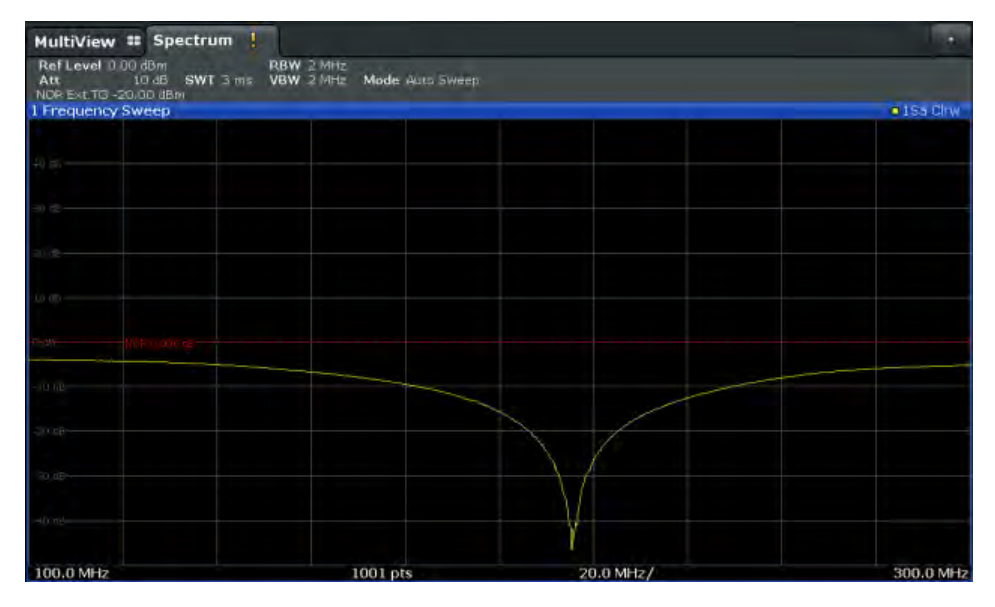

*Fig. 6-11: Reference line shifted to middle of diagram (50%)*

### **Compensating the effects of additional attenuation after calibration**

After calibration, an additional attenuator is inserted between the DUT and the R&S FSW. This may be necessary, for example, to protect the analyzer's input connector. Nevertheless, we are only interested in the effects of the DUT, not those of the additional protective attenuator. Thus, we will compensate these effects in the result display on the R&S FSW by moving the reference line.

1. Connect a 3 dB attenuator between the band elimination filter output and the RF INPUT connector on the R&S FSW.

The measurement results are now 3 dB lower.

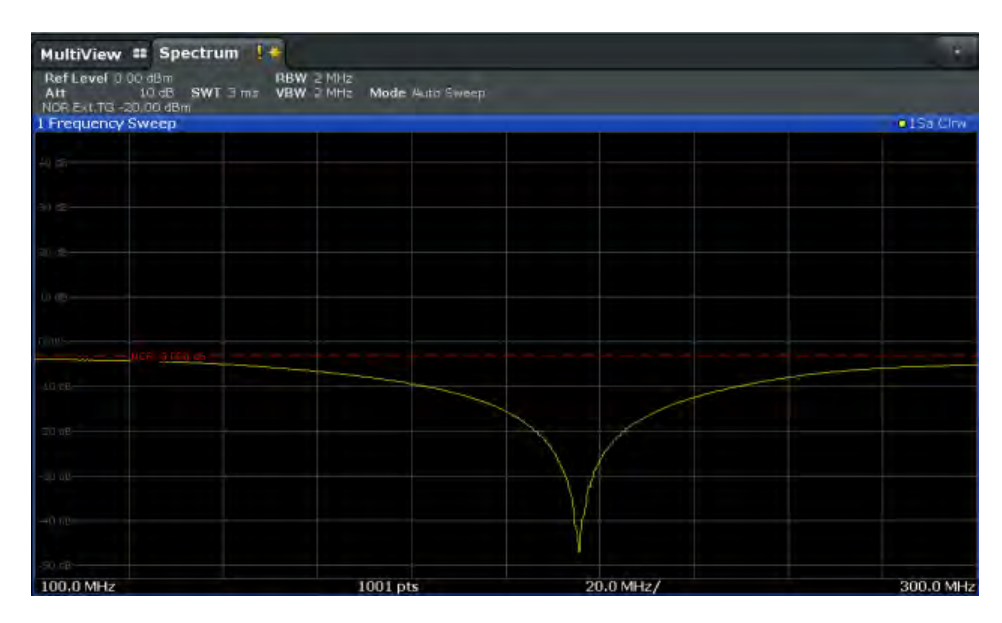

*Fig. 6-12: Measurement results with additional attenuator*

2. In the "Source Calibration" tab, enter "Reference Value":*-3 dB*.

The reference line is shifted down by 3 dB so that the measurement trace is displayed on the reference line again.

At the same time, the scaling of the y-axis is changed: -3 dB are now shown at 50% of the diagram; the range is *[-53 dB to +47 dB*].

| MultiView # Spectrum 1+                            |                                                                    |           |            |
|----------------------------------------------------|--------------------------------------------------------------------|-----------|------------|
| Ref Level 0.00 dBm<br>Att<br>NOR Ext.TG -20,00 dBm | 0 dBm <b>RBW 2 MHz</b><br>10 dB SWT 3 mz VBW 2 MHz Mode Asto Sweep |           |            |
| 1 Frequency Sweep                                  |                                                                    |           | · 1Sa Cinv |
|                                                    |                                                                    |           |            |
|                                                    |                                                                    |           |            |
|                                                    |                                                                    |           |            |
|                                                    |                                                                    |           |            |
|                                                    |                                                                    |           |            |
|                                                    |                                                                    |           |            |
|                                                    |                                                                    |           |            |
|                                                    |                                                                    |           |            |
|                                                    |                                                                    |           |            |
|                                                    |                                                                    |           |            |
|                                                    |                                                                    |           |            |
|                                                    |                                                                    |           |            |
| AG CB-                                             |                                                                    |           |            |
|                                                    |                                                                    |           |            |
| $\Xi$ 0 o $\Xi$                                    |                                                                    |           |            |
|                                                    |                                                                    |           |            |
| JJ oB                                              |                                                                    |           |            |
|                                                    |                                                                    |           |            |
| $-0.05$                                            |                                                                    |           |            |
|                                                    |                                                                    |           |            |
|                                                    |                                                                    |           |            |
| 100.0 MHz                                          | 1001 pts                                                           | 20.0 MHz/ | 300.0 MHz  |

*Fig. 6-13: Reference line with an offset of -3 dB and shifted to middle of diagram (50%)*

3. After the reference trace has been shifted, you can zoom into the measured trace to determine the offsets to the reference line, which represent the effects of the band elimination filter in the measurement setup.

Change the y-axis scaling to 1 dB/div (or the range to 10 dB).

a) Press the AMPT key, then select "Scale Config" > "Range".

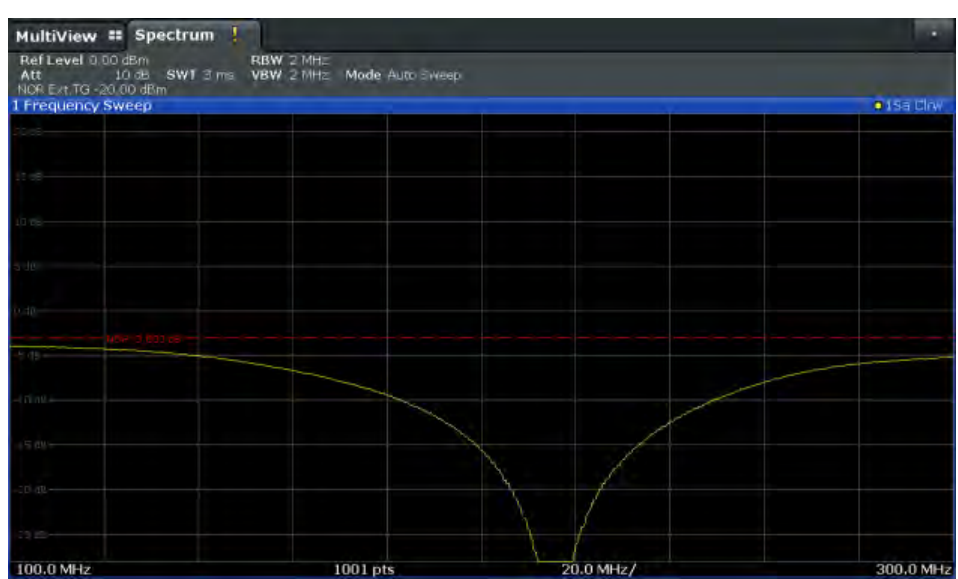

b) Enter *10 dB*.

*Fig. 6-14: Reference line with measurement results using larger scale*

# **6.2.5 Optional External Mixers**

If the R&S FSW External Mixer option is installed, an external mixer can be connected to the R&S FSW to increase the available frequency range. In this case, the input to measure is not taken from the RF input connector, but from the EXT MIXER connector(s).

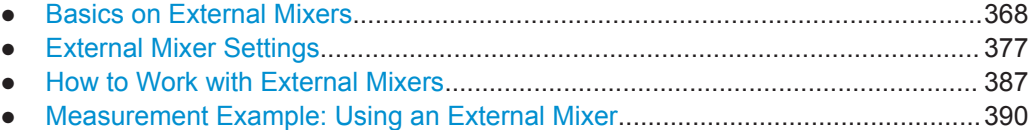

### **6.2.5.1 Basics on External Mixers**

Some background knowledge on basic terms and principles used with external mixers is provided here for a better understanding of the required configuration settings.

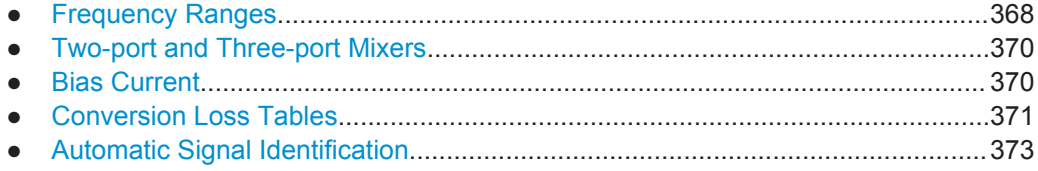

### **Frequency Ranges**

In a common spectrum analyzer, rather than providing one large (and thus inaccurate) filter, or providing several filters to cover the required frequency range of the input signal (at a high cost), a single, very accurate filter is used. Therefore, the input signal

must be converted to the frequencies covered by the single accurate filter. This is done by a mixer, which converts and multiplies the frequency of the input signal with the help of the local oscillator (LO). The result is a higher and lower intermediate frequency (IF). The local oscillator can be tuned within the supported frequency range of the input signal.

In order to extend the supported frequency range of the input signal, an external mixer can be used. In this case, the LO frequency is output to the external mixer, where it is mixed with the RF input from the original input signal. In addition, the *harmonics* of the LO are mixed with the input signal, and converted to new intermediate frequencies. Thus, a wider range of frequencies can be obtained. The IF from the external mixer is then returned to the spectrum analyzer.

The frequency of the input signal can be expressed as a function of the LO frequency and the selected harmonic of the first LO as follows:

 $f_{in} = n * f_{LO} + f_{IF}$ 

where:

**fin**: frequency of input signal

**n**: order of harmonic used for conversion

**fLO**: frequency of first LO: 7.65 GHz to 17.45 GHz

f<sub>IF</sub>: intermediate frequency (variable; defined internally depending on RBW and span)

Thus, depending on the required frequency band, the appropriate order of harmonic must be selected. For commonly required frequency ranges, predefined-bands with the appropriate harmonic order setting are provided. By default, the lowest harmonic order is selected that allows conversion of input signals in the whole band.

For the band "USER", the order of harmonic is defined by the user. The order of harmonic can be between 2 and 61, the lowest usable frequency being 16.53 GHz.

The frequency ranges for pre-defined bands are described in [table 11-5.](#page-929-0)

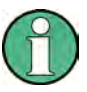

Changes to the band and mixer settings are maintained even after using the PRESET function. A "Preset band" function allows you to restore the original band settings.

#### **Extending predefined ranges**

In some cases, the harmonics defined for a specific band allow for an even larger frequency range than the band requires. By default, the pre-defined range is used. However, you can take advantage of the extended frequency range by overriding the defined start and stop frequencies by the maximum possible values ("RF Overrange" option).

### **Additional ranges**

If due to the LO frequency the conversion of the input signal is not possible using one harmonic, the band must be split. An adjacent, partially overlapping frequency range can be defined using different harmonics. In this case, the sweep begins using the har<span id="page-395-0"></span>monic defined for the first range, and at a specified frequency in the overlapping range ("handover frequency"), switches to the harmonic for the second range.

Which harmonics are supported depends on the mixer type.

### **Two-port and Three-port Mixers**

External mixers are connected to the R&S FSW at the LO OUT/IF IN and IF IN connectors.

When using three-port mixers, the LO signal output from the R&S FSW and the IF input from the mixer are transmitted on separate connectors, whereas for two-port mixers, both signals are exchanged via the same connector (LO OUT/IF IN). Because of the diplexer contained in the R&S FSW, the IF signal can be tapped from the line which is used to feed the LO signal to the mixer.

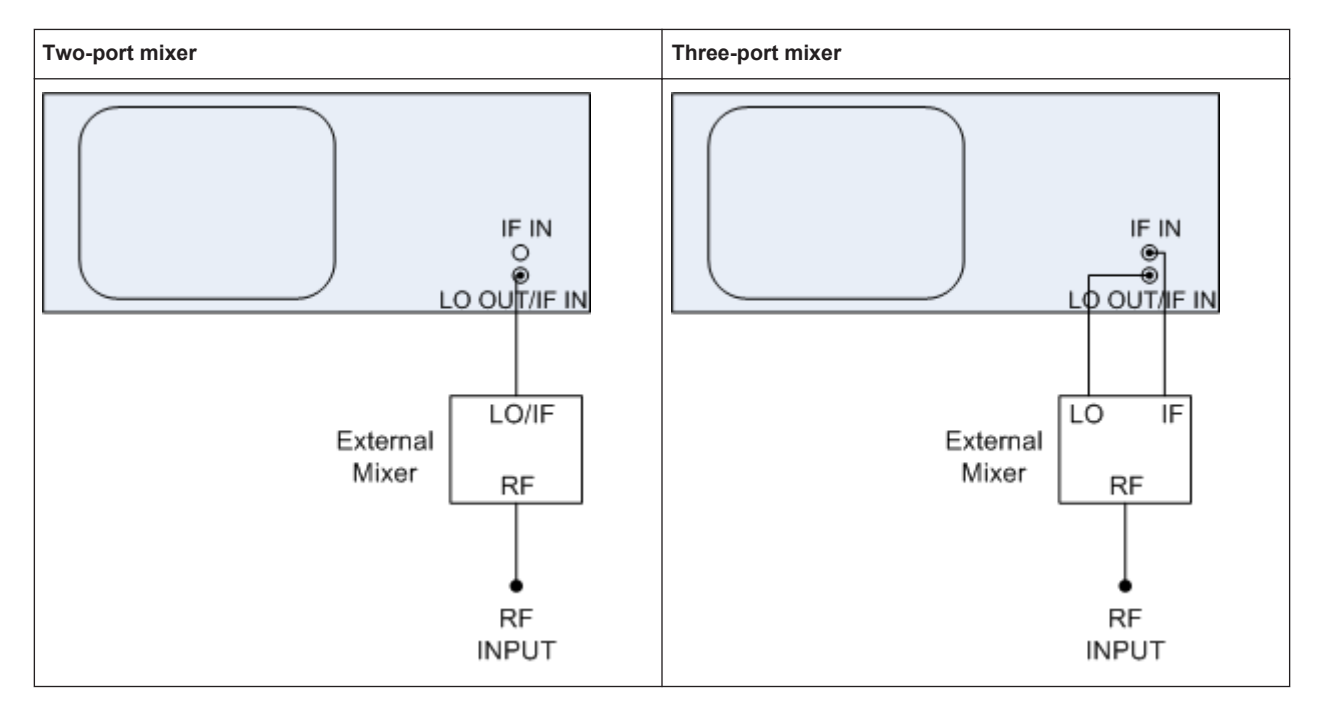

In both cases, the nominal LO level is 15.5 dBm.

### **Bias Current**

Single-diode mixers generally require a DC voltage which is applied via the LO line. This DC voltage is to be tuned to the minimum conversion loss versus frequency. Such a DC voltage can be set via the "BIAS" function using the D/A converter of the R&S FSW. The value to be entered is not the voltage but the short-circuit current. The current is defined in the "Bias Settings" or set to the value of the conversion loss table (see ["Bias Settings"](#page-407-0) on page 382 and "Bias" [on page 385.](#page-410-0)
<span id="page-396-0"></span>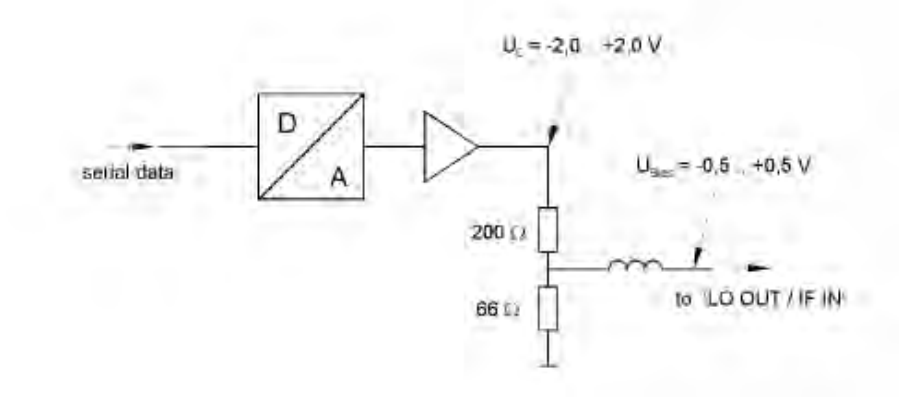

*Fig. 6-15: Bias circuit of the R&S FSW*

The voltage U<sub>0</sub> at the output of the operational amplifier can be set in the range  $-2.0$  to +2.0 V. An open-circuit voltage  $U_{bias}$  of -0.5 to +0.5 V is obtained accordingly at the output of the voltage divider. A short-circuit current of  $I_{short} = U_0 / 200$  Ω = 10 mA to + 10 mA is obtained for a short circuit at the output of the voltage divider. In order to use biasing it is not important to know the exact current flowing through the diode since the conversion loss must be set to a minimum with the frequency. Therefore, it makes no difference whether the setting is performed by an open-circuit voltage or by a short-circuit current. A DC return path is ensured via the 66  $\Omega$  resistor, which is an advantage in some mixers.

# **Conversion Loss Tables**

Conversion loss tables consist of value pairs that describe the correction values for conversion loss at certain frequencies. Correction values for frequencies between the reference values are obtained by interpolation. Linear interpolation is performed if the table contains only two values. If it contains more than two reference values, spline interpolation is carried out. Outside the frequency range covered by the table the conversion loss is assumed to be the same as that for the first and last reference value (see [figure 6-16](#page-397-0)).

<span id="page-397-0"></span>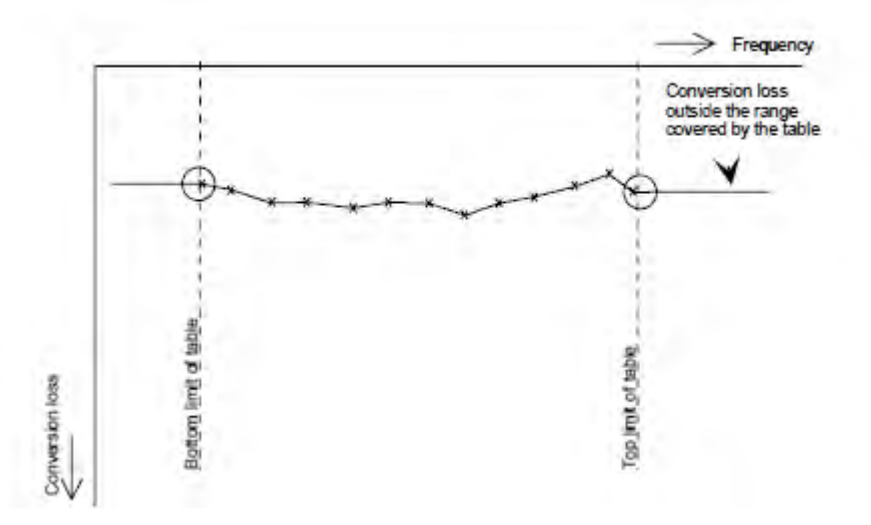

*Fig. 6-16: Conversion loss outside the band's frequency range*

Predefined conversion loss tables are often provided with the external mixer and can be imported to the R&S FSW. Alternatively, you can define your own conversion loss tables. Conversion loss tables are configured and managed in the "Conversion loss Table Settings" tab of the "External Mixer Configuration" dialog box (see ["Managing](#page-407-0) [Conversion Loss Tables"](#page-407-0) on page 382).

## **B2000-specific conversion loss tables**

External mixers can be used together with the optional 2 GHz bandwidth extension (R&S FSW-B2000). However, special conversion loss tables are required, with a .  $b2g$ file extension, as opposed to .acl for common tables.

While . ac1 files can be used, data acquisition with the B2000 option using such conversion loss tables will lead to substantial inaccuracy. Using an average conversion loss for the entire range (instead of a conversion loss table) during data acquisition with the B2000 option will cause even more inaccuracy. In both cases, the UNCAL status message indicates that the measurement may have inaccurate results.

Special B2000 tables (in  $b2g$  files) cannot be edited within the R&S FSW firmware; they can only be imported and deleted.

# **Importing CVL tables**

The conversion loss table to be used for a particular range is also defined in the "External Mixer Configuration" dialog box. All tables stored on the instrument in the C:\r\_s\instr\user\cvl\ directory are offered for selection. A validation check is then performed on the selected table to ensure that it complies with the settings. In particular, the following is checked:

- the assigned band name
- the harmonic order
- the mixer type

<span id="page-398-0"></span>the table must contain at least one frequency that lies within the frequency range for the band

### **Reference level**

The maximum possible reference level depends on the maximum used conversion loss value. Thus, the reference level can be adjusted for each range according to the used conversion loss table or average conversion loss value. If a conversion loss value is used which exceeds the maximum reference level, the reference level is adjusted to the maximum value permitted by the firmware.

# **Automatic Signal Identification**

Automatic signal identification allows you to compare the upper and lower band results of the mixer, thus detecting unwanted mixer products due to conversion.

Note that automatic signal identification is only available for measurements that perform frequency sweeps (not in vector signal analysis or the I/Q Analyzer, for instance).

### **Signal ID function**

Two sweeps are performed alternately. Trace 1 shows the trace measured on the upper side band (USB) of the LO (the test sweep), trace 2 shows the trace measured on the lower side band (LSB), i.e. the reference sweep.

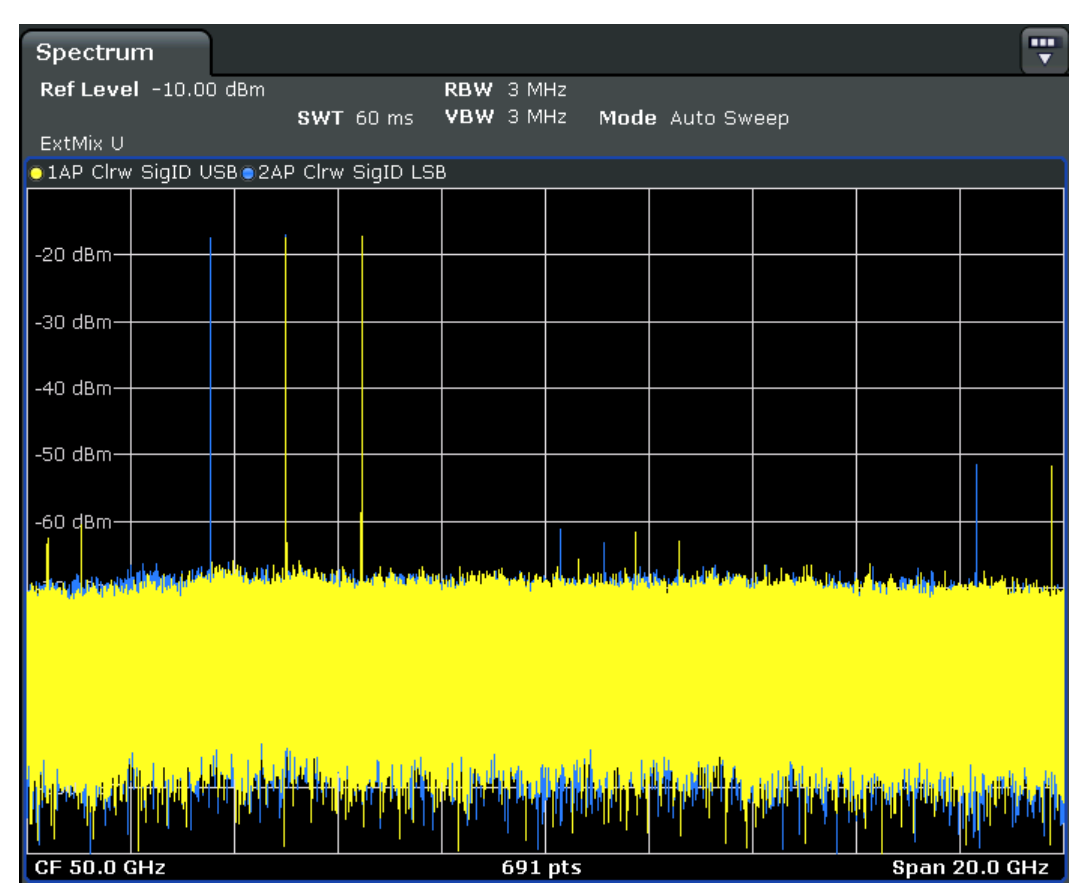

*Fig. 6-17: Signal identification function (Signal ID) with optional external mixer*

The reference sweep is performed using an LO setting shifted downwards by 2\*IF/ <Harmonic order>. Input signals in the desired sideband that are converted using the specified harmonic are displayed in both traces at the same position on the frequency axis. Image signals and mixer products caused by other harmonics are displayed at different positions in both traces. The user identifies the signals visually by comparing the two traces.

Since the LO frequency is displaced downwards in the reference sweep, the conversion loss of the mixer may differ from the test sweep. Therefore the signal *level* should only be measured in the test sweep (trace 1).

# **Auto ID function**

The Auto ID function basically functions like [Signal ID function](#page-398-0). However, the test and reference sweeps are converted into a single trace by a comparison of maximum peak values of each sweep point. The result of this comparison is displayed in trace 3 if "Signal ID" is active at the same time. If "Signal ID" is not active, the result can be displayed in any of the traces 1 to 3. Unwanted mixer products are suppressed in this calculated trace.

# **Test sweep and reference sweep traces**

Depending on which of the automatic signal identification functions are used, the traces are used to display either the test sweep (the upper side-band sweep) or the reference sweep (lower side-band sweep).

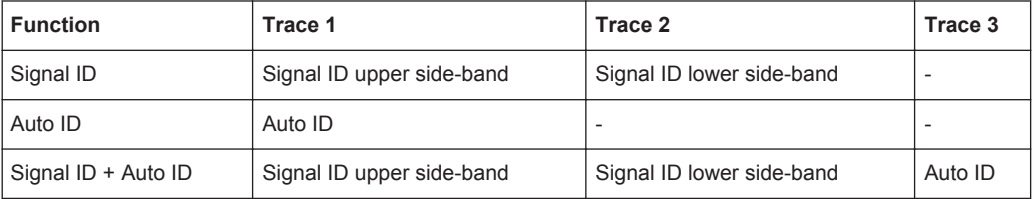

### **Tolerance for the comparison of test sweep and reference**

Since the LO frequency is displaced downwards in the reference sweep, the conversion loss of the mixer may differ from that of the test sweep. This is due to the fact that the LO output power of the R&S FSW varies with the frequency, and also due to the non-ideal characteristics of the mixer. A certain tolerance should therefore be permitted for the comparison of the signal levels in the test sweep and reference sweep. A userdefined threshold is used to determine deviations.

# **Auto ID detection threshold**

Real input signals are displayed at the same frequency in the test and reference sweeps, i.e. theoretically, identical signal levels are expected at the frequency of the real mixer product in both sweeps. If the level difference is lower than the the userdefined threshold, the signal obtained in the test sweep is displayed. If a signal occurs only in the test sweep or reference sweep, it is an unwanted mixer product. The level of this signal is compared to the noise floor in the other sweep. If the S/N ratio is sufficiently large, the threshold is exceeded. This means that the signal with the lower level, i.e. noise in this case, is displayed.

Note that the Auto ID method operates according to the fail-safe principle, i.e. unwanted mixer products may not be detected as such but signals which are in fact real input signals are not blanked out.

### **Time-constant spectrum**

The automatic comparison of the test sweep and reference sweep with the Auto ID function can only be applied usefully for signals with a time-constant spectrum since the two sweeps are always required to determine the actual spectrum.

# **Mixer products with low S/N ratio**

If the S/N ratio of a mixer product is lower than the user-defined thereshold, the level difference between the test sweep and reference sweep at the frequency of this mixer product is always within limits, even if the signal occurs in one of the sweeps only. Such mixer products cannot be identified by the Auto ID function. It is therefore recommended that you perform a visual comparison of the test sweep and reference sweep using the Signal ID function.

# **Examining unwanted mixer products with small span**

With large spans in which non-modulated sinewave signals are represented as single lines, unwanted mixer products are generally completely blanked out. However, if you examine the frequency range containing a blanked signal in detail using a small span, e.g. an image-frequency response, part of the signal may nevertheless be displayed. This happens when the displayed components of a blanked signal have a level difference which is smaller than the user-defined threshold when compared with the noise floor. These components are therefore not blanked out.

An unwanted signal with a S/N ratio that corresponds approximately to the userdefined threshold may not be blanked out permanently. Due to the fact that the noise display varies from one sweep to another, the S/N ratio changes and thus the level difference between the test sweep and reference sweep measured at a frequency changes as well. As a result, the criterion for detecting unwanted signals is not fulfilled. To blank out unwanted signals permanently, an almost constant noise indication is therefore required. This can be achieved by reducing the video bandwidth. Since the average noise indication lies well below the generated noise peak values, the minimum level diminishes. For identification using the Auto ID function, signals should have this minimum noise level.

### **Display of mixer products at the same frequency**

If the input signal consists of a very large number of spectral components, it will become more and more probable that two different unwanted mixer products will be displayed at the same frequency in the test sweep and reference sweep.

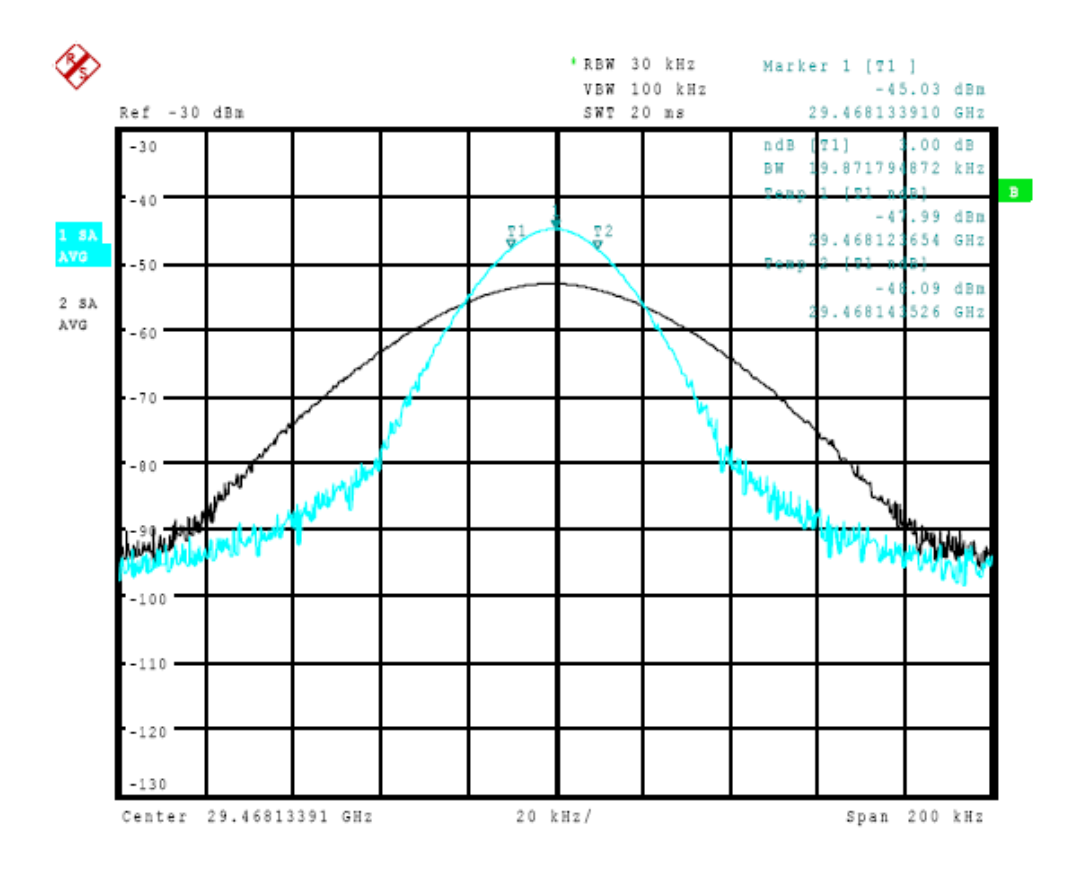

*Fig. 6-18: Different mixer products displayed at the same frequency in the test sweep and reference sweep (large span)*

# **Example:**

The external mixer is set to use the 2nd order harmonic. The signal recorded in the test sweep is displayed by trace 1. The IF filter of the R&S FSW is represented at a 3 dB bandwidth of 20 kHz, the real IF bandwidth being 30 kHz. If, however, the 3 dB bandwidth of the signal recorded in the reference sweep is examined (trace 2), it will be found to be larger exactly by a factor of 2. This shows that the two products were generated by mixing with LO harmonics of different orders. The signal recorded in the test sweep was generated by mixing with the 3rd order harmonic. Since the frequency axis scaling is based on the 2nd order, the mixer product or the resulting diagram of the IF filter is compressed by a factor of 2/3. The signal recorded in the reference sweep was generated by mixing with the fundamental of the LO signal. Since the frequency axis scaling is based on the 2nd order, the mixer product or the resulting diagram of the IF filter is expanded by a factor of 2.

Automatic identification with a large span is not possible since the two mixer products are displayed at the same frequency. The diagram shown in [figure 6-19](#page-402-0) is obtained when examining products with a narrow span using the Auto ID function. You can easily recognize unwanted mixer products in the diagram obtained using one of the automatic detection functions.

<span id="page-402-0"></span>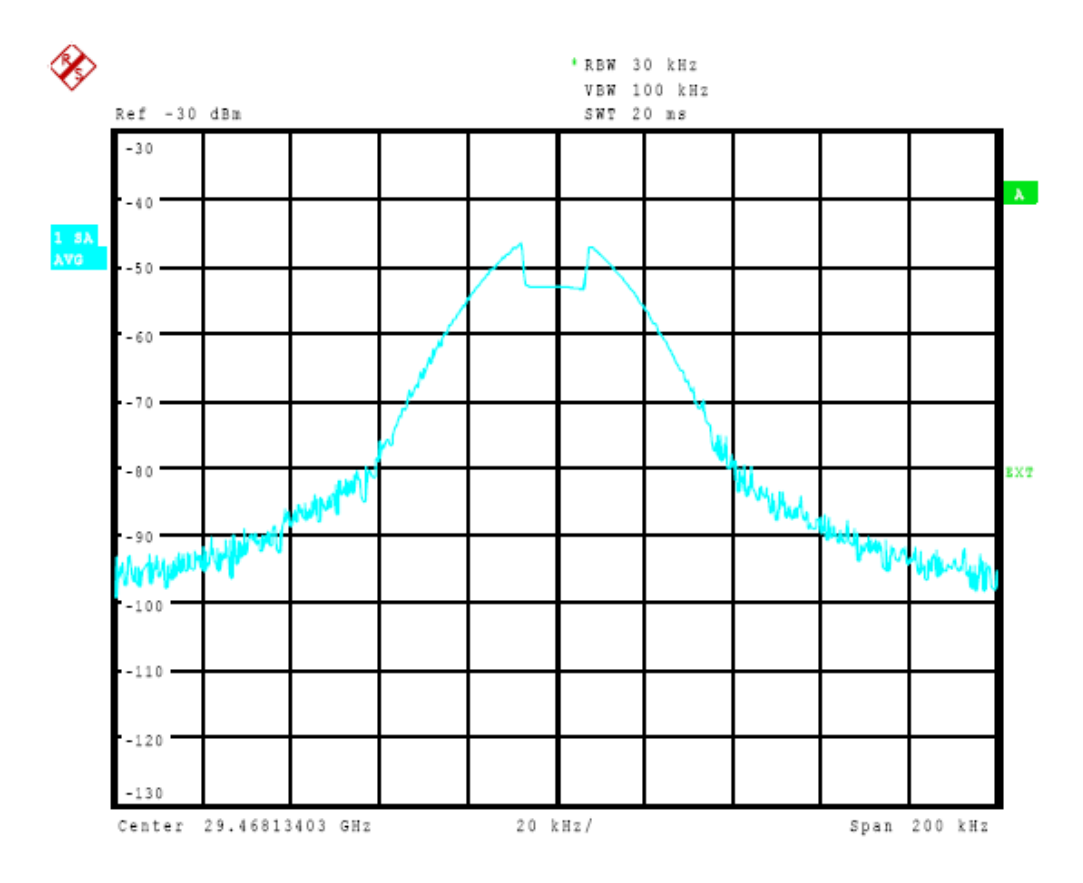

*Fig. 6-19: Unwanted mixer products displayed for small span*

# **6.2.5.2 External Mixer Settings**

The external mixer is configured in the "External Mixer" tab of the "Input" dialog box which is available when you do one of the following, if the optional External Mixer is installed:

- Press the INPUT/OUTPUT key, then select the "External Mixer Config" softkey.
- From the "Overview", select "Input", then switch to the "External Mixer" tab under "Input Source".

Note that external mixers are not supported in MSRA/MSRT mode.

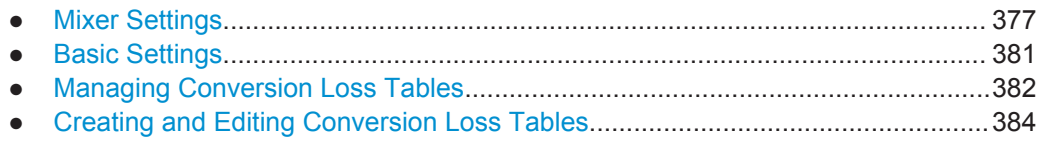

# **Mixer Settings**

In this tab you configure the band and specific mixer settings.

<span id="page-403-0"></span>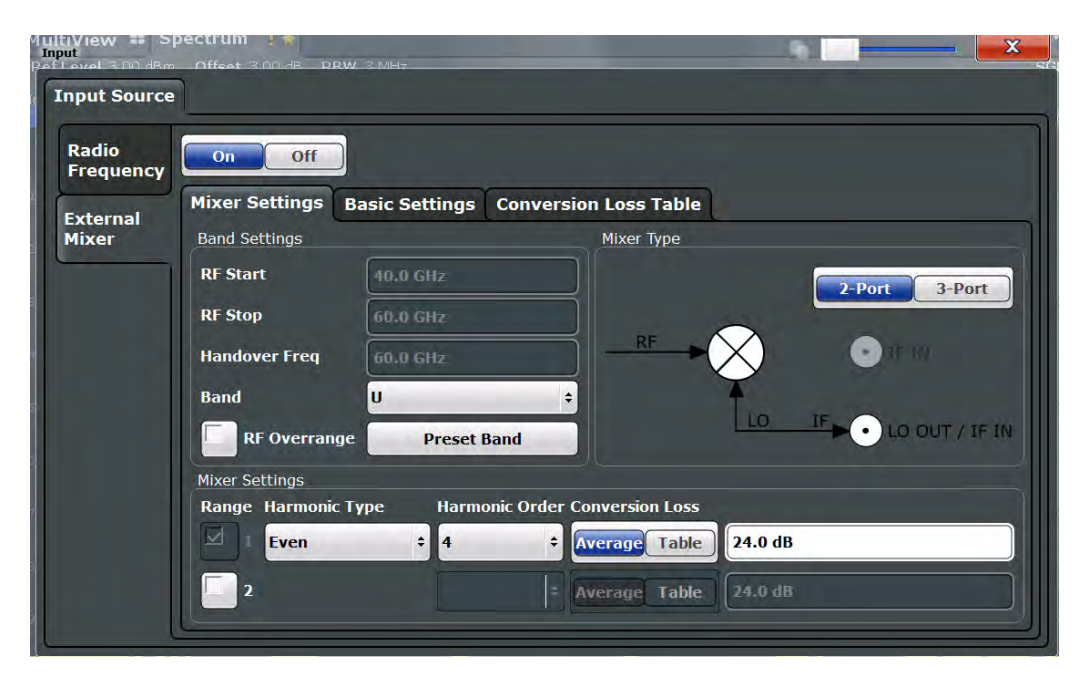

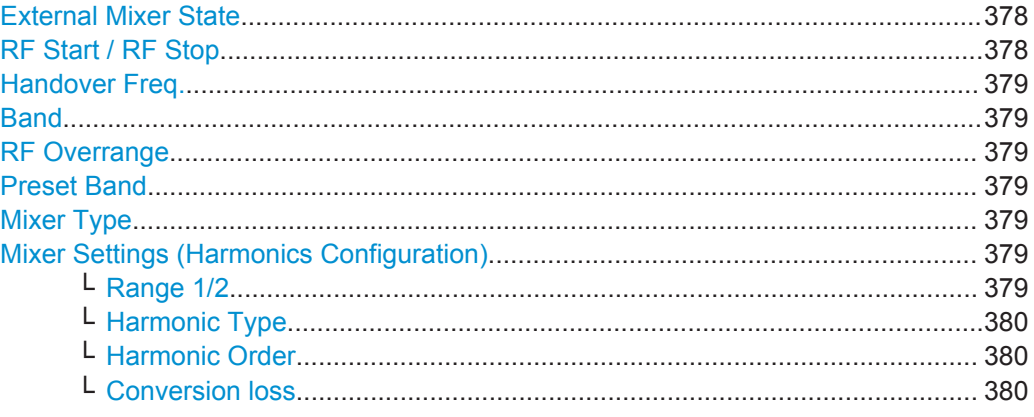

### **External Mixer State**

Activates or deactivates the external mixer for input. If activated, "ExtMix" is indicated in the channel bar of the application, together with the used band (see ["Band"](#page-404-0) [on page 379](#page-404-0)).

Remote command:

[\[SENSe:\]MIXer\[:STATe\]](#page-925-0) on page 900

# **RF Start / RF Stop**

Displays the start and stop frequency of the selected band (read-only).

The frequency range for the user-defined band is defined via the harmonics configuration (see "Range 1/2" [on page 379](#page-404-0)).

For details on available frequency ranges see [table 11-5](#page-929-0).

Remote command:

[\[SENSe:\]MIXer:FREQuency:STARt?](#page-928-0) on page 903 [\[SENSe:\]MIXer:FREQuency:STOP?](#page-928-0) on page 903

### <span id="page-404-0"></span>**Handover Freq.**

Defines the frequency at which the mixer switches from one range to the next (if two different ranges are selected). The handover frequency can be selected freely within the overlapping frequency range.

Remote command:

[\[SENSe:\]MIXer:FREQuency:HANDover](#page-928-0) on page 903

### **Band**

Defines the waveguide band or user-defined band to be used by the mixer.

The start and stop frequencies of the selected band are displayed in the "RF Start" and "RF Stop" fields.

For a definition of the frequency range for the pre-defined bands, see [table 11-5\)](#page-929-0).

The mixer settings for the user-defined band can be selected freely. The frequency range for the user-defined band is defined via the harmonics configuration (see "Range 1/2" on page 379).

Remote command: [\[SENSe:\]MIXer:HARMonic:BAND\[:VALue\]](#page-929-0) on page 904

### **RF Overrange**

If enabled, the frequency range is not restricted by the band limits ("RF Start" and "RF Stop"). In this case, the full LO range of the selected harmonics is used.

Remote command:

[\[SENSe:\]MIXer:RFOVerrange\[:STATe\]](#page-932-0) on page 907

### **Preset Band**

Restores the presettings for the selected band.

**Note:** changes to the band and mixer settings are maintained even after using the PRESET function. This function allows you to restore the original band settings.

Remote command:

[SENSe: MIXer: HARMonic: BAND: PRESet on page 903

### **Mixer Type**

The External Mixer option supports the following external mixer types:

"2 Port" LO and IF data use the same port

"3 Port" LO and IF data use separate ports

Remote command:

[\[SENSe:\]MIXer:PORTs](#page-932-0) on page 907

### **Mixer Settings (Harmonics Configuration)**

The harmonics configuration determines the frequency range for user-defined bands (see "Band" on page 379).

### **Range 1/2 ← Mixer Settings (Harmonics Configuration)**

Enables the use of a second range based on another harmonic frequency of the mixer to cover the band's frequency range.

<span id="page-405-0"></span>For each range you can define which harmonic to use and how the Conversion loss is handled.

Remote command: [\[SENSe:\]MIXer:HARMonic:HIGH:STATe](#page-929-0) on page 904

### **Harmonic Type ← Mixer Settings (Harmonics Configuration)**

Defines if only even, only odd, or even and odd harmonics can be used for conversion. Depending on this selection, the order of harmonic to be used for conversion changes (see "Harmonic Order" on page 380). Which harmonics are supported depends on the mixer type.

Remote command: [\[SENSe:\]MIXer:HARMonic:TYPE](#page-930-0) on page 905

# **Harmonic Order ← Mixer Settings (Harmonics Configuration)**

Defines which order of the harmonic of the LO frequencies is used to cover the frequency range.

By default, the lowest order of the specified harmonic type is selected that allows conversion of input signals in the whole band. If due to the LO frequency the conversion is not possible using one harmonic, the band is split.

For the band "USER", the order of harmonic is defined by the user. The order of harmonic can be between 2 and 61, the lowest usable frequency being 26.5 GHz.

Remote command:

[\[SENSe:\]MIXer:HARMonic\[:LOW\]](#page-930-0) on page 905 [\[SENSe:\]MIXer:HARMonic:HIGH\[:VALue\]](#page-930-0) on page 905

# **Conversion loss ← Mixer Settings (Harmonics Configuration)**

Defines how the conversion loss is handled. The following methods are available:

"Average" Defines the average conversion loss for the entire range in dB.

"Table" Defines the conversion loss via the table selected from the list. Predefined conversion loss tables are often provided with the external mixer and can be imported to the R&S FSW. Alternatively, you can define your own conversion loss tables. Imported tables are checked for compatibility with the current settings before being assigned. Conversion loss tables are configured and managed in the [Conver](#page-407-0)[sion Loss Table](#page-407-0) tab. For details on conversion loss tables, see ["Conversion Loss Tables"](#page-396-0)

[on page 371.](#page-396-0)

For details on importing tables, see ["Import Table"](#page-409-0) on page 384.

Remote command:

Average for range 1:

[\[SENSe:\]MIXer:LOSS\[:LOW\]](#page-931-0) on page 906 Table for range 1: [\[SENSe:\]MIXer:LOSS:TABLe\[:LOW\]](#page-931-0) on page 906 Average for range 2: [\[SENSe:\]MIXer:LOSS:HIGH](#page-931-0) on page 906 Table for range 2: [\[SENSe:\]MIXer:LOSS:TABLe:HIGH](#page-931-0) on page 906

# <span id="page-406-0"></span>**Basic Settings**

The basic settings concern general use of an external mixer. They are only available if the [External Mixer State](#page-403-0) is "On".

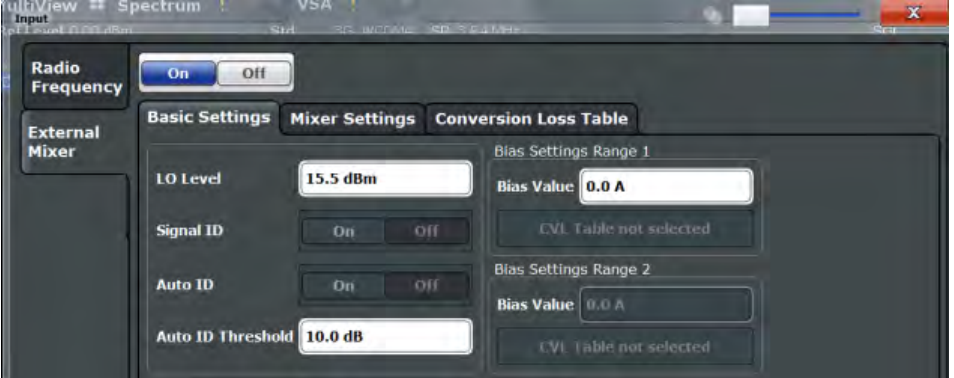

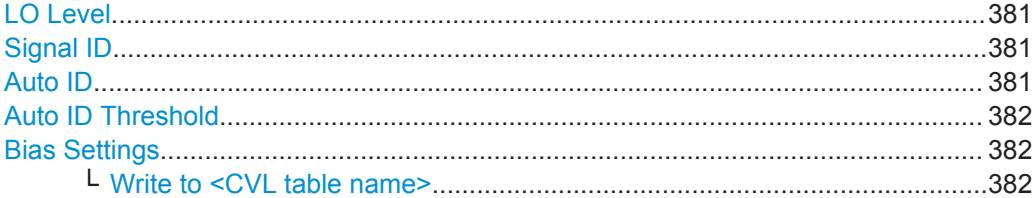

# **LO Level**

Defines the LO level of the external mixer's LO port. Possible values are from 13.0 dBm to 17.0 dBm in 0.1 dB steps. Default value is 15.5 dB.

Remote command: [\[SENSe:\]MIXer:LOPower](#page-926-0) on page 901

# **Signal ID**

Activates or deactivates visual signal identification. Two sweeps are performed alternately. Trace 1 shows the trace measured on the upper side band (USB) of the LO (the test sweep), trace 2 shows the trace measured on the lower side band (LSB), i.e. the reference sweep.

Note that automatic signal identification is only available for measurements that perform frequency sweeps (not in the VSA, the I/Q Analyzer, or the Real-Time application, for instance).

(See also ["Automatic Signal Identification"](#page-398-0) on page 373).

Mathematical functions with traces and trace copy cannot be used with the Signal ID function.

Remote command: [\[SENSe:\]MIXer:SIGNal](#page-926-0) on page 901

# **Auto ID**

Activates or deactivates automatic signal identification.

<span id="page-407-0"></span>Auto ID basically functions like [Signal ID.](#page-406-0) However, the test and reference sweeps are converted into a single trace by a comparison of maximum peak values of each sweep point. The result of this comparison is displayed in trace 3 if "Signal ID" is active at the same time. If "Signal ID" is not active, the result can be displayed in any of the traces 1 to 3. Unwanted mixer products are suppressed in this calculated trace.

Note that automatic signal identification is only available for measurements that perform frequency sweeps (not in vector signal analysis or the I/Q Analyzer, for instance).

(See also ["Automatic Signal Identification"](#page-398-0) on page 373).

Remote command:

[\[SENSe:\]MIXer:SIGNal](#page-926-0) on page 901

# **Auto ID Threshold**

Defines the maximum permissible level difference between test sweep and reference sweep to be corrected during automatic comparison ("Auto ID" [on page 381](#page-406-0) function). The input range is between 0.1 dB and 100 dB. Values of about 10 dB (i.e. default setting) generally yield satisfactory results.

(See also ["Automatic Signal Identification"](#page-398-0) on page 373).

Remote command: [\[SENSe:\]MIXer:THReshold](#page-927-0) on page 902

### **Bias Settings**

Define the bias current for each range, which is required to set the mixer to its optimum operating point. It corresponds to the short-circuit current. The bias current can range from -10 mA to 10 mA. The actual bias current is lower because of the forward voltage of the mixer diode(s).

The trace is adapted to the settings immediately so you can check the results. To store the bias setting in the currently selected conversion loss table, select the Write to <CVL table name> button.

### Remote command:

[\[SENSe:\]MIXer:BIAS\[:LOW\]](#page-926-0) on page 901 [\[SENSe:\]MIXer:BIAS:HIGH](#page-926-0) on page 901

# **Write to <CVL table name> ← Bias Settings**

Stores the bias setting in the currently selected "Conversion loss table" for the range (see "Managing Conversion Loss Tables" on page 382). If no conversion loss table is selected yet, this function is not available ("CVL Table not selected").

Remote command: [\[SENSe:\]CORRection:CVL:BIAS](#page-933-0) on page 908

### **Managing Conversion Loss Tables**

In this tab you configure and manage conversion loss tables. Conversion loss tables consist of value pairs that describe the correction values for conversion loss at certain frequencies. The correction values for frequencies between the reference points are obtained via interpolation.

The currently selected table for each range is displayed at the top of the dialog box. All conversion loss tables found in the instrument's  $C:\r s\in\text{user}\cvl\ dirc$ tory are listed in the "Modify Tables" list.

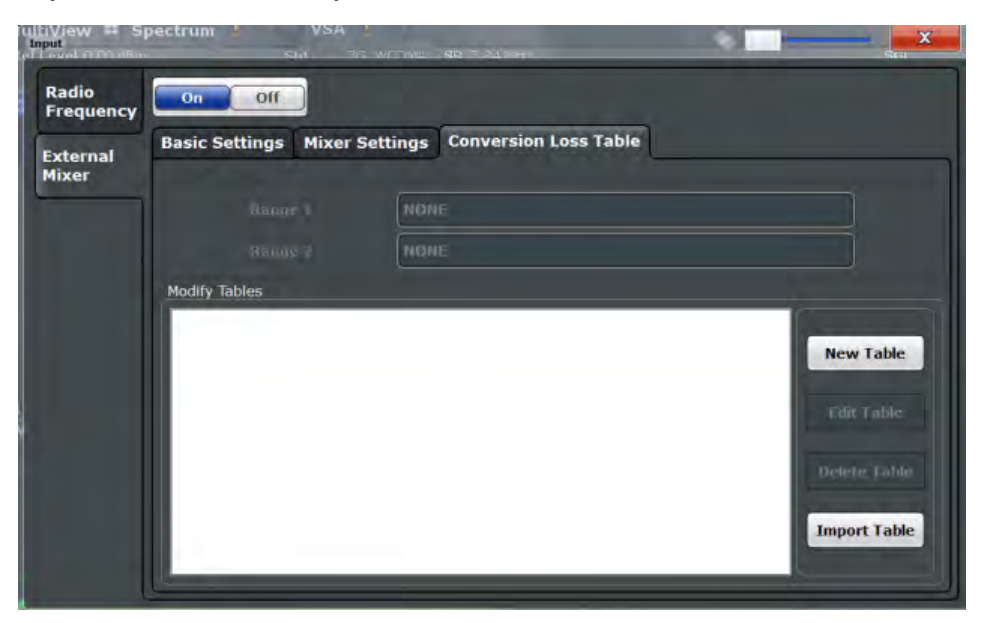

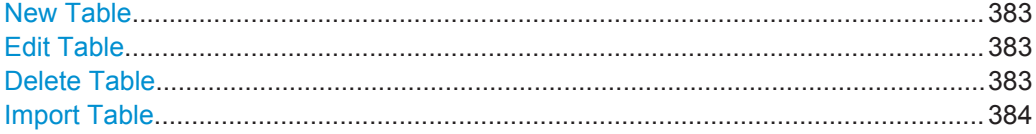

# **New Table**

Opens the "Edit Conversion loss table" dialog box to configure a new conversion loss table. For details on table configuration see ["Creating and Editing Conversion Loss](#page-409-0) Tables" [on page 384](#page-409-0).

Remote command:

[\[SENSe:\]CORRection:CVL:SELect](#page-936-0) on page 911

### **Edit Table**

Opens the "Edit Conversion loss table" dialog box to edit the selected conversion loss table. For details on table configuration see ["Creating and Editing Conversion Loss](#page-409-0) Tables" [on page 384](#page-409-0).

Note that only common conversion loss tables (in .acl files) can be edited. Special B2000 tables (in b2q files) can only be imported and deleted.

Remote command: [\[SENSe:\]CORRection:CVL:SELect](#page-936-0) on page 911

### **Delete Table**

Deletes the currently selected conversion loss table after you confirm the action.

Remote command:

[SENSe: ] CORRection: CVL: CLEAr on page 908

# <span id="page-409-0"></span>**Import Table**

Imports a stored conversion loss table from any directory and copies it to the instrument's C:\r\_s\instr\user\cvl\ directory. It can then be assigned for use for a specific frequency range (see ["Conversion loss"](#page-405-0) on page 380).

# **Creating and Editing Conversion Loss Tables**

Conversion loss tables can be defined and edited in the "Edit conversion loss table" dialog box which is displayed when you select the "New Table" button in the "External Mixer > Conversion loss table" settings.

A preview pane displays the current configuration of the conversion loss function as described by the position/value entries.

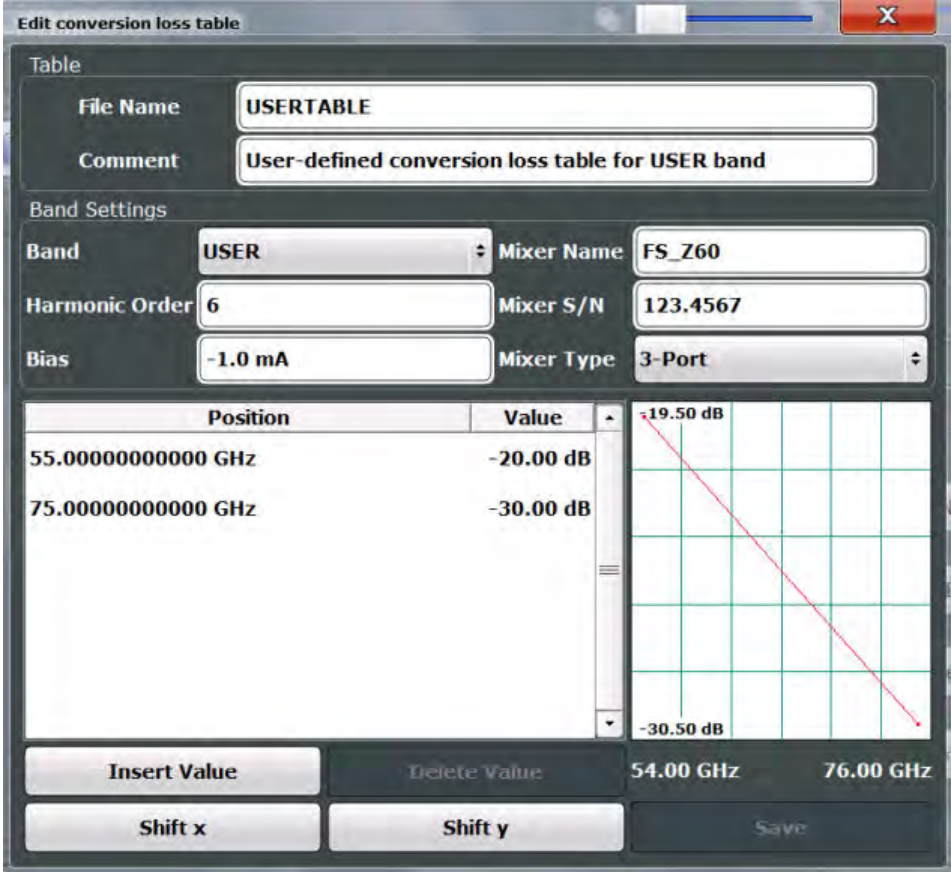

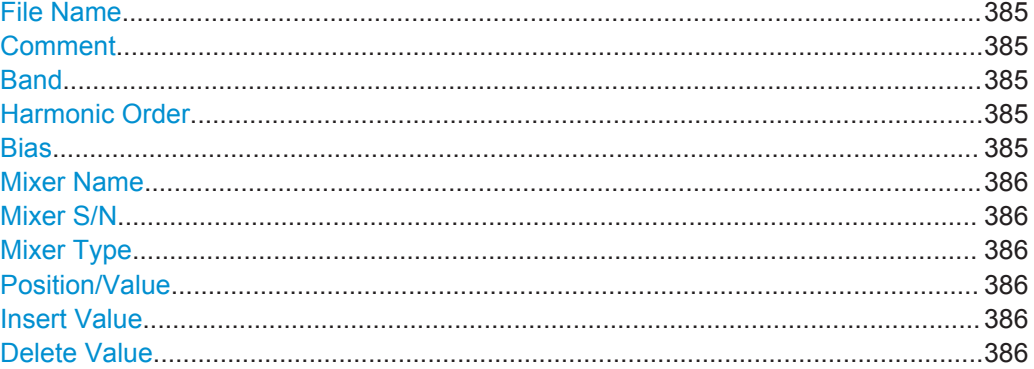

<span id="page-410-0"></span>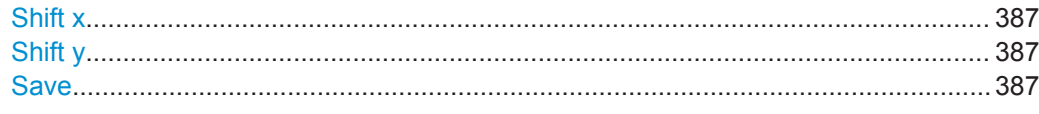

### **File Name**

Defines the name under which the table is stored in the  $C:\r s\in\text{user}\cvl\$ directory on the instrument. The name of the table is identical with the name of the file (without extension) in which the table is stored. This setting is mandatory. The .ACL extension is automatically appended during storage.

Remote command:

[\[SENSe:\]CORRection:CVL:SELect](#page-936-0) on page 911

### **Comment**

An optional comment that describes the conversion loss table. The comment can be freely defined by the user.

Remote command:

[\[SENSe:\]CORRection:CVL:COMMent](#page-934-0) on page 909

### **Band**

The waveguide or user-defined band for which the table is to be applied. This setting is checked against the current mixer setting before the table can be assigned to the range.

For a definition of the frequency range for the pre-defined bands, see [table 11-5\)](#page-929-0).

Remote command: [\[SENSe:\]CORRection:CVL:BAND](#page-932-0) on page 907

### **Harmonic Order**

The harmonic order of the range for which the table is to be applied. This setting is checked against the current mixer setting before the table can be assigned to the range.

Remote command: [\[SENSe:\]CORRection:CVL:HARMonic](#page-935-0) on page 910

# **Bias**

The bias current which is required to set the mixer to its optimum operating point. It corresponds to the short-circuit current. The bias current can range from -10 mA to 10 mA. The actual bias current is lower because of the forward voltage of the mixer diode(s).

**Tip:** You can also define the bias interactively while a preview of the trace with the changed setting is displayed, see ["Bias Settings"](#page-407-0) on page 382.

Remote command: [\[SENSe:\]CORRection:CVL:BIAS](#page-933-0) on page 908

# <span id="page-411-0"></span>**Mixer Name**

Specifies the name of the external mixer for which the table is to be applied. This setting is checked against the current mixer setting before the table can be assigned to the range.

Remote command:

[SENSe: ] CORRection: CVL: MIXer on page 910

### **Mixer S/N**

Specifies the serial number of the external mixer for which the table is to be applied.

The specified number is checked against the currently connected mixer number before the table can be assigned to the range.

Remote command:

[\[SENSe:\]CORRection:CVL:SNUMber](#page-936-0) on page 911

### **Mixer Type**

Specifies whether the external mixer for which the table is to be applied is a two-port or three-port type. This setting is checked against the current mixer setting before the table can be assigned to the range.

Remote command: [\[SENSe:\]CORRection:CVL:PORTs](#page-935-0) on page 910

# **Position/Value**

Each position/value pair defines the correction value for conversion loss for a specific frequency. The reference values must be entered in order of increasing frequencies. A maximum of 50 reference values can be entered. To enter a new value pair, select an empty space in the "Position/Value" table, or select the Insert Value button.

Correction values for frequencies between the reference values are obtained by interpolation. Linear interpolation is performed if the table contains only two values. If it contains more than two reference values, spline interpolation is carried out. Outside the frequency range covered by the table the conversion loss is assumed to be the same as that for the first and last reference value.

The current configuration of the conversion loss function as described by the position/ value entries is displayed in the preview pane to the right of the table.

Remote command:

[\[SENSe:\]CORRection:CVL:DATA](#page-934-0) on page 909

### **Insert Value**

Inserts a new position/value entry in the table.

If the table is empty, a new entry at 0 Hz is inserted.

If entries already exist, a new entry is inserted above the selected entry. The position of the new entry is selected such that it divides the span to the previous entry in half.

# **Delete Value**

Deletes the currently selected position/value entry.

# <span id="page-412-0"></span>**Shift x**

Shifts all positions in the table by a specific value. The value can be entered in the edit dialog box. The conversion loss function in the preview pane is shifted along the x-axis.

# **Shift y**

Shifts all conversion loss values by a specific value. The value can be entered in the edit dialog box. The conversion loss function in the preview pane is shifted along the yaxis.

### **Save**

The conversion loss table is stored under the specified name in the C:\r\_s\instr\user\cvl\ directory of the instrument.

# **6.2.5.3 How to Work with External Mixers**

The required tasks to work with external mixers are described step-by-step:

- "To connect a three-port mixer" on page 387
- ["To connect a two-port mixer"](#page-413-0) on page 388
- ["To activate and configure the external mixer"](#page-413-0) on page 388
- ["To define a new conversion loss table"](#page-414-0) on page 389
- ["To shift the conversion loss values"](#page-414-0) on page 389

# **To connect a three-port mixer**

External mixers can be connected at the LO OUT/IF IN and IF IN female connectors (if option is installed). Both two-port and three-port mixers can be used. Connect the mixer as follows:

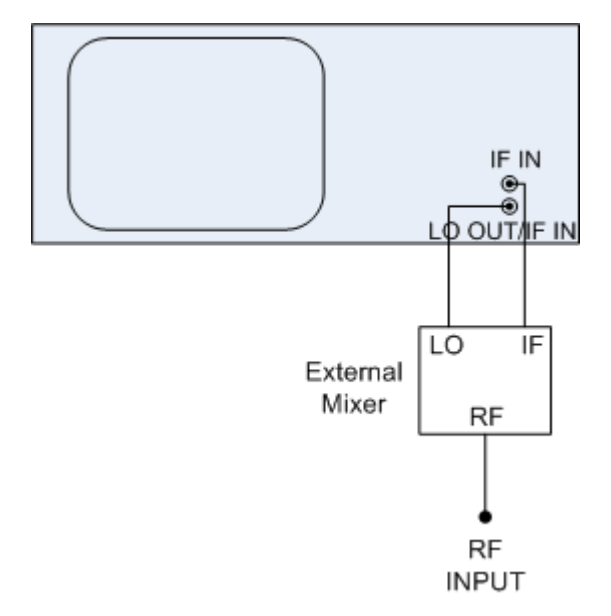

<span id="page-413-0"></span>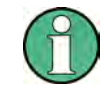

Use the supplied coaxial cable to feed in the LO signal. If no external mixers are connected to the R&S FSW, cover the two front connectors LO OUT / IF IN and IF IN with the SMA caps supplied.

- 1. Connect the LO OUT / IF IN output of the R&S FSW to the LO port of the external mixer.
- 2. Connect the IF IN input of the R&S FSW to the IF port of the external mixer.
- 3. Feed the signal to be measured to the RF input of the external mixer.

# **To connect a two-port mixer**

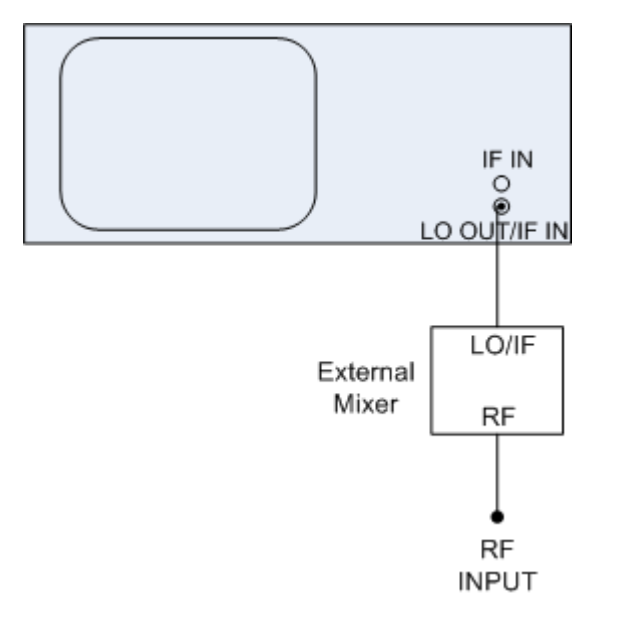

- 1. 1. Connect the LO OUT / IF IN output of the R&S FSW to the LO/IF port of the external mixer. The nominal LO level is 15.5 dBm. Because of the diplexer contained in the R&S FSW, the IF signal can be tapped from the line which is used to feed the LO signal to the mixer.
- 2. Feed the signal to be measured to the RF input of the external mixer.

### **To activate and configure the external mixer**

- 1. Select "INPUT > Input Source Config > External Mixer: ON" to activate the external mixer for the current application.
- 2. Select "Mixer Settings > Band" to define the required frequency range.
- 3. From the "Band" selection list, select the required band.
- 4. In the Mixer Settings, select "Conversion Loss: Table" for Range 1 to define frequency-dependent level correction.
- 5. From the selection list, select a conversion loss table stored on the instrument. No further settings are necessary since the selected file contains all required parame-

<span id="page-414-0"></span>ters. If the selected table is not valid for the selected band, an error message is displayed.

If no conversion loss table is available yet, create a new table first (as described in "To define a new conversion loss table" on page 389).

- 6. Optionally, select "Basic Settings> Auto ID: On" to activate automatic signal identification.
- 7. If necessary, adapt the tolerance limit by selecting "Basic Settings> Auto ID Threshold".

# **To define a new conversion loss table**

- 1. Select "INPUT > Input Source Config > External Mixer > Conversion Loss Table".
- 2. Select "New Table".
- 3. Define a file name and, optionally, a comment for the new table.
- 4. Define the band and mixer settings for which the conversion loss table is to be used. These settings will be compared to the current mixer settings during the validation check when the table is imported.
- 5. Define the reference values for the frequency-dependant conversion loss:
	- a) Select "Insert Value" to add a new row in the table.
	- b) Enter the first reference frequency.
	- c) Enter the corresponding conversion loss value. The conversion loss function is updated and displayed in the preview diagram in the dialog box.
	- d) Repeat these steps to define up to 50 reference values.
- 6. Select "Save".

The table is stored and is then available for import and assignment to a specific frequency range.

# **To shift the conversion loss values**

In order to increase each reference value in the conversion-loss table a constant value  $(a_0)$ , the values can be shifted either in x-directoin or in y-direction.

- 1. Select "INPUT > Input Source Config > External Mixer > Conversion Loss Table".
- 2. Select the assigned conversion loss table.
- 3. Select "Edit Table".
- 4. Select "Shift y" and enter the constant value *<a0>* to shift all y-values in the table by this value.

Or:

Select "Shift x" and enter the constant value *<a0>* to shift all x-values in the table by this value.

5. Select "Save".

# **6.2.5.4 Measurement Example: Using an External Mixer**

The following example demonstrates the operation of external mixers as well as the required settings. A sine wave signal with f = 14.5 GHz is applied to the input of a multiplier. The spectrum at the multiplier output is to be recorded in the range of 52 GHz to 60 GHz using a 2-port mixer for the V band. The mixer used is a double-diode mixer. The example of operation is described in the following steps:

- "To set up the measurement" on page 390
- ["To activate and configure the external mixer"](#page-416-0) on page 391
- ["To take into account the cable loss in the IF path"](#page-416-0) on page 391

# Ē π ö  $LO$  / IF External Mixer RF Multiplier  $RF$  Input = 14.5 GHz

# **To set up the measurement**

*Fig. 6-20: External Mixer test setup*

- 1. 1. Connect the LO OUT / IF IN output of the R&S FSW to the LO/IF port of the external mixer.
- 2. Connect the multiplier to the RF input of the external mixer.
- 3. Apply a sine wave signal with *f = 14.5 GHz* to the input of the multiplier.

### <span id="page-416-0"></span>**To activate and configure the external mixer**

- 1. Select "INPUT > Input Source Config > External Mixer: ON" to activate the external mixer for the current application.
- 2. Select "Mixer Settings > Band" to define the required frequency range.
- 3. From the "Band" selection list, select the band "V".
- 4. In the Mixer Settings, select "Conversion Loss: Table" for Range 1 to define frequency-dependent level correction.
- 5. From the selection list, select a conversion loss table stored on the instrument. No further settings are necessary since the selected file contains all required parameters. If the selected table is not valid for the selected band, an error message is displayed.

If no conversion loss table is available yet, create a new table first (as described in ["To define a new conversion loss table"](#page-414-0) on page 389).

- 6. A span is automatically set which covers the whole V band (50 to 75 GHz).
- 7. Reduce the video bandwidth by selecting "BW > Video Bandwidth Manual"=*1 MHz*. This allows for correct signal identification using the Auto ID function (see also ["Automatic Signal Identification"](#page-398-0) on page 373).
- 8. Select "Basic Settings> Auto ID: On" to activate automatic signal identification.
- 9. Adapt the tolerance limit by selecting "Basic Settings> Auto ID Threshold". The tolerance limit is set to *5 dB* in this example.

### **To take into account the cable loss in the IF path**

On performing level correction, the conversion loss of the mixer and also the insertion loss  $a_0$  of the cable used to tap off the IF signal are to be taken into account. This additional loss is frequency-dependent.

- 1. Determine the insertion of the cable at the used intermediate frequency.
- 2. Increase each reference value in the conversion-loss table by the insertion loss  $(a_0)$ .
	- a) Select "INPUT > Input Source Config > External Mixer > Conversion Loss Table".
	- b) Select the assigned conversion loss table.
	- c) Select "Edit Table".
	- d) Select "Shift y" and enter the insertion loss value *<a0>* to shift all y-values in the table by this value.
- 3. Select "Save".

# **6.2.6 Output Settings**

The R&S FSW can provide output to special connectors for other devices.

<span id="page-417-0"></span>For details on connectors refer to the R&S FSW Getting Started manual, "Front / Rear Panel View" chapters.

Providing trigger signals as output is described in [chapter 6.6.4, "How to Output a Trig](#page-472-0)[ger Signal", on page 447](#page-472-0).

Providing output for LISN control in EMI measurements is described in [chap](#page-337-0)[ter 5.13.4.3, "LISN Control Settings", on page 312.](#page-337-0)

Output settings can be configured via the INPUT/OUTPUT key or in the "Outputs" dialog box.

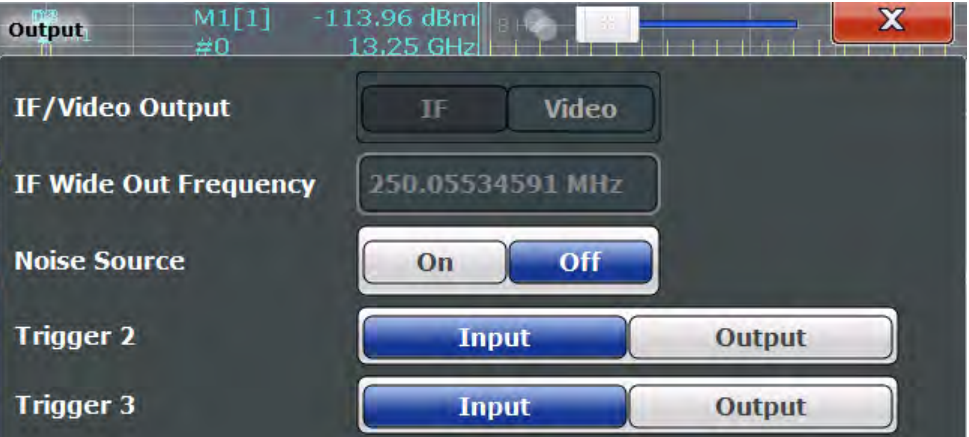

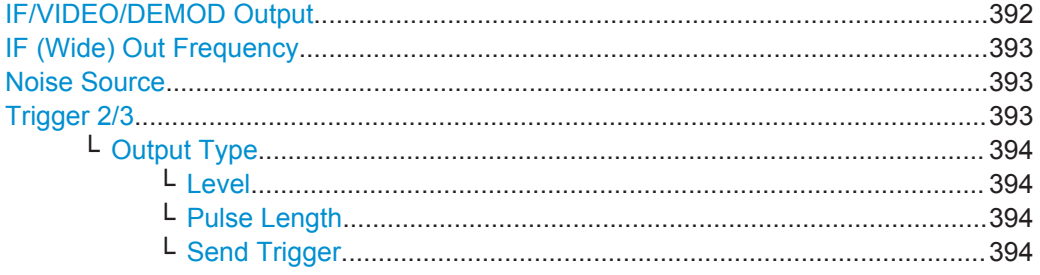

# **IF/VIDEO/DEMOD Output**

Defines the type of signal available at the IF/VIDEO/DEMOD on the rear panel of the R&S FSW.

For restrictions and additional information see [chapter 6.2.1.6, "IF and Video Signal](#page-350-0) [Output", on page 325](#page-350-0).

"IF" The measured IF value is available at the IF/VIDEO/DEMOD output connector.

> The frequency at which this value is available is defined in ["IF \(Wide\)](#page-418-0) [Out Frequency"](#page-418-0) on page 393.

<span id="page-418-0"></span>"IF 2 GHz Out" The measured IF value is provided at the IF OUT 2 GHZ output connector, if available, at a frequency of 2 GHz. If the optional 2 GHz bandwidth extension (R&S FSW-B2000) option is installed and active, this is the *only* option available for IF output. When the B2000 option is activated, the basic IF OUT 2 GHZ output is automatically deactivated. It is not reactivated when the B2000 option is switched off. For details see the R&S FSW I/Q Analyzer and I/Q Input User Manual. "VIDEO" The displayed video signal (i.e. the filtered and detected IF signal) is available at the IF/VIDEO/DEMOD output connector. This setting is required to provide demodulated audio frequencies at the output.

## Remote command:

[OUTPut:IF\[:SOURce\]](#page-963-0) on page 938 [SYSTem:SPEaker:VOLume](#page-965-0) on page 940

### **IF (Wide) Out Frequency**

Defines or indicates the frequency at which the IF signal level is provided at the IF/ VIDEO/DEMOD connector if [IF/VIDEO/DEMOD Output](#page-417-0) is set to "IF".

**Note:** The IF output frequency of the **IF WIDE OUTPUT** connector cannot be defined manually, but is determined automatically depending on the center frequency. It is indicated in this field when the IF WIDE OUTPUT connector is used. For details on the used frequencies see the data sheet.

The IF WIDE OUTPUT connector is used automatically instead of the IF/VIDEO/ DEMOD connector if the bandwidth extension (hardware option R&S FSW-B160 / - U160) is activated (i.e. for bandwidths > 80 MHz).

If the IF OUT 2 GHZ output or the **optional 2 GHz bandwidth extension (R&S FSW-B2000)** output is activated, the measured IF value is provided at a fixed frequency of 2 GHz.

For more information see [chapter 6.2.1.6, "IF and Video Signal Output", on page 325.](#page-350-0)

Remote command: [OUTPut:IF:IFFRequency](#page-964-0) on page 939

### **Noise Source**

Switches the supply voltage for an external noise source on or off.

External noise sources are useful when you are measuring power levels that fall below the noise floor of the R&S FSW itself, for example when measuring the noise level of a DUT.

For details see [chapter 6.2.1.4, "Input from Noise Sources", on page 324](#page-349-0)

Remote command:

[DIAGnostic:SERVice:NSOurce](#page-962-0) on page 937

### **Trigger 2/3**

Defines the usage of the variable TRIGGER INPUT/OUTPUT connectors, where:

"Trigger 2": TRIGGER INPUT/OUTPUT connector on the front panel

<span id="page-419-0"></span>"Trigger 3": TRIGGER 3 INPUT/ OUTPUT connector on the rear panel

(Trigger 1 is INPUT only.)

- "Input" The signal at the connector is used as an external trigger source by the R&S FSW. No further trigger parameters are available for the connector.
- "Output" The R&S FSW sends a trigger signal to the output connector to be used by connected devices.

Further trigger parameters are available for the connector.

### Remote command:

[OUTPut:TRIGger<port>:LEVel](#page-916-0) on page 891 [OUTPut:TRIGger<port>:DIRection](#page-916-0) on page 891

### **Output Type ← Trigger 2/3**

Type of signal to be sent to the output

"Device Trig-(Default) Sends a trigger when the R&S FSW triggers.

gered"

"Trigger Armed" Sends a (high level) trigger when the R&S FSW is in "Ready for trigger" state.

> This state is indicated by a status bit in the STATus:OPERation register (bit 5), as well as by a low level signal at the AUX port (pin 9). For details see ["STATus:OPERation Register"](#page-673-0) on page 648 and the R&S FSW Getting Started manual.

"User Defined" Sends a trigger when user selects "Send Trigger" button. In this case, further parameters are available for the output signal.

### Remote command:

[OUTPut:TRIGger<port>:OTYPe](#page-916-0) on page 891

### **Level ← Output Type ← Trigger 2/3**

Defines whether a constant high (1) or low (0) signal is sent to the output connector.

Remote command: [OUTPut:TRIGger<port>:LEVel](#page-916-0) on page 891

### **Pulse Length ← Output Type ← Trigger 2/3**

Defines the length of the pulse sent as a trigger to the output connector.

Remote command: [OUTPut:TRIGger<port>:PULSe:LENGth](#page-917-0) on page 892

### **Send Trigger ← Output Type ← Trigger 2/3**

Sends a user-defined trigger to the output connector immediately. Note that the trigger pulse level is always opposite to the constant signal level defined by the output "Level" setting, e.g. for "Level = High", a constant high signal is output to the connector until the "Send Trigger" button is selected. Then, a low pulse is sent.

Which pulse level will be sent is indicated by a graphic on the button.

Remote command:

[OUTPut:TRIGger<port>:PULSe:IMMediate](#page-917-0) on page 892

# <span id="page-420-0"></span>**6.3 Frequency and Span Configuration**

The frequency and span settings define the scope of the signal and spectrum to be analyzed with the R&S FSW.

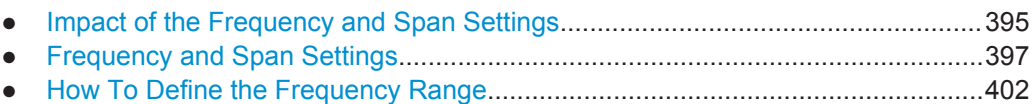

- [How to Move the Center Frequency through the Frequency Range.................... 403](#page-428-0)
- [How to Keep the Center Frequency Stable...........................................................403](#page-428-0)

# **6.3.1 Impact of the Frequency and Span Settings**

Some background knowledge on the impact of the described settings is provided here for a better understanding of the required configuration.

- Defining the Scope of the Measurement Frequency Range...............................395
- Stepping Through the Frequency Range Center Frequency Stepsize............... 395
- [Keeping the Center Frequency Stable Signal Tracking......................................396](#page-421-0)
- [Coping with Large Frequency Ranges Logarithmic Scaling............................... 396](#page-421-0)

# **6.3.1.1 Defining the Scope of the Measurement - Frequency Range**

The frequency range defines the scope of the signal and spectrum to be analyzed. It can either be defined as a span around a center frequency, or as a range from a start to a stop frequency. Furthermore, the full span comprising the entire possible frequency range can be selected, or a zero span. The full span option allows you to perform an overview measurement over the entire span. Using the "Last Span" function you can easily switch back to the detailed measurement of a specific frequency range.

For sinusoidal signals, the center frequency can be defined automatically by the R&S FSW as the highest frequency level in the frequency span (see ["Adjusting the](#page-474-0) [Center Frequency Automatically \(Auto Freq\)"](#page-474-0) on page 449).

# **6.3.1.2 Stepping Through the Frequency Range - Center Frequency Stepsize**

Using the arrow keys you can move the center frequency in discrete steps through the available frequency range. The step size by which the center frequency is increased or decreased is defined by the "Center Frequency Stepsize".

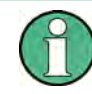

The "Center Frequency Stepsize" also defines the step size by which the value is increased or decreased when you use the rotary knob to change the center frequency; however, the **rotary knob** moves in steps of only **1/10 of the "Center Frequency Stepsize"** to allow for a more precise setting.

By default, the step size is set in relation to the selected span or resolution bandwidth (for zero span measurements). In some cases, however, it may be useful to set the step size to other values.

<span id="page-421-0"></span>For example, to analyze signal harmonics, you can define the step size to be equal to the center frequency. In this case, each stroke of the arrow key selects the center frequency of another harmonic. Similarly, you can define the step size to be equal to the current marker frequency.

# **6.3.1.3 Keeping the Center Frequency Stable - Signal Tracking**

If the signal drifts on the display but you want to keep the center frequency on the signal peak, the center frequency can be adjusted automatically using **signal tracking**. In this case, the signal trace is surveyed in a specified bandwidth around the expected center frequency. After each sweep, the center frequency is set to the maximum signal found within the searched bandwidth. If no maximum signal above a defined threshold value is found in the searched bandwidth, the center frequency remains unchanged. The search bandwidth and the threshold value are shown in the diagram by red lines which are labeled as "TRK".

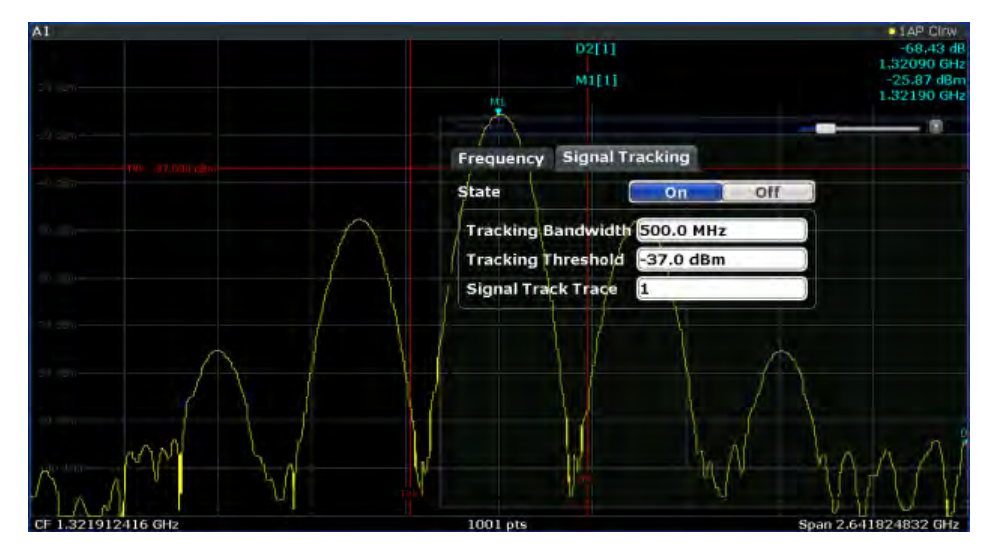

# **6.3.1.4 Coping with Large Frequency Ranges - Logarithmic Scaling**

In a linear display, the frequencies are distributed linearly across the x-axis. That means the entire frequency range is divided by the number of sweep points, and the distance between sweep points is equal. Linear scaling is useful to determine precise frequencies within a small range.

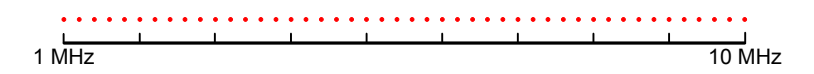

*Fig. 6-21: Linear x-axis scaling: the distance between the sweep points is equal, e.g. 200 kHz*

However, if high and low frequencies appear in the same display, it is difficult to determine individual frequencies precisely or to distinguish frequencies that are close together.

<span id="page-422-0"></span>In a logarithmic display, lower frequencies are distributed among a much larger area of the display, while high frequencies are condensed to a smaller area. Now it is much easier to distinguish several lower frequencies, as they are spread over a wider area. Logarithmic scaling is useful for overview measurements when a large frequency range must be displayed in one diagram.

However, with logarithmic scaling, the frequency resolution between two sweep points deteriorates with higher frequencies.

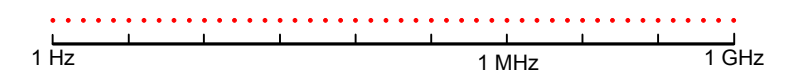

*Fig. 6-22: Logarithmic x-axis scaling: the distance between sweep points is variable*

In the spectrum from 10 Hz to 100 Hz, the distance is a few Hz. Between 100 MHz and 1 GHz, the distance is several MHz.

Thus, for logarithmic x-axis scaling, the number of sweep points must be sufficiently high in order to distinguish high frequencies precisely. The resolution bandwidth should cover at least one sweep point (that means: the distance between two sweep points should not exceed the RBW). If this condition is not met, signals or interferers could be missed, especially narrowband interferers.

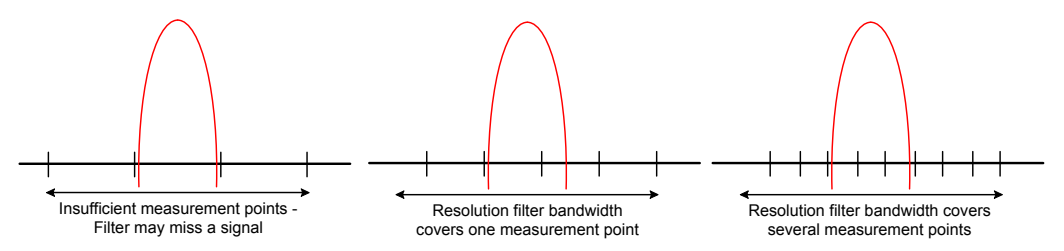

# **6.3.2 Frequency and Span Settings**

Frequency and span settings can be configured via the "Frequency" dialog box. Signal tracking is configured in the "Signal Tracking" tab of this dialog box. For details see [chapter 6.3.3, "How To Define the Frequency Range", on page 402.](#page-427-0)

Frequency and Span Configuration

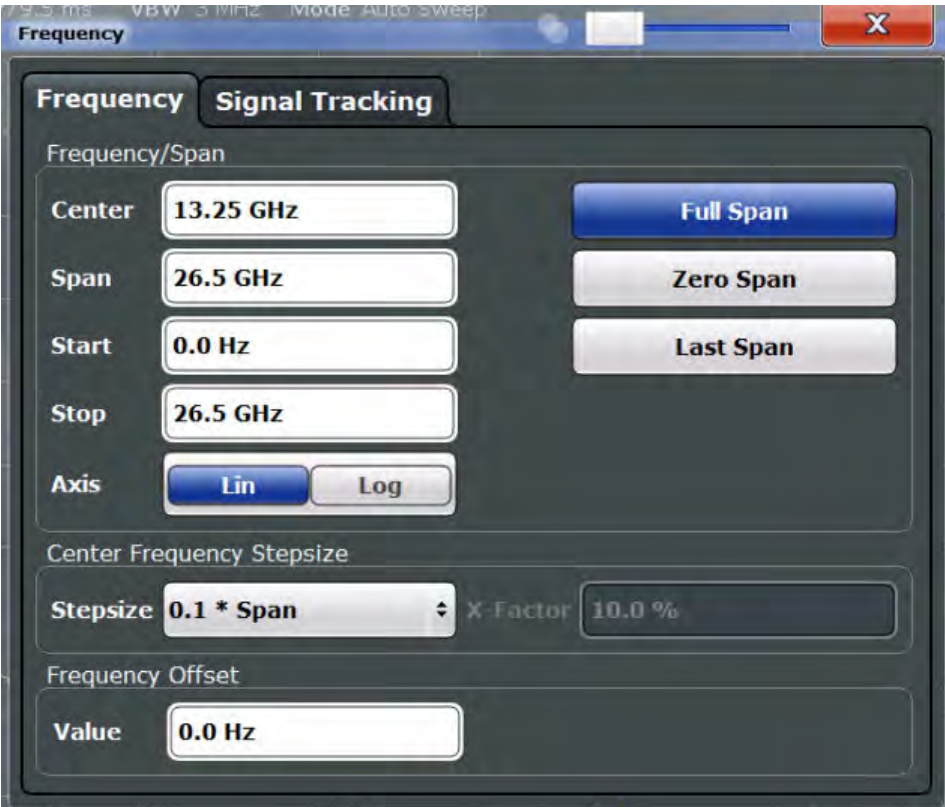

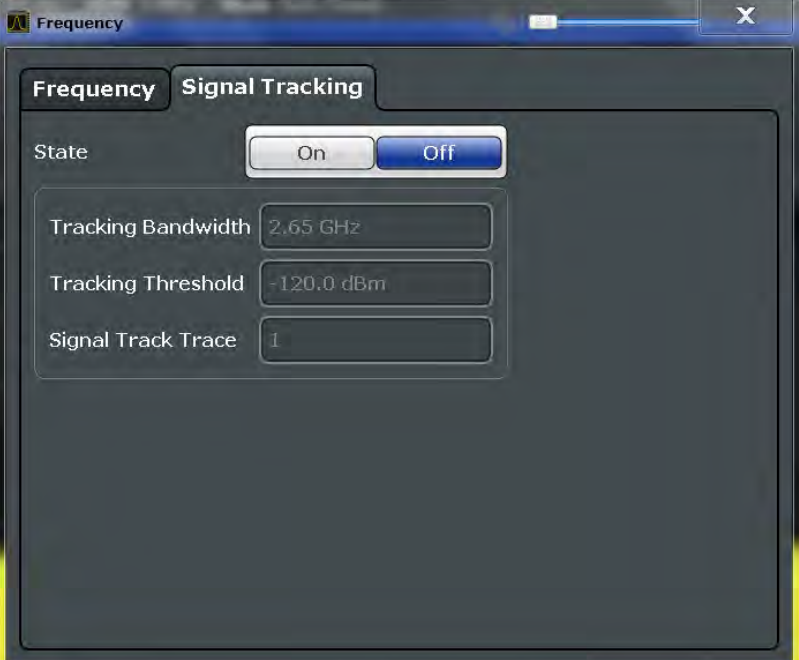

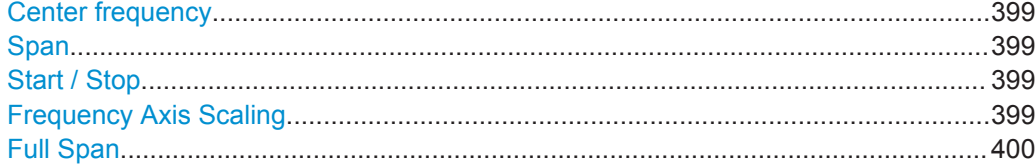

Frequency and Span Configuration

<span id="page-424-0"></span>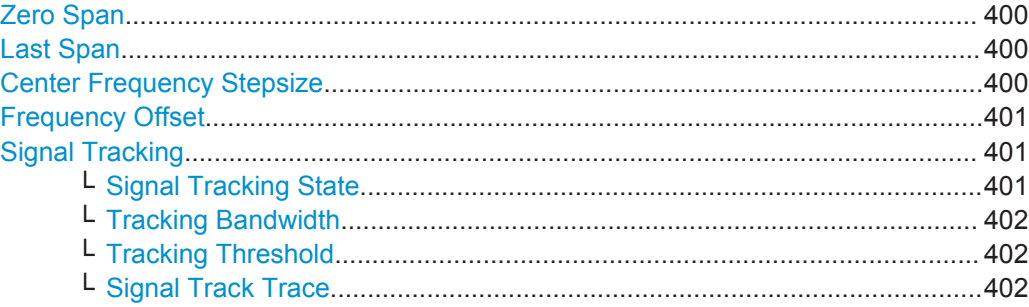

### **Center frequency**

Defines the normal center frequency of the signal.

The allowed range of values for the center frequency depends on the frequency span.

span > 0: span<sub>min</sub>/2  $\leq f_{center} \leq f_{max} - span_{min}/2$ 

zero span: 0 Hz  $\leq$  f<sub>center</sub>  $\leq$  f<sub>max</sub>

 $f_{\text{max}}$  and span<sub>min</sub> depend on the instrument and are specified in the data sheet.

Remote command: [\[SENSe:\]FREQuency:CENTer](#page-887-0) on page 862

### **Span**

Defines the frequency span. The center frequency is kept constant. The following range is allowed:

span =  $0:0$  Hz

span >0:

span<sub>min</sub> ≤ f<sub>span</sub> ≤ f<sub>max</sub>

 $f_{\text{max}}$  and span<sub>min</sub> are specified in the data sheet.

For more information see [chapter 6.3.1.1, "Defining the Scope of the Measurement -](#page-420-0) [Frequency Range", on page 395.](#page-420-0)

Remote command: [\[SENSe:\]FREQuency:SPAN](#page-889-0) on page 864

### **Start / Stop**

Defines the start and stop frequencies. The following range of values is allowed:

 $f_{\text{min}} \leq f_{\text{start}} \leq f_{\text{max}} - \text{span}_{\text{min}}$ 

 $f_{\text{min}} + \text{span}_{\text{min}} \leq f_{\text{stop}} \leq f_{\text{max}}$ 

 $f_{min}$ ,  $f_{max}$  and span<sub>min</sub> are specified in the data sheet.

Remote command:

[\[SENSe:\]FREQuency:STARt](#page-890-0) on page 865 [SENSe: ]FREQuency: STOP on page 865

### **Frequency Axis Scaling**

Switches between linear and logarithmic scaling for the frequency axis.

<span id="page-425-0"></span>By default, the frequency axis has linear scaling. Logarithmic scaling of the frequency axis, however, is common for measurements over large frequency ranges as it enhances the resolution of the lower frequencies. On the other hand, high frequencies get more crowded and become harder to distinguish.

For more information see [chapter 6.3.1.4, "Coping with Large Frequency Ranges -](#page-421-0) [Logarithmic Scaling", on page 396](#page-421-0).

Remote command:

[DISPlay\[:WINDow<n>\]:TRACe:X:SPACing](#page-887-0) on page 862

### **Full Span**

Sets the span to the full frequency range of the R&S FSW specified in the data sheet. This setting is useful for overview measurements.

Remote command:

[SENSe: ]FREQuency: SPAN: FULL on page 865

### **Zero Span**

Sets the span to 0 Hz (zero span). The x-axis becomes the time axis with the grid lines corresponding to 1/10 of the current sweep time ("SWT").

For details see [chapter 5.2, "Basic Measurements", on page 118.](#page-143-0)

Remote command: FREQ:SPAN 0Hz, see [\[SENSe:\]FREQuency:SPAN](#page-889-0) on page 864

### **Last Span**

Sets the span to the previous value. With this function you can switch between an overview measurement and a detailed measurement quickly.

Remote command:

[\[SENSe:\]FREQuency:SPAN](#page-889-0) on page 864

### **Center Frequency Stepsize**

Defines the step size by which the center frequency is increased or decreased when the arrow keys are pressed. When you use the rotary knob the center frequency changes in steps of only 1/10 of the "Center Frequency Stepsize".

The step size can be coupled to the span (span  $> 0$ ) or the resolution bandwidth (span = 0), or it can be manually set to a fixed value.

For more details see [chapter 6.3.1.2, "Stepping Through the Frequency Range - Cen](#page-420-0)[ter Frequency Stepsize", on page 395.](#page-420-0)

"0.1 \* Span / RBW"

Sets the step size for the center frequency to 10 % of the span / RBW.

This is the default setting.

#### "0.5 \* Span / RBW"

Sets the step size for the center frequency to 50 % of the span / RBW.

# <span id="page-426-0"></span>"X \* Span / RBW"

Sets the step size for the center frequency to a manually defined factor of the span / RBW. The "X-Factor" defines the percentage of the span / RBW.

Values between 1 and 100 % in steps of 1 % are allowed. The default setting is 10 %.

- "= Center" Sets the step size to the value of the center frequency and removes the coupling of the step size to span or resolution bandwidth. The used value is indicated in the "Value" field.
- "= Marker" This setting is only available if a marker is active. Sets the step size to the value of the current marker and removes the coupling of the step size to span or resolution bandwidth. The used value is indicated in the "Value" field.
- "Manual" Defines a fixed step size for the center frequency. Enter the step size in the "Value" field.

# Remote command:

[\[SENSe:\]FREQuency:CENTer:STEP:LINK](#page-888-0) on page 863 [\[SENSe:\]FREQuency:CENTer:STEP:LINK:FACTor](#page-889-0) on page 864 [\[SENSe:\]FREQuency:CENTer:STEP](#page-887-0) on page 862

### **Frequency Offset**

Shifts the displayed frequency range along the x-axis by the defined offset.

This parameter has no effect on the instrument's hardware, or on the captured data or on data processing. It is simply a manipulation of the final results in which absolute frequency values are displayed. Thus, the x-axis of a spectrum display is shifted by a constant offset if it shows absolute frequencies, but not if it shows frequencies relative to the signal's center frequency.

A frequency offset can be used to correct the display of a signal that is slightly distorted by the measurement setup, for example.

The allowed values range from -100 GHz to 100 GHz. The default setting is 0 Hz.

Remote command:

[\[SENSe:\]FREQuency:OFFSet](#page-889-0) on page 864

### **Signal Tracking**

Defines the settings for signal tracking. These settings are only available for spans > 0.

For more details see [chapter 6.3.1.3, "Keeping the Center Frequency Stable - Signal](#page-421-0) [Tracking", on page 396](#page-421-0).

# **Signal Tracking State ← Signal Tracking**

Activates or deactivates signal tracking. This function is only available for spans > 0.

If activated, after each sweep, the center frequency is set to the maximum level of the specified trace found within the searched bandwidth.

Remote command:

[CALCulate<n>:MARKer<m>:FUNCtion:STRack\[:STATe\]](#page-891-0) on page 866

### <span id="page-427-0"></span>**Tracking Bandwidth ← Signal Tracking**

Defines the search bandwidth for signal tracking around the center frequency.

Remote command:

[CALCulate<n>:MARKer<m>:FUNCtion:STRack:BANDwidth](#page-891-0) on page 866

### **Tracking Threshold ← Signal Tracking**

Defines the threshold value for signal tracking. If the signal level does not pass the threshold, the center frequency is not changed.

Remote command: [CALCulate<n>:MARKer<m>:FUNCtion:STRack:THReshold](#page-891-0) on page 866

### **Signal Track Trace ← Signal Tracking**

Defines the trace to be tracked.

Remote command: [CALCulate<n>:MARKer<m>:FUNCtion:STRack:TRACe](#page-891-0) on page 866

# **6.3.3 How To Define the Frequency Range**

The following step-by-step instructions demonstrate how to configure the frequency and span settings. For details on individual functions and settings see [chapter 6.3.2,](#page-422-0) ["Frequency and Span Settings", on page 397](#page-422-0).

The remote commands required to perform these tasks are described in [chap](#page-886-0)[ter 11.7.1, "Defining the Frequency and Span", on page 861](#page-886-0).

# **To configure the frequency and span**

Frequency and span settings can be configured via the "Frequency" dialog box. Signal tracking is configured in the "Signal Tracking" tab of this dialog box.

- 1. To display the "Frequency" dialog box, do one of the following:
	- Select "Frequency" from the "Overview".
	- Select the FREQ key and then the "Frequency Config" softkey.
	- Select the SPAN key and then the "Frequency Config" softkey.
- 2. Define the frequency range using one of the following methods:
	- Define the "Center frequency" and "Span".
	- Define the "Start frequency" and "Stop frequency".
	- To perform a measurement in the time domain, define the "Center frequency" and select the "Zero span" button.
	- To perform a measurement over the entire available frequency range, select the "Full span" button.
	- To return to the previously set frequency range, select the "Last span" button.

# <span id="page-428-0"></span>**6.3.4 How to Move the Center Frequency through the Frequency Range**

In some cases it may be useful to move the center frequency through a larger frequency range, for example from one harmonic to another.

- 1. In the "Frequency" dialog box, define the "Center Frequency Stepsize". This is the size by which the center frequency is to be increased or decreased in each step. Enter a manual or relative value, or set the step size to the current center frequency or marker value. To move from one harmonic to the next, use the center frequency or marker value.
- 2. Select the "Center Frequency" dialog field.
- 3. Use the arrow keys to move the center frequency in discrete steps through the available frequency range.

# **6.3.5 How to Keep the Center Frequency Stable**

If the signal is slightly instable on the display but you want to keep the center frequency on the signal peak, the center frequency can be adjusted automatically using **signal tracking**.

- 1. In the "Frequency" dialog box, select the "Signal Tracking" tab.
- 2. Define the following settings:
	- "Signal Tracking Bandwidth": the frequency range around the center frequency to be tracked
	- "Signal Tracking Threshold": the minimum level the trace must reach to be detected as a maximum
	- "Signal Tracking Trace": the trace to be tracked
- 3. Activate signal tracking by selecting "State: ON".

After each sweep, the center frequency is set to the maximum signal found within the searched bandwidth. If no maximum signal above the defined threshold value is found in the searched bandwidth, the center frequency remains unchanged. The search bandwidth and the threshold value are shown in the diagram by red lines which are labeled as "TRK".

# **6.4 Amplitude and Vertical Axis Configuration**

In the Spectrum application, measurement results usually consist of the measured signal levels (amplitudes) displayed on the vertical (y-)axis for the determined frequency spectrum or for the measurement time (horizontal, x-axis). The settings for the vertical axis, regarding amplitude and scaling, are described here.

Amplitude and Vertical Axis Configuration

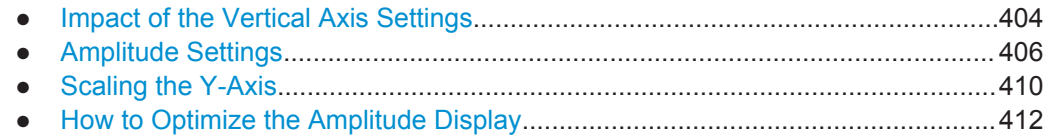

# **6.4.1 Impact of the Vertical Axis Settings**

Some background knowledge on the impact of the described settings is provided here for a better understanding of the required configuration.

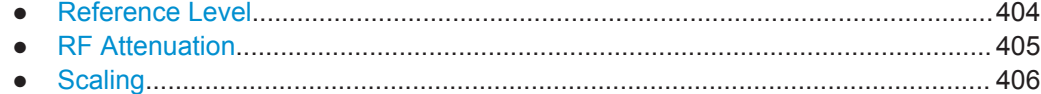

# **6.4.1.1 Reference Level**

The reference level value is the maximum value the AD converter can handle without distortion of the measured value. Signal levels above this value will not be measured correctly, which is indicated by the "IF OVLD" status display.

Internally, the reference level is also used to determine the optimum hardware settings for the R&S FSW. The defined reference level should correspond with the maximum expected RF input level.

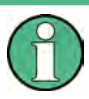

When determining the expected input level, consider that the power from *all* input signals contribute to the total power. The reference level must be higher than the total power from all signals.

The optimum reference level for the current measurement settings can be set automatically by the R&S FSW (see ["Reference Level"](#page-432-0) on page 407).

The reference level determines the amplitude represented by the topmost grid line in the display. When you change the reference level, the measurement is not restarted; the results are merely shifted in the display. Only if the reference level changes due to a coupled RF attenuation (see ["Attenuation Mode / Value"](#page-434-0) on page 409), the measurement is restarted.

In general, the R&S FSW measures the signal voltage at the RF input. The level display is calibrated in RMS values of an unmodulated sine wave signal. In the default state, the level is displayed at a power of 1 mW (= dBm). Via the known input impe-dance (50 Ω or 75 Ω, see ["Impedance"](#page-353-0) on page 328), conversion to other units is possible.

### **Reference level offset**

If the signal is attenuated or amplified before it is fed into the R&S FSW, you can define an (arithmetic) offset to the reference level so the application shows correct power results. All displayed power level results are shifted by this value, and the scaling of the y-axis is changed accordingly.

<span id="page-430-0"></span>To determine the required offset, consider the external attenuation or gain applied to the input signal. For attenuation, define a positive offset so the R&S FSW increases the displayed power values.

If an external gain is applied, define a negative offset so the R&S FSW decreases the displayed power values.

Note, however, that the *internal* reference level (used to adjust the hardware settings to the expected signal optimally) ignores any "Reference Level Offset". Thus, it is important to keep in mind the actual power level the R&S FSW must handle, and not to rely on the displayed reference level.

internal reference level = displayed reference level - offset

### **Example**

1. The initial reference level is 2 dBm with no offset.

Both the displayed reference level and the internal reference level are 2 dBm.

2. An offset of 3 dB is defined.

The displayed reference level is adjusted to 5 dBm. The internal reference level remains at 2 dBm.  $(5$  dBm (displayed ref level) - 3 dB (offset) = 2 dBm)

3. Now the user decreases the reference level to 1 dBm.

The displayed reference level is adjusted to 1 dBm. The internal reference level is adjusted to: 1 dBm (displayed ref level) - 3 dB (offset) = -2 dBm.

# **6.4.1.2 RF Attenuation**

The attenuation is meant to protect the input mixer from high RF input levels. The level at the input mixer is determined by the set RF attenuation according to the formula:

"level<sub>mixer</sub> = level<sub>input</sub> – RF attenuation"

The maximum mixer level allowed is 0 dBm. Mixer levels above this value may lead to incorrect measurement results, which is indicated by the "RF OVLD" status display. Furthermore, higher input levels may damage the instrument. Therefore, the required RF attenuation is determined automatically according to the reference level by default.

High attenuation levels also avoid intermodulation. On the other hand, attenuation must be compensated for by re-amplifying the signal levels after the mixer. Thus, high attenuation values cause the inherent noise (i.e the noise floor) to rise and the sensitivity of the analyzer decreases.

The sensitivity of a signal analyzer is directly influenced by the selected RF attenuation. The highest sensitivity is obtained at an RF attenuation of 0 dB. Each additional 10 dB step reduces the sensitivity by 10 dB, i.e. the displayed noise is increased by 10 dB. To measure a signal with an improved signal-to-noise ratio, decrease the RF attenuation.

Amplitude and Vertical Axis Configuration

<span id="page-431-0"></span>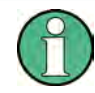

For ideal sinusoidal signals, the displayed signal level is independent of the RF attenuation.

Depending on the type of measurement evaluation that is required, a compromise must be found between a low noise floor and high intermodulation levels, and protecting the instrument from high input levels. This is best done by letting the R&S FSW determine the optimum level automatically (see ["Attenuation Mode / Value"](#page-434-0) [on page 409](#page-434-0)).

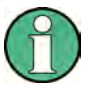

# **Electronic attenuation**

If the optional electronic attenuation hardware is installed on the R&S FSW, you can also activate an electronic attenuator. For details see ["Using Electronic Attenuation"](#page-434-0) [on page 409](#page-434-0).

# **6.4.1.3 Scaling**

In a linear display, the measurement values are distributed linearly throughout the grid. That means the entire range of measured values is divided by the number of rows in the grid (10) and each row corresponds to 1/10 of the total range. Linear scaling is useful to determine precise levels for a small range of values. However, if large and small values appear in the same display, it is difficult to determine individual values precisely or to distinguish values that are close together.

In a logarithmic display, smaller values are distributed among a much larger area of the display, while large values are condensed to a smaller area. Now it is much easier to distinguish several lower values, as they are spread over a wider area. Logarithmic scaling is useful when large ranges of values must be combined in one display. Logarithmic scaling is best applied to measurement values in logarithmic units (dB, dBm etc.).

In addition to linear or logarithmic scaling, the vertical axis can be set to display either absolute or relative values. Absolute values show the measured levels, while relative values show the difference between the measured level and the defined reference level. Relative values are indicated in percent for linear scaling, and in dB for logarithmic scaling.

# **6.4.2 Amplitude Settings**

Amplitude settings determine how the R&S FSW must process or display the expected input power levels.

# **To configure the amplitude settings**

Amplitude settings can be configured via the AMPT key or in the "Amplitude" dialog box.

- ► To display the "Amplitude" dialog box, do one of the following:
	- Select "Amplitude" from the "Overview".
- Select "Input/Frontend" from the "Overview" and then switch to the "Amplitude" tab.
- Select the AMPT key and then the "Amplitude Config" softkey.

The remote commands required to define these settings are described in [chap](#page-900-0)[ter 11.7.3.1, "Amplitude Settings", on page 875](#page-900-0).

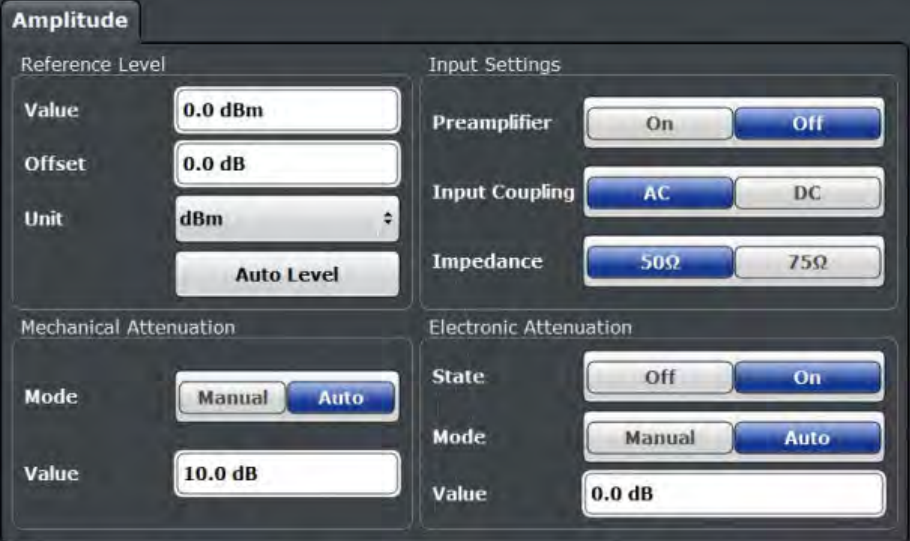

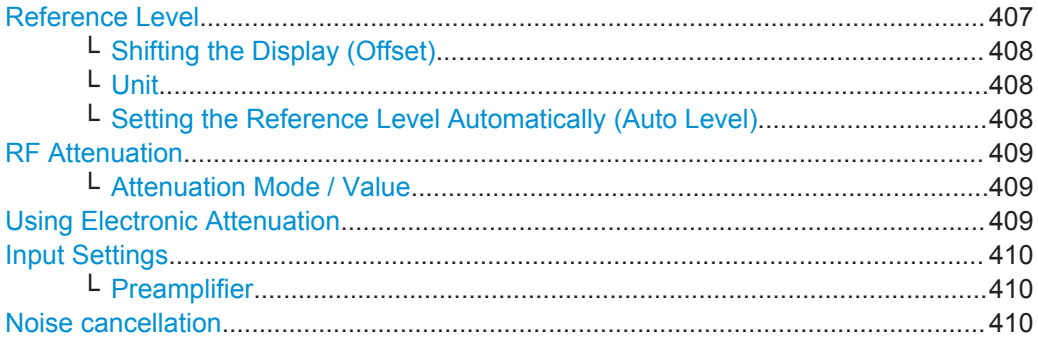

#### **Reference Level**

Defines the expected maximum reference level. Signal levels above this value may not be measured correctly, which is indicated by the "IF OVLD" status display ("OVLD" for analog baseband or digitial baseband input).

The reference level is also used to scale power diagrams; the reference level is then used as the maximum on the y-axis.

Since the hardware of the R&S FSW is adapted according to this value, it is recommended that you set the reference level close above the expected maximum signal level to ensure an optimum measurement (no compression, good signal-to-noise ratio).

For details see [chapter 6.4.1.1, "Reference Level", on page 404](#page-429-0).

Note that for input from the External Mixer (R&S FSW-B21) the maximum reference level also depends on the conversion loss, see ["Reference level"](#page-398-0) on page 373.

Remote command:

[DISPlay\[:WINDow<n>\]:TRACe<t>:Y\[:SCALe\]:RLEVel](#page-901-0) on page 876

#### <span id="page-433-0"></span>**Shifting the Display (Offset) ← Reference Level**

Defines an arithmetic level offset. This offset is added to the measured level. The scaling of the y-axis is changed accordingly.

Define an offset if the signal is attenuated or amplified before it is fed into the R&S FSW so the application shows correct power results. All displayed power level results will be shifted by this value.

The setting range is ±200 dB in 0.01 dB steps.

Note, however, that the *internal* reference level (used to adjust the hardware settings to the expected signal optimally) ignores any "Reference Level Offset". Thus, it is important to keep in mind the actual power level the R&S FSW must handle, and not to rely on the displayed reference level (internal reference level = displayed reference level offset).

For details see ["Reference level offset"](#page-429-0) on page 404.

Remote command:

[DISPlay\[:WINDow<n>\]:TRACe<t>:Y\[:SCALe\]:RLEVel:OFFSet](#page-902-0) on page 877

#### **Unit ← Reference Level**

The R&S FSW measures the signal voltage at the RF input. In the default state, the level is displayed at a power of 1 mW (= dBm). Via the known input impedance (50  $\Omega$ or 75 Ω, see ["Impedance"](#page-353-0) on page 328), conversion to other units is possible. The following units are available and directly convertible:

- dBm
- dBmV
- dBuV
- dBuA
- dBpW
- **Volt**
- **Ampere**
- **Watt**

Remote command:

[INPut:IMPedance](#page-923-0) on page 898 [CALCulate<n>:UNIT:POWer](#page-901-0) on page 876

#### **Setting the Reference Level Automatically (Auto Level) ← Reference Level**

Automatically determines the optimal reference level for the current input data. At the same time, the internal attenuators and the preamplifier (for analog baseband input: the full scale level) are adjusted so the signal-to-noise ratio is optimized, while signal compression, clipping and overload conditions are minimized.

To determine the optimal reference level, a level measurement is performed on the R&S FSW.

You can change the measurement time for the level measurement if necessary (see ["Changing the Automatic Measurement Time \(Meastime Manual\)"](#page-474-0) on page 449).

Remote command:

[SENSe: ] ADJust: LEVel on page 895

Amplitude and Vertical Axis Configuration

# <span id="page-434-0"></span>**RF Attenuation**

Defines the attenuation applied to the RF input of the R&S FSW.

# **Attenuation Mode / Value ← RF Attenuation**

The RF attenuation can be set automatically as a function of the selected reference level (Auto mode). This ensures that the optimum RF attenuation is always used. It is the default setting.

By default and when electronic attenuation is not available, mechanical attenuation is applied.

In "Manual" mode, you can set the RF attenuation in 1 dB steps (down to 0 dB). Other entries are rounded to the next integer value. The range is specified in the data sheet. If the defined reference level cannot be set for the defined RF attenuation, the reference level is adjusted accordingly and the warning "Limit reached" is displayed.

**NOTICE!** Risk of hardware damage due to high power levels. When decreasing the attenuation manually, ensure that the power level does not exceed the maximum level allowed at the RF input, as an overload may lead to hardware damage.

For details see [chapter 6.4.1.2, "RF Attenuation", on page 405](#page-430-0).

Remote command:

[INPut:ATTenuation](#page-902-0) on page 877 [INPut:ATTenuation:AUTO](#page-903-0) on page 878

#### **Using Electronic Attenuation**

If the (optional) Electronic Attenuation hardware is installed on the R&S FSW, you can also activate an electronic attenuator.

In "Auto" mode, the settings are defined automatically; in "Manual" mode, you can define the mechanical and electronic attenuation separately.

**Note:** Electronic attenuation is not available for stop frequencies (or center frequencies in zero span) >13.6 GHz.

In "Auto" mode, RF attenuation is provided by the electronic attenuator as much as possible to reduce the amount of mechanical switching required. Mechanical attenuation may provide a better signal-to-noise ratio, however.

When you switch off electronic attenuation, the RF attenuation is automatically set to the same mode (auto/manual) as the electronic attenuation was set to. Thus, the RF attenuation may be set to automatic mode, and the full attenuation is provided by the mechanical attenuator, if possible.

Both the electronic and the mechanical attenuation can be varied in 1 dB steps. Other entries are rounded to the next lower integer value.

If the defined reference level cannot be set for the given attenuation, the reference level is adjusted accordingly and the warning "Limit reached" is displayed in the status bar.

Remote command:

[INPut:EATT:STATe](#page-904-0) on page 879 [INPut:EATT:AUTO](#page-903-0) on page 878 [INPut:EATT](#page-903-0) on page 878

Amplitude and Vertical Axis Configuration

#### <span id="page-435-0"></span>**Input Settings**

Some input settings affect the measured amplitude of the signal, as well.

The parameters "Input Coupling" and "Impedance" are identical to those in the "Input" settings.

See [chapter 6.2.2, "Input Source Settings", on page 326.](#page-351-0)

## **Preamplifier ← Input Settings**

If the (optional) Preamplifier hardware is installed, a preamplifier can be activated for the RF input signal.

You can use a preamplifier to analyze signals from DUTs with low input power.

For R&S FSW 26 or higher models, the input signal is amplified by 30 dB if the preamplifier is activated.

For R&S FSW 8 or 13 models, the following settings are available:

"Off" Deactivates the preamplifier.

"15 dB" The RF input signal is amplified by about 15 dB.

"30 dB" The RF input signal is amplified by about 30 dB.

Remote command:

[INPut:GAIN:STATe](#page-904-0) on page 879 [INPut:GAIN\[:VALue\]](#page-904-0) on page 879

### **Noise cancellation**

The results can be corrected by the instrument's inherent noise, which increases the dynamic range.

In this case, a reference measurement of the instrument's inherent noise is carried out. The measured noise power is then subtracted from the power in the channel that is being analyzed (first active trace only).

The inherent noise of the instrument depends on the selected center frequency, resolution bandwidth and level setting. Therefore, the correction function is disabled whenever one of these parameters is changed. A disable message is displayed on the screen. To enable the correction function after changing one of these settings, activate it again. A new reference measurement is carried out.

Noise cancellation is also available in zero span.

Currently, noise cancellation is only available for the following trace detectors (see "Detector" [on page 479\)](#page-504-0):

- **RMS**
- Average
- **Sample**
- **Positive Peak**

Remote command:

[\[SENSe:\]POWer:NCORrection](#page-902-0) on page 877

# **6.4.3 Scaling the Y-Axis**

The individual scaling settings that affect the vertical axis are described here.

Amplitude and Vertical Axis Configuration

# **To configure the y-axis scaling settings**

Vertical Axis settings can be configured via the AMPT key or in the "Amplitude" dialog box.

- ► To display the "Amplitude" dialog box, do one of the following:
	- Select "Amplitude" from the "Overview".
	- Select the AMPT key and then the "Scale Config" softkey.

The remote commands required to define these settings are described in [chap](#page-900-0)[ter 11.7.3, "Configuring the Vertical Axis \(Amplitude, Scaling\)", on page 875](#page-900-0).

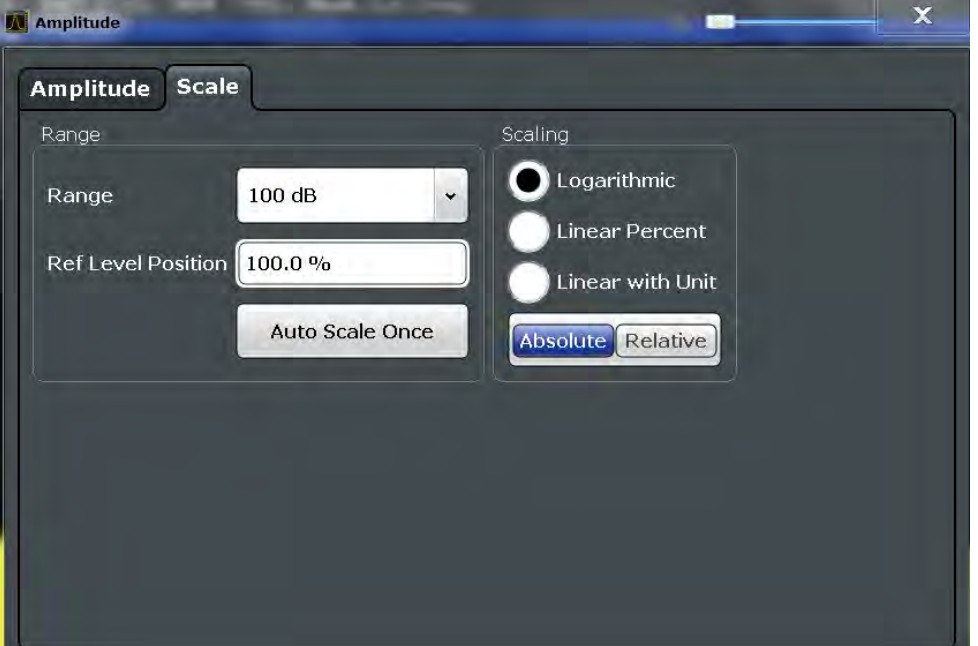

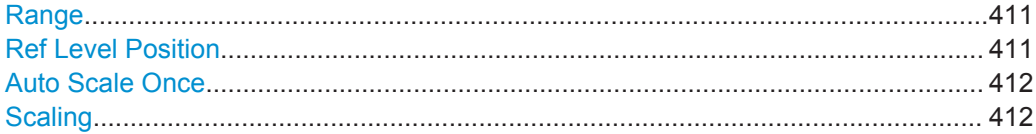

# **Range**

Defines the displayed y-axis range in dB.

The default value is 100 dB.

Remote command: [DISPlay\[:WINDow<n>\]:TRACe<t>:Y\[:SCALe\]](#page-905-0) on page 880

# **Ref Level Position**

Defines the reference level position, i.e. the position of the maximum AD converter value on the level axis in %, where 0 % corresponds to the lower and 100 % to the upper limit of the diagram.

<span id="page-437-0"></span>For spectrograms, this value defines the position of the reference level value within the span covered by the color map. In this case, the value is given in %, where 0 % corresponds to the maximum (right end) and 100 % to the minimum (left end) of the color map.

Remote command:

[DISPlay\[:WINDow<n>\]:TRACe<t>:Y\[:SCALe\]:RPOSition](#page-906-0) on page 881

#### **Auto Scale Once**

Automatically determines the optimal range and reference level position to be displayed for the current measurement settings.

The display is only set once; it is not adapted further if the measurement settings are changed again.

Remote command:

[DISPlay\[:WINDow<n>\]:TRACe<t>:Y\[:SCALe\]:AUTO ONCE](#page-905-0) on page 880

#### **Scaling**

Defines the scaling method for the y-axis.

For more information see [chapter 6.4.1.3, "Scaling", on page 406](#page-431-0).

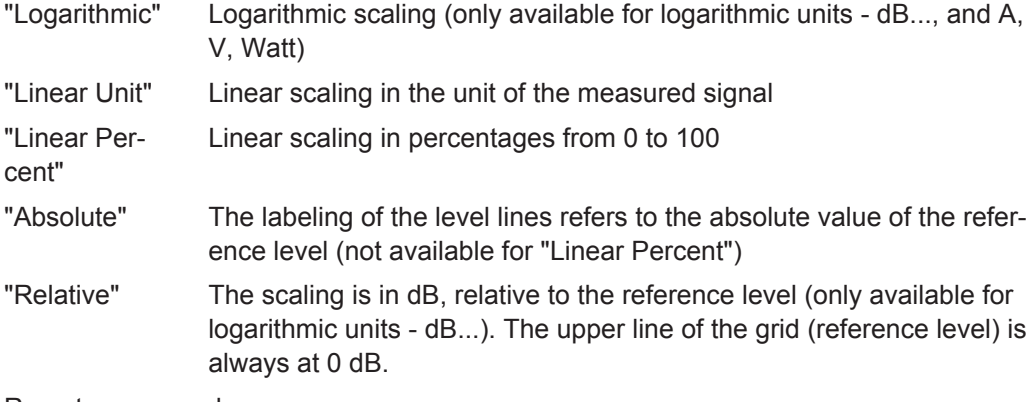

Remote command:

[DISPlay\[:WINDow<n>\]:TRACe<t>:Y:SPACing](#page-906-0) on page 881 [DISPlay\[:WINDow<n>\]:TRACe<t>:Y\[:SCALe\]:MODE](#page-906-0) on page 881

# **6.4.4 How to Optimize the Amplitude Display**

This section gives you some advice on how to optimize the display of the measured signal amplitudes depending on the required evaluation.

- 1. Perform a measurement with the default settings to get an impression of the values to be expected.
- 2. Use the "Auto Level" function (AUTO menu) to optimize the reference level.
- 3. Use the "Auto Scale" function (AUTO menu) to optimize the scaling.
- 4. **To determine a precise level at a specific point in the signal:**
- Reduce the "Range" of the y-axis to a small area around the required level. If necessary, change the "Ref Level Position" so the required range remains visible.
- Select "Linear Unit" scaling.

Now you can set a marker at the point in question and read the result.

- 5. **To detect a spurious signal close to the noise floor:**
	- Set the "RF attenuation" to "Manual" mode and reduce the "Value" to lower the noise floor.
	- Select "Relative Logarithmic" scaling.

Now you can determine if any spurious levels of a certain size are visible.

# **6.5 Bandwidth, Filter and Sweep Configuration**

The basic bandwidth, filter and sweep settings that apply to most measurements are described here. These parameters define how the data is measured: how much data is collected internally and which filters are used.

- Impact of the Bandwidth, Filter and Sweep Settings.............................................413
- [Bandwidth, Filter and Sweep Settings..................................................................](#page-444-0) 419
- [Reference: List of Available RRC and Channel Filters......................................... 428](#page-453-0)

# **6.5.1 Impact of the Bandwidth, Filter and Sweep Settings**

The bandwidth, filter and sweep settings are closely related and interdependant. The values available for resolution bandwidth and video bandwidth depend on the selected filter type. In addition, these settings have an impact on other measurement parameters. The following equation shows the interdependency of these settings:

#### **TsweepMIN = K\*Span/RBW<sup>2</sup>**

where  $K =$  Filter constant

By default, a Gaussian filter is used. The resolution bandwidth, the video bandwidth and the sweep time are set automatically according to the set span, and default coupling is used. Thus, the following settings are applied:

RBW = 100 \* Span

 $VBW = RBW = 100 * Span$ 

Sweep time =  $T_{min}$  for set Span, RBW, VBW

When defining the bandwidth and filter settings, consider the impact of the individual settings on the other settings and the measurement result, as described in more detail in the following sections.

- Separating Signals by Selecting an Appropriate Resolution Bandwidth............... 414
- [Smoothing the Trace Using the Video Bandwidth................................................ 415](#page-440-0)
- [Coupling VBW and RBW......................................................................................](#page-440-0) 415

Bandwidth, Filter and Sweep Configuration

<span id="page-439-0"></span>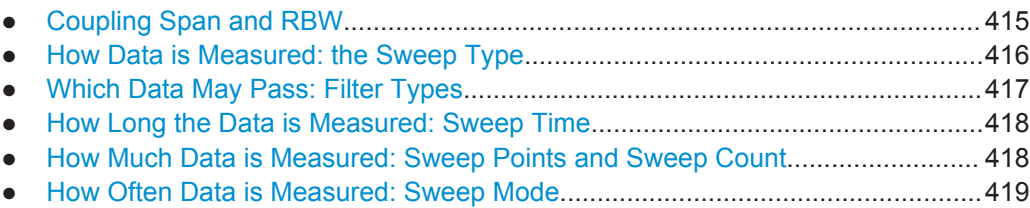

## **6.5.1.1 Separating Signals by Selecting an Appropriate Resolution Bandwidth**

The resolution bandwidth defines the 3 dB bandwidth of the resolution filter to be used. An RF sinusoidal signal is displayed according to the passband characteristic of the resolution filter (RBW), i.e. the signal display reflects the shape of the filter.

A basic feature of a signal analyzer is being able to separate the spectral components of a mixture of signals. The resolution at which the individual components can be separated is determined by the resolution bandwidth. Selecting a resolution bandwidth that is too large may make it impossible to distinguish between spectral components, i.e. they are displayed as a single component. Smaller resolution bandwidths, however, increase the required measurement time.

Two signals with the same amplitude can be resolved if the resolution bandwidth is smaller than or equal to the frequency spacing of the signal. If the resolution bandwidth is equal to the frequency spacing, the spectrum display screen shows a level drop of 3 dB precisely in the center of the two signals. Decreasing the resolution bandwidth makes the level drop larger, which thus makes the individual signals clearer.

The highest sensitivity is obtained at the smallest bandwidth (1 Hz). If the bandwidth is increased, the reduction in sensitivity is proportional to the change in bandwidth. Increasing the bandwidth by a factor of 3 increases the displayed noise by approx. 5 dB (4.77 dB precisely). If the bandwidth is increased by a factor of 10, the displayed noise increases by a factor of 10, i.e. 10 dB.

If there are large level differences between signals, the resolution is determined by selectivity as well as by the resolution bandwidth that has been selected. The measure of selectivity used for signal analyzers is the ratio of the 60 dB bandwidth to the 3 dB bandwidth (= shape factor).

For the R&S FSW, the shape factor for bandwidths is < 5, i.e. the 60 dB bandwidth of the 30 kHz filter is <150 kHz.

The higher spectral resolution with smaller bandwidths is won by longer sweep times for the same span. The sweep time has to allow the resolution filters to settle during a sweep at all signal levels and frequencies to be displayed.

If the RBW is too large, signal parts that are very far away (e.g. from a different signal) are considered in the measurement and distort the results. The noise increases.

If the RBW is too small, parts of the signal are lost. As the displayed signal always reflects the shape of the filter, select a bandwidth large enough so the displayed signal reflects the entire shape of the filter.

## <span id="page-440-0"></span>**6.5.1.2 Smoothing the Trace Using the Video Bandwidth**

The video filters are responsible for smoothing the displayed trace. Using video bandwidths that are small compared to the resolution bandwidth, only the signal average is displayed and noise peaks and pulsed signals are repressed. If pulsed signals are to be measured, it is advisable to use a video bandwidth that is large compared to the resolution bandwidth (VBW = 10 x RBW) for the amplitudes of pulses to be measured correctly.

The level of a sine wave signal is not influenced by the video bandwidth. A sine wave signal can therefore be freed from noise by using a video bandwidth that is small compared with the resolution bandwidth, and thus be measured more accurately.

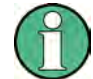

# **RMS/Average detector and VBW**

If an RMS or average detector is used, the video bandwidth in the hardware is bypassed. Thus, duplicate trace averaging with small VBWs and RMS or average detector no longer occurs. However, the VBW is still considered when calculating the sweep time. This leads to a longer sweep time for small VBW values. Thus, you can reduce the VBW value to achieve more stable trace curves even when using an RMS or average detector. Normally, if the RMS or average detector is used the sweep time should be increased to get more stable traces.

# **6.5.1.3 Coupling VBW and RBW**

The video bandwidth can be coupled to the resolution bandwidth automatically. In this case, if the resolution bandwidth is changed, the video bandwidth is automatically adjusted.

Coupling is recommended if a minimum sweep time is required for a selected resolution bandwidth. Narrow video bandwidths require longer sweep times due to the longer settling time. Wide bandwidths reduce the signal/noise ratio.

| <b>Ratio RBW/VBW</b>         | <b>Recommendation for use</b>                                                                                                    |
|------------------------------|----------------------------------------------------------------------------------------------------|
| 1/1                          | Recommended for sinusoidal signals                                                                                                    |
|                              | This is the default setting for automatic coupling.                                                                                                    |
| 0.1                          | Recommended when the amplitudes of pulsed signals are to be measured<br>correctly. The IF filter is exclusively responsible for the pulse shape. No<br>additional evaluation is performed by the video filter. |
| 10                           | Recommended to suppress noise and pulsed signals in the video domain.                                                                                                    |
| Manually set (0.001 to 1000) | Recommended for other measurement requirements                                                                                                    |

*Table 6-1: Overview of RBW/VBW ratios and recommendations for use*

# **6.5.1.4 Coupling Span and RBW**

The resolution bandwidth can be coupled to the span setting, either by a manually defined factor or automatically. If the span is changed, the resolution bandwidth is

<span id="page-441-0"></span>automatically adjusted. The automatic coupling adapts the resolution bandwidth to the currently set frequency span/100.

The 6 dB bandwidths 200 Hz, 9 kHz and 120 kHz and the available channel filters are not changed by the coupling.

With a span/RBW ratio of 100 and a screen resolution of 1000 pixels, each frequency in the spectrum is displayed by 10 pixels. A span/RBW ratio of 1000 provides the highest resolution.

A higher span/RBW ratio (i.e. low RBW values and large frequency spans), however, results in large amounts of data.

# **6.5.1.5 How Data is Measured: the Sweep Type**

In a standard analog **frequency sweep**, the local oscillator of the analyzer sweeps the applied signal quasi analog from the start to the stop frequency to determine the frequency spectrum.

Alternatively, the analyzer can sample signal levels over time at a defined frequency and transform the data to a spectrum by Fast Fourier Transformation (**FFT**). Although this measurement method requires additional calculations, it can provide results much faster than the frequency sweep, in particular for small RBWs.

Which sweep mode is appropriate for the current measurement depends on the span, RBW, VBW and sweep time settings. By default ("Auto" sweep type), the R&S FSW automatically uses the sweep type with the highest sweep rate depending on these measurement settings.

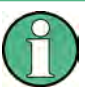

#### **Restrictions for FFT mode**

FFT mode is not available when using 5-Pole filters, Channel filters or RRC filters, or the Quasi peak detector. In this case, sweep mode is used.

The same applies when an external generator is active (with the optional External Generator Control).

#### **Optimization**

In FFT mode, FFT analysis is performed to determine a spectrum of frequencies. Several analysis steps are required to cover the entire span. The partial span which is covered by one FFT analysis depends on the RBW. The partial span cannot be defined directly, but it can be optimized according to measurement requirements.

Narrow partial spans provide a higher dynamic range, and also allow you to perform measurements near a carrier with a reduced reference level. With a wide partial span, the carrier and the useful signal are likely to be measured at the same time, in which case the powers of both signals are summarized, so the reference level must be high enough to consider this factor. With a narrow partial span, this is less likely to happen, so the reference level can be reduced.

**For an optimal dynamic range**, the narrowest possible partial span (depending on the RBW) is used. Furthermore, the autorange function for the internal IF gain calculation is activated to obtain the best control range of the A/D converter.

<span id="page-442-0"></span>On the other hand, the narrower the partial span, the more steps are required to cover the entire span, thus increasing analysis and calculation time. To **optimize the sweep rate**, the widest possible partial span (depending on the RBW) is used.

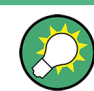

For an optimal sweep rate, it is recommended that you set the sweep time to "Auto", as well.

For general purpose measurements, an "Auto" mode is available, which provides a **compromise between a large dynamic range and a fast sweep**. In this case, a medium-sized partial span is used.

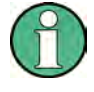

# **FFT mode and external mixers (R&S FSW-B21)**

The partial span optimation modes "Dynamic" and "Auto" include automatic suppression of unwanted mixing products. Thus, when using external mixers (R&S FSW-B21), use the "Speed" mode to obtain similar results in FFT mode as in normal sweep mode.

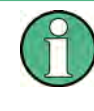

#### **FFT mode and EMI measurements (R&S FSW-K54)**

For EMI measurements (using R&S FSW-K54), the partial span optimation mode "Dynamic" is not supported. "Auto" mode always uses "Speed" optimization.

#### **Optimization for zero span sweeps**

For normal sweeps in the time domain (zero span), the optimization mode determines the selection of the A/D converter prefilter, which depends on the RBW.

- In **"Dynamic" mode**, the narrowest possible prefilter is used.
- In **"Speed" mode**, the widest possible prefilter is used.
- In **"Auto" mode**, a medium-sized prefilter is used.

## **6.5.1.6 Which Data May Pass: Filter Types**

While the filter is irrelevant when measuring individual narrowband signals (as long as the signal remains within the RBW), the measurement result for broadband signals is very dependant on the selected filter type and its shape. If the filter is too narrow, the signal is distorted by the filter. If the filter is too wide, multiple signals can no longer be distinguished. Generally, the smaller the filter width and the steeper its edges, the longer the settling time and thus the longer the sweep time must be.

All resolution bandwidths are realized with digital filters. Normal (3dB) Gaussian filters are set by default. Some communication standards require different filters.

For a list of available filter types, see [chapter 6.5.3, "Reference: List of Available RRC](#page-453-0) [and Channel Filters", on page 428.](#page-453-0)

#### <span id="page-443-0"></span>**Normal (3 dB) Gaussian filters**

Gaussian filters provide a good compromise between steep edges and a short settling time. This filter is suitable for most measurement tasks and is used by default.

The available Gaussian (3 dB) sweep filters are listed in the R&S FSW data sheet.

#### **Channel filters**

Channel filters are fairly steep but require a long settling time; they are useful for pulse measurements in the time domain.

## **RRC filters**

Root raised cosine filters are similar in shape to channel filters and are required by some measurement standards.

#### **5-Pole filters**

5-Pole filters are very broad and allow for a large bandwidth to pass.

#### **6.5.1.7 How Long the Data is Measured: Sweep Time**

Each filter has a settling time that must be awaited in order to obtain correct results. Since the resolution bandwidth and video bandwidth define the filter, the smaller of the two determines the minimum sweep time required for the measurement. Allowed values depend on the ratio of span to RBW and RBW to VBW.

If the selected sweep time is too short for the selected bandwidth and span, level measurement errors will occur. In this case, the R&S FSW displays the error message "Sweep time too low" and marks the indicated sweep time with a red bullet. Furthermore, a status bit indicates an error.

(For more information see ["STATus:QUEStionable:TIMe Register"](#page-680-0) on page 655.)

The sweep time can be coupled to the span (not zero span), video bandwidth (VBW) and resolution bandwidth (RBW) automatically. If the span, resolution bandwidth or video bandwidth is changed, the sweep time is automatically adjusted.

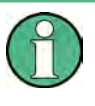

Note that the sweep time only indicates how long data is captured; the time required to process the captured data may be considerably longer, in particular for FFT sweeps. For FFT sweeps, an estimated duration is indicated behind the sweep time in the channel bar (in the Spectrum application only).

## **6.5.1.8 How Much Data is Measured: Sweep Points and Sweep Count**

By default, 1001 data points are determined in a single sweep. During the next sweep, 1001 new data points are collected, and so on. The number of **sweep points** defines how much of the entire span is covered by a single data point. By increasing the number of sweep points you can increase the reliability of the individual data points and thus the accuracy of the analyzed results. However, these data points are all stored on <span id="page-444-0"></span>the instrument, occupying a large amount of memory, and each sweep point increases the overall measurement time. Up to 200 000 points can be swept at once.

The number of sweeps to be performed in single sweep mode is defined by the "Sweep Count". Values from 0 to 200000 are allowed. If the values 0 or 1 are set, one sweep is performed. The sweep count is applied to all the traces in a diagram.

If the trace configurations "Average", "Max Hold" or "Min Hold" are set, the "sweep/ average count" also determines the number of averaging or maximum search procedures (see [chapter 7.3.1.2, "Analyzing Several Traces - Trace Mode", on page 466\)](#page-491-0).

For details on how the number of sweep points and the sweep count affect the trace results on the screen, see [chapter 7.3.1.1, "Mapping Samples to sweep Points with the](#page-489-0) [Trace Detector", on page 464](#page-489-0).

# **6.5.1.9 How Often Data is Measured: Sweep Mode**

How often the spectrum is swept depends on the sweep mode. Either a certain number of sweeps can be defined ("Sweep Count") which are performed in "Single Sweep" mode, or the sweep is repeated continuously ("Continuous Sweep" mode).

By default, the data is collected for the specified number of sweeps and the corresponding trace is displayed. When the next sweep is started, the previous trace is deleted.

However, the data from a single sweep run can also be retained and displayed together with the new data ("Continue Single Sweep" mode). This is particularly of interest when using the trace configurations "Average" or "Max Hold" to take previously recorded measurements into account for averaging/maximum search (see [chap](#page-491-0)[ter 7.3.1.2, "Analyzing Several Traces - Trace Mode", on page 466\)](#page-491-0).

# **6.5.2 Bandwidth, Filter and Sweep Settings**

#### **To configure the bandwidth, filter and sweep**

Bandwidth and filter settings can be configured via the "Bandwidth" tab of the "Bandwidth" dialog box.

Sweep settings can be configured in the Sweep dialog box or via the "Sweep" tab of the "Bandwidth" dialog box.

- 1. To display the "Bandwidth" dialog box, do one of the following:
	- Select "Bandwidth" from the "Overview".
	- Select the BW key and then the "Bandwidth Config" softkey.
	- Select the SWEEP key and then the "Sweep Config" softkey.
- 2. To display the "Sweep" dialog box, do one of the following:
	- Select "Bandwidth" from the "Overview" and switch to the "Sweep" tab in the "Bandwidth" dialog box.
	- Select the SWEEP key and then the "Sweep Config" softkey.

The remote commands required to define these settings are described in [chap](#page-892-0)[ter 11.7.2, "Configuring Bandwidth and Sweep Settings", on page 867.](#page-892-0)

How to perform a basic sweep measurement is described in [chapter 5.2.1, "How to](#page-143-0) [Perform a Basic Sweep Measurement", on page 118.](#page-143-0)

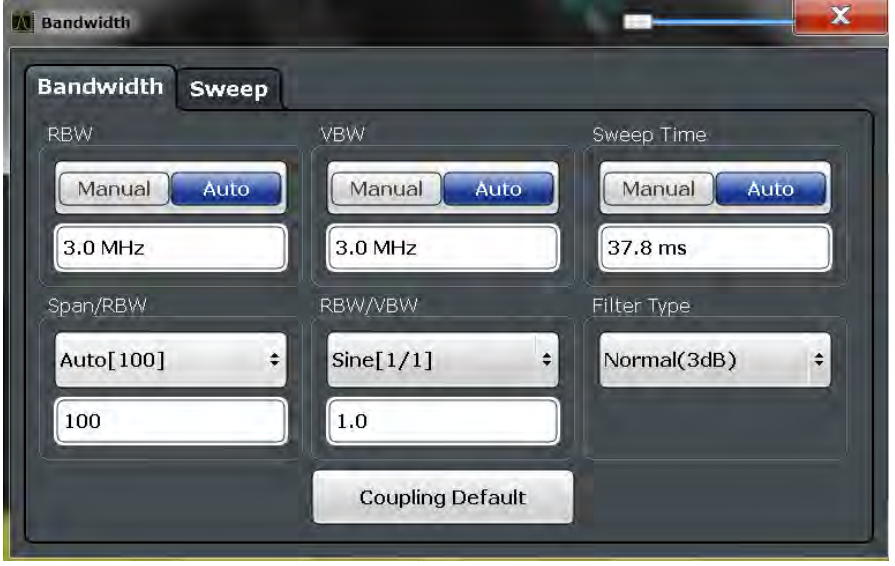

*Fig. 6-23: Bandwidth dialog box*

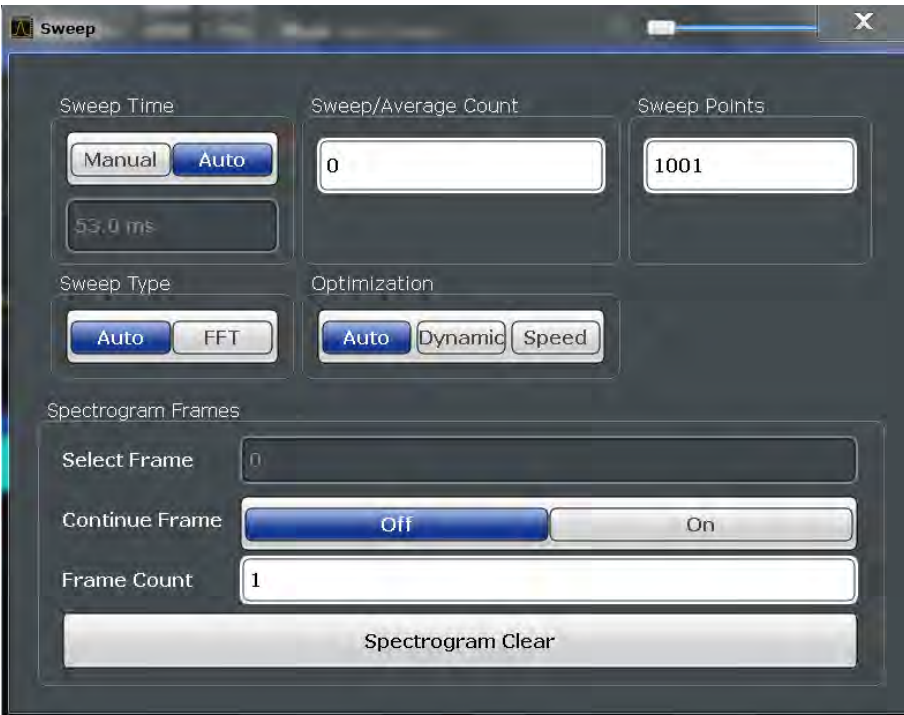

*Fig. 6-24: Sweep dialog box for spectrogram display*

Bandwidth, Filter and Sweep Configuration

<span id="page-446-0"></span>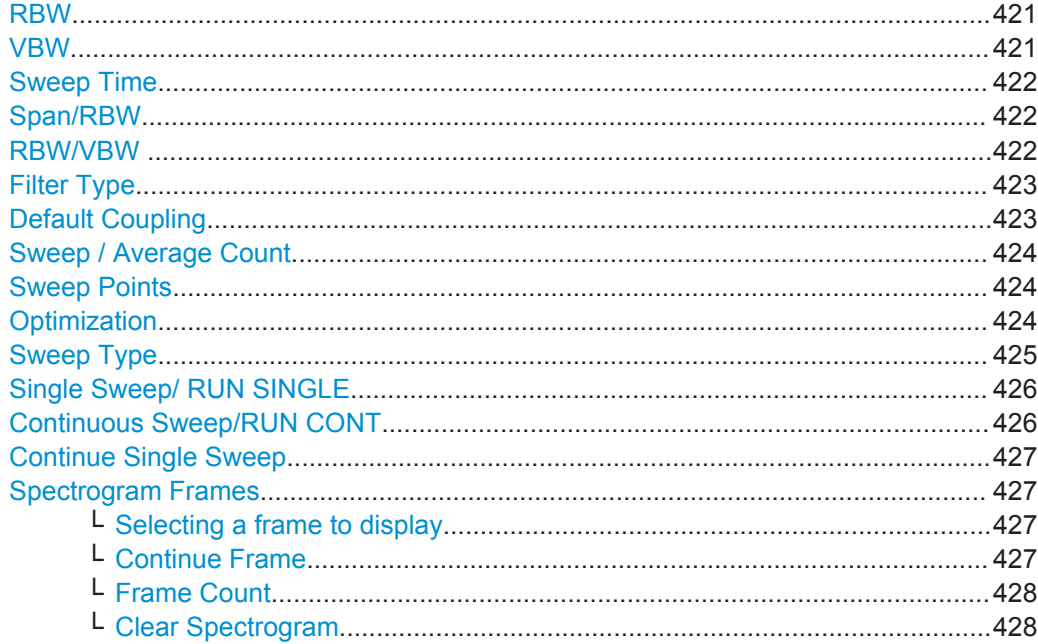

## **RBW**

Defines the resolution bandwidth. The available resolution bandwidths are specified in the data sheet. Numeric input is always rounded to the nearest possible bandwidth.

If "AUTO" is selected, the resolution bandwidth is coupled to the selected span (for span > 0). If the span is changed, the resolution bandwidth is automatically adjusted.

If the resolution bandwidth is defined manually, a green bullet is displayed next to the "RBW" display in the channel bar.

For more information see [chapter 6.5.1.1, "Separating Signals by Selecting an Appro](#page-439-0)[priate Resolution Bandwidth", on page 414.](#page-439-0)

For measurements on I/Q data in the frequency domain, the maximum RBW is 1 MHz.

For EMI measurements using the quasipeak detector, the 1 MHz RBW filter is not available (see [chapter 5.13.3.1, "Resolution Bandwidth and Filter Types",](#page-323-0) [on page 298](#page-323-0)).

Remote command:

[\[SENSe:\]BANDwidth\[:RESolution\]](#page-892-0) on page 867 [\[SENSe:\]BANDwidth\[:RESolution\]:AUTO](#page-893-0) on page 868

#### **VBW**

Defines the video bandwidth automatically or manually.

For more information see [chapter 6.5.1.2, "Smoothing the Trace Using the Video](#page-440-0) [Bandwidth", on page 415.](#page-440-0)

"Auto" The video bandwidth is coupled to the resolution bandwidth. If the resolution bandwidth is changed, the video bandwidth is automatically adjusted.

<span id="page-447-0"></span>"Manual" For manual mode, define the bandwidth value. The available video bandwidths are specified in the data sheet. Numeric input is always rounded to the nearest possible bandwidth. If the video bandwidth is defined manually, a green bullet is displayed next to the "VBW" display in the channel bar.

Remote command:

[\[SENSe:\]BANDwidth:VIDeo:AUTO](#page-894-0) on page 869 [\[SENSe:\]BANDwidth:VIDeo](#page-894-0) on page 869

## **Sweep Time**

Defines the duration of a single sweep, during which the defined number of sweep points are measured. The sweep time can be defined automatically or manually.

The allowed sweep times depend on the device model; refer to the data sheet.

For more information see [chapter 6.5.1.7, "How Long the Data is Measured: Sweep](#page-443-0) [Time", on page 418](#page-443-0).

**Note:** The sweep time only indicates how long data is captured; the time required to process the captured data may be considerably longer, in particular for FFT sweeps. For FFT sweeps, an estimated duration is indicated behind the sweep time in the channel bar (in the Spectrum application only).

- "Auto" The sweep time is coupled to the span (not zero span), video bandwidth (VBW) and resolution bandwidth (RBW). If the span, resolution bandwidth or video bandwidth is changed, the sweep time is automatically adjusted.
- "Manual" For manual mode, define the sweep time. Allowed values depend on the ratio of span to RBW and RBW to VBW. For details refer to the data sheet. Numeric input is always rounded to the nearest possible sweep time.

Remote command:

```
[SENSe:]SWEep:TIME:AUTO on page 874
[SENSe:]SWEep:TIME on page 873
[SENSe: ] SWEep: DURation? on page 871
```
# **Span/RBW**

Sets the coupling ratio if [RBW](#page-336-0) is set to auto mode.

For more information see [chapter 6.5.1.4, "Coupling Span and RBW", on page 415.](#page-440-0)

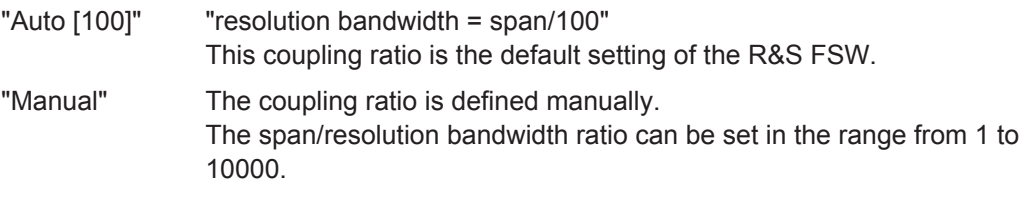

Remote command:

[\[SENSe:\]BANDwidth\[:RESolution\]:RATio](#page-893-0) on page 868

# **RBW/VBW**

Sets the coupling ratio between the resolution bandwidth and the video bandwidth. This setting is only effective if [VBW](#page-446-0) is set to auto mode.

<span id="page-448-0"></span>For more information see [chapter 6.5.1.3, "Coupling VBW and RBW", on page 415](#page-440-0).

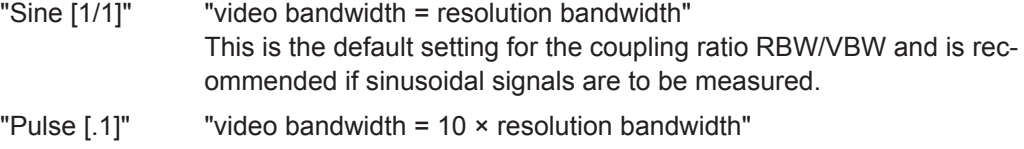

or

"video bandwidth = 10 MHz (= max. VBW)" Recommended for pulse signals

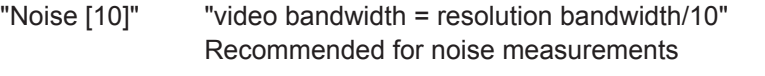

"Manual" The coupling ratio is defined manually. The RBW/VBW ratio can be set in the range of 0.001 to 1000.

## Remote command:

[\[SENSe:\]BANDwidth:VIDeo:AUTO](#page-894-0) on page 869 [\[SENSe:\]BANDwidth:VIDeo:RATio](#page-895-0) on page 870

#### **Filter Type**

Defines the filter type.

The following filter types are available:

- Normal (3dB)
- Channel
- RRC
- 5-Pole (not available for sweep type "FFT")
- CISPR (6 dB) requires EMI (R&S FSW-K54) option
- MIL Std (6 dB) requires EMI (R&S FSW-K54) option

For more information see [chapter 6.5.1.6, "Which Data May Pass: Filter Types",](#page-442-0) [on page 417](#page-442-0).

**Note:** The EMI-specific filter types are available if the EMI (R&S FSW-K54) measurement option is installed, even if EMI measurement is not active. For details see [chap](#page-323-0)[ter 5.13.3.1, "Resolution Bandwidth and Filter Types", on page 298](#page-323-0).

The RBW filter configured in the bandwidth settings is identical to the filter configured in the EMI configuration.

Remote command:

[\[SENSe:\]BANDwidth\[:RESolution\]:TYPE](#page-893-0) on page 868

## **Default Coupling**

Sets all coupled functions to the default state ("AUTO"). In addition, the ratio "RBW/ VBW" is set to "SINE [1/1]" and the ratio "SPAN/RBW" to *100.*

For more information see [chapter 6.5.1.3, "Coupling VBW and RBW", on page 415](#page-440-0).

#### Remote command:

```
[SENSe:]BANDwidth[:RESolution]:AUTO on page 868
[SENSe:]BANDwidth:VIDeo:AUTO on page 869
[SENSe:]SWEep:TIME:AUTO on page 874
```
#### <span id="page-449-0"></span>**Sweep / Average Count**

Defines the number of sweeps to be performed in the single sweep mode. Values from 0 to 200000 are allowed. If the values 0 or 1 are set, one sweep is performed.

The sweep count is applied to all the traces in all diagrams.

If the trace modes "Average", "Max Hold" or "Min Hold" are set, this value also determines the number of averaging or maximum search procedures.

In continuous sweep mode, if sweep count = 0 (default), averaging is performed over 10 sweeps. For sweep count =1, no averaging, maxhold or minhold operations are performed.

For more information see [chapter 6.5.1.8, "How Much Data is Measured: Sweep Points](#page-443-0) [and Sweep Count", on page 418.](#page-443-0)

For spectrogram displays, the sweep count determines how many sweeps are combined in one frame in the spectrogram, i.e. how many sweeps the R&S FSW performs to plot one trace in the spectrogram result display. For more details see ["Time Frames"](#page-497-0) [on page 472](#page-497-0).

Remote command:

[SENSe: ] SWEep: COUNt on page 871 [\[SENSe:\]AVERage<n>:COUNt](#page-971-0) on page 946

#### **Sweep Points**

Defines the number of measured values to be collected during one sweep.

For details see [chapter 6.5.1.8, "How Much Data is Measured: Sweep Points and](#page-443-0) [Sweep Count", on page 418](#page-443-0).

All values from 101 to 100001 can be set. The default value is 1001 sweep points.

For EMI measurements, 200001 sweep points are available.

Remote command:

[\[SENSe:\]SWEep:POINts](#page-898-0) on page 873

#### **Optimization**

In FFT mode, several FFT analysis steps are required to cover the entire measurement span. The span which is covered by one FFT analysis step is called *partial span*. The partial span cannot be defined directly, but it can be optimized according to measurement requirements.

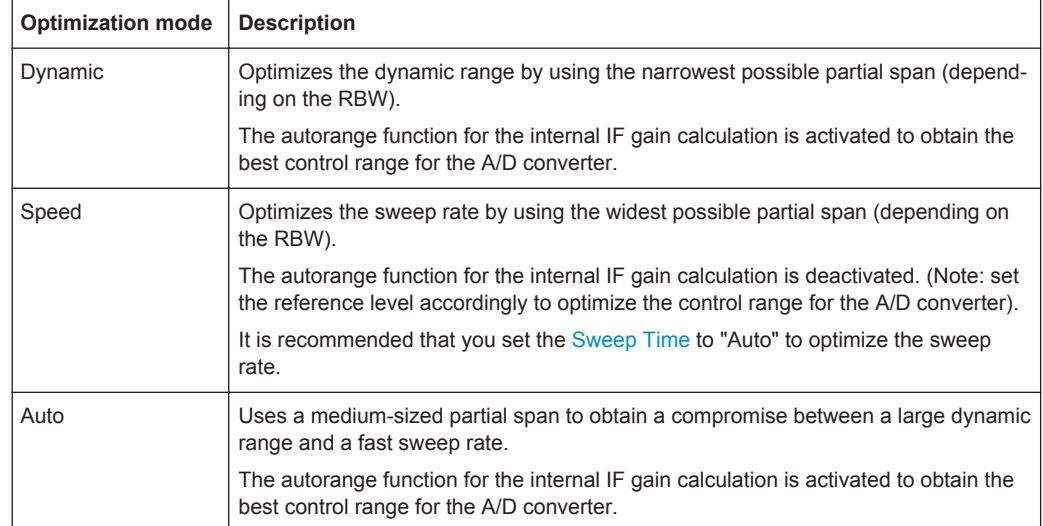

<span id="page-450-0"></span>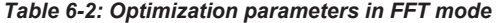

#### **Note: FFT mode and external mixers (R&S FSW-B21)**

The partial span optimization modes "Dynamic" and "Auto" include automatic suppression of unwanted mixing products. Thus, when using external mixers (R&S FSW-B21), use the "Speed" mode to obtain similar results in FFT mode as in frequency sweep mode.

## **Zero span mode**

For zero span measurements, the optimization mode defines the selection of the A/D converter prefilter.

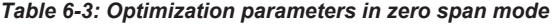

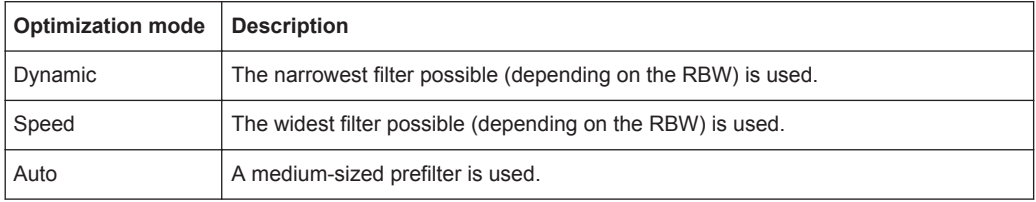

# **Note: EMI measurements**

For EMI measurements (using R&S FSW-K54), "Dynamic" mode is not supported. "Auto" mode always uses "Speed" optimization.

Remote command:

[\[SENSe:\]SWEep:OPTimize](#page-897-0) on page 872

# **Sweep Type**

Defines the sweep type.

"Auto" Automatically sets the fastest available sweep type for the current measurement (Frequency or FFT). Auto mode is set by default.

<span id="page-451-0"></span>"FFT" The FFT sweep samples on a defined frequency value and transforms it to the spectrum by fast Fourier transformation (FFT) (see also [chapter 6.5.1.5, "How Data is Measured: the Sweep Type",](#page-441-0) [on page 416\)](#page-441-0).

FFT is not available in the following cases:

- when using 5-Pole filters, Channel filters or RRC filters
- when using the Quasi peak detector
- when an external generator is active (via hardware option)

In these cases, frequency sweep is used.

## Remote command:

[SENSe: ] SWEep: TYPE on page 874

#### **Single Sweep/ RUN SINGLE**

After triggering, starts the number of sweeps set in "Sweep Count". The measurement stops after the defined number of sweeps has been performed.

While the measurement is running, the "Single Sweep" softkey and the RUN SINGLE key are highlighted. The running measurement can be aborted by selecting the highlighted softkey or key again.

**Note:** Sequencer. If the Sequencer is active, the "Single Sweep" softkey only controls the sweep mode for the currently selected channel; however, the sweep mode only has an effect the next time the Sequencer activates that channel, and only for a channel-defined sequence. In this case, a channel in single sweep mode is swept only once by the Sequencer.

Furthermore, the RUN SINGLE key controls the Sequencer, not individual sweeps. RUN SINGLE starts the Sequencer in single mode.

If the Sequencer is off, only the evaluation for the currently displayed measurement channel is updated.

For details on the Sequencer, see [chapter 4.5.1, "The Sequencer Concept",](#page-134-0) [on page 109](#page-134-0).

Remote command:

[INITiate<n>\[:IMMediate\]](#page-740-0) on page 715 [CALCulate<n>:SPECtrogram:CONT](#page-975-0) on page 950

#### **Continuous Sweep/RUN CONT**

After triggering, starts the sweep and repeats it continuously until stopped. This is the default setting.

While the measurement is running, the "Continuous Sweep" softkey and the RUN CONT key are highlighted. The running measurement can be aborted by selecting the highlighted softkey or key again. The results are not deleted until a new measurement is started.

**Note:** Sequencer. If the Sequencer is active, the "Continuous Sweep" softkey only controls the sweep mode for the currently selected channel; however, the sweep mode only has an effect the next time the Sequencer activates that channel, and only for a channel-defined sequence. In this case, a channel in continuous sweep mode is swept repeatedly.

Bandwidth, Filter and Sweep Configuration

<span id="page-452-0"></span>Furthermore, the RUN CONT key controls the Sequencer, not individual sweeps. RUN CONT starts the Sequencer in continuous mode.

For details on the Sequencer, see [chapter 4.5.1, "The Sequencer Concept",](#page-134-0) [on page 109](#page-134-0).

Remote command: [INITiate<n>:CONTinuous](#page-739-0) on page 714

## **Continue Single Sweep**

After triggering, repeats the number of sweeps set in "Sweep Count", without deleting the trace of the last measurement.

While the measurement is running, the "Continue Single Sweep" softkey and the RUN SINGLE key are highlighted. The running measurement can be aborted by selecting the highlighted softkey or key again.

Remote command: [INITiate<n>:CONMeas](#page-739-0) on page 714

#### **Spectrogram Frames**

These settings are only available if spectrogram display is active.

For more information see [chapter 7.3.3.2, "How to Display and Configure a Spectro](#page-515-0)[gram", on page 490.](#page-515-0)

#### **Selecting a frame to display ← Spectrogram Frames**

Selects a specific frame, loads the corresponding trace from the memory, and displays it in the Spectrum window.

Note that activating a marker or changing the position of the active marker automatically selects the frame that belongs to that marker.

This function is only available in single sweep mode or if the sweep is stopped, and only if a spectrogram is selected.

The most recent frame is number 0, all previous frames have a negative number.

For more details see ["Time Frames"](#page-497-0) on page 472.

Remote command: [CALCulate<n>:SPECtrogram:FRAMe:SELect](#page-975-0) on page 950

# **Continue Frame ← Spectrogram Frames**

Determines whether the results of the previous sweeps are included in the analysis of the next sweeps for trace modes "Max Hold", "Min Hold", and "Average".

This function is available in single sweep mode only.

● **On**

When the average or peak values are determined for the new sweep, the results of the previous sweeps in the spectrogram are also taken into account.

● **Off**

The average or peak values are determined from the results of the newly swept frames only.

Remote command:

[CALCulate<n>:SPECtrogram:CONT](#page-975-0) on page 950

## <span id="page-453-0"></span>**Frame Count ← Spectrogram Frames**

Determines how many frames are plotted during a single sweep measurement (as opposed to a continuous sweep). The maximum number of possible frames depends on the history depth (see ["History Depth"](#page-511-0) on page 486).

For more details see ["Time Frames"](#page-497-0) on page 472.

Remote command:

[CALCulate<n>:SPECtrogram:FRAMe:COUNt](#page-975-0) on page 950

#### **Clear Spectrogram ← Spectrogram Frames**

Resets the spectrogram result display and clears the history buffer.

This function is only available if a spectrogram is selected.

Remote command:

[CALCulate<n>:SPECtrogram:CLEar\[:IMMediate\]](#page-974-0) on page 949

# **6.5.3 Reference: List of Available RRC and Channel Filters**

For power measurement a number of especially steep-edged channel filters are available (see the following table). The indicated filter bandwidth is the 3 dB bandwidth. For RRC filters, the fixed roll-off factor (a) is also indicated.

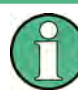

The available Gaussian 3 dB sweep filters are listed in the R&S FSW data sheet.

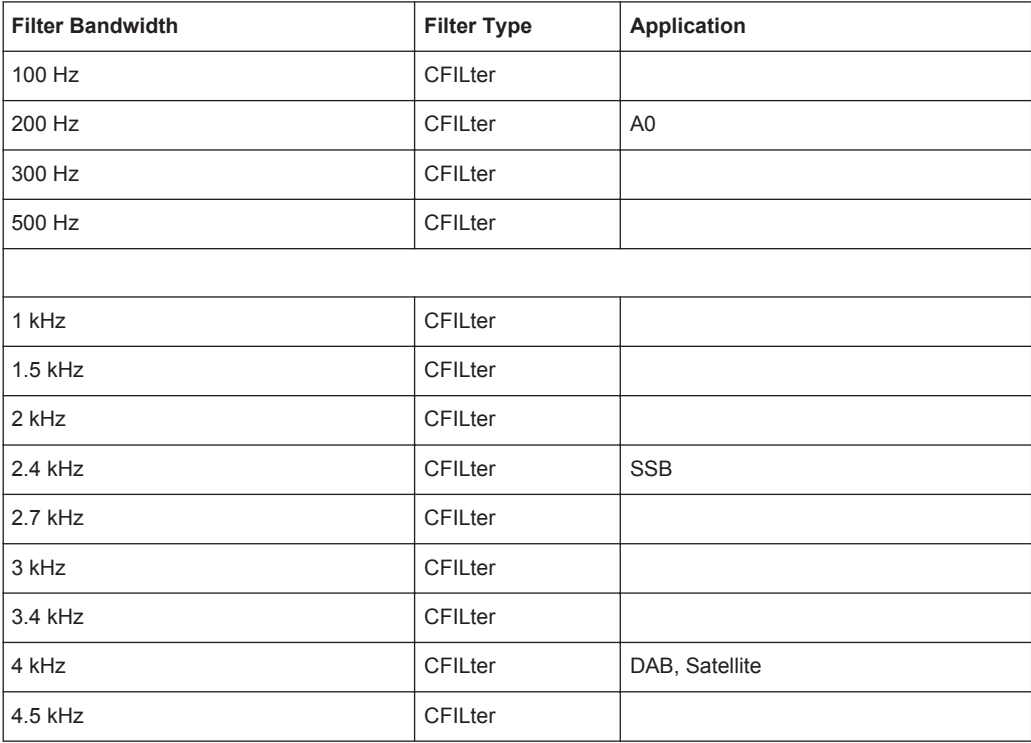

#### *Table 6-4: Filter types*

# Bandwidth, Filter and Sweep Configuration

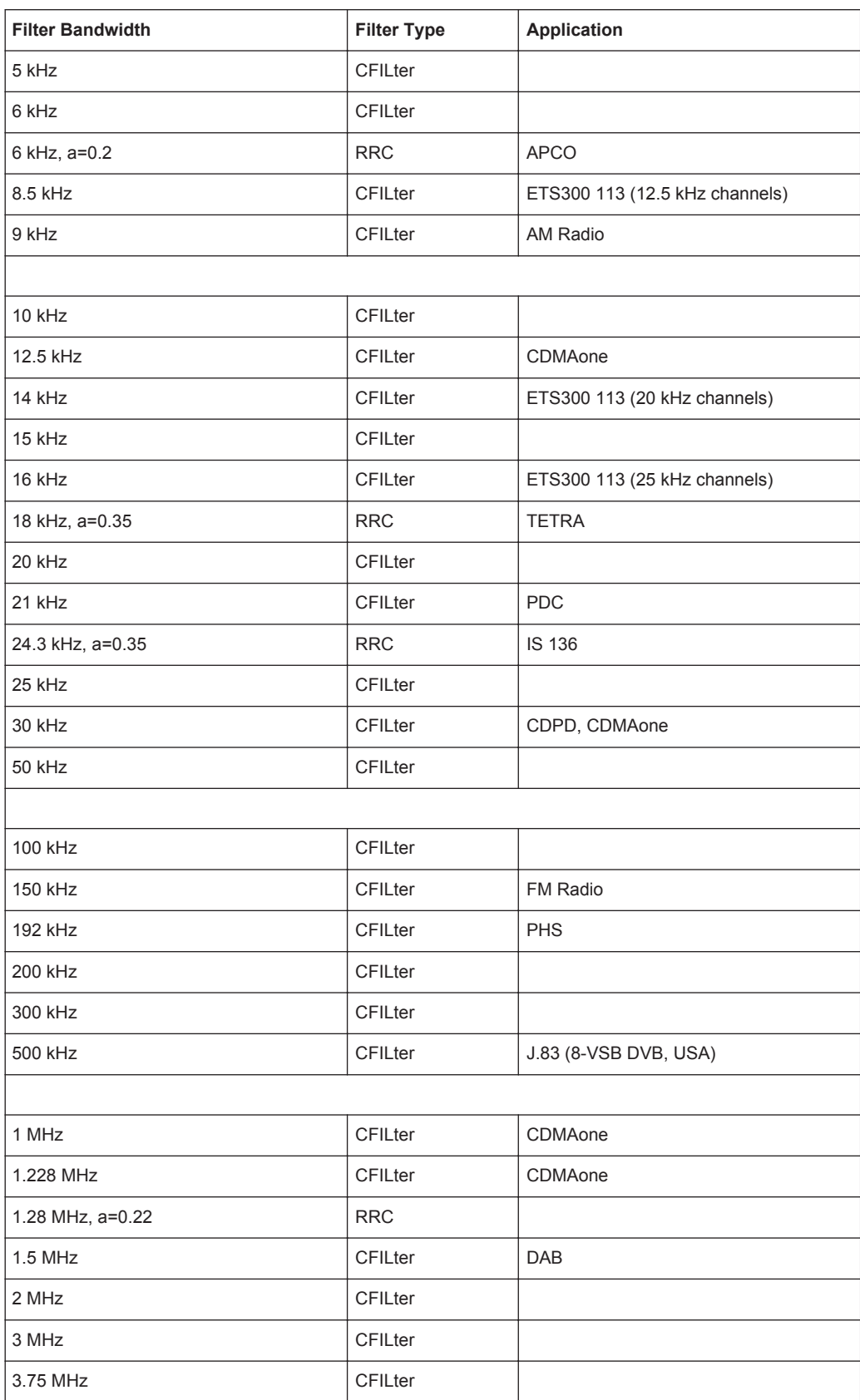

Trigger and Gate Configuration

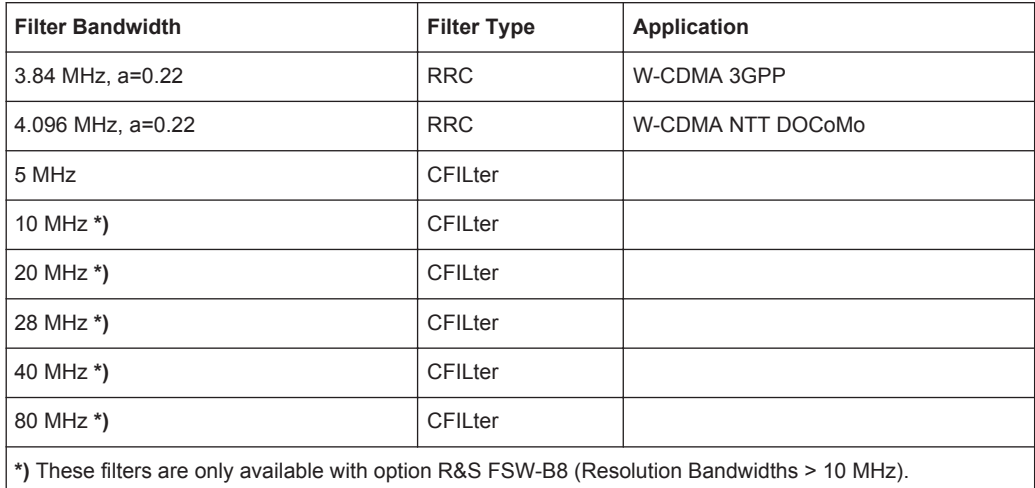

# **6.6 Trigger and Gate Configuration**

Triggering means to capture the interesting part of the signal. Choosing the right trigger type and configuring all trigger settings correctly allows you to detect various incidents in your signals.

Gating allows you to restrict measurement analysis to the important part or parts of the signal, for example bursts.

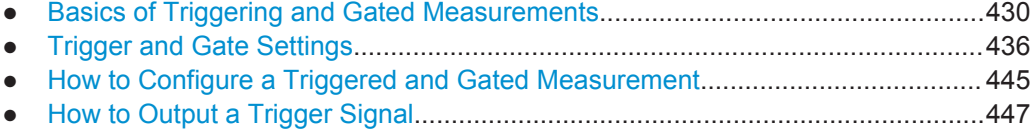

# **6.6.1 Basics of Triggering and Gated Measurements**

Some background knowledge on triggering and gated measurements is provided here for a better understanding of the required configuration settings.

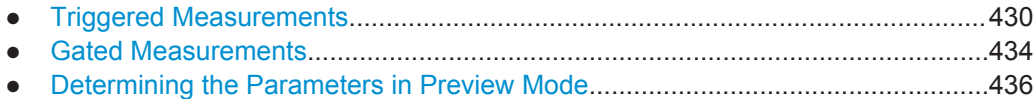

# **6.6.1.1 Triggered Measurements**

In a basic measurement with default settings, the sweep is started immediately. However, sometimes you want the measurement to start only when a specific condition is fulfilled, for example a signal level is exceeded, or in certain time intervals. For these cases you can define a trigger for the measurement. In FFT sweep mode, the trigger defines when the data acquisition starts for the FFT conversion.

<span id="page-456-0"></span>An "Offset" can be defined to delay the measurement after the trigger event, or to include data before the actual trigger event in time domain measurements (pre-trigger offset).

For complex tasks, advanced trigger settings are available:

- Hysteresis to avoid unwanted trigger events caused by noise
- Holdoff to define exactly which trigger event will cause the trigger in a jittering signal
- Trigger Source...................................................................................................... 431
- Trigger Offset........................................................................................................431
- Trigger Hysteresis.................................................................................................431 ● [Trigger Drop-Out Time..........................................................................................432](#page-457-0)
- [Trigger Holdoff......................................................................................................](#page-458-0) 433

#### **Trigger Source**

The trigger source defines which source must fulfill the condition that triggers the measurement. Basically, this can be:

- Time: the measurement is repeated in a regular interval
- Power: an input signal is checked for a defined power level The trigger signal can be any of the following:
	- The input signal at one of various stages in the signal analysis process before or after the input mixer, after the video filter etc.
	- A signal from an external device via one of the TRIGGER INPUT / OUTPUT connectors on the instrument
	- A signal from a power sensor, see ["Using a Power Sensor as an External](#page-357-0) [Power Trigger"](#page-357-0) on page 332.

For details on the available trigger sources see ["Trigger Source"](#page-463-0) on page 438.

#### **Trigger Offset**

An offset can be defined to delay the measurement after the trigger event, or to include data before the actual trigger event in time domain measurements (pre-trigger offset). Pre-trigger offsets are possible because the R&S FSW captures data continuously in the time domain, even before the trigger occurs.

See ["Trigger Offset"](#page-467-0) on page 442.

#### **Trigger Hysteresis**

Setting a hysteresis for the trigger helps avoid unwanted trigger events caused by noise, for example. The hysteresis is a threshold to the trigger level that the signal must fall below on a rising slope or rise above on a falling slope before another trigger event occurs.

# <span id="page-457-0"></span>**Example:**

In the following example, the second possible trigger event is ignored as the signal does not exceed the hysteresis (threshold) before it reaches the trigger level again on the rising edge. On the falling edge, however, two trigger events occur as the signal exceeds the hysteresis before it falls to the trigger level the second time.

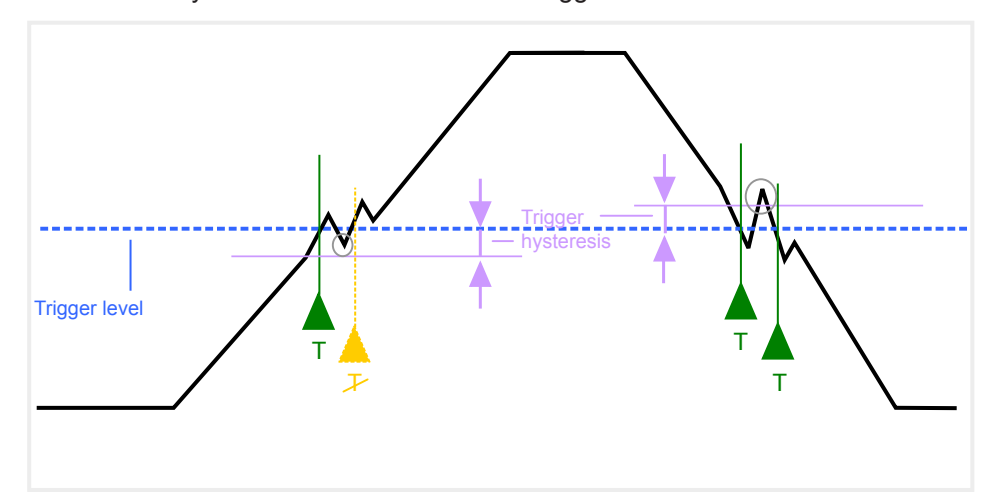

*Fig. 6-25: Effects of the trigger hysteresis*

See "Hysteresis" [on page 442](#page-467-0)

## **Trigger Drop-Out Time**

If a modulated signal is instable and produces occassional "drop-outs" during a burst, you can define a minimum duration that the input signal must stay below the trigger level before triggering again. This is called the "drop-out" time. Defining a dropout time helps you stabilize triggering when the analyzer is triggering on undesired events.

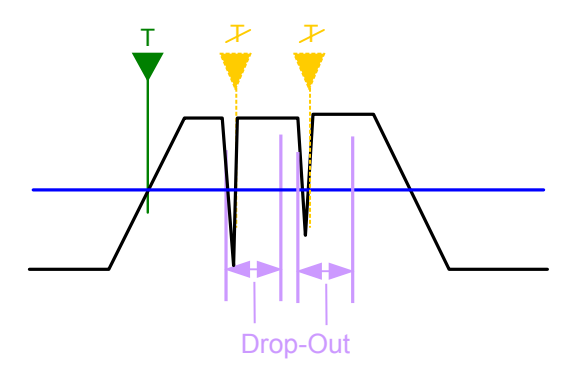

*Fig. 6-26: Effect of the trigger drop-out time*

See ["Drop-Out Time"](#page-467-0) on page 442.

<span id="page-458-0"></span>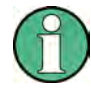

# **Drop-out times for falling edge triggers**

If a trigger is set to a falling edge ("Slope" = "Falling", see "Slope" [on page 442](#page-467-0)) the measurement is to start when the power level falls below a certain level. This is useful, for example, to trigger at the end of a burst, similar to triggering on the rising edge for the beginning of a burst.

If a drop-out time is defined, the power level must remain below the trigger level at least for the duration of the drop-out time (as defined above). However, if a drop-out time is defined that is longer than the pulse width, this condition cannot be met before the final pulse, so a trigger event will not occur until the pulsed signal is over!

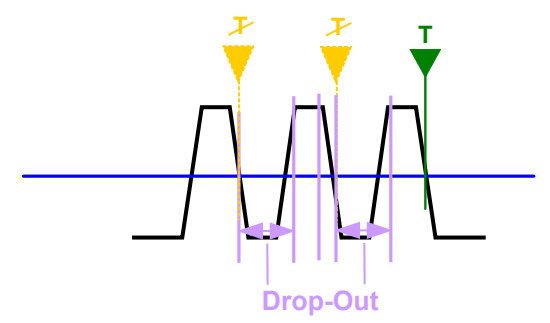

*Fig. 6-27: Trigger drop-out time for falling edge trigger*

For gated measurements, a combination of a falling edge trigger and a drop-out time is generally not allowed.

## **Trigger Holdoff**

The trigger holdoff defines a waiting period before the next trigger after the current one will be recognized.

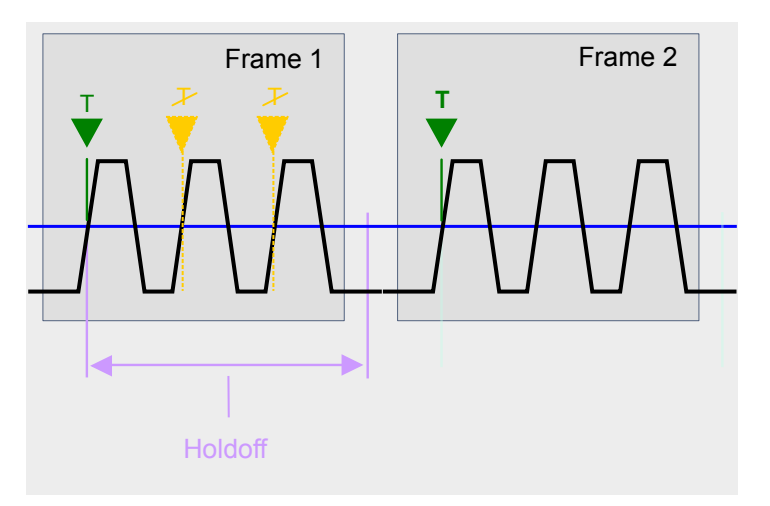

*Fig. 6-28: Effect of the trigger holdoff*

See ["Trigger Holdoff"](#page-467-0) on page 442.

# <span id="page-459-0"></span>**6.6.1.2 Gated Measurements**

Like a gate provides an opening in a fence, a gated measurement lets data from the input signal pass in defined areas only. The *gate* controls exactly when data is included in the measurement results and when not. The gate is opened by the trigger source, which is also the gate source. Gates can be used in two different modes:

**Level:** The gate opens and the measurement starts when a defined level in the gate source is exceeded and stops when the gate source drops below the "Gate Level".

Using a pulsed gate signal in level mode, the following behaviour can be achieved: When the gate source signal is active, the input signal data is collected; when the gate signal is inactive, the input signal is ignored.

**Edge:** The gate opens and the measurement starts when a defined level in the gate source is exceeded and stops when the defined "Gate Length" is reached.

The "Gate Mode" *Level* is not supported for Rohde & Schwarz power sensors. The signal sent by these sensors merely reflects the instant the level is first exceeded, rather than a time period. However, only time periods can be used for gating in level mode. Thus, the trigger impulse from the sensors is not long enough for a fully gated measurement; the measurement cannot be completed. For details on power sensors see ["Using a Power Sensor as an External Power Trigger"](#page-357-0) on page 332.

Additionally, a delay time can be defined so that the first few measurement points after the gate opening are ignored.

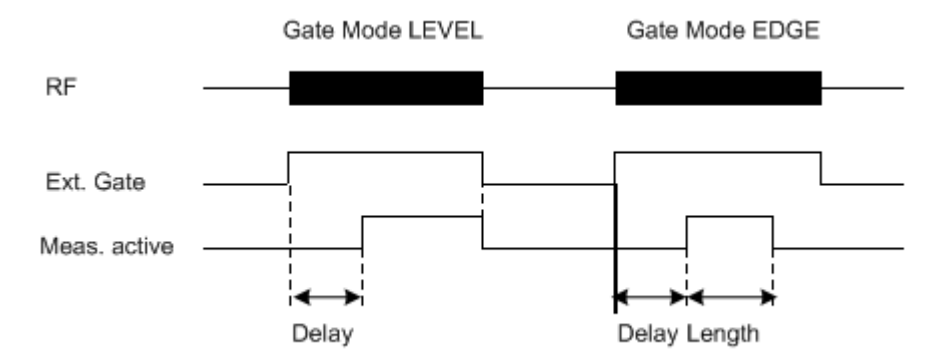

*Fig. 6-29: Effects of Gate mode, Gate delay and Gate length*

# **Example:**

By using a gate in sweep mode and stopping the measurement while the gate signal is inactive, the spectrum for pulsed RF carriers can be displayed without the superposition of frequency components generated during switching. Similarly, the spectrum can also be analyzed for an inactive carrier. The sweep can be controlled by an external gate or by the internal power trigger.

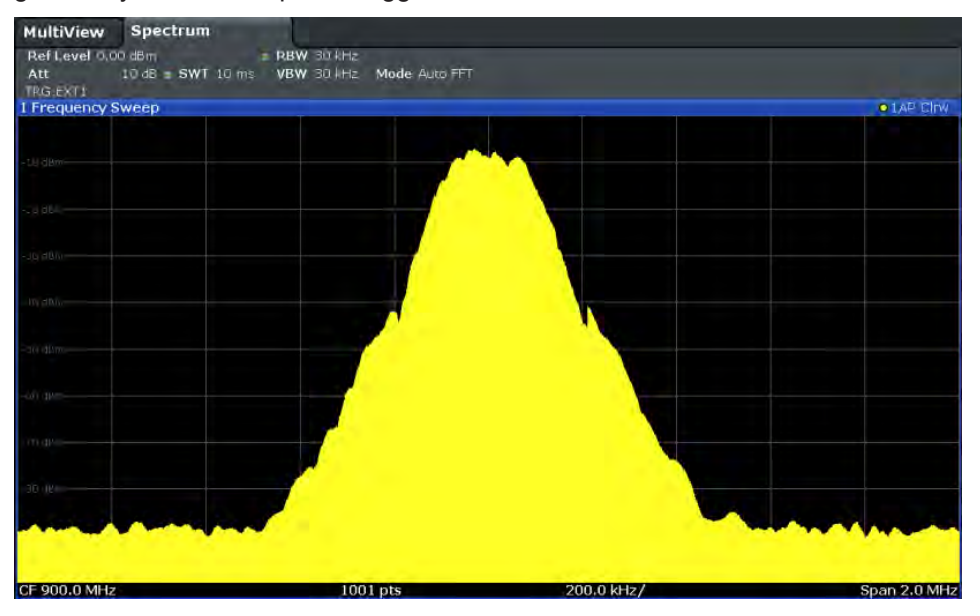

*Fig. 6-30: GSM signal with GATE OFF*

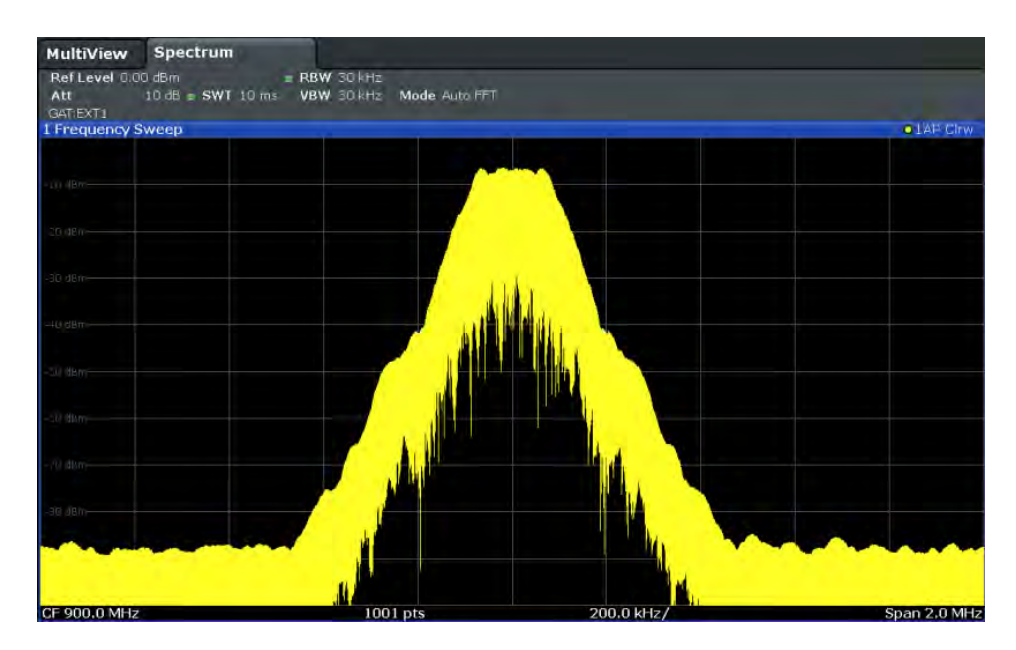

*Fig. 6-31: GSM signal with GATE ON*

Gated sweep operation is also possible for zero span measurements. This allows you to display level variations of individual slots, for instance in burst signals, versus time.

<span id="page-461-0"></span>To indicate that a gate is used for the sweep, "GAT" and the gate source is displayed in the channel bar.

# **6.6.1.3 Determining the Parameters in Preview Mode**

The preview mode allows you to try out trigger and gate settings before actually applying them to the current measurement. When the preview diagram shows the correct results, you can "Update the Main Diagram" and check the results in the background before closing the dialog box.

If preview mode is switched off, changes to the trigger and gate settings are applied to the measurement diagram directly.

The preview diagram displays a zero span measurement at the center frequency with the defined RBW and sweep time. This is useful to analyze bursts, for example, to determine the required gate settings. The main diagram remains unchanged concerning the zero span settings. Only the trigger and gate settings are applied to the measurement.

# **6.6.2 Trigger and Gate Settings**

Trigger and gate settings can be configured via the TRIG key or in the "Trigger and Gate" dialog box, which is displayed when you select the "Trigger/Gate" button in the "Overview".

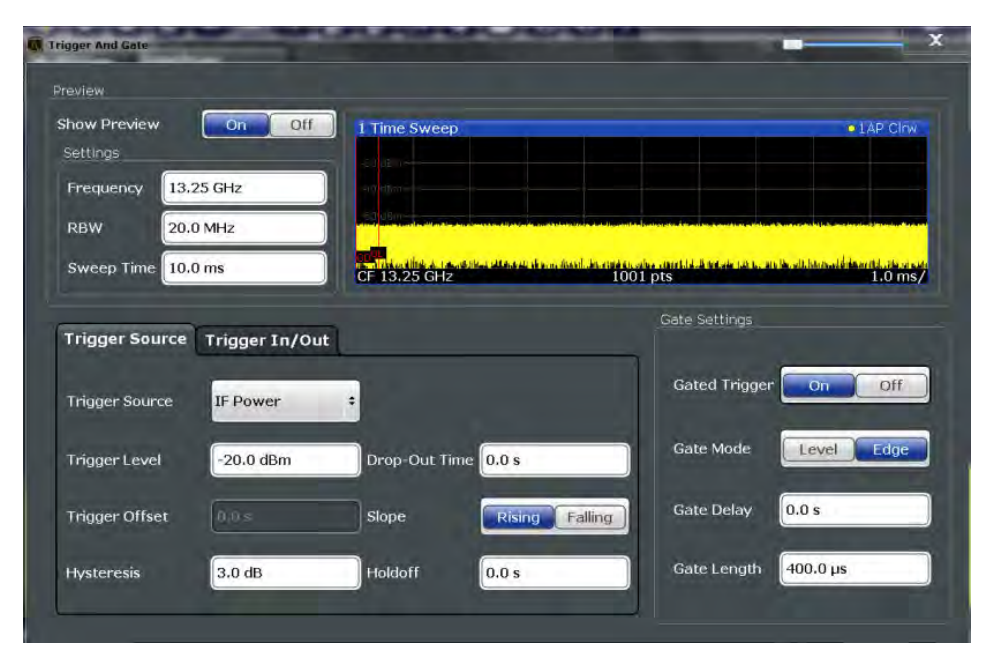

External triggers from one of the TRIGGER INPUT / OUTPUT connectors on the R&S FSW are configured in a separate tab of the dialog box.

**Trigger and Gate Configuration** 

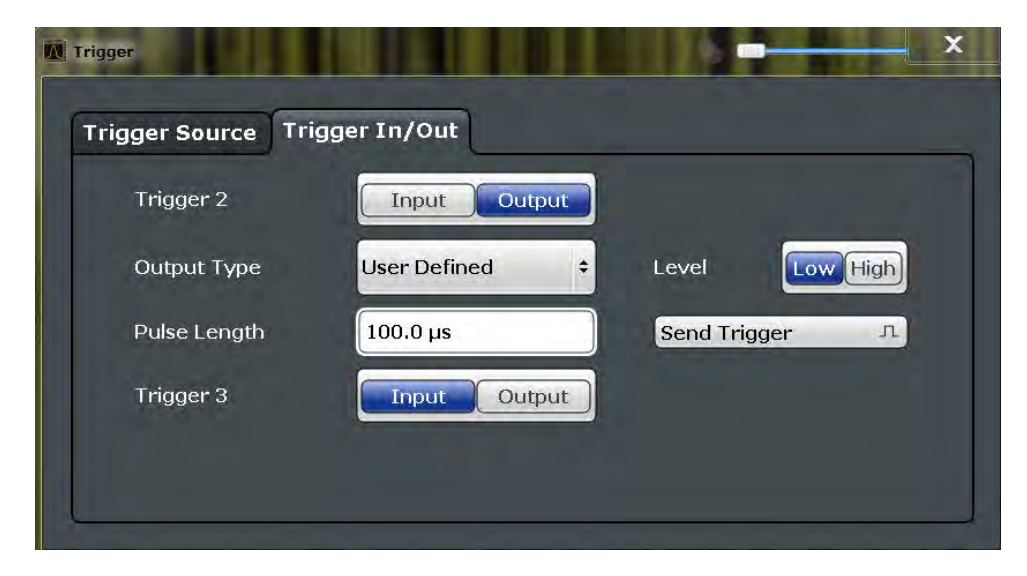

For step-by-step instructions on configuring triggered and gated measurements, see chapter 6.6.3, "How to Configure a Triggered and Gated Measurement", on page 445.

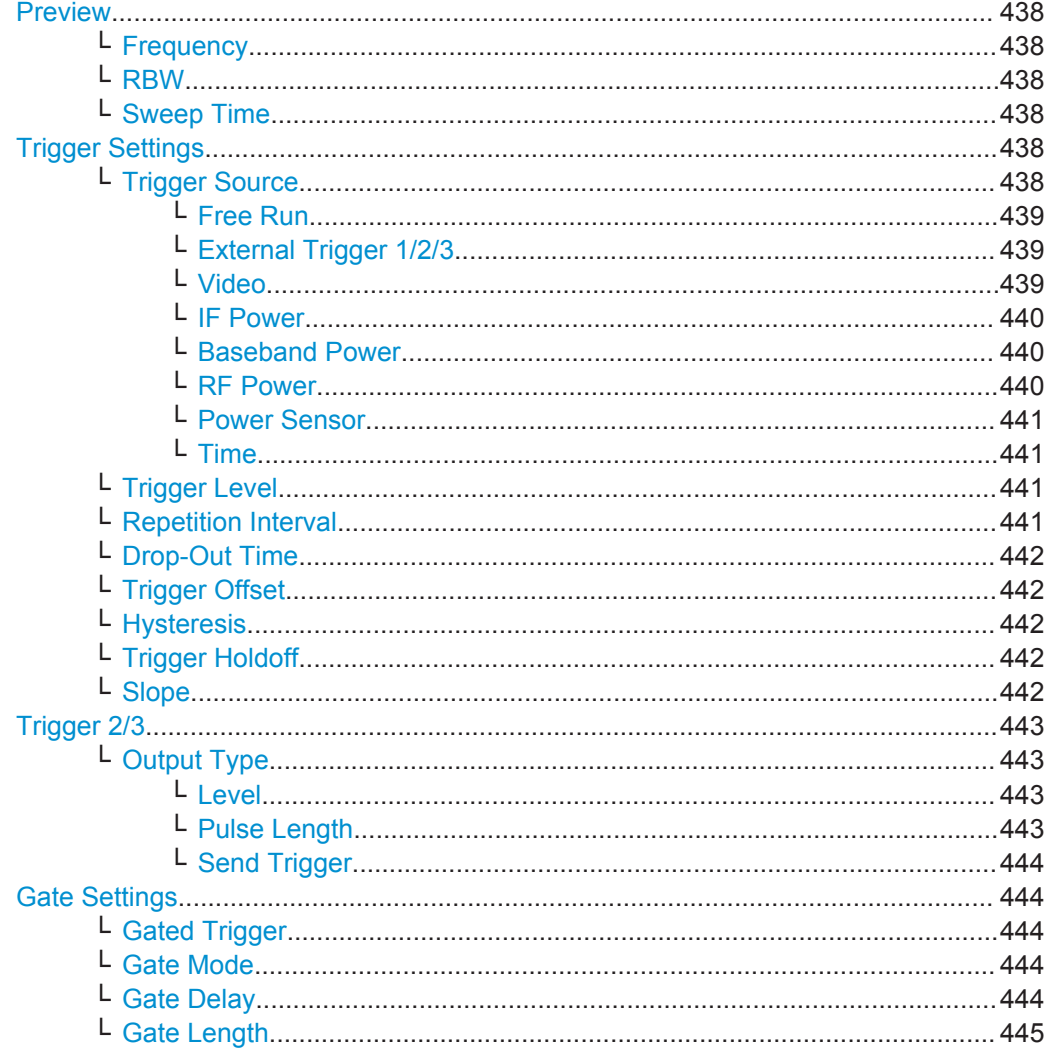

## <span id="page-463-0"></span>**Preview**

The preview diagram displays a zero span measurement at the center frequency with the defined RBW and sweep time.

For details see [chapter 6.6.1.3, "Determining the Parameters in Preview Mode",](#page-461-0) [on page 436](#page-461-0).

**Note:** The zero span settings refer only to the preview diagram. The main diagram remains unchanged.

The trigger and gate settings are applied to the measurement when the dialog box is closed or "Update Main Diagram" is selected.

If preview mode is switched off, any changes to the settings in this dialog box are applied to the measurement diagram directly. In this case, the zero span settings for the preview diagram are not displayed.

For information on the zero span settings see:

- ["Center frequency"](#page-424-0) on page 399
- "RBW" [on page 311](#page-336-0)
- ["Sweep Time"](#page-447-0) on page 422

#### **Frequency ← Preview**

Defines the center frequency.

Remote command: [\[SENSe:\]FREQuency:CENTer](#page-887-0) on page 862

#### **RBW ← Preview**

Defines the bandwidth value. The available resolution bandwidths are specified in the data sheet. Numeric input is always rounded to the nearest possible bandwidth.

Remote command:

[\[SENSe:\]BANDwidth\[:RESolution\]](#page-892-0) on page 867

#### **Sweep Time ← Preview**

Defines the sweep time. Allowed values depend on the ratio of span to RBW and RBW to VBW. For details refer to the data sheet. Numeric input is always rounded to the nearest possible sweep time.

Remote command:

[\[SENSe:\]SWEep:TIME](#page-898-0) on page 873

#### **Trigger Settings**

The trigger settings define the beginning of a measurement.

#### **Trigger Source ← Trigger Settings**

Selects the trigger source. If a trigger source other than "Free Run" is set, "TRG" is displayed in the channel bar and the trigger source is indicated.

For gated measurements, this setting also selects the gating source.

For more information see ["Trigger Source"](#page-456-0) on page 431.

**Note:** When triggering or gating is activated, the squelch function is automatically disabled.

Trigger and Gate Configuration

<span id="page-464-0"></span>(See "Squelch" [on page 529\)](#page-554-0).

Remote command:

[TRIGger\[:SEQuence\]:SOURce](#page-911-0) on page 886 [\[SENSe:\]SWEep:EGATe:SOURce](#page-914-0) on page 889

# **Free Run ← Trigger Source ← Trigger Settings**

No trigger source is considered. Data acquisition is started manually or automatically and continues until stopped explicitely.

In the Spectrum application, this is the default setting.

Remote command: TRIG: SOUR IMM, see TRIGger [: SEQuence]: SOURce on page 886

# **External Trigger 1/2/3 ← Trigger Source ← Trigger Settings**

Data acquisition starts when the TTL signal fed into the specified input connector meets or exceeds the specified trigger level.

(See ["Trigger Level"](#page-466-0) on page 441).

**Note:** The "External Trigger 1" softkey automatically selects the trigger signal from the TRIGGER INPUT connector on the front panel.

For details see the "Instrument Tour" chapter in the R&S FSW Getting Started manual.

"External Trigger 1"

Trigger signal from the TRIGGER 1 INPUT connector.

"External Trigger 2"

Trigger signal from the TRIGGER 2 INPUT / OUTPUT connector. Note: Connector must be configured for "Input" in the "Outputs" configuration (see "Trigger 2/3" [on page 393\)](#page-418-0).

"External Trigger 3"

Trigger signal from the TRIGGER 3 INPUT/ OUTPUT connector on the rear panel.

Note: Connector must be configured for "Input" in the "Outputs" configuration (see "Trigger 2/3" [on page 393\)](#page-418-0).

#### Remote command:

TRIG:SOUR EXT, TRIG:SOUR EXT2 TRIG:SOUR EXT3

See TRIGger [: SEQuence]: SOURce on page 886

SWE:EGAT:SOUR EXT for gated triggering, see [\[SENSe:\]SWEep:EGATe:SOURce](#page-914-0) [on page 889](#page-914-0)

## **Video ← Trigger Source ← Trigger Settings**

Defines triggering by the video signal, i.e. the filtered and detected version of the input signal (the envelope of the IF signal), as displayed on the screen.

Define a trigger level from 0 % to 100 % of the diagram height. The absolute trigger level is indicated by a horizontal trigger line in the diagram, which you can also move graphically to change the trigger level.

<span id="page-465-0"></span>Video mode is only available in the time domain, and not for I/Q-based data.

Remote command:

TRIG: SOUR VID, see TRIGger [: SEQuence]: SOURce on page 886 SWE:EGAT:SOUR VID for gated triggering, see [\[SENSe:\]SWEep:EGATe:SOURce](#page-914-0) [on page 889](#page-914-0)

#### **IF Power ← Trigger Source ← Trigger Settings**

The R&S FSW starts capturing data as soon as the trigger level is exceeded around the third intermediate frequency.

For frequency sweeps, the third IF represents the start frequency. The trigger bandwidth at the third IF depends on the RBW and sweep type.

For measurements on a fixed frequency (e.g. zero span or I/Q measurements), the third IF represents the center frequency.

This trigger source is only available for RF input.

The available trigger levels depend on the RF attenuation and preamplification. A reference level offset, if defined, is also considered.

For details on available trigger levels and trigger bandwidths see the data sheet.

**Note:** Be aware that in auto sweep type mode, due to a possible change in sweep types, the trigger bandwidth may vary considerably for the same RBW setting.

Remote command:

TRIG: SOUR IFP, see TRIGger [: SEQuence]: SOURce on page 886 SWE:EGAT:SOUR IFP for gated triggering, see [\[SENSe:\]SWEep:EGATe:SOURce](#page-914-0) [on page 889](#page-914-0)

# **Baseband Power ← Trigger Source ← Trigger Settings**

Defines triggering on the baseband power (for baseband input via the optional Digital Baseband Interface or the optional Analog Baseband interface).

Remote command: TRIG: SOUR BBP, see TRIGger [: SEQuence]: SOURce on page 886

#### **RF Power ← Trigger Source ← Trigger Settings**

Defines triggering of the measurement via signals which are outside the displayed measurement range.

For this purpose the instrument uses a level detector at the first intermediate frequency.

The input signal must be in the frequency range between 500 MHz and 8 GHz.

The resulting trigger level at the RF input depends on the RF attenuation and preamplification. For details on available trigger levels see the instrument's data sheet.

**Note:** If the input signal contains frequencies outside of this range (e.g. for fullspan measurements), the sweep may be aborted and a message indicating the allowed input frequencies is displayed in the status bar.

<span id="page-466-0"></span>A "Trigger Offset", "Trigger Polarity" and "Trigger Holdoff" (to improve the trigger stability) can be defined for the RF trigger, but no "Hysteresis".

#### Remote command:

TRIG: SOUR RFP, see TRIGger [: SEQuence]: SOURce on page 886 SWE:EGAT:SOUR RFP for gated triggering, see [\[SENSe:\]SWEep:EGATe:SOURce](#page-914-0) [on page 889](#page-914-0)

#### **Power Sensor ← Trigger Source ← Trigger Settings**

Uses an external power sensor as a trigger source. This option is only available if a power sensor is connected and configured.

(See [chapter 6.2.3.3, "How to Work With a Power Sensor", on page 337.](#page-362-0))

If a power sensor is selected as the trigger mode, the following softkeys are not available; these settings are configured in the "Power Sensor Configuration" dialog box (see[chapter 6.2.3.2, "Power Sensor Settings", on page 333](#page-358-0) ).

- "Trigger Level" on page 441
- "Slope" [on page 442](#page-467-0)
- "Hysteresis" [on page 442](#page-467-0)
- ["Trigger Holdoff"](#page-467-0) on page 442

**Note:** For R&S power sensors, the "Gate Mode" *Lvl* is not supported. The signal sent by these sensors merely reflects the instant the level is first exceeded, rather than a time period. However, only time periods can be used for gating in level mode. Thus, the trigger impulse from the sensors is not long enough for a fully gated measurement; the measurement cannot be completed.

#### Remote command:

TRIG: SOUR PSE, see TRIGger [: SEQuence]: SOURce on page 886 SWE:EGAT:SOUR PSE for gated triggering, see [\[SENSe:\]SWEep:EGATe:SOURce](#page-914-0) [on page 889](#page-914-0)

#### **Time ← Trigger Source ← Trigger Settings**

Triggers in a specified repetition interval.

Remote command: TRIG:SOUR TIME, see [TRIGger\[:SEQuence\]:SOURce](#page-911-0) on page 886

#### **Trigger Level ← Trigger Settings**

Defines the trigger level for the specified trigger source.

For gated measurements, this setting also defines the gate level.

For details on supported trigger levels, see the data sheet.

Remote command:

```
TRIGger[:SEQuence]:LEVel:IFPower on page 884
TRIGger[:SEQuence]:LEVel:IQPower on page 885
TRIGger[:SEQuence]:LEVel[:EXTernal<port>] on page 884
TRIGger[:SEQuence]:LEVel:VIDeo on page 885
TRIGger[:SEQuence]:LEVel:RFPower on page 885
```
#### **Repetition Interval ← Trigger Settings**

Defines the repetition interval for a time trigger. The shortest interval is 2 ms.

<span id="page-467-0"></span>The repetition interval should be set to the exact pulse period, burst length, frame length or other repetitive signal characteristic.

Remote command:

[TRIGger\[:SEQuence\]:TIME:RINTerval](#page-912-0) on page 887

#### **Drop-Out Time ← Trigger Settings**

Defines the time the input signal must stay below the trigger level before triggering again.

For more information on the drop-out time see ["Trigger Drop-Out Time"](#page-457-0) on page 432. Remote command:

[TRIGger\[:SEQuence\]:DTIMe](#page-908-0) on page 883

#### **Trigger Offset ← Trigger Settings**

Defines the time offset between the trigger event and the start of the sweep.

For more information see ["Trigger Offset"](#page-456-0) on page 431.

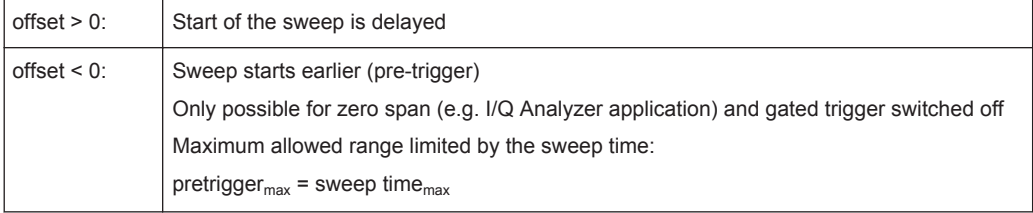

For the "Time" trigger source, this function is not available.

#### Remote command:

[TRIGger\[:SEQuence\]:HOLDoff\[:TIME\]](#page-908-0) on page 883

#### **Hysteresis ← Trigger Settings**

Defines the distance in dB to the trigger level that the trigger source must exceed before a trigger event occurs. Settting a hysteresis avoids unwanted trigger events caused by noise oscillation around the trigger level.

This setting is only available for "IF Power" trigger sources. The range of the value is between 3 dB and 50 dB with a step width of 1 dB.

For more information see ["Trigger Hysteresis"](#page-456-0) on page 431.

Remote command:

[TRIGger\[:SEQuence\]:IFPower:HYSTeresis](#page-909-0) on page 884

#### **Trigger Holdoff ← Trigger Settings**

Defines the minimum time (in seconds) that must pass between two trigger events. Trigger events that occur during the holdoff time are ignored.

For more information see ["Trigger Holdoff"](#page-458-0) on page 433.

Remote command:

[TRIGger\[:SEQuence\]:IFPower:HOLDoff](#page-908-0) on page 883

#### **Slope ← Trigger Settings**

For all trigger sources except time you can define whether triggering occurs when the signal rises to the trigger level or falls down to it.
For gated measurements in "Edge" mode, the slope also defines whether the gate starts on a falling or rising edge.

Remote command:

[TRIGger\[:SEQuence\]:SLOPe](#page-910-0) on page 885 [\[SENSe:\]SWEep:EGATe:POLarity](#page-914-0) on page 889

### **Trigger 2/3**

Defines the usage of the variable TRIGGER INPUT/OUTPUT connectors, where:

"Trigger 2": TRIGGER INPUT/OUTPUT connector on the front panel

"Trigger 3": TRIGGER 3 INPUT/ OUTPUT connector on the rear panel

(Trigger 1 is INPUT only.)

- "Input" The signal at the connector is used as an external trigger source by the R&S FSW. No further trigger parameters are available for the connector.
- "Output" The R&S FSW sends a trigger signal to the output connector to be used by connected devices. Further trigger parameters are available for the connector.

#### Remote command:

[OUTPut:TRIGger<port>:LEVel](#page-916-0) on page 891 [OUTPut:TRIGger<port>:DIRection](#page-916-0) on page 891

### **Output Type ← Trigger 2/3**

Type of signal to be sent to the output

"Device Trig-(Default) Sends a trigger when the R&S FSW triggers.

gered"

"Trigger Armed" Sends a (high level) trigger when the R&S FSW is in "Ready for trigger" state.

> This state is indicated by a status bit in the STATus:OPERation register (bit 5), as well as by a low level signal at the AUX port (pin 9). For details see ["STATus:OPERation Register"](#page-673-0) on page 648 and the R&S FSW Getting Started manual.

"User Defined" Sends a trigger when user selects "Send Trigger" button. In this case, further parameters are available for the output signal.

### Remote command:

[OUTPut:TRIGger<port>:OTYPe](#page-916-0) on page 891

### **Level ← Output Type ← Trigger 2/3**

Defines whether a constant high (1) or low (0) signal is sent to the output connector.

Remote command:

[OUTPut:TRIGger<port>:LEVel](#page-916-0) on page 891

### **Pulse Length ← Output Type ← Trigger 2/3**

Defines the length of the pulse sent as a trigger to the output connector.

Remote command:

[OUTPut:TRIGger<port>:PULSe:LENGth](#page-917-0) on page 892

### **Send Trigger ← Output Type ← Trigger 2/3**

Sends a user-defined trigger to the output connector immediately. Note that the trigger pulse level is always opposite to the constant signal level defined by the output "Level" setting, e.g. for "Level = High", a constant high signal is output to the connector until the "Send Trigger" button is selected. Then, a low pulse is sent.

Which pulse level will be sent is indicated by a graphic on the button.

Remote command:

[OUTPut:TRIGger<port>:PULSe:IMMediate](#page-917-0) on page 892

#### **Gate Settings**

Gate settings define one or more extracts of the signal to be measured.

**Note:** Gating is not available for measurements on I/Q-based data.

### **Gated Trigger ← Gate Settings**

Switches gated triggering on or off.

If the gate is switched on, a gate signal applied to one of the "TRIGGER INPUT" connectors or the internal IF power detector controls the sweep of the analyzer.

### **Gate Mode ← Gate Settings**

Sets the gate mode.

For more information see [chapter 6.6.1.2, "Gated Measurements", on page 434](#page-459-0)

"Edge" The trigger event for the gate to open is the detection of the signal edge.

> After the gate signal has been detected, the gate remains open until the gate delay is over.

"Level" The trigger event for the gate to open is a particular power level. After the gate signal has been detected, the gate remains open until the signal disappears. **Note:** If you perform gated measurements in combination with the IF Power trigger, the R&S FSW ignores the holding time for frequency sweep, FFT sweep, zero span and I/Q mode measurements. This mode is not supported when using R&S Power Sensors as power triggers ("Trg/Gate Source" = *Power Sensor* or *External*).

#### Remote command:

[\[SENSe:\]SWEep:EGATe:TYPE](#page-915-0) on page 890

#### **Gate Delay ← Gate Settings**

Defines the delay time between the gate signal and the continuation of the measurement. The delay position on the time axis in relation to the sweep is indicated by a line labeled "GD".

For more information see [chapter 6.6.1.2, "Gated Measurements", on page 434](#page-459-0)

Remote command:

[\[SENSe:\]SWEep:EGATe:HOLDoff](#page-914-0) on page 889

### <span id="page-470-0"></span>**Gate Length ← Gate Settings**

Defines how long the gate is open when it is triggered. The gate length can only be set in the edge-triggered gate mode. In the level-triggered mode the gate length depends on the level of the gate signal.

The gate length in relation to the sweep is indicated by a line labeled "GL".

For more information see [chapter 6.6.1.2, "Gated Measurements", on page 434](#page-459-0) Remote command:

[\[SENSe:\]SWEep:EGATe:LENGth](#page-914-0) on page 889

### **6.6.3 How to Configure a Triggered and Gated Measurement**

The following step-by-step instructions demonstrate how to configure a triggered and gated measurement manually.

For remote operation see [chapter 11.7.4, "Configuring Triggered and Gated Measure](#page-907-0)[ments", on page 882](#page-907-0).

Trigger and gate settings are configured in the "Trigger and Gate" dialog box.

To display the "Trigger and Gate" dialog box, do one of the following:

- Select "Trigger/Gate" from the "Overview".
- Select the TRIG key and then the "Trigger/Gate Config" softkey.

The following tasks are described:

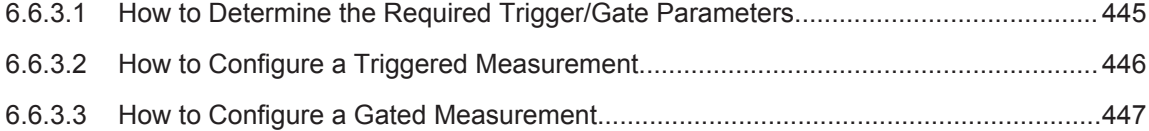

### **6.6.3.1 How to Determine the Required Trigger/Gate Parameters**

1. In the "Trigger and Gate" dialog box, switch on "Show Preview".

A zero span measurement for the currently defined center frequency is displayed.

- 2. Set the "Frequency", "RBW" and "Sweep Time" such that the relevant part of the signal is displayed, for example a complete burst.
- 3. Determine the parameters you want to use to define the trigger and gate conditions from the preview diagram, for example:
	- the length of a burst or slot
	- the upper or lower power level of a pulse
	- the maximum noise level
	- the power level or time at which a certain incident occurs
- 4. Try out different trigger and gate settings as described in [How to Configure a Trig](#page-471-0)[gered Measurement](#page-471-0) and [How to Configure a Gated Measurement,](#page-472-0) then select

<span id="page-471-0"></span>"Update Main Diagram" to see the effect of the current settings on the main measurement in the background.

5. If the results are as expected, close the dialog box to keep the changes permanently. Otherwise, correct the settings as necessary.

### **6.6.3.2 How to Configure a Triggered Measurement**

### **To define a time trigger:**

- 1. In the "Trigger and Gate" dialog box, define the "Trigger Source" = "Time".
- 2. Define the "Repetition Interval": the time after which a new measurement is started.

#### **To define an external trigger:**

- 1. Connect an external device that will provide the trigger signal to one of the TRIG-GER INPUT / OUTPUT connectors on the R&S FSW (for details see the R&S FSW "Getting Started" manual).
- 2. In the "Trigger and Gate" dialog box, define the "Trigger Source" = "External".
- 3. If you are using the variable TRIGGER 2 INPUT / OUTPUT connector, you must define its use as an input connector. In the "Trigger In/Out" tab of the "Trigger and Gate" dialog box, set the corresponding trigger to "Input". (Note: Trigger 2 is on the front panel, Trigger 3 is on the rear panel.)
- 4. Configure the external trigger as described for the other power triggers.

### **To define a power trigger:**

- 1. In the "Trigger and Gate" dialog box, define the "Trigger Source" = "IF Power" or "Video". Note that the video signal corresponds to the envelope of the IF signal: it has been processed by the resolution and video filters and the selected detector.
- 2. Define the "Trigger Level": the power level at which the measurement will start. For a "Video" trigger source you can move the level line graphically to define the level. If you define the value numerically, you must enter a percentage of the full diagram height as the level.
- 3. Define whether the signal must cross the trigger level on a falling or on a rising edge ("Slope") to trigger the measurement.
- 4. To start the measurement with a time delay, define a "Trigger Offset".
- 5. To reject triggers due to noise or jittering in the signal, define a "Hysteresis" that is larger than the expected noise or jittering. After the previous trigger, the signal must exceed this threshold before the next level crossing triggers a new measurement.

<span id="page-472-0"></span>6. To skip multiple triggers in a burst, define a "Holdoff" time that must pass between two triggers. The holdoff time should be slightly larger than the burst.

### **6.6.3.3 How to Configure a Gated Measurement**

- 1. Determine the required parameters as described in [chapter 6.6.3.1, "How to Deter](#page-470-0)[mine the Required Trigger/Gate Parameters", on page 445](#page-470-0).
- 2. The gate is opened by a trigger event, which must be based on a power source. Define the trigger as described in [chapter 6.6.3.2, "How to Configure a Triggered](#page-471-0) [Measurement", on page 446](#page-471-0). As the "Trigger Source", use "IF Power", "Video" or "External".
- 3. Define how long the gate is to remain open: To measure the signal as long as the trigger level is exceeded, for example for one or more pulses, define "Gate Mode" = "Level". To measure the signal for a certain time after a level is exceeded, for example during a burst:
	- a) Define "Gate Mode" = "Edge".
	- b) Define the time to measure for each gate: "Gate Length".
- 4. To open the gate with a time delay, for example to ignore an overshoot, define a "Gate Delay".
- 5. Select "Gated Trigger" = "On".

### **6.6.4 How to Output a Trigger Signal**

Using the variable TRIGGER 2 INPUT / OUTPUT connector of the R&S FSW, the internal trigger signal can be output for use by other connected devices. For details on the connectors see the R&S FSW "Getting Started" manual.

### **To output a trigger to a connected device**

- 1. In the "Trigger In/Out" tab of the "Trigger and Gate" dialog box, set the trigger to be used to "Output". (Note: Trigger 2 is output to the front panel connector, Trigger 3 is output to the rear panel connector.)
- 2. Define whether the trigger signal is to be output automatically ("Output Type" = "Device triggered" or "Trigger Armed") or whether you want to start output manually ("Output Type" = "User-defined").
- 3. For manual output: Specify the constant signal level and the length of the trigger pulse to be output. Note that the level of the trigger pulse is opposite to the constant output "Level" setting (compare the graphic on the "Send Trigger" button).
- 4. Connect a device that will receive the trigger signal to the configured TRIGGER 2 INPUT / OUTPUT connector.

5. Start a measurement and wait for an internal trigger, or select the "Send Trigger" button.

The configured trigger is output to the connector.

# **6.7 Adjusting Settings Automatically**

Some settings can be adjusted by the R&S FSW automatically according to the current measurement settings. In order to do so, a measurement is performed. The duration of this measurement can be defined automatically or manually.

To activate the automatic adjustment of a setting, select the corresponding function in the AUTO SET menu or in the configuration dialog box for the setting, where available.

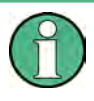

### **MSRA/MSRT operating mode**

In MSRA and MSRT operating mode, settings related to data acquisition can only be adjusted automatically for the MSRA/MSRT Master, not the applications.

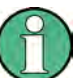

### **Adjusting settings automatically during triggered measurements**

When you select an auto adjust function a measurement is performed to determine the optimal settings. If you select an auto adjust function for a triggered measurement, you are asked how the R&S FSW should behave:

- (default:) The measurement for adjustment waits for the next trigger
- The measurement for adjustment is performed without waiting for a trigger. The trigger source is temporarily set to "Free Run". After the measurement is completed, the original trigger source is restored. The trigger level is adjusted as follows:
	- For IF Power and RF Power triggers: Trigger Level = Reference Level - 15 dB
	- For Video trigger: Trigger Level = 85 %

### **Remote command:**

[\[SENSe:\]ADJust:CONFigure:TRIG](#page-920-0) on page 895

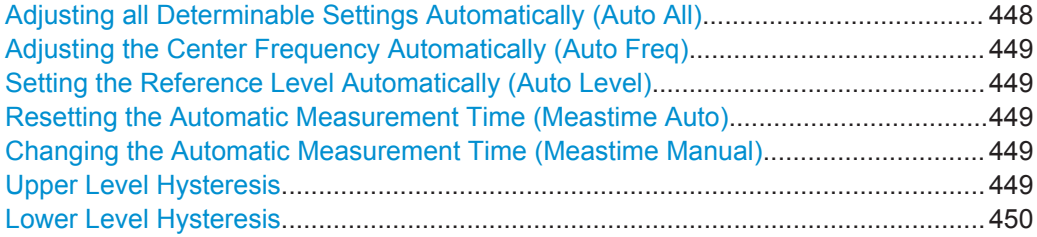

#### **Adjusting all Determinable Settings Automatically (Auto All)**

Activates all automatic adjustment functions for the current measurement settings. This includes:

- <span id="page-474-0"></span>**Auto Frequency**
- **[Auto Level](#page-433-0)**

Remote command: [\[SENSe:\]ADJust:ALL](#page-918-0) on page 893

### **Adjusting the Center Frequency Automatically (Auto Freq)**

The R&S FSW adjusts the center frequency automatically.

The optimum center frequency is the frequency with the highest S/N ratio in the frequency span. As this function uses the signal counter, it is intended for use with sinusoidal signals.

Remote command: [SENSe: 1ADJust: FREQuency on page 895

### **Setting the Reference Level Automatically (Auto Level)**

Automatically determines the optimal reference level for the current input data. At the same time, the internal attenuators and the preamplifier (for analog baseband input: the full scale level) are adjusted so the signal-to-noise ratio is optimized, while signal compression, clipping and overload conditions are minimized.

To determine the optimal reference level, a level measurement is performed on the R&S FSW.

You can change the measurement time for the level measurement if necessary (see "Changing the Automatic Measurement Time (Meastime Manual)" on page 449).

Remote command: [\[SENSe:\]ADJust:LEVel](#page-920-0) on page 895

### **Resetting the Automatic Measurement Time (Meastime Auto)**

Resets the measurement duration for automatic settings to the default value.

(Spectrum application: 1 ms)

Remote command: [\[SENSe:\]ADJust:CONFigure:DURation:MODE](#page-919-0) on page 894

#### **Changing the Automatic Measurement Time (Meastime Manual)**

This function allows you to change the measurement duration for automatic setting adjustments. Enter the value in seconds.

Remote command:

[\[SENSe:\]ADJust:CONFigure:DURation:MODE](#page-919-0) on page 894 [\[SENSe:\]ADJust:CONFigure:DURation](#page-918-0) on page 893

### **Upper Level Hysteresis**

When the reference level is adjusted automatically using the [Auto Level](#page-433-0) function, the internal attenuators and the preamplifier are also adjusted. In order to avoid frequent adaptation due to small changes in the input signal, you can define a hysteresis. This setting defines a lower threshold the signal must fall below (compared to the last measurement) before the reference level is adapted automatically.

Remote command:

[\[SENSe:\]ADJust:CONFigure:HYSTeresis:UPPer](#page-919-0) on page 894

### <span id="page-475-0"></span>**Lower Level Hysteresis**

When the reference level is adjusted automatically using the [Auto Level](#page-433-0) function, the internal attenuators and the preamplifier are also adjusted. In order to avoid frequent adaptation due to small changes in the input signal, you can define a hysteresis. This setting defines a lower threshold the signal must fall below (compared to the last measurement) before the reference level is adapted automatically.

Remote command:

[\[SENSe:\]ADJust:CONFigure:HYSTeresis:LOWer](#page-919-0) on page 894

# 7 Common Analysis and Display Functions

General methods and basic settings to display and analyze measurements, regardless of the operating mode, are described here. If you are performing a specific measurement task, using an operating mode other than Signal and Spectrum Analyzer mode, or an application other than the Spectrum application, be sure to check the specific application or mode description for settings and functions that may deviate from these common settings.

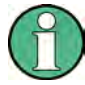

The analysis settings and functions are available via the "Analysis" dialog box, which is displayed when you select the "Analysis" button in the "Overview". Additional measurement-specific analysis functions may be available in separate tabs in the "Analysis" dialog box. These are described with the individual measurements.

See [chapter 5, "Measurements", on page 113.](#page-138-0)

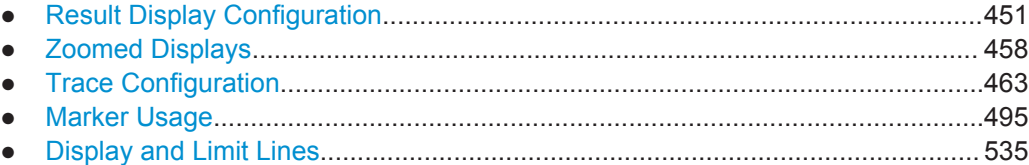

# **7.1 Result Display Configuration**

Measurement results can be evaluated in many different ways, for example graphically, as summary tables, statistical evaluations etc. Thus, the result display is highly configurable to suit your specific requirements and optimize analysis. Here you can find out how to optimize the display for your measurement results.

Basic operations concerning the R&S FSW display, for example how to use the Smart-Grid, are described in the R&S FSW Getting Started manual.

General display settings that are usually configured during initial instrument setup, independently of the current measurement, e.g. which items or colors are displayed on the screen, are described in [chapter 9.4, "Display Settings", on page 604](#page-629-0).

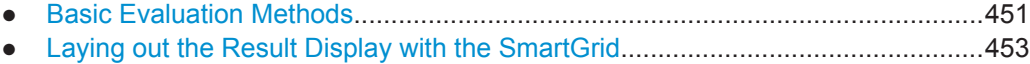

### **7.1.1 Basic Evaluation Methods**

Measurement results can be displayed and evaluated using various different methods, also at the same time. Depending on the currently selected measurement, in particular when using optional firmware applications, not all evaluation methods are available.

The evaluation methods described here are available for most measurements in the Spectrum application.

Result Display Configuration

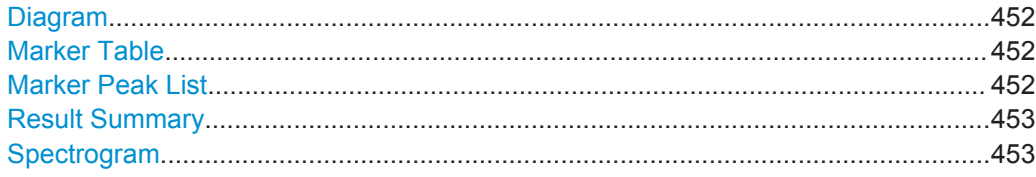

### **Diagram**

Displays a basic level vs. frequency or level vs. time diagram of the measured data to evaluate the results graphically. This is the default evaluation method. Which data is displayed in the diagram depends on the "Trace" settings. Scaling for the y-axis can be configured.

See [chapter 7.3, "Trace Configuration", on page 463](#page-488-0) and [chapter 6.4.3, "Scaling the](#page-435-0) [Y-Axis", on page 410](#page-435-0).

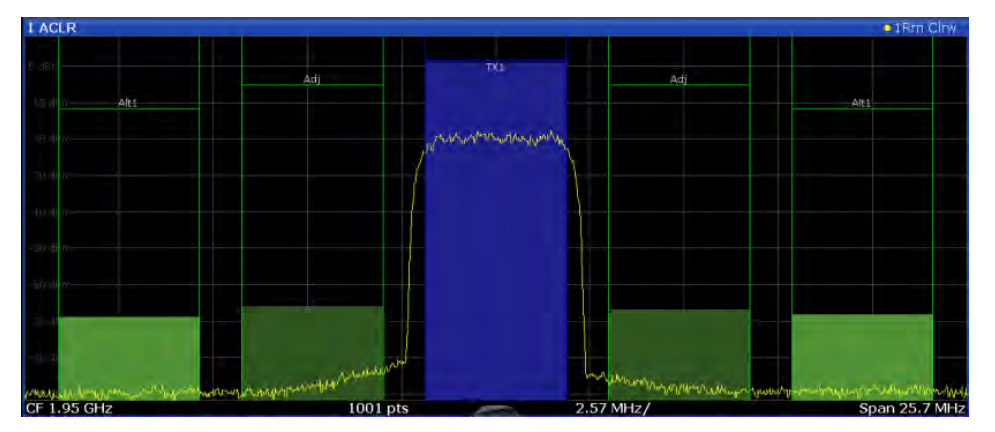

#### Remote command:

LAY: ADD? '1', RIGH, DIAG, see LAYout: ADD [: WINDow] ? on page 853

### **Marker Table**

Displays a table with the current marker values for the active markers.

This table may be displayed automatically if configured accordingly (see ["Marker Table](#page-535-0) Display" [on page 510](#page-535-0)).

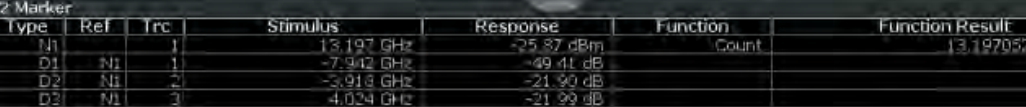

#### Remote command:

LAY: ADD? '1', RIGH, MTAB, see LAYout: ADD [: WINDow] ? on page 853 Results:

[CALCulate<n>:MARKer<m>:X](#page-992-0) on page 967 [CALCulate<n>:MARKer<m>:Y?](#page-1003-0) on page 978

### **Marker Peak List**

The marker peak list determines the frequencies and levels of peaks in the spectrum or time domain. How many peaks are displayed can be defined, as well as the sort order. In addition, the detected peaks can be indicated in the diagram. The peak list can also be exported to a file for analysis in an external application.

<span id="page-478-0"></span>You can define search and sort criteria to influence the results of the analysis

(See ["Marker Search Settings"](#page-536-0) on page 511).

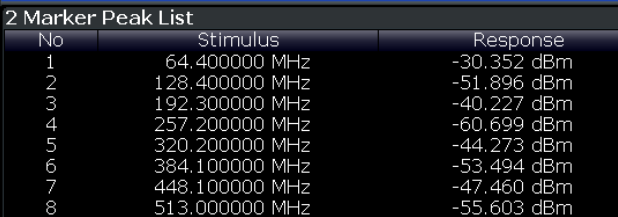

Remote command:

LAY: ADD? '1', RIGH, PEAK, see LAYout: ADD [: WINDow]? on page 853 Results:

[CALCulate<n>:MARKer<m>:X](#page-992-0) on page 967 [CALCulate<n>:MARKer<m>:Y?](#page-1003-0) on page 978

### **Result Summary**

Result summaries provide the results of specific measurement functions in a table for numerical evaluation. The contents of the result summary vary depending on the selected measurement function. See the description of the individual measurement functions for details.

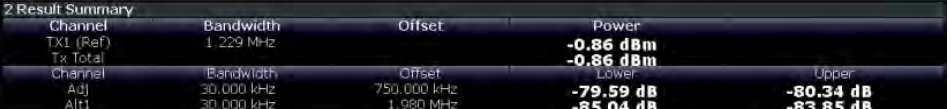

#### Remote command:

LAY: ADD? '1', RIGH, RSUM, see LAYout: ADD [: WINDow]? on page 853

### **Spectrogram**

A spectrogram shows how the spectral density of a signal varies over time. The x-axis shows the frequency or sweep time, the y-axis shows the measurement time. A third dimension, the power level, is indicated by different colors. Thus you can see how the strength of the signal varies over time for different frequencies.

The spectrogram display consists of two diagrams: the standard spectrum result display (upper diagram) and the spectrogram result display (lower diagram).

For details see [chapter 7.3.1.7, "Working with Spectrograms", on page 470.](#page-495-0)

Remote command:

LAY: ADD? '1', RIGH, SGR, see LAYout: ADD [: WINDow]? on page 853

### **7.1.2 Laying out the Result Display with the SmartGrid**

Measurement results can be evaluated in many different ways, for example graphically, as summary tables, statistical evaluations etc. Each type of evaluation is displayed in a separate window in the channel tab. Up to 16 individual windows can be displayed per measurement channel (i.e. per tab). To arrange the diagrams and tables on the screen, the Rohde & Schwarz SmartGrid function helps you find the target position simply and quickly.

Principally, the layout of the windows on the screen is based on an underlying grid, the SmartGrid. However, the SmartGrid is dynamic and flexible, allowing for many different layout possibilities. The SmartGrid functionality provides the following basic features:

- Windows can be arranged in columns or in rows, or in a combination of both.
- Windows can be arranged in up to four rows and four columns.
- Windows are moved simply by dragging them to a new position on the screen, possibly changing the layout of the other windows, as well.
- All evaluation methods available for the currently selected measurement are displayed as icons in the evaluation bar. If the evaluation bar contains more icons than can be displayed at once on the screen, it can be scrolled vertically. The same evaluation method can be displayed in multiple windows simultaneously.
- New windows are added by dragging an evaluation icon from the evaluation bar to the screen. The position of each new window depends on where you drop the evaluation icon in relation to the existing windows.
- All display configuration actions are only possible in SmartGrid mode. When Smart-Grid mode is activated, the evaluation bar replaces the current softkey menu display. When the SmartGrid mode is deactivated again, the previous softkey menu display is restored.

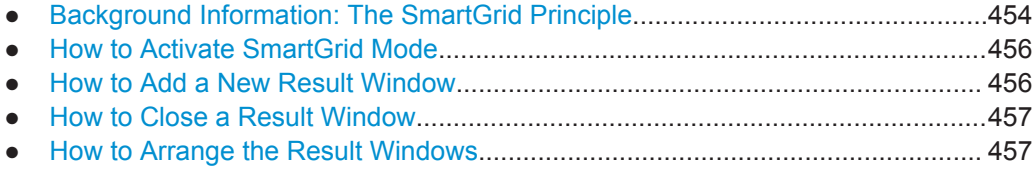

### **7.1.2.1 Background Information: The SmartGrid Principle**

### **SmartGrid display**

During any positioning action, the underlying SmartGrid is displayed. Different colors and frames indicate the possible new positions. The position in the SmartGrid where you drop the window determines its position on the screen.

Result Display Configuration

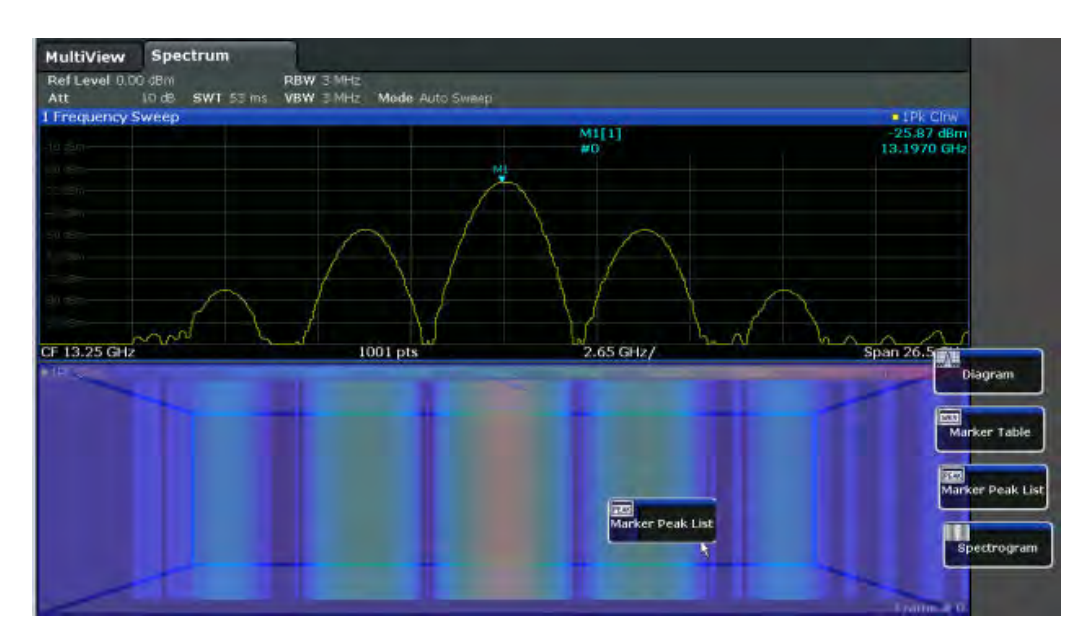

*Fig. 7-1: Moving a window in SmartGrid mode*

The brown area indicates the possible "drop area" for the window, i.e. the area in which the window can be placed. A blue area indicates the (approximate) layout of the window as it would be if the icon were dropped at the current position. The frames indicate the possible destinations of the new window with respect to the existing windows: above/below, right/left or replacement (as illustrated in [figure 3-22\)](#page-116-0). If an existing window would be replaced, the drop area is highlighted in a darker color shade.

### **Positioning the window**

The screen can be divided into up to four rows. Each row can be split into up to four columns, where each row can have a different number of columns. However, rows always span the entire width of the screen and may not be interrupted by a column. A single row is available as the drop area for the window in the SmartGrid. The row can be split into columns, or a new row can be inserted above or below the existing row (if the maximum of 4 has not yet been reached).

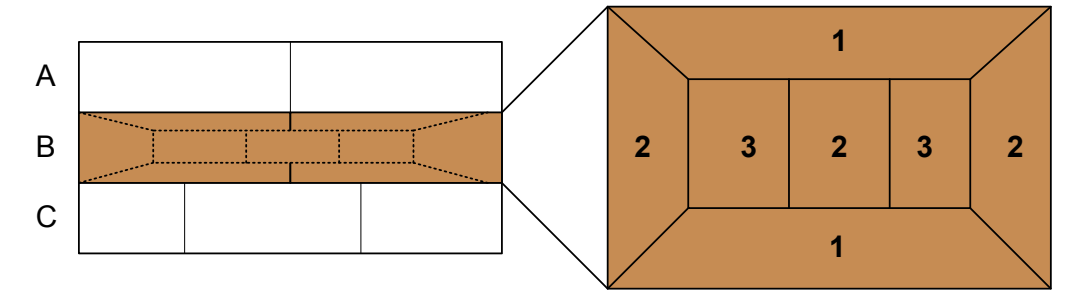

#### *Fig. 7-2: SmartGrid window positions*

- 1 = Insert row above or below the existing row
- 2 = Create a new column in the existing row
- 3 = Replace a window in the existing row

### **SmartGrid functions**

Once the evaluation icon has been dropped, icons in each window provide delete and move functions.

<span id="page-481-0"></span>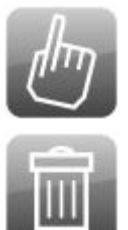

The "Move" icon allows you to move the position of the window, possibly changing the size and position of the other displayed windows.

The "Delete" icon allows you to close the window, enlarging the display of the remaining windows.

### **7.1.2.2 How to Activate SmartGrid Mode**

All display configuration actions are only possible in SmartGrid mode. In SmartGrid mode the evaluation bar replaces the current softkey menu display. When the Smart-Grid mode is deactivated again, the previous softkey menu display is restored.

To activate SmartGrid mode, do one of the following:

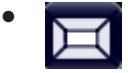

Select the "SmartGrid" icon from the toolbar.

- Select the "Display Config" button in the configuration "Overview".
- Select the "Display Config" softkey from the MEAS CONFIG menu.

The SmartGrid functions and the evaluation bar are displayed.

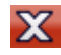

To close the SmartGrid mode and restore the previous softkey menu select the "Close" icon in the right-hand corner of the toolbar, or press any key.

### **7.1.2.3 How to Add a New Result Window**

Each type of evaluation is displayed in a separate window. Up to 16 individual windows can be displayed per measurement channel (i.e. per tab).

1. Activate SmartGrid mode.

All evaluation methods available for the currently selected measurement are displayed as icons in the evaluation bar.

- 2. Select the icon for the required evaluation method from the evaluation bar. If the evaluation bar contains more icons than can be displayed at once on the screen, it can be scrolled vertically. Touch the evaluation bar between the icons and move it up or down until the required icon appears.
- 3. Drag the required icon from the evaluation bar to the SmartGrid, which is displayed in the diagram area, and drop it at the required position. (See ["How to Arrange the](#page-117-0) [Result Windows"](#page-117-0) on page 92 for more information on positioning the window).

### <span id="page-482-0"></span>**Remote command:**

[LAYout:ADD\[:WINDow\]?](#page-878-0) on page 853 / [LAYout:WINDow<n>:ADD?](#page-882-0) on page 857

### **7.1.2.4 How to Close a Result Window**

► To close a window, activate SmartGrid mode and select the "Delete" icon for the window.

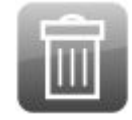

### **Remote command:**

```
LAYout:REMove[:WINDow] on page 855 / LAYout:WINDow<n>:REMove
on page 858
```
### **7.1.2.5 How to Arrange the Result Windows**

1. Select an icon from the evaluation bar or the "Move" icon for an existing evaluation window.

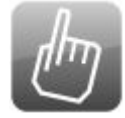

- 2. Drag the evaluation over the SmartGrid. A blue area shows where the window will be placed.
- 3. Move the window until a suitable area is indicated in blue.
- 4. Drop the window in the target area.

The windows are rearranged to the selected layout, and "Delete" and "Move" icons are displayed in each window.

5. To close a window, select the corresponding "Delete" icon.

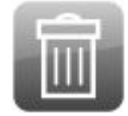

### **Remote command:**

LAYout:REPLace [:WINDow] on page 855 / [LAYout:WINDow<n>:REPLace](#page-883-0) [on page 858](#page-883-0)

# <span id="page-483-0"></span>**7.2 Zoomed Displays**

You can zoom into the diagram to visualize the measurement results in greater detail. Using the touchscreen or a mouse pointer you can easily define the area to be enlarged.

### **Zoom and the number of sweep points**

Note that zooming is merely a visual tool, it does not change any measurement settings, such as the number of sweep points!

You should increase the number of sweep points before zooming, as otherwise the function has no real effect (see [chapter 6.5.1.8, "How Much Data is Measured: Sweep](#page-443-0) [Points and Sweep Count", on page 418](#page-443-0)).

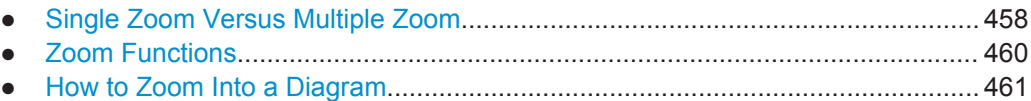

### **7.2.1 Single Zoom Versus Multiple Zoom**

Two different (graphical) zoom modes are available: single zoom and multiple zoom. A single zoom replaces the current diagram by a new diagram which displays an enlarged extract of the trace. This function can be used repetitively until the required details are visible. In multiple zoom mode, you can enlarge up to four different areas of the trace simultaneously. An overview window indicates the zoom areas in the original trace, while the zoomed trace areas are displayed in individual windows. The zoom areas can be moved and resized any time. The zoom area that corresponds to the individual zoom display is indicated in the lower right corner, between the scrollbars.

Zoomed Displays

<span id="page-484-0"></span>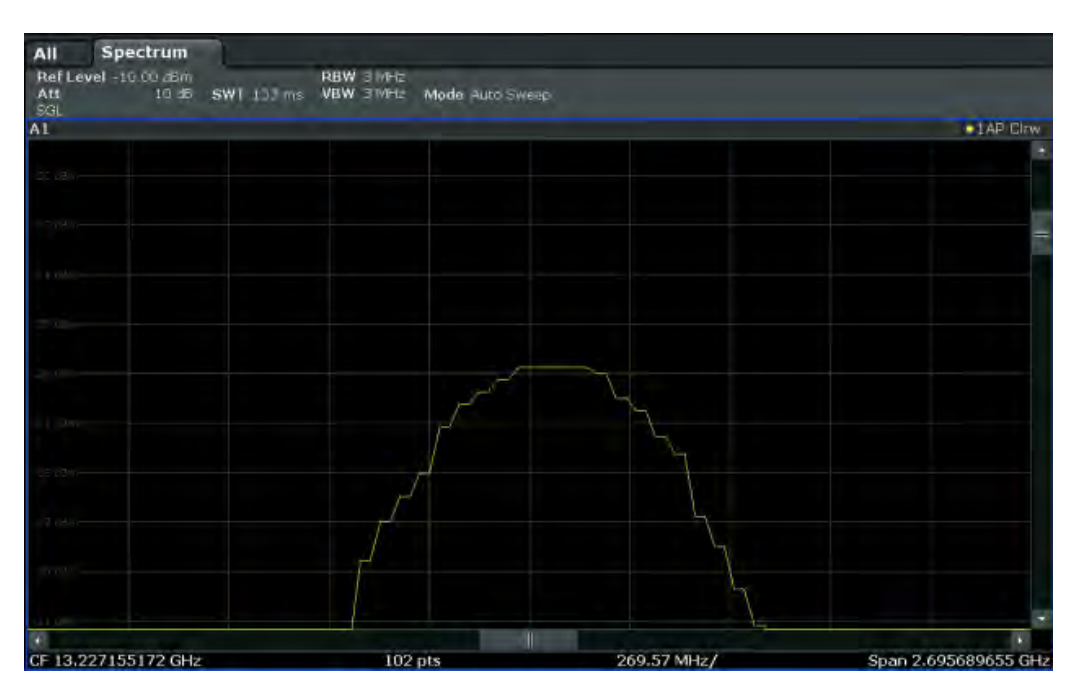

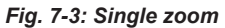

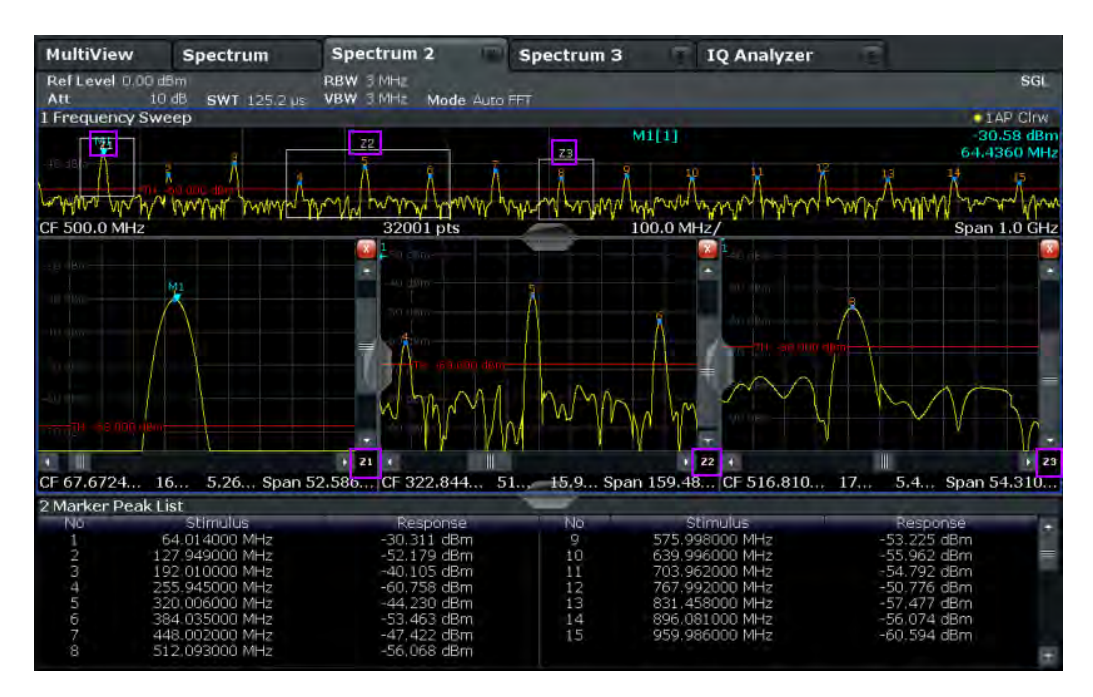

*Fig. 7-4: Multiple zoom*

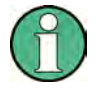

### **Using the zoom area to restrict a peak search**

The selected zoom area can be used to restrict the search range for a peak search, but only in single zoom mode (see ["Using Zoom Limits"](#page-539-0) on page 514).

Zoomed Displays

### <span id="page-485-0"></span>**7.2.2 Zoom Functions**

The zoom functions are only available from the toolbar.

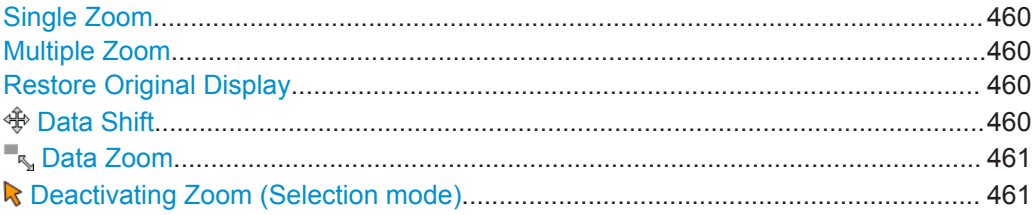

### **Single Zoom**

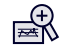

A single zoom replaces the current diagram by a new diagram which displays an enlarged extract of the trace. This function can be used repetitively until the required details are visible.

Remote command:

[DISPlay\[:WINDow<n>\]:ZOOM:STATe](#page-966-0) on page 941 [DISPlay\[:WINDow<n>\]:ZOOM:AREA](#page-966-0) on page 941

### **Multiple Zoom**

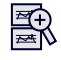

In multiple zoom mode, you can enlarge several different areas of the trace simultaneously. An overview window indicates the zoom areas in the original trace, while the zoomed trace areas are displayed in individual windows. The zoom area that corresponds to the individual zoom display is indicated in the lower right corner, between the scrollbars.

Remote command:

```
DISPlay[:WINDow<n>]:ZOOM:MULTiple<zoom>:STATe on page 942
DISPlay[:WINDow<n>]:ZOOM:MULTiple<zoom>:AREA on page 942
```
### **Restore Original Display**

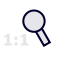

Restores the original display and closes all zoom windows.

### Remote command:

```
DISPlay[:WINDow<n>]:ZOOM:STATe on page 941 (single zoom)
DISPlay[:WINDow<n>]:ZOOM:MULTiple<zoom>:STATe on page 942 (for each
multiple zoom window)
```
### **Data Shift**

Shifts the data to be evaluated in the result display (analysis region or hop/chirp) and re-evaluates the new data. *ALL* result displays based on the same data (analysis region or hop/chirp) are updated.

Currently, this function is only available in the Transient Analysis application.

<span id="page-486-0"></span>**Tip:** Result tables are also re-evaluated for each data shift, which may take some time. Close the result tables during a data shift/zoom to improve the screen update speed.

After selecting the "Data Shift" ( $\circledast$ ) function, swipe the screen in the result display to shift the data base. When the required data base is evaluated, select the "Deactivating Zoom (Selection mode)"  $(\cdot)$  to return to normal touchscreen behaviour.

### **Data Zoom**

Decreases the amount of data to be evaluated in the result display (analysis region or hop/chirp) and re-evaluates the new data, thus enlarging the display of the remaining data.

*ALL* result displays based on the same data (analysis region or hop/chirp) are updated.

Currently, this function is only available in the Transient Analysis application.

**Tip:** result tables are also re-evaluated for each data zoom, which may take some time. Close the result tables during a data shift/zoom to improve the screen update speed.

After selecting the "Data Zoom"  $(\mathbb{R})$  function, pinch or spread the area in the result display to zoom into or out of the data base. When the required data base is evaluated, select the "Deactivating Zoom (Selection mode)"  $(k)$  to return to normal touchscreen behaviour.

### **Deactivating Zoom (Selection mode)**

Deactivates any zoom mode.

Tapping the screen no longer invokes a zoom, but selects an object.

### Remote command:

[DISPlay\[:WINDow<n>\]:ZOOM:STATe](#page-966-0) on page 941 (single zoom) [DISPlay\[:WINDow<n>\]:ZOOM:MULTiple<zoom>:STATe](#page-967-0) on page 942 (for each multiple zoom window)

### **7.2.3 How to Zoom Into a Diagram**

The remote commands required to zoom into a display are described in [chapter 11.8.1,](#page-966-0) ["Zooming into the Display", on page 941.](#page-966-0)

The following tasks are described here:

- "To zoom into the diagram at one position" on page 461
- ["To return to selection mode in the diagram"](#page-487-0) on page 462
- ["To return to original display"](#page-487-0) on page 462
- ["To zoom into multiple positions in the diagram"](#page-487-0) on page 462

### **To zoom into the diagram at one position**

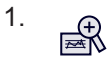

Click on the "Single Zoom" icon in the toolbar. Zoom mode is activated.

Zoomed Displays

<span id="page-487-0"></span>2. Select the area in the diagram to be enlarged on the touchscreen. The selected area is indicated by a dotted rectangle.

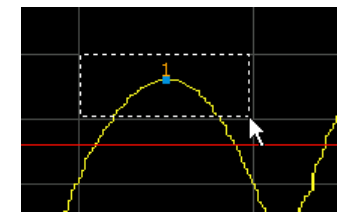

When you leave the touchscreen, the diagram is replaced by the zoomed trace area.

3. Repeat these steps, if necessary, to enlarge the diagram further.

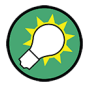

### **Scrolling in the zoomed display**

You can scroll the diagram area to display the entire diagram using the scrollbars at the right and at the bottom of the diagram.

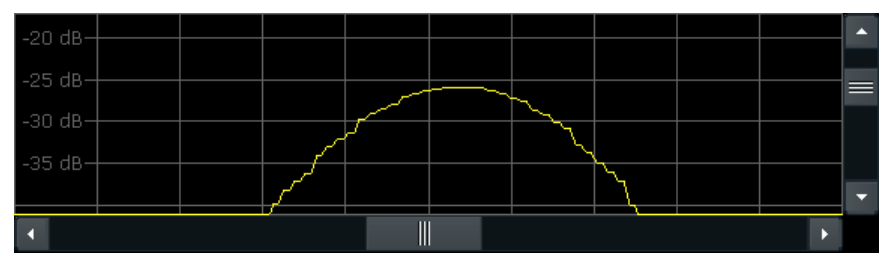

### **To return to selection mode in the diagram**

While you are in zoom mode, touching the screen changes the zoom area. In order to select or move a trace or marker, you must switch back to selection mode:

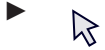

Select the "Selection mode" icon in the toolbar.

### **To return to original display**

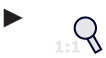

Click on the "Zoom Off" icon in the toolbar.

The original trace display is restored. Zoom mode remains active, however. To switch off zoom mode and return to selection mode, select the "Selection mode" icon in the toolbar.

### **To zoom into multiple positions in the diagram**

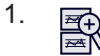

<span id="page-488-0"></span>Click on the "Multiple Zoom" icon in the toolbar.

Multiple zoom mode is activated.

2. Select the first area in the diagram to be enlarged as described in ["To zoom into](#page-486-0) [the diagram at one position"](#page-486-0) on page 461. The selected area is indicated by a dotted rectangle.

When you have completed your selection, the original trace is shown in an overview diagram with the selected area indicated by a dotted rectangle. The zoomed trace area is displayed in a separate window (see [figure 7-4](#page-484-0).

3. In the overview diagram, select the next area to be enlarged.

The second zoom area is indicated in the overview diagram, and a second zoom window is displayed.

4. Repeat these steps, if necessary, to zoom into further trace areas (up to four).

### **To move or change zoom areas**

In multiple zoom mode, you can change the size or position of the individual zoom areas easily at any time.

- 1. If necessary, switch off zoom mode and return to selection mode by selecting the "Selection mode" icon in the toolbar.
- 2. To resize a zoom area, tap directly **on** the corresponding frame in the overview window and drag the line to change the size of the frame. To move a zoom area, tap **inside** the corresponding frame in the overview window and drag the frame to the new position.

The contents of the zoom windows are adapted accordingly.

## **7.3 Trace Configuration**

A trace is a collection of measured data points. The trace settings determine how the measured data is analyzed and displayed on the screen.

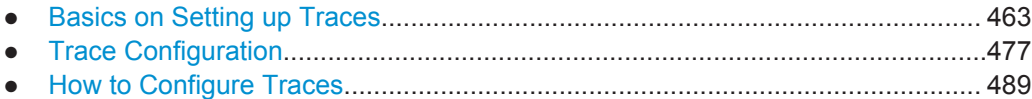

### **7.3.1 Basics on Setting up Traces**

Some background knowledge on traces is provided here for a better understanding of the required configuration settings.

- Mapping Samples to sweep Points with the Trace Detector...................................464
- [Analyzing Several Traces Trace Mode...............................................................466](#page-491-0)
- How Many Traces are Averaged Sweep Count + Sweep Mode........................467
- [How Trace Data is Averaged the Averaging Mode.............................................468](#page-493-0)

<span id="page-489-0"></span>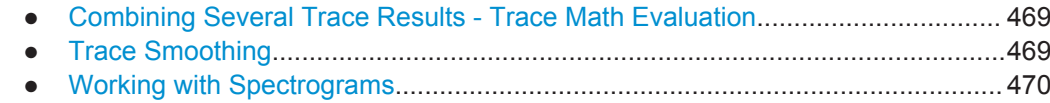

### **7.3.1.1 Mapping Samples to sweep Points with the Trace Detector**

A trace displays the values measured at the sweep points. The number of samples taken during a sweep may be much larger than the number of sweep points that are displayed in the measurement trace.

### **Example:**

Assume the following measurement parameters:

- Sample rate: 32 MSamples / s
- sweep points: 1000
- sweep time: 100 ms
- Span: 5 GHz

During a single sweep,  $3.2 * 10<sup>6</sup>$  samples are collected and distributed to 1000 sweep points, i.e. 3200 samples are collected per sweep point. For each sweep point, the measured data for a frequency span of 5 MHz (span/<sweep points>) is analyzed.

Note that if you increase the number of sweep points, the frequency span analyzed for each point in the trace decreases, making the result more stable.

See also [chapter 6.5.1.8, "How Much Data is Measured: Sweep Points and Sweep](#page-443-0) [Count", on page 418.](#page-443-0)

Obviously, a data reduction must be performed to determine which of the samples are displayed for each sweep point. This is the trace detector's task.

The trace detector can analyze the measured data using various methods:

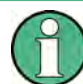

The detector activated for the specific trace is indicated in the corresponding trace information by an abbreviation.

### *Table 7-1: Detector types*

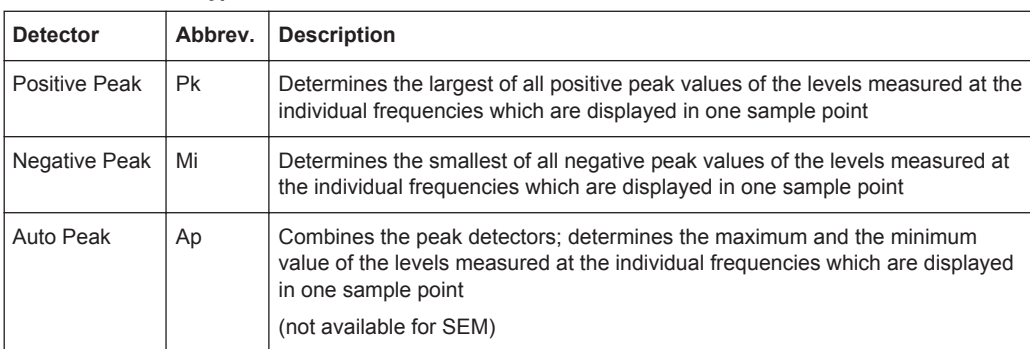

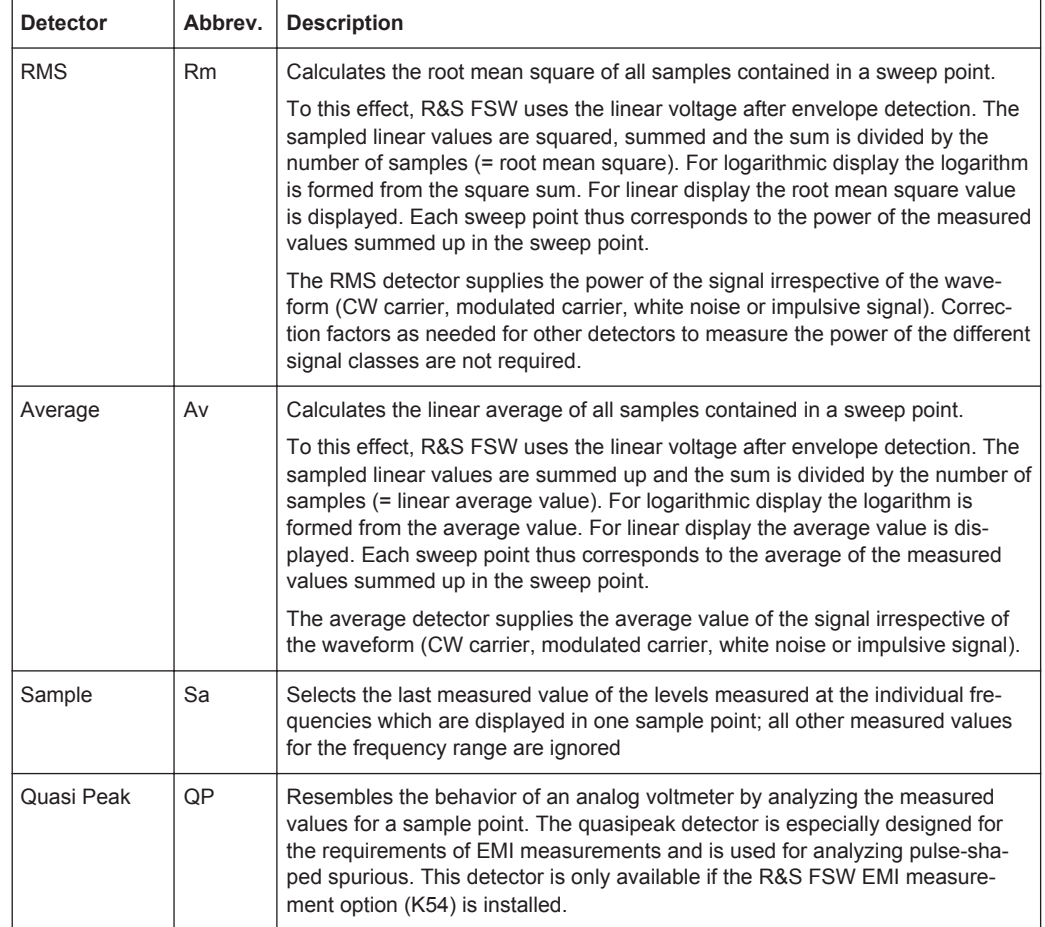

The result obtained from the selected detector for a sweep point is displayed as the value at this frequency point in the trace.

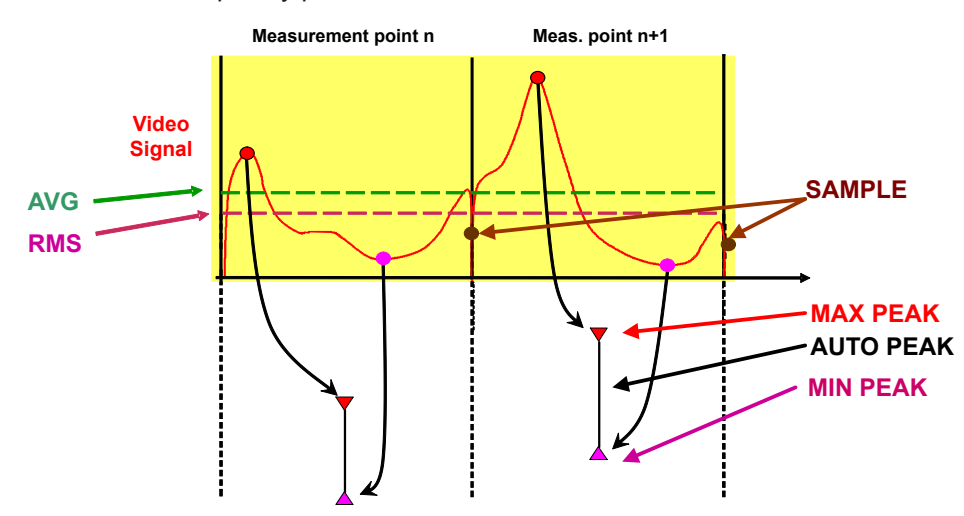

The trace detector for the individual traces can be selected manually by the user or set automatically by the R&S FSW.

<span id="page-491-0"></span>The detectors of the R&S FSW are implemented as pure digital devices. All detectors work in parallel in the background, which means that the measurement speed is independent of the detector combination used for different traces.

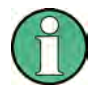

### **RMS detector and VBW**

If the RMS detector is selected, the video bandwidth in the hardware is bypassed. Thus, duplicate trace averaging with small VBWs and RMS detector no longer occurs. However, the VBW is still considered when calculating the sweep time. This leads to a longer sweep time for small VBW values. Thus, you can reduce the VBW value to achieve more stable trace curves even when using an RMS detector. Normally, if the RMS detector is used the sweep time should be increased to get more stable traces.

### **Auto detector**

If the R&S FSW is set to define the appropriate detector automatically, the detector is set depending on the selected trace mode:

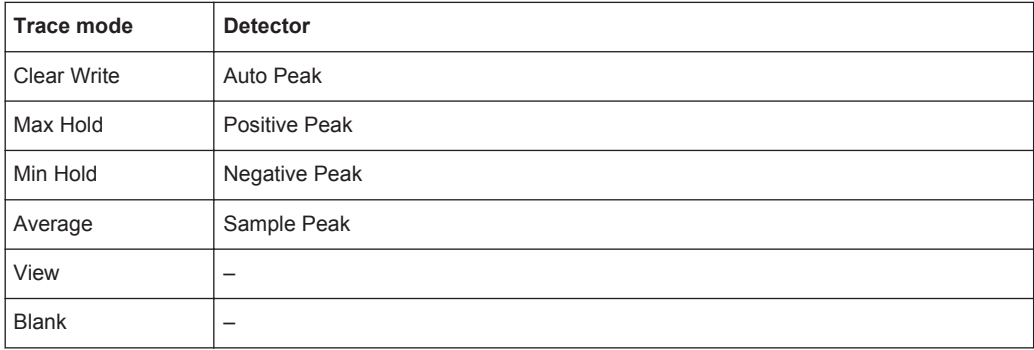

### **7.3.1.2 Analyzing Several Traces - Trace Mode**

If several sweep are performed one after the other, or continuous sweep are performed, the trace mode determines how the data for subsequent traces is processed. After each sweep, the trace mode determines whether:

- the data is frozen (View)
- the data is hidden (Blank)
- the data is replaced by new values (Clear Write)
- the data is replaced selectively (Max Hold, Min Hold, Average)

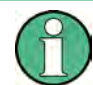

Each time the trace mode is changed, the selected trace memory is cleared. The trace mode also determines the detector type if the detector is set automatically, see [chapter 7.3.1.1, "Mapping Samples to sweep Points with the Trace Detector",](#page-489-0) [on page 464](#page-489-0).

The R&S FSW supports the following trace modes:

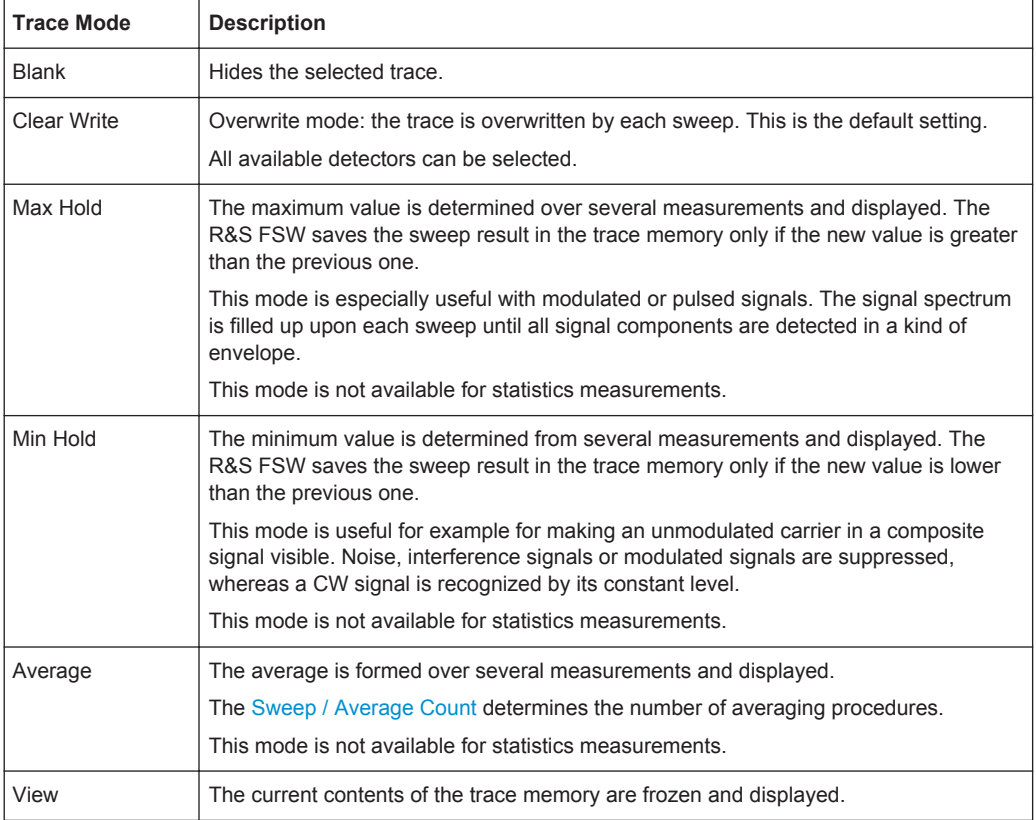

#### <span id="page-492-0"></span>*Table 7-2: Overview of available trace modes*

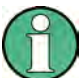

If a trace is frozen ("View" mode), the measurement settings, apart from level range and reference level (see below), can be changed without impact on the displayed trace. The fact that the displayed trace no longer matches the current measurement settings is indicated by the  $\star$  icon on the tab label.

If the level range or reference level is changed, the R&S FSW automatically adapts the trace data to the changed display range. This allows an amplitude zoom to be made after the measurement in order to show details of the trace.

### **7.3.1.3 How Many Traces are Averaged - Sweep Count + Sweep Mode**

In "Average" trace mode, the sweep count and sweep mode determine how many traces are averaged. The more traces are averaged, the smoother the trace is likely to become.

The algorithm for averaging traces depends on the sweep mode and sweep count.

- sweep count = 0 (default)
	- In **"Continuous"** sweep mode, a continuous average is calculated for 10 sweeps, according to the following formula:

<span id="page-493-0"></span>
$$
Trace = \frac{9 * Trace_{old} + MeasValue}{10}
$$

### *Fig. 7-5: Equation 1*

Due to the weighting between the current trace and the average trace, past values have practically no influence on the displayed trace after about ten sweeps. With this setting, signal noise is effectively reduced without need for restarting the averaging process after a change of the signal.

– In **"Single"** sweep mode, the current trace is averaged with the previously stored averaged trace. No averaging is carried out for the first sweep but the measured value is stored in the trace memory. The next time a sweep is performed, the trace average is calculated according to the following formula:

$$
Trace = \frac{Trace_{old} + MeasValue}{2}
$$

The averaged trace is then stored in the trace memory.

### ● **sweep count = 1**

The currently measured trace is displayed and stored in the trace memory. No averaging is performed.

sweep count > 1

For both **"Single"** sweep mode and **"Continuous"** sweep mode, averaging takes place over the selected number of sweeps. In this case the displayed trace is determined during averaging according to the following formula:

$$
Trace_n = \frac{1}{n} \cdot \left[ \sum_{i=1}^{n-1} (T_i) + MeasValue_n \right]
$$

#### *Fig. 7-6: Equation 2*

where n is the number of the current sweep  $(n = 2 ...$  Sweep Count).

No averaging is carried out for the first sweep but the measured value is stored in the trace memory. With increasing n, the displayed trace is increasingly smoothed since there are more individual sweeps for averaging.

After the selected number of sweeps the average trace is saved in the trace memory. Until this number of sweeps is reached, a preliminary average is displayed.

When the averaging length defined by the "Sweep Count" is attained, averaging is continued in continuous sweep mode or for "Continue Single Sweep" according to the following formula:

$$
Trace = \frac{(N-1)*Trace_{old} + MeasValue}{N}
$$

where N is the sweep count

### **7.3.1.4 How Trace Data is Averaged - the Averaging Mode**

When the trace is averaged over several sweeps (Trace mode: "Average"), different methods are available to determine the trace average.

<span id="page-494-0"></span>With logarithmic averaging, the dB values of the display voltage are averaged or substracted from each other with trace mathematical functions.

With linear averaging, the level values in dB are converted into linear voltages or powers prior to averaging. Voltage or power values are averaged or offset against each other and reconverted into level values.

For stationary signals the two methods yield the same result.

Logarithmic averaging is recommended if sinewave signals are to be clearly visible against noise since with this type of averaging noise suppression is improved while the sinewave signals remain unchanged.

For noise or pseudo-noise signals the positive peak amplitudes are decreased in logarithmic averaging due to the characteristic involved and the negative peak values are increased relative to the average value. If the distorted amplitude distribution is averaged, a value is obtained that is smaller than the actual average value. The difference is -2.5 dB.

This low average value is usually corrected in noise power measurements by a 2.5 dB factor. Therefore the R&S FSW offers the selection of linear averaging. The trace data is linearized prior to averaging, then averaged and logarithmized again for display on the screen. The average value is always displayed correctly irrespective of the signal characteristic.

### **7.3.1.5 Combining Several Trace Results - Trace Math Evaluation**

If you have several traces with different modes, for example an average trace and a maximum trace, it may be of interest to compare the results of both traces. In this example, you could analyze the maximum difference between the average and maximum values. To analyze the span of result values, you could subtract the minimum trace from the maximum trace. For such tasks, mathematical functions on trace results are provided.

### **7.3.1.6 Trace Smoothing**

A Video Bandwidth Filter (VBW) is a hardware-based method of smoothing the trace (see also [chapter 6.5.1.2, "Smoothing the Trace Using the Video Bandwidth",](#page-440-0) [on page 415](#page-440-0)). However, other sweep and bandwidth settings may be coupled to the VBW, and for some signals, a VBW may not be freely selectable to obtain the required smoothing effect. Therefore, a software-based trace smoothing function is also available.

(Software-based) **smoothing** is a way to visually remove anomalies in the trace that may distort the results. The smoothing process is based on a moving average over the complete measurement range. The number of samples included in the averaging process (the *aperture* size) is variable and is a percentage of all samples that the trace consists of.

<span id="page-495-0"></span>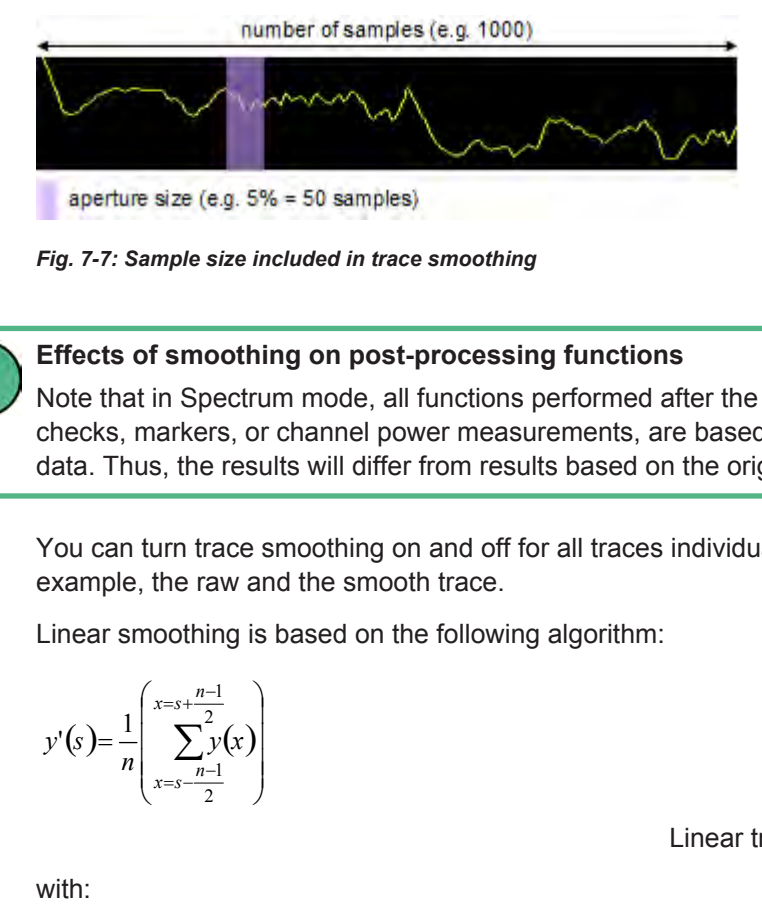

*Fig. 7-7: Sample size included in trace smoothing*

### **Effects of smoothing on post-processing functions**

Note that in Spectrum mode, all functions performed after the sweep, such as limit checks, markers, or channel power measurements, are based on the smoothed trace data. Thus, the results will differ from results based on the original trace.

You can turn trace smoothing on and off for all traces individually and compare, for example, the raw and the smooth trace.

Linear smoothing is based on the following algorithm:

$$
y'(s) = \frac{1}{n} \left( \sum_{x=s}^{x=s+\frac{n-1}{2}} y(x) \right)
$$

Linear trace smoothing (7 - 1)

with:

s = sample number

 $x =$  sample offset from s

n = aperture size

### **7.3.1.7 Working with Spectrograms**

In addition to the standard "level versus frequency" or "level versus time" traces, the R&S FSW also provides a spectrogram display of the measured data.

A spectrogram shows how the spectral density of a signal varies over time. The x-axis shows the frequency, the y-axis shows the time. A third dimension, the power level, is indicated by different colors. Thus you can see how the strength of the signal varies over time for different frequencies.

### <span id="page-496-0"></span>**Example:**

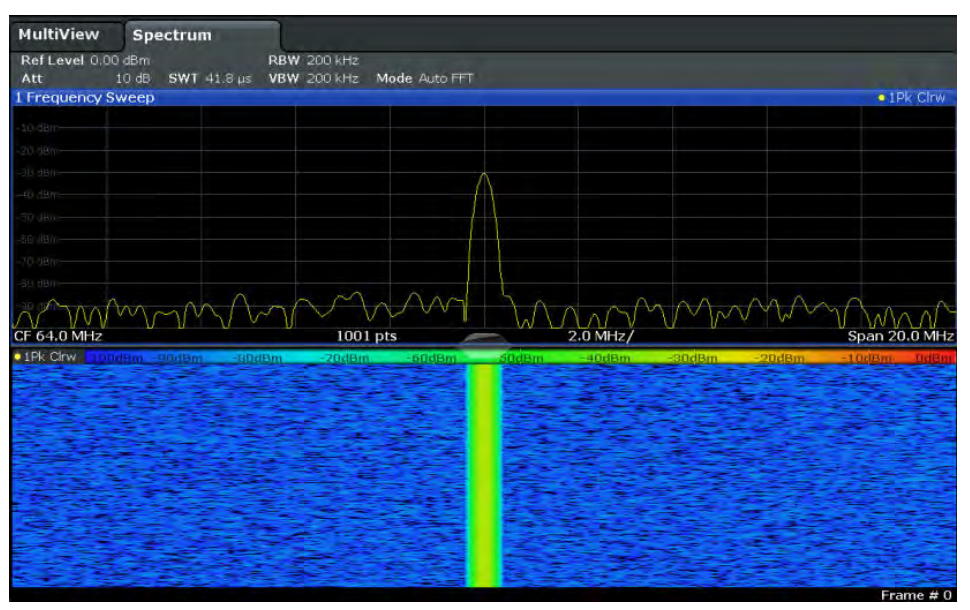

In this example you see the spectrogram for the calibration signal of the R&S FSW, compared to the standard spectrum display. Since the signal does not change over time, the color of the frequency levels does not change over time, i.e. vertically. The legend above the spectrogram display describes the power levels the colors represent.

### **Result display**

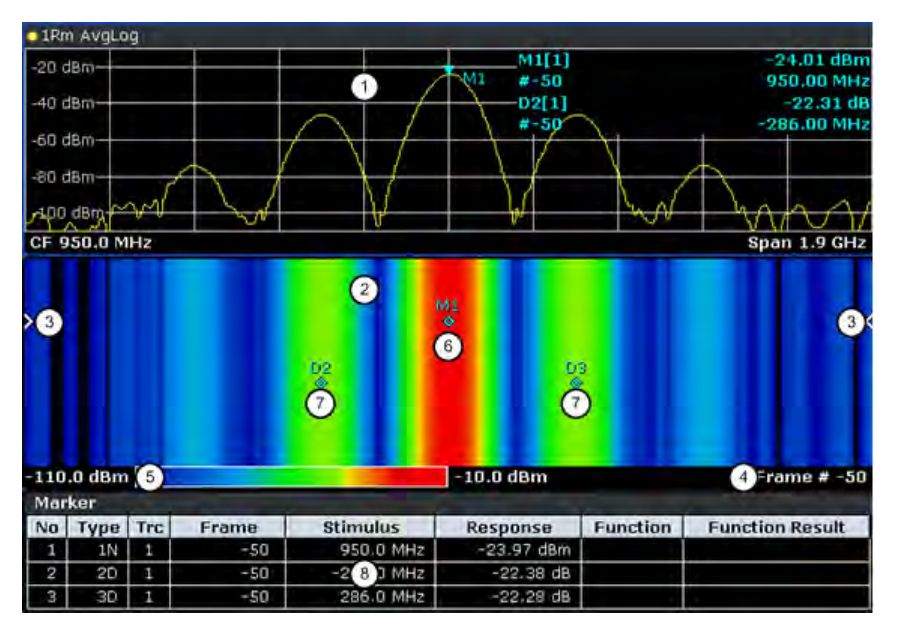

The spectrogram result can consist of the following elements:

*Fig. 7-8: Screen layout of the spectrogram result display*

- 1 = Spectrum result display
- 2 = Spectrogram result display
- 3 = Current frame indicator
- 4 = Timestamp / frame number

5 = Color map

6 = Marker

7 = Delta marker

8 = Marker list

For more information about spectrogram configuration see [chapter 7.3.2.4, "Spectro](#page-510-0)[gram Settings", on page 485.](#page-510-0)

### **Remote commands:**

Activating and configuring spectrograms:

[chapter 11.8.2.2, "Configuring Spectrograms", on page 949](#page-974-0)

Storing results:

[MMEMory:STORe<n>:SPECtrogram](#page-1076-0) on page 1051

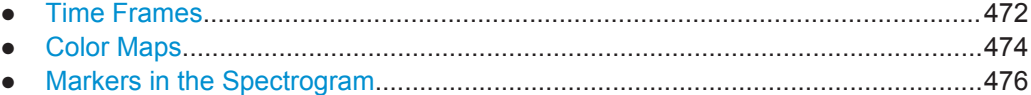

### **Time Frames**

The time information in the spectrogram is displayed vertically, along the y-axis. Each line (or trace) of the y-axis represents one or more captured sweep and is called a **time frame** or simply "frame". As with standard spectrum traces, several measured values are combined in one sweep point using the selected detector.

(See [chapter 7.3.1.1, "Mapping Samples to sweep Points with the Trace Detector",](#page-489-0) [on page 464](#page-489-0)).

Frames are sorted in chronological order, beginning with the most recently recorded frame at the top of the diagram (frame number 0). With the next sweep, the previous frame is moved further down in the diagram, until the maximum number of captured frames is reached. The display is updated continuously during the measurement, and the measured trace data is stored. Spectrogram displays are continued even after single measurements unless they are cleared manually.

The maximum number of frames that you can capture is summarized in table 7-3.

*Table 7-3: Correlation between number of sweep points and number of frames stored in the history buffer*

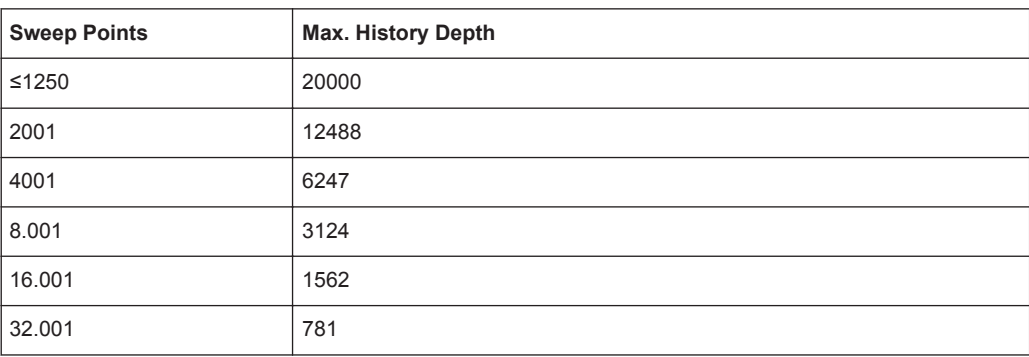

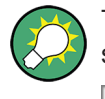

The scaling of the time axis (y-axis) is not configurable. However, you can enlarge the spectrogram display by maximizing the window using the "Split/Maximize" key.

### **Frame analysis - Frame count vs. sweep count**

As described for standard spectrum sweeps, the sweep count defines how many sweeps are analyzed to create a single trace. Thus, for a trace in "Average" mode, for example, a sweep count of 10 means that 10 sweeps are averaged to create a single trace, or frame.

The frame count, on the other hand, determines how many frames are plotted during a single sweep measurement (as opposed to a continuous sweep). For a frame count of 2, for example, 2 frames will be plotted during each single sweep. For continuous sweep mode, the frame count is irrelevant; one frame is plotted per sweep until the measurement is stopped.

If you combine the two settings, 20 sweeps will be performed for each single sweep measurement. The first 10 will be averaged to create the first frame, the next 10 will be averaged to create the second frame.

As you can see, increasing the sweep count increases the accuracy of the individual traces, while increasing the frame count increases the number of traces in the diagram.

Especially for "Average" or "Min hold" and "Max hold" trace modes, the number of sweeps that are analyzed to create a single trace has an effect on the accuracy of the results. Thus, you can also define whether the results from frames in previous traces are considered in the analysis for each new trace ("Continue frame").

### **Tracking absolute time - timestamps**

Alternatively to the frame count, the absolute time (that is: a *timestamp*) at which a frame was captured can be displayed. While the measurement is running, the timestamp shows the system time. In single sweep mode or if the sweep is stopped, the timestamp shows the time and date at the end of the sweep.Thus, the individual frames can be identified by their timestamp or their frame count.

When active, the timestamp replaces the display of the frame number in the diagram footer (see [figure 7-8](#page-496-0)).

### **Displaying individual frames**

The spectrogram diagram contains all stored frames since it was last cleared. Arrows on the left and right border of the spectrogram indicate the currently selected frame. The spectrum diagram always displays the spectrum for the currently selected frame.

The current frame number is indicated in the diagram footer, or alternatively a timestamp, if activated. The current frame, displayed at the top of the diagram, is frame number 0. Older frames further down in the diagram are indicated by a negative index, e.g."-10". You can display the spectrum diagram of a previous frame by changing the current frame number.

### <span id="page-499-0"></span>**Color Maps**

Spectrograms assign power levels to different colors in order to visualize them. The legend above the spectrogram display describes the power levels the colors represent.

The color display is highly configurable to adapt the spectrograms to your needs. You can define:

- Which colors to use (Color scheme)
- Which value range to apply the color scheme to
- How the colors are distributed within the value range, i.e where the focus of the visualization lies (shape of the color curve)

The individual colors are assigned to the power levels automatically by the R&S FSW.

### **The Color Scheme**

You can select which colors are assigned to the measured values. Four different color ranges or "schemes" are available:

● **Hot**

 $-60dBm$ 110dBm  $-B0dBm$  $-40dBm$  $-10dBm$ 

Uses a color range from blue to red. Blue colors indicate low levels, red colors indicate high ones.

● **Cold**

 $-110dBm$  $-80dBm$  $-60dBm$ 40dBm 10dBm

Uses a color range from red to blue. Red colors indicate low levels, blue colors indicate high ones.

The "Cold" color scheme is the inverse "Hot" color scheme.

● **Radar**

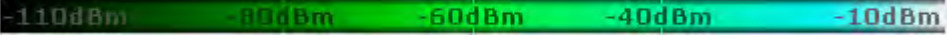

Uses a color range from black over green to light turquoise with shades of green in between. Dark colors indicate low levels, light colors indicate high ones.

Grayscale

-80dBm  $-10$ d $Bm$  $-110$ d $Bm$  $-60dBm$  $-40dBm$ 

Shows the results in shades of gray. Dark gray indicates low levels, light gray indicates high ones.

### **The Value Range of the Color Map**

If the measured values only cover a small area in the spectrogram, you can optimize the displayed value range so it becomes easier to distinguish between values that are close together, and only parts of interest are displayed at all.

### **The Shape and Focus of the Color Curve**

The color mapping function assigns a specified color to a specified power level in the spectrogram display. By default, colors on the color map are distributed evenly. However, if a certain area of the value range is to be visualized in greater detail than the rest, you can set the focus of the color mapping to that area. Changing the focus is performed by changing the shape of the color curve.

The color curve is a tool to shift the focus of the color distribution on the color map. By default, the color curve is linear. If you shift the curve to the left or right, the distribution becomes non-linear. The slope of the color curve increases or decreases. One end of the color palette then covers a large amount of results, while the other end distributes several colors over a relatively small result range.

You can use this feature to put the focus on a particular region in the diagram and to be able to detect small variations of the signal.

### <span id="page-501-0"></span>**Example:**

| $-105.5dBm$<br>-80dBm-<br>-60dBm<br>$-40dBm$ |
|----------------------------------------------|
|----------------------------------------------|

*Fig. 7-9: Linear color curve shape = 0; colors are distributed evenly over the complete result range*

In the color map based on the linear color curve, the range from -105.5 dBm to -60 dBm is covered by blue and a few shades of green only. The range from -60 dBm to -20 dBm is covered by red, yellow and a few shades of green.

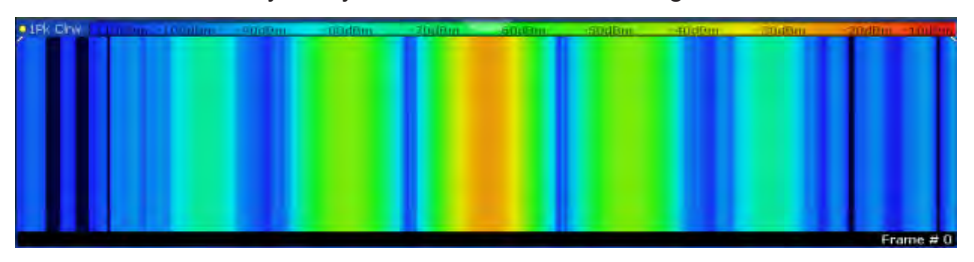

*Fig. 7-10: Spectrogram with default color curve*

The sample spectrogram is dominated by blue and green colors. After shifting the color curve to the left (negative value), more colors cover the range from -105.5 dBm to -60 dBm (blue, green and yellow), which occurs more often in the example. The range from -60 dBm to -20 dBm, on the other hand, is dominated by various shades of red only.

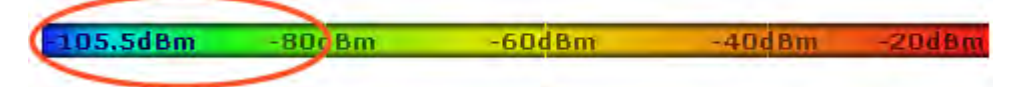

*Fig. 7-11: Non-linear color curve shape = -0.5*

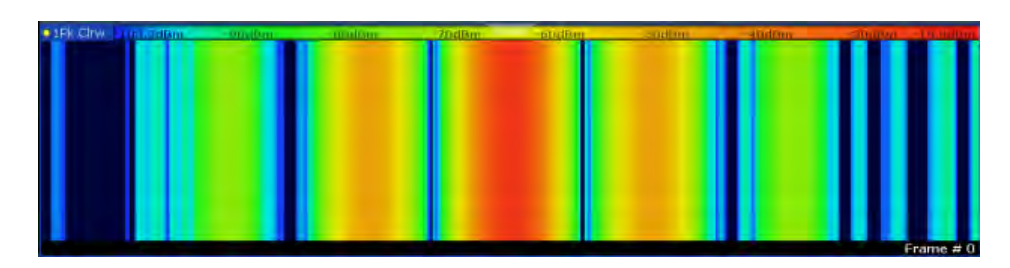

*Fig. 7-12: Spectrogram with shifted color curve*

### **Markers in the Spectrogram**

Markers and delta markers are shaped like diamonds in the spectrogram. They are only displayed in the spectrogram if the marker position is inside the visible area of the spectrogram. If more than two markers are active, the marker values are displayed in a separate marker table.

In the spectrum result display, the markers and their frequency and level values (1) are displayed as usual. Additionally, the frame number is displayed to indicate the position of the marker in time (2).

<span id="page-502-0"></span>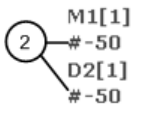

24.01 dBm  $-950.00$  MHz  $-22.31dB$ 286.00 MHz

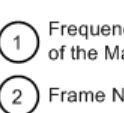

Frequency and Power Level of the Marker Frame Number of the Marker

In the spectrogram result display, you can activate up to 16 markers or delta markers at the same time. Each marker can be assigned to a different frame. Therefore, in addition to the frequency you also define the frame number when activating a new marker. If no frame number is specified, the marker is positioned on the currently selected frame. All markers are visible that are positioned on a visible frame. Special search functions are provided for spectrogram markers.

In the spectrum result display, only the markers positioned on the currently selected frame are visible. In "Continuous Sweep" mode this means that only markers positioned on frame 0 are visible. To view markers that are positioned on a frame other than frame 0 in the spectrum result display, you must stop the measurement and select the corresponding frame.

### **7.3.2 Trace Configuration**

Trace configuration includes the following settings and functions:

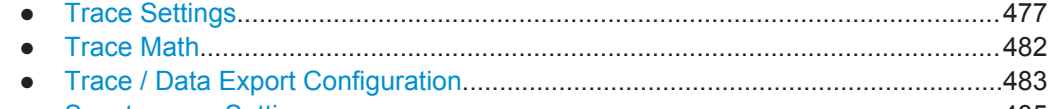

● [Spectrogram Settings............................................................................................485](#page-510-0)

### **7.3.2.1 Trace Settings**

You can configure the settings for up to 6 individual traces.

The trace settings are configured in the "Traces" dialog box which is displayed when you do one of the following:

- Press the TRACE key, then select "Trace Config".
- In the "Overview", select "Analysis", then switch to the vertical "Traces" tab.

For settings on spectrograms, see [chapter 7.3.2.4, "Spectrogram Settings",](#page-510-0) [on page 485](#page-510-0).

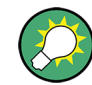

Trace data can also be exported to an ASCII file for further analysis. For details see [chapter 7.3.2.3, "Trace / Data Export Configuration", on page 483.](#page-508-0)

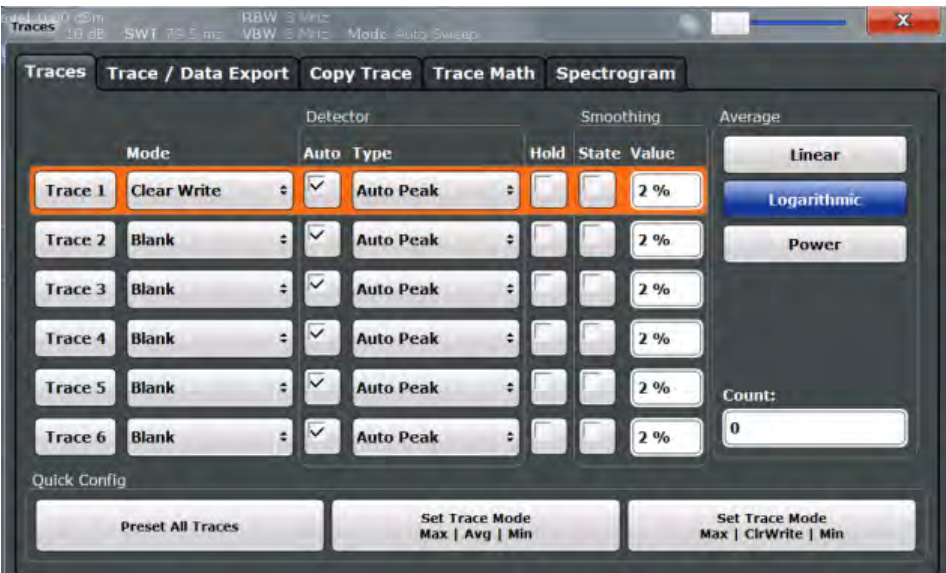

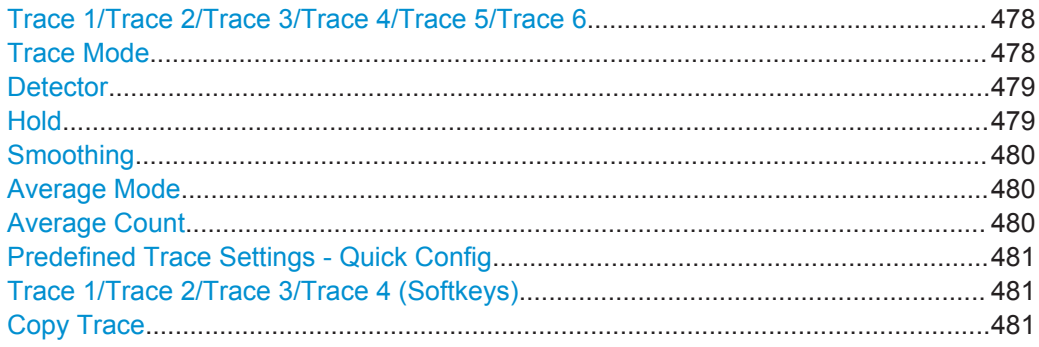

### **Trace 1/Trace 2/Trace 3/Trace 4/Trace 5/Trace 6**

Selects the corresponding trace for configuration. The currently selected trace is highlighted.

For details see [chapter 7.3.3.1, "How to Configure a Standard Trace", on page 489.](#page-514-0)

Remote command:

Selected via numeric suffix of:TRACe<1...6> commands

### **Trace Mode**

Defines the update mode for subsequent traces.

For details see [chapter 7.3.1.2, "Analyzing Several Traces - Trace Mode",](#page-491-0) [on page 466](#page-491-0).

- "Clear Write" Overwrite mode: the trace is overwritten by each sweep. This is the default setting. The "Detector" is automatically set to "Auto Peak". "Max Hold" The maximum value is determined over several sweeps and displayed. The R&S FSW saves each trace point in the trace memory
	- only if the new value is greater than the previous one. The "Detector" is automatically set to "Positive Peak".

This mode is not available for statistics measurements.
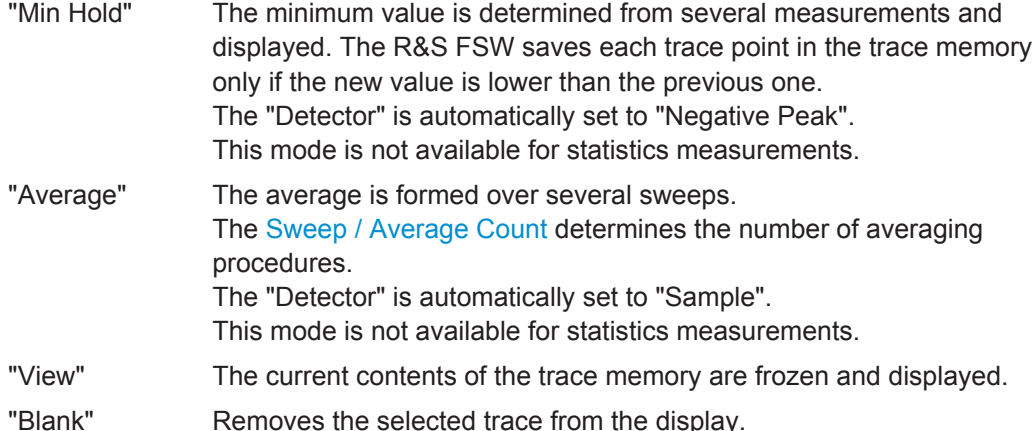

Remote command:

[DISPlay\[:WINDow<n>\]:TRACe<t>:MODE](#page-968-0) on page 943

#### **Detector**

Defines the trace detector to be used for trace analysis.

For details see [chapter 7.3.1.1, "Mapping Samples to sweep Points with the Trace](#page-489-0) [Detector", on page 464.](#page-489-0)

**Note:** For EMI measurements, the trace detector is used for the initial peak search only, not for the final test. The detector for the final test is configured in the EMI marker settings, see [chapter 5.13.4.1, "EMI Marker Configuration", on page 307](#page-332-0).

"Auto" Selects the optimum detector for the selected trace and filter mode. This is the default setting.

"Type" Defines the selected detector type.

**Note:** If the EMI (R&S FSW-K54) measurement option is installed and the filter type "CISPR" is selected, additional detectors are available, even if EMI measurement is not active. For details see [chapter 5.13.3.2, "Detectors and Dwell Time",](#page-324-0)

[on page 299.](#page-324-0)

#### Remote command:

```
[SENSe:][WINDow<n>:]DETector<t>[:FUNCtion] on page 947
[SENSe:][WINDow<n>:]DETector<t>[:FUNCtion]:AUTO on page 948
```
#### **Hold**

If activated, traces in "Min Hold", "Max Hold" and "Average" mode are not reset after specific parameter changes have been made.

Normally, the measurement is started again after parameter changes, before the measurement results are analyzed (e.g. using a marker). In all cases that require a new measurement after parameter changes, the trace is reset automatically to avoid false results (e.g. with span changes). For applications that require no reset after parameter changes, the automatic reset can be switched off.

The default setting is off.

Remote command:

[DISPlay\[:WINDow<n>\]:TRACe<t>:MODE:HCONtinuous](#page-969-0) on page 944

### **Smoothing**

If enabled, the trace is smoothed by the specified value (between 1 % and 50 %). The smoothing value is defined as a percentage of the display width. The larger the smoothing value, the greater the smoothing effect.

**Note:** Effects of smoothing on post-processing functions. Note that in Spectrum mode, all functions performed after the sweep, such as limit checks, markers, or channel power measurements, are based on the smoothed trace data. Thus, the results will differ from results based on the original trace.

For more information see [chapter 7.3.1.6, "Trace Smoothing", on page 469.](#page-494-0)

Remote command:

[DISPlay\[:WINDow<n>\]:TRACe<t>:SMOothing\[:STATe\]](#page-970-0) on page 945 [DISPlay\[:WINDow<n>\]:TRACe<t>:SMOothing:APERture](#page-970-0) on page 945

### **Average Mode**

Defines the mode with which the trace is averaged over several sweeps. A different averaging mode can be defined for each trace.

This setting is only applicable if trace mode "Average" is selected.

How many sweeps are averaged is defined by the ["Sweep / Average Count"](#page-449-0) [on page 424](#page-449-0).

For details see [chapter 7.3.1.4, "How Trace Data is Averaged - the Averaging Mode",](#page-493-0) [on page 468](#page-493-0).

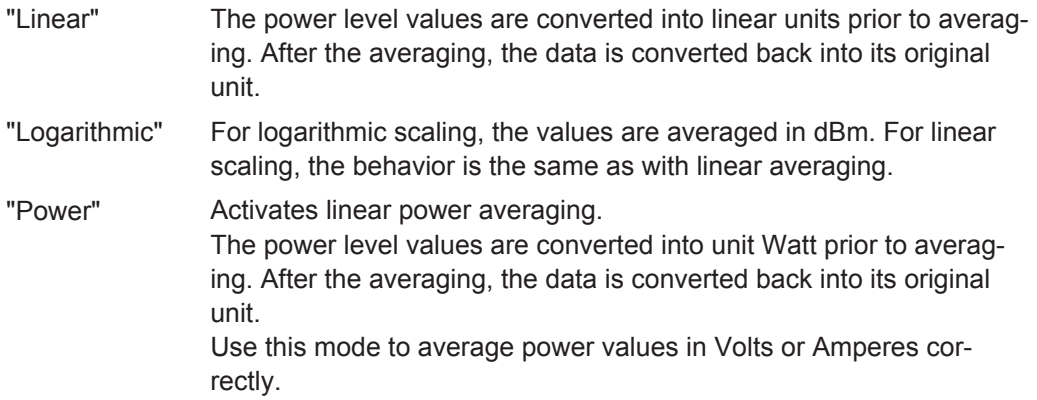

Remote command:

[SENSe: ] AVERage<n>: TYPE on page 946

#### **Average Count**

Determines the number of averaging or maximum search procedures If the trace modes "Average", "Max Hold" or "Min Hold" are set.

In continuous sweep mode, if sweep count = 0 (default), averaging is performed over 10 sweeps. For sweep count =1, no averaging, maxhold or minhold operations are performed.

This value is identical to the [Sweep / Average Count](#page-449-0) setting in the "Sweep" settings.

Remote command:

[SENSe: LAVERage<n>: COUNt on page 946

### **Predefined Trace Settings - Quick Config**

Commonly required trace settings have been predefined and can be applied very quickly by selecting the appropriate button.

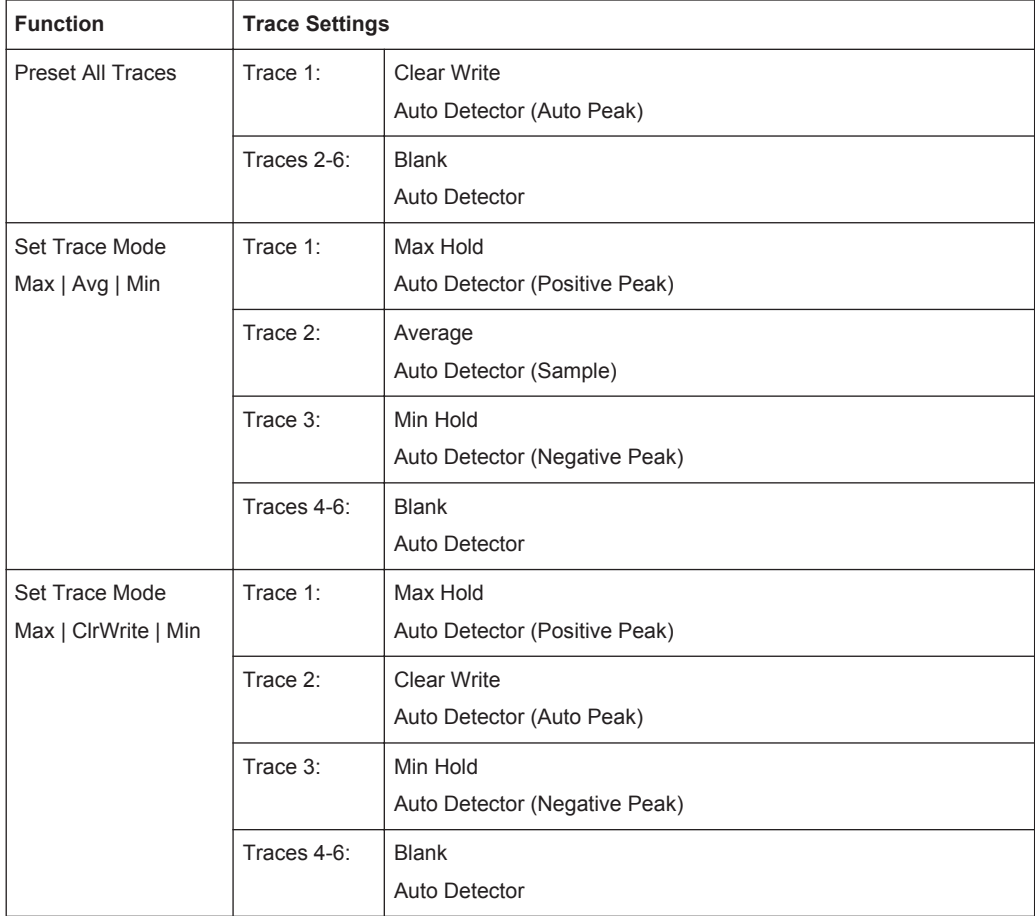

### **Trace 1/Trace 2/Trace 3/Trace 4 (Softkeys)**

Displays the "Traces" settings and focuses the "Mode" list for the selected trace.

For details see [chapter 7.3.3.1, "How to Configure a Standard Trace", on page 489.](#page-514-0)

Remote command:

[DISPlay\[:WINDow<n>\]:TRACe<t>\[:STATe\]](#page-970-0) on page 945

### **Copy Trace**

Opens the "Copy Trace" tab of the "Trace Configuration" dialog box.

The "Copy Trace" tab contains functionality to copy trace data to another trace.

The first group of buttons (labelled "Trace 1" to "Trace 6") select the source trace. The second group of buttons (labelled "Copy to Trace 1" to "Copy to Trace 6") select the destination.

Remote command: TRACe<n>: COPY on page 948

Trace Configuration

### **7.3.2.2 Trace Math**

Trace math settings can be configured via the TRACE key, in the "Trace Math" tab of the "Traces" dialog box.

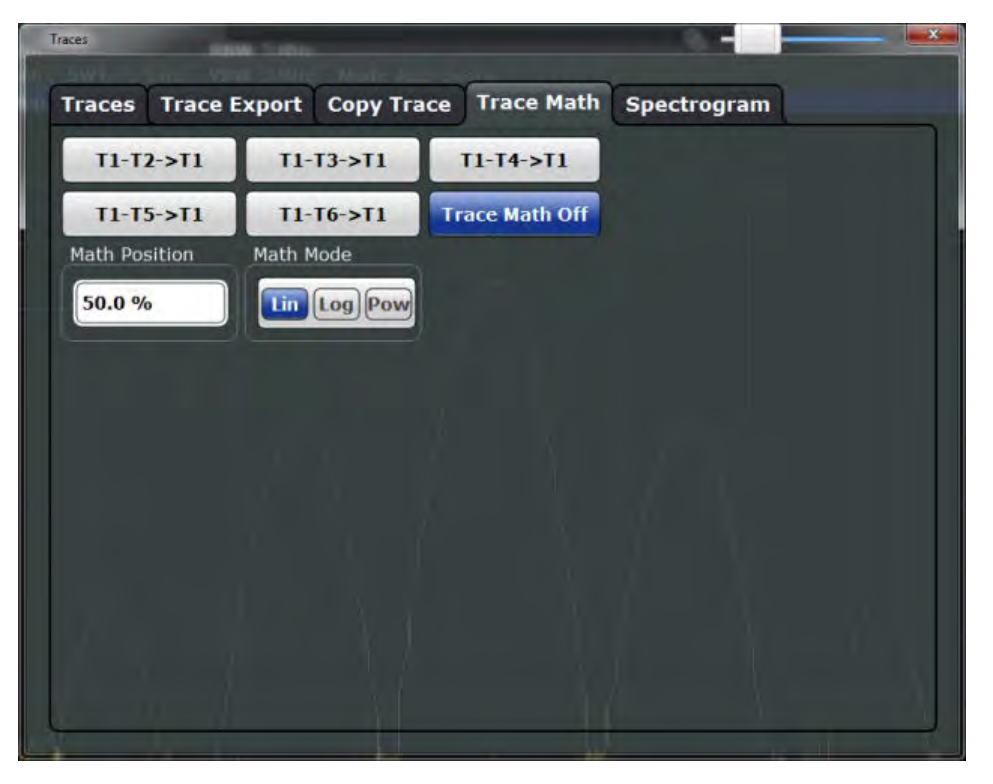

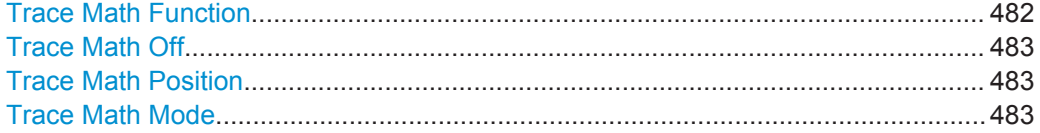

### **Trace Math Function**

Defines which trace is subtracted from trace 1. The result is displayed in trace 1 and refers to the zero point defined with the [Trace Math Position](#page-508-0) setting. The following subtractions can be performed:

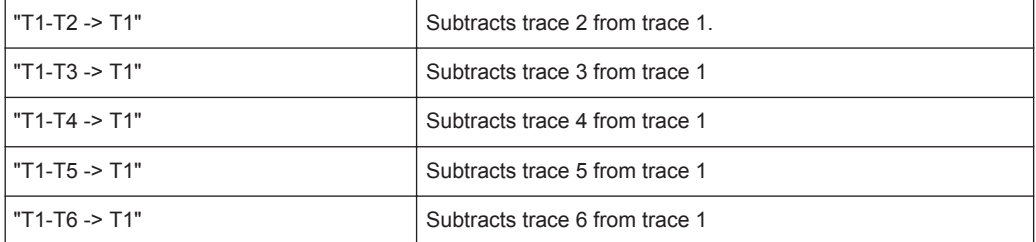

To switch off the trace math, use the [Trace Math Off](#page-508-0) button.

### Remote command:

[CALCulate<n>:MATH\[:EXPression\]\[:DEFine\]](#page-980-0) on page 955 [CALCulate<n>:MATH:STATe](#page-981-0) on page 956

# <span id="page-508-0"></span>**Trace Math Off**

Deactivates any previously selected trace math functions.

Remote command:

CALC:MATH:STAT OFF, see [CALCulate<n>:MATH:STATe](#page-981-0) on page 956

#### **Trace Math Position**

Defines the zero point on the y-axis of the resulting trace in % of the diagram height. The range of values extends from -100 % to +200 %.

Remote command: [CALCulate<n>:MATH:POSition](#page-981-0) on page 956

#### **Trace Math Mode**

Defines the mode for the trace math calculations.

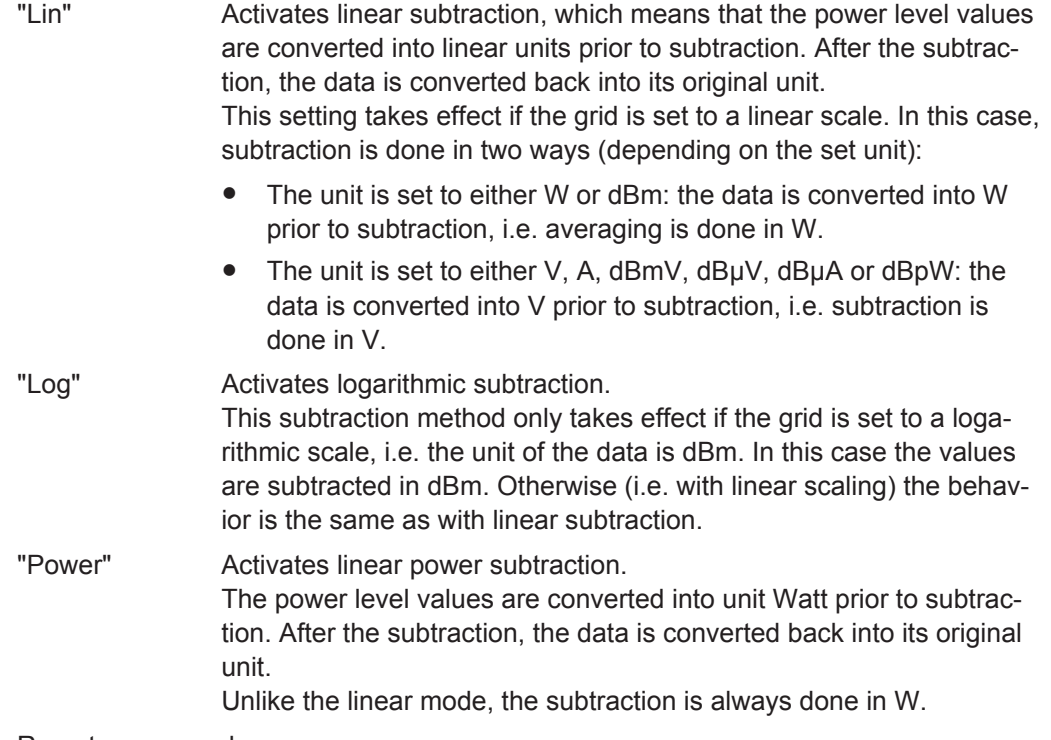

Remote command: [CALCulate<n>:MATH:MODE](#page-980-0) on page 955

### **7.3.2.3 Trace / Data Export Configuration**

The R&S FSW provides various evaluation methods for the results of the performed measurements. However, you may want to evaluate the data with other, external applications. In this case, you can export the measurement data to an ASCII file.

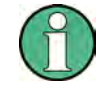

The standard data management functions (e.g. saving or loading instrument settings) that are available for all R&S FSW applications are not described here.

Trace Configuration

Trace and data export settings can be configured in the "Traces" dialog box ("Trace/ Data Export" tab).

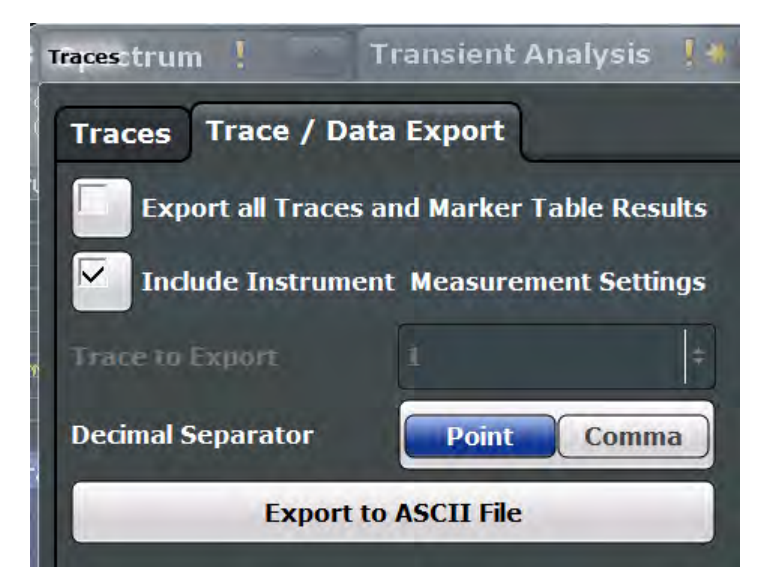

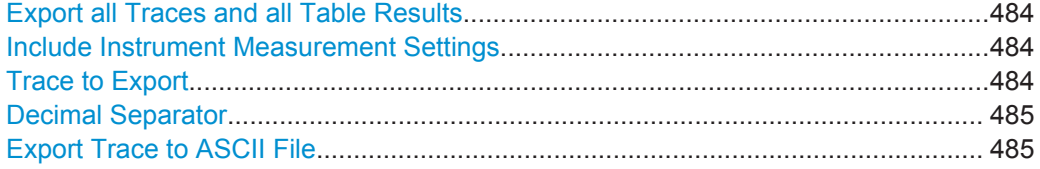

#### **Export all Traces and all Table Results**

Selects all displayed traces and result tables (e.g. Result Summary, marker table etc.) in the current application for export to an ASCII file.

Alternatively, you can select one specific trace only for export (see Trace to Export).

The results are output in the same order as they are displayed on the screen: window by window, trace by trace, and table row by table row.

Remote command: [FORMat:DEXPort:TRACes](#page-1074-0) on page 1049

#### **Include Instrument Measurement Settings**

Includes additional instrument and measurement settings in the header of the export file for result data.

See [chapter 8.4.4, "Reference: ASCII File Export Format", on page 570](#page-595-0) for details.

#### Remote command:

[FORMat:DEXPort:HEADer](#page-1074-0) on page 1049

### **Trace to Export**

Defines an individual trace that will be exported to a file.

This setting is not available if Export all Traces and all Table Results is selected.

#### <span id="page-510-0"></span>**Decimal Separator**

Defines the decimal separator for floating-point numerals for the data export files. Evaluation programs require different separators in different languages.

Remote command: [FORMat:DEXPort:DSEParator](#page-1053-0) on page 1028

#### **Export Trace to ASCII File**

Opens a file selection dialog box and saves the selected trace in ASCII format (**.dat**) to the specified file and directory.

The results are output in the same order as they are displayed on the screen: window by window, trace by trace, and table row by table row.

If the spectrogram display is selected when you perform this function, the entire histogram buffer with all frames is exported to a file. The data corresponding to a particular frame begins with information about the frame number and the time that frame was recorded. For large history buffers the export operation may take some time.

For details on the file format see [chapter 8.4.4, "Reference: ASCII File Export Format",](#page-595-0) [on page 570](#page-595-0).

**Note:** Secure user mode.

In secure user mode, settings that are to be stored on the instrument are stored to volatile memory, which is restricted to 256 MB. Thus, a "Memory full" error may occur although the hard disk indicates that storage space is still available.

To store data permanently, select an external storage location such as a USB memory device.

For details see [chapter 3.1.7, "Protecting Data Using the Secure User Mode",](#page-63-0) [on page 38](#page-63-0).

#### Remote command:

[MMEMory:STORe<n>:TRACe](#page-1077-0) on page 1052 [MMEMory:STORe<n>:SPECtrogram](#page-1076-0) on page 1051

#### **7.3.2.4 Spectrogram Settings**

The individual settings available for spectrogram display are described here. For settings on color mapping, see ["Color Map Settings"](#page-513-0) on page 488.

Settings concerning the frames and how they are handled during a sweep are provided as additional sweep settings for spectrogram display, see ["Spectrogram Frames"](#page-452-0) [on page 427](#page-452-0).

Search functions for spectrogram markers are described in ["Marker Search Settings for](#page-539-0) [Spectrograms"](#page-539-0) on page 514.

- General Spectrogram Settings..............................................................................485
- [Color Map Settings................................................................................................488](#page-513-0)

### **General Spectrogram Settings**

This section describes general settings for spectrogram display. They are available when you press the TRACE key and then select the "Spectrogram Config" softkey.

Trace Configuration

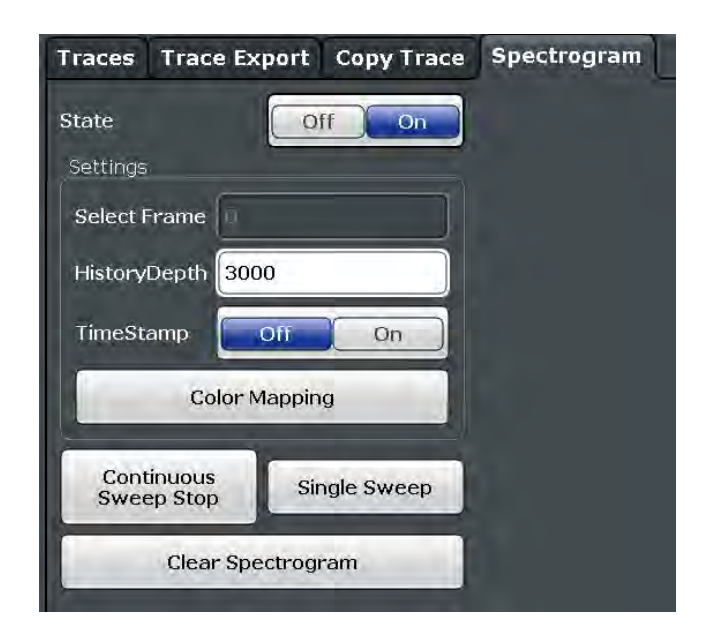

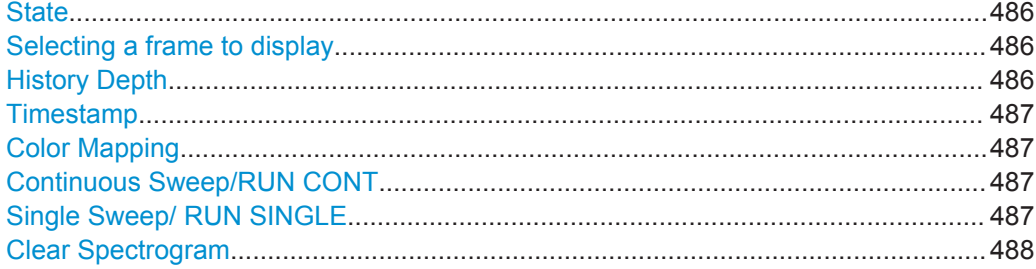

#### **State**

Activates and deactivates the spectrogram result display

Remote command: [CALCulate<n>:SPECtrogram\[:STATe\]](#page-977-0) on page 952

#### **Selecting a frame to display**

Selects a specific frame, loads the corresponding trace from the memory, and displays it in the Spectrum window.

Note that activating a marker or changing the position of the active marker automatically selects the frame that belongs to that marker.

This function is only available in single sweep mode or if the sweep is stopped, and only if a spectrogram is selected.

The most recent frame is number 0, all previous frames have a negative number.

For more details see ["Time Frames"](#page-497-0) on page 472.

### Remote command:

[CALCulate<n>:SPECtrogram:FRAMe:SELect](#page-975-0) on page 950

#### **History Depth**

Sets the number of frames that the R&S FSW stores in its memory.

The maximum number of frames depends on the [Sweep Points.](#page-449-0) For an overview of the maximum number of frames depending on the number of sweep points, see [table 7-3](#page-497-0).

Trace Configuration

<span id="page-512-0"></span>If the memory is full, the R&S FSW deletes the oldest frames stored in the memory and replaces them with the new data.

Remote command:

[CALCulate<n>:SPECtrogram:HDEPth](#page-976-0) on page 951

#### **Timestamp**

Activates and deactivates the timestamp. The timestamp shows the system time while the measurement is running. In single sweep mode or if the sweep is stopped, the timestamp shows the time and date of the end of the sweep.

When active, the timestamp replaces the display of the frame number.

Remote command:

[CALCulate<n>:SPECtrogram:TSTamp\[:STATe\]](#page-977-0) on page 952 [CALCulate<n>:SPECtrogram:TSTamp:DATA?](#page-976-0) on page 951

#### **Color Mapping**

Opens the "Color Map" dialog.

For details see ["Color Maps"](#page-499-0) on page 474.

#### **Continuous Sweep/RUN CONT**

After triggering, starts the sweep and repeats it continuously until stopped. This is the default setting.

While the measurement is running, the "Continuous Sweep" softkey and the RUN CONT key are highlighted. The running measurement can be aborted by selecting the highlighted softkey or key again. The results are not deleted until a new measurement is started.

**Note:** Sequencer. If the Sequencer is active, the "Continuous Sweep" softkey only controls the sweep mode for the currently selected channel; however, the sweep mode only has an effect the next time the Sequencer activates that channel, and only for a channel-defined sequence. In this case, a channel in continuous sweep mode is swept repeatedly.

Furthermore, the RUN CONT key controls the Sequencer, not individual sweeps. RUN CONT starts the Sequencer in continuous mode.

For details on the Sequencer, see [chapter 4.5.1, "The Sequencer Concept",](#page-134-0) [on page 109](#page-134-0).

Remote command:

[INITiate<n>:CONTinuous](#page-739-0) on page 714

### **Single Sweep/ RUN SINGLE**

After triggering, starts the number of sweeps set in "Sweep Count". The measurement stops after the defined number of sweeps has been performed.

While the measurement is running, the "Single Sweep" softkey and the RUN SINGLE key are highlighted. The running measurement can be aborted by selecting the highlighted softkey or key again.

**Note:** Sequencer. If the Sequencer is active, the "Single Sweep" softkey only controls the sweep mode for the currently selected channel; however, the sweep mode only has an effect the next time the Sequencer activates that channel, and only for a chan<span id="page-513-0"></span>nel-defined sequence. In this case, a channel in single sweep mode is swept only once by the Sequencer.

Furthermore, the RUN SINGLE key controls the Sequencer, not individual sweeps. RUN SINGLE starts the Sequencer in single mode.

If the Sequencer is off, only the evaluation for the currently displayed measurement channel is updated.

For details on the Sequencer, see [chapter 4.5.1, "The Sequencer Concept",](#page-134-0) [on page 109](#page-134-0).

Remote command:

[INITiate<n>\[:IMMediate\]](#page-740-0) on page 715 [CALCulate<n>:SPECtrogram:CONT](#page-975-0) on page 950

### **Clear Spectrogram**

Resets the spectrogram result display and clears the history buffer.

This function is only available if a spectrogram is selected.

Remote command: [CALCulate<n>:SPECtrogram:CLEar\[:IMMediate\]](#page-974-0) on page 949

#### **Color Map Settings**

The settings for color mapping are displayed in the "Color Mapping" dialog box that is displayed when you select "Color Mapping" in the "Spectrogram" menu, or select the color map in the spectrogram display.

For more information on color maps see ["Color Maps"](#page-499-0) on page 474.

For details on changing color mapping settings see ["How to Configure the Color Map](#page-517-0)ping" [on page 492](#page-517-0).

In addition to the available color settings, the dialog box displays the current color map and provides a preview of the display with the current settings.

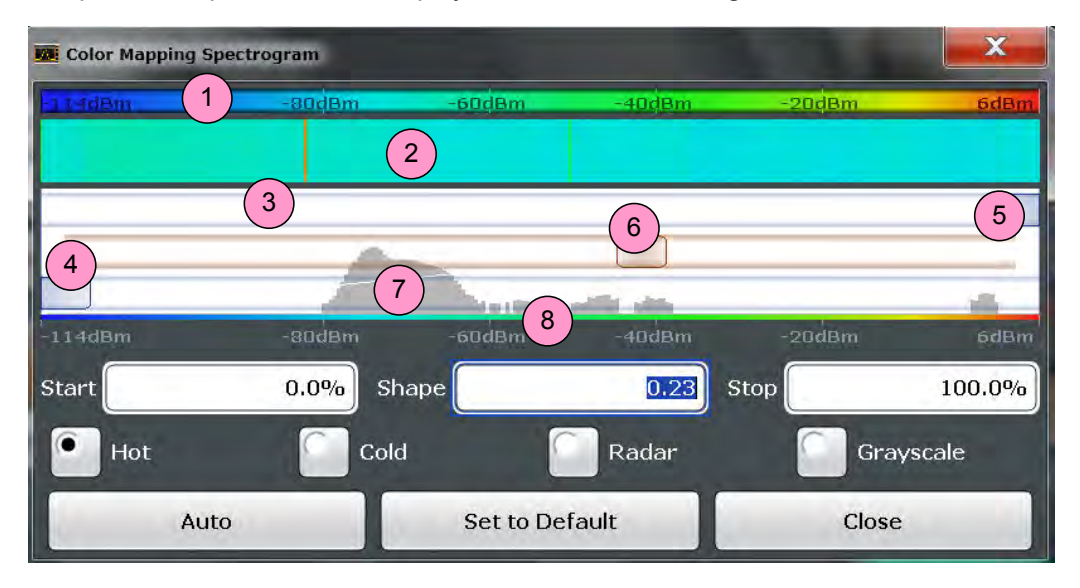

*Fig. 7-13: Color Mapping dialog box*

- <span id="page-514-0"></span>1 = Color map: shows the current color distribution
- 2 = Preview pane: shows a preview of the spectrogram with any changes that you make to the color scheme
- 3 = Color curve pane: graphical representation of all settings available to customize the color scheme
- 4/5 = Color range start and stop sliders: define the range of the color map or amplitudes for the spectrogram
- $6 =$  Color curve slider: adjusts the focus of the color curve
- 7 = Histogram: shows the distribution of measured values
- 8 = Scale of the horizontal axis (value range)

### **Start / Stop**

Defines the lower and upper boundaries of the value range of the spectrogram.

Remote command:

```
DISPlay[:WINDow<n>]:SPECtrogram:COLor:LOWer on page 953
DISPlay[:WINDow<n>]:SPECtrogram:COLor:UPPer on page 954
```
#### **Shape**

Defines the shape and focus of the color curve for the spectrogram result display.

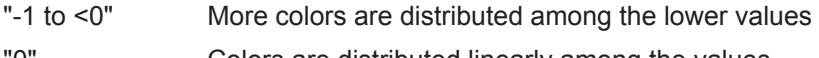

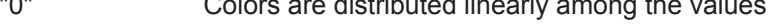

">0 to 1" More colors are distributed among the higher values

Remote command:

[DISPlay\[:WINDow<n>\]:SPECtrogram:COLor:SHAPe](#page-978-0) on page 953

### **Hot/Cold/Radar/Grayscale**

Sets the color scheme for the spectrogram.

Remote command:

[DISPlay\[:WINDow<n>\]:SPECtrogram:COLor\[:STYLe\]](#page-979-0) on page 954

#### **Auto**

Defines the color range automatically according to the existing measured values for optimized display.

### **Set to Default**

Sets the color mapping to the default settings.

Remote command:

[DISPlay\[:WINDow<n>\]:SPECtrogram:COLor:DEFault](#page-978-0) on page 953

# **7.3.3 How to Configure Traces**

The following step-by-step procedures describe the following tasks:

- How to Configure a Standard Trace......................................................................489
- [How to Display and Configure a Spectrogram......................................................490](#page-515-0)
- [How to Copy Traces..............................................................................................494](#page-519-0)

### **7.3.3.1 How to Configure a Standard Trace**

Step-by-step instructions on configuring the trace settings are provided here.

<span id="page-515-0"></span>For details on individual functions and settings see [chapter 7.3.2.1, "Trace Settings",](#page-502-0) [on page 477](#page-502-0).

The remote commands required to perform these tasks are described in [chap](#page-968-0)[ter 11.8.2, "Configuring the Trace Display and Retrieving Trace Data", on page 943.](#page-968-0)

Trace settings are configured in the "Traces" dialog box.

To display the "Traces" dialog box, do one of the following:

- Press the TRACE key and then select the "Trace Config" softkey.
- Select "Analysis" from the "Overview", then select the "Traces" tab.
- 1. For each trace, select the "Trace Mode" and "Trace Detector". Traces with the trace mode "Blank" are not displayed.
- 2. To configure several traces to predefined display modes in one step, press the button for the required function:
	- "Preset All Traces"
	- "Set Trace Mode Avg | Max | Min"
	- "Set Trace Mode Max | ClrWrite | Min"

For details see [chapter 7.3.2.1, "Trace Settings", on page 477.](#page-502-0)

- 3. For "Average" trace mode, define the number of sweeps to be averaged in the "Count" field.
- 4. If linear scaling is used, select the "Average Mode: Linear".
- 5. To improve the trace stability, increase the number of "Sweep Points" or the "Sweep Time" (in the "Sweep" settings).

All configured traces (not set to "Blank") are displayed after the next sweep.

### **How to Copy Traces**

- 1. A trace copy function is provided in a separate tab of the "Traces" dialog box. To display this tab do one of the following:
	- Select the TRACE key and then the "Trace Copy" softkey.
	- Select "Analysis" from the "Overview", then select the "Trace Copy" tab.
- 2. Select the "Source" trace to be copied.
- 3. Select the "Copy to trace..." button for the trace to which the settings are to be applied.

The settings from the source trace are applied to the destination trace. The newly configured trace (if not set to "Blank") is displayed after the next sweep.

### **7.3.3.2 How to Display and Configure a Spectrogram**

Step-by-step instructions on how to display and configure a spectrogram are provided here. For details on individual functions and settings see [chapter 7.3.2.4, "Spectrogram](#page-510-0) [Settings", on page 485](#page-510-0).

Trace Configuration

The remote commands required to perform these tasks are described in [chap](#page-974-0)[ter 11.8.2.2, "Configuring Spectrograms", on page 949.](#page-974-0)

The following tasks are described here:

- "To display a spectrogram" on page 491
- "To remove the spectrogram display" on page 491
- "To set a marker in the spectrogram" on page 491
- ["To configure a spectrogram"](#page-517-0) on page 492
- ["To select a color scheme"](#page-517-0) on page 492
- ["To set the value range graphically using the color range sliders"](#page-518-0) on page 493
- ["To set the value range numerically"](#page-518-0) on page 493
- ["To set the color curve shape graphically using the slider"](#page-519-0) on page 494
- ["To set the color curve shape numerically"](#page-519-0) on page 494

### **To display a spectrogram**

- 1. In the "Overview", select "Display", then drag the evaluation type "Spectrogram" to the diagram area. Alternatively:
	- a) Select the TRACE key and then the "Spectrogram Config" softkey.
	- b) Toggle "Spectrogram" to "ON".
- 2. To clear an existing spectrogram display, select "Clear Spectrogram".
- 3. Start a new measurement using RUN SINGLE or RUN CONT.

The spectrogram is updated continuously with each new sweep.

- 4. To display the spectrum diagram for a specific time frame:
	- a) Stop the continuous measurement or wait until the single sweep is completed.
	- b) Select the frame number in the diagram footer.
	- c) Enter the required frame number in the edit dialog box. Note that the most recent sweep is frame number 0, all previous frames have negative numbers.

#### **To remove the spectrogram display**

- 1. Select the TRACE key and then the "Spectrogram Config" softkey.
- 2. Toggle "Spectrogram" to "OFF".

The standard spectrum display is restored.

### **To set a marker in the spectrogram**

- 1. While a spectrogram is displayed, select the MARKER key.
- 2. Select a "Marker" softkey.
- 3. Enter the frequency or time (x-value) of the marker or delta marker.

<span id="page-517-0"></span>4. Enter the frame number for which the marker is to be set, for example *0* for the current frame, or *-2* for the second to last frame. Note that the frame number is always 0 or a negative value!

The marker is only visible in the spectrum diagram if it is defined for the currently selected frame. In the spectrogram result display all markers are visible that are positioned on a visible frame.

### **To configure a spectrogram**

- 1. Configure the spectrogram frames:
	- a) Select the SWEEP key.
	- b) Select the "Sweep Config" softkey.
	- c) In the "Sweep/Average Count" field, define how many sweeps are to be analyzed to create a single frame.
	- d) In the "Frame Count" field, define how many frames are to be plotted during a single sweep measurement.
	- e) To include frames from previous sweeps in the analysis of the new frame (for "Max Hold", "Min Hold" and "Average" trace modes only), select "Continue Frame" = "ON".
- 2. Define how many frames are to be stored in total:
	- a) Select the TRACE key and then the "Spectrogram Config" softkey.
	- b) Select the "History Depth" softkey.
	- c) Enter the maximum number of frames to store.
- 3. Optionally, replace the frame number by a time stamp by toggling the "Timestamp" softkey to "On".
- 4. If necessary, adapt the color mapping for the spectrogram to a different value range or color scheme as described in "How to Configure the Color Mapping" on page 492.

### **How to Configure the Color Mapping**

The color display is highly configurable to adapt the spectrograms to your needs.

The settings for color mapping are defined in the "Color Mapping" dialog box. To display this dialog box, do one of the following:

- Select the color map in the spectrogram display.
- Select the "Color Mapping" softkey in the "Spectrogram" menu.

### **To select a color scheme**

You can select which colors are assigned to the measured values.

► In the "Color Mapping" dialog box, select the option for the color scheme to be used.

### <span id="page-518-0"></span>**Editing the value range of the color map**

The distribution of the measured values is displayed as a histogram in the "Color Mapping" dialog box. To cover the entire measurement value range, make sure the first and last bar of the histogram are included.

To ignore noise in a spectrogram, for example, exclude the lower power levels from the histogram.

The value range of the color map must cover at least 10% of the value range on the horizontal axis of the diagram, that means, the difference between the start and stop values must be at least 10%.

The value range can be set numerically or graphically.

### **To set the value range graphically using the color range sliders**

- 1. Select and drag the bottom color curve slider (indicated by a gray box at the left of the color curve pane) to the lowest value you want to include in the color mapping.
- 2. Select and drag the top color curve slider (indicated by a gray box at the right of the color curve pane) to the highest value you want to include in the color mapping.

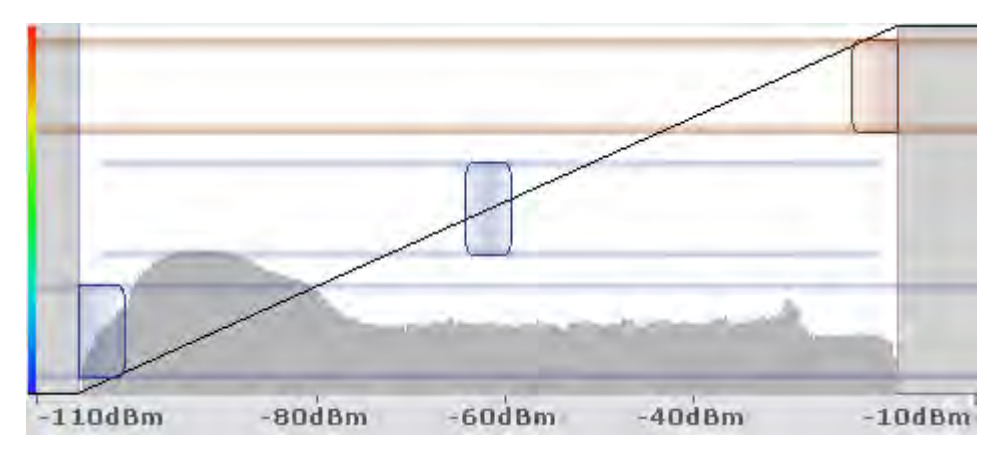

#### **To set the value range numerically**

- 1. In the "Start" field, enter the percentage from the left border of the histogram that marks the beginning of the value range.
- 2. In the "Stop" field, enter the percentage from the right border of the histogram that marks the end of the value range.

### **Example:**

The color map starts at -100 dBm and ends at 0 dBm (i.e. a range of 100 dB). In order to suppress the noise, you only want the color map to start at -90 dBm. Thus, you enter *10%* in the "Start" field. The R&S FSW shifts the start point 10% to the right, to -90 dBm.

<span id="page-519-0"></span>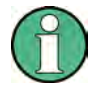

# **Adjusting the reference level and level range**

Note that changing the reference level and level range of the measurement also affects the color mapping in the spectrogram.

### **Editing the shape of the color curve**

The color curve is a tool to shift the focus of the color distribution on the color map. By default, the color curve is linear, i.e. the colors on the color map are distributed evenly. If you shift the curve to the left or right, the distribution becomes non-linear. The slope of the color curve increases or decreases. One end of the color palette then covers a large amount of results, while the other end distributes several colors over a relatively small result range.

The color curve shape can be set numerically or graphically.

#### **To set the color curve shape graphically using the slider**

► Select and drag the color curve shape slider (indicated by a gray box in the middle of the color curve) to the left or right. The area beneath the slider is focussed, i.e. more colors are distributed there.

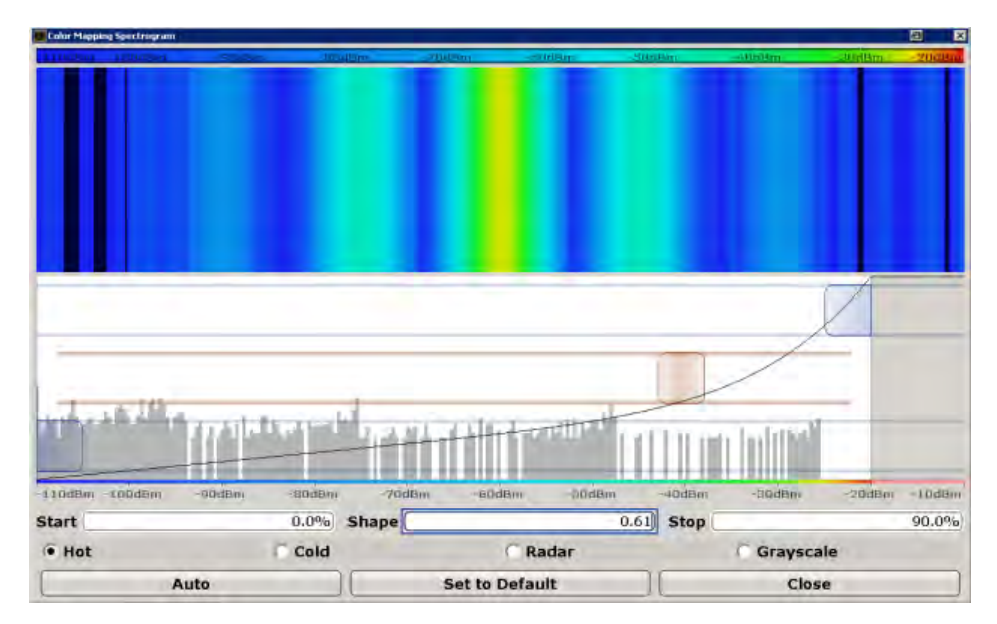

### **To set the color curve shape numerically**

- ► In the "Shape" field, enter a value to change the shape of the curve:
	- $\bullet$  A negative value (-1 to <0) focusses the lower values
	- 0 defines a linear distribution
	- A positive value (>0 to 1) focusses the higher values

### **7.3.3.3 How to Copy Traces**

You can copy the trace settings from one trace to another in the "Copy Trace" tab of the "Traces" dialog box.

► Select the "Source" trace and then the button for the "Copy to" trace.

**Remote command:**

[TRACe<n>:COPY](#page-973-0) on page 948

# **7.4 Marker Usage**

Markers help you analyze your measurement results by determining particular values in the diagram. Thus you can extract numeric values from a graphical display both in the time and frequency domain. In addition to basic markers, sophisticated marker functions are provided for special results such as noise or demodulation.

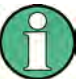

### **Markers in Spectrogram Displays**

In the spectrogram result display, you can activate up to 16 markers or delta markers at the same time. Each marker can be assigned to a different frame. Therefore, in addition to the frequency you also define the frame number when activating a new marker. If no frame number is specified, the marker is positioned on the currently selected frame. All markers are visible that are positioned on a visible frame.

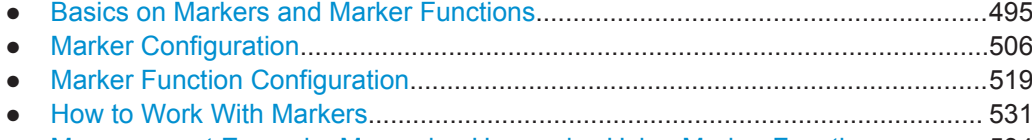

[Measurement Example: Measuring Harmonics Using Marker Functions............. 534](#page-559-0)

# **7.4.1 Basics on Markers and Marker Functions**

Some background knowledge on marker settings and functions is provided here for a better understanding of the required configuration settings.

Markers are used to mark points on traces, to read out measurement results and to select a display section quickly. R&S FSW provides 16 markers per display window. In the Spectrum application, the same markers are displayed in all windows.

The easiest way to work with markers is using the touch screen. Simply drag the marker and drop it at the required position. When a marker label is selected, a vertical line is displayed which indicates the marker's current x-value.

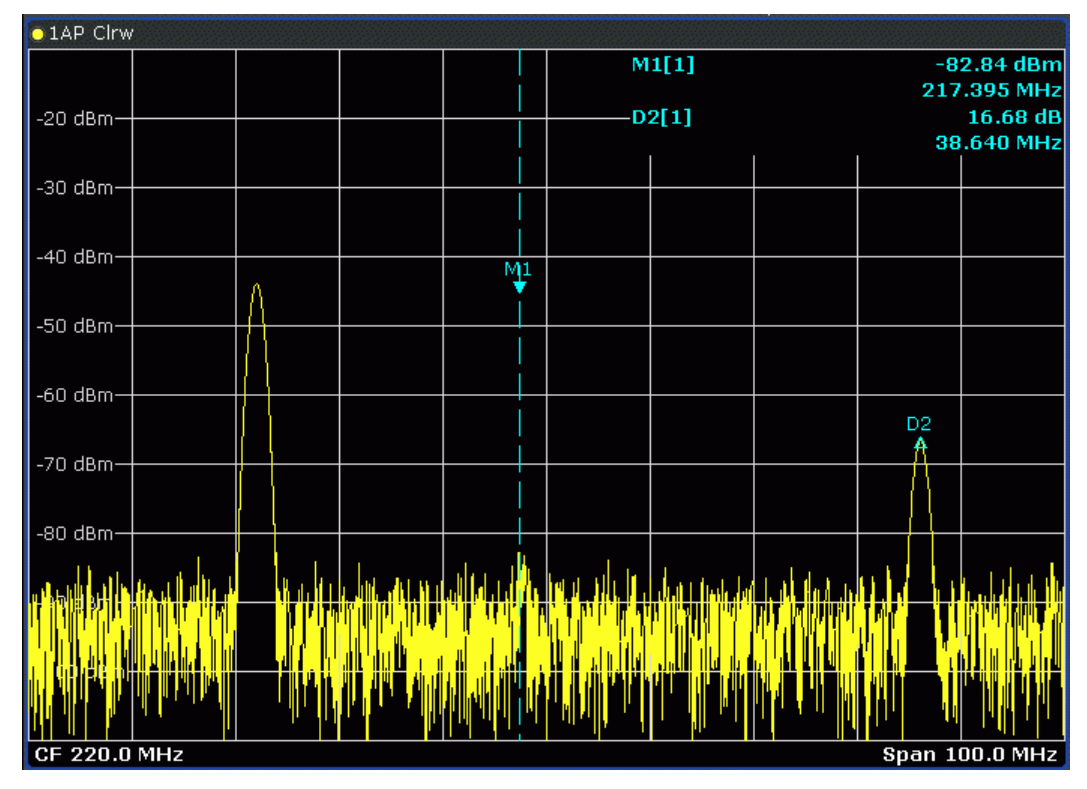

- Alternatively, change the position of the selected marker using the rotary knob. By default, the marker is moved from one pixel to the next. If you need to position the marker more precisely, change the step size to move from one sweep point to the next (General Marker Setting).
- You can also set an active marker to a new position by defining its x-position numerically. When you select the softkey for a marker, an edit dialog box is displayed.
- The most commonly required marker settings and functions are also available as softkeys or via the context menu. Tap the marker on the touch screen and hold your finger for about 2 seconds until the context menu is opened, then select the required entry.
- Softkeys for active markers (displayed on the screen) are highlighted blue. The softkey for the currently selected marker (for which functions are performed) is highlighted orange.
- To set individual markers very quickly, use the softkeys in the "Marker" menu.
- To set up several markers at once, use the "Marker" dialog box.
- To position the selected marker to a special value, use the softkeys in the "Marker" To" menu.
- To determine more sophisticated marker results, use the special functions in the "Marker Function" dialog box.

In addition to basic markers, sophisticated marker functions are provided for special results such as noise or demodulation.

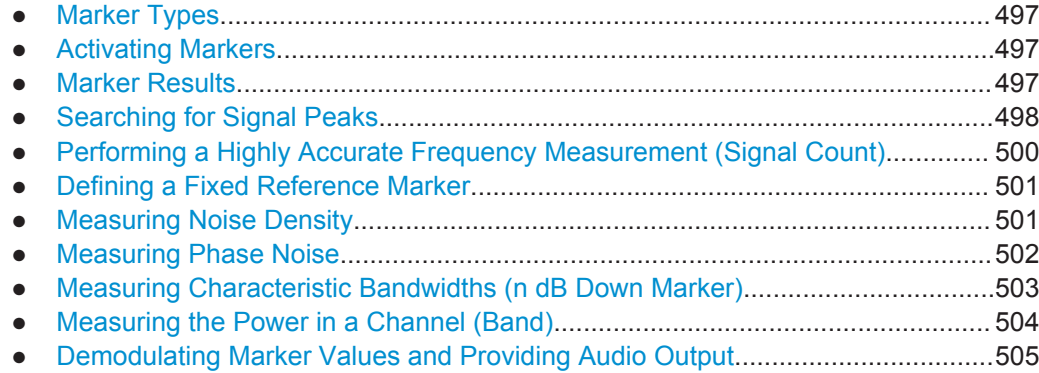

### **7.4.1.1 Marker Types**

All markers can be used either as normal markers or delta markers. A normal marker indicates the absolute signal value at the defined position in the diagram. A delta marker indicates the value of the marker relative to the specified reference marker (by default marker 1).

In addition, special functions can be assigned to the individual markers. The availability of special marker functions depends on whether the measurement is performed in the frequency or time domain, and on the type of measurement.

Temporary markers are used in addition to the markers and delta markers to analyze the measurement results for special marker functions. They disappear when the associated function is deactivated.

### **7.4.1.2 Activating Markers**

Only active markers are displayed in the diagram and in the marker table.

Active markers are indicated by a highlighted softkey.

By default, marker 1 is active and positioned on the maximum value (peak) of trace 1 as a normal marker. If several traces are displayed, the marker is set to the maximum value of the trace which has the lowest number and is not frozen (View mode). The next marker to be activated is set to the frequency of the next lower level (next peak) as a delta marker; its value is indicated as an offset to marker 1.

A marker can only be activated when at least one trace in the corresponding window is visible. If a trace is switched off, the corresponding markers and marker functions are also deactivated. If the trace is switched on again, the markers along with coupled functions are restored to their original positions, provided the markers have not been used on another trace.

# **7.4.1.3 Marker Results**

Normal markers point to a sweep point on the time or frequency axis and display the associated numeric value for that sweep point. Delta markers indicate an offset between the level at the delta marker position and the level at the position of the assigned reference marker, in dB.

<span id="page-523-0"></span>Signal count markers determine the frequency of a signal at the marker position very accurately.

The results can be displayed directly within the diagram area or in a separate table. By default, the first two active markers are displayed in the diagram area. If more markers are activated, the results are displayed in a marker table.

#### **Marker information in diagram area**

By default, the results of the last two markers or delta markers that were activated are displayed in the diagram area.

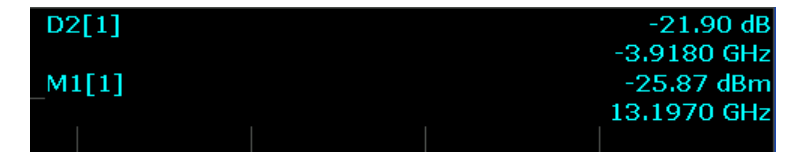

The following information is displayed there:

- The marker type (M for normal, D for delta, or special function name)
- The marker number (1 to 16)
- The assigned trace number in square brackets [ ]
- The marker value on the y-axis, or the result of the marker function
- The marker position on the x-axis

For n dB down markers, additional information is displayed, see [chapter 7.4.1.9, "Mea](#page-528-0)[suring Characteristic Bandwidths \(n dB Down Marker\)", on page 503.](#page-528-0)

### **Marker information in marker table**

In addition to the marker information displayed within the diagram area, a separate marker table may be displayed beneath the diagram. This table provides the following information for all active markers:

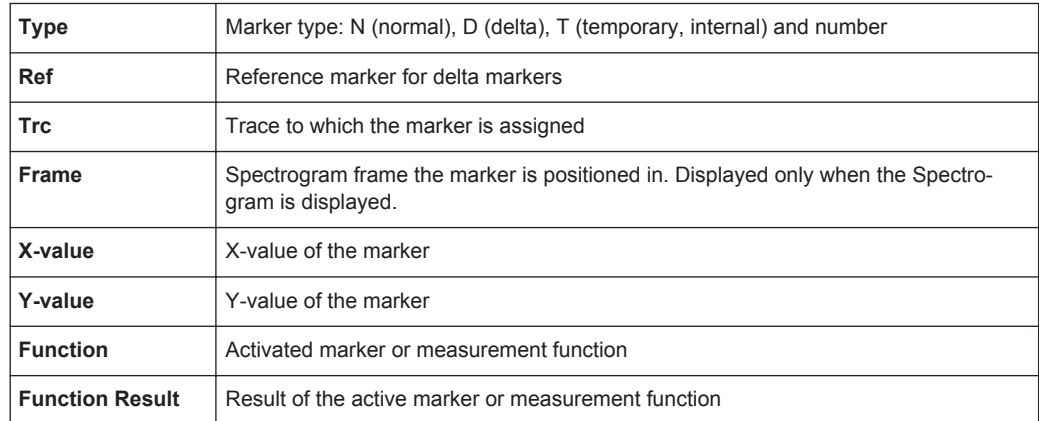

### **7.4.1.4 Searching for Signal Peaks**

A common measurement task is to determine peak values, i.e. maximum or minimum signal levels. The R&S FSW provides various peak search functions and applications:

- <span id="page-524-0"></span>Setting a marker to a peak value once (Peak Search)
- Searching for a peak value within a restricted search area (Search Limits)
- Creating a marker table with all or a defined number of peak values for one sweep (Marker Peak List)
- Updating the marker position to the current peak value automatically after each sweep (Auto Peak Search)
- Creating a fixed reference marker at the current peak value of a trace (Fixed Reference)

#### **Peak search limits**

The peak search can be restricted to a search area. The search area is defined by limit lines which are also indicated in the diagram. In addition, a minimum value (threshold) can be defined as a further search condition.

### **When is a peak a peak? - Peak excursion**

During a peak search, for example when a marker peak table is displayed, noise values may be detected as a peak if the signal is very flat or does not contain many peaks. Therefore, you can define a relative threshold ("Peak excursion"). The signal level must increase by the threshold value before falling again before a peak is detected. To avoid identifying noise peaks as maxima or minima, enter a peak excursion value that is higher than the difference between the highest and the lowest value measured for the displayed inherent noise.

#### **Effect of peak excursion settings (example)**

The following figure shows a trace to be analyzed.

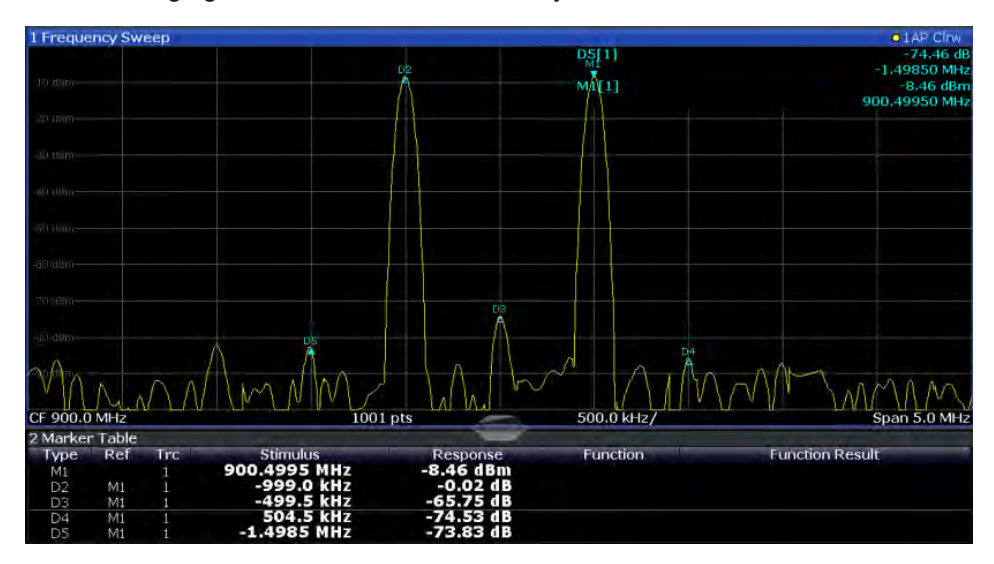

*Fig. 7-14: Trace example*

The following table lists the peaks as indicated by the marker numbers in the diagram above, as well as the minimum decrease in amplitude to either side of the peak:

<span id="page-525-0"></span>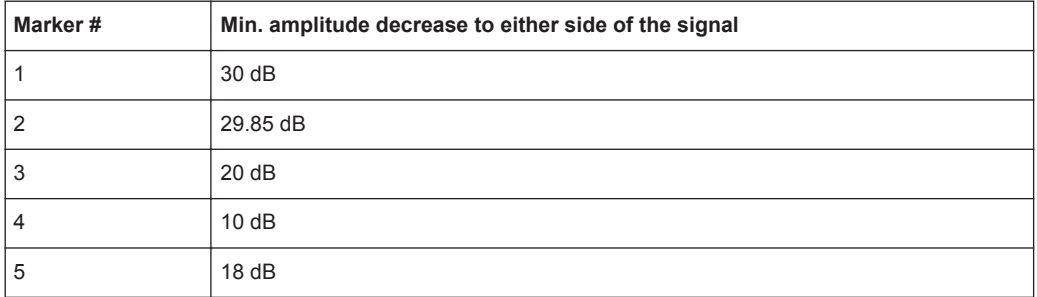

In order to eliminate the smaller peaks M3,M4 and M5 in the example above, a peak excursion of at least 20 dB is required. In this case, the amplitude must rise at least 20 dB before falling again before a peak is detected.

### **Marker peak list**

The marker peak list determines the frequencies and levels of peaks in the spectrum. It is updated automatically after each sweep. How many peaks are displayed can be defined, as well as the sort order. In addition, the detected peaks can be indicated in the diagram. The peak list can also be exported to a file for analysis in an external application.

#### **Automatic peak search**

A peak search can be repeated automatically after each sweep in order to keep the maximum value as the reference point for a phase noise measurement. This is useful to track a drifting source. The delta marker 2, which shows the phase noise measurement result, keeps the delta frequency value. Therefore the phase noise measurement leads to reliable results in a certain offset although the source is drifting.

### **Using a peak as a fixed reference marker**

Some results are analyzed in relation to a peak value, for example a carrier frequency level. In this case, the maximum level can be determined by an initial peak search and then be used as a reference point for further measurement results.

### **7.4.1.5 Performing a Highly Accurate Frequency Measurement (Signal Count)**

A normal marker determines the position of the point on the trace and indicates the signal frequency at this position. The trace, however, contains only a limited number of points. Depending on the selected span, each trace point may contain many measurement values. Thus, the frequency resolution of each trace point is limited (see also [chapter 6.5.1.8, "How Much Data is Measured: Sweep Points and Sweep Count",](#page-443-0) [on page 418](#page-443-0)). Frequency resolution is further restricted by the RBW and sweep time settings.

In order to determine the frequency of a signal point accurately without changing the sweep settings, the R&S FSW is equipped with a signal counter. The signal counter sets the RF to the current marker position, then counts the zero crossings of the IF (thus the term signal *counter*) and derives the precise frequency value.

<span id="page-526-0"></span>Signal counting can be performed explicitely at the current marker position ("Signal Count" marker function), or implicitely by the R&S FSW for certain functions.

Signal counting is only possible while the instrument is not sweeping. Thus, to perform a signal count for a marker, the sweep is stopped at the marker position. The frequency is determined with the desired resolution and then the sweep is allowed to continue.

### **7.4.1.6 Defining a Fixed Reference Marker**

Instead of using a reference marker that may vary its position depending on the measurement results, a fixed reference marker can be defined for trace analysis. Once positioned, the reference marker does not move during subsequent sweeps unless you explicitely move it manually.

### **7.4.1.7 Measuring Noise Density**

Using the noise measurement marker function, the noise power density is measured at the position of the marker. In the time domain mode, all points of the trace are used to determine the noise power density. When measurements are performed in the frequency domain, two points to the right and left of the marker are used for the measurement to obtain a stable result.

#### **Result display**

Noise density is the noise referred to a bandwidth of 1 Hz. With logarithmic amplitude units (dBm, dBmV, dBmµV, dBµA), the noise power density is output in dBm/Hz, i.e. as level in 1 Hz bandwidth with reference to 1 mW. With linear amplitude units (V, A, W), the noise voltage density is analyzed in µV/√Hz, the noise current density in µA/√Hz or the noise power density in µW/√Hz.

The result is indicated as the **function result in the Marker Table**.

### **Prerequisite settings**

The following settings have to be made to obtain correct values:

- Detector: Sample or RMS
- Video bandwidth: ≤ 0.1 resolution bandwidth with sample detector
	- ≥ 3 x resolution bandwidth with RMS detector
- Trace averaging:

In the default setting, the R&S FSW uses the sample detector for the noise function. With the sample detector, the trace can additionally be set to "Average" mode to stabilize the measured values. When the RMS detector is used, trace averaging should not be used since in this case it produces too low noise levels which cannot be corrected. Instead, the sweep time can be increased to obtain stable measurement results.

### <span id="page-527-0"></span>**Correction factors**

The R&S FSW uses the following correction factors to analyze the noise density from the marker level:

- Since the noise power is indicated with reference to 1 Hz bandwidth, the bandwidth correction value is deducted from the marker level. It is 10 x lg (1 Hz/BWNoise), where BWNoise is the noise or power bandwidth of the set resolution filter (RBW).
- RMS detector: With the exception of bandwidth correction, no further corrections are required since this detector already indicates the power for each point of the trace.
- Sample detector: As a result of video filter averaging and trace averaging, 1.05 dB is added to the marker level. This is the difference between the average value and the RMS value of white noise. With a logarithmic level axis, 1.45 dB is added additionally. Logarithmic averaging is thus fully taken into account which yields a value that is 1.45 dB lower than that of linear averaging.
- To allow a more stable noise display the adjacent (symmetric to the measurement frequency) points of the trace are averaged.
- For span  $> 0$ , the measured values are averaged versus time (after a sweep).

The R&S FSW noise figure can be calculated from the measured power density level. It is calculated by deducting the set RF attenuation (RF Att) from the displayed noise level and adding 174 to the result.

#### **7.4.1.8 Measuring Phase Noise**

Phase noise is unintentional modulation of a carrier; it creates frequencies next to the carrier frequency. A phase noise measurement consists of noise density measurements at defined offsets from the carrier; the results are given in relation to the carrier level (dBc). The phase noise marker function measures the noise power at the delta markers referred to 1 Hz bandwidth. Marker 1 is used as the reference for the phase noise measurement. By default, the current frequency and level of marker 1 are used as the fixed reference marker. However, a peak search can be started to use the current signal peak as the reference point, or a reference point can be defined manually.

Since the reference point is fixed, the reference level or the center frequency can be set so that the carrier is outside the displayed frequency range after phase noise measurement is started. Or a notch filter can be switched on to suppress the carrier.

Alternatively, the reference point can be determined automatically by a peak search after each sweep. This function can be used to track a drifting source during a phase noise measurement. The delta marker 2, which shows the phase noise measurement result, keeps the delta frequency value. Therefore the phase noise measurement leads to reliable results in a certain offset although the source is drifting. Only if the marker 2 reaches the border of the span, the delta marker value is adjusted to be within the span. In these cases, select a larger span.

The result of the phase noise measurement is the difference in level between the reference point and the noise power density. It is indicated as the function result of the phase noise marker in the Marker Table.

<span id="page-528-0"></span>The sample detector is automatically used and the video bandwidth set to 0.1 times the resolution bandwidth (RBW). The two settings are taken into account in the correction values used for the noise power measurement. To obtain stable results, two pixels on the right and the left of the delta marker position are taken for the measurement.

The procedure for determining the noise power is identical to the method used for the noise power measurement (see [chapter 7.4.1.7, "Measuring Noise Density",](#page-526-0) [on page 501](#page-526-0)).

### **7.4.1.9 Measuring Characteristic Bandwidths (n dB Down Marker)**

When characterizing the shape of a signal, the bandwidth at a specified offset from its peak level is often of interest. The offset is specified as a relative decrease in amplitude of n dB. In order to measure this bandwidth, you could use several markers and delta markers and determine the bandwidth manually. However, using the n dB down marker function makes the task very simple and quick.

The n dB down marker function uses the current value of marker 1 as the reference point. It activates two temporary markers T1 and T2 located on the signal, whose level is n dB below the level of the reference point. Marker T1 is placed to the left and marker T2 to the right of the reference marker. The default setting for n is 3 dB, but it can be changed.

If a positive offset is entered, the markers T1 and T2 are placed below the active reference point. If a negative value is entered (for example for notch filter measurements), the markers T1 and T2 are placed above the active reference point.

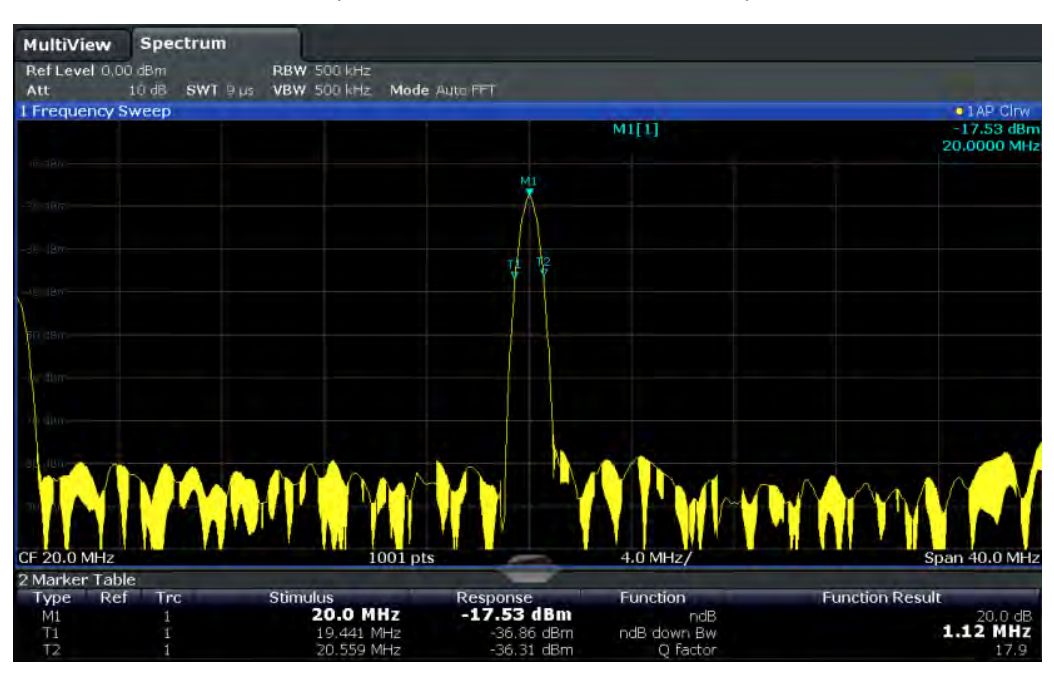

*Fig. 7-15: n dB down marker function*

The following marker function results are displayed:

| Label                        | <b>Description</b>                                                                  |
|------------------------------|-------------------------------------------------------------------------------------|
| M1                           | Current position and level of marker 1                                              |
| ndB                          | Offset value (n dB down)                                                            |
| ndB down Bw /<br><b>PWid</b> | Determined bandwidth or pulse width (zero span) at the offset                       |
| Q-factor                     | Quality factor of the determined bandwidth (characteristic of damping or resonance) |
| T1, T2                       | Current position and level of the temporary markers                                 |

<span id="page-529-0"></span>*Table 7-4: n dB down marker function results*

If the required position for the temporary markers cannot be determined uniquely, for example due to noise, dashes are displayed as a result.

### **7.4.1.10 Measuring the Power in a Channel (Band)**

When you want to determine the noise power in a transmission channel, you could use a noise marker and multiply the result with the channel bandwidth. However, the results would only be accurate for flat noise.

Band power markers allow you to measure the integrated power for a defined span (band) around a marker (similar to ACP measurements). By default, 5 % of the current span is used. The span is indicated by limit lines in the diagram. The results can be displayed either as a power (dBm) or density (dBm/Hz) value and are indicated in the marker table for each band power marker.

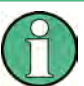

Band power markers are only available for standard frequency measurements (not zero span) in the Spectrum application.

The entire band must lie within the display. If it is moved out of the display, the result cannot be calculated (indicated by "- - -" as the "Function Result"). However, the width of the band is maintained so that the band power can be calculated again when it returns to the display.

<span id="page-530-0"></span>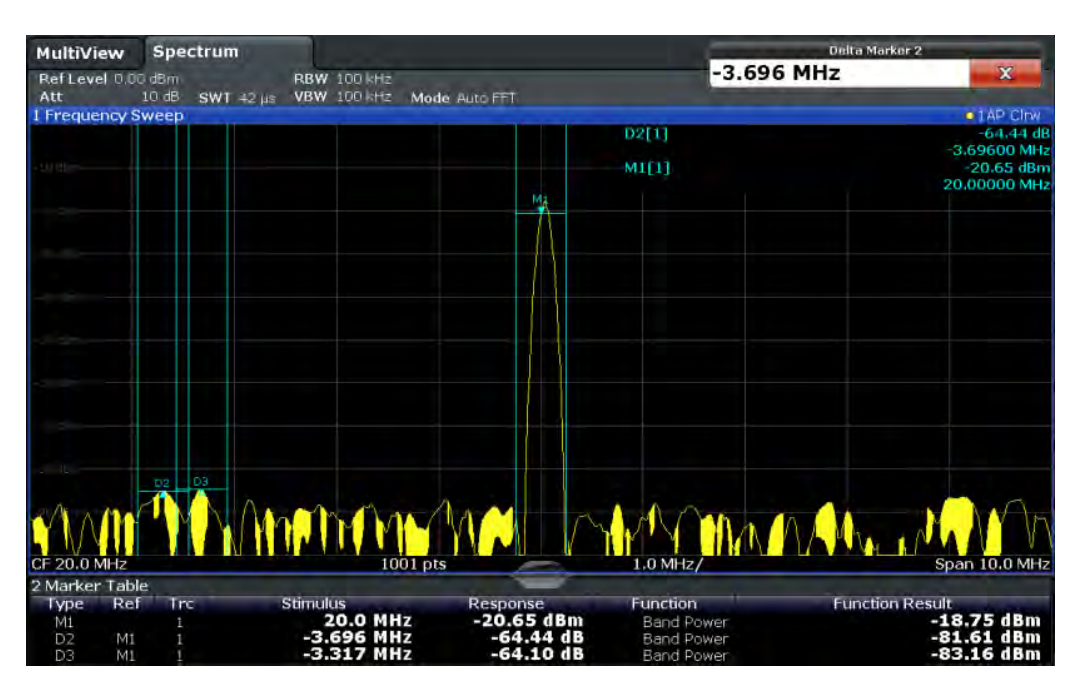

All markers can be defined as band power markers, each with a different span. When a band power marker is activated, if no marker is active yet, marker 1 is activated. Otherwise, the currently active marker is used as a band power marker (all other marker functions for this marker are deactivated).

If the detector mode for the marker trace is set to "Auto", the RMS detector is used.

### **7.4.1.11 Demodulating Marker Values and Providing Audio Output**

The R&S FSW provides demodulators for AM, FM and PM signals. The demodulation marker function sends the demodulated data at the current marker frequency to the audio output. Thus, a displayed signal can be identified acoustically through the use of the internal loudspeaker or with headphones.

This function is not available for Spectrum Emission Mask measurements.

The sweep stops at the frequency determined by marker 1 for the selected time and the RF signal is demodulated in a bandwidth that corresponds to the RBW. Alternatively, demodulation can be activated continuously, i.e. audio output occurs regardless of the marker position and the marker stop time. For measurements in the time domain (zero span), demodulation is always continuous.

Optionally, a mimumum level ("Squelch level") can be defined so that the signal is only demodulated when it exceeds the set level. This is useful during continuous demodulation to avoid listening to noise.

The squelch function activates the video trigger function (see "Video" [on page 439](#page-464-0)) and deactivates any other trigger or gating settings. The squelch level and trigger level are set to the same value. The trigger source in the channel bar is indicated as "SQL" for squelch. The squelch level is indicated by a red line in the diagram.

# <span id="page-531-0"></span>**7.4.2 Marker Configuration**

When working with markers, the following configuration settings and functions are available:

- Marker Settings.....................................................................................................506
- [Marker Search Settings and Positioning Functions.............................................. 511](#page-536-0)

### **7.4.2.1 Marker Settings**

Marker settings can be configured via the MARKER menu or in the "Marker" dialog box.

To display the "Marker" dialog box, do one of the following:

- Press the MKR key, then select the "Marker Config" softkey.
- In the "Overview", select "Analysis", and switch to the vertical "Marker" tab.

The remote commands required to define these settings are described in [chap](#page-988-0)[ter 11.8.3.1, "Setting Up Individual Markers", on page 963](#page-988-0).

- Individual Marker Setup........................................................................................ 506
- [General Marker Settings.......................................................................................509](#page-534-0)

#### **Individual Marker Setup**

Up to 17 markers or delta markers can be activated for each window simultaneously. Initial marker setup is performed using the "Marker" dialog box.

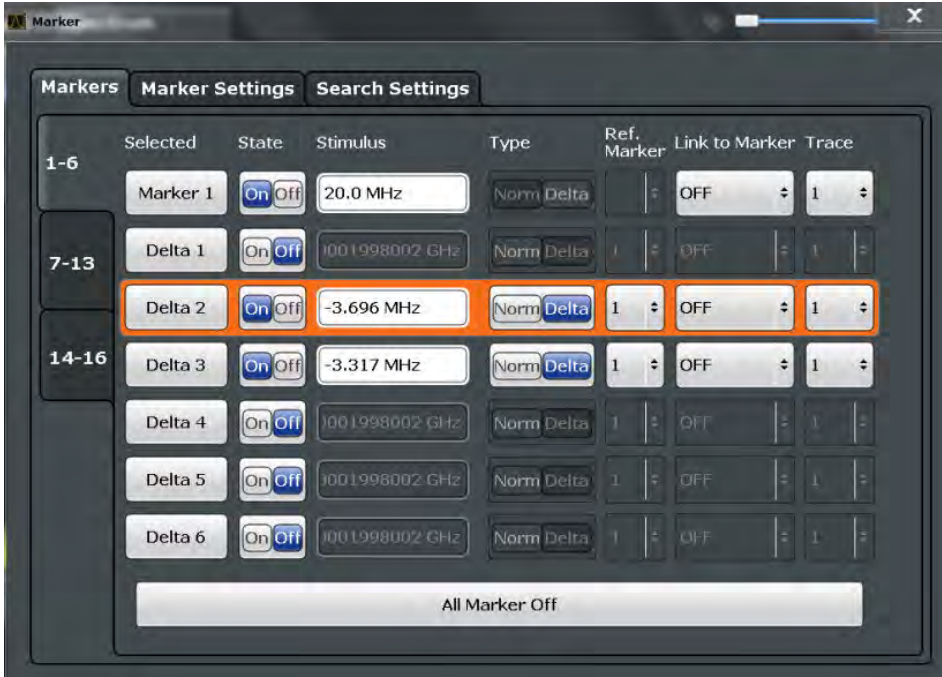

The markers are distributed among 3 tabs for a better overview. By default, the first marker is defined as a normal marker, whereas all others are defined as delta markers with reference to the first marker. All markers are assigned to trace 1, but only the first marker is active.

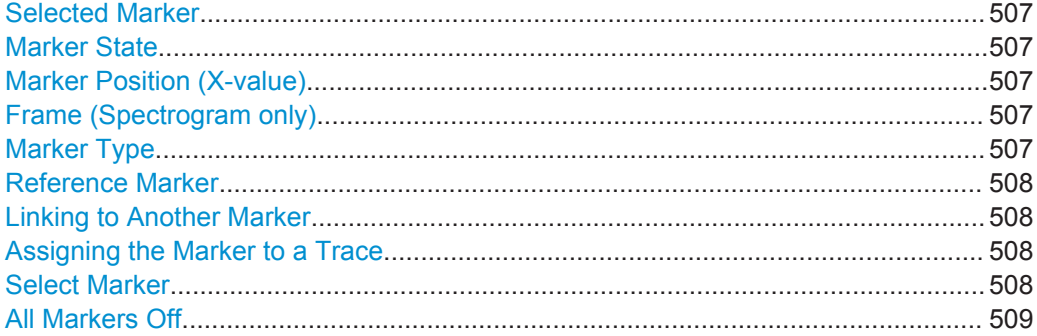

#### **Selected Marker**

Marker name. The marker which is currently selected for editing is highlighted orange.

Remote command: Marker selected via suffix <m> in remote commands.

#### **Marker State**

Activates or deactivates the marker in the diagram.

Remote command:

[CALCulate<n>:MARKer<m>\[:STATe\]](#page-992-0) on page 967 [CALCulate<n>:DELTamarker<m>\[:STATe\]](#page-990-0) on page 965

#### **Marker Position (X-value)**

Defines the position (x-value) of the marker in the diagram.

#### Remote command:

[CALCulate<n>:MARKer<m>:X](#page-992-0) on page 967 [CALCulate<n>:DELTamarker<m>:X](#page-991-0) on page 966

### **Frame (Spectrogram only)**

Spectrogram frame the marker is assigned to.

Remote command:

[CALCulate<n>:MARKer<m>:SPECtrogram:FRAMe](#page-1005-0) on page 980 [CALCulate<n>:DELTamarker<m>:SPECtrogram:FRAMe](#page-1009-0) on page 984

#### **Marker Type**

Toggles the marker type.

The type for marker 1 is always "Normal", the type for delta marker 1 is always "Delta". These types cannot be changed.

**Note:** If normal marker 1 is the active marker, switching the "Mkr Type" activates an additional delta marker 1. For any other marker, switching the marker type does not activate an additional marker, it only switches the type of the selected marker.

"Normal" A normal marker indicates the absolute value at the defined position in the diagram.

<span id="page-533-0"></span>"Delta" A delta marker defines the value of the marker relative to the specified reference marker (marker 1 by default).

Remote command:

[CALCulate<n>:MARKer<m>\[:STATe\]](#page-992-0) on page 967 [CALCulate<n>:DELTamarker<m>\[:STATe\]](#page-990-0) on page 965

# **Reference Marker**

Defines a marker as the reference marker which is used to determine relative analysis results (delta marker values).

If the reference marker is deactivated, the delta marker referring to it is also deactivated.

If a fixed reference point is configured (see ["Defining a Fixed Reference"](#page-535-0) [on page 510](#page-535-0)), the reference point ("FXD") can also be selected instead of another marker.

Remote command: [CALCulate<n>:DELTamarker<m>:MREF](#page-990-0) on page 965

#### **Linking to Another Marker**

Links the current marker to the marker selected from the list of active markers. If the xaxis value of the inital marker is changed, the linked marker follows on the same xposition. Linking is off by default.

Using this function you can set two markers on different traces to measure the difference (e.g. between a max hold trace and a min hold trace or between a measurement and a reference trace).

#### Remote command:

[CALCulate<n>:MARKer<m>:LINK:TO:MARKer<m>](#page-991-0) on page 966 [CALCulate<n>:DELTamarker<m>:LINK:TO:MARKer<m>](#page-989-0) on page 964 [CALCulate<n>:DELTamarker<m>:LINK](#page-989-0) on page 964

#### **Assigning the Marker to a Trace**

The "Trace" setting assigns the selected marker to an active trace. The trace determines which value the marker shows at the marker position. If the marker was previously assigned to a different trace, the marker remains on the previous frequency or time, but indicates the value of the new trace.

The marker can also be assigned to the currently active trace using the "Marker to Trace" softkey in the "Marker" menu.

If a trace is turned off, the assigned markers and marker functions are also deactivated.

#### Remote command:

[CALCulate<n>:MARKer<m>:TRACe](#page-992-0) on page 967

#### **Select Marker**

The "Select Marker" function opens a dialog box to select and activate or deactivate one or more markers quickly.

<span id="page-534-0"></span>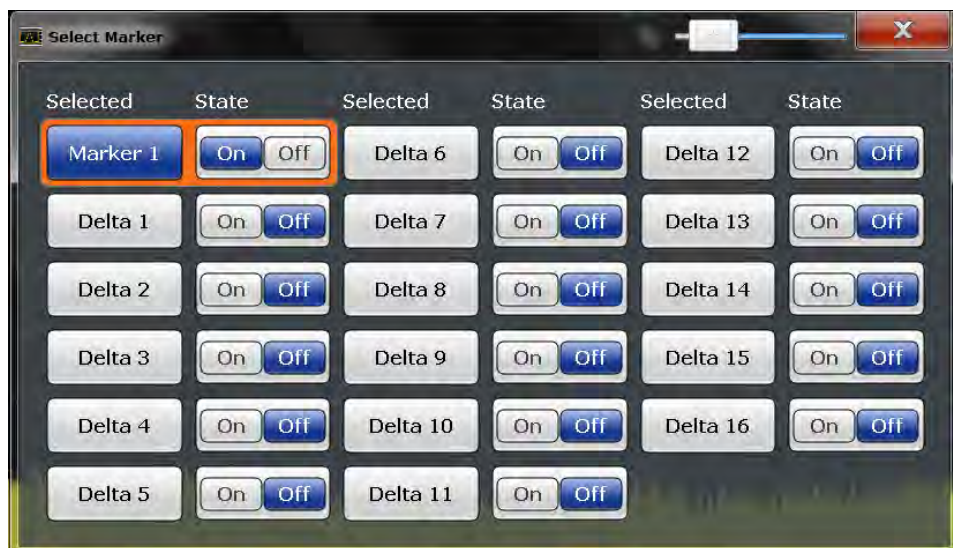

#### Remote command:

Marker selected via suffix <m> in remote commands.

### **All Markers Off**

Deactivates all markers in one step.

Remote command: [CALCulate<n>:MARKer<m>:AOFF](#page-991-0) on page 966

#### **General Marker Settings**

Some general marker settings allow you to influence the marker behavior for all markers.

These settings are located in the "Marker Settings" tab of the "Marker" dialog box. To display this tab, do one of the following:

- Press the MKR key, then select the "Marker Config" softkey.
- In the "Overview", select "Analysis", and switch to the vertical "Marker" tab. Then select the horizontal "Marker Settings" tab.

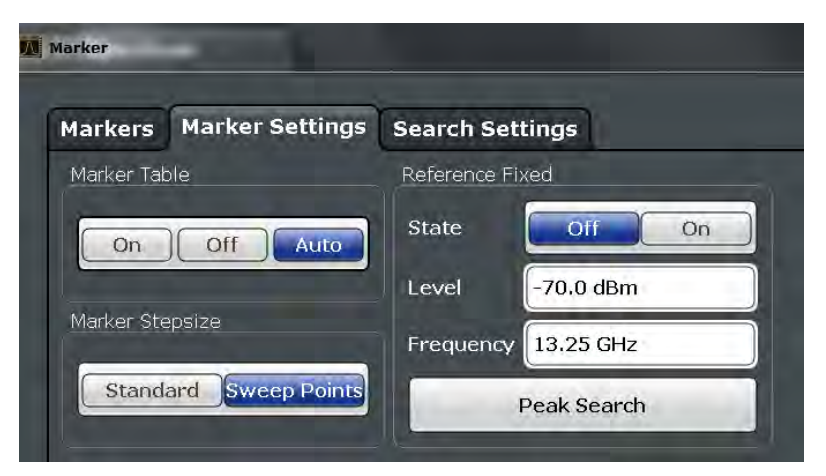

<span id="page-535-0"></span>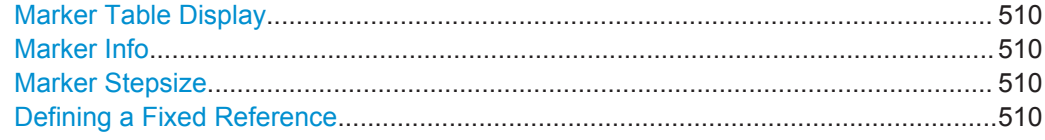

### **Marker Table Display**

Defines how the marker information is displayed.

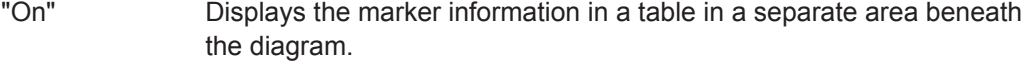

"Off" Displays the marker information within the diagram area.

"Auto" (Default) Up to two markers are displayed in the diagram area. If more markers are active, the marker table is displayed automatically.

Remote command:

[DISPlay:MTABle](#page-993-0) on page 968

### **Marker Info**

Turns the marker information displayed in the diagram on and off.

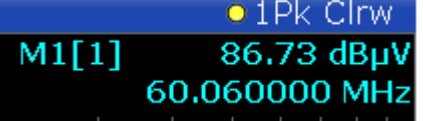

#### Remote command:

[DISPlay:MINFo\[:STAT\]](#page-993-0) on page 968

#### **Marker Stepsize**

Defines the size of the steps that the marker position is moved using the rotary knob.

- "Standard" The marker position is moved in (Span/1000) steps, which corresponds approximately to the number of pixels for the default display of 1001 sweep points. This setting is most suitable to move the marker over a larger distance.
- "Sweep Points" The marker position is moved from one sweep point to the next. This setting is required for a very precise positioning if more sweep points are collected than the number of pixels that can be displayed on the screen. It is the default mode.

Remote command:

[CALCulate<n>:MARKer<m>:X:SSIZe](#page-993-0) on page 968

#### **Defining a Fixed Reference**

Instead of using a reference marker that may vary its position depending on the measurement results, a fixed reference marker can be defined for trace analysis.

When you set the "State" to "On", a vertical and a horizontal red display line are displayed, marked as "FXD". The normal marker 1 is activated and set to the peak value of the trace assigned to marker 1, and a delta marker to the next peak. The fixed reference marker is set to the position of marker 1 at the peak value. The delta marker refers to the fixed reference marker.

<span id="page-536-0"></span>If activated, the fixed reference marker ("FXD") can also be selected as a "Reference Marker" instead of another marker.

The "Level" and "Frequency" or "Time" settings define the position and value of the reference marker.

Alternatively, a **Peak Search** can be performed to set the current maximum value of the trace assigned to marker 1 as the fixed reference marker.

Remote command:

[CALCulate<n>:DELTamarker<m>:FUNCtion:FIXed\[:STATe\]](#page-1013-0) on page 988 [CALCulate<n>:DELTamarker<m>:FUNCtion:FIXed:RPOint:Y](#page-1013-0) on page 988 [CALCulate<n>:DELTamarker<m>:FUNCtion:FIXed:RPOint:X](#page-1012-0) on page 987 [CALCulate<n>:DELTamarker<m>:FUNCtion:FIXed:RPOint:MAXimum\[:PEAK\]](#page-1012-0) [on page 987](#page-1012-0)

### **7.4.2.2 Marker Search Settings and Positioning Functions**

Several functions are available to set the marker to a specific position very quickly and easily, or to use the current marker position to define another characteristic value. In order to determine the required marker position, searches may be performed. The search results can be influenced by special settings.

Most marker positioning functions and the search settings are available in the MKR -> menu.

Search settings are also available via the MARKER key or in the vertical "Marker Config" tab of the "Analysis" dialog box (horizontal "Search Settings" tab).

For more information on searching for signal peaks see [chapter 7.4.1.4, "Searching for](#page-523-0) [Signal Peaks", on page 498](#page-523-0).

The remote commands required to define these settings are described in [chap](#page-997-0)[ter 11.8.3.4, "Positioning the Marker", on page 972](#page-997-0).

- Marker Search Settings.........................................................................................511
- [Marker Search Settings for Spectrograms............................................................514](#page-539-0)
- [Positioning Functions............................................................................................517](#page-542-0)

#### **Marker Search Settings**

Markers are commonly used to determine peak values, i.e. maximum or minimum values, in the measured signal. Configuration settings allow you to influence the peak search results.

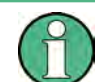

For Spectrograms, special marker settings are available, see ["Marker Search Settings](#page-539-0) [for Spectrograms"](#page-539-0) on page 514.

These settings are are available as softkeys in the "Marker To" menu, or in the "Search Settings" tab of the "Marker" dialog box. To display this tab, do one of the following:

Press the MKR key, then select the "Marker Config" softkey. Then select the horizontal "Search Settings" tab.

In the "Overview", select "Analysis", and switch to the vertical "Marker Config" tab. Then select the horizontal "Search Settings" tab.

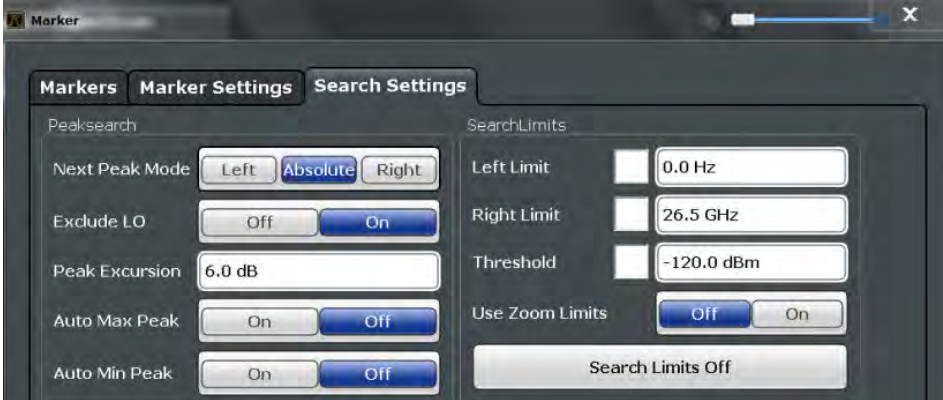

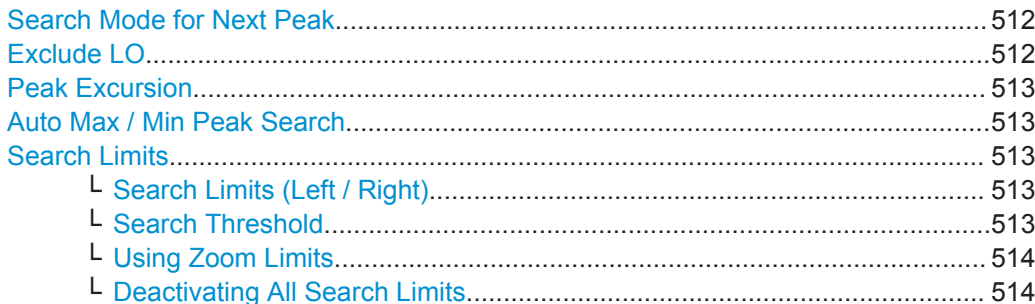

#### **Search Mode for Next Peak**

Selects the search mode for the next peak search.

"Left" Determines the next maximum/minimum to the left of the current peak. "Absolute" Determines the next maximum/minimum to either side of the current peak. "Right" Determines the next maximum/minimum to the right of the current peak.

#### Remote command:

[chapter 11.8.3.4, "Positioning the Marker", on page 972](#page-997-0)

# **Exclude LO**

If activated, restricts the frequency range for the marker search functions.

"ON" The minimum frequency included in the peak search range is  $\geq 5 \times$ resolution bandwidth (RBW). Due to the interference by the first local oscillator to the first intermediate frequency at the input mixer, the LO is represented as a signal at 0 Hz. To avoid the peak marker jumping to the LO signal at 0 Hz, this frequency is excluded from the peak search.

<span id="page-538-0"></span>"OFF" No restriction to the search range. The frequency 0 Hz is included in the marker search functions.

Remote command:

[CALCulate<n>:MARKer<m>:LOEXclude](#page-994-0) on page 969

#### **Peak Excursion**

Defines the minimum level value by which a signal must rise or fall so that it will be identified as a maximum or a minimum by the search functions.

Entries from 0 dB to 80 dB are allowed; the resolution is 0.1 dB. The default setting for the peak excursion is 6 dB.

For more information see [chapter 7.4.1.4, "Searching for Signal Peaks", on page 498](#page-523-0).

Remote command:

[CALCulate<n>:MARKer<m>:PEXCursion](#page-994-0) on page 969

### **Auto Max / Min Peak Search**

If activated, a maximum or minimum peak search is performed automatically for marker 1 after each sweep.

For spectrogram displays, define which frame the peak is to be searched in.

For EMI measurements, these functions are not available; use [Automatic Peak Search](#page-336-0) instead (see [chapter 5.13.4.2, "EMI Final Measurement Configuration", on page 310](#page-335-0)).

Remote command:

[CALCulate<n>:MARKer<m>:MAXimum:AUTO](#page-997-0) on page 972 [CALCulate<n>:MARKer<m>:MINimum:AUTO](#page-998-0) on page 973

### **Search Limits**

The search results can be restricted by limiting the search area or adding search conditions.

#### **Search Limits (Left / Right) ← Search Limits**

If activated, limit lines are defined and displayed for the search. Only results within the limited search range are considered.

For details on limit lines for searches see ["Peak search limits"](#page-524-0) on page 499.

Remote command:

[CALCulate<n>:MARKer<m>:X:SLIMits\[:STATe\]](#page-995-0) on page 970 [CALCulate<n>:MARKer<m>:X:SLIMits:LEFT](#page-995-0) on page 970 [CALCulate<n>:MARKer<m>:X:SLIMits:RIGHT](#page-996-0) on page 971

### **Search Threshold ← Search Limits**

Defines an absolute threshold as an additional condition for the peak search. Only peaks that exceed the threshold are detected.

Remote command: [CALCulate<n>:THReshold](#page-996-0) on page 971

### <span id="page-539-0"></span>**Using Zoom Limits ← Search Limits**

If activated, the peak search is restricted to the active zoom area defined for a single zoom (see ["Single Zoom"](#page-485-0) on page 460).

Remote command: [CALCulate<n>:MARKer<m>:X:SLIMits:ZOOM\[:STATe\]](#page-996-0) on page 971

### **Deactivating All Search Limits ← Search Limits**

Deactivates the search range limits.

Remote command: [CALCulate<n>:MARKer<m>:X:SLIMits\[:STATe\]](#page-995-0) on page 970 [CALCulate<n>:THReshold:STATe](#page-997-0) on page 972

#### **Marker Search Settings for Spectrograms**

Spectrograms show not only the current sweep results, but also the sweep history. Thus, when searching for peaks, you must define the search settings within a single time frame (x-direction) and within several time frames (y-direction).

These settings are only available for spectrogram displays.

These settings are available in the "Search Settings" tab of the "Marker" dialog box. To display this tab, do one of the following:

- Press the MKR key, then select the "Marker Config" softkey. Then select the horizontal "Search Settings" tab.
- In the "Overview", select "Analysis", and switch to the vertical "Marker Config" tab. Then select the horizontal "Search" tab.

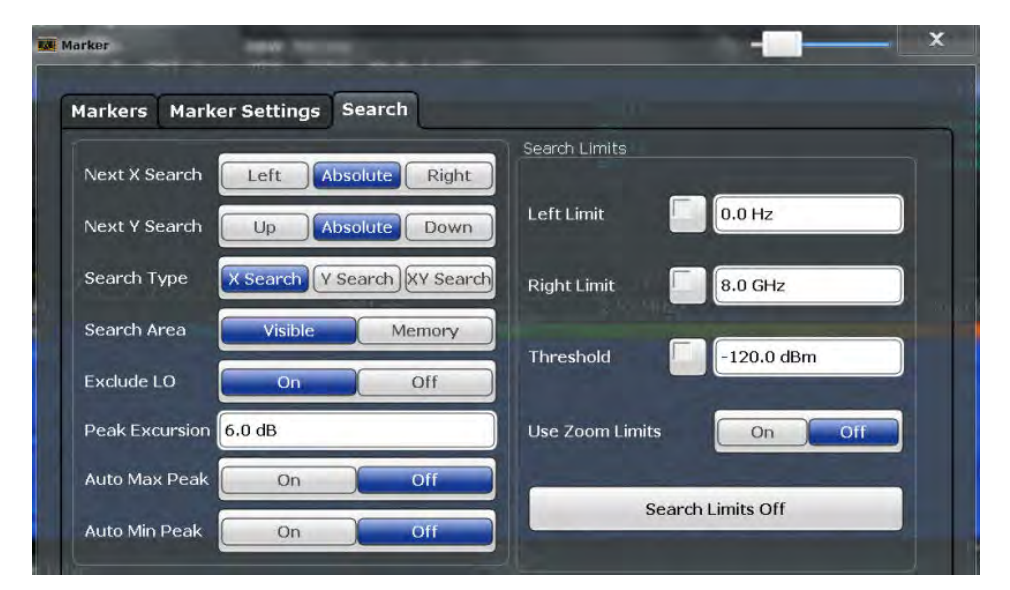

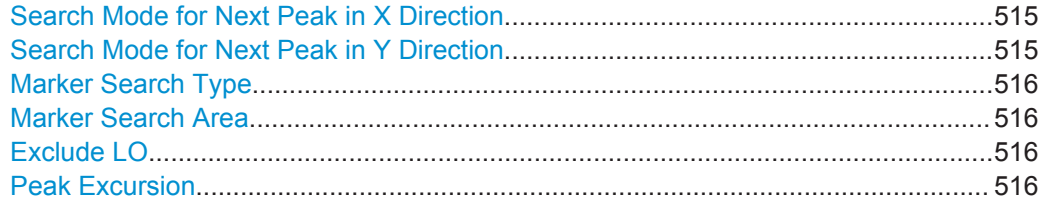
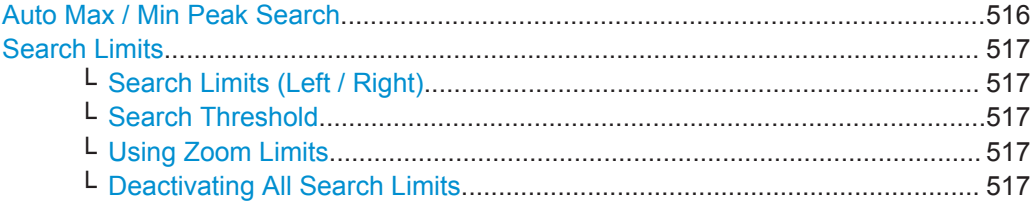

# **Search Mode for Next Peak in X Direction**

Selects the search mode for the next peak search within the currently selected frame.

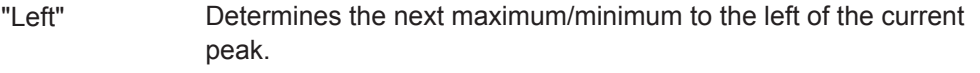

| "Absolute" | Determines the next maximum/minimum to either side of the current |
|------------|-------------------------------------------------------------------|
|            | peak.                                                             |

<sup>&</sup>quot;Right" Determines the next maximum/minimum to the right of the current peak.

Remote command:

[chapter 11.8.3.4, "Positioning the Marker", on page 972](#page-997-0)

#### **Search Mode for Next Peak in Y Direction**

Selects the search mode for the next peak search within all frames at the current marker position.

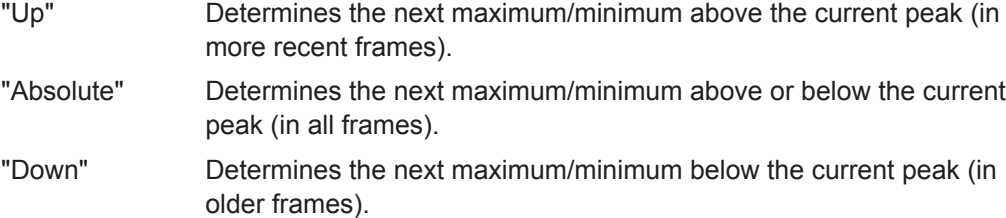

#### Remote command:

[CALCulate<n>:MARKer<m>:SPECtrogram:Y:MAXimum:ABOVe](#page-1006-0) on page 981 [CALCulate<n>:DELTamarker<m>:SPECtrogram:Y:MAXimum:ABOVe](#page-1010-0) [on page 985](#page-1010-0) [CALCulate<n>:MARKer<m>:SPECtrogram:Y:MAXimum:BELow](#page-1006-0) on page 981

[CALCulate<n>:DELTamarker<m>:SPECtrogram:Y:MAXimum:BELow](#page-1010-0)

[on page 985](#page-1010-0)

[CALCulate<n>:MARKer<m>:SPECtrogram:Y:MAXimum:NEXT](#page-1007-0) on page 982 [CALCulate<n>:DELTamarker<m>:SPECtrogram:Y:MAXimum:NEXT](#page-1011-0)

## [on page 986](#page-1011-0)

[CALCulate<n>:MARKer<m>:SPECtrogram:Y:MINimum:ABOVe](#page-1007-0) on page 982 [CALCulate<n>:DELTamarker<m>:SPECtrogram:Y:MINimum:ABOVe](#page-1011-0)

### [on page 986](#page-1011-0)

[CALCulate<n>:MARKer<m>:SPECtrogram:Y:MINimum:BELow](#page-1007-0) on page 982 [CALCulate<n>:DELTamarker<m>:SPECtrogram:Y:MINimum:BELow](#page-1011-0) [on page 986](#page-1011-0)

[CALCulate<n>:MARKer<m>:SPECtrogram:Y:MINimum:NEXT](#page-1008-0) on page 983 [CALCulate<n>:DELTamarker<m>:SPECtrogram:Y:MINimum:NEXT](#page-1012-0) [on page 987](#page-1012-0)

## <span id="page-541-0"></span>**Marker Search Type**

Defines the type of search to be performed in the spectrogram.

- "X-Search" Searches only within the currently selected frame.
- "Y-Search" Searches within all frames but only at the current frequency position.
- "XY-Search" Searches in all frames at all positions.

Remote command:

Defined by the search function, see [chapter 11.8.3.6, "Marker Search \(Spectrograms\)",](#page-1004-0) [on page 979](#page-1004-0)

#### **Marker Search Area**

Defines which frames the search is performed in.

"Visible" Only the visible frames are searched.

"Memory" All frames stored in the memory are searched.

Remote command:

[CALCulate<n>:MARKer<m>:SPECtrogram:SARea](#page-1005-0) on page 980

[CALCulate<n>:DELTamarker<m>:SPECtrogram:SARea](#page-1009-0) on page 984

## **Exclude LO**

If activated, restricts the frequency range for the marker search functions.

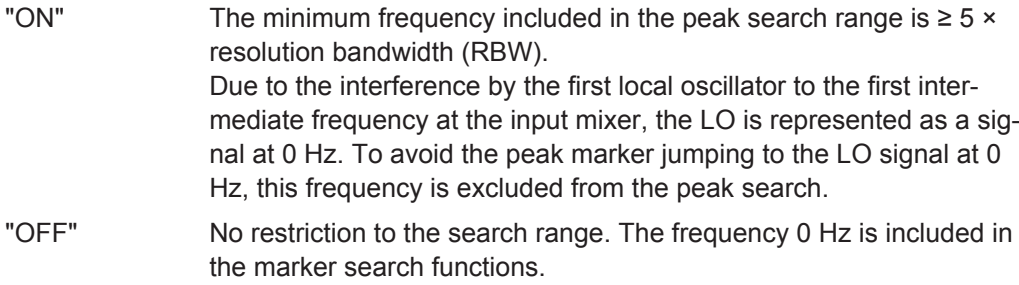

### Remote command:

[CALCulate<n>:MARKer<m>:LOEXclude](#page-994-0) on page 969

## **Peak Excursion**

Defines the minimum level value by which a signal must rise or fall so that it will be identified as a maximum or a minimum by the search functions.

Entries from 0 dB to 80 dB are allowed; the resolution is 0.1 dB. The default setting for the peak excursion is 6 dB.

For more information see [chapter 7.4.1.4, "Searching for Signal Peaks", on page 498](#page-523-0).

Remote command: [CALCulate<n>:MARKer<m>:PEXCursion](#page-994-0) on page 969

### **Auto Max / Min Peak Search**

If activated, a maximum or minimum peak search is performed automatically for marker 1 after each sweep.

For spectrogram displays, define which frame the peak is to be searched in.

<span id="page-542-0"></span>For EMI measurements, these functions are not available; use [Automatic Peak Search](#page-336-0) instead (see [chapter 5.13.4.2, "EMI Final Measurement Configuration", on page 310](#page-335-0)).

Remote command:

```
CALCulate<n>:MARKer<m>:MAXimum:AUTO on page 972
CALCulate<n>:MARKer<m>:MINimum:AUTO on page 973
```
## **Search Limits**

The search results can be restricted by limiting the search area or adding search conditions.

#### **Search Limits (Left / Right) ← Search Limits**

If activated, limit lines are defined and displayed for the search. Only results within the limited search range are considered.

For details on limit lines for searches see ["Peak search limits"](#page-524-0) on page 499.

Remote command:

```
CALCulate<n>:MARKer<m>:X:SLIMits[:STATe] on page 970
CALCulate<n>:MARKer<m>:X:SLIMits:LEFT on page 970
CALCulate<n>:MARKer<m>:X:SLIMits:RIGHT on page 971
```
### **Search Threshold ← Search Limits**

Defines an absolute threshold as an additional condition for the peak search. Only peaks that exceed the threshold are detected.

Remote command: [CALCulate<n>:THReshold](#page-996-0) on page 971

#### **Using Zoom Limits ← Search Limits**

If activated, the peak search is restricted to the active zoom area defined for a single zoom (see ["Single Zoom"](#page-485-0) on page 460).

Remote command: [CALCulate<n>:MARKer<m>:X:SLIMits:ZOOM\[:STATe\]](#page-996-0) on page 971

# **Deactivating All Search Limits ← Search Limits**

Deactivates the search range limits.

Remote command:

```
CALCulate<n>:MARKer<m>:X:SLIMits[:STATe] on page 970
CALCulate<n>:THReshold:STATe on page 972
```
#### **Positioning Functions**

The following functions set the currently selected marker to the result of a peak search or set other characteristic values to the current marker value.

These functions are available as softkeys in the "Marker To" menu, which is displayed when you press the MKR -> key.

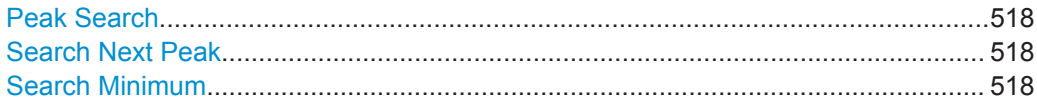

<span id="page-543-0"></span>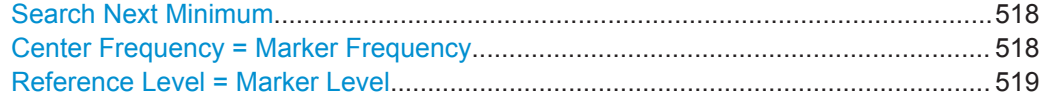

#### **Peak Search**

Sets the selected marker/delta marker to the maximum of the trace. If no marker is active, marker 1 is activated.

For spectrogram displays, define which frame the peak is to be searched in.

Remote command:

[CALCulate<n>:MARKer<m>:MAXimum\[:PEAK\]](#page-998-0) on page 973 [CALCulate<n>:DELTamarker<m>:MAXimum\[:PEAK\]](#page-1000-0) on page 975

#### **Search Next Peak**

Sets the selected marker/delta marker to the next (lower) maximum of the assigned trace. If no marker is active, marker 1 is activated.

For spectrogram displays, define which frame the next peak is to be searched in.

Remote command:

[CALCulate<n>:MARKer<m>:MAXimum:NEXT](#page-998-0) on page 973 [CALCulate<n>:DELTamarker<m>:MAXimum:NEXT](#page-1000-0) on page 975

#### **Search Minimum**

Sets the selected marker/delta marker to the minimum of the trace. If no marker is active, marker 1 is activated.

For spectrogram displays, define which frame the minimum is to be searched in.

Remote command:

[CALCulate<n>:MARKer<m>:MINimum\[:PEAK\]](#page-999-0) on page 974 [CALCulate<n>:DELTamarker<m>:MINimum\[:PEAK\]](#page-1001-0) on page 976

#### **Search Next Minimum**

Sets the selected marker/delta marker to the next (higher) minimum of the selected trace. If no marker is active, marker 1 is activated.

For spectrogram displays, define which frame the next minimum is to be searched in.

Remote command:

[CALCulate<n>:MARKer<m>:MINimum:NEXT](#page-999-0) on page 974 [CALCulate<n>:DELTamarker<m>:MINimum:NEXT](#page-1001-0) on page 976

#### **Center Frequency = Marker Frequency**

Sets the center frequency to the selected marker or delta marker frequency. A peak can thus be set as center frequency, for example to analyze it in detail with a smaller span.

This function is not available for zero span measurements.

Remote command:

[CALCulate<n>:MARKer<m>:FUNCtion:CENTer](#page-886-0) on page 861

```
Reference Level = Marker Level
Sets the reference level to the selected marker level.
Remote command: 
CALCulate<n>:MARKer<m>:FUNCtion:REFerence on page 876
```
# **7.4.3 Marker Function Configuration**

Special marker functions can be selected via the "Marker Function" dialog box.

To display this dialog box, do one of the following:

- Press the MKR FUNC key, then select the "Select Marker Function" softkey.
- In the "Overview", select "Analysis", and switch to the vertical "Marker Function Config" tab.

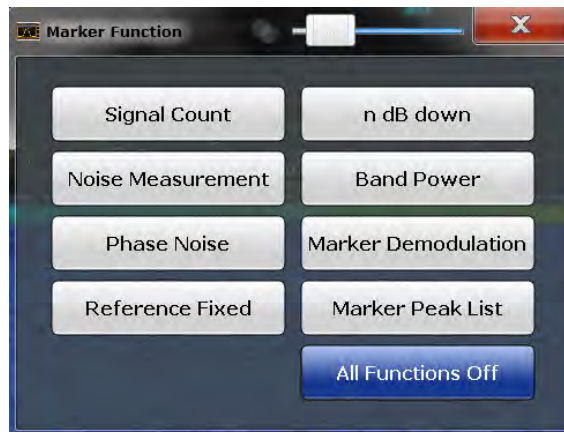

The remote commands required to define these settings are described in [chap](#page-988-0)[ter 11.8.3, "Working with Markers", on page 963.](#page-988-0)

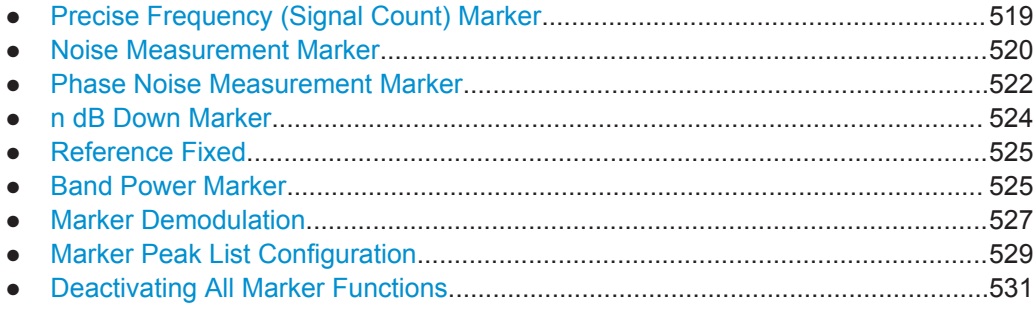

## **7.4.3.1 Precise Frequency (Signal Count) Marker**

A special marker can be used to determine a particular frequency or time in a measured signal very accurately. Signal counters are configured in the "Signal Count Config" dialog box.

To display the "Signal Count Config" dialog box, do one of the following:

- <span id="page-545-0"></span>Press the MKR FUNC key, then select the "Select Marker Function" softkey. Then select the "Signal Count" button. Select the "Signal Count Config" softkey.
- In the "Overview", select "Analysis", and switch to the vertical "Marker Function" Config" tab. Then select the "Signal Count" button. Select the "Signal Count Config" softkey.

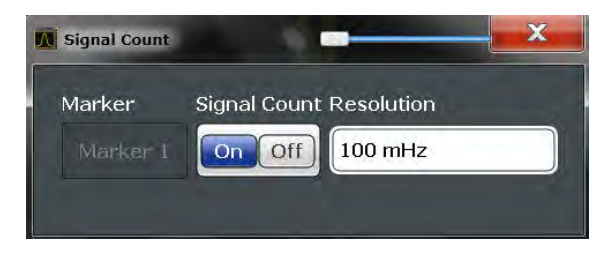

For details see [chapter 7.4.1.5, "Performing a Highly Accurate Frequency Measure](#page-525-0)[ment \(Signal Count\)", on page 500](#page-525-0). A measurement example is described in [chap](#page-147-0)[ter 5.2.2.2, "Measuring the Signal Frequency Using the Signal Counter", on page 122](#page-147-0).

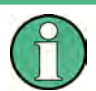

Signal counters are not available for measurements on I/Q-based data.

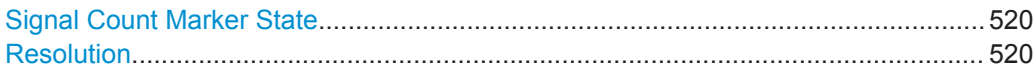

#### **Signal Count Marker State**

Activates or deactivates the special signal count marker function.

When activated, the sweep stops at the reference marker until the signal counter has delivered a result.

Remote command:

[CALCulate<n>:MARKer<m>:COUNt](#page-1025-0) on page 1000 [CALCulate<n>:MARKer<m>:COUNt:FREQuency?](#page-1025-0) on page 1000

#### **Resolution**

Defines the resolution with which the signal is analyzed around the reference marker 1.

Remote command: [CALCulate<n>:MARKer<m>:COUNt:RESolution](#page-1026-0) on page 1001

## **7.4.3.2 Noise Measurement Marker**

For each of the 16 markers noise measurement can be activated. Noise measurement markers are configured in the "Noise Measurement Config" dialog box, using the "Noise Measurement" function.

The individual marker settings correspond to those defined in the "Marker" dialog box (see ["Individual Marker Setup"](#page-531-0) on page 506). Any settings to the marker state or type changed in the "Marker Function" dialog box are also changed in the "Marker" dialog box and vice versa.

To display the "Noise Measurement Config" dialog box, do one of the following:

- Press the MKR FUNC key, then select the "Select Marker Function" softkey. Then select the "Noise Measurement" button. Select the "Noise Meas Config" softkey.
- In the "Overview", select "Analysis", and switch to the vertical "Marker Function Config" tab. Then select the "Noise Measurement" button. Select the "Noise Meas Config" softkey.

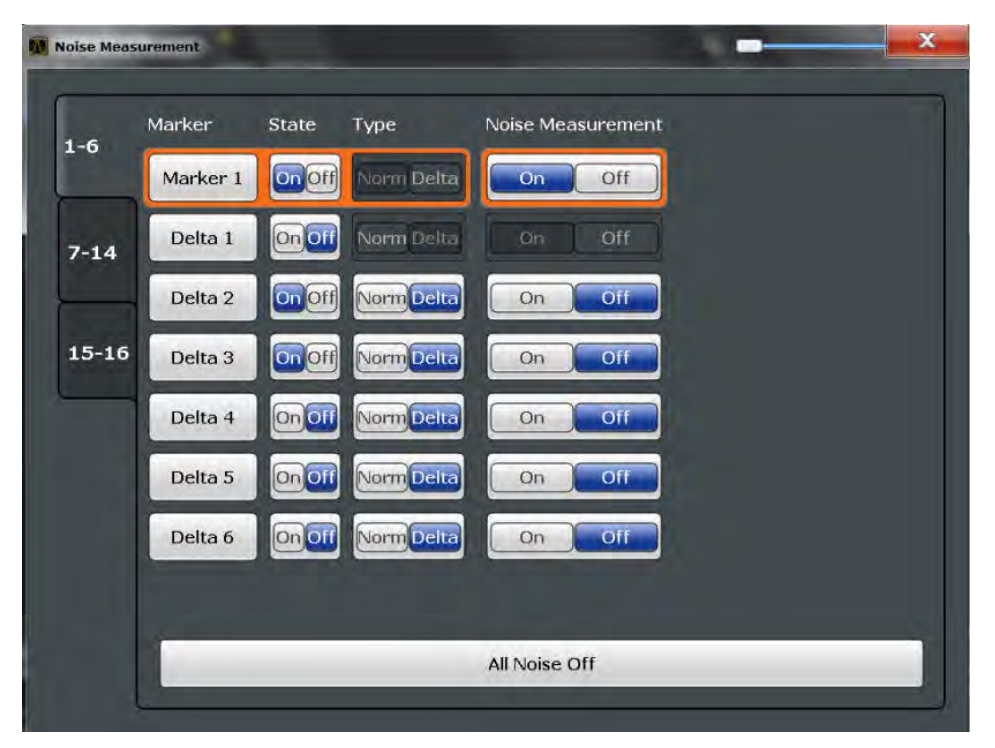

For details see [chapter 7.4.1.7, "Measuring Noise Density", on page 501](#page-526-0).

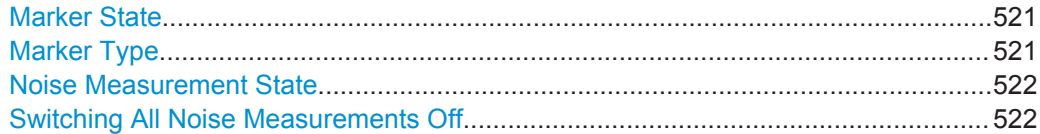

## **Marker State**

Activates or deactivates the marker in the diagram.

Remote command:

[CALCulate<n>:MARKer<m>\[:STATe\]](#page-992-0) on page 967 [CALCulate<n>:DELTamarker<m>\[:STATe\]](#page-990-0) on page 965

## **Marker Type**

Toggles the marker type.

The type for marker 1 is always "Normal", the type for delta marker 1 is always "Delta". These types cannot be changed.

**Note:** If normal marker 1 is the active marker, switching the "Mkr Type" activates an additional delta marker 1. For any other marker, switching the marker type does not activate an additional marker, it only switches the type of the selected marker.

"Normal" A normal marker indicates the absolute value at the defined position in the diagram.

<span id="page-547-0"></span>"Delta" A delta marker defines the value of the marker relative to the specified reference marker (marker 1 by default).

Remote command:

```
CALCulate<n>:MARKer<m>[:STATe] on page 967
CALCulate<n>:DELTamarker<m>[:STATe] on page 965
```
## **Noise Measurement State**

Activates or deactivates noise measurement for the marker in the diagram.

This function is only available for normal markers.

If activated, the marker displays the noise power density measured at the position of the marker.

For details see [chapter 7.4.1.7, "Measuring Noise Density", on page 501](#page-526-0).

Remote command:

[CALCulate<n>:MARKer<m>:FUNCtion:NOISe\[:STATe\]](#page-1017-0) on page 992 [CALCulate<n>:MARKer<m>:FUNCtion:NOISe:RESult?](#page-1017-0) on page 992

## **Switching All Noise Measurements Off**

Deactivates noise measurement for all markers.

Remote command:

[CALCulate<n>:MARKer<m>:FUNCtion:NOISe\[:STATe\]](#page-1017-0) on page 992

## **7.4.3.3 Phase Noise Measurement Marker**

For each of the 16 markers phase noise measurement can be activated. Phase noise measurement markers are configured in the "Phase Noise Config" dialog box, using the "Phase Noise" function.

The individual marker settings correspond to those defined in the "Marker" dialog box. Any settings to the marker state or type changed in the "Marker Function" dialog box are also changed in the "Marker" dialog box and vice versa.

To display the "Phase Noise Config" dialog box, do one of the following:

- Press the MKR FUNC key, then select the "Select Marker Function" softkey. Then select the "Phase Noise" button. Select the "Phase Noise Config" softkey.
- In the "Overview", select "Analysis", and switch to the vertical "Marker Function Config" tab. Then select the "Phase Noise" button. Select "Phase Noise Config".

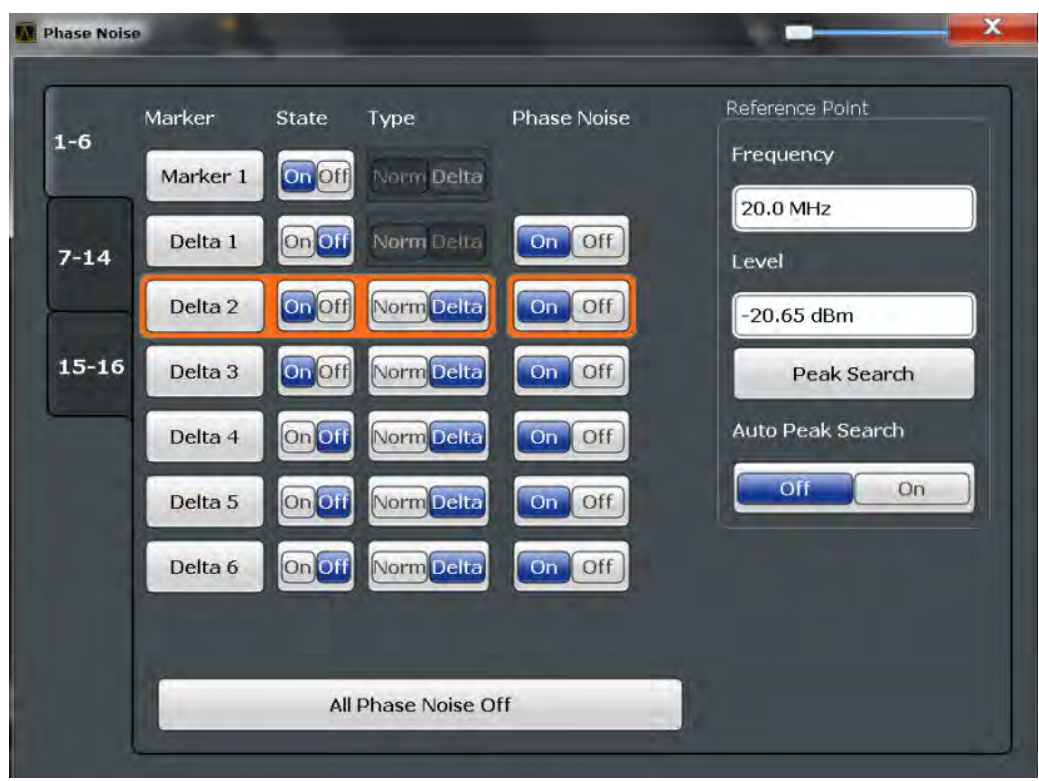

For more information see [chapter 7.4.1.8, "Measuring Phase Noise", on page 502.](#page-527-0)

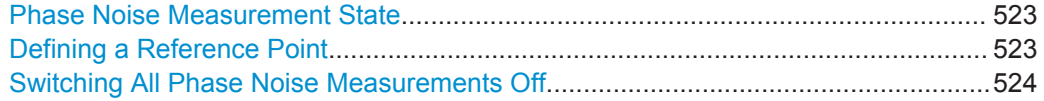

#### **Phase Noise Measurement State**

Activates or deactivates phase noise measurement for the reference point in the diagram.

This function is only available for delta markers.

If activated, the delta markers display the phase noise measured at defined offsets from the reference position.

## Remote command:

[CALCulate<n>:DELTamarker<m>:FUNCtion:PNOise\[:STATe\]](#page-1018-0) on page 993 [CALCulate<n>:DELTamarker<m>:FUNCtion:PNOise:RESult?](#page-1018-0) on page 993

#### **Defining a Reference Point**

Instead of using marker 1 as the reference marker, a fixed reference marker can be defined for phase noise measurement.

The "Level" and "Frequency" or "Time" settings define the position and value of the reference point.

Alternatively, a **Peak Search** can be performed to set the maximum value of the selected trace as the reference point.

<span id="page-549-0"></span>If "Automatic Peak Search" is activated, a peak search is started automatically after each sweep and the result is used as the reference point.

#### Remote command:

```
CALCulate<n>:DELTamarker<m>:FUNCtion:FIXed:RPOint:Y on page 988
CALCulate<n>:DELTamarker<m>:FUNCtion:FIXed:RPOint:X on page 987
CALCulate<n>:DELTamarker<m>:FUNCtion:FIXed:RPOint:MAXimum[:PEAK]
on page 987
```
[CALCulate<n>:DELTamarker<m>:FUNCtion:PNOise:AUTO](#page-1018-0) on page 993

## **Switching All Phase Noise Measurements Off**

Deactivates phase noise measurement for all markers.

Remote command:

[CALCulate<n>:DELTamarker<m>:FUNCtion:PNOise\[:STATe\]](#page-1018-0) on page 993

# **7.4.3.4 n dB Down Marker**

A special marker can be defined to determine a characteristic bandwidth or time span in a measured signal. n dB down markers are configured in the "N dB Down Config" dialog box, using the "n dB down" function.

To display the "N dB Down Config" dialog box, do one of the following:

- Press the MKR FUNC key, then select the "Select Marker Function" softkey. Then select the "n dB down" button. Select the "N dB Down Config" softkey.
- In the "Overview", select "Analysis", and switch to the vertical "Marker Function Config" tab. Then select the "n dB down" button. Select "N dB Down Config".

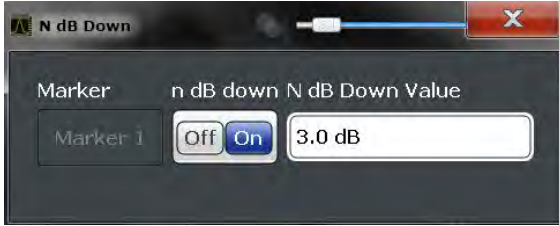

For details see [chapter 7.4.1.9, "Measuring Characteristic Bandwidths \(n dB Down](#page-528-0) [Marker\)", on page 503.](#page-528-0)

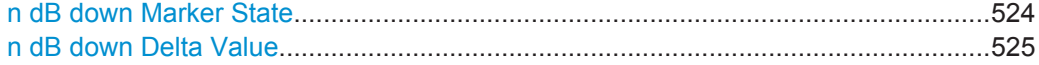

## **n dB down Marker State**

Activates or deactivates the special n dB down marker function.

#### Remote command:

[CALCulate<n>:MARKer<m>:FUNCtion:NDBDown:STATe](#page-1024-0) on page 999 [CALCulate<n>:MARKer<m>:FUNCtion:NDBDown:RESult?](#page-1023-0) on page 998

## <span id="page-550-0"></span>**n dB down Delta Value**

Defines the delta level from the reference marker 1 used to determine the bandwidth or time span.

Remote command:

[CALCulate<n>:MARKer<m>:FUNCtion:NDBDown:FREQuency?](#page-1022-0) on page 997 [CALCulate<n>:MARKer<m>:FUNCtion:NDBDown:TIME?](#page-1024-0) on page 999

# **7.4.3.5 Reference Fixed**

Instead of using a reference marker that may vary its position depending on the measurement results, a fixed reference marker can be defined for trace analysis. Once positioned, the reference marker does not move during subsequent sweeps unless you explicitely move it manually.

When you select this marker function, a vertical and a horizontal red display line are displayed, marked as "FXD". A normal marker is activated and set to the peak value and a delta marker to the next peak. The fixed reference marker is set to the position of the normal marker at the peak value. The delta marker refers to the fixed reference marker.

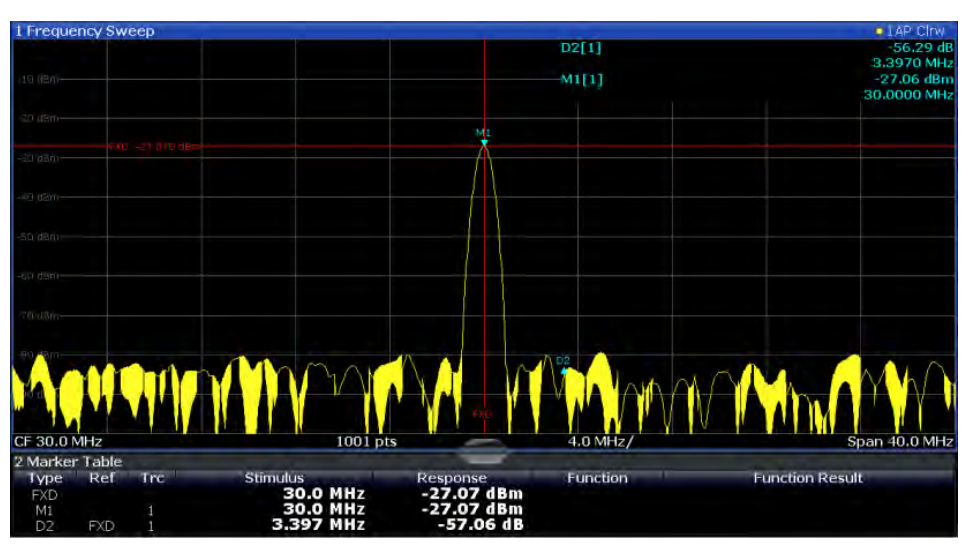

You can move the position of the fixed reference marker graphically by dragging the display lines, or numerically by entering values for the marker position and level.

For more information see [chapter 7.4.1.6, "Defining a Fixed Reference Marker",](#page-526-0) [on page 501](#page-526-0).

# **7.4.3.6 Band Power Marker**

For each of the 16 markers band power measurement can be activated. Band power measurement markers are configured in the "Band Power Config" dialog box, using the "Band Power" function.

The individual marker settings correspond to those defined in the "Marker" dialog box (see ["Individual Marker Setup"](#page-531-0) on page 506). Any settings to the marker state or type

changed in the "Marker Function" dialog box are also changed in the "Marker" dialog box and vice versa.

To display the "Band Power Config" dialog box, do one of the following:

- Press the MKR FUNC key, then select the "Select Marker Function" softkey. Then select the "Band Power" button. Select the "Band Power Config" softkey.
- In the "Overview", select "Analysis", and switch to the vertical "Marker Function Config" tab. Then select the "Band Power" button. Select "Band Power Config".

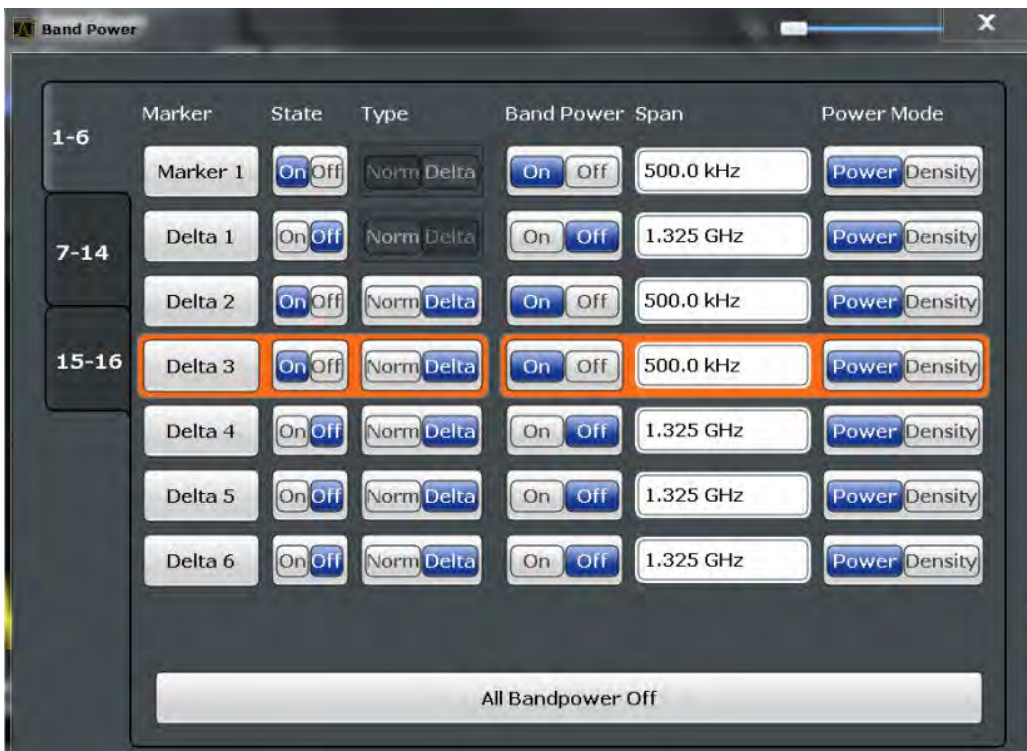

For more information see [chapter 7.4.1.10, "Measuring the Power in a Channel](#page-529-0) [\(Band\)", on page 504](#page-529-0).

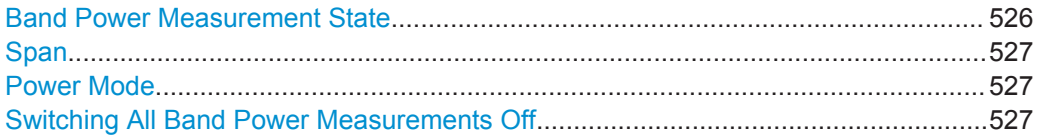

## **Band Power Measurement State**

Activates or deactivates band power measurement for the marker in the diagram.

Band power markers are only available for standard frequency measurements (not zero span) in the Spectrum application.

If activated, the markers display the power or density measured in the band around the current marker position.

<span id="page-552-0"></span>For details see [chapter 7.4.1.10, "Measuring the Power in a Channel \(Band\)",](#page-529-0) [on page 504](#page-529-0).

Remote command:

[CALCulate<n>:MARKer<m>:FUNCtion:BPOWer\[:STATe\]](#page-1020-0) on page 995

#### **Span**

Defines the span (band) around the marker for which the power is measured. The span is indicated by lines in the diagram.

Remote command: [CALCulate<n>:MARKer<m>:FUNCtion:BPOWer:SPAN](#page-1020-0) on page 995

#### **Power Mode**

Defines the mode of the power measurement result.

"Power" The result is an absolute power level displayed in dBm.

"Density" The result is a power level in relation to the bandwidth, displayed in dBm/Hz.

Remote command:

[CALCulate<n>:MARKer<m>:FUNCtion:BPOWer:MODE](#page-1019-0) on page 994

## **Switching All Band Power Measurements Off**

Deactivates band power measurement for all markers.

Remote command:

[CALCulate<n>:MARKer<m>:FUNCtion:BPOWer\[:STATe\]](#page-1020-0) on page 995

# **7.4.3.7 Marker Demodulation**

A special marker can be used to demodulate the signal at a particular position and send the result to the audio output. Marker Demodulation is configured in the "Marker Demod Config" dialog box, using the "Marker Demodulation" function.

To display the "Marker Demod Config" dialog box, do one of the following:

- Press the MKR FUNC key, then select the "Select Marker Function" softkey. Then select the "Marker Demodulation" button. Select the "Marker Demod Config" softkey.
- In the "Overview", select "Analysis", and switch to the vertical "Marker Function Config" tab. Then select the "Marker Demodulation" button. Select the "Marker Demod Config" softkey.

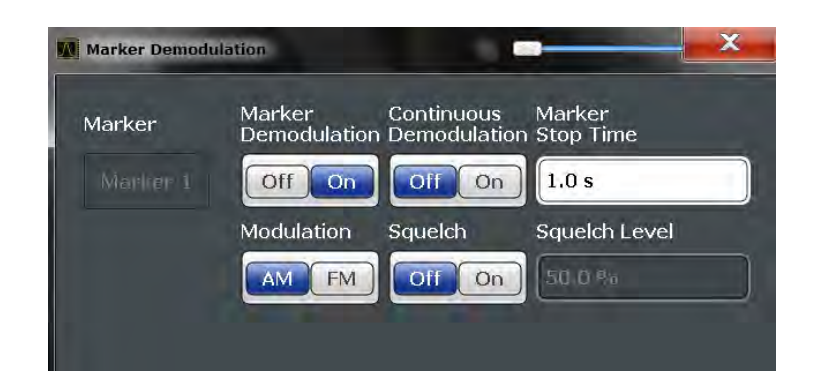

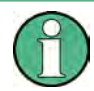

This function is not available for Spectrum Emission Mask measurements or measurements on I/Q-based data.

For details see [chapter 7.4.1.11, "Demodulating Marker Values and Providing Audio](#page-530-0) [Output", on page 505](#page-530-0).

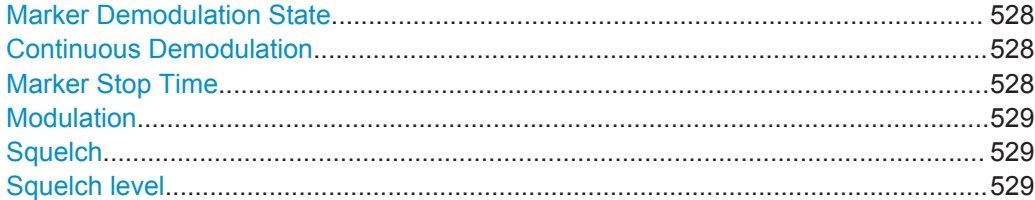

## **Marker Demodulation State**

Activates or deactivates the demodulation output.

# Remote command:

[CALCulate<n>:MARKer<m>:FUNCtion:DEModulation\[:STATe\]](#page-1027-0) on page 1002

#### **Continuous Demodulation**

If activated, the signal is demodulated continuously (not only at the marker position) and sent to the audio output. This allows you to monitor the frequency range acoustically (assuming the sweep time is long enough).

For zero span and EMI measurements, demodulation is always active continuously.

Remote command:

[CALCulate<n>:MARKer<m>:FUNCtion:DEModulation:CONTinuous](#page-1026-0) [on page 1001](#page-1026-0)

## **Marker Stop Time**

Defines how long the sweep is stopped at the marker position to output the demodulated signal.

For zero span measurements, demodulation is always active continuously, regardless of the marker stop time.

<span id="page-554-0"></span>For EMI measurements, the duration of the demodulation at each marker position is limited by the dwell time of the EMI measurement marker (see ["Dwell Time"](#page-336-0) [on page 311](#page-336-0)).

Remote command:

[CALCulate<n>:MARKer<m>:FUNCtion:DEModulation:HOLDoff](#page-1027-0) on page 1002

## **Modulation**

Defines the demodulation mode for output (AM/FM). The default setting is AM.

Remote command: [CALCulate<n>:MARKer<m>:FUNCtion:DEModulation:SELect](#page-1027-0) on page 1002

#### **Squelch**

Activates or deactivates the squelch function. If activated, the audible AF is cut off below a defined threshold level. Thus, you avoid hearing noise at the audio output when no signal is available.

The squelch function activates the video trigger function (see "Video" [on page 439](#page-464-0)) and deactivates any other trigger or gating settings. The squelch level and trigger level are set to the same value.

The trigger source in the channel bar is indicated as "SQL" for squelch. The squelch level is indicated by a red line in the diagram.

Remote command:

[\[SENSe:\]DEMod:SQUelch\[:STATe\]](#page-1028-0) on page 1003

#### **Squelch level**

Defines the level threshold below which the audible AF is cut off if squelching is enabled. The video trigger level is set to the same value.

The squelch level is indicated by a red line in the diagram.

Remote command: [\[SENSe:\]DEMod:SQUelch:LEVel](#page-1027-0) on page 1002

## **7.4.3.8 Marker Peak List Configuration**

The marker peak list provides an overview of all marker peaks in the measurement. You can define search and sort criteria to influence the results of the analysis. The general marker search settings also apply to the marker peak list.

For more information see [chapter 7.4.1.4, "Searching for Signal Peaks", on page 498](#page-523-0) and ["Marker Search Settings"](#page-536-0) on page 511.

To display the "Marker Peak List" dialog, do one of the following:

- Press the MKR FUNC key, then select the "Marker Peak List" softkey.
- In the "Overview", select "Analysis", and switch to the vertical "Peak List" tab.

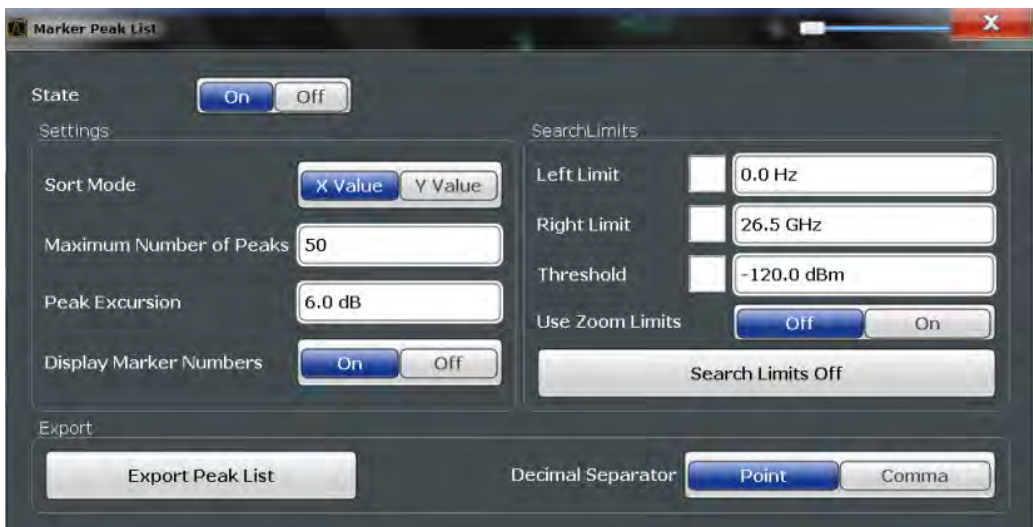

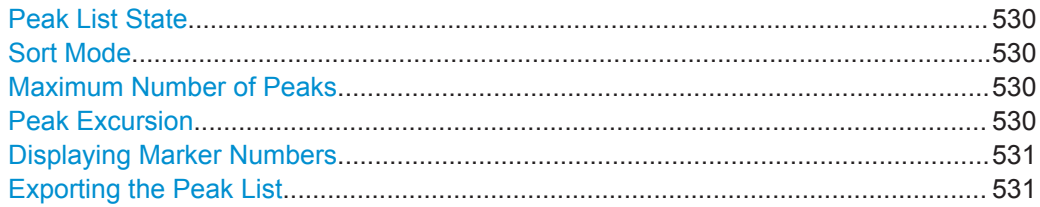

# **Peak List State**

Activates/deactivates the marker peak list. If activated, the peak list is displayed and the peaks are indicated in the trace display.

For each listed peak the frequency/time ("X-value") and level ("Y-value") values are given.

Remote command: [CALCulate<n>:MARKer<m>:FUNCtion:FPEaks:STATe](#page-1016-0) on page 991

#### **Sort Mode**

Defines whether the peak list is sorted according to the x-values or y-values. In either case the values are sorted in ascending order.

Remote command:

[CALCulate<n>:MARKer<m>:FUNCtion:FPEaks:SORT](#page-1015-0) on page 990

# **Maximum Number of Peaks**

Defines the maximum number of peaks to be determined and displayed.

Remote command:

[CALCulate<n>:MARKer<m>:FUNCtion:FPEaks:LIST:SIZE](#page-1015-0) on page 990

# **Peak Excursion**

Defines the minimum level value by which a signal must rise or fall so that it will be identified as a maximum or a minimum by the search functions.

Entries from 0 dB to 80 dB are allowed; the resolution is 0.1 dB. The default setting for the peak excursion is 6 dB.

<span id="page-556-0"></span>For more information see [chapter 7.4.1.4, "Searching for Signal Peaks", on page 498](#page-523-0). Remote command:

[CALCulate<n>:MARKer<m>:PEXCursion](#page-994-0) on page 969

#### **Displaying Marker Numbers**

By default, the marker numbers are indicated in the diagram so you can find the peaks from the list. However, for large numbers of peaks the marker numbers may decrease readability; in this case, deactivate the marker number display.

Remote command:

[CALCulate<n>:MARKer<m>:FUNCtion:FPEaks:ANNotation:LABel\[:STATe\]](#page-1014-0) [on page 989](#page-1014-0)

#### **Exporting the Peak List**

The peak list can be exported to an ASCII file  $($ .  $\Box A T)$  for analysis in an external application.

Remote command: [MMEMory:STORe<n>:PEAK](#page-1075-0) on page 1050 [FORMat:DEXPort:DSEParator](#page-1053-0) on page 1028

## **7.4.3.9 Deactivating All Marker Functions**

All special marker functions can be deactivated in one step.

Use the "All Functions Off" button in the "Marker Functions" dialog box.

# **7.4.4 How to Work With Markers**

The following step-by-step instructions demonstrate in detail how to work with markers.

- How to Analyze a Signal Point in Detail................................................................531
- [How to Use a Fixed Reference Marker.................................................................532](#page-557-0)
- [How to Output the Demodulated Signal Accoustically..........................................533](#page-558-0)

## **7.4.4.1 How to Analyze a Signal Point in Detail**

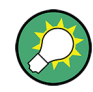

Step-by-step instructions on working with markers are provided here. For details on individual functions and settings see [chapter 7.4.2.1, "Marker Settings", on page 506.](#page-531-0) The remote commands required to perform these tasks are described in [chap](#page-988-0)[ter 11.8.3, "Working with Markers", on page 963.](#page-988-0)

When you need to analyze a characteristic point in the signal in more detail, the following procedure can be helpful:

1. Perform a peak search to determine the characteristic point roughly by pressing the PEAK SEARCH key.

- <span id="page-557-0"></span>2. If the required signal point is not the maximum, continue the peak search to one of the subsequent maxima or minima:
	- a) Press the MKR -> key.
	- b) Select the "Next Peak" or "Next Min" key.
	- c) If necessary, change the search settings by selecting the "Search Config" softkey.
- 3. Center the display around the determined signal point by setting the marker value to the center frequency. Select the "Center = Mkr Freq" softkey.
- 4. Determine the precise frequency of the signal point:
	- a) Select the "Select Marker Function" softkey.
	- b) Select the "Signal Count" button.
	- c) Select the "Signal Count Resolution" softkey.
	- d) Select the resolution depending on how precise the result needs to be.

# **7.4.4.2 How to Use a Fixed Reference Marker**

By default, delta markers refer to marker 1. However, they can also refer to a fixed reference marker.

# **How to Define and Move a Fixed Reference Marker**

- 1. To display a fixed reference marker, do one of the following:
	- Press the MKR FUNC key, then select the "Reference Fixed" marker function.
	- In the "Marker" dialog box, in the "Reference Fixed" area of the "Marker Config" tab, set the "State" to "On".

A vertical and a horizontal red display line are displayed, marked as "FXD". The normal marker 1 is activated and set to the peak value of the trace assigned to marker 1, and a delta marker to the next peak. The fixed reference marker is set to the position of marker 1 at the peak value.

- 2. To move the fixed reference marker, do one of the following:
	- Change the "Level" and "Frequency" of the reference point in the "Marker Config" tab of the "Marker" dialog box, . By default, the current peak value of trace 1 is set.
	- Set the fixed reference marker to the current peak value by selecting the "Peak" Search" button in the "Marker Config" tab of the "Marker" dialog box.
	- Move the "FXD" display lines that define the position of the fixed reference marker by dragging them on the screen.

#### **How to Assign a Fixed Reference Marker to Delta Markers**

1. In the "Marker" dialog box, select the horizontal "Markers" tab.

<span id="page-558-0"></span>2. For the active delta marker that is to refer to the fixed reference marker, select "FXD" from the "Ref. Marker" list.

The delta marker indicates the offset of the current trace value at the marker position from the fixed reference value.

## **7.4.4.3 How to Output the Demodulated Signal Accoustically**

For long sweep times you may wish to monitor a measurement accoustically rather than visually to determine when a certain signal level is reached.

#### **CAUTION**  $\blacktriangle$

# **Risk of hearing damage**

To protect your hearing, make sure that the volume setting is not too high before putting on the headphones.

- 1. Set marker 1 to the signal level you want to monitor.
- 2. Press the MKR FUNCT key.
- 3. Select the "Select Marker Function" softkey.
- 4. Select the "Marker Demodulation" button.
- 5. Select the "Marker Demod Config" softkey.

The marker function results are determined immediately according to the default settings.

- 6. Define how long you want to hear the output signal when the marker value is reached by entering the duration in the "Marker Stop Time" field. Alternatively, the audio signal can be output continuously, regardless of the marker value; in this case, set "Continuous Demodulation" to "On".
- 7. Select the modulation type (AM/FM/PM) of the signal.
- 8. To avoid listening to noise during continuous output, set "Squelch" to "On" and define the signal level below which the signal is ignored ("Squelch level").
- 9. Set "Marker Demodulation" to "On".
- 10. Plug your headphones into the PHONES connector on the front panel of the R&S FSW.
- 11. Adjust the volume using the rotary knob next to the PHONES connector.

During the next or currently running measurement, when the sweep reaches the marker position, the demodulated signal is output as an audio signal via the headphones for the given duration. Or, depending on the configuration, the demodulated signal is continuously output via the headphones, if the signal level exceeds the squelch level.

# **7.4.5 Measurement Example: Measuring Harmonics Using Marker Functions**

This measurement example describes how to measure harmonics using the provided marker functions. Note that this task can be performed much simpler using the Harmonic Distortion measurement (see [chapter 5.10, "Harmonic Distortion Measurement",](#page-302-0) [on page 277](#page-302-0)).

# **Signal generator settings (e.g. R&S FSW SMW):**

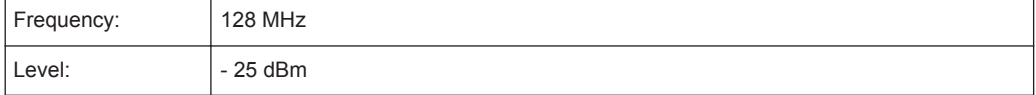

## **Procedure:**

- 1. Preset the R&S FSW.
- 2. Set the center frequency to *128 MHz*.
- 3. Set the span to *100 kHz*.

The R&S FSW displays the reference signal with a span of 100 kHz and resolution bandwidth of 1 kHz.

- 4. Switch on the marker by pressing the MKR key. The marker is positioned on the trace maximum.
- 5. Set the measured signal frequency and the measured level as reference values:
	- a) Press the MKR FUNC key
	- b) Press the "Reference Fixed" softkey.

The position of the marker becomes the reference point. The reference point level is indicated by a horizontal line, the reference point frequency with a vertical line. At the same time, the delta marker 2 is switched on.

Display and Limit Lines

|                  | 1 Frequency Sweep |                             |                            |                   |                        | . LAP Cirv    |
|------------------|-------------------|-----------------------------|----------------------------|-------------------|------------------------|---------------|
| 1日(旧市一           |                   |                             |                            | D2[1]<br>$-M1[1]$ |                        |               |
| 20 Million-      |                   |                             |                            |                   |                        |               |
|                  |                   |                             |                            |                   |                        |               |
| $-30$ a3m $-$    |                   |                             |                            |                   |                        |               |
| $-01880 -$       |                   |                             |                            |                   |                        |               |
| $-50$ d5n1-      |                   |                             |                            |                   |                        |               |
| -un dann-        |                   |                             |                            |                   |                        |               |
|                  |                   |                             |                            |                   |                        |               |
| 70 dBm-          |                   |                             |                            |                   |                        |               |
|                  |                   |                             |                            |                   |                        |               |
|                  |                   |                             |                            |                   |                        |               |
|                  |                   |                             |                            |                   |                        |               |
|                  |                   |                             |                            |                   |                        |               |
| CF 30.0 MHz      |                   | 1001 pts                    |                            | $4.0$ MHz/        |                        | Span 40.0 MHz |
|                  | 2 Marker Table    |                             |                            |                   |                        |               |
| Type             | Tre:<br>Ref       | <b>Stimulus</b>             | Response                   | Function<br>.,    | <b>Function Result</b> |               |
| <b>FXD</b><br>M1 |                   | <b>30.0 MHz</b><br>30.0 MHz | $-27.07dBm$<br>$-27.07dBm$ |                   |                        |               |
| D <sub>2</sub>   | <b>FXD</b><br>٠   | 3.397 MHz                   | $-57.06dB$                 |                   |                        |               |

*Fig. 7-16: Fundamental wave and the frequency and level reference point*

6. Make the step size for the center frequency correspond to the signal frequency: in the "Frequency" configuration dialog box, select "Center Frequency Stepsize = Marker".

The step size for the center frequency is now equal to the marker frequency.

7. Move the center frequency to the  $2<sup>nd</sup>$  harmonic of the signal by pressing the UP  $($ 介 key.

The center frequency is set to the 2<sup>nd</sup> harmonic.

8. Place the delta marker on the  $2<sup>nd</sup>$  harmonic: in the "Marker To" menu, select the "Peak" softkey.

The delta marker moves to the maximum of the  $2<sup>nd</sup>$  harmonic. The displayed level result is relative to the reference point level (= fundamental wave level).

The other harmonics are measured by repeating steps step 7 and step 8, with the center frequency being incremented or decremented in steps of 128 MHz using the UP or DOWN keys.

# **7.5 Display and Limit Lines**

Display and limit lines help you analyze a measurement trace.

- [Basics on Display Lines........................................................................................536](#page-561-0) ● [Basics on Limit Lines............................................................................................](#page-561-0) 536
- [Settings and Functions for Display and Limit Lines ............................................. 540](#page-565-0)
- [How to Work with Display and Limit Lines............................................................ 546](#page-571-0)

# <span id="page-561-0"></span>**7.5.1 Basics on Display Lines**

Display lines help you analyze a trace – as do markers. The function of a display line is comparable to that of a ruler that can be shifted on the trace in order to mark absolute values. They are used exclusively to visually mark relevant frequencies or points in time (zero span), as well as constant level values. It is not possible to check automatically whether the points are below or above the marked level values - use limit lines for that task (see chapter 7.5.2, "Basics on Limit Lines", on page 536).

Two different types of display lines are provided:

- Two horizontal level lines for marking levels Display Line 1 and 2 The level lines are continuous horizontal lines across the entire width of a diagram and can be shifted in y direction.
- Two vertical frequency or time lines for marking frequencies or points in time  $-$  Frequency/Time Line 1 and 2 The frequency or time lines are continuous vertical lines across the entire height of the diagram and can be shifted in x direction.

## **Lables**

Each line is identified by one of the following abbreviations in the diagrams:

- D1: Display Line 1
- D2: Display Line 2
- F1: Frequency Line 1
- F2: Frequency Line 2
- T1: Time Line 1
- $T2$ <sup>.</sup> Time Line 2

# **7.5.2 Basics on Limit Lines**

Limit lines are used to define amplitude curves or spectral distribution boundaries in the result diagram which are not to be exceeded. They indicate, for example, the upper limits for interference radiation or spurious waves which are allowed from a device under test (DUT). When transmitting information in TDMA systems (e.g. GSM), the amplitude of the bursts in a time slot must adhere to a curve that falls within a specified tolerance band. The lower and upper limits may each be specified by a limit line. Then, the amplitude curve can be controlled either visually or automatically for any violations of the upper or lower limits (GO/NOGO test).

The R&S FSW supports limit lines with a maximum of 200 data points. Eight of the limit lines stored in the instrument can be activated simultaneously. The number of limit lines stored in the instrument is only limited by the capacity of the storage device used.

## **Compatibility**

Limit lines are compatible with the current measurement settings, if the following applies:

The x unit of the limit line has to be identical to the current setting.

<span id="page-562-0"></span>The y unit of the limit line has to be identical to the current setting with the exception of dB based units; all dB based units are compatible with each other.

## **Validity**

Only limit lines that fulfill the following conditions can be activated:

- Each limit line must consist of a minimum of 2 and a maximum of 200 data points.
- The frequencies/times for each data point must be defined in ascending order; however, for any single frequency or time, two data points may be entered (to define a vertical segment of a limit line).
- Gaps in frequency or time are not allowed. If gaps are desired, two separate limit lines must be defined and then both enabled.
- The entered frequencies or times need not necessarily be selectable in R&S FSW. A limit line may also exceed the specified frequency or time range. The minimum frequency for a data point is -200 GHz, the maximum frequency is 200 GHz. For the time range representation, negative times may also be entered. The allowed range is -1000 s to +1000 s.

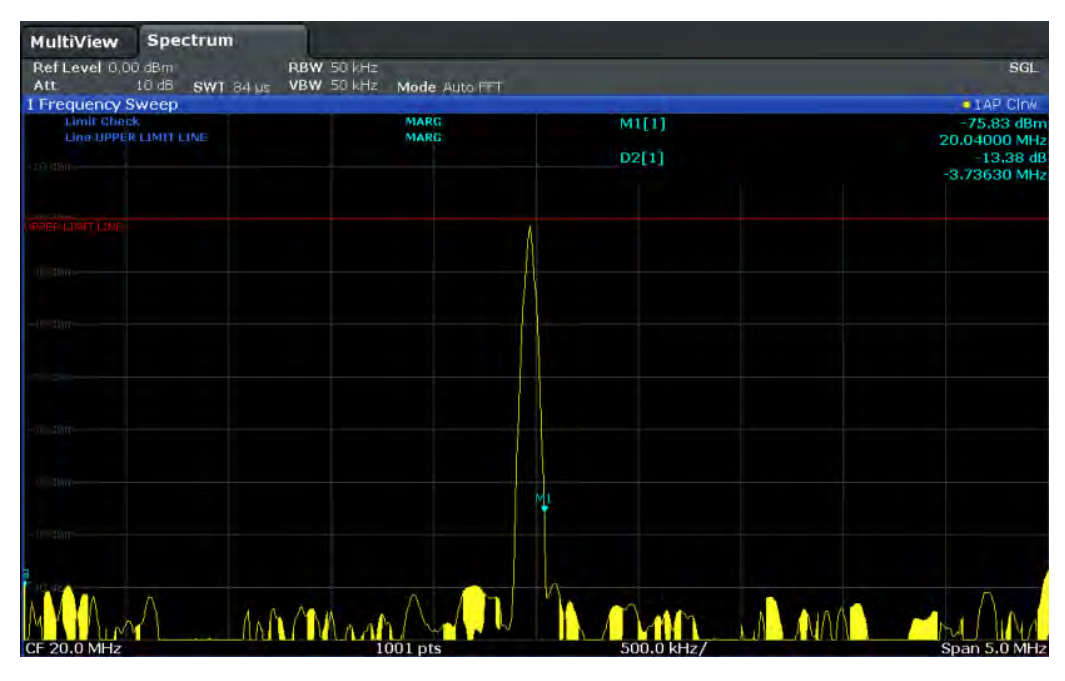

*Fig. 7-17: Example for an upper limit line*

## **Limits and Margins**

Limit lines define strict values that must not be exceeded by the measured signal. A **margin** is similar to a limit, but less strict and it still belongs to the valid data range. It can be used as a warning that the limit is almost reached. The margin is not indicated by a separate line in the display, but if it is violated, a warning is displayed. Margins are defined as lines with a fixed distance to the limit line.

To check the signal for maximum levels you must define an **upper limit**, whereas to check the signal for minimum levels you must define a **lower limit**.

<span id="page-563-0"></span>Limits can be defined relative to the reference level, the beginning of the time scale, or the center frequency, or as absolute values.

Relative scaling is suitable, for example, if masks for bursts are to be defined in zero span, or if masks for modulated signals are required in the frequency domain.

### **Thresholds**

If the y-axis for the limit line data points uses relative scaling, an additional absolute **threshold** can be defined for the limit check. In this case, both the threshold value and the relative limit line must be exceeded before a violation occurs.

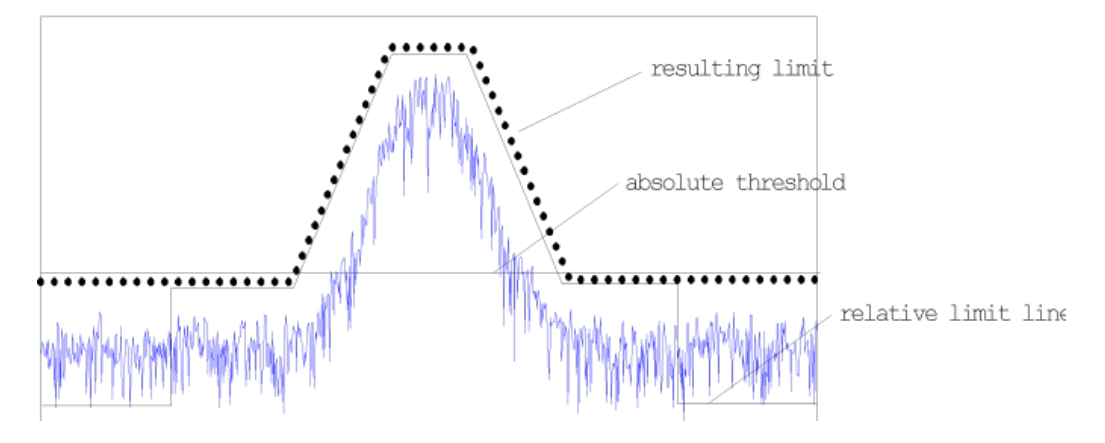

# **Offsets and Shifting**

A configured limit line can easily be moved vertically or horizontally. Two different methods to do so are available:

An **offset** moves the entire line in the diagram without editing the configured values or positions of the individual data points. This option is only available if relative scaling is used.

Thus, a new limit line can be easily generated based upon an existing limit line which has been shifted horizontally or vertically.

Defining a shift width for the values or position of the individual data points changes the line configuration, thus changing the position of the line in the diagram.

## **Limit Check Results**

A limit check is automatically performed as soon as any of the limit lines is activated ("Visibility" setting). Only the specified "Traces to be Checked" are compared with the active limit lines. The status of the limit check for each limit line is indicated in the diagram. If a violation occurs, the limit check status is set to "MARG" for a margin violation, or to"FAIL" for a limit violation.

Display and Limit Lines

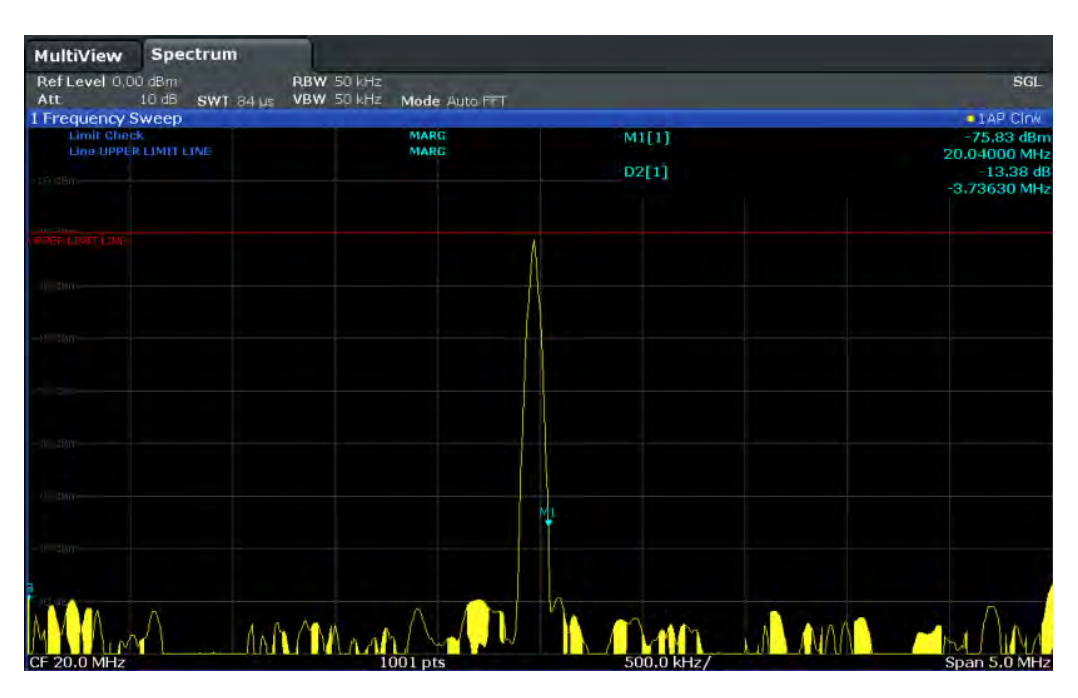

*Fig. 7-18: Margin violation for limit check*

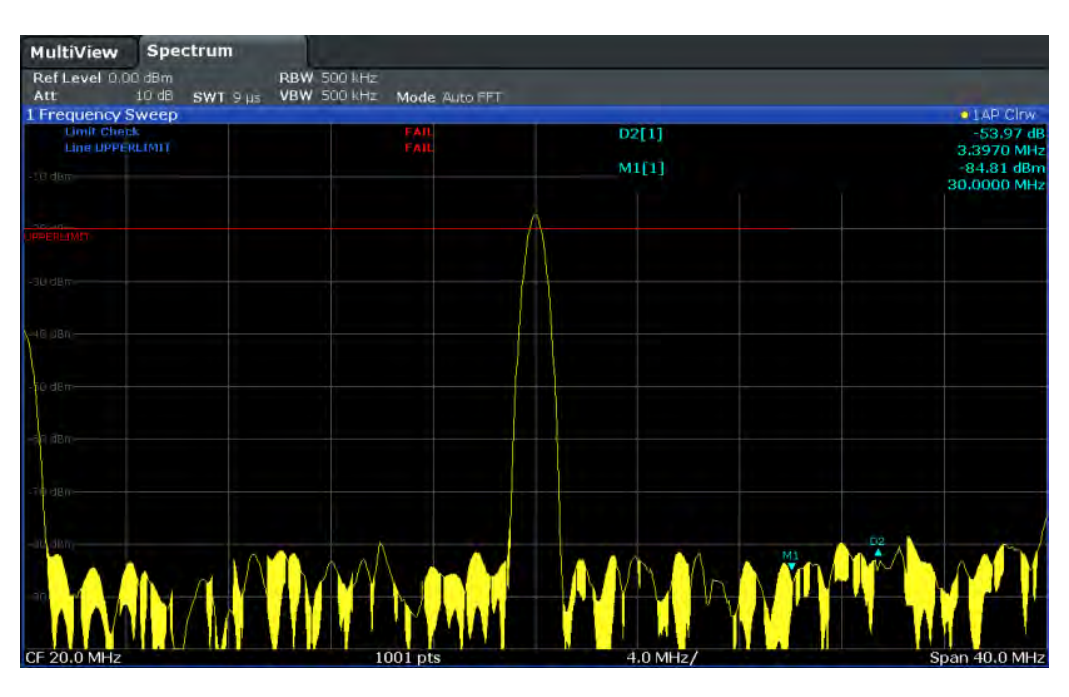

*Fig. 7-19: Limit violation for limit check*

<span id="page-565-0"></span>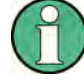

# **Storing and Recalling Limit Lines**

Limit lines can be stored with the configuration settings so they can be recalled for other measurements at a later time (see [chapter 8.3, "Storing and Recalling Instrument](#page-580-0) [Settings and Measurement Data", on page 555\)](#page-580-0). Note, however, that any changes made to the limit lines *after* storing the configuration file cannot be restored and will be overwritten by the stored values when the configuration file is recalled. Always remember to store the settings again after changing the limit line values.

After recalling measurement settings, the limit line values applied to the measurement may be different to those displayed in the "Limit Lines" dialog box; see ["Saving and](#page-581-0) [recalling transducer and limit line settings"](#page-581-0) on page 556.

# **7.5.3 Settings and Functions for Display and Limit Lines**

For remote operation, see [chapter 11.8.4, "Configuring Display and Limit Lines",](#page-1037-0) [on page 1012.](#page-1037-0)

- Display Line Settings.............................................................................................540
- [Limit Line Settings and Functions.........................................................................541](#page-566-0)

## **7.5.3.1 Display Line Settings**

Two vertical and two horizontal lines can be defined in the display.

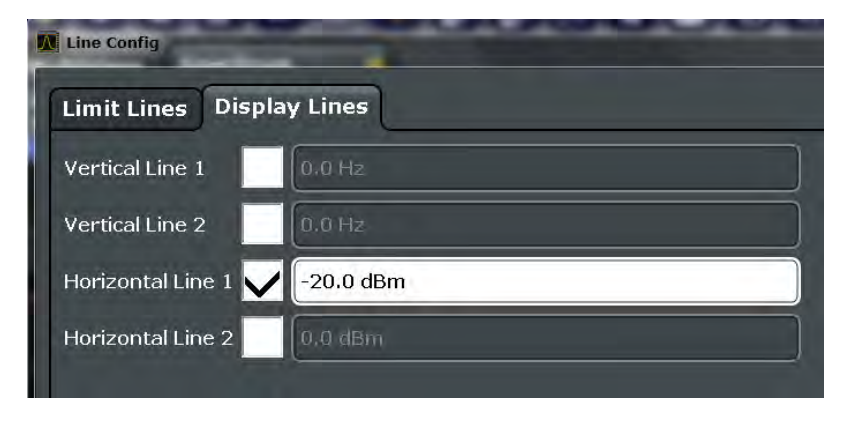

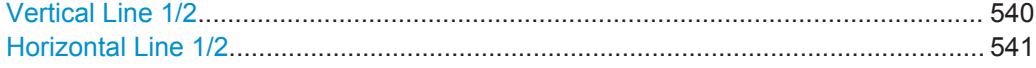

## **Vertical Line 1/2**

Activates a vertical display line (F1/F2 or T1/T2) in the diagram at the specified frequency or point in time, depending on the frequency span.

Remote command:

```
CALCulate<n>:FLINe<k> on page 1013
CALCulate<n>:FLINe<k> on page 1013
CALCulate<n>:TLINe<k> on page 1013
CALCulate<n>:TLINe<k> on page 1013
```
# <span id="page-566-0"></span>**Horizontal Line 1/2**

Activates a horizontal display line (D1/D2) in the diagram at the specified level.

Remote command:

```
CALCulate<n>:DLINe<k> on page 1012
CALCulate<n>:DLINe<k> on page 1012
```
## **7.5.3.2 Limit Line Settings and Functions**

Up to 8 limit lines can be displayed simultaneously in the R&S FSW. Many more can be stored on the instrument.

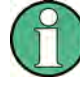

# **Stored limit line settings**

When storing and recalling limit line settings, consider the information provided in the Data Management chapter of the R&S FSW Base Software User Manual.

● Limit Line Management.........................................................................................541 ● [Limit Line Details...................................................................................................544](#page-569-0)

#### **Limit Line Management**

Limit lines are managed in the "Line Config" dialog box which is displayed when you press the LINES key and then "Lines Config" softkey.

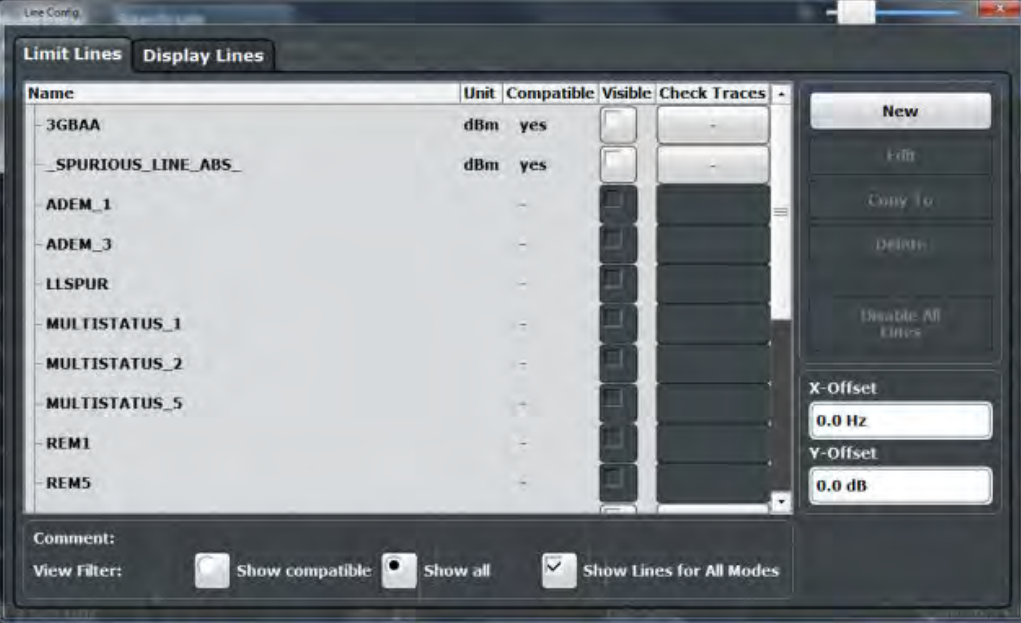

For the limit line overview, the R&S FSW searches for all stored limit lines with the file extension .LIN in the limits subfolder of the main installation folder. The overview allows you to determine which limit lines are available and can be used for the current measurement.

For details on settings for individual lines see ["Limit Line Details"](#page-569-0) on page 544.

<span id="page-567-0"></span>For more basic information on limit lines see [chapter 7.5.2, "Basics on Limit Lines",](#page-561-0) [on page 536](#page-561-0).

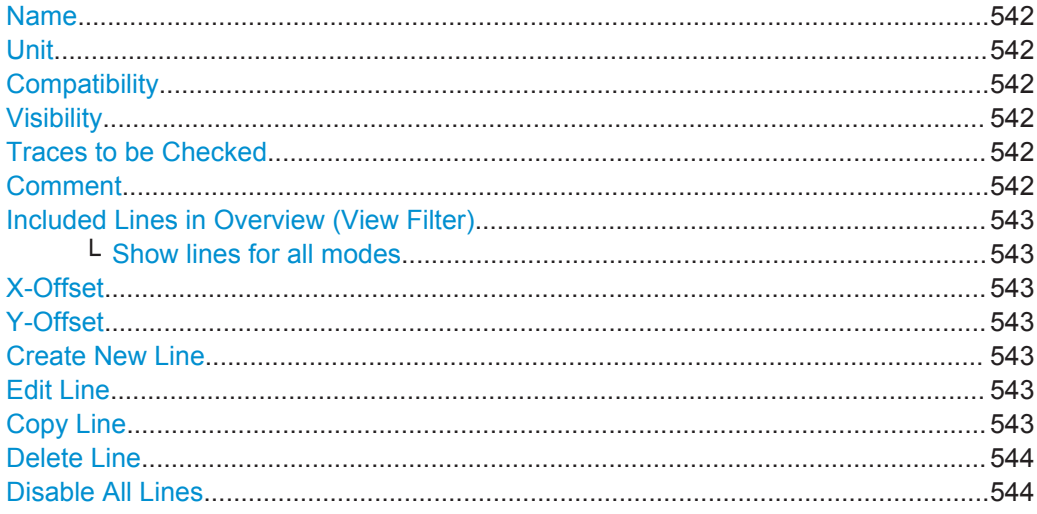

## **Name**

The name of the stored limit line.

## **Unit**

The unit in which the y-values of the data points of the limit line are defined.

#### **Compatibility**

Indicates whether the limit line definition is compatible with the current measurement settings.

For more information on which conditions a limit line must fulfill to be compatible, see ["Compatibility"](#page-561-0) on page 536.

## **Visibility**

Displays or hides the limit line in the diagram. Up to 8 limit lines can be visible at the same time. Inactive limit lines can also be displayed in the diagram.

Remote command:

[CALCulate<n>:LIMit<k>:LOWer:STATe](#page-1043-0) on page 1018 [CALCulate<n>:LIMit<k>:UPPer:STATe](#page-1046-0) on page 1021 [CALCulate<n>:LIMit<k>:ACTive?](#page-1047-0) on page 1022

# **Traces to be Checked**

Defines which traces are automatically checked for conformance with the limit lines. As soon as a trace to be checked is defined, the assigned limit line is active. One limit line can be activated for several traces simultaneously. If any of the "Traces to be Checked" violate any of the active limit lines, a message is indicated in the diagram.

Remote command:

[CALCulate<n>:LIMit<k>:TRACe<t>:CHECk](#page-1048-0) on page 1023

#### **Comment**

An optional description of the limit line.

## <span id="page-568-0"></span>**Included Lines in Overview (View Filter)**

Defines which of the stored lines are included in the overview.

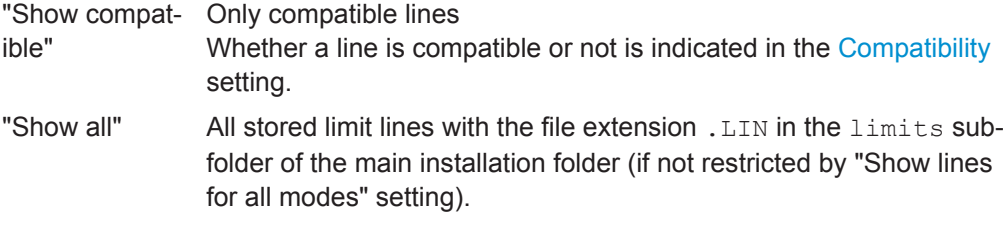

## **Show lines for all modes ← Included Lines in Overview (View Filter)**

If activated (default), limit lines from all applications are displayed. Otherwise, only lines that were created in the Spectrum application are displayed.

Note that limit lines from some applications may include additional properties that are lost when the limit lines are edited in the Spectrum application. In this case a warning is displayed when you try to store the limit line.

#### **X-Offset**

Shifts a limit line that has been specified for relative frequencies or times (x-axis) horizontally.

This setting does not have any effect on limit lines that are defined by absolute values for the x-axis.

Remote command:

[CALCulate<n>:LIMit<k>:CONTrol:OFFSet](#page-1040-0) on page 1015

## **Y-Offset**

Shifts a limit line that has relative values for the y-axis (levels or linear units such as volt) vertically.

This setting does not have any effect on limit lines that are defined by absolute values for the y-axis.

Remote command:

[CALCulate<n>:LIMit<k>:LOWer:OFFSet](#page-1042-0) on page 1017 [CALCulate<n>:LIMit<k>:UPPer:OFFSet](#page-1045-0) on page 1020

## **Create New Line**

Creates a new limit line.

# **Edit Line**

Edit an existing limit line configuration.

## **Copy Line**

Copy the selected limit line configuration to create a new line.

#### Remote command:

[CALCulate<n>:LIMit<k>:COPY](#page-1047-0) on page 1022

**Display and Limit Lines** 

# <span id="page-569-0"></span>**Delete Line**

Delete the selected limit line configuration.

Remote command:

CALCulate<n>:LIMit<k>:DELete on page 1022

## **Disable All Lines**

Disable all limit lines in one step.

Remote command: CALCulate<n>:LIMit<k>:STATe on page 1023

## **Limit Line Details**

Limit lines details are configured in the "Edit Line" dialog box which is displayed when you select the "New", "Edit" or "Copy To" buttons in the "Line Config" dialog box.

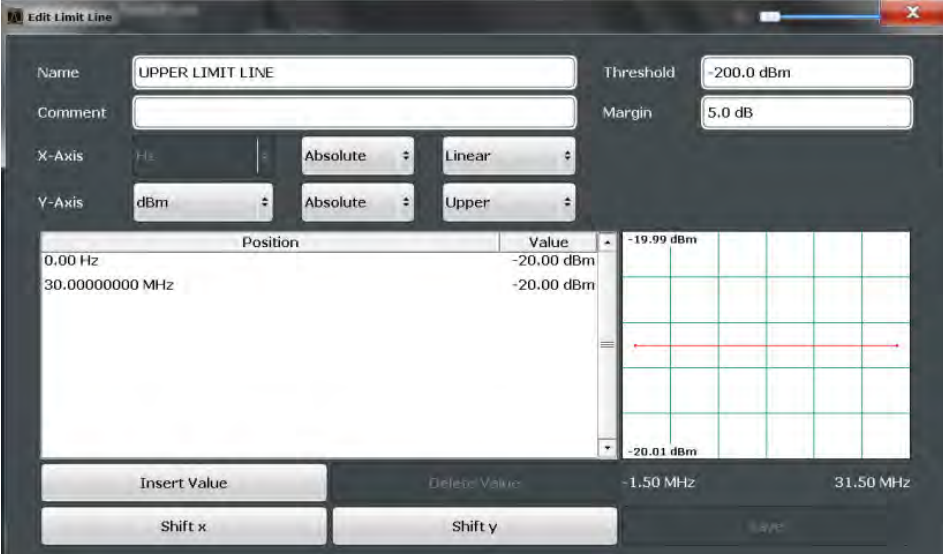

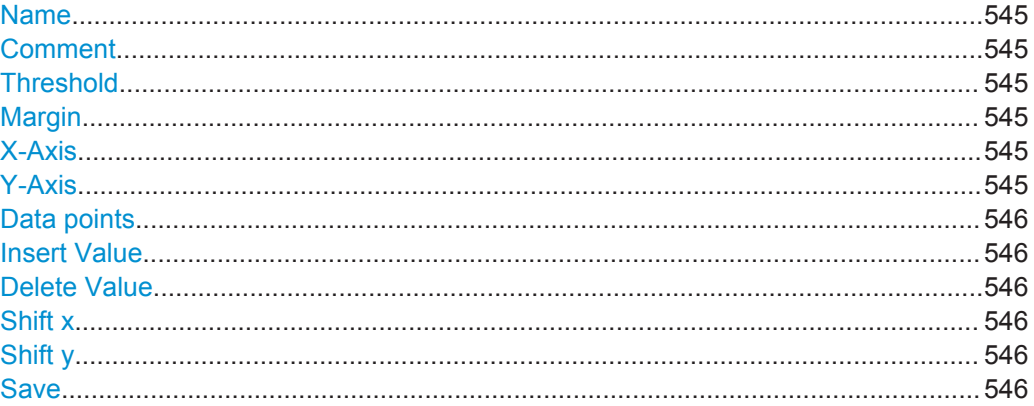

## <span id="page-570-0"></span>**Name**

Defines the limit line name. All names must be compatible with Windows conventions for file names. The limit line data is stored under this name (with a  $\lrcorner$  LIN extension).

Remote command:

[CALCulate<n>:LIMit<k>:NAME](#page-1044-0) on page 1019

#### **Comment**

Defines an optional comment for the limit line. The text may contain up to 40 characters.

Remote command: [CALCulate<n>:LIMit<k>:COMMent](#page-1039-0) on page 1014

#### **Threshold**

Defines an absolute threshold value (only for relative scaling of the y-axis).

For details on thresholds see ["Thresholds"](#page-563-0) on page 538.

Remote command:

[CALCulate<n>:LIMit<k>:LOWer:THReshold](#page-1043-0) on page 1018 [CALCulate<n>:LIMit<k>:UPPer:THReshold](#page-1046-0) on page 1021

## **Margin**

Defines a margin for the limit line. The default setting is 0 dB (i.e. no margin).

For details on margins see ["Limits and Margins"](#page-562-0) on page 537.

Remote command:

[CALCulate<n>:LIMit<k>:LOWer:MARGin](#page-1042-0) on page 1017 [CALCulate<n>:LIMit<k>:UPPer:MARGin](#page-1045-0) on page 1020

#### **X-Axis**

Describes the horizontal axis on which the data points of the limit line are defined. Includes the following settings:

- Domain:
	- "Hz": for frequency domain
	- "s": for time domain
- Scaling mode: absolute or relative (Hz/s/%) values For relative values, the frequencies are referred to the currently set center frequency. In the zero span mode, the left boundary of the diagram is used as the reference.
- Scaling: linear or logarithmic

Remote command:

```
CALCulate<n>:LIMit<k>:LOWer:SPACing on page 1018
CALCulate<n>:LIMit<k>:UPPer:SPACing on page 1021
CALCulate<n>:LIMit<k>:LOWer:MODE on page 1017
CALCulate<n>:LIMit<k>:UPPer:MODE on page 1020
CALCulate<n>:LIMit<k>:CONTrol:DOMain on page 1015
```
## **Y-Axis**

Describes the vertical axis on which the data points of the limit line are defined. Includes the following settings:

- <span id="page-571-0"></span>**Level unit**
- Scaling mode: absolute or relative (dB/%) values Relative limit values refer to the reference level.
- Limit type: upper or lower limit; values must stay above the lower limit and below the upper limit to pass the limit check

Remote command:

```
CALCulate<n>:LIMit<k>:UNIT on page 1019
CALCulate<n>:LIMit<k>:LOWer:SPACing on page 1018
CALCulate<n>:LIMit<k>:UPPer:SPACing on page 1021
```
## **Data points**

Each limit line is defined by a minimum of 2 and a maximum of 200 data points. Each data point is defined by its position (x-axis) and value (y-value). Data points must be defined in ascending order. The same position can have two different values.

Remote command:

```
CALCulate<n>:LIMit<k>:CONTrol[:DATA] on page 1015
CALCulate<n>:LIMit<k>:LOWer[:DATA] on page 1016
CALCulate<n>:LIMit<k>:UPPer[:DATA] on page 1019
```
## **Insert Value**

Inserts a data point in the limit line above the selected one in the "Edit Limit Line" dialog box.

# **Delete Value**

Deletes the selected data point in the "Edit Limit Line" dialog box.

#### **Shift x**

Shifts the x-value of each data point horizontally by the defined shift width (as opposed to an additive offset defined for the entire limit line, see "X-Offset" [on page 543](#page-568-0)).

#### Remote command:

[CALCulate<n>:LIMit<k>:CONTrol:SHIFt](#page-1041-0) on page 1016

#### **Shift y**

Shifts the y-value of each data point vertically by the defined shift width (as opposed to an additive offset defined for the entire limit line, see "Y-Offset" [on page 543](#page-568-0)).

### Remote command:

[CALCulate<n>:LIMit<k>:LOWer:SHIFt](#page-1042-0) on page 1017 [CALCulate<n>:LIMit<k>:UPPer:SHIFt](#page-1045-0) on page 1020

#### **Save**

Saves the currently edited limit line under the name defined in the "Name" field.

# **7.5.4 How to Work with Display and Limit Lines**

Step-by-step instructions on configuring display and limit lines are provided here. For details on individual functions and settings see [chapter 7.5.3, "Settings and Functions](#page-565-0) [for Display and Limit Lines ", on page 540](#page-565-0).

The remote commands required to perform these tasks are described in [chap](#page-1037-0)[ter 11.8.4, "Configuring Display and Limit Lines", on page 1012.](#page-1037-0)

## **7.5.4.1 Defining Display Lines**

- 1. Display lines are configured in the "Lines Config" dialog box. To display this dialog box, press the LINES key and then "Lines Config".
- 2. Select the "Display Lines" tab.
- 3. To define a vertical line, select "Vertical Line 1" or 2 and enter the x-value at which the line is to be displayed. To define a horizontal line, select "Horizontal Line 1" or 2 and enter the y-value at

which the line is to be displayed.

## **7.5.4.2 Defining Limit Lines**

Limit lines are configured in the "Lines Config" dialog box. To display this dialog box, do one of the following:

- Press the LINES key and then the "Lines Config" softkey, then select the "Lines Config" tab.
- In the "Overview", select "Analysis" and then the vertical "Limit Lines Config" tab.

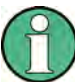

## **Limit lines for spurious and SEM measurements**

Note that for spurious and SEM measurements, special limit lines can be defined for each frequency range, see [chapter 5.6.4.2, "Limit Lines in SEM Measurements",](#page-233-0) [on page 208](#page-233-0) and [chapter 5.7.3.2, "Limit Lines in Spurious Measurements",](#page-273-0) [on page 248](#page-273-0). It is strongly recommended that you define limits only via the "Sweep list" dialog for these measurements, not using the LINES key.

Any changes to the special limit lines are automatically overwritten when the sweep list settings are changed.

The following tasks are described here:

- "How to find compatible limit lines" on page 547
- ["How to activate and deactivate a limit check"](#page-573-0) on page 548
- ["How to edit existing limit lines"](#page-573-0) on page 548
- ["How to copy an existing limit line"](#page-573-0) on page 548
- ["How to delete an existing limit line"](#page-573-0) on page 548
- ["How to configure a new limit line"](#page-574-0) on page 549
- ["How to move the limit line vertically or horizontally"](#page-575-0) on page 550

#### **How to find compatible limit lines**

► In the "Line Config" dialog box, select the "View filter" option: "Show compatible".

<span id="page-573-0"></span>All stored limit lines with the file extension . LIN in the limits subfolder of the main installation folder of the instrument that are compatible to the current measurement settings are displayed in the overview.

## **How to activate and deactivate a limit check**

A limit check is automatically performed as soon as any of the limit lines is activated.

1. To activate a limit check:

Select the "Check Traces" setting for a limit line in the overview and select the trace numbers to be included in the limit check. One limit line can be assigned to several traces.

The specified traces to be checked are compared with the active limit lines. The status of the limit check is indicated in the diagram.

2. To deactivate a limit line, deactivate all "Traces to check" for it.

To deactivate all limit lines at once, select the "Disable All Lines" button.

The limit checks for the deactivated limit lines are stopped and the results are removed form the display.

## **How to edit existing limit lines**

Existing limit line configurations can be edited.

- 1. In the "Line Config" dialog box, select the limit line.
- 2. Select the "Edit" button.
- 3. Edit the line configuration as described in ["How to configure a new limit line"](#page-574-0) [on page 549](#page-574-0).
- 4. Save the new configuration by selecting the "Save" button.

If the limit line is active, the edited limit line is displayed in the diagram.

## **How to copy an existing limit line**

- 1. In the "Line Config" dialog box, select the limit line.
- 2. Select the "Copy To" button.
- 3. Define a new name to create a new limit with the same configuration as the source line.
- 4. Edit the line configuration as described in ["How to configure a new limit line"](#page-574-0) [on page 549](#page-574-0).
- 5. Save the new configuration by selecting the "Save" button.

The new limit line is displayed in the overview and can be activated.

## **How to delete an existing limit line**

1. In the "Line Config" dialog box, select the limit line.

- <span id="page-574-0"></span>2. Select the "Delete" button.
- 3. Confirm the message.

The limit line and the results of the limit check are deleted.

## **How to configure a new limit line**

1. In the "Line Config" dialog box, select the "New" button.

The "Edit Limit Line" dialog box is displayed. The current line configuration is displayed in the preview area of the dialog box. The preview is updated after each change to the configuration.

- 2. Define a "Name" and, optionally, a "Comment" for the new limit line.
- 3. Define the x-axis configuration:
	- Time domain or frequency domain
	- Absolute or relative limits
	- Linear or logarithmic scaling
- 4. Define the y-axis configuration:
	- Level unit
	- Absolute or relative limits
	- Upper or lower limit line
- 5. Define the data points: minimum 2, maximum 200:
	- a) Select "Insert Value".
	- b) Define the x-value ("Position") and y-value ("Value") of the first data point.
	- c) Select "Insert Value" again and define the second data point.
	- d) Repeat this to insert all other data points.

To insert a data point before an existing one, select the data point and then "Insert Value".

To insert a new data point at the end of the list, move the focus to the line after the last entry and then select "Insert Value".

To delete a data point, select the entry and then "Delete Value".

- 6. Check the current line configuration in the preview area of the dialog box. If necessary, correct individual data points or add or delete some. If necessary, shift the entire line vertically or horizontally by selecting the "Shift x" or "Shift y" button and defining the shift width.
- 7. Optionally, define a "Margin" at a fixed distance to the limit line. The margin must be within the valid value range and is not displayed in the diagram or preview area.
- 8. Optionally, if the y-axis uses relative scaling, define an absolute "Threshold" as an additional criteria for a violation.
- 9. Save the new configuration by selecting the "Save" button.

The new limit line is displayed in the overview and can be activated.

## <span id="page-575-0"></span>**How to move the limit line vertically or horizontally**

A configured limit line can easily be moved vertically or horizontally. Thus, a new limit line can be easily generated based upon an existing limit line which has been shifted horizontally.

- 1. In the "Line Config" dialog box, select the limit line.
- 2. To shift the complete limit line parallel in the horizontal direction, select the "X-Offset" button and enter an offset value. To shift the complete limit line parallel in the vertical direction, select the "Y-Offset" button and enter an offset value.
- 3. To shift the individual data points of a limit line by a fixed value (all at once):
	- a) Select the "Edit" button.
	- b) In the "Edit Limit Line" dialog box, select the "Shift x" or "Shift y" button and define the shift width.
	- c) Save the shifted data points by selecting the "Save" button.

If activated, the limit line is shifted in the diagram.
# 8 Data Management

The R&S FSW allows you to store and load instrument settings, as well as import and export measurement data for analysis at a later time. Finally, you can store or print the measurement results displayed on the screen.

General storage and import/export functions are available via the toolbar. Some special storage functions are (also) available via softkeys or dialog boxes in the corresponding menus, for example trace data export.

- Restoring the Default Instrument Configuration (Preset)......................................551
- [Protecting Data Using the Secure User Mode...................................................... 553](#page-578-0)
- [Storing and Recalling Instrument Settings and Measurement Data..................... 555](#page-580-0)
- [Importing and Exporting Measurement Results for Evaluation.............................566](#page-591-0)
- [Creating Screenshots of Current Measurement Results and Settings................. 573](#page-598-0)

# **8.1 Restoring the Default Instrument Configuration (Preset)**

When delivered, the R&S FSW has a default configuration. You can restore this defined initial state at any time as a known starting point for measurements. This is often recommendable as a first step in troubleshooting when unusual measurement results arise.

### **To restore the default instrument configuration for all channels at once**

► Press the PRESET key.

Alternatively to the factory default settings, you can define user-specific recall settings to be restored after a preset or reboot, see ["To recall settings automatically](#page-591-0) [after preset or reboot"](#page-591-0) on page 566.

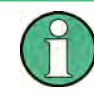

After you use the PRESET function, the history of previous actions is deleted, i.e. any actions performed previously cannot be undone or redone using the UNDO/REDO keys.

### **Remote command:**

\*RST or SYSTem:PRESet

### **To restore the default configuration for a single channel**

The default measurement settings can also be reset for an individual channel only, rather than resetting the entire instrument.

► In the "Overview", select the "Preset Channel" button.

The factory default settings are restored to the current channel. Note that a userdefined recall settings file is **NOT** restored.

### **Remote command:**

[SYSTem:PRESet:CHANnel\[:EXECute\]](#page-1067-0) on page 1042

# **8.1.1 Factory Default Configuration**

The factory default configuration is selected such that the RF input is always protected against overload, provided that the applied signal levels are in the allowed range for the instrument.

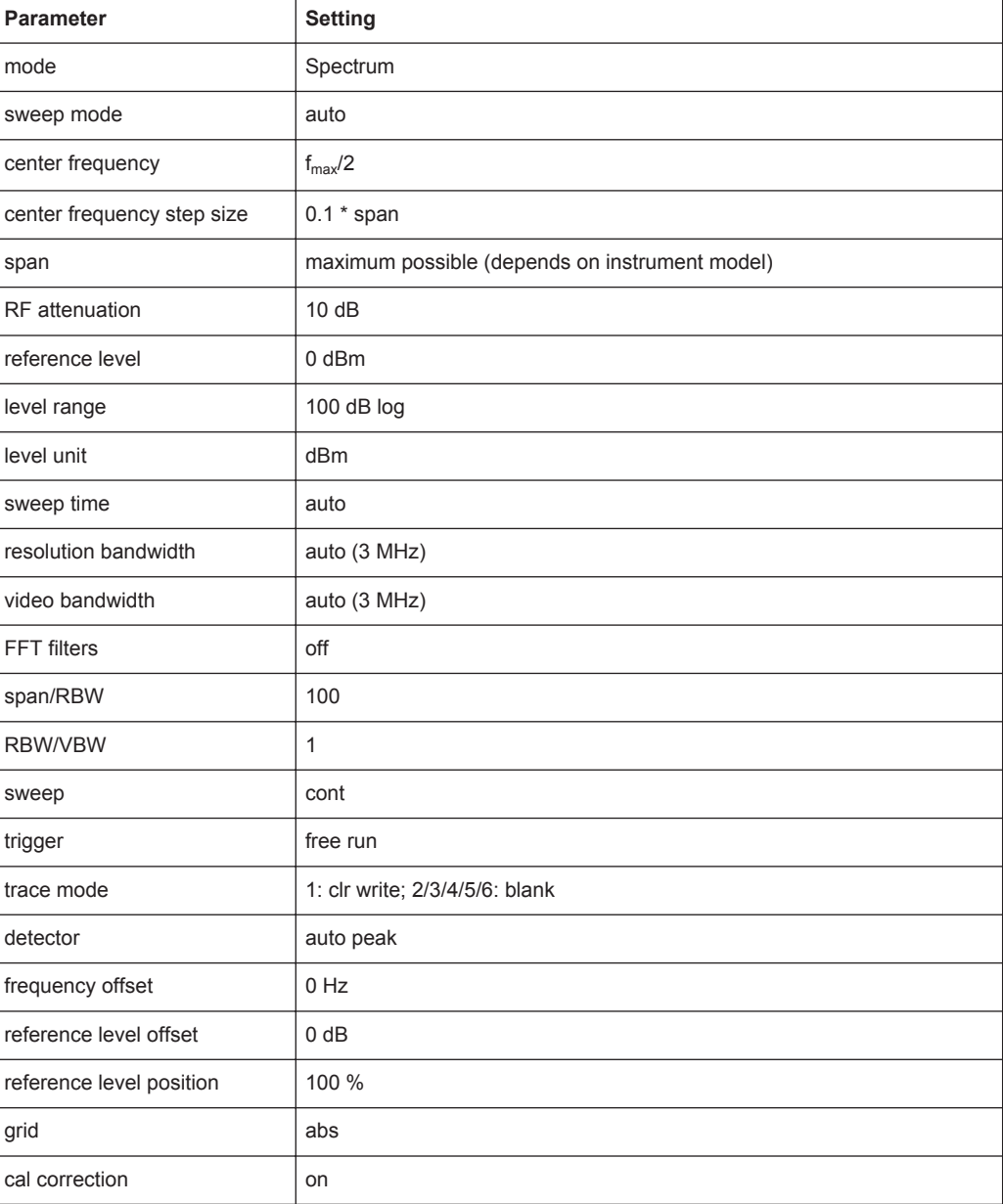

*Table 8-1: Factory default configuration*

<span id="page-578-0"></span>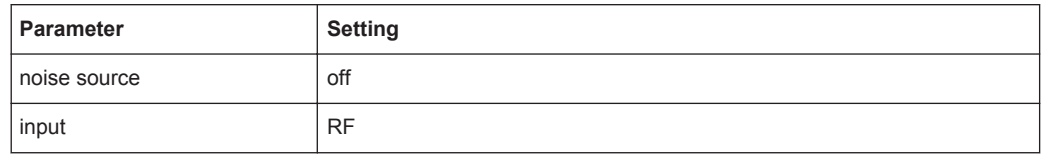

# **8.2 Protecting Data Using the Secure User Mode**

During normal operation, the R&S FSW uses a solid-state drive to store its operating system, instrument firmware, instrument self-alignment data, and any user data created during operation. If necessary, the solid-state drive can be removed from the R&S FSW and locked in a secure place to protect any classified data it may contain.

### **Redirecting storage to volatile memory**

Alternatively, to avoid storing any sensitive data on the R&S FSW permanently, the *secure user mode* was introduced (option R&S FSW-K33). In secure user mode the instrument's solid-state drive is write-protected so that no information can be written to memory permanently. Data that the R&S FSW normally stores on the solid-state drive is redirected to volatile memory instead, which remains available only until the instrument is switched off. This data includes:

- Windows 7 operating system files
- Firmware shutdown files containing information on last instrument state
- Self-alignment data
- General instrument settings such as the IP address
- Measurement settings
- User data created during operation (see also [table 8-2\)](#page-584-0)
- Any data created by other applications installed on the R&S FSW, for example text editors (Notepad), the Clipboard, drawing tools etc.

Data that is stored in volatile memory can be accessed by the user just as in normal operation; however, when the instrument's power is switched off, all data in this memory is cleared. Thus, in secure user mode, the instrument always starts in a defined, fixed state when switched on.

In order to store data such as measurement results permanently, it must be stored to an external storage device, such as a memory stick.

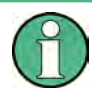

### **Limited storage space**

The volatile memory used to store data in secure user mode is restricted to 256 MB. Thus, a "Memory full" error may occur although the hard disk indicates that storage space is still available.

### **Storing required data permanently**

Any data that is to be available for subsequent sessions with the R&S FSW, such as predefined instrument settings, transducer factors or self-alignment data, must be stored on the instrument permanently, *prior to activating the secure user mode*.

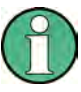

### **Self-alignment data**

Note that self-alignment data becomes invalid with time and due to temperature changes. Therefore, to achieve optimal accuracy, it may be preferable to perform a new self-alignment at the start of each new session on the R&S FSW.

### **Restricted operation**

Due to the fact that permanent storage is not possible, the following functions are not available in secure user mode:

- Firmware update
- Activating a new option key

Furthermore, since the "SecureUser" used in secure user mode does not have administrator rights, **administrative tasks** such as LAN configuration and some general instrument settings are not available. Refer to the description of the basic instrument setup (SETUP menu) to find out which functions are affected.

### **Activating and deactivating secure user mode**

Only a user with administrator rights can activate the secure user mode. Once activated, a restart is required. The special user "SecureUser" is then logged on to the R&S FSW automatically (using the automatic login function, see ["The Automatic Login](#page-54-0) Function" [on page 29](#page-54-0)). While the secure user mode is active, a message is displayed in the status bar at the bottom of the screen.

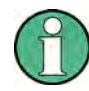

### **Secure Passwords**

By default, the initial password for both the administrator account ("Instrument") and the "SecureUser" account is "894129". When the secure user mode is activated the first time after installation, you are prompted to change the passwords for all user accounts in order to improve system security. Although it is possible to continue without changing the passwords, it is strongly recommended that you do so.

You can change the password in Windows 7 for any user at any time via "Start > Control Panel > User Accounts".

In order to deactivate the secure user mode, the "SecureUser" must log off and the "Instrument" user (administrator) must log on.

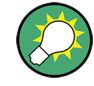

### **Switching users when using the automatic login function**

In the "Start" menu, select the arrow next to the "Shut down" button and then "Log off". The "Login" dialog box is displayed, in which you can enter the different user account name and password.

<span id="page-580-0"></span>The secure user mode setting and automatic login is automatically deactivated when the "Instrument" user logs on. The "SecureUser" is no longer available.

For administrators ("Instrument" user), the secure user mode setting is available in the general system configuration settings (see [chapter 9.3.4.5, "General Configuration Set](#page-620-0)[tings", on page 595](#page-620-0)).

### **Remote control**

Initially after installation of the R&S FSW-K33 option, secure user mode must be enabled manually once before remote control is possible.

(See [SYSTem:SECurity\[:STATe\]](#page-1105-0).)

This is necessary to prompt for a change of passwords.

# **8.3 Storing and Recalling Instrument Settings and Measurement Data**

Possibly you would like to restore or repeat a measurement you performed under specific conditions on the instrument. Or you want to evaluate imported data in another application on the R&S FSW and would like to restore the measurement settings applied during measurement. In these cases, you can store and recall instrument and measurement settings, and possibly other related measurement data.

Two different methods are available for managing instrument settings:

- Quick Save/Quick Recall a defined set of instrument or channel settings are stored or recalled quickly in just one step
- Configurable Save/Recall a user-defined set of instrument or channel settings are stored to a definable storage location

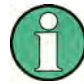

### **Restrictions when recalling measurement settings**

When recalling a saved configuration file, the following restrictions apply:

- The frequency range defined in the configuration file must be supported by the R&S FSW on which the file is to be recalled.
- Configuration files created on a R&S FSW with certain options in use will not work on an R&S FSW without these options
- Files created with newer firmware versions may not work with a previous version

<span id="page-581-0"></span>

### **Saving instrument settings in secure user mode**

Be sure to store instrument settings that you require beyond the current session before [Secure User Mode](#page-621-0) is enabled; see [chapter 3.1.7, "Protecting Data Using the Secure](#page-63-0) [User Mode", on page 38](#page-63-0).

Settings that are saved via QuickSave in secure user mode are only available during the current session. As soon as the power is switched off on the R&S FSW, the data is cleared.

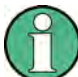

### **Saving and recalling transducer and limit line settings**

If a transducer file was in use when the save set was stored (with the save item "Current Settings" only) it is anticipated that these transducer values should remain valid after every recall of that save set. Thus, even if the transducer file is changed and the original save set file is recalled later, the *originally stored* transducer values are recalled and applied to the measurement. In the "Edit transducer" dialog box, however, the *changed* transducer file values are displayed as no updated transducer file was loaded.

The same applies to limit line settings.

If you want to apply the changed transducer values after recalling the save set you must force the application to reload the transducer file. To do so, simply open the "Edit Transducer" dialog box (see [chapter 9.3.2, "Transducer Settings", on page 585\)](#page-610-0) and toggle the "X-Axis" option from "lin" to "log" and back. Due to that change, the transducer file is automatically reloaded, and the changed transducer values are applied to the current measurement. Now you can create a new save set with the updated transducer values.

Similarly, if you want to apply the changed limit values after recalling the save set you must force the application to reload the limit file. To do so, simply open the "Edit Limit Line" dialog box (see [chapter 7.5.3.2, "Limit Line Settings and Functions",](#page-566-0) [on page 541](#page-566-0)) and toggle the "Y-Axis" unit. Due to that change, the limit line file is automatically reloaded, and the changed limit values are applied to the current measurement. Now a new save set with the updated limit values can be created.

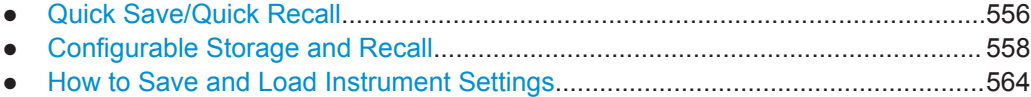

# **8.3.1 Quick Save/Quick Recall**

The Quick Save and Quick Recall functions allow you to store instrument or channel settings very easily and quickly in one step. Up to 10 different sets of settings can be stored to or recalled from "save sets". Each save set is identified by its storage date and type (instrument or specific channel) in the display. The save sets are stored in the C:\r s\instr\user\QuickSave directory, in files named QuickSave1.dfl to QuickSave10.dfl. The storage file names and locations cannot be changed. Only the current measurement settings are stored, not any additional data such as traces, limit line or transducer files (see [chapter 8.3.2.1, "Stored Data Types", on page 558\)](#page-583-0).

Storing and Recalling Instrument Settings and Measurement Data

During recall, save sets of type "Instrument" replace the settings of the entire instrument. All other save sets start a new measurement channel with the stored settings.

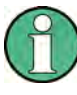

If a measurement channel with the same name as the channel to be restored is already active, the channel name for the new channel is extended by a consecutive number:

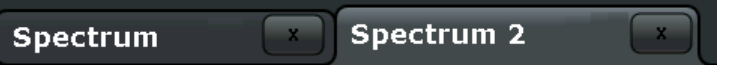

### **8.3.1.1 Quick Save / Quick Recall Settings**

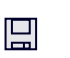

ਾ

The "QuickSave" dialog box is displayed when you select the "Save" icon in the toolbar.

The "Quick Recall" dialog box is displayed when you select the "Open" icon in the toolbar, or select the "Quick Recall" tab in the "Recall" dialog box.

Both dialog boxes are very similar and closely related.

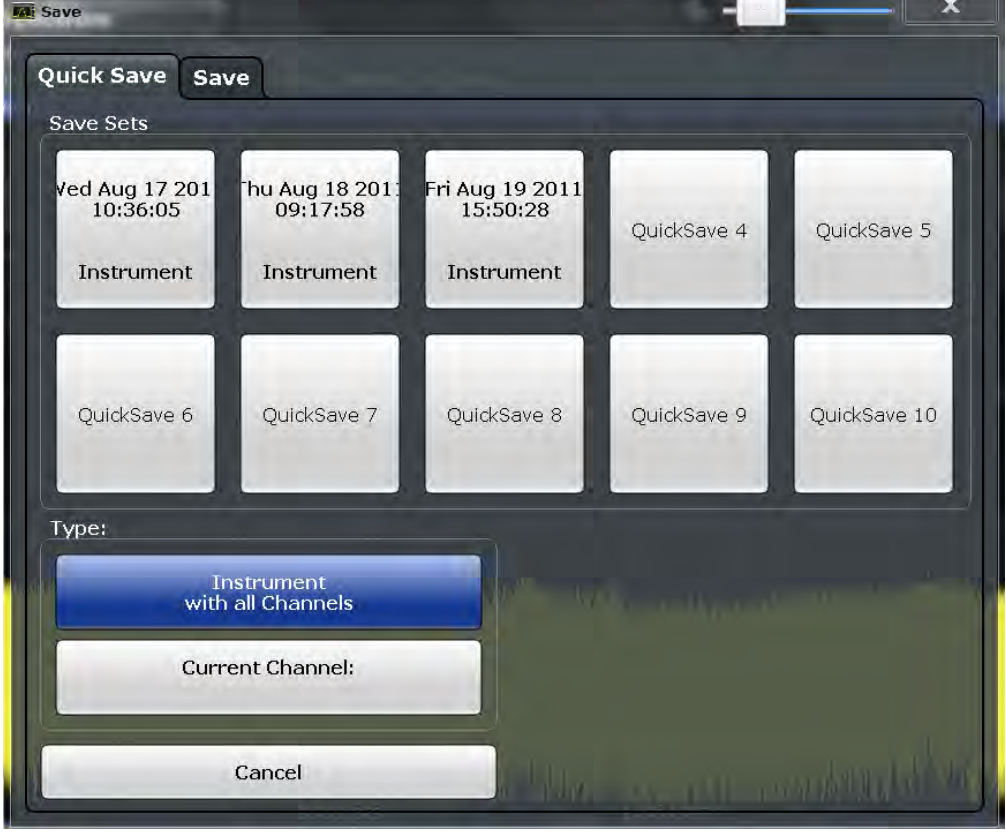

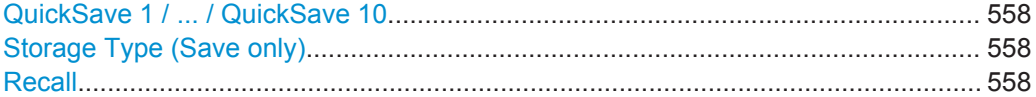

### <span id="page-583-0"></span>**QuickSave 1 / ... / QuickSave 10**

Selects one of the save sets to store the current settings in or to be recalled. At the time of storage, the "QuickSave 1 / ... / QuickSave 10" placeholder is replaced by a label indicating the storage date and time and the storage type.

During recall, save sets of type "Instrument" replace the settings of the entire instrument. All other save sets start a new measurement channel with the stored settings.

### **Storage Type (Save only)**

Defines which type of settings is to be stored in the save set.

"Instrument with all chan-The instrument settings for all currently active channels are stored.

nels"

"Current Chan-Only the instrument settings for the currently selected measurement nel" channel are stored.

### **Recall**

Restores the instrument settings as saved in the selected settings file. If the settings file contains settings for a specific channel only a new channel with the stored settings is activated, otherwise the entire instrument settings are loaded.

**Note:** After you use the "Recall" function, the history of previous actions is deleted, i.e. any actions performed previously cannot be undone or redone using the UNDO/REDO keys.

**Note:** If a measurement channel with the same name as the channel to be restored (in a new channel) is already active, the channel name for the new channel is extended by a consecutive number:

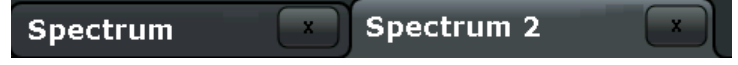

In remote commands, you must append this number to the channel name, as well.

Remote command: [MMEMory:LOAD:STATe](#page-1063-0) on page 1038

# **8.3.2 Configurable Storage and Recall**

The more sophisticated storage and recall functions allow you to define which settings are stored, and where the settings file is stored to. Any settings file can be selected for recall.

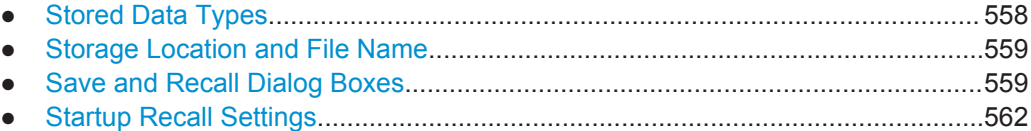

### **8.3.2.1 Stored Data Types**

The following types of data can be stored to and loaded from files via the "Save" dialog box on the R&S FSW:

### Storing and Recalling Instrument Settings and Measurement Data

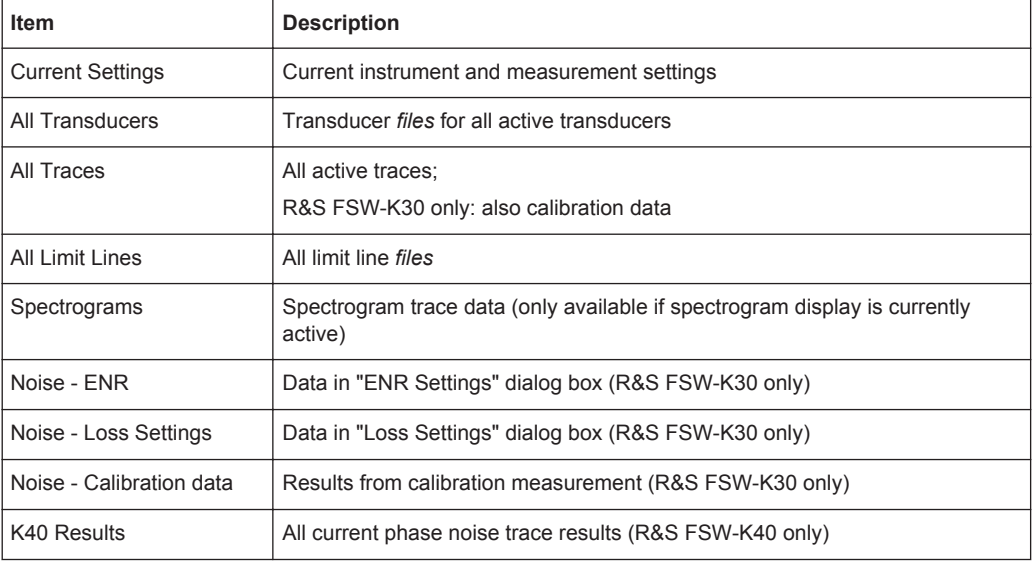

<span id="page-584-0"></span>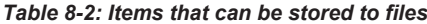

### **8.3.2.2 Storage Location and File Name**

The data is stored on the internal flash disk or, if selected, on a memory stick or network drive. The operating system, firmware and stored instrument settings are located on drive C. All other folders and drives can be used to store measurement data.

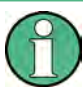

### **Saving instrument settings in secure user mode**

In secure user mode all data is stored to the SDRAM, and is only available during the current session. As soon as the power is switched off on the R&S FSW, the data is cleared (see [chapter 3.1.7, "Protecting Data Using the Secure User Mode",](#page-63-0) [on page 38](#page-63-0)).

Other storage locations cannot be selected in this mode.

The storage location and file name are selected in a file selection dialog box which is displayed when you perform a storage function.

By default, the name of a settings file consists of a base name followed by an underscore and three numbers, e.g. limit lines 005. In the example, the base name is limit lines. The base name can contain characters, numbers and underscores. The file extension  $df\perp$  is added automatically. The default folder for settings files is C:\r s\instr\user.

#### **8.3.2.3 Save and Recall Dialog Boxes**

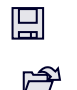

The following dialog boxes are available via softkeys in the "Save/Recall" menu which is displayed when you select the "Save" or "Open" icon in the toolbar. Both dialog boxes are very similar and closely related.

Storing and Recalling Instrument Settings and Measurement Data

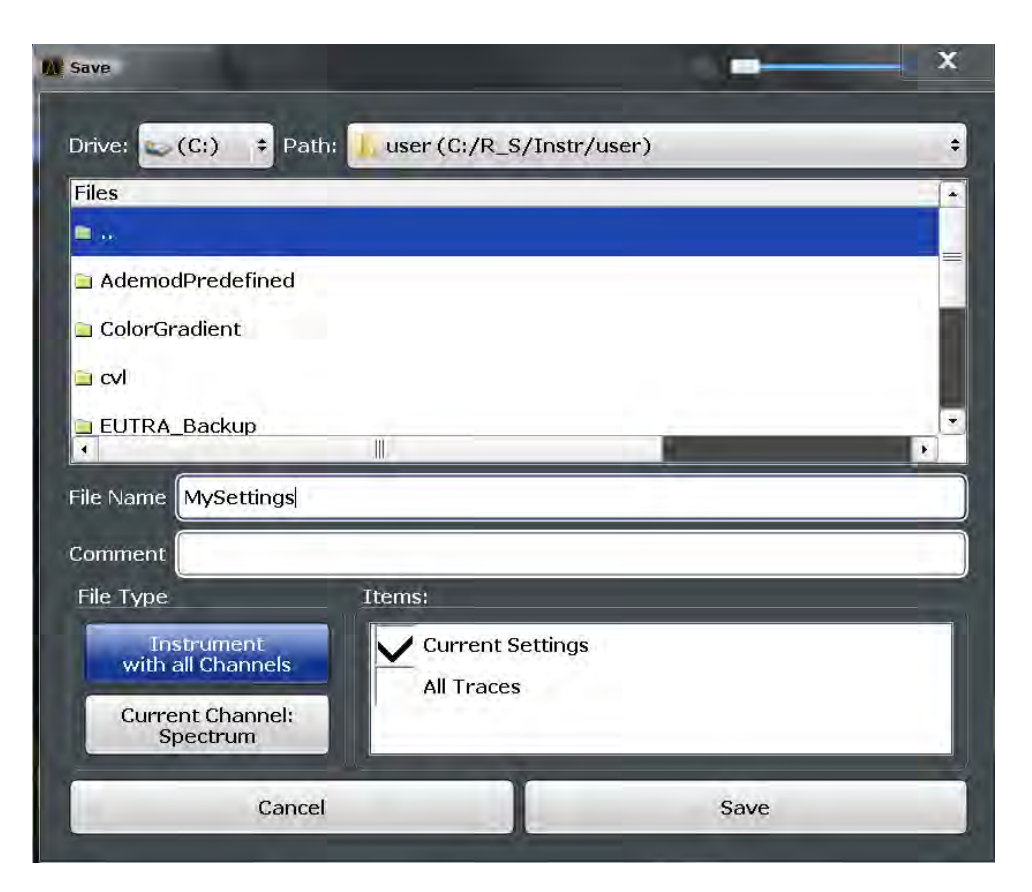

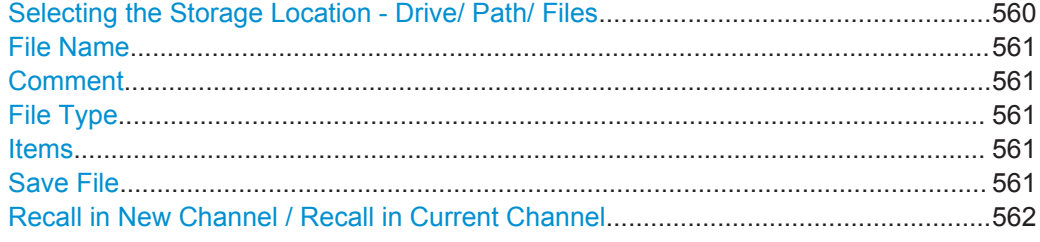

### **Selecting the Storage Location - Drive/ Path/ Files**

Select the storage location of the settings file on the instrument or an external drive.

The "Drive" indicates the internal (C:) or any connected external drives (e.g. a USB storage device).

The "Path" contains the drive and the complete file path to the currently selected folder.

The "Files" list contains all subfolders and files of the currently selected path.

The default storage location for the SEM settings files is:  $C:\R \ S\in \text{Semstr}\$ 

**Note:** Saving instrument settings in secure user mode.

In secure user mode all data is stored to volatile memory, and is only available during the current instrument session. As soon as the power is switched off on the R&S FSW, the data is cleared.

To store settings permanently, select an external storage location, such as a USB memory device.

<span id="page-586-0"></span>For details see [chapter 3.1.7, "Protecting Data Using the Secure User Mode",](#page-63-0) [on page 38](#page-63-0).

Remote command: [MMEMory:CATalog?](#page-1054-0) on page 1029

#### **File Name**

Contains the name of the data file without the path or extension.

By default, the name of a settings file consists of a base name followed by an underscore. Multiple files with the same base name are extended by three numbers, e.g. limit\_lines\_005.

For details on the file name and location see [chapter 8.3.2.2, "Storage Location and](#page-584-0) [File Name", on page 559.](#page-584-0)

**Note:** Secure user mode. In secure user mode, settings that are to be stored on the instrument are stored to volatile memory. To store data permanently, select an external storage location such as a USB memory device.

For details see [chapter 3.1.7, "Protecting Data Using the Secure User Mode",](#page-63-0) [on page 38](#page-63-0).

#### **Comment**

An optional description for the data file. A maximum of 60 characters can be displayed.

Remote command: [MMEMory:COMMent](#page-1055-0) on page 1030

### **File Type**

Determines whether the global instrument settings with all channels will be stored or recalled, or the current channel settings only.

### **Items**

Defines which data and settings are stored or will be recalled. Depending on the "File Type", only channel settings or global settings are available. Which items are available also depends on the installed options (see also [chapter 8.3.2.1, "Stored Data Types",](#page-583-0) [on page 558](#page-583-0)).

### Remote command:

```
MMEMory: SELect [: ITEM]: ALL on page 1035
MMEMory:SELect[:ITEM]:DEFault on page 1035
MMEMory:SELect[:ITEM]:HWSettings on page 1035
MMEMory:SELect[:ITEM]:LINes:ALL on page 1036
MMEMory:SELect[:ITEM]:NONE on page 1036
MMEMory:SELect[:ITEM]:SGRam on page 1036
MMEMory:SELect[:ITEM]:TRACe[:ACTive] on page 1037
MMEMory:SELect[:ITEM]:TRANsducer:ALL on page 1037
```
### **Save File**

Saves the settings file with the defined file name.

**Note:** Secure user mode. In secure user mode, settings that are to be stored on the instrument are stored to volatile memory, which is restricted to 256 MB. Thus, a "Mem<span id="page-587-0"></span>ory full" error may occur although the hard disk indicates that storage space is still available.

For details see [chapter 3.1.7, "Protecting Data Using the Secure User Mode",](#page-63-0) [on page 38](#page-63-0).

Remote command: [MMEMory:STORe<n>:STATe](#page-1065-0) on page 1040 [MMEMory:STORe<n>:STATe:NEXT](#page-1066-0) on page 1041

### **Recall in New Channel / Recall in Current Channel**

Restores the instrument settings as saved in the selected settings file. If the settings file contains settings for a specific channel only, select "Recall in New Channel" to activate a new channel with the stored settings, or "Recall in Current Channel" to replace the current channel settings.

**Note:** After you use the "Recall" function, the history of previous actions is deleted, i.e. any actions performed previously cannot be undone or redone using the UNDO/REDO keys.

**Note:** If a measurement channel with the same name as the channel to be restored (in a new channel) is already active, the channel name for the new channel is extended by a consecutive number:

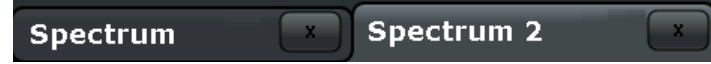

In remote commands, you must append this number to the channel name, as well.

Remote command:

[MMEMory:LOAD:STATe](#page-1063-0) on page 1038

### **8.3.2.4 Startup Recall Settings**

The "Startup Recall" softkey opens the "Startup Recall" tab of the "Recall" dialog box.

Storing and Recalling Instrument Settings and Measurement Data

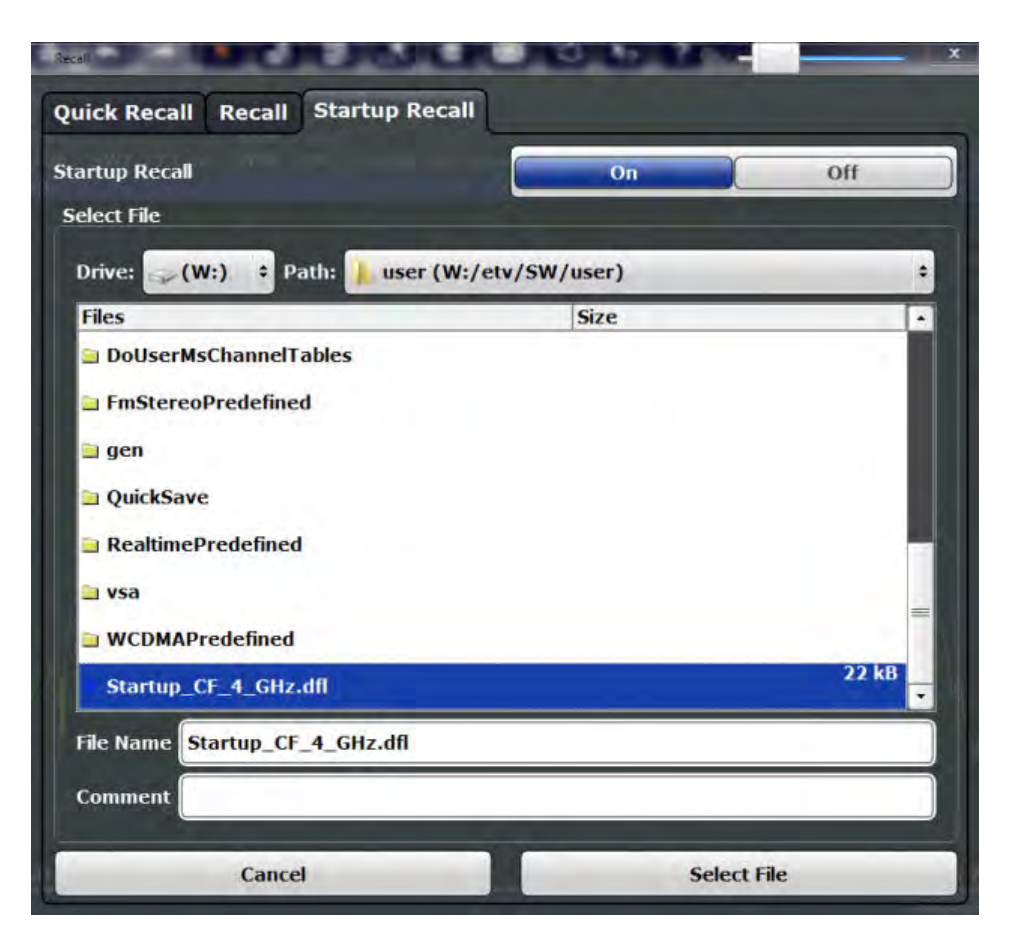

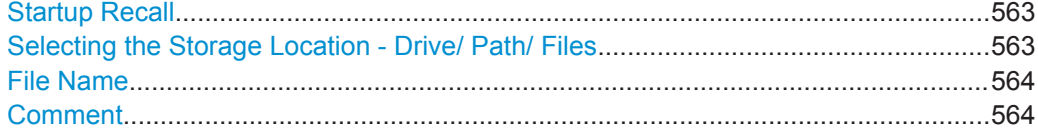

### **Startup Recall**

Activates or deactivates the startup recall function. If activated, the settings stored in the selected file are loaded each time the instrument is started or preset. If deactivated, the default settings are loaded.

Note that only *instrument* settings files can be selected for the startup recall function, not channel settings files.

Remote command: [MMEMory:LOAD:AUTO](#page-1063-0) on page 1038

### **Selecting the Storage Location - Drive/ Path/ Files**

Select the storage location of the settings file on the instrument or an external drive.

The "Drive" indicates the internal (C:) or any connected external drives (e.g. a USB storage device).

The "Path" contains the drive and the complete file path to the currently selected folder.

The "Files" list contains all subfolders and files of the currently selected path.

<span id="page-589-0"></span>The default storage location for the SEM settings files is:  $C:\R\ S\instr\sem\ std.$ 

**Note:** Saving instrument settings in secure user mode.

In secure user mode all data is stored to volatile memory, and is only available during the current instrument session. As soon as the power is switched off on the R&S FSW, the data is cleared.

To store settings permanently, select an external storage location, such as a USB memory device.

For details see [chapter 3.1.7, "Protecting Data Using the Secure User Mode",](#page-63-0) [on page 38](#page-63-0).

Remote command: [MMEMory:CATalog?](#page-1054-0) on page 1029

### **File Name**

Contains the name of the data file without the path or extension.

By default, the name of a settings file consists of a base name followed by an underscore. Multiple files with the same base name are extended by three numbers, e.g. limit\_lines\_005.

For details on the file name and location see [chapter 8.3.2.2, "Storage Location and](#page-584-0) [File Name", on page 559.](#page-584-0)

**Note:** Secure user mode. In secure user mode, settings that are to be stored on the instrument are stored to volatile memory. To store data permanently, select an external storage location such as a USB memory device.

For details see [chapter 3.1.7, "Protecting Data Using the Secure User Mode",](#page-63-0) [on page 38](#page-63-0).

### **Comment**

An optional description for the data file. A maximum of 60 characters can be displayed. Remote command:

[MMEMory:COMMent](#page-1055-0) on page 1030

# **8.3.3 How to Save and Load Instrument Settings**

Instrument settings can be saved to a file and loaded again later, so that you can repeat the measurement with the same settings. Optionally, user-defined measurement settings can automatically be restored each time you start or preset the instrument.

### **To save and recall instrument settings using the Quick Save function**

- 1. Select the  $\blacksquare$  "Save" icon from the toolbar.
- 2. Select whether the instrument settings for **all** channels are to be stored, or only those for the **current** channel.
- 3. Select one of the save sets in which the settings are to be stored ("QuickSaveX").

The selected settings are stored to the file

C:\r\_s\instr\user\QuickSave\QuickSaveX.dfl.

<span id="page-590-0"></span>**Note:** If you make any changes to the settings *after* storing the configuration file, remember to save the settings again. Otherwise those settings cannot be restored and will be overwritten by the stored values when the configuration file is recalled.

- 4. To restore the settings, select the  $\blacksquare$  "Open" icon from the toolbar.
- 5. Select the save set in which the settings were stored ("QuickSaveX").

The selected settings are restored to the instrument or channel.

### **To save configurable instrument settings**

- 1. Select the  $\blacksquare$  "Save" icon from the toolbar.
- 2. In the "Save" dialog box, switch to the "Save" tab.
- 3. In the file selection dialog box, select a file name and storage location for the settings file.
- 4. Optionally, define a comment to describe the stored settings.
- 5. Select whether the instrument settings for **all** channels are to be stored, or only those for the **current** channel.
- 6. Select the items to be saved with the settings. Either the settings for the currently selected channel only or for all channels can be stored, and various other items such as lines or traces etc. can be stored as well (see [chapter 8.3.2.1, "Stored](#page-583-0) [Data Types", on page 558](#page-583-0)).
- 7. Select "Save".

A file with the defined name and path and the extension . dfl is created.

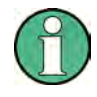

If you make any changes to the settings *after* storing the configuration file, remember to save the settings again. Otherwise those settings cannot be restored and will be overwritten by the stored values when the configuration file is recalled.

### **To recall configurable instrument settings**

- 1. Select the **P** "Open" icon from the toolbar.
- 2. In the "Recall" dialog box, switch to the "Recall" tab.
- 3. In the file selection dialog box, select the file name and storage location of the settings file.

**Note:** The "File Type" indicates whether the file contains instrument settings for **all** channels, or only those for the current channel.

- 4. If several items were saved, select which items are to be restored.
- 5. If channel settings were saved, select whether the settings will replace the settings in the current channel, or whether a new channel with the saved settings will be opened.

<span id="page-591-0"></span>6. Select "Recall".

The settings and selected items from the saved measurement are restored and you can repeat the measurement with the same settings. Note that any changes made to the settings *after* storing the configuration file will be overwritten by the stored values when the configuration file is recalled.

### **To recall settings automatically after preset or reboot**

You can define the settings that are restored when you preset or reboot the instrument.

- 1. Configure the settings as required and save them as described in ["To save config](#page-590-0)[urable instrument settings"](#page-590-0) on page 565.
- 2. In the "Save/Recall" menu, select the "Startup Recall" softkey.
- 3. If the file selection dialog box is not displayed automatically, select the "Select Dataset" softkey.
- 4. Select the recall settings that are to be restored.
- 5. Select "Select".
- 6. Toggle the "Startup Recall" softkey to "On".

Now when you press the PRESET key or reboot the instrument, the defined settings will be restored.

7. To restore the factory preset settings, toggle the "Startup Recall" softkey to "Off".

# **8.4 Importing and Exporting Measurement Results for Evaluation**

The R&S FSW provides various evaluation methods for the results of the performed measurements. However, you may want to evaluate the data with further, external applications. In this case, you can export the measurement data to a standard format file (ASCII or XML). Some of the data stored in these formats can also be re-imported to the R&S FSW for further evaluation at a later time, for example in other applications.

The following data types can be exported:

- Trace data
- Table results, such as result summaries, marker peak lists etc.
- I/Q data

The following data types can be imported:

● I/Q data

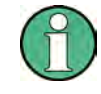

I/Q data can only be imported and exported in applications that process I/Q data, such as the I/Q Analyzer or optional applications.

See the corresponding user manuals for those applications for details.

Importing and Exporting Measurement Results for Evaluation

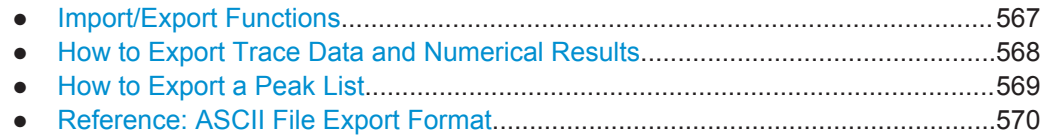

# **8.4.1 Import/Export Functions**

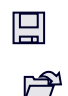

The following import and export functions are available via softkeys in the "Save/ Recall" menu which is displayed when you select the "Save" or "Open" icon in the toolbar.

Some functions for particular data types are (also) available via softkeys or dialog boxes in the corresponding menus, e.g. trace data or marker peak lists.

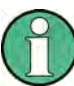

For a description of the other functions in the "Save/Recall" menu see the R&S FSW User Manual.

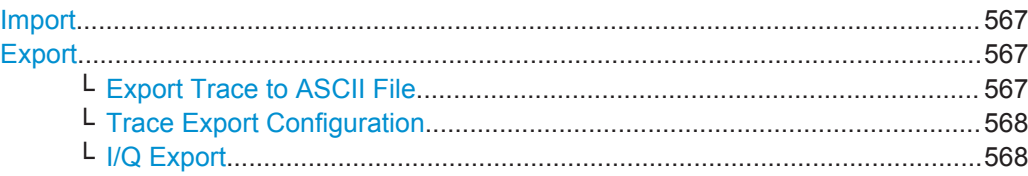

### **Import**

Provides functions to import data.

Currently, only I/Q data can be imported, and only by applications that process I/Q data.

See the R&S FSW I/Q Analyzer User Manual for more information.

### **Export**

Opens a submenu to configure data export.

### **Export Trace to ASCII File ← Export**

Opens a file selection dialog box and saves the selected trace in ASCII format (**.dat**) to the specified file and directory.

The results are output in the same order as they are displayed on the screen: window by window, trace by trace, and table row by table row.

If the spectrogram display is selected when you perform this function, the entire histogram buffer with all frames is exported to a file. The data corresponding to a particular frame begins with information about the frame number and the time that frame was recorded. For large history buffers the export operation may take some time.

For details on the file format see [chapter 8.4.4, "Reference: ASCII File Export Format",](#page-595-0) [on page 570](#page-595-0).

**Note:** Secure user mode.

<span id="page-593-0"></span>In secure user mode, settings that are to be stored on the instrument are stored to volatile memory, which is restricted to 256 MB. Thus, a "Memory full" error may occur although the hard disk indicates that storage space is still available.

To store data permanently, select an external storage location such as a USB memory device.

For details see [chapter 3.1.7, "Protecting Data Using the Secure User Mode",](#page-63-0) [on page 38](#page-63-0).

Remote command:

[MMEMory:STORe<n>:TRACe](#page-1077-0) on page 1052 [MMEMory:STORe<n>:SPECtrogram](#page-1076-0) on page 1051

### **Trace Export Configuration ← Export**

Opens the "Traces" dialog box to configure the trace and data export settings.

See [chapter 7.3.2.3, "Trace / Data Export Configuration", on page 483](#page-508-0).

### **I/Q Export ← Export**

Opens a file selection dialog box to select an export file to which the IQ data will be stored. This function is only available in single sweep mode, and only in applications that process I/Q data, such as the I/Q Analyzer or optional applications.

For details see the description in the R&S FSW I/Q Analyzer User Manual ("Importing and Exporting I/Q Data").

**Note:** Secure user mode.

In secure user mode, settings that are to be stored on the instrument are stored to volatile memory, which is restricted to 256 MB. Thus, a "Memory full" error may occur although the hard disk indicates that storage space is still available.

To store data permanently, select an external storage location such as a USB memory device.

For details see [chapter 3.1.7, "Protecting Data Using the Secure User Mode",](#page-63-0) [on page 38](#page-63-0).

# **8.4.2 How to Export Trace Data and Numerical Results**

The measured trace data and numerical measurement results in tables can be exported to an ASCII file. For each sweep point the measured trace position and value are output. The file is stored with  $a$ . DAT extension. For details on the storage format see [chapter 8.4.4, "Reference: ASCII File Export Format", on page 570](#page-595-0).

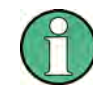

For the results of a Spectrum Emission Mask (SEM) or Spurious Emissions measurement, special file export functions are available, see [chapter 5.6.6.2, "How to Save](#page-261-0) [SEM Result Files", on page 236\(](#page-261-0)SEM) and ["Saving the Evaluation List"](#page-280-0) on page 255 (Spurious).

### <span id="page-594-0"></span>**To export trace data and table results**

Trace data can be exported either from the "Trace" menu, or from the "Save/Recall" menu.

1. Press the TRACE key, then select the "Trace Config" softkey and switch to the "Trace/Data Export" tab. Or:

Select the  $\blacksquare$  "Save" icon in the toolbar, then select the "Export" softkey.

- 2. Select the "Export Config" softkey to configure the export settings.
	- a) Select "Export all Traces and all Table Results" to export all available measurement result data for the current application, or select a specific "Trace to Export".
	- b) Optionally, select the "Include Instrument Measurement Settings" option to insert additional information in the export file header.
	- c) If necessary, change the decimal separator to be used for the ASCII export file.
- 3. Select the "Export Trace to ASCII file" button.
- 4. In the file selection dialog box, select the storage location and file name for the export file.
- 5. Select "Save" to close the dialog box and export the data to the file.

# **8.4.3 How to Export a Peak List**

You can save the results of a marker peak list to an ASCII file.

- 1. Press the MKR FUNCT key.
- 2. Select the "Marker Peak List" softkey.
- 3. Configure the peak search and list settings as described in [chapter 7.4.3.8,](#page-554-0) ["Marker Peak List Configuration", on page 529.](#page-554-0)
- 4. Set the marker peak list "State" to "On".
- 5. Press the RUN SINGLE key to perform a single sweep measurement and create a marker peak list.
- 6. Select the "Marker Peak List" softkey to display the "Marker Peak List" dialog box again.
- 7. If necessary, change the decimal separator to be used for the ASCII export file.
- 8. Select the "Export Peak List" button.
- 9. In the file selection dialog box, select the storage location and file name for the export file.
- 10. Select "Save" to close the dialog box and export the peak list data to the file.

# <span id="page-595-0"></span>**8.4.4 Reference: ASCII File Export Format**

Trace data can be exported to a file in ASCII format for further evaluation in other applications. This reference describes in detail the format of the export files for result data.

(For details see [chapter 8.4.2, "How to Export Trace Data and Numerical Results",](#page-593-0) [on page 568](#page-593-0)).

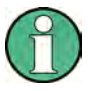

For a description of the file formats for spectrum emission mask (SEM) measurement settings and results, see [chapter 5.6.8, "Reference: SEM File Descriptions",](#page-263-0) [on page 238](#page-263-0).

The file format for Spurious Emissions measurement results is described in [chap](#page-281-0)[ter 5.7.6, "Reference: ASCII Export File Format \(Spurious\)", on page 256.](#page-281-0)

The file consists of the header containing important scaling parameters and a data section containing the trace data. Optionally, the header can be excluded from the file (see ["Include Instrument Measurement Settings"](#page-509-0) on page 484).

The data of the file header consist of three columns, each separated by a semicolon: parameter name; numeric value; basic unit. The data section starts with the keyword "Trace <n>" (<n> = number of stored trace), followed by the measured data in one or several columns (depending on the measurement) which are also separated by a semicolon.

The results are output in the same order as they are displayed on the screen: window by window, trace by trace, and table row by table row.

Generally, the format of this ASCII file can be processed by spreadsheet calculation programs, e.g. MS-Excel. Different language versions of evaluation programs may require a different handling of the decimal point. Thus you can define the decimal separator to be used (decimal point or comma, see ["Decimal Separator"](#page-510-0) on page 485).

If the spectrogram display is selected when you select the "ASCII Trace Export" softkey, the entire histogram buffer with all frames is exported to a file. The data corresponding to a particular frame begins with information about the frame number and the time that frame was recorded.

| <b>File contents</b> | <b>Description</b>       |
|----------------------|--------------------------|
| Header data          |                          |
| Type;R&S FSW;        | Instrument model         |
| Version; 1.00;       | Firmware version         |
| Date: 01. Oct 2006;  | Date of data set storage |
| Mode; ANALYZER;      | Operating mode           |
| Preamplifier; OFF    | Preamplifier status      |
| Transducer; OFF      | Transducer status        |
| Center Freq;55000;Hz | Center frequency         |

*Table 8-3: ASCII file format for trace export in the Spectrum application*

# Importing and Exporting Measurement Results for Evaluation

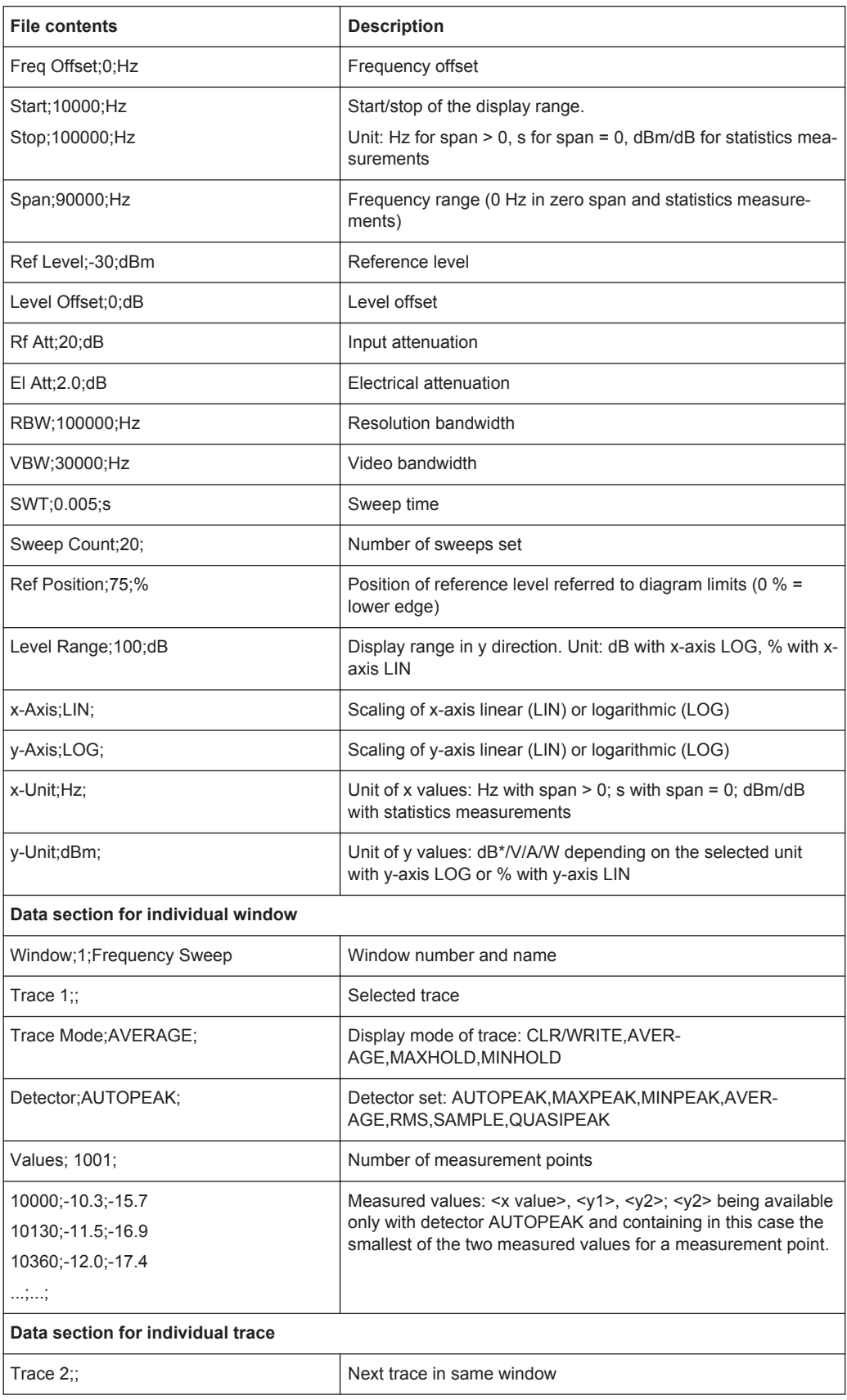

# Importing and Exporting Measurement Results for Evaluation

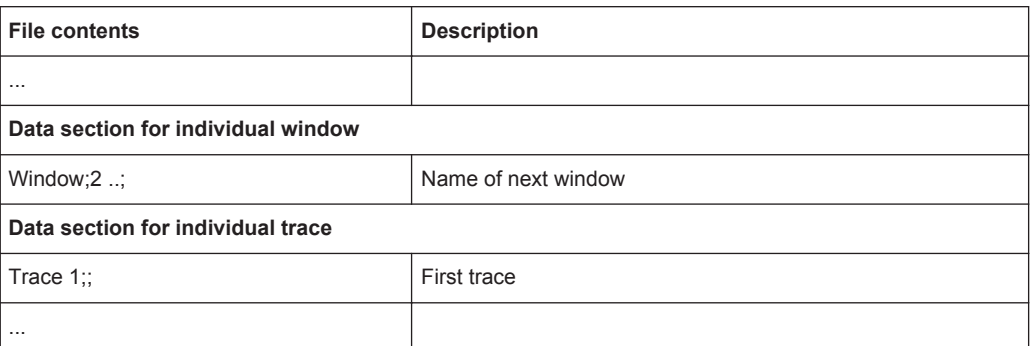

### *Table 8-4: ASCII file format for spectrogram trace export*

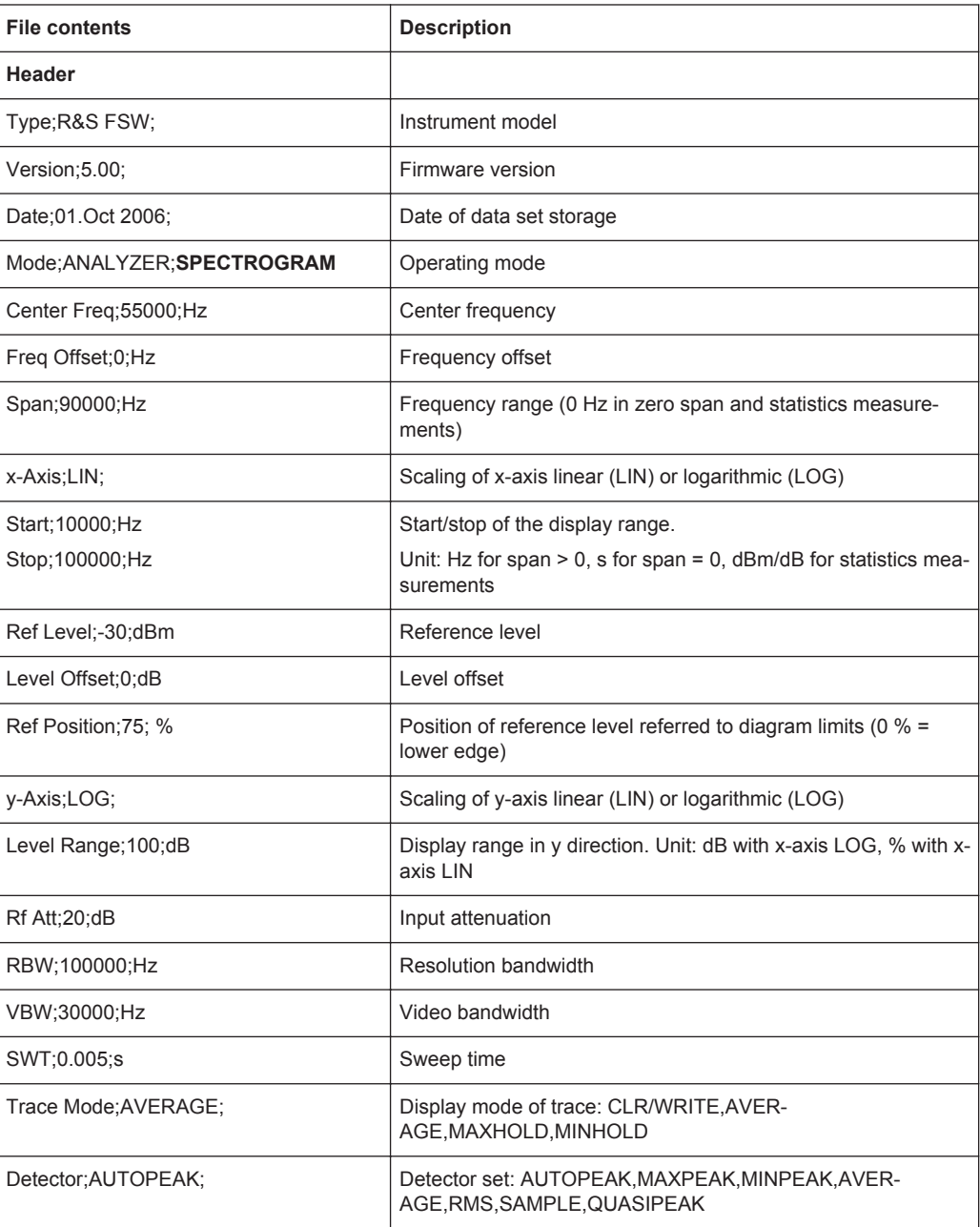

Creating Screenshots of Current Measurement Results and Settings

<span id="page-598-0"></span>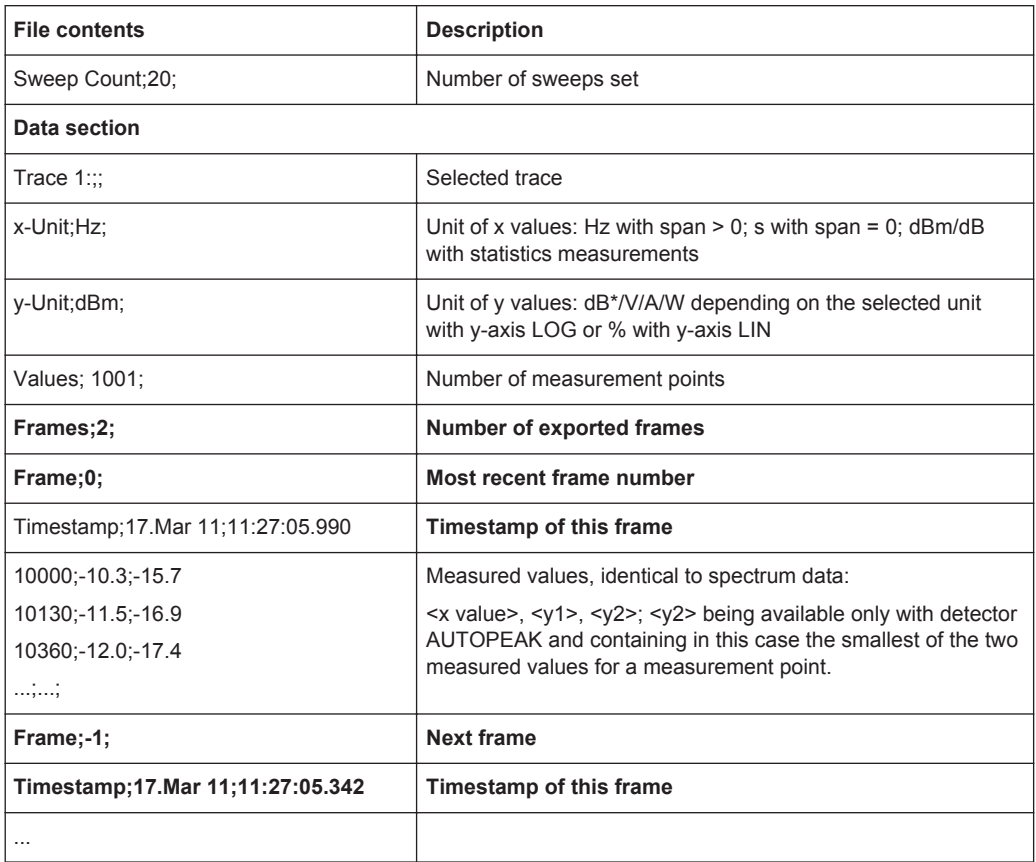

# **8.5 Creating Screenshots of Current Measurement Results and Settings**

In order to document the graphical results and the most important settings for the currently performed measurement, you can create a hardcopy or screenshot of the current display. Screenshots can either be printed or stored to a file.

- Print and Screenshot Settings...............................................................................573
- [How to Store or Print Screenshots of the Display.................................................577](#page-602-0)

# **8.5.1 Print and Screenshot Settings**

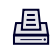

The settings for saving and printing screenshots are configured via the "Print" menu which is displayed when you select the "Print" icon in the toolbar.

For step-by-step instructions see [chapter 8.5.2, "How to Store or Print Screenshots of](#page-602-0) [the Display", on page 577.](#page-602-0)

Remote commands for these settings are described in [chapter 11.9.4, "Storing or Print](#page-1067-0)[ing Screenshots", on page 1042](#page-1067-0).

ËО

To print a screensot of the current display with the current settings immediately, without switching to the "Print" menu, use the "Print immediately" icon at the right-hand side of the toolbar.

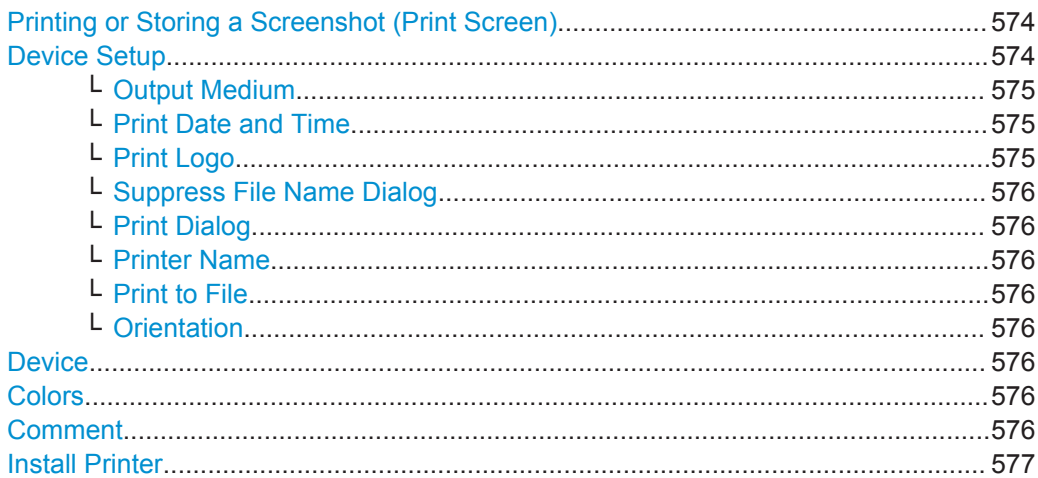

### **Printing or Storing a Screenshot (Print Screen)**

Starts to print out or store all measurement results displayed on the screen: diagrams, traces, markers, marker lists, limit lines, etc., including the channel and status bars. Optionally, comments and the date and time are included at the bottom margin of the printout. All displayed items belonging to the software user interface (e.g. softkeys or dialog boxes) are not printed out.

Whether the output is sent to the printer or stored in a file or the clipboard depends on the selected device and the device settings.

If the output is stored to a file, a file selection dialog box is opened to select the file name and location. The default path is  $C:\r s\in\text{user}.$ 

The "Print" menu is displayed to configure printing.

Remote command:

[HCOPy:ITEM:ALL](#page-1071-0) on page 1046

[HCOPy\[:IMMediate<device>\]](#page-1071-0) on page 1046 [HCOPy\[:IMMediate<device>\]:NEXT](#page-1071-0) on page 1046

### **Device Setup**

Defines the behavior of the "Print Screen" function, depending on which device is selected. Two different devices can be configured, e.g. one for printing and one for storage to a file.

Creating Screenshots of Current Measurement Results and Settings

<span id="page-600-0"></span>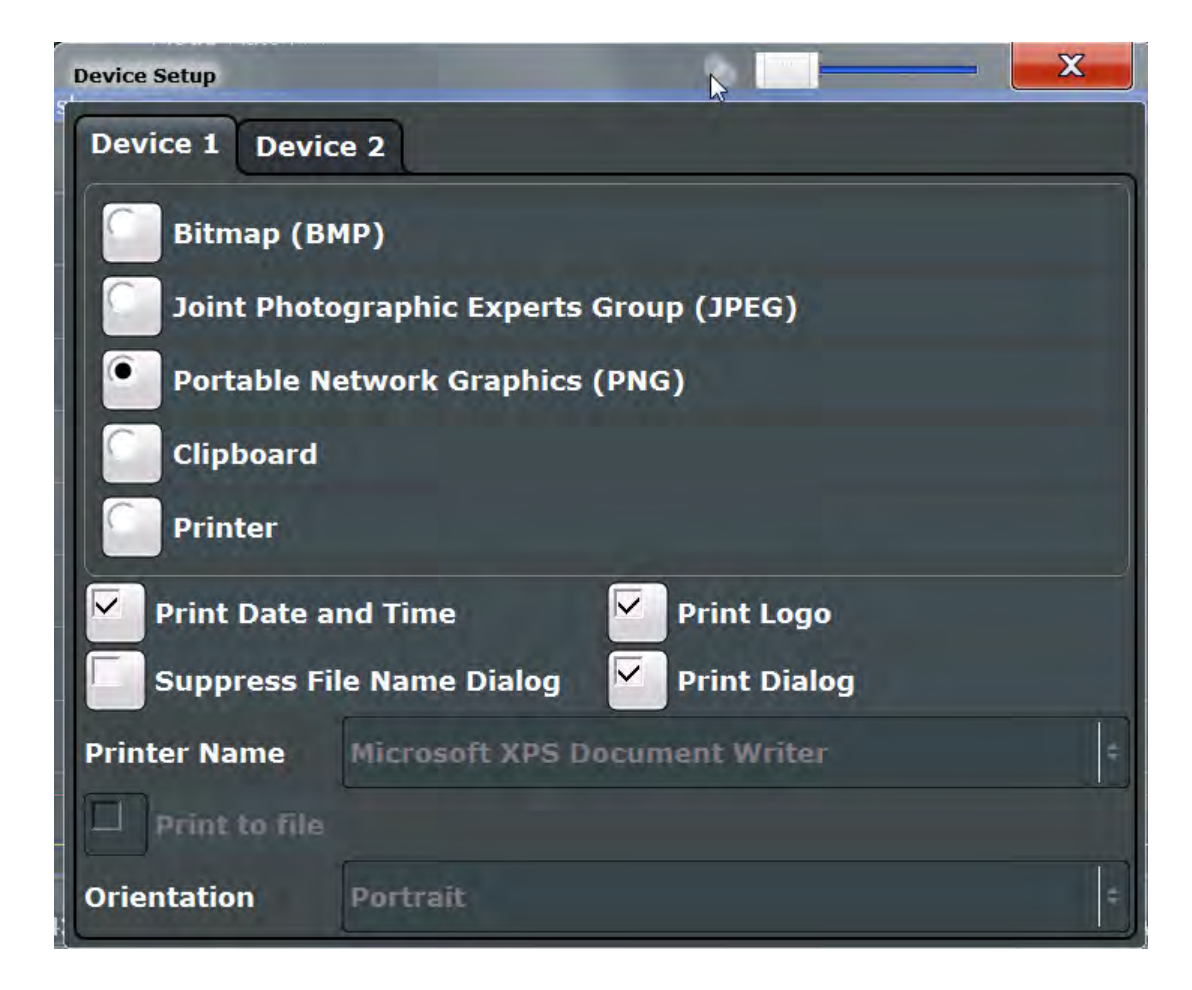

### **Output Medium ← Device Setup**

Defines the medium to which the screenshot is printed or stored.

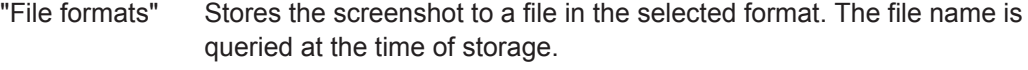

"Clipboard" Stores the screenshot to the clipboard.

"Printer" Prints the screenshot on the printer selected from the "Name" list.

## Remote command:

[HCOPy:DEVice:LANGuage<device>](#page-1070-0) on page 1045

### **Print Date and Time ← Device Setup**

Activates/deactivates the printout of the current date and time at the bottom of the screenshot.

Remote command: [HCOPy:TDSTamp:STATe<device>](#page-1072-0) on page 1047

### **Print Logo ← Device Setup**

Activates/deactivates the printout of the Rohde & Schwarz company logo in the upper left corner.

Remote command:

[DISPlay:LOGO](#page-1068-0) on page 1043

### <span id="page-601-0"></span>**Suppress File Name Dialog ← Device Setup**

When the screenshot is stored to a file, the file selection dialog box is not displayed. Instead, the current storage location and file name are used (default: C:  $\langle$ r S\instr\user). Each new the file name is extended by a consecutive number, e.g. File002, File003 etc.

### **Print Dialog ← Device Setup**

Includes any currently displayed dialog in the screenshot.

#### **Printer Name ← Device Setup**

Defines the printer to print to.

Remote command:

[SYSTem:COMMunicate:PRINter:ENUMerate\[:NEXT\]?](#page-1073-0) on page 1048 [SYSTem:COMMunicate:PRINter:ENUMerate:FIRSt?](#page-1072-0) on page 1047 [SYSTem:COMMunicate:PRINter:SELect<device>](#page-1073-0) on page 1048

#### **Print to File ← Device Setup**

If a printer is selected as the output medium, use this option to store the data in a .  $prn$ file using the selected printer driver.

### **Orientation ← Device Setup**

Selects the page orientation of the printout: portrait or landscape (printer only) Remote command:

[HCOPy:PAGE:ORIentation<device>](#page-1072-0) on page 1047

### **Device**

Two different printout devices can be configured, e.g. one for printing and one for storage to a file. When the "Print Screen" function is executed, the selected device and its settings determine the behavior.

Remote command: [HCOPy:DESTination<device>](#page-1069-0) on page 1044

### **Colors**

Opens the "Print Color" dialog box to configure the colors for printing screenshots. For details see ["Print colors"](#page-636-0) on page 611.

### **Comment**

Defines an optional comment to be printed with the screenshot of the display. Maximum 120 characters are allowed. 60 characters fit in one line. In the first line, at any point a manual line-feed can be forced by entering "@".

Date and time are inserted automatically. The comment is printed below the diagram area, but not displayed on the screen. If a comment should not be printed, it must be deleted.

Remote command:

[HCOPy:ITEM:WINDow:TEXT](#page-1072-0) on page 1047

### <span id="page-602-0"></span>**Install Printer**

Opens the standard Windows dialog box to install a new printer. All printers that are already installed are displayed.

Only user accounts with administrator rights can install a printer.

For further information refer to the Microsoft Windows documentation.

# **8.5.2 How to Store or Print Screenshots of the Display**

► If the R&S FSW has already been set up according to your current requirements, simply press the "Print immediate" icon ( $\bullet$ ) at the far right end of the toolbar. A screenshot of the current measurement display is printed or stored to a file, as configured.

### **To set up screenshot outputs**

This configuration assumes a printer has already been installed. To install a new printer, use the Install Printer softkey.

- 1. Select the <sup>1</sup> "Printer" tool in the toolbar.
- 2. Select the "Device Setup" softkey.
- 3. Select the tab for Device 1 or Device 2 to configure a device.
- 4. To set up the print function to store a screenshot to a file, select the required file format as the output medium. To set up the print function to store a screenshot to the clipboard, select "Clipboard" as the output medium. To set up the print function to print a screenshot on a printer, select "Printer" as the output medium and an installed printer from the "Name" list.
- 5. For printout, select the page orientation.
- 6. Optionally, deactivate the date and time or the logo so they are not added to the screenshot.
- 7. Select "OK" to close the "Device Setup" dialog box.
- 8. Toggle the "Device" softkey to the device configuration you want to use.
- 9. Optionally, configure the colors to be used for printout, e.g. as displayed on the screen instead of inversed.
- 10. Optionally, add a comment to be included with the screenshot.
- 11. Select the "Print Screen" softkey or the "Printer" or "Screenshot" tool in the toolbar to execute the print function and check the results.
- 12. If you configured the print function to store the screenshot to a file, enter a file name in the file selection dialog box.

# 9 General Instrument Setup

Some basic instrument settings can be configured independently of the selected operating mode or application. Usually, you will configure most of these settings initially when you set up the instrument according to your personal preferences or requirements and then only adapt individual settings to special circumstances when necessary. Some special functions are provided for service and basic system configuration.

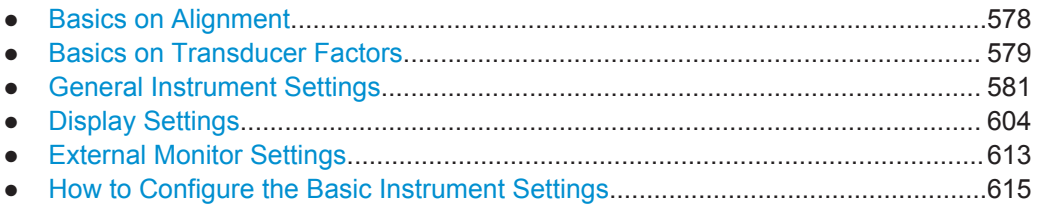

# **9.1 Basics on Alignment**

When you put the instrument into operation for the first time or when strong temperature changes occur, it may be necessary to align the data to a reference source (see also ["Temperature check"](#page-604-0) on page 579).

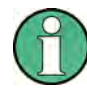

During instrument start, the installed hardware is checked against the current firmware version to ensure the hardware is supported. If not, an error message is displayed ("WRONG\_FW") and you are asked to update the firmware. Until the firmware version is updated, self-alignment fails.

The correction data and characteristics required for the alignment are determined by comparison of the results at different settings with the known characteristics of the high-precision calibration signal source at 64 MHz.

### **Alignment results**

The alignment results are displayed and contain the following information:

- date and time of last correction data record
- overall results of correction data record
- list of found correction values according to function/module

The results are classified as follows:

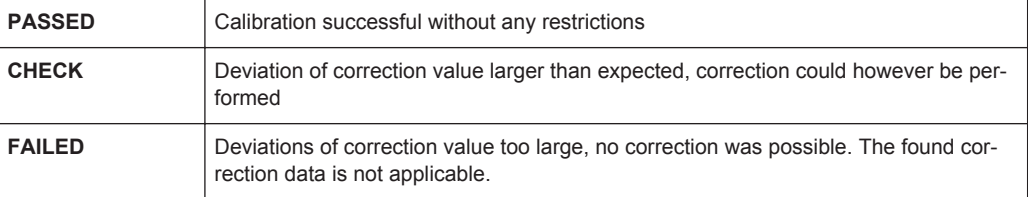

<span id="page-604-0"></span>The results are available until the next self-alignment process is started or the instrument is switched off.

### **Temperature check**

During self-alignment, the instrument's (frontend) temperature is also measured (as soon as the instrument has warmed up completely). This temperature is used as a reference for a continuous temperature check during operation. If the current temperature deviates from the stored self-alignment temperature by a certain degree, a warning is displayed in the status bar indicating the resulting deviation in the measured power levels. A status bit in the STATUs:QUEStionable:TEMPerature register indicates a possible deviation. The current temperature of the RF Frontend can be queried using a remote command (see SOURce: TEMPerature: FRONtend? on page 1062).

### **Touchscreen alignment**

When the device is delivered, the touchscreen is initially calibrated. However, to ensure that the touchscreen responds to the finger contact correctly, a touchscreen alignment is required.

Alignment of the touchscreen is useful:

- At first use
- After an image update or after exchanging a hard disk
- If you notice that touching a specific point on the screen does not achieve the correct response
- If the position of the instrument has been changed and you cannot look straight on the screen
- If another person operates the instrument

# **9.2 Basics on Transducer Factors**

The transducer allows you to manipulate the trace at discrete trace points to correct the signal coming from an input device. Transducers are often used to correct the frequency response for antennas, for example. The transducer is configured by defining transducer factors for specific trace points. A set of transducer factors defines an interpolated transducer line and can be stored on the instrument.

In the Spectrum application, the correction factor from all active transducers is calculated for each displayed trace point once in advance and is added to the result of the level measurement during the sweep. If the sweep range changes, the correction values are calculated again. If several measured values are combined in one point, only one value is taken into consideration. If the active transducer line is not defined for the entire sweep range, the missing values are replaced by zeroes.

When a transducer is used, the trace is shifted by a calculated factor. However, an upward shift reduces the dynamic range for the displayed values. Thus, the reference level can be adapted automatically to restore the original dynamic range. The reference level is shifted by the maximum transducer factor. By default, if transducers are

active the reference level function is adapted automatically to obtain the best dynamic performance.

If a transducer factor is active, "TDF" is displayed in the channel bar.

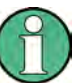

Transducers can also be defined when an optional external mixer is used (R&S FSW-B21).

When using probes for RF input, transducers are automatically created according to the probe's detected characteristics as soon as the probe is connected (see [chap](#page-347-0)[ter 6.2.1.2, "RF Input from the Analog Baseband Connector", on page 322\)](#page-347-0).

### **Y-Axis Unit**

The individual transducer factors can be defined as absolute values or relative (dB) values. However, all factors for one transducer line use the same unit. As soon as a transducer is activated, the unit of the transducer is automatically used for all the level settings and outputs. The unit cannot be changed in the amplitude settings since the R&S FSW and the active transducer are regarded as one measuring instrument. Only for relative transducer factors (unit dB), the unit originally set on the instrument is maintained and can be changed.

When all transducers have been switched off, the R&S FSW returns to the unit that was used before a transducer was activated.

### **Configuration**

The R&S FSW supports transducer lines with a maximum of 1001 data points. Eight of the transducer lines stored in the instrument can be activated simultaneously. The number of transducer lines stored in the instrument is only limited by the capacity of the storage device used.

A transducer line consists of the following data:

- A maximum of 1001 data points with a position and value
- A unit for the values
- A name to distinguish the transducer lines

### **Validity**

The transducer factors must comply with the following rules to ensure correct operation:

- The frequencies for the data points must always be defined in ascending order. Otherwise the entry will not be accepted and the an error message is displayed.
- The frequencies of the data points may exceed the valid frequency range of the R&S FSW since only the set frequency range is taken into account for measurements. The minimum frequency of a data point is 0 Hz, the maximum frequency 200 GHz.
- The value range for the transducer factor is  $\pm 200$  dB.
- Gain has to be entered as a negative value, and attenuation as a positive value.

### <span id="page-606-0"></span>**Storing transducer factors**

Transducer factors can be stored with the configuration settings so they can be recalled for other measurements at a later time (see [chapter 8.3, "Storing and Recalling](#page-580-0) [Instrument Settings and Measurement Data", on page 555\)](#page-580-0). Note, however, that any changes made to the transducer factors *after* storing the configuration file cannot be restored and will be overwritten by the stored values when the configuration file is recalled. Always remember to store the settings again after changing the transducer factors.

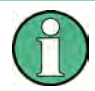

### **Transducer settings in secure user mode**

Be sure to store transducer files before [Secure User Mode](#page-621-0) is enabled; see [chap](#page-63-0)[ter 3.1.7, "Protecting Data Using the Secure User Mode", on page 38](#page-63-0).

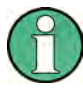

### **Recalling transducer factors**

After recalling measurement settings, the transducer factors applied to the measurement may be different to those displayed in the "Transducer" dialog box; see ["Saving](#page-581-0) [and recalling transducer and limit line settings"](#page-581-0) on page 556.

# **9.3 General Instrument Settings**

Instrument settings can be configured via the SETUP key.

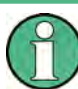

### **Network and Remote Settings, Display Settings**

Settings for network and remote operation are described in [chapter 10, "Network and](#page-647-0) [Remote Operation", on page 622.](#page-647-0)

Display settings are described in [chapter 9.4, "Display Settings", on page 604.](#page-629-0)

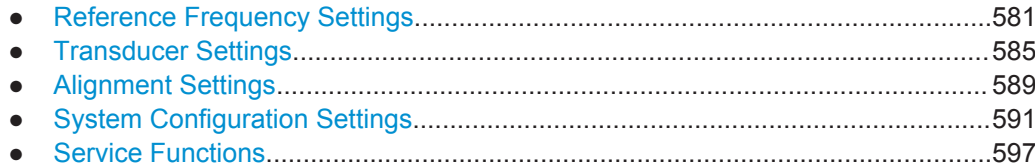

### **9.3.1 Reference Frequency Settings**

The reference frequency settings are defined in the "Reference" dialog box which is displayed when you press the SETUP key and then select "Reference".

General Instrument Settings

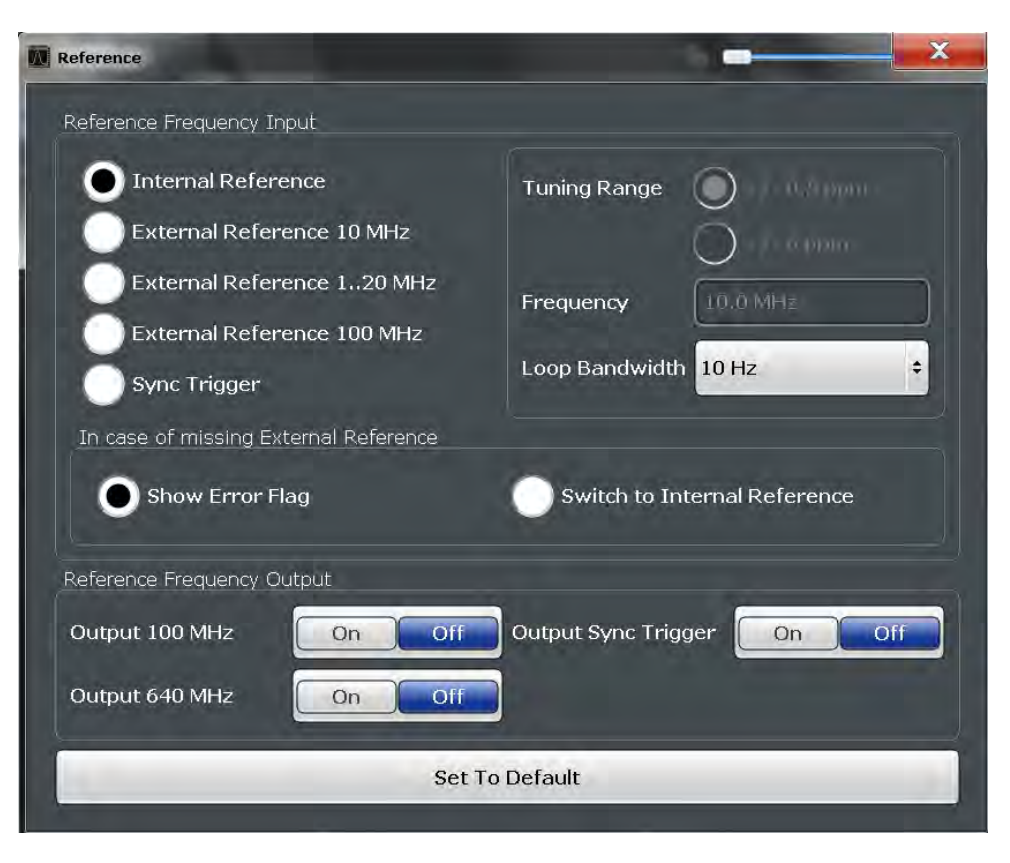

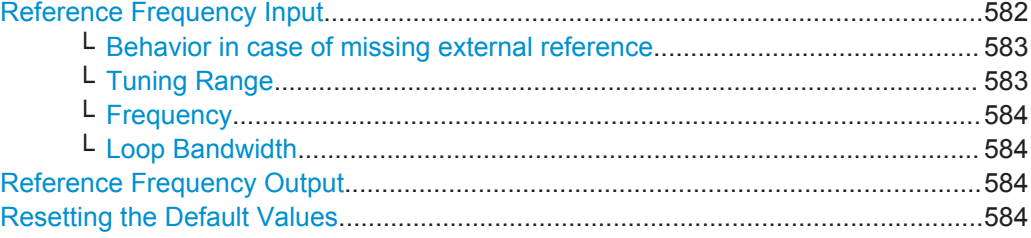

### **Reference Frequency Input**

The R&S FSW can use the internal reference source or an external reference source as the frequency standard for all internal oscillators. A 10 MHz crystal oscillator is used as the internal reference source. In the external reference setting, all internal oscillators of the R&S FSW are synchronized to the external reference frequency.

External references are connected to one of the REF INPUT or the SYNC TRIGGER connectors on the rear panel. For details see the "Getting Started" manual.

**Note:** The optional, and more precise OCXO signal can replace the internal reference source.

The default setting is the internal reference. When an external reference is used, "EXT REF" is displayed in the status bar.

The following reference inputs are available:

General Instrument Settings

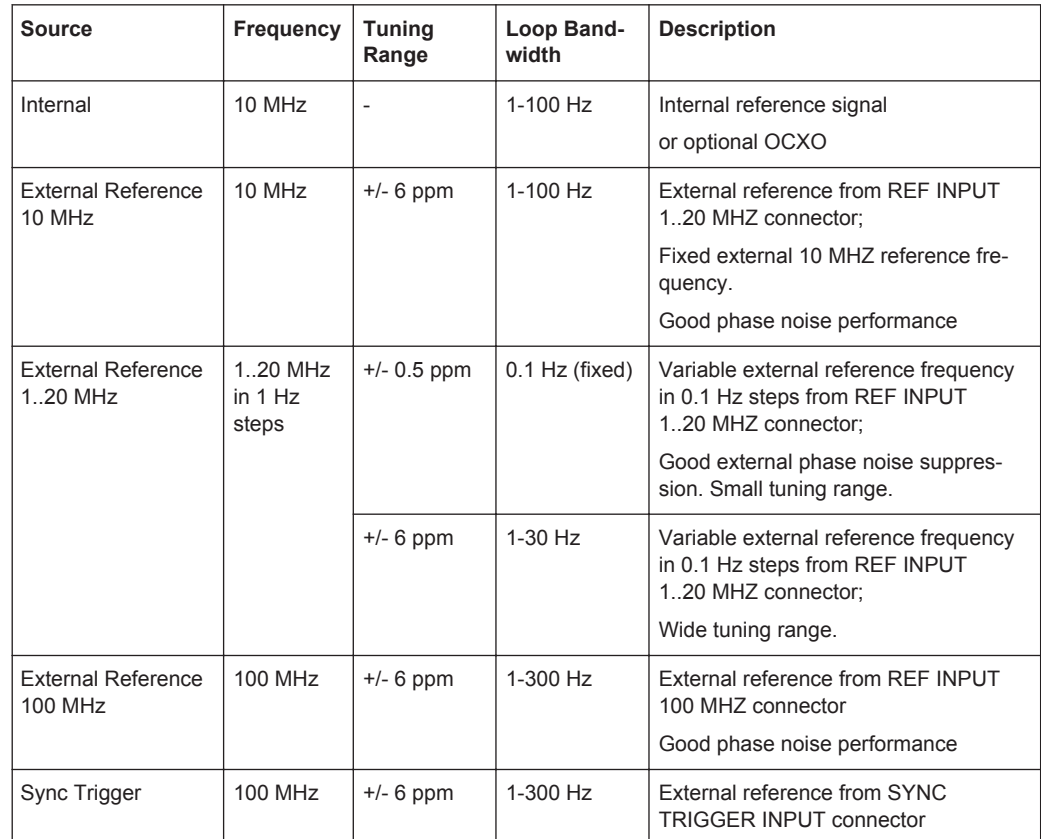

#### <span id="page-608-0"></span>*Table 9-1: Available Reference Frequency Input*

### Remote command:

[\[SENSe:\]ROSCillator:SOURce](#page-1082-0) on page 1057 [SOURce:EXTernal:ROSCillator:EXTernal:FREQuency](#page-1081-0) on page 1056

**Behavior in case of missing external reference ← Reference Frequency Input** If an external reference is selected but none is available, there are different ways the instrument can react.

"Show Error Flag" The message "NO REF" is displayed to indicate that no synchronization is performed. "Switch to The instrument automatically switches back to the internal reference

internal reference" if no external reference is available. Note that you must re-activate the external reference if it becomes available again at a later time.

Remote command:

[\[SENSe:\]ROSCillator:SOURce](#page-1082-0) on page 1057 [\[SENSe:\]ROSCillator:SOURce:EAUTo?](#page-1083-0) on page 1058

### **Tuning Range ← Reference Frequency Input**

The tuning range is only available for the variable external reference frequency. It determines how far the frequency may deviate from the defined level in parts per million  $(10^{-6})$ .

- <span id="page-609-0"></span>"+/- 0.5 ppm" With this smaller deviation a very narrow fixed loop bandwidth of 0.1 Hz is realized. With this setting the instrument can synchronize to an external reference signal with a very precise frequency. Due to the very narrow loop bandwidth, unwanted noise or spurious components on the external reference input signal are strongly attenuated. Furthermore, the loop requires about 30 seconds to reach a locked state. During this locking process, "NO REF" is displayed in the status bar.
- "+/- 6 ppm" The larger deviation allows the instrument to synchronize to less precise external reference input signals.

### Remote command:

[\[SENSe:\]ROSCillator:TRANge](#page-1083-0) on page 1058

### **Frequency ← Reference Frequency Input**

Defines the external reference frequency to be used (for variable connectors only).

### **Loop Bandwidth ← Reference Frequency Input**

Defines the speed of internal synchronization with the reference frequency. The setting requires a compromise between performance and increasing phase noise.

For a variable external reference frequency with a narrow tuning range (+/- 0.5 ppm), the loop bandwidth is fixed to 0.1 Hz and cannot be changed.

Remote command:

[\[SENSe:\]ROSCillator:LBWidth](#page-1080-0) on page 1055

### **Reference Frequency Output**

A reference frequency can be provided by the R&S FSW to other devices that are connected to this instrument. If one of the following options is activated, the reference signal is output to the corresponding connector.

"Output 100 MHz"

Provides a 100 MHz reference signal to the REF OUTPUT 100 MHZ connector.

"Ouput 640 MHz"

Provides a 640 MHz reference signal to the REF OUTPUT 640 MHZ connector.

"Output Sync Trigger"

Provides a 100 MHz reference signal to the SYNC TRIGGER OUTPUT connector.

### Remote command:

[\[SENSe:\]ROSCillator:O100](#page-1081-0) on page 1056 [\[SENSe:\]ROSCillator:O640](#page-1081-0) on page 1056 [\[SENSe:\]ROSCillator:OSYNc](#page-1082-0) on page 1057

### **Resetting the Default Values**

The values for the "Tuning Range", "Frequency" and "Loop Bandwidth" are stored for each source of "Reference Frequency Input". Thus, when you switch the input source, the previously defined settings are restored. You can restore the default values for all input sources using the "Preset Channel" function.

# <span id="page-610-0"></span>**9.3.2 Transducer Settings**

Up to 8 transducer lines can be activated simultaneously in the R&S FSW. Many more can be stored on the instrument.

The transducer settings are defined in the "Transducer" dialog box which is displayed when you press the SETUP key and then select "Transducer".

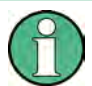

Transducers can also be defined when an optional external mixer is used (R&S FSW-B21).

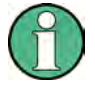

### **Transducer settings in secure user mode**

Be sure to store transducer files before [Secure User Mode](#page-621-0) is enabled; see [chap](#page-63-0)[ter 3.1.7, "Protecting Data Using the Secure User Mode", on page 38](#page-63-0).

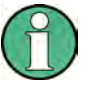

### **Stored transducer settings**

When storing and recalling transducer settings, consider the information provided in ["Saving and recalling transducer and limit line settings"](#page-581-0) on page 556.

- Transducer Management......................................................................................585 ● [Transducer Factors...............................................................................................587](#page-612-0)
- 

### **9.3.2.1 Transducer Management**

The settings required to manage all transducer lines on the instrument are described here.

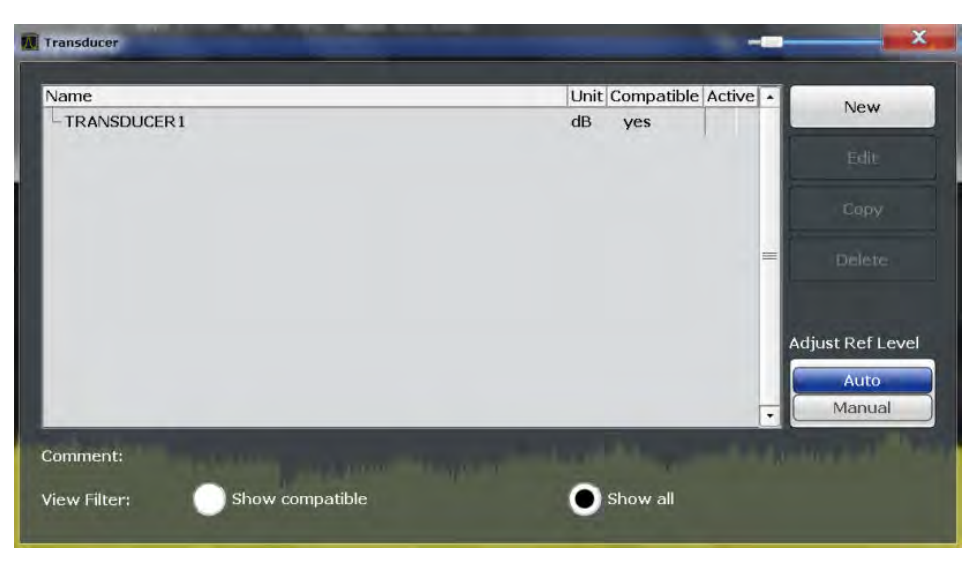

For the transducer line overview, the R&S FSW searches for all stored transducer lines with the file extension . TDF in the trd subfolder of the main installation folder. The overview allows you to determine which transducer lines are available and can be used for the current measurement.

For details on settings for individual lines see [chapter 9.3.2.2, "Transducer Factors",](#page-612-0) [on page 587](#page-612-0).

For instructions on configuring and working with transducers see [chapter 9.6.6, "How](#page-642-0) [to Configure the Transducer", on page 617.](#page-642-0)

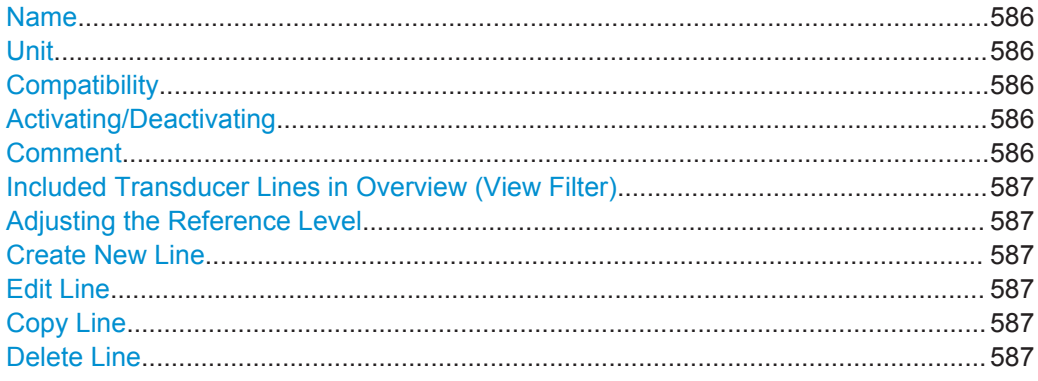

### **Name**

The name of the stored transducer line.

### **Unit**

The unit in which the y-values of the data points of the transducer line are defined.

The following units are available:

- dB
- dBm
- dBmV
- dBµV
- dBµV/m
- dBµA
- dBμA/m
- dBpW
- dBpT

### **Compatibility**

Indicates whether the transducer factors are compatible with the current measurement settings.

For more information on which conditions a transducer line must fulfill to be compatible, see [chapter 9.2, "Basics on Transducer Factors", on page 579.](#page-604-0)

### **Activating/Deactivating**

Activates/deactivates the transducer line. Up to 8 transducer lines can be active at the same time.

### Remote command:

```
[SENSe:]CORRection:TRANsducer:SELect on page 1064
[SENSe:]CORRection:TRANsducer[:STATe] on page 1065
```
### **Comment**

An optional description of the transducer line.
### **Included Transducer Lines in Overview (View Filter)**

Defines which of the stored transducer lines are included in the overview. The view can be restricted to compatible transducer lines only or include all transducer lines found. Whether a line is compatible or not is indicated in the [Compatibility](#page-611-0) setting.

### **Adjusting the Reference Level**

Activates or deactivates the automatic adjustment of the reference level to the selected transducer factor.

- "Auto" Activates the automatic adjustment. The original dynamic range is restored by shifting the reference level by the maximum transducer factor.
- "Man" Deactivates the automatic adjustment. Adjust the reference level via the "Amplitude" menu.

Remote command:

[\[SENSe:\]CORRection:TRANsducer:ADJust:RLEVel\[:STATe\]](#page-1088-0) on page 1063

### **Create New Line**

Create a new transducer line.

### Remote command: [\[SENSe:\]CORRection:TRANsducer:SELect](#page-1089-0) on page 1064

### **Edit Line**

Edit an existing transducer line configuration.

**Copy Line**

Copy the selected transducer line configuration to create a new line.

### **Delete Line**

Delete the selected transducer line.

Remote command: [\[SENSe:\]CORRection:TRANsducer:DELete](#page-1089-0) on page 1064

### **9.3.2.2 Transducer Factors**

The settings and functions available for individual transducer lines are described here.

For instructions on creating and editing transducer lines see [chapter 9.6.6, "How to](#page-642-0) [Configure the Transducer", on page 617.](#page-642-0)

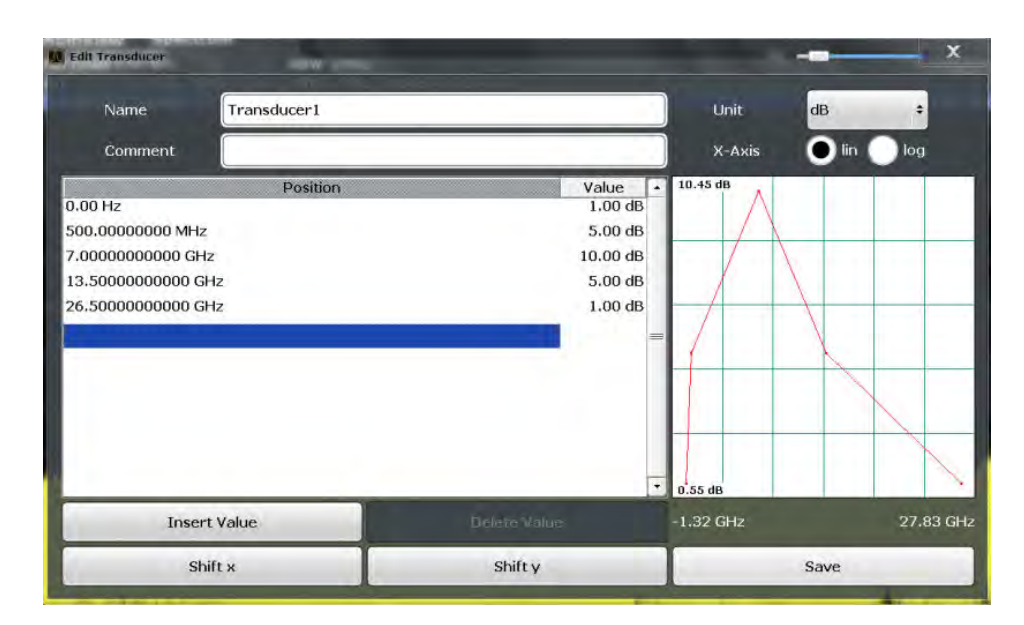

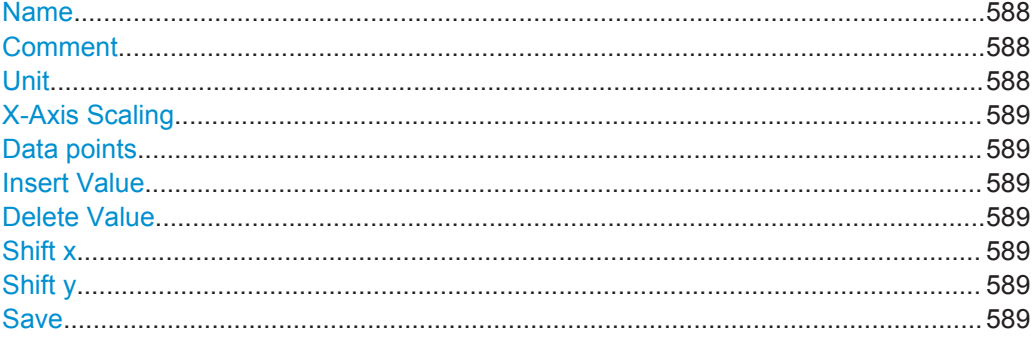

### **Name**

Defines the transducer line name. All names must be compatible with the Windows conventions for file names. The transducer data is stored under this name (with a .TDF extension) in the trd subfolder of the main installation folder.

Remote command:

[\[SENSe:\]CORRection:TRANsducer:SELect](#page-1089-0) on page 1064

### **Comment**

Defines an optional comment for the transducer line. The text may contain up to 40 characters.

Remote command:

[\[SENSe:\]CORRection:TRANsducer:COMMent](#page-1088-0) on page 1063

#### **Unit**

The unit in which the y-values of the data points of the transducer line are defined.

As soon as a transducer is activated, the unit of the transducer is automatically used for all the level settings and outputs. The unit cannot be changed in the amplitude settings unless dB is used.

Remote command: [\[SENSe:\]CORRection:TRANsducer:UNIT](#page-1090-0) on page 1065

### <span id="page-614-0"></span>**X-Axis Scaling**

Describes the scaling of the horizontal axis on which the data points of the transducer line are defined. Scaling can be linear or logarithmic.

Remote command:

[SENSe: ] CORRection: TRANsducer: SCALing on page 1064

### **Data points**

Each transducer line is defined by a minimum of 2 and a maximum of 50 data points. Each data point is defined by its position (x-axis) and value (y-value).

The data points must comply with the following rules to ensure correct operation:

- The frequencies for the data points must always be defined in ascending order. Otherwise the entry will not be accepted and the an error message is displayed.
- The frequencies of the data points may exceed the valid frequency range of the R&S FSW since only the set frequency range is taken into account for measurements. The minimum frequency of a data point is 0 Hz, the maximum frequency 200 GHz.
- The value range for the transducer factor is  $\pm 200$  dB.
- Gain has to be entered as a negative value, and attenuation as a positive value.

#### Remote command:

[\[SENSe:\]CORRection:TRANsducer:DATA](#page-1088-0) on page 1063

### **Insert Value**

Inserts a data point in the transducer line above the selected one in the "Edit Transducer" dialog box.

### **Delete Value**

Deletes the selected data point in the "Edit Transducer" dialog box.

### **Shift x**

Shifts the x-value of each data point horizontally by the defined shift width.

### **Shift y**

Shifts the y-value of each data point vertically by the defined shift width.

#### **Save**

Saves the currently edited transducer line under the name defined in the "Name" field.

Remote command:

```
MMEMory:SELect[:ITEM]:TRANsducer:ALL on page 1037
MMEMory:STORe<n>:STATe on page 1040
```
### **9.3.3 Alignment Settings**

Both the instrument and the touchscreen can be aligned when necessary (see [chap](#page-603-0)[ter 9.1, "Basics on Alignment", on page 578](#page-603-0)).

The alignment settings are defined in the "Alignment" dialog box which is displayed when you press the SETUP key and then select "Alignment".

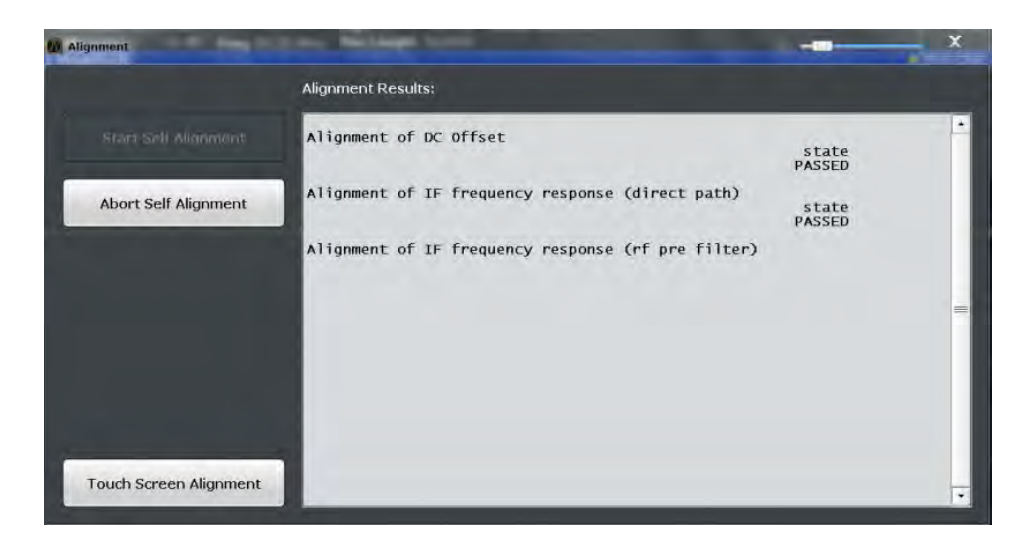

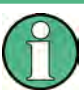

### **Self-alignment results in secure user mode**

Be sure to store self-alignment results before [Secure User Mode](#page-621-0) is enabled; see [chap](#page-63-0)[ter 3.1.7, "Protecting Data Using the Secure User Mode", on page 38](#page-63-0).

If the currently stored self-alignment results are not suitable, you must perform a selfalignment each time you switch on the R&S FSW in secure user mode, as the results are not stored permanently in this case.

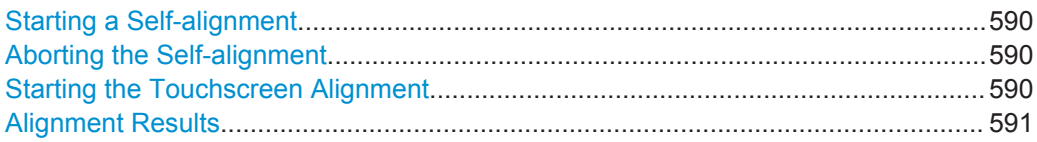

#### **Starting a Self-alignment**

Starts recording correction data for the instrument. If the correction data acquisition fails or if the correction values are deactivated, a corresponding message is displayed in the status field.

For details see [chapter 9.1, "Basics on Alignment", on page 578](#page-603-0).

### **Note:**

A running Sequencer operation is aborted when you start a self-alignment.

#### Remote command:

\*CAL? [on page 698,](#page-723-0) see also [CALibration\[:ALL\]?](#page-1084-0) on page 1059

### **Aborting the Self-alignment**

As long as the self-alignment data is being collected the procedure can be cancelled using the "Abort Self-alignment" button.

### **Starting the Touchscreen Alignment**

Starts the touchscreen alignment.

Tap the 4 markers on the screen as you are asked to do. The touchscreen is aligned according to the executed pointing operations.

### <span id="page-616-0"></span>**Alignment Results**

Information on whether the alignment was performed succesfully and on the applied correction data is displayed. The results are available until the next self-alignment process is started or the instrument is switched off.

Remote command: [CALibration:RESult?](#page-1084-0) on page 1059

### **9.3.4 System Configuration Settings**

The system configuration information and settings are provided in the "System Configuration" dialog box which is displayed when you press the SETUP key and then select "System Configuration".

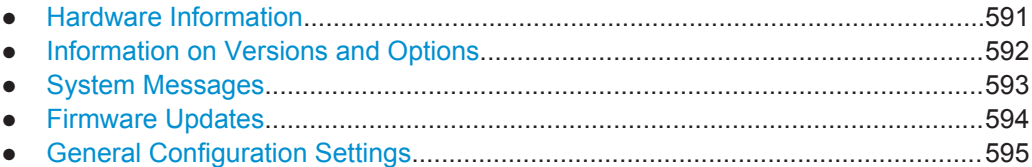

### **9.3.4.1 Hardware Information**

An overview of the installed hardware in your R&S FSW is provided in the "Hardware Info" tab of the "System Configuration" dialog box.

Every listed component is described by its serial number, order number, model information, hardware code, and hardware revision.

This information can be useful when problems occur with the instrument and you require support from Rohde & Schwarz.

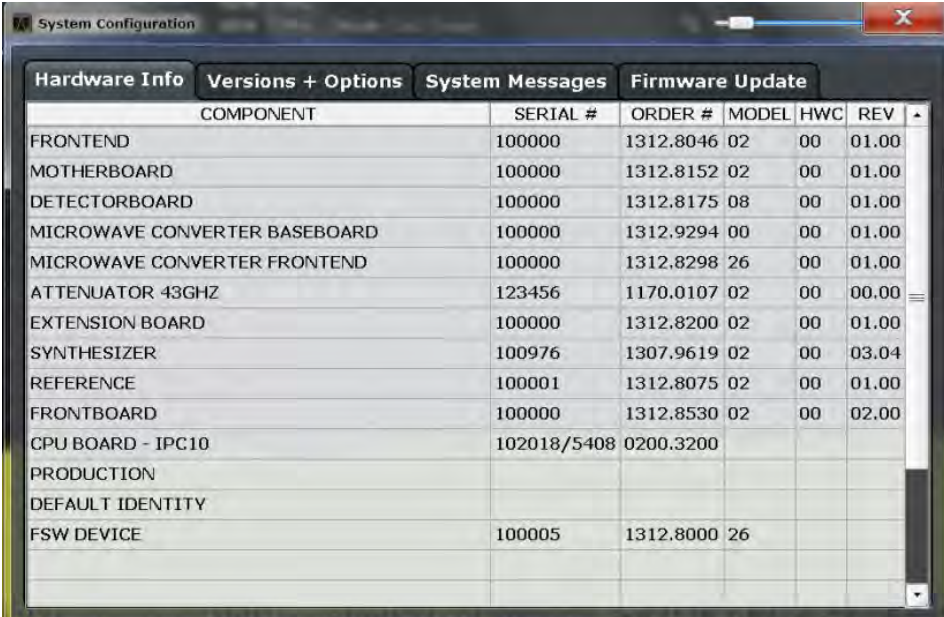

### <span id="page-617-0"></span>**Remote command:**

[DIAGnostic:SERVice:HWINfo?](#page-1101-0) on page 1076

### **9.3.4.2 Information on Versions and Options**

Information on the firmware version and options installed on your instrument is provided in the "Versions Options" tab of the "System Configuration" dialog box. The unique R&S device ID is also indicated here, as it is required for license and option administration.

You can also install new firmware options in this dialog box.

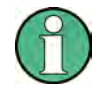

### **Installing options in secure user mode**

Be sure to install any new options before [Secure User Mode](#page-621-0) is enabled; see [chap](#page-63-0)[ter 3.1.7, "Protecting Data Using the Secure User Mode", on page 38](#page-63-0).

For restricted users in secure user mode, this function is not available!

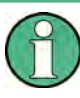

#### **Expired option licenses**

If an option is about to expire, a message box is displayed to inform you. You can then use the "Install Option" function to enter a new license key.

If an option has already expired, a message box appears for you to confirm. In this case, all instrument functions are unavailable (including remote control) until the R&S FSW is rebooted. You must then use the "Install Option" function to enter the new license key.

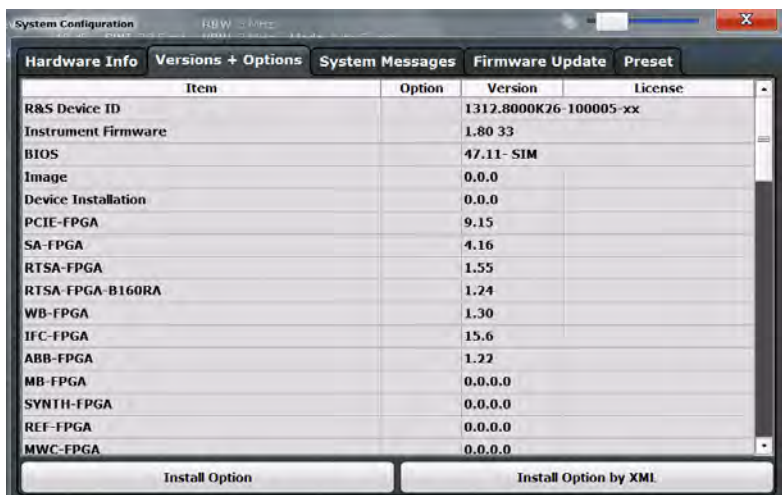

For details on options refer to the "Getting Started" manual, "Checking the Supplied Items".

### **Remote commands:**

[SYSTem:FORMat:IDENt](#page-1104-0) on page 1079

<span id="page-618-0"></span>[DIAGnostic:SERVice:BIOSinfo?](#page-1101-0) on page 1076

[DIAGnostic:SERVice:VERSinfo?](#page-1102-0) on page 1077

### **Install Option**

Opens an edit dialog box to enter the license key for the option that you want to install.

Only user accounts with administrator rights are able to install options.

### **Install Option by XML**

Opens a file selection dialog box to install an additional option to the R&S FSW using an XML file. Enter or browse for the name of an XML file that contains the option key and press "Select".

Only user accounts with administrator rights are able to install options.

### **9.3.4.3 System Messages**

The system messages generated by the R&S FSW are displayed in the "System Messages" tab of the "System Configuration" dialog box.

The messages are displayed in the order of their occurrence; the most recent messages are placed at the top of the list. Messages that have occurred since you last visited the system messages tab are marked with an asterisk '\*'.

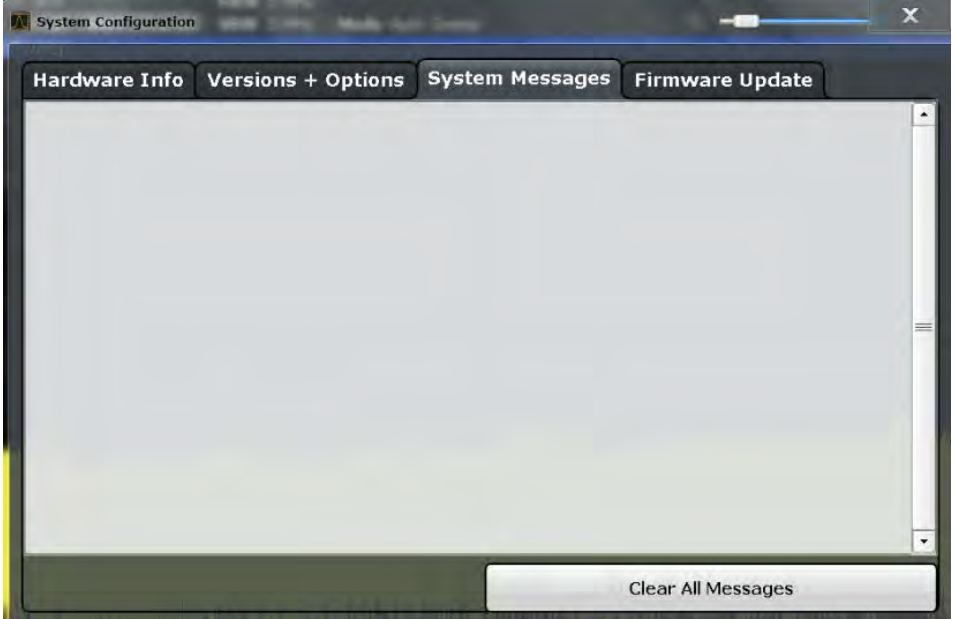

If the number of error messages exceeds the capacity of the error buffer, "Message buffer overflow" is displayed. To clear the message buffer use the "Clear All Messages" button.

The following information is available:

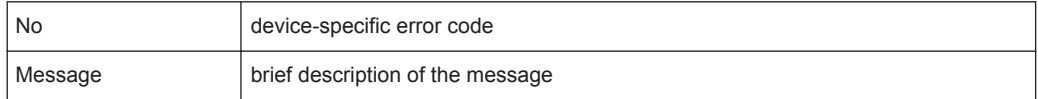

<span id="page-619-0"></span>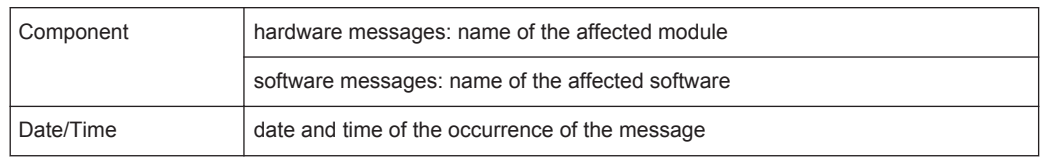

#### **Remote command:**

[SYSTem:ERRor:LIST?](#page-1103-0) on page 1078

### **9.3.4.4 Firmware Updates**

During instrument start, the installed hardware is checked against the current firmware version to ensure the hardware is supported. If not, an error message is displayed ("WRONG\_FW") and you are asked to update the firmware. Until the firmware version is updated, self-alignment fails. To see which components are not supported, see the [System Messages](#page-618-0).

The firmware on your R&S FSW may also need to be updated in order to enable additional new features or if reasons for improvement come up. Ask your sales representative or check the Rohde&Schwarz website for availability of firmware updates. A firmware update package includes at least a setup file and release notes.

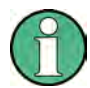

Before updating the firmware on your instrument, read the release notes delivered with the firmware version.

As of firmware version 1.60, administrator rights are no longer required to perform a firmware update.

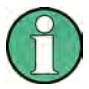

#### **Installing options in secure user mode**

Be sure to perform any firmware updates before [Secure User Mode](#page-621-0) is enabled; see [chapter 3.1.7, "Protecting Data Using the Secure User Mode", on page 38](#page-63-0).

For restricted users in secure user mode, this function is not available!

The firmware can be updated in the "Firmware Update" tab of the "System Configuration" dialog box.

<span id="page-620-0"></span>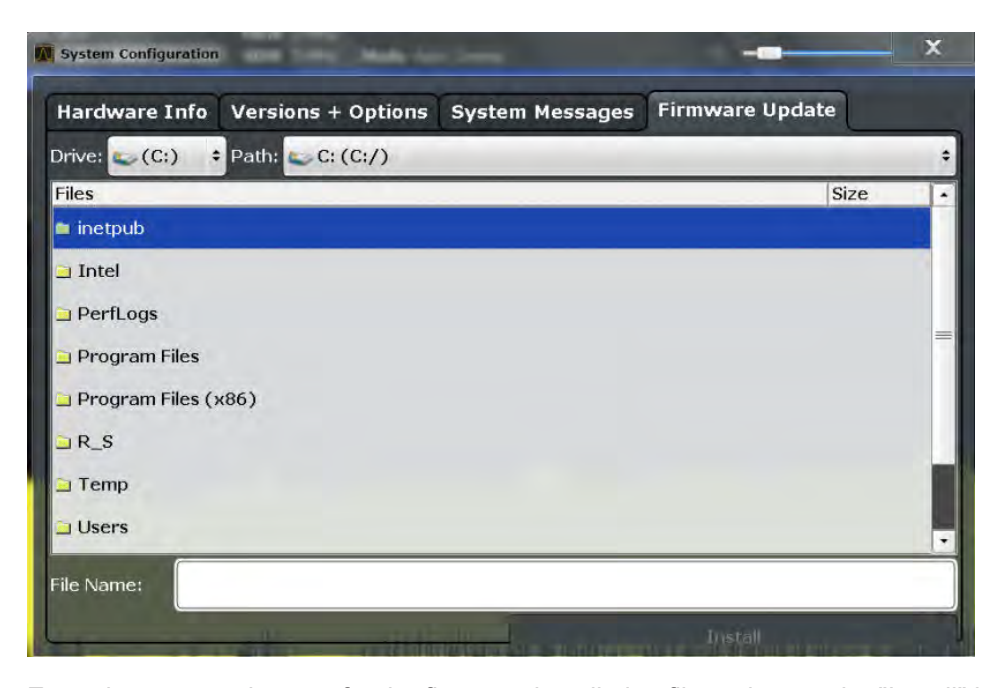

Enter the name or browse for the firmware installation file and press the "Install" button.

### **9.3.4.5 General Configuration Settings**

General system settings, for example concerning the initial behaviour of the R&S FSW after booting, are configured in the "Config" tab of the "System Configuration" dialog box.

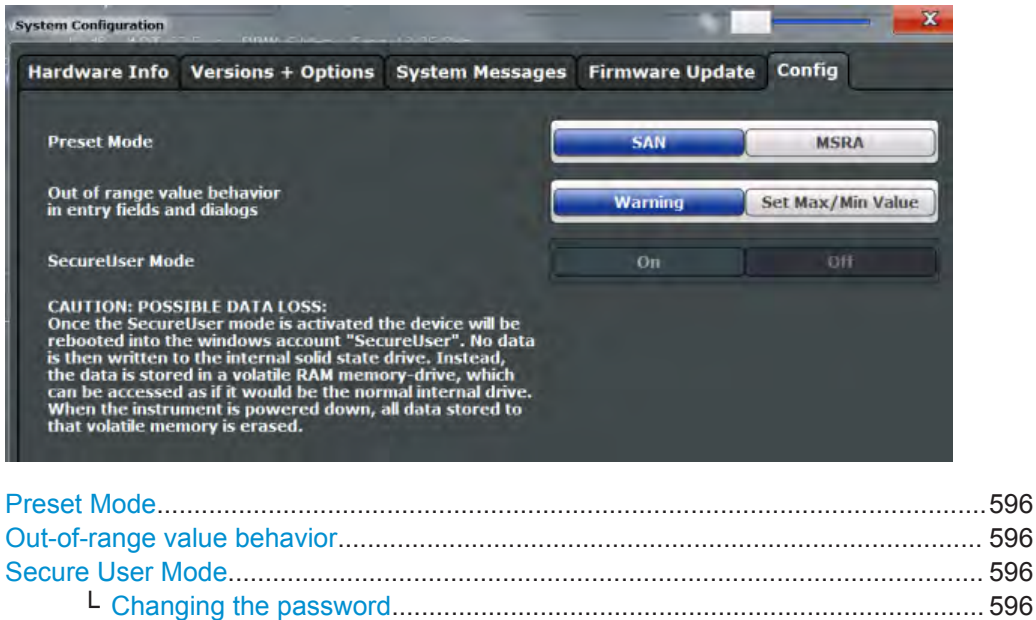

### <span id="page-621-0"></span>**Preset Mode**

The default operating mode is Signal and Spectrum Analyzer mode, however, the presetting can be changed. The defined operating mode is activated when you switch on the R&S FSW or press the PRESET key.

The presettings can be defined in the "Config" tab of the "System Configuration" dialog box.

For details on operating modes see [chapter 4, "Applications and Operating Modes",](#page-124-0) [on page 99](#page-124-0).

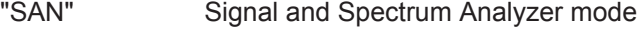

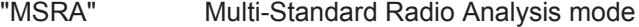

"MSRT" Multi-Standard Real-Time mode

Remote command:

[SYSTem:PRESet:COMPatible](#page-1105-0) on page 1080

### **Out-of-range value behavior**

By default, if you enter a value that is outside the valid range in an input field for a setting, a warning is displayed and the value is not accepted. Alternatively, entries below the minimum value can automatically be set to the minimum possible entry, and entries above the maximum value set to the maximum possible entry. This behavior avoids errors and facilitates setting correct values.

### **Secure User Mode**

If activated, the R&S FSW requires a reboot and then automatically logs in using the "SecureUser" account.

Data that the R&S FSW normally stores on the solid-state drive is redirected to volatile memory instead. Data that is stored in volatile memory can be accessed by the user during the current instrument session; however, when the instrument's power is removed, all data in volatile memory is erased.

The Secure User Mode can only be activated or deactivated by a user with administrator rights.

**Note:** Storing instrument settings permanently. Before you activate secure user mode, store any instrument settings that are required beyond the current session, such as predefined instrument settings, transducer files, or self-alignment data.

For details on the secure user mode see [chapter 3.1.7, "Protecting Data Using the](#page-63-0) [Secure User Mode", on page 38.](#page-63-0)

### Remote command:

[SYSTem:SECurity\[:STATe\]](#page-1105-0) on page 1080

**Note:** Initially after installation of the R&S FSW-K33 option, secure user mode must be enabled manually once before remote control is possible.

### **Changing the password ← Secure User Mode**

When the secure user mode is activated the first time after installation, you are prompted to change the passwords for all user accounts in order to improve system security.

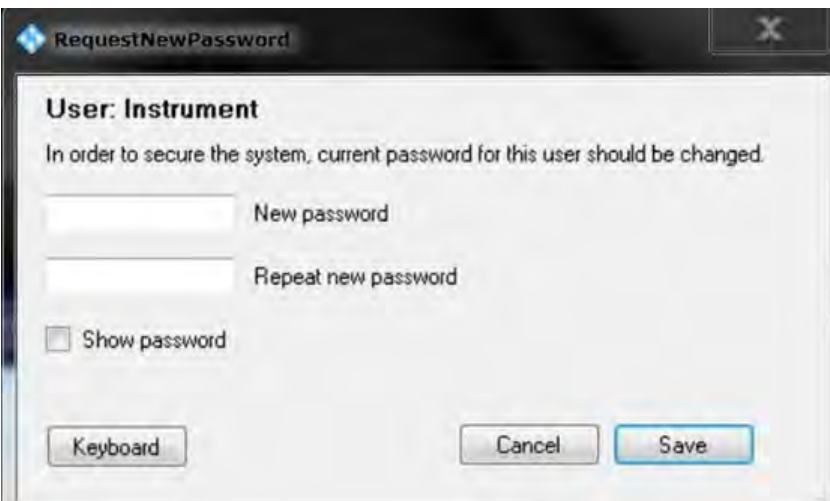

To save the new password, select "Save". The password dialog for the next user is displayed, until you have been prompted to change the password all user accounts.

If you cancel the dialog without changing the password, the password dialog for the next user is displayed, until you have been prompted to change the password all user accounts. Although it is possible to continue in secure user mode without changing the passwords (and you will not be prompted to do so again), it is strongly recommended that you do define a more secure password for all users.

By default, the password characters are not displayed to ensure confidentiality during input. To display the characters, select "Show password".

To display the onscreen keyboard, select "Keyboard".

### **9.3.5 Service Functions**

When unexpected problems arise with the R&S FSW some service functions may help you solve them.

The service functions are available in the "Service" dialog box which is displayed when you press the SETUP key and then select "Service".

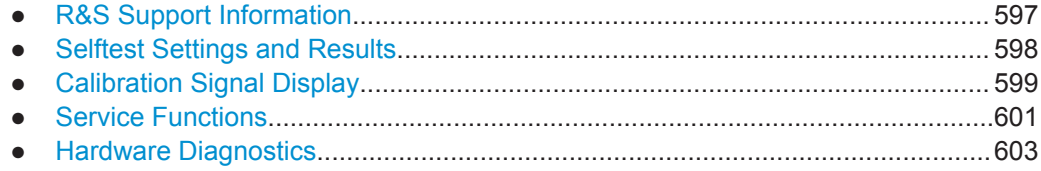

### **9.3.5.1 R&S Support Information**

In case of errors you can store useful information for troubleshooting and send it to your Rohde & Schwarz support center.

<span id="page-623-0"></span>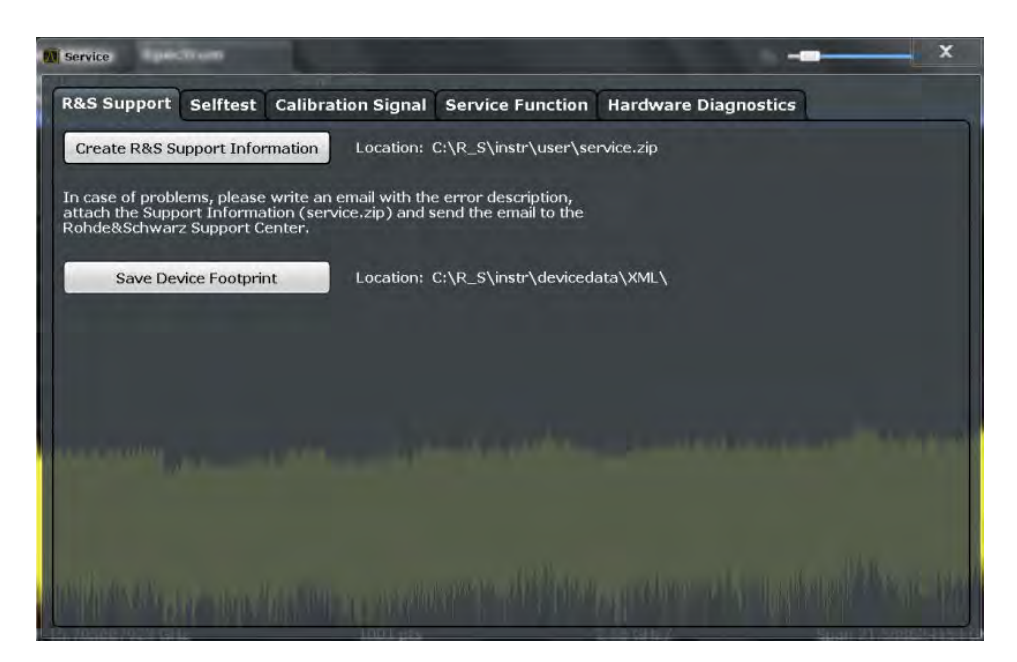

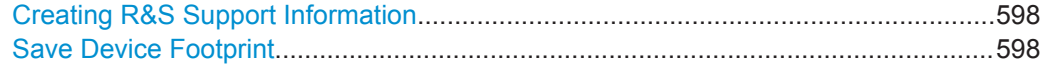

#### **Creating R&S Support Information**

Creates a \*.zip file with important support information. The \*.zip file contains the system configuration information ("device footprint"), the current eeprom data and a screenshot of the screen display.

This data is stored to the  $C:\R\ S\Instrut\userarrow\ differatory$  on the instrument.

The file name consists of the unique device ID and the current date and time of the file creation.

If you contact the Rohde&Schwarz support to get help for a certain problem, send these files to the support in order to identify and solve the problem faster.

Remote command: [DIAGnostic:SERVice:SINFo?](#page-1107-0) on page 1082

### **Save Device Footprint**

Creates an \*.xml file with information on installed hardware, software, image and FPGA versions. The \*.xml file is stored under  $C:\R\ S\Instrut\devicedata\xml\ on$ the instrument. It is also included in the service.zip file.

### **9.3.5.2 Selftest Settings and Results**

If the R&S FSW fails you can perform a self test of the instrument to identify any defective modules.

The selftest settings and results are available in the "Selftest" tab of the "Service" dialog box.

<span id="page-624-0"></span>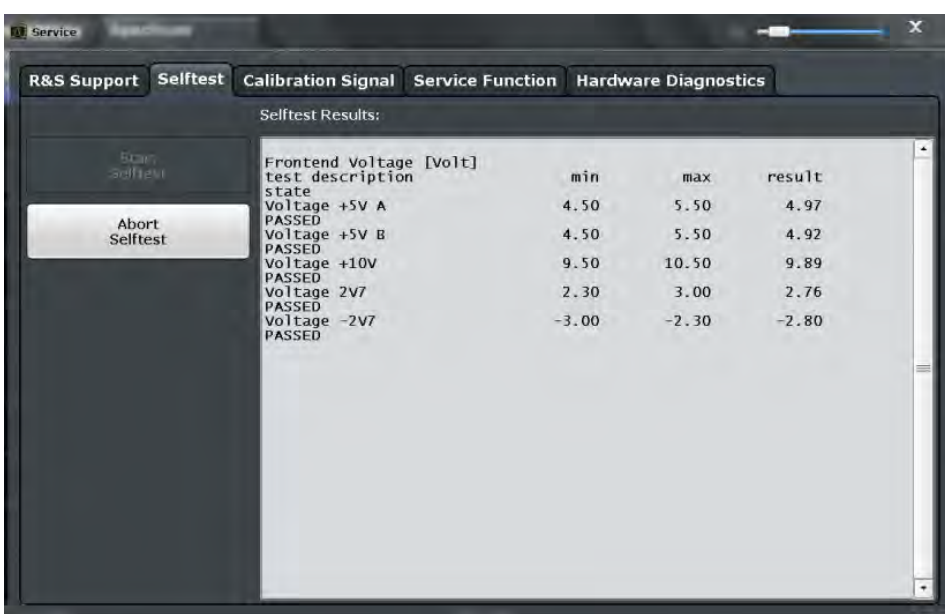

Once the self test is started, all modules are checked consecutively and the test result is displayed. You can abort a running test.

In case of failure a short description of the failed test, the defective module, the associated value range and the corresponding test results are indicated.

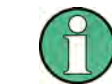

A running Sequencer process is aborted when you start a self-alignment.

### **Remote command:**

\*TST? [on page 701](#page-726-0)

[DIAGnostic:SERVice:STESt:RESult?](#page-1087-0) on page 1062

### **9.3.5.3 Calibration Signal Display**

Alternatively to the RF input signal from the front panel connector you can use the instrument's calibration signal as the input signal, for example to perform service functions on.

The calibration signal settings are available in the "Calibration Signal" tab of the "Service" dialog box.

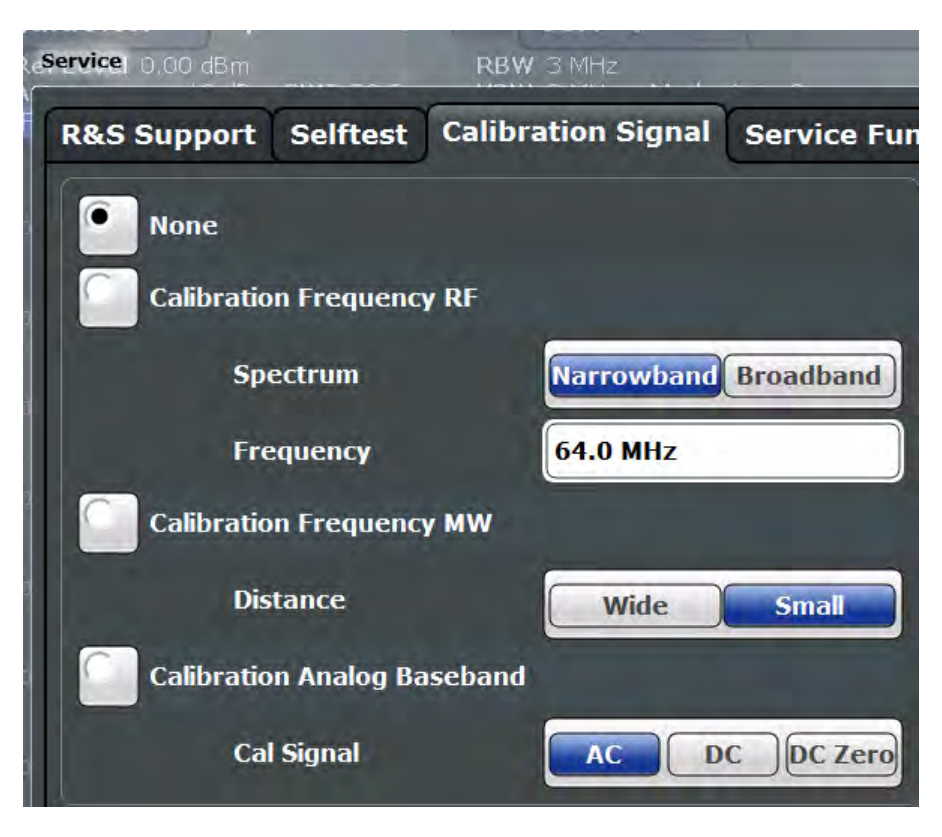

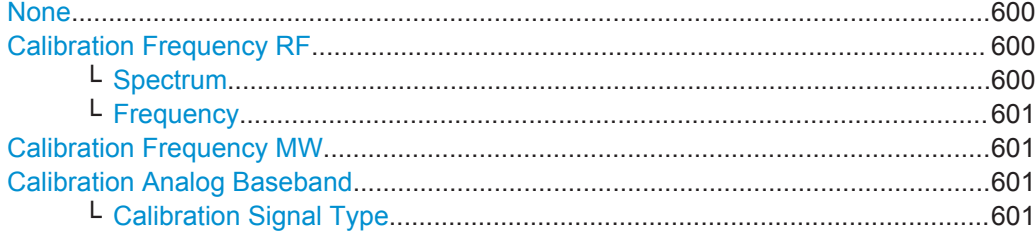

### **None**

Uses the current RF signal at the input, i.e. no calibration signal (default).

Remote command: [DIAGnostic:SERVice:INPut\[:SELect\]](#page-1086-0) on page 1061

### **Calibration Frequency RF**

Uses the internal calibration signal as the RF input signal.

Remote command: [DIAGnostic:SERVice:INPut\[:SELect\]](#page-1086-0) on page 1061 [DIAGnostic:SERVice:INPut:PULSed:CFRequency](#page-1085-0) on page 1060

# **Spectrum ← Calibration Frequency RF**

Defines whether a broadband or narrowband calibration signal is sent to the RF input. "Narrowband" Used to calibrate the absolute level of the frontend at 64 MHz.

<span id="page-626-0"></span>"Broadband" Used to calibrate the IF filter.

Remote command:

[DIAGnostic:SERVice:INPut:RF:SPECtrum](#page-1085-0) on page 1060

### **Frequency ← Calibration Frequency RF**

Defines the frequency of the internal broadband calibration signal to be used for IF filter calibration (max. 64 MHz). For narrowband signals, 64 MHz is sent.

### **Calibration Frequency MW**

Uses the microwave calibration signal as the RF input (for frequencies greater than 8 GHz; for instrument models R&S FSW13/26/43/50/67/85 only). This function is used to calibrate the YIG-filter on the microwave converter. The microwave calibration signal is pulsed. You can define whether the distance between input pulses is small or wide.

Remote command:

```
DIAGnostic:SERVice:INPut[:SELect] on page 1061
DIAGnostic:SERVice:INPut:MC:DISTance on page 1060
DIAGnostic:SERVice:INPut:MC:CFRequency on page 1060
```
### **Calibration Analog Baseband**

Uses an internal calibration signal as input to the optional Analog Baseband interface. This signal is only available if the R&S FSW-B71 option is installed.

For more information on the Analog Baseband Interface (R&S FSW-B71) see the R&S FSW I/Q Analyzer and I/Q Input User Manual.

Remote command: [DIAGnostic:SERVice:INPut\[:SELect\]](#page-1086-0) on page 1061

### **Calibration Signal Type ← Calibration Analog Baseband**

Defines the type of calibration signal to be used for Analog Baseband.

"AC" 1.5625 MHz square wave AC signal

"DC" DC signal

"DC zero" no signal

Remote command:

[DIAGnostic:SERVice:INPut:AIQ\[:TYPE\]](#page-1086-0) on page 1061

### **9.3.5.4 Service Functions**

### **NOTICE**

### **Using service functions**

The service functions are not necessary for normal measurement operation. Incorrect use can affect correct operation and/or data integrity of the R&S FSW.

Therefore, only user accounts with administrator rights can use service functions and many of the functions can only be used after entering a password. These functions are described in the instrument service manual.

The service functions are available in the "Service Function" tab of the "Service" dialog box.

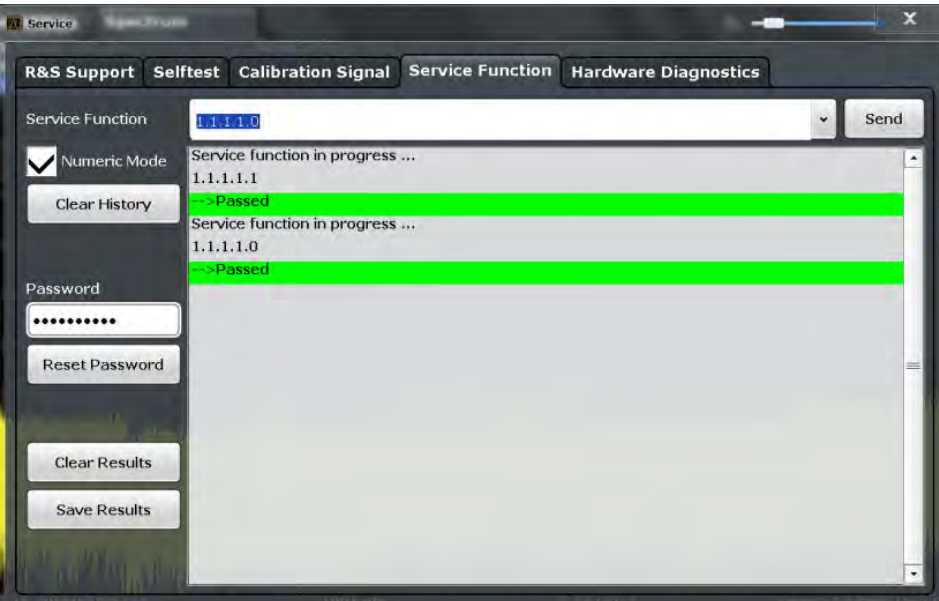

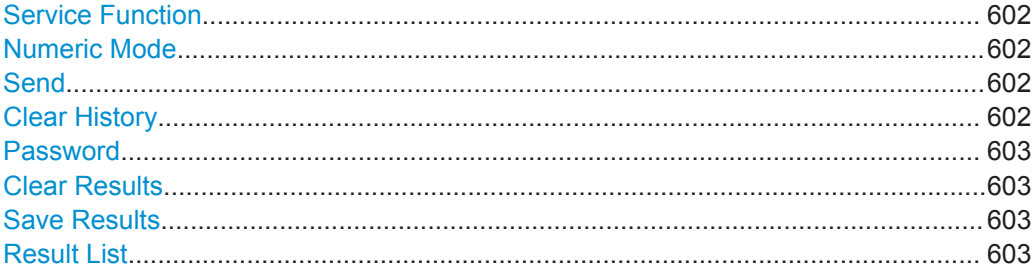

### **Service Function**

Selects the service function by its numeric code or textual name.

The selection list includes all functions previously selected (since the last "Clear History" action).

Remote command: [DIAGnostic:SERVice:SFUNction](#page-1106-0) on page 1081

### **Numeric Mode**

If activated, the service function is selected by its numeric code. Otherwise, the function is selected by its textual name.

### **Send**

Starts the selected service function.

Remote command: [DIAGnostic:SERVice:SFUNction](#page-1106-0) on page 1081

### **Clear History**

Deletes the list of previously selected service functions.

### <span id="page-628-0"></span>**Password**

Most service functions require a special password as they may disrupt normal operation of the R&S FSW. There are different levels of service functions, depending on how restrictive their use is handled. Each service level has a different password.

"Reset Password" returns to the lowest (least restrictive) service level.

### **Clear Results**

Clears the result display for all previously performed service functions.

Remote command: [DIAGnostic:SERVice:SFUNction:RESults:DELete](#page-1107-0) on page 1082

#### **Save Results**

Opens a file selection dialog box to save the results of all previously performed service functions to a file.

Remote command: [DIAGnostic:SERVice:SFUNction:RESults:SAVE](#page-1107-0) on page 1082

### **Result List**

The Results List indicates the status and results of the executed service functions.

### **9.3.5.5 Hardware Diagnostics**

In case problems occur with the instrument hardware, some diagnostic tools provide information that may support troubleshooting.

The hardware diagnostics tools are available in the "Hardware Diagnostics" tab of the "Service" dialog box.

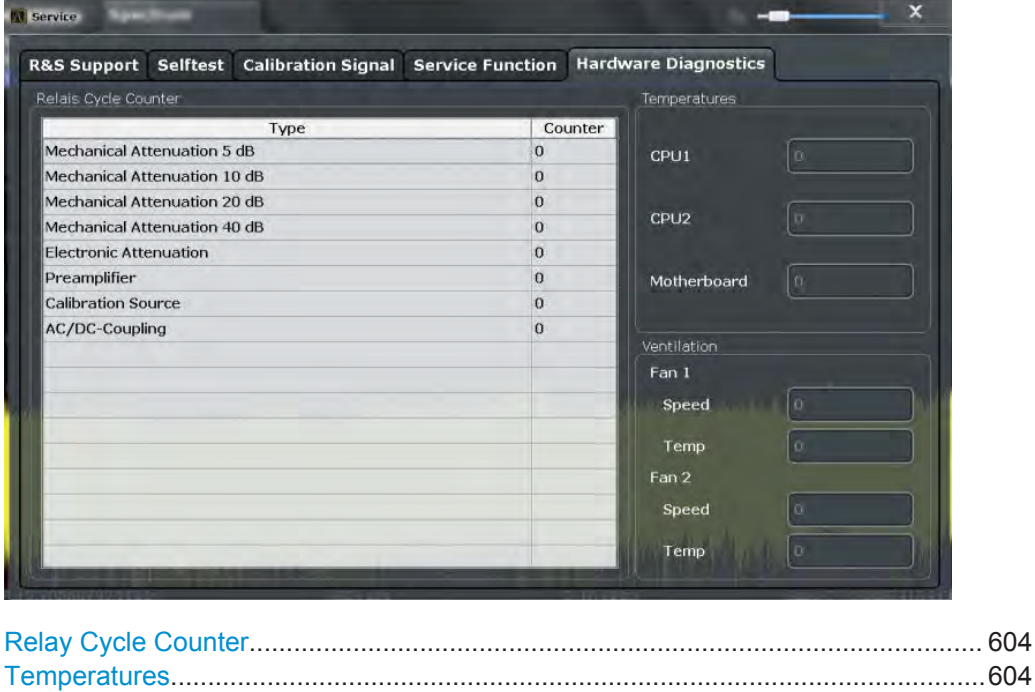

[Ventilation...................................................................................................................](#page-629-0) 604

### <span id="page-629-0"></span>**Relay Cycle Counter**

The hardware relays built into the R&S FSW may fail after a large number of switching cycles (see data sheet). The counter indicates how many switching cycles the individual relays have performed since they were installed.

Remote command: [DIAGnostic:INFO:CCOunter?](#page-1100-0) on page 1075

### **Temperatures**

Some hardware parts fail at high temperatures. Several temperature sensors in the R&S FSW provide the current temperature for the CPUs and the motherboard, which are indicated here.

### **Ventilation**

High temperatures in the R&S FSW may occur when the fans fail. The current speed and temperatures of the built-in fans are displayed. High temperatures or very slow fan speed may indicate a hardware problem.

# **9.4 Display Settings**

Some general display settings are available regardless of the current application or operating mode. For information on optimizing your display for measurement results see [chapter 7.1, "Result Display Configuration", on page 451](#page-476-0).

The general display settings are defined in the "Display" dialog box which is displayed when you press the SETUP key and then select "Display".

- General Display Settings.......................................................................................604
- [Displayed Items.....................................................................................................606](#page-631-0)
- [Display Theme and Colors....................................................................................609](#page-634-0)

### **9.4.1 General Display Settings**

This section includes general screen display behavior and date and time display. These settings are available in the "General" tab of the "Display" dialog box.

Display Settings

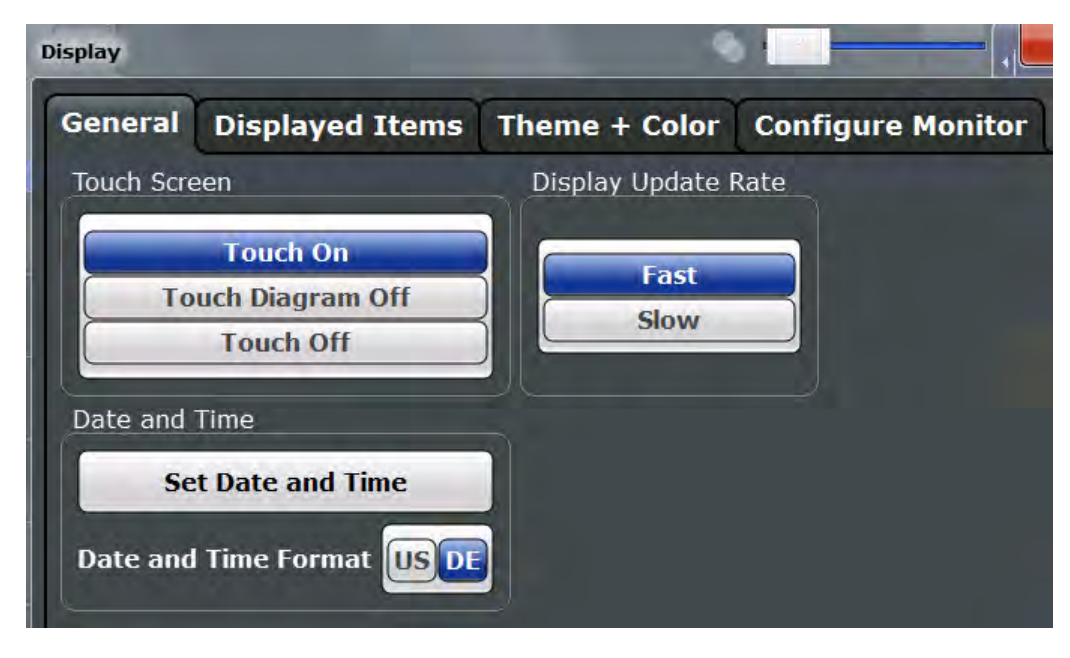

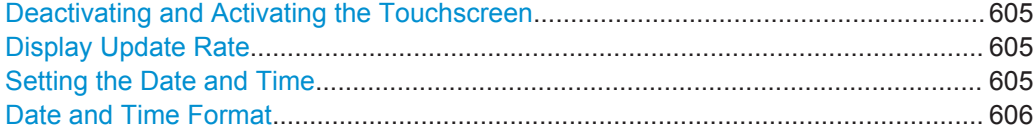

### **Deactivating and Activating the Touchscreen**

The touchscreen function can be deactivated, e.g. when the instrument is being used for demonstration purposes and tapping the screen should not provoke an action.

To reactivate the touchscreen, simply press the SETUP key on the front panel. The "Display" dialog box is opened automatically and the "touchscreen" option is set to "ON".

"TOUCH ON" Touchscreen function is active for the entire screen

"TOUCH OFF" Touchscreen is deactivated for the entire screen

"TOUCH DIAGRAM OFF"

Touchscreen is deactivated for the diagram area of the screen, but active for the surrounding softkeys, toolbars and menus

Remote command: [DISPlay:TOUChscreen:STATe](#page-1092-0) on page 1067

### **Display Update Rate**

By default, a fast update rate ensures the most recent measurement results on the display. However, when performance is poor due to slow data transfer (for example during remote control), it may be helpful to decrease the frequency with which the screen display is updated.

### **Setting the Date and Time**

The current date and time on the instrument is set using the standard Windows "Date and Time Properties" dialog box which is displayed when you select the "Set Date and Time" button in the "Display" dialog box, or when you select the date and time display in the status bar.

### <span id="page-631-0"></span>**Date and Time Format**

Switches the time and date display on the screen between US and German (DE) format.

Remote command: [DISPlay\[:WINDow\]:TIME:FORMat](#page-1093-0) on page 1068

### **9.4.2 Displayed Items**

Several elements on the screen display can be hidden or shown as required, for example to enlarge the display area for the measurement results. These settings are available in the "Displayed Items" tab of the "Display" dialog box.

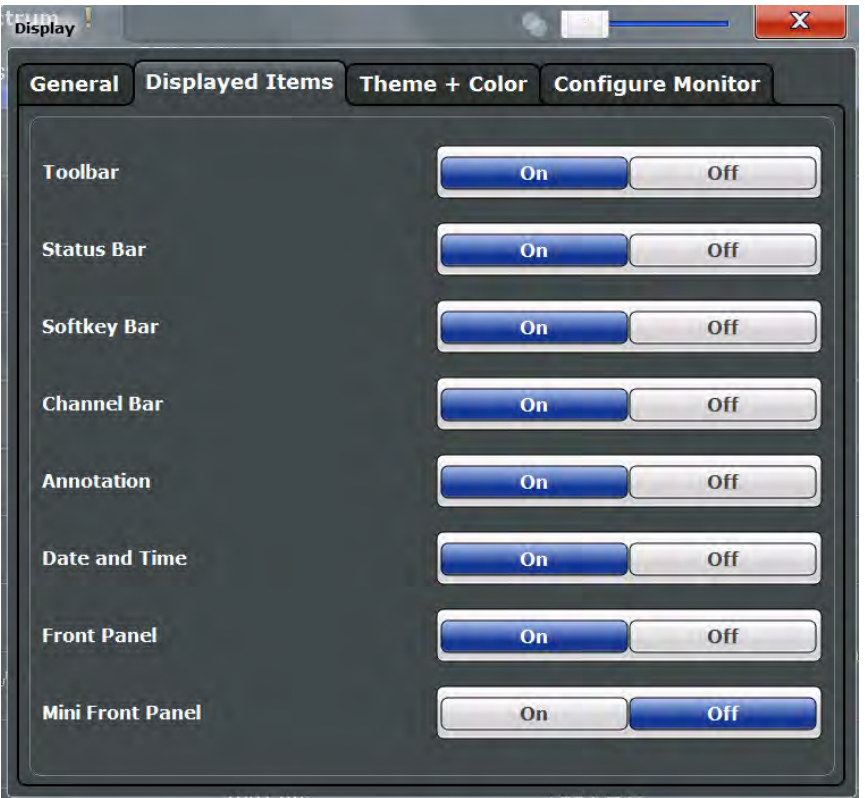

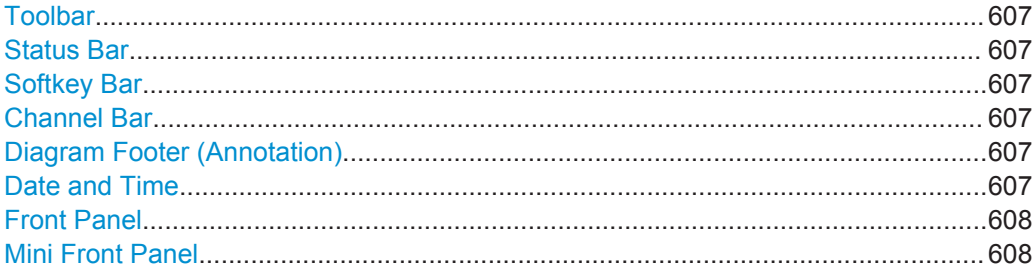

### <span id="page-632-0"></span>**Toolbar**

The toolbar provides access to frequently used functions via icons at the top of the screen. Some functions, such as zooming, finding help, printing screenshots or storing and loading files are not accessible at all without the toolbar.

Remote command: [DISPlay:TBAR\[:STATe\]](#page-1092-0) on page 1067

### **Status Bar**

The status bar beneath the diagram indicates the global instrument settings, the instrument status and any irregularities during measurement or display.

Some of the information displayed in the status bar can be queried from the status registry via remote commands, see [chapter 11, "Remote Commands", on page 696](#page-721-0).

Remote command:

[DISPlay:SBAR\[:STATe\]](#page-1091-0) on page 1066

### **Softkey Bar**

Softkeys are virtual keys provided by the software. Thus, more functions can be provided than those that can be accessed directly via the function keys on the device.

The functions provided by the softkeys are often also available via dialog boxes. However, some functions may not be accessible at all without the softkey bar.

**Note:** The softkey bar is hidden while the SmartGrid is displayed and restored automatically when the SmartGrid is closed.

Remote command:

[DISPlay:SKEYs\[:STATe\]](#page-1092-0) on page 1067

### **Channel Bar**

The channel bar provides information on firmware and measurement settings for a specific measurement channel.

#### Remote command:

[DISPlay:ANNotation:CBAR](#page-1091-0) on page 1066

### **Diagram Footer (Annotation)**

The diagram footer beneath the diagram contains information on the x-axis of the diagram display, such as the current center frequency and span settings, the displayed span per division and the number of sweep points.

Remote command: [DISPlay:ANNotation:FREQuency](#page-1091-0) on page 1066

### **Date and Time**

The date and time display can be switched off independently of the status bar.

You can set the current date and time and configure the display format in the "General" tab of the "Display" dialog box.

Remote command: [DISPlay\[:WINDow\]:TIME](#page-1093-0) on page 1068

### <span id="page-633-0"></span>**Front Panel**

The "Front Panel" display simulates the entire front panel of the device (except for the external connectors) on the screen. This allows you to interact with the R&S FSW without requiring the keypad and keys located on the front panel of the device. This is useful, for example, when working with an external monitor or operating via remote control from a computer.

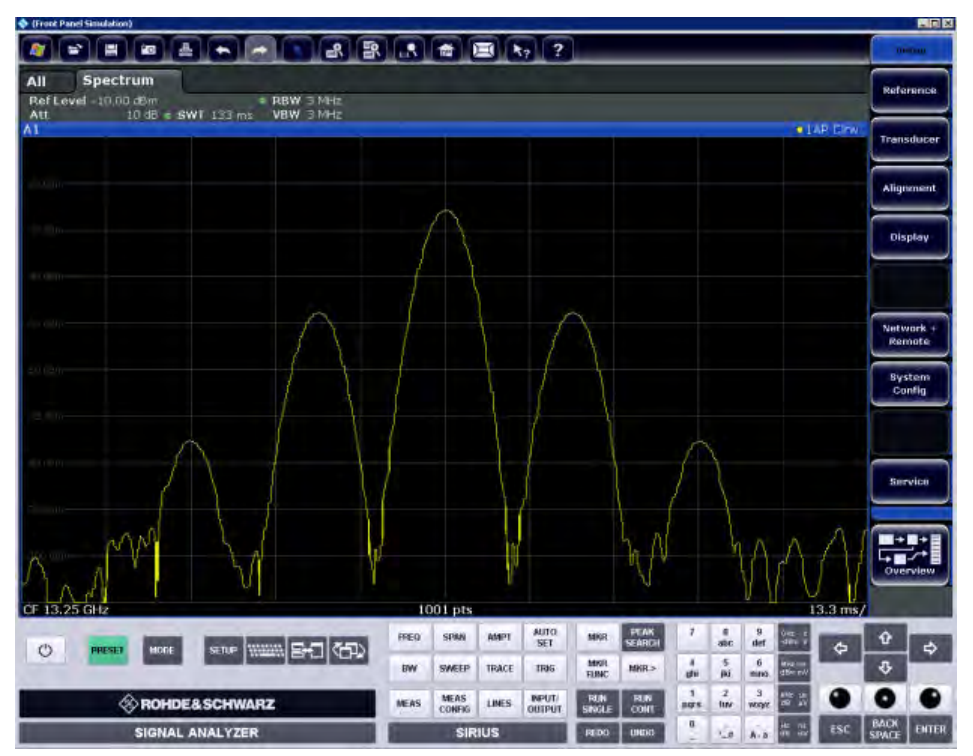

To activate or deactivate the front panel temporarily, press the F6 key on the external keyboard (if available) or the remote computer.

For more information see [chapter 9.6.8, "How to Work with the Soft Front Panels",](#page-645-0) [on page 620](#page-645-0).

### Remote command:

[SYSTem:DISPlay:FPANel\[:STATe\]](#page-1093-0) on page 1068

### **Mini Front Panel**

If you require a front panel display but do not want to lose too much space for results in the display area, a mini front panel is available. The mini version displays only the main function hardkeys in a separate window in the display area.

This window can be closed automatically after pressing a key ("Auto Close" option), or remain open, as desired.

Display Settings

<span id="page-634-0"></span>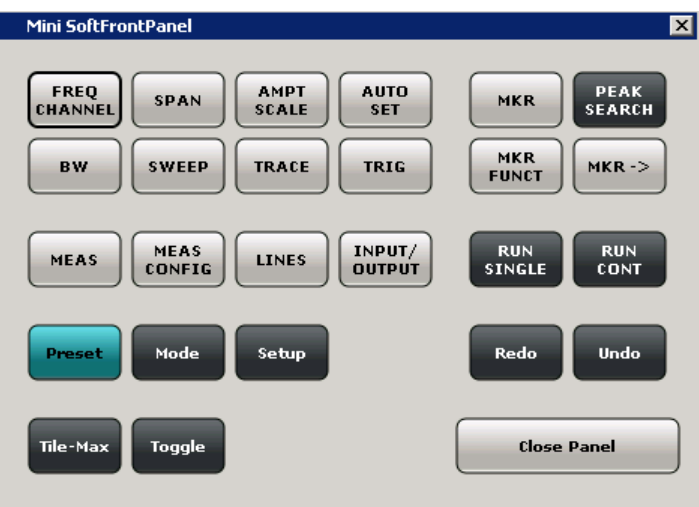

### **Note:**

You can also activate the Mini Front Panel using the key combination "ALT + m" (be aware of the keyboard language defined in the operating system!). This is useful when you are working from a remote PC and the Front Panel function is not active.

### Remote command:

[SYSTem:DISPlay:FPANel\[:STATe\]](#page-1093-0) on page 1068

### **9.4.3 Display Theme and Colors**

You can configure the used colors and styles of display elements on the screen.

These settings are available in the "Theme + Color" tab of the "Display" dialog box.

For step-by-step instructions see [chapter 9.6.7, "How to Configure the Colors for Dis](#page-644-0)[play and Printing", on page 619.](#page-644-0)

Display Settings

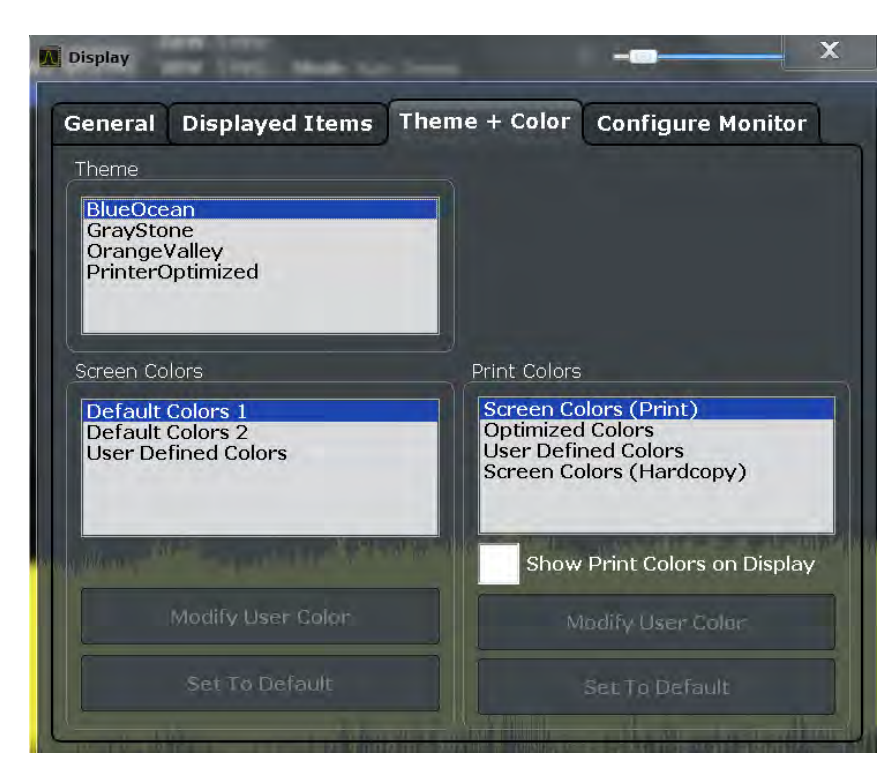

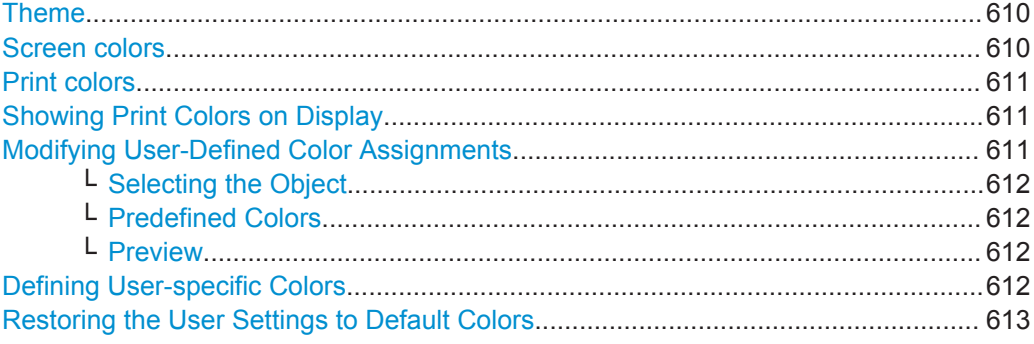

### **Theme**

The theme defines the colors and style used to display softkeys and other screen objects.

The default theme is "BlueOcean".

Remote command: [DISPlay:THEMe:SELect](#page-1095-0) on page 1070

### **Screen colors**

Two different color sets are provided by the instrument, a third user-defined set can be configured.

The default color schemes provide optimum visibility of all screen objects when regarding the screen from above or below. Default setting is "Default Colors 1".

<span id="page-636-0"></span>If "User Defined Colors" is selected, a user-defined color set can be defined (see ["Defining User-specific Colors"](#page-637-0) on page 612).

Remote command:

DISPlay: CMAP<item>:DEFault<colors> on page 1069

### **Print colors**

Defines the color settings used for printout. In addition to the predefined settings, a user-defined color set can be configured (see ["Defining User-specific Colors"](#page-637-0) [on page 612](#page-637-0)).

If "Show Print Colors on Display" is activated, the currently selected print colors are displayed as a preview for your selection.

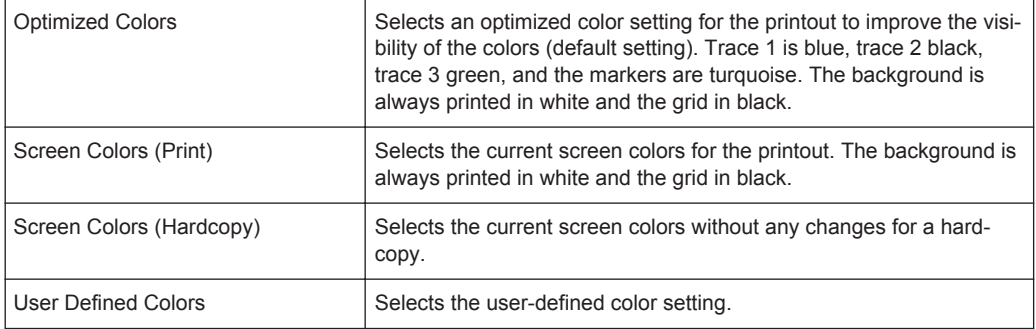

### Remote command:

HCOPy: CMAP<item>: DEFault<colors> on page 1043

### **Showing Print Colors on Display**

Temporarily shows the currently selected print colors on the screen display. This function can be used as a preview for printing.

### **Modifying User-Defined Color Assignments**

You can configure the colors used to display and print individual screen objects according to your specific requirements.

The colors are configured in the (identical) "Screen Color Setup"/"Printer Color Setup" dialog boxes.

Display Settings

<span id="page-637-0"></span>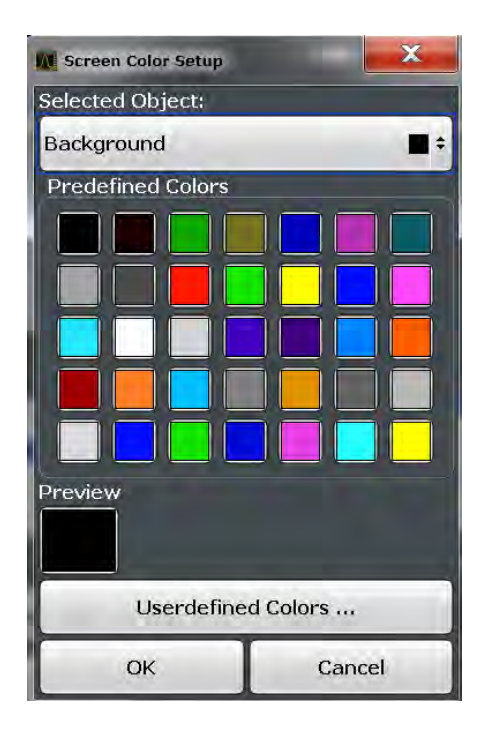

### **Selecting the Object ← Modifying User-Defined Color Assignments**

Selects the object for which the color is to be defined. Colors can be defined for the following objects:

- Background
- **Grid**
- Individual traces
- **Display lines**
- Limit lines and check results
- Markers and marker information

### Remote command:

Each object is assigned to a specific suffix of the CMAP commands, see [chap](#page-1096-0)[ter 11.10.4.3, "CMAP Suffix Assignment", on page 1071.](#page-1096-0)

### **Predefined Colors ← Modifying User-Defined Color Assignments**

Displays the available colors from the predefined color set that can be used for the selected object.

Remote command: HCOPy: CMAP<item>: PDEFined on page 1044

#### **Preview ← Modifying User-Defined Color Assignments**

Indicates the currently selected color that will be used for the selected object.

### **Defining User-specific Colors**

In addition to the colors in the predefined color set you can configure a user-specific color to be used for the selected object.

When you select "Userdefined Colors", the set of predefined colors is replaced by a color palette and color configuration settings.

External Monitor Settings

<span id="page-638-0"></span>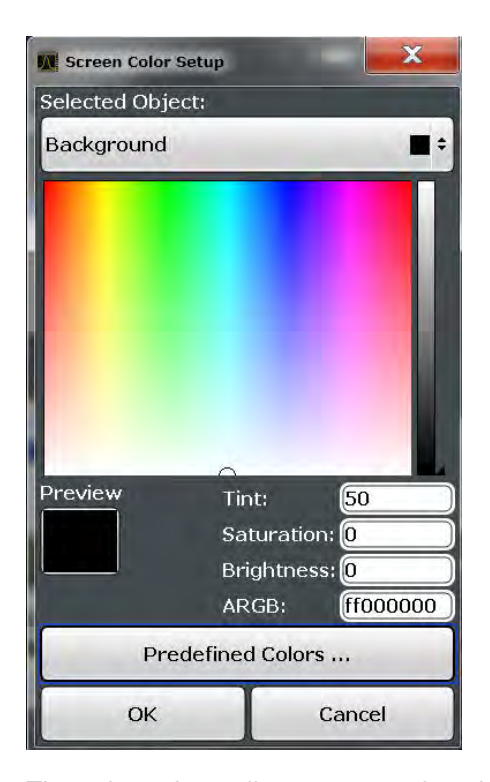

The color palette allows you to select the color directly. The color settings allow you to define values for tint, saturation and brightness.

Remote command: HCOPy: CMAP<item>: HSL on page 1043

### **Restoring the User Settings to Default Colors**

In addition to the predefined color settings, a user-defined setting can be configured. By default, the same settings as defined in "Default Colors 1" are used. They can then be modified according to user-specific requirements (see ["Modifying User-Defined](#page-636-0) [Color Assignments"](#page-636-0) on page 611).

The "Set to Default" function restores the original default settings for the user-defined color set. You can select which of the three default settings are restored.

Remote command: [DISPlay:CMAP<item>:PDEFined](#page-1095-0) on page 1070

# **9.5 External Monitor Settings**

You can connect an external monitor (or projector) to the DVI or DISPLAY PORT connector on the instrument's rear panel (see the R&S FSW Getting Started manual).

Which display device is used by the instrument is configured in the "Configure Monitor" tab of the "Display" dialog box.

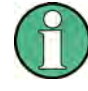

### **Screen resolution and format**

The touchscreen of the R&S FSW is calibrated for a 16:10 format. If you connect a monitor or projector using a different format (e.g. 4:3), the calibration will not be correct and the screen will not react to your touch actions properly.

The touchscreen has a screen resolution of 1280x800 pixels. Most external monitors have a higher screen resolution. If the screen resolution of the monitor is set higher than the instrument's resolution, the application window uses an area of 1280x800 pixels on the monitor display. For full screen display, adjust the monitor's screen resolution.

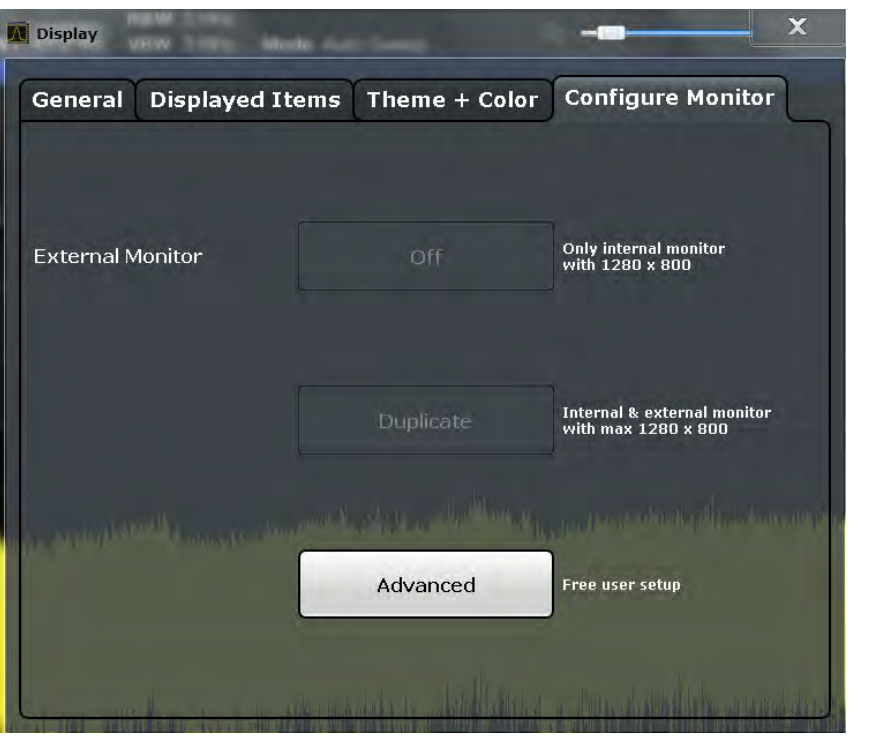

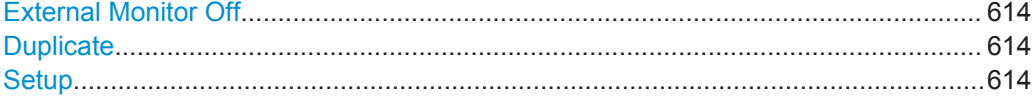

### **External Monitor Off**

Only the internal monitor of the R&S FSW is used for display.

### **Duplicate**

Both the internal and the external monitor are used.

### **Setup**

User-defined configuration; opens the standard Windows configuration dialog box to configure the display devices to be used

## <span id="page-640-0"></span>**9.6 How to Configure the Basic Instrument Settings**

The following step-by-step instructions demonstrate how to configure the basic instrument settings. For details on individual functions and settings see [chapter 9.3, "Gen](#page-606-0)[eral Instrument Settings", on page 581.](#page-606-0)

The remote commands required to perform these tasks are described in [chapter 9.3,](#page-606-0) ["General Instrument Settings", on page 581](#page-606-0).

### **9.6.1 How to Perform a Self Test**

The self test does not need to be repeated every time the instrument is switched on. It is only necessary when instrument malfunction is suspected.

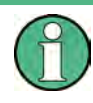

### **Operating temperature**

Before performing this functional test, make sure that the instrument has reached its operating temperature (for details, refer to the data sheet).

- 1. Press the SETUP key.
- 2. Press the "Service" softkey.
- 3. Press the "Selftest" softkey.

Once the instrument modules have been checked successfully, a message is displayed.

### **9.6.2 How to Align the Instrument**

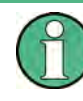

### **Operating temperature**

Before performing this functional test, make sure that the instrument has reached its operating temperature (for details, refer to the data sheet).

### **To perform a self-alignment**

- 1. Press the SETUP key.
- 2. Select the "Alignment" softkey.
- 3. Select the "Start Self-alignment" button.
- 4. To abort the self-alignment process, select the "Abort Self-alignment" button.

Once the system correction values have been calculated successfully, a message is displayed.

How to Configure the Basic Instrument Settings

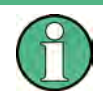

**To display the alignment results again later**

- Press the SETUP key.
- Press the "Alignment" softkey.

### **9.6.3 How to Align the Touchscreen**

### **To align the touchscreen**

- 1. Press the SETUP key.
- 2. Select the "Alignment" softkey.
- 3. Select "Touchscreen Alignment".

A blinking cross appears in the lower left corner of the screen.

4. Touch and hold the blinking cross until it stops blinking. Repeat this action for the crosses in the other corners.

### **9.6.4 How to Install an R&S FSW Option**

Additional options for the R&S FSW can be enabled using a license key. To obtain the license key, consult your sales representative. You need the device ID and serial number of your instrument to get a license key (see [chapter 9.3.4, "System Configuration](#page-616-0) [Settings", on page 591](#page-616-0)). No additional installation is required.

### **9.6.5 How to Update the Instrument Firmware**

- 1. Download the update package from the Rohde&Schwarz website and store it on a memory stick, on the instrument, or on a server network drive that can be accessed by the instrument.
- 2. **NOTICE!** Stop measurement. The firmware update must not be performed during a running measurement.

If a measurement is running, stop it by pressing the highlighted RUN CONT or RUN SINGLE key.

- 3. Press the SETUP key.
- 4. Select the "Firmware Update" tab.
- 5. In the file selection dialog box select the  $FSWSetup^*$ . exe file.
- 6. Select "Install" to start the update.
- 7. After the firmware update, the R&S FSW reboots automatically.

<span id="page-642-0"></span>8. Depending on the previous firmware version, a reconfiguration of the hardware might be required during the first startup of the firmware. The reconfiguration starts automatically, and a message box informs you about the process. When the reconfiguration has finished, the instrument again reboots automatically.

**Note:** Do not switch off the instrument during the reconfiguration process!

Now the firmware update is complete. It is recommended that you perform a selfalignment after the update (see [chapter 9.6.2, "How to Align the Instrument",](#page-640-0) [on page 615](#page-640-0)).

### **9.6.6 How to Configure the Transducer**

Configuring the transducer is very similar to configuring limit lines.

The transducer settings are defined in the "Transducer" dialog box which is displayed when you press the SETUP key and then select "Transducer".

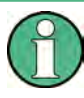

**Stored transducer settings**

When storing and recalling transducer settings, consider the information provided in ["Saving and recalling transducer and limit line settings"](#page-581-0) on page 556.

The following tasks are described:

- "How to find compatible transducer lines" on page 617
- "How to activate and deactivate a transducer" on page 617
- ["How to edit existing transducer lines"](#page-643-0) on page 618
- ["How to copy an existing transducer line"](#page-643-0) on page 618
- ["How to delete an existing transducer line"](#page-643-0) on page 618
- ["How to configure a new transducer line"](#page-643-0) on page 618
- ["How to move the transducer line vertically or horizontally"](#page-644-0) on page 619

#### **How to find compatible transducer lines**

► In the "Transducer" dialog box, select the "View filter" option: "Show compatible".

All transducer lines stored on the instrument that are compatible to the current measurement settings are displayed in the overview.

### **How to activate and deactivate a transducer**

1. To activate a transducer select a transducer line in the overview and select the "Active" setting for it.

The trace is automatically recalculated for the next sweep after a transducer line is activated.

2. To deactivate a transducer line, deactivate the "Active" setting for it.

After the next sweep, the originally measured values are displayed.

How to Configure the Basic Instrument Settings

### <span id="page-643-0"></span>**How to edit existing transducer lines**

Existing transducer line configurations can be edited.

- 1. In the "Transducer" dialog box, select the transducer line.
- 2. Select the "Edit" button.
- 3. Edit the line configuration as described in "How to configure a new transducer line" on page 618.
- 4. Save the new configuration by selecting the "Save" button.

The trace is automatically recalculated for the next sweep if the transducer line is active.

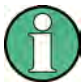

In order to store the changes to the transducer lines in a settings file, select the  $\blacksquare$ "Save" icon in the toolbar.

(See [chapter 8.3, "Storing and Recalling Instrument Settings and Measurement Data",](#page-580-0) [on page 555](#page-580-0)).

### **How to copy an existing transducer line**

- 1. In the "Transducer" dialog box, select the transducer line.
- 2. Select the "Copy" button.

The "Edit Transducer" dialog box is opened with the configuration of the selected transducer.

- 3. Define a new name to create a new transducer with the same configuration as the source line.
- 4. Edit the line configuration as described in "How to configure a new transducer line" on page 618.
- 5. Save the new configuration by selecting the "Save" button.

The new transducer line is displayed in the overview and can be activated.

### **How to delete an existing transducer line**

- 1. In the "Transducer" dialog box, select the transducer line.
- 2. Select the "Delete" button.
- 3. Confirm the message.

The transducer line is deleted. After the next sweep, the originally measured values are displayed.

### **How to configure a new transducer line**

1. In the "Transducer" dialog box, select the "New" button.

<span id="page-644-0"></span>The "Edit Transducer" dialog box is displayed. The current line configuration is displayed in the preview area of the dialog box. The preview is updated after each change to the configuration.

- 2. Define a "Name" and, optionally, a "Comment" for the new transducer line.
- 3. Define the scaling for the x-axis.
- 4. Define the data points: minimum 2, maximum 1000:
	- a) Select "Insert Value".
	- b) Define the x-value ("Position") and y-value ("Value") of the first data point.
	- c) Select "Insert Value" again and define the second data point.
	- d) Repeat this to insert all other data points. To insert a data point before an existing one, select the data point and then "Insert Value".

To insert a new data point at the end of the list, move the focus to the line after the last entry and then select "Insert Value".

To delete a data point, select the entry and then "Delete Value".

- 5. Check the current line configuration in the preview area of the dialog box. If necessary, correct individual data points or add or delete some. If necessary, shift the entire line vertically or horizontally by selecting the "Shift x" or "Shift y" button and defining the shift width.
- 6. Save the new configuration by selecting the "Save" button.

The new transducer line is displayed in the overview and can be activated.

### **How to move the transducer line vertically or horizontally**

A configured transducer line can easily be moved vertically or horizontally. Thus, a new transducer line can be easily generated based upon an existing transducer line which has been shifted.

- 1. In the "Line Config" dialog box, select the transducer line.
- 2. Select the "Edit" button.
- 3. In the "Edit transducer Line" dialog box, select the "Shift x" or "Shift y" button and define the shift width.
- 4. Save the shifted data points by selecting the "Save" button.

If activated, the trace is recalculated after the next sweep.

### **9.6.7 How to Configure the Colors for Display and Printing**

You can configure the style and colors with which various screen objects are displayed or printed.

### **To select a color set**

1. Press the SETUP key and select the "Display" softkey.

- <span id="page-645-0"></span>2. Select the "Theme + Color" tab.
- 3. In the "Screen Colors" area, select a predefined set of colors to be used for screen display, or select "User Defined Colors" to configure the color set yourself.
- 4. In the "Print Colors" area, select a predefined set of colors to be used for printing screenshots, or select "User Defined Colors" to configure the color set yourself. Activate the "Show Print Colors on Display" option to see a preview of the print colors.

### **To configure a user-defined color set**

- 1. In the "Theme + Color" tab of the "Display" dialog box select "User Defined Colors" either for the screen or the print colors.
- 2. Select "Modify User Color".

The "Screen Color Setup" dialog box is opened.

- 3. From the "Selected Object" list, select the object to which you want to assign a color.
- 4. Select a color from the "Predefined Colors" or select the "Userdefined Colors..." button to define a different color.

The "Preview" area indicates the currently selected color.

- 5. To assign a user-specific color to the selected object, do one of the following:
	- Select the color from the palette.
	- Enter values for the "Tint", "Saturation", and "Brightness". **Note:** In the continuous color spectrum ("Tint") red is represented by 0% and blue by 100%.
	- Enter an "ARGB" value in hexadecimal format.
- 6. Select the next object to which you want to assign a color from the "Selected Object" list and assign a color as described. Repeat these steps until all objects you want to configure have been assigned a color.
- 7. Select "OK" to close the dialog box and apply the colors to the assigned objects.

### **9.6.8 How to Work with the Soft Front Panels**

Basic operation with the soft front panels is identical to normal operation, except for the following aspects:

To activate a key, select the key on the touchscreen.

To simulate the use of the rotary knob, use the additional keys displayed between the keypad and the arrow keys:

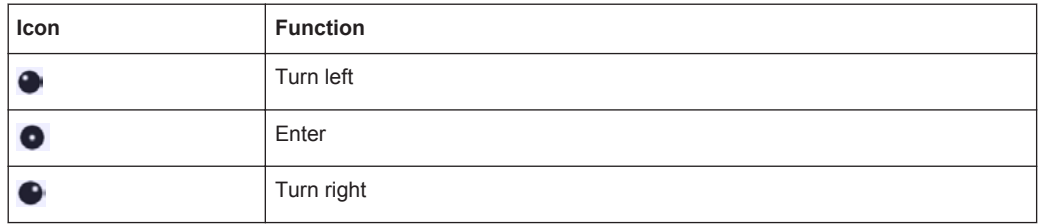

### **Mini Front Panel**

The Mini Front Panel provides only the hardkeys on the touchscreen, in order to operate the R&S FSW via an external monitor or remote desktop.

By default, the "Auto close" option is activated and the Mini Front Panel window closes automatically after you select a key. This is useful if you only require the Mini Front Panel display occassionally to press a single function key.

If you want the window to remain open, deactivate the "Auto close" option. You can close the window manually by selecting "Close Panel" or the key combination ALT + M (be aware of the keyboard language defined in the operating system!).

### **To display the soft front panel or mini front panel**

- 1. Press the SETUP key and select the "Display" softkey.
- 2. Select the "Displayed Items" tab.
- 3. Select "Front Panel: On" or "Mini Front Panel: On".

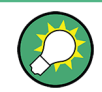

To activate or deactivate the front panel temporarily, press the F6 key on the external keyboard (if available) or on the remote computer.

# 10 Network and Remote Operation

In addition to working with the R&S FSW interactively, located directly at the instrument, it is also possible to operate and control it from a remote PC. Various methods for remote control are supported:

- Connecting the instrument to a (LAN) network
- Using the LXI browser interface in a LAN network
- Using the Windows Remote Desktop application in a LAN network
- Connecting a PC via the GPIB interface

How to configure the remote control interfaces is described in [chapter 10.5, "How to](#page-700-0) [Set Up a Network and Remote Control", on page 675.](#page-700-0)

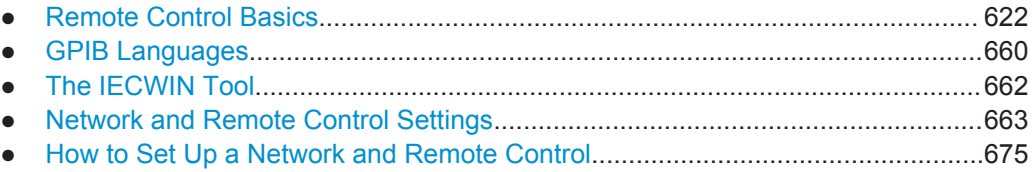

# **10.1 Remote Control Basics**

Basic information on operating an instrument via remote control is provided here. This information applies to all applications and operating modes on the R&S FSW.

### **10.1.1 Remote Control Interfaces and Protocols**

The instrument supports different interfaces and protocols for remote control. The following table gives an overview.
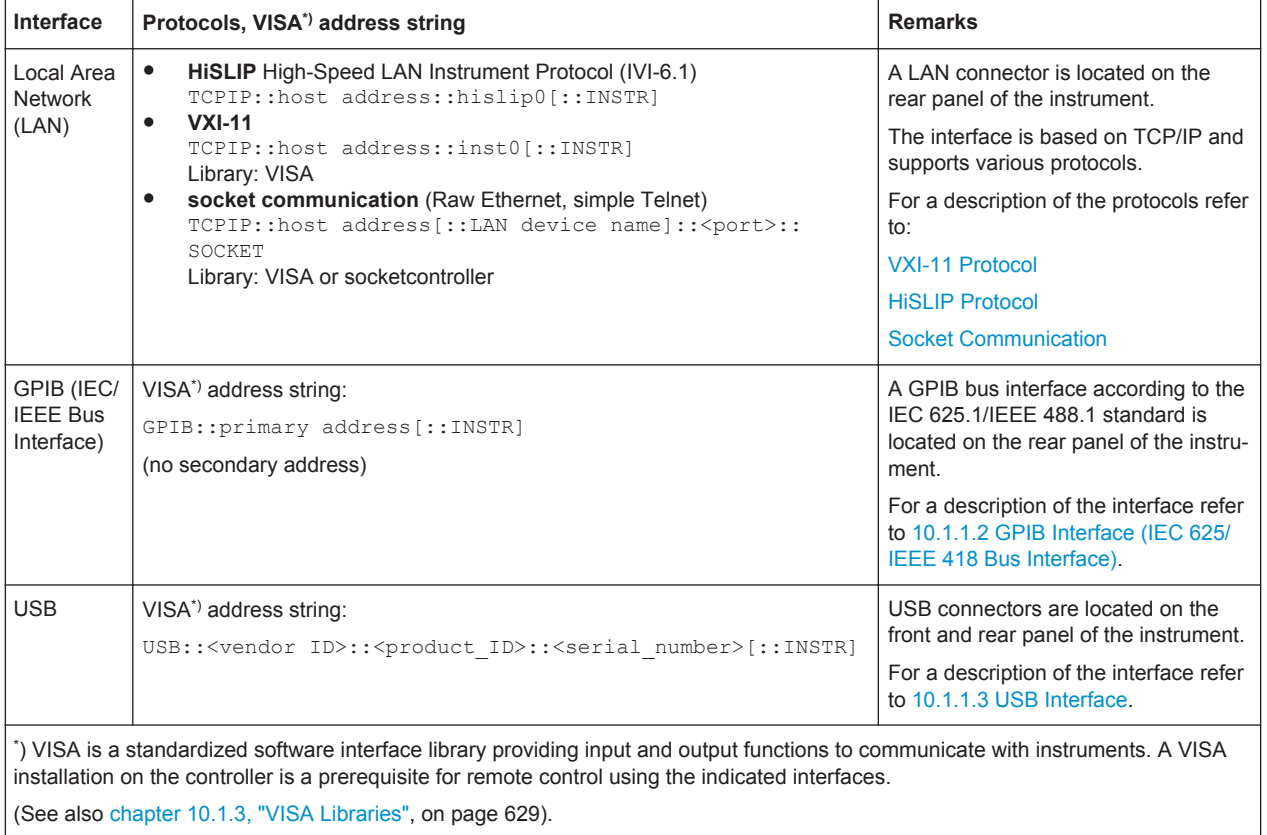

<span id="page-648-0"></span>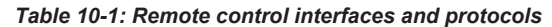

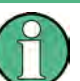

Within this interface description, the term GPIB is used as a synonym for the IEC/IEEE bus interface.

## **10.1.1.1 LAN Interface**

To be integrated in a LAN, the instrument is equipped with a LAN interface, consisting of a connector, a network interface card and protocols. The network card can be operated with the following interfaces:

- 10 Mbit/s Ethernet IEEE 802.3
- 100 Mbit/s Ethernet IEEE 802.3u
- 1Gbit/s Ethernet IEEE 802.3ab

For remote control via a network, the PC and the instrument must be connected via the LAN interface to a common network with TCP/IP network protocol. They are connected using a commercial RJ45 cable (shielded or unshielded twisted pair category 5). The TCP/IP network protocol and the associated network services are preconfigured on the instrument. Software for instrument control and the VISA program library must be installed on the controller.

## **VISA library**

Instrument access is usually achieved from high level programming platforms using VISA as an intermediate abstraction layer. VISA encapsulates the low level VXI, GPIB, LAN or USB function calls and thus makes the transport interface transparent for the user. See [chapter 10.1.3, "VISA Libraries", on page 629](#page-654-0) for details.

The R&S FSW supports various LAN protocols such as LXI, RSIB, raw socket or the newer HiSLIP protocol.

### **IP address**

Only the IP address or a valid DNS host name is required to set up the connection. The host address is part of the "VISA resource string" used by the programs to identify and control the instrument.

The VISA resource string has the form:

```
TCPIP::host address[::LAN device name][::INSTR]
```
or

TCPIP::host address::port::SOCKET

where:

- **TCPIP** designates the network protocol used
- **host address** is the IP address or host name of the device
- **LAN device name** defines the protocol and the instance number of a sub-instrument;
	- inst0 selects the VXI-11 protocol (default)
	- hislip0 selects the newer HiSLIP protocol
- **INSTR** indicates the instrument resource class (optional)
- **port** determines the used port number
- **SOCKET** indicates the raw network socket resource class

## **Example:**

- Instrument has the IP address  $192.1.2.3$ ; the valid resource string using VXI-11 protocol is: TCPIP::192.1.2.3::INSTR
	-
- The DNS host name is *FSW13-123456*; the valid resource string using HiSLIP is: TCPIP::FSW13-123456::hislip0
- A raw socket connection can be established using: TCPIP::192.1.2.3::5025::SOCKET

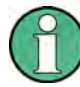

#### **Identifying instruments in a network**

If several instruments are connected to the network, each instrument has its own IP address and associated resource string. The controller identifies these instruments by means of the resource string.

<span id="page-650-0"></span>For details on configuring the LAN connection, see [chapter 10.5.1, "How to Configure a](#page-700-0) [Network", on page 675.](#page-700-0)

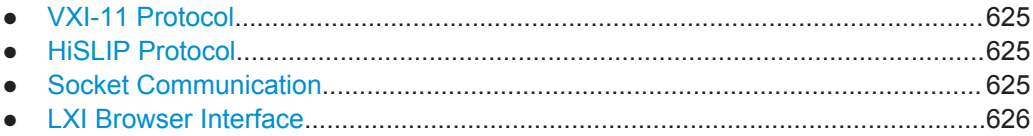

## **VXI-11 Protocol**

The VXI-11 standard is based on the ONC RPC (Open Network Computing Remote Procedure Call) protocol which in turn relies on TCP/IP as the network/transport layer. The TCP/IP network protocol and the associated network services are preconfigured. TCP/IP ensures connection-oriented communication, where the order of the exchanged messages is adhered to and interrupted links are identified. With this protocol, messages cannot be lost.

### **HiSLIP Protocol**

The HiSLIP (**Hi**gh **S**peed **L**AN **I**nstrument **P**rotocol) is the successor protocol for VXI-11 for TCP-based instruments specified by the IVI foundation. The protocol uses two TCP sockets for a single connection - one for fast data transfer, the other for nonsequential control commands (e.g. Device Clear or SRO).

HiSLIP has the following characteristics:

- High performance as with raw socket network connections
- Compatible IEEE 488.2 support for Message Exchange Protocol, Device Clear, Serial Poll, Remote/Local, Trigger, and Service Request
- Uses a single IANA registered port (4880), which simplifies the configuration of firewalls
- Supports simultaneous access of multiple users by providing versatile locking mechanisms
- Usable for IPv6 or IPv4 networks

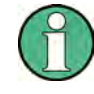

Note that HiSLIP data is sent to the device using the "fire and forget" method with immediate return, as opposed to VXI-11, where each operation is blocked until a VXI-11 device handshake returns. Thus, a successful return of a VISA operation such as viWrite() does not quarantee that the instrument has finished or started the requested command, but is delivered to the TCP/IP buffers.

For more information see also the application note at: [http://www.rohde-schwarz.com/](http://www.rohde-schwarz.com/appnote/1MA208) [appnote/1MA208.](http://www.rohde-schwarz.com/appnote/1MA208)

### **Socket Communication**

An alternative way for remote control of the software is to establish a simple network communication using sockets. The socket communication, also referred to as "Raw Ethernet communication", does not necessarily require a VISA installation on the remote controller side. It is available by default on all operating systems.

<span id="page-651-0"></span>The simplest way to establish socket communication is to use the built-in telnet program. The telnet program is part of every operating system and supports a communication with the software on a command-by-command basis. For more convenience and to enable automation by means of programs, user-defined sockets can be programmed.

Socket connections are established on a specially defined port. The socket address is a combination of the IP address or the host name of the instrument and the number of the port configured for remote-control. All R&S FSW use port number 5025 for this purpose. The port is configured for communication on a command-to-command basis and for remote control from a program.

### **LXI Browser Interface**

The instrument's LXI browser interface works correctly with all W3C compliant browsers.

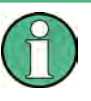

If you do not want other users in the LAN to be able to access and operate the R&S FSW you can deactivate this function; see [chapter 10.5.6, "How to Deactivate the](#page-711-0) [Web Browser Interface", on page 686.](#page-711-0)

► Type the instrument's host name or IP address in the address field of the browser on your PC, for example "http://10.113.10.203".

The instrument home page (welcome page) opens.

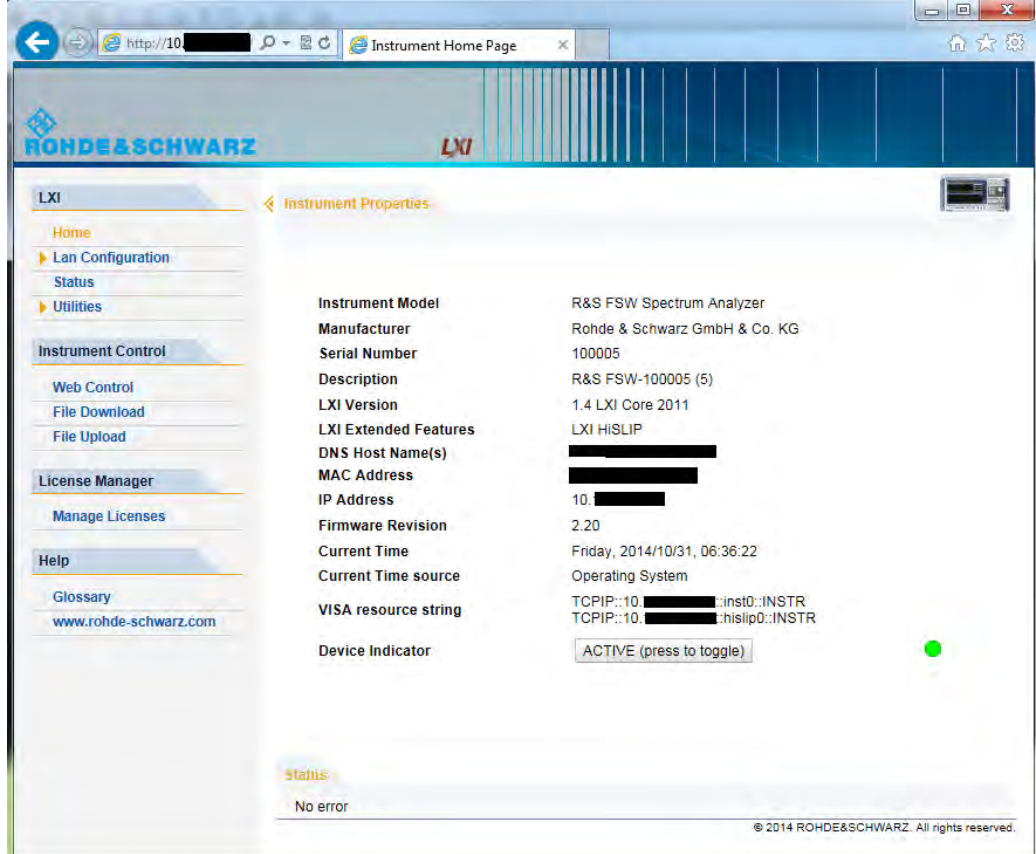

The navigation pane of the browser interface contains the following elements:

- "LXI"
	- "Home" opens the instrument home page.

The home page displays the device information required by the LXI standard, including the VISA resource string in read-only format.

The "Device Indicator" button allows you to physically identify the instrument. This is useful if you have several instruments and want to know which instrument the LXI home page belongs to. To identify the instrument, activate the "Device Indicator". Then check the "LAN Status" indicator of the instruments.

– "Lan Configuration" allows you to configure LAN parameters and to initiate a ping.

(See [chapter 10.5.1.4, "How to Configure the LAN Using the LXI Browser Inter](#page-704-0)[face", on page 679](#page-704-0).)

- "Status" displays information about the LXI status of the instrument.
- "Utilities" provides access to the LXI event log functionality required by the LXI standard.
- "Instrument Control"
	- "Web Control" provides remote access to the instrument via VNC (no installation required). Manual instrument controls are available via the front panel simulation.
	- "File Download" downloads files from the instrument.
	- "File Upload" uploads files to the instrument.

<span id="page-653-0"></span>(See [chapter 10.5.5, "How to Control the R&S](#page-710-0) FSW via the Web Browser Inter[face", on page 685](#page-710-0).)

- "License Manager"
	- "Manage Licenses" allows you to install or uninstall license keys and to activate, register or unregister licenses.
- "Help"
	- "Glossary" explains terms related to the LXI standard.
	- "www.rohde-schwarz.com" opens the Rohde & Schwarz home page.

## **10.1.1.2 GPIB Interface (IEC 625/IEEE 418 Bus Interface)**

A GPIB interface is integrated on the rear panel of the instrument.

By connecting a PC to the R&S FSW via the GPIB connection you can send remote commands to control and operate the instrument.

To be able to control the instrument via the GPIB bus, the instrument and the controller must be linked by a GPIB bus cable. A GPIB bus card, the card drivers and the program libraries for the programming language used must be provided in the controller. The controller must address the instrument with the GPIB bus address (see [chap](#page-707-0)[ter 10.5.1.5, "How to Change the GPIB Instrument Address", on page 682\)](#page-707-0). You can set the GPIB address and the ID response string. The GPIB language is set as SCPI by default and cannot be changed for the R&S FSW.

### **Notes and Conditions**

In connection with the GPIB interface, note the following:

- Up to 15 instruments can be connected
- The total cable length is restricted to a maximum of 15 m or 2 m times the number of devices, whichever is less; the cable lenth between two instruments should not exceed 2 m.
- A wired "OR"-connection is used if several instruments are connected in parallel.
- Any connected IEC-bus cables should be terminated by an instrument or controller.

## **10.1.1.3 USB Interface**

For remote control via the USB connection, the PC and the instrument must be connected via the USB type B interface. A USB connection requires the VISA library to be installed. VISA detects and configures the R&S instrument automatically when the USB connection is established. You do not have to enter an address string or install a separate driver.

## **USB address**

The used USB address string is:

```
USB::<vendor ID>::<product ID>::<serial number>[::INSTR]
```
where:

- <span id="page-654-0"></span> $\le$  vendor ID is the vendor ID for Rohde & Schwarz (0x0AAD)
- $\le$ product ID $>$  is the product ID for the Rohde & Schwarz instrument
- <serial number> is the individual serial number on the rear of the instrument

#### *Table 10-2: Product IDs for R&S FSW*

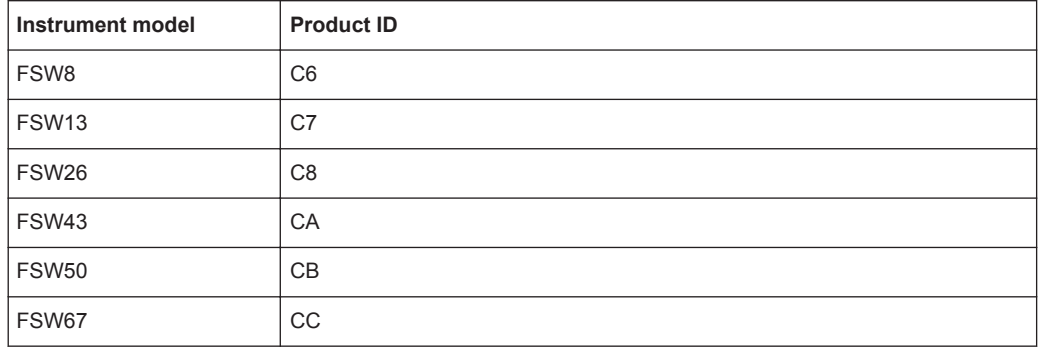

### **Example:**

USB::0x0AAD::0x00C7::100001::INSTR

0x0AAD is the vendor ID for Rohde&Schwarz

0x00C7 is the product ID for the R&S FSW13

100001 is the serial number of the particular instrument

# **10.1.2 SCPI (Standard Commands for Programmable Instruments)**

SCPI commands - messages - are used for remote control. Commands that are not taken from the SCPI standard follow the SCPI syntax rules. The R&S FSW supports the SCPI version 1999. The SCPI standard is based on standard IEEE 488.2 and aims at the standardization of device-specific commands, error handling and the status registers. The tutorial "Automatic Measurement Control - A tutorial on SCPI and IEEE 488.2" from John M. Pieper (R&S order number 0002.3536.00) offers detailed information on concepts and definitions of SCPI.

Tables provide a fast overview of the bit assignment in the status registers. The tables are supplemented by a comprehensive description of the status registers.

# **10.1.3 VISA Libraries**

VISA is a standardized software interface library providing input and output functions to communicate with instruments. The I/O channel (LAN or TCP/IP, USB, ...) is selected at initialization time by means of the channel–specific address string ("VISA resource string") indicated in [table 10-1](#page-648-0), or by an appropriately defined VISA alias (short name).

A VISA installation is a prerequisite for remote control using the following interfaces:

- [chapter 10.1.1.1, "LAN Interface", on page 623](#page-648-0)
- [chapter 10.1.1.2, "GPIB Interface \(IEC 625/IEEE 418 Bus Interface\)", on page 628](#page-653-0)
- [chapter 10.1.1.3, "USB Interface", on page 628](#page-653-0)

For more information about VISA refer to the user documentation.

# **10.1.4 Messages**

The messages transferred on the data lines are divided into the following categories:

Interface messages

Interface messages are transmitted to the instrument on the data lines, with the attention line being active (LOW). They are used to communicate between the controller and the instrument. Interface messages can only be sent by instruments that have GPIB bus functionality. For details see the sections for the required interface.

Instrument messages

Instrument messages are employed in the same way for all interfaces, if not indicated otherwise in the description. Structure and syntax of the instrument messages are described in [chapter 10.1.5, "SCPI Command Structure", on page 631.](#page-656-0) A detailed description of all messages available for the instrument is provided in the chapter "Remote Control Commands".

There are different types of instrument messages, depending on the direction they are sent:

- Commands
- Instrument responses

## **Commands**

Commands (program messages) are messages the controller sends to the instrument. They operate the instrument functions and request information. The commands are subdivided according to two criteria:

- According to the effect they have on the instrument:
	- **Setting commands** cause instrument settings such as a reset of the instrument or setting the frequency.
	- **Queries** cause data to be provided for remote control, e.g. for identification of the instrument or polling a parameter value. Queries are formed by directly appending a question mark to the command header.
- According to their definition in standards:
	- **Common commands**: their function and syntax are precisely defined in standard IEEE 488.2. They are employed identically on all instruments (if implemented). They refer to functions such as management of the standardized status registers, reset and self test.
	- **Instrument control commands** refer to functions depending on the features of the instrument such as frequency settings. Many of these commands have also been standardized by the SCPI committee. These commands are marked as "SCPI confirmed" in the command reference chapters. Commands without this SCPI label are device-specific; however, their syntax follows SCPI rules as permitted by the standard.

### <span id="page-656-0"></span>**Instrument responses**

Instrument responses (response messages and service requests) are messages the instrument sends to the controller after a query. They can contain measurement results, instrument settings and information on the instrument status.

# **10.1.5 SCPI Command Structure**

SCPI commands consist of a so-called header and, in most cases, one or more parameters. The header and the parameters are separated by a "white space" (ASCII code 0 to 9, 11 to 32 decimal, e.g. blank). The headers may consist of several mnemonics (keywords). Queries are formed by appending a question mark directly to the header.

The commands can be either device-specific or device-independent (common commands). Common and device-specific commands differ in their syntax.

### **10.1.5.1 Syntax for Common Commands**

Common (=device-independent) commands consist of a header preceded by an asterisk (\*) and possibly one or more parameters.

## **Examples:**

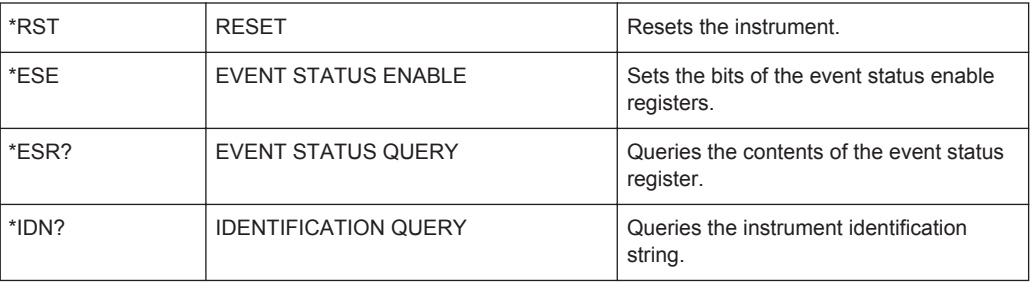

## **10.1.5.2 Syntax for Device-Specific Commands**

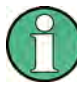

Not all commands used in the following examples are necessarily implemented in the instrument.

For demonstration purposes only, assume the existence of the following commands for this section:

- DISPlay[:WINDow<1...4>]:MAXimize <Boolean>
- FORMat:READings:DATA <type>[,<length>]
- HCOPy:DEVice:COLor <Boolean>
- HCOPy:DEVice:CMAP:COLor:RGB <red>,<green>,<br/>blue>
- HCOPy[:IMMediate]
- HCOPy:ITEM:ALL
- HCOPy:ITEM:LABel <string>
- HCOPy:PAGE:DIMensions:QUADrant[<N>]
- HCOPy:PAGE:ORIentation LANDscape | PORTrait
- HCOPy: PAGE: SCALe <numeric value>
- MMEMory: COPY <file source>, <file destination>
- SENSE: BANDwidth | BWIDth [: RESolution] <numeric\_value>
- SENSe: FREQuency: STOP <numeric value>
- SENSe:LIST:FREQuency <numeric value>{, <numeric value>}

### **Long and short form**

The mnemonics feature a long form and a short form. The short form is marked by upper case letters, the long form corresponds to the complete word. Either the short form or the long form can be entered; other abbreviations are not permitted.

### **Example:**

HCOPy:DEVice:COLor ON is equivalent to HCOP:DEV:COL ON.

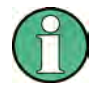

## **Case-insensitivity**

Upper case and lower case notation only serves to distinguish the two forms in the manual, the instrument itself is case-insensitive.

## **Numeric suffixes**

If a command can be applied to multiple instances of an object, e.g. specific channels or sources, the required instances can be specified by a suffix added to the command. Numeric suffixes are indicated by angular brackets  $(1...4$ ,  $\langle n \rangle$ ,  $\langle n \rangle$  and are replaced by a single value in the command. Entries without a suffix are interpreted as having the suffix 1.

### **Example:**

Definition: HCOPy:PAGE:DIMensions:QUADrant[<N>]

Command: HCOP:PAGE:DIM:QUAD2

This command refers to the quadrant 2.

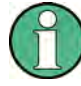

### **Different numbering in remote control**

For remote control, the suffix may differ from the number of the corresponding selection used in manual operation. SCPI prescribes that suffix counting starts with 1. Suffix 1 is the default state and used when no specific suffix is specified.

Some standards define a fixed numbering, starting with 0. If the numbering differs in manual operation and remote control, it is indicated for the corresponding command.

### **Optional mnemonics**

Some command systems permit certain mnemonics to be inserted into the header or omitted. These mnemonics are marked by square brackets in the description. The instrument must recognize the long command to comply with the SCPI standard. Some commands are considerably shortened by these optional mnemonics.

### **Example:**

Definition: HCOPy[:IMMediate] Command: HCOP:IMM is equivalent to HCOP

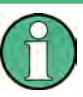

#### **Optional mnemonics with numeric suffixes**

Do not omit an optional mnemonic if it includes a numeric suffix that is relevant for the effect of the command.

### **Example**:

Definition:DISPlay[:WINDow<1...4>]:MAXimize <Boolean>

Command: DISP:MAX ON refers to window 1.

In order to refer to a window other than 1, you must include the optional WINDow parameter with the suffix for the required window.

DISP:WIND2:MAX ON refers to window 2.

## **Parameters**

Parameters must be separated from the header by a "white space". If several parameters are specified in a command, they are separated by a comma (,). For a description of the parameter types, refer to [chapter 10.1.5.3, "SCPI Parameters", on page 634](#page-659-0).

### **Example:**

Definition:HCOPy:DEVice:CMAP:COLor:RGB <red>,<green>,<br/>>blue> Command:HCOP:DEV:CMAP:COL:RGB 3,32,44

## <span id="page-659-0"></span>**Special characters**

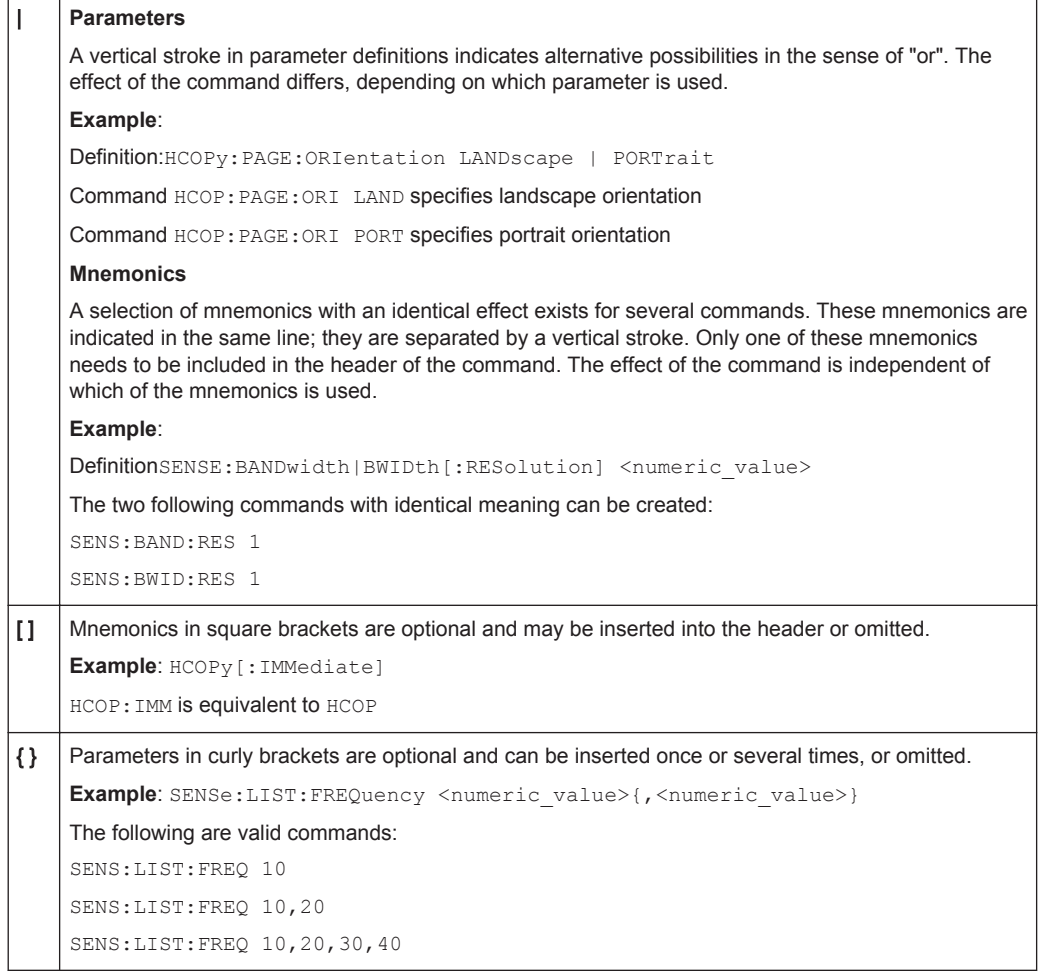

# **10.1.5.3 SCPI Parameters**

Many commands are supplemented by a parameter or a list of parameters. The parameters must be separated from the header by a "white space" (ASCII code 0 to 9, 11 to 32 decimal, e.g. blank). Allowed parameters are:

- Numeric values
- Special numeric values
- Boolean parameters
- Text
- Character strings
- Block data

The parameters required for each command and the allowed range of values are specified in the command description.

## **Numeric values**

Numeric values can be entered in any form, i.e. with sign, decimal point and exponent. Values exceeding the resolution of the instrument are rounded up or down. The mantissa may comprise up to 255 characters, the exponent must lie inside the value range -32000 to 32000. The exponent is introduced by an "E" or "e". Entry of the exponent alone is not allowed. In the case of physical quantities, the unit can be entered. Allowed unit prefixes are G (giga), MA (mega), MOHM and MHZ are also allowed), K (kilo), M (milli), U (micro) and N (nano). If the unit is missing, the basic unit is used.

**Example:** SENS:FREQ:STOP 1.5GHz = SENS:FREQ:STOP 1.5E9

## **Units**

For physical quantities, the unit can be entered. Allowed unit prefixes are:

- G (giga)
- MA (mega), MOHM, MHZ
- K (kilo)
- M (milli)
- U (micro)
- N (nano)

If the unit is missing, the basic unit is used.

### **Example:**

SENSe:FREQ:STOP 1.5GHz = SENSe:FREQ:STOP 1.5E9

Some settings allow relative values to be stated in percent. According to SCPI, this unit is represented by the PCT string.

### **Example:**

HCOP:PAGE:SCAL 90PCT

## **Special numeric values**

The texts listed below are interpreted as special numeric values. In the case of a query, the numeric value is provided.

● **MIN/MAX**

MINimum and MAXimum denote the minimum and maximum value.

● **DEF**

DEFault denotes a preset value which has been stored in the EPROM. This value conforms to the default setting, as it is called by the \*RST command.

● **UP/DOWN**

UP, DOWN increases or reduces the numeric value by one step. The step width can be specified via an allocated step command for each parameter which can be set via UP, DOWN.

● **INF/NINF**

INFinity, Negative INFinity (NINF) represent the numeric values 9.9E37 or -9.9E37, respectively. INF and NINF are only sent as instrument responses.

● **NAN**

Not A Number (NAN) represents the value 9.91E37. NAN is only sent as a instrument response. This value is not defined. Possible causes are the division of zero by zero, the subtraction of infinite from infinite and the representation of missing values.

### **Example:**

Setting command: SENSe:LIST:FREQ MAXimum

Query: SENS:LIST:FREQ?, Response: 3.5E9

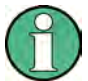

## **Queries for special numeric values**

The numeric values associated to MAXimum/MINimum/DEFault can be queried by adding the corresponding mnemonics to the command. They must be entered following the quotation mark.

Example: SENSe:LIST:FREQ? MAXimum

Returns the maximum numeric value as a result.

## **Boolean Parameters**

Boolean parameters represent two states. The "ON" state (logically true) is represented by "ON" or a numeric value 1. The "OFF" state (logically untrue) is represented by "OFF" or the numeric value 0. The numeric values are provided as the response for a query.

### **Example:**

Setting command: HCOPy: DEV: COL ON

Query: HCOPy:DEV:COL?

Response: 1

## **Text parameters**

Text parameters observe the syntactic rules for mnemonics, i.e. they can be entered using a short or long form. Like any parameter, they have to be separated from the header by a white space. In the case of a query, the short form of the text is provided.

### **Example:**

Setting command: HCOPy:PAGE:ORIentation LANDscape Query: HCOP:PAGE:ORI? Response: LAND

### **Character strings**

Strings must always be entered in quotation marks (' or ").

## **Example:**

HCOP:ITEM:LABel "Test1" or HCOP:ITEM:LABel 'Test1'

## **Block data**

Block data is a format which is suitable for the transmission of large amounts of data. A command using a block data parameter has the following structure:

### **Example:**

FORMat:READings:DATA #45168xxxxxxxx

The ASCII character # introduces the data block. The next number indicates how many of the following digits describe the length of the data block. In the example the 4 following digits indicate the length to be 5168 bytes. The data bytes follow. During the transmission of these data bytes all end or other control signs are ignored until all bytes are transmitted.

*#0* specifies a data block of indefinite length. The use of the indefinite format requires a NL^END message to terminate the data block. This format is useful when the length of the transmission is not known or if speed or other considerations prevent segmentation of the data into blocks of definite length.

### **10.1.5.4 Overview of Syntax Elements**

The following table provides an overview of the syntax elements:

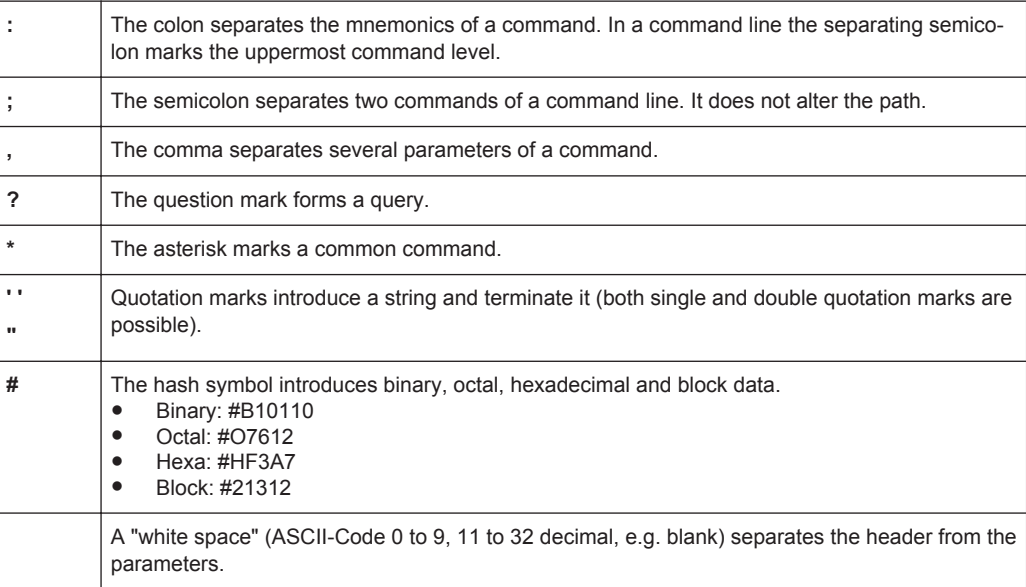

## **10.1.5.5 Structure of a command line**

A command line may consist of one or several commands. It is terminated by one of the following:

- a <New Line>
- a <New Line> with EOI
- an EOI together with the last data byte

Several commands in a command line must be separated by a semicolon ";". If the next command belongs to a different command system, the semicolon is followed by a colon.

#### **Example:**

MMEM:COPY "Test1","MeasurementXY";:HCOP:ITEM ALL

This command line contains two commands. The first command belongs to the MMEM system, the second command belongs to the HCOP system.

If the successive commands belong to the same system, having one or several levels in common, the command line can be abbreviated. To this end, the second command after the semicolon starts with the level that lies below the common levels. The colon following the semicolon must be omitted in this case.

### **Example:**

HCOP:ITEM ALL;:HCOP:IMM

This command line contains two commands. Both commands are part of the HCOP command system, i.e. they have one level in common.

When abbreviating the command line, the second command begins with the level below HCOP. The colon after the semicolon is omitted. The abbreviated form of the command line reads as follows:

```
HCOP:ITEM ALL;IMM
```
A new command line always begins with the complete path.

### **Example:**

HCOP:ITEM ALL HCOP:IMM

## **10.1.5.6 Responses to Queries**

A query is defined for each setting command unless explicitly specified otherwise. It is formed by adding a question mark to the associated setting command. According to SCPI, the responses to queries are partly subject to stricter rules than in standard IEEE 488.2.

- The requested parameter is transmitted without a header. **Example:** HCOP:PAGE:ORI?, Response: LAND
- Maximum values, minimum values and all other quantities that are requested via a special text parameter are returned as numeric values. **Example:** SENSe:FREQuency:STOP? MAX, Response: 3.5E9
- Numeric values are output without a unit. Physical quantities are referred to the basic units or to the units set using the Unit command. The response 3.5E9 in the previous example stands for 3.5 GHz.
- Truth values (Boolean values) are returned as  $0$  (for OFF) and  $1$  (for ON). **Example:**

```
Setting command: HCOP<sub>V</sub>: DEV: COL ON
Query: HCOPy:DEV:COL?
Response: 1
```
Text (character data) is returned in a short form. **Example:** Setting command: HCOPy:PAGE:ORIentation LANDscape Query: HCOP:PAGE:ORI? Response: LAND

# **10.1.6 Command Sequence and Synchronization**

IEEE 488.2 defines a distinction between overlapped and sequential commands:

- A sequential command is one which finishes executing before the next command starts executing. Commands that are processed quickly are usually implemented as sequential commands.
- An overlapping command is one which does not automatically finish executing before the next command starts executing. Usually, overlapping commands take longer to process and allow the program to do other tasks while being executed. If overlapping commands do have to be executed in a defined order, e.g. in order to avoid wrong measurement results, they must be serviced sequentially. This is called synchronization between the controller and the instrument.

Setting commands within one command line, even though they may be implemented as sequential commands, are not necessarily serviced in the order in which they have been received. In order to make sure that commands are actually carried out in a certain order, each command must be sent in a separate command line.

### **Example: Commands and queries in one message**

The response to a query combined in a program message with commands that affect the queried value is not predictable.

The following commands always return the specified result:

:FREQ:STAR 1GHZ;SPAN 100;:FREQ:STAR?

Result:

1000000000 (1 GHz)

Whereas the result for the following commands is not specified by SCPI:

:FREQ:STAR 1GHz;STAR?;SPAN 1000000

The result could be the value of STARt before the command was sent since the instrument might defer executing the individual commands until a program message terminator is received. The result could also be 1 GHz if the instrument executes commands as they are received.

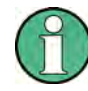

As a general rule, send commands and queries in different program messages.

## **Example: Overlapping command with \*OPC**

The instrument implements INITiate [: IMMediate] as an overlapped command. Assuming that INITiate [: IMMediate] takes longer to execute than \*OPC, sending the following command sequence results in initiating a sweep and, after some time, setting the OPC bit in the ESR:

INIT; \*OPC.

Sending the following commands still initiates a sweep:

```
INIT; *OPC; *CLS
```
However, since the operation is still pending when the instrument executes  $*$  CLS, forcing it into the "Operation Complete Command Idle" State (OCIS), \*OPC is effectively skipped. The  $OPC$  bit is not set until the instrument executes another  $\star$   $OPC$  command.

## **10.1.6.1 Preventing Overlapping Execution**

To prevent an overlapping execution of commands, one of the commands \*OPC, \*OPC? or \*WAI can be used. All three commands cause a certain action only to be carried out after the hardware has been set. By suitable programming, the controller can be forced to wait for the corresponding action to occur.

| Com-<br>mand | <b>Action</b>                                                                                                    | Programming the controller                                                                                                  |
|--------------|----------------------------------------------------------------------------------------------------|----------------------------------------------------------------------------------------------------|
| *OPC         | Sets the Operation Complete bit in the ESR<br>after all previous commands have been exe-<br>cuted.                                                                                                    | Setting bit 0 in the ESE<br>Setting bit 5 in the SRE<br>Waiting for service request (SRQ)                                   |
| *OPC?        | Stops command processing until 1 is<br>returned. This is only the case after the Oper-<br>ation Complete bit has been set in the ESR.<br>This bit indicates that the previous setting has<br>been completed. | Sending *OPC? directly after the command<br>whose processing should be terminated<br>before other commands can be executed. |
| *WAI         | Stops further command processing until all<br>commands sent before *WAI have been exe-<br>cuted.                                                                                                    | Sending *WAI directly after the command<br>whose processing should be terminated<br>before other commands are executed.     |

*Table 10-3: Synchronization using \*OPC, \*OPC? and \*WAI*

Command synchronization using \*WAI or \*OPC? appended to an overlapped command is a good choice if the overlapped command takes only little time to process. The two synchronization techniques simply block overlapped execution of the command.

For time consuming overlapped commands it is usually desirable to allow the controller or the instrument to do other useful work while waiting for command execution. Use one of the following methods:

## **\*OPC with a service request**

1. Set the OPC mask bit (bit no. 0) in the ESE: \*ESE 1

- 2. Set bit no. 5 in the SRE: \*SRE 32 to enable ESB service request.
- 3. Send the overlapped command with \*OPC
- 4. Wait for a service request

The service request indicates that the overlapped command has finished.

## **\*OPC? with a service request**

- 1. Set bit no. 4 in the SRE: \*SRE 16 to enable MAV service request.
- 2. Send the overlapped command with \*OPC?
- 3. Wait for a service request

The service request indicates that the overlapped command has finished.

### **Event Status Register (ESE)**

- 1. Set the OPC mask bit (bit no. 0) in the ESE: \*ESE 1
- 2. Send the overlapped command without \*OPC, \*OPC? or \*WAI
- 3. Poll the operation complete state periodically (by means of a timer) using the sequence: \*OPC; \*ESR?

A return value (LSB) of 1 indicates that the overlapped command has finished.

### **\*OPC? with short timeout**

- 1. Send the overlapped command without \*OPC, \*OPC? or \*WAI
- 2. Poll the operation complete state periodically (by means of a timer) using the sequence: < short timeout>; \*OPC?
- 3. A return value (LSB) of 1 indicates that the overlapped command has finished. In case of a timeout, the operation is ongoing.
- 4. Reset timeout to former value
- 5. Clear the error queue with SYStem:ERRor? to remove the "-410, Query interrupted" entries.

### **Using several threads in the controller application**

As an alternative, provided the programming environment of the controller application supports threads, separate threads can be used for the application GUI and for controlling the instrument(s) via SCPI.

A thread waiting for a \*OPC? thus will not block the GUI or the communication with other instruments.

# **10.1.7 Status Reporting System**

The status reporting system stores all information on the current operating state of the instrument, and on errors which have occurred. This information is stored in the status registers and in the error queue. Both can be queried via GPIB bus or LAN interface (STATus... commands, see [chapter 11.11, "Using the Status Register",](#page-1108-0) [on page 1083\)](#page-1108-0).

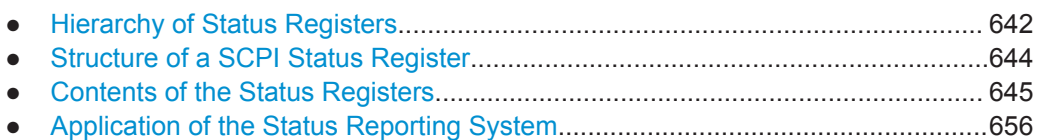

● [Reset Values of the Status Reporting System......................................................658](#page-683-0)

# **10.1.7.1 Hierarchy of Status Registers**

As shown in the following figure, the status information is of hierarchical structure.

Remote Control Basics

<span id="page-668-0"></span>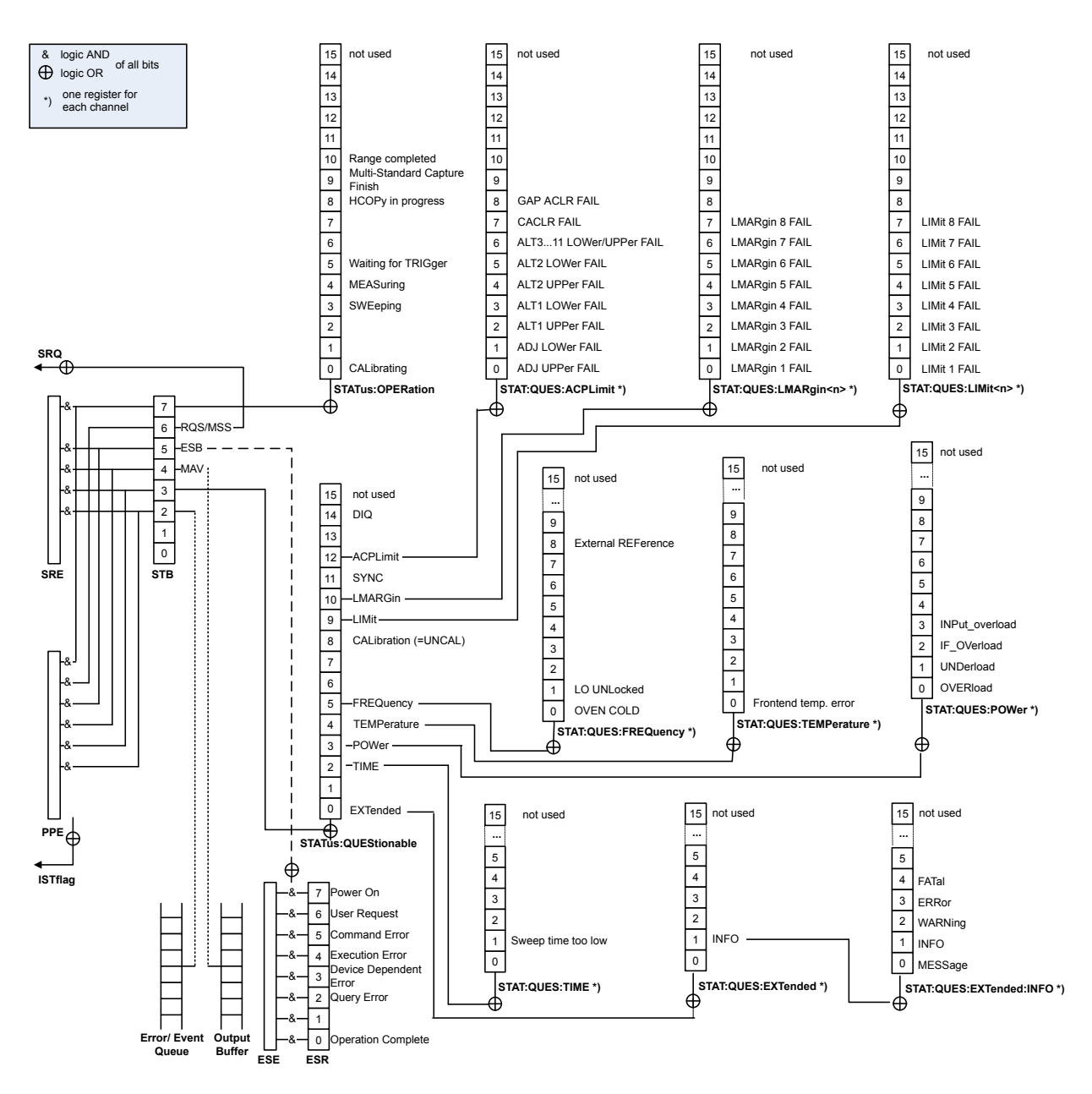

*Fig. 10-1: Graphical overview of the R&S FSW status registers hierarchy*

● **STB, SRE**

The STatus Byte (STB) register and its associated mask register Service Request Enable (SRE) form the highest level of the status reporting system. The STB provides a rough overview of the instrument status, collecting the information of the lower-level registers.

● **ESR, SCPI registers**

The STB receives its information from the following registers:

- The Event Status Register (ESR) with the associated mask register standard Event Status Enable (ESE).
- The STATus:OPERation and STATus:QUEStionable registers which are defined by SCPI and contain detailed information on the instrument.

## <span id="page-669-0"></span>● **IST, PPE**

The IST flag ("Individual STatus"), like the SRQ, combines the entire instrument status in a single bit. The PPE fulfills the same function for the  $IST$  flag as the  $SRE$ for the service request.

## **Output buffer**

The output buffer contains the messages the instrument returns to the controller. It is not part of the status reporting system but determines the value of the MAV bit in the STB and thus is represented in the overview.

All status registers have the same internal structure.

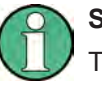

# **SRE, ESE**

The service request enable register SRE can be used as ENABle part of the STB if the STB is structured according to SCPI. By analogy, the ESE can be used as the ENABle part of the ESR.

## **10.1.7.2 Structure of a SCPI Status Register**

Each standard SCPI register consists of 5 parts. Each part has a width of 16 bits and has different functions. The individual bits are independent of each other, i.e. each hardware status is assigned a bit number which is valid for all five parts. Bit 15 (the most significant bit) is set to zero for all parts. Thus the contents of the register parts can be processed by the controller as positive integers.

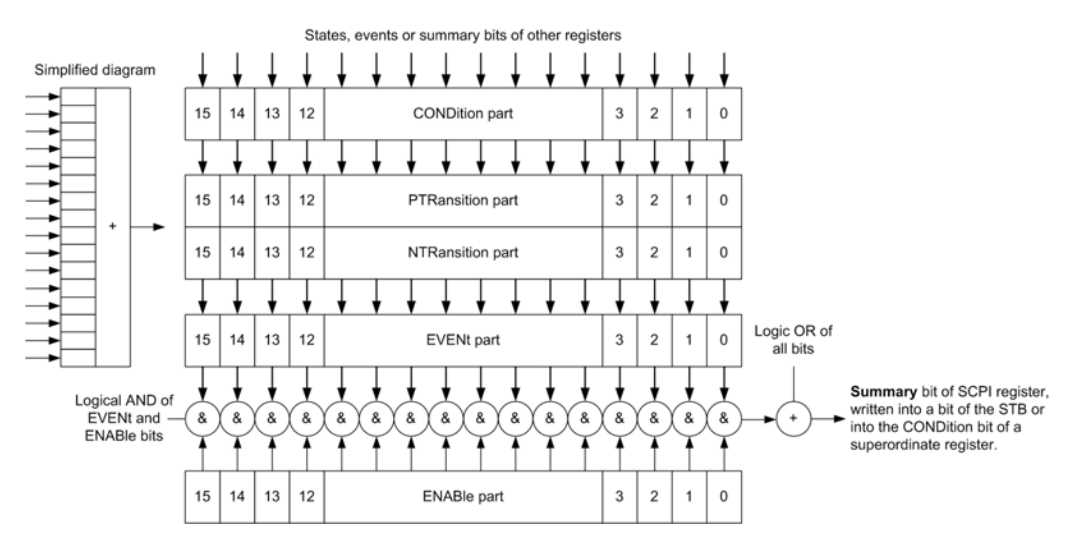

*Fig. 10-2: The status-register model*

### **Description of the five status register parts**

The five parts of a SCPI register have different properties and functions:

● **CONDition**

The CONDition part is written into directly by the hardware or the sum bit of the next lower register. Its contents reflect the current instrument status. This register

<span id="page-670-0"></span>part can only be read, but not written into or cleared. Its contents are not affected by reading.

● **PTRansition / NTRansition**

The two transition register parts define which state transition of the CONDition part (none, 0 to 1, 1 to 0 or both) is stored in the EVENt part.

The **Positive-TRansition** part acts as a transition filter. When a bit of the CONDition part is changed from 0 to 1, the associated PTR bit decides whether the EVENt bit is set to 1.

- **PTR bit =1: the EVENt bit is set.**
- PTR bit =0: the EVENt, bit is not set.

This part can be written into and read as required. Its contents are not affected by reading.

The **Negative-TRansition** part also acts as a transition filter. When a bit of the CONDition part is changed from 1 to 0, the associated NTR bit decides whether the EVENt bit is set to 1.

- NTR bit  $=1$ : the EVENt, bit is set.
- $-$  NTR bit =0: the EVENt, bit is not set.

This part can be written into and read as required. Its contents are not affected by reading.

**EVENt** 

The EVENt part indicates whether an event has occurred since the last reading, it is the "memory" of the condition part. It only indicates events passed on by the transition filters. It is permanently updated by the instrument. This part can only be read by the user. Reading the register clears it. This part is often equated with the entire register.

● **ENABle**

The ENABle part determines whether the associated EVENt bit contributes to the sum bit (see below). Each bit of the EVENt part is "ANDed" with the associated ENABle bit (symbol '&'). The results of all logical operations of this part are passed on to the sum bit via an "OR" function (symbol '+').

ENABLe bit  $= 0$ : the associated EVENt, bit does not contribute to the sum bit ENABLe bit  $= 1$ : if the associated EVENt bit is "1", the sum bit is set to "1" as well. This part can be written into and read by the user as required. Its contents are not affected by reading.

# **Sum bit**

The sum bit is obtained from the EVENt and ENABle part for each register. The result is then entered into a bit of the CONDition part of the higher-order register.

The instrument automatically generates the sum bit for each register. Thus an event can lead to a service request throughout all levels of the hierarchy.

### **10.1.7.3 Contents of the Status Registers**

In the following sections, the contents of the status registers are described in more detail.

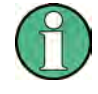

# **STATus:QUEStionable:DIQ register**

The STATus:QUEStionable:DIQ register is used for digital I/Q data from the optional Digital Baseband Interface and is described in the R&S FSW I/Q Analyzer and I/Q Input User Manual.

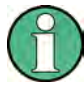

## **STATus:QUEStionable:SYNC register**

The STATus: QUEStionable: SYNC register is used by the R&S FSW applications and is described in the individual sections (manuals) for each application.

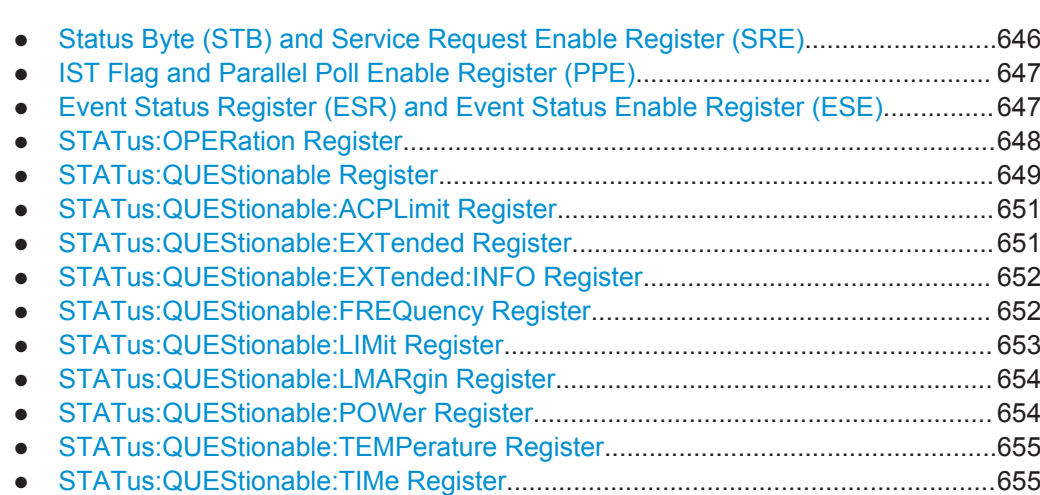

### **Status Byte (STB) and Service Request Enable Register (SRE)**

The STatus Byte (STB) is already defined in IEEE 488.2. It provides a rough overview of the instrument status by collecting the pieces of information of the lower registers. A special feature is that bit 6 acts as the sum bit of the remaining bits of the status byte.

The STB can thus be compared with the CONDition part of an SCPI register and assumes the highest level within the SCPI hierarchy.

The STB is read using the command  $*$   $STB$ ? or a serial poll.

The STatus Byte (STB) is linked to the Service Request Enable (SRE) register. Each bit of the STB is assigned a bit in the SRE. Bit 6 of the SRE is ignored. If a bit is set in the SRE and the associated bit in the STB changes from 0 to 1, a service request (SRQ) is generated. The SRE can be set using the command [\\*SRE](#page-726-0) and read using the command \*SRE?.

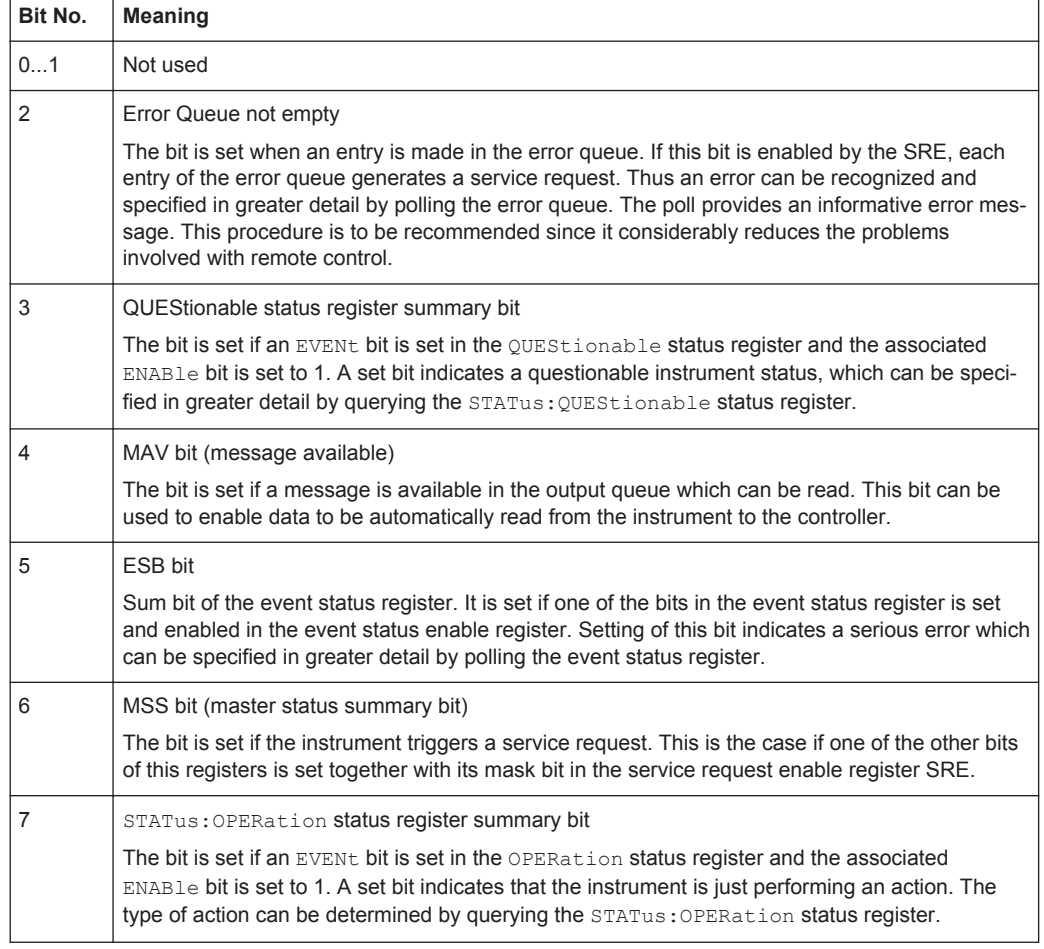

### <span id="page-672-0"></span>*Table 10-4: Meaning of the bits used in the status byte*

### **IST Flag and Parallel Poll Enable Register (PPE)**

As with the SRQ, the IST flag combines the entire status information in a single bit. It can be read by means of a parallel poll (see ["Parallel Poll"](#page-682-0) on page 657) or using the command [\\*IST?](#page-724-0).

The parallel poll enable register (PPE) determines which bits of the STB contribute to the IST flag. The bits of the STB are "ANDed" with the corresponding bits of the PPE, with bit 6 being used as well in contrast to the SRE. The IST flag results from the "ORing" of all results. The PPE can be set using commands  $*_{\text{PRE}}$  and read using command \*PRE?.

## **Event Status Register (ESR) and Event Status Enable Register (ESE)**

The ESR is defined in IEEE 488.2. It can be compared with the EVENt part of a SCPI register. The event status register can be read out using command [\\*ESR?.](#page-723-0)

The ESE corresponds to the ENABle part of a SCPI register. If a bit is set in the ESE and the associated bit in the ESR changes from 0 to 1, the ESB bit in the STB is set. The ESE register can be set using the command  $*$ ESE and read using the command \*ESE?.

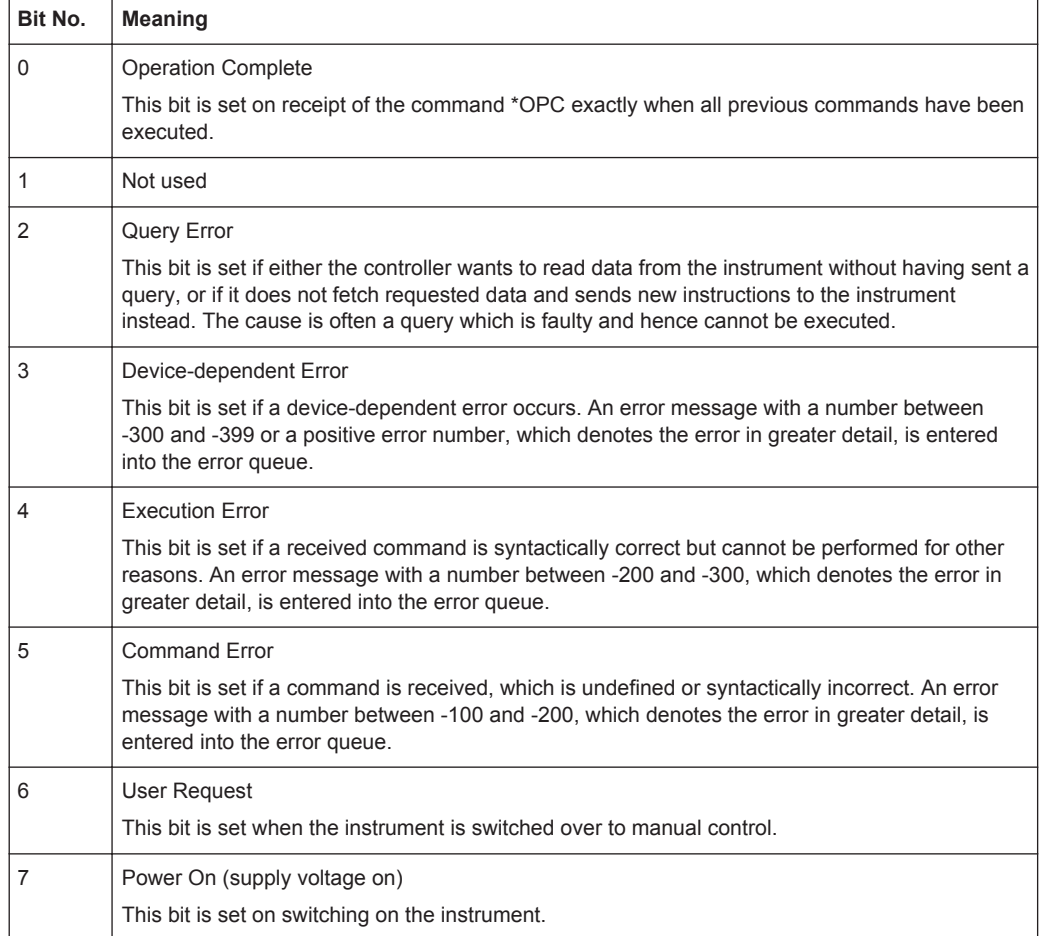

<span id="page-673-0"></span>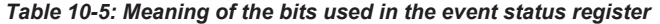

## **STATus:OPERation Register**

The STATus:OPERation register contains information on current activities of the R&S FSW. It also contains information on activities that have been executed since the last read out.

You can read out the register with [STATus:](#page-1109-0) OPERation: CONDition? or STATus: [OPERation\[:EVENt\]?](#page-1109-0).

*Table 10-6: Meaning of the bits used in the STATus:OPERation register*

| Bit No. | <b>Meaning</b>                                                                              |
|---------|---------------------------------------------------------------------------------------------|
| 0       | CALibrating                                                                                 |
|         | This bit is set as long as the instrument is performing a calibration.                      |
| $1 - 2$ | Not used                                                                                    |
| 3       | SWEeping                                                                                    |
|         | Sweep is being performed in base unit (applications are not considered); identical to bit 4 |
|         | In applications, this bit is not used.                                                      |

<span id="page-674-0"></span>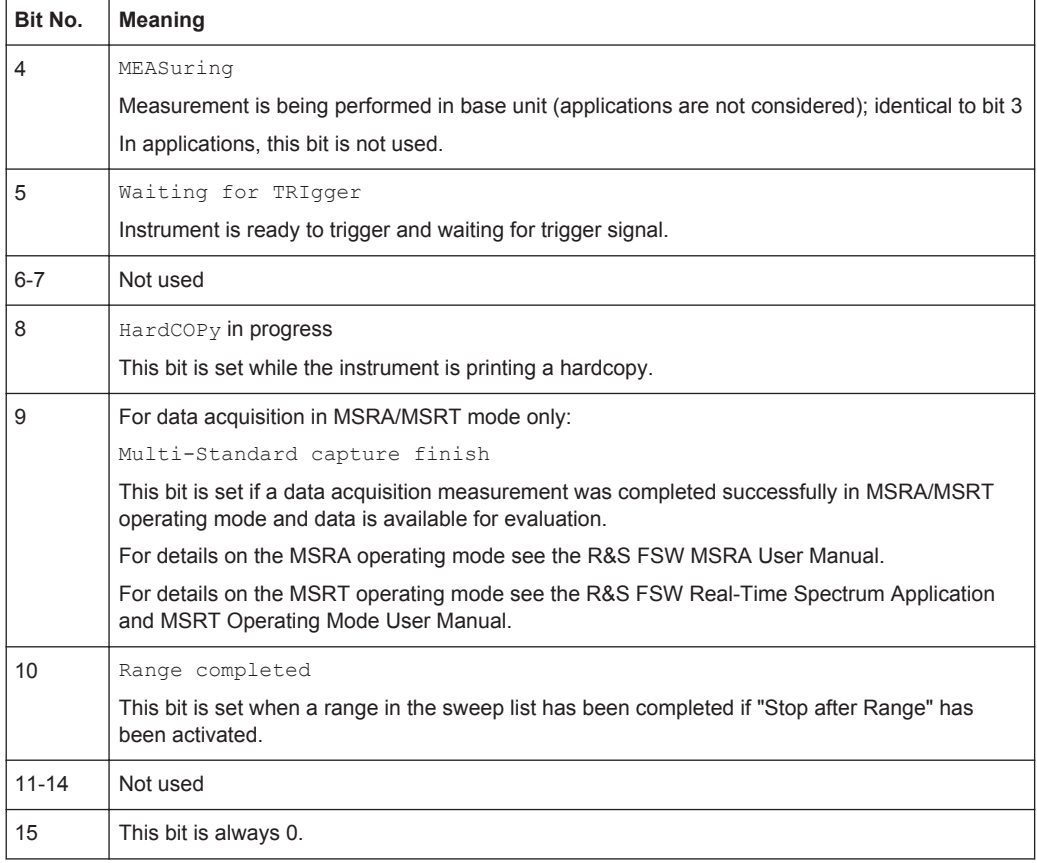

## **STATus:QUEStionable Register**

The STATus:QUEStionable register contains information on instrument states that do not meet the specifications.

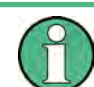

The STAT:QUES:SYNC register is used by the applications and is thus described in the individual applications' User Manuals.

You can read out the register with STAT: QUES: COND or STAT: QUES: EVEN.

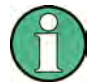

The STATus:QUEStionable register "sums up" the information from all subregisters (e.g. bit 2 sums up the information for all STATus:QUEStionable:TIMe registers). For some subregisters, there may be separate registers for each active channel. Thus, if a status bit in the STATus:QUEStionable register indicates an error, the error may have occurred in any of the channel-specific subregisters. In this case, you must check the subregister of each channel to determine which channel caused the error. By default, querying the status of a subregister always returns the result for the currently selected channel.

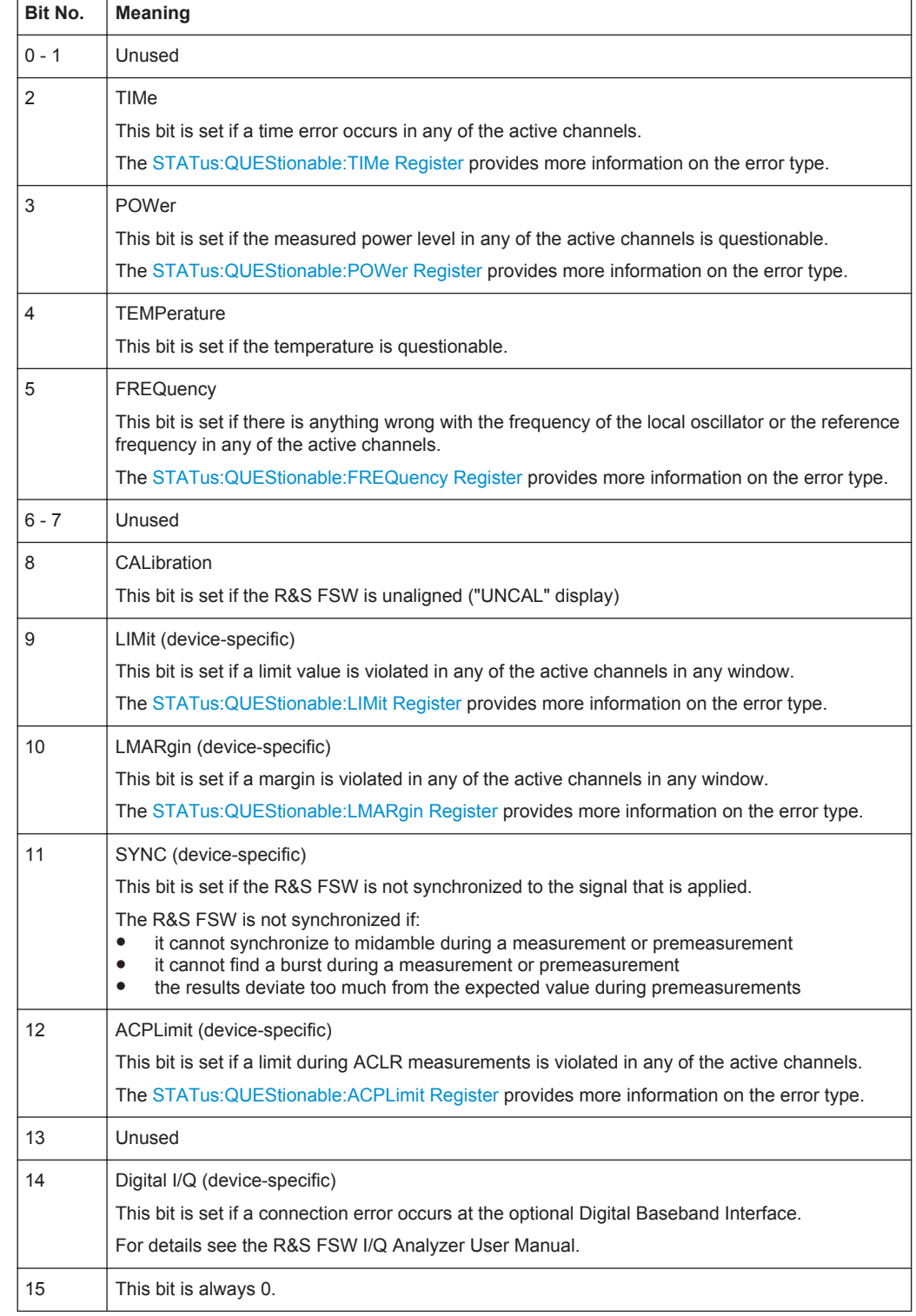

#### *Table 10-7: Meaning of the bits used in the STATus:QUEStionable register*  $\Gamma$

## <span id="page-676-0"></span>**STATus:QUEStionable:ACPLimit Register**

The STATus:QUEStionable:ACPLimit register contains information about the results of a limit check during ACLR measurements. A separate ACPLimit register exists for each active channel.

You can read out the register withSTATus: QUEStionable: ACPLimit: CONDition? or [STATus:QUEStionable:ACPLimit\[:EVENt\]?](#page-1109-0)

*Table 10-8: Meaning of the bits used in the STATus:QUEStionable:ACPLimit register*

| Bit No. | <b>Meaning</b>                                                                                  |
|---------|-------------------------------------------------------------------------------------------------|
| 0       | <b>ADJ UPPer FAIL</b>                                                                           |
|         | This bit is set if the limit is exceeded in the <b>upper adjacent</b> channel                   |
| 1       | <b>ADJ LOWer FAIL</b>                                                                           |
|         | This bit is set if the limit is exceeded in the <b>lower adjacent</b> channel.                  |
| 2       | <b>ALT1 UPPer FAIL</b>                                                                          |
|         | This bit is set if the limit is exceeded in the upper 1st alternate channel.                    |
| 3       | <b>ALT1 LOWer FAIL</b>                                                                          |
|         | This bit is set if the limit is exceeded in the <b>lower 1st alternate</b> channel.             |
| 4       | <b>ALT2 UPPer FAIL</b>                                                                          |
|         | This bit is set if the limit is exceeded in the upper 2nd alternate channel.                    |
| 5       | <b>ALT2 LOWer FAIL</b>                                                                          |
|         | This bit is set if the limit is exceeded in the <b>lower 2nd alternate</b> channel.             |
| 6       | ALT3  11 LOWer/UPPer FAIL                                                                       |
|         | This bit is set if the limit is exceeded in one of the lower or upper alternate channels 3  11. |
| 7       | CACI R FAIL                                                                                     |
|         | This bit is set if the CACLR limit is exceeded in one of the gap channels.                      |
| 8       | <b>GAP ACLR FAIL</b>                                                                            |
|         | This bit is set if the ACLR limit is exceeded in one of the gap channels.                       |
| 9 to 14 | Unused                                                                                          |
| 15      | This bit is always 0.                                                                           |

## **STATus:QUEStionable:EXTended Register**

The STATus:QUEStionable:EXTended register contains further status information not covered by the other status registers of the R&S FSW. A separate EXTended register exists for each active channel.

You can read out the register with STATus: QUEStionable: EXTended: [CONDition?](#page-1109-0) or [STATus:QUEStionable:EXTended\[:EVENt\]?](#page-1109-0)

| Bit No. | <b>Meaning</b>                                                                                    |
|---------|---------------------------------------------------------------------------------------------------|
| 0       | not used                                                                                          |
|         | <b>INFO</b>                                                                                       |
|         | This bit is set if a status message is available for the application.                             |
|         | Which type of message occurred is indicated in the STATus:QUEStionable:EXTended:INFO<br>Register. |
| 2 to 14 | Unused                                                                                            |
| 15      | This bit is always 0.                                                                             |

<span id="page-677-0"></span>*Table 10-9: Meaning of the bits used in the STATus:QUEStionable:EXTended register*

## **STATus:QUEStionable:EXTended:INFO Register**

The STATus:QUEStionable:EXTended:INFO register contains information on the type of messages that occur during operation of the R&S FSW. A separate INFO register exists for each active channel.

You can read out the register with STATus: QUEStionable: EXTended: INFO: [CONDition?](#page-1109-0) or [STATus:QUEStionable:EXTended:INFO\[:EVENt\]?](#page-1110-0). You can query all messages that occur for a specific channel using the command [SYSTem:](#page-1103-0) [ERRor:EXTended?](#page-1103-0) on page 1078.

| Bit No.        | <b>Meaning</b>                                                                                                    |
|----------------|----------------------------------------------------------------------------------------------------|
| 0              | MESSage                                                                                                    |
|                | This bit is set if event or state has occurred that may lead to an error during further operation.                                                                                                    |
| 1              | <b>INFO</b>                                                                                                    |
|                | This bit is set if an informational status message is available for the application.                                                                                                    |
| $\overline{2}$ | WARNing                                                                                                    |
|                | This bit is set if an irregular situation occurs during measurement, e.g. the settings no longer<br>match the displayed results, or the connection to an external device was interrupted temporarily. |
| 3              | <b>ERRor</b>                                                                                                    |
|                | This bit is set if an error occurs during a measurement, e.g. due to missing data or wrong set-<br>tings, so that the measurement cannot be completed correctly.                                      |
| 4              | FATal                                                                                                    |
|                | This bit is set if a serious error occurs in the application and regular operation is no longer possi-<br>ble.                                                                                        |
| 5 to 14        | Unused                                                                                                    |
| 15             | This bit is always 0.                                                                                                    |

*Table 10-10: Meaning of the bits used in the STATus:QUEStionable:EXTended:INFO register*

## **STATus:QUEStionable:FREQuency Register**

The STATus:QUEStionable:FREQuency register contains information about the condition of the local oscillator and the reference frequency. A separate frequency register exists for each active channel.

## <span id="page-678-0"></span>You can read out the register with STATus: QUEStionable: FREQuency: [CONDition?](#page-1109-0) or [STATus:QUEStionable:FREQuency\[:EVENt\]?](#page-1110-0).

*Table 10-11: Meaning of the bits used in the STATus:QUEStionable:FREQuency register*

| Bit No.    | <b>Meaning</b>                                                                                                    |
|------------|----------------------------------------------------------------------------------------------------|
| $\Omega$   | <b>OVEN COLD</b>                                                                                                    |
|            | "This bit is set if the reference oscillator has not yet attained its operating temperature. "OCXO"<br>is displayed.              |
|            | LO UNLocked                                                                                                    |
|            | This bit is set if the local oscillator no longer locks. "LOUNL" is displayed.                                                    |
| $2$ to $7$ | Not used                                                                                                    |
| 8          | EXTernalREFerence                                                                                                    |
|            | This bit is set if you have selected an external reference oscillator but did not connect a useable<br>external reference source. |
|            | In that case the synthesizer can not lock. The frequency in all probability is not accurate.                                      |
| 9 to 14    | Not used                                                                                                    |
| 15         | This bit is always 0.                                                                                                    |

### **STATus:QUEStionable:LIMit Register**

The STATus:QUEStionable:LIMit register contains information about the results of a limit check when you are working with limit lines.

A separate LIMit register exists for each active channel and for each window.

You can read out the register with STATus: QUEStionable: LIMit<n>: [CONDition?](#page-1109-0) OF STATus: QUEStionable: LIMit<n>[:EVENt] ?.

*Table 10-12: Meaning of the bits used in the STATus:QUEStionable:LIMit register*

| Bit No.        | <b>Meaning</b>                                                      |
|----------------|---------------------------------------------------------------------|
| $\Omega$       | <b>LIMit 1 FAIL</b><br>This bit is set if limit line 1 is violated. |
| $\mathbf{1}$   | LIMit 2 FAIL<br>This bit is set if limit line 2 is violated.        |
| $\overline{2}$ | LIMit 3 FAIL<br>This bit is set if limit line 3 is violated.        |
| 3              | LIMit 4 FAIL<br>This bit is set if limit line 4 is violated.        |
| $\overline{4}$ | LIMit 5 FAIL<br>This bit is set if limit line 5 is violated.        |
| 5              | LIMit 6 FAIL<br>This bit is set if limit line 6 is violated.        |
| 6              | LIMit 7 FAIL<br>This bit is set if limit line 7 is violated.        |

<span id="page-679-0"></span>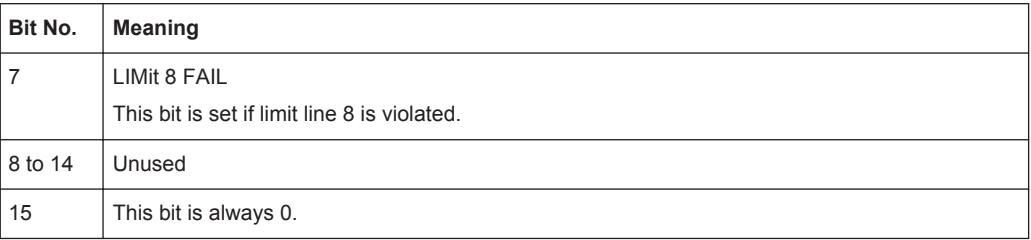

## **STATus:QUEStionable:LMARgin Register**

This register contains information about the observance of limit margins.

A separate LMARgin register exists for each active channel and for each window.

### It can be read using the commands

STATus:QUEStionable:LMARgin:CONDition? and

```
STATus:QUEStionable:LMARgin[:EVENt]?.
```
#### *Table 10-13: Meaning of the bits used in the STATus:QUEStionable:LMARgin register*

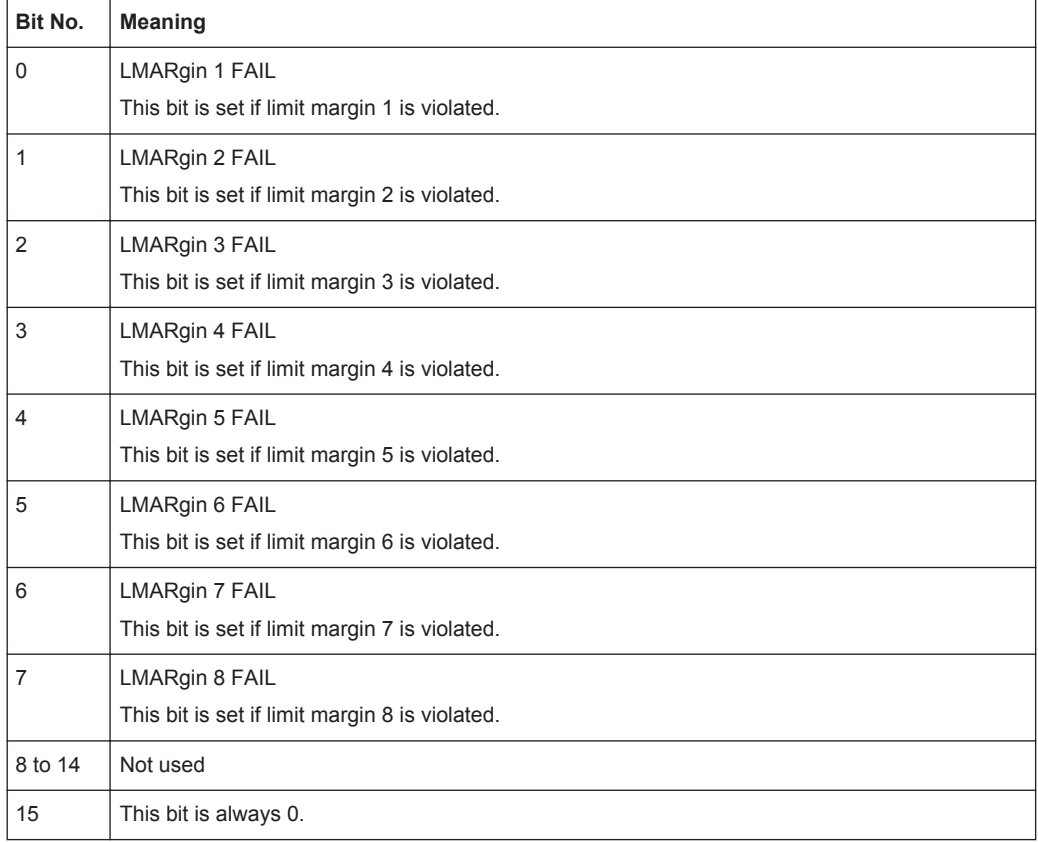

## **STATus:QUEStionable:POWer Register**

The STATus:QUEStionable:POWer register contains information about possible overload situations that may occur during operation of the R&S FSW. A separate power register exists for each active channel.

You can read out the register with STATus: QUEStionable: POWer: CONDition? or [STATus:QUEStionable:POWer\[:EVENt\]?](#page-1110-0)

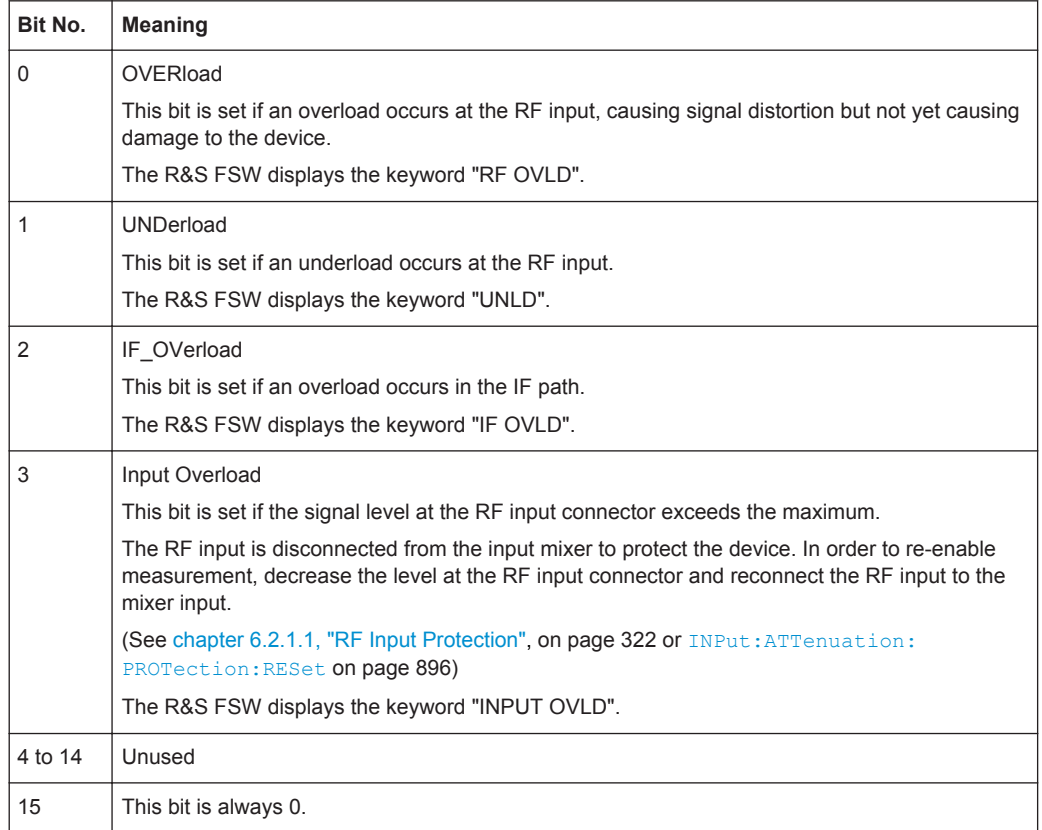

<span id="page-680-0"></span>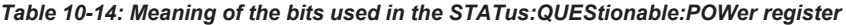

### **STATus:QUEStionable:TEMPerature Register**

The STATus:QUEStionable:TEMPerature register contains information about possible temperature deviations that may occur during operation of the R&S FSW. A separate temperature register exists for each active channel.

You can read out the register with STATus: QUEStionable: TEMPerature: [CONDition?](#page-1109-0) OF STATus: QUEStionable: TEMPerature [: EVENt]?

*Table 10-15: Meaning of the bits used in the STATus:QUEStionable:TEMPerature register*

| Bit No. | <b>Meaning</b>                                                                                                    |
|---------|----------------------------------------------------------------------------------------------------|
| 0       | This bit is set if the frontend temperature sensor deviates by a certain degree from the self-<br>alignment temperature. |
|         | During warmup, this bit is always 0.                                                                                     |
|         | For details see "Temperature check" on page 579.                                                                         |
| 1 to 14 | Unused                                                                                                    |
| 15      | This bit is always 0.                                                                                                    |

## **STATus:QUEStionable:TIMe Register**

The STATus:QUEStionable:TIMe register contains information about possible time errors that may occur during operation of the R&S FSW. A separate time register exists for each active channel.

<span id="page-681-0"></span>You can read out the register with STATus: QUEStionable: TIME: CONDition? or [STATus:QUEStionable:TIME\[:EVENt\]?](#page-1110-0)

*Table 10-16: Meaning of the bits used in the STATus:QUEStionable:TIMe register*

| Bit No. | <b>Meaning</b>                                                                                                    |
|---------|----------------------------------------------------------------------------------------------------|
| 0       | not used                                                                                                    |
|         | Sweep time too low<br>This bit is set if the sweep time is too low and thus calibration fails.<br>Note: the STATus: QUEStionable bit for CALibration is not affected by this error. |
| 2 to 14 | Unused                                                                                                    |
| 15      | This bit is always 0.                                                                                                    |

## **10.1.7.4 Application of the Status Reporting System**

The purpose of the status reporting system is to monitor the status of one or several devices in a measuring system. To do this and react appropriately, the controller must receive and evaluate the information of all devices. The following standard methods are used:

- **Service request** (SRQ) initiated by the instrument
- **Serial poll** of all devices in the bus system, initiated by the controller in order to find out who sent a SRQ and why
- **Parallel poll** of all devices
- Query of a **specific instrument status** by means of commands
- Query of the **error queue**

### **Service Request**

Under certain circumstances, the instrument can send a service request (SRQ) to the controller. A service request is a request from an instrument for information, advice or treatment by the controller. Usually this service request initiates an interrupt at the controller, to which the control program can react appropriately. As evident from [fig](#page-668-0)[ure 10-1,](#page-668-0) an SRQ is always initiated if one or several of bits 2, 3, 4, 5 or 7 of the status byte are set and enabled in the SRE. Each of these bits combines the information of a further register, the error queue or the output buffer. The ENABLe parts of the status registers can be set such that arbitrary bits in an arbitrary status register initiate an SRQ. In order to make use of the possibilities of the service request effectively, all bits should be set to "1" in enable registers SRE and ESE.

The service request is the only possibility for the instrument to become active on its own. Each controller program should cause the instrument to initiate a service request if errors occur. The program should react appropriately to the service request.

### **Use of the command \*OPC to generate an SRQ at the end of a sweep**

1. CALL InstrWrite(analyzer, "\*ESE 1") 'Set bit 0 in the ESE (Operation Complete)

- <span id="page-682-0"></span>2. CALL InstrWrite(analyzer, "\*SRE 32") 'Set bit 5 in the SRE (ESB)
- 3. CALL InstrWrite(analyzer, "\*INIT;\*OPC") ' Generate an SRQ after operation complete

After its settings have been completed, the instrument generates an SRQ.

A detailed example for a service request routine can be found in [chapter 11.15.2, "Ser](#page-1155-0)[vice Request", on page 1130](#page-1155-0).

## **Serial Poll**

In a serial poll, just as with command  $*$   $STB$ , the status byte of an instrument is queried. However, the query is realized via interface messages and is thus clearly faster.

The serial poll method is defined in IEEE 488.1 and used to be the only standard possibility for different instruments to poll the status byte. The method also works for instruments which do not adhere to SCPI or IEEE 488.2.

The serial poll is mainly used to obtain a fast overview of the state of several instruments connected to the controller.

### **Parallel Poll**

In a parallel poll, up to eight instruments are simultaneously requested by the controller using a single command to transmit 1 bit of information each on the data lines, i.e., to set the data line allocated to each instrument to a logical "0" or "1".

In addition to the SRE register, which determines the conditions under which an SRQ is generated, there is a Parallel Poll Enable register (PPE) which is ANDed with the STB bit by bit, considering bit 6 as well. This register is ANDed with the STB bit by bit, considering bit 6 as well. The results are ORed, the result is possibly inverted and then sent as a response to the parallel poll of the controller. The result can also be queried without parallel poll using the command [\\*IST?](#page-724-0).

The instrument first has to be set for the parallel poll using the command PPC. This command allocates a data line to the instrument and determines whether the response is to be inverted. The parallel poll itself is executed using PPE.

The parallel poll method is mainly used to find out quickly which one of the instruments connected to the controller has sent a service request. To this effect, SRE and PPE must be set to the same value.

#### **Query of an instrument status**

Each part of any status register can be read using queries. There are two types of commands:

- The common commands  $*ESR$ ?,  $*IDN$ ?,  $*IST$ ?,  $*STE$ ? query the higher-level registers.
- The commands of the STATus system query the SCPI registers (STATus:QUEStionable...)

The returned value is always a decimal number that represents the bit pattern of the queried register. This number is evaluated by the controller program.

<span id="page-683-0"></span>Queries are usually used after an SRQ in order to obtain more detailed information on the cause of the SRQ.

## **Decimal representation of a bit pattern**

The STB and ESR registers contain 8 bits, the SCPI registers 16 bits. The contents of a status register are specified and transferred as a single decimal number. To make this possible, each bit is assigned a weighted value. The decimal number is calculated as the sum of the weighted values of all bits in the register that are set to 1.

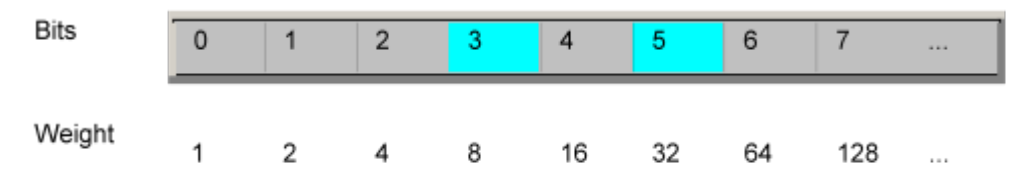

### **Example:**

The decimal value  $40 = 32 + 8$  indicates that bits no. 3 and 5 in the status register (e.g. the QUEStionable status summary bit and the ESB bit in the STatus Byte ) are set.

## **Error Queue**

Each error state in the instrument leads to an entry in the error queue. The entries of the error queue are detailed plain text error messages that can be looked up in the Error Log or queried via remote control using SYSTem: ERROR [: NEXT] ? or SYSTem:ERRor:ALL?. Each call of SYSTem:ERRor[:NEXT]? provides one entry from the error queue. If no error messages are stored there any more, the instrument responds with 0, "No error".

The error queue should be queried after every SRQ in the controller program as the entries describe the cause of an error more precisely than the status registers. Especially in the test phase of a controller program the error queue should be queried regularly since faulty commands from the controller to the instrument are recorded there as well.

### **10.1.7.5 Reset Values of the Status Reporting System**

The following table contains the different commands and events causing the status reporting system to be reset. None of the commands, except \*RST and SYSTem:PRESet, influence the functional instrument settings. In particular, DCL does not change the instrument settings.
Remote Control Basics

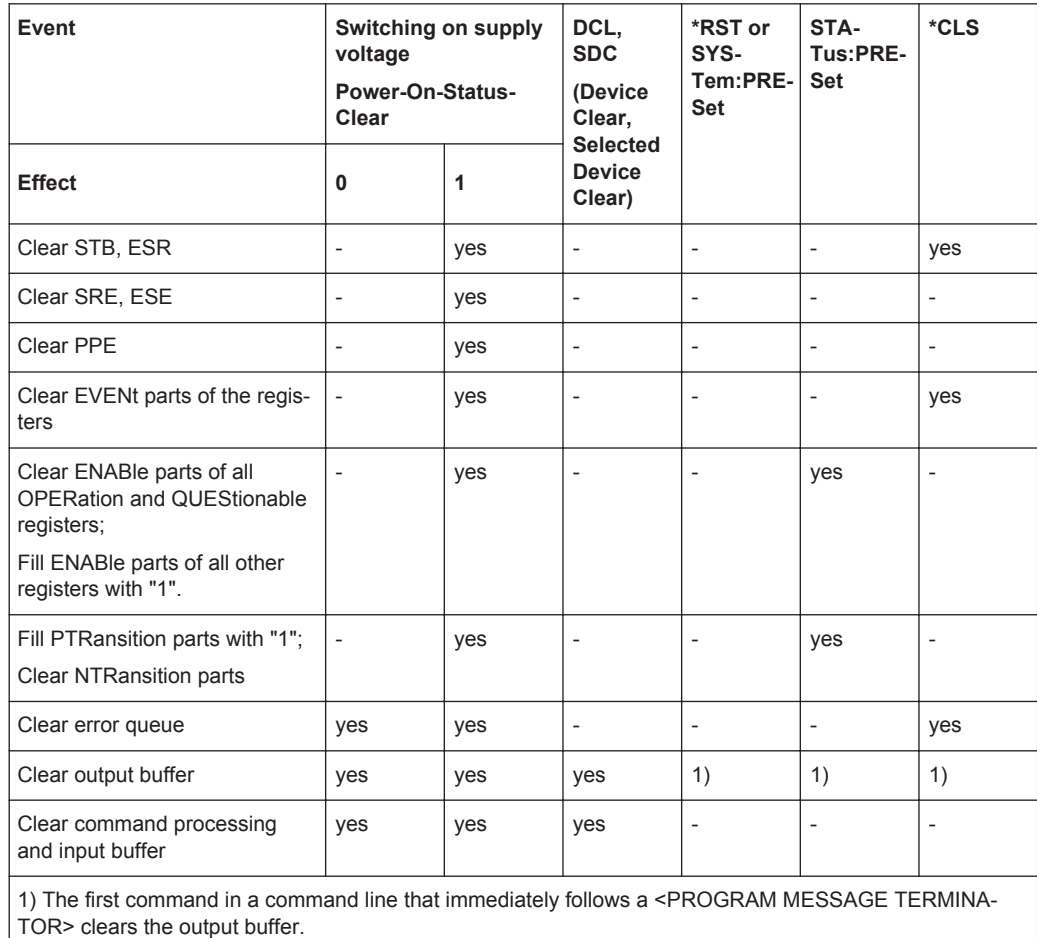

*Table 10-17: Resetting the status reporting system*

# **10.1.8 General Programming Recommendations**

#### **Initial instrument status before changing settings**

Manual operation is designed for maximum possible operating convenience. In contrast, the priority of remote control is the "predictability" of the instrument status. Thus, when a command attempts to define incompatible settings, the command is ignored and the instrument status remains unchanged, i.e. other settings are not automatically adapted. Therefore, control programs should always define an initial instrument status (e.g. using the \*RST command) and then implement the required settings.

### **Command sequence**

As a general rule, send commands and queries in different program messages. Otherwise, the result of the query may vary depending on which operation is performed first (see also [chapter 10.1.6.1, "Preventing Overlapping Execution", on page 640](#page-665-0)).

#### **Reacting to malfunctions**

The service request is the only possibility for the instrument to become active on its own. Each controller program should instruct the instrument to initiate a service request in case of malfunction. The program should react appropriately to the service request.

#### **Error queues**

The error queue should be queried after every service request in the controller program as the entries describe the cause of an error more precisely than the status registers. Especially in the test phase of a controller program the error queue should be queried regularly since faulty commands from the controller to the instrument are recorded there as well.

# **10.2 GPIB Languages**

The R&S FSW analyzer family supports a subset of the GPIB commands used by other devices. Thus it can emulate other devices in order to use existing remote control programs.

The device model to be emulated is selected manually using "SETUP > Network + Remote > GPIB tab > Language". Via the GPIB interface using the [SYSTem:](#page-1114-0) LANGuage [on page 1089](#page-1114-0) command.

In order to emulate device models that are not part of the selection list of the GPIB "Language" setting, you can modify the identification string received in response to the ID command ("Identification String" setting). Thus, any device model whose command set is compatible with one of the supported device models can be emulated.

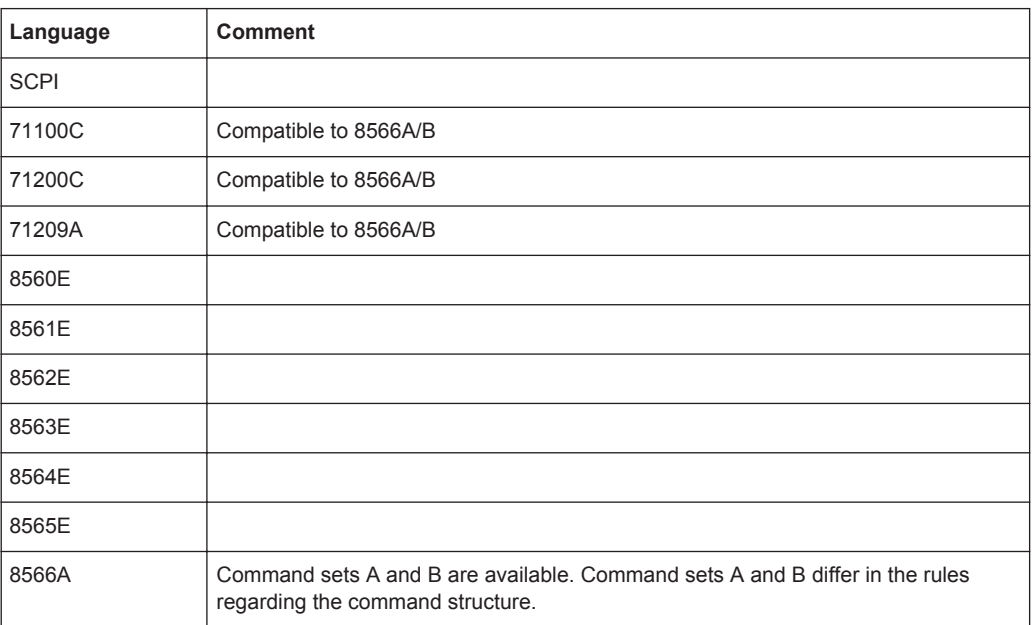

#### **Supported languages**

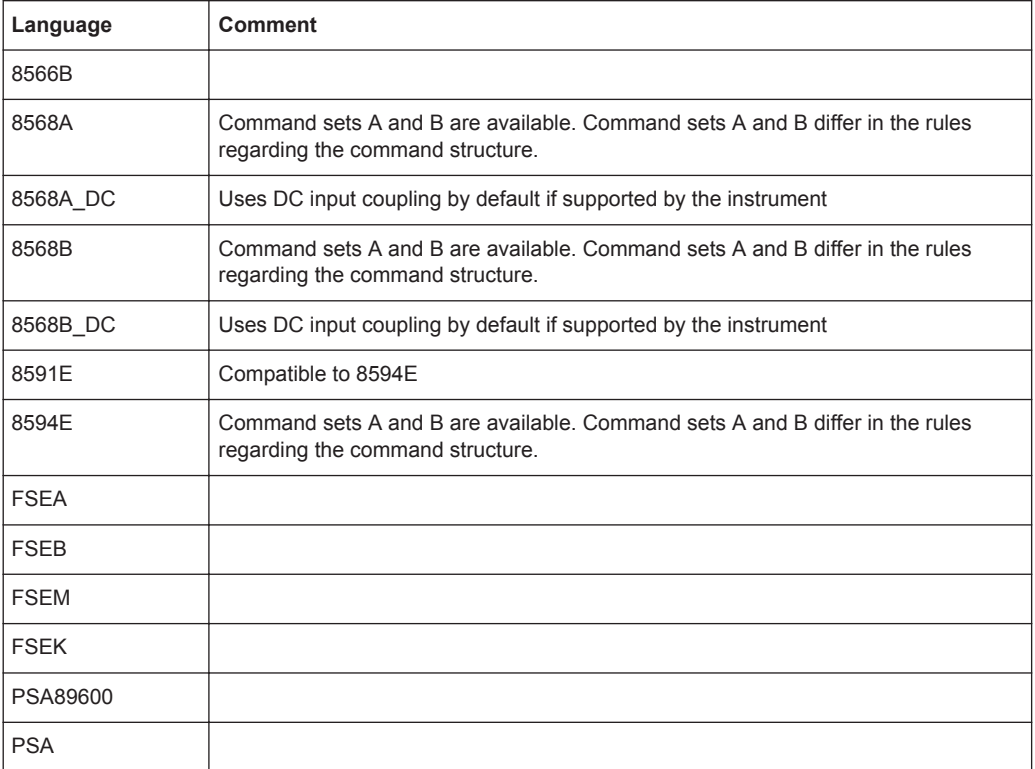

### **Notes:**

- If you select a language other than "SCPI", the GPIB address is set to 18 if it was 20 before.
- The Start/stop frequency, reference level and number of sweep points are adapted to the selected instrument model.
- When you switch between remote control languages, the following settings or changes are made:

**SCPI:**

The instrument performs a PRESET.

# **8566A/B, 8568A/B, 8594E; FSEA, FSEB, FSEM; FSEK:**

- The instrument performs a PRESET.
- The following instrument settings are changed:

*Table 10-18: Instrument settings for emulation of 8566A/B, 8568A/B, 8594E; FSEA, FSEB, FSEM; FSEK instruments*

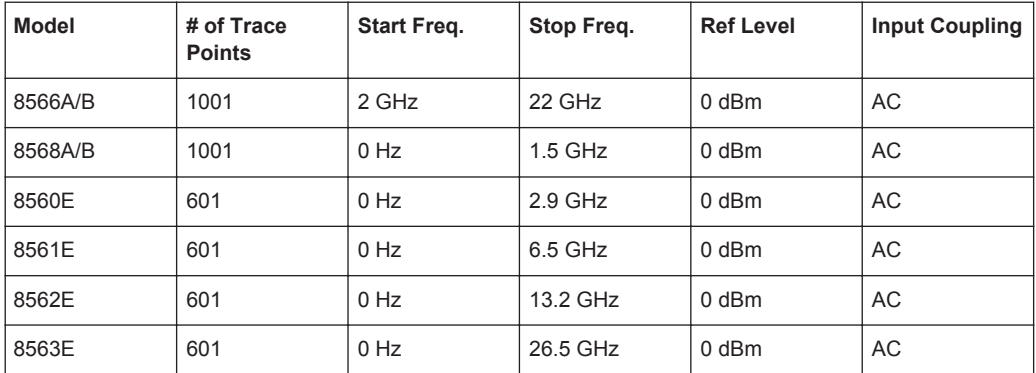

The IECWIN Tool

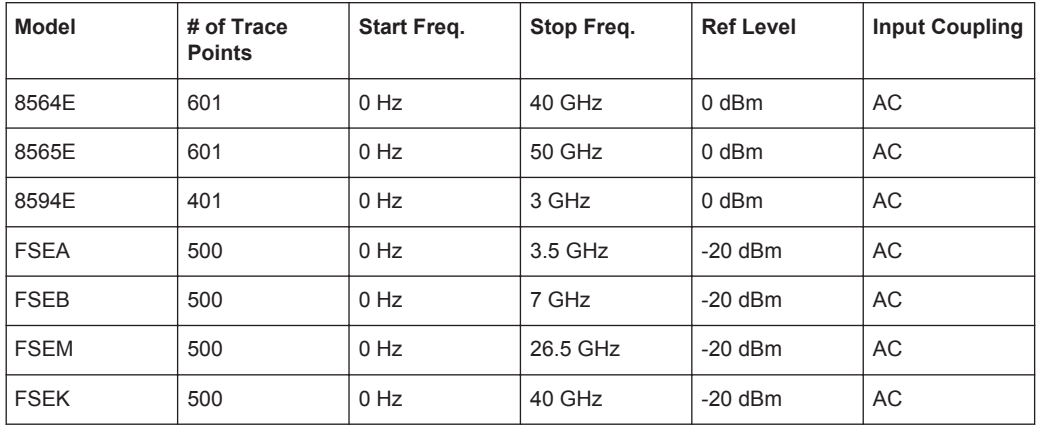

**Note**: The stop frequency indicated in the table may be limited to the corresponding frequency of the R&S FSW, if required.

# **10.3 The IECWIN Tool**

The R&S FSW is delivered with *IECWIN* installed, an auxiliary tool provided free of charge by R&S. IECWIN is a program to send SCPI commands to a measuring instrument either interactively or from a command script.

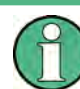

The R&S IECWIN32 tool is provided free of charge. The functionality may change in a future version without notice.

IECWIN offers the following features:

- Connection to instrument via several interfaces/protocols (GPIB, VISA, named pipe (if IECWIN is run on the instrument itself), RSIB)
- Interactive command entry
- Browsing available commands on the instrument
- Error checking following every command
- **Execution of command scripts**
- Storing binary data to a file
- Reading binary data from a file
- Generation of a log file

For command scripts, IECWIN offers the following features:

- Synchronization with the instrument on every command
- Checking expected result for query commands (as string or numeric value)
- Checking for expected errors codes
- Optional pause on error
- Nested command scripts
- Single step mode

Conditional execution, based on the \*IDN and \*OPT strings

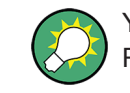

You can use the IECWIN to try out the programming examples provided in the R&S FSW User Manuals.

# **Starting IECWIN**

IECWIN is available from the Windows task bar on the R&S FSW, or by executing the following file:

C:\Program Files (x86)\Rohde-Schwarz\FSW\<1.10 or higher>\ iecwin32.exe

You can also copy the program to any Windows PC or laptop. Simply copy the iecwin32.exe, iecwin.chm and rsib32.dll files from the location above to the same folder on the target computer.

When the tool is started, a "Connection settings" dialog box is displayed. Define the connection from the computer the IECWIN tool is installed on to the R&S FSW you want to control. If you are using the tool directly on the R&S FSW, you can use an NT Pipe (COM Parser) connection, which requires no further configuration. For help on setting up other connection types, check the tool's online help (by clicking the "Help" button in the dialog box).

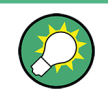

The IECWIN offers an online help with extensive information on how to work with the tool.

# **10.4 Network and Remote Control Settings**

The network and remote control settings are defined in the "Network + Remote" dialog box which is displayed when you press the SETUP key and then select "Network + Remote".

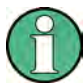

### **Network settings in secure user mode**

Be sure to store all network settings before [Secure User Mode](#page-621-0) is enabled; see [chap](#page-63-0)[ter 3.1.7, "Protecting Data Using the Secure User Mode", on page 38](#page-63-0).

If the currently stored network settings are not suitable, you must correct them each time you switch on the R&S FSW in secure user mode, as the settings are not stored permanently in this case.

The remote commands required to define these settings are described in [chap](#page-1097-0)[ter 11.10.5, "Configuring the Network and Remote Control", on page 1072](#page-1097-0).

Step-by-step instructions are provided in [chapter 10.5, "How to Set Up a Network and](#page-700-0) [Remote Control", on page 675](#page-700-0).

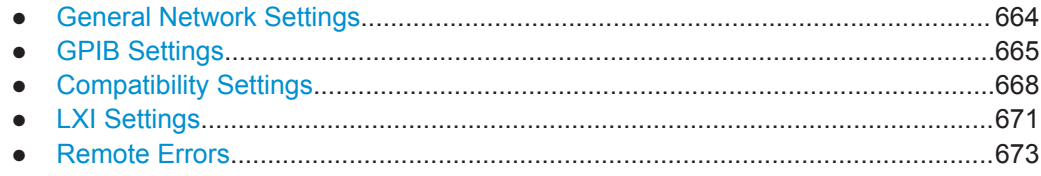

# **10.4.1 General Network Settings**

The R&S FSW can be operated in a local area network (LAN), for example to control the instrument from a remote PC or use a network printer.

The general network settings are defined in the "Network" tab of the "Network + Remote" dialog box.

# **NOTICE**

# **Risk of network problems**

All parameters can be edited here; however, beware that changing the computer name has major effects in a network.

For details, see [chapter 10.5, "How to Set Up a Network and Remote Control",](#page-700-0) [on page 675](#page-700-0).

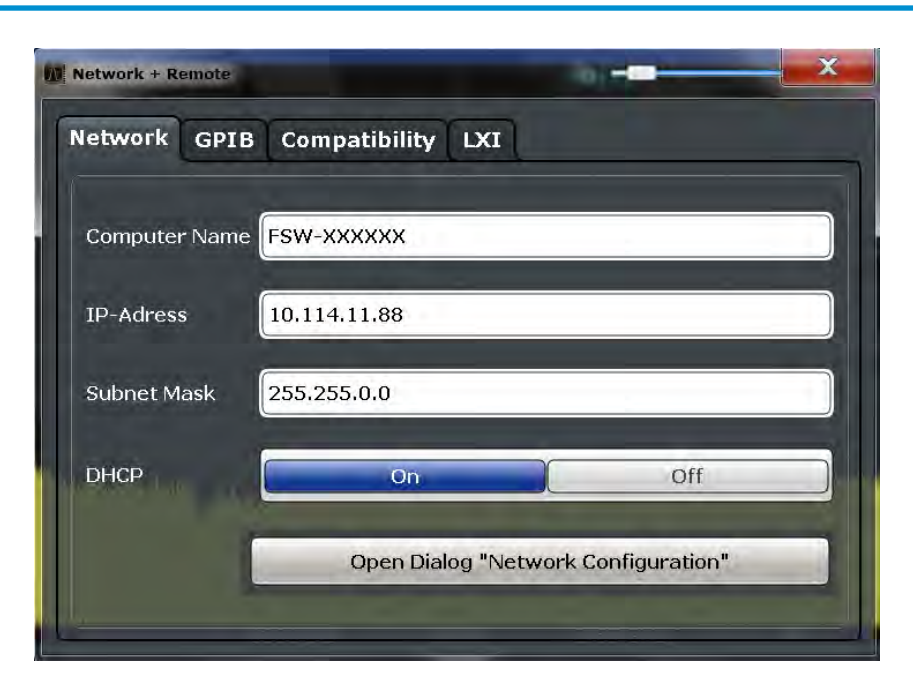

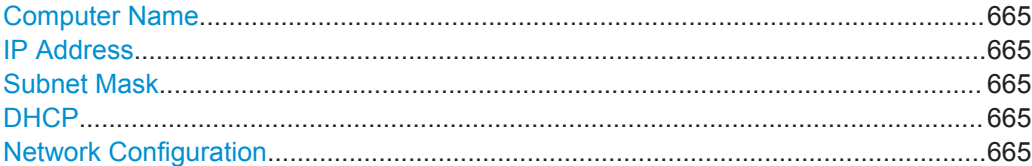

#### <span id="page-690-0"></span>**Computer Name**

Each instrument is delivered with an assigned computer name, but this name can be changed. The naming conventions of Windows apply. If too many characters and/or numbers are entered, an error message is displayed in the status line.

The default instrument name is a non-case-sensitive string with the following syntax:

<Type><variant>-<serial\_number>

For example FPS13-123456

The serial number can be found on the rear panel of the instrument. It is the third part of the device ID printed on the bar code sticker:

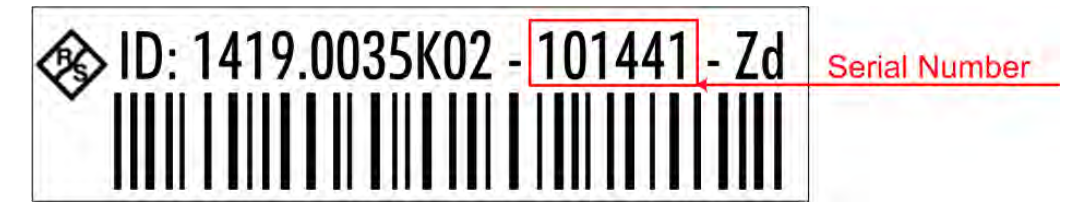

#### **IP Address**

Defines the IP address. The TCP/IP protocol is preinstalled with the IP address 10.0.0.10. If the DHCP server is available ("DHCP On"), the setting is read-only.

The IP address consists of four number blocks separated by dots. Each block contains 3 numbers in maximum (e.g. 100.100.100.100), but also one or two numbers are allowed in a block (as an example see the preinstalled address).

#### **Subnet Mask**

Defines the subnet mask. The TCP/IP protocol is preinstalled with the subnet mask 255.255.255.0. If the DHCP server is available ("DHCP On"), this setting is read-only.

The subnet mask consists of four number blocks separated by dots. Each block contains 3 numbers in maximum (e.g. 100.100.100.100), but also one or two numbers are allowed in a block (as an example see the preinstalled address).

#### **DHCP**

Switches between DHCP server available (On) or not available (Off). If a DHCP server is available in the network, the IP address and subnet mask of the instrument are obtained automatically from the DHCP server.

#### **Network Configuration**

Opens the standard Windows "Network Configuration" dialog box for further configuration.

# **10.4.2 GPIB Settings**

Alternatively to connecting the R&S FSW to a LAN, the GPIB interface can be used to connect a remote PC. For details see [chapter 10.1.1.2, "GPIB Interface \(IEC 625/IEEE](#page-653-0) [418 Bus Interface\)", on page 628\)](#page-653-0).

The GPIB settings are defined in the "GPIB" tab of the "Network + Remote" dialog box.

<span id="page-691-0"></span>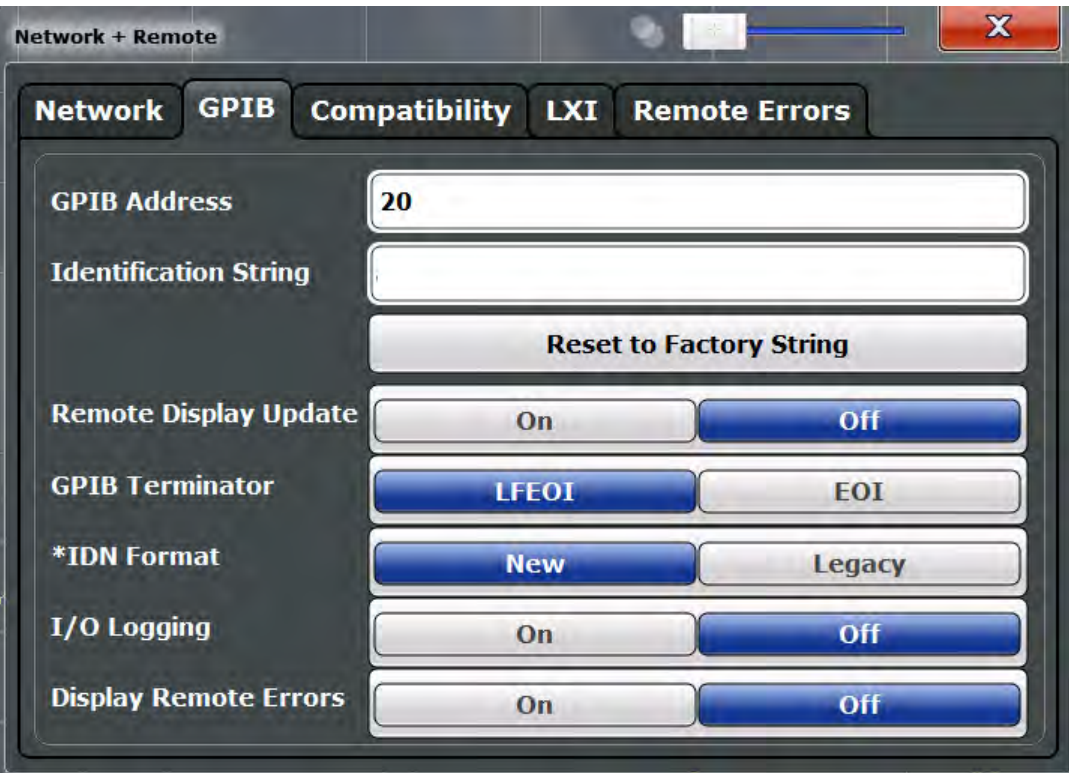

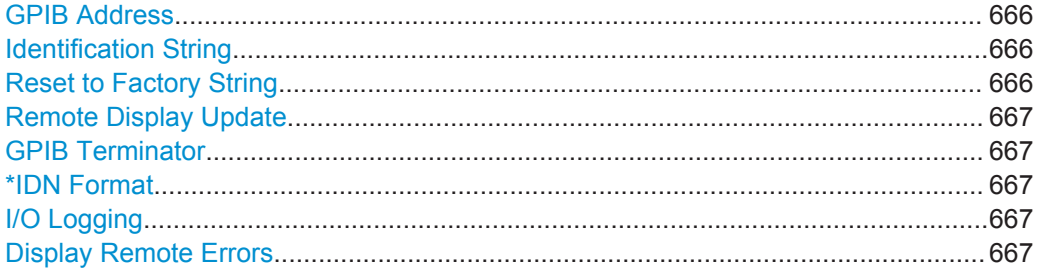

# **GPIB Address**

Defines the GPIB address. Values from 0 to 30 are allowed. The default address is 20. Remote command: [SYSTem:COMMunicate:GPIB\[:SELF\]:ADDRess](#page-1097-0) on page 1072

# **Identification String**

Defines the identification string for the R&S FSW which is provided as a response to the \*IDN? query. Maximum 36 characters are allowed.

# Remote command: [SYSTem:IDENtify\[:STRing\]](#page-1099-0) on page 1074

#### **Reset to Factory String**

Restores the default identification string. Each R&S FSW has a unique ID according to the following syntax:

<span id="page-692-0"></span>Rohde&Schwarz,FSW,<Unique number>

Remote command: [SYSTem:IDENtify:FACTory](#page-1099-0) on page 1074

#### **Remote Display Update**

Defines whether the instrument display is updated or switched off when changing from manual operation to remote control.

Remote command: [SYSTem:DISPlay:UPDate](#page-1098-0) on page 1073

#### **GPIB Terminator**

Changes the GPIB receive terminator.

According to the standard, the terminator in ASCII is  $\leq$  EF and/or  $\leq$  EOI >. For binary data transfers (e.g. trace data) from the control computer to the instrument, the binary code used for <LF> might be included in the binary data block, and therefore should not be interpreted as a terminator in this particular case. This can be avoided by changing the receive terminator to EOI.

Remote command: [SYSTem:COMMunicate:GPIB\[:SELF\]:RTERminator](#page-1098-0) on page 1073

#### **\*IDN Format**

Defines the response format to the remote command  $*$  IDN? (see  $*$  IDN? [on page 699](#page-724-0)). This function is intended for re-use of existing control programs together with the R&S FSW.

"Leg" Legacy format, compatible to the R&S FSP/FSU/FSQ family

"New" R&S FSW format

Remote command:

[SYSTem:FORMat:IDENt](#page-1104-0) on page 1079

#### **I/O Logging**

Activates or deactivates the SCPI error log function. All remote control commands received by the R&S FSW are recorded in the following log file:

C:\R\_S\instr\ScpiLogging\ScpiLog.txt

Logging the commands may be extremely useful for debug purposes, e.g. in order to find misspelled keywords in control programs.

Remote command:

[SYSTem:CLOGging](#page-1112-0) on page 1087

#### **Display Remote Errors**

Activates and deactivates the display of errors that occur during remote operation of the R&S FSW. If activated, the R&S FSW displays a message box at the bottom of the screen that contains the type of error and the command that caused the error.

141: Invalid character data **INST:SEL WOOHOO** 

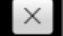

<span id="page-693-0"></span>The error message remains in place when you switch to "Local" mode. To close the message box, select the  $\overline{X}$  "Close" icon.

Only the most recent error is displayed in remote mode. However, in local mode, all errors that occurred during remote operation are listed in a separate tab of the "Network + Remote" dialog box (see [chapter 10.4.5, "Remote Errors", on page 673\)](#page-698-0).

Remote command: [SYSTem:ERRor:DISPlay](#page-1098-0) on page 1073 [SYSTem:ERRor:CLEar:REM](#page-1103-0) on page 1078

# **10.4.3 Compatibility Settings**

The R&S FSW can emulate the GPIB interface of other signal and spectrum analyzers, e.g. in order to use existing control applications.

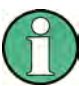

# **Compatibility with former R&S signal and spectrum analyzers**

As a rule, the R&S FSW supports most commands from previous R&S signal and spectrum analyzers such as the FSQ, FSP, FSU, or FSV. However, the default values, in particular the number of sweep points or particular bandwidths, may vary. Therefore, the R&S FSW can emulate these other devices, including their default values, in order to repeat previous measurements or support existing control applications as in legacy systems.

The required settings are configured in the "Compatibility" tab of the "Network +Remote" dialog box.

<span id="page-694-0"></span>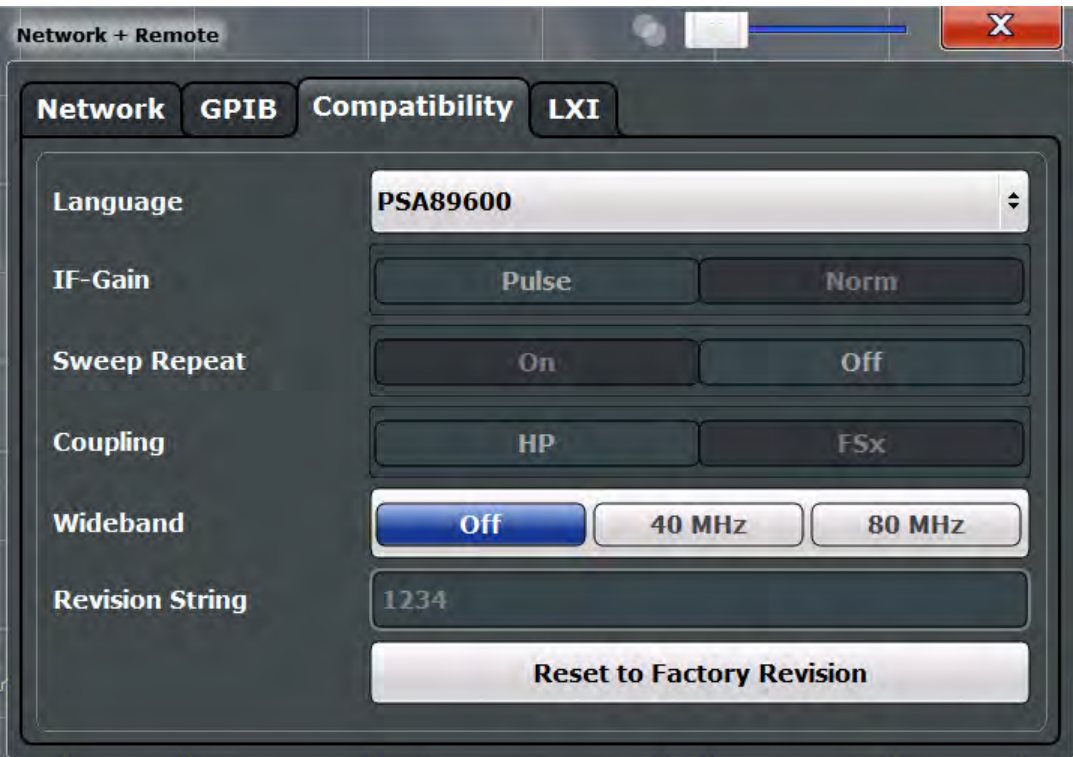

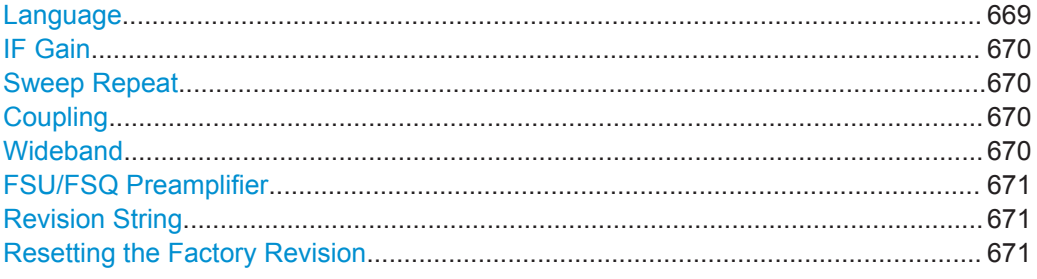

#### **Language**

Defines the system language used to control the instrument.

For details on the available GPIB languages, see [chapter 11.13.2, "Reference: GPIB](#page-1116-0) [Commands of Emulated HP Models", on page 1091.](#page-1116-0)

**Note:** Emulating previous R&S signal and spectrum analyzers. This function is also used to emulate previous R&S signal and spectrum analyzers.

As a rule, the R&S FSW supports most commands from previous R&S signal and spectrum analyzers such as the FSQ, FSP, FSU, or FSV. However, the default values, in particular the number of sweep points or particular bandwidths, may vary. Therefore, the R&S FSW can emulate these other devices, including their default values, in order to repeat previous measurements or support existing control applications as in legacy systems.

<span id="page-695-0"></span>**Note:** For PSA89600 emulation, the option is indicated as "B7J" for the \*OPT? query ("B7J, 140" or "B7J, 122" if Wideband is activated, see [SYSTem:PSA:WIDeband](#page-1115-0) [on page 1090\)](#page-1115-0).

Remote command:

[SYSTem:LANGuage](#page-1114-0) on page 1089

#### **IF Gain**

Configures the internal IF gain settings in HP emulation mode due to the application needs. This setting is only taken into account for resolution bandwidth < 300 kHz.

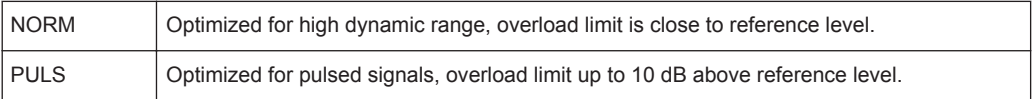

This setting is only available if an HP language is selected (see ["Language"](#page-694-0) [on page 669](#page-694-0)).

Remote command:

SYSTem: IFGain: MODE on page 1088

#### **Sweep Repeat**

Controls a repeated sweep of the E1 and MKPK HI HP model commands (for details on the commands refer to [chapter 11.13.2, "Reference: GPIB Commands of Emulated](#page-1116-0) [HP Models", on page 1091\)](#page-1116-0). If the repeated sweep is OFF, the marker is set without sweeping before.

**Note:** In single sweep mode, switch off this setting before you set the marker via the E1 and MKPK HI commands in order to avoid sweeping again.

This setting is only available if a HP language is selected (see ["Language"](#page-694-0) [on page 669](#page-694-0)).

Remote command: [SYSTem:RSW](#page-1116-0) on page 1091

#### **Coupling**

Controls the default coupling ratios in the HP emulation mode for:

- span and resolution bandwidth (Span/RBW)
- resolution bandwidth and video bandwidth (RBW/VBW)

For FSx, the standard parameter coupling of the instrument is used. As a result, in most cases a shorter sweep time is used than in case of HP.

This setting is only available if a HP language is selected (see ["Language"](#page-694-0) [on page 669](#page-694-0)).

Remote command: [SYSTem:HPCoupling](#page-1113-0) on page 1088

#### **Wideband**

This setting defines which option is returned when the  $*$  $OPT$ ? query is executed, depending on the state of the wideband option.

It is only available for PSA89600 emulation.

<span id="page-696-0"></span>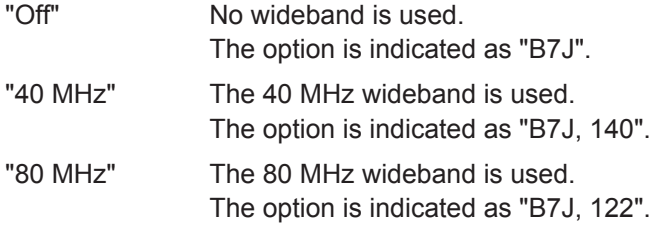

Remote command:

[SYSTem:PSA:WIDeband](#page-1115-0) on page 1090

#### **FSU/FSQ Preamplifier**

This setting defines which option is returned when the \*OPT? query is executed, depending on the used preamplifier.

It is only available for FSU/FSQ emulation, and only if a preamplifier is used by the R&S FSW (-B24/-B25 option).

Remote command: [SYSTem:PREamplifier](#page-1114-0) on page 1089

#### **Revision String**

Defines the response to the REV? query for the revision number (HP emulation only, see ["GPIB Address"](#page-691-0) on page 666). Max. 36 characters are allowed.

Remote command: SYSTem: REVision [: STRing] on page 1090

#### **Resetting the Factory Revision**

Resets the response to the REV? query for the revision number to the factory default (HP emulation only, see "Language" [on page 669](#page-694-0)).

Remote command: [SYSTem:REVision:FACTory](#page-1115-0) on page 1090

# **10.4.4 LXI Settings**

On the R&S FSW the LXI Class C functionality is already installed and enabled; thus, the instrument can be accessed via any web browser (e.g. the Microsoft Internet Explorer) to perform the following tasks:

- modifying network configurations
- modifying device configurations
- monitoring connections from the device to other devices

The "LXI" tab of the "Network + Remote" dialog box provides basic LXI functions and information for the R&S FSW.

Alternatively, you can change the LAN settings using the LXI Web browser interface.

For details see [chapter 10.5.1.4, "How to Configure the LAN Using the LXI Browser](#page-704-0) [Interface", on page 679](#page-704-0).

Only user accounts with administrator rights are able to use LXI functionality.

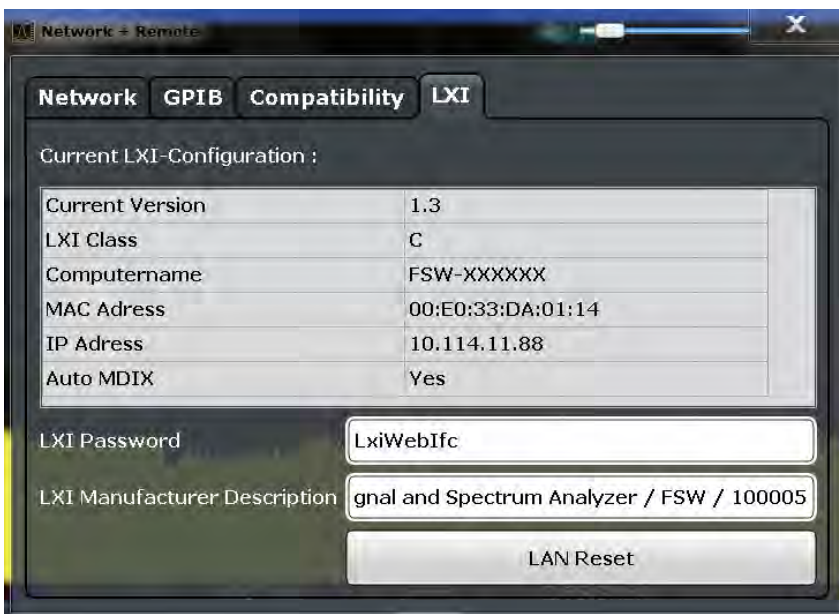

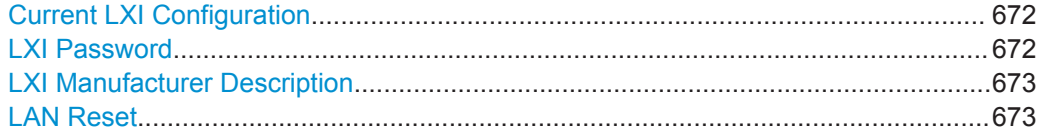

### **Current LXI Configuration**

Displays the current LXI information from the R&S FSW (read-only).

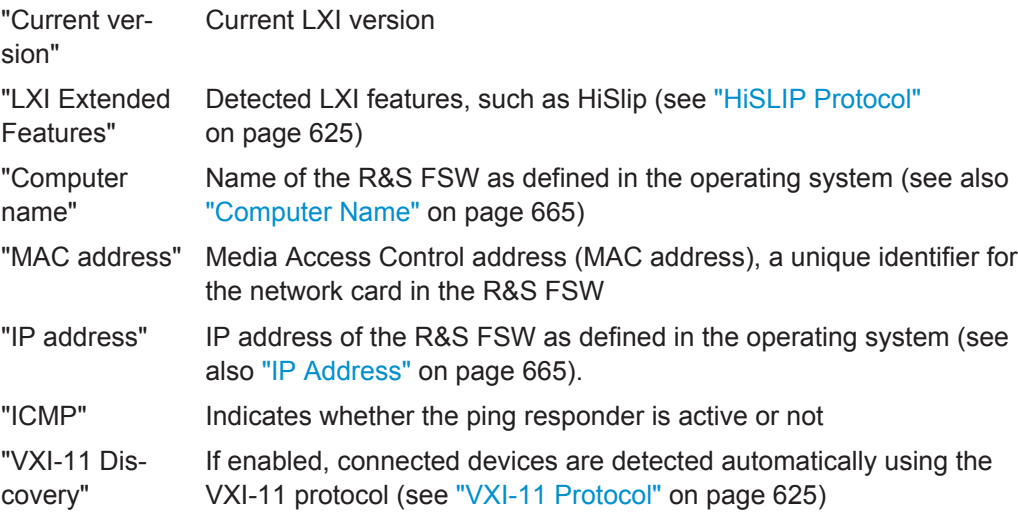

Remote command:

[SYSTem:LXI:INFo?](#page-1099-0) on page 1074

#### **LXI Password**

Password for LAN configuration. The default password is *LxiWebIfc*.

#### Remote command:

[SYSTem:LXI:PASSword](#page-1100-0) on page 1075

# <span id="page-698-0"></span>**LXI Manufacturer Description**

Instrument description of the R&S FSW

Remote command:

[SYSTem:LXI:MDEScription](#page-1100-0) on page 1075

### **LAN Reset**

Resets the LAN configuration to its default settings (LCI function).

According to the LXI standard, an LCI must set the following parameters to a default state.

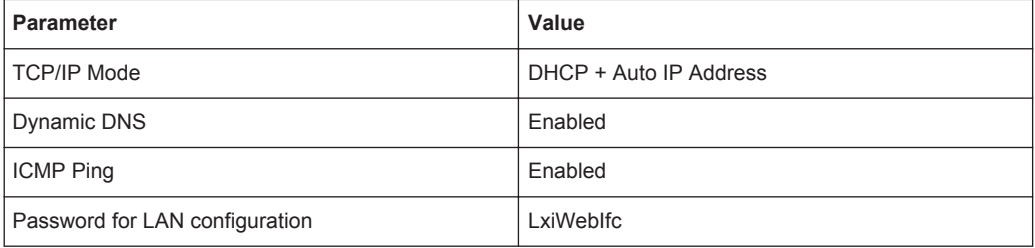

The LAN settings are configured in the "Network" tab of the "Network + Remote" dialog box or using the instrument's LXI Browser interface.

# Remote command:

[SYSTem:LXI:LANReset](#page-1099-0) on page 1074

# **10.4.5 Remote Errors**

The error messages generated by the R&S FSW during remote operation are displayed in the "Remote Errors " tab of the "Network + Remote" dialog box.

The messages are displayed in the order of their occurrence; the most recent messages are placed at the top of the list.

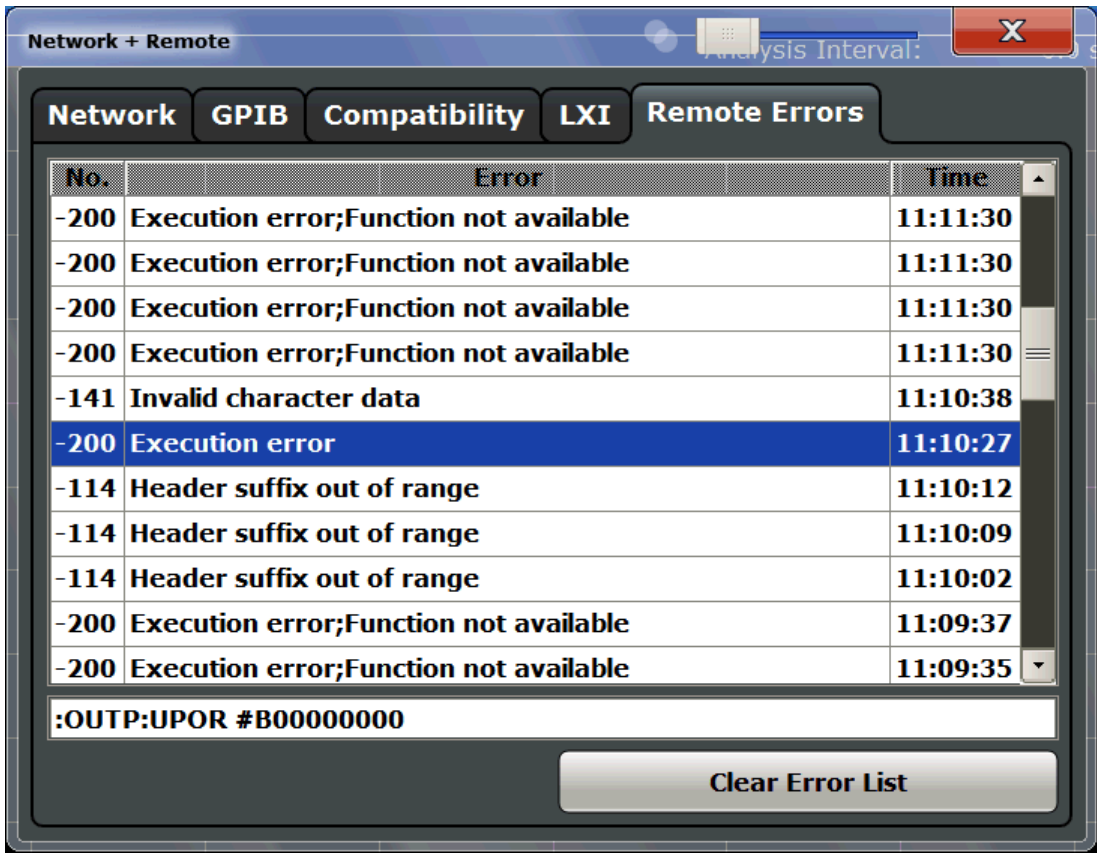

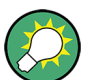

The most recent error message during remote operation can be displayed on the screen, see ["Display Remote Errors"](#page-692-0) on page 667.

If the number of error messages exceeds the capacity of the error buffer, the oldest error message is removed before the newest one is inserted. To clear the message buffer use the "Clear Error List" button. It is automatically cleared when the R&S FSW is shut down.

The following information is available:

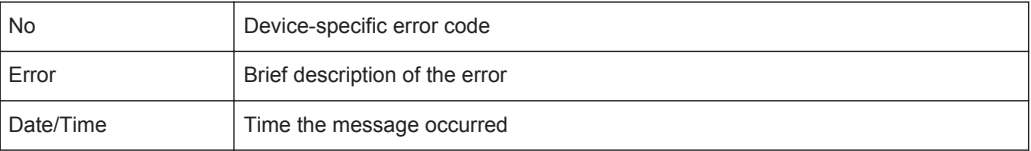

# **Remote command:**

[SYSTem:ERRor:LIST?](#page-1103-0) on page 1078

#### **Clear Error List**

Deletes the error message buffer for remote operation.

<span id="page-700-0"></span>**Note:** The remote error list is automatically cleared when the R&S FSW is shut down. Remote command:

[SYSTem:ERRor:CLEar:REM](#page-1103-0) on page 1078

# **10.5 How to Set Up a Network and Remote Control**

# **NOTICE**

# **Risk of network failure**

Before connecting the instrument to the network or configuring the network, consult your network administrator. Errors may affect the entire network.

#### **Remote operation**

Remote operation of the instrument from a connected computer is possible using SCPI commands (see [chapter 10.1.2, "SCPI \(Standard Commands for Programmable Instru](#page-654-0)[ments\)", on page 629\)](#page-654-0). Sending remote commands requires the instrument to be configured in a LAN network or connected to a PC via the GPIB interface as described in chapter 10.5.1, "How to Configure a Network", on page 675.

#### **Remote Desktop**

In production test and measurement, a common requirement is central monitoring of the T&M instruments for remote maintenance and remote diagnostics. Equipped with the Remote Desktop software of Windows, the R&S FSW ideally meets requirements for use in production. The computer that is used for remote operation is called "controller" here.

The following tasks can be performed using Remote Desktop:

- Access to the control functions via a virtual front panel (soft front panel)
- Printout of measurement results directly from the controller
- Storage of measured data on the controller's hard disk

This documentation provides basic instructions on setting up the Remote Desktop for the R&S FSW. For details refer to the Windows operating system documentation.

# **10.5.1 How to Configure a Network**

A precondition for operating or monitoring the instrument remotely is that it is connected to a LAN network or a PC connected to the GPIB interface. This is described here.

<span id="page-701-0"></span>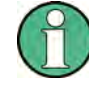

# **Windows Firewall Settings**

A firewall protects an instrument by preventing unauthorized users from gaining access to it through a network. Rohde & Schwarz highly recommends the use of the firewall on your instrument. R&S instruments are shipped with the Windows firewall enabled and preconfigured in such a way that all ports and connections for remote control are enabled. For more details on firewall configuration see the R&S White Paper "Malware Protection" (available at<http://www.rohde-schwarz.com/appnote/1EF73>) and the Windows help system.

### **10.5.1.1 How to Connect the Instrument to the Network**

There are two methods to establish a LAN connection to the instrument:

- A non-dedicated network (Ethernet) connection from the instrument to an existing network made with an ordinary RJ-45 network cable. The instrument is assigned an IP address and can coexist with a computer and with other hosts on the same network.
- A dedicated network connection (Point-to-point connection) between the instrument and a single computer made with a (crossover) RJ-45 network cable. The computer must be equipped with a network adapter and is directly connected to the instrument. The use of hubs, switches, or gateways is not required, however, data transfer is still performed using the TCP/IP protocol. An IP address has to be assigned to the instrument and the computer, see chapter 10.5.1.2, "How to Assign the IP Address", on page 676.

**Note:** As the R&S FSW uses a 1 GBit LAN, a crossover cable is not necessary (due to Auto-MDI(X) functionality).

► To establish a non-dedicated network connection, connect a commercial RJ-45 cable to one of the LAN ports.

To establish a dedicated connection, connect a (crossover) RJ-45 cable between the instrument and a single PC.

If the instrument is connected to the LAN, Windows automatically detects the network connection and activates the required drivers.

The network card can be operated with a 1 GBit Ethernet IEEE 802.3u interface.

# **10.5.1.2 How to Assign the IP Address**

Depending on the network capacities, the TCP/IP address information for the instrument can be obtained in different ways.

- If the network supports dynamic TCP/IP configuration using the Dynamic Host Configuration Protocol (DHCP), all address information can be assigned automatically.
- If the network does not support DHCP, or if the instrument is set to use alternate TCP/IP configuration, the addresses must be set manually.

By default, the instrument is configured to use dynamic TCP/IP configuration and obtain all address information automatically. This means that it is safe to establish a physical connection to the LAN without any previous instrument configuration.

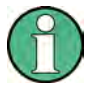

When a DHCP server is used, a new IP address may be assigned each time the PC is restarted. This address must first be determined on the PC itself. Thus, when using a DHCP server, it is recommended that you use the permanent computer name, which determines the address via the DNS server (see ["Using a DNS server to determine the](#page-703-0) IP address" [on page 678](#page-703-0)).

# **NOTICE**

# **Risk of network errors**

Connection errors can affect the entire network. If your network does not support DHCP, or if you choose to disable dynamic TCP/IP configuration, you must assign valid address information before connecting the instrument to the LAN. Contact your network administrator to obtain a valid IP address.

#### **Assigning the IP address on the R&S FSW**

- 1. Press the SETUP key.
- 2. Press the "Network + Remote" softkey.
- 3. Double-tap the "Local Area Connection" icon.
- 4. In the "Local Area Connection Status" dialog box, select the "Properties" button. The items used by the LAN connection are displayed.
- 5. Tap the entry named "Internet Protocol Version 4 (TCP/IPv4)" to highlight it.

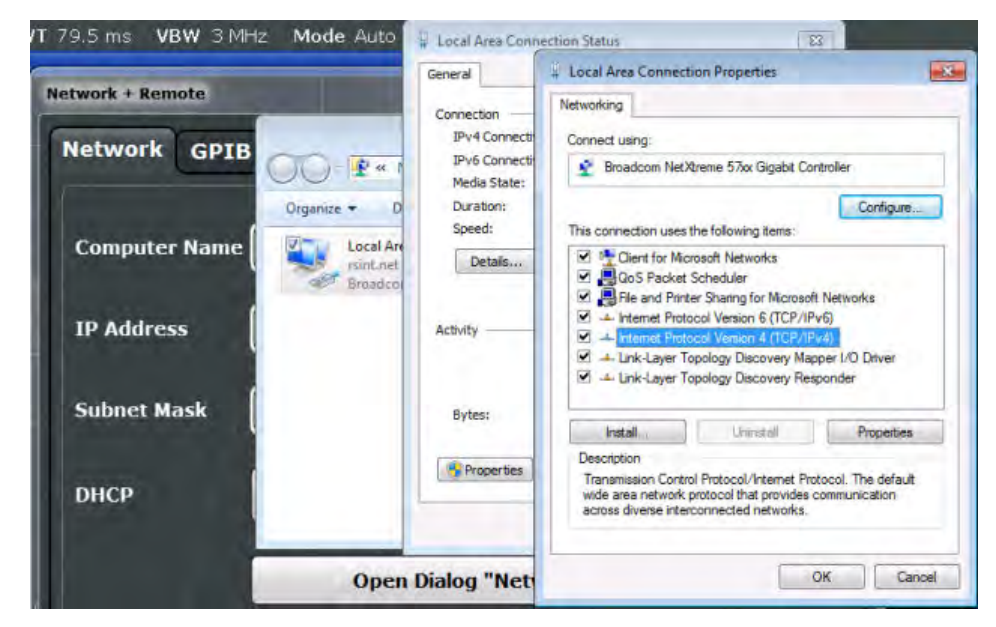

6. Select the "Properties" button.

<span id="page-703-0"></span>7. In the "Network + Remote" dialog, toggle the "DHCP On/Off" setting to the required mode.

If DHCP is "Off", you must enter the IP address manually, as described in the following steps.

**Note:** When DHCP is changed from "On" to "Off", the previously set IP address and subnet mask are retrieved.

If DHCP is "On", the IP address of the DHCP server is obtained automatically. The configuration is saved, and you are prompted to restart the instrument. You can skip the remaining steps.

**Note:** When a DHCP server is used, a new IP address may be assigned each time the instrument is restarted. This address must first be determined on the instrument itself. Thus, when using a DHCP server, it is recommended that you use the permanent computer name, which determines the address via the DNS server.

- 8. Enter the "IP Address", for example *10.0.0.10*. The IP address consists of four number blocks separated by dots. Every block contains 3 numbers in maximum.
- 9. Enter the "Subnet Mask", for example *255.255.255.0*. The subnet mask consists of four number blocks separated by dots. Every block contains 3 numbers in maximum.
- 10. Close the dialog box.

If you have entered an invalid IP address or subnet mask, the message "out of range" is displayed in the status line. If the settings are correct, the configuration is saved, and you are prompted to restart the instrument.

11. Confirm the displayed message ("Yes" button) to restart the instrument.

#### **Using a DNS server to determine the IP address**

If a DNS server is configured on the R&S FSW, the server can determine the current IP address for the connection using the permanent computer name.

- 1. Obtain the name of your DNS domain and the IP addresses of the DNS and WINS servers on your network (see [chapter 10.5.1.3, "How to Change the Instrument](#page-704-0) [Name", on page 679\)](#page-704-0).
- 2. Press the SETUP key and then the "Network + Remote" softkey.
- 3. In the "Network" tab, select the "Open Dialog 'Network Connections'" button.
- 4. Double-tap the "Local Area Network" icon.
- 5. In the "Local Area Connection Status" dialog box, select the "Properties" button. The items used by the LAN connection are displayed.
- 6. Tap the entry named "Internet Protocol Version 4 (TCP/IPv4)" to highlight it.

<span id="page-704-0"></span>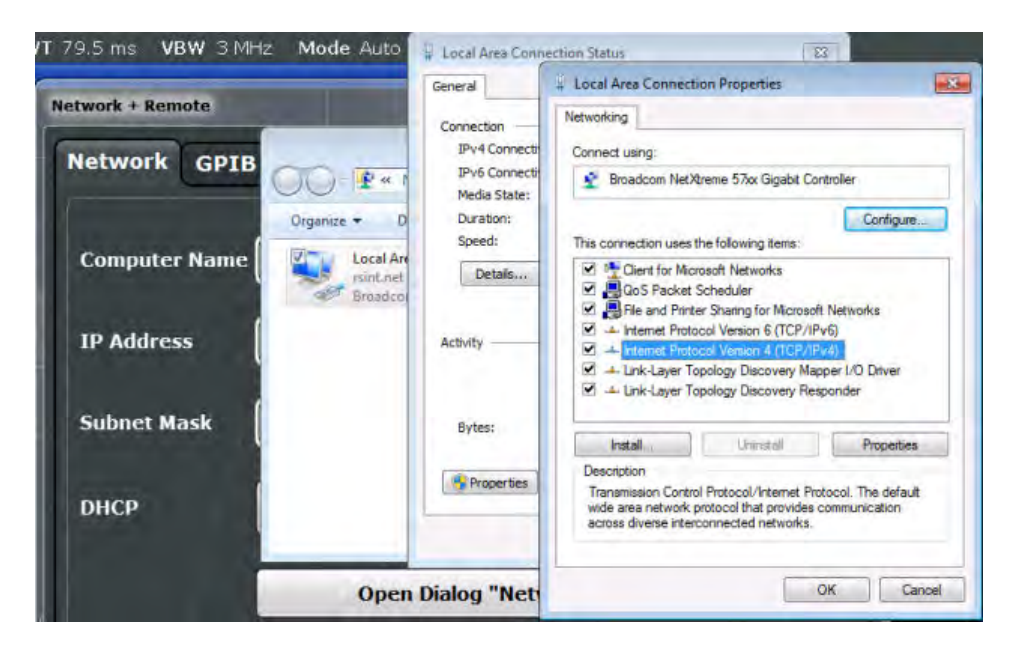

- 7. Select the "Properties" button.
- 8. On the "General" tab, select "Use the following DNS server addresses" and enter your own DNS addresses.

For more information refer to the Windows operating system Help.

#### **10.5.1.3 How to Change the Instrument Name**

In a LAN that uses a DNS server (Domain Name System server), each PC or instrument connected in the LAN can be accessed via an unambiguous computer name instead of the IP address. The DNS server translates the host name to the IP address. This is especially useful when a DHCP server is used, as a new IP address may be assigned each time the instrument is restarted.

Each instrument is delivered with an assigned computer name, but this name can be changed.

### **To change the instrument's computer name**

- 1. Press the SETUP key and then the "Network + Remote" softkey. The current "Computer Name" is displayed in the "Network" tab.
- 2. Enter the new computer name and close the dialog box.

The configuration is saved, and you are prompted to restart the instrument.

3. Confirm the displayed message ("Yes" button) to restart the instrument.

### **10.5.1.4 How to Configure the LAN Using the LXI Browser Interface**

The instrument's LXI browser interface works correctly with all W3C compliant browsers.

► In the web browser, open the http://<instrument-hostname> or http:// <instrument-ip-address> page, e.g. *http://10.113.10.203*. The default password to change LAN configurations is *LxiWebIfc*.

The "Instrument Home Page" (welcome page) opens.

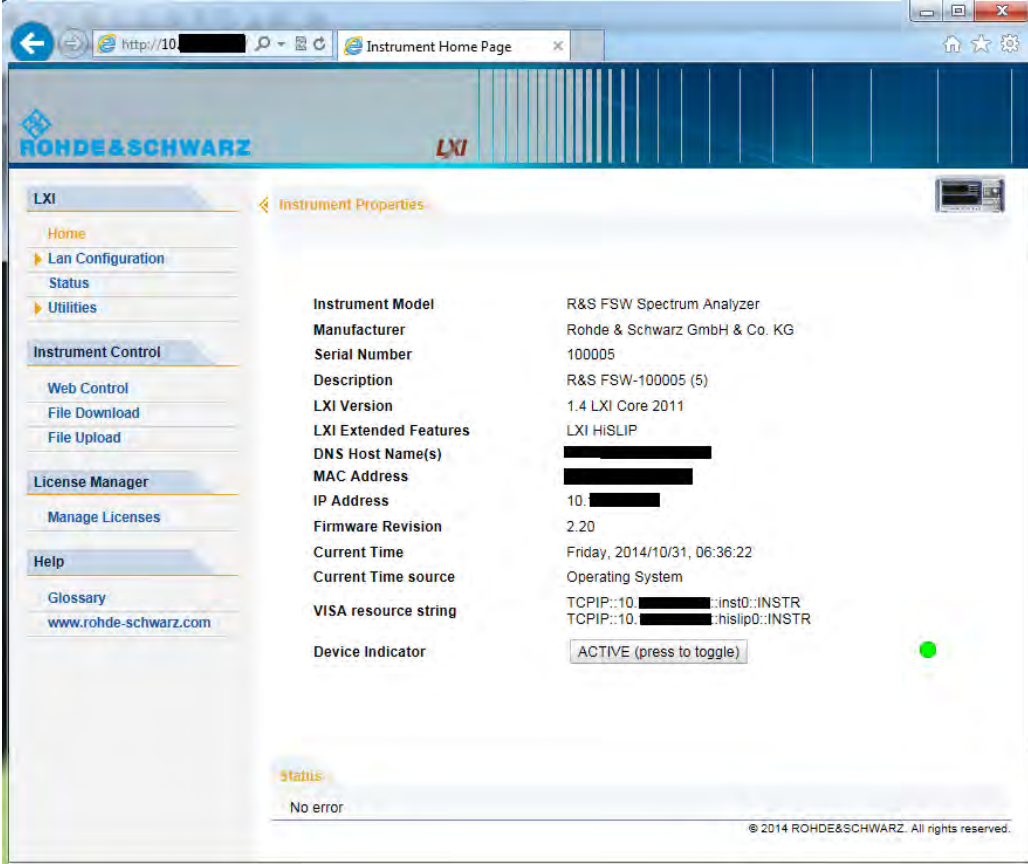

The instrument home page displays the device information required by the LXI standard including the VISA resource string in read-only format.

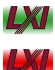

► Press the "Device Indicator" button on the "Instrument Home Page" to activate or deactivate the LXI status icon on the status bar of the R&S FSW. A green LXI status symbol indicates that a LAN connection has been established; a red symbol indicates an error, for example, that no LAN cable is connected. When a device is connecting to the instrument, the LXI logo blinks. The "Device Indicator" setting is not password-protected.

The most important control elements in the navigation pane of the browser interface are the following:

- "LAN Configuration" opens the menu with configuration pages.
- "Status" displays information about the LXI status of the instrument.
- "Help > Glossary" opens a document with a glossary of terms related to the LXI standard.

# **LAN Configuration**

The LAN configuration consists of three parts:

- "IP configuration" provides all mandatory LAN parameters.
- "Advanced LAN Configuration" provides LAN settings that are not declared mandatory by the LXI standard.
- "Ping Client" provides the ping utility to verify the connection between the instrument and other devices.

### **IP Configuration**

The "LAN Configuration > IP configuration" web page displays all mandatory LAN parameters and allows their modification.

The "TCP/IP Mode" configuration field controls how the IP address for the instrument gets assigned (see also [chapter 10.5.1.2, "How to Assign the IP Address",](#page-701-0) [on page 676](#page-701-0)). For the manual configuration mode, the static IP address, subnet mask, and default gateway are used to configure the LAN. The automatic configuration mode uses DHCP server or Dynamic Link Local Addressing (Automatic IP) to obtain the instrument IP address.

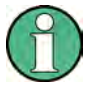

Changing the LAN configuration is password-protected. The default password is *Lxi-WebIfc* (notice upper and lower case characters).

You can change the LXI password in the "Network + Remote" dialog box, see [chap](#page-696-0)[ter 10.4.4, "LXI Settings", on page 671](#page-696-0).

#### **Advanced LAN Configuration**

The "LAN Configuration > Advanced LAN Configuration" parameters are used as follows:

- The "Negotiation" configuration field provides different Ethernet speed and duplex mode settings. In general, the "Auto Detect" mode is sufficient.
- "ICMP Ping" must be enabled to use the ping utility.
- "VXI-11" is the protocol that is used to detect the instrument in the LAN. According to the standard, LXI devices must use VXI-11 to provide a detection mechanism; other additional detection mechanisms are permitted.
- mDNS and DNS-SD are two additional protocols: Multicast DNS and DNS Service Discovery. They are used for device communication in zero configuration networks working without DNS and DHCP

### **Ping Client**

Ping is a utility that verifies the connection between the LXI-compliant instrument and another device. The ping command uses the ICMP echo request and echo reply packets to determine whether the LAN connection is functional. Ping is useful for diagnosing IP network or router failures. The ping utility is not password-protected.

To initiate a ping between the LXI-compliant instrument and a second connected device:

- 1. Enable "ICMP Ping" on the "Advanced LAN Configuration" page (enabled after an LCI).
- 2. Enter the IP address of the second device **without the ping command and without any further parameters** into the "Destination Address" field (e.g. *10.113.10.203*).
- 3. Select "Submit".

# **10.5.1.5 How to Change the GPIB Instrument Address**

In order to operate the instrument via remote control, it must be addressed using the GPIB address. The remote control address is factory-set to 20, but it can be changed if it does not fit in the network environment. For remote control, addresses 0 through 30 are allowed. The GPIB address is maintained after a reset of the instrument settings.

#### **Setting the GPIB address**

- 1. On the R&S FSW, press the SETUP key.
- 2. Press the "Network + Remote" softkey.
- 3. In the "Network + Remote" dialog box, select the "GPIB" tab.
- 4. In the "GPIB Address" field, enter a value between 0 and 30.

#### **Remote command:**

SYST:COMM:GPIB:ADDR 18

### **10.5.2 How to Operate the Instrument Without a Network**

To operate the instrument without a network connection either temporarily or permanently, no special measures are necessary. Windows automatically detects the interruption of the network connection and does not set up the connection when the instrument is switched on.

If you are not prompted to enter the user name and password, proceed as described in [chapter 10.5.3.3, "How to Activate or Deactivate the Automatic Login Mechanism",](#page-709-0) [on page 684](#page-709-0).

# **10.5.3 How to Log on to the Network**

Windows requires that users identify themselves by entering a user name and password in a login window. You can set up two types of user accounts, either an administrator account with unrestricted access to the computer/domain or a standard user account with limited access. The instrument provides an auto-login function for the administrator account, i.e. login with unrestricted access is carried out automatically in the background. By default, the user name for the administrator account is "Instrument", and the user name for the standard user account is "NormalUser". In both

<span id="page-708-0"></span>cases the initial password is "894129". You can change the password in Windows for any user at any time. Some administrative tasks require administrator rights (e.g. firmware updates or the configuration of a LAN network).

Refer to [chapter 9, "General Instrument Setup", on page 578](#page-603-0) to find out which functions are affected.

At the same time you log on to the operating system, you are automatically logged on to the network. As a prerequisite, the user name and the password must be identical on the instrument and on the network.

#### **10.5.3.1 How to Create Users**

After the software for the network has been installed, the instrument issues an error message the next time it is switched on because there is no user named "instrument" (= default user ID for Windows automatic login) in the network. Thus, a matching user must be created in the R&S FSW and in the network, the password must be adapted to the network password, and the automatic login mechanism must then be deactivated.

The network administrator is responsible for creating new users in the network. A new user can be created on the instrument using the "User Account" dialog box:

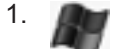

Select the "Windows" icon in the toolbar to access the operating system.

- 2. In the "Start" menu, select "Control Panel" and then select "User Accounts."
- 3. Select "Give other users access to this computer" and then "Add". The "Add New User" dialog box is displayed.
- 4. Enter the name of the new user in the text field and select "Next".
- 5. Define the level of access you want to allow the new user:
	- Select "Standard" to create an account with limited rights.
	- Select "Administrator" to create an account with administrator rights.

**Note:** Full firmware functionality requires administrator rights.

6. Select the "Finish" button. The new user is created.

#### **10.5.3.2 How to Change the User Password**

After the new user has been created on the instrument, the password must be adapted to the network password. This is also done using the "User Accounts" dialog box.

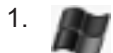

Select the "Windows" icon in the toolbar to access the operating system.

- <span id="page-709-0"></span>2. Press CTRL + ALT + DELETE, then select "Change a password".
- 3. Enter the user account name.
- 4. Enter the old password.
- 5. Enter the new password in the upper text line and repeat it in the following line.
- 6. Press ENTER. The new password is now active.

#### **10.5.3.3 How to Activate or Deactivate the Automatic Login Mechanism**

#### **Deactivating the automatic login mechanism**

When shipped, the instrument is already configured to automatically log on under Windows . To deactivate the automatic login mechanism, perform the following steps:

- 1. In the "Start" menu, select "Run". The "Run" dialog box is displayed.
- 2. Enter the command C:\R\_S\INSTR\USER\NO\_AUTOLOGIN.REG.
- 3. Press the ENTER key to confirm. The automatic login mechanism is deactivated. The next time you switch on the instrument, you are prompted to enter your user name and password before the firmware is started.

#### **Reactivating the automatic login mechanism**

- 1. In the "Start" menu, select "Run". The "Run" dialog box is displayed.
- 2. Enter the command C:\R\_S\INSTR\USER\AUTOLOGIN.REG.
- 3. Press the ENTER key to confirm. The automatic login mechanism is reactivated. It will be applied the next time the instrument is switched on.

# **10.5.4 How to Share Directories (only with Microsoft Networks)**

Sharing directories makes data available for other users. This is only possible in Microsoft networks. Sharing is a property of a file or directory.

- 1. In the "Start" menu, select "Programs", "Accessories" and then select "Windows Explorer".
- 2. Select the desired folder with the right mouse button.
- 3. In the context menu, select "Sharing with > Specific people". The dialog box for sharing a directory is displayed.
- 4. Select a user from the list or add a new name and select the "Add" button.
- 5. Select the "Share" button.
- 6. Select "Done" to close the dialog box. The drive is shared and can be accessed by the selected users.

# **10.5.5 How to Control the R&S FSW via the Web Browser Interface**

Via the LXI browser interface to the R&S FSW one or more users can control the instrument remotely from another PC without additional installation. Most instrument controls are available via the front panel simulation. File upload and download between the instrument and the remote PC is also available.

#### **To access the R&S FSW via the web browser interface**

- 1. Start a web browser that supports html5 (W3C compliant).
- 2. Enter the IP address of the R&S FSW in the browser's address bar.

The R&S FSW's Welcome page is displayed.

3. In the navigation pane, select "Instrument Control > Web Control".

The instrument's display is shown in a new browser window, with a software front panel displayed beside or below it.

4. Use the mouse cursor to access the functionality in the software front panel or in the display as you would directly on the instrument's front panel.

#### **To exchange files with the R&S FSW**

You can download files, for example stored measurement data, from the R&S FSW to the remote PC, or upload files, for example limit line definitions, from the PC to the R&S FSW.

- 1. In the web browser, select the Welcome page window.
- 2. In the navigation pane, select "Instrument Control" > "File Upload" or "File Download".

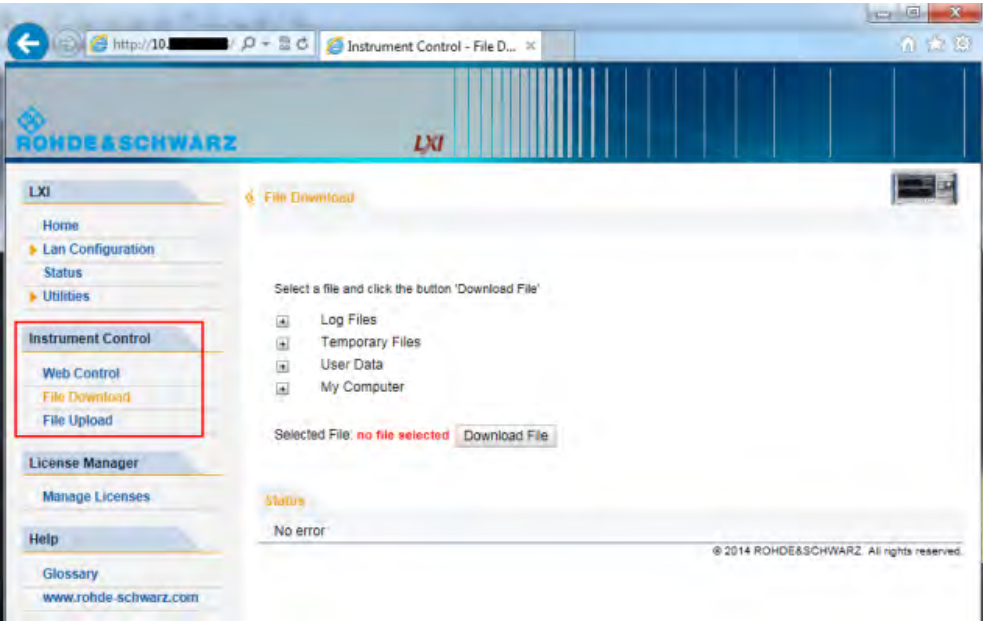

The most commonly used folders on the instrument are displayed, for example those that contain user data, as well as the top-most  $My$  Computer folder, from which you can access all other folders on the instrument.

- 3. To download a file from the R&S FSW, select the file from the displayed folders and then select "Download File".
- 4. To upload a file to the R&S FSW:
	- a) From the displayed folders in the web browser window, select the folder on the R&S FSW to which you want to copy a file.
	- b) Under "File to Upload", select "Browse" to open a file selection dialog box and select the required file on the PC.
	- c) Select "Upload" to copy the file from the PC to the defined folder on the R&S FSW.

# **10.5.6 How to Deactivate the Web Browser Interface**

If you want to prevent other users in the LAN from accessing or operating the R&S FSW via its LXI web browser interface, you must deactivate this function. Note that **after a firmware update** the function is **automatically active** again until you deactivate it manually.

#### **To deactivate the LXI web browser interface**

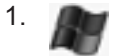

Select the "Windows" icon in the toolbar to access the operating system.

2. In the "Start" menu, select "Control Panel".

- <span id="page-712-0"></span>3. Select "System and Security" > "Administrative Tools".
- 4. From the list on the right, select "Services".
- 5. From the list of local services, select "R&S TightVNC Server".

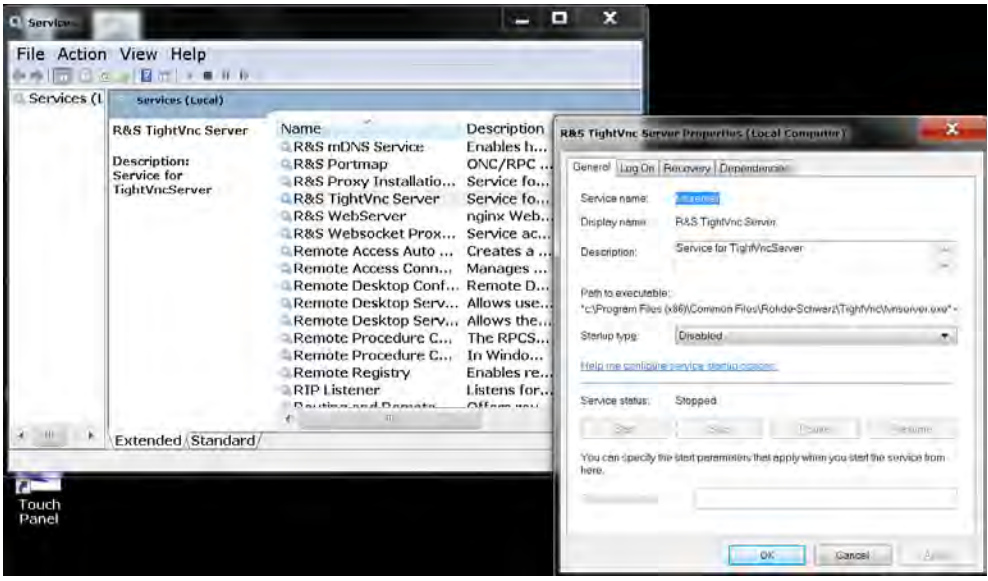

- 6. Set "Startup type" to "Disabled".
- 7. Select "Stop".
- 8. Select "Apply".

The next time a user enters the IP address of the instrument in a web browser, an error message is displayed:

Failed to connect to server (code. 1006)

# **10.5.7 How to Set Up Remote Desktop**

Remote Desktop is a Windows application which can be used to access and control the instrument from a remote computer through a LAN connection. While the instrument is in operation, the instrument screen contents are displayed on the remote computer, and Remote Desktop provides access to all of the applications, files, and network resources of the instrument. Thus, remote operation of the R&S FSW is possible.

With Windows , Remote Desktop Client is part of the operating system. For other versions of Windows, Microsoft offers the Remote Desktop Client as an add-on. For details refer to the Windows operating system documentation.

This section provides basic instructions on setting up the Remote Desktop for the R&S FSW.

#### **10.5.7.1 How to Configure the R&S FSW for Remote Operation via Remote Desktop**

1. Create a fixed IP address for the TCP/IP protocol as described in [chapter 10.5.1.2,](#page-701-0) ["How to Assign the IP Address", on page 676.](#page-701-0)

**Note:** To avoid problems, use a fixed IP address. When a DHCP server is used, a new IP address is assigned each time the instrument is restarted. This address must first be determined on the instrument itself. Thus, using a DHCP server is not suitable for remote operation of the R&S FSW via Remote Desktop.

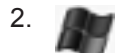

Select the "Windows" icon in the toolbar to access the operating system.

- 3. In the "Start" menu, select the "Control Panel" and then "System and Security".
- 4. In the "System" area, select "Allow remote access".

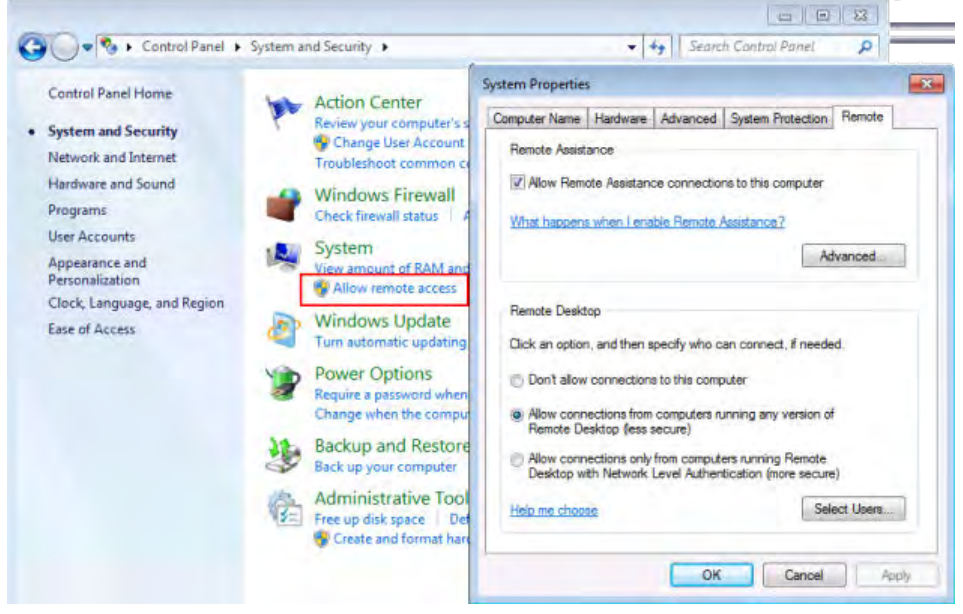

- 5. In the "Remote" tab, in the "Remote Desktop" area, activate the "Allow connections from computers running Remote Desktop" option.
- 6. Define which users are to be given access to the R&S FSW via Remote Desktop. **Note**: The user account under which configuration is carried out is automatically enabled for Remote Desktop.
	- a) Select the "Select Users" button.
	- b) Select the users or create new user accounts as described in [chapter 10.5.3.1,](#page-708-0) ["How to Create Users", on page 683](#page-708-0).
	- c) Select "OK" to confirm the settings.

7. The R&S FSW is now ready for connection setup with the Remote Desktop program of the controller.

# **10.5.7.2 How to Add or Remove Users to the Remote Desktop Users Group**

Only users in the Remote Desktop Users Group are allowed to connect to the R&S FSW via Remote Desktop. You can add the users to this group directly when you allow remote access on the R&S FSW, as described in [chapter 10.5.7, "How to Set Up](#page-712-0) [Remote Desktop", on page 687.](#page-712-0) Furthermore, you can add or remove users to this group at any time.

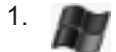

Select the "Windows" icon in the toolbar to access the operating system.

- 2. In the "Start" menu, select "Control Panel" and then select "User Accounts."
- 3. Select "Give other users access to this computer". The "User Accounts" dialog box is displayed with a list of users and the user group they are assigned to.
- 4. Give existing users the right to access the R&S FSW via Remote Desktop:
	- a) Select the user from the list and then select the "Properties" button.
	- b) As the level of access you want to allow the user, select "Other", then select "Remote Desktop Users" from the dropdown list.
	- c) Select the "Finish" button. The user is added to the Remote Desktop Users Group.
- 5. Create new users who may access the R&S FSW via Remote Desktop:
	- a) Select "Add".
	- b) Enter the name of the new remote user in the text field and select "Next".

<span id="page-715-0"></span>c) As the level of access you want to allow the new user, select "Other", then select "Remote Desktop Users" from the dropdown list.

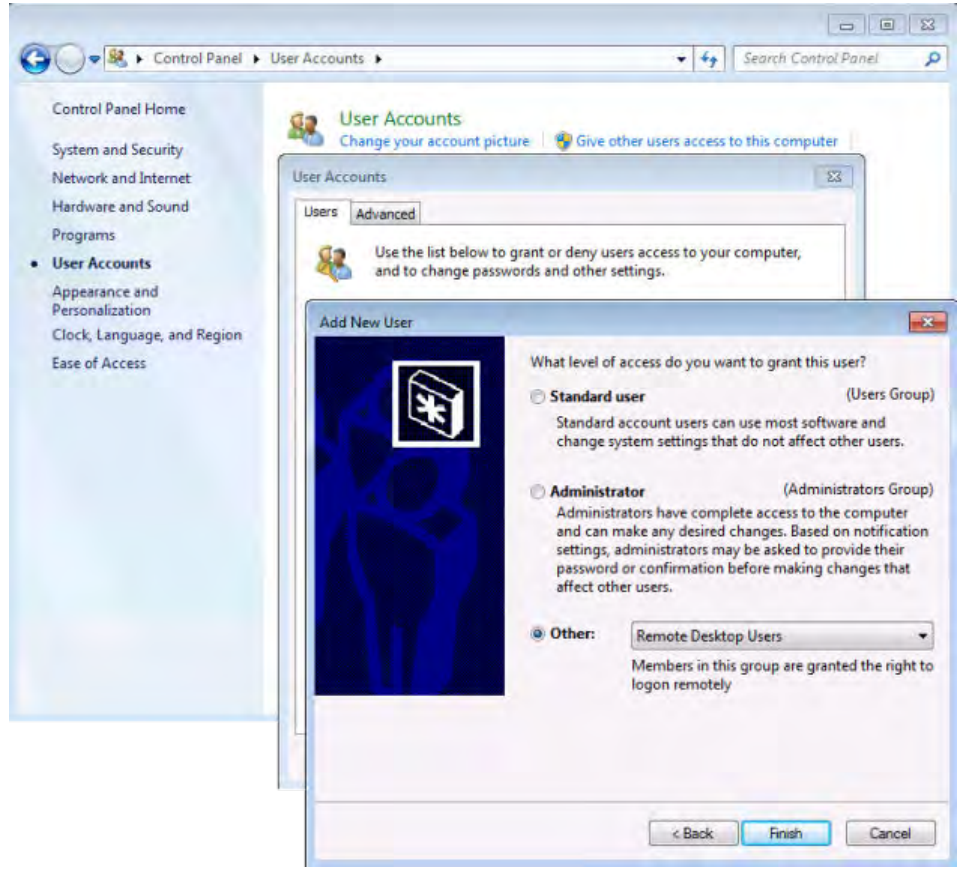

- d) Select the "Finish" button. The user is created.
- 6. Remove users from the Remote Desktop Users Group:
	- a) Select the user from the list and then select the "Remove" button.
	- b) Select "OK" to confirm the action.

**Note:** Users with administrator rights retain their access rights via Remote Desktop even when they have been removed from the Remote Desktop Users Group.

7. Select "OK" to close the dialog box.

#### **10.5.7.3 How to Configure the Controller**

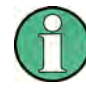

#### **Remote Desktop Client**

With Windows , Remote Desktop Client is part of the operating system and can be accessed via "Start > Programs > Accessories > Remote Desktop Connection". For other versions of Windows, Microsoft offers the Remote Desktop Client as an addon.

1. In the "Start" menu of the controller, select "All Programs > Accessories > Remote Desktop Connection".

The "Remote Desktop Connection" dialog box is displayed.

2. Select the "Options >>" button.

The dialog box is expanded to display the configuration data.

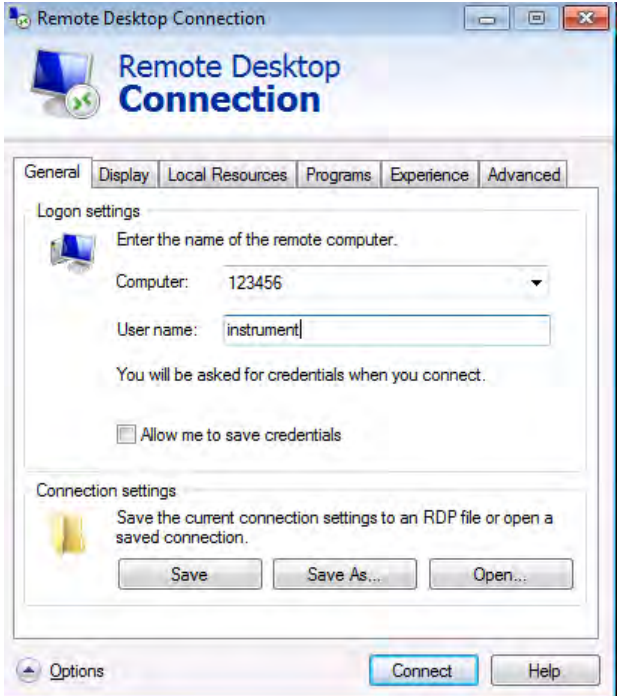

- 3. Open the "Experience" tab. The settings on this tab are used to select and optimize the connection speed.
- 4. In the list, select the appropriate connection (for example: LAN (10 Mbps or higher)).

Depending on your selection (and how powerful the connection is), the options are activated or deactivated.

- 5. To improve the performance, you can deactivate the "Desktop background", "Show window contents while dragging" and "Menu and window animation" options.
- 6. Open the "Local Resources" tab to enable printers, local drives and serial interfaces.
- 7. If you will need to access drives of the controller from the R&S FSW (e.g. in order to store settings or to copy files from the controller to the R&S FSW), activate the "Disk drives" option. Windows will then map drives of the controller to the corresponding network drives.
- 8. To use printers connected to the controller while accessing them from the R&S FSW, activate the "Printers" options. Do not change the remaining settings.
- 9. Open the "Display" tab. The options to configure the R&S FSW screen display are displayed.
- 10. Under "Remote desktop size", you can set the size of the R&S FSW window on the desktop of the controller.
- 11. Under "Colors", do not change the settings.
- 12. Set the "Display the connection bar when I use the full screen" option: If activated, a bar showing the network address of the R&S FSW will appear at the top edge of the screen. You can use this bar to reduce, minimize or close the window.

If deactivated, the only way you can return to the controller desktop from the R&S FSW screen in full screen mode is to select "Disconnect" from the "Start" menu.

#### **10.5.7.4 How to Start and Close the Remote Desktop**

#### **To set up a connection to the R&S FSW**

- 1. In the "Remote Desktop Connection" dialog box (see [chapter 10.5.7.3, "How to](#page-715-0) [Configure the Controller", on page 690](#page-715-0)), open the "General" tab.
- 2. In the "Computer" field, enter the IP address of the R&S FSW. In the "User name" field, enter *instrument* to log in as an administrator, or *Normal User* to log in as a standard user. In the "Password" field, enter *894129*.
- 3. To save the connection configuration for later use:
	- a) Select the "Save As" button. The "Save As" dialog box is displayed.
	- b) Enter the name for the connection information  $(* . RDP)$ .
- 4. To load an existing connection configuration:
	- a) Select the "Open" button. The "Open" dialog box is displayed.
	- b) Select the  $*$ . RDP file.
- 5. Select the "Connect" button. The connection is set up.
- 6. If the "Disk drives" option is activated on the "Local Resources" tab, a warning is displayed indicating that the drives are enabled for access from the R&S FSW. Select "OK" to confirm the warning.
- 7. After a few moments, the R&S FSW screen is displayed. If a dark screen appears or a dark square appears in the upper left-hand corner of the screen, you must restart the R&S FSW in order to see the modified screen resolution.

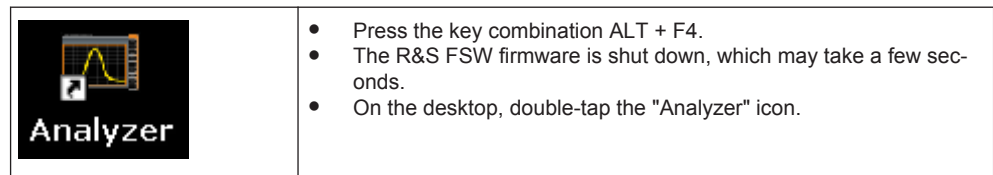

The firmware restarts and then automatically opens the "Soft Front Panel", i.e. the user interface on which all front panel controls and the rotary knob are mapped to buttons.

For more information see [chapter 9.6.8, "How to Work with the Soft Front Panels",](#page-645-0) [on page 620](#page-645-0).

8. To deactivate or activate the "Softfrontpanel", press the F6 key. After the connection is established, the R&S FSW screen is displayed in the "Remote Desktop" application window.

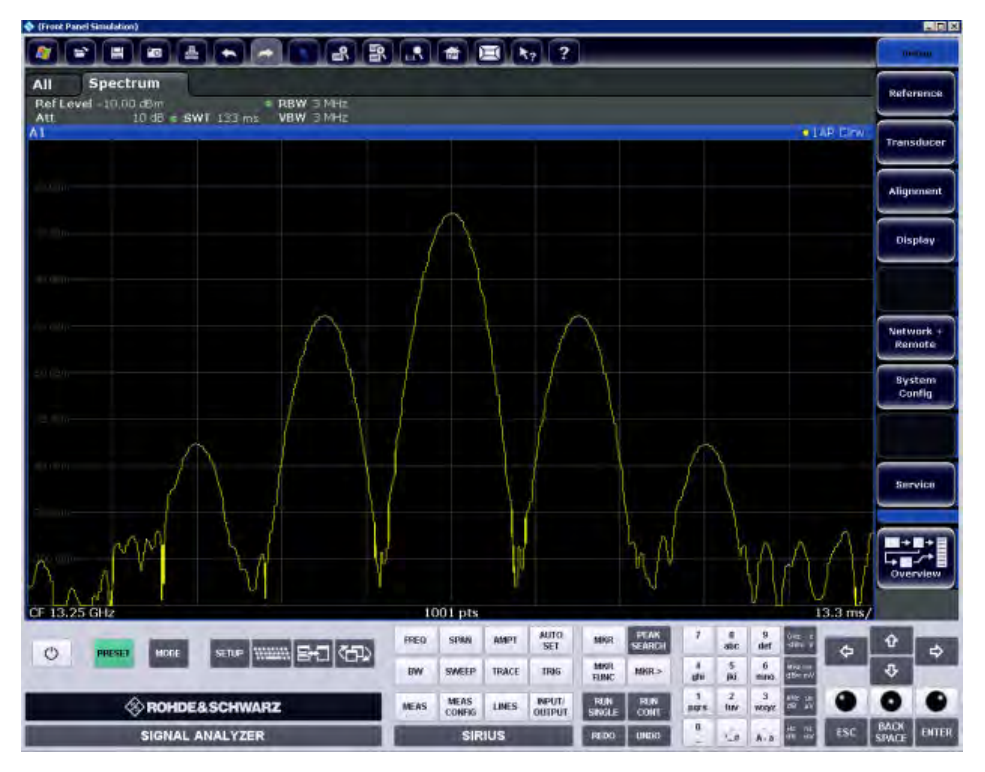

The Windows "Start" menu can be made available by expanding the "Remote Desktop" window to full size.

During the connection with the controller, the login entry is displayed on the R&S FSW screen.

# **To terminate Remote Desktop control**

The connection can be terminated by the controller or by a user at the R&S FSW:

- 1. On the controller, close the "Remote Desktop" window at any time. The connection to the R&S FSW is terminated.
- 2. On the R&S FSW, a user logs on.

The connection to the controller is terminated as a result. A message is displayed on the controller display indicating that another user has assumed control of the instrument.

#### **Restoring the connection to the R&S FSW**

Follow the instructions above for setting up a connection to the R&S FSW. If the connection is terminated and then restored, the R&S FSW remains in the same state.

# **10.5.7.5 How to Shut Down the R&S FSW via Remote Operation**

- 1. Select the R&S FSW softfrontpanel and close the application with the key combination ALT + F4.
- 2. Select the desktop and press the key combination ALT + F4. A safety query is displayed to warn you that the instrument cannot be reactivated via remote operation and asks you whether you want to continue the shutdown process.
- 3. Respond to the safety query with "Yes". The connection with the controller is terminated and the R&S FSW is shut down.

# **10.5.8 How to Start a Remote Control Session from a PC**

When you switch on the R&S FSW, it is always in manual operation state ("local" state) and can be operated via the front panel.

#### **To start remote control**

1. Send an addressed command (GTR - Go to Remote) from a controller to the instrument.

The instrument is switched to remote control ("remote" state). Operation via the front panel is disabled. Only the "Local" softkey is displayed to return to manual operation. The instrument remains in the remote state until it is reset to the manual state via the instrument or via remote control interfaces. Switching from manual operation to remote control and vice versa does not affect the other instrument settings.

2. During program execution, send the SYSTem: DISPlay: UPDate ON command to activate the display of results (see SYSTem: DISPlay: UPDate on page 1073).

The changes in the device settings and the recorded measurement values are displayed on the instrument screen.

3. To obtain optimum performance during remote control, send the SYSTem: DISPlay: UPDate OFF command to hide the display of results and diagrams again (default setting in remote control).
4. To prevent unintentional return to manual operation, disable the keys of the instrument using the universal command LLO.

Switching to manual mode is only possible via remote control then. This function is only available for the GPIB interface.

5. To enable the keys of the R&S FSW again, switch the instrument to local mode (GTL - Go to Local), i.e. deactivate the REN line of the remote control interface.

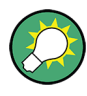

If the instrument is operated exclusively in remote control, it is recommended that you switch on the power-save mode for the display. For more details on this mode refer to the "Overview".

# **10.5.9 How to Return to Manual Operation**

Before you switch back to manual operation, all remote command processing must be completed. Otherwise, the instrument will switch back to remote control immediately.

► Select the "Local" softkey or the PRESET key, or use the following GPIB command:

status = viGpibControlREN(vi, VI GPIB REN ADDRESS GTL)

# 11 Remote Commands

The commands required to perform measurements in the Spectrum application in a remote environment are described here.

It is assumed that the R&S FSW has already been set up for remote operation in a network as described in [chapter 10.5, "How to Set Up a Network and Remote Control",](#page-700-0) [on page 675](#page-700-0).

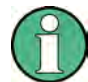

#### **Compatibility with former R&S signal and spectrum analyzers**

As a rule, the R&S FSW supports most commands from previous R&S signal and spectrum analyzers such as the FSQ, FSP, FSU, or FSV. However, the default values, in particular the number of sweep points or particular bandwidths, may vary. Therefore, the R&S FSW can emulate these other devices, including their default values, in order to repeat previous measurements or support existing control applications as in legacy systems.

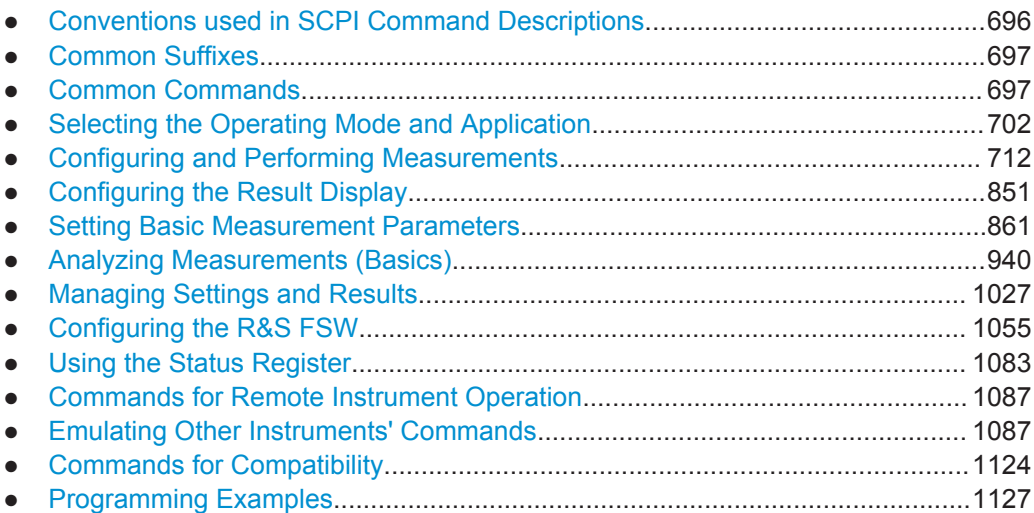

# **11.1 Conventions used in SCPI Command Descriptions**

Note the following conventions used in the remote command descriptions:

#### ● **Command usage**

If not specified otherwise, commands can be used both for setting and for querying parameters.

If a command can be used for setting or querying only, or if it initiates an event, the usage is stated explicitely.

# ● **Parameter usage**

If not specified otherwise, a parameter can be used to set a value and it is the result of a query.

Parameters required only for setting are indicated as **Setting parameters**. Parameters required only to refine a query are indicated as **Query parameters**.

<span id="page-722-0"></span>Parameters that are only returned as the result of a query are indicated as **Return values**.

● **Conformity**

Commands that are taken from the SCPI standard are indicated as **SCPI confirmed**. All commands used by the R&S FSW follow the SCPI syntax rules.

● **Asynchronous commands**

A command which does not automatically finish executing before the next command starts executing (overlapping command) is indicated as an **Asynchronous command**.

● **Reset values (\*RST)**

Default parameter values that are used directly after resetting the instrument (\*RST command) are indicated as **\*RST** values, if available.

**Default unit** 

This is the unit used for numeric values if no other unit is provided with the parameter.

● **Manual operation**

If the result of a remote command can also be achieved in manual operation, a link to the description is inserted.

# **11.2 Common Suffixes**

In the Spectrum application, the following common suffixes are used in remote commands:

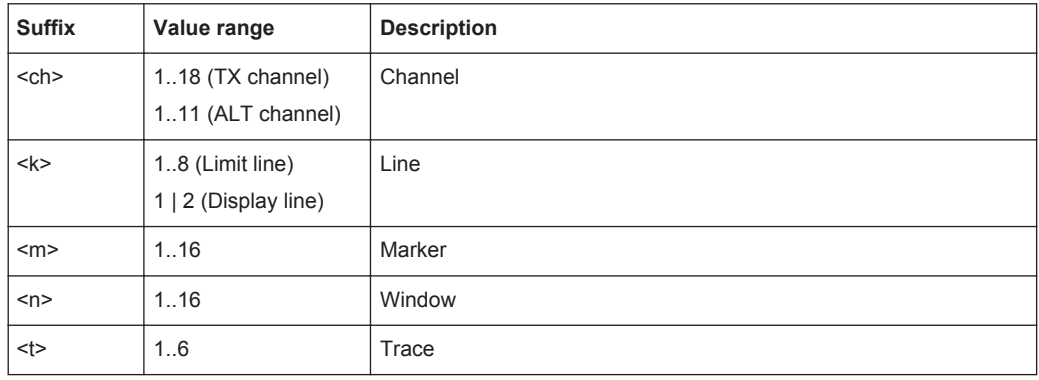

# **11.3 Common Commands**

Common commands are described in the IEEE 488.2 (IEC 625-2) standard. These commands have the same effect and are employed in the same way on different devices. The headers of these commands consist of "\*" followed by three letters. Many common commands are related to the Status Reporting System.

Available common commands:

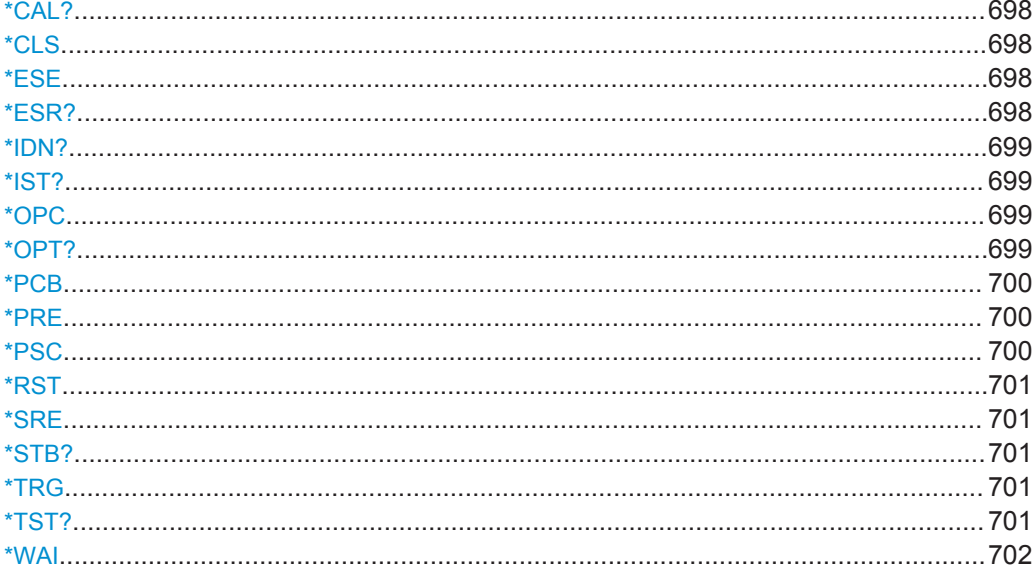

# \*CAL?

#### Calibration query

Initiates a calibration of the instrument and subsequently queries the calibration status. Responses > 0 indicate errors.

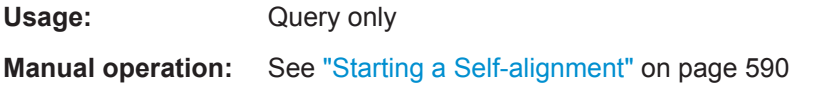

# \*CLS

Clear status

Sets the status byte (STB), the standard event register (ESR) and the EVENt part of the QUEStionable and the OPERation registers to zero. The command does not alter the mask and transition parts of the registers. It clears the output buffer.

Usage: Setting only

# \*ESE <Value>

Event status enable

Sets the event status enable register to the specified value. The query returns the contents of the event status enable register in decimal form.

# **Parameters:**

<Value> Range: 0 to 255

#### \*ESR?

Event status read

<span id="page-724-0"></span>Returns the contents of the event status register in decimal form and subsequently sets the register to zero.

#### **Return values:**

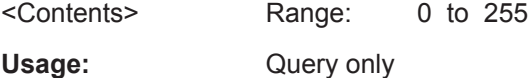

# **\*IDN?**

Identification

Returns the instrument identification.

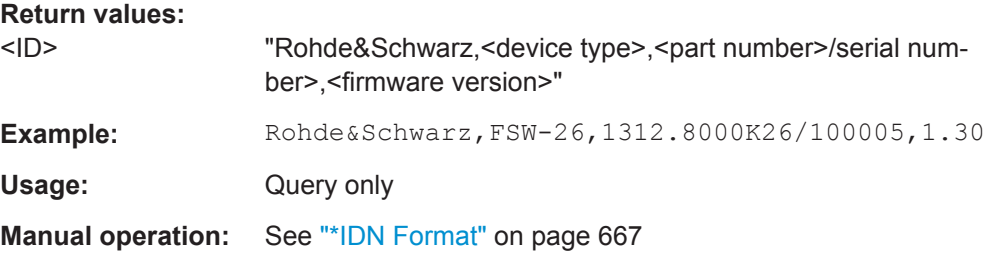

# **\*IST?**

Individual status query

Returns the contents of the IST flag in decimal form. The IST flag is the status bit which is sent during a parallel poll.

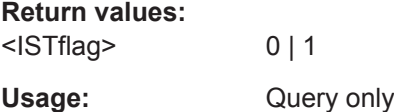

#### **\*OPC**

Operation complete

Sets bit 0 in the event status register when all preceding commands have been executed. This bit can be used to initiate a service request. The query form writes a "1" into the output buffer as soon as all preceding commands have been executed. This is used for command synchronization.

#### **\*OPT?**

Option identification query

Queries the options included in the instrument. For a list of all available options and their description refer to the data sheet.

# <span id="page-725-0"></span>**Return values:**

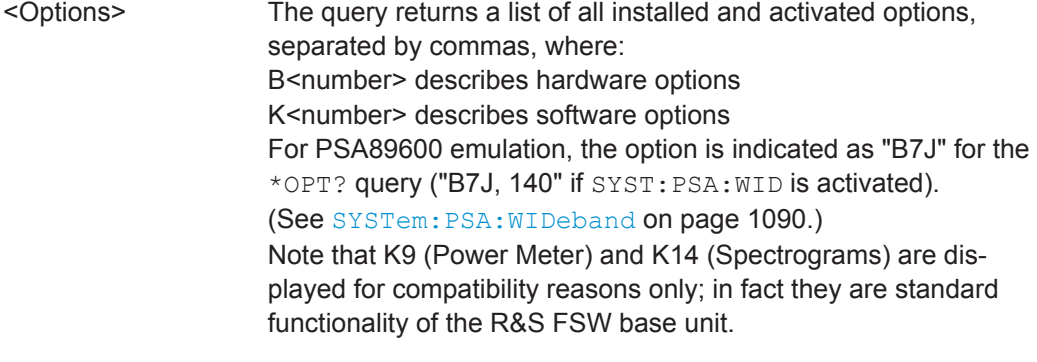

Usage: Query only

#### **\*PCB** <Address>

Pass control back

Indicates the controller address to which remote control is returned after termination of the triggered action.

#### **Setting parameters:**

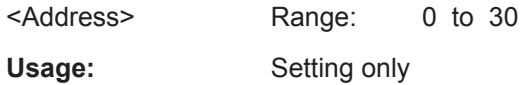

#### **\*PRE** <Value>

Parallel poll register enable

Sets parallel poll enable register to the indicated value. The query returns the contents of the parallel poll enable register in decimal form.

#### **Parameters:**

<Value> Range: 0 to 255

# **\*PSC** <Action>

Power on status clear

Determines whether the contents of the ENABle registers are preserved or reset when the instrument is switched on. Thus a service request can be triggered when the instrument is switched on, if the status registers ESE and SRE are suitably configured. The query reads out the contents of the "power-on-status-clear" flag.

# **Parameters:**

<Action> 0 | 1

**0** The contents of the status registers are preserved. **1** Resets the status registers.

# <span id="page-726-0"></span>**\*RST**

# Reset

Sets the instrument to a defined default status. The default settings are indicated in the description of commands.

The command is equivalent to SYSTem: PRESet.

Note that the factory set default values can be modified to user-defined settings (see MMEMOry: LOAD: STATe on page 1038). For more details on default values see [chap](#page-576-0)[ter 8.1, "Restoring the Default Instrument Configuration \(Preset\)", on page 551](#page-576-0).

Usage: Setting only

#### **\*SRE** <Contents>

Service request enable

Sets the service request enable register to the indicated value. This command determines under which conditions a service request is triggered.

#### **Parameters:**

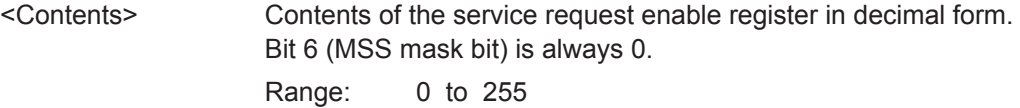

# **\*STB?**

Status byte query

Reads the contents of the status byte in decimal form.

Usage: Query only

#### **\*TRG**

#### **Trigger**

Triggers all actions waiting for a trigger event. In particular, \*TRG generates a manual trigger signal. This common command complements the commands of the  $TRIGger$ subsystem.

\*TRG corresponds to the INITiate:IMMediate command (see [INITiate<n>\[:](#page-740-0) [IMMediate\]](#page-740-0) on page 715).

**Usage:** Event

#### **\*TST?**

Self test query

<span id="page-727-0"></span>Initiates selftests of the instrument and returns an error code in decimal form (see Service Manual supplied with the instrument). "0" indicates no errors occured.

Usage: Query only

**\*WAI**

Wait to continue

Prevents servicing of the subsequent commands until all preceding commands have been executed and all signals have settled (see also command synchronization and [\\*OPC](#page-724-0)).

**Usage:** Event

# **11.4 Selecting the Operating Mode and Application**

The following commands are required to select the operating mode or the application and to configure a Sequencer in a remote environment. The tasks for manual operation are described in [chapter 4, "Applications and Operating Modes", on page 99](#page-124-0).

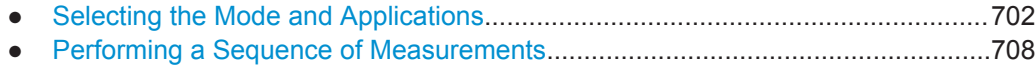

**[Programming Example: Performing a Sequence of Measurements.....................710](#page-735-0)** 

# **11.4.1 Selecting the Mode and Applications**

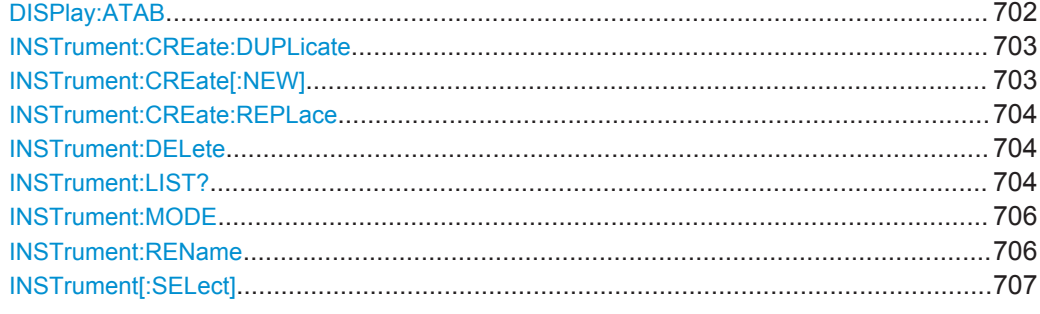

#### **DISPlay:ATAB** <State>

This command switches between the MultiView tab and the most recently displayed measurement channel.

<span id="page-728-0"></span>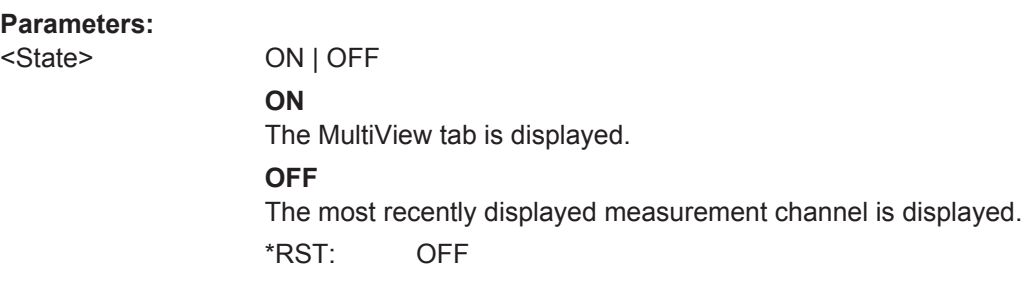

# **INSTrument:CREate:DUPLicate**

This command duplicates the currently selected measurement channel, i.e creates a new measurement channel of the same type and with the identical measurement settings. The name of the new channel is the same as the copied channel, extended by a consecutive number (e.g. "IQAnalyzer" -> "IQAnalyzer2").

The channel to be duplicated must be selected first using the INST: SEL command.

This command is not available if the MSRA/MSRT Master channel is selected.

This command is not available if the MSRA Master channel is selected.

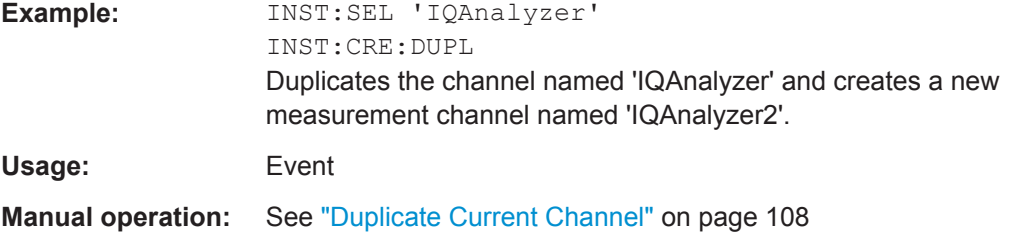

# **INSTrument:CREate[:NEW]** <ChannelType>, <ChannelName>

This command adds an additional measurement channel.

The number of measurement channels you can configure at the same time depends on available memory.

See also

- INSTrument [: SELect] on page 707
- INSTrument:CREate:DUPLicate on page 703

# **Parameters:**

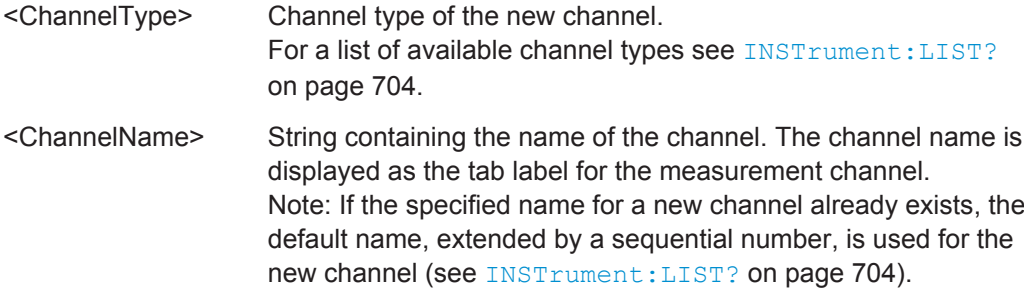

<span id="page-729-0"></span>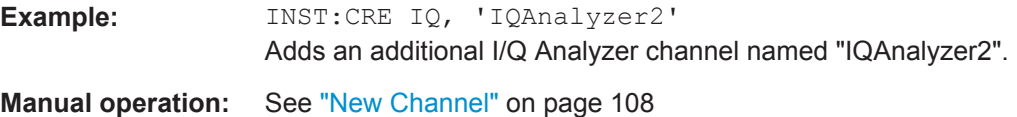

**INSTrument:CREate:REPLace** <ChannelName1>,<ChannelType>,<ChannelName2>

This command replaces a measurement channel with another one.

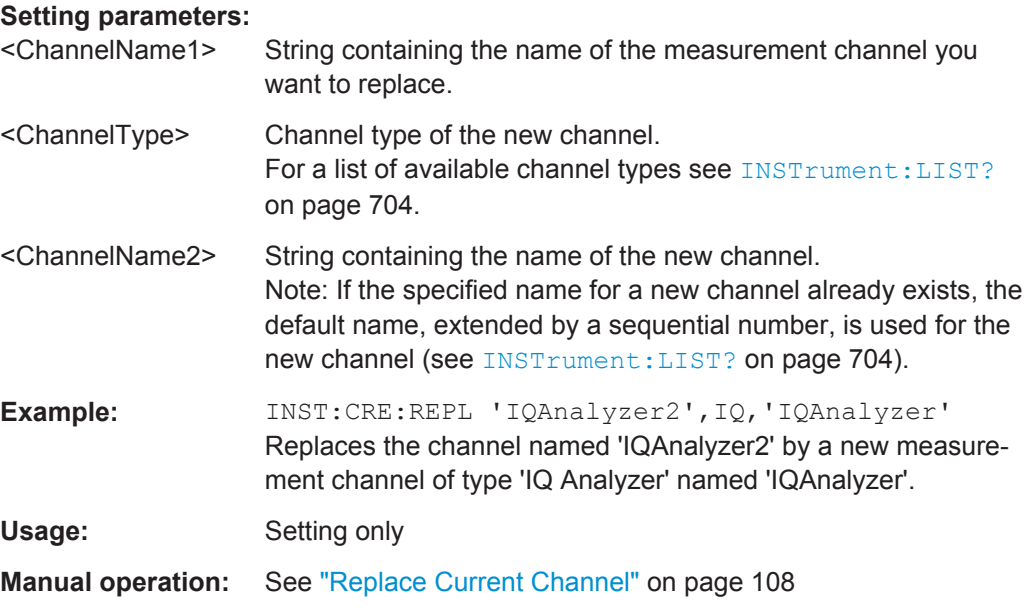

#### **INSTrument:DELete** <ChannelName>

This command deletes a measurement channel.

If you delete the last measurement channel, the default "Spectrum" channel is activated.

# **Parameters:**

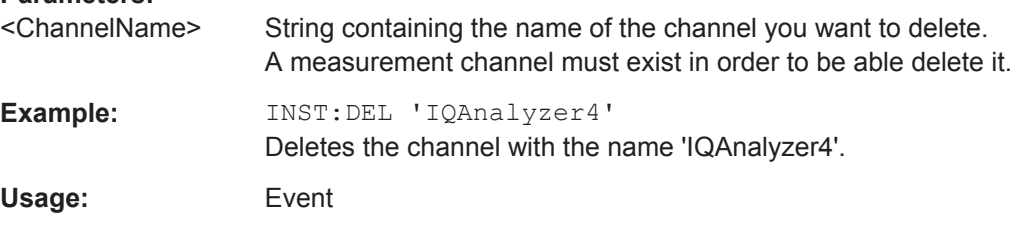

#### **INSTrument:LIST?**

This command queries all active measurement channels. This is useful in order to obtain the names of the existing measurement channels, which are required in order to replace or delete the channels.

# **Return values:**

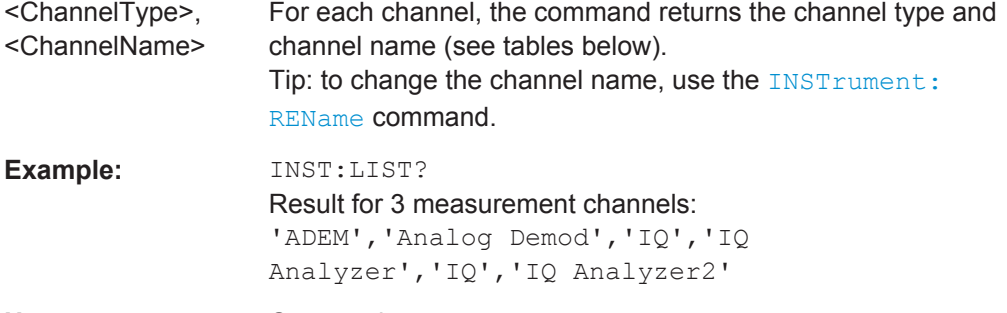

# Usage: Query only

#### *Table 11-1: Available measurement channel types and default channel names in Signal and Spectrum Analyzer mode*

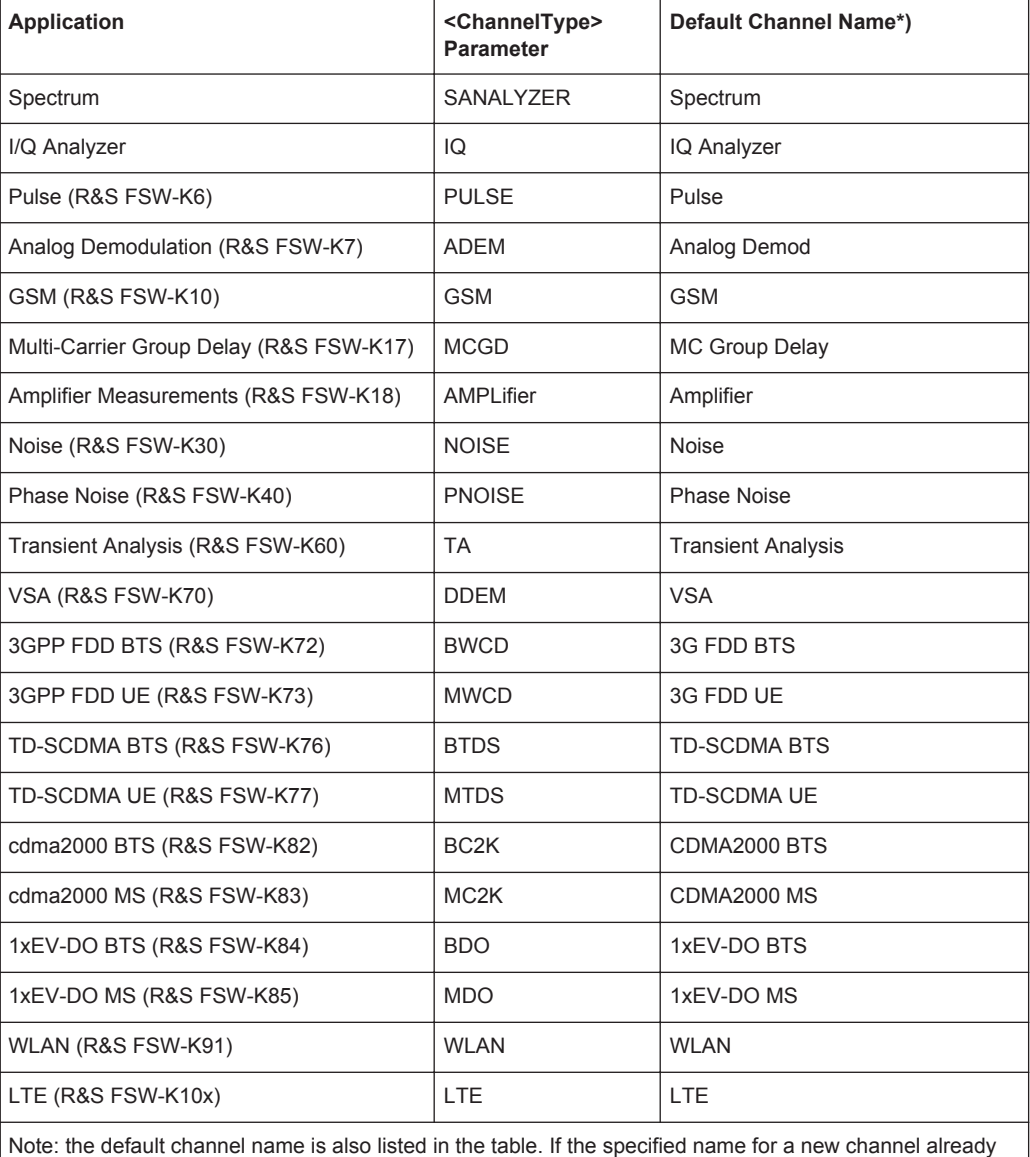

exists, the default name, extended by a sequential number, is used for the new channel.

#### Selecting the Operating Mode and Application

<span id="page-731-0"></span>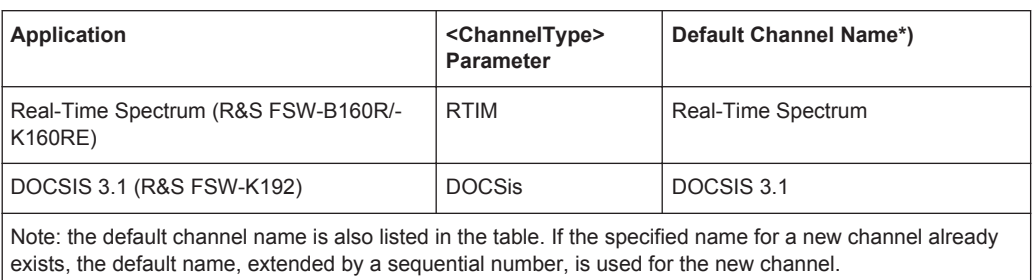

# **INSTrument:MODE** <OpMode>

The operating mode of the R&S FSW determines which applications are available and active. Whenever you change the operating mode, the currently active measurement channels are stored. The default operating mode is Signal and Spectrum Analyzer mode, however, the presetting can be changed.

For details on operating modes and applications see [chapter 4, "Applications and](#page-124-0) [Operating Modes", on page 99](#page-124-0).

# **Parameters:**

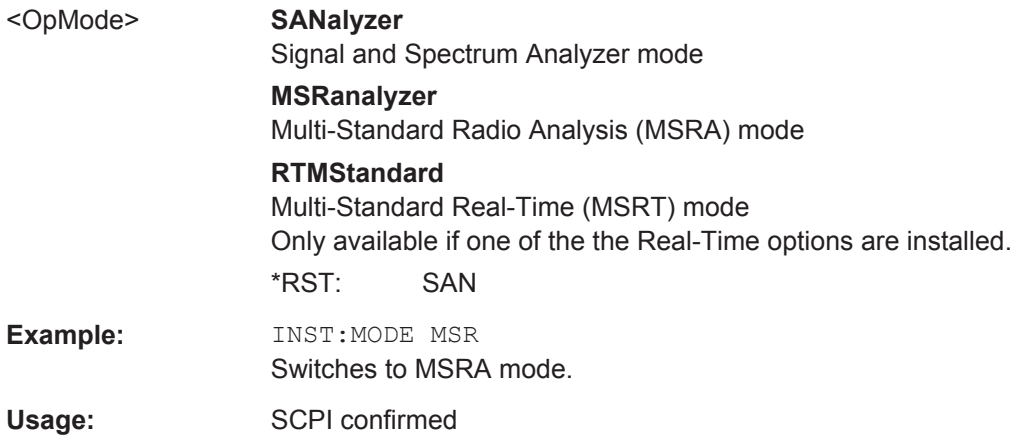

#### **INSTrument:REName** <ChannelName1>, <ChannelName2>

This command renames a measurement channel.

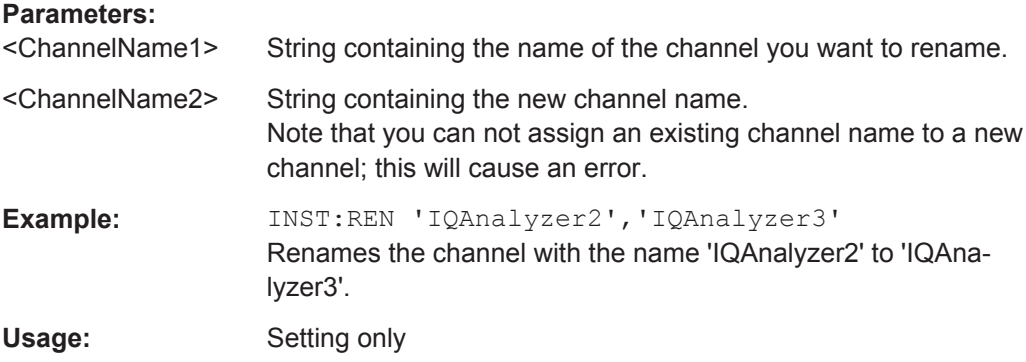

<span id="page-732-0"></span>**INSTrument[:SELect]** <ChannelType> | <ChannelName>

This command activates a new measurement channel with the defined channel type, or selects an existing measurement channel with the specified name.

Also see

- [INSTrument:CREate\[:NEW\]](#page-728-0) on page 703
- [chapter 11.4.3, "Programming Example: Performing a Sequence of Measure](#page-735-0)[ments", on page 710](#page-735-0)

# **Parameters:**

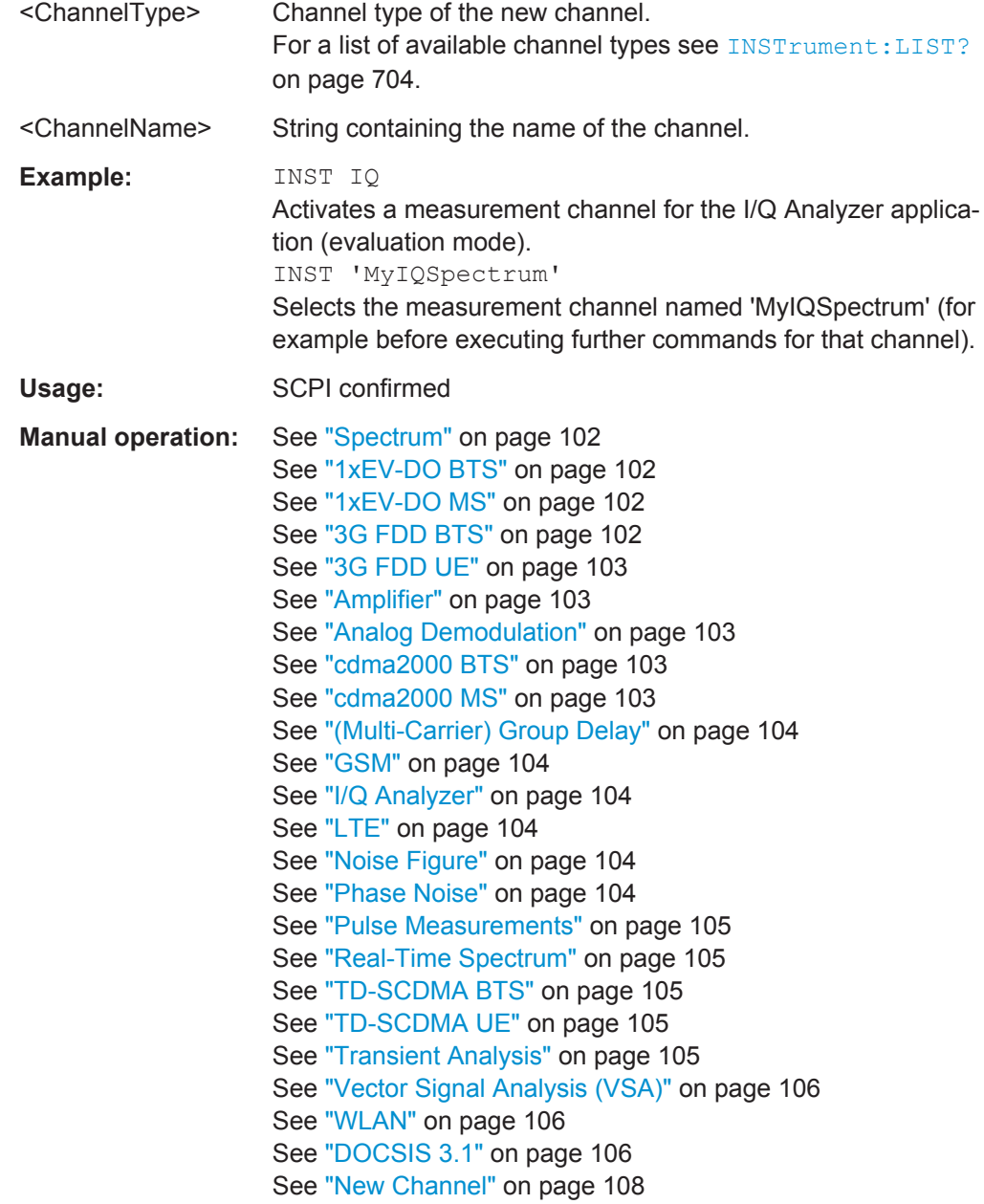

# <span id="page-733-0"></span>**11.4.2 Performing a Sequence of Measurements**

The following commands control the sequencer.

For details on the Sequencer see [chapter 4.5.1, "The Sequencer Concept",](#page-134-0) [on page 109](#page-134-0).

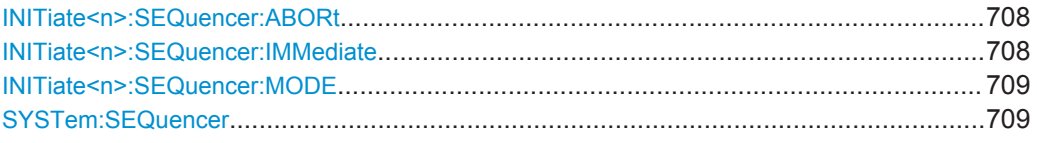

# **INITiate<n>:SEQuencer:ABORt**

This command stops the currently active sequence of measurements. The Sequencer itself is not deactivated, so you can start a new sequence immediately using INITiate<n>:SEQuencer:IMMediate on page 708.

To deactivate the Sequencer use [SYSTem:SEQuencer](#page-734-0) on page 709.

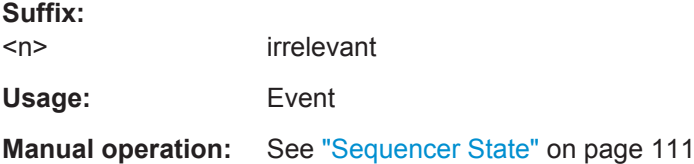

# **INITiate<n>:SEQuencer:IMMediate**

This command starts a new sequence of measurements by the Sequencer.

Its effect is similar to the [INITiate<n>\[:IMMediate\]](#page-740-0) command used for a single measurement.

Before this command can be executed, the Sequencer must be activated (see [SYSTem:SEQuencer](#page-734-0) on page 709).

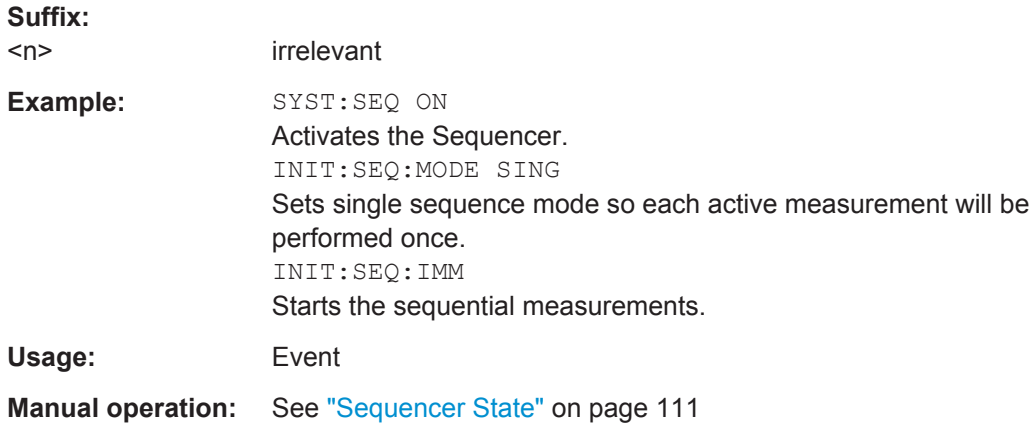

#### <span id="page-734-0"></span>**INITiate<n>:SEQuencer:MODE** <Mode>

This command selects the way the R&S FSW application performs measurements sequentially.

Before this command can be executed, the Sequencer must be activated (see SYSTem:SEQuencer on page 709).

A detailed programming example is provided in [chapter 11.4.3, "Programming Exam](#page-735-0)[ple: Performing a Sequence of Measurements", on page 710](#page-735-0).

**Note:** In order to synchronize to the end of a sequential measurement using \*OPC, \*OPC? or \*WAI you must use SINGle Sequence mode.

For details on synchronization see [chapter 10.1.6, "Command Sequence and Synchro](#page-664-0)[nization", on page 639](#page-664-0)

#### **Suffix:**

<n>

irrelevant

# **Parameters:**

#### <Mode> **SINGle**

Each measurement is performed once (regardless of the channel's sweep mode), considering each channels' sweep count, until all measurements in all active channels have been performed.

**CONTinuous** The measurements in each active channel are performed one after the other, repeatedly (regardless of the channel's sweep mode), in the same order, until the Sequencer is stopped.

#### **CDEFined**

First, a single sequence is performed. Then, only those channels in continuous sweep mode (INIT:CONT ON) are repeated.

\*RST: CONTinuous

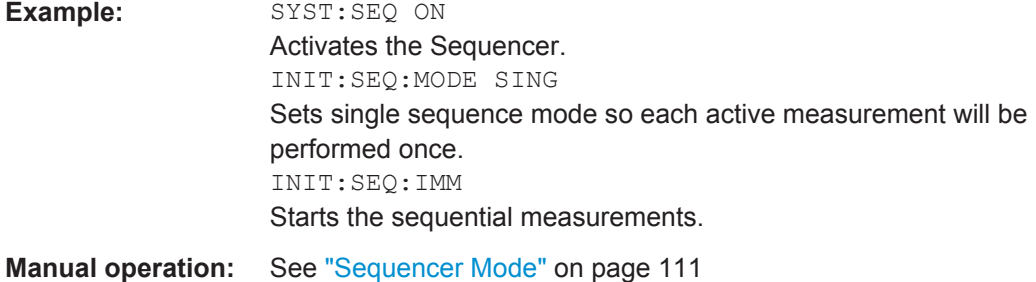

#### **SYSTem:SEQuencer** <State>

This command turns the Sequencer on and off. The Sequencer must be active before any other Sequencer commands (INIT: SEQ...) are executed, otherwise an error will occur.

A detailed programming example is provided in [chapter 11.4.3, "Programming Exam](#page-735-0)[ple: Performing a Sequence of Measurements", on page 710](#page-735-0).

<span id="page-735-0"></span>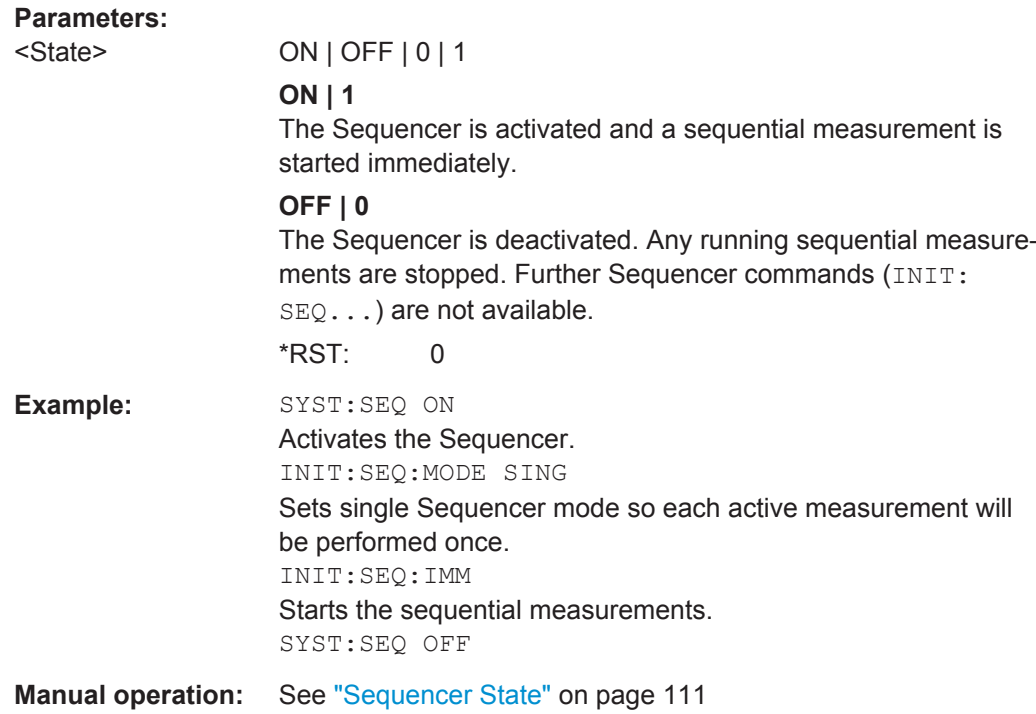

# **11.4.3 Programming Example: Performing a Sequence of Measurements**

This example demonstrates how to perform several measurements in a sequence in a remote environment.

//2xSpectrumanalyzer + 2xIQ, start Sequencer at the end, test OPC? // ------------------------------------------------------------------------

```
//------Preparing the instrument and first channel -----------
*RST
//Activate new IQ channel
INSTrument:CREate:NEW IQ,'IQ 1'
//Set sweep count for new IQ channel
SENS:SWEEP:COUNT 6
//Change trace modes for IQ channel
DISP:TRAC1:MODE BLANK
DISP:TRAC2:MODE MAXH
DISP:TRAC3:MODE MINH
//Switch to single sweep mode
INIT:CONT OFF
//switch back to first (default) analyzer channel
INST:SEL 'Spectrum';*WAI
//Switch into SEM
SENSe:SWEep:MODE ESPectrum
//Load Sem standard file for W-CDMA
```
#### **R&S Remote Commands** ®**FSW**

Selecting the Operating Mode and Application

```
SENSe:ESPectrum:PRESet:STANdard 'WCDMA\3GPP\DL\3GPP_DL.xml'
//Set sweep count in Spectrum channel
SENS · SWEEP · COUNT 5
//----------Creating a second measurement channel ----------------
//Create second IQ channel
INSTrument:CREate:NEW IQ,'IQ 2'
//Set sweep count
SENS:SWEEP:COUNT 2
//Change trace modes
DISP:TRAC1:MODE MAXH
DISP:TRAC2:MODE MINH
//Create new analyzer channel
INSTrument:CREate:NEW SANalyzer,'Spectrum 2'
//Activate ACLR measurement in channel 'Spectrum 2'
CALCulate:MARKer:FUNCtion:POWer:SELect ACPower
//Load W-CDMA Standard
CALCulate:MARKer:FUNCtion:POWer:PRESet FW3Gppcdma
//Change trace modes
DISP:TRAC2:MODE MAXH
DISP:TRAC1:MODE MINH
//--------Performing a sweep and retrieving results----------------
//Change sweep count
SENS:SWEep:COUNt 7
//Single Sweep mode
INIT:CONT OFF
//Switch back to first IQ channel
INST:SEL 'IQ 1';*WAI
//Perform a measurement
INIT:IMM;*OPC?
//Retrieve results 
CALC:MARK:Y?
//Activate Multiview
DISPlay:ATAB ON
//---------Performing a sequence of measurements with the Sequencer------------
//Activate Sequencer
SYSTem:SEQuencer ON
//Start sweep in Sequencer
INITiate:SEQuencer:IMMediate;*OPC?
//Switch into first IQ channel to get results
INST:SEL 'IQ 1';*WAI
CALCulate:MARKer:MAXimum
CALC:MARK:Y? 
//Change sweep time in IQ
SENS:SWE:TIME 300us
//Switch to single Sequencer mode
```

```
INITiate:SEQuencer:MODE SINGle
//Sweep all channels once, taking the sweep count in each channel into account
INITiate:SEQuencer:IMMediate;*OPC?
//Set marker to maximum in IQ1 and query result
CALCulate:MARKer:MAXimum
CALC:MARK:Y? 
//Switch to second IQ channel and retrieve results
INST:SEL 'IQ 2';*WAI 
CALCulate:MARKer:MIN
CALC: MARK: Y?
//Switch to first Spectrum channel
INST:SEL 'Spectrum';*WAI
//Query one of the SEM results
CALCulate:MARKer:FUNCtion:POWer:RESult? CPOWer
//Switch to second Spectrum channel
INST:SEL 'Spectrum 2';*WAI
//Query channel power result
CALCulate:MARKer:FUNCtion:POWer:RESult? ACPower
```
# **11.5 Configuring and Performing Measurements**

The following commands are required to configure measurements in a remote environment. The tasks for manual operation are described in [chapter 5, "Measurements",](#page-138-0) [on page 113](#page-138-0).

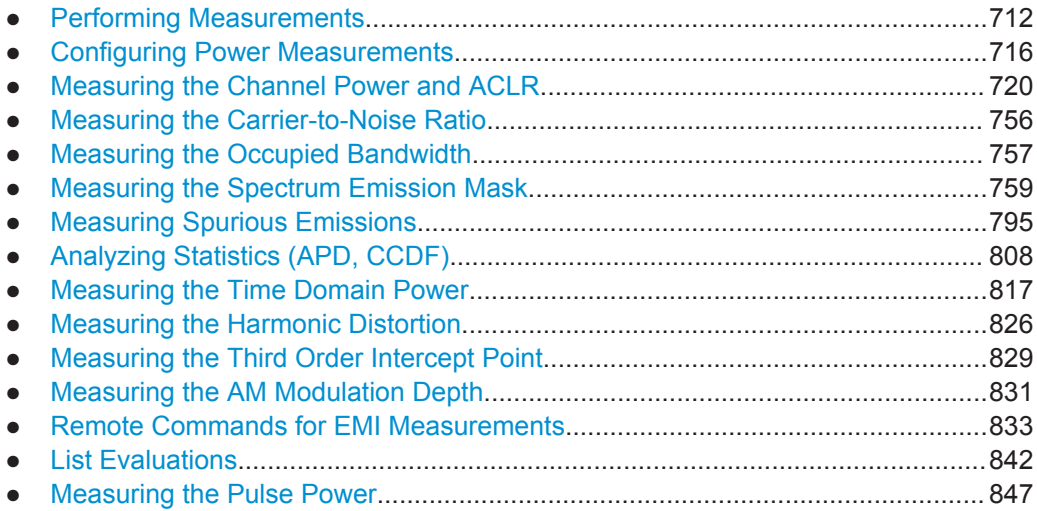

# **11.5.1 Performing Measurements**

**Useful commands for performing measurements described elsewhere**

● [INITiate<n>:ESPectrum](#page-786-0) on page 761

#### ● [INITiate<n>:SPURious](#page-820-0) on page 795

#### **Remote commands exclusive for performing measurements:**

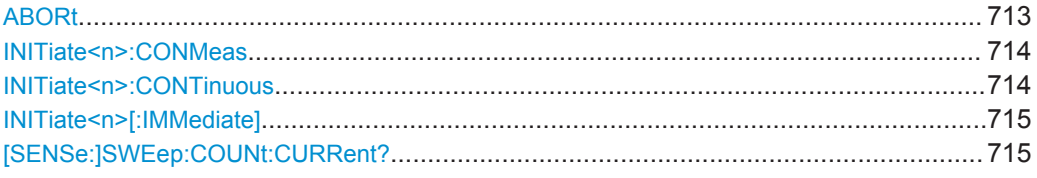

# **ABORt**

This command aborts the measurement in the current measurement channel and resets the trigger system.

To prevent overlapping execution of the subsequent command before the measurement has been aborted successfully, use the \*OPC? or \*WAI command after ABOR and before the next command.

For details see [chapter 10.1.6.1, "Preventing Overlapping Execution", on page 640](#page-665-0).

To abort a sequence of measurements by the Sequencer, use the  $INITIES  $n >$ :$ [SEQuencer:ABORt](#page-733-0) command.

#### **Note on blocked remote control programs**:

If a sequential command cannot be completed, for example because a triggered sweep never receives a trigger, the remote control program will never finish and the remote channel to the R&S FSW is blocked for further commands. In this case, you must interrupt processing on the remote channel first in order to abort the measurement.

To do so, send a "Device Clear" command from the control instrument to the R&S FSW on a parallel channel to clear all currently active remote channels. Depending on the used interface and protocol, send the following commands:

- **Visa**: viClear()
- **GPIB**: ibclr()
- **RSIB**: RSDLLibclr()

Now you can send the ABORt command on the remote channel performing the measurement.

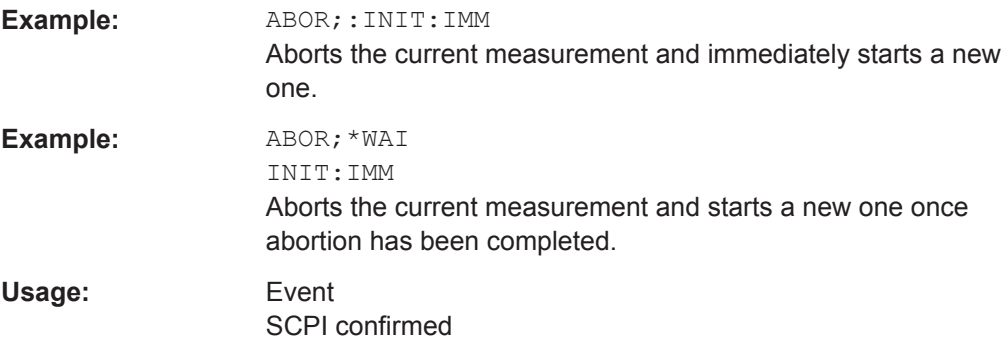

#### <span id="page-739-0"></span>**INITiate<n>:CONMeas**

This command restarts a (single) measurement that has been stopped (using ABORt) or finished in single sweep mode.

The measurement is restarted at the beginning, not where the previous measurement was stopped.

As opposed to [INITiate<n>\[:IMMediate\]](#page-740-0), this command does not reset traces in maxhold, minhold or average mode. Therefore it can be used to continue measurements using maxhold or averaging functions.

#### **Suffix:**

 $<sub>n</sub>$ </sub> irrelevant **Example:** INIT:CONT OFF Switches to single sweep mode. DISP:WIND:TRAC:MODE AVER Switches on trace averaging. SWE:COUN 20 Setting the sweep counter to 20 sweeps. INIT;\*WAI Starts the measurement and waits for the end of the 20 sweeps. INIT:CONM;\*WAI Continues the measurement (next 20 sweeps) and waits for the end. Result: Averaging is performed over 40 sweeps. **Usage:** Event **Manual operation:** See ["Continue Single Sweep"](#page-452-0) on page 427

# **INITiate<n>:CONTinuous** <State>

This command controls the sweep mode for an individual measurement channel.

Note that in single sweep mode, you can synchronize to the end of the measurement with \*OPC, \*OPC? or \*WAI. In continuous sweep mode, synchronization to the end of the measurement is not possible. Thus, it is not recommended that you use continuous sweep mode in remote control, as results like trace data or markers are only valid after a single sweep end synchronization.

For details on synchronization see [chapter 10.1.6, "Command Sequence and Synchro](#page-664-0)[nization", on page 639.](#page-664-0)

If the sweep mode is changed for a measurement channel while the Sequencer is active (see [INITiate<n>:SEQuencer:IMMediate](#page-733-0) on page 708) the mode is only considered the next time the measurement in that channel is activated by the Sequencer.

#### **Suffix:**

<n>

irrelevant

<span id="page-740-0"></span>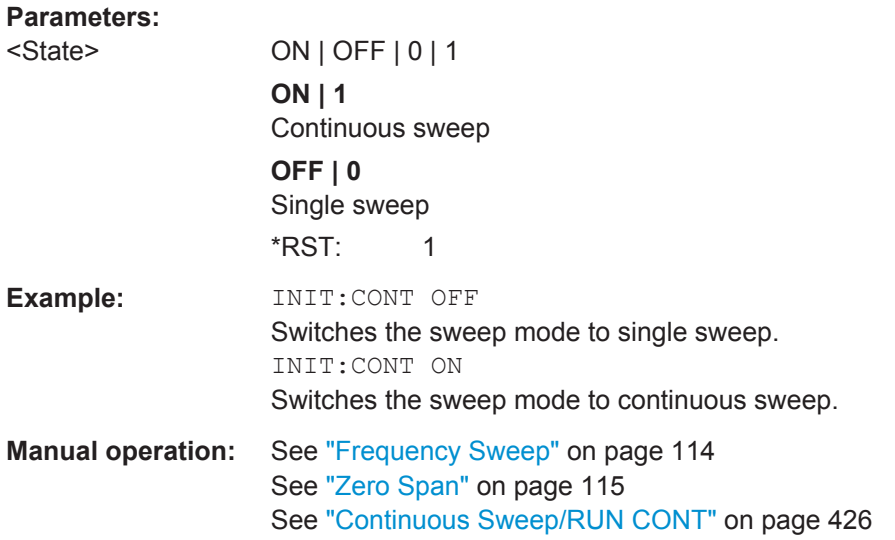

#### **INITiate<n>[:IMMediate]**

This command starts a (single) new measurement.

With sweep count or average count  $> 0$ , this means a restart of the corresponding number of measurements. With trace mode MAXHold, MINHold and AVERage, the previous results are reset on restarting the measurement.

You can synchronize to the end of the measurement with \*OPC, \*OPC? or \*WAI.

For details on synchronization see [chapter 10.1.6, "Command Sequence and Synchro](#page-664-0)[nization", on page 639.](#page-664-0)

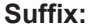

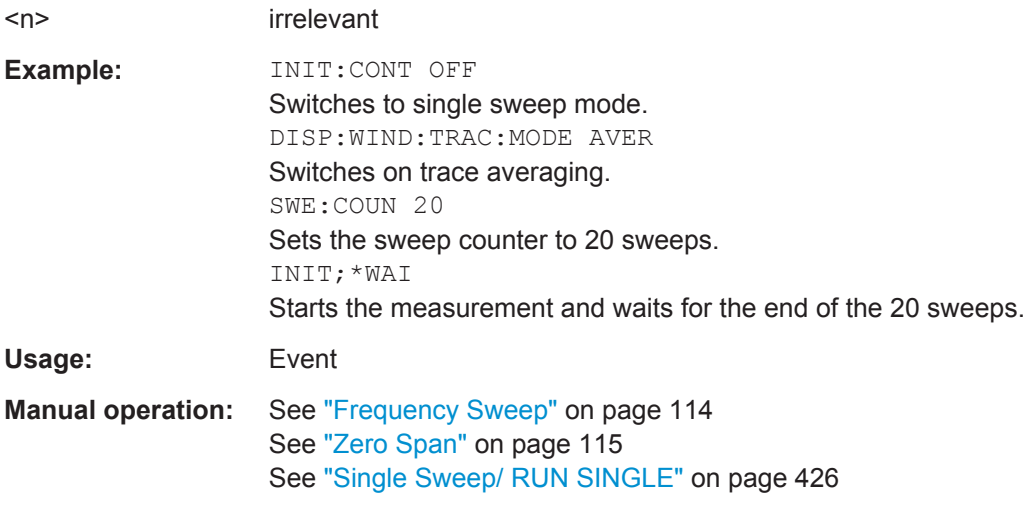

## **[SENSe:]SWEep:COUNt:CURRent?**

This query returns the current number of started sweeps or measurements. This command is only available if a sweep count value is defined and the instrument is in single sweep mode.

<span id="page-741-0"></span>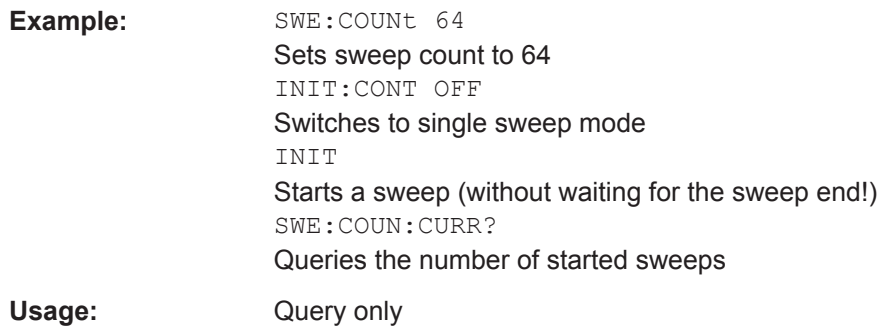

# **11.5.2 Configuring Power Measurements**

The following commands work for several power measurements.

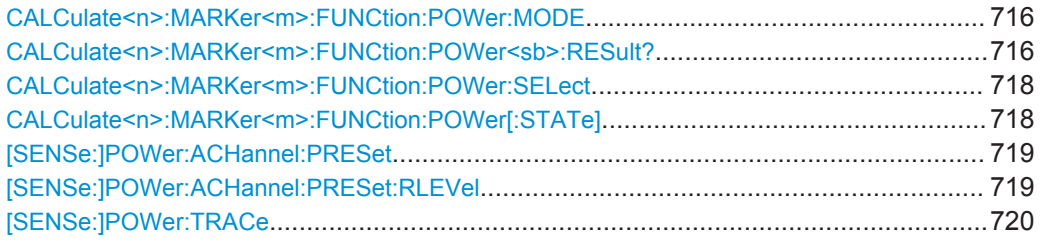

#### **CALCulate<n>:MARKer<m>:FUNCtion:POWer:MODE** <Mode>

This command selects the trace display mode for power measurements.

#### **Parameters:**

<Mode> **WRITe** The power is calculated from the current trace.

#### **MAXHold**

The power is calculated from the current trace and compared with the previous power value using a maximum algorithm.

**Manual operation:** See ["Power Mode"](#page-183-0) on page 158

**CALCulate<n>:MARKer<m>:FUNCtion:POWer<sb>:RESult?** <Measurement>

This command queries the results of power measurements  $\langle \langle n \rangle$ ,  $\langle m \rangle$  are irrelevant).

To get a valid result, you have to perform a complete measurement with synchronization to the end of the measurement before reading out the result. This is only possible for single sweep mode.

See also [INITiate<n>:CONTinuous](#page-739-0) on page 714.

**Suffix:** 

 $<$ sb $>$ 

 $1 | 2 | 3 (4 | 5)$ Sub block in a Multi-standard radio measurement; MSR ACLR: 1 to 5 Multi-SEM: 1 to 3 for all other measurements: irrelevant

#### **R&S Remote Commands** ®**FSW**

#### **Query parameters:**

# <Measurement> **ACPower | MCACpower**

ACLR measurements (also known as adjacent channel power or multicarrier adjacent channel measurements).

Returns the power for every active transmission and adjacent channel. The order is:

- power of the transmission channels
- power of adjacent channel (lower,upper)
- power of alternate channels (lower,upper)

# **MSR ACLR results:**

For MSR ACLR measurements, the order of the returned results is slightly different:

- power of the transmission channels
- total power of the transmission channels for each sub block
- power of adjacent channels (lower, upper)
- power of alternate channels (lower, upper)
- power of gap channels (lower1, upper1, lower2, upper2)

The unit of the return values depends on the scaling of the yaxis:

- logarithmic scaling returns the power in the current unit
- linear scaling returns the power in W

#### **GACLr**

For MSR ACLR measurements only: returns a list of ACLR values for each gap channel (lower1, upper1, lower2, upper2)

#### **MACM**

For MSR ACLR measurements only: returns a list of CACLR values for each gap channel (lower1, upper1, lower2, upper2)

#### **CN**

Carrier-to-noise measurements.

Returns the C/N ratio in dB.

# **CN0**

Carrier-to-noise measurements.

Returns the C/N ratio referenced to a 1 Hz bandwidth in dBm/Hz.

#### **CPOWer**

Channel power measurements.

Returns the channel power. The unit of the return values depends on the scaling of the y-axis:

• logarithmic scaling returns the power in the current unit

• linear scaling returns the power in W

For SEM measurements, the return value is the channel power of the reference range (in the specified sub block).

# **PPOWer**

Peak power measurements.

Returns the peak power. The unit of the return values depends on the scaling of the y-axis:

• logarithmic scaling returns the power in the current unit

• linear scaling returns the power in W

For SEM measurements, the return value is the peak power of the reference range (in the specified sub block).

<span id="page-743-0"></span>**OBANdwidth | OBWidth** Occupied bandwidth. Returns the occupied bandwidth in Hz. Usage: Query only **Manual operation:** See ["Ch Power ACLR"](#page-140-0) on page 115 See "C/N, C/No" [on page 115](#page-140-0) See "OBW" [on page 116](#page-141-0) See ["Spectrum Emission Mask"](#page-141-0) on page 116 See "C/N" [on page 193](#page-218-0) See "C/ $N_0$ " [on page 193](#page-218-0)

# **CALCulate<n>:MARKer<m>:FUNCtion:POWer:SELect** <MeasType>

This command selects a power measurement and turns the measurement on.

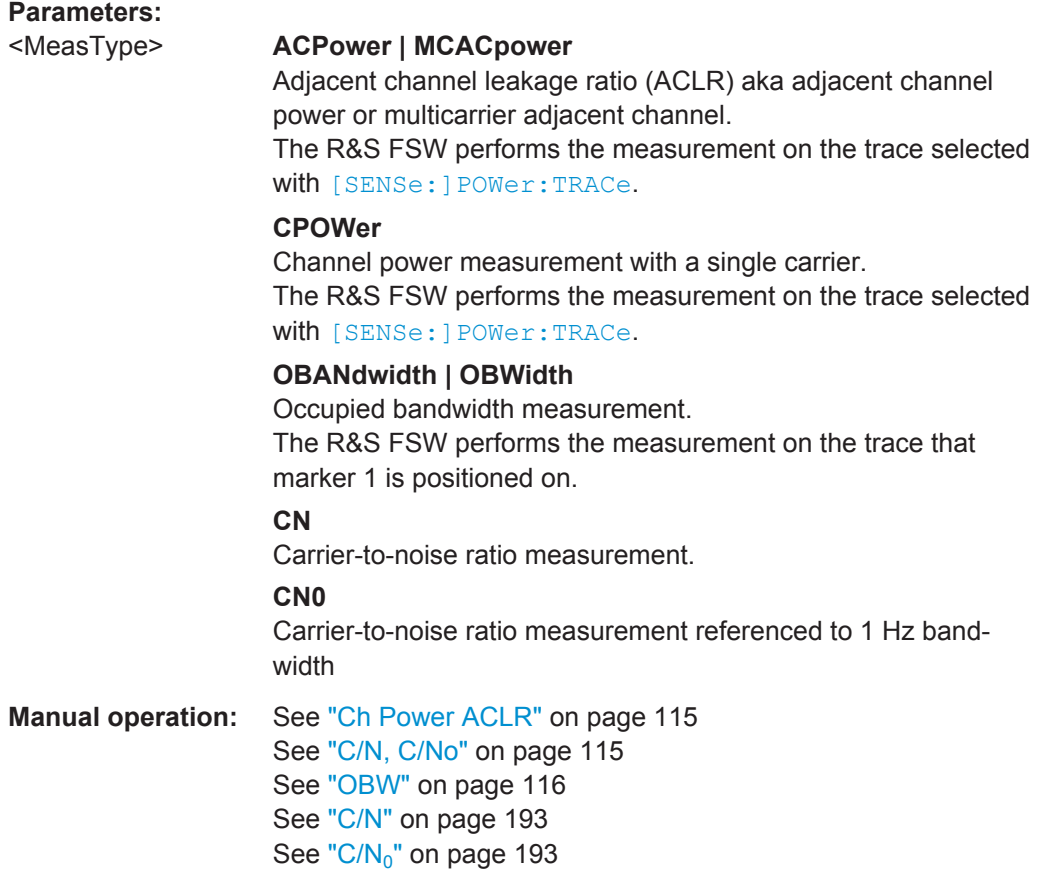

# **CALCulate<n>:MARKer<m>:FUNCtion:POWer[:STATe]** <State>

This command turns a power measurement on and off.

The suffixes <n> and <m> are irrelevant.

<span id="page-744-0"></span>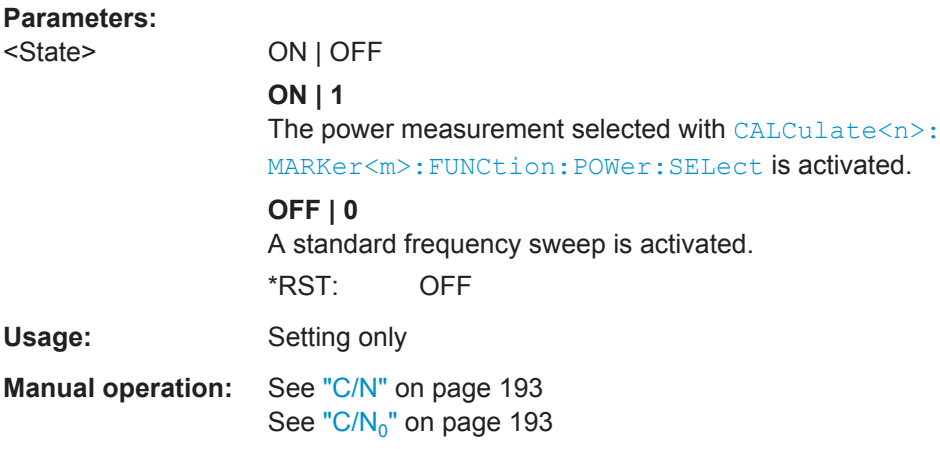

#### **[SENSe:]POWer:ACHannel:PRESet** <Measurement>

This command determines the ideal span, bandwidths and detector for the current power measurement.

To get a valid result, you have to perform a complete measurement with synchronization to the end of the measurement before reading out the result. This is only possible for single sweep mode.

See also [INITiate<n>:CONTinuous](#page-739-0) on page 714.

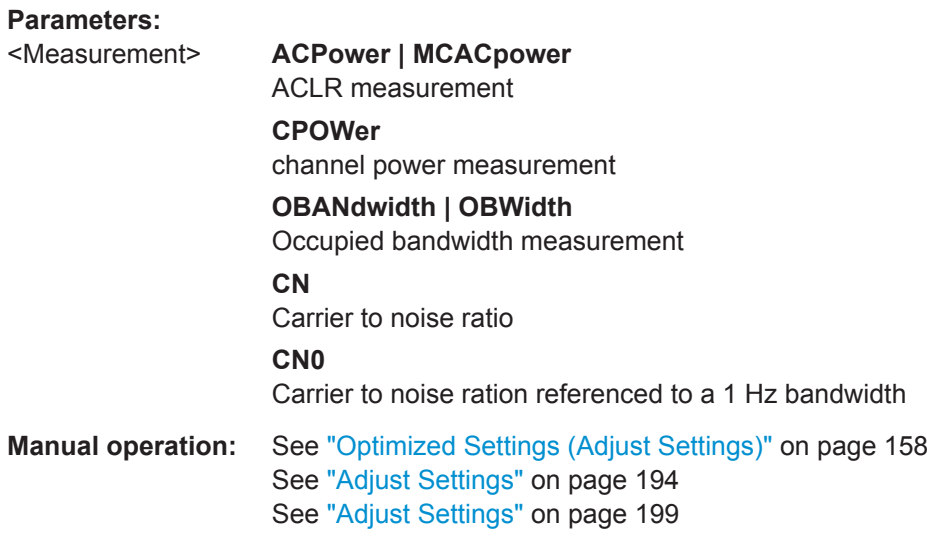

#### **[SENSe:]POWer:ACHannel:PRESet:RLEVel**

This command determines the ideal reference level for the current measurement.

This automatic routine makes sure that the that the signal power level does not overload the R&S FSW or limit the dynamic range by too small a S/N ratio.

To determine the best reference level, the R&S FSW aborts current measurements and performs a series of test sweeps. After it has finished the test, it continues with the actual measurement.

<span id="page-745-0"></span>To get a valid result, you have to perform a complete sweep with synchronization to the sweep end. This is only possible in single sweep mode.

Usage: Event

# **[SENSe:]POWer:TRACe** <TraceNumber>

This command selects the trace channel power measurements are performed on.

For the measurement to work, the corresponding trace has to be active.

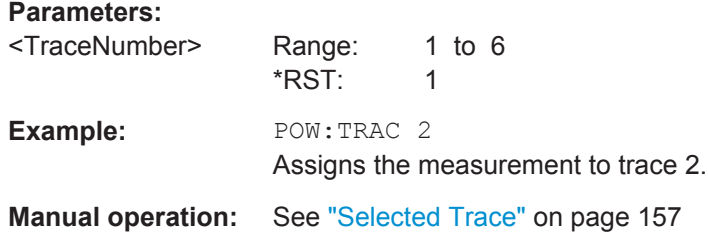

# **11.5.3 Measuring the Channel Power and ACLR**

All remote control commands specific to channel power or ACLR measurements are described here.

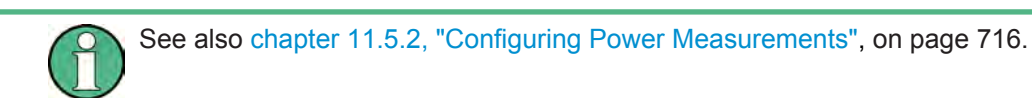

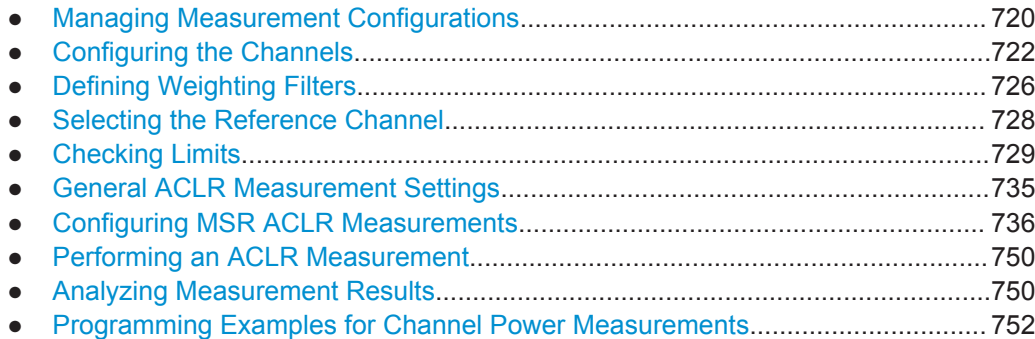

# **11.5.3.1 Managing Measurement Configurations**

The following commands control measurement configurations for ACLR measurements.

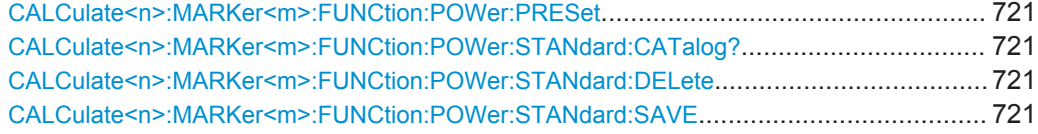

#### <span id="page-746-0"></span>**CALCulate<n>:MARKer<m>:FUNCtion:POWer:PRESet** <Standard>

This command loads a measurement configuration.

The measurement configuration for power measurements consists of weighting filter, channel bandwidth and spacing, resolution and video bandwidth, detector and sweep time.

If the "Multi-Standard Radio" standard is selected (see "Standard" [on page 154](#page-179-0)), different commands are required to configure ACLR measurements (see [chapter 11.5.3.7,](#page-761-0) ["Configuring MSR ACLR Measurements", on page 736](#page-761-0)).

#### **Parameters:**

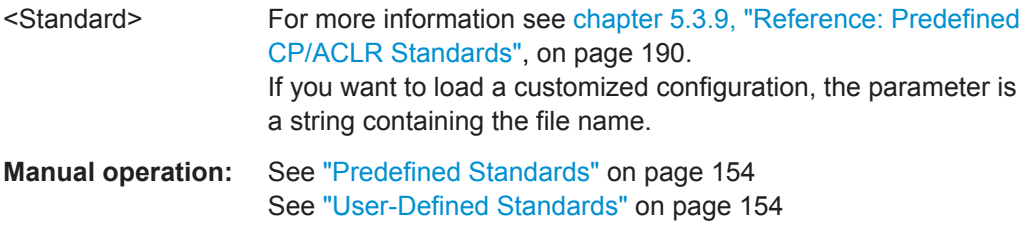

#### **CALCulate<n>:MARKer<m>:FUNCtion:POWer:STANdard:CATalog?**

This command queries all files containing ACLR standards.

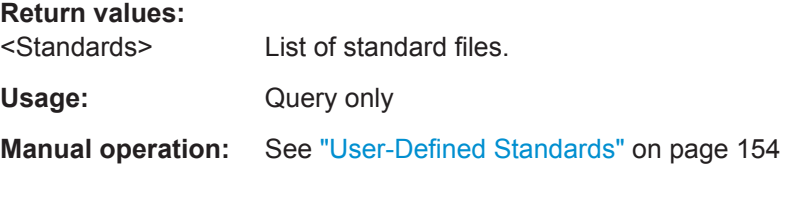

# **CALCulate<n>:MARKer<m>:FUNCtion:POWer:STANdard:DELete** <Standard>

This command deletes a file containing an ACLR standard.

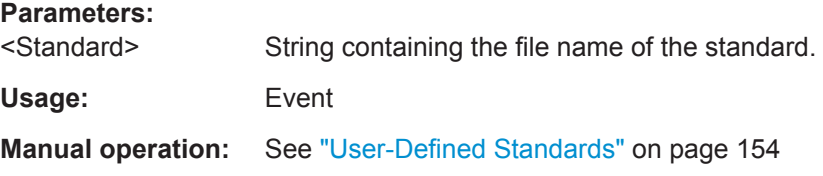

#### **CALCulate<n>:MARKer<m>:FUNCtion:POWer:STANdard:SAVE** <Standard>

This command saves the current ACLR measurement configuration as a new ACLR standard.

The measurement configuration for power measurements consists of weighting filter, channel bandwidth and spacing, resolution and video bandwidth, detector and sweep time.

#### **Parameters:**

<Standard> String containing the file name. The file format is xml.

**Manual operation:** See ["User-Defined Standards"](#page-179-0) on page 154

# <span id="page-747-0"></span>**11.5.3.2 Configuring the Channels**

The following commands configure channels for channel power and ACLR measurements.

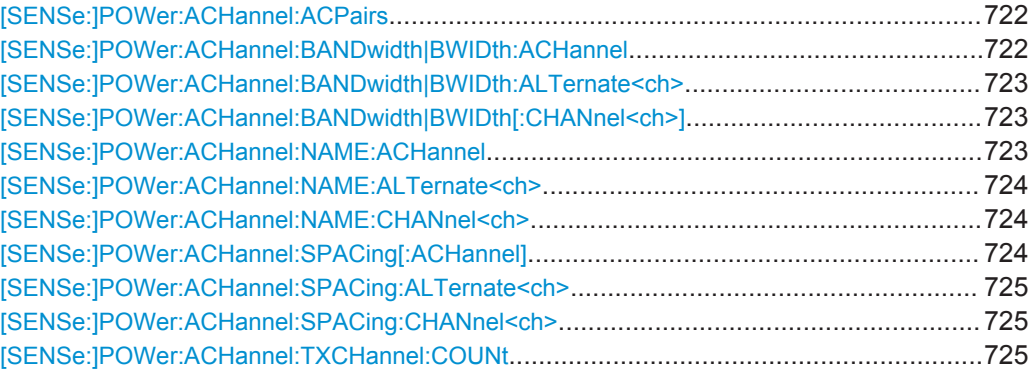

#### **[SENSe:]POWer:ACHannel:ACPairs** <ChannelPairs>

This command defines the number of pairs of adjacent and alternate channels.

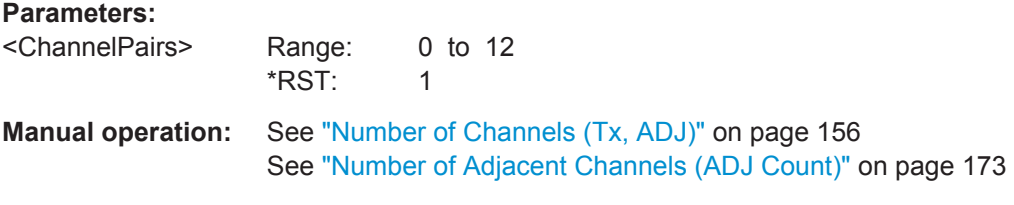

#### **[SENSe:]POWer:ACHannel:BANDwidth|BWIDth:ACHannel <Bandwidth>**

This command defines the channel bandwidth of the adjacent channels.

The adjacent channels are the first channels to the left and right of the transmission channels. If you set the channel bandwidth for these channels, the R&S FSW sets the bandwidth of the alternate channels to the same value (not for MSR signals).

For asymmetrical MSR signals, this command defines the bandwidth of the lower adjacent channel. To configure the bandwidth for the upper adjacent channel, use the [\[SENSe:\]POWer:ACHannel:BANDwidth|BWIDth:UACHannel](#page-767-0) command.

Steep-edged channel filters are available for fast ACLR measurements.

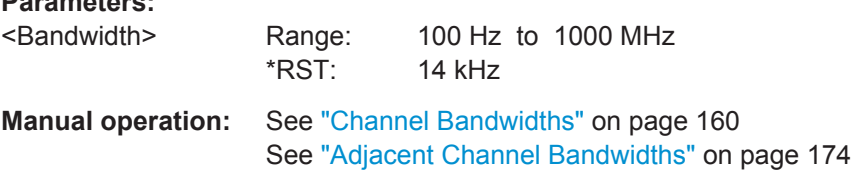

**Parameters:**

<span id="page-748-0"></span>**[SENSe:]POWer:ACHannel:BANDwidth|BWIDth:ALTernate<ch>** <Bandwidth>

This command defines the channel bandwidth of the alternate channels.

For MSR signals, this command defines the bandwidth of the lower alternate channels in asymmetrical configurations. To configure the bandwidth for the upper alternate channel, use the [\[SENSe:\]POWer:ACHannel:BANDwidth|BWIDth:](#page-767-0) [UALTernate<ch>](#page-767-0) command.

If you set the channel bandwidth for the first alternate channel, the R&S FSW sets the bandwidth of the other alternate channels to the same value, but not the other way round (not for MSR signals). The command works hierarchically: to set a bandwidth of the 3rd and 4th channel, you have to set the bandwidth of the 3rd channel first.

Steep-edged channel filters are available for fast ACLR measurements.

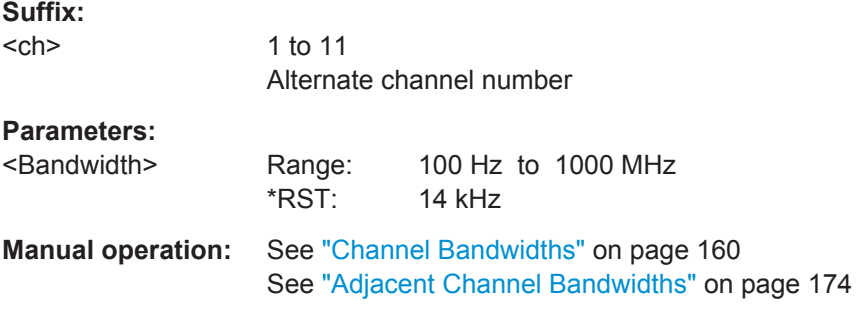

# [SENSe:]POWer:ACHannel:BANDwidth|BWIDth[:CHANnel<ch>]<Bandwidth>

This command defines the channel bandwidth of the transmission channels.

Steep-edged channel filters are available for fast ACLR measurements.

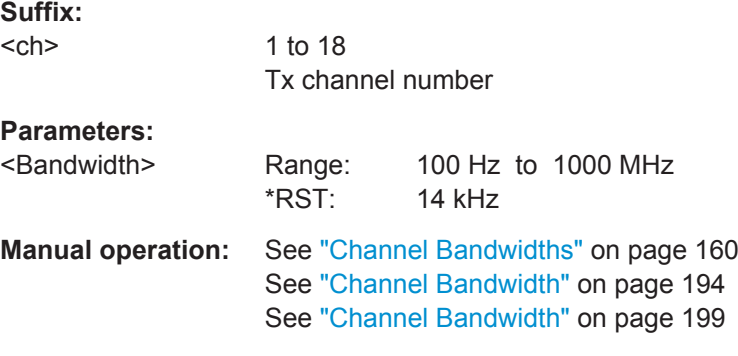

#### **[SENSe:]POWer:ACHannel:NAME:ACHannel** <Name>

This command defines a name for the adjacent channel.

For MSR ACLR measurements, this command defines the name for the lower adjacent channel in asymmetric channel definitions. To define the name for the upper adjacent channel use the [\[SENSe:\]POWer:ACHannel:NAME:UACHannel](#page-774-0) command.

<span id="page-749-0"></span>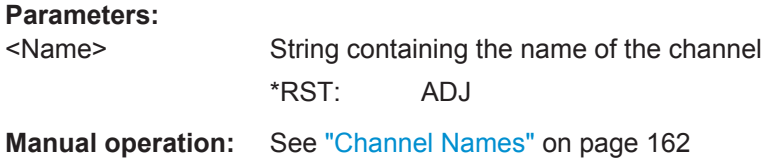

#### **[SENSe:]POWer:ACHannel:NAME:ALTernate<ch>** <Name>

This command defines a name for an alternate channel.

For MSR ACLR measurements, this command defines the name for the lower alternate channel in asymmetric channel definitions. To define the name for the upper alternate channels use the [\[SENSe:\]POWer:ACHannel:NAME:UALTernate<ch>](#page-774-0) command.

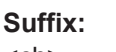

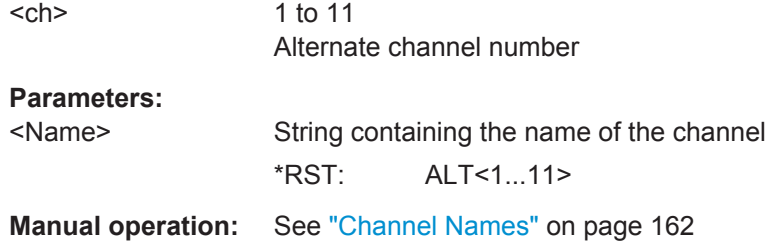

#### **[SENSe:]POWer:ACHannel:NAME:CHANnel<ch>** <Name>

This command defines a name for a transmission channel.

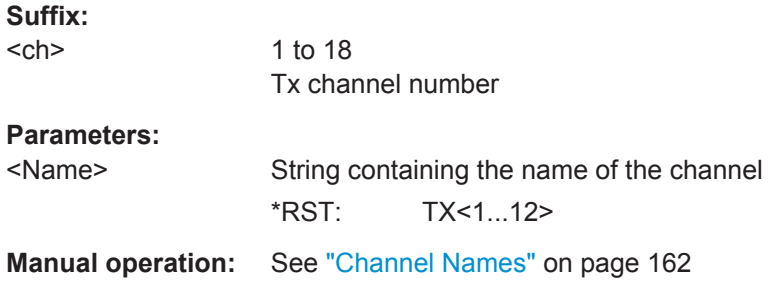

# **[SENSe:]POWer:ACHannel:SPACing[:ACHannel]** <Spacing>

This command defines the distance from transmission channel to adjacent channel.

For MSR signals, this command defines the distance from the CF of the first Tx channel in the first sub block to the lower adjacent channel. To configure the spacing for the upper adjacent channel in asymmetrical configurations, use the [SENSe: ] POWer: [ACHannel:SPACing:UACHannel](#page-766-0) command.

A change of the adjacent channel spacing causes a change in the spacing of all alternate channels below the adjacent channel (not for MSR signals).

#### **Parameters:**

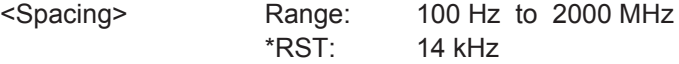

<span id="page-750-0"></span>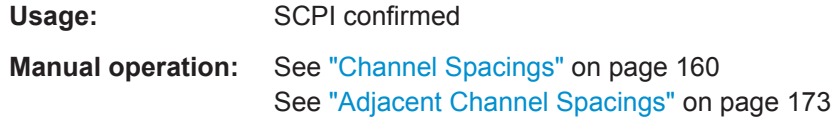

# **[SENSe:]POWer:ACHannel:SPACing:ALTernate<ch>** <Spacing>

This command defines the distance from transmission channel to alternate channels.

For MSR signals, this command defines the distance from the CF of the first Tx channel in the first sub block to the lower alternate channel. To configure the spacing for the upper alternate channel in asymmetrical configurations, use the  $[SENSe:]$  POWer: [ACHannel:SPACing:UALTernate<ch>](#page-766-0) command.

If you set the channel spacing for the first alternate channel, the R&S FSW adjusts the spacing of alternate channels of a lower order, but not the other way round (not for MSR signals). The command works hierarchically: to set a distance from the transmission channel to the 2nd and 3rd alternate channel, you have to define a spacing for the 2nd alternate channel first.

#### **Suffix:**

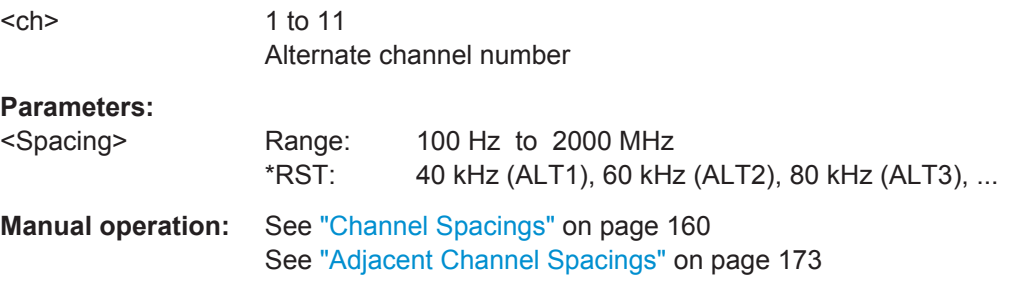

# **[SENSe:]POWer:ACHannel:SPACing:CHANnel<ch>** <Spacing>

This command defines the distance between transmission channels.

If you set the channel spacing for a transmission channel, the R&S FSW sets the spacing of the lower transmission channels to the same value, but not the other way round. The command works hierarchically: to set a distance between the 2nd and 3rd and 3rd and 4th channel, you have to set the spacing between the 2nd and 3rd channel first.

# **Suffix:**

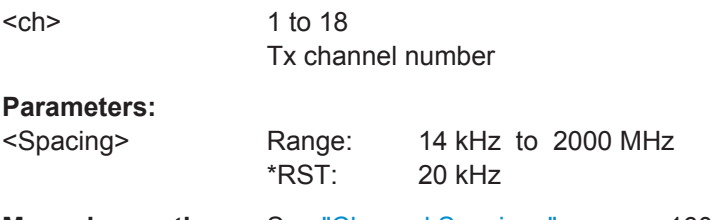

**Manual operation:** See ["Channel Spacings"](#page-185-0) on page 160

# **[SENSe:]POWer:ACHannel:TXCHannel:COUNt** <Number>

This command defines the number of transmission channels.

<span id="page-751-0"></span>The command works for measurements in the frequency domain.

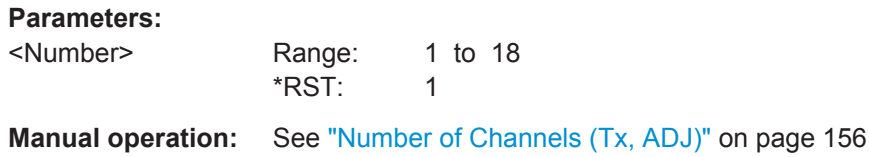

#### **11.5.3.3 Defining Weighting Filters**

The following commands define weighting filters for ACLR measurements.

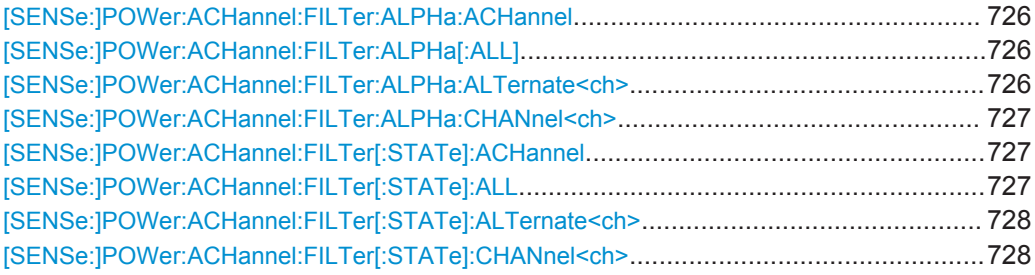

#### **[SENSe:]POWer:ACHannel:FILTer:ALPHa:ACHannel** <Alpha>

This command defines the roll-off factor for the adjacent channel weighting filter.

For asymmetrical MSR signals, this command defines the roll-off factor for the lower adjacent channel. To configure the factor for the upper adjacent channel, use the [\[SENSe:\]POWer:ACHannel:FILTer:ALPHa:UACHannel](#page-767-0) command.

### **Parameters:**

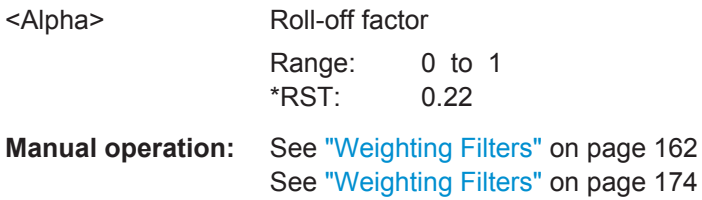

#### **[SENSe:]POWer:ACHannel:FILTer:ALPHa[:ALL]** <Value>

This command defines the alpha value for the weighting filter for all channels.

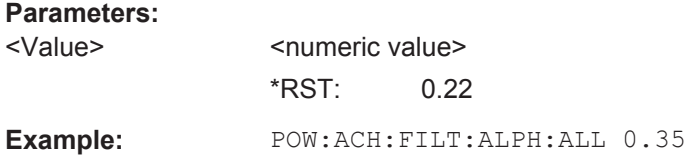

# **[SENSe:]POWer:ACHannel:FILTer:ALPHa:ALTernate<ch>** <Alpha>

This command defines the roll-off factor for the alternate channel weighting filter.

<span id="page-752-0"></span>For asymmetrical MSR signals, this command defines the roll-off factor for the lower alternate channels. To configure the factor for the upper alterante channels, use the [\[SENSe:\]POWer:ACHannel:FILTer:ALPHa:UALTernate<ch>](#page-768-0) command.

**Suffix:**   $<$ ch $>$ 1 to 11 Alternate channel number **Parameters:** <Alpha> Roll-off factor Range: 0 to 1 \*RST: 0.22 **Manual operation:** See ["Weighting Filters"](#page-187-0) on page 162 See ["Weighting Filters"](#page-199-0) on page 174

#### **[SENSe:]POWer:ACHannel:FILTer:ALPHa:CHANnel<ch>** <Alpha>

This command defines the roll-off factor for the transmission channel weighting filter.

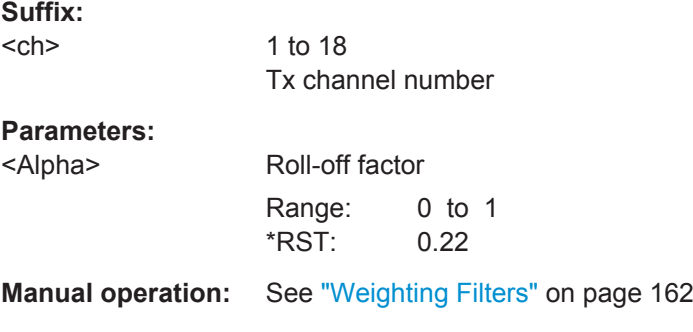

# **[SENSe:]POWer:ACHannel:FILTer[:STATe]:ACHannel** <State>

This command turns the weighting filter for the adjacent channel on and off.

For asymmetrical MSR signals, this command turns the weighting filter for the lower adjacent channel on and off. To configure the filter state for the upper adjacent channel, use the [\[SENSe:\]POWer:ACHannel:FILTer\[:STATe\]:UACHannel](#page-768-0) command.

# **Parameters:**

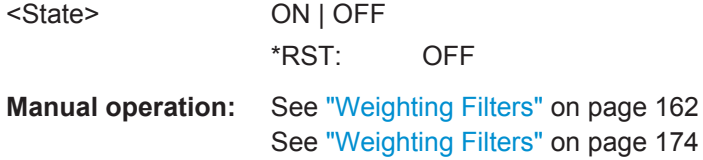

#### **[SENSe:]POWer:ACHannel:FILTer[:STATe]:ALL** <State>

This command turns the weighting filters for all channels on and off.

# <span id="page-753-0"></span>**Parameters:**

<State> ON | OFF

\*RST: OFF

# **[SENSe:]POWer:ACHannel:FILTer[:STATe]:ALTernate<ch>** <State>

This command turns the weighting filter for an alternate channel on and off.

For asymmetrical MSR signals, this command turns the weighting filter for the lower alternate channels on and off. To configure the filter state for the upper alternate channels, use the [\[SENSe:\]POWer:ACHannel:FILTer\[:STATe\]:UALTernate<ch>](#page-768-0) command.

# **Suffix:**

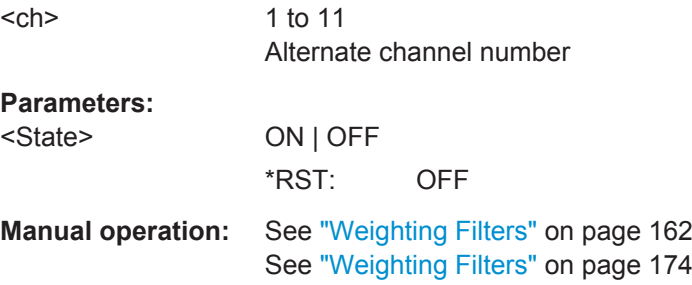

#### **[SENSe:]POWer:ACHannel:FILTer[:STATe]:CHANnel<ch>** <State>

This command turns the weighting filter for a transmission channel on and off.

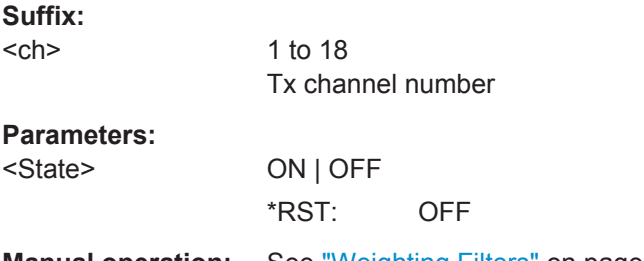

**Manual operation:** See ["Weighting Filters"](#page-187-0) on page 162

#### **11.5.3.4 Selecting the Reference Channel**

The following commands define the reference channel for relative ACLR measurements.

```
[SENSe:]POWer:ACHannel:REFerence:AUTO ONCE....................................................... 728
[SENSe:]POWer:ACHannel:REFerence:TXCHannel:AUTO................................................729
[SENSe:]POWer:ACHannel:REFerence:TXCHannel:MANual............................................. 729
```
#### **[SENSe:]POWer:ACHannel:REFerence:AUTO ONCE**

This command sets the channel power as the reference for relative ACLR measurements.

<span id="page-754-0"></span>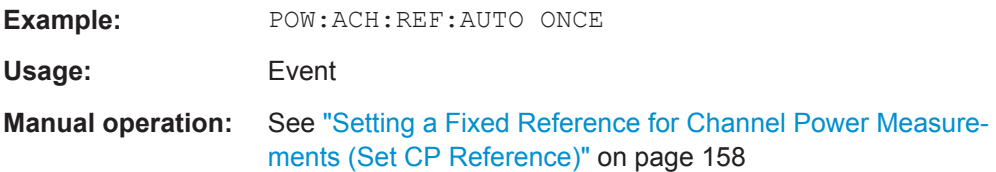

#### **[SENSe:]POWer:ACHannel:REFerence:TXCHannel:AUTO** <RefChannel>

This command selects the reference channel for relative measurements.

You need at least one channel for the command to work.

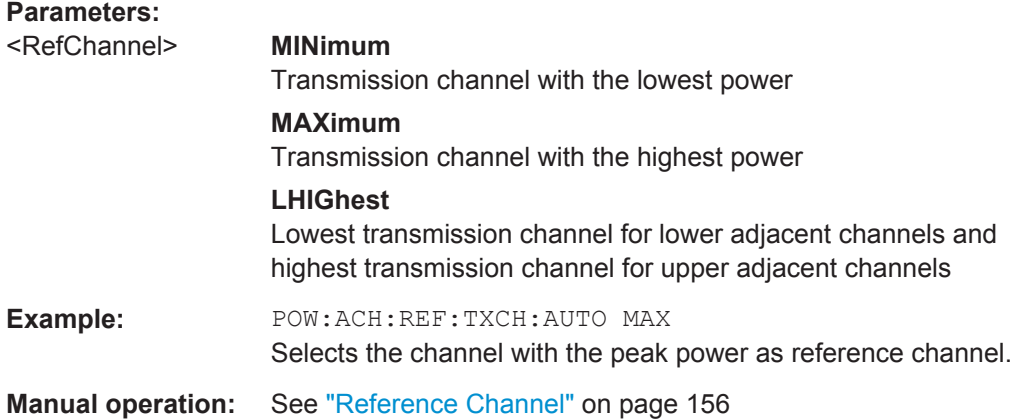

#### **[SENSe:]POWer:ACHannel:REFerence:TXCHannel:MANual** <ChannelNumber>

This command defines a reference channel for relative ACLR measurements.

You need at least one channel for the command to work.

Note that this command is not available for MSR ACLR measurements (see [CALCulate<n>:MARKer<m>:FUNCtion:POWer:PRESet](#page-746-0) on page 721).

#### **Parameters:**

<ChannelNumber> Range: 1 to 18 \*RST: 1 **Manual operation:** See ["Reference Channel"](#page-181-0) on page 156

# **11.5.3.5 Checking Limits**

The following commands configure and query limit checks for channel power and ACLR measurements.

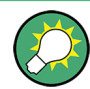

The results of the power limit checks are also indicated in the STAT:QUES:ACPL status registry (see ["STATus:QUEStionable:ACPLimit Register"](#page-676-0) on page 651).

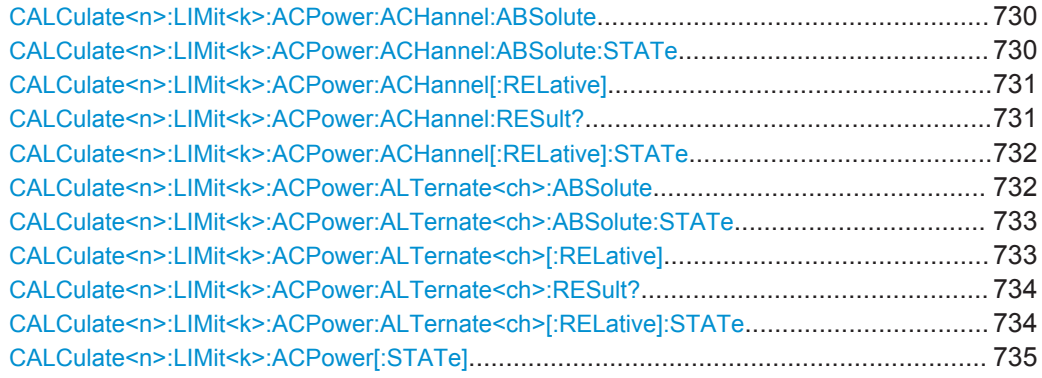

# **CALCulate<n>:LIMit<k>:ACPower:ACHannel:ABSolute** <LowerLimit>, <UpperLimit>

This command defines the absolute limit of the adjacent channels.

(<n>, <k> are irrelevant.)

If you have defined an absolute limit as well as a relative limit, the R&S FSW uses the lower value for the limit check.

# **Parameters:**

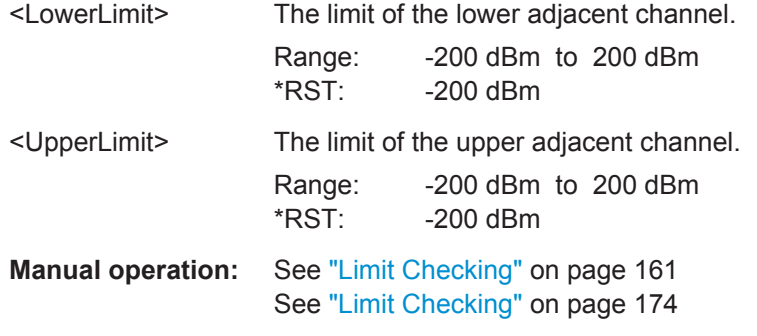

# **CALCulate<n>:LIMit<k>:ACPower:ACHannel:ABSolute:STATe** <State>,<State>

This command turns the absolute limit check for the adjacent channels on and off.

(<n>, <k> are irrelevant.)

You have to activate the general ACLR limit check before using this command with [CALCulate<n>:LIMit<k>:ACPower\[:STATe\]](#page-760-0).

# **Parameters:**

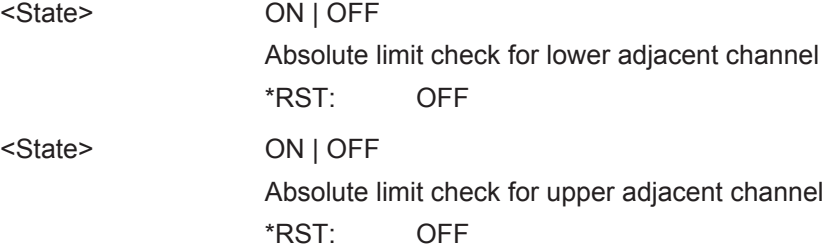
**Manual operation:** See ["Limit Checking"](#page-186-0) on page 161 See ["Limit Checking"](#page-199-0) on page 174

**CALCulate<n>:LIMit<k>:ACPower:ACHannel[:RELative]** <LowerLimit>, <UpperLimit>

This command defines the relative limit of the adjacent channels. The reference value for the relative limit is the measured channel power.

(<n>, <k> are irrelevant.)

If you have defined an absolute limit as well as a relative limit, the R&S FSW uses the lower value for the limit check.

# **Parameters:**

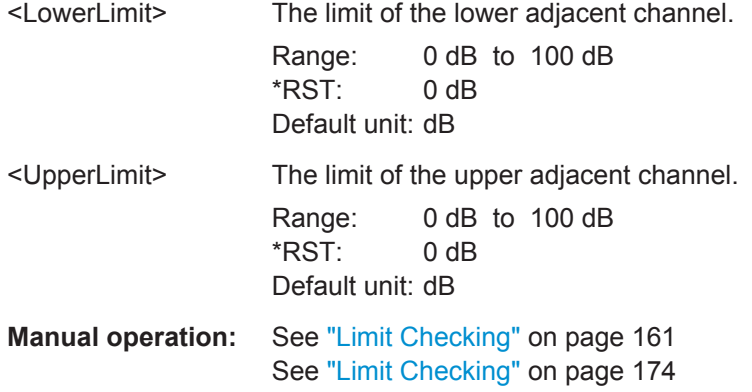

# **CALCulate<n>:LIMit<k>:ACPower:ACHannel:RESult?**

This command queries the state of the limit check for the adjacent channels in an ACLR measurement.

(<n>, <k> are irrelevant.)

To get a valid result, you have to perform a complete measurement with synchronization to the end of the measurement before reading out the result. This is only possible for single sweep mode.

See also [INITiate<n>:CONTinuous](#page-739-0) on page 714.

# **Return values:**

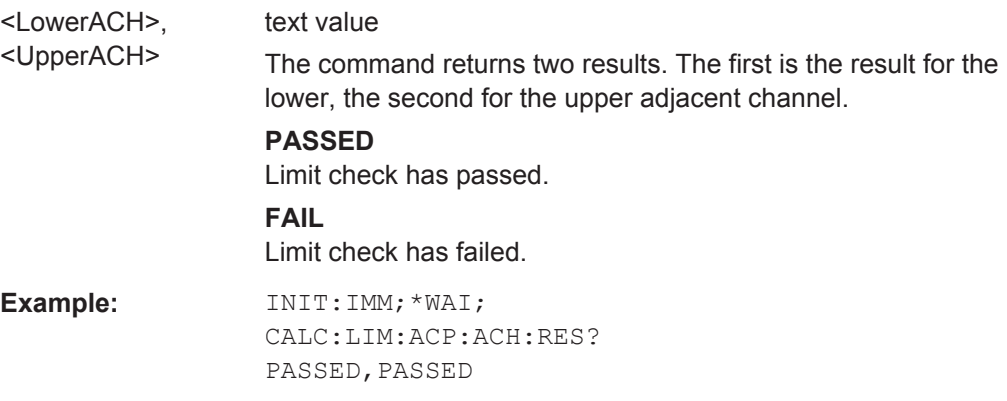

<span id="page-757-0"></span>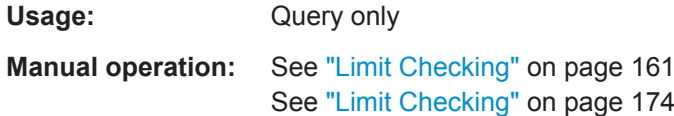

# **CALCulate<n>:LIMit<k>:ACPower:ACHannel[:RELative]:STATe** <State>,<State>

This command turns the relative limit check for the adjacent channels on and off.

(<n>, <k> are irrelevant.)

You have to activate the general ACLR limit check before using this command with [CALCulate<n>:LIMit<k>:ACPower\[:STATe\]](#page-760-0).

#### **Parameters:**

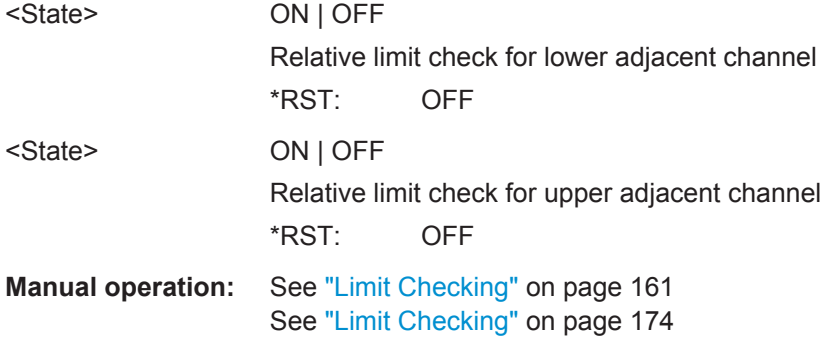

### **CALCulate<n>:LIMit<k>:ACPower:ALTernate<ch>:ABSolute** <LowerLimit>, <UpperLimit>

This command defines the absolute limit of the alternate channels.

(<n>, <k> are irrelevant.)

If you have defined an absolute limit as well as a relative limit, the R&S FSW uses the lower value for the limit check.

## **Suffix:**

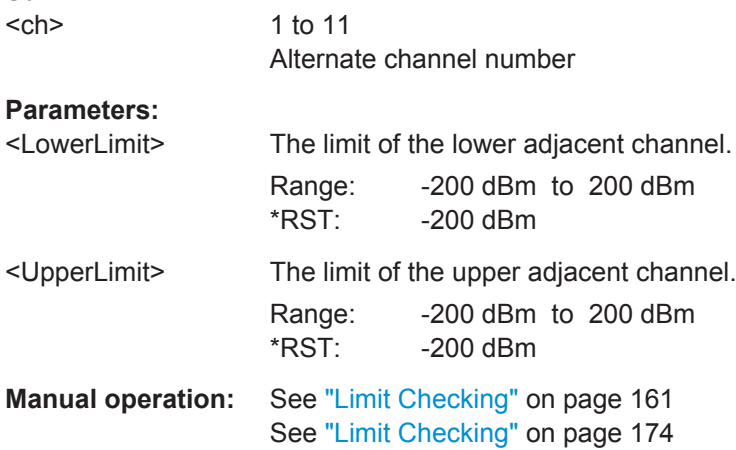

# **CALCulate<n>:LIMit<k>:ACPower:ALTernate<ch>:ABSolute:STATe** <State>,<State>

This command turns the absolute limit check for the alternate channels on and off.

(<n>, <k> are irrelevant.)

You have to activate the general ACLR limit check before using this command with [CALCulate<n>:LIMit<k>:ACPower\[:STATe\]](#page-760-0).

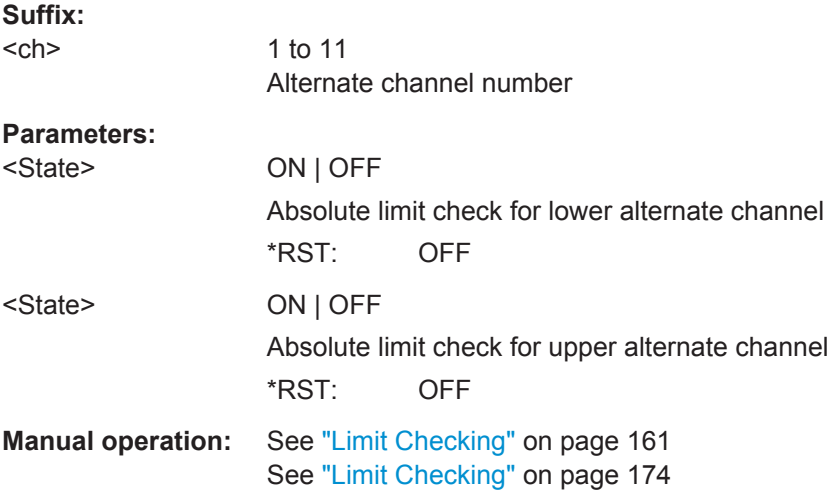

**CALCulate<n>:LIMit<k>:ACPower:ALTernate<ch>[:RELative]** <LowerLimit>, <UpperLimit>

This command defines the relative limit of the alternate channels. The reference value for the relative limit is the measured channel power.

(<n>, <k> are irrelevant.)

If you have defined an absolute limit as well as a relative limit, the R&S FSW uses the lower value for the limit check.

#### **Suffix:**

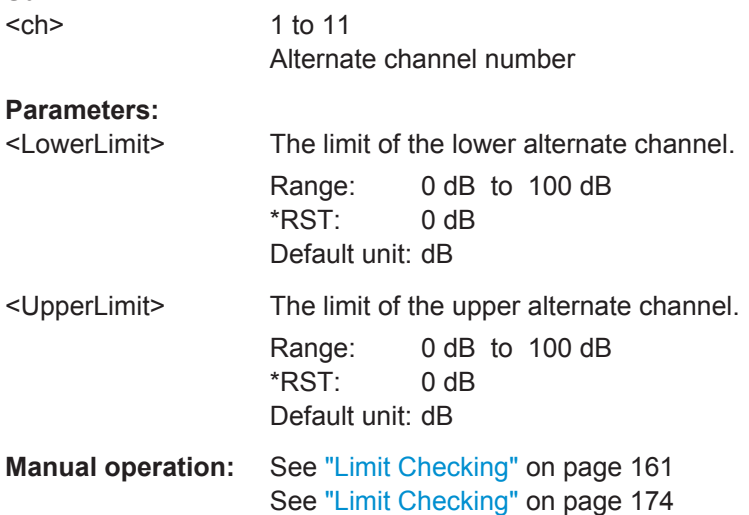

#### <span id="page-759-0"></span>**CALCulate<n>:LIMit<k>:ACPower:ALTernate<ch>:RESult?**

This command queries the state of the limit check for the adjacent or alternate channels in an ACLR measurement.

(<n>, <k> are irrelevant.)

To get a valid result, you have to perform a complete measurement with synchronization to the end of the measurement before reading out the result. This is only possible for single sweep mode.

See also [INITiate<n>:CONTinuous](#page-739-0) on page 714.

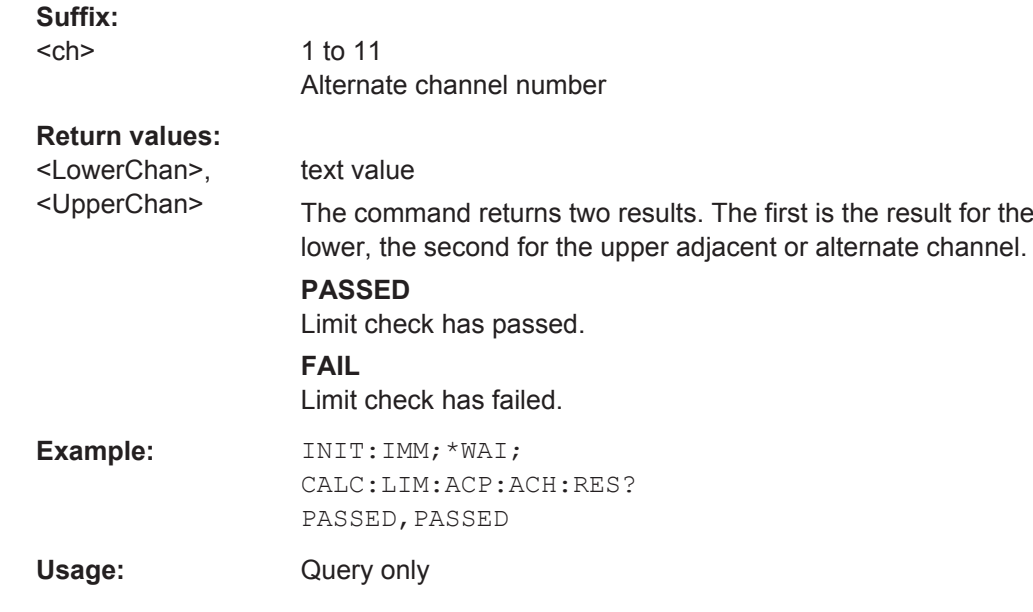

# **CALCulate<n>:LIMit<k>:ACPower:ALTernate<ch>[:RELative]:STATe** <State>,<State>

This command turns the relative limit check for the alternate channels on and off.

(<n>, <k> are irrelevant.)

**Suffix:** 

You have to activate the general ACLR limit check before using this command with [CALCulate<n>:LIMit<k>:ACPower\[:STATe\]](#page-760-0).

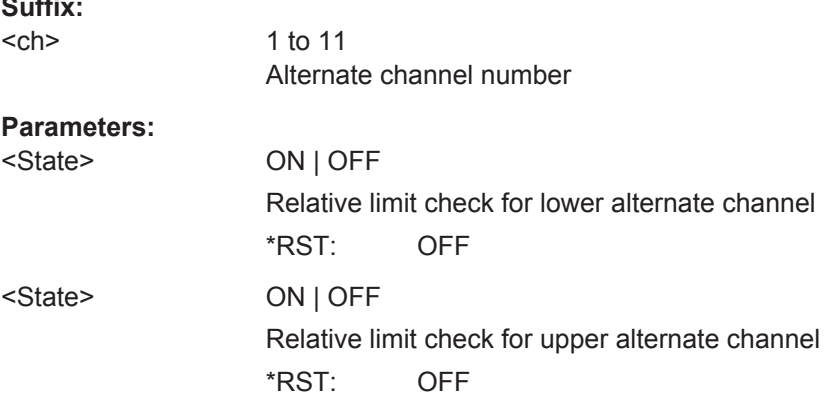

<span id="page-760-0"></span>**Manual operation:** See ["Limit Checking"](#page-186-0) on page 161 See ["Limit Checking"](#page-199-0) on page 174

### **CALCulate<n>:LIMit<k>:ACPower[:STATe]** <State>

This command turns the limit check for ACLR measurements on and off.

In addition, limits must be defined and activated individually for each channel (see [CALCulate<n>:LIMit<k>:ACPower:ACHannel\[:RELative\]:STATe](#page-757-0), [CALCulate<n>:LIMit<k>:ACPower:ALTernate<ch>\[:RELative\]:STATe](#page-759-0), [CALCulate<n>:LIMit<k>:ACPower:GAP<gap>:ABSolute:STATe](#page-769-0), [CALCulate<n>:LIMit<k>:ACPower:GAP<gap>:ACLR\[:RELative:\]STATe](#page-770-0) and [CALCulate<n>:LIMit<k>:ACPower:GAP<gap>\[:CACLr\]\[:RELative:\]STATe](#page-771-0)).

(<n>, <k> are irrelevant.)

### **Parameters:**

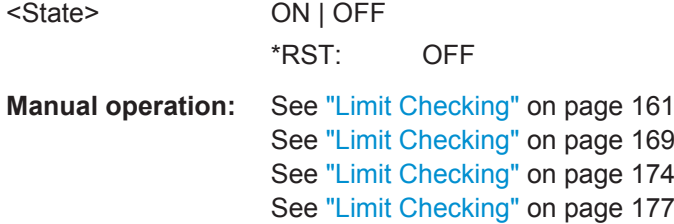

### **11.5.3.6 General ACLR Measurement Settings**

The following commands control the measurement algorithm.

Useful commands for the ACLR measurement described elsewhere:

- [\[SENSe:\]POWer:NCORrection](#page-902-0) on page 877
- [SENSe: ] POWer: ACHannel: PRESet on page 719
- [SENSe: ] POWer: ACHannel: PRESet: RLEVel on page 719
- [SENSe: ] POWer: TRACe on page 720
- [CALCulate<n>:MARKer<m>:FUNCtion:POWer:MODE](#page-741-0) on page 716

#### **Remote commands exclusive to ACLR measurement**

[SENSe:]POWer:HSPeed............................................................................................... 735

### **[SENSe:]POWer:HSPeed** <State>

This command turns high speed ACLR and channel power measurements on and off.

If on, the R&S FSW performs a measurement on each channel in the time domain. It returns to the frequency domain when the measurement is done.

In some telecommunications standards, high speed measurements use weighting filters with characteristic or steep-edged channel filters for band limitation.

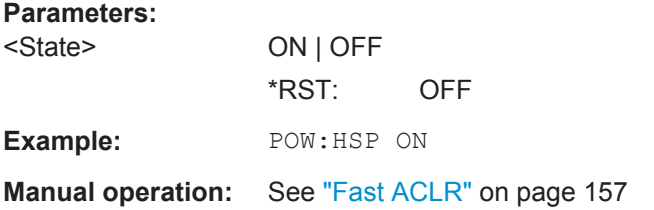

### **11.5.3.7 Configuring MSR ACLR Measurements**

If the "Multi-Standard Radio" standard is selected (see [CALCulate<n>:MARKer<m>:](#page-746-0) [FUNCtion:POWer:PRESet](#page-746-0) on page 721), the channels for the ACLR measurement are configured differently. (For more information see [chapter 5.3.3.4, "Measurement on](#page-173-0) [Multi-Standard Radio \(MSR\) Signals", on page 148](#page-173-0).)

In this case, use the following commands.

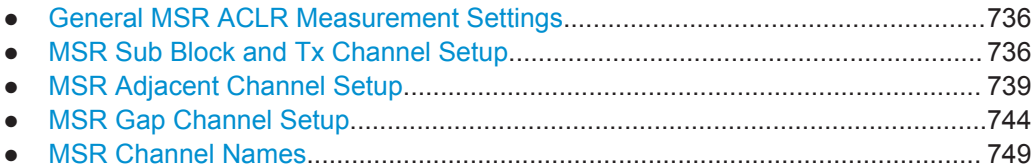

#### **General MSR ACLR Measurement Settings**

Useful commands for configuring general MSR ACLR settings described elsewhere:

- [CALCulate<n>:MARKer<m>:FUNCtion:POWer:PRESet](#page-746-0) on page 721
- [CALCulate<n>:MARKer<m>:FUNCtion:POWer<sb>:RESult?](#page-741-0) on page 716
- [CALCulate<n>:MARKer<m>:FUNCtion:POWer:RESult:PHZ](#page-776-0) on page 751
- [CALCulate<n>:MARKer<m>:FUNCtion:POWer:MODE](#page-741-0) on page 716
- [CALCulate<n>:LIMit<k>:ACPower\[:STATe\]](#page-760-0) on page 735
- [SENSe: ] POWer: ACHannel: REFerence: TXCHannel: AUTO on page 729
- [SENSe: ] POWer: NCORrection on page 877
- [SENSe: ] POWer: TRACe on page 720
- [SENSe: 1 POWer: ACHannel: MODE on page 751
- [SENSe: ] POWer: ACHannel: PRESet on page 719
- [SENSe: ] POWer: ACHannel: SSETup on page 741

# **MSR Sub Block and Tx Channel Setup**

The functions for manual operation are described in [chapter 5.3.5.2, "MSR Sub Block](#page-194-0) [and Tx Channel Definition", on page 169](#page-194-0).

Useful commands for configuring Tx channels described elsewhere:

[\[SENSe:\]POWer:ACHannel:SBLock<sb>:NAME\[:CHANnel<ch>\]](#page-774-0) [on page 749](#page-774-0)

### **Remote commands exclusive to configuring sub blocks and Tx channels**

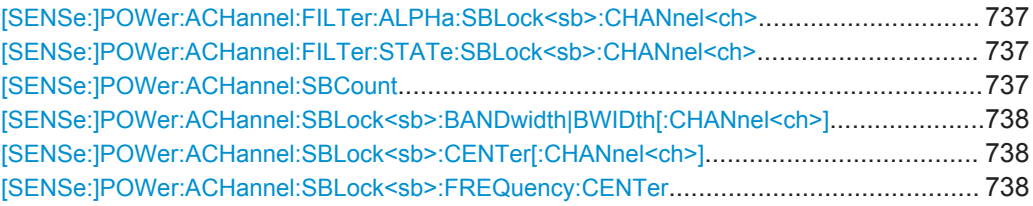

#### **[SENSe:]POWer:ACHannel:FILTer:ALPHa:SBLock<sb>:CHANnel<ch>** <Alpha>

This command defines the roll-off factor for the specified transmission channel's weighting filter.

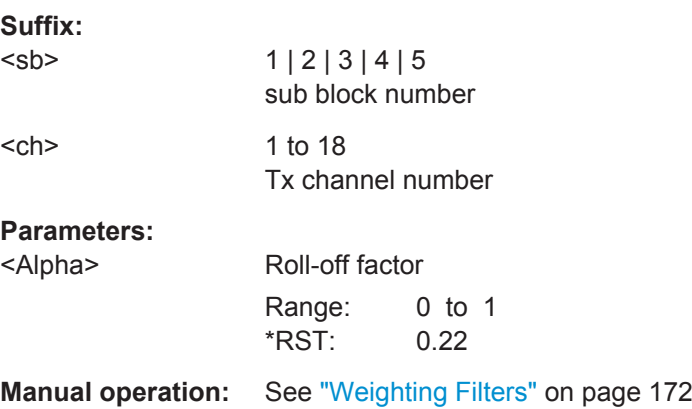

### **[SENSe:]POWer:ACHannel:FILTer:STATe:SBLock<sb>:CHANnel<ch>** <State>

This command turns the weighting filter for the specified transmission channel on and off.

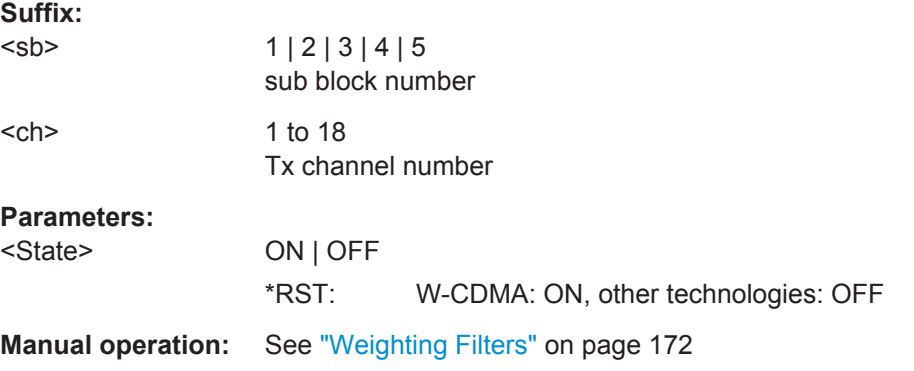

### **[SENSe:]POWer:ACHannel:SBCount** <Number>

This command defines the number of sub blocks, i.e. groups of transmission channels in an MSR signal.

For more information see [chapter 5.3.3.4, "Measurement on Multi-Standard Radio](#page-173-0) [\(MSR\) Signals", on page 148.](#page-173-0)

<span id="page-763-0"></span>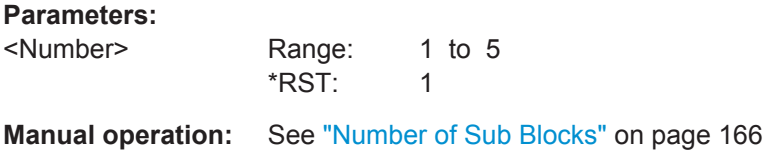

**[SENSe:]POWer:ACHannel:SBLock<sb>:BANDwidth|BWIDth[:CHANnel<ch>]** <Bandwidth>

This command defines the bandwidth of the specified MSR Tx channel.

This command is for MSR signals only (see [CALCulate<n>:MARKer<m>:](#page-746-0) [FUNCtion:POWer:PRESet](#page-746-0) on page 721).

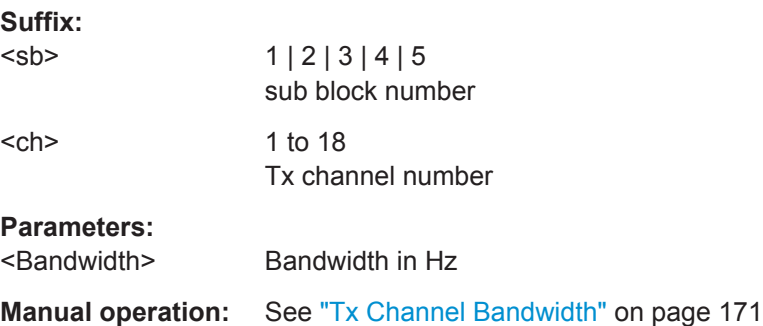

### **[SENSe:]POWer:ACHannel:SBLock<sb>:CENTer[:CHANnel<ch>]** <Frequency>

This command defines the (absolute) center frequency of the specified MSR Tx channel.

Note that the position of the first Tx channel in the first sub block and the last Tx channel in the last sub block also affect the position of the adjacent channels.

This command is for MSR signals only (see [CALCulate<n>:MARKer<m>:](#page-746-0) [FUNCtion:POWer:PRESet](#page-746-0) on page 721).

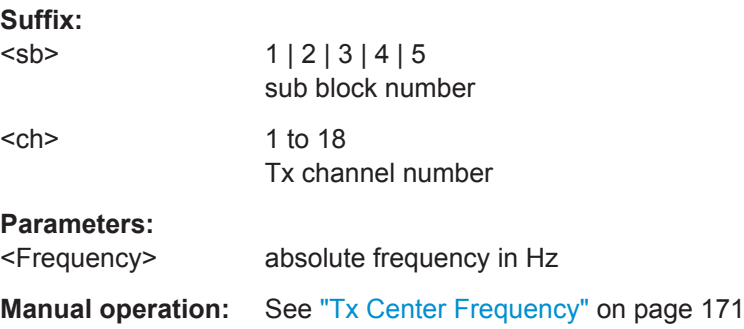

#### **[SENSe:]POWer:ACHannel:SBLock<sb>:FREQuency:CENTer** <Frequency>

This command defines the center of the specified MSR sub block. Note that the position of the sub block also affects the position of the adjacent gap (CACLR) channels.

<span id="page-764-0"></span>This command is for MSR signals only (see [CALCulate<n>:MARKer<m>:](#page-746-0) [FUNCtion:POWer:PRESet](#page-746-0) on page 721).

**Suffix:** 

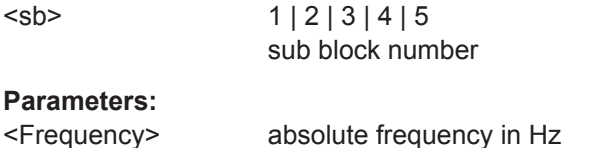

**Manual operation:** See ["Sub Block Center Frequency"](#page-195-0) on page 170

### **MSR Adjacent Channel Setup**

The functions for manual operation are described in [chapter 5.3.5.3, "MSR Adjacent](#page-197-0) [Channel Setup", on page 172](#page-197-0).

Useful commands for MSR adjacent channel setup described elsewhere:

- [chapter 11.5.3.5, "Checking Limits", on page 729](#page-754-0)
- ["MSR Channel Names"](#page-774-0) on page 749

# **Remote commands exclusive to MSR adjacent channel setup:**

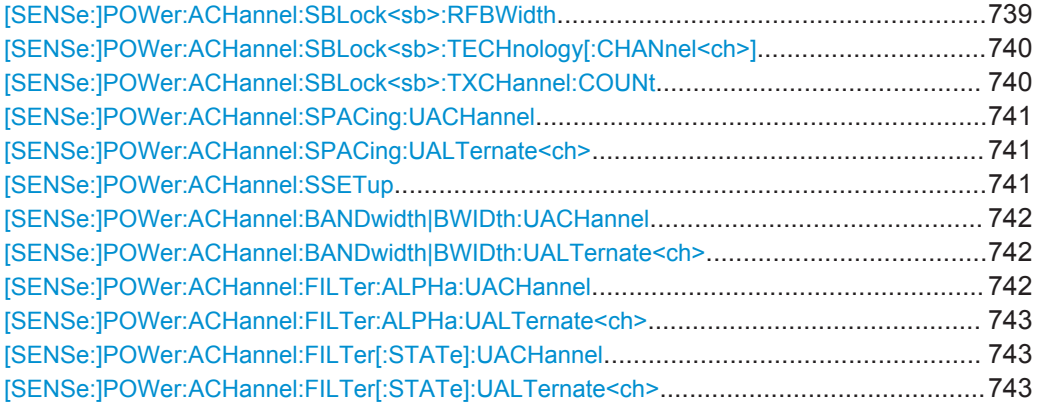

### **[SENSe:]POWer:ACHannel:SBLock<sb>:RFBWidth** <Bandwidth>

This command defines the bandwidth of the individual MSR sub block. Note that sub block ranges also affect the position of the adjacent gap channels (CACLR).

This command is for MSR signals only (see [CALCulate<n>:MARKer<m>:](#page-746-0) [FUNCtion:POWer:PRESet](#page-746-0) on page 721).

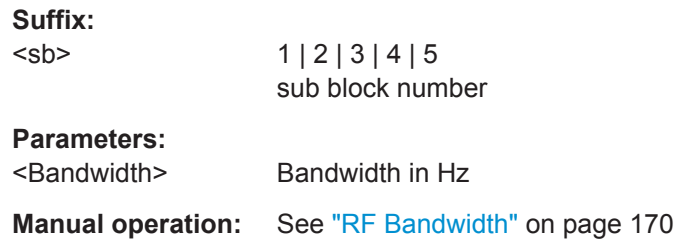

# <span id="page-765-0"></span>**[SENSe:]POWer:ACHannel:SBLock<sb>:TECHnology[:CHANnel<ch>]** <Standard>

This command defines the technology used for transmission by the specified MSR Tx channel.

This command is for MSR signals only (see [CALCulate<n>:MARKer<m>:](#page-746-0) [FUNCtion:POWer:PRESet](#page-746-0) on page 721).

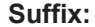

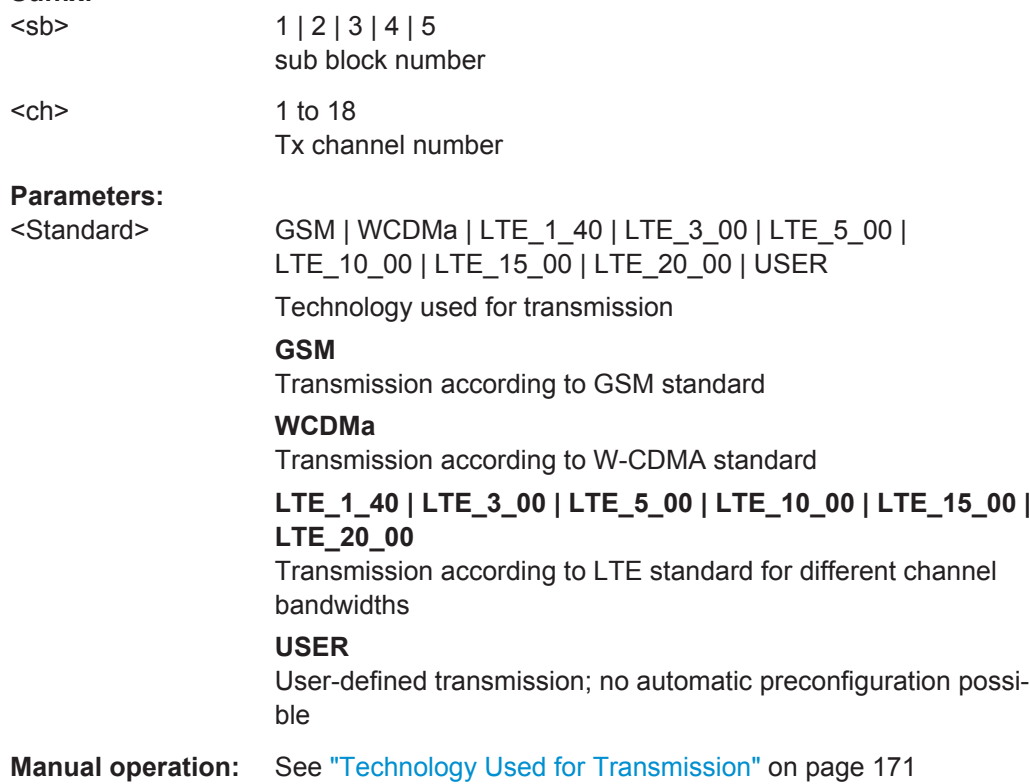

### **[SENSe:]POWer:ACHannel:SBLock<sb>:TXCHannel:COUNt** <Number>

This command defines the number of transmission channels the specific sub block contains.

This command is for MSR signals only (see [CALCulate<n>:MARKer<m>:](#page-746-0) [FUNCtion:POWer:PRESet](#page-746-0) on page 721).

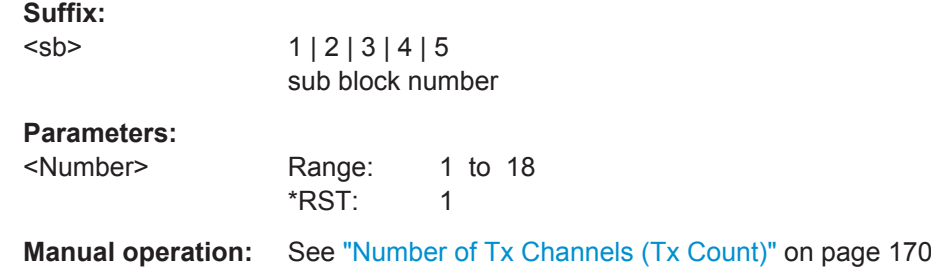

### <span id="page-766-0"></span>**[SENSe:]POWer:ACHannel:SPACing:UACHannel** <Spacing>

This command defines the distance from the transmission channel to the upper adjacent channel.

For MSR signals, this command defines the distance from the CF of the last Tx channel in the last sub block to the upper adjacent channel in asymmetrical configurations. To configure the spacing for the lower adjacent channel use the [SENSe: ] POWer: [ACHannel:SPACing\[:ACHannel\]](#page-749-0) command.

#### **Parameters:**

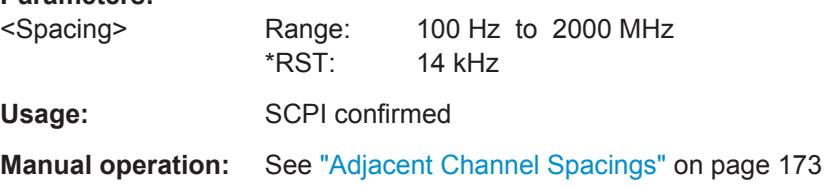

# **[SENSe:]POWer:ACHannel:SPACing:UALTernate<ch>** <Spacing>

This command defines the distance from transmission channel to the upper alternate channels.

For MSR signals, this command defines the distance from the CF of the last Tx channel in the last sub block to the upper alternate channel in asymmetrical configurations. To configure the spacing for the lower alternate channel, use the [SENSe: ] POWer: [ACHannel:SPACing:ALTernate<ch>](#page-750-0) command.

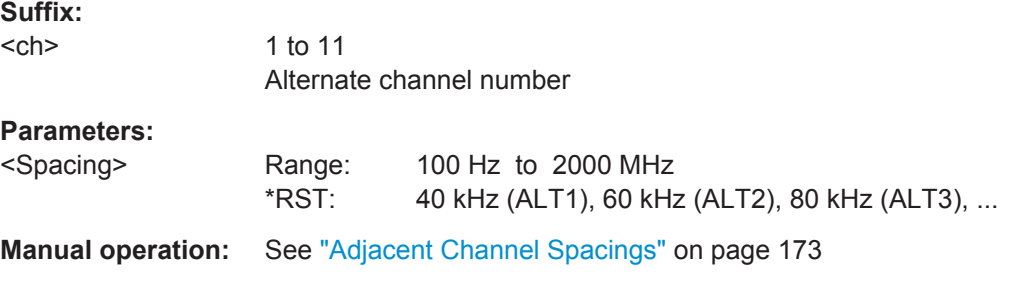

### **[SENSe:]POWer:ACHannel:SSETup** <State>

This command defines whether adjacent channels are defined symmetrically or not.

For more information see [chapter 5.3.3.4, "Measurement on Multi-Standard Radio](#page-173-0) [\(MSR\) Signals", on page 148.](#page-173-0)

<span id="page-767-0"></span>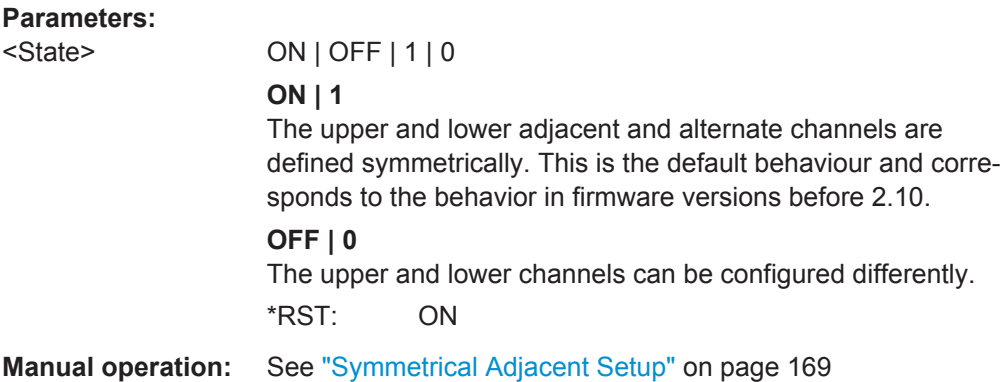

#### **[SENSe:]POWer:ACHannel:BANDwidth|BWIDth:UACHannel** <Bandwidth>

This command defines the channel bandwidth of the upper adjacent channel in asymmetrical configurations.

The adjacent channel is the first pair of channels next to the transmission channels. To configure the bandwidth for the lower adjacent channel, use the [SENSe: ] POWer: [ACHannel:BANDwidth|BWIDth:ACHannel](#page-747-0) command.

Steep-edged channel filters are available for fast ACLR measurements.

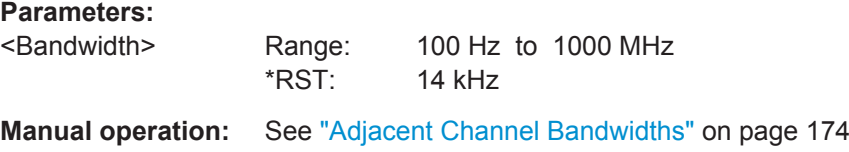

#### **[SENSe:]POWer:ACHannel:BANDwidth|BWIDth:UALTernate<ch>** <Bandwidth>

This command defines the channel bandwidth of the upper alternate channels in asymmetrical configurations. To configure the bandwidth for the lower alternate channel, use the [\[SENSe:\]POWer:ACHannel:BANDwidth|BWIDth:ALTernate<ch>](#page-748-0) command.

Steep-edged channel filters are available for fast ACLR measurements.

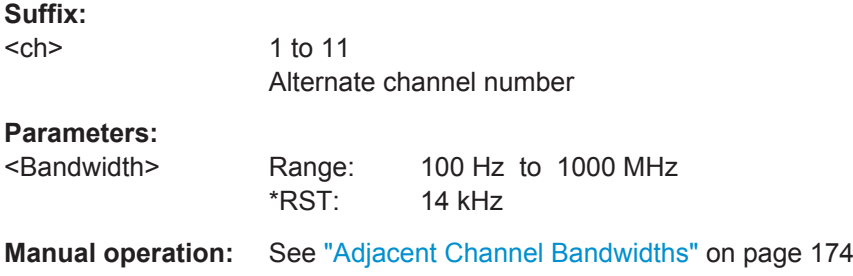

### **[SENSe:]POWer:ACHannel:FILTer:ALPHa:UACHannel** <Alpha>

This command defines the roll-off factor for the upper adjacent channel weighting filter for asymmetrical MSR signals. To configure the factor for the upper adjacent channel, use the [\[SENSe:\]POWer:ACHannel:FILTer:ALPHa:ACHannel](#page-751-0) command.

# <span id="page-768-0"></span>**Parameters:**

<Alpha> Roll-off factor Range: 0 to 1 \*RST: 0.22

**Manual operation:** See ["Weighting Filters"](#page-199-0) on page 174

### **[SENSe:]POWer:ACHannel:FILTer:ALPHa:UALTernate<ch>** <Alpha>

This command defines the roll-off factor for the upper alternate channels' weighting filter for asymmetrical MSR signals. To configure the factor for the upper alternate channels, use the [SENSe:]POWer:ACHannel:FILTer:ALPHa:UALTernate<ch> command.

#### **Suffix:**

 $<$ ch $>$ 

1 to 11 Alternate channel number

**Parameters:**

<Alpha> Roll-off factor Range: 0 to 1 \*RST: 0.22

**Manual operation:** See ["Weighting Filters"](#page-199-0) on page 174

# **[SENSe:]POWer:ACHannel:FILTer[:STATe]:UACHannel** <State>

This command turns the weighting filter for the upper adjacent channel on and off for asymmetrical MSR signals. To configure the factor for the lower adjacent channel, use the [\[SENSe:\]POWer:ACHannel:FILTer\[:STATe\]:ACHannel](#page-752-0) command.

#### **Parameters:**

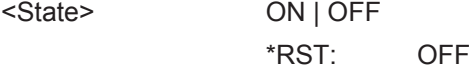

**Manual operation:** See ["Weighting Filters"](#page-199-0) on page 174

#### **[SENSe:]POWer:ACHannel:FILTer[:STATe]:UALTernate<ch>** <State>

This command turns the weighting filter for the upper alternate channels on and off for asymmetrical MSR signals. To configure the factor for the lower alternate channels, use the [\[SENSe:\]POWer:ACHannel:FILTer\[:STATe\]:ALTernate<ch>](#page-753-0) command.

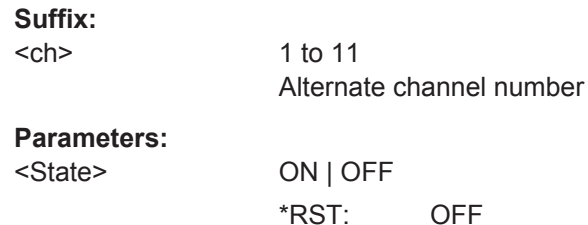

<span id="page-769-0"></span>**Manual operation:** See ["Weighting Filters"](#page-199-0) on page 174

# **MSR Gap Channel Setup**

The functions for manual operation are described in [chapter 5.3.5.4, "MSR Gap Chan](#page-200-0)[nel Setup", on page 175](#page-200-0).

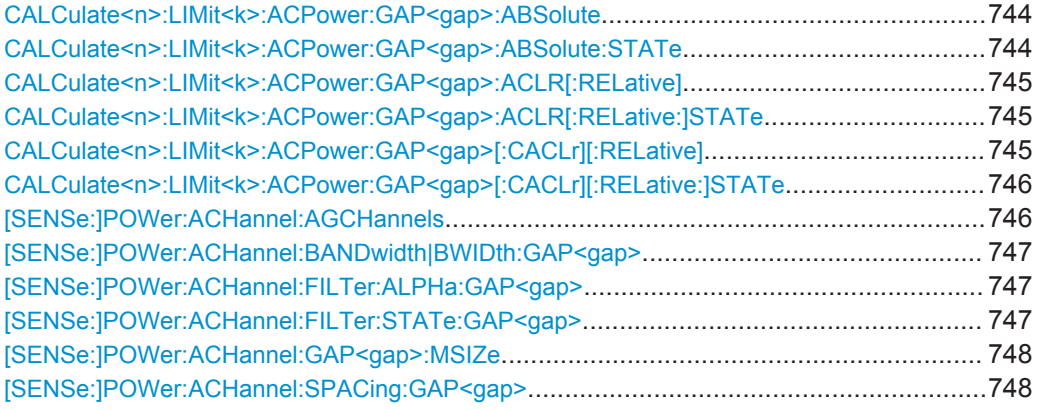

**CALCulate<n>:LIMit<k>:ACPower:GAP<gap>:ABSolute** <Limit>, <Reserved>

This command defines the absolute limit of the specified gap (CACLR) channel.

(<n>, <k> are irrelevant.)

If you have defined an absolute limit as well as a relative limit, the R&S FSW uses the lower value for the limit check.

### **Suffix:**

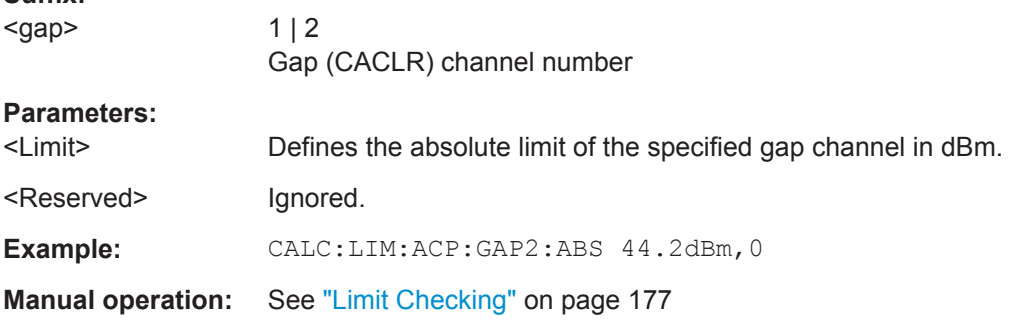

### **CALCulate<n>:LIMit<k>:ACPower:GAP<gap>:ABSolute:STATe** <State>

This command turns the absolute limit check for the specified gap (CACLR) channel on and off.

You have to activate the general ACLR limit check before using this command with [CALCulate<n>:LIMit<k>:ACPower\[:STATe\]](#page-760-0).

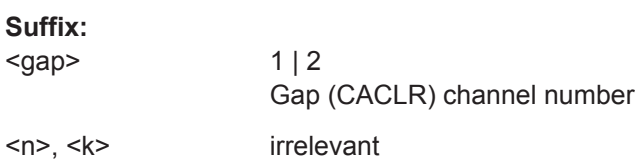

<span id="page-770-0"></span>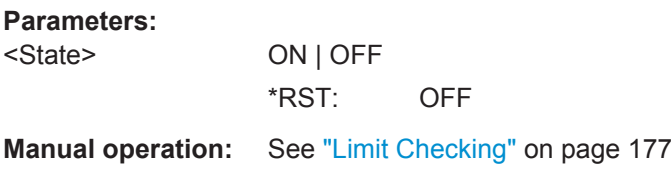

### **CALCulate<n>:LIMit<k>:ACPower:GAP<gap>:ACLR[:RELative]** <Limit>

This command defines the relative limit for the ACLR power in the specified gap channel. The reference value for the relative limit is the measured channel power.

(<n>, <k> are irrelevant.)

If you have defined an absolute limit as well as a relative limit, the R&S FSW uses the lower value for the limit check.

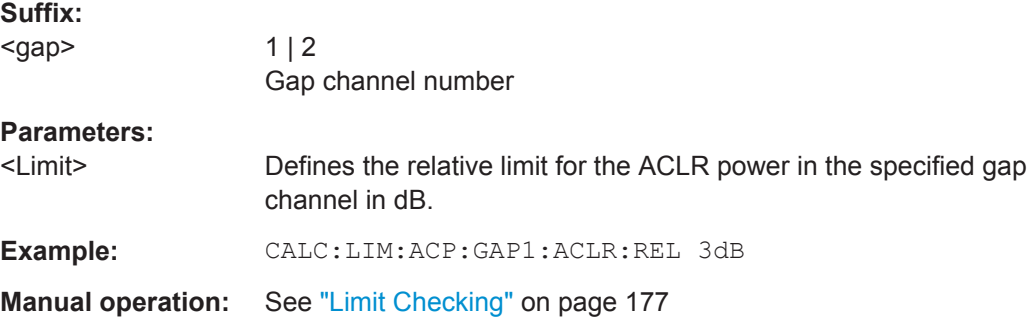

#### **CALCulate<n>:LIMit<k>:ACPower:GAP<gap>:ACLR[:RELative:]STATe** <State>

This command turns the relative limit check for the ACLR power in the specified gap channel on and off.

(<n>, <k> are irrelevant.)

You have to activate the general ACLR limit check before using this command with [CALCulate<n>:LIMit<k>:ACPower\[:STATe\]](#page-760-0).

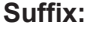

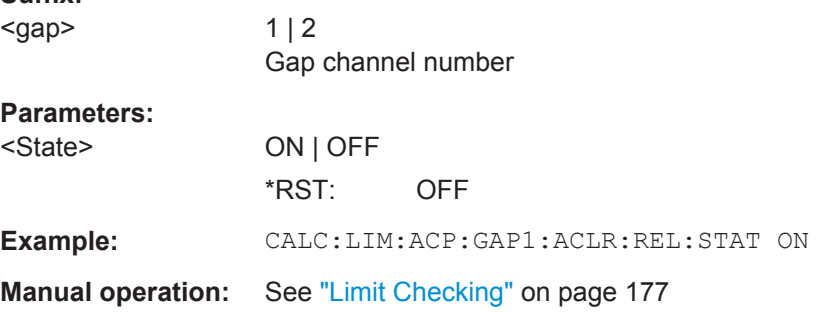

#### **CALCulate<n>:LIMit<k>:ACPower:GAP<gap>[:CACLr][:RELative]** <Limit>

This command defines the relative limit for the CACLR power in the specified gap channel. The reference value for the relative limit is the measured channel power.

<span id="page-771-0"></span>(<n>, <k> are irrelevant.)

If you have defined an absolute limit as well as a relative limit, the R&S FSW uses the lower value for the limit check.

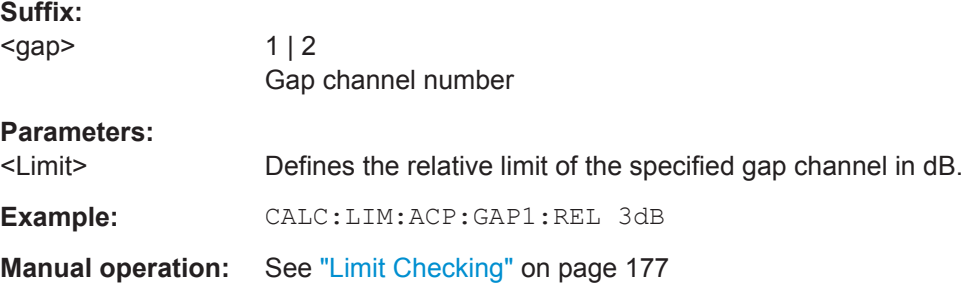

### **CALCulate<n>:LIMit<k>:ACPower:GAP<gap>[:CACLr][:RELative:]STATe** <State>

This command turns the relative limit check for the CACLR power in the specified gap channel on and off.

(<n>, <k> are irrelevant.)

You have to activate the general ACLR limit check before using this command with [CALCulate<n>:LIMit<k>:ACPower\[:STATe\]](#page-760-0).

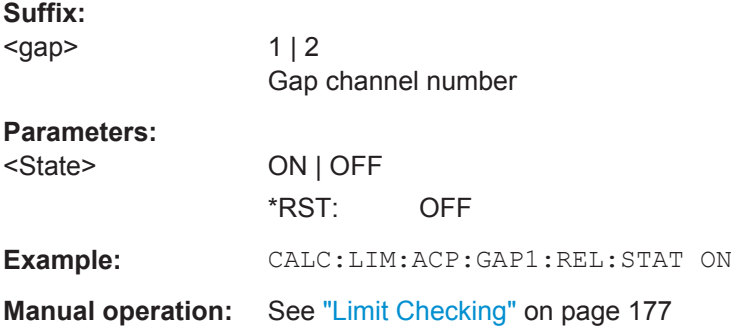

# **[SENSe:]POWer:ACHannel:AGCHannels** <State>

This command activates or deactivates gap channels in an MSR signal.

For more information see [chapter 5.3.3.4, "Measurement on Multi-Standard Radio](#page-173-0) [\(MSR\) Signals", on page 148.](#page-173-0)

<span id="page-772-0"></span>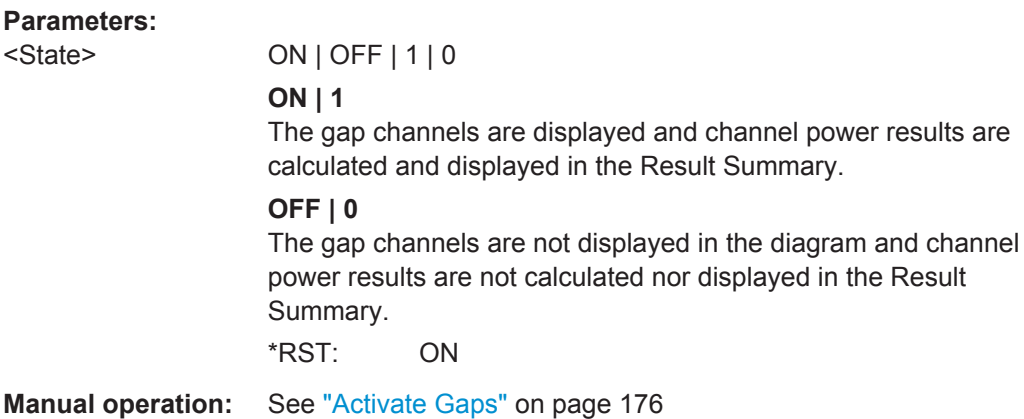

### **[SENSe:]POWer:ACHannel:BANDwidth|BWIDth:GAP<gap>** <Bandwidth>

This command defines the bandwidth of the specified MSR gap (CACLR) channel.

This command is for MSR signals only (see [CALCulate<n>:MARKer<m>:](#page-746-0) [FUNCtion:POWer:PRESet](#page-746-0) on page 721).

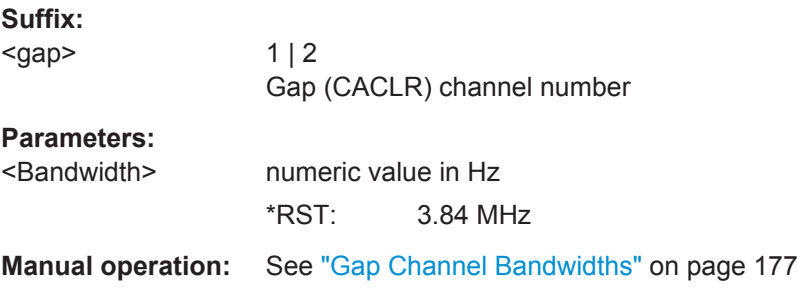

# **[SENSe:]POWer:ACHannel:FILTer:ALPHa:GAP<gap>** <Alpha>

This command defines the roll-off factor for the specified gap (CACLR) channel's weighting filter.

# **Suffix:**

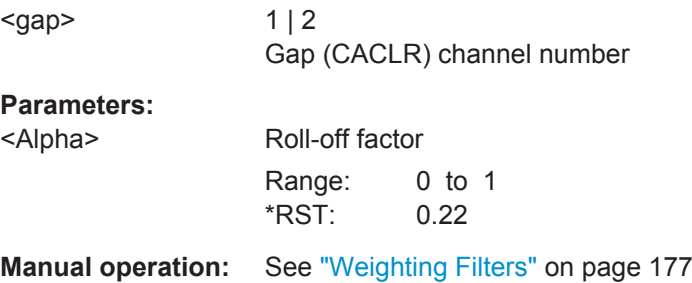

# **[SENSe:]POWer:ACHannel:FILTer:STATe:GAP<gap>** <State>

This command turns the weighting filter for the specified gap (CACLR) channel on and off.

**Suffix:** 

<span id="page-773-0"></span>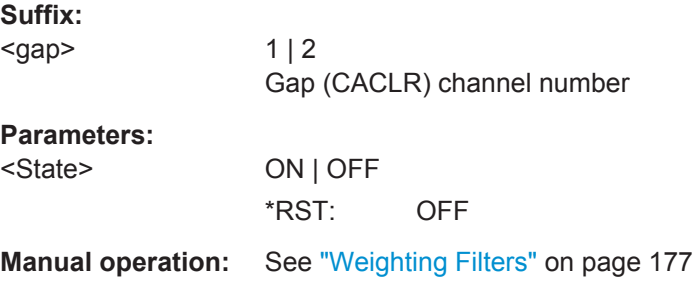

### **[SENSe:]POWer:ACHannel:GAP<gap>:MSIZe** <Bandwidth>

If the gap between the sub blocks does not exceed the specified bandwidth, the gap channels are not displayed in the diagram, and the gap channel results are not calculated in the result summary.

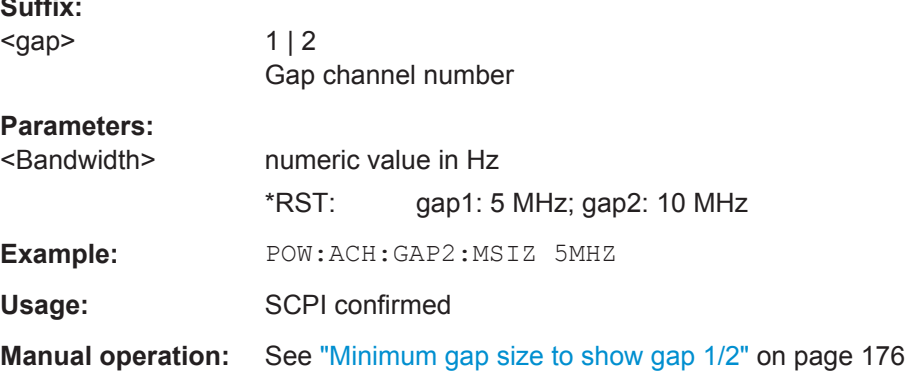

### **[SENSe:]POWer:ACHannel:SPACing:GAP<gap>** <Spacing>

This command defines the distance from sub block to the specified gap channel.

The channels in the upper gap are identical to those in the lower gap. Thus, in the R&S FSW MSR ACLR measurement, only 2 gap channels are configured.

The spacing for gap channels is defined in relation to the outer edges of the surrounding sub blocks, i.e.

Spacing = [CF of the gap channel] - [left sub block center] + ([RF bandwidth of left sub block] /2)

(See also [figure 5-24](#page-174-0) and [figure 5-25](#page-174-0).)

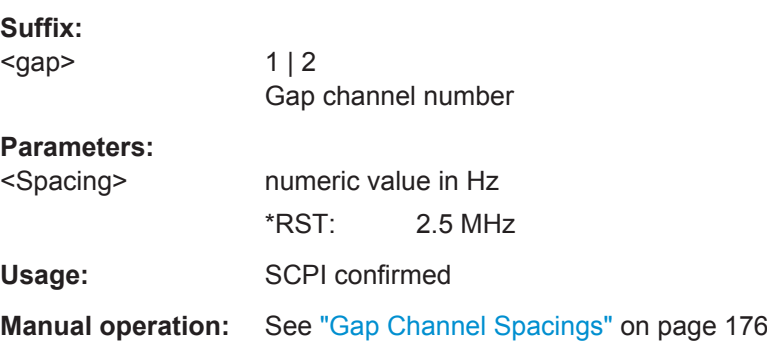

# <span id="page-774-0"></span>**MSR Channel Names**

The functions for manual operation are described in [chapter 5.3.5.5, "MSR Channel](#page-202-0) [Names", on page 177.](#page-202-0)

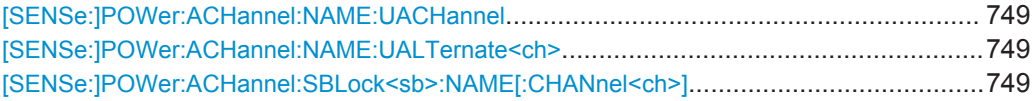

### **[SENSe:]POWer:ACHannel:NAME:UACHannel** <Name>

This command defines the name for the upper adjacent channel in asymmetrical MSR channel definitions. To define the name for the lower adjacent channel use the [\[SENSe:\]POWer:ACHannel:NAME:ACHannel](#page-748-0) command.

### **Parameters:**

<Name> String containing the name of the channel \*RST: ADJ

### **[SENSe:]POWer:ACHannel:NAME:UALTernate<ch>** <Name>

This command defines the name for the specified upper alternate channel in asymmetrical MSR channel definitions. To define the name for the lower adjacent channels use the [\[SENSe:\]POWer:ACHannel:NAME:ALTernate<ch>](#page-749-0) command.

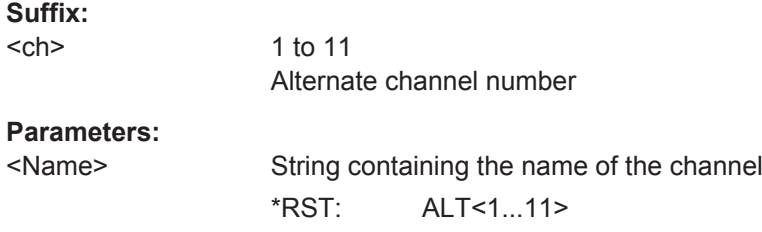

### **[SENSe:]POWer:ACHannel:SBLock<sb>:NAME[:CHANnel<ch>]** <Name>

This command defines the name of the specified MSR Tx channel.

This command is for MSR signals only.

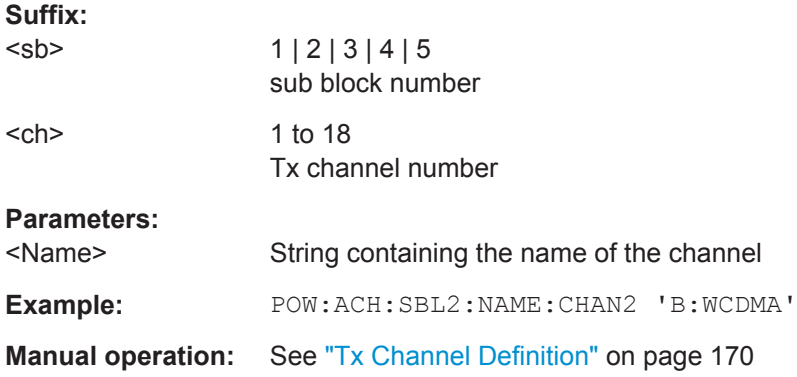

### **11.5.3.8 Performing an ACLR Measurement**

The following commands are required to perform an ACLR measurement:

CALC:MARK:FUNC:POW:SEL ACP, see [CALCulate<n>:MARKer<m>:FUNCtion:](#page-743-0) [POWer:SELect](#page-743-0) on page 718

[CALCulate<n>:MARKer<m>:FUNCtion:POWer\[:STATe\]](#page-743-0) on page 718

[INITiate<n>\[:IMMediate\]](#page-740-0) on page 715, see [chapter 11.5.1, "Performing Mea](#page-737-0)[surements", on page 712](#page-737-0)

### **11.5.3.9 Analyzing Measurement Results**

The following commands analyze and retrieve measurement results for ACLR measurements.

### **Useful commands for channel power measurements described elsewhere**

- [CALCulate<n>:MARKer<m>:FUNCtion:POWer<sb>:RESult?](#page-741-0) on page 716
- [TRACe<n>\[:DATA\]](#page-982-0) on page 957

### **Remote commands exclusive to channel power measurements**

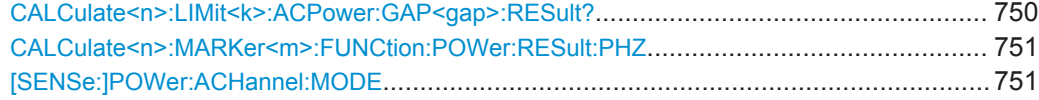

### **CALCulate<n>:LIMit<k>:ACPower:GAP<gap>:RESult?**

This command queries the state of the limit check for *all* gap (CACLR) channels in an MSR ACLR measurement.

(<n>, <k> are irrelevant.)

To get a valid result, you have to perform a complete measurement with synchronization to the end of the measurement before reading out the result. This is only possible for single sweep mode.

See also [INITiate<n>:CONTinuous](#page-739-0) on page 714.

The results of the power limit checks are also indicated in the  $STAT:QUES:ACPL$  status registry (see ["STATus:QUEStionable:ACPLimit Register"](#page-676-0) on page 651).

**Suffix:** 

<gap>

 $1 | 2$ irrelevant

# <span id="page-776-0"></span>**Return values:**

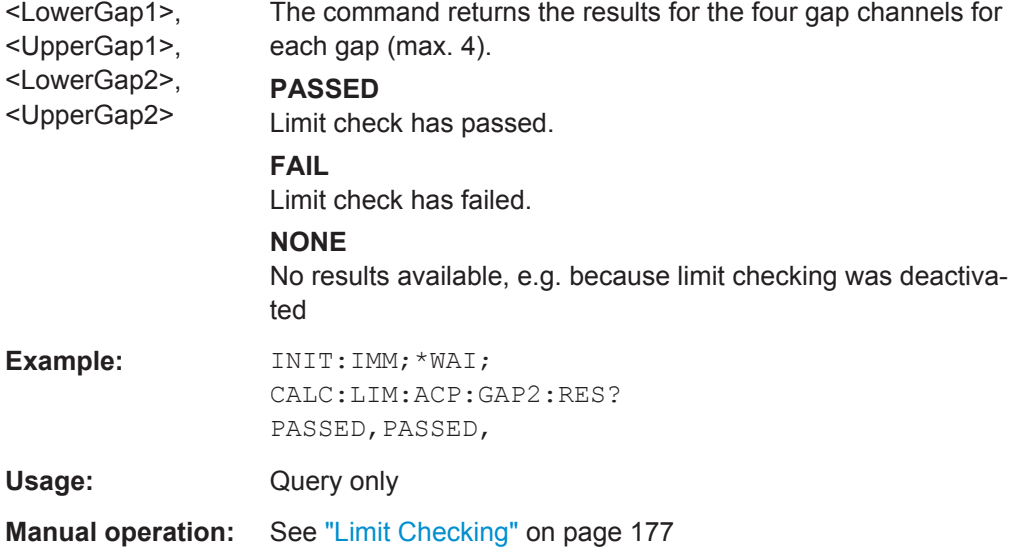

# **CALCulate<n>:MARKer<m>:FUNCtion:POWer:RESult:PHZ** <State>

This command selects the way the R&S FSW returns results for power measurements.

You can query results with [CALCulate<n>:MARKer<m>:FUNCtion:POWer<sb>:](#page-741-0) [RESult?](#page-741-0).

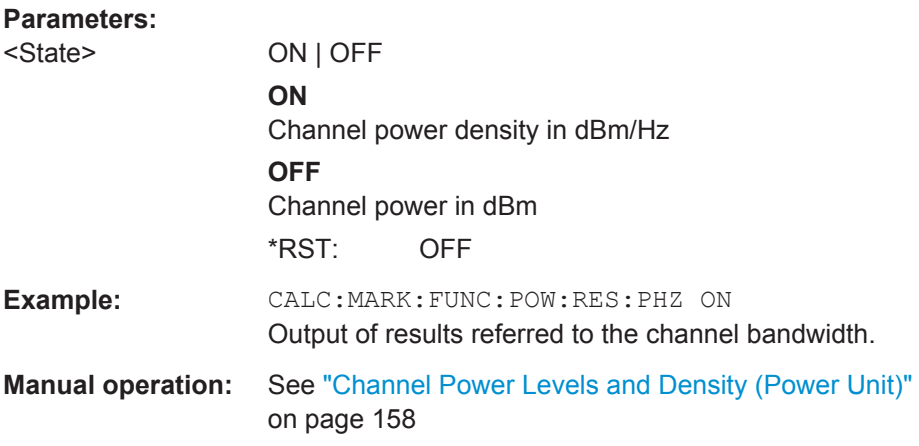

# **[SENSe:]POWer:ACHannel:MODE** <Mode>

This command selects the way the R&S FSW displays the power of adjacent channels. You need at least one adjacent channel for the command to work.

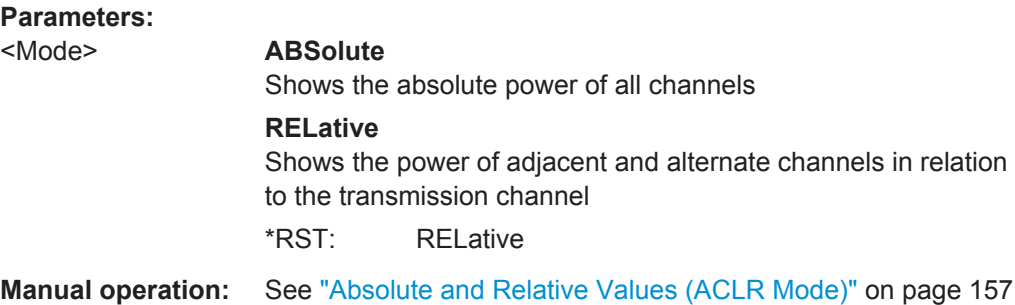

### **11.5.3.10 Programming Examples for Channel Power Measurements**

The following programming examples are meant to demonstrate the most important commands to perform channel power measurements in a remote environment.

- Example: Configuring and Performing an ACLR Measurement............................752
- [Example: Configuring and Performing an MSR ACLR Measurement...................754](#page-779-0)

### **Example: Configuring and Performing an ACLR Measurement**

In this example we will configure and perform an adjacent-channel power measurement. Note that this example is primarily meant to demonstrate the remote control commands, it does not necessarily reflect a useful measurement task. For most common measurement standards, the R&S FSW performs the measurement optimally with the predefined settings, without further configuration.

```
//-------------Preparing the measurement---------------------
*RST
//Resets the instrument
INIT:CONT OFF
//Selects single sweep mode.
CALC:MARK:FUNC:POW:SEL ACP
//Activates adjacent-channel power measurement.
CALC:MARK:FUNC:POW:PRES GSM
//Selects the user standard "GSM"
//---------------Setting Up Channels------------
POW:ACH:TXCH:COUN 1
//Creates one transmission channel.
POW:ACH:NAME:CHAN1 'TX Channel'
//Names the first transmission channel 'TX Channel'.
POW:ACH:ACP 2
//Creates two adjacent channels - one adjacent channel and one alternate channel.
POW:ACH:NAME:ACH 'ABC'
//Names the adjacent channel 'ABC'
POW:ACH:NAME:ALT1 'XYZ'
//Names the first alternate channel 'XYZ'.
POW:ACH:BWID:CHAN1 30kHz
//Defines a bandwidth of 30 kHz for the transmission channel.
POW:ACH:BWID:ACH 30kHz
```

```
//Defines a bandwidth of 30 kHz for the adjacent channel.
POW:ACH:BWID:ALT1 30kHz
//Defines a bandwidth of 30 kHz for the first alternate channel.
POW:ACH:SPAC 33kHz
//Defines a distance of 33 kHz from the center of the transmission channel to the 
//center of the adjacent channel.
//Also adjusts the distance to the alternate channels (66 kHz).
POW:ACH:SPAC:ALT1 100kHz
//Defines a distance of 100 kHz from the center of the transmission channel to the 
//center of the first alternate channel.
//---------------Selecting a Reference Channel--
POW:ACH:MODE REL
//Selects relative display of the channel power.
POW:ACH:REF:TXCH:MAN 1
//Defines transmission channel 1 as the reference channel.
//-----------Saving the settings as a user standard--------------
CALC:MARK:FUNC:POW:STAN:SAVE 'my_aclr_standard'
//Saves the user standard with the name "my_aclr_standard". 
//Weighting filters can only be defined for user-defined standards. 
//---------------Defining Weighting Filters-----
POW:ACH:FILT:ALPH:CHAN1 0.35
//Defines a roll-off factor of 0.35 for the weighting filter of the first
//transmission channel.
POW:ACH:FILT:CHAN1 ON
//Turns the weighting filter for the first transmission channel on.
POW:ACH:FILT:ALPH:ACH 0.35
//Defines a roll-off factor of 0.35 for the weighting filter of the adjacent
//channel.
POW:ACH:FILT:ACH ON
//Turns the weighting filter for the adjacent channel on.
POW:ACH:FILT:ALPH:ALT1 0.35
//Defines a roll-off factor of 0.35 for the weighting filter of the first
//alternate channel.
POW:ACH:FILT:ALT1 ON
//Turns the weighting filter for the first alternate channel on.
//---------------Working with Limits------------
CALC:LIM:ACP:ACH 30DB,30DB
//Defines a relative limit of 30 dB below the power of the reference channel
//for both adjacent channels.
CALC:LIM:ACP:ALT1 25DB,25DB
//Defines a relative limit of 25 dB below the power of the reference channel
//for the first alternate channels.
CALC:LIM:ACP:ACH:ABS -35DBM,-35DBM
//Defines an absolute limit of -35 dBm for both adjacent channels.
CALC:LIM:ACP ON
//Turns the ACLR limit check on.
```

```
CALC:LIM:ACP:ACH:STAT ON
//Turns the relative limit check for adjacent channels on.
CALC:LIM:ACP:ACH:ABS:STAT ON
//Turns the absolute limit check for adjacent channels on.
CALC:LIM:ACP:ALT1:ABS:STAT ON
//Turns the absolute limit check for the first alternate channel on.
//--------------Performing the Measurement-----
POW:ACH:PRES ACP;*WAI
//Determines the ideal ACLR measurement configuration.
POW:ACH:PRES:RLEV;*WAI
//Determines the ideal reference level for the measurement.
INIT;*WAI
//Initiates a new measurement and waits until the sweep has finished.
//---------------Limit Check--------------------
CALC:LIM:ACP:ACH:RES?
//Queries the results of the limit check for the adjacent channels.
CALC:LIM:ACP:ALT1:RES?
//Queries the results of the limit check for the first alternate channels.
//---------------Retrieving Results-------------
CALC:MARK:FUNC:POW:RES? ACP
//Returns the results for the ACLR measurement.
```
#### **Example: Configuring and Performing an MSR ACLR Measurement**

This example demonstrates how to configure and perform an ACLR measurement on a multi-standard radio signal in a remote environment.

```
//--------------Preparing the instrument -----------
//Reset the instrument
*RST
// Select ACLR measurement
:CALCulate:MARKer:FUNCtion:POWer:SELect ACPower
// Select MSR Standard :CALCulate:MARKer:FUNCtion:POWer:PRESet MSR
//Configure general measurement settings
:SENSe:FREQuency:CENTer 1.25GHz
:SENSe:FREQuency:SPAN 62.0MHz
:SENSe:POWer:ACHannel:SBCount 3 
//----------------- Configuring Sub block A
:SENSe:POWer:ACHannel:SBLock1:TXCHannel:COUNt 3
:SENSe:POWer:ACHannel:SBLock1:FREQuency:CENTer 1.230GHZ
:SENSe:POWer:ACHannel:SBLock1:RFBWidth 12MHZ
:SENSe:POWer:ACHannel:SBLock1:CENTer:CHANnel1 1.226GHZ
```

```
:SENSe:POWer:ACHannel:SBLock1:CENTer:CHANnel2 1.230GHZ
:SENSe:POWer:ACHannel:SBLock1:CENTer:CHANnel3 1.234GHZ
:SENSe:POWer:ACHannel:SBLock1:TECHnology:CHANnel1 WCDMA
:SENSe:POWer:ACHannel:SBLock1:TECHnology:CHANnel2 WCDMA
:SENSe:POWer:ACHannel:SBLock1:TECHnology:CHANnel3 GSM
:SENSe:POWer:ACHannel:SBLock1:BANDwidth:CHANnel1 2.5MHZ
:SENSe:POWer:ACHannel:SBLock1:BANDwidth:CHANnel2 2.5MHZ
:SENSe:POWer:ACHannel:SBLock1:BANDwidth:CHANnel3 2.5MHZ
//----------------- Configuring Sub block B
:SENSe:POWer:ACHannel:SBLock2:TXCHannel:COUNt 1
:SENSe:POWer:ACHannel:SBLock2:FREQuency:CENTer 1.255GHZ
:SENSe:POWer:ACHannel:SBLock2:RFBWidth 4MHZ
:SENSe:POWer:ACHannel:SBLock2:CENTer:CHANnel1 1.255GHZ
:SENSe:POWer:ACHannel:SBLock2:TECHnology:CHANnel1 LTE_1_40
:SENSe:POWer:ACHannel:SBLock2:BANDwidth:CHANnel1 3.25MHZ
//----------------- Configuring Sub block C
:SENSe:POWer:ACHannel:SBLock3:TXCHannel:COUNt 2
:SENSe:POWer:ACHannel:SBLock3:FREQuency:CENTer 1.268GHZ
:SENSe:POWer:ACHannel:SBLock3:RFBWidth 8MHZ
:SENSe:POWer:ACHannel:SBLock3:CENTer:CHANnel1 1.266GHZ
:SENSe:POWer:ACHannel:SBLock3:CENTer:CHANnel2 1.270GHZ
:SENSe:POWer:ACHannel:SBLock3:BANDwidth:CHANnel1 2.75MHZ
:SENSe:POWer:ACHannel:SBLock3:BANDwidth:CHANnel2 2.75MHZ
//----------------- Configuring ADJ channels
:SENSe:POWer:ACHannel:BANDwidth:ACHannel 1.60MHZ
:SENSe:POWer:ACHannel:BANDwidth:ALTernate1 1.60MHZ
:SENSe:POWer:ACHannel:SPACing:ACHannel 3MHZ
:SENSe:POWer:ACHannel:SPACing:ALTernate1 5MHZ 
//----------------- Configuring gap (CACLR) channels
:SENSe:POWer:ACHannel:SPACing:GAP1 2.0MHZ
:SENSe:POWer:ACHannel:SPACing:GAP2 5.0MHZ
```

```
:SENSe:POWer:ACHannel:BANDwidth:GAP1 2.0MHZ
:SENSe:POWer:ACHannel:BANDwidth:GAP2 2.0MHZ
//--------------Performing the Measurement-----
//Select single sweep mode.
INIT:CONT OFF
//Initiate a new measurement and wait until the sweep has finished.
INIT;*WAI
//---------------Retrieving Results-------------
//Return the results for the ACLR measurement.
CALC:MARK:FUNC:POW:RES? MCAC
//Results:
//Transmission channels in sub block A
//-13.2346727385,-13.2346723793,-13.2390131759,
//Transmission channels in sub block B
//-17.0863336597,
//Transmission channels in sub block C
//-13.2390127767,-13.2390134744,
//Totals for each sub block
//-8.4649064021,-17.0863336597,-10.2287131689,
//Adjacent channels
//-67.9740721019,-67.9740728014,-0.00434041734,-0.00434041734,
//CACLR channels
//-0.52933512766,-64.9990115835,-64.5012521492,-0.33507330922,
//-64.4924159646,-0.52932552499,-0.52932552495,-64.4934163414
```
# **11.5.4 Measuring the Carrier-to-Noise Ratio**

The following commands are necessary to perform carrier-to-noise measurements.

- CALC:MARK:FUNC:POW:SEL CN | CN0, see [CALCulate<n>:MARKer<m>:](#page-743-0) [FUNCtion:POWer:SELect](#page-743-0)
- [CALCulate<n>:MARKer<m>:FUNCtion:POWer\[:STATe\]](#page-743-0)
- [CALCulate<n>:MARKer<m>:FUNCtion:POWer<sb>:RESult?](#page-741-0)
- [\[SENSe:\]POWer:ACHannel:BANDwidth|BWIDth\[:CHANnel<ch>\]](#page-748-0)
- [SENSe: ] POWer: ACHannel: PRESet

### **Programming example: Measuring the carrier-to-noise ratio**

This programming example demonstrates how to perform a Carrier-to-noise measurement in a remote environment.

```
//----------Preparing the measurement------------
*RST
//Reset the instrument
FREQ:CENT 800MHz
```

```
//Sets the center frequency to the carrier frequency of 800 MHz.
CALC:MARK:FUNC:POW:SEL CN
//Activates carrier-to-noise ratio measurement.
POW:ACH:PRES CN
//Optimizes the instrument settings according to the channel bandwidth.
POW:ACH:PRES:RLEV
//Determines the ideal reference level for the measurement.
//--------------Performing the Measurement-----
INIT:CONT OFF
//Selects single sweep mode.
INIT;*WAI
//Initiates a new measurement and waits until the sweep has finished.
// Now turn off the carrier signal and repeat the measurement:
INIT;*WAI
//Initiates a new measurement and waits until the sweep has finished.
//---------------Retrieving Results-------------
CALC:MARK:FUNC:POW:RES? CN
//Returns the carrier-to-noise ratio.
```
# **11.5.5 Measuring the Occupied Bandwidth**

All remote control commands specific to occupied bandwidth measurements are described here.

- Configuring the Measurement...............................................................................757
- [Programming Example: OBW Measurement........................................................758](#page-783-0)

### **11.5.5.1 Configuring the Measurement**

The following commands configure measurements of the occupied bandwidth.

### **Useful commands for occupied bandwidth measurements described elsewhere**

Configuring the channel:

- [SENSe: ]POWer:ACHannel:BANDwidth|BWIDth[:CHANnel<ch>]
- [\[SENSe:\]POWer:ACHannel:PRESet](#page-744-0)
- [\[SENSe:\]POWer:ACHannel:PRESet:RLEVel](#page-744-0)

#### Defining search limits:

- [CALCulate<n>:MARKer<m>:X:SLIMits\[:STATe\]](#page-995-0) on page 970
- [CALCulate<n>:MARKer<m>:X:SLIMits:LEFT](#page-995-0) on page 970
- [CALCulate<n>:MARKer<m>:X:SLIMits:RIGHT](#page-996-0) on page 971

#### Performing the measurement:

[CALCulate<n>:MARKer<m>:FUNCtion:POWer:SELect](#page-743-0) on page 718

<span id="page-783-0"></span>[CALCulate<n>:MARKer<m>:FUNCtion:POWer\[:STATe\]](#page-743-0) on page 718

Retrieving results:

- [CALCulate<n>:MARKer<m>:FUNCtion:POWer<sb>:RESult?](#page-741-0) on page 716
- [CALCulate<n>:MARKer<m>:FUNCtion:POWer:SELect](#page-743-0) on page 718
- [CALCulate<n>:MARKer<m>:FUNCtion:POWer\[:STATe\]](#page-743-0) on page 718

#### **Remote commands exclusive to occupied bandwidth measurements**

```
[SENSe:]POWer:BANDwidth|BWIDth...............................................................................758
```
#### **[SENSe:]POWer:BANDwidth|BWIDth** <Percentage>

This command selects the percentage of the total power that defines the occupied bandwidth.

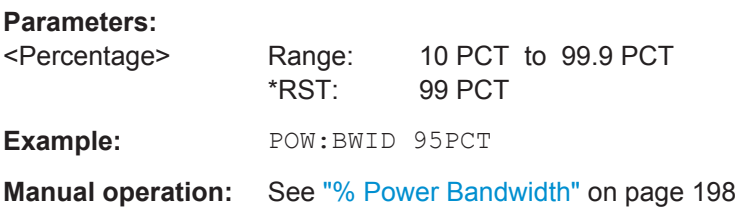

# **11.5.5.2 Programming Example: OBW Measurement**

This programming example demonstrates the measurement example described in [chapter 5.5.5, "Measurement Example", on page 200](#page-225-0) in a remote environment.

```
//-------------Configuring the Measurement-----------------------
*RST
//Resets the instrument
FREQ:CENT 800MHz
//Sets the center frequency to 800 MHz.
DISP:TRAC:Y:RLEV -10dBm
//Sets the reference level to -10 dBm.
CALC:MARK:FUNC:POW:SEL OBW
//Activates occupied bandwidth measurement.
POW:BWID 99PCT
//Sets the percentage of power to 99%.
POW:ACH:BAND 21kHz
//Sets the channel bandwidth to 21 kHz.
POW:ACH:PRES OBW
//Optimizes the instrument settings according to the channel bandwidth.
POW:ACH:PRES:RLEV
//Determines the ideal reference level for the measurement.
DET APE
//Sets the trace detector to positive peak.
//--------------Performing the Measurement-----
INIT:CONT OFF
```

```
//Selects single sweep mode.
INIT;*WAI
//Initiates a new measurement and waits until the sweep has finished.
//---------------Retrieving Results-------------
CALC:MARK:FUNC:POW:RES? OBW
//Returns the occupied bandwidth.
```
# **11.5.6 Measuring the Spectrum Emission Mask**

All remote control commands specific to spectrum emission mask measurements are described here.

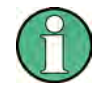

See also [chapter 11.5.2, "Configuring Power Measurements", on page 716](#page-741-0).

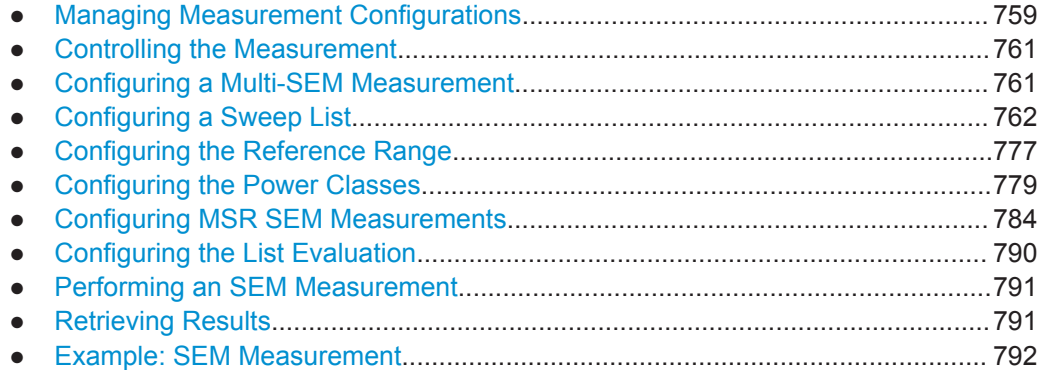

### **11.5.6.1 Managing Measurement Configurations**

The following commands control measurement configurations for SEM measurements.

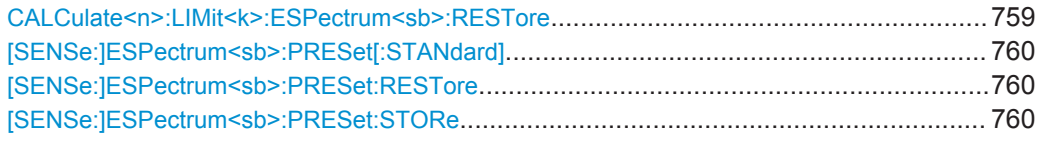

# **CALCulate<n>:LIMit<k>:ESPectrum<sb>:RESTore**

This command restores the predefined limit lines for the selected Spectrum Emission Mask standard (<sb> is irrrelevant).

(<n>, <k> are irrelevant.)

All modifications made to the predefined limit lines are lost and the factory-set values are restored.

<span id="page-785-0"></span>**Example:** CALC:LIM:ESP:REST Resets the limit lines for the current Spectrum Emission Mask standard to the default setting.

# **[SENSe:]ESPectrum<sb>:PRESet[:STANdard]** <Standard>

This command loads a measurement configuration.

Standard definitions are stored in an xml file. The default directory for SEM standards is C:\r\_s\instr\sem\_std.

# **Suffix:**

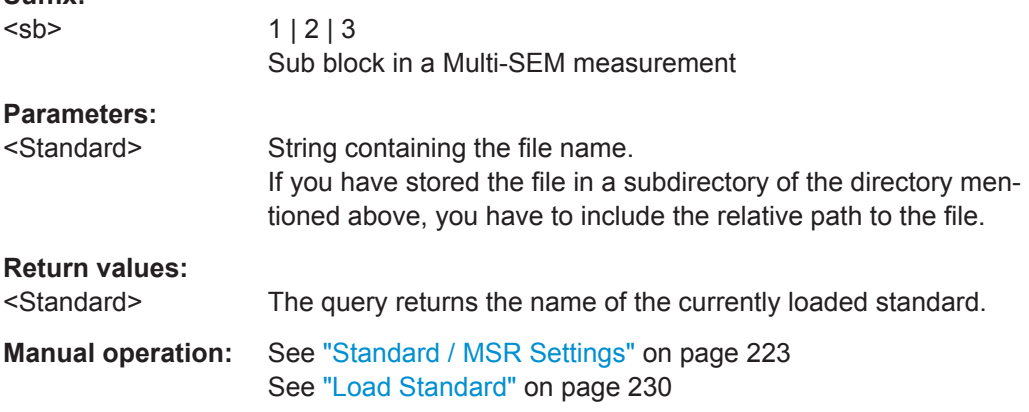

### **[SENSe:]ESPectrum<sb>:PRESet:RESTore**

This command restores the default configurations of predefined SEM standards.

Note that the command will overwrite customized standards that have the same name as predefined standards.

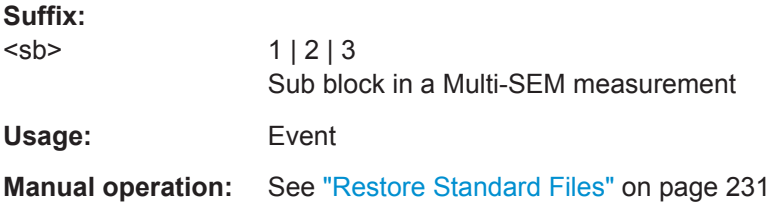

### **[SENSe:]ESPectrum<sb>:PRESet:STORe** <Standard>

This command saves the current SEM measurement configuration.

Standard definitions are stored in an xml file. The default directory for SEM standards is C:\r\_s\instr\sem\_std.

**Suffix:**   $<$ sb $>$ 

 $1 | 2 | 3$ Sub block in a Multi-SEM measurement

# <span id="page-786-0"></span>**Parameters:**

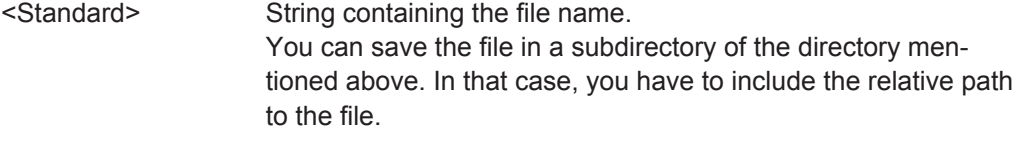

**Manual operation:** See ["Save Standard"](#page-255-0) on page 230

#### **11.5.6.2 Controlling the Measurement**

The following commands control the measurement itself.

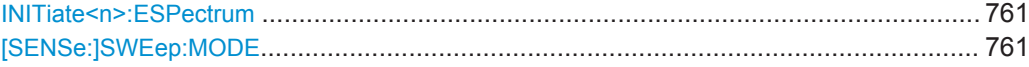

### **INITiate<n>:ESPectrum**

This command initiates a Spectrum Emission Mask measurement.

**Suffix:**   $<sub>n</sub>$ </sub> irrelevant Usage: Event

### **[SENSe:]SWEep:MODE** <Mode>

This command selects the spurious emission and spectrum emission mask measurements.

You can select other measurements with

● [CALCulate<n>:MARKer<m>:FUNCtion:POWer\[:STATe\]](#page-743-0)

#### **Parameters:**

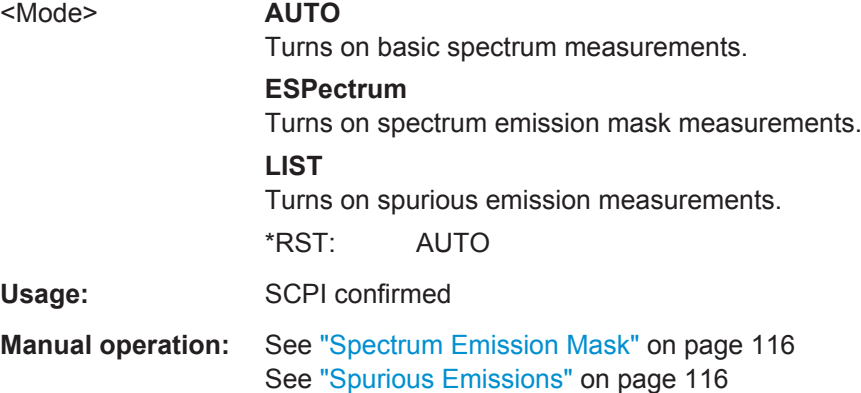

### **11.5.6.3 Configuring a Multi-SEM Measurement**

As of firmware version 1.91, and in the Spectrum application only, spectrum emissions can be measured for multiple s ub blocks of channels (see [chapter 5.6.4.5, "SEM with](#page-237-0) [Multiple Sub Blocks \("Multi-SEM"\)", on page 212](#page-237-0)). Up to three s ub blocks (with two

<span id="page-787-0"></span>gaps) can be defined. For each s ub block, the familiar configuration settings concerning ranges, limit lines and MSR can be defined in individual tabs (select the s ub block using the <sb> suffix in the corresponding commands). In addition, settings on the s ub blocks themselves must be configured.

Useful commands for multi-SEM measurements described elsewhere:

● [\[SENSe:\]ESPectrum<sb>:RANGe<range>:MLCalc](#page-800-0) on page 775

### **Remote commands exclusive to multi-SEM measurements**

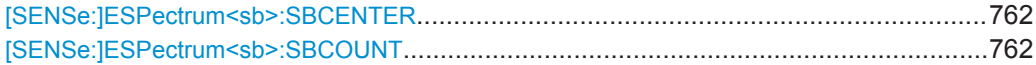

### **[SENSe:]ESPectrum<sb>:SBCENTER** <Frequency>

This command defines the center frequency of the selected sub block in a Multi-SEM measurement.

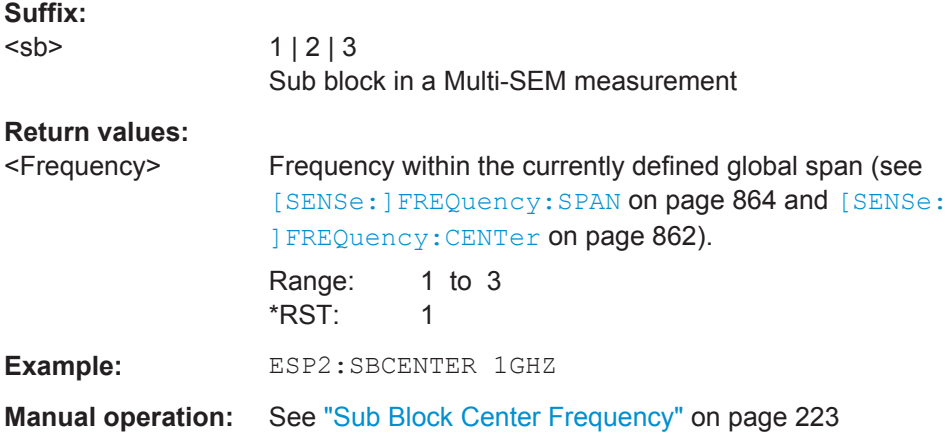

### **[SENSe:]ESPectrum<sb>:SBCOUNT** <Sub blocks>

This command defines the number of sub blocks in the SEM measurement.  $(\leq b$  is irrelevant)

#### **Return values:**

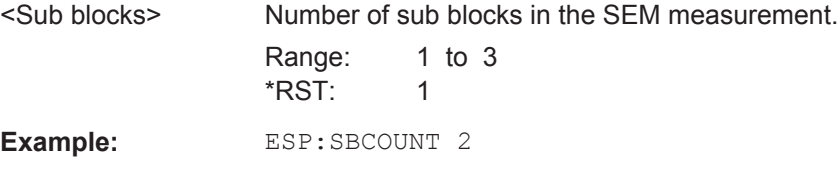

**Manual operation:** See ["Sub Block Count"](#page-248-0) on page 223

# **11.5.6.4 Configuring a Sweep List**

The following commands define a sweep list for SEM measurements.

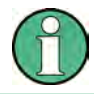

The sweep list cannot be configured using remote commands during an on-going sweep operation.

See also:

● [CALCulate<n>:LIMit<k>:ESPectrum<sb>:PCLass<class>:LIMit\[:](#page-807-0) STATe] [on page 782](#page-807-0)

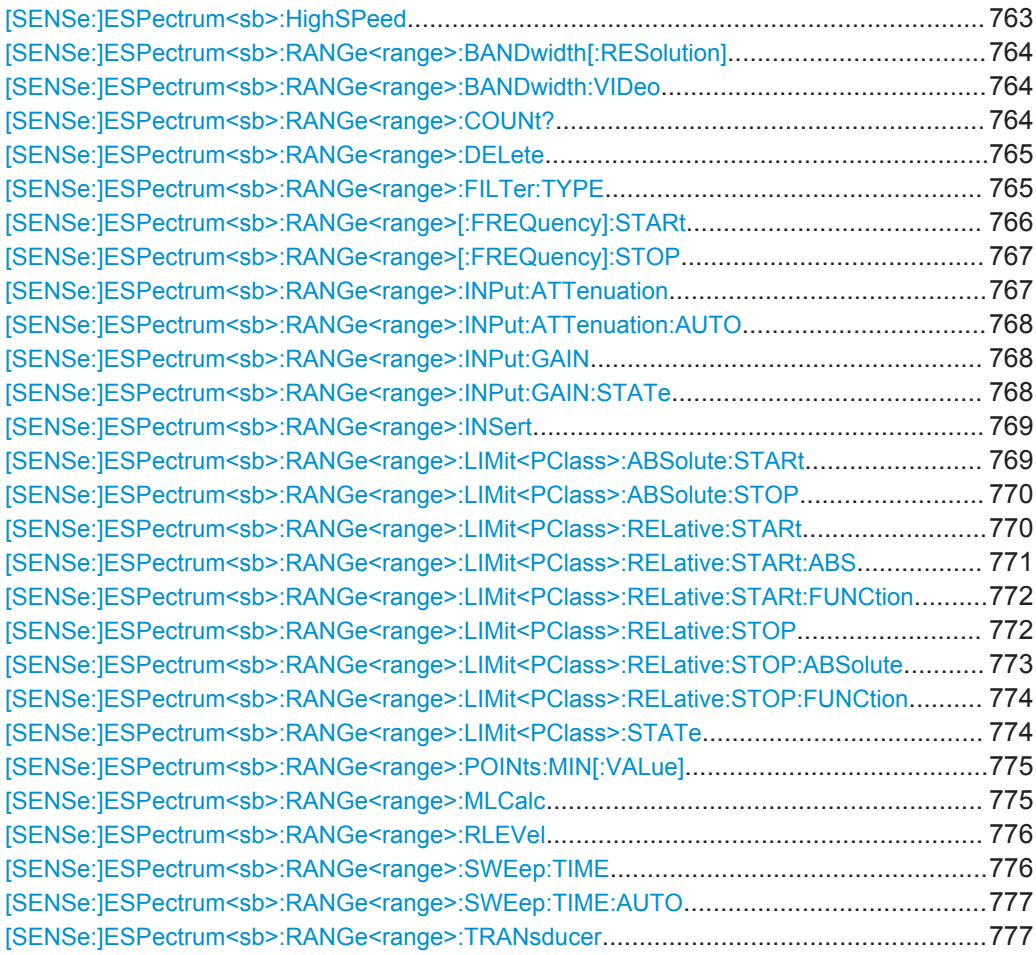

**[SENSe:]ESPectrum<sb>:HighSPeed** <State>

This command turns high speed mode for SEM measurements on and off.

For more information including restrictions see [chapter 5.6.4.3, "Fast SEM Measure](#page-235-0)[ments", on page 210](#page-235-0).

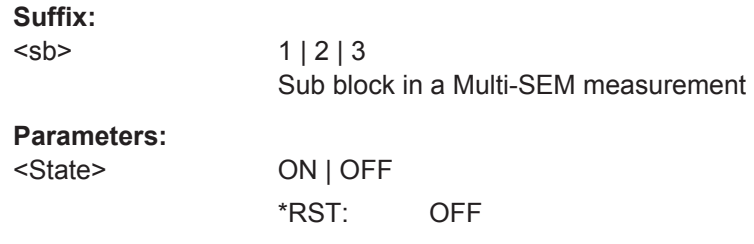

<span id="page-789-0"></span>**Example:** ESP:HSP ON **Manual operation:** See "Fast SEM" [on page 218](#page-243-0)

# **[SENSe:]ESPectrum<sb>:RANGe<range>:BANDwidth[:RESolution]** <RBW>

This command defines the resolution bandwidth for a SEM range.

In case of high speed measurements, the resolution bandwidth has to be identical for all ranges.

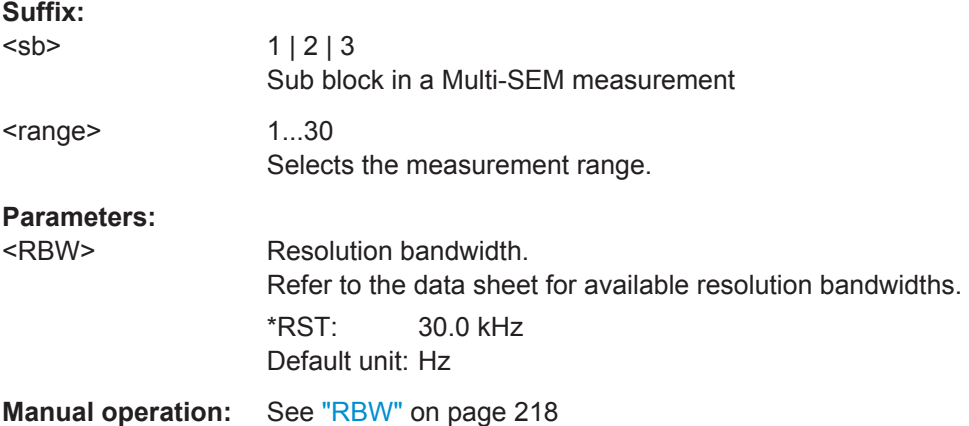

# **[SENSe:]ESPectrum<sb>:RANGe<range>:BANDwidth:VIDeo** <VBW>

This command defines the video bandwidth for a SEM range.

In case of high speed measurements, the video bandwidth has to be identical for all ranges.

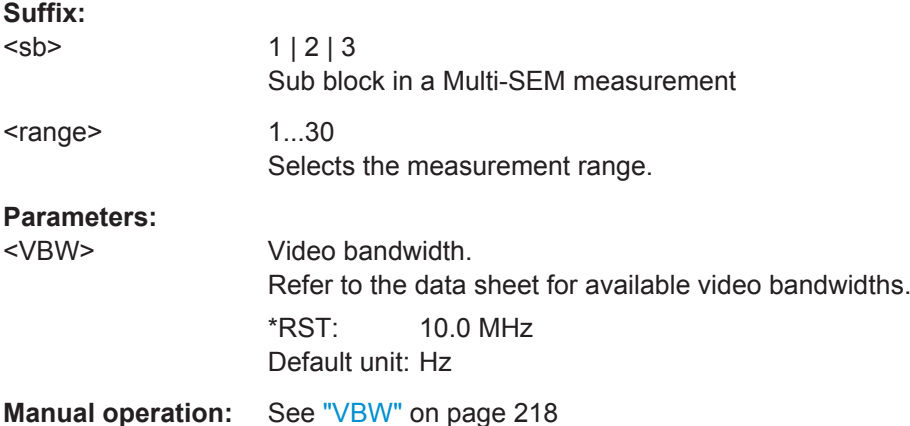

### **[SENSe:]ESPectrum<sb>:RANGe<range>:COUNt?** <Ranges>

This command queries the number of ranges in the sweep list (<range> is irrelevant).

<span id="page-790-0"></span>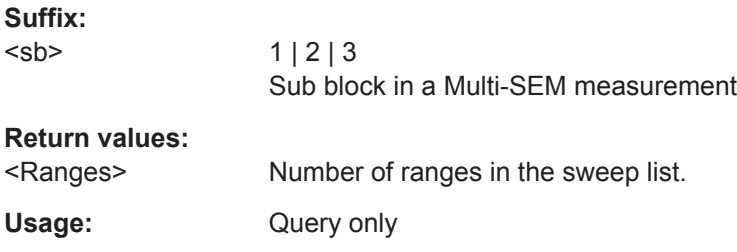

### **[SENSe:]ESPectrum<sb>:RANGe<range>:DELete**

This command removes a range from the sweep list.

Note that

- you cannot delete the reference range
- a minimum of three ranges is mandatory.

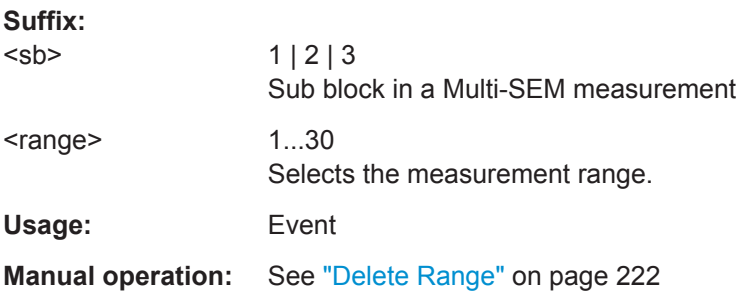

### **[SENSe:]ESPectrum<sb>:RANGe<range>:FILTer:TYPE** <FilterType>

This command selects the filter type for an SEM range.

In case of high speed measurements, the filter has to be identical for all ranges.

The EMI-specific filter types are available if the EMI (R&S FSW-K54) measurement option is installed, even if EMI measurement is not active. For details see [chap](#page-323-0)[ter 5.13.3.1, "Resolution Bandwidth and Filter Types", on page 298](#page-323-0).

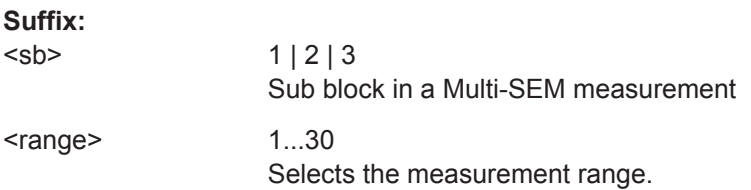

# <span id="page-791-0"></span>**Parameters:**

<FilterType

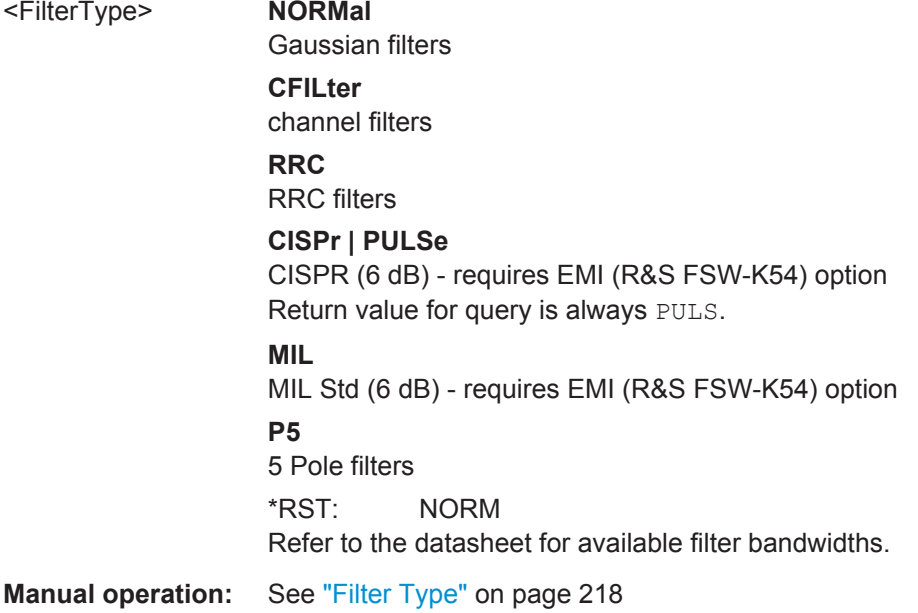

# **[SENSe:]ESPectrum<sb>:RANGe<range>[:FREQuency]:STARt** <Frequency>

This command defines the start frequency of a SEM range.

Make sure to set an appropriate span. If you set a span that is

- smaller than the span the SEM sweep list covers, the R&S FSW will not measure the ranges that are outside the span - results may be invalid.
- greater than the span the SEM sweep list covers, the R&S FSW will adjust the start frequency of the first SEM range and the stop frequency of the last SEM range to the span

For more information see [chapter 5.6.4.1, "Ranges and Range Settings", on page 206.](#page-231-0)

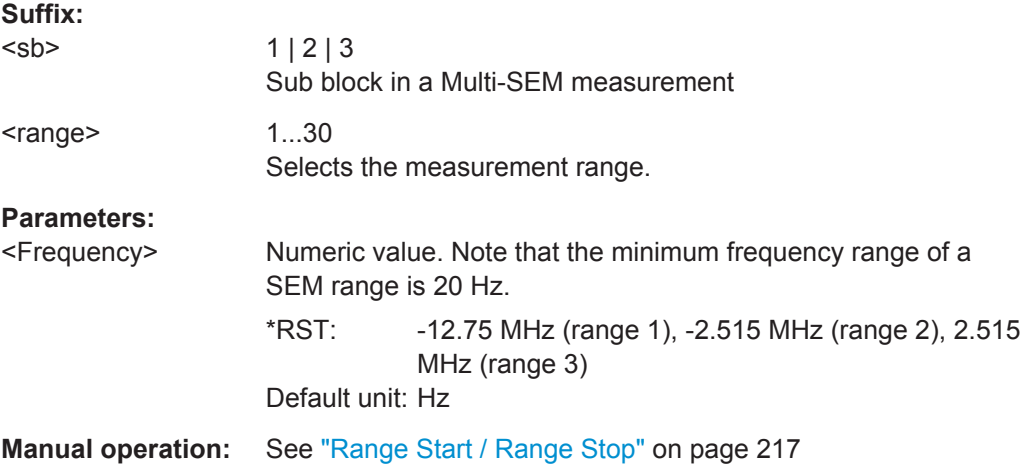
# **[SENSe:]ESPectrum<sb>:RANGe<range>[:FREQuency]:STOP** <Frequency>

This command defines the stop frequency of a SEM range.

Make sure to set an appropriate span. If you set a span that is

- smaller than the span the SEM sweep list covers, the R&S FSW will not measure the ranges that are outside the span - results may be invalid.
- greater than the span the SEM sweep list covers, the R&S FSW will adjust the start frequency of the first SEM range and the stop frequency of the last SEM range to the span

For more information see [chapter 5.6.4.1, "Ranges and Range Settings", on page 206.](#page-231-0)

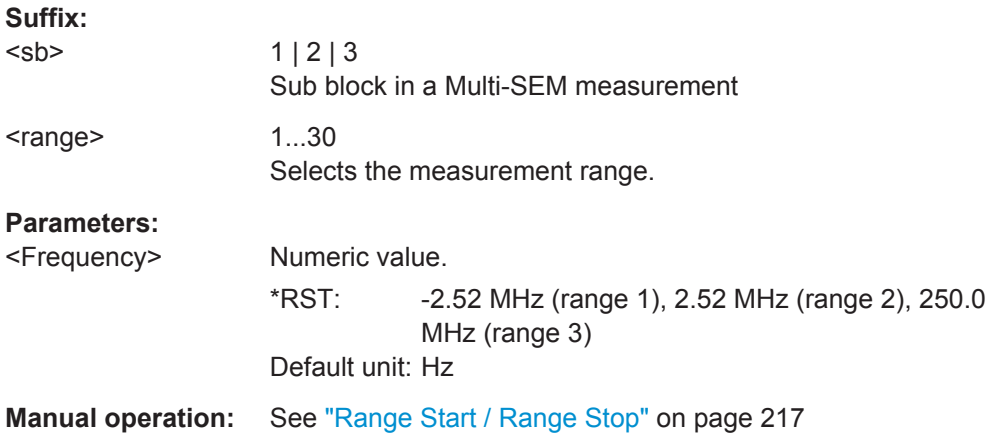

#### **[SENSe:]ESPectrum<sb>:RANGe<range>:INPut:ATTenuation** <Attenuation>

This command defines the input attenuation for a SEM range.

In case of high speed measurements, the input attenuation has to be identical for all ranges.

# **Suffix:**

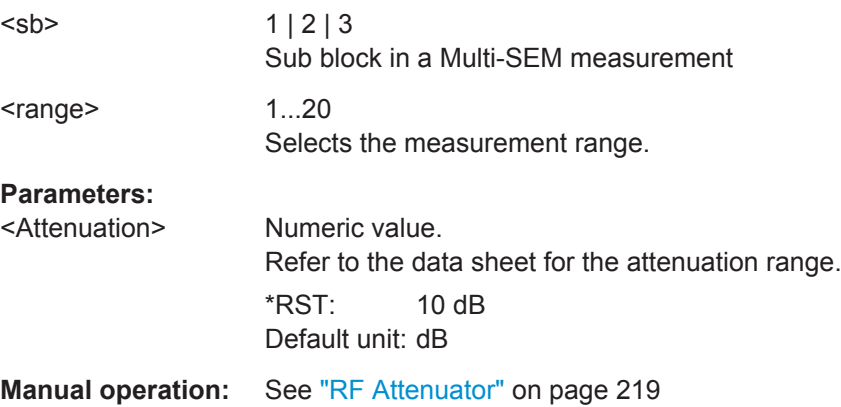

#### **[SENSe:]ESPectrum<sb>:RANGe<range>:INPut:ATTenuation:AUTO** <State>

This command turns automatic selection of the input attenuation for a SEM range on and off.

In case of high speed measurements, the input attenuation has to be identical for all ranges.

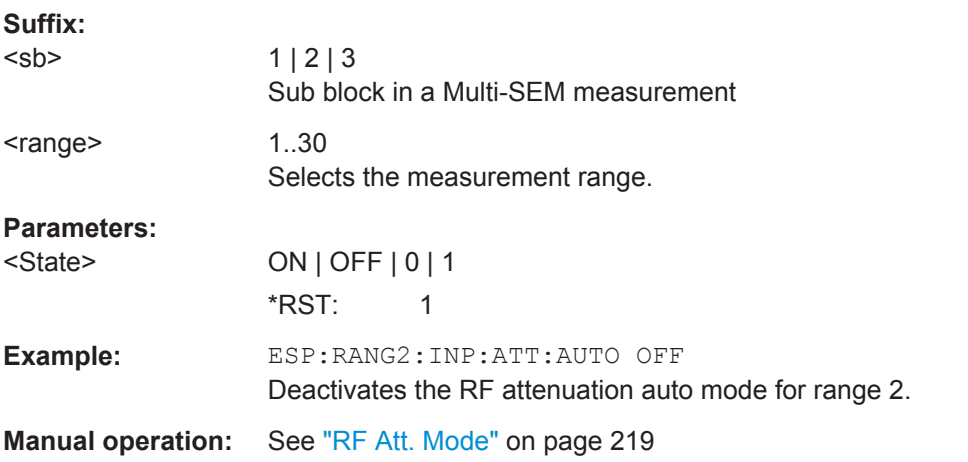

## **[SENSe:]ESPectrum<sb>:RANGe<range>:INPut:GAIN** <Gain>

This command selects the gain for a SEM range.

In case of high speed measurements, the level of the preamplifier has to be identical for all ranges.

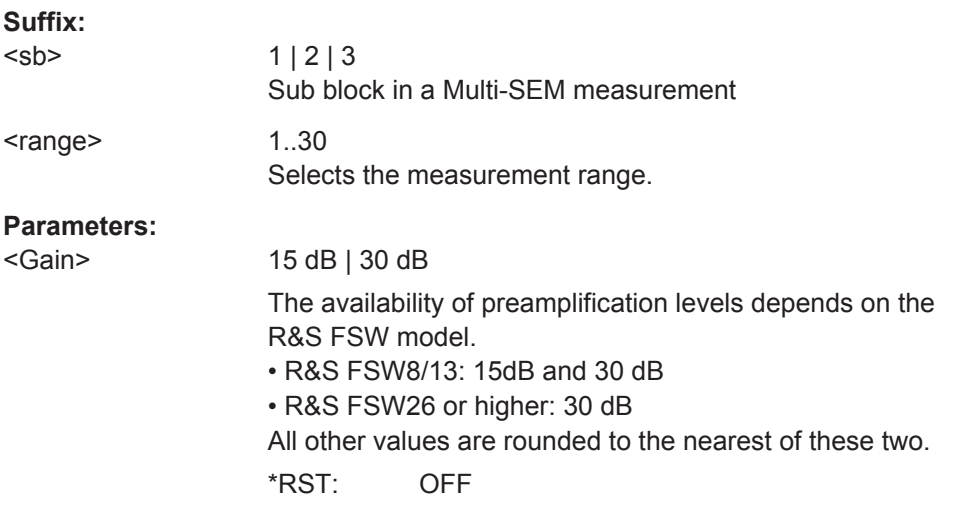

#### **[SENSe:]ESPectrum<sb>:RANGe<range>:INPut:GAIN:STATe** <State>

This command turns the preamplifier for a SEM range on and off.

In case of high speed measurements, the state of the preamplifier has to be identical for all ranges.

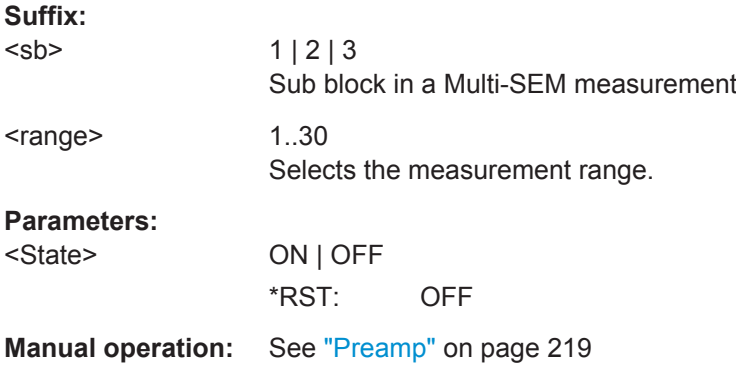

# **[SENSe:]ESPectrum<sb>:RANGe<range>:INSert** <Mode>

This command inserts a new SEM range and updates the range numbers accordingly.

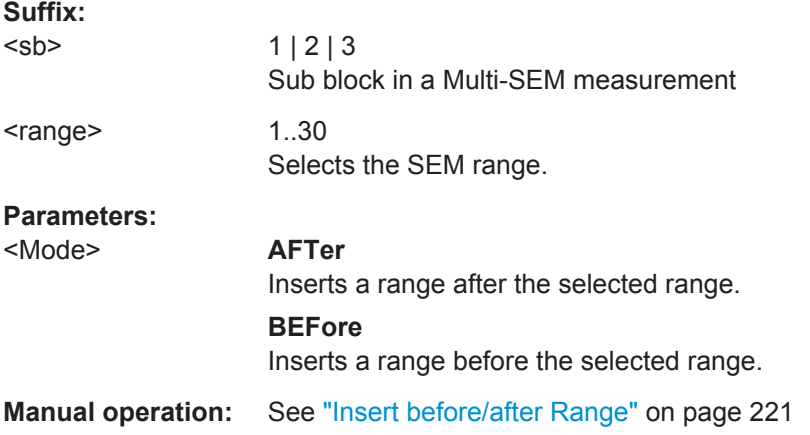

# **[SENSe:]ESPectrum<sb>:RANGe<range>:LIMit<PClass>:ABSolute:STARt** <Level>

This command defines an absolute limit for a SEM range.

Unlike manual operation, you can define an absolute limit anytime and regardless of the limit check mode.

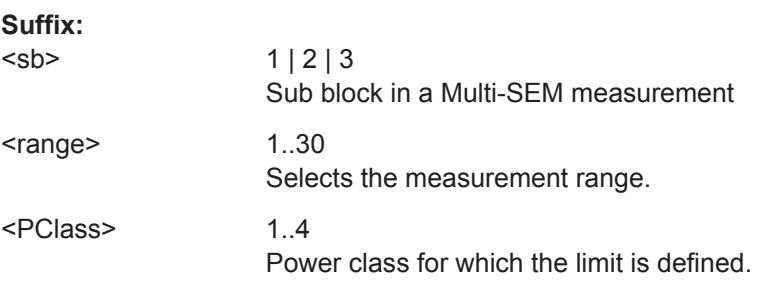

<span id="page-795-0"></span>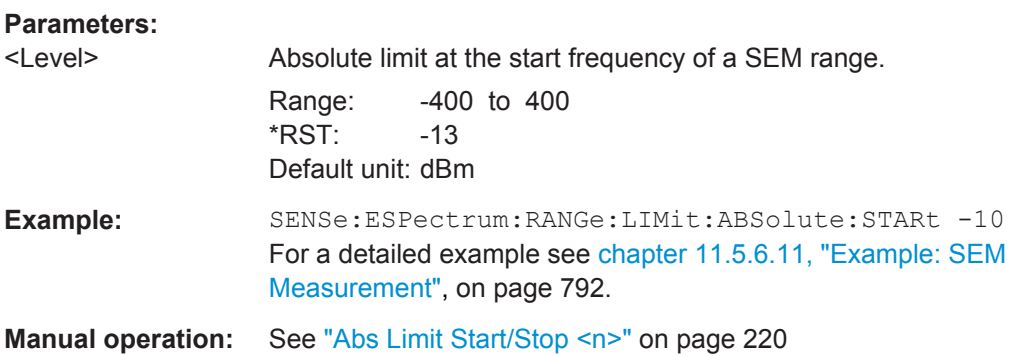

# **[SENSe:]ESPectrum<sb>:RANGe<range>:LIMit<PClass>:ABSolute:STOP** <Level>

This command defines an absolute limit for a SEM range.

Unlike manual operation, you can define an absolute limit anytime and regardless of the limit check mode.

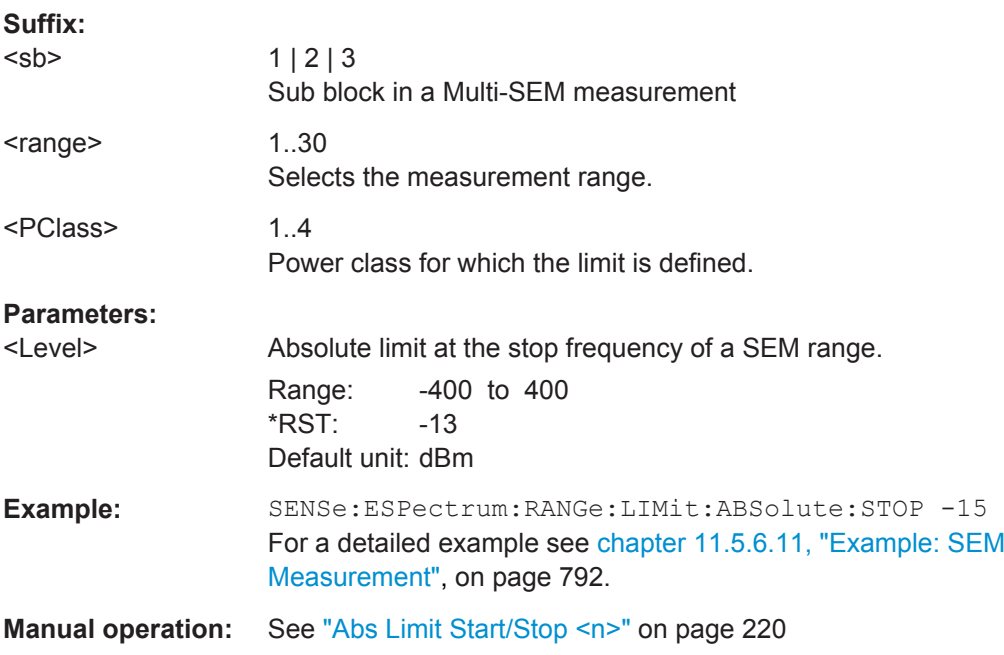

# **[SENSe:]ESPectrum<sb>:RANGe<range>:LIMit<PClass>:RELative:STARt** <Limit>

This command defines a relative limit for a SEM range.

Unlike manual operation, you can define a relative limit regardless of the limit check mode.

#### **Suffix:**

 $<$ sb $>$ 

<span id="page-796-0"></span>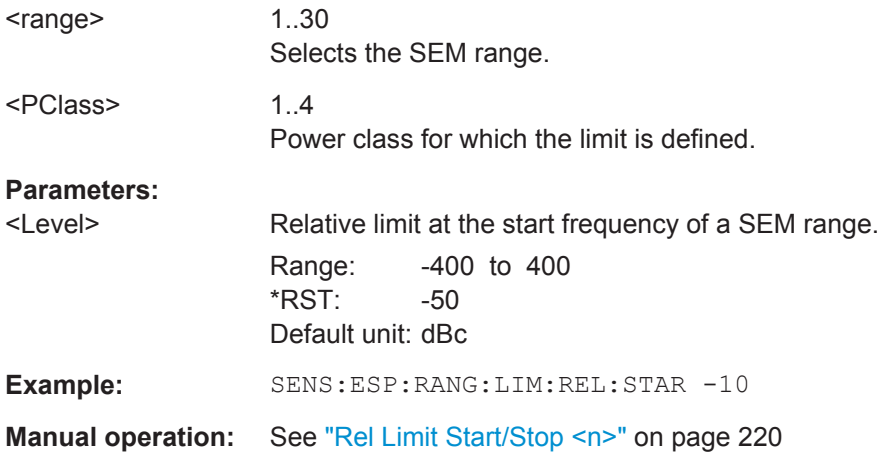

# **[SENSe:]ESPectrum<sb>:RANGe<range>:LIMit<PClass>:RELative:STARt:ABS** <Limit>

This command defines an absolute limit for the MAX function of the relative limit for a SEM range.

For more information see ["Relative limit line functions"](#page-234-0) on page 209.

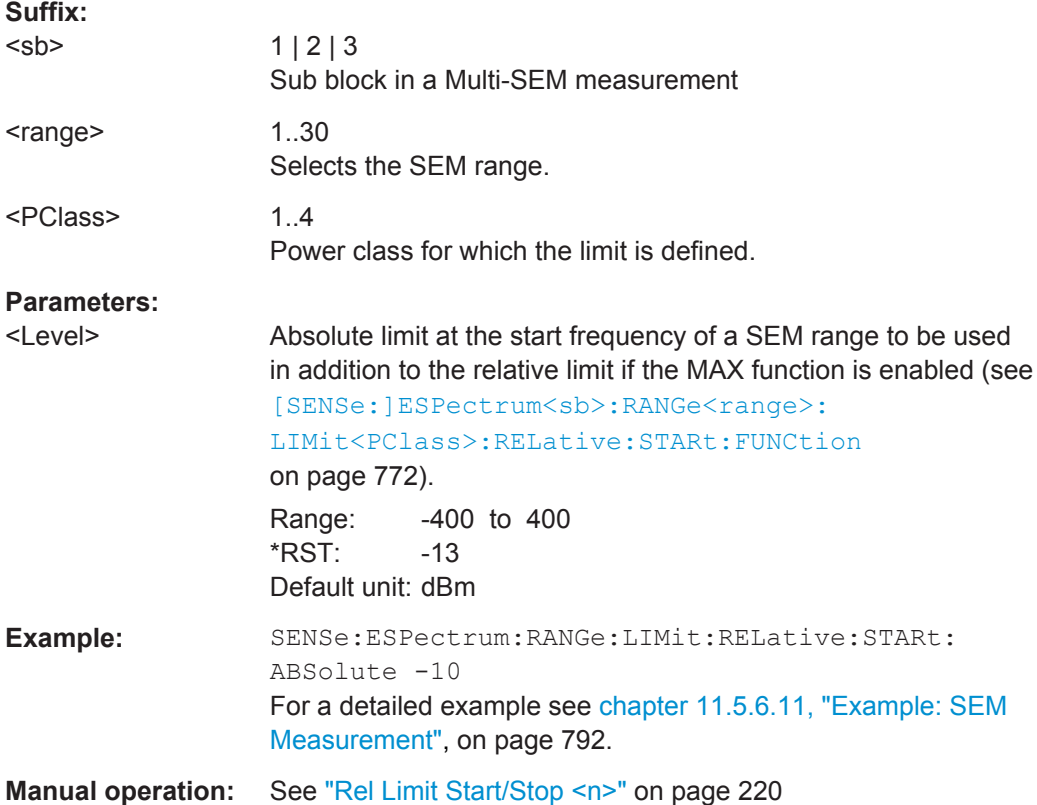

<span id="page-797-0"></span>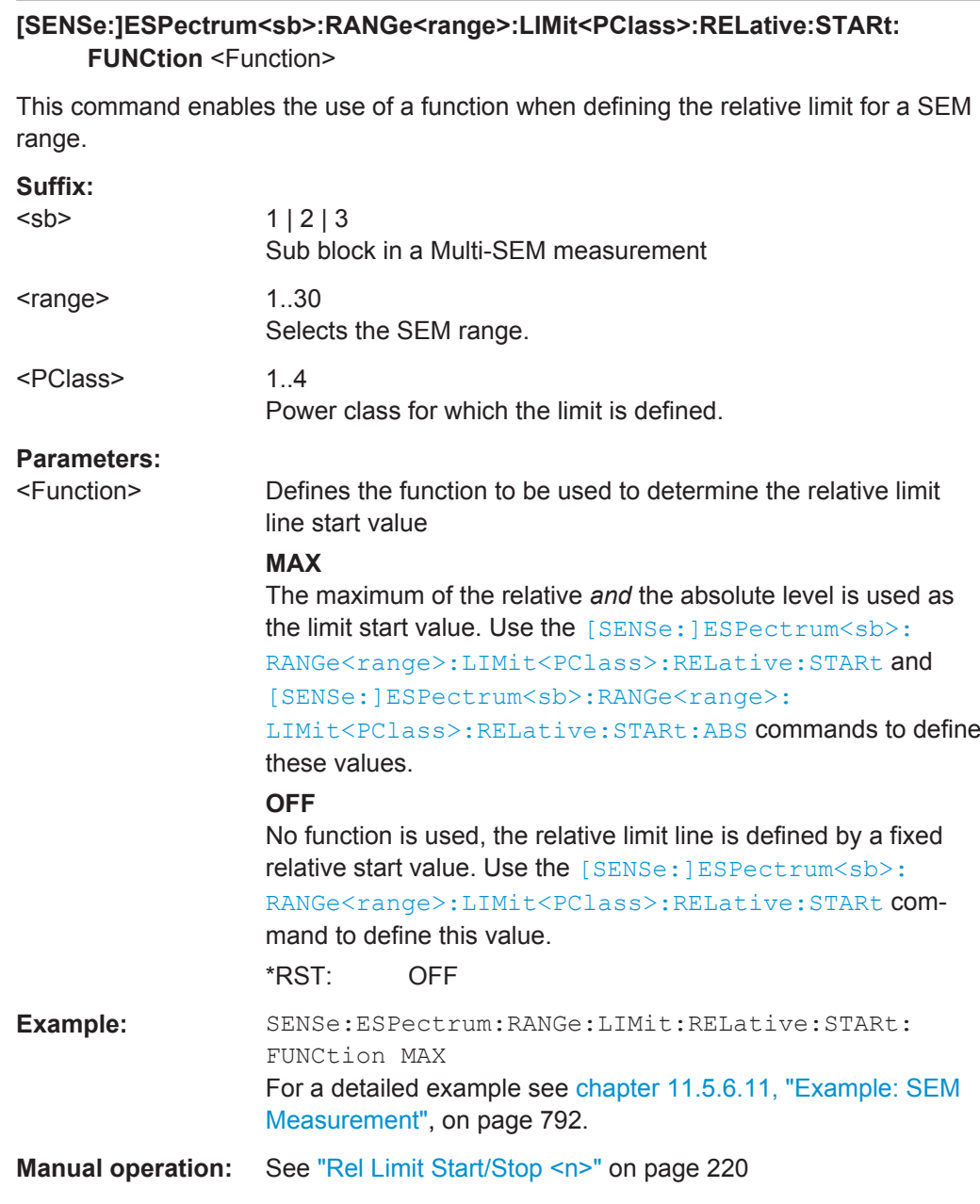

# **[SENSe:]ESPectrum<sb>:RANGe<range>:LIMit<PClass>:RELative:STOP** <Limit>

This command defines a relative limit for a SEM range.

Unlike manual operation, you can define a relative limit anytime and regardless of the limit check mode.

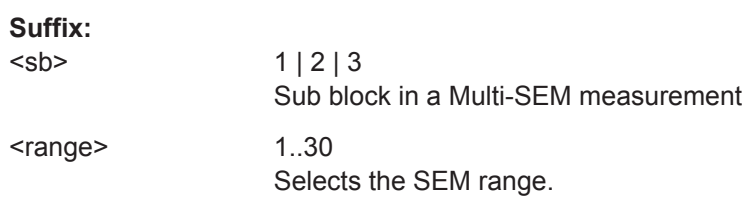

<span id="page-798-0"></span>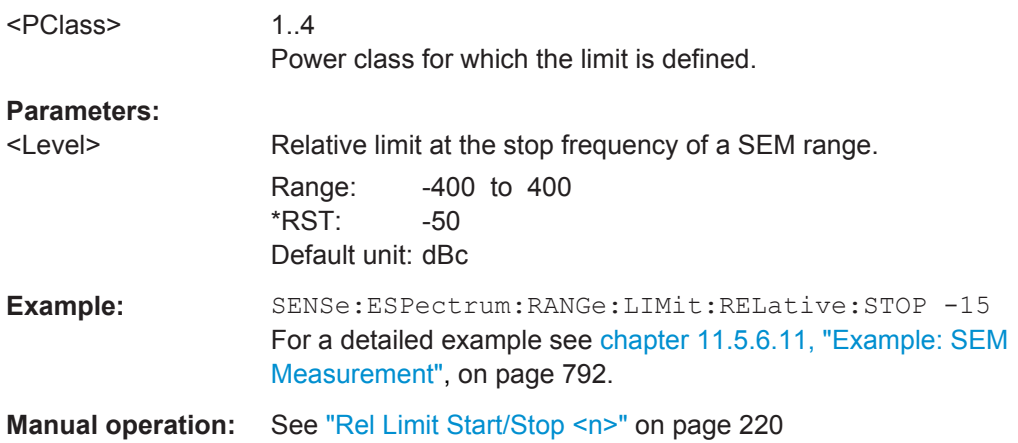

# **[SENSe:]ESPectrum<sb>:RANGe<range>:LIMit<PClass>:RELative:STOP: ABSolute** <Limit>

This command defines an absolute limit for the MAX function of the relative limit for a SEM range.

For more information see ["Relative limit line functions"](#page-234-0) on page 209.

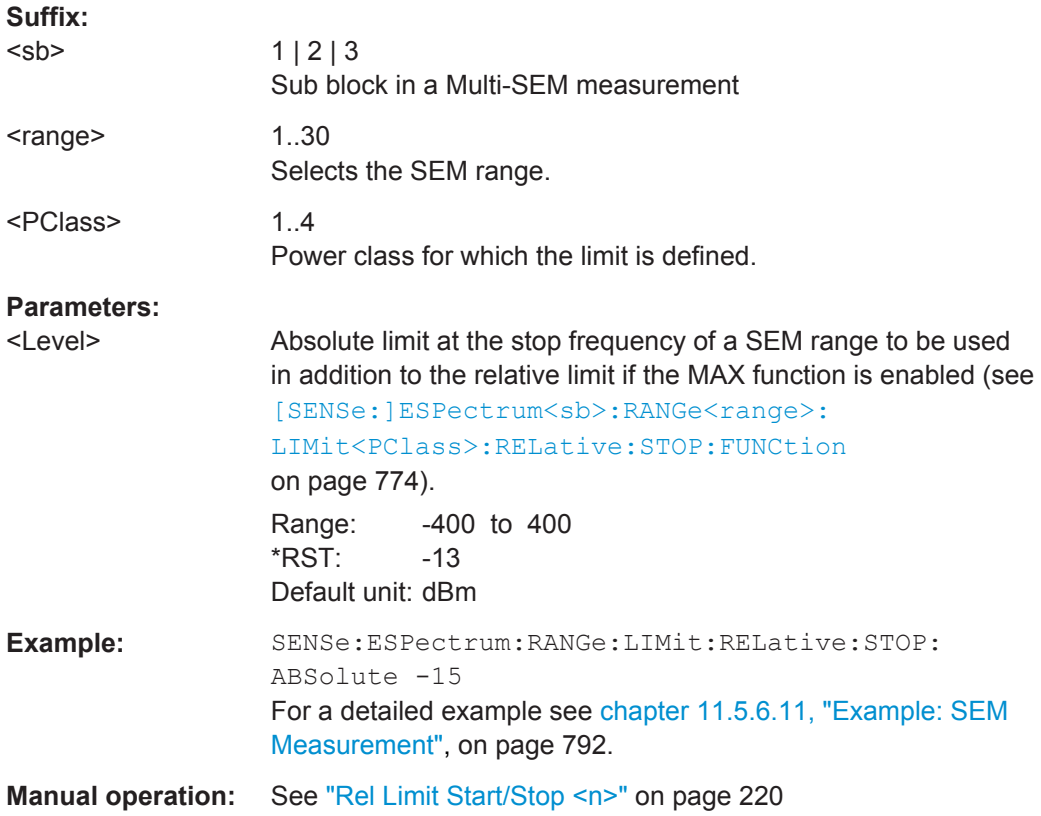

<span id="page-799-0"></span>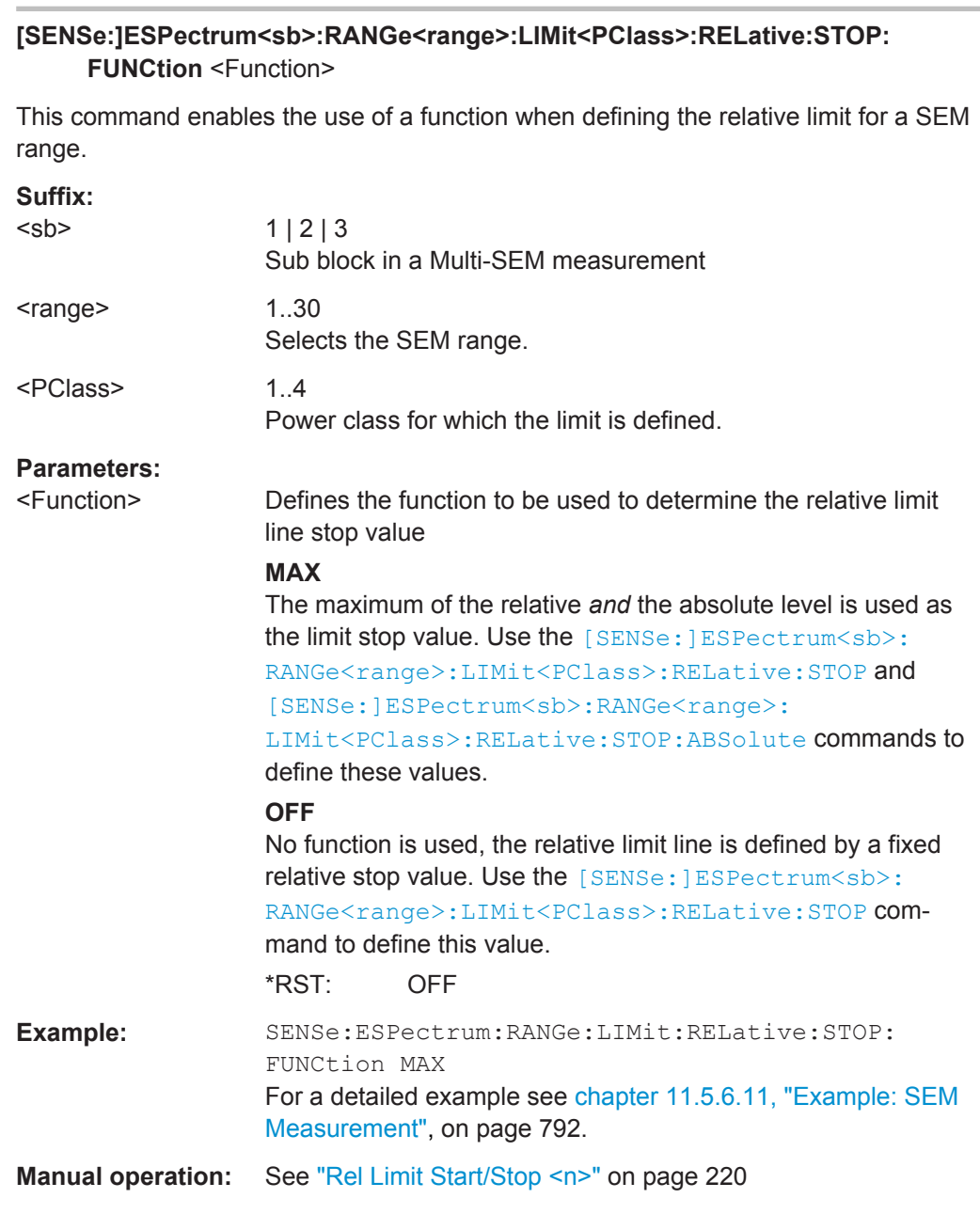

# **[SENSe:]ESPectrum<sb>:RANGe<range>:LIMit<PClass>:STATe** <State>

This command selects the limit check mode for *all* SEM ranges (<range> is irrelevant).

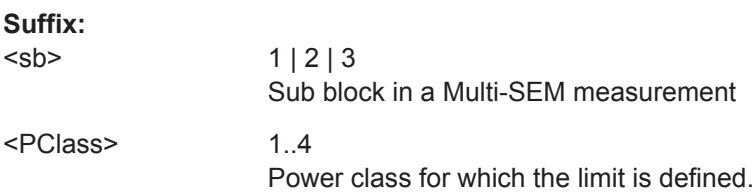

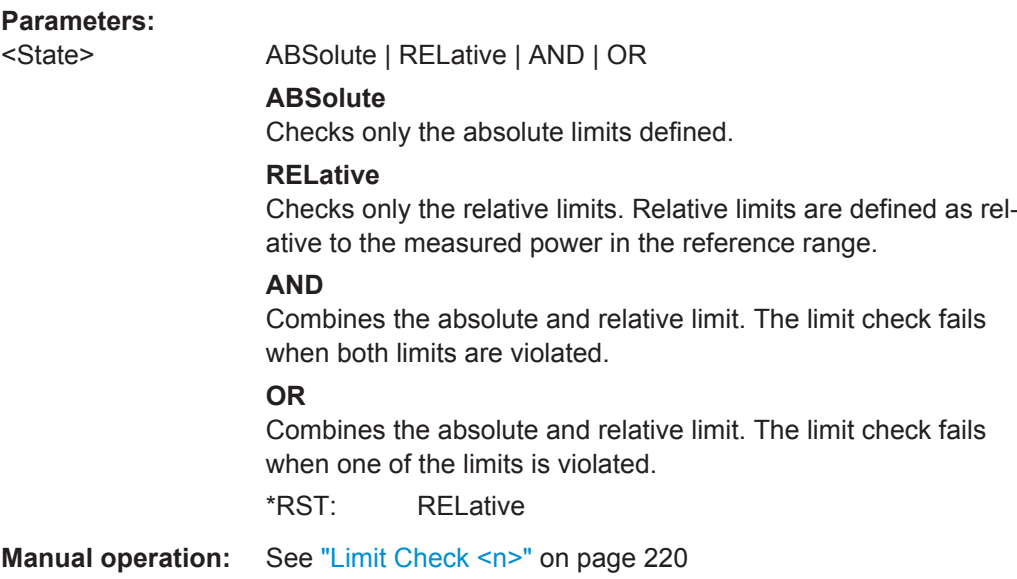

## **[SENSe:]ESPectrum<sb>:RANGe<range>:POINts:MIN[:VALue]** <SweepPoint>

Defines the minimum number of sweep points for the range.

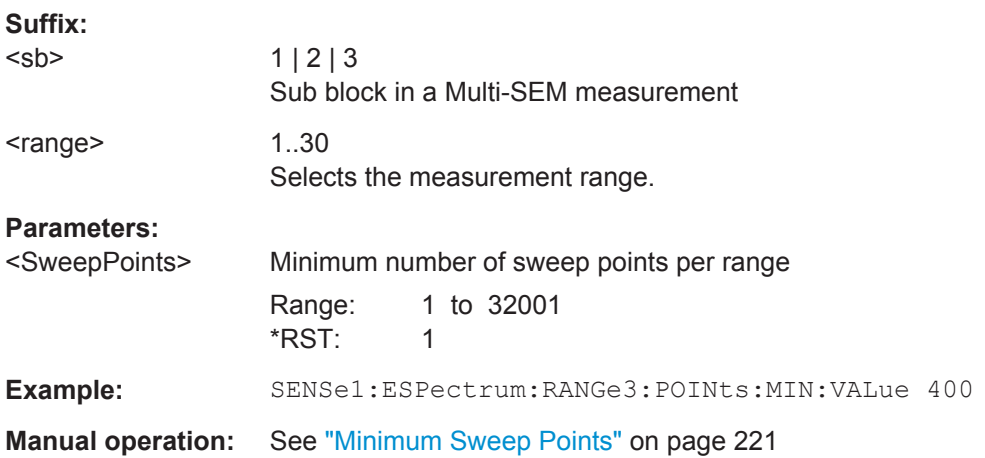

### **[SENSe:]ESPectrum<sb>:RANGe<range>:MLCalc** <Function>

Defines the function used to calculate the limit line for the n-th power class for overlapping ranges in Multi-SEM measurements. For details see ["Limit calculation for individ](#page-238-0)ual ranges" [on page 213](#page-238-0).

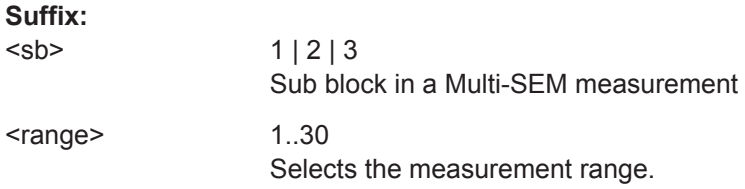

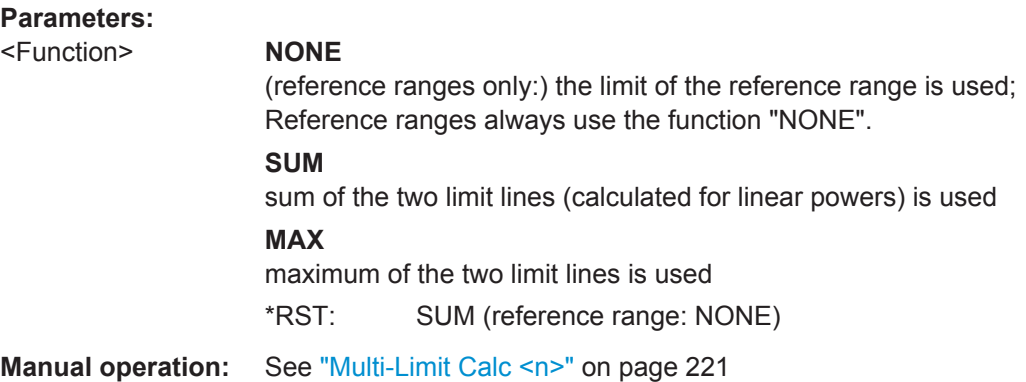

### **[SENSe:]ESPectrum<sb>:RANGe<range>:RLEVel** <RefLevel>

This command defines the reference level for a SEM range.

In case of high speed measurements, the reference level has to be identical for all ranges.

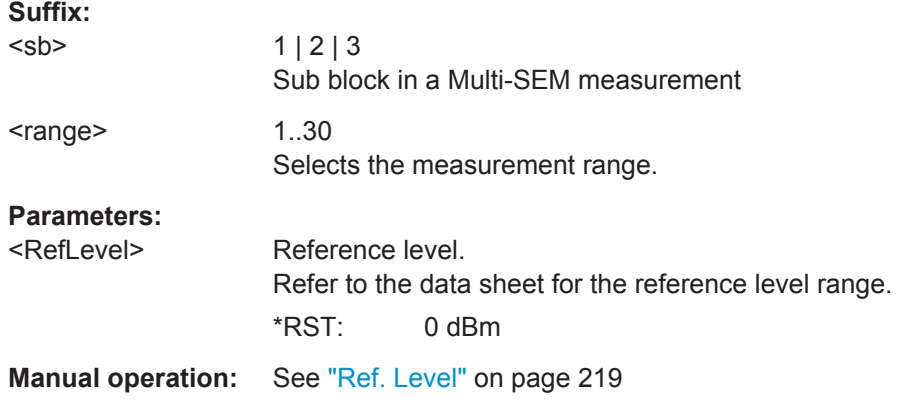

# **[SENSe:]ESPectrum<sb>:RANGe<range>:SWEep:TIME** <SweepTime>

This command defines the sweep time for a SEM range.

In case of high speed measurements, the sweep time has to be identical for all ranges.

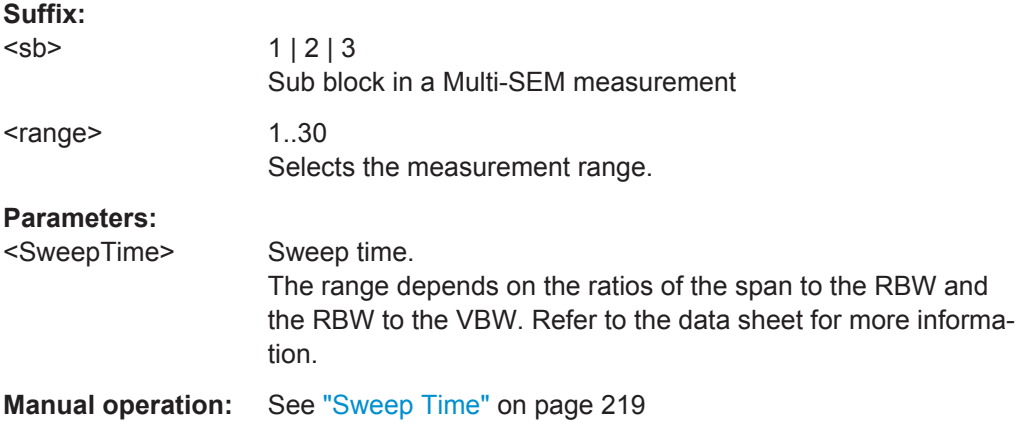

## **[SENSe:]ESPectrum<sb>:RANGe<range>:SWEep:TIME:AUTO** <State>

This command turns automatic selection of the sweep time for a SEM range on and off.

In case of high speed measurements, the sweep time has to be identical for all ranges.

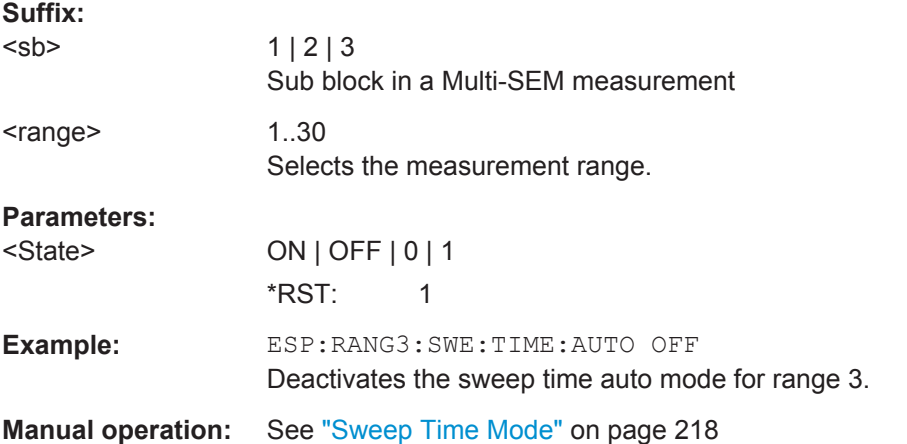

## **[SENSe:]ESPectrum<sb>:RANGe<range>:TRANsducer** <Transducer>

This command selects a transducer factor for a SEM range.

Note that

- the transducer must cover at least the span of the range
- the x-axis has to be linear
- the unit has to be dB

### **Suffix:**

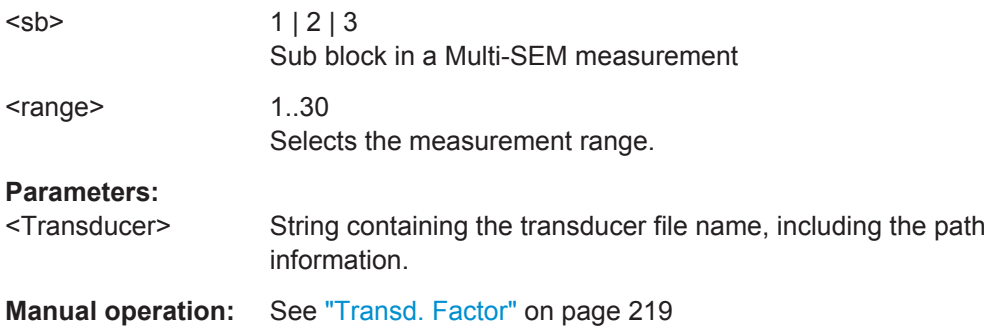

## **11.5.6.5 Configuring the Reference Range**

The following commands define the reference range for the SEM sweep list.

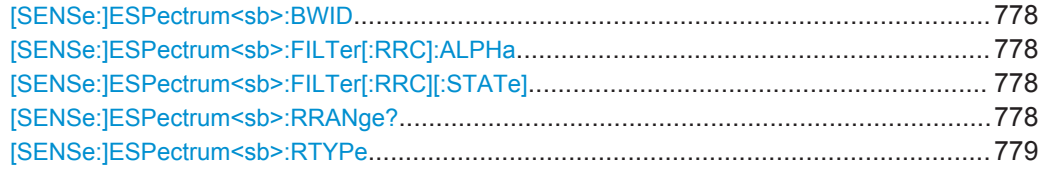

#### <span id="page-803-0"></span>[SENSe:]ESPectrum<sb>:BWID <Bandwidth>

This command defines the channel bandwidth of the reference range.

The bandwidth is available if the power reference is the channel power.

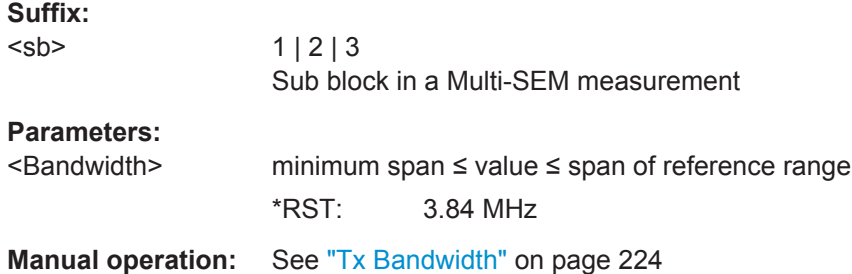

### **[SENSe:]ESPectrum<sb>:FILTer[:RRC]:ALPHa** <Alpha>

This command defines the roll-off factor for the RRC filter.

The RRC filter is available if the power reference is the channel power.

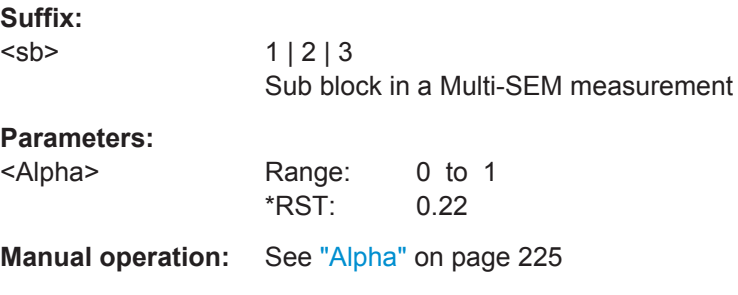

# **[SENSe:]ESPectrum<sb>:FILTer[:RRC][:STATe]** <State>

This command turns the RRC filter in the reference range on and off.

The RRC filter is available if the power reference is the channel power.

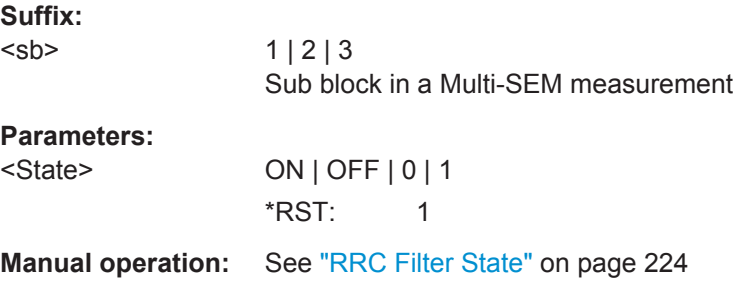

# **[SENSe:]ESPectrum<sb>:RRANge?** <RefRange>

This command queries the reference range.

#### **Suffix:**

<sb>

<span id="page-804-0"></span>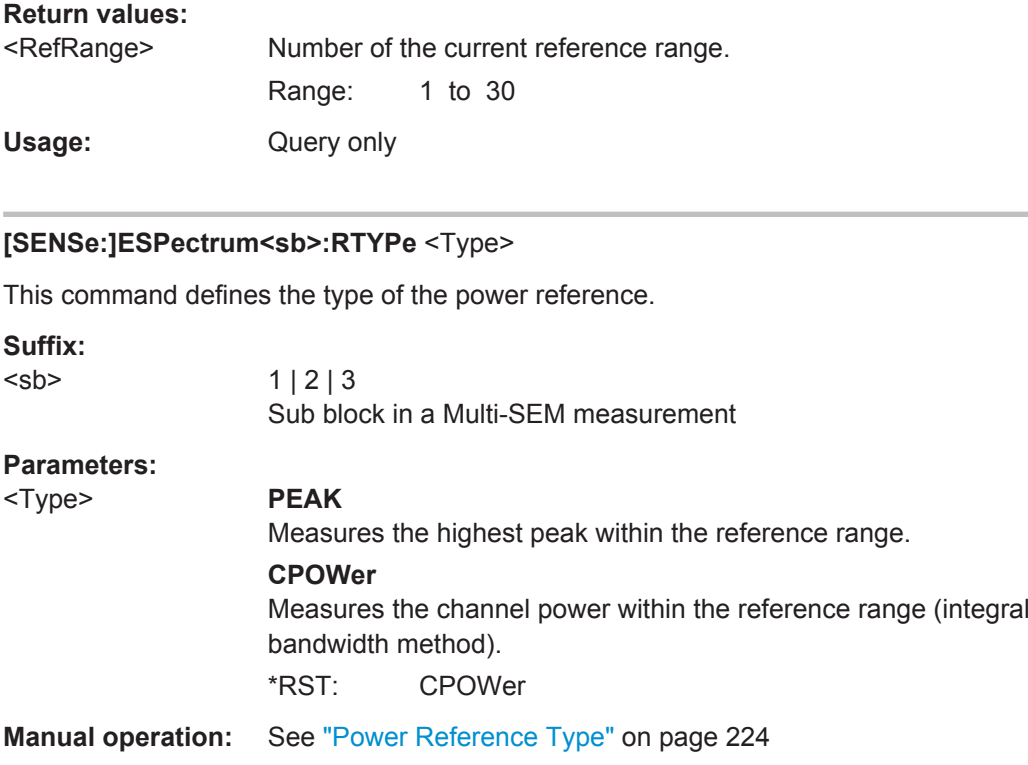

## **11.5.6.6 Configuring the Power Classes**

The following commands define the power classes for SEM measurements.

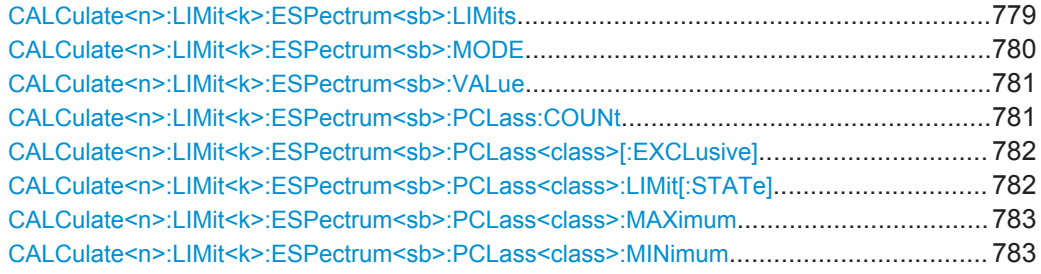

## **CALCulate<n>:LIMit<k>:ESPectrum<sb>:LIMits** <Max1>,<Max2>,<Max3>

This command sets or queries up to 4 power classes in one step. You can only define values for the number of power classes defined by CALCulate <n>:LIMit<k>: [ESPectrum<sb>:PCLass:COUNt](#page-806-0) on page 781.

(<n>, <k> are irrelevant.)

**Suffix:** 

<sb>

<span id="page-805-0"></span>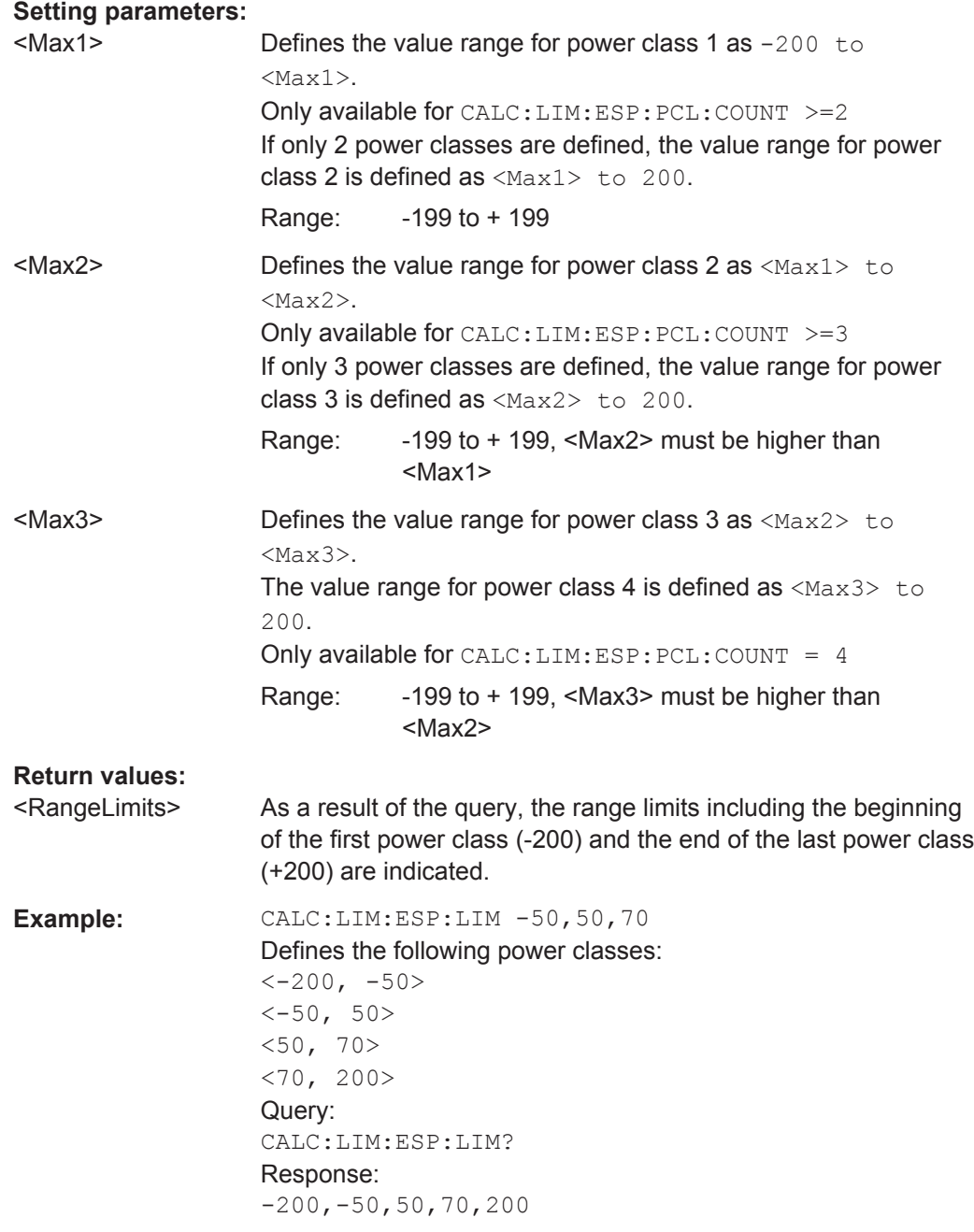

## **CALCulate<n>:LIMit<k>:ESPectrum<sb>:MODE** <Mode>

Which limit line is to be used for an SEM measurement depends on the power class the input signal power belongs to. This command defines wether the power class is determined automatically or manually.

(<n>, <k> are irrelevant.)

**Suffix:** 

<sb>

<span id="page-806-0"></span>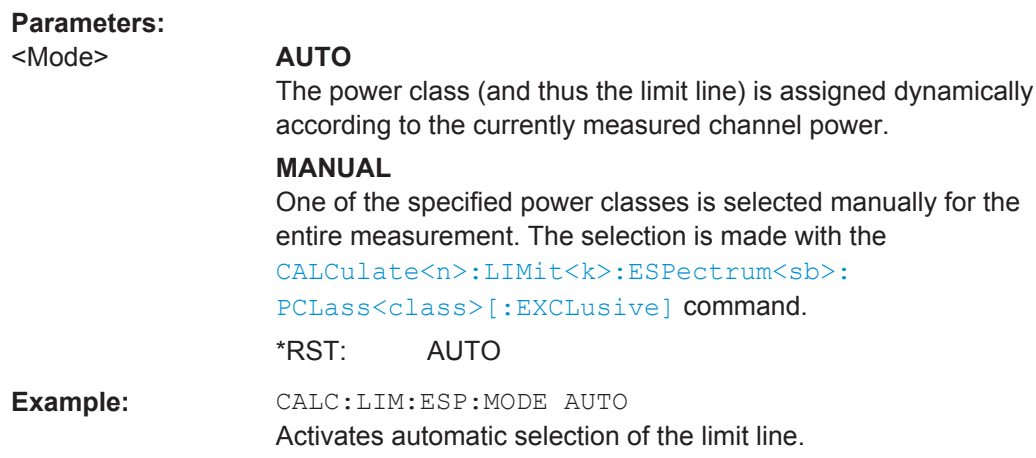

#### **CALCulate<n>:LIMit<k>:ESPectrum<sb>:VALue** <Power>

This command activates the manual limit line selection as and specifies the expected power as a value. Depending on the entered value, the associated predefined limit lines is selected.

(<n>, <k> are irrelevant.)

This command has the same effect as a combination of the [CALC:LIM:ESP:MODE](#page-805-0) [MAN](#page-805-0) and the CALCulate<n>:LIMit<k>:ESPectrum<sb>:PCLass<class><  $EXCLusive]$  commands; however, the power class to be used is not defined directly, but via the expected power. As opposed to  $CALC: LIM: ESP: MODELAUTO$ , the power class is not re-assigned to the input signal power dynamically, but only once when the command is executed.

# **Suffix:**

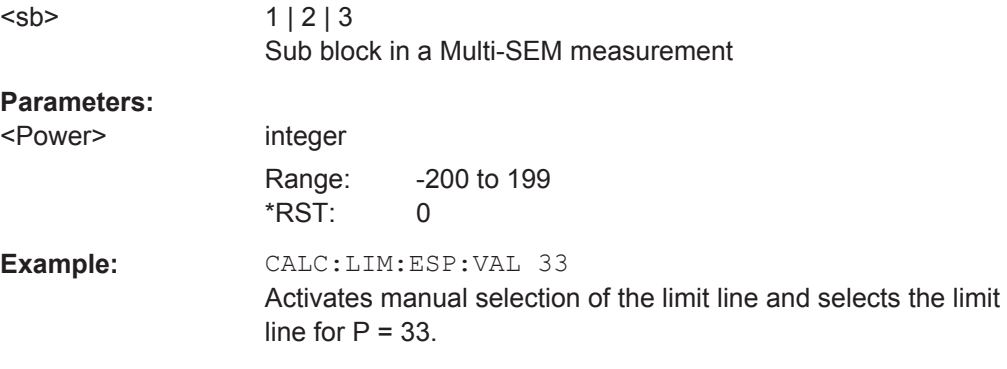

#### **CALCulate<n>:LIMit<k>:ESPectrum<sb>:PCLass:COUNt** <NoPowerClasses>

This command sets the number of power classes to be defined.

(<n>, <k> are irrelevant.)

This command must be executed before any new power class values can be defined using [CALCulate<n>:LIMit<k>:ESPectrum<sb>:PCLass<class>:MAXimum](#page-808-0) and [CALCulate<n>:LIMit<k>:ESPectrum<sb>:PCLass<class>:MINimum](#page-808-0).

<span id="page-807-0"></span>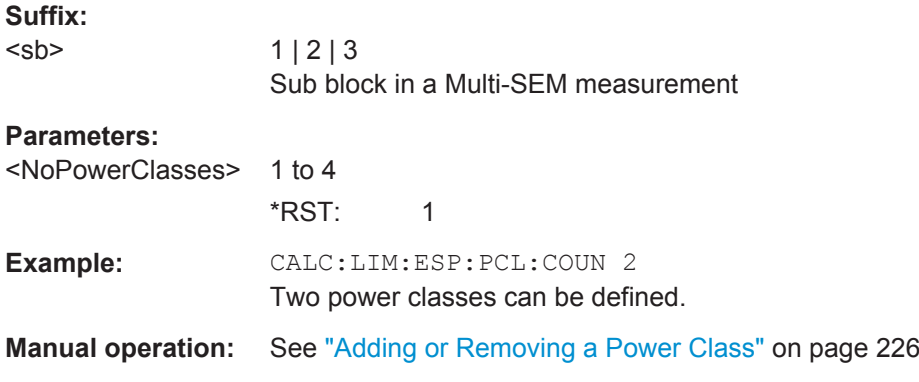

# **CALCulate<n>:LIMit<k>:ESPectrum<sb>:PCLass<class>[:EXCLusive]** <State>

This command selects the power class used by the measurement if [CALCulate<n>:](#page-805-0) [LIMit<k>:ESPectrum<sb>:MODE](#page-805-0) is set to manual.

(<n>, <k> are irrelevant.)

Note that:

● You can only use power classes for which limits are defined.

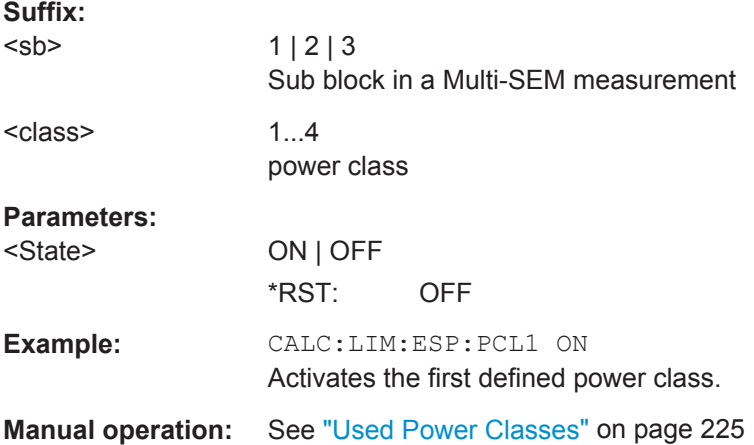

### **CALCulate<n>:LIMit<k>:ESPectrum<sb>:PCLass<class>:LIMit[:STATe]** <State>

This command selects the limit check mode for each power class.

(<n>, <k> are irrelevant.)

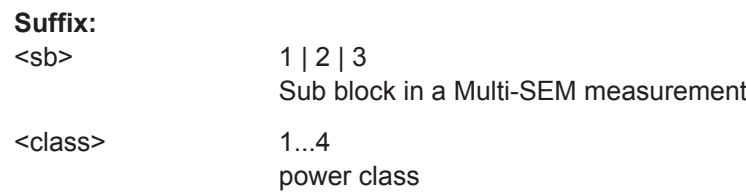

<span id="page-808-0"></span>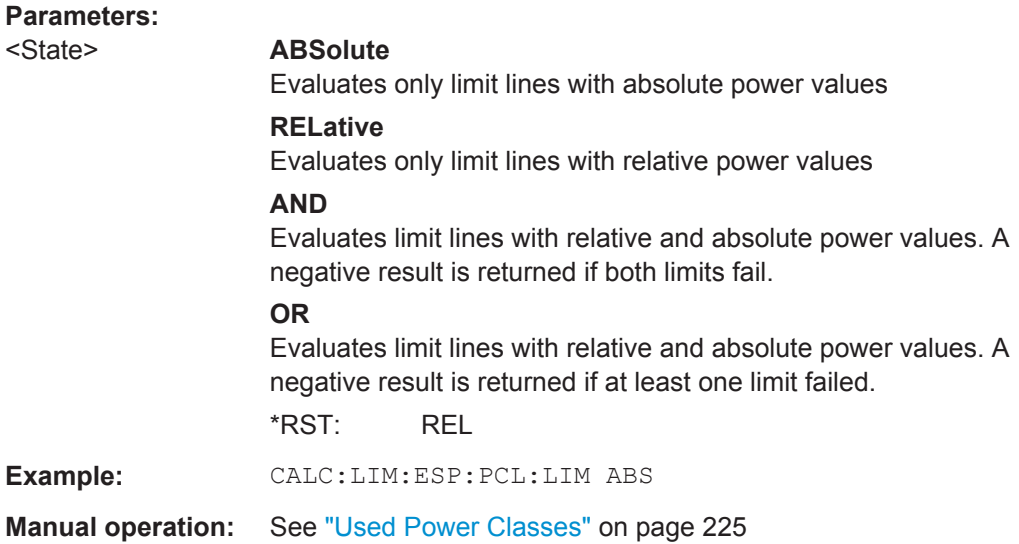

# **CALCulate<n>:LIMit<k>:ESPectrum<sb>:PCLass<class>:MAXimum** <Level>

This command defines the upper limit of a particular power class.

```
(<n>, <k> are irrelevant.)
```
Note:

- The last power class always has an upper limit of 200 dBm.
- The upper limit of a power class must always be the same as the lower limit of the subsequent power class.
- The power class must already exist (see [CALCulate<n>:LIMit<k>:](#page-806-0) ESPectrum<sb>: PCLass: COUNt on page 781).

# **Suffix:**

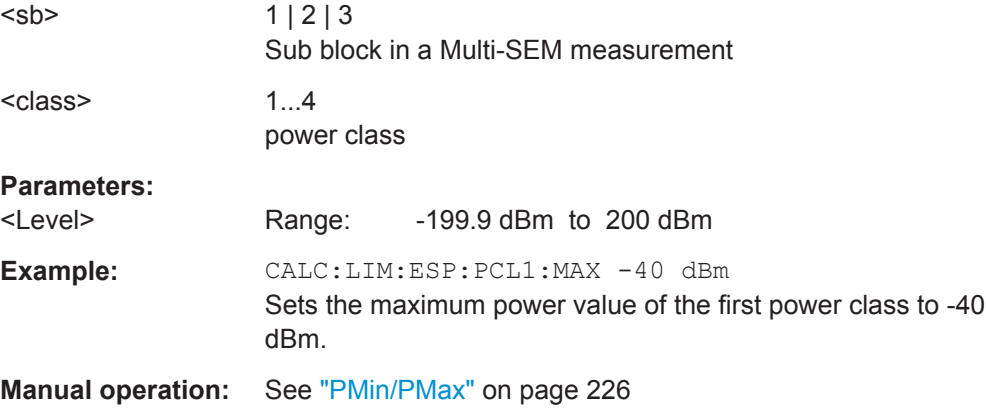

# **CALCulate<n>:LIMit<k>:ESPectrum<sb>:PCLass<class>:MINimum** <Level>

This command defines the lower limit of a particular power class.

```
(<n>, <k> are irrelevant.)
```
Note:

- The first power class always has a lower limit of -200 dBm.
- The lower limit of a power class must always be the same as the upper limit of the previous power class.
- The power class must already exist (see [CALCulate<n>:LIMit<k>:](#page-806-0) [ESPectrum<sb>:PCLass:COUNt](#page-806-0) on page 781).

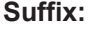

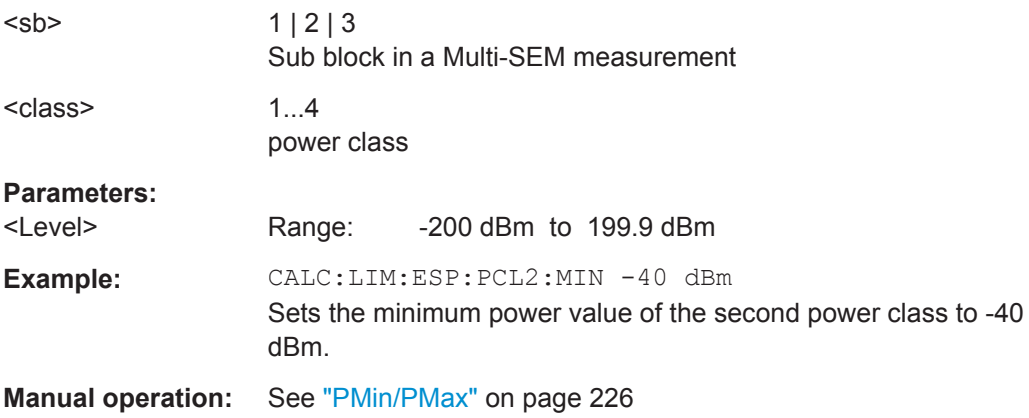

# **11.5.6.7 Configuring MSR SEM Measurements**

The following commands configure MSR SEM measurements. For details see [chap](#page-237-0)[ter 5.6.4.4, "Multi-Standard Radio \(MSR\) SEM Measurements", on page 212](#page-237-0).

For manual operation see [chapter 5.6.5.5, "MSR Settings", on page 226.](#page-251-0)

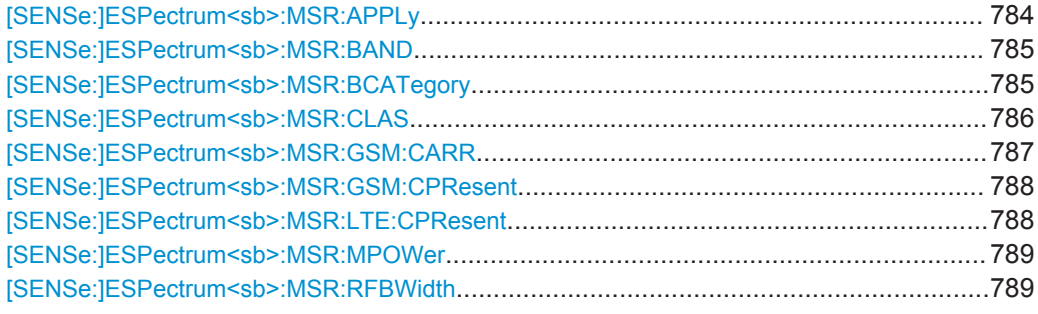

#### **[SENSe:]ESPectrum<sb>:MSR:APPLy**

This command configures the SEM sweep list according to the MSR settings defined by previous commands.

#### **Suffix:**

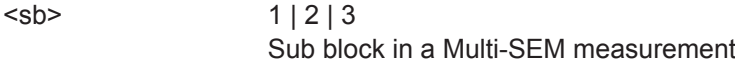

<span id="page-810-0"></span>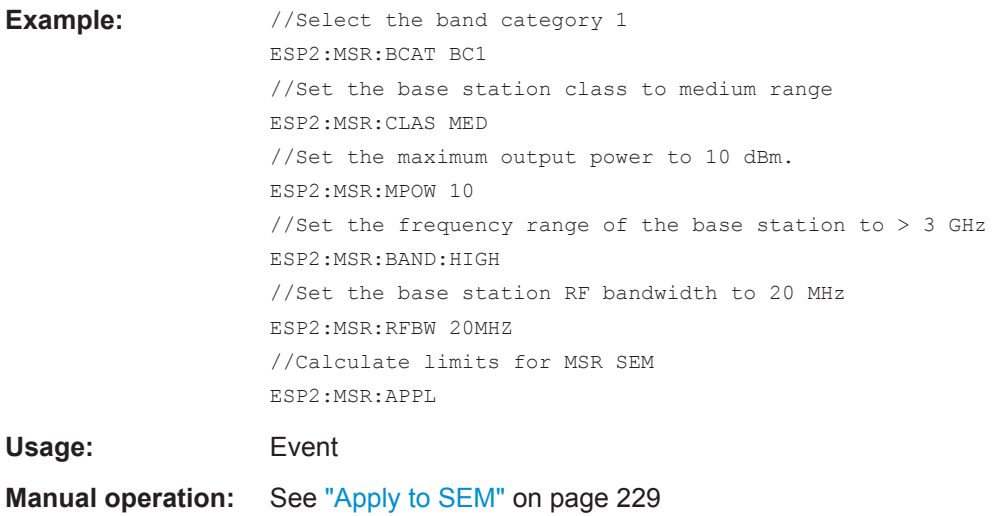

# **[SENSe:]ESPectrum<sb>:MSR:BAND** <Range>

Defines the frequency range of the bands used by the base station.

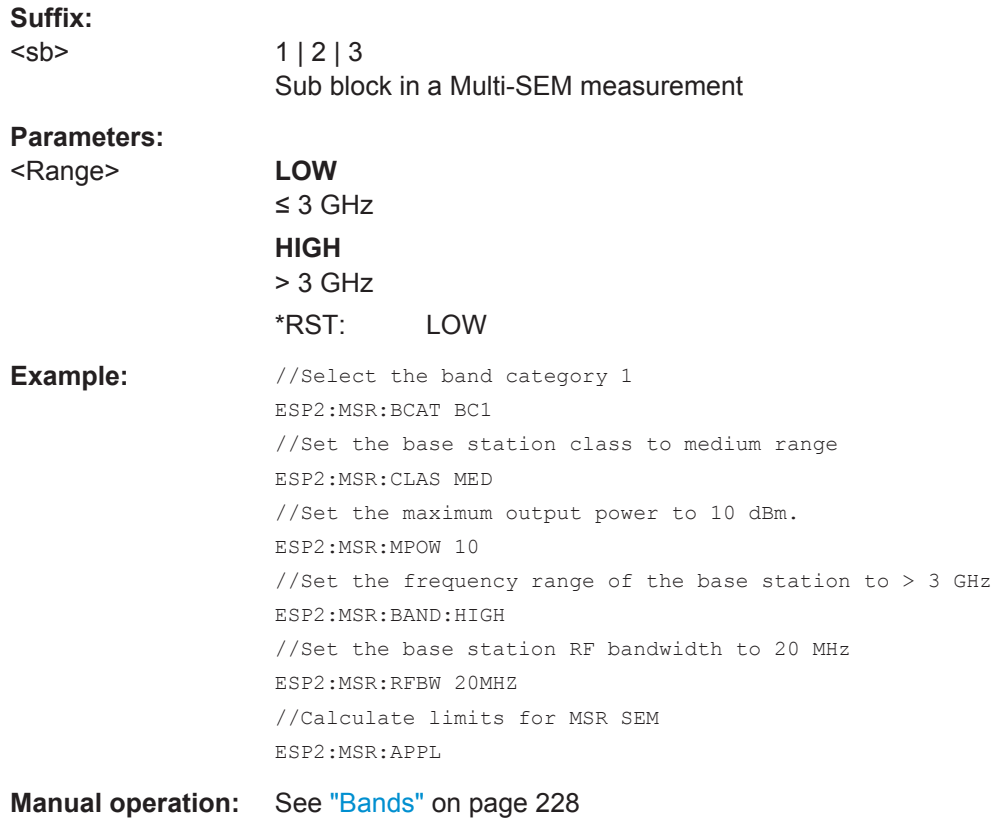

# **[SENSe:]ESPectrum<sb>:MSR:BCATegory** <Category>

This command defines the band category for MSR measurements, i.e. the combination of available carriers to measure.

<span id="page-811-0"></span>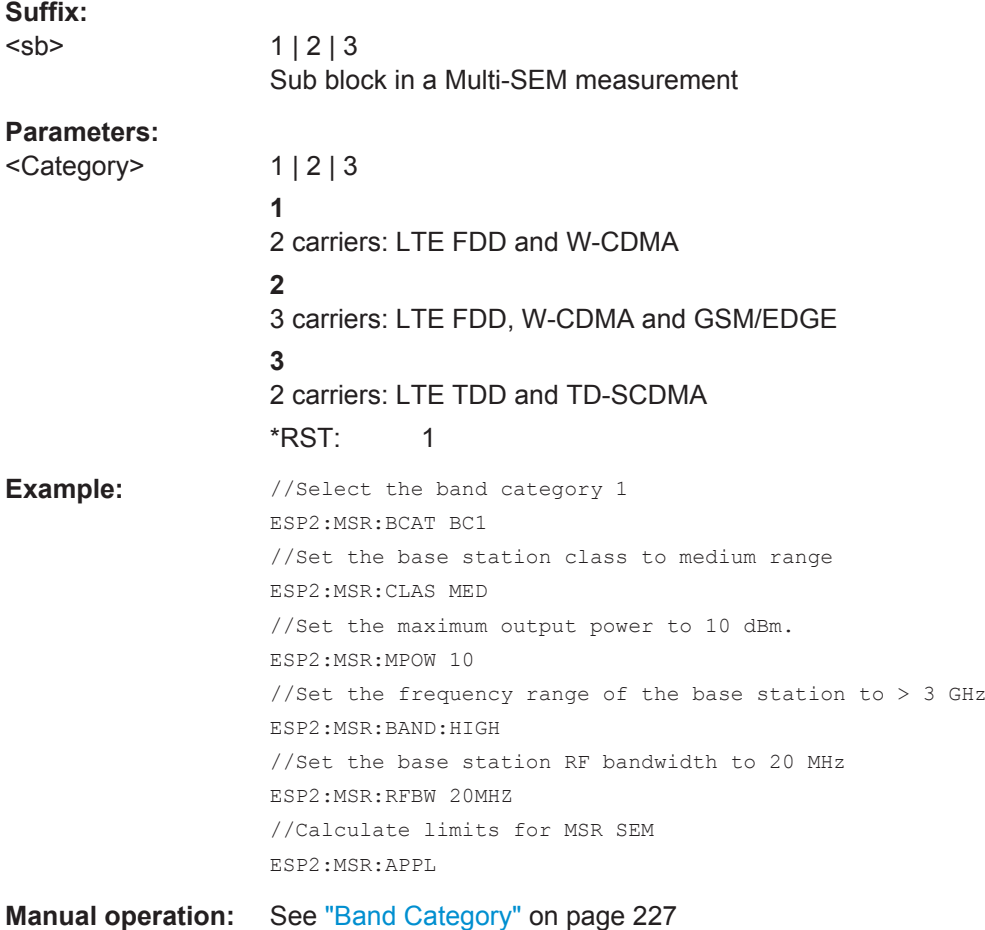

# **[SENSe:]ESPectrum<sb>:MSR:CLAS** <Class>

Defines the class of the base station according to its sending range.

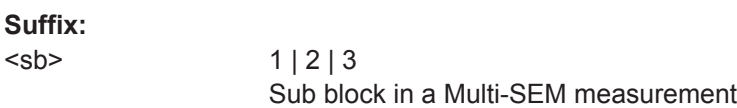

# **Parameters:**

<Class> **WIDE**

Wide Area **MEDium** Medium Range **LOCal** Local Area \*RST: WIDE

```
Example: //Select the band category 1
                   ESP2:MSR:BCAT BC1
                   //Set the base station class to medium range
                   ESP2:MSR:CLAS MED
                   //Set the maximum output power to 10 dBm.
                   ESP2:MSR:MPOW 10
                    //Set the frequency range of the base station to > 3 GHz
                   ESP2:MSR:BAND:HIGH
                    //Set the base station RF bandwidth to 20 MHz
                   ESP2:MSR:RFBW 20MHZ
                    //Calculate limits for MSR SEM
                   ESP2:MSR:APPL
```
**Manual operation:** See ["Base Station Class"](#page-252-0) on page 227

### **[SENSe:]ESPectrum<sb>:MSR:GSM:CARR** <Power>

Defines the power of the GSM carrier (if available, see [SENSe: ]ESPectrum<sb>: MSR:GSM:CARR on page 787).

This command is only available for band category 2 (see [SENSe: ]ESPectrum<sb>: [MSR:BCATegory](#page-810-0) on page 785).

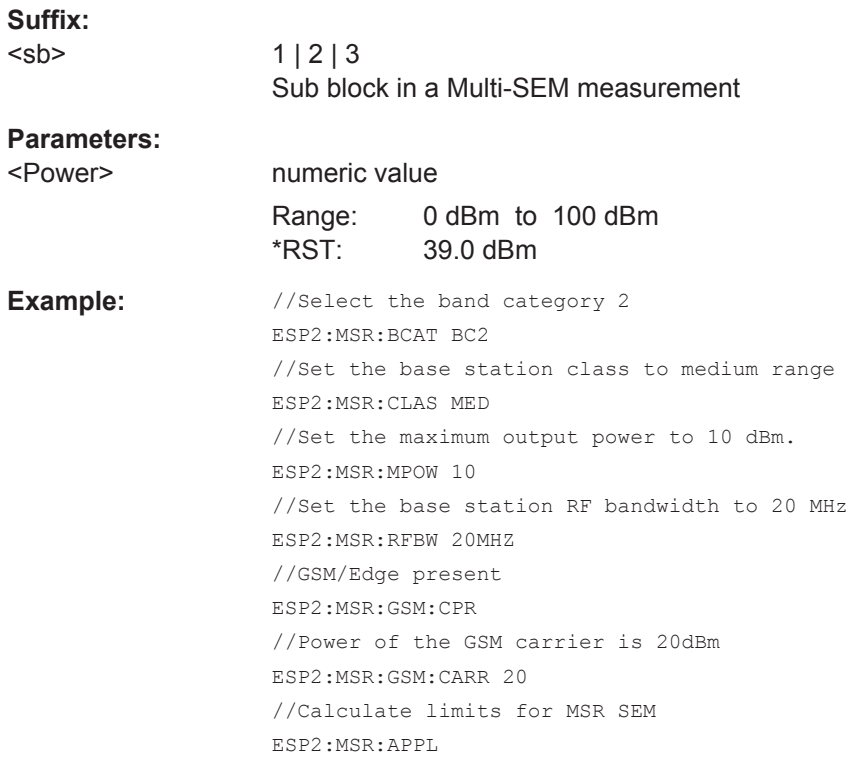

**Manual operation:** See ["Power GSM Carrier"](#page-253-0) on page 228

#### <span id="page-813-0"></span>**[SENSe:]ESPectrum<sb>:MSR:GSM:CPResent** <State>

This command defines whether a GSM/Edge carrier is located at the edge of the specified RF bandwidth. In this case, the specification demands specific limits for the SEM ranges.

This command is only available for band category 2 (see [SENSe: ]ESPectrum<sb>: [MSR:BCATegory](#page-810-0) on page 785).

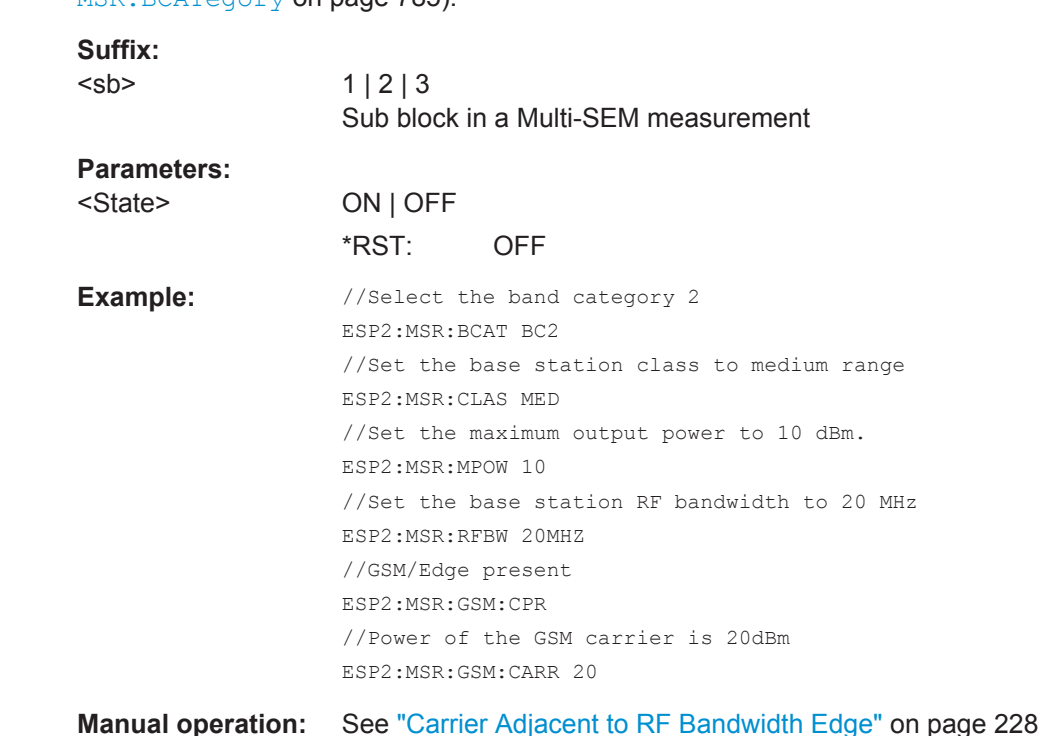

# **[SENSe:]ESPectrum<sb>:MSR:LTE:CPResent** <State>

This command defines whether an LTE FDD 1.4 MHz or 3 MHz carrier is located at the edge of the specified RF bandwidth. In this case, the specification demands specific limits for the SEM ranges.

This command is only available for band category 2 (see [SENSe: ]ESPectrum<sb>: [MSR:BCATegory](#page-810-0) on page 785).

**Suffix:**   $<$ sb $>$ 

1 | 2 | 3 Sub block in a Multi-SEM measurement

# **Parameters:**

<State> ON | OFF

\*RST: OFF

```
Example: //Select the band category 2
                   ESP2:MSR:BCAT BC2
                   //Set the base station class to medium range
                   ESP2:MSR:CLAS MED
                   //Set the maximum output power to 10 dBm.
                   ESP2:MSR:MPOW 10
                   //Set the base station RF bandwidth to 20 MHz
                   ESP2:MSR:RFBW 20MHZ
                   //LTE present
                   ESP2:MSR:LTE:CPR
                   //Calculate limits for MSR SEM
                   ESP2:MSR:APPL
```
**Manual operation:** See ["Carrier Adjacent to RF Bandwidth Edge"](#page-253-0) on page 228

#### **[SENSe:]ESPectrum<sb>:MSR:MPOWer** <Power>

Defines the maximum output power of the base station.

This setting is only available for base stations with a medium range base station class (see [\[SENSe:\]ESPectrum<sb>:MSR:CLAS](#page-811-0) on page 786).

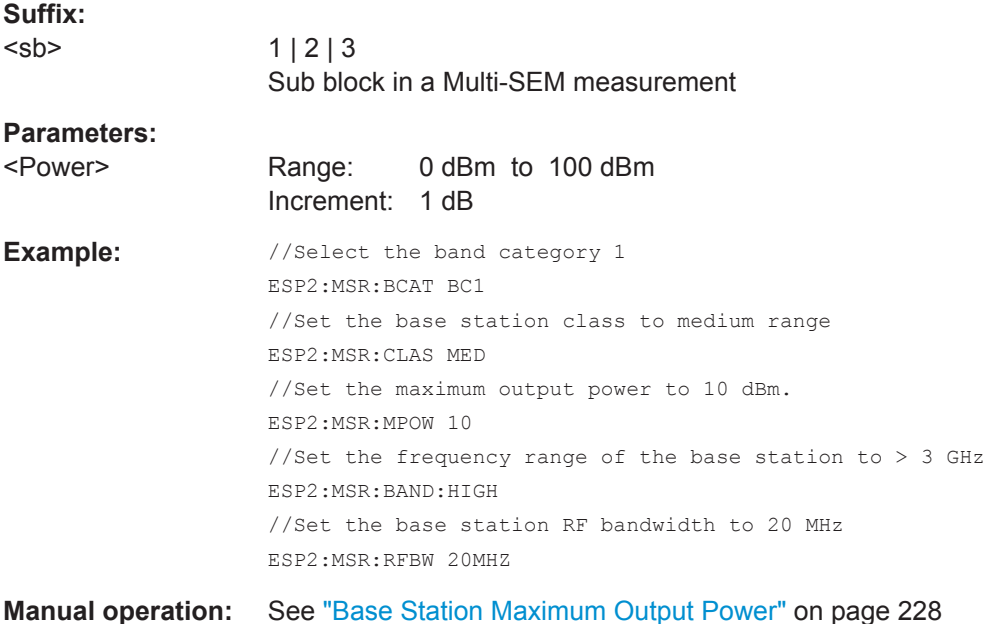

# **[SENSe:]ESPectrum<sb>:MSR:RFBWidth** <Bandwidth>

This command defines the RF bandwidth of the base station for MSR measurements.

**Suffix:** 

 $<$ sb $>$ 

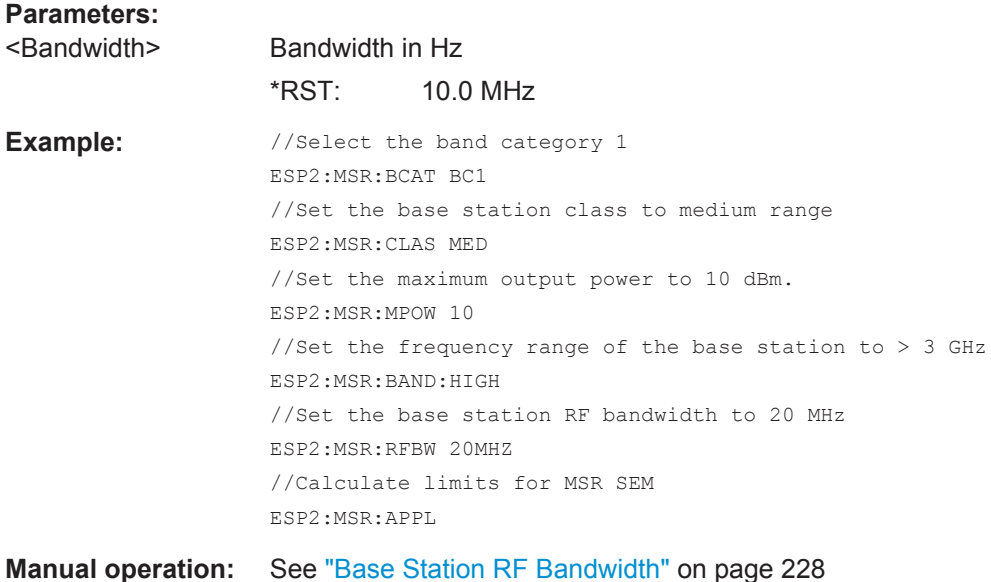

# **11.5.6.8 Configuring the List Evaluation**

The following commands configure the list evaluation.

### **Useful commands for SEM measurements described elsewhere**

● [MMEMory:STORe<n>:LIST](#page-1075-0) on page 1050

# **Remote commands exclusive to SEM measurements**

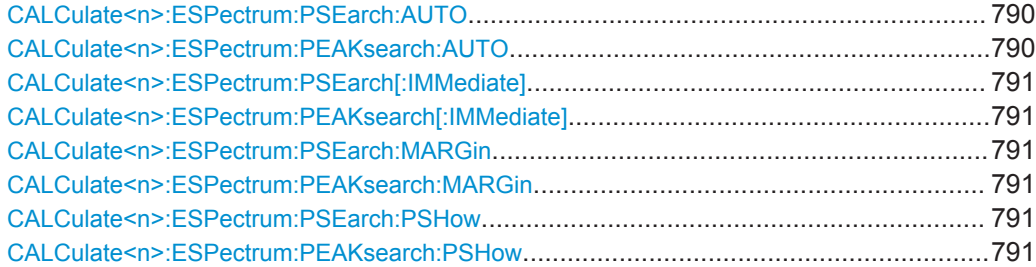

# **CALCulate<n>:ESPectrum:PSEarch:AUTO** <State> **CALCulate<n>:ESPectrum:PEAKsearch:AUTO** <State>

This command turns the list evaluation on and off.

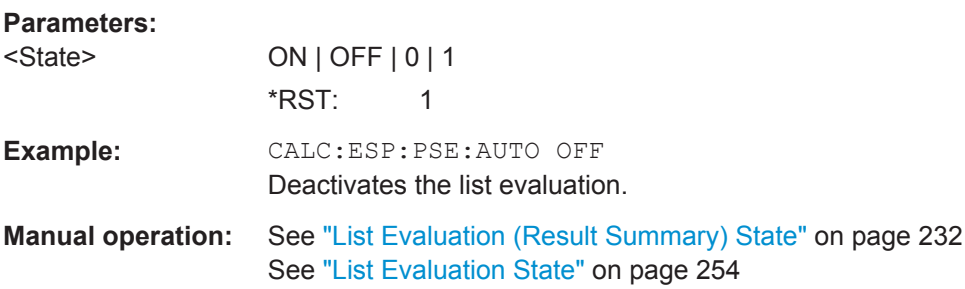

# <span id="page-816-0"></span>**CALCulate<n>:ESPectrum:PSEarch[:IMMediate] CALCulate<n>:ESPectrum:PEAKsearch[:IMMediate]**

This command initiates a list evaluation.

**Usage:** Event

**CALCulate<n>:ESPectrum:PSEarch:MARGin** <Threshold> **CALCulate<n>:ESPectrum:PEAKsearch:MARGin** <Threshold>

This command defines the threshold of the list evaluation.

# **Parameters:**

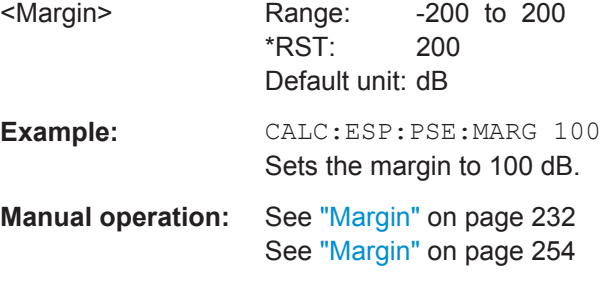

# **CALCulate<n>:ESPectrum:PSEarch:PSHow** <State> **CALCulate<n>:ESPectrum:PEAKsearch:PSHow** <State>

This command turns the peak labels in the diagram on and off.

Peak labels are blue squares.

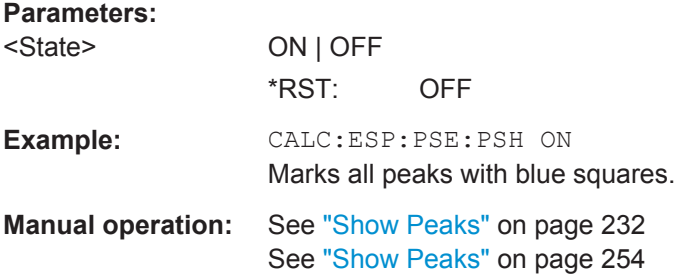

#### **11.5.6.9 Performing an SEM Measurement**

The following commands are required to perform an SEM measurement:

SENS:SWE:MODE ESP, see [\[SENSe:\]SWEep:MODE](#page-786-0) on page 761

[INITiate<n>\[:IMMediate\]](#page-740-0) on page 715, see [chapter 11.5.1, "Performing Mea](#page-737-0)[surements", on page 712](#page-737-0)

# **11.5.6.10 Retrieving Results**

The following commands analyze and retrieve measurement results for SEM measurements.

- <span id="page-817-0"></span>[CALCulate<n>:LIMit<k>:FAIL?](#page-1049-0) on page 1024
- [CALCulate<n>:MARKer<m>:FUNCtion:POWer<sb>:RESult?](#page-741-0) on page 716
- $TRACE < n$ > $[:DATA]$  on page 957
- [TRACe<n>\[:DATA\]:MEMory?](#page-984-0) on page 959
- [TRACe<n>\[:DATA\]:X?](#page-984-0) on page 959

#### **11.5.6.11 Example: SEM Measurement**

In this example we will configure and perform an SEM measurement. Note that this example is primarily meant to demonstrate the remote control commands, it does not necessarily reflect a useful measurement task. For most common measurement standards, the R&S FSW performs the measurement optimally with the predefined settings, without further configuration.

```
//------------ Preparing the measurement------------
*RST
//Resets the instrument
SWE:MODE ESP
//Activates SEM Measurement
INIT:CONT OFF
//Selects single sweep mode.
//SEM has to be in single sweep mode to be configured and no sweep operation
//may be running!
// If required, a sweep stop can be ensured by INIT:IMM;*WAI
//------------ Managing Measurement Configurations----------
ESP:PRES 'WCDMA\3GPP\UL\3GPP_UL.xml'
//Loads the 3GPP configuration stored in the file '3GPP_UL.xml'
//------------ Defining the Reference Range-----------------
ESP:RRAN?
//Queries the current reference range.
ESP:RTYP CPOW
//Selects the channel power as the power reference.
ESP:BWID 4 MHZ
//Defines a channel bandwidth of 4 MHz for the power reference.
ESP:FILT:RRC ON
ESP:FILT:ALPH 0.5
//Uses an RRC filter with a roll-off factor of 0.5 when measuring
//the reference power.
//------------ Configuring Power Classes--------------------
CALC:LIM:ESP:PCL:COUN 3
//Defines 3 power classes.
CALC:LIM:ESP:LIM -100,0
```

```
//Defines the value ranges of the three power classes as [dBm]:
//power class 1: -200 to -100
//power class 2: -100 to 0
//power class 3: 0 to 200
CALC:LIM:ESP:PCL1:LIM ABS
//Defines an absolute limit check for class 1.
CALC:LIM:ESP:PCL2:LIM REL
//Defines a relative limit check for class 2.
CALC:LIM:ESP:MODE MAN
//Defines a manual selection of the power class.
CALC:LIM:ESP:PCL2 ON
//Activates the use of the second power class for the entire measurement.
//------------ Configuring a Sweep List---------------------
ESP:RANG2:INS AFT
//Inserts a range after range 2.
ESP:RANG1:INS BEF
//Inserts a range before range 1.
ESP:RANG:COUNt?
//Returns the number of measurement ranges in the sweep list (currently 11).
ESP:RANG5:DEL
//Deletes the 11th range.
ESP:RANG1:STOP -10000000
//Defines a stop frequency of -9 MHz for range 1.
ESP:RANG2:STAR -9000000 
//Defines a start frequency of -10 MHz for range 2.
ESP:HSP OFF
//Switches off Fast SEM mode so the ranges can be configured individually.
ESP:RANG2:BAND:RES 1000000
//Defines a resolution bandwidth of 1 MHz for range 2.
ESP:RANG2:FILT:TYPE RRC
//Selects an RRC filter for range 2.
ESP:RANG2:BAND:VID 5000000
//Defines a video bandwidth of 5 MHz for range 2.
ESP:RANG2:SWE:TIME 1
//Defines a sweep time of 1 second for range 2.
ESP:RANG2:RLEV 0
//Defines a reference level of 0 dBm for range 2.
ESP:RANG2:INP:ATT 10
//Defines an input attenuation of 10 dB for range 2.
// Create a transducer that can be used.
// It has to cover the corresponding frequency range
```

```
SENSe1:CORRection:TRANsducer:SELect 'Transducer'
SENSe1:CORRection:TRANsducer:UNIT 'DB'
SENSe1:CORRection:TRANsducer:COMMent 'Test Transducer'
// Frequency Span 0 MHz bis 20 Ghz
SENSe1:CORRection:TRANsducer:DATA 0e6,5, 20e9,3
```

```
ESP:RANG2:TRAN 'Transducer'
//Includes a transducer called 'transducer' for range 2.
```
//------------ Configuring the limit check------------------

#### ESP:RANG:LIM1:STAT AND

//Checks the absolute and relative limits for all ranges in power class 1 and //fails if both limits are violated. Since power class 2 is set to be used for //the entire measurement, values for Limit Check 1 are irrelevant. They are //defined here to demonstrate the use of the MAX function for relative limits. ESP:RANG2:LIM1:REL:STAR:FUNC MAX //Enables the use of maximum function for relative limit start. If the value //exceeds the larger of the absolute  $(-13$  dBm) and relative  $(-10$  dBc) start //values, the check fails. ESP:RANG2:LIM1:REL:STAR -10 ESP:RANG2:LIM1:REL:STAR:ABS -13 ESP:RANG2:LIM1:REL:STOP:FUNC MAX ESP:RANG2:LIM1:REL:STOP -10 ESP:RANG2:LIM1:REL:STOP:ABS -13

#### ESP:RANG:LIM2:STAT OR

//Checks the absolute and relative limits for all ranges in power class 2 and //fails if either limit is violated. Since power class 2 is set to be used for //the entire measurement, values for Limit Check 1 are irrelevant. ESP:RANG2:LIM2:ABS:STAR 10 ESP:RANG2:LIM2:ABS:STOP 10 //Defines an absolute limit of 10 dBm for the entire range 2 for power class 2. ESP:RANG2:LIM2:REL:STAR -20 ESP:RANG2:LIM2:REL:STOP -20 //Defines a relative limit of -20 dBc for the entire range 2 for power class 2.

```
//------------ Configuring List Evaluation-----------------
CALC:ESP:PSE:AUTO ON
//Activates list evaluation, i.e. the peak is determined for each range
//after each sweep.
CALC:ESP:PSE:MARG 10dB
//Defines a peak threshold of 10 dB.
```
//------------ Managing Measurement Configurations----------

```
ESP:PRES:STOR 'WCDMA\3GPP\UL\3GPP_UL_User.xml'
//Saves the current configuration in a new file named '3GPP_UL_User'
//in the same directory so the standard is not overwritten.
```

```
//------------ Performing the measurement-------------------
INIT:ESP
//One sweep
//------------ Checking the Results-------------------------
CALC:LIM:FAIL?
//Queries the result of the limit check for all ranges.
TRAC:DATA? LIST
//Returns the peak for each range of the SEM measurement as a list.
```
# **11.5.7 Measuring Spurious Emissions**

All remote control commands specific to spurious emissions measurements are described here.

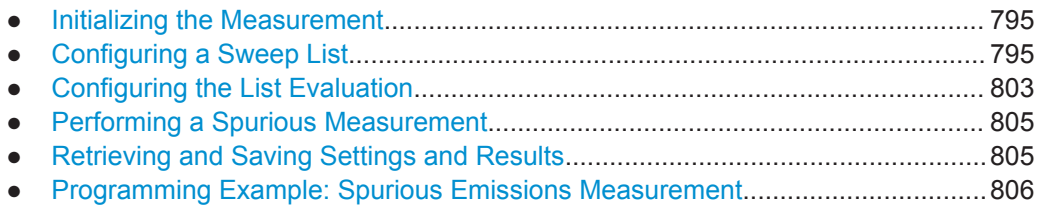

## **11.5.7.1 Initializing the Measurement**

Note that with the R&S FSW, the spurious measurement must be initialized before you can start configuring the sweep list or list evaluation.

INITiate<n>:SPURious................................................................................................... 795

#### **INITiate<n>:SPURious**

This command initiates a Spurious Emission measurement.

**Suffix:** 

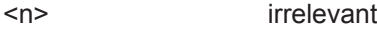

**Usage:** Event

# **11.5.7.2 Configuring a Sweep List**

The following commands configure the sweep list for spurious emission measurements.

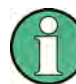

The sweep list cannot be configured using remote commands during an on-going sweep operation.

Useful commands for configuring the sweep described elsewhere:

● [\[SENSe:\]SWEep:MODE](#page-786-0) on page 761

# **Remote commands exclusive to spurious measurements:**

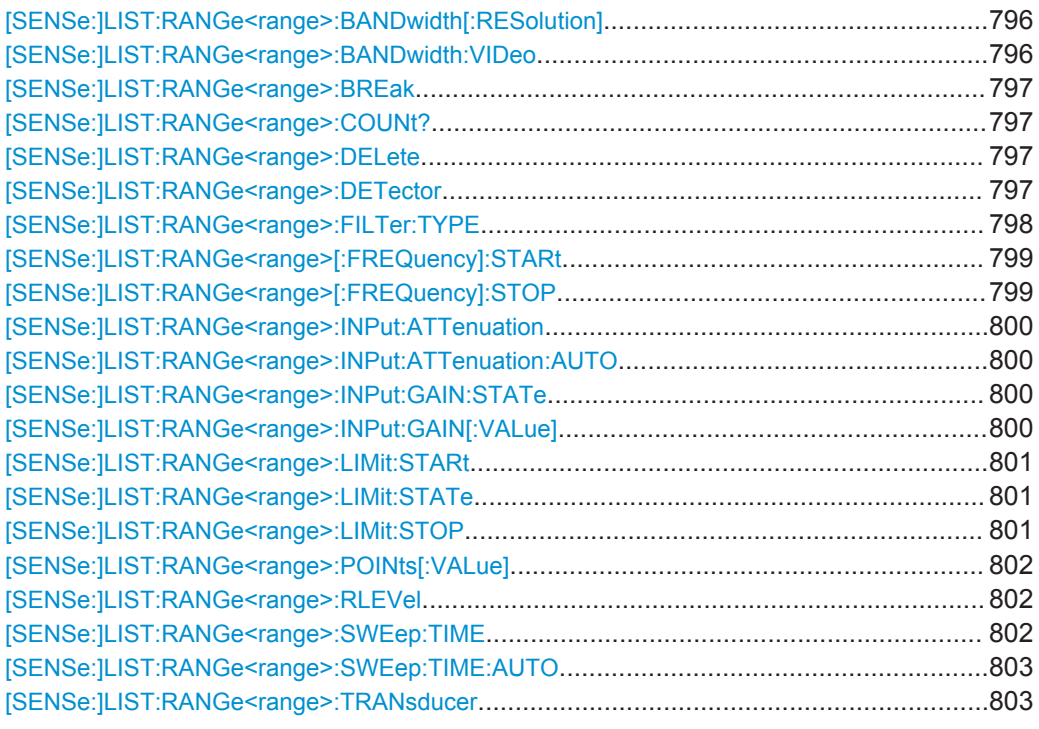

#### **[SENSe:]LIST:RANGe<range>:BANDwidth[:RESolution]** <RBW>

This command defines the resolution bandwidth for a spurious emission measurement range.

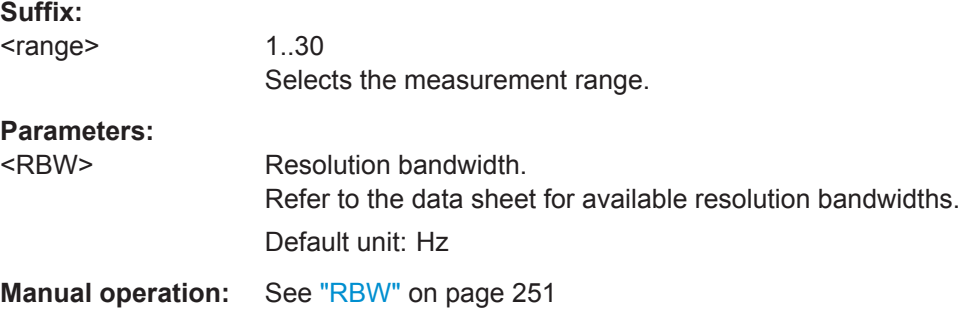

### **[SENSe:]LIST:RANGe<range>:BANDwidth:VIDeo** <VBW>

This command defines the video bandwidth for a spurious emission measurement range.

**Suffix:**  <range>

1..30 Selects the measurement range.

# <span id="page-822-0"></span>**Parameters:**

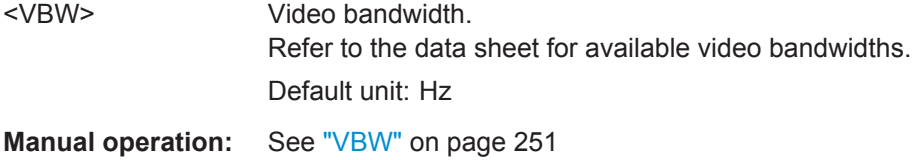

### **[SENSe:]LIST:RANGe<range>:BREak** <State>

This command controls the sweep (for all ranges, <range> is irrelevant).

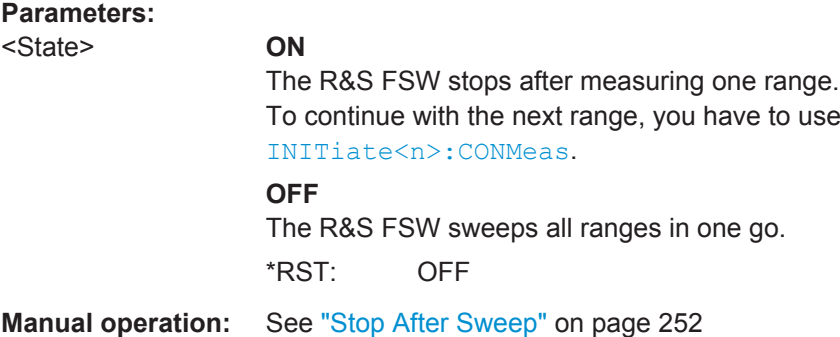

### **[SENSe:]LIST:RANGe<range>:COUNt?**

This command queries the number of ranges in the sweep list (<range> is irrelevant).

**Return values:**  <Ranges> Number of ranges in the sweep list. Usage: Query only

#### **[SENSe:]LIST:RANGe<range>:DELete**

This command removes a range from the sweep list.

Note that

- you cannot delete the reference range
- a minimum of three ranges is mandatory.

#### **Suffix:**

<range> 1..30 Selects the measurement range.

# Usage: Event

# **[SENSe:]LIST:RANGe<range>:DETector** <Detector>

This command selects the detector for a spurious emission measurement range.

<span id="page-823-0"></span>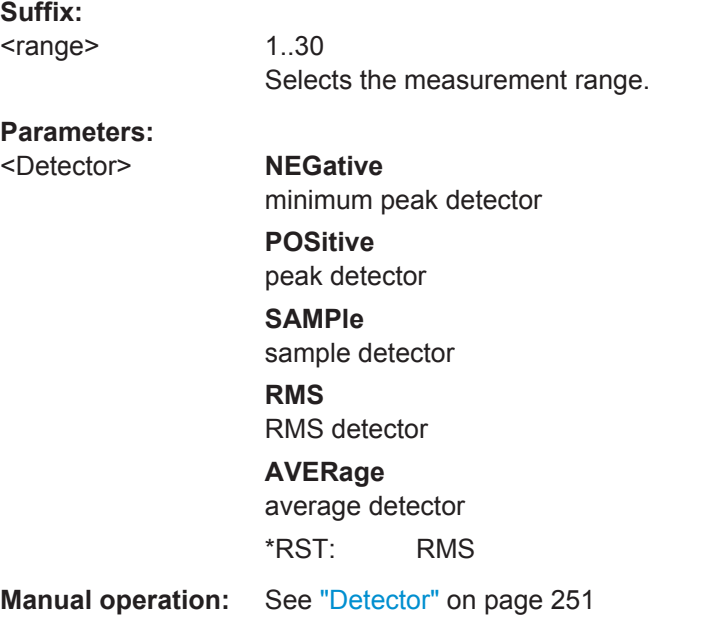

### **[SENSe:]LIST:RANGe<range>:FILTer:TYPE** <FilterType>

This command selects the filter type for a spurious emission measurement range.

The EMI-specific filter types are available if the EMI (R&S FSW-K54) measurement option is installed, even if EMI measurement is not active. For details see [chap](#page-323-0)[ter 5.13.3.1, "Resolution Bandwidth and Filter Types", on page 298](#page-323-0).

# **Suffix:**

<range>

1..30 Selects the measurement range.

### **Parameters:**

<FilterType> **NORMal** Gaussian filters **CFILter** channel filters **RRC** RRC filters **CISPr | PULSe** CISPR (6 dB) - requires EMI (R&S FSW-K54) option Return value for query is always PULS. **MIL** MIL Std (6 dB) - requires EMI (R&S FSW-K54) option **P5** 5 Pole filters \*RST: NORM The available bandwidths of the filters are specified in the data sheet.

**Manual operation:** See "Filter Type" [on page 250](#page-275-0)

## <span id="page-824-0"></span>**[SENSe:]LIST:RANGe<range>[:FREQuency]:STARt** <Frequency>

This command defines the start frequency of a spurious emission measurement range.

Make sure to set an appropriate span. If you set a span that is

- smaller than the span the sweep list covers, the R&S FSW will not measure the ranges that are outside the span - results may be invalid.
- greater than the span the sweep list covers, the R&S FSW will adjust the start frequency of the first range and the stop frequency of the last range to the span

For more information see [chapter 5.7, "Spurious Emissions Measurement",](#page-270-0) [on page 245](#page-270-0).

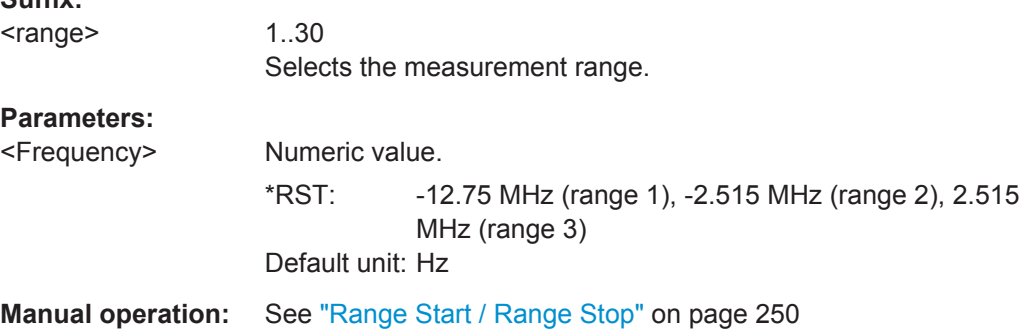

### **[SENSe:]LIST:RANGe<range>[:FREQuency]:STOP** <Frequency>

This command defines the stop frequency of a spurious emission measurement range.

Make sure to set an appropriate span. If you set a span that is

- smaller than the span the sweep list covers, the R&S FSW will not measure the ranges that are outside the span - results may be invalid.
- greater than the span the sweep list covers, the R&S FSW will adjust the start frequency of the first range and the stop frequency of the last range to the span

For more information se[echapter 5.7, "Spurious Emissions Measurement",](#page-270-0) [on page 245](#page-270-0) .

# **Suffix:**

**Suffix:** 

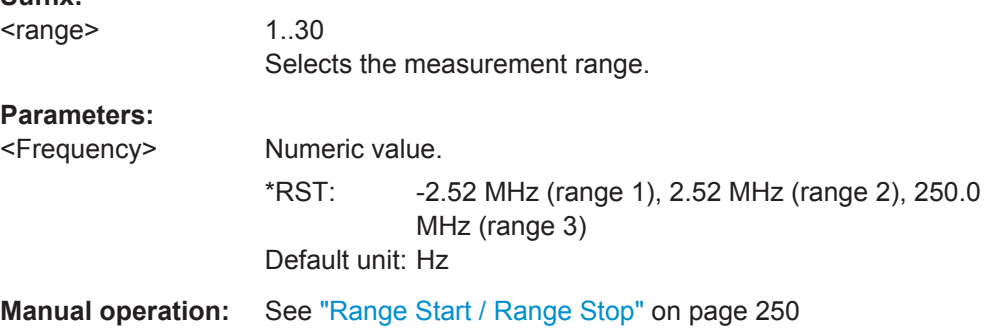

#### <span id="page-825-0"></span>**[SENSe:]LIST:RANGe<range>:INPut:ATTenuation** <Attenuation>

This command defines the input attenuation for a spurious emission measurement range.

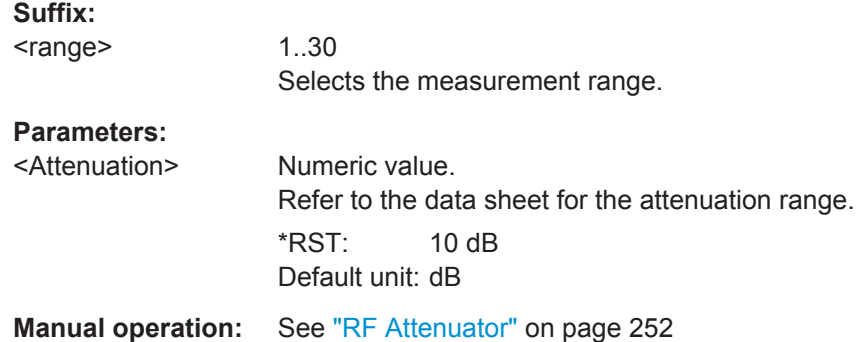

### **[SENSe:]LIST:RANGe<range>:INPut:ATTenuation:AUTO** <State>

This command turns automatic selection of the input attenuation for a spurious emission measurement range on and off.

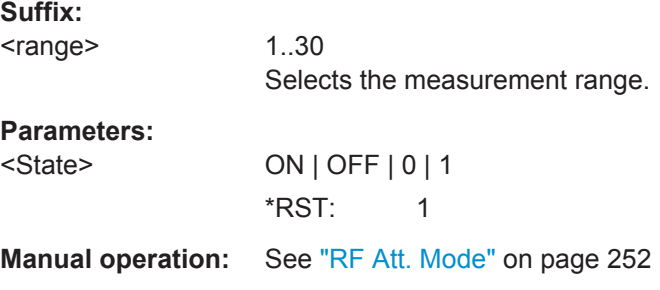

### **[SENSe:]LIST:RANGe<range>:INPut:GAIN:STATe** <State>

This command turns the preamplifier for a spurious emission measurement range on and off.

The preamplification is defined by [SENSe: ]LIST: RANGe<range>: INPut: GAIN [: VALue1 on page 800.

# **Suffix:**

<range>

1..30 Selects the measurement range.

## **Parameters:**

<State> ON | OFF

\*RST: OFF

**Manual operation:** See "Preamp" [on page 252](#page-277-0)

# **[SENSe:]LIST:RANGe<range>:INPut:GAIN[:VALue]** <Gain>

This command selects the preamplification level for the range.

<span id="page-826-0"></span>The command requires option R&S FSW-B24.

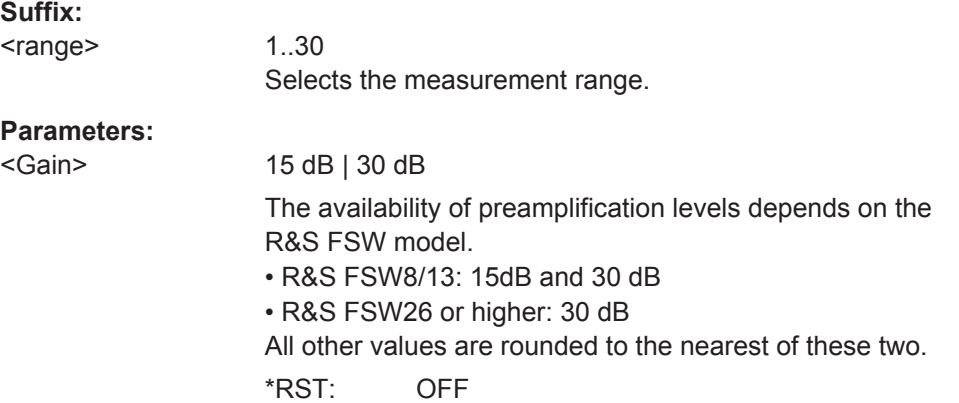

# **[SENSe:]LIST:RANGe<range>:LIMit:STARt** <Level>

This command defines an absolute limit for a spurious emission measurement range.

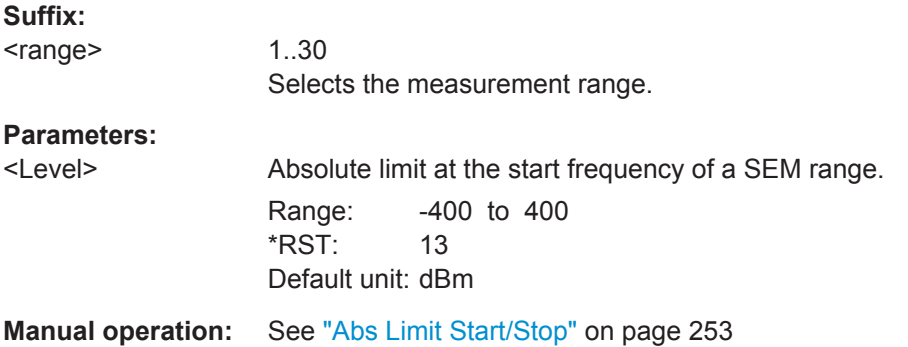

## **[SENSe:]LIST:RANGe<range>:LIMit:STATe**

This command turns the limit check for all spurious emission measurement ranges on and off (<range> is irrelevant).

# **Parameters:**

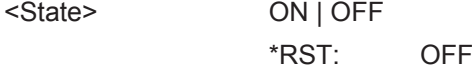

**Manual operation:** See ["Limit Check"](#page-278-0) on page 253

# **[SENSe:]LIST:RANGe<range>:LIMit:STOP** <Level>

This command defines an absolute limit for a spurious emission measurement range.

**Suffix:** 

<range>

1..30 Selects the measurement range.

# <span id="page-827-0"></span>**Parameters:**

<Level> Absolute limit at the stop frequency of a SEM range. Range: -400 to 400 \*RST: 13 Default unit: dBm

**Manual operation:** See ["Abs Limit Start/Stop"](#page-278-0) on page 253

## **[SENSe:]LIST:RANGe<range>:POINts[:VALue]** <Points>

This command defines the number of sweep points in a spurious emission measurement range.

#### **Suffix:**

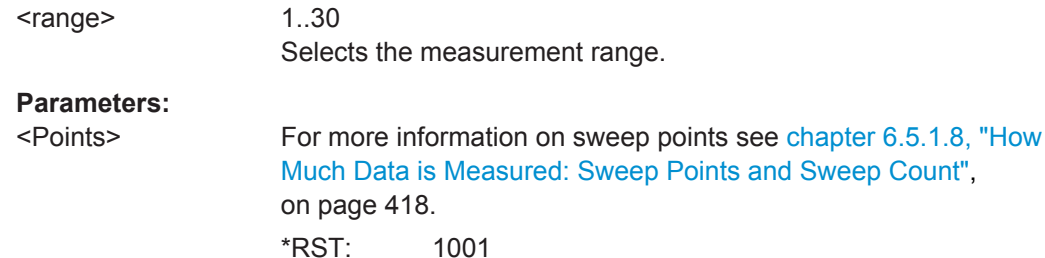

**Manual operation:** See ["Sweep Points"](#page-277-0) on page 252

### **[SENSe:]LIST:RANGe<range>:RLEVel** <RefLevel>

This command defines the reference level for a spurious emission measurement range.

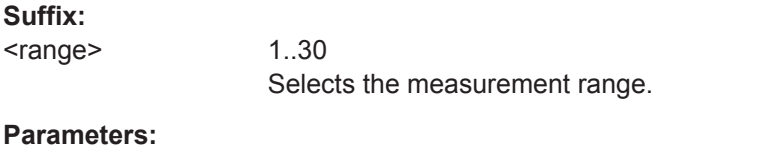

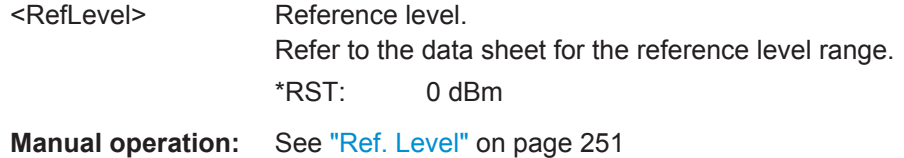

# **[SENSe:]LIST:RANGe<range>:SWEep:TIME** <SweepTime>

This command defines the sweep time for a spurious emission measurement range.

# **Suffix:**

<range>

1..30 Selects the measurement range.
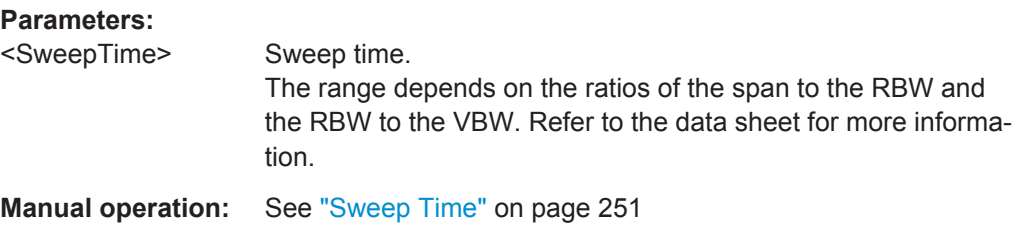

## **[SENSe:]LIST:RANGe<range>:SWEep:TIME:AUTO** <State>

This command turns automatic selection of the sweep time for a spurious emission measurement range on and off.

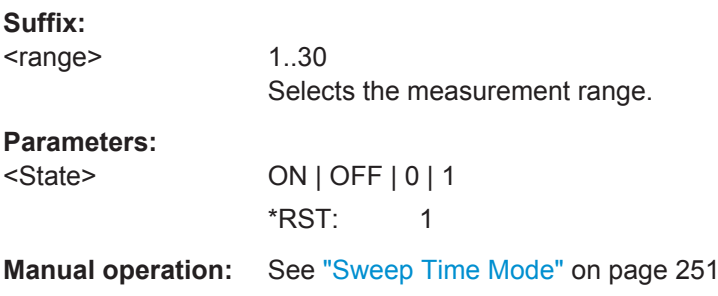

#### **[SENSe:]LIST:RANGe<range>:TRANsducer** <Transducer>

This command selects a transducer factor for a spurious emission measurement range.

Note that

- the transducer must cover at least the span of the range
- the x-axis has to be linear
- the unit has to be dB

#### **Suffix:**

<range>

1..30 Selects the measurement range.

#### **Parameters:**

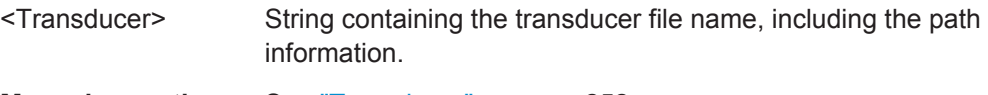

**Manual operation:** See ["Transducer"](#page-277-0) on page 252

# **11.5.7.3 Configuring the List Evaluation**

The following commands configure the list evaluation.

#### **Useful commands for spurious emission measurements described elsewhere**

● [MMEMory:STORe<n>:LIST](#page-1075-0) on page 1050

#### **Remote commands exclusive to spurious emission measurements**

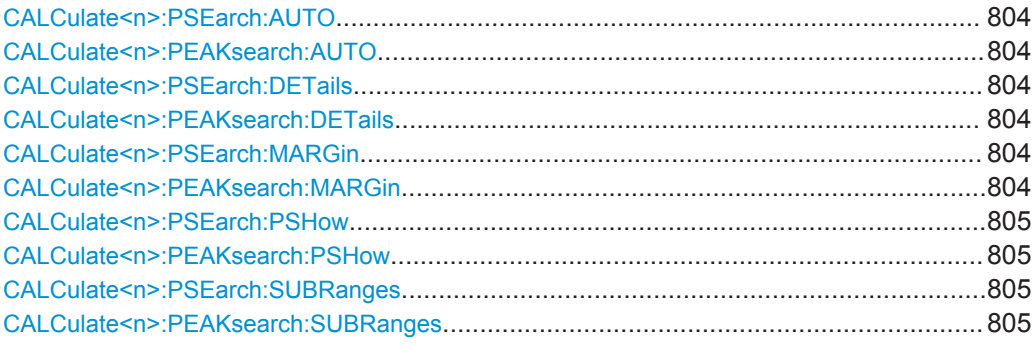

# **CALCulate<n>:PSEarch:AUTO** <State> **CALCulate<n>:PEAKsearch:AUTO** <State>

This command turns the list evaluation on and off.

#### **Parameters:**

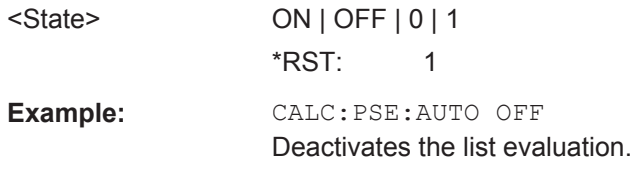

# **CALCulate<n>:PSEarch:DETails** <State> **CALCulate<n>:PEAKsearch:DETails** <State>

This command configures how detailed the list in the Result Summary is.

# **Parameters:**

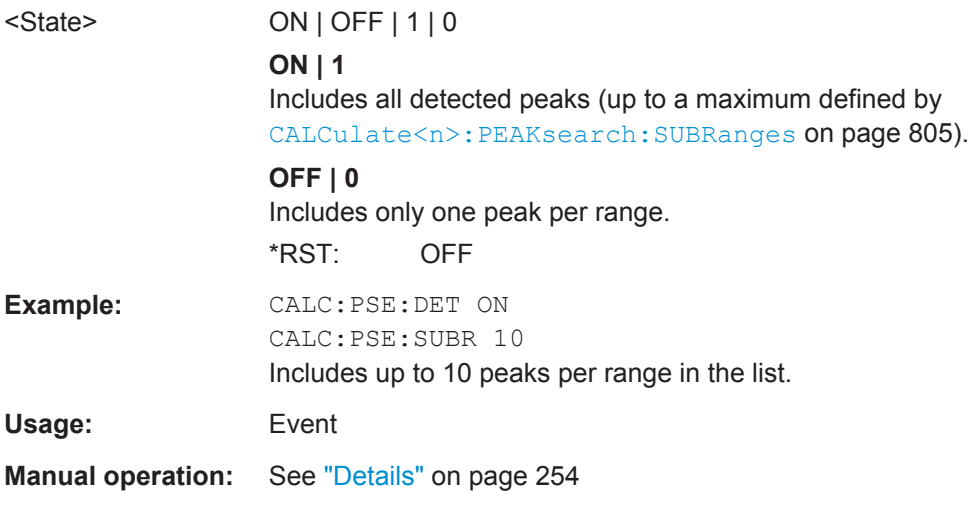

# **CALCulate<n>:PSEarch:MARGin** <Threshold> **CALCulate<n>:PEAKsearch:MARGin** <Threshold>

This command defines the threshold of the list evaluation.

<span id="page-830-0"></span>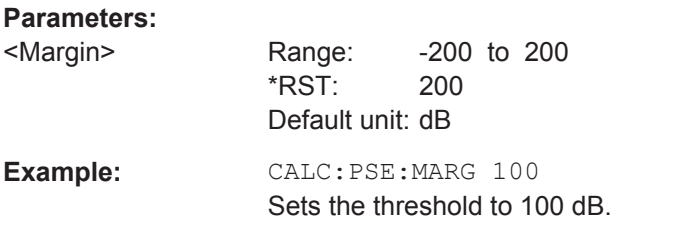

# **CALCulate<n>:PSEarch:PSHow** <State> **CALCulate<n>:PEAKsearch:PSHow** <State>

This command turns the peak labels in the diagram on and off.

Peak labels are blue squares.

### **Parameters:**

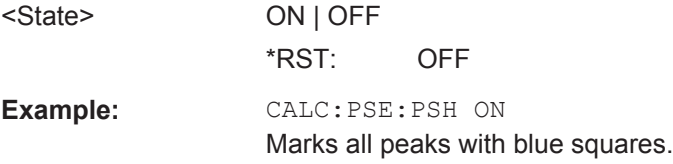

# **CALCulate<n>:PSEarch:SUBRanges** <NumberPeaks> **CALCulate<n>:PEAKsearch:SUBRanges** <NumberPeaks>

This command defines the number of peaks included in the peak list.

After this number of peaks has been found, the R&S FSW stops the peak search and continues the search in the next measurement range.

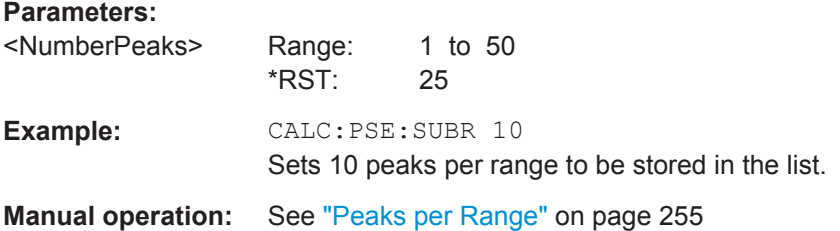

#### **11.5.7.4 Performing a Spurious Measurement**

The following commands are required to perform a Spurious measurement:

SENS:SWE:MODE LIST, see [\[SENSe:\]SWEep:MODE](#page-786-0) on page 761

[INITiate<n>\[:IMMediate\]](#page-740-0) on page 715, see [chapter 11.5.1, "Performing Mea](#page-737-0)[surements", on page 712](#page-737-0)

#### **11.5.7.5 Retrieving and Saving Settings and Results**

The following commands analyze and retrieve measurement results for Spurious measurements.

# **Useful commands for spurious emission measurements described elsewhere**

- [CALCulate<n>:LIMit<k>:FAIL?](#page-1049-0) on page 1024
- [TRACe<n>\[:DATA\]](#page-982-0) on page 957
- [TRACe<n>\[:DATA\]:MEMory?](#page-984-0) on page 959
- [TRACe<n>\[:DATA\]:X?](#page-984-0) on page 959

#### **11.5.7.6 Programming Example: Spurious Emissions Measurement**

In the following example, the Spurious Emissions measurement is configured by defining ranges and parameters to create the following sweep list.

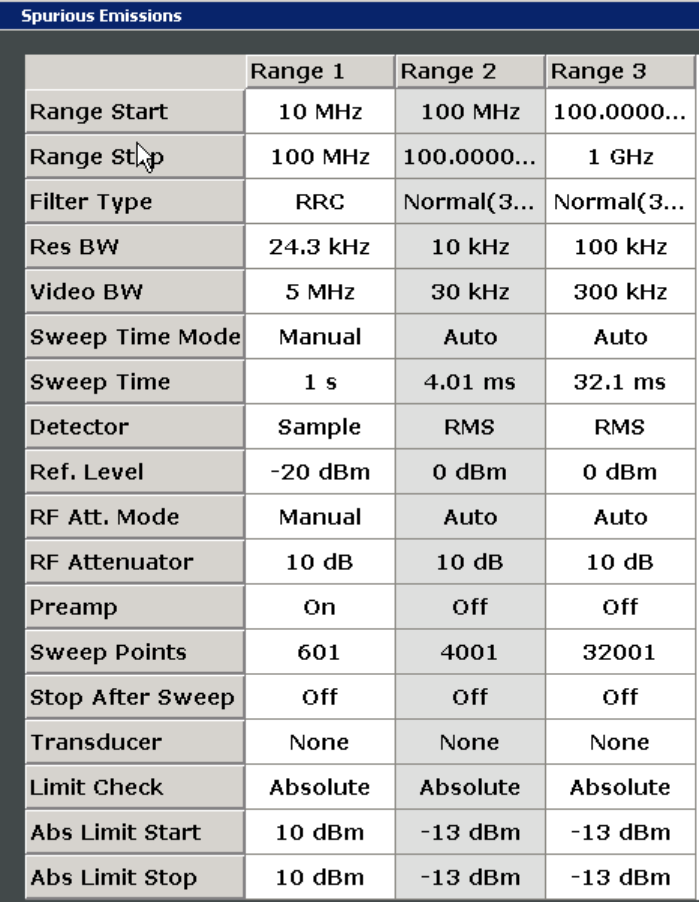

Note that this example is primarily meant to demonstrate the remote control commands, it does not necessarily reflect a useful measurement task.

```
//------------Preparing the measurement-------------
*RST
//Resets the instrument
SWE:MODE LIST
//Activates spurious emissions measurement
```

```
INIT:CONT OFF
//Selects single sweep mode.
//Spurious measurement has to be in single sweep mode to be configured 
//and no sweep operation may be running!
// If required, a sweep stop can be ensured by INIT:IMM;*WAI
//---------------Configuring a Sweep List----------
LIST:RANG:COUNt?
//Returns the number of measurement ranges in the sweep list.
LIST:RANG4:DEL
//Deletes the fourth range.
LIST:RANG1:STAR 10000000
//Defines a start frequency of 10 MHz for range 1.
LIST:RANG1:STOP 100000000
//Defines a stop frequency of 100 MHz for range 1.
LIST:RANG1:BAND 500000
//Defines a resolution bandwidth of 500 kHz in range 1.
LIST:RANG1:BAND:VID 5000000
//Defines a video bandwidth of 5 MHz for range 1.
LIST:RANG1:INP:ATT:AUTO OFF
//Turns automatic selection of the input attenuation in range 1 off.
LIST:RANG1:INP:ATT 10
//Defines a input attenuation of 10 dBm for range 1.
LIST:RANG1:FILT:TYPE CFILter
//Selects an Channel filter for range 1.
LIST:RANG1:DET SAMP
//Selects a sample detector for range 1.
LIST:RANG1:POIN 601
//Defines 601 sweep points for range 1.
LIST:RANG1:RLEV -20
//Defines a reference level of -20 dBm for range 1.
LIST:RANG1:SWE:TIME 5
//Defines a manual sweep time of 5 second for range 1.
// Create a transducer that can be used.
// It has to cover the corresponding frequency range
//
SENSe1:CORRection:TRANsducer:SELect 'Test'
SENSe1:CORRection:TRANsducer:UNIT 'DB'
SENSe1:CORRection:TRANsducer:COMMent 'Test Transducer'
// Frequency Span 0 MHz to 20 Ghz
SENSe1:CORRection:TRANsducer:DATA 0e6,5, 20e9,3
SENS:LIST:RANG1:TRAN 'Test'
```

```
//Includes a transducer called 'Test' for range 1.
LIST:RANG1:LIM:STAR 10
LIST:RANG1:LIM:STOP 10
//Defines an absolute limit of 10 dBm at the start and stop frequencies of range 1.
LIST:RANG:LIM:STAT ON
//Turns the limit check for all ranges on.
//---------------Configuring the List Evaluation----------
CALC:PSE:MARG 100
//Sets the threshold to 100 dB.
CALC:PSE:PSH ON
//Marks all peaks in the diagram with blue squares.
CALC:PSE:SUBR 10
//Sets 10 peaks per range to be stored in the list.
//--------------Performing the Measurement-----
INIT:SPUR; *WAI
//Performs a spurious emission measurement and waits until the sweep has finished.
//---------------Retrieving Results-------------
CALC:LIM1:FAIL?
//Queries the result of the check for limit line 1.
TRAC? SPUR
//Queries the peak list of the spurious emission measurement.
```
# **11.5.8 Analyzing Statistics (APD, CCDF)**

All remote control commands specific to statistical measurements are described here.

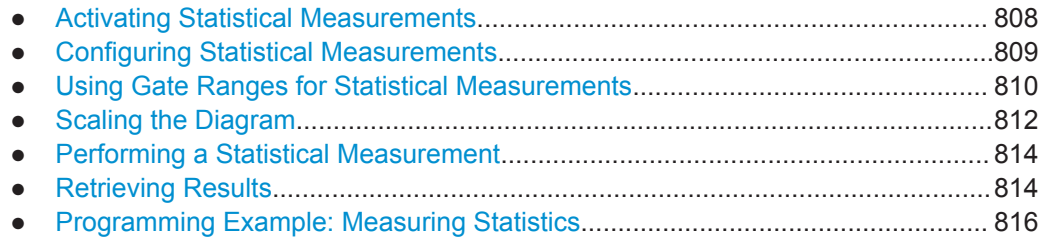

### **11.5.8.1 Activating Statistical Measurements**

The following commands activate statistical measurements.

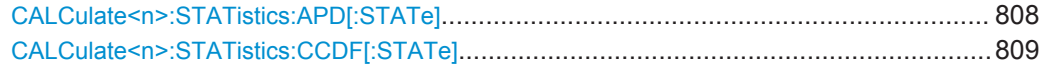

# **CALCulate<n>:STATistics:APD[:STATe]** <State>

This command turns the APD measurement on and off.

<span id="page-834-0"></span>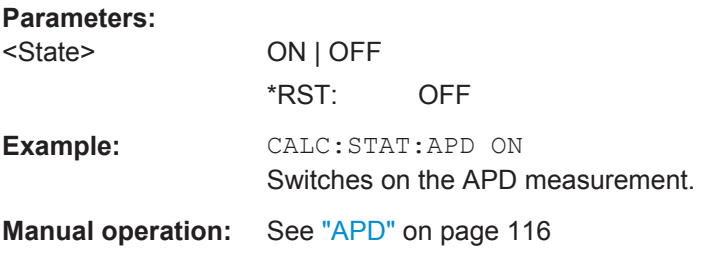

# **CALCulate<n>:STATistics:CCDF[:STATe]** <State>

This command turns the CCDF on and off.

The suffix <n> is irrelevant.

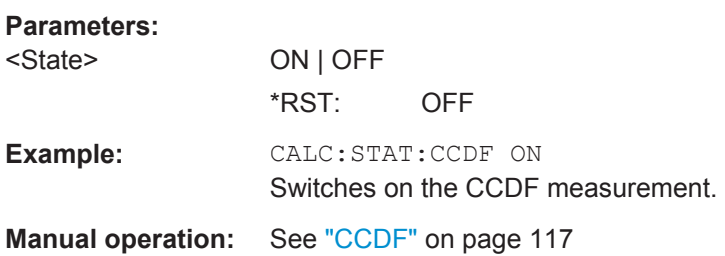

#### **11.5.8.2 Configuring Statistical Measurements**

The following commands configure the measurement.

Useful commands for configuring statistical measurements described elsewhere:

● [\[SENSe:\]BANDwidth\[:RESolution\]](#page-892-0) on page 867

#### **Remote commands exclusive to statistical measurements:**

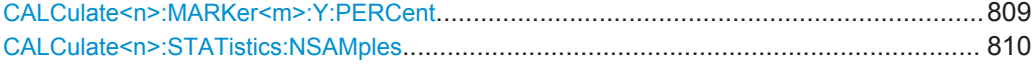

#### **CALCulate<n>:MARKer<m>:Y:PERCent** <Probability>

This command sets a marker to a particular probability value. You can query the corre-sponding level with [CALCulate<n>:MARKer<m>:X](#page-992-0).

Using the command turns delta markers into normal markers.

This command is available for CCDF measurements.

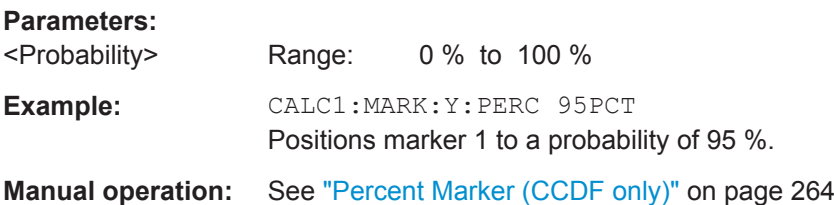

#### <span id="page-835-0"></span>**CALCulate<n>:STATistics:NSAMples** <Samples>

This command defines the number of samples included in the analysis of statistical measurement functions.

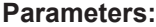

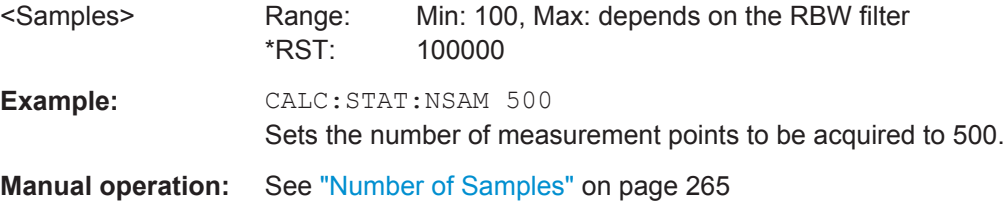

#### **11.5.8.3 Using Gate Ranges for Statistical Measurements**

The following commands control gated statistical measurements.

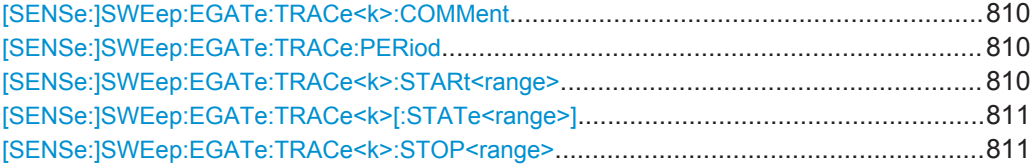

#### **[SENSe:]SWEep:EGATe:TRACe<k>:COMMent** <Comment>

This command defines a comment for the gate of a particular trace.

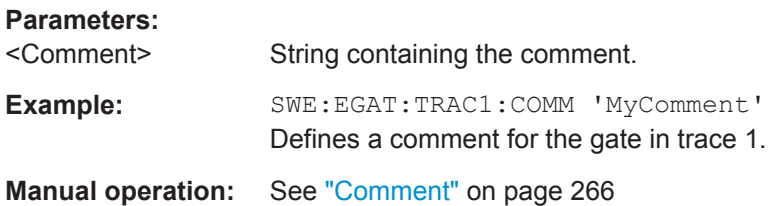

#### **[SENSe:]SWEep:EGATe:TRACe:PERiod** <Length>

This command defines the length of the gate for all traces.

The gate length applies to all traces.

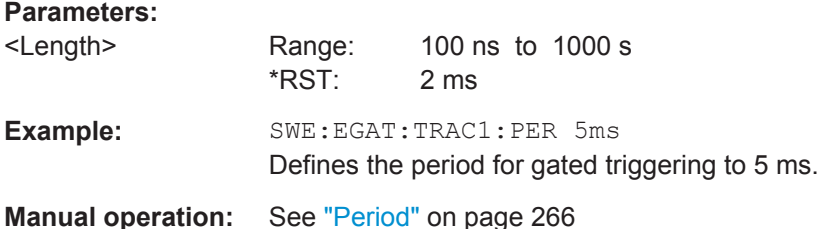

#### **[SENSe:]SWEep:EGATe:TRACe<k>:STARt<range>** <Time>

This command defines the start time for a gate range.

<span id="page-836-0"></span>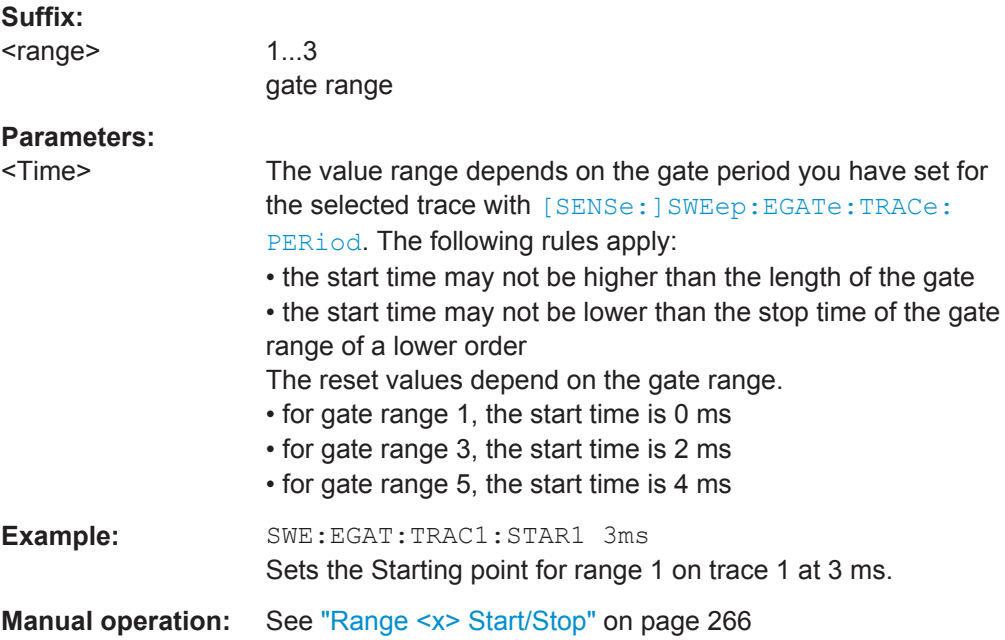

# **[SENSe:]SWEep:EGATe:TRACe<k>[:STATe<range>]** <State>

This command includes or excludes a gate range for a particular trace.

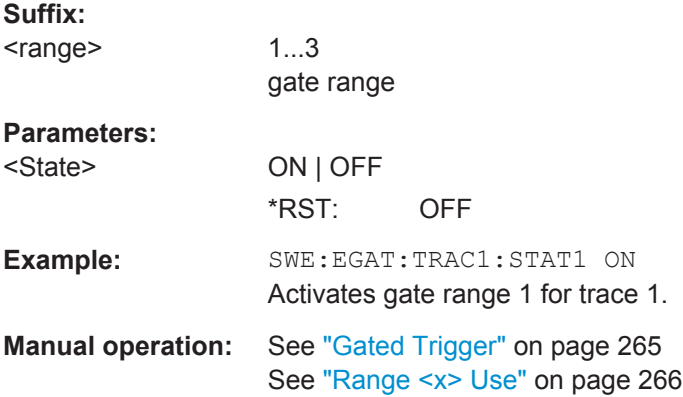

# **[SENSe:]SWEep:EGATe:TRACe<k>:STOP<range>** <Time>

This command defines the stop time for a gate range.

**Suffix:**  <range>

1...3 gate range

# <span id="page-837-0"></span>**Parameters:**

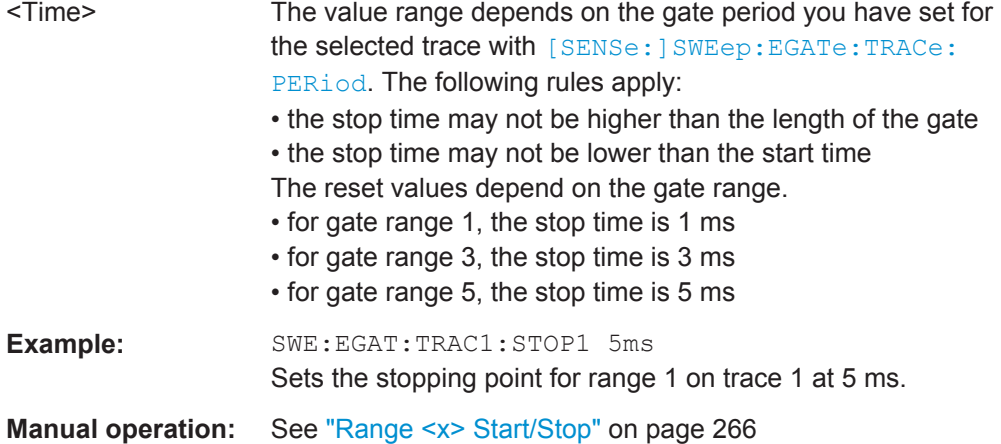

### **11.5.8.4 Scaling the Diagram**

The following commands set up the diagram for statistical measurements.

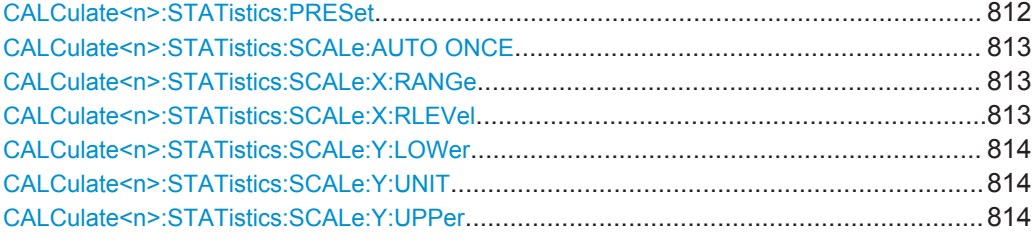

# **CALCulate<n>:STATistics:PRESet**

This command resets the scale of the diagram (x- and y-axis).

- Reference level (x-axis) 0.0 dBm
- Display range (x-axis) for APD measurements 100 dB
- Display range (x-axis) for CCDF measurements 20 dB
- Upper limit of the y-axis 1.0
- Lower limit of the y-axis 1E-6

**Example:** CALC:STAT:PRES Resets the scaling for statistical functions Usage: Event

**Manual operation:** See ["Default Settings"](#page-293-0) on page 268

#### <span id="page-838-0"></span>**CALCulate<n>:STATistics:SCALe:AUTO ONCE**

This command initiates an automatic scaling of the diagram (x- and y-axis).

To obtain maximum resolution, the level range is set as a function of the measured spacing between peak power and the minimum power for the APD measurement and of the spacing between peak power and mean power for the CCDF measurement. In addition, the probability scale for the number of test points is adapted.

To get valid results, you have to perform a complete sweep with synchronization to the end of the auto range process. This is only possible in single sweep mode.

#### **Parameters:**

**ONCE** 

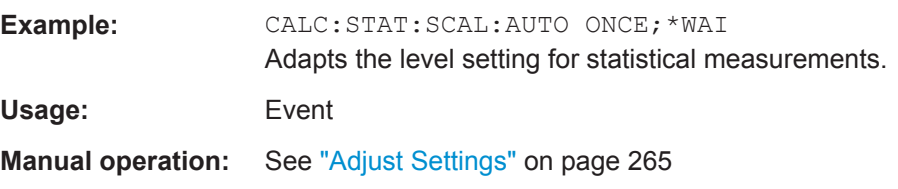

### **CALCulate<n>:STATistics:SCALe:X:RANGe** <Range>

This command defines the display range of the x-axis for statistical measurements.

The effects are identical to [DISPlay\[:WINDow<n>\]:TRACe<t>:Y\[:SCALe\]](#page-905-0).

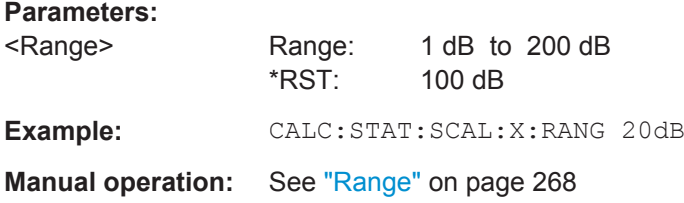

# **CALCulate<n>:STATistics:SCALe:X:RLEVel** <RefLevel>

This command sets the reference level for statistical measurements. The effects are identical to [DISPlay\[:WINDow<n>\]:TRACe<t>:Y\[:SCALe\]:RLEVel](#page-901-0).

Note that in case of statistical measurements the reference level applies to the x-axis.

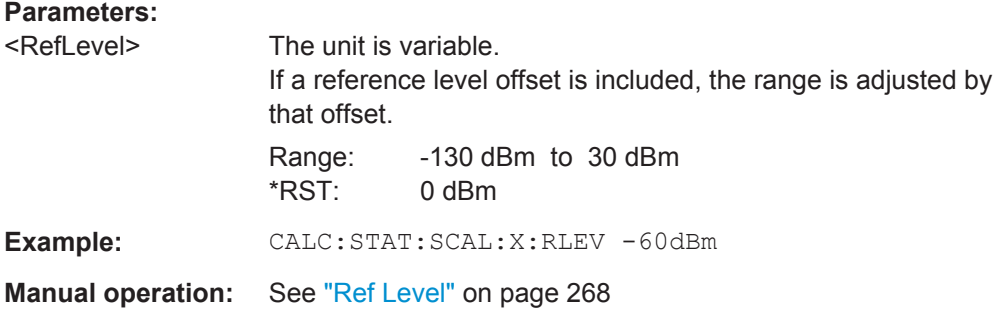

#### <span id="page-839-0"></span>**CALCulate<n>:STATistics:SCALe:Y:LOWer** <Magnitude>

This command defines the lower vertical limit of the diagram.

**Parameters:**

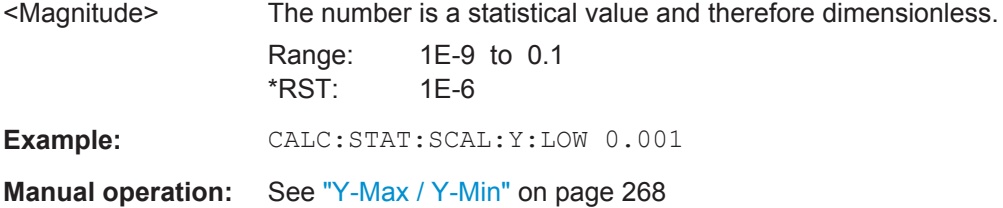

#### **CALCulate<n>:STATistics:SCALe:Y:UNIT** <Unit>

This command selects the unit of the y-axis.

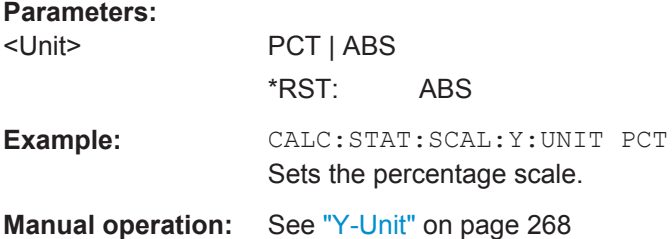

#### **CALCulate<n>:STATistics:SCALe:Y:UPPer** <Magnitude>

This command defines the upper vertical limit of the diagram.

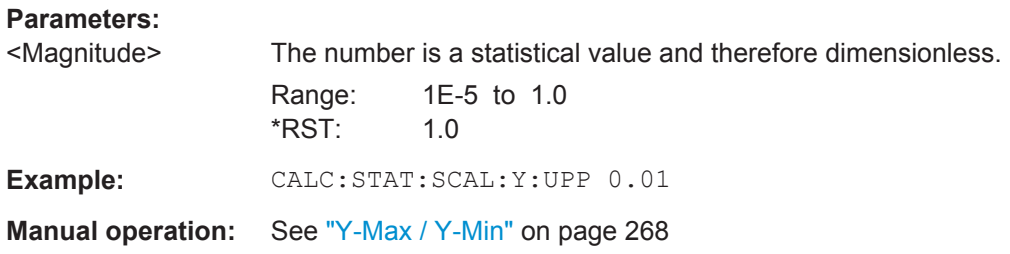

#### **11.5.8.5 Performing a Statistical Measurement**

The following commands are required to perform a statistical measurement:

[INITiate<n>\[:IMMediate\]](#page-740-0) on page 715, see [chapter 11.5.1, "Performing Mea](#page-737-0)[surements", on page 712](#page-737-0)

# **11.5.8.6 Retrieving Results**

The following commands are required to retrieve the measurement results.

Useful commands for retrieving results described elsewhere:

● [CALCulate<n>:MARKer<m>:X](#page-992-0) on page 967

# **Remote commands exclusive to statistical results**

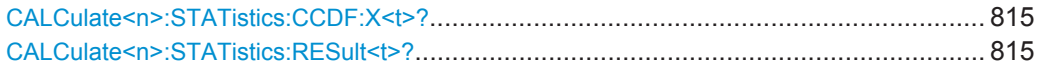

# **CALCulate<n>:STATistics:CCDF:X<t>?** <Probability>

This command queries the results of the CCDF.

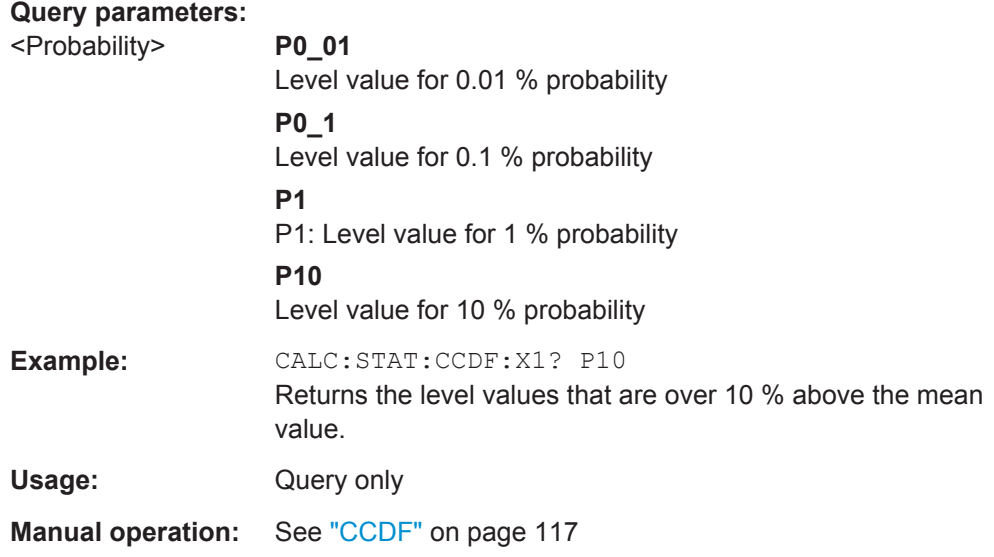

# **CALCulate<n>:STATistics:RESult<t>?** <ResultType>

This command queries the results of a CCDF or ADP measurement for a specific trace.

(<n> is irrelevant.)

# **Parameters:**

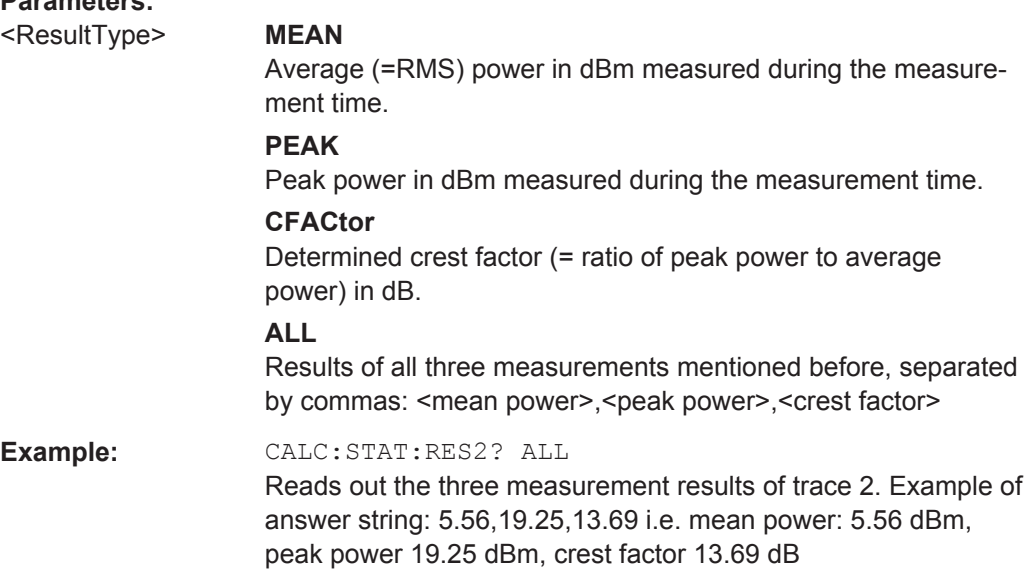

<span id="page-841-0"></span>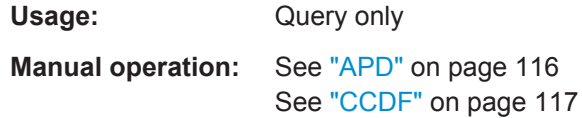

# **11.5.8.7 Programming Example: Measuring Statistics**

This example demonstrates how to determine statistical values for a measurement in a remote environment using the gated statistics example described in [chapter 5.8.4,](#page-287-0) ["APD and CCDF Basics - Gated Triggering", on page 262](#page-287-0).

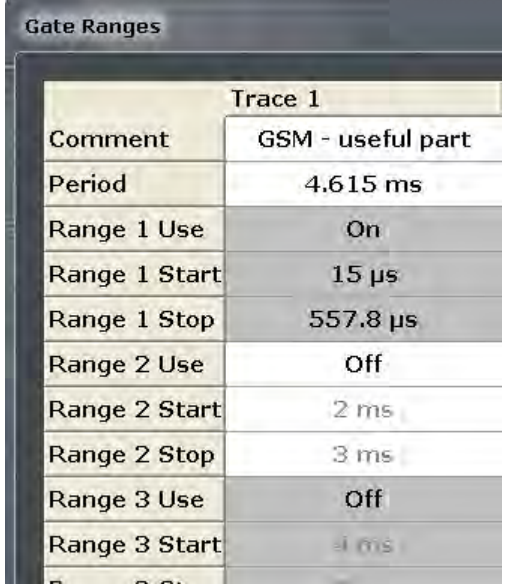

```
//-----------Configuring the measurement ------------
*RST
//Reset the instrument
TRIG:SOUR EXT
//Defines the use of an external trigger.
TRIG:HOLD 25us
//Defines a trigger offset of 25 μs.
CALC:STAT:APD ON
//Activates APD measurement.
CALC:STAT:NSAM 1000
//Sets the number of samples to be included in the statistical evaluation to 1000.
//-------------Defining Gate ranges -----------------
SWE:EGAT:TRAC1:COMM 'GSM - useful part'
//Defines a comment for the gate
SWE:EGAT:TRAC1:PER 4.61536ms
//Sets the gate period to 4.61536ms.
```
SWE:EGAT:TRAC1:STAR1 15us //Sets the start of range 1 to 15 μs. SWE:EGAT:TRAC1:STOP1 557.8us

```
//Sets the end of range 1 to 15 μs (start time) + 542.77 μs (useful part) = 557.8 μs.
SWE:EGAT:TRAC1:STAT1 ON
//Activates the use of range 1.
//--------------Performing the Measurement-----
INIT:CONT OFF
//Selects single sweep mode.
INIT;*WAI
//Initiates a new measurement and waits until the sweep has finished.
//---------------Retrieving Results-------------
CALC:STAT:RES1? MEAN
//Returns the mean average power for the useful part of the GSM signal.
//------------- Determining the CCDF values-------------------
CALC:STAT:CCDF ON
//Activates CCDF measurement.
CALC:MARK2:Y:PERC 95PCT
//Sets marker 2 to the 95% probability value.
INIT;*WAI
//Initiates a new measurement and waits until the sweep has finished.
CALC:STAT:CCDF:X? P1
//Returns the level value for 10% probability for the CCDF.
CALC:MARK2:X?
//Returns the level for a probability of 95%.
//----------- Scaling the diagram -------------------------
CALC:STAT:SCAL:X:RLEV -70dBm
//Sets the reference level to -70 dBm (x-axis!)
CALC:STAT:SCAL:X:RANG 20dB
//Defines a power level range of 20 dB for the x-axis
CALC:STAT:SCAL:Y:LOW 0.0001
//Sets the minimum of the y-axis to 0.01% probability
CALC:STAT:SCAL:Y:UPP 1.0
//Sets the maximum of the y-axis to 100% probability
CALC:STAT:SCAL:Y:UNIT PCT
```
# **11.5.9 Measuring the Time Domain Power**

//Displays percentage values on y-axis scale

All remote control commands specific to time domain power measurements are described here.

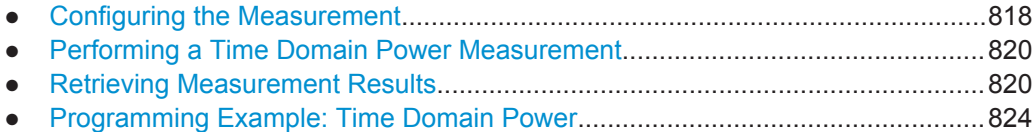

# <span id="page-843-0"></span>**11.5.9.1 Configuring the Measurement**

The following remote commands measure the time domain power.

#### **Useful commands for time domain power measurements described elsewhere**

- [CALCulate<n>:MARKer<m>:X:SLIMits:LEFT](#page-995-0)
- [CALCulate<n>:MARKer<m>:X:SLIMits:RIGHT](#page-996-0)
- [CALCulate<n>:MARKer<m>:X:SLIMits\[:STATe\]](#page-995-0)

#### **Remote commands exclusive to time domain power measurements**

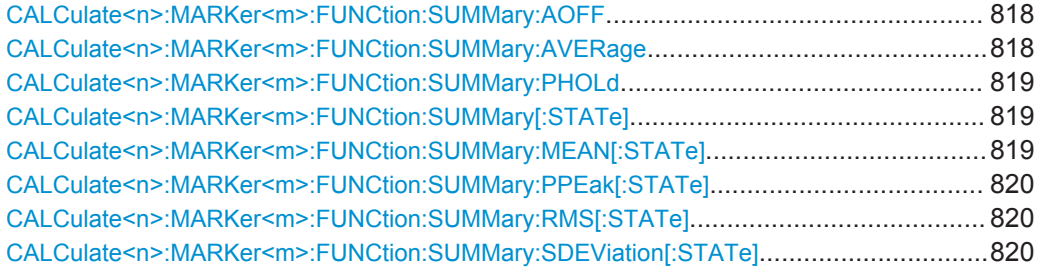

#### **CALCulate<n>:MARKer<m>:FUNCtion:SUMMary:AOFF**

This command turns all time domain power evaluation modes off.

**Usage:** Event

#### **CALCulate<n>:MARKer<m>:FUNCtion:SUMMary:AVERage** <State>

This command switches on or off averaging for the active power measurement in zero span in the window specified by the suffix <n>. If activated, a time domain value is calculated from the trace after each sweep; in the end, all values are averaged to calculate the final result.

The number of results required for the calculation of average is defined with [\[SENSe:](#page-971-0) [\]AVERage<n>:COUNt](#page-971-0) .

Averaging is reset by switching it off and on again.

Synchronization to the end of averaging is only possible in single sweep mode.

# **Parameters:**

<State>

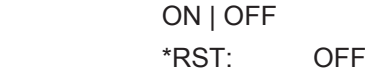

<span id="page-844-0"></span>**Example:** INIT:CONT OFF Switches to single sweep mode. CALC:MARK:FUNC:SUMM:AVER ON Switches on the calculation of average. AVER:COUN 200 Sets the measurement counter to 200. INIT;\*WAI Starts a sweep and waits for the end.

#### **CALCulate<n>:MARKer<m>:FUNCtion:SUMMary:PHOLd** <State>

This command switches on or off the peak-hold function for the active power measurement in zero span in the window specified by the suffix  $\langle n \rangle$ . If activated, the peak for each sweep is compared to the previously stored peak; the maximum of the two is stored as the current peak.

The peak-hold function is reset by switching it off and on again.

#### **Parameters:**

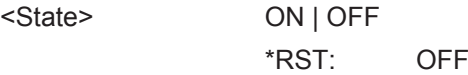

#### **CALCulate<n>:MARKer<m>:FUNCtion:SUMMary[:STATe]** <State>

This command turns time domain power measurements on and off. This measurement in only available in zero span.

When you turn the measurement on, the R&S FSW activates a marker and positions it on the peak power level in the marker search range.

#### **Parameters:**

<State> ON | OFF \*RST: OFF

**Manual operation:** See ["Time Domain Power"](#page-142-0) on page 117

#### **CALCulate<n>:MARKer<m>:FUNCtion:SUMMary:MEAN[:STATe]** <State>

This command turns the evaluation to determine the mean time domain power on and off.

The R&S FSW performs the measurement on the trace marker 1 is positioned on.

#### **Parameters:**

<State> ON | OFF

\*RST: OFF

**Manual operation:** See "Results" [on page 275](#page-300-0)

#### <span id="page-845-0"></span>**CALCulate<n>:MARKer<m>:FUNCtion:SUMMary:PPEak[:STATe]** <State>

This command turns the evaluation to determine the positive peak time domain power on and off.

The R&S FSW performs the measurement on the trace marker 1 is positioned on.

**Parameters:**

<State> ON | OFF

\*RST: OFF

**Manual operation:** See "Results" [on page 275](#page-300-0)

## **CALCulate<n>:MARKer<m>:FUNCtion:SUMMary:RMS[:STATe]** <State>

This command turns the evaluation to determine the RMS time domain power on and off.

The R&S FSW performs the measurement on the trace marker 1 is positioned on.

**Parameters:** <State> ON | OFF \*RST: OFF

**Manual operation:** See "Results" [on page 275](#page-300-0)

#### **CALCulate<n>:MARKer<m>:FUNCtion:SUMMary:SDEViation[:STATe]** <State>

This command turns the evaluation to determine the standard deviation of the time domain power on and off.

The R&S FSW performs the measurement on the trace marker 1 is positioned on.

**Parameters:**

<State> ON | OFF \*RST: OFF

#### **11.5.9.2 Performing a Time Domain Power Measurement**

The following commands are required to perform a Time Domain Power measurement:

[INITiate<n>\[:IMMediate\]](#page-740-0) on page 715, see [chapter 11.5.1, "Performing Mea](#page-737-0)[surements", on page 712](#page-737-0)

#### **11.5.9.3 Retrieving Measurement Results**

The following commands query the results for time domain measurements.

#### **Measuring the Mean Power**

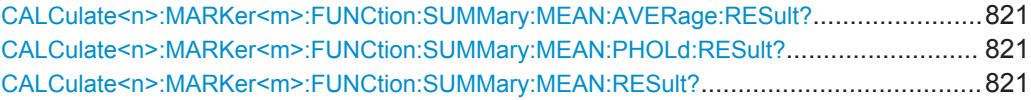

#### **CALCulate<n>:MARKer<m>:FUNCtion:SUMMary:MEAN:AVERage:RESult?**

This command queries the average mean time domain power. The query is only possi-ble if averaging has been activated previously using [CALCulate<n>:MARKer<m>:](#page-843-0) [FUNCtion:SUMMary:AVERage](#page-843-0) on page 818.

To get a valid result, you have to perform a complete measurement with synchronization to the end of the measurement before reading out the result. This is only possible for single sweep mode.

See also [INITiate<n>:CONTinuous](#page-739-0) on page 714.

**Return values:** 

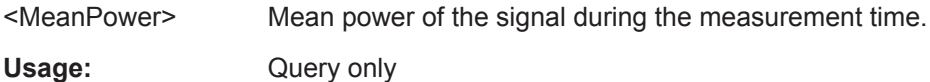

#### **CALCulate<n>:MARKer<m>:FUNCtion:SUMMary:MEAN:PHOLd:RESult?**

This command queries the maximum mean time domain power. The query is only possible if the peak hold function has been activated previously using  $CALCulate < n$  : [MARKer<m>:FUNCtion:SUMMary:PHOLd](#page-844-0).

To get a valid result, you have to perform a complete measurement with synchronization to the end of the measurement before reading out the result. This is only possible for single sweep mode.

See also [INITiate<n>:CONTinuous](#page-739-0) on page 714.

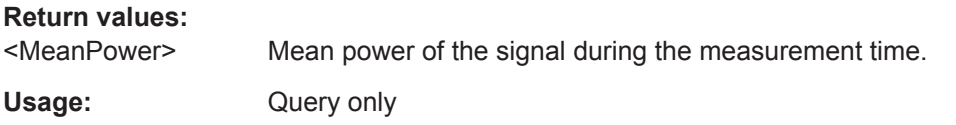

#### **CALCulate<n>:MARKer<m>:FUNCtion:SUMMary:MEAN:RESult?**

This command queries the mean time domain power.

To get a valid result, you have to perform a complete measurement with synchronization to the end of the measurement before reading out the result. This is only possible for single sweep mode.

See also [INITiate<n>:CONTinuous](#page-739-0) on page 714.

# **Return values:**

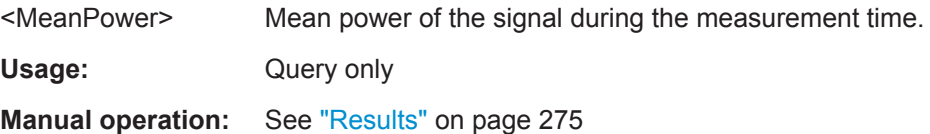

#### **Measuring the Peak Power**

#### **CALCulate<n>:MARKer<m>:FUNCtion:SUMMary:PPEak:AVERage:RESult?**

This command queries the average positive peak time domain power. The query is only possible if averaging has been activated previously using  $CALCulate < n$ : [MARKer<m>:FUNCtion:SUMMary:AVERage](#page-843-0) on page 818.

To get a valid result, you have to perform a complete measurement with synchronization to the end of the measurement before reading out the result. This is only possible for single sweep mode.

See also [INITiate<n>:CONTinuous](#page-739-0) on page 714.

#### **Parameters:**

<PeakPower> Peak power of the signal during the measurement time. Usage: Query only

#### **CALCulate<n>:MARKer<m>:FUNCtion:SUMMary:PPEak:PHOLd:RESult?**

This command queries the maximum positive peak time domain power. The query is only possible if the peak hold function has been activated previously using [CALCulate<n>:MARKer<m>:FUNCtion:SUMMary:PHOLd](#page-844-0).

To get a valid result, you have to perform a complete measurement with synchronization to the end of the measurement before reading out the result. This is only possible for single sweep mode.

See also [INITiate<n>:CONTinuous](#page-739-0) on page 714.

#### **Parameters:**

<PeakPower> Peak power of the signal during the measurement time.

Usage: Query only

#### **CALCulate<n>:MARKer<m>:FUNCtion:SUMMary:PPEak:RESult?**

This command queries the positive peak time domain power.

To get a valid result, you have to perform a complete measurement with synchronization to the end of the measurement before reading out the result. This is only possible for single sweep mode.

See also [INITiate<n>:CONTinuous](#page-739-0) on page 714.

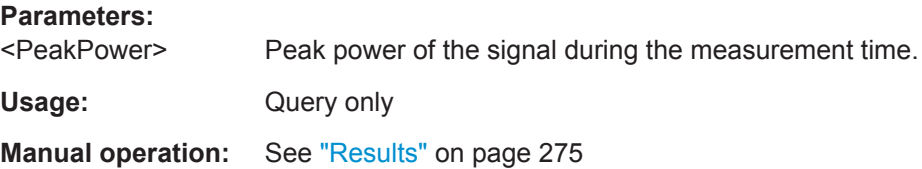

#### **Measuring the RMS Power**

#### **CALCulate<n>:MARKer<m>:FUNCtion:SUMMary:RMS:AVERage:RESult?**

This command queries the average RMS of the time domain power. The query is only possible if averaging has been activated previously using [CALCulate<n>:](#page-843-0) [MARKer<m>:FUNCtion:SUMMary:AVERage](#page-843-0) on page 818.

To get a valid result, you have to perform a complete measurement with synchronization to the end of the measurement before reading out the result. This is only possible for single sweep mode.

See also [INITiate<n>:CONTinuous](#page-739-0) on page 714.

**Return values:** 

<RMSPower> RMS power of the signal during the measurement time. Usage: Query only

#### **CALCulate<n>:MARKer<m>:FUNCtion:SUMMary:RMS:PHOLd:RESult?**

This command queries the maximum RMS of the time domain power. The query is only possible if the peak hold function has been activated previously using [CALCulate<n>:MARKer<m>:FUNCtion:SUMMary:PHOLd](#page-844-0).

To get a valid result, you have to perform a complete measurement with synchronization to the end of the measurement before reading out the result. This is only possible for single sweep mode.

See also [INITiate<n>:CONTinuous](#page-739-0) on page 714.

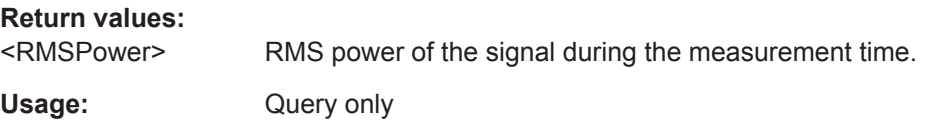

#### **CALCulate<n>:MARKer<m>:FUNCtion:SUMMary:RMS:RESult?**

This command queries the RMS of the time domain power.

To get a valid result, you have to perform a complete measurement with synchronization to the end of the measurement before reading out the result. This is only possible for single sweep mode.

See also [INITiate<n>:CONTinuous](#page-739-0) on page 714.

# **Return values:**

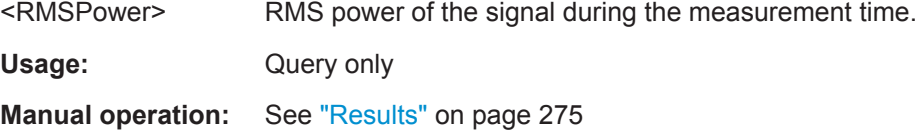

#### <span id="page-849-0"></span>**Measuring the Standard Deviation**

#### **CALCulate<n>:MARKer<m>:FUNCtion:SUMMary:SDEViation:AVERage:RESult?**

This command queries the average standard deviation of the time domain power. The query is only possible if averaging has been activated previously using [CALCulate<n>:MARKer<m>:FUNCtion:SUMMary:AVERage](#page-843-0) on page 818.

To get a valid result, you have to perform a complete measurement with synchronization to the end of the measurement before reading out the result. This is only possible for single sweep mode.

See also [INITiate<n>:CONTinuous](#page-739-0) on page 714.

#### **Return values:**

<StandardDeviation> Standard deviation of the signal during the measurement time.

Usage: Query only

#### **CALCulate<n>:MARKer<m>:FUNCtion:SUMMary:SDEViation:PHOLd:RESult?**

This command queries the maximum standard deviation of the time domain power. The query is only possible if the peak hold function has been activated previously using [CALCulate<n>:MARKer<m>:FUNCtion:SUMMary:PHOLd](#page-844-0).

To get a valid result, you have to perform a complete measurement with synchronization to the end of the measurement before reading out the result. This is only possible for single sweep mode.

See also [INITiate<n>:CONTinuous](#page-739-0) on page 714.

#### **Return values:**

<StandardDeviation> Standard deviation of the signal during the measurement time.

Usage: Query only

#### **CALCulate<n>:MARKer<m>:FUNCtion:SUMMary:SDEViation:RESult?**

This command queries the standard deviation of the time domain power.

To get a valid result, you have to perform a complete measurement with synchronization to the end of the measurement before reading out the result. This is only possible for single sweep mode.

See also [INITiate<n>:CONTinuous](#page-739-0) on page 714.

# **Return values:**

<StandardDeviation> Standard deviation of the signal during the measurement time.

Usage: Query only

#### **11.5.9.4 Programming Example: Time Domain Power**

This programming example demonstrates the measurement example described in [chapter 5.9.6, "Measurement Example", on page 276](#page-301-0) in a remote environment.

//-------------Configuring the Measurement----------------------- \*RST //Resets the instrument INIT:CONT OFF //Turns on single sweep mode. FREQ:CENT 1.8GHz //Sets the center frequency to 1.8 GHz. BAND:RES 100kHz //Sets the bandwidth to 100 kHz. SWE:TIME 10ms //Sets the sweep time to 640 µs. FREQ:SPAN 0 //Sets the instrument to zero span. CALC:MARK:FUNC:SUMM:STAT ON //Turns on time domain power measurements. CALC:MARK:FUNC:SUMM:MEAN ON CALC:MARK:FUNC:SUMM:PPE ON CALC:MARK:FUNC:SUMM:RMS ON //Turns the evalution of the mean, peak and RMS time domain power. CALC:MARK:X:SLIM ON //Activates limit lines for evaluation. CALC:MARK:X:SLIM:LEFT 1ms //Sets the left limit line to 326 µs. CALC:MARK:X:SLIM:RIGH 6ms //Sets the right limit line to 538 µs. //--------------Performing the Measurement------------------------ INIT;\*WAI //Initiates the measurement and waits until the measurement is finished. //-------------Retrieving the Results-------------------------------- CALC:MARK:FUNC:SUMM:MEAN:RES? CALC:MARK:FUNC:SUMM:PPE:RES? CALC:MARK:FUNC:SUMM:RMS:RES? //Queries the mean, peak and RMS time domain power.

# **11.5.10 Measuring the Harmonic Distortion**

All remote control commands specific to harmonic distortion measurements are described here.

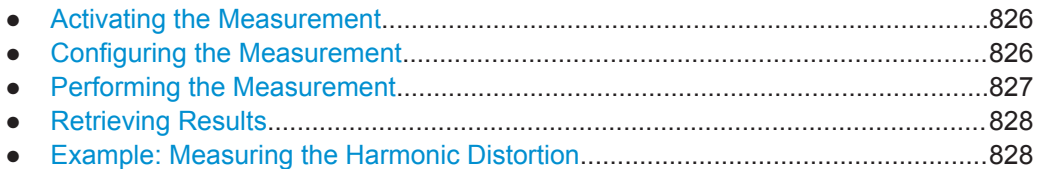

# **11.5.10.1 Activating the Measurement**

The following command activates harmonic distortion measurement.

CALCulate<n>:MARKer<m>:FUNCtion:HARMonics[:STATe]............................................. 826

#### **CALCulate<n>:MARKer<m>:FUNCtion:HARMonics[:STATe]** <State>

This command turns the harmonic distortion measurement on and off.

Note the following:

- If you perform the measurement in the frequency domain, the search range for the frequency of the first harmonic, whose power is determined, is defined by the last span.
- If you perform the measurement in the time domain, the current center frequency is used as the frequency of the first harmonic. Thus, the frequency search is bypassed. The first harmonic frequency is set by a specific center frequency in zero span before the harmonic measurement is started.

# **Parameters:**

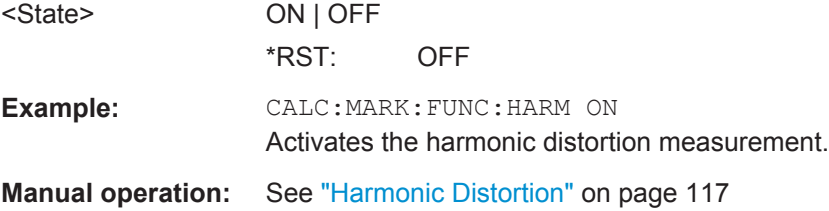

#### **11.5.10.2 Configuring the Measurement**

The following commands control the harmonic distortion measurement.

# **Useful commands for harmonic distortion measurements described elsewhere**

- [CALCulate<n>:MARKer<m>:FUNCtion:CENTer](#page-886-0) on page 861
- [SENSe: ] SWEep: TIME: AUTO on page 874

#### <span id="page-852-0"></span>**Remote commands exclusive to harmonic distortion measurements**

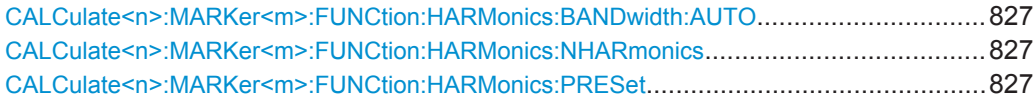

#### **CALCulate<n>:MARKer<m>:FUNCtion:HARMonics:BANDwidth:AUTO** <State>

This command selects the resolution bandwidth of the harmonic in respect to the bandwidth of the first harmonic.

#### **Parameters:**

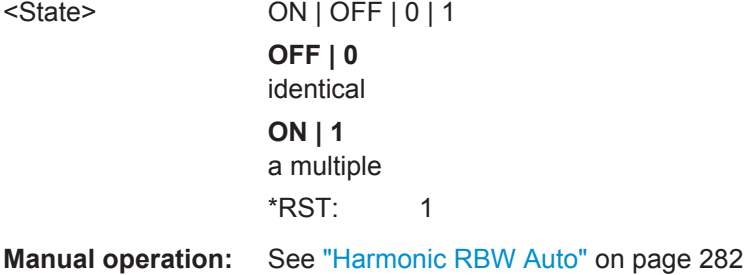

# **CALCulate<n>:MARKer<m>:FUNCtion:HARMonics:NHARmonics** <NoHarmonics>

This command selects the number of harmonics that the R&S FSW looks for.

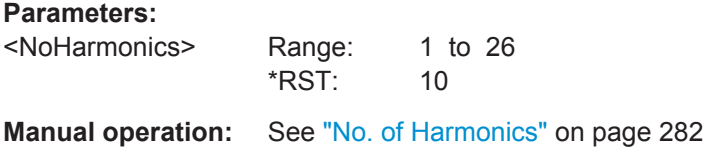

### **CALCulate<n>:MARKer<m>:FUNCtion:HARMonics:PRESet**

This command initiates a measurement to determine the ideal configuration for the harmonic distortion measurement.

The method depends on the span.

- Frequency domain (span  $> 0$ ) Frequency and level of the first harmonic are determined and used for the measurement list.
- Time domain (span  $= 0$ ) The level of the first harmonic is determined. The frequency remains unchanged.

**Usage:** Event

**Manual operation:** See ["Adjust Settings"](#page-308-0) on page 283

# **11.5.10.3 Performing the Measurement**

The following commands are required to perform a harmonic distortion measurement:

[INITiate<n>\[:IMMediate\]](#page-740-0) on page 715, see [chapter 11.5.1, "Performing Mea](#page-737-0)[surements", on page 712](#page-737-0)

# <span id="page-853-0"></span>**11.5.10.4 Retrieving Results**

The following commands retrieve the results of the harmonic distortion measurement.

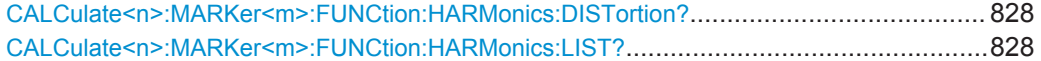

#### **CALCulate<n>:MARKer<m>:FUNCtion:HARMonics:DISTortion?** TOTal

This command queries the total harmonic distortion of the signal.

To get a valid result, you have to perform a complete measurement with synchronization to the end of the measurement before reading out the result. This is only possible for single sweep mode.

See also [INITiate<n>:CONTinuous](#page-739-0) on page 714.

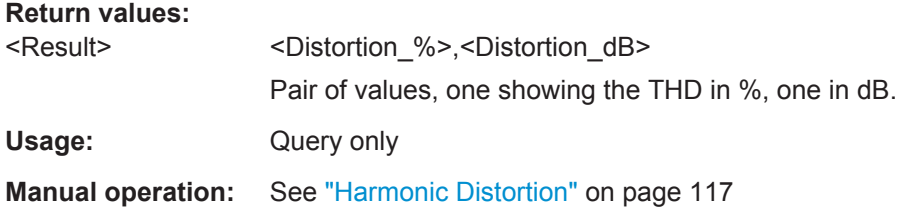

# **CALCulate<n>:MARKer<m>:FUNCtion:HARMonics:LIST?**

This command queries the position of the harmonics.

To get a valid result, you have to perform a complete measurement with synchronization to the end of the measurement before reading out the result. This is only possible for single sweep mode.

See also [INITiate<n>:CONTinuous](#page-739-0) on page 714.

#### **Return values:**

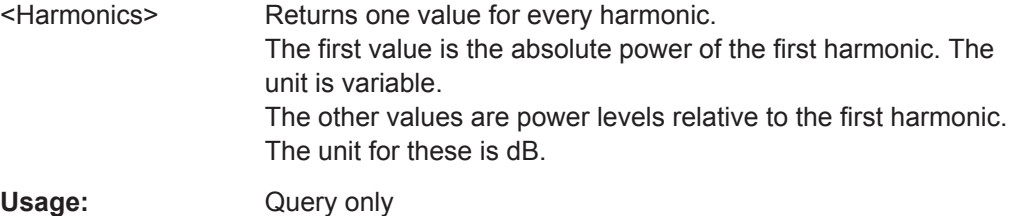

**Manual operation:** See ["Harmonic Distortion"](#page-142-0) on page 117

#### **11.5.10.5 Example: Measuring the Harmonic Distortion**

```
//-------------Configuring the Measurement-------------
*RST
//Resets the instrument.
```

```
INIT:CONT OFF
//Turns on single sweep mode.
CALC:MARK:FUNC:HARM ON
//Turns on the harmonic distortion measurement.
CALC:MARK:FUNC:HARM:NHAR 3
//Defines three harmonics to be found.
CALC:MARK:FUNC:HARM:BAND:AUTO OFF
//Turns off automatic bandwidth selection.
CALC:MARK:FUNC:HARM:PRES
//Determines the ideal configuration.
//-------------Performing the Measurement-------------------
INIT;*WAI
//Initiates the measurement and finishes the sweep.
//-------------Retrieving the Results------------------------
CALC:MARK:FUNC:HARM:LIST?
//Queries the position of the harmonics.
CALC:MARK:FUNC:HARM:DIST? TOT
//Queries the total harmonic distortion.
```
# **11.5.11 Measuring the Third Order Intercept Point**

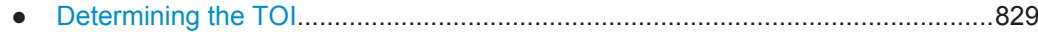

● [Programming Example: Measuring the TOI..........................................................831](#page-856-0)

# **11.5.11.1 Determining the TOI**

All remote control commands specific to TOI measurements are described here.

# **Useful commands for TOI measurements described elsewhere**

- [CALCulate<n>:DELTamarker<m>:X](#page-991-0) on page 966
- [CALCulate<n>:DELTamarker<m>:X:RELative?](#page-1002-0) on page 977
- [CALCulate<n>:DELTamarker<m>:Y?](#page-1003-0) on page 978
- [CALCulate<n>:MARKer<m>:X](#page-992-0) on page 967
- [CALCulate<n>:MARKer<m>:Y?](#page-1003-0) on page 978

## **Remote commands exclusive to TOI measurements**

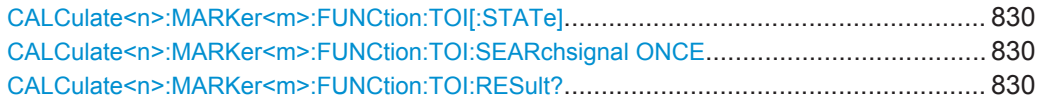

#### <span id="page-855-0"></span>**CALCulate<n>:MARKer<m>:FUNCtion:TOI[:STATe]** <State>

This command initiates a measurement to determine the third intercept point.

A two-tone signal with equal carrier levels is expected at the RF input of the instrument. Marker 1 and marker 2 (both normal markers) are set to the maximum of the two signals. Delta marker 3 and delta marker 4 are positioned to the intermodulation products. The delta markers can be modified separately afterwards with the [CALCulate<n>:DELTamarker<m>:X](#page-991-0) command.

The third-order intercept is calculated from the level spacing between the normal markers and the delta markers.

#### **Parameters:**

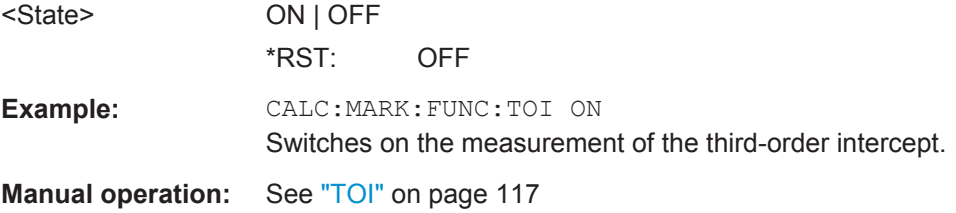

#### **CALCulate<n>:MARKer<m>:FUNCtion:TOI:SEARchsignal ONCE**

This command initiates a search for signals in the current trace to determine the third intercept point.

(<n>,<m> are irrelevant.)

**Parameters:**

**ONCE** 

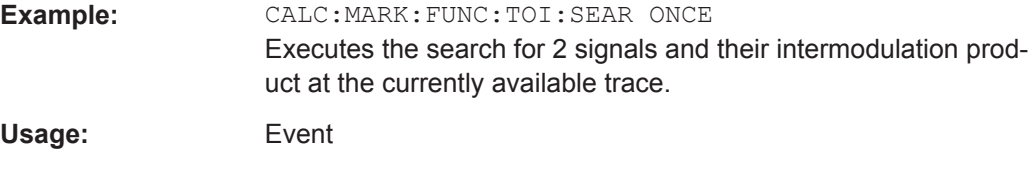

**Manual operation:** See ["Search Signals"](#page-315-0) on page 290

# **CALCulate<n>:MARKer<m>:FUNCtion:TOI:RESult?**

This command queries the results for the third order intercept point measurement.

To get a valid result, you have to perform a complete measurement with synchronization to the end of the measurement before reading out the result. This is only possible for single sweep mode.

See also [INITiate<n>:CONTinuous](#page-739-0) on page 714.

#### **Parameters:**

<TOI> Third order intercept point.

<span id="page-856-0"></span>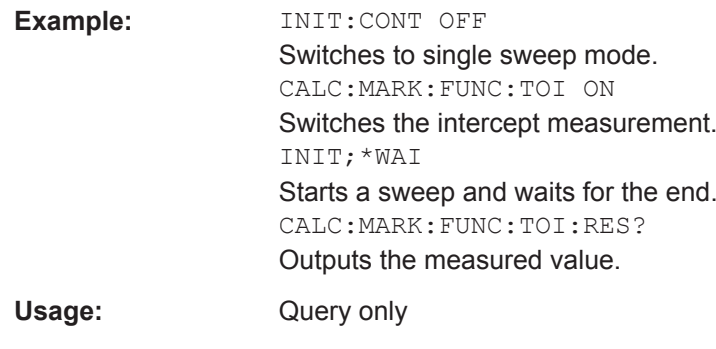

# **11.5.11.2 Programming Example: Measuring the TOI**

**Manual operation:** See "TOI" [on page 117](#page-142-0)

This example demonstrates how to determine the TOI in a remote environment.

```
//-----------Configuring the measurement ------------
*RST
//Reset the instrument
CALC:MARK:FUNC:TOI ON
//Activate TOI measurement.
//--------------Performing the Measurement-----
INIT:CONT OFF
//Selects single sweep mode.
CALC:MARK:FUNC:TOI:SEAR ONCE
//Initiates a search for signals in the current trace.
//---------------Retrieving Results-------------
CALC:MARK:FUNC:TOI:RES?
//Returns the TOI.
```
# **11.5.12 Measuring the AM Modulation Depth**

All remote control commands specific to AM modulation depth measurements are described here.

- Configuring and Performing the Measurement.....................................................831
- [Example: Measuring the AM Modulation Depth....................................................833](#page-858-0)

# **11.5.12.1 Configuring and Performing the Measurement**

The following commands control the measurement.

#### **Useful commands for AM modulation depth described elsewhere**

- [CALCulate<n>:DELTamarker<m>:X](#page-991-0) on page 966
- [CALCulate<n>:DELTamarker<m>:X:RELative?](#page-1002-0) On page 977

[CALCulate<n>:MARKer<m>:X](#page-992-0) on page 967

#### **Remote commands exclusive to AM modulation depth measurements**

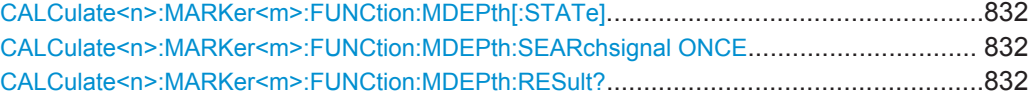

## **CALCulate<n>:MARKer<m>:FUNCtion:MDEPth[:STATe]** <State>

This command turns the AM Modulation Depth measurement on and off.

To work correctly, the measurement requires an AM modulated signal.

#### **Parameters:**

<State> ON | OFF \*RST: OFF

**Manual operation:** See ["AM Mod Depth"](#page-142-0) on page 117

#### **CALCulate<n>:MARKer<m>:FUNCtion:MDEPth:SEARchsignal ONCE**

This command initiates a search for the signals required for the AM depth measurement.

Note that the command does not perform a new measurement, but looks for the signals on the current trace.

#### **Parameters:**

**ONCE** 

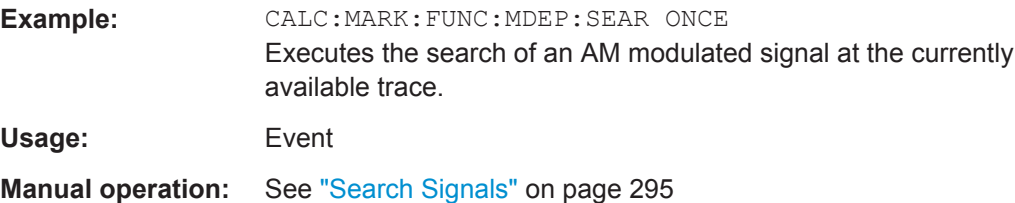

#### **CALCulate<n>:MARKer<m>:FUNCtion:MDEPth:RESult?**

This command queries the results of the AM modulation depth measurement..

To get a valid result, you have to perform a complete measurement with synchronization to the end of the measurement before reading out the result. This is only possible for single sweep mode.

See also [INITiate<n>:CONTinuous](#page-739-0) on page 714.

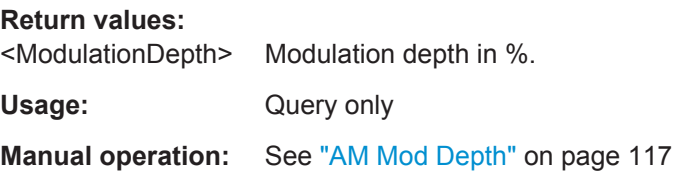

#### <span id="page-858-0"></span>**11.5.12.2 Example: Measuring the AM Modulation Depth**

This example demonstrates how to determine the AM modulation depth in a remote environment. Note that without a real input signal this measurement will not return useful results.

```
//-----------Configuring the measurement ------------
*RST
//Reset the instrument
FREQ:CENT 100MHz
//Set center frequency
FREQ:SPAN 10KHz
// Set span
CALC:MARK:FUNC:MDEP ON
//Activate AM modulation depth measurement.
//--------------Performing the Measurement-----
INIT:CONT OFF
//Selects single sweep mode.
INIT:IMM
// Perform a single measurement 
CALC:MARK:FUNC:MDEP:SEAR ONCE
//Initiates a search for signals in the current trace.
//---------------Retrieving Results-------------
CALC:MARK:FUNC:MDEP:RES?
//Queries the measurement results.
//If the results are not accurate, change the position of the
//the temporary markers manually.
//----Changing the position of the temp markers-----
CALC:MARK:X 100MHZ
//Positions the reference marker on 100 MHz.
CALC:DELT2:X 5KHZ
//Positions delta marker 2 and 3 at a distance of 5 kHz to the reference marker.
CALC:DELT3:X 1KHZ
//Corrects the position of delta marker 3 by 1 kHz.
CALC:MARK:FUNC:MDEP:RES?
//Queries the measurement results for the repositioned markers.
```
# **11.5.13 Remote Commands for EMI Measurements**

The following commands are required to perform EMI measurements in a remote environment. This measurement requires the R&S FSW-K54 option.

The following tasks specific to the EMI application are described here:

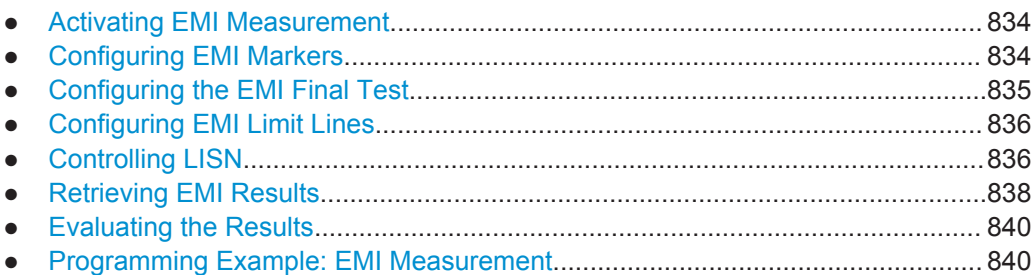

# **11.5.13.1 Activating EMI Measurement**

EMI measurement must be activated explicitely.

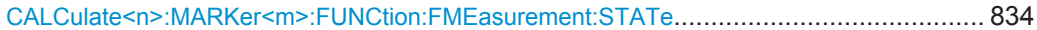

# **CALCulate<n>:MARKer<m>:FUNCtion:FMEasurement:STATe** <State>

This command turns the EMI measurement marker functionality on and off.

(<n>, <m> are irrelevant.)

#### **Parameters:**

<State> **ON | OFF**

**Manual operation:** See "EMI" [on page 118](#page-143-0)

# **11.5.13.2 Configuring EMI Markers**

The commands required to configure EMI markers are described here.

Useful commands for configuring EMI markers described elsewhere:

- [CALCulate<n>:MARKer<m>\[:STATe\]](#page-992-0) on page 967 [CALCulate<n>:DELTamarker<m>\[:STATe\]](#page-990-0) on page 965
- [CALCulate<n>:MARKer<m>\[:STATe\]](#page-992-0) on page 967 [CALCulate<n>:DELTamarker<m>\[:STATe\]](#page-990-0) on page 965
- [CALCulate<n>:DELTamarker<m>:MREF](#page-990-0) on page 965
- [CALCulate<n>:MARKer<m>:LINK:TO:MARKer<m>](#page-991-0) on page 966 [CALCulate<n>:DELTamarker<m>:LINK:TO:MARKer<m>](#page-989-0) on page 964 [CALCulate<n>:DELTamarker<m>:LINK](#page-989-0) on page 964
- [CALCulate<n>:MARKer<m>:TRACe](#page-992-0) on page 967

#### **Remote commands exclusive to configuring EMI markers**

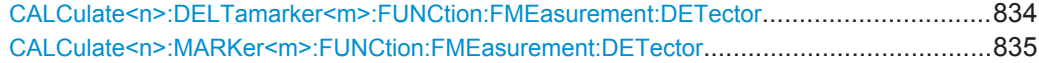

# **CALCulate<n>:DELTamarker<m>:FUNCtion:FMEasurement:DETector** <Detector>

This command selects the detector for a specific deltamarker during the final evaluation.

<span id="page-860-0"></span>(<n> is irrelevant.)

If the deltamarker is not yet active, the command also turns the deltamarker on.

#### **Parameters:**

<Detector> **OFF**

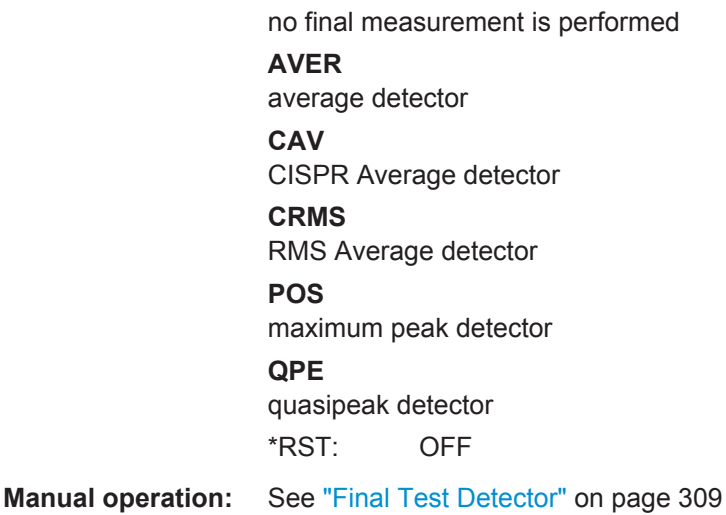

**CALCulate<n>:MARKer<m>:FUNCtion:FMEasurement:DETector** <Detector>

This command selects the detector for a specific marker during the final measurement.

If the marker is not yet active, the command also turns the marker on.

# **Parameters:**

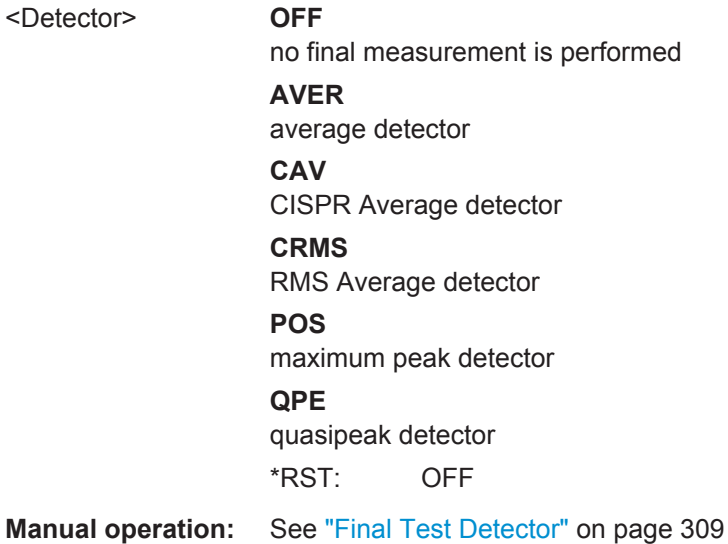

#### **11.5.13.3 Configuring the EMI Final Test**

The commands required to configure the EMI final test are described here.

<span id="page-861-0"></span>Useful commands for configuring EMI final tests described elsewhere:

- [SENSe: ]BANDwidth [:RESolution]: TYPE on page 868
- [SENSe: IBANDwidth [: RESolution] on page 867
- [DISPlay\[:WINDow<n>\]:TRACe:X:SPACing](#page-887-0) on page 862

#### **Remote commands exclusive to configuring EMI final tests**

```
CALCulate<n>:MARKer<m>:FUNCtion:FMEasurement:PSEarch|PEAKsearch:AUTO.......... 836
CALCulate<n>:MARKer<m>:FUNCtion:FMEasurement:DWELl.......................................... 836
```
# **CALCulate<n>:MARKer<m>:FUNCtion:FMEasurement:PSEarch|PEAKsearch: AUTO** <State>

This command turns an automatic peak search on and off. If enabled, the search is performed automatically after each sweep.

(<n>, <m> are irrelevant.)

#### **Parameters:**

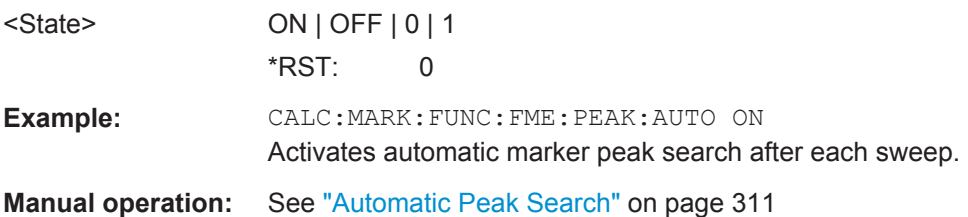

#### **CALCulate<n>:MARKer<m>:FUNCtion:FMEasurement:DWELl** <Time>

This command defines the dwell time during the final measurement.

(<n>, <m> are irrelevant.)

#### **Parameters:**

<Time> Range: min value to max value  $*RST: 1 s$ Default unit: seconds

**Manual operation:** See ["Dwell Time"](#page-336-0) on page 311

# **11.5.13.4 Configuring EMI Limit Lines**

The commands required to define limit lines for EMI measurements are described in [chapter 11.8.4, "Configuring Display and Limit Lines", on page 1012](#page-1037-0).

#### **11.5.13.5 Controlling LISN**

The commands required to control a LISN are described here.

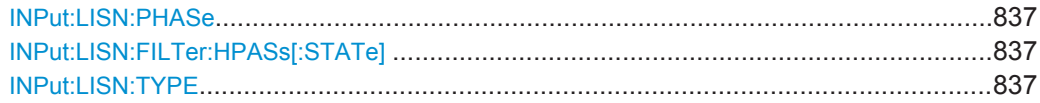

#### <span id="page-862-0"></span>**INPut:LISN:PHASe** <Phase>

This command selects the phase of the LISN you want to measure.

#### **Parameters:**

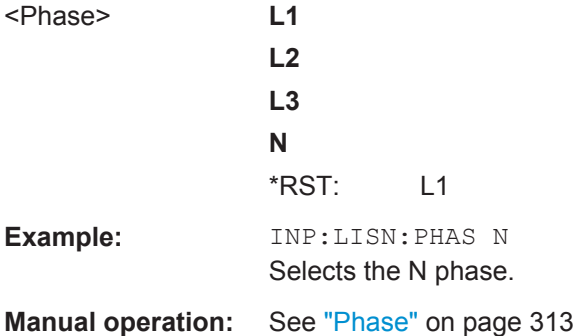

# **INPut:LISN:FILTer:HPASs[:STATe]** <State>

This command turns the 150 kHz highpass filter for the ENV216 network on and off.

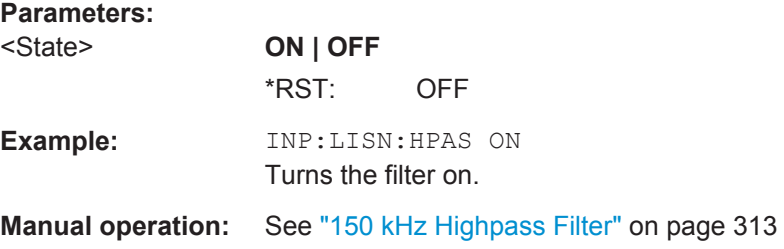

# **INPut:LISN:TYPE** <LISNType>

This command selects the type of network.

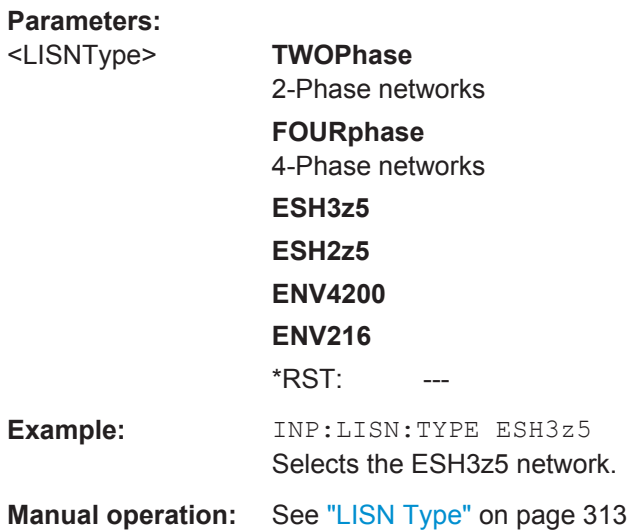

## <span id="page-863-0"></span>**11.5.13.6 Retrieving EMI Results**

The commands required to retrieve EMI measurement results are described here.

Useful commands for retrieving EMI measurement results described elsewhere:

- [CALCulate<n>:MARKer<m>:X](#page-992-0) on page 967 [CALCulate<n>:DELTamarker<m>:X](#page-991-0) on page 966
- [CALCulate<n>:MARKer<m>:Y?](#page-1003-0) on page 978 [CALCulate<n>:DELTamarker<m>:Y?](#page-1003-0) on page 978

#### **Remote commands exclusive to retrieving EMI measurement results**

CALCulate<n>:DELTamarker<m>:FUNCtion:FMEasurement:RESult?.................................838 CALCulate<n>:MARKer<m>:FUNCtion:FMEasurement:RESult?........................................ 838 CALCulate<n>:DELTamarker<m>:FUNCtion:FMEasurement:LIMit<k>:CONDition ?.............838 [CALCulate<n>:MARKer<m>:FUNCtion:FMEasurement:LIMit<k>:CONDition ?](#page-864-0).....................839 [CALCulate<n>:DELTamarker<m>:FUNCtion:FMEasurement:LIMit<k>:DELTa?](#page-864-0)................... 839 [CALCulate<n>:MARKer<m>:FUNCtion:FMEasurement:LIMit<k>:DELTa?](#page-865-0)........................... 840

#### **CALCulate<n>:DELTamarker<m>:FUNCtion:FMEasurement:RESult?** <Result>

This command queries the result of the EMI measurement at the deltamarker position. (<n> is irrelevant.)

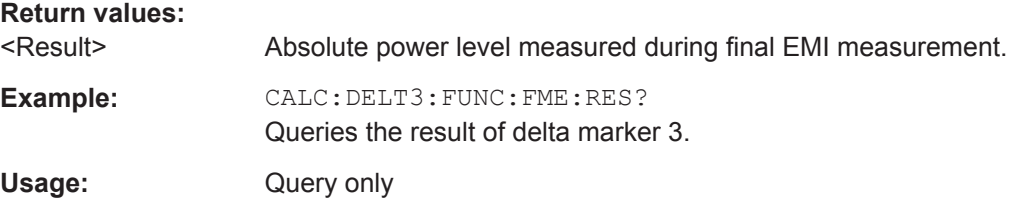

#### **CALCulate<n>:MARKer<m>:FUNCtion:FMEasurement:RESult?** <Result>

This command queries the result of the EMI measurement at the marker position.

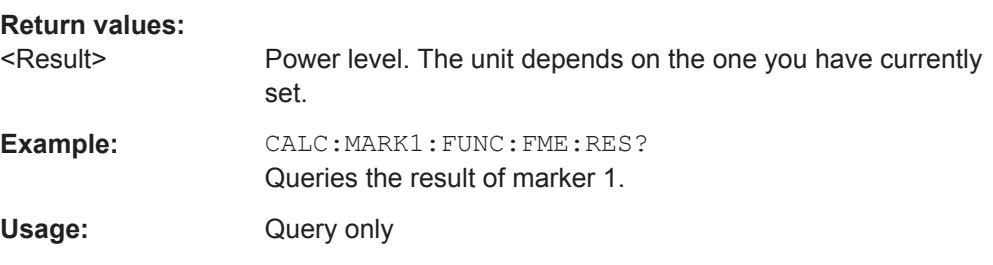

# **CALCulate<n>:DELTamarker<m>:FUNCtion:FMEasurement:LIMit<k>: CONDition ?** <Condition>

This command queries the condition of a deltamarker position in relation to a certain limit line.

(<n> is irrelevant.)
Configuring and Performing Measurements

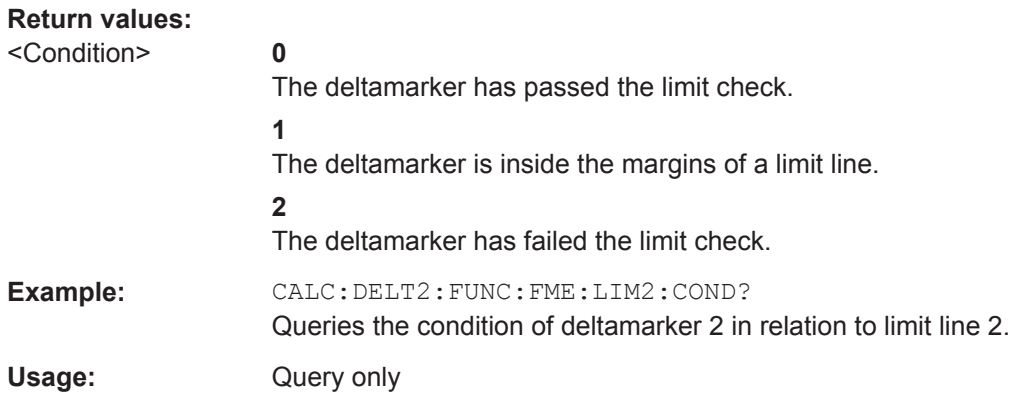

## **CALCulate<n>:MARKer<m>:FUNCtion:FMEasurement:LIMit<k>:CONDition ?** <Condition>

This command queries the condition of a marker position in relation to a certain limit line.

# **Return values:**

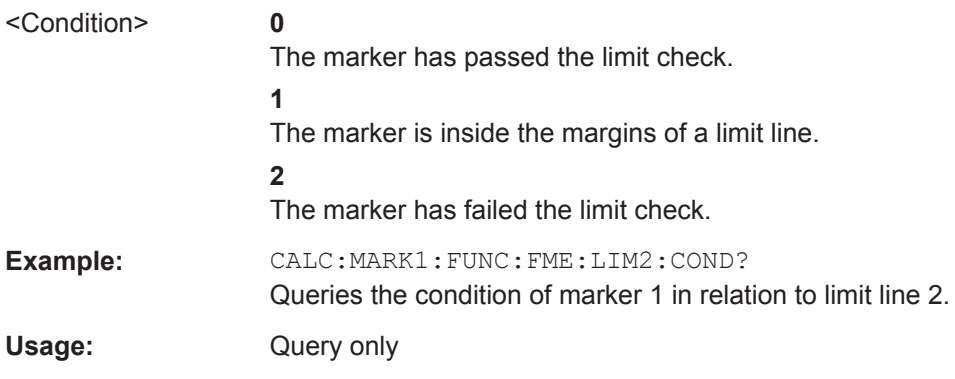

# **CALCulate<n>:DELTamarker<m>:FUNCtion:FMEasurement:LIMit<k>:DELTa?**

This command queries the vertical distance from the deltamarker position to the limit line. The unit is dB.

(<n> is irrelevant.)

If the deltamarker has been assigned to a different trace than the limit line, or if no limit ine is defined for the marker position, the command returns -200.

#### **Return values:**

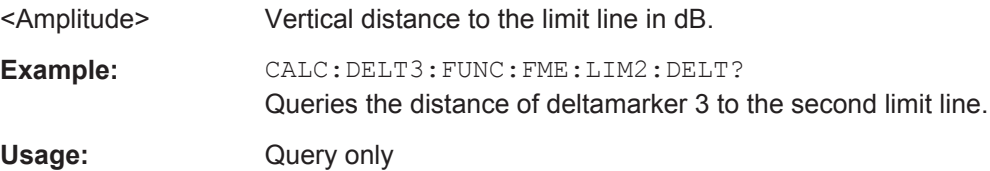

## **CALCulate<n>:MARKer<m>:FUNCtion:FMEasurement:LIMit<k>:DELTa?** <Amplitude>

This command queries the vertical distance from the marker position to the limit line. The unit is dB.

If the marker has been assigned to a different trace than the limit line, or if no limit ine is defined for the marker position, the command returns -200.

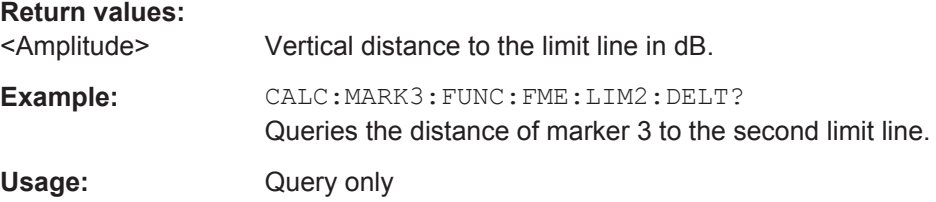

#### **11.5.13.7 Evaluating the Results**

The commands required to control the demodulation of signals at the marker position are described in [chapter 11.8.3.14, "Marker Demodulation", on page 1001](#page-1026-0).

#### **11.5.13.8 Programming Example: EMI Measurement**

This example demonstrates how to detect electromagnetic interferences (EMI) in a remote environment.

```
//----------- Preparing the measurement ------------
//Reset the instrument
*RST
//Define the span to be analyzed
FREQ:STAR 150kHz
FREQ:STOP 1GHz
//Configure two traces, one with peak detector, one with average detector
DISP:TRAC1 ON
DISP:TRAC2 ON
DET1 POS
DET2 AVER
```

```
//----------- Configuring the measurement ------------
//Select EMI measurement
CALC:MARK:FUNC:FME:STAT ON
//Configure CISPR filter and RBW
BAND:TYPE CISP
BAND:RES 1MHz
//Define the dwell time
CALC:MARK:FUNC:FME:DWEL 1ms
//Configure an auto peak search
CALC:MARK:FUNC:FME:PEAK:AUTO ON
//Configure a logarithmic frequency scaling
```
Configuring and Performing Measurements

```
DISP:TRAC:X:SPAC LOG
//Configure marker demodulation for marker 1
CALC:MARK:FUNC:DEM ON
//Increase the number of sweep points
SWE:POIN 200000
//Set the unit to V
CALC:UNIT:POW V
//----------- Configuring EMI markers ---------------
//Activate 6 normal EMI markers
CALC:MARK1 ON
CALC:MARK2 ON
CALC:MARK3 ON
CALC:MARK4 ON
CALC:MARK5 ON
CALC:MARK6 ON
//Set markers 1 to 3 on trace 1. Set markers 4 to 6 on trace 2.
CALC:MARK1:TRAC 1
CALC:MARK2:TRAC 1
CALC:MARK3:TRAC 1
CALC:MARK4:TRAC 2
CALC:MARK5:TRAC 2
CALC:MARK6:TRAC 2
//Use CISPR average detector for all markers during final test
CALC:MARK1:FUNC:FME:DET CAV
CALC:MARK2:FUNC:FME:DET CAV
CALC:MARK3:FUNC:FME:DET CAV
CALC:MARK4:FUNC:FME:DET CAV
CALC:MARK5:FUNC:FME:DET CAV
CALC:MARK6:FUNC:FME:DET CAV
//----------- Configuring a limit check -------------
//Select EN55011A.LIN as limit line 1
CALC:LIM1:NAME "EN55011A.LIN"
//Configure trace 1 to be checked against limit line 1
CALC:LIM1:TRAC1:CHEC ON
//Clear the results of all previous limit checks
CALC:LIM:CLE
//----------- Performing the Measurement ------------
//Select single sweep mode.
INIT:CONT OFF
//Initiate a new measurement and wait until the sweep has finished.
INIT;*WAI
//------------ Retrieving Results -------------------
//Query the results for the EMI measurement
//First marker frequency, then final test level
CALC:MARK1:X?
```
Configuring and Performing Measurements

```
CALC:MARK1:FUNC:FME:RES?
CALC:MARK2:X?
CALC:MARK2:FUNC:FME:RES?
CALC:MARK3:X?
CALC:MARK3:FUNC:FME:RES?
CALC:MARK4:X?
CALC:MARK4:FUNC:FME:RES?
CALC:MARK5:X?
CALC:MARK5:FUNC:FME:RES?
CALC:MARK6:X?
CALC:MARK6:FUNC:FME:RES?
//Query the result of the limit check for trace 1
CALC:LIM1:FAIL?
//Query the result of the limit check and the distance from the limit line
//for each marker
CALC:MARK1:FUNC:FME:LIM1:COND?
CALC:MARK1:FUNC:FME:LIM1:DELT?
CALC:MARK2:FUNC:FME:LIM1:COND?
CALC:MARK2:FUNC:FME:LIM1:DELT?
CALC:MARK3:FUNC:FME:LIM1:COND?
CALC:MARK3:FUNC:FME:LIM1:DELT?
CALC:MARK4:FUNC:FME:LIM1:COND?
CALC:MARK4:FUNC:FME:LIM1:DELT?
CALC:MARK5:FUNC:FME:LIM1:COND?
CALC:MARK5:FUNC:FME:LIM1:DELT?
CALC:MARK6:FUNC:FME:LIM1:COND?
CALC:MARK6:FUNC:FME:LIM1:DELT?
```
# **11.5.14 List Evaluations**

A list evaluation is a multiple power measurement that measures the power at up to 200 frequencies. The measurement itself is a time domain measurement. Note that if you set a span greater than 0, the R&S FSW aborts the list evaluation.

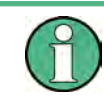

# **Noise cancellation in list evaluations**

Noise cancellation is also available in zero span and thus also for list evaluations. See ["Noise cancellation"](#page-182-0) on page 157 for details.

List evaluations allow for a different instrument setup for each frequency you want to measure. You can define most of the settings with the commands described here. Settings not covered by the commands listed below can be controlled with the common commands (see [chapter 11.7, "Setting Basic Measurement Parameters",](#page-886-0) [on page 861](#page-886-0). Note that these commands have to be sent prior to the commands that control the list evaluation.

In case of a triggered measurement, a separate trigger event is required for each frequency to initiate that measurement. Note that you have to make changes to the trig<span id="page-868-0"></span>ger level in the time domain in order for it to take effect for the List Evaluation commands.

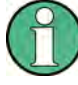

The list evaluation is incompatible to other measurement functions (e.g. marker functionality or statistics). If you use a command that controls those functions, the R&S FSW aborts the list evaluation.

The R&S FSW also aborts the list evaluation if you end the remote session.

The commands can be used in two different ways.

- Instrument setup, measurement and querying of the results in a single command line. This method causes the least delay between the measurement and the result output. However, it requires the control computer to wait for the response from the instrument.
- Instrument setup and querying of the result list at the end of the measurement: With this method, the control computer may be used for other activities while the measurement is being performed. However, more time is needed for synchronization via service request.

#### **11.5.14.1 Performing List Evaluations**

All remote control commands specific to list evaluations (which are available via remote control only) are described here.

Useful commands for list evaluation described elsewhere:

[SENSe: ] POWer: NCORrection on page 877

#### **Remote commands exclusive to list evaluation**

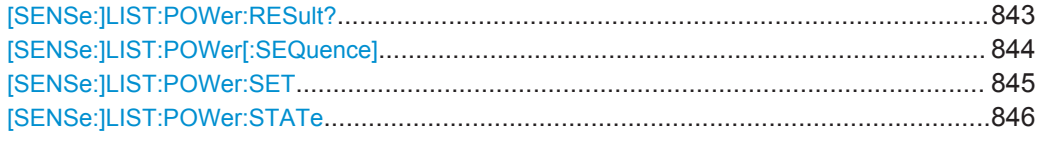

#### **[SENSe:]LIST:POWer:RESult?**

This command queries the results of the list evaluation.

This command may be used to obtain measurement results in an asynchronous way, using the service request mechanism for synchronization to the end of the measurement.

If there are no results, the command returns an error.

## **Return values:**

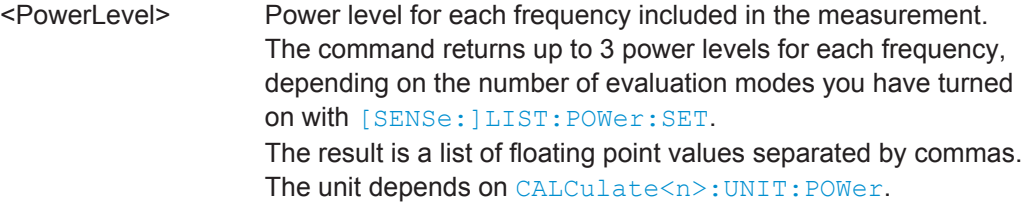

<span id="page-869-0"></span>Usage: Query only

**[SENSe:]LIST:POWer[:SEQuence]** <Frequency>, <RefLevel>, <RFAttenuation>, <ElAttenuation>, <FilterType>, <RBW>, <VBW>, <MeasTime>, <TriggerLevel>

This command configures and initiates the List Evaluation measurement.

The list can contain up to 200 entries (frequencies). You can define a different instrument setup for each frequency that is in the list.

If you synchronize the measurement with \*OPC, the R&S FSW produces a service request when all frequencies have been measured and the number of individual measurements has been performed.

Note that using the command as a query initiates the measurement and returns the results if all frequencies have been measured. For more information on querying the results see [\[SENSe:\]LIST:POWer:RESult?](#page-868-0).

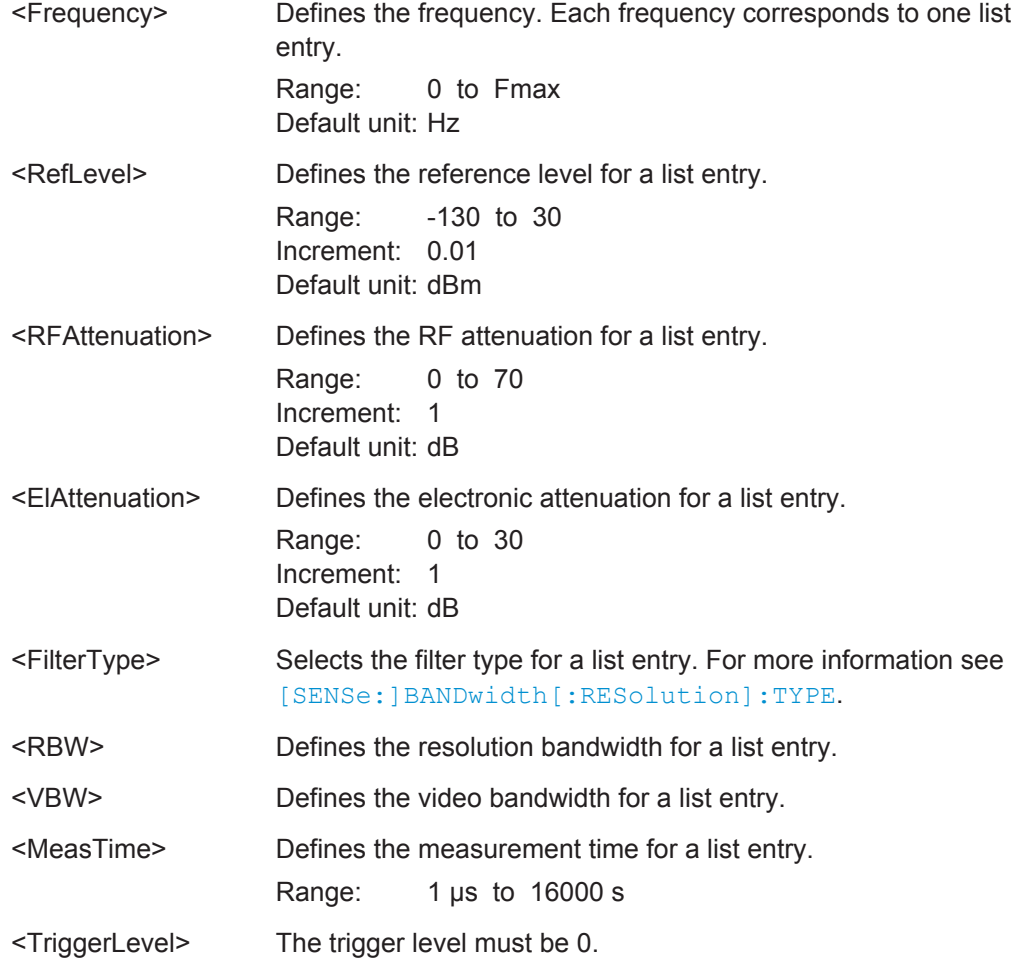

# <span id="page-870-0"></span>**Return values:**

<PowerLevel> Power level for each frequency included in the measurement. The command returns up to 3 power levels for each frequency, depending on the number of evaluation modes you have turned on with [SENSe:]LIST:POWer:SET. The result is a list of floating point values separated by commas. The unit depends on [CALCulate<n>:UNIT:POWer](#page-901-0).

**[SENSe:]LIST:POWer:SET** <PeakPower>, <RMSPower>, <AVGPower>, <TriggerSource>, <TriggerSlope>, <TriggerOffset>, <GateLength>

This command defines global List Evaluation parameters.

These parameters are valid for every frequency you want to measure.

The state of the first three parameters (<PeakPower>, <RMSPower> and <AVG-Power>) define the number of results for each frequency in the list.

Note that you have to set the trigger level *after* sending this command.

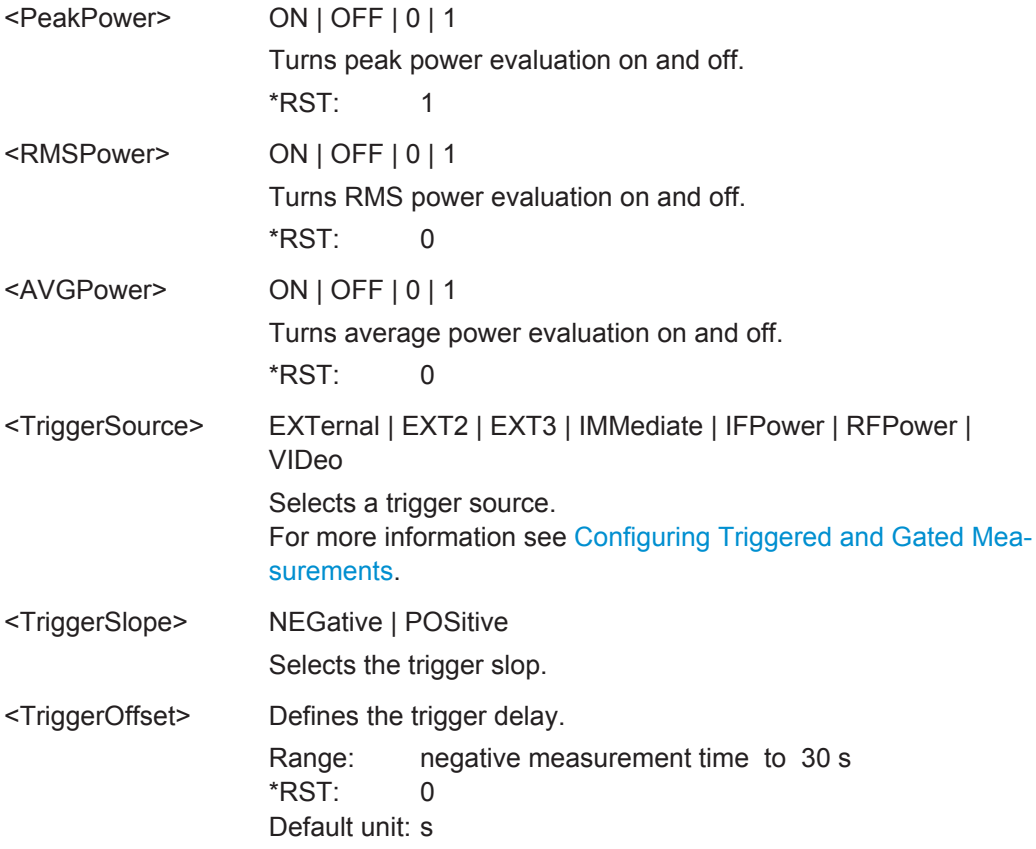

<span id="page-871-0"></span><GateLength> Defines the gate length for gated measurements. Setting 0 seconds turns gated measurements off. To perform gated measurements, the trigger source must be different from IMMediate. Range: 31.25 ns to 30 s  $*$ RST: 0 s

# **[SENSe:]LIST:POWer:STATe** <State>

This command turns the List Evaluation off.

#### **Parameters:**

<State> OFF

\*RST: OFF

# **11.5.14.2 Example: Performing List Evaluation**

The following example shows a list evaluation with the following configuration.

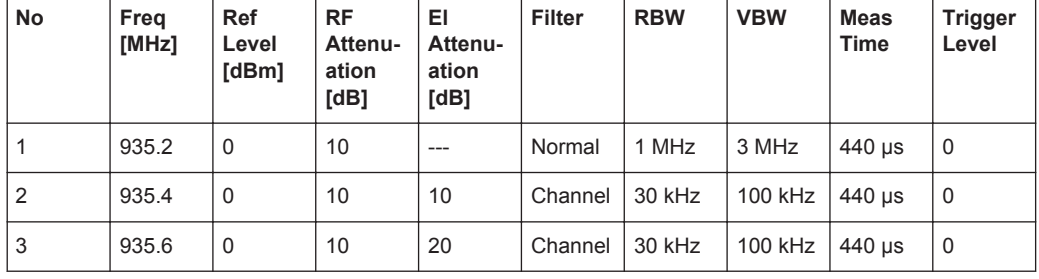

```
-----Measurement with synchronization via service request-----
*ESE 1
*SRE 32
// Configures the status reporting system to produce a service request.
LIST:POW:SET ON,ON,OFF,EXT,POS,10us,434us
//Turns on the list evaluation, configures the global list evaluation settings and
//evaluates the peak and RMS power.
LIST:POW
935.2MHZ,0,10,OFF,NORM,1MHZ,3MHZ,440us,0,
935.4MHZ,0,10,10,CFIL,30KHZ,100KHZ,440us,0,
935.6MHZ,0,10,20,CFIL,30KHZ,100KHZ,440us,0;
*OPC
//Defines a list with 3 entries and initiates the measurement with synchronization to the end.
//Analyzer produces a service request
//On service request:
SENS:LIST:POW:RES?
//Returns the results of the measurements, two for each frequency (peak and RMS power).
-----Initiliazing the measurement and querying results simultaneously-----
LIST:POW?
```

```
935.2MHZ,0,10,OFF,NORM,1MHZ,3MHZ,440us,0,
935.4MHZ,0,10,10,CFIL,30KHZ,100KHZ,440us,0,
935.6MHZ,0,10,20,CFIL,30KHZ,100KHZ,440us,0
//Defines a list with 3 entries, initiates the measurement and queries the results.
//Result example:
-28.3, -30.6, -38.1
```
# **11.5.15 Measuring the Pulse Power**

All remote control commands specific to measuring the mean or peak pulse power (e.g. bursts in various telecommunications standards) are described here. This measurement is available via remote control only.

The Pulse Power measurement is a gated measurement that determines the power over a particular number of pulses. The measurement is controlled by an external trigger or the video signal. A separate trigger event is required for each burst included in the measurement. In case of an external trigger source, the trigger level corresponds to the TTL level. In case of a video signal, you can define any threshold.

The figure below shows the relations between the available trigger settings.

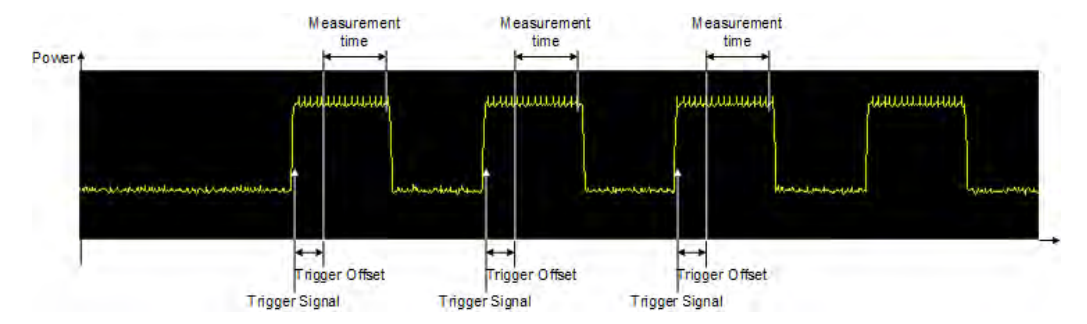

The measurement is always on trace 1, either with the peak detector to determine the peak power or the RMS detector to determine the RMS power. Overall, you can configure the measurement independent of the instrument setup with the commands listed below only, which results in faster measurements.

The Pulse Power measurement is incompatible to other measurement functions (e.g. marker functionality or statistics). If you use a command that controls those functions, the R&S FSW aborts the Pulse Power measurement.

The R&S FSW also aborts the Pulse Power measurement if you end the remote session.

The commands can be used in two different ways.

- Instrument setup, measurement and querying of the results in a single command line. With this method, there is the least delay between the measurement and the result output. However, it requires the control computer to wait for the response from the instrument.
- Instrument setup and querying of the result list at the end of the measurement: With this method, the control computer may be used for other activities while the

measurement is being performed. However, more time is needed for synchronization via service request.

# **11.5.15.1 Performing Pulse Power Measurements**

The following commands control pulse power measurements.

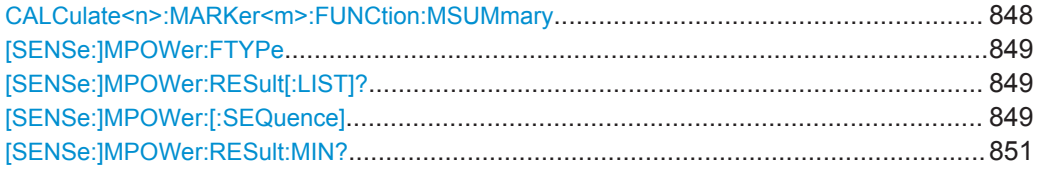

#### **CALCulate<n>:MARKer<m>:FUNCtion:MSUMmary**

<TimeOffset>,<MeasTime>,<PulsePeriod>,<#OfPulses>

This command configures power measurements on pulses in the time domain.

To evaluate the pulse power, the R&S FSW uses the data captured during a previous measurement. The data recorded during the set measurement time is combined to a measured value for each pulse according to the detector specified and the indicated number of results is output as a list.

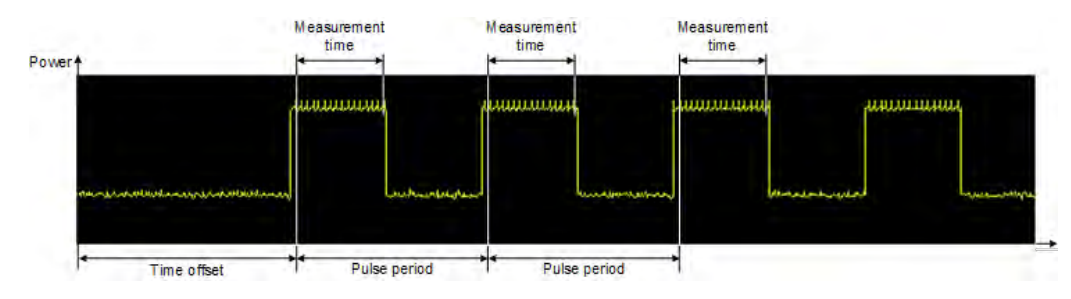

To get a valid result, you have to perform a complete measurement with synchronization to the end of the measurement before reading out the result. This is only possible for single sweep mode.

See also [INITiate<n>:CONTinuous](#page-739-0) on page 714.

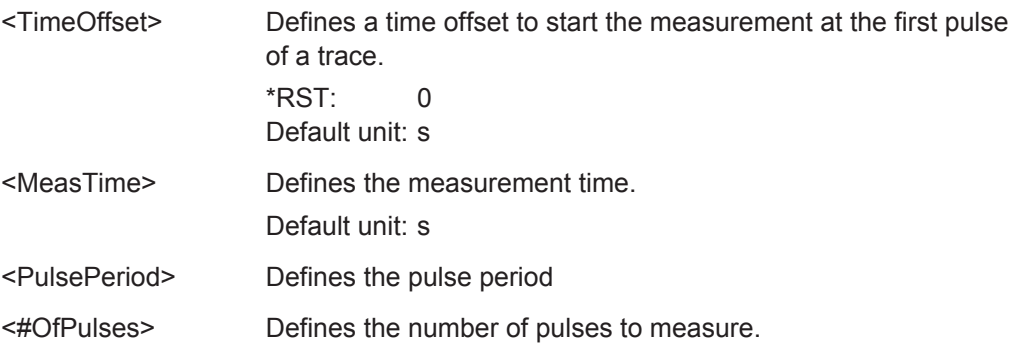

<span id="page-874-0"></span>**Example:** CALC: MARK: FUNC: MSUM 50US, 450US, 576.9US, 8 Evaluates data that contains 8 pulses during a measurement time of 450 µs and a pulse period of 576.9 µs. The evaluation starts with an offset of 50 µs.

#### **[SENSe:]MPOWer:FTYPe** <FilterType>

This command selects the filter type for pulse power measurements.

The EMI-specific filter types are available if the EMI (R&S FSW-K54) measurement option is installed, even if EMI measurement is not active. For details see [chap](#page-323-0)[ter 5.13.3.1, "Resolution Bandwidth and Filter Types", on page 298](#page-323-0).

#### **Parameters:**

<FilterType> **CFILter**

**NORMal P5 RRC CISPr | PULSe** CISPR (6 dB) - requires EMI (R&S FSW-K54) option Return value for query is always PULS. **MIL** MIL Std (6 dB) - requires EMI (R&S FSW-K54) option

#### **[SENSe:]MPOWer:RESult[:LIST]?**

This command queries the results of the pulse power measurement.

This command may be used to obtain measurement results in an asynchronous way, using the service request mechanism for synchronization to the end of the measurement.

If there are no results, the command returns an error.

#### **Return values:**

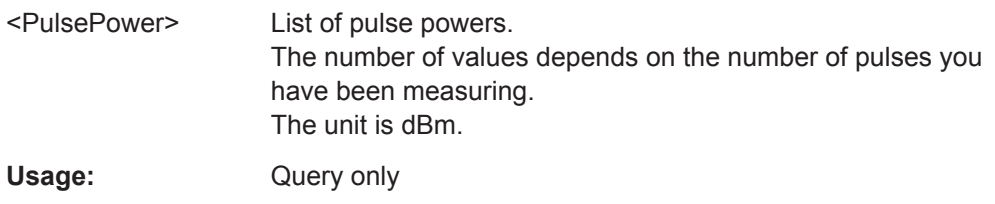

**[SENSe:]MPOWer:[:SEQuence]** <Frequency>, <RBW>, <MeasTime>,

<TriggerSource>, <TriggerLevel>, <TriggerOffset>, <Detector>, <#OfPulses>

This command configures and initiates the pulse power measurement.

The R&S FSW caches all measurement parameters that you can set with this command. If you use the command repeatedly, the R&S FSW only changes those settings that you have actually changed before initiating the measurement. Thus, measurement times are kept as low as possible.

If you synchronize the measurement with \*OPC, the R&S FSW produces a service request when all frequencies have been measured and the number of individual measurements has been performed.

Note that using the command as a query initiates the measurement and returns the results if all frequencies have been measured. For more information on querying the results see [\[SENSe:\]LIST:POWer:RESult?](#page-868-0).

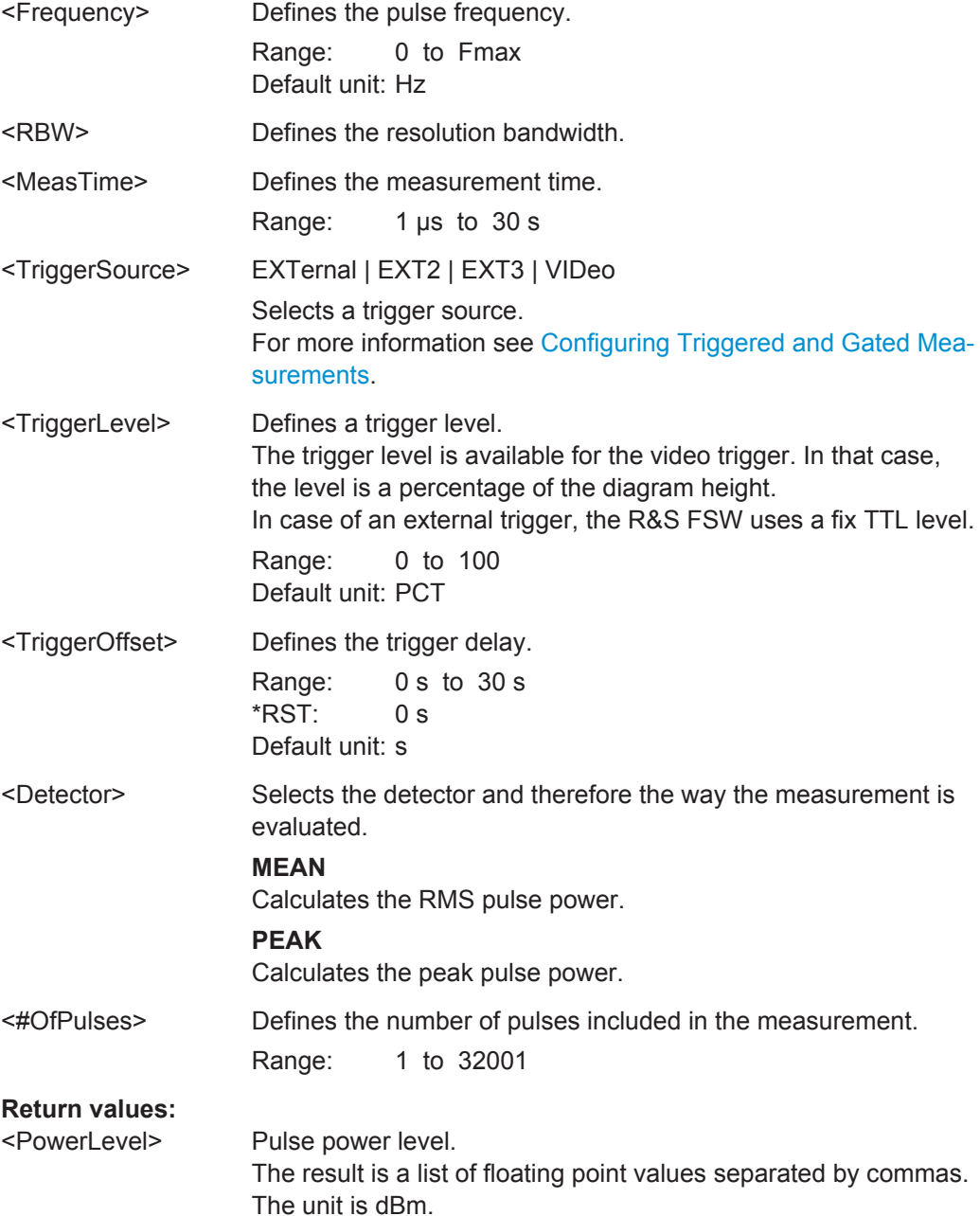

#### <span id="page-876-0"></span>**[SENSe:]MPOWer:RESult:MIN?**

This command queries the lowest pulse power that has been measured during a pulse power measurement.

If there are no results, the command returns an error.

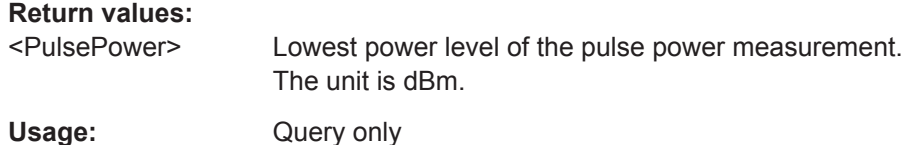

#### **11.5.15.2 Example: Performing a Pulse Power Measurement**

#### The following example shows a pulse power measurement.

```
-----Measurement with synchronization via service request-----
*ESE 1
*SRE 32
// Configures the status reporting system to produce a service request.
MPOW:FTYP NORM
//Selects a Gaussian filter for the measurement.
MPOW 935.2MHZ,1MHZ,434us,VID,50,5us,MEAN,20;
*OPC
//Configures and initiates a measurement on 20 pulses with synchronization to the end.
//Analyzer produces a service request
//On service request:
MPOW:RES?
//Returns the results of the measurements (20 power levels).
MPOW:RES:MIN?
//Returns the lowest of the 20 power level that have been measured.
-----Initiliazing the measurement and querying results simultaneously-----
MPOW? 935.2MHZ,1MHZ,434us,VID,50,5us,MEAN,20
//Configures, initiates and queries the results of the measurement.
//Result example:
-105.225059509,-105.656074524,-105.423065186,-104.374649048,-103.059822083,-101.29511261,
-99.96534729,-99.7452468872,-99.6610794067,-100.327224731,-100.96686554,-101.450386047,
-102.150642395,-103.240142822,-105.95476532,-110.583129883,-115.7760849,-126.279388428,
-124.620399475,-116.97366333
```
# **11.6 Configuring the Result Display**

The commands required to configure the screen display in a remote environment are described here.

The tasks for manual operation are described in [chapter 7.1, "Result Display Configu](#page-476-0)[ration", on page 451](#page-476-0).

Configuring the Result Display

<span id="page-877-0"></span>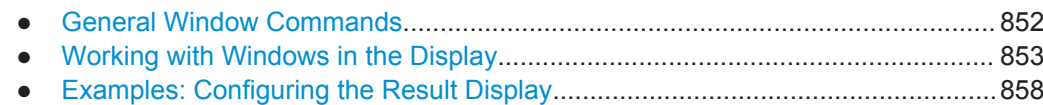

# **11.6.1 General Window Commands**

The following commands are required to configure general window layout, independent of the application.

Note that the suffix <n> always refers to the window *in the currently selected measurement channel* (see INSTrument [: SELect] on page 707).

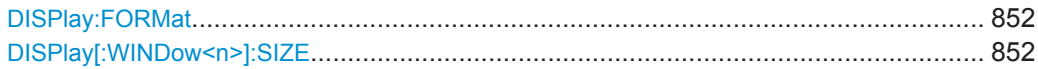

#### **DISPlay:FORMat** <Format>

**Parameters:**

This command determines which tab is displayed.

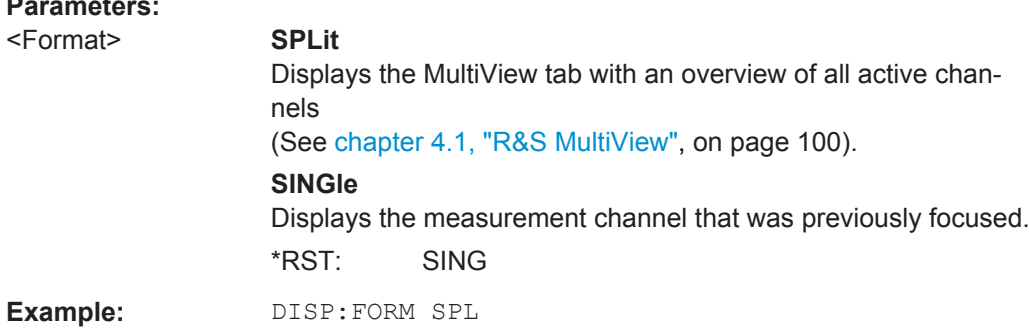

#### **DISPlay[:WINDow<n>]:SIZE** <Size>

This command maximizes the size of the selected result display window *temporarily*. To change the size of several windows on the screen permanently, use the  $LAY:SPL$ command (see LAYout: SPLitter on page 856).

#### **Parameters:**

<Size> **LARGe**

Maximizes the selected window to full screen. Other windows are still active in the background.

#### **SMALl**

Reduces the size of the selected window to its original size. If more than one measurement window was displayed originally, these are visible again.

\*RST: SMALl

**Example:** DISP:WIND2:LARG

# <span id="page-878-0"></span>**11.6.2 Working with Windows in the Display**

The following commands are required to change the evaluation type and rearrange the screen layout for a measurement channel as you do using the SmartGrid in manual operation. Since the available evaluation types depend on the selected application, some parameters for the following commands also depend on the selected measurement channel.

Note that the suffix <n> always refers to the window *in the currently selected measurement channel* (see INSTrument [: SELect] on page 707).

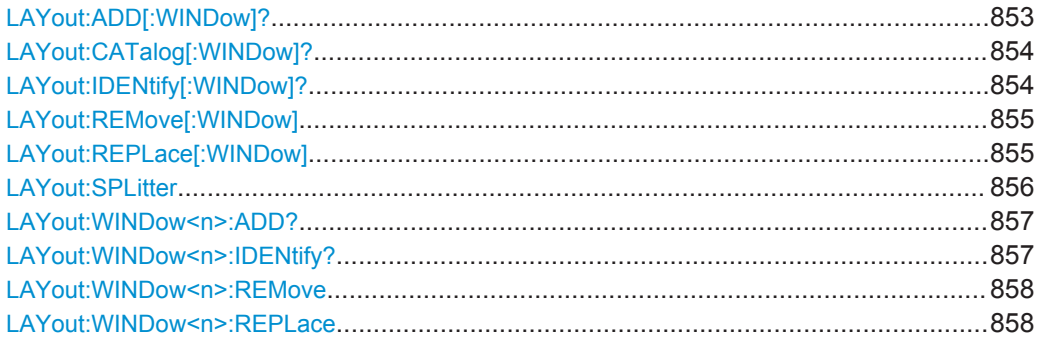

# **LAYout:ADD[:WINDow]?** <WindowName>,<Direction>,<WindowType>

This command adds a window to the display in the active measurement channel.

This command is always used as a query so that you immediately obtain the name of the new window as a result.

To replace an existing window, use the [LAYout:REPLace\[:WINDow\]](#page-880-0) command.

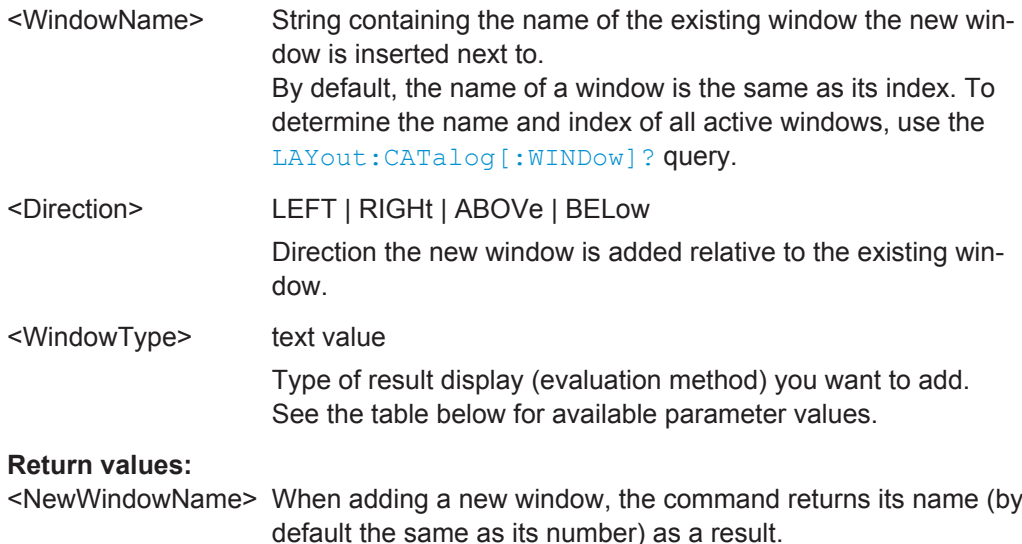

Configuring the Result Display

<span id="page-879-0"></span>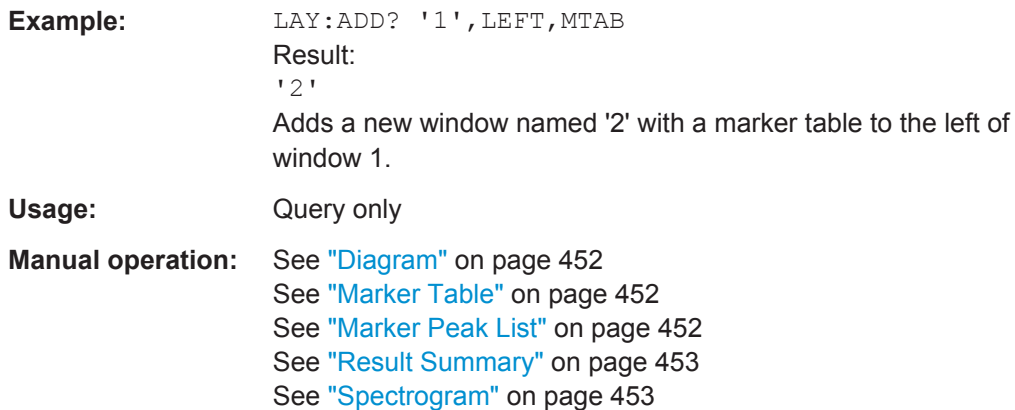

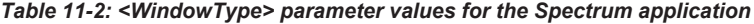

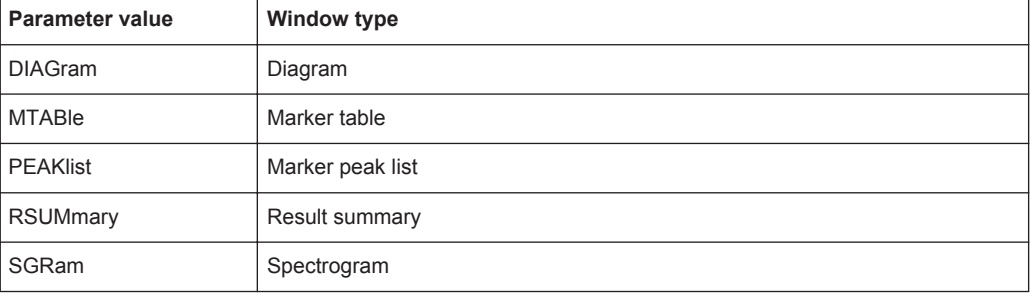

# **LAYout:CATalog[:WINDow]?**

This command queries the name and index of all active windows in the active measurement channel from top left to bottom right. The result is a comma-separated list of values for each window, with the syntax:

<WindowName\_1>,<WindowIndex\_1>..<WindowName\_n>,<WindowIndex\_n>

#### **Return values:**

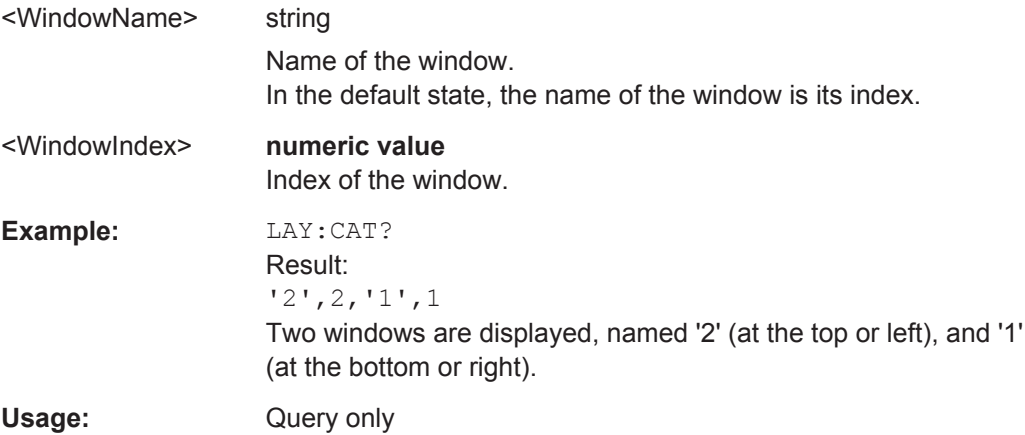

# **LAYout:IDENtify[:WINDow]?** <WindowName>

This command queries the **index** of a particular display window in the active measurement channel.

Configuring the Result Display

<span id="page-880-0"></span>**Note:** to query the **name** of a particular window, use the LAYout: WINDow<n>: [IDENtify?](#page-882-0) query.

#### **Query parameters:**  <WindowName> String containing the name of a window.

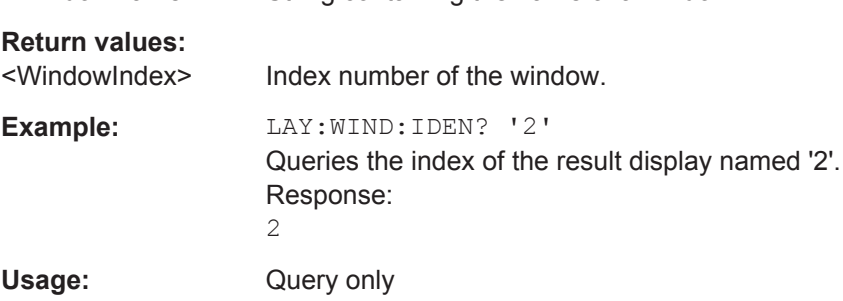

## **LAYout:REMove[:WINDow]** <WindowName>

This command removes a window from the display in the active measurement channel.

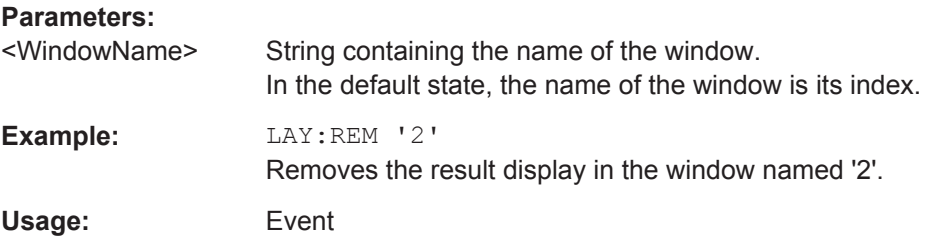

#### **LAYout:REPLace[:WINDow]** <WindowName>,<WindowType>

This command replaces the window type (for example from "Diagram" to "Result Summary") of an already existing window in the active measurement channel while keeping its position, index and window name.

To add a new window, use the [LAYout:ADD\[:WINDow\]?](#page-878-0) command.

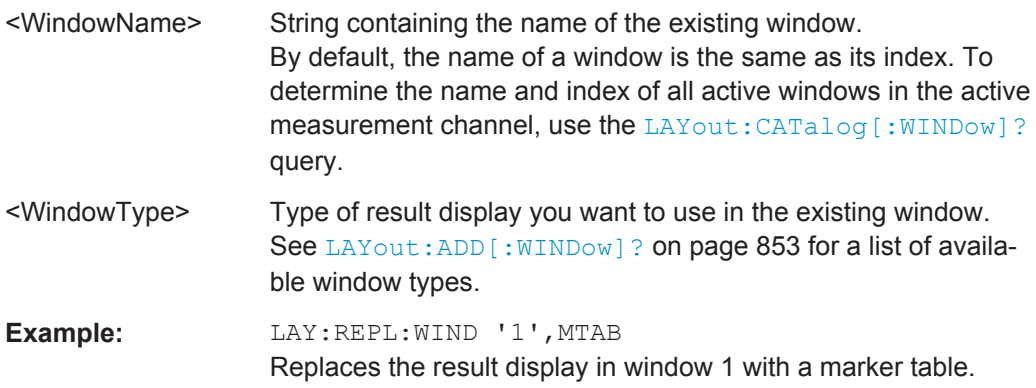

#### <span id="page-881-0"></span>LAYout:SPLitter <Index1>,<Index2>,<Position>

This command changes the position of a splitter and thus controls the size of the windows on each side of the splitter.

Compared to the [DISPlay\[:WINDow<n>\]:SIZE](#page-877-0) on page 852 command, the LAYout: SPLitter changes the size of all windows to either side of the splitter permanently, it does not just maximize a single window temporarily.

Note that windows must have a certain minimum size. If the position you define conflicts with the minimum size of any of the affected windows, the command will not work, but does not return an error.

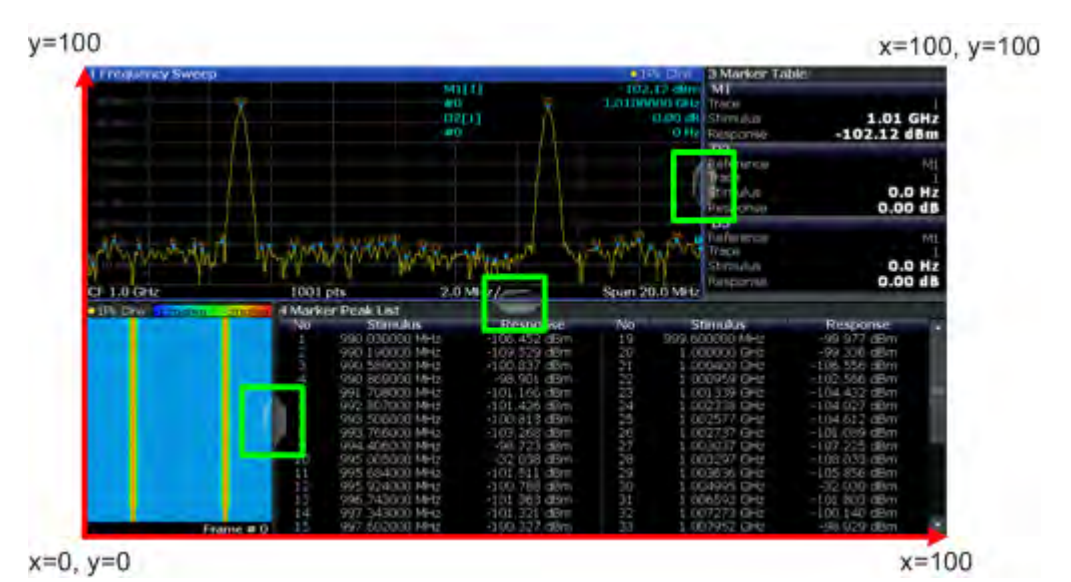

*Fig. 11-1: SmartGrid coordinates for remote control of the splitters*

ure above, to the left.

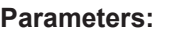

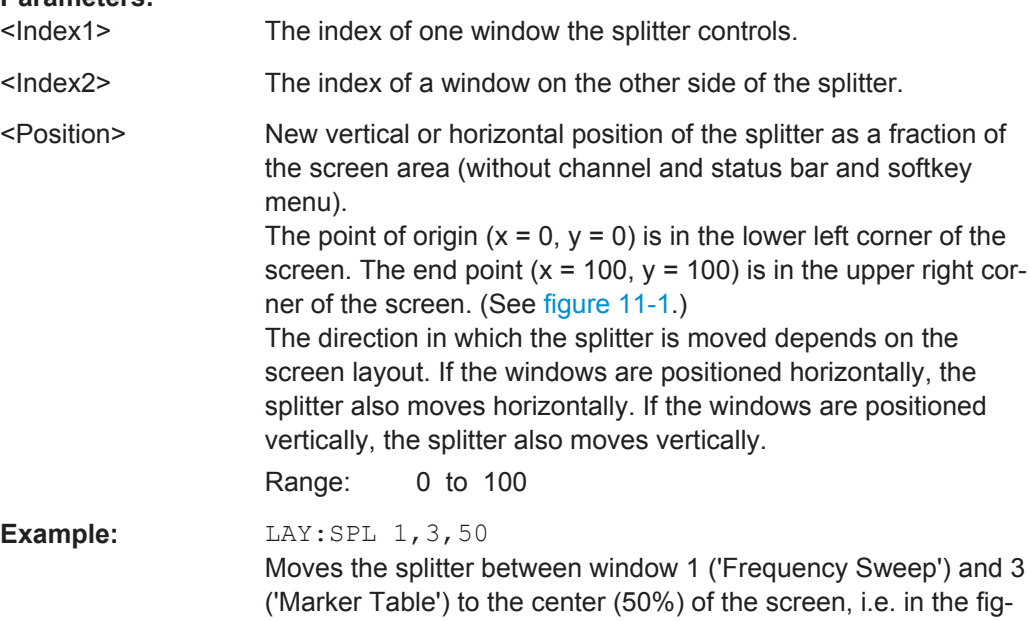

<span id="page-882-0"></span>**Example:** LAY:SPL 1, 4, 70

Moves the splitter between window 1 ('Frequency Sweep') and 3 ('Marker Peak List') towards the top (70%) of the screen. The following commands have the exact same effect, as any combination of windows above and below the splitter moves the splitter vertically. LAY:SPL 3,2,70 LAY:SPL 4,1,70 LAY:SPL 2,1,70

#### **LAYout:WINDow<n>:ADD?** <Direction>,<WindowType>

This command adds a measurement window to the display. Note that with this command, the suffix  $\langle n \rangle$  determines the existing window next to which the new window is added, as opposed to LAYout: ADD [: WINDow]?, for which the existing window is defined by a parameter.

To replace an existing window, use the [LAYout:WINDow<n>:REPLace](#page-883-0) command.

This command is always used as a query so that you immediately obtain the name of the new window as a result.

#### **Parameters:**

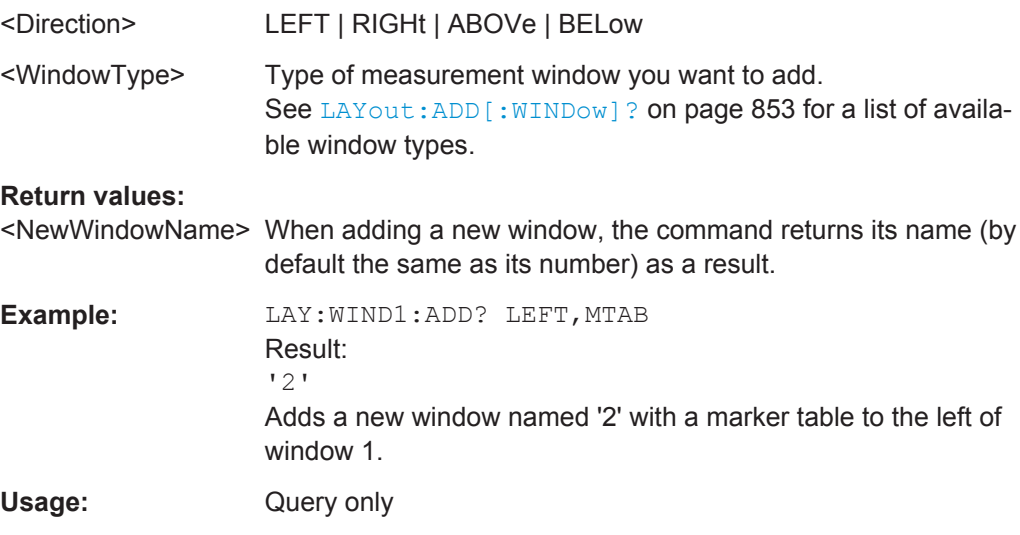

#### **LAYout:WINDow<n>:IDENtify?**

This command queries the **name** of a particular display window (indicated by the <n> suffix) in the active measurement channel.

**Note**: to query the **index** of a particular window, use the LAYout: IDENtify [: [WINDow\]?](#page-879-0) command.

#### **Return values:**

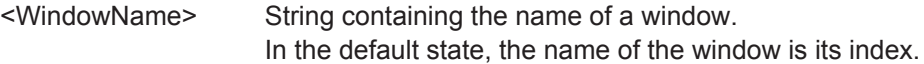

<span id="page-883-0"></span>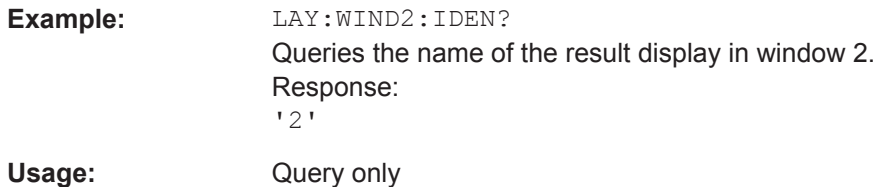

#### **LAYout:WINDow<n>:REMove**

This command removes the window specified by the suffix <n> from the display in the active measurement channel.

The result of this command is identical to the LAYout: REMove [:WINDow] command.

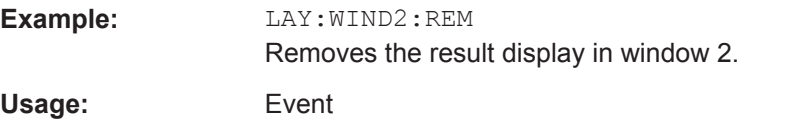

#### **LAYout:WINDow<n>:REPLace** <WindowType>

This command changes the window type of an existing window (specified by the suffix <n>) in the active measurement channel.

The result of this command is identical to the LAYout: REPLace [: WINDow] command.

To add a new window, use the [LAYout:WINDow<n>:ADD?](#page-882-0) command.

## **Parameters:**

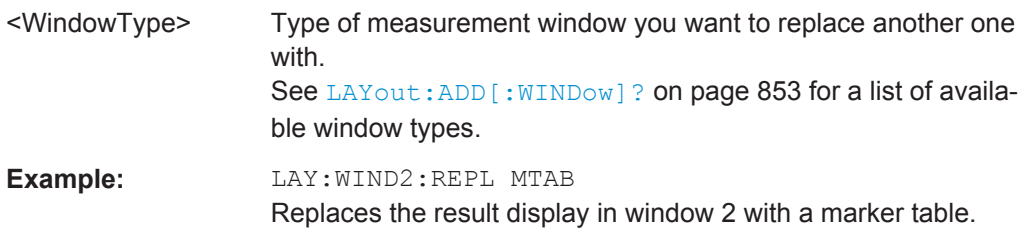

# **11.6.3 Examples: Configuring the Result Display**

The following example demonstrates how to configure result displays in a remote environment.

#### **11.6.3.1 Example 1: Adding and Arranging Windows**

Starting from the default initial display in the Spectrum application (Frequency Sweep), we will configure the following result displays:

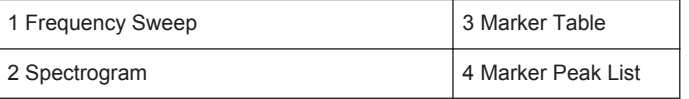

#### Configuring the Result Display

```
9311
                                                       13.197 GH
 x 13.25 GM
                                         I Marker Peak Lis
//--------------Resetting the instrument -----------
*RST
//--------------- Adding new windows --------------------
//Add a Spectrogram window beneath the Frequency Sweep window
LAY: ADD? '1', BEL, SGR
//Result: window number: '2'
//Add a Marker Table window to the right of the Frequency Sweep window
LAY:ADD? '1',RIGH,MTAB
//Result: window number: '3'
//Add a Marker Peak List window to the right of the Spectrogram window
LAY:WIND2:ADD? RIGH,PEAK
//Result: window number: '4'
//--------------- Changing the size of individual windows -------------
//Move the splitter between the Frequency Sweep window and the Marker Table 
//window to enlarge the spectrum display to 60% of the entire width.
LAY:SPL 1,3,60
//Move the splitter between the Spectrogram window and the Marker Peak List 
//window to enlarge the Spectrogram display to 60% of the entire width.
LAY:SPL 2,4,60
//--------------- Querying all displayed windows ------------------
//Query the name and number of all displayed windows 
//(from top left to bottom right)
LAY:CAT?
//Result : '1',1,'2',2,'3',3,'4',4
//------------- Maximizing a Window ------------------
//Maximize the window "2 Spectrogram"
DISP:WIND2:SIZE LARG
//-------------Restore multiple window display -----------
DISP:WIND2:SIZE SMAL
```
# **11.6.3.2 Example 2: Replacing and Removing Windows**

Starting from the display configured in [Example 1: Adding and Arranging Windows,](#page-883-0) we will remove and replace result displays to obtain the following configuration:

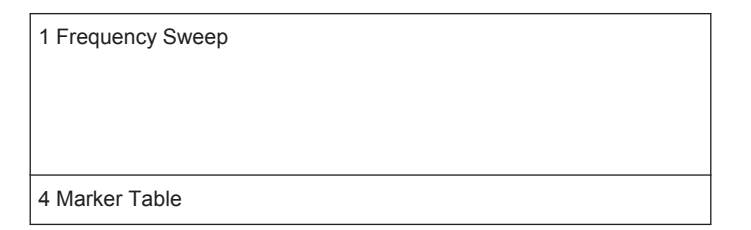

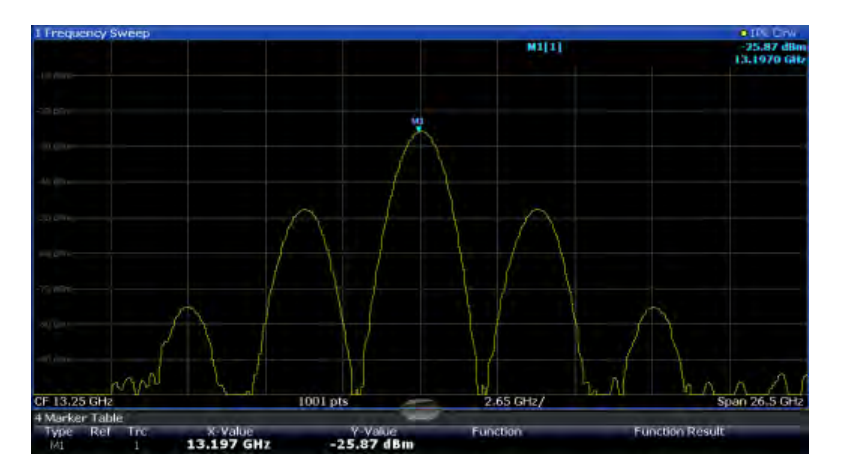

//-------------- Preparing the configuration from example 1 ----------- \*RST LAY: ADD? '1', BEL, SGR LAY:ADD? '1',RIGH,MTAB LAY:WIND2:ADD? RIGH,PEAK LAY:CAT? //Result : '1',1,'2',2,'3',3,'4',4 //Remove Spectrogram LAY:WIND2:REM //Remove Marker Table window LAY:REM '3' //Replace Marker Peak List window by Marker Table LAY:REPL '4',MTAB //--------------- Querying all displayed windows ------------------ //Query the name and number of all displayed windows (from top left to bottom right) LAY:CAT?

```
//Result : '1',1,'4',4
```
//--------------- Changing the size of individual windows ------------- //Move the splitter between the Frequency Sweep window and the Marker Table window //to enlarge the spectrum display to 80% of the entire height. LAY:SPL 1,4,80

# <span id="page-886-0"></span>**11.7 Setting Basic Measurement Parameters**

All commands that set measurement-independent parameters are described here.

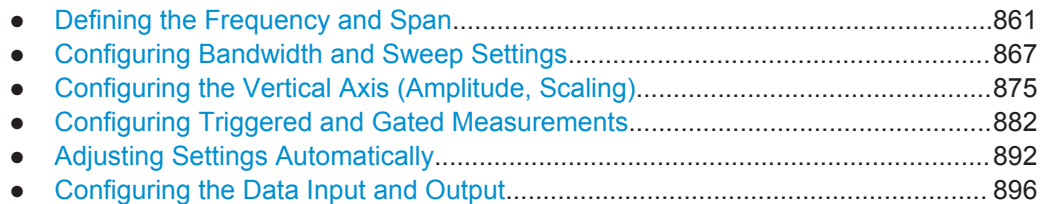

# **11.7.1 Defining the Frequency and Span**

The commands required to configure the frequency and span settings in a remote environment are described here. The tasks for manual operation are described in [chap](#page-420-0)[ter 6.3, "Frequency and Span Configuration", on page 395.](#page-420-0)

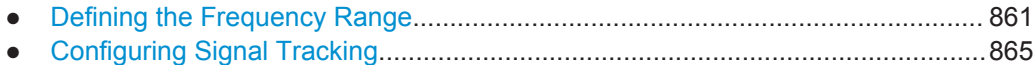

# **11.7.1.1 Defining the Frequency Range**

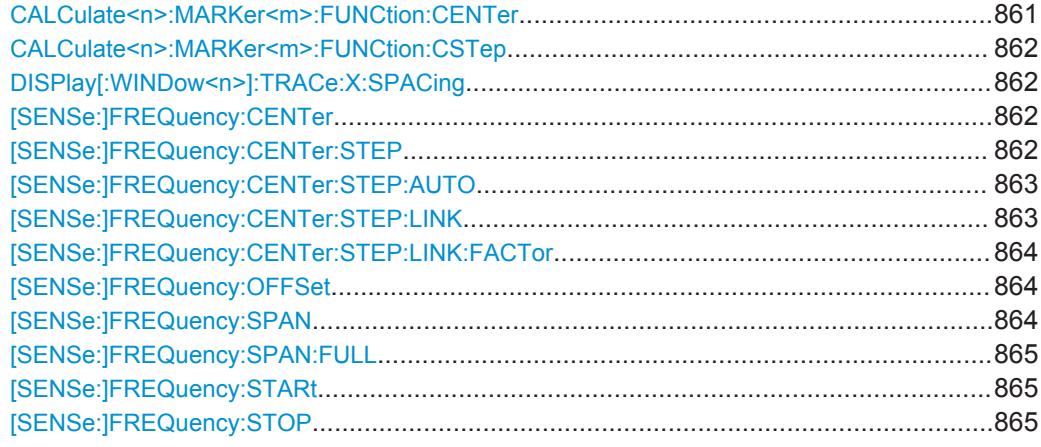

#### **CALCulate<n>:MARKer<m>:FUNCtion:CENTer**

This command matches the center frequency to the frequency of a marker.

If you use the command in combination with a delta marker, that delta marker is turned into a normal marker.

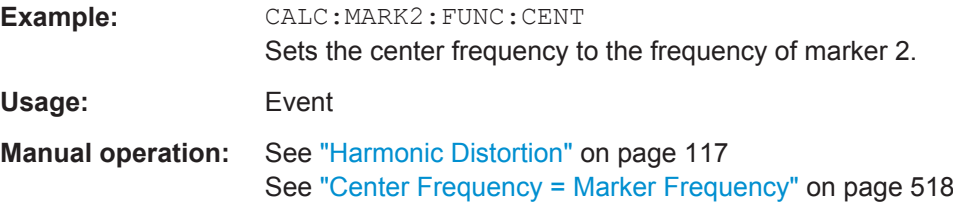

Setting Basic Measurement Parameters

# <span id="page-887-0"></span>**CALCulate<n>:MARKer<m>:FUNCtion:CSTep**

This command matches the center frequency step size to the current marker frequency.

The command turns delta markers into normal markers.

Usage: Event

#### **DISPlay[:WINDow<n>]:TRACe:X:SPACing** <ScalingType>

This command selects the scaling of the x-axis.

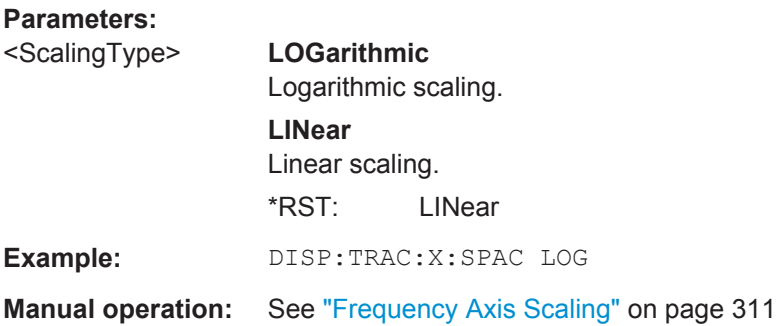

#### **[SENSe:]FREQuency:CENTer** <Frequency>

This command defines the center frequency.

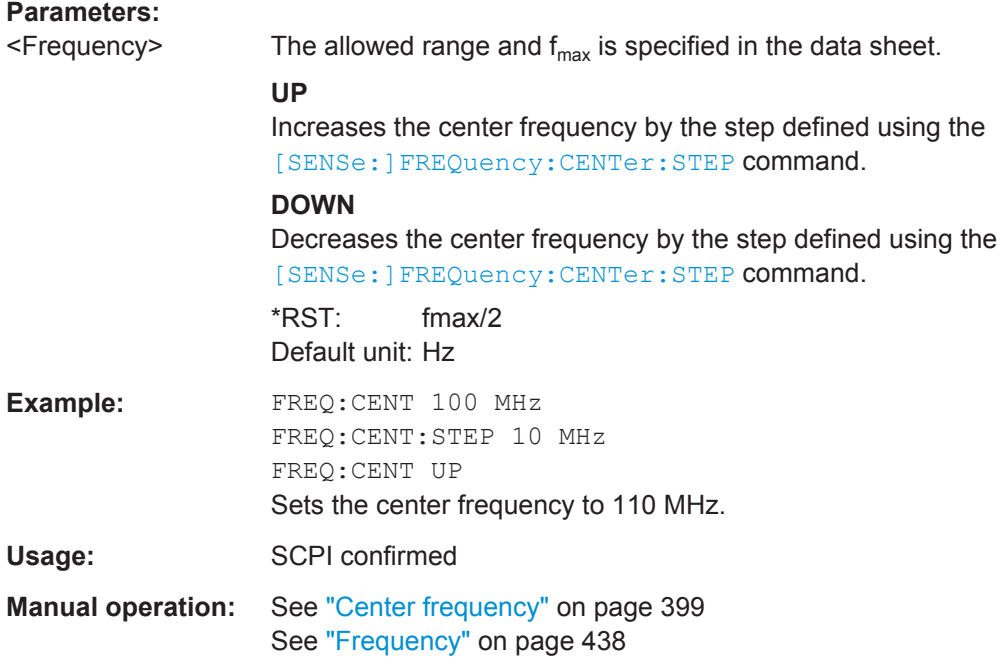

# **[SENSe:]FREQuency:CENTer:STEP** <StepSize>

This command defines the center frequency step size.

<span id="page-888-0"></span>You can increase or decrease the center frequency quickly in fixed steps using the SENS:FREQ UP AND SENS:FREQ DOWN commands, see [\[SENSe:\]FREQuency:](#page-887-0) CENTer [on page 862.](#page-887-0)

#### **Parameters:**

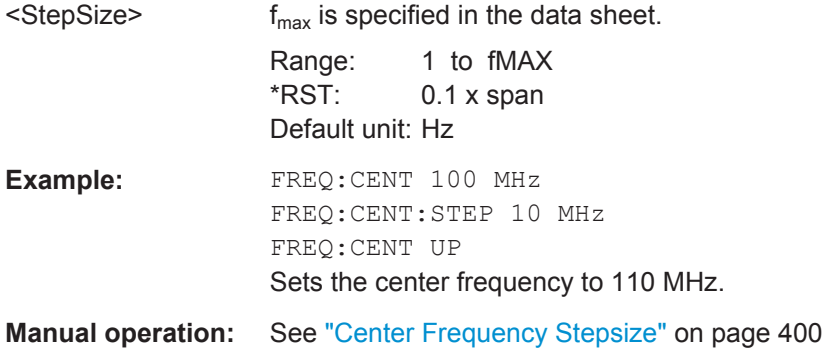

#### **[SENSe:]FREQuency:CENTer:STEP:AUTO** <State>

This command couples or decouples the center frequency step size to the span.

In time domain (zero span) measurements, the center frequency is coupled to the RBW.

# **Parameters:**

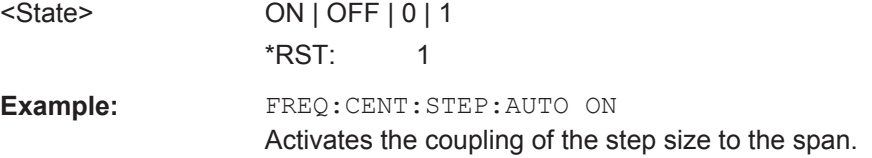

# **[SENSe:]FREQuency:CENTer:STEP:LINK** <CouplingType>

This command couples and decouples the center frequency step size to the span or the resolution bandwidth.

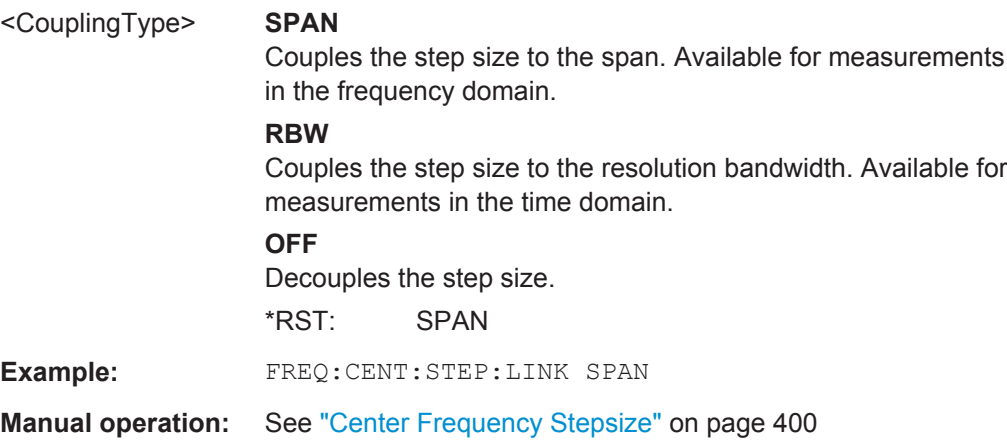

#### <span id="page-889-0"></span>**[SENSe:]FREQuency:CENTer:STEP:LINK:FACTor** <Factor>

This command defines a step size factor if the center frequency step size is coupled to the span or the resolution bandwidth.

**Parameters:**

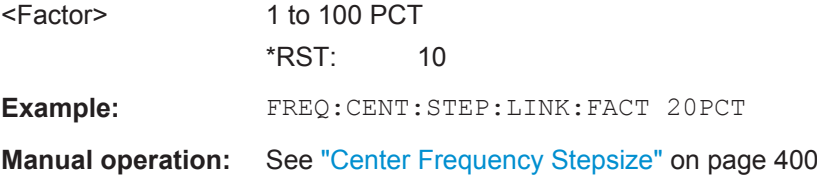

#### **[SENSe:]FREQuency:OFFSet** <Offset>

This command defines a frequency offset.

If this value is not 0 Hz, the application assumes that the input signal was frequency shifted outside the application. All results of type "frequency" will be corrected for this shift numerically by the application.

See also ["Frequency Offset"](#page-426-0) on page 401.

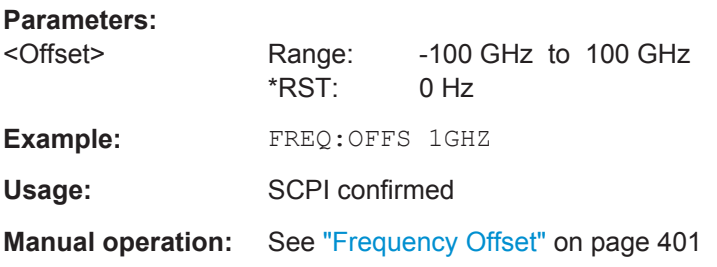

# **[SENSe:]FREQuency:SPAN** <Span>

This command defines the frequency span.

If you set a span of 0 Hz in the Spectrum application, the R&S FSW starts a measurement in the time domain.

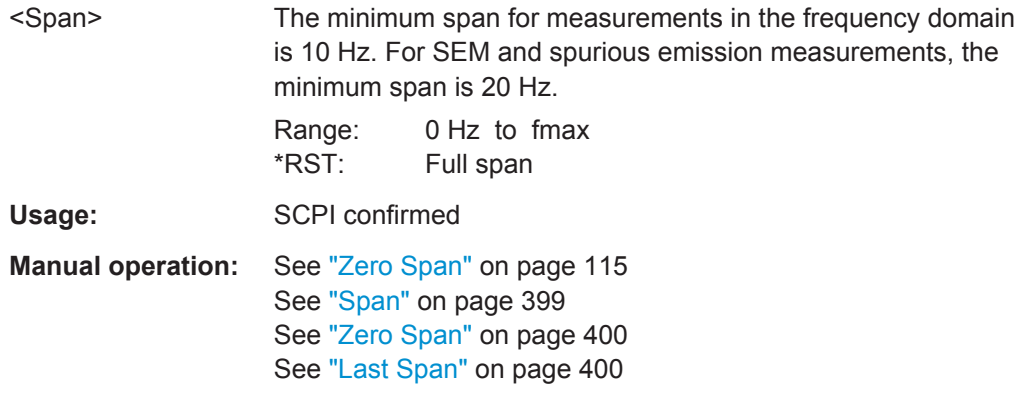

Setting Basic Measurement Parameters

#### <span id="page-890-0"></span>**[SENSe:]FREQuency:SPAN:FULL**

This command restores the full span.

Usage: Event SCPI confirmed

**Manual operation:** See "Full Span" [on page 400](#page-425-0)

#### **[SENSe:]FREQuency:STARt** <Frequency>

This command defines a start frequency for measurements in the frequency domain.

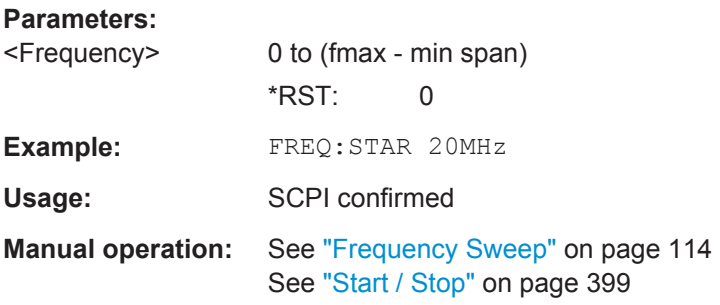

#### **[SENSe:]FREQuency:STOP** <Frequency>

This command defines a stop frequency for measurements in the frequency domain.

# **Parameters:**

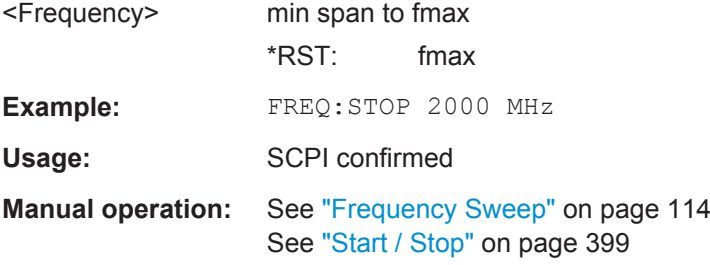

# **11.7.1.2 Configuring Signal Tracking**

When signal tracking is activated, the maximum signal is determined after each frequency sweep and the center frequency is set to the frequency of this signal. Thus with drifting signals the center frequency follows the signal.

For more details see [chapter 6.3.1, "Impact of the Frequency and Span Settings",](#page-420-0) [on page 395](#page-420-0)..

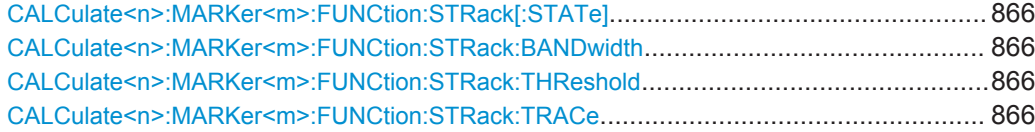

Setting Basic Measurement Parameters

#### <span id="page-891-0"></span>**CALCulate<n>:MARKer<m>:FUNCtion:STRack[:STATe]** <State>

This command turns signal tracking on and off.

(<n>, <m> are irrelevant.)

**Parameters:**

<State> ON | OFF \*RST: OFF

**Manual operation:** See ["Signal Tracking State"](#page-426-0) on page 401

#### **CALCulate<n>:MARKer<m>:FUNCtion:STRack:BANDwidth** <Bandwidth>

This command defines the bandwidth around the center frequency that is included in the signal tracking process.

(<n>, <m> are irrelevant.)

Note that you have to turn on signal tracking before you can use the command.

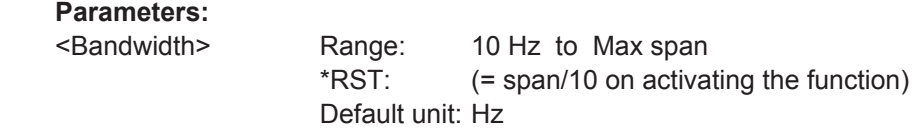

**Manual operation:** See ["Tracking Bandwidth"](#page-427-0) on page 402

#### **CALCulate<n>:MARKer<m>:FUNCtion:STRack:THReshold** <Level>

This command defines the threshold level for the signal tracking process.

(<n>, <m> are irrelevant.)

Note that you have to turn on signal tracking before you can use the command.

#### **Parameters:**

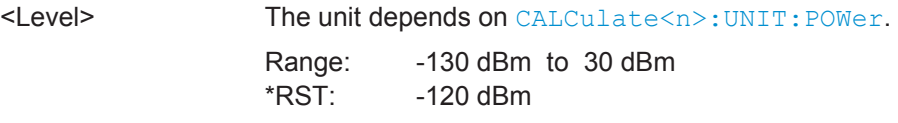

**Manual operation:** See ["Tracking Threshold"](#page-427-0) on page 402

#### **CALCulate<n>:MARKer<m>:FUNCtion:STRack:TRACe** <TraceNumber>

This command selects the trace on which the largest signal is searched for.

(<n>, <m> are irrelevant.)

#### **Parameters:**

<TraceNumber> 1 to 6 Range: 1 to 6 \*RST: 1

**Manual operation:** See ["Signal Track Trace"](#page-427-0) on page 402

# <span id="page-892-0"></span>**11.7.2 Configuring Bandwidth and Sweep Settings**

The commands required to configure the bandwidth, sweep and filter settings in a remote environment are described here. The tasks for manual operation are described in [chapter 6.5, "Bandwidth, Filter and Sweep Configuration", on page 413](#page-438-0).

- Configuring the Bandwidth and Filter....................................................................867
- [Configuring the Sweep..........................................................................................870](#page-895-0)

# **11.7.2.1 Configuring the Bandwidth and Filter**

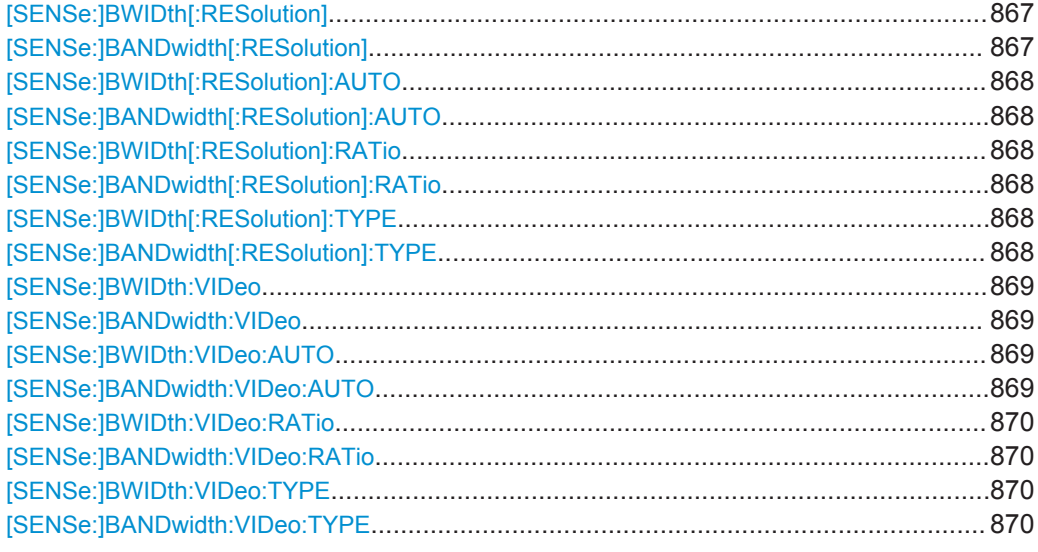

# **[SENSe:]BWIDth[:RESolution]** <Bandwidth> [SENSe:]BANDwidth[:RESolution] <Bandwidth>

This command defines the resolution bandwidth and decouples the resolution bandwidth from the span.

In the Real-Time application, the resolution bandwidth is always coupled to the span.

For statistics measurements, this command defines the **demodulation** bandwidth.

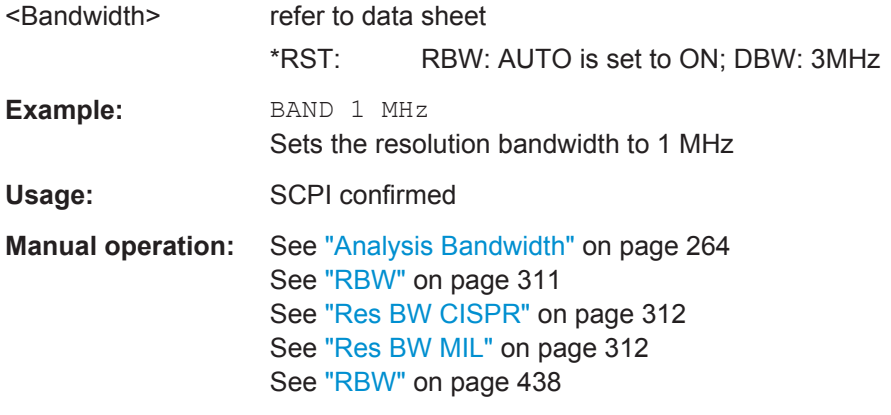

# <span id="page-893-0"></span>**[SENSe:]BWIDth[:RESolution]:AUTO** <State> **[SENSe:]BANDwidth[:RESolution]:AUTO** <State>

This command couples and decouples the resolution bandwidth to the span.

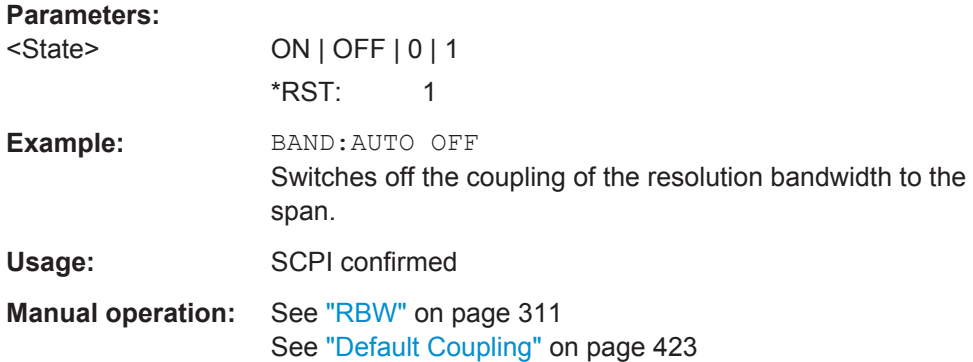

# **[SENSe:]BWIDth[:RESolution]:RATio** <Ratio> **[SENSe:]BANDwidth[:RESolution]:RATio** <Ratio>

This command defines the ratio between the resolution bandwidth (Hz) and the span  $(Hz)$ .

Note that the ratio defined with this remote command (RBW/span) is reciprocal to that of the coupling ratio (span/RBW).

#### **Parameters:**

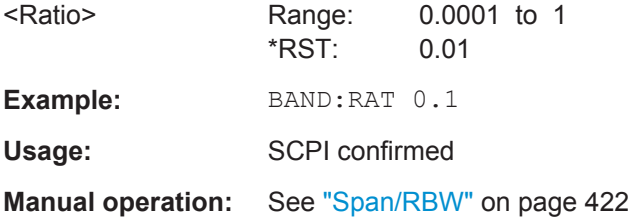

# **[SENSe:]BWIDth[:RESolution]:TYPE** <FilterType> **[SENSe:]BANDwidth[:RESolution]:TYPE** <FilterType>

This command selects the resolution filter type.

When you change the filter type, the command selects the next larger filter bandwidth if the same bandwidth is unavailable for that filter.

The EMI-specific filter types are available if the EMI (R&S FSW-K54) measurement option is installed, even if EMI measurement is not active. For details see [chap](#page-323-0)[ter 5.13.3.1, "Resolution Bandwidth and Filter Types", on page 298](#page-323-0).

<span id="page-894-0"></span>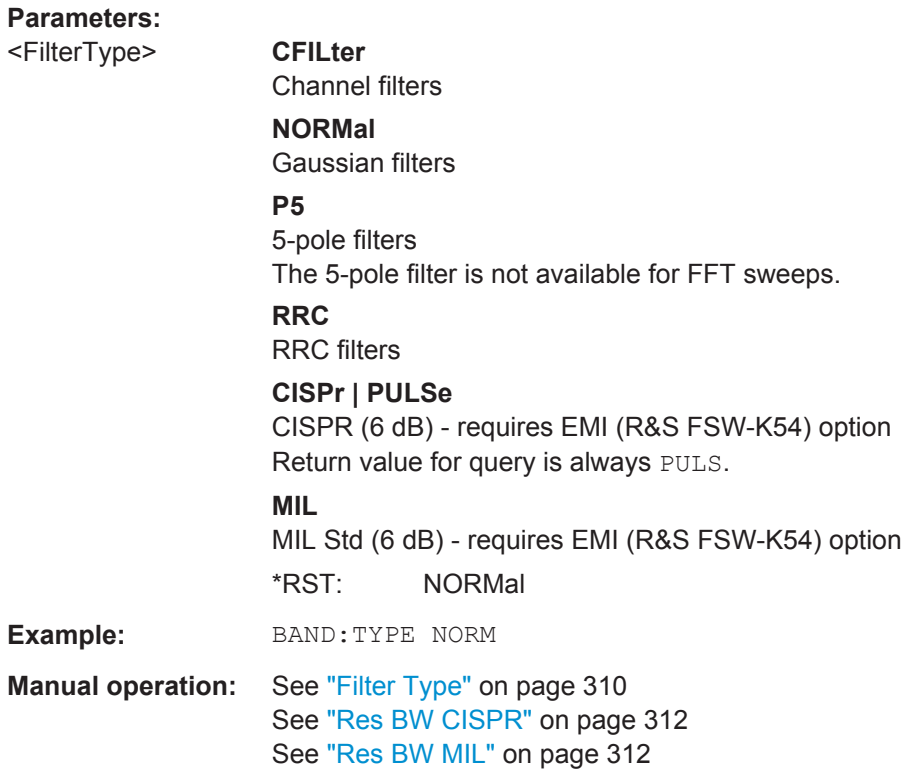

# **[SENSe:]BWIDth:VIDeo** <Bandwidth> **[SENSe:]BANDwidth:VIDeo** <Bandwidth>

This command defines the video bandwidth.

The command decouples the video bandwidth from the resolution bandwidths.

# **Parameters:**

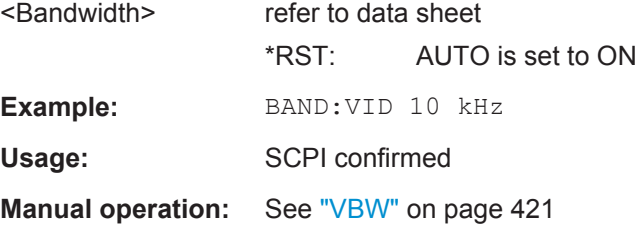

# **[SENSe:]BWIDth:VIDeo:AUTO** <State> **[SENSe:]BANDwidth:VIDeo:AUTO** <State>

This command couples and decouples the video bandwidth to the resolution bandwidth.

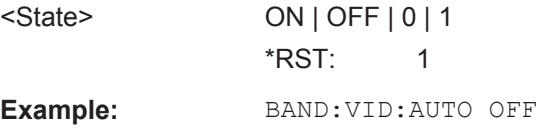

<span id="page-895-0"></span>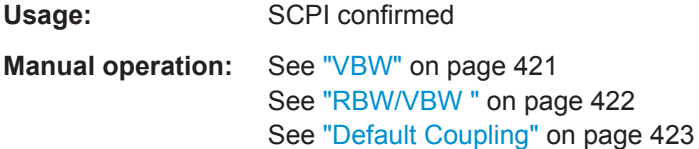

# **[SENSe:]BWIDth:VIDeo:RATio** <Ratio> **[SENSe:]BANDwidth:VIDeo:RATio** <Ratio>

This command defines the coupling ratio of the video bandwidth to the resolution bandwidth (RBW/VBW).

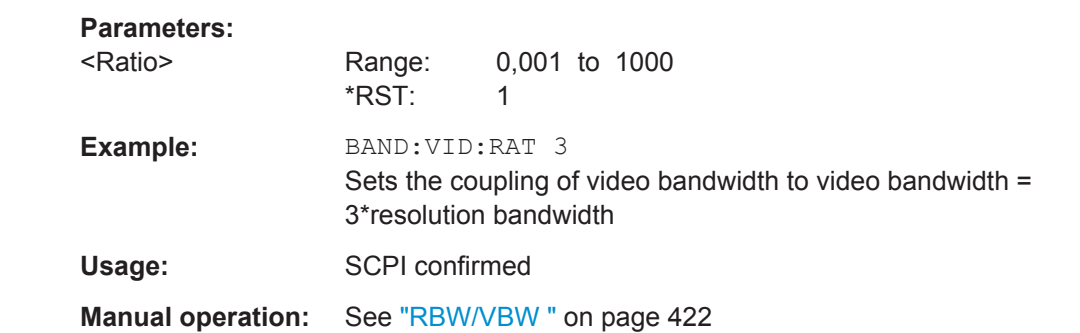

# **[SENSe:]BWIDth:VIDeo:TYPE** <Mode> **[SENSe:]BANDwidth:VIDeo:TYPE** <Mode>

This command selects the position of the video filter in the signal path.

Changing the video filter position is possible only if the resolution bandwidth is ≤ 100 kHz.

# **Parameters:**

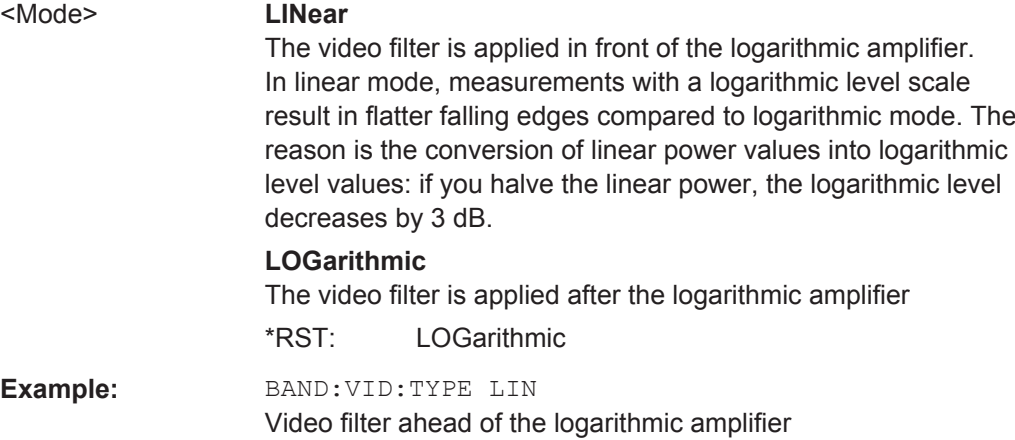

# **11.7.2.2 Configuring the Sweep**

Useful commands for configuring sweeps described elsewhere:

- [\[SENSe:\]AVERage<n>:COUNt](#page-971-0) on page 946
- [\[SENSe:\]AVERage<n>\[:STATe<t>\]](#page-971-0) on page 946

#### <span id="page-896-0"></span>[SENSe: ] AVERage<n>: TYPE on page 946

#### **Remote commands exclusive to configuring sweeps:**

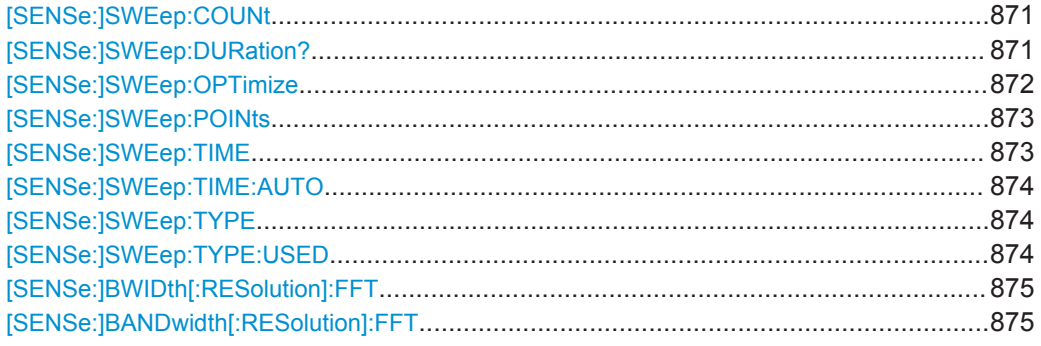

#### **[SENSe:]SWEep:COUNt** <SweepCount>

This command defines the number of sweeps that the application uses to average traces.

In case of continuous sweep mode, the application calculates the moving average over the average count.

In case of single sweep mode, the application stops the measurement and calculates the average after the average count has been reached.

# **Parameters:**

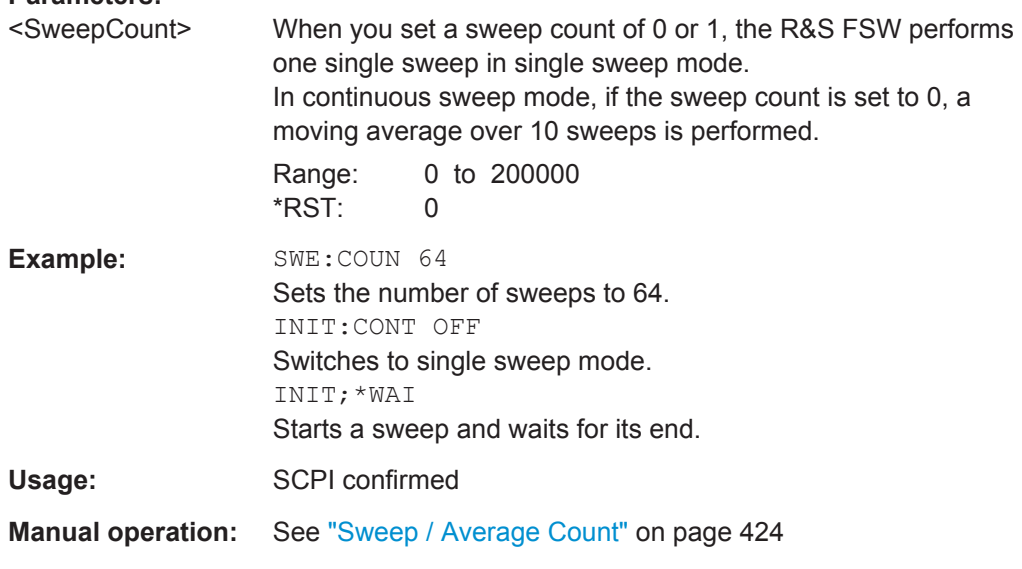

# **[SENSe:]SWEep:DURation?** <Time>

This command provides an estimation of the total time required to capture the data and process it. This time span may be considerably longer than the actual sweep time (see [\[SENSe:\]SWEep:TIME](#page-898-0) on page 873).

**Tip:** To determine the necessary timeout for data capturing in a remote control program, double the estimated time and add 1 second.

<span id="page-897-0"></span>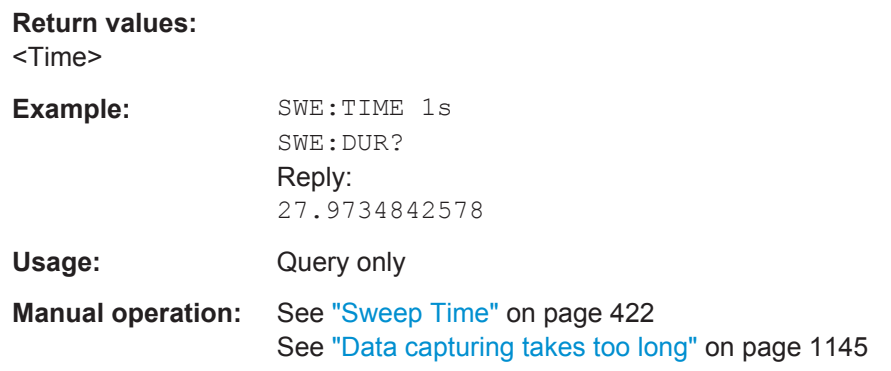

#### **[SENSe:]SWEep:OPTimize** <Mode>

In FFT mode, several FFT analysis steps are required to cover the entire measurement span. The span which is covered by one FFT analysis step is called *partial span*. The partial span cannot be defined directly, but it can be optimized according to measurement requirements.

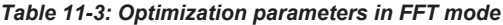

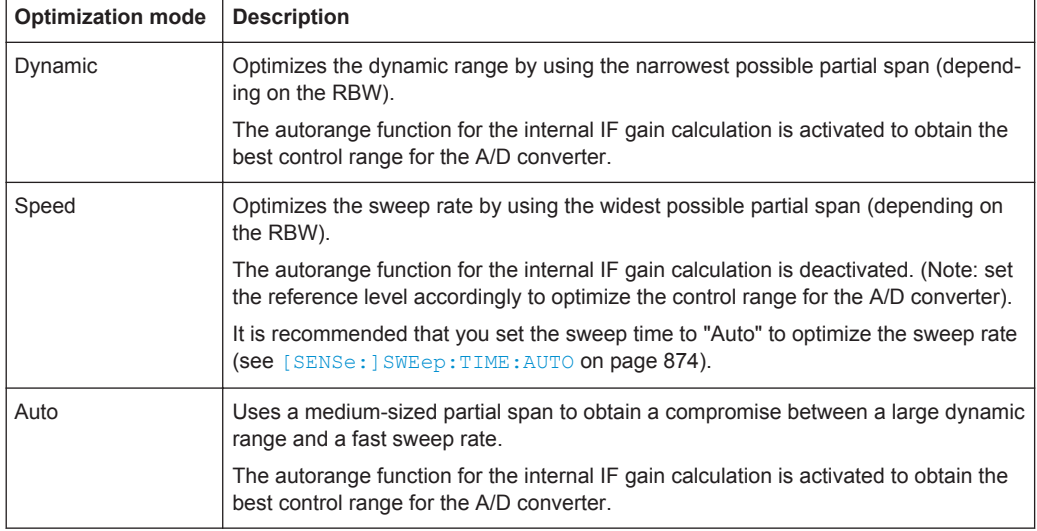

#### **Note: FFT mode and external mixers (R&S FSW-B21)**

The partial span optimization modes "Dynamic" and "Auto" include automatic suppression of unwanted mixing products. Thus, when using external mixers (R&S FSW-B21), use the "Speed" mode to obtain similar results in FFT mode as in frequency sweep mode.

## **Zero span mode**

For zero span measurements, the optimization mode defines the selection of the A/D converter prefilter.

#### <span id="page-898-0"></span>*Table 11-4: Optimization parameters in zero span mode*

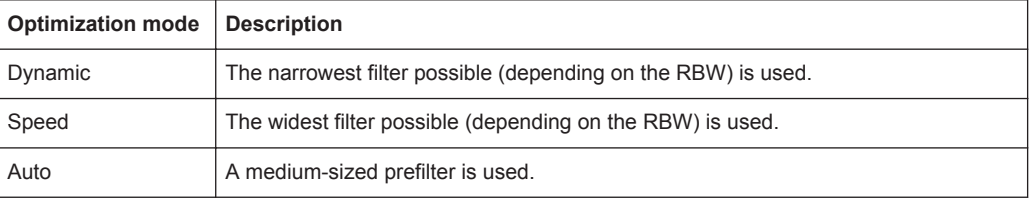

#### **Note: EMI measurements**

For EMI measurements (using R&S FSW-K54), "Dynamic" mode is not supported. "Auto" mode always uses "Speed" optimization.

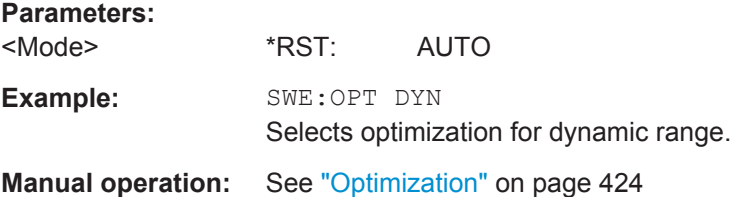

## **[SENSe:]SWEep:POINts** <SweepPoints>

This command defines the number of sweep points to analyze after a sweep.

Note that the number of sweep points is limited to 10001 when measuring spurious emissions.

For EMI measurements, 200001 sweep points are available.

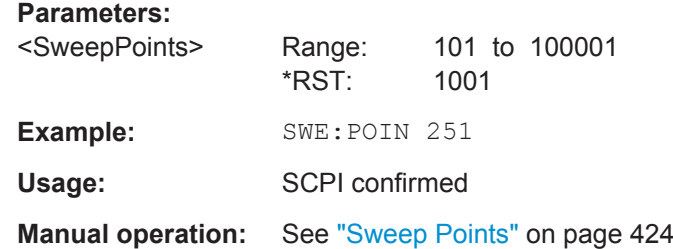

#### **[SENSe:]SWEep:TIME** <Time>

This command defines the sweep time.

In the Spectrum application, the command decouples the sweep time from the span and resolution and video bandwidths. Note that this command queries only the time required to capture the data, not to process it. To obtain an estimation of the total capture and processing time, use the [SENSe: ] SWEep: DURation? command.

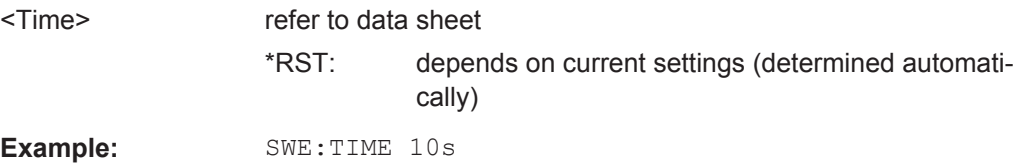

<span id="page-899-0"></span>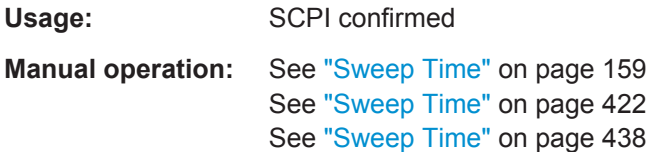

#### **[SENSe:]SWEep:TIME:AUTO** <State>

This command couples and decouples the sweep time to the span and the resolution and video bandwidths.

#### **Parameters:**

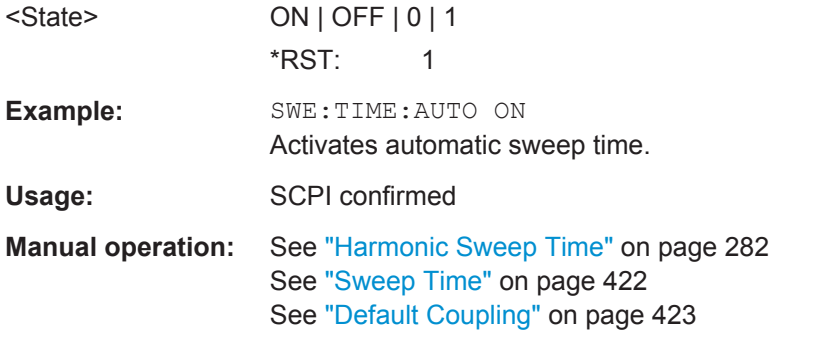

# **[SENSe:]SWEep:TYPE** <Type>

This command selects the sweep type.

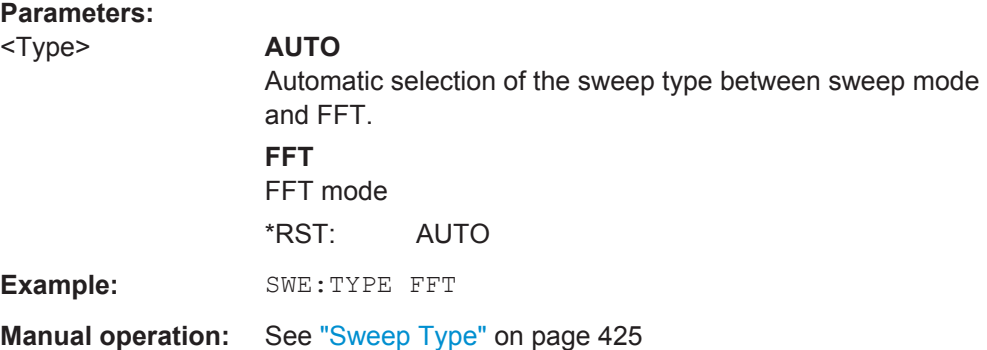

# **[SENSe:]SWEep:TYPE:USED**

This command queries the sweep type if you have turned on automatic selection of the sweep type.

#### **Return values:**

<Type> **SWE**

Normal sweep **FFT** FFT mode
# **[SENSe:]BWIDth[:RESolution]:FFT** <FilterMode> **[SENSe:]BANDwidth[:RESolution]:FFT** <FilterMode>

Defines the filter mode to be used for FFT filters by defining the partial span size. The partial span is the span which is covered by one FFT analysis.

This command is only available when using the sweep type "FFT".

**Note**: this command is maintained for compatibility reasons only. For new remote control programs, use the [\[SENSe:\]SWEep:OPTimize](#page-897-0) command.

#### **Parameters:**

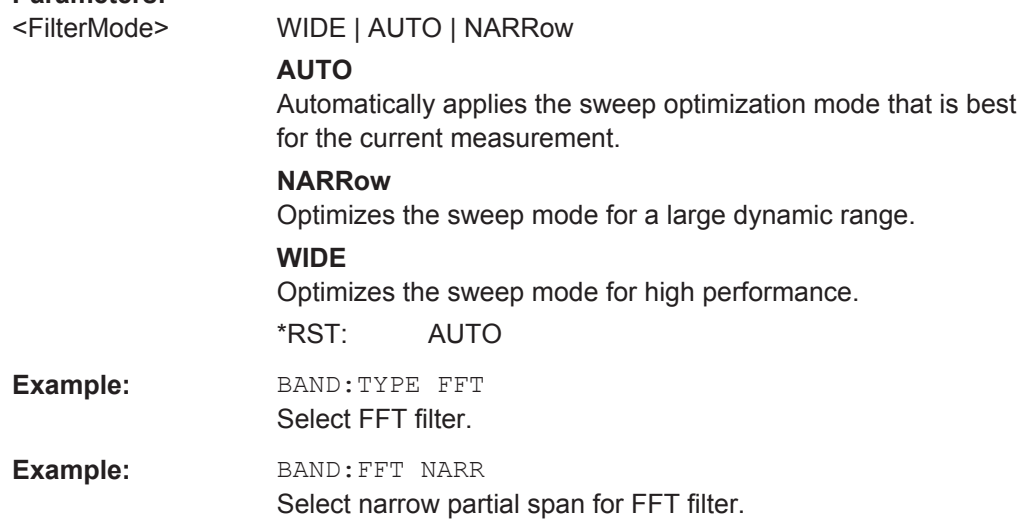

# **11.7.3 Configuring the Vertical Axis (Amplitude, Scaling)**

The following commands are required to configure the amplitude and vertical axis settings in a remote environment.

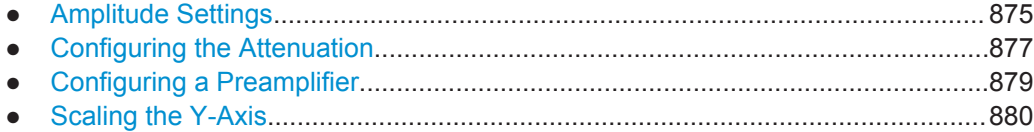

# **11.7.3.1 Amplitude Settings**

The tasks for manual configuration are described in [chapter 6.4.2, "Amplitude Set](#page-431-0)[tings", on page 406](#page-431-0).

#### **Useful commands for amplitude configuration described elsewhere:**

[SENSe: ] ADJust: LEVel on page 895

### **Remote commands exclusive to amplitude configuration:**

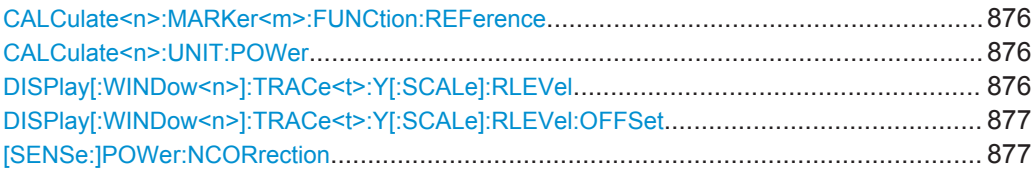

### **CALCulate<n>:MARKer<m>:FUNCtion:REFerence**

This command matches the reference level to the power level of a marker.

If you use the command in combination with a delta marker, that delta marker is turned into a normal marker.

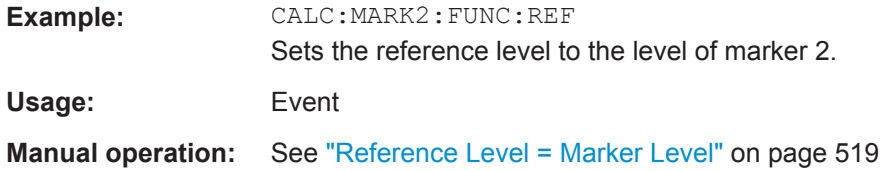

# **CALCulate<n>:UNIT:POWer** <Unit>

This command selects the unit of the y-axis.

The unit applies to all measurement windows.

#### **Parameters:**

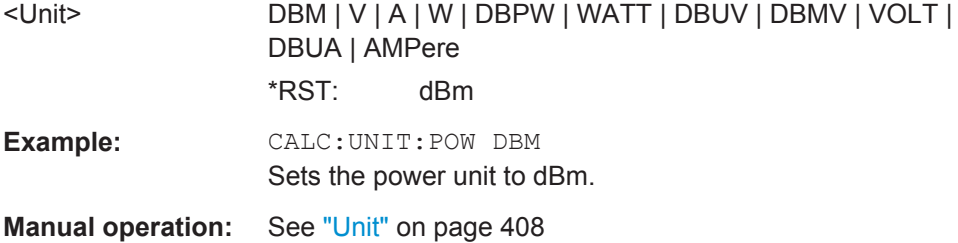

#### **DISPlay[:WINDow<n>]:TRACe<t>:Y[:SCALe]:RLEVel** <ReferenceLevel>

This command defines the reference level (for all traces, <t> is irrelevant).

With a reference level offset  $\neq 0$ , the value range of the reference level is modified by the offset.

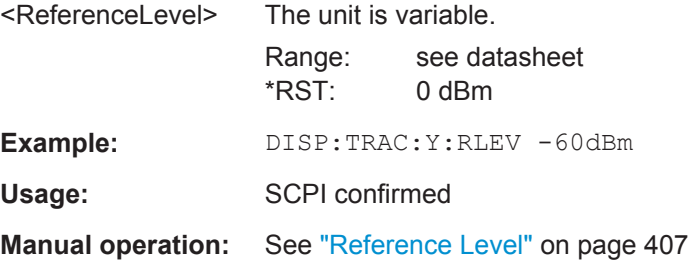

#### <span id="page-902-0"></span>**DISPlay[:WINDow<n>]:TRACe<t>:Y[:SCALe]:RLEVel:OFFSet** <Offset>

This command defines a reference level offset (for all traces, <t> is irrelevant).

**Parameters:** <Offset> Range: -200 dB to 200 dB \*RST: 0dB **Example:** DISP:TRAC:Y:RLEV:OFFS -10dB **Manual operation:** See ["Shifting the Display \(Offset\)"](#page-293-0) on page 268 See ["Shifting the Display \(Offset\)"](#page-433-0) on page 408

#### **[SENSe:]POWer:NCORrection** <State>

This command turns noise cancellation on and off.

If noise cancellation is on, the R&S FSW performs a reference measurement to determine its inherent noise and subtracts the result from the channel power measurement result (first active trace only).

For more information see ["Noise cancellation"](#page-182-0) on page 157.

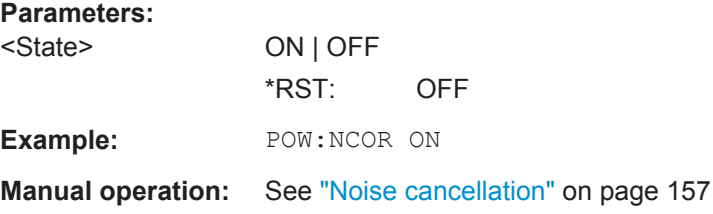

# **11.7.3.2 Configuring the Attenuation**

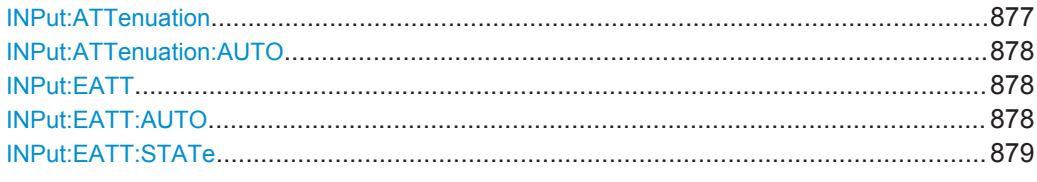

### **INPut:ATTenuation <Attenuation>**

This command defines the total attenuation for RF input.

If an electronic attenuator is available and active, the command defines a mechanical attenuation (see [INPut:EATT:STATe](#page-904-0) on page 879).

If you set the attenuation manually, it is no longer coupled to the reference level, but the reference level is coupled to the attenuation. Thus, if the current reference level is not compatible with an attenuation that has been set manually, the command also adjusts the reference level.

<span id="page-903-0"></span>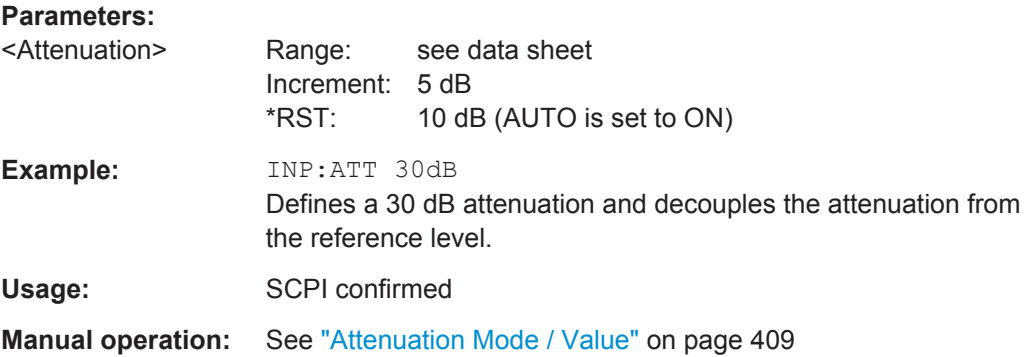

#### **INPut:ATTenuation:AUTO** <State>

This command couples or decouples the attenuation to the reference level. Thus, when the reference level is changed, the R&S FSW determines the signal level for optimal internal data processing and sets the required attenuation accordingly.

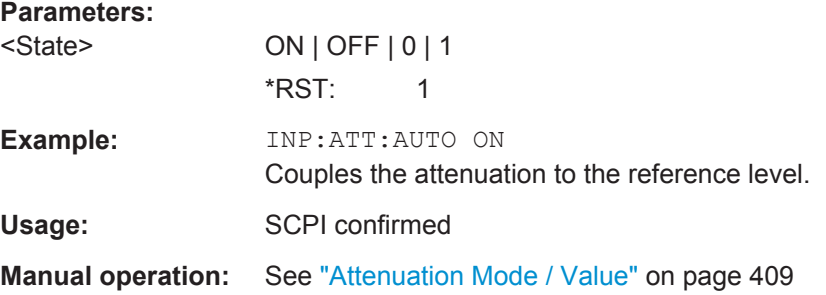

#### **INPut:EATT** <Attenuation>

This command defines an electronic attenuation manually. Automatic mode must be switched off (INP:EATT:AUTO OFF, see INPut:EATT:AUTO on page 878).

If the current reference level is not compatible with an attenuation that has been set manually, the command also adjusts the reference level.

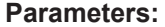

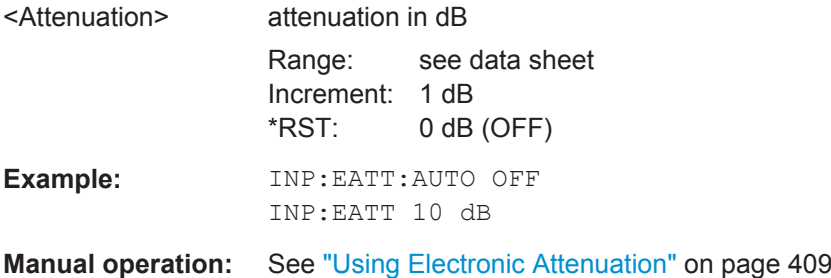

#### **INPut:EATT:AUTO** <State>

This command turns automatic selection of the electronic attenuation on and off.

If on, electronic attenuation reduces the mechanical attenuation whenever possible.

Setting Basic Measurement Parameters

<span id="page-904-0"></span>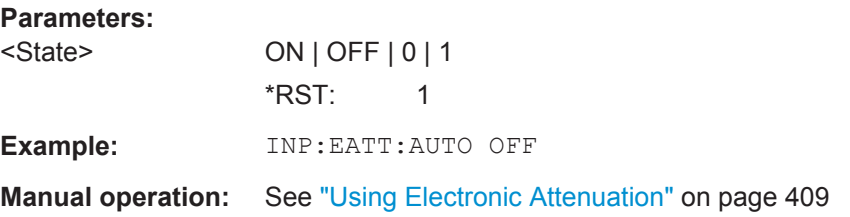

# **INPut:EATT:STATe** <State>

This command turns the electronic attenuator on and off.

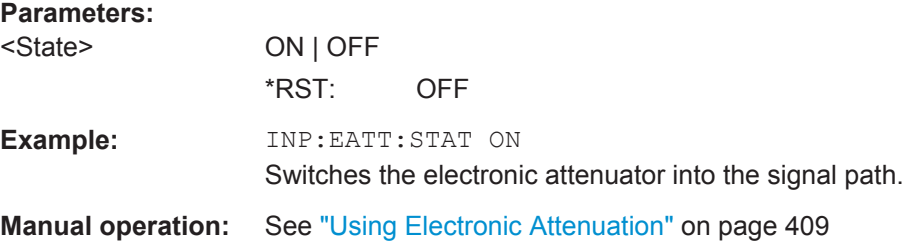

# **11.7.3.3 Configuring a Preamplifier**

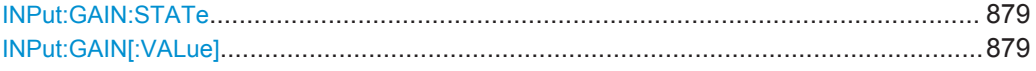

#### **INPut:GAIN:STATe** <State>

This command turns the preamplifier on and off. It requires the optional preamplifiier hardware.

For R&S FSW 26 or higher models, the input signal is amplified by 30 dB if the preamplifier is activated.

For R&S FSW 8 or 13 models, the preamplification is defined by INPut: GAIN [: VALue].

#### **Parameters:**

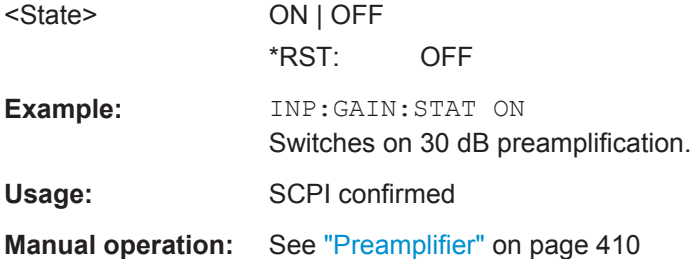

## **INPut:GAIN[:VALue]** <Gain>

This command selects the gain level if the preamplifier is activated (INP:GAIN:STAT ON, see INPut: GAIN: STATe on page 879).

<span id="page-905-0"></span>The command requires the additional preamplifier hardware option.

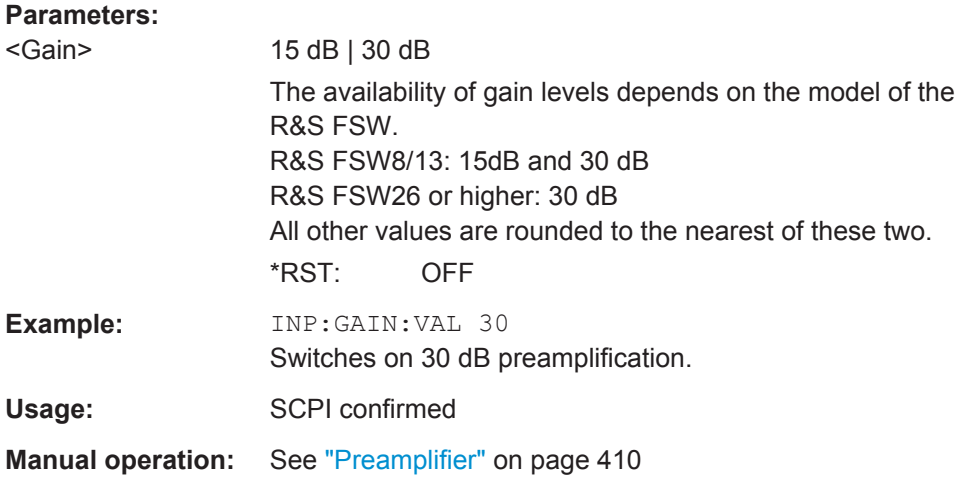

# **11.7.3.4 Scaling the Y-Axis**

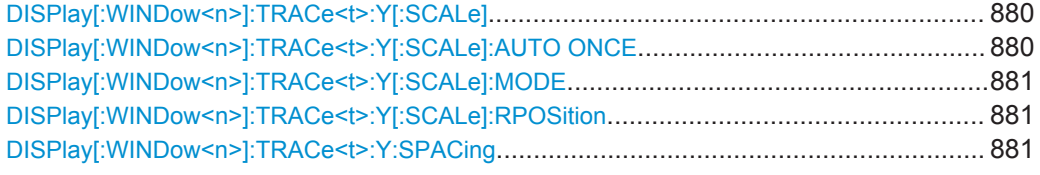

### **DISPlay[:WINDow<n>]:TRACe<t>:Y[:SCALe]** <Range>

This command defines the display range of the y-axis (for all traces, <t> is irrelevant).

Note that the command works only for a logarithmic scaling. You can select the scaling with [DISPlay\[:WINDow<n>\]:TRACe<t>:Y:SPACing](#page-906-0).

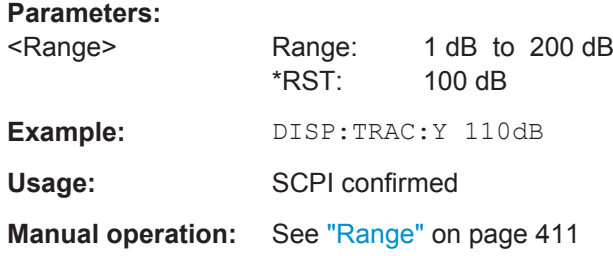

### **DISPlay[:WINDow<n>]:TRACe<t>:Y[:SCALe]:AUTO ONCE**

Automatic scaling of the y-axis is performed once, then switched off again (for all traces, <t> is irrelevant).

Usage: SCPI confirmed

**Manual operation:** See ["Auto Scale Once"](#page-437-0) on page 412

#### <span id="page-906-0"></span>**DISPlay[:WINDow<n>]:TRACe<t>:Y[:SCALe]:MODE** <Mode>

This command selects the type of scaling of the y-axis (for all traces,  $\lt$ t is irrelevant).

When the display update during remote control is off, this command has no immediate effect.

**Parameters:**

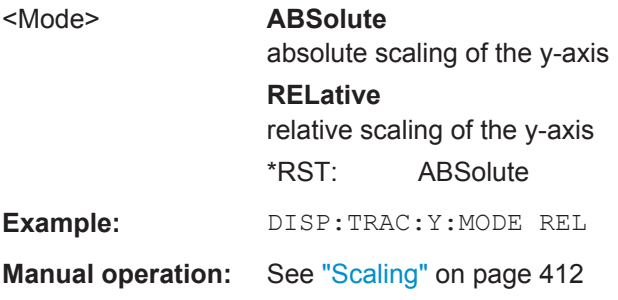

### **DISPlay[:WINDow<n>]:TRACe<t>:Y[:SCALe]:RPOSition** <Position>

This command defines the vertical position of the reference level on the display grid (for all traces, <t> is irrelevant).

The R&S FSW adjusts the scaling of the y-axis accordingly.

For measurements with the optional external generator control, the command defines the position of the reference value.

#### **Parameters:**

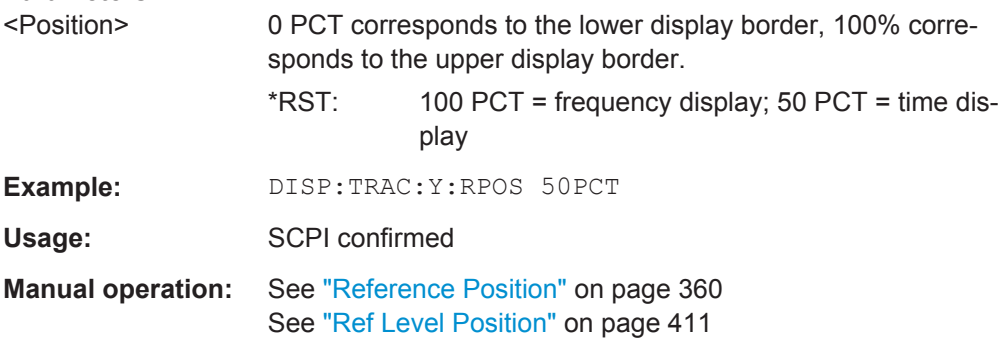

### **DISPlay[:WINDow<n>]:TRACe<t>:Y:SPACing** <ScalingType>

This command selects the scaling of the y-axis (for all traces, <t> is irrelevant).

Setting Basic Measurement Parameters

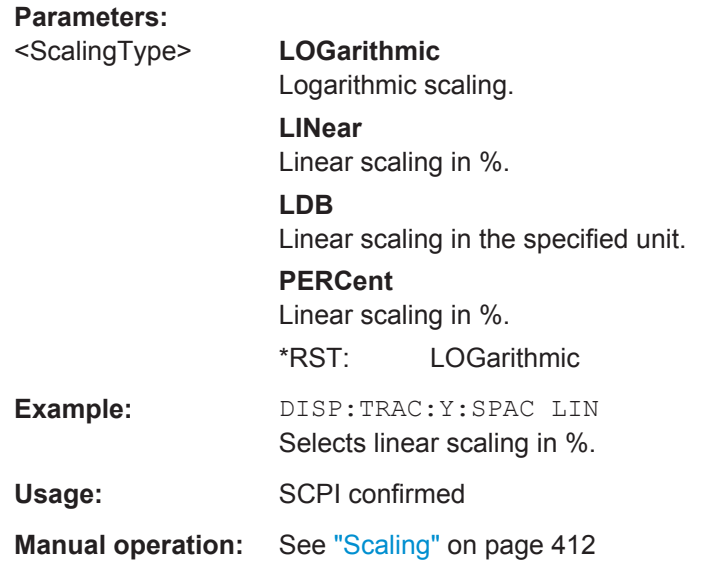

# **11.7.4 Configuring Triggered and Gated Measurements**

The commands required to configure a triggered or gated measurement in a remote environment are described here. The tasks for manual operation are described in [chapter 6.6, "Trigger and Gate Configuration", on page 430](#page-455-0).

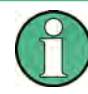

\*OPC should be used after requesting data. This will hold off any subsequent changes to the selected trigger source, until after the sweep is completed and the data is returned.

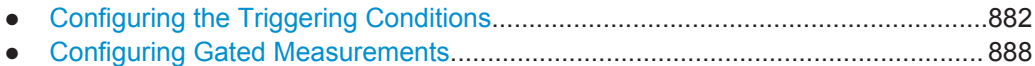

● [Configuring the Trigger Output..............................................................................890](#page-915-0)

# **11.7.4.1 Configuring the Triggering Conditions**

The following commands are required to configure a triggered measurement.

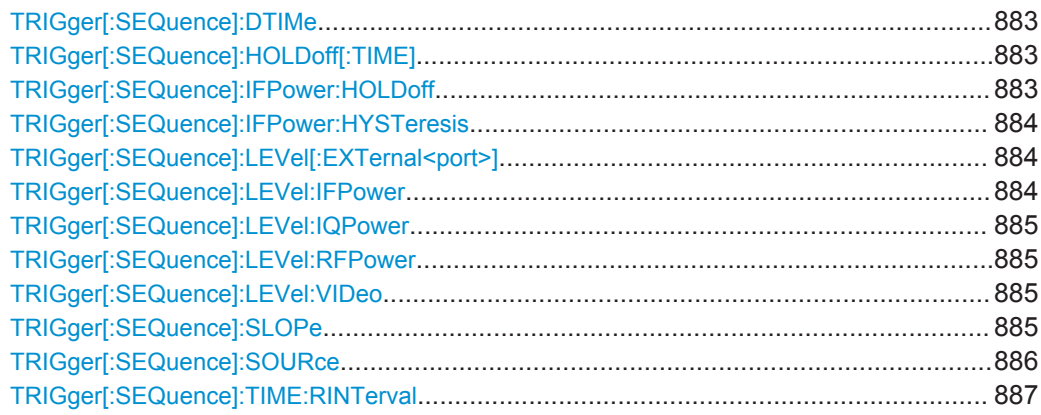

#### <span id="page-908-0"></span>**TRIGger[:SEQuence]:DTIMe** <DropoutTime>

Defines the time the input signal must stay below the trigger level before a trigger is detected again.

#### **Parameters:**

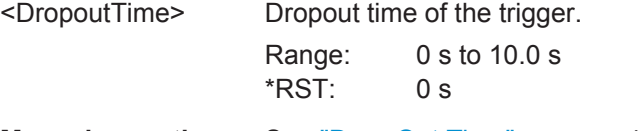

**Manual operation:** See ["Drop-Out Time"](#page-467-0) on page 442

# **TRIGger[:SEQuence]:HOLDoff[:TIME]** <Offset>

Defines the time offset between the trigger event and the start of the sweep.

A negative offset is possible for time domain measurements.

For the trigger sources "External" or "IF Power", a common input signal is used for both trigger and gate. Therefore, changes to the gate delay will affect the trigger offset as well.

#### **Parameters:**

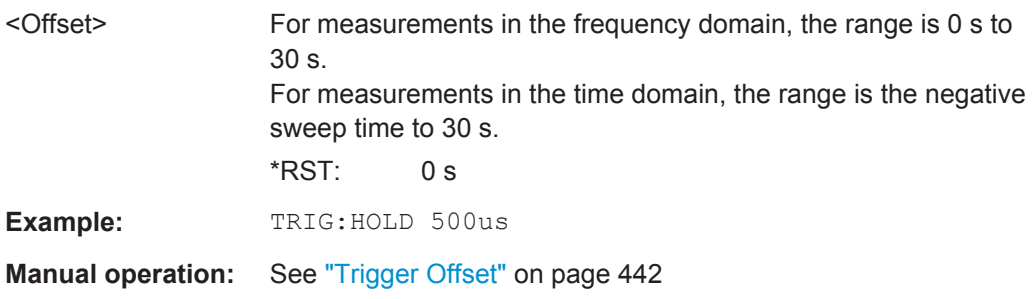

#### **TRIGger[:SEQuence]:IFPower:HOLDoff** <Period>

This command defines the holding time before the next trigger event.

Note that this command can be used for **any trigger source**, not just IF Power (despite the legacy keyword).

**Note:** If you perform gated measurements in combination with the IF Power trigger, the R&S FSW ignores the holding time for frequency sweep, FFT sweep, zero span and I/Q data measurements.

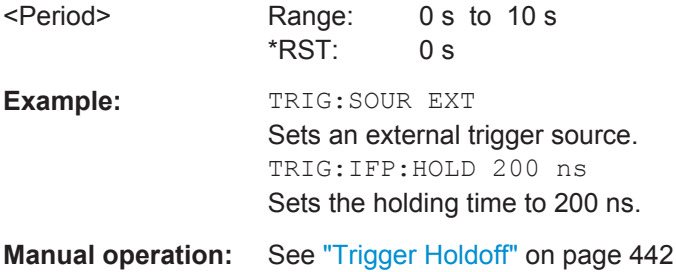

#### <span id="page-909-0"></span>**TRIGger[:SEQuence]:IFPower:HYSTeresis** <Hysteresis>

This command defines the trigger hysteresis, which is only available for "IF Power" trigger sources.

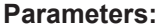

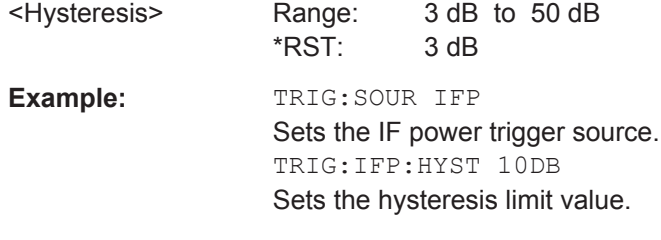

**Manual operation:** See "Hysteresis" [on page 442](#page-467-0)

# **TRIGger[:SEQuence]:LEVel[:EXTernal<port>]** <TriggerLevel>

This command defines the level the external signal must exceed to cause a trigger event.

Note that the variable INPUT/OUTPUT connectors (ports 2+3) must be set for use as input using the OUTPut: TRIGger<port>: DIRection command.

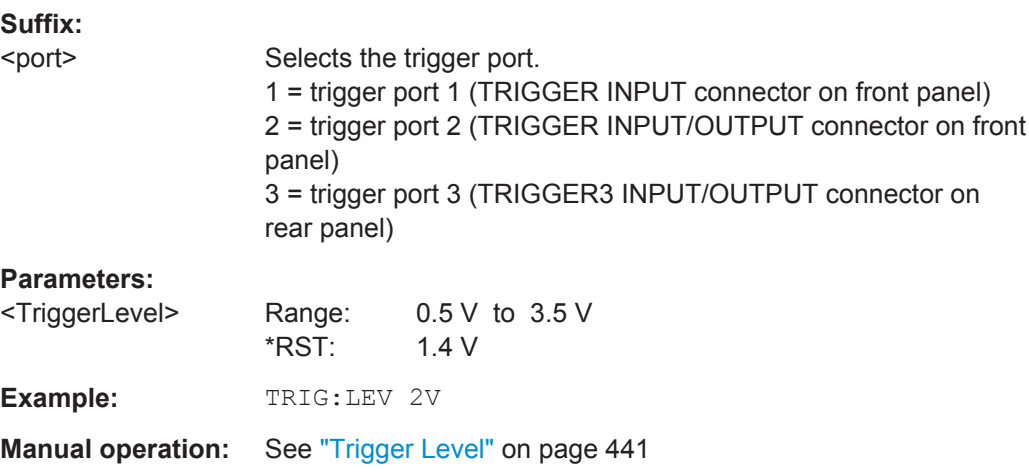

### **TRIGger[:SEQuence]:LEVel:IFPower** <TriggerLevel>

This command defines the power level at the third intermediate frequency that must be exceeded to cause a trigger event. Note that any RF attenuation or preamplification is considered when the trigger level is analyzed. If defined, a reference level offset is also considered.

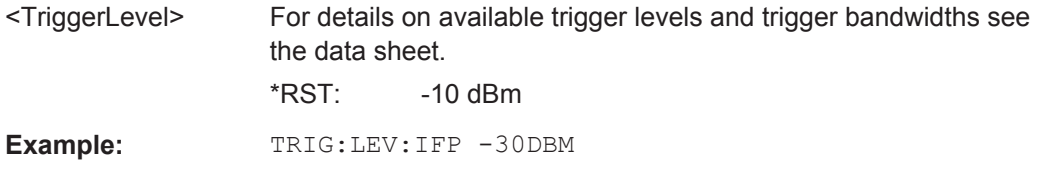

<span id="page-910-0"></span>**Manual operation:** See ["Trigger Level"](#page-466-0) on page 441

# **TRIGger[:SEQuence]:LEVel:IQPower** <TriggerLevel>

This command defines the magnitude the I/Q data must exceed to cause a trigger event. Note that any RF attenuation or preamplification is considered when the trigger level is analyzed.

#### **Parameters:**

**Parameters:**

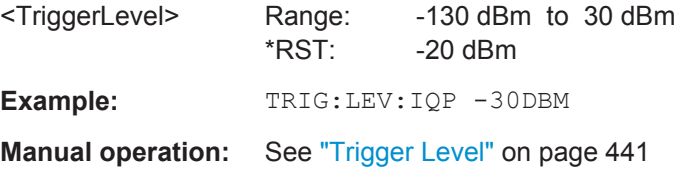

#### **TRIGger[:SEQuence]:LEVel:RFPower** <TriggerLevel>

This command defines the power level the RF input must exceed to cause a trigger event. Note that any RF attenuation or preamplification is considered when the trigger level is analyzed. If defined, a reference level offset is also considered.

The input signal must be between 500 MHz and 8 GHz.

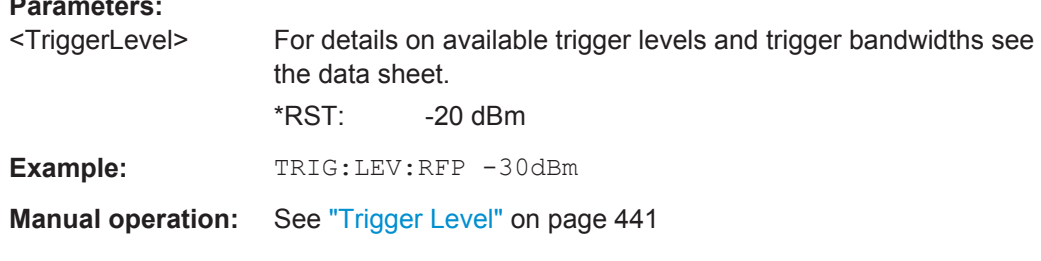

### **TRIGger[:SEQuence]:LEVel:VIDeo** <Level>

This command defines the level the video signal must exceed to cause a trigger event. Note that any RF attenuation or preamplification is considered when the trigger level is analyzed.

### **Parameters:**

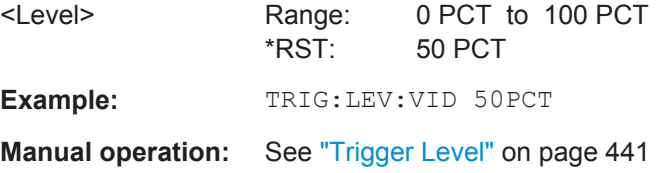

### **TRIGger[:SEQuence]:SLOPe** <Type>

For all trigger sources except time you can define whether triggering occurs when the signal rises to the trigger level or falls down to it.

<span id="page-911-0"></span>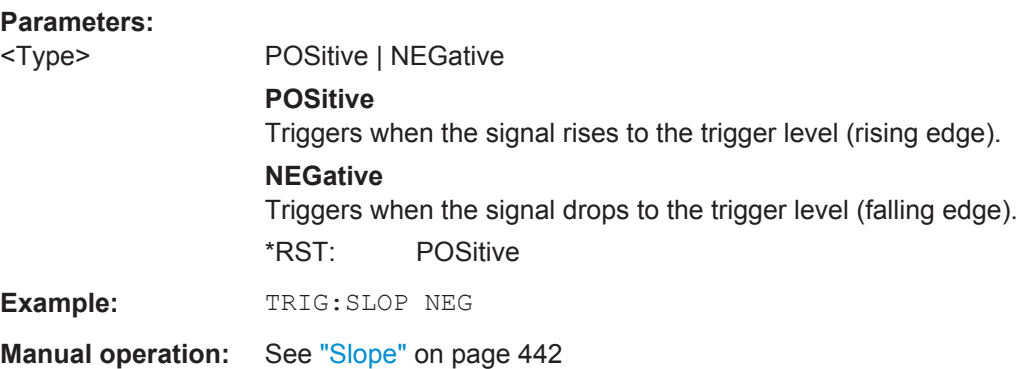

### **TRIGger[:SEQuence]:SOURce** <Source>

This command selects the trigger source.

For details on trigger sources see ["Trigger Source"](#page-463-0) on page 438.

Using a trigger or gated measurements turns the squelch off (see [SENSe: ] DEMod: [SQUelch\[:STATe\]](#page-1028-0) on page 1003).

### **Note on external triggers:**

If a measurement is configured to wait for an external trigger signal in a remote control program, remote control is blocked until the trigger is received and the program can continue. Make sure this situation is avoided in your remote control programs.

For troubleshooting tips see ["Uncompleted sequential commands - blocked remote](#page-1168-0) channels" [on page 1143.](#page-1168-0)

## <span id="page-912-0"></span>**Parameters:**

#### <Source> **IMMediate**

Free Run

# **EXTernal**

Trigger signal from the TRIGGER INPUT connector. If the optional 2 GHz bandwidth extension (R&S FSW-B2000) is installed and active, this parameter activates the CH2 input connector on the oscilloscope. Then the R&S FSW triggers when the signal fed into the CH2 input connector on the oscilloscope meets or exceeds the specified trigger level.

#### **EXT2**

Trigger signal from the TRIGGER INPUT/OUTPUT connector. Note: Connector must be configured for "Input".

### **EXT3**

Trigger signal from the TRIGGER 3 INPUT/ OUTPUT connector. Note: Connector must be configured for "Input".

# **RFPower**

First intermediate frequency

#### **IFPower**

Second intermediate frequency

### **TIME**

Time interval

#### **VIDeo**

Video mode is available in the time domain and only in the Spectrum application.

### **PSEN**

External power sensor

\*RST: IMMediate

# **Example:** TRIG:SOUR EXT

Selects the external trigger input as source of the trigger signal

### **Manual operation:** See ["Using the power sensor as an external trigger"](#page-361-0)

[on page 336](#page-361-0) See ["Trigger Source"](#page-463-0) on page 438 See "Free Run" [on page 439](#page-464-0) See ["External Trigger 1/2/3"](#page-464-0) on page 439 See "Video" [on page 439](#page-464-0) See "IF Power" [on page 440](#page-465-0) See ["Baseband Power"](#page-465-0) on page 440 See "RF Power" [on page 440](#page-465-0) See ["Power Sensor"](#page-466-0) on page 441 See "Time" [on page 441](#page-466-0)

# **TRIGger[:SEQuence]:TIME:RINTerval** <Interval>

This command defines the repetition interval for the time trigger.

<span id="page-913-0"></span>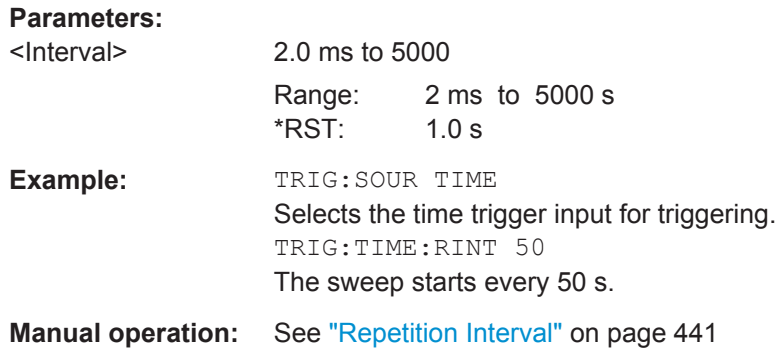

### **11.7.4.2 Configuring Gated Measurements**

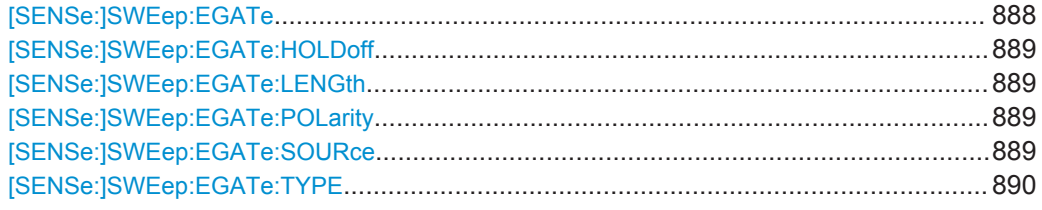

### **[SENSe:]SWEep:EGATe** <State>

This command turns gated measurements on and off.

In case of measurements with an external gate, the measured values are recorded as long as the gate is opened. During a sweep the gate can be opened and closed several times. The synchronization mechanisms with \*OPC, \*OPC? and \*WAI remain completely unaffected.

The measurement ends when a particular number of measurement points has been recorded (see [SENSe: ] SWEep: POINts on page 873).

Performing gated measurements turns the squelch off.

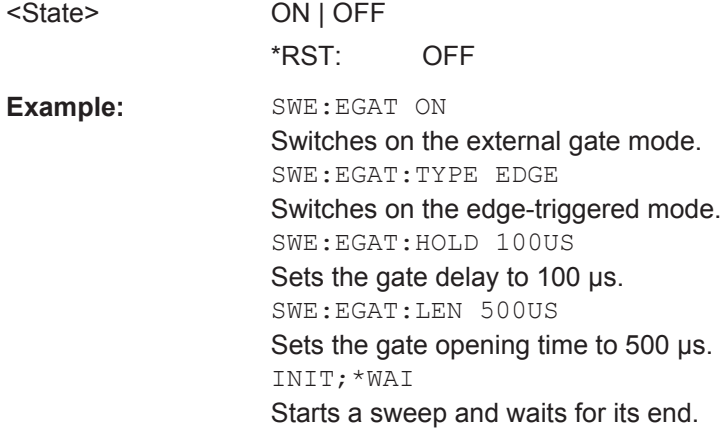

Setting Basic Measurement Parameters

#### <span id="page-914-0"></span>**[SENSe:]SWEep:EGATe:HOLDoff** <DelayTime>

This command defines the length of the trigger delay.

The trigger delay has no effect on

- measurements using the "Level" gate mode
- frequency sweep, FFT sweep, zero span and I/Q mode measurements using an IF Power trigger.

#### **Parameters:**

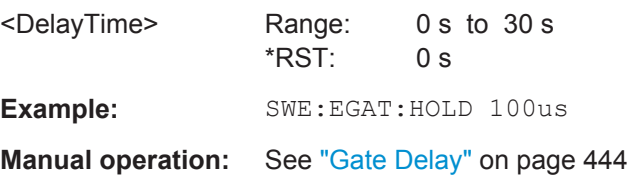

# **[SENSe:]SWEep:EGATe:LENGth** <GateLength>

This command defines the gate length.

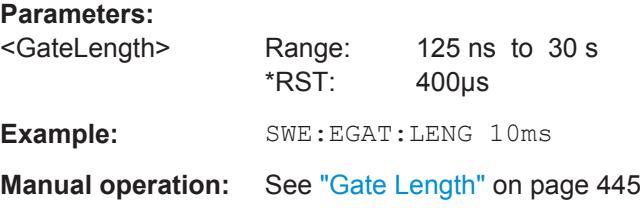

### **[SENSe:]SWEep:EGATe:POLarity** <Polarity>

This command selects the polarity of an external gate signal.

The setting applies both to the edge of an edge-triggered signal and the level of a level-triggered signal.

#### **Parameters:**

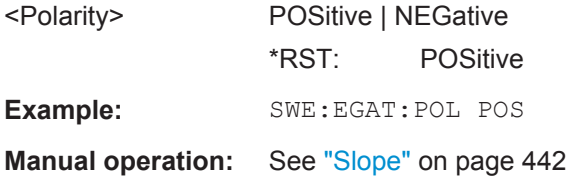

#### **[SENSe:]SWEep:EGATe:SOURce** <Source>

This command selects the signal source for gated measurements.

If an IF power signal is used, the gate is opened as soon as a signal at > -20 dBm is detected within the IF path bandwidth (10 MHz).

For more information see ["Trigger Source"](#page-463-0) on page 438.

<span id="page-915-0"></span>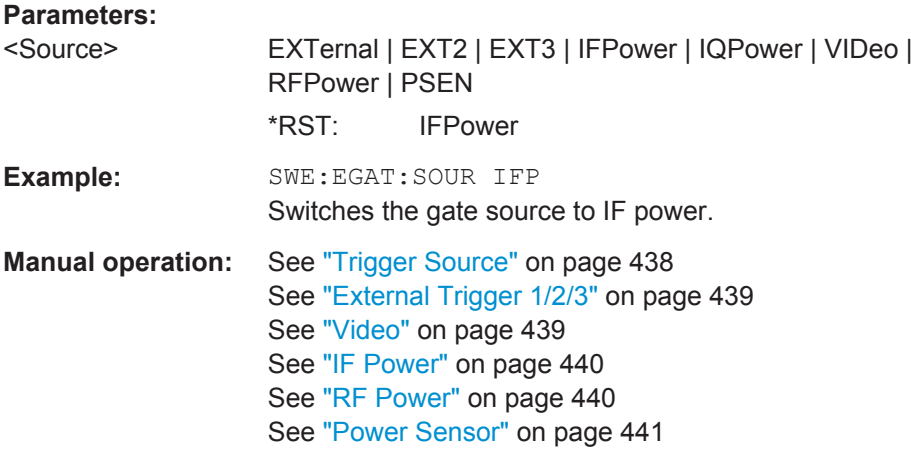

# **[SENSe:]SWEep:EGATe:TYPE** <Type>

This command selects the way gated measurements are triggered.

# **Parameters:**

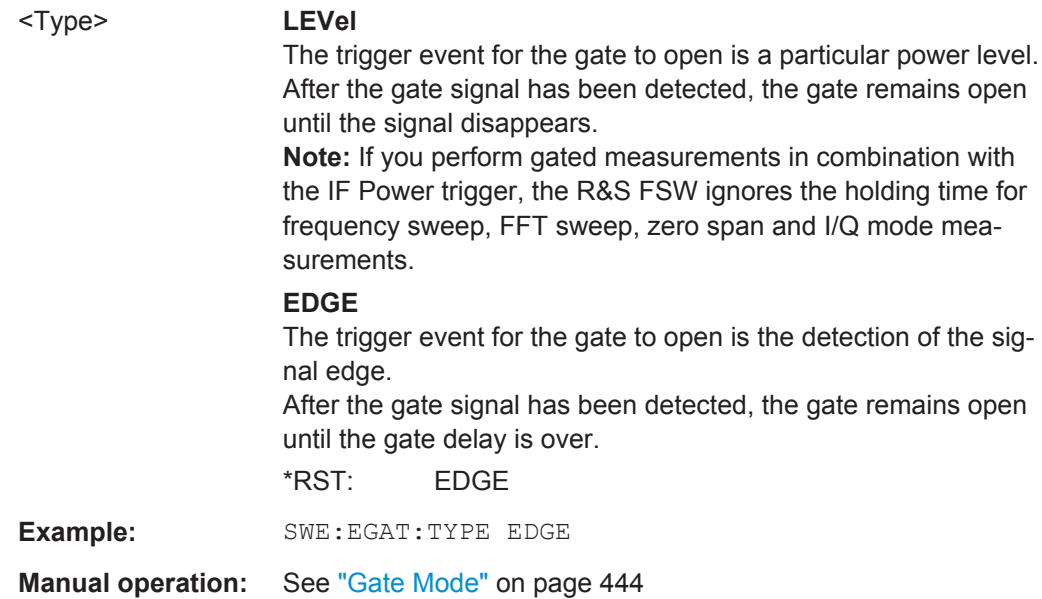

# **11.7.4.3 Configuring the Trigger Output**

The following commands are required to send the trigger signal to one of the variable TRIGGER INPUT/OUTPUT connectors on the R&S FSW.

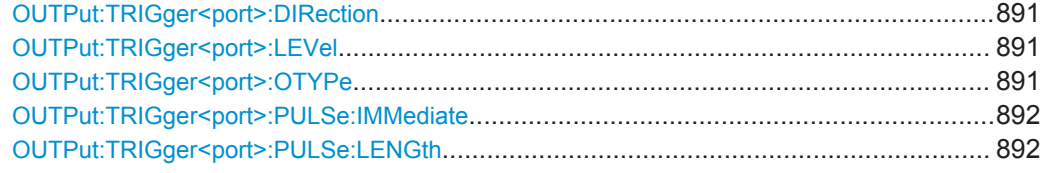

### <span id="page-916-0"></span>**OUTPut:TRIGger<port>:DIRection** <Direction>

This command selects the trigger direction for trigger ports that serve as an input as well as an output.

### **Suffix:**

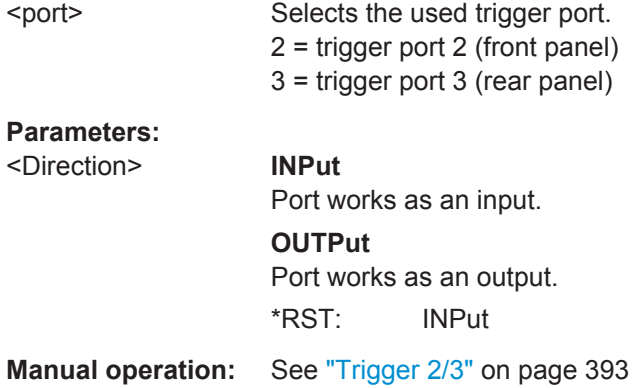

# **OUTPut:TRIGger<port>:LEVel** <Level>

This command defines the level of the signal generated at the trigger output.

This command works only if you have selected a user defined output with OUTPut: TRIGger<port>:OTYPe.

### **Suffix:**

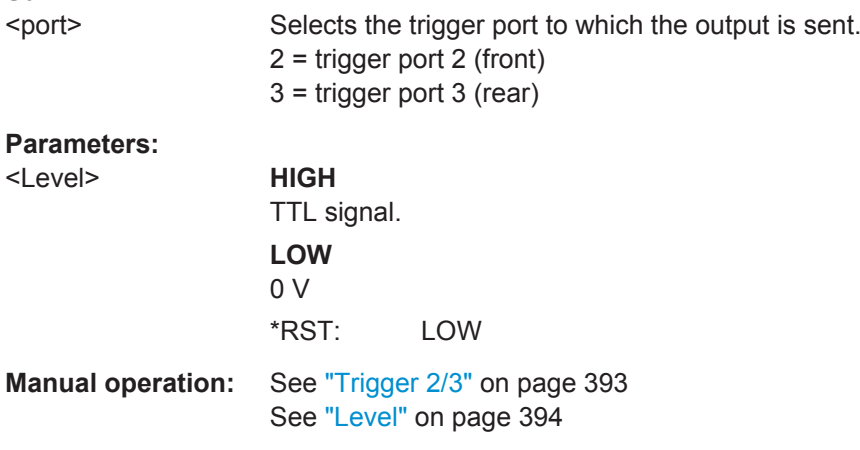

### **OUTPut:TRIGger<port>:OTYPe** <OutputType>

This command selects the type of signal generated at the trigger output.

**Suffix:** 

<port> Selects the trigger port to which the output is sent. 2 = trigger port 2 (front) 3 = trigger port 3 (rear)

# <span id="page-917-0"></span>**Parameters:**

<OutputType> **DEVice**

Sends a trigger signal when the R&S FSW has triggered internally.

# **TARMed**

Sends a trigger signal when the trigger is armed and ready for an external trigger event.

### **UDEFined**

Sends a user defined trigger signal. For more information see [OUTPut:TRIGger<port>:LEVel](#page-916-0).

\*RST: DEVice

**Manual operation:** See ["Output Type"](#page-419-0) on page 394

### **OUTPut:TRIGger<port>:PULSe:IMMediate**

This command generates a pulse at the trigger output.

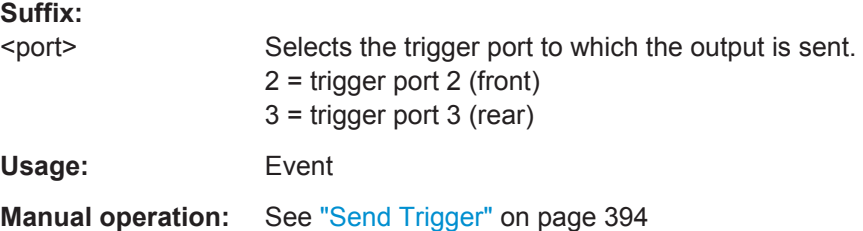

# **OUTPut:TRIGger<port>:PULSe:LENGth** <Length>

This command defines the length of the pulse generated at the trigger output.

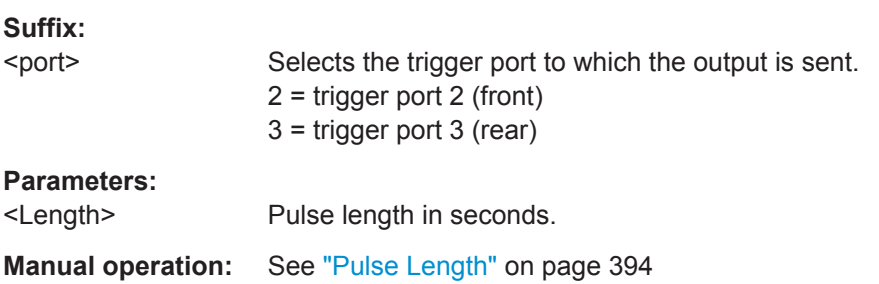

# **11.7.5 Adjusting Settings Automatically**

The commands required to adjust settings automatically in a remote environment are described here.

The tasks for manual operation are described in [chapter 6.7, "Adjusting Settings Auto](#page-473-0)[matically", on page 448](#page-473-0).

<span id="page-918-0"></span>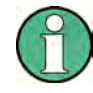

# **MSRA operating mode**

In MSRA operating mode, settings related to data acquisition (measurement time, hysteresis) can only be adjusted automatically in the MSRA Master, not in the MSRA applications.

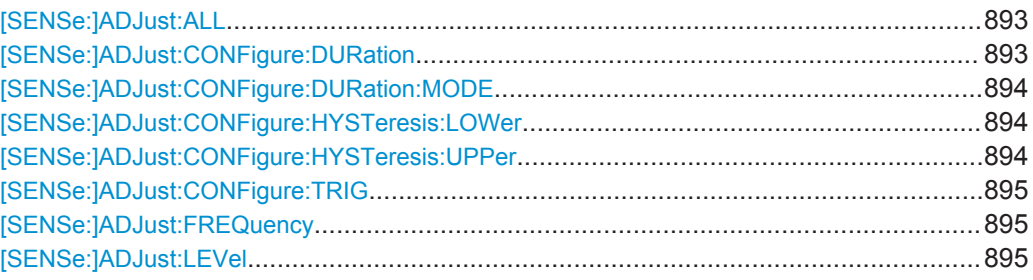

### **[SENSe:]ADJust:ALL**

This command initiates a measurement to determine and set the ideal settings for the current task automatically (only once for the current measurement).

This includes:

- Center frequency
- Reference level

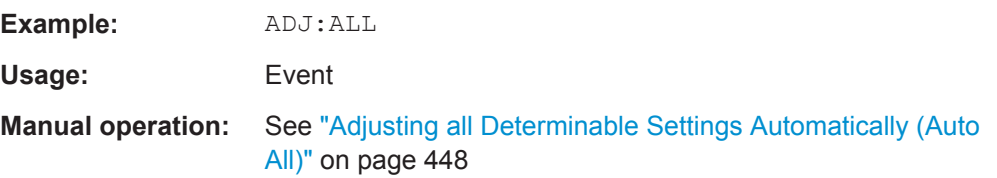

### **[SENSe:]ADJust:CONFigure:DURation** <Duration>

In order to determine the ideal reference level, the R&S FSW performs a measurement on the current input data. This command defines the length of the measurement if [\[SENSe:\]ADJust:CONFigure:DURation:MODE](#page-919-0) is set to MANual.

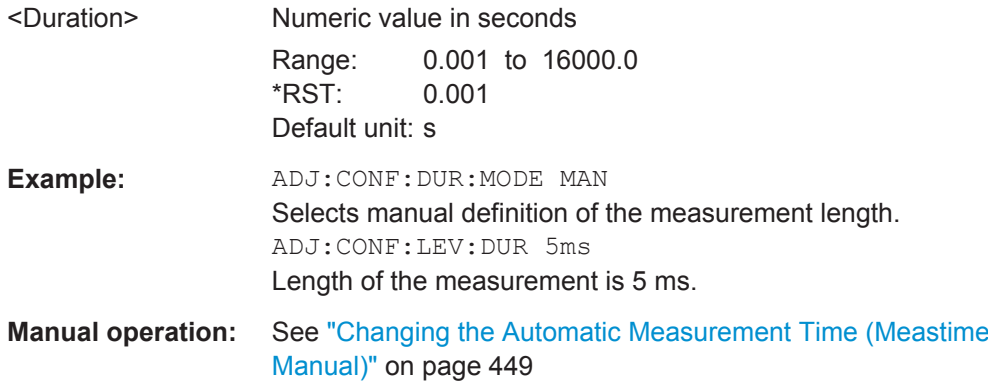

#### <span id="page-919-0"></span>**[SENSe:]ADJust:CONFigure:DURation:MODE** <Mode>

In order to determine the ideal reference level, the R&S FSW performs a measurement on the current input data. This command selects the way the R&S FSW determines the length of the measurement .

#### **Parameters:**

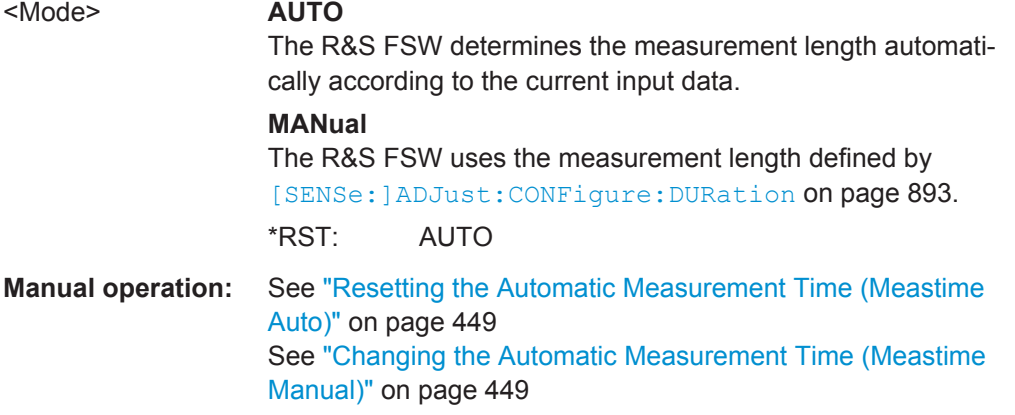

### **[SENSe:]ADJust:CONFigure:HYSTeresis:LOWer** <Threshold>

When the reference level is adjusted automatically using the [SENSe: ] ADJust: LEVel [on page 895](#page-920-0) command, the internal attenuators and the preamplifier are also adjusted. In order to avoid frequent adaptation due to small changes in the input signal, you can define a hysteresis. This setting defines a lower threshold the signal must fall below (compared to the last measurement) before the reference level is adapted automatically.

#### **Parameters:**

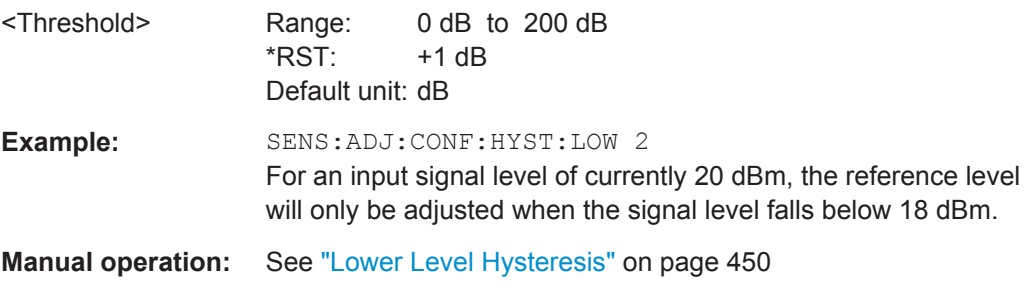

### **[SENSe:]ADJust:CONFigure:HYSTeresis:UPPer** <Threshold>

When the reference level is adjusted automatically using the  $[SENSe:]ADJust:$ LEVel [on page 895](#page-920-0) command, the internal attenuators and the preamplifier are also adjusted. In order to avoid frequent adaptation due to small changes in the input signal, you can define a hysteresis. This setting defines an upper threshold the signal must exceed (compared to the last measurement) before the reference level is adapted automatically.

Setting Basic Measurement Parameters

<span id="page-920-0"></span>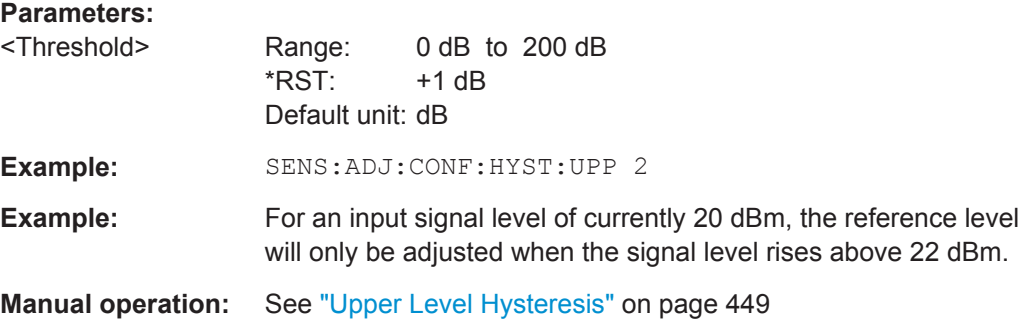

### **[SENSe:]ADJust:CONFigure:TRIG** <State>

Defines the behaviour of the measurement when adjusting a setting automatically (using SENS:ADJ:LEV ON, for example).

See ["Adjusting settings automatically during triggered measurements"](#page-473-0) on page 448.

#### **Parameters:**

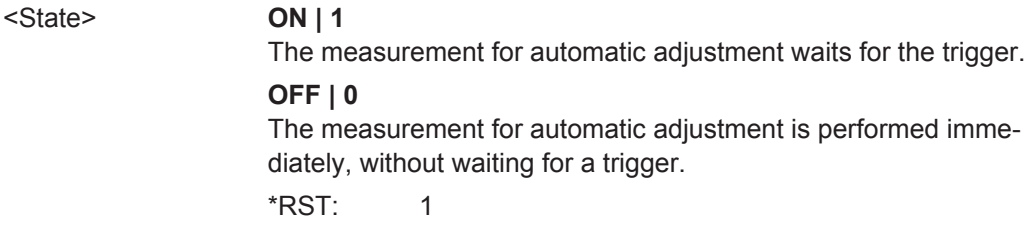

# **[SENSe:]ADJust:FREQuency**

This command sets the center frequency to the frequency with the highest signal level in the current frequency range.

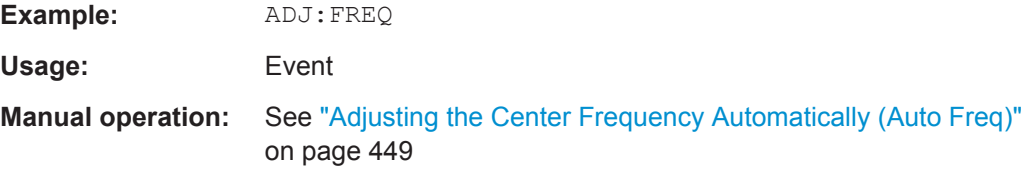

### **[SENSe:]ADJust:LEVel**

This command initiates a single (internal) measurement that evaluates and sets the ideal reference level for the current input data and measurement settings. This ensures that the settings of the RF attenuation and the reference level are optimally adjusted to the signal level without overloading the R&S FSW or limiting the dynamic range by an S/N ratio that is too small.

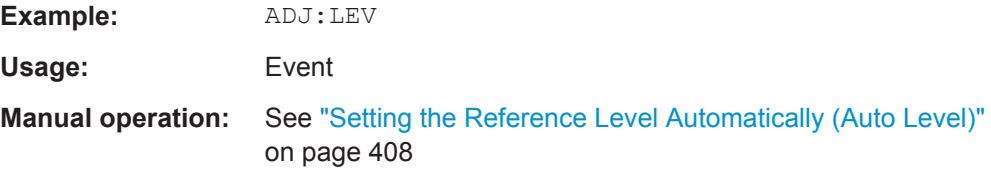

# **11.7.6 Configuring the Data Input and Output**

The following commands are required to configure data input and output.

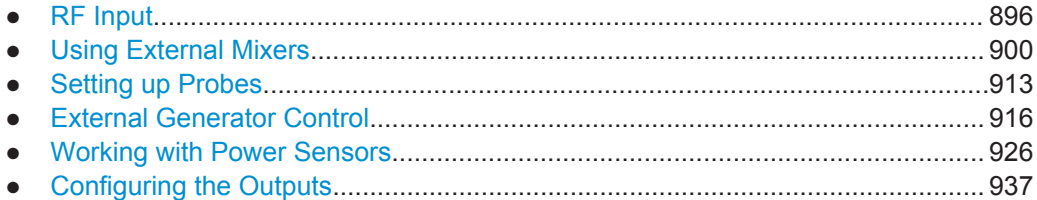

### **11.7.6.1 RF Input**

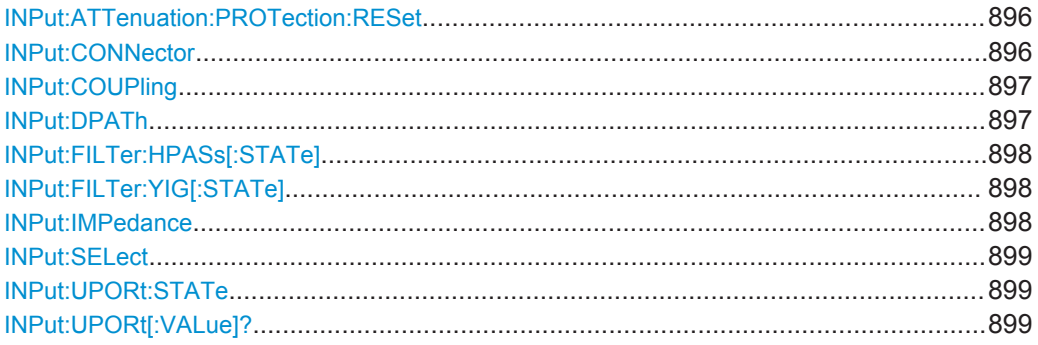

### **INPut:ATTenuation:PROTection:RESet**

This command resets the attenuator and reconnects the RF input with the input mixer after an overload condition occured and the protection mechanism intervened.The error status bit (bit 3 in the STAT:QUES:POW status register) and the INPUT OVLD message in the status bar are cleared.

(See [STATus:QUEStionable:POWer\[:EVENt\]?](#page-1110-0) on page 1085 and ["STA-](#page-679-0)[Tus:QUEStionable:POWer Register"](#page-679-0) on page 654).

The command works only if the overload condition has been eliminated first.

For details on the protection mechanism see [chapter 6.2.1.1, "RF Input Protection",](#page-347-0) [on page 322](#page-347-0).

**Usage:** Event

#### **INPut:CONNector** <ConnType>

Determines whether the RF input data is taken from the RF input connector or the optional Analog Baseband I connector. This command is only available if the Analog Baseband interface (R&S FSW-B71) is installed and active for input. It is not available for the R&S FSW67.

For more information on the Analog Baseband Interface (R&S FSW-B71) see the R&S FSW I/Q Analyzer and I/Q Input User Manual.

Setting Basic Measurement Parameters

<span id="page-922-0"></span>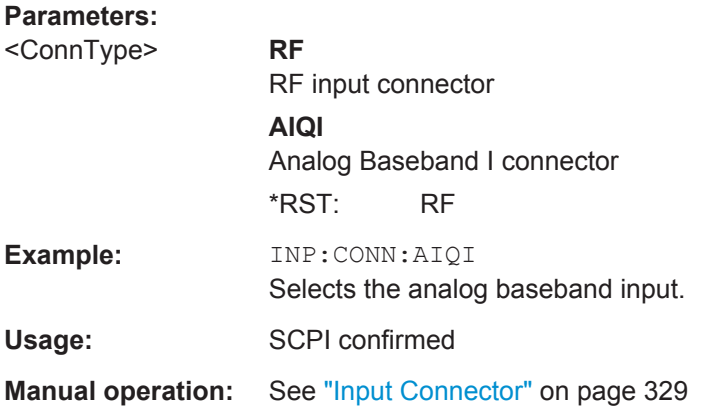

# **INPut:COUPling** <CouplingType>

This command selects the coupling type of the RF input.

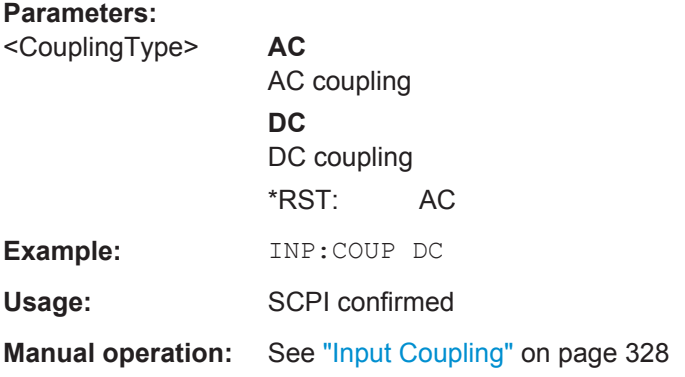

# **INPut:DPATh** <State>

Enables or disables the use of the direct path for frequencies close to 0 Hz.

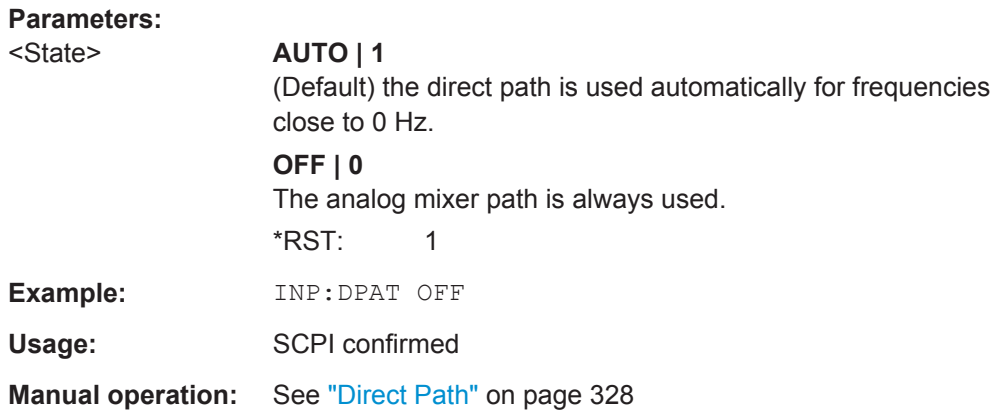

#### <span id="page-923-0"></span>**INPut:FILTer:HPASs[:STATe]** <State>

Activates an additional internal high-pass filter for RF input signals from 1 GHz to 3 GHz. This filter is used to remove the harmonics of the R&S FSW in order to measure the harmonics for a DUT, for example.

This function requires an additional high-pass filter hardware option.

(Note: for RF input signals outside the specified range, the high-pass filter has no effect. For signals with a frequency of approximately 4 GHz upwards, the harmonics are suppressed sufficiently by the YIG filter.)

### **Parameters:**

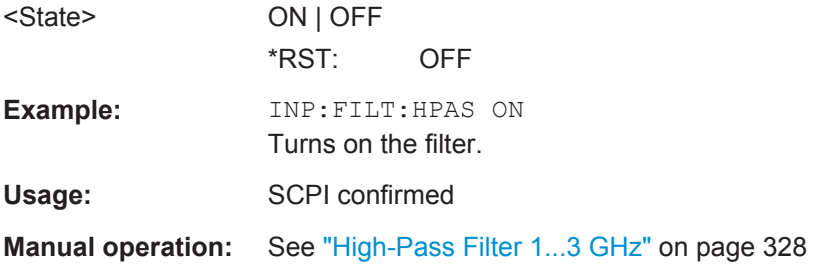

### **INPut:FILTer:YIG[:STATe]** <State>

This command turns the YIG-preselector on and off.

Note the special conditions and restrictions for the YIG filter described in ["YIG-Prese](#page-354-0)lector" [on page 329.](#page-354-0)

#### **Parameters:**

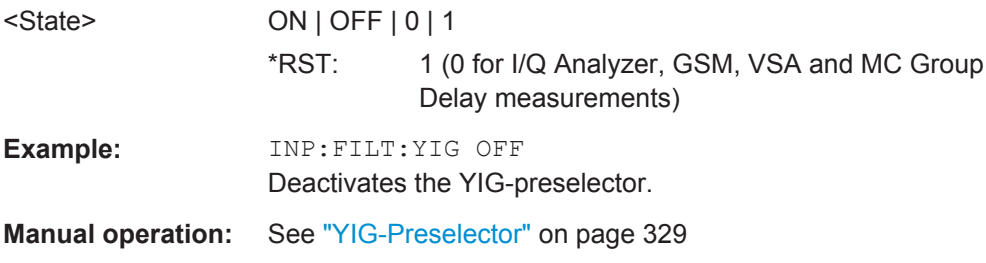

#### **INPut:IMPedance** <Impedance>

This command selects the nominal input impedance of the RF input. In some applications, only 50  $\Omega$  are supported.

75 Ω should be selected if the 50 Ω input impedance is transformed to a higher impedance using a matching pad of the RAZ type  $(= 25 \Omega)$  in series to the input impedance of the instrument). The power loss correction value in this case is 1.76  $dB = 10$  log (75Ω/50Ω).

# **Parameters:** <Impedance> 50 | 75  $*$ RST: 50  $\Omega$

**Example:** INP:IMP 75

<span id="page-924-0"></span>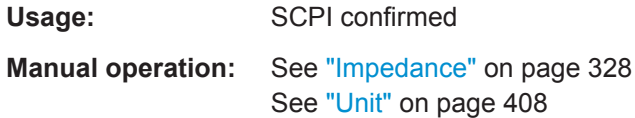

# **INPut:SELect** <Source>

This command selects the signal source for measurements, i.e. it defines which connector is used to input data to the R&S FSW.

If no additional input options are installed, only RF input is supported.

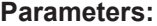

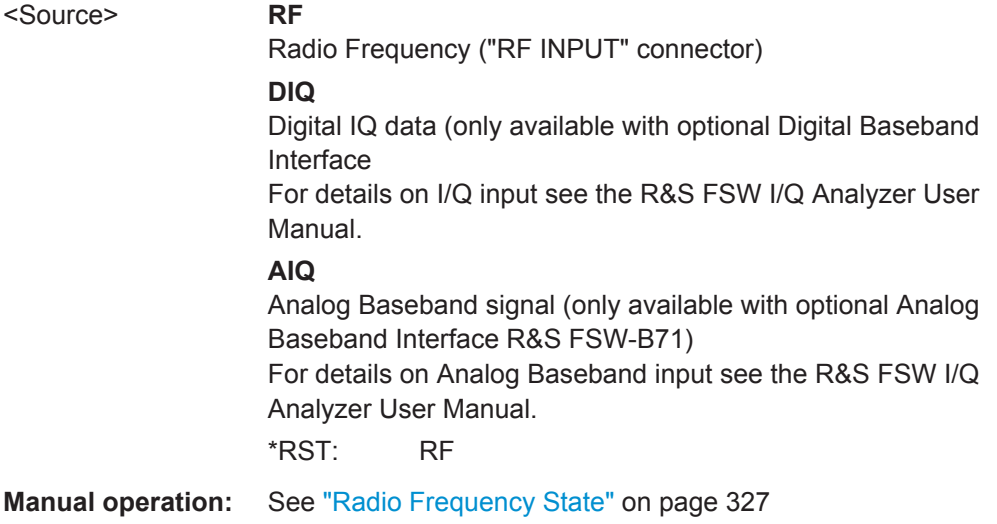

# **INPut:UPORt:STATe** <State>

This command toggles the control lines of the user ports for the **AUX PORT** connector. This 9-pole SUB-D male connector is located on the rear panel of the R&S FSW.

See the R&S FSW Getting Started manual for details.

### **Parameters:**

<State> **ON | 1**

User port is switched to INPut **OFF | 0** User port is switched to OUTPut  $*RST: 1$ 

### **INPut:UPORt[:VALue]?**

This command queries the control lines of the user ports.

For details see OUTPut: UPORt [: VALue] on page 940.

<span id="page-925-0"></span>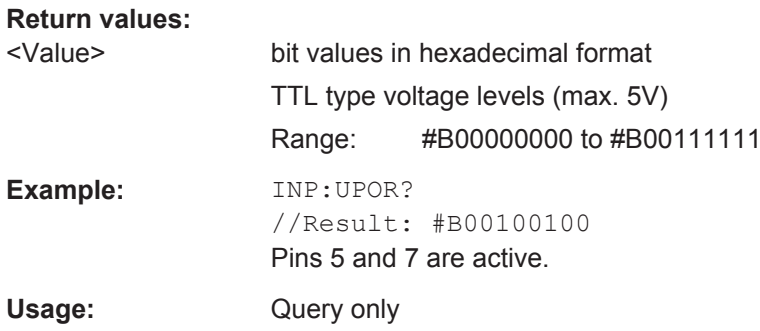

# **11.7.6.2 Using External Mixers**

The commands required to work with external mixers in a remote environment are described here. Note that these commands require the R&S FSW-B21 option to be installed and an external mixer to be connected to the front panel of the R&S FSW. In MSRA/MSRT mode, external mixers are not supported.

For details on working with external mixers see [chapter 6.2.5.1, "Basics on External](#page-393-0) [Mixers", on page 368.](#page-393-0)

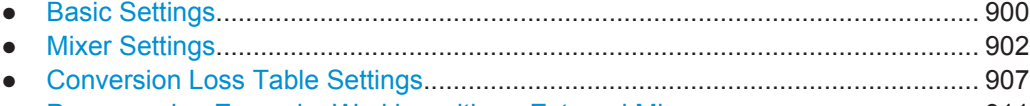

● [Programming Example: Working with an External Mixer......................................911](#page-936-0)

## **Basic Settings**

The basic settings concern general usage of an external mixer.

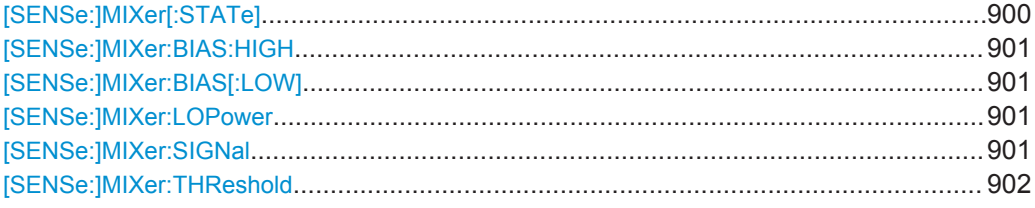

### **[SENSe:]MIXer[:STATe]** <State>

Activates or deactivates the use of a connected external mixer as input for the measurement. This command is only available if the optional External Mixer is installed and an external mixer is connected.

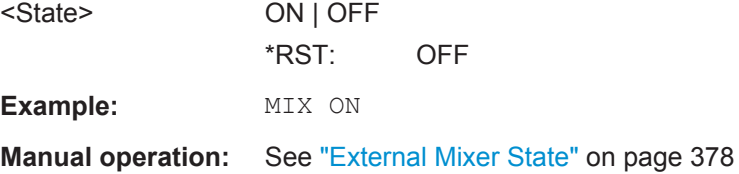

#### <span id="page-926-0"></span>**[SENSe:]MIXer:BIAS:HIGH** <BiasSetting>

This command defines the bias current for the high (second) range.

This command is only available if the external mixer is active (see  $[SENSE:]MIXer[$ : STATe] [on page 900\)](#page-925-0).

**Parameters:**

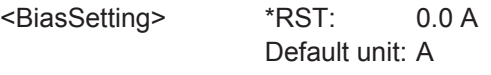

**Manual operation:** See ["Bias Settings"](#page-407-0) on page 382

#### **[SENSe:]MIXer:BIAS[:LOW]** <BiasSetting>

This command defines the bias current for the low (first) range.

This command is only available if the external mixer is active (see  $[SENSE:]MIXer[$ : STATe] [on page 900\)](#page-925-0).

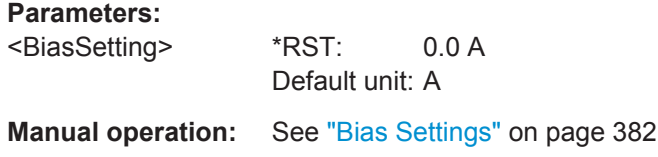

### **[SENSe:]MIXer:LOPower** <Level>

This command specifies the LO level of the external mixer's LO port.

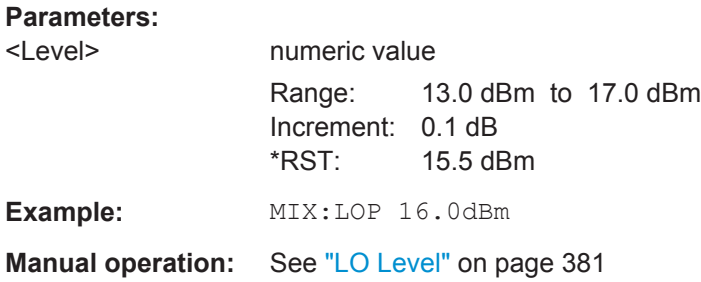

#### **[SENSe:]MIXer:SIGNal** <State>

This command specifies whether automatic signal detection is active or not.

Note that automatic signal identification is only available for measurements that perform frequency sweeps (not in vector signal analysis or the I/Q Analyzer, for instance).

<span id="page-927-0"></span>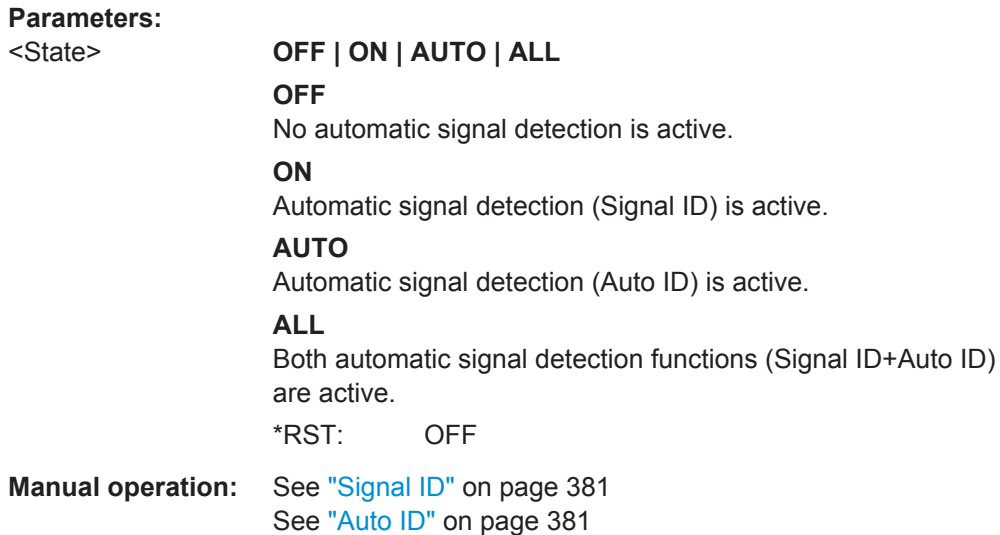

### **[SENSe:]MIXer:THReshold** <Value>

This command defines the maximum permissible level difference between test sweep and reference sweep to be corrected during automatic comparison (see [\[SENSe:](#page-926-0) [\]MIXer:SIGNal](#page-926-0) on page 901).

### **Parameters:**

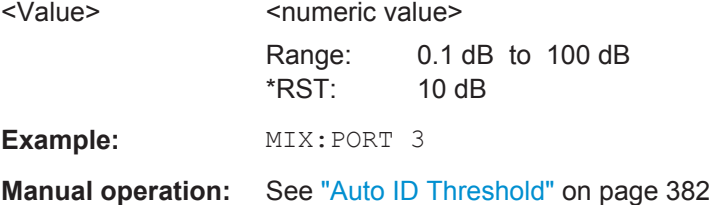

### **Mixer Settings**

The following commands are required to configure the band and specific mixer settings.

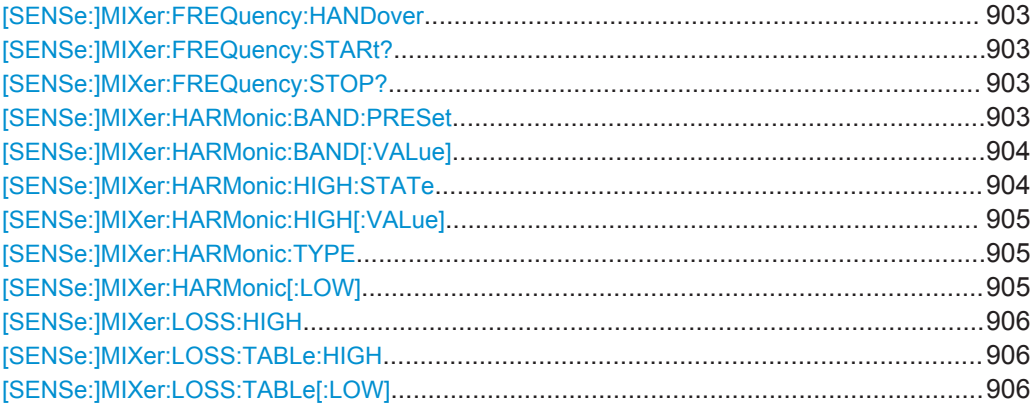

Setting Basic Measurement Parameters

<span id="page-928-0"></span>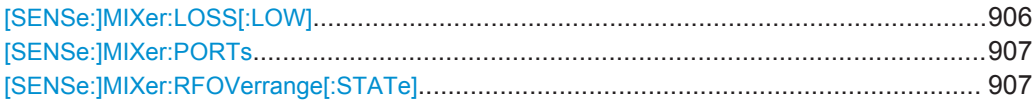

### **[SENSe:]MIXer:FREQuency:HANDover** <Frequency>

This command defines the frequency at which the mixer switches from one range to the next (if two different ranges are selected). The handover frequency for each band can be selected freely within the overlapping frequency range.

This command is only available if the external mixer is active (see  $[SENSE:]MIXer[$ : STATe] [on page 900\)](#page-925-0).

# **Parameters:**

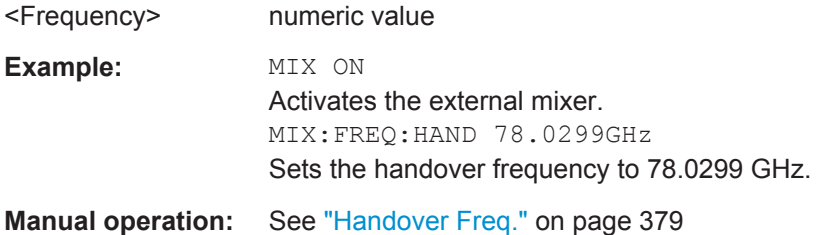

#### **[SENSe:]MIXer:FREQuency:STARt?**

This command queries the frequency at which the external mixer band starts.

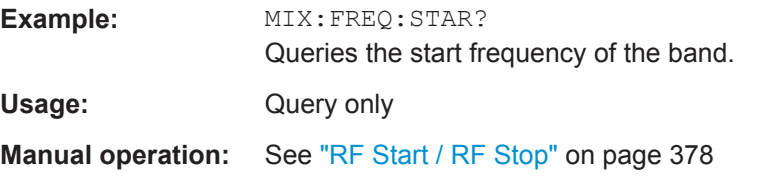

### **[SENSe:]MIXer:FREQuency:STOP?**

This command queries the frequency at which the external mixer band stops.

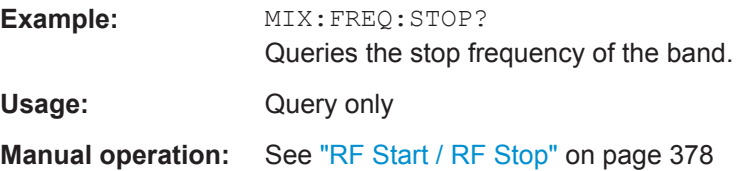

#### **[SENSe:]MIXer:HARMonic:BAND:PRESet**

This command restores the preset frequency ranges for the selected standard waveguide band.

**Note:** Changes to the band and mixer settings are maintained even after using the PRESET function. Use this command to restore the predefined band ranges.

Setting Basic Measurement Parameters

<span id="page-929-0"></span>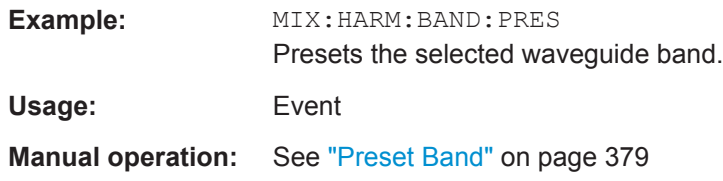

### **[SENSe:]MIXer:HARMonic:BAND[:VALue]** <Band>

This command selects the external mixer band. The query returns the currently selected band.

This command is only available if the external mixer is active (see [SENSe: ]MIXer [: STATe] [on page 900\)](#page-925-0).

#### **Parameters:**

<Band> KA | Q | U | V | E | W | F | D | G | Y | J | USER

Standard waveguide band or user-defined band.

**Manual operation:** See "Band" [on page 379](#page-404-0)

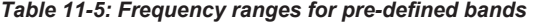

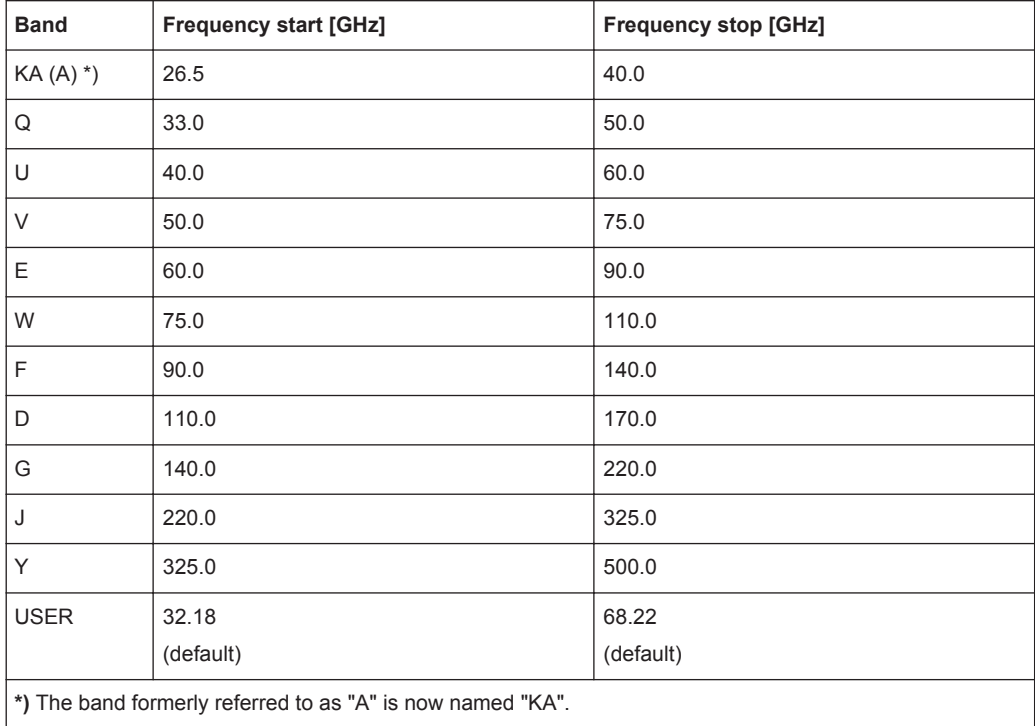

### **[SENSe:]MIXer:HARMonic:HIGH:STATe** <State>

This command specifies whether a second (high) harmonic is to be used to cover the band's frequency range.

<span id="page-930-0"></span>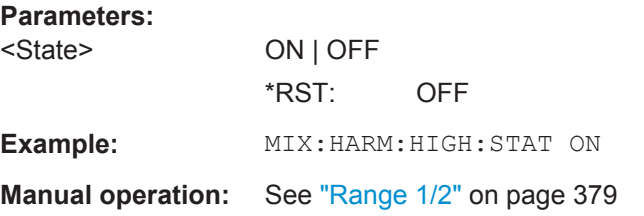

## **[SENSe:]MIXer:HARMonic:HIGH[:VALue]** <HarmOrder>

This command specifies the harmonic order to be used for the high (second) range.

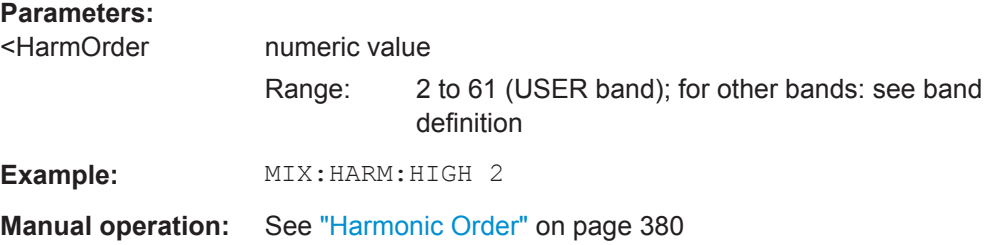

## **[SENSe:]MIXer:HARMonic:TYPE** <OddEven>

This command specifies whether the harmonic order to be used should be odd, even, or both.

Which harmonics are supported depends on the mixer type.

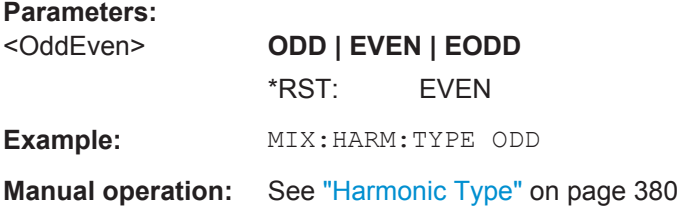

# **[SENSe:]MIXer:HARMonic[:LOW]** <HarmOrder>

This command specifies the harmonic order to be used for the low (first) range.

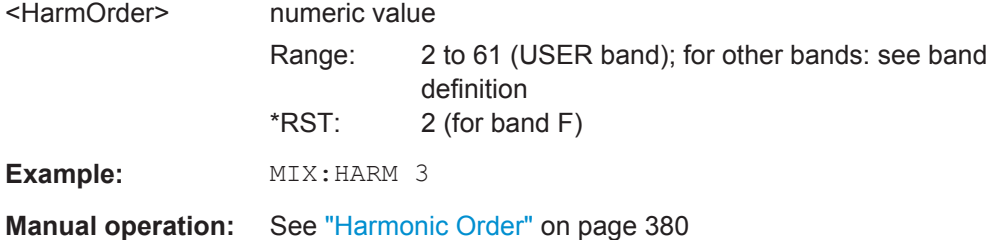

#### <span id="page-931-0"></span>**[SENSe:]MIXer:LOSS:HIGH** <Average>

This command defines the average conversion loss to be used for the entire high (second) range.

#### **Parameters:**

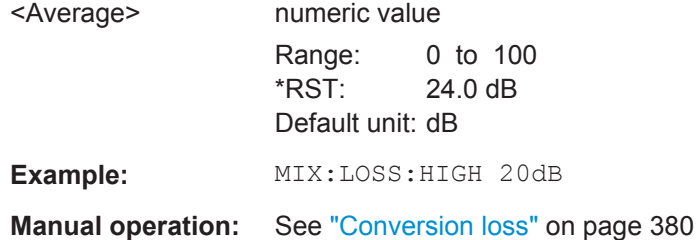

### **[SENSe:]MIXer:LOSS:TABLe:HIGH** <FileName>

This command defines the file name of the conversion loss table to be used for the high (second) range.

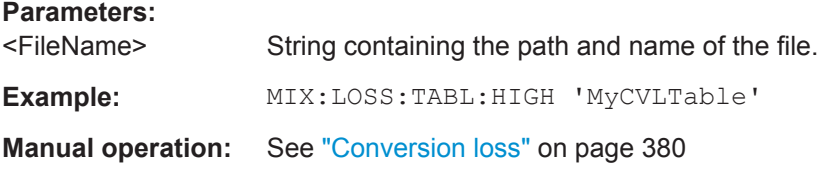

### **[SENSe:]MIXer:LOSS:TABLe[:LOW]** <FileName>

This command defines the file name of the conversion loss table to be used for the low (first) range.

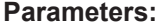

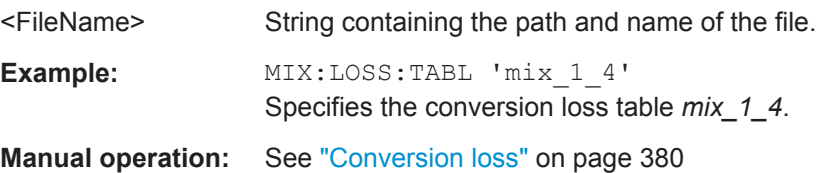

### **[SENSe:]MIXer:LOSS[:LOW]** <Average>

This command defines the average conversion loss to be used for the entire low (first) range.

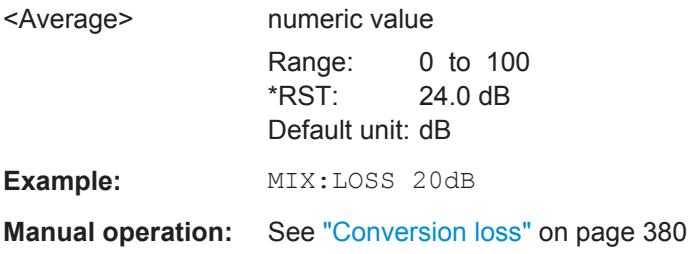

#### <span id="page-932-0"></span>**[SENSe:]MIXer:PORTs** <PortType>

This command specifies whether the mixer is a 2-port or 3-port type.

**Parameters:** <PortType> **2 | 3**

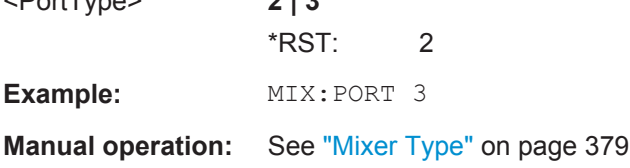

#### **[SENSe:]MIXer:RFOVerrange[:STATe]** <State>

If enabled, the band limits are extended beyond "RF Start" and "RF Stop" due to the capabilities of the used harmonics.

#### **Parameters:**

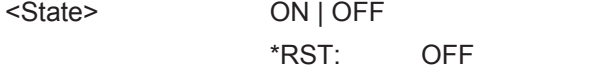

**Manual operation:** See ["RF Overrange"](#page-404-0) on page 379

#### **Conversion Loss Table Settings**

The following settings are required to configure and manage conversion loss tables.

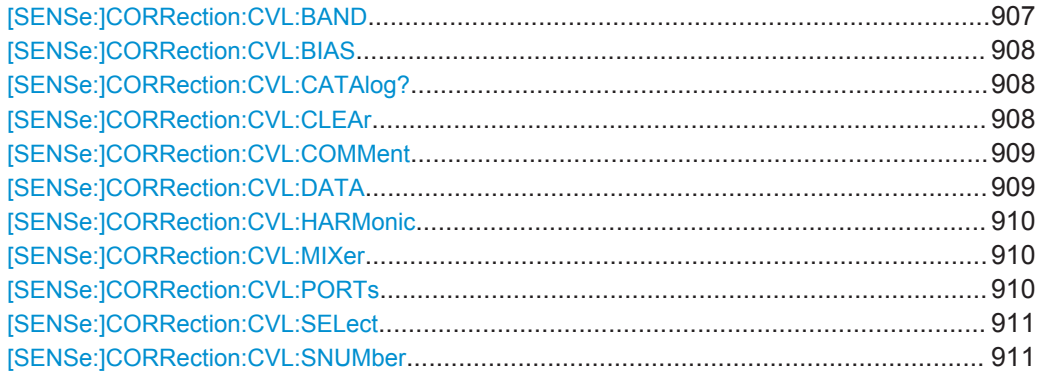

#### **[SENSe:]CORRection:CVL:BAND** <Type>

This command defines the waveguide band for which the conversion loss table is to be used. This setting is checked against the current mixer setting before the table can be assigned to the range.

Before this command can be performed, the conversion loss table must be selected (see [\[SENSe:\]CORRection:CVL:SELect](#page-936-0) on page 911).

This command is only available with option B21 (External Mixer) installed.

<span id="page-933-0"></span>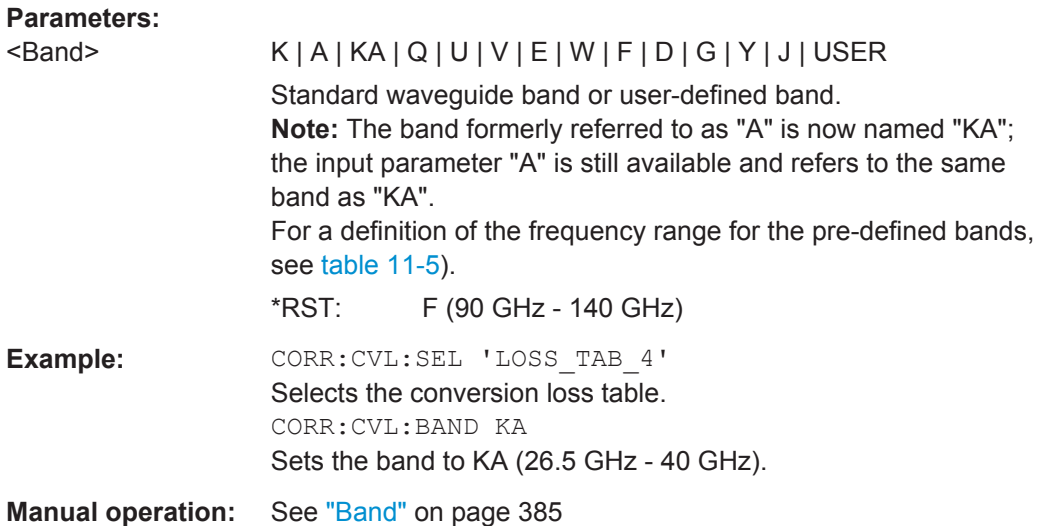

# [SENSe:]CORRection:CVL:BIAS <BiasSetting>

This command defines the bias setting to be used with the conversion loss table.

Before this command can be performed, the conversion loss table must be selected (see [\[SENSe:\]CORRection:CVL:SELect](#page-936-0) on page 911.

This command is only available with option B21 (External Mixer) installed.

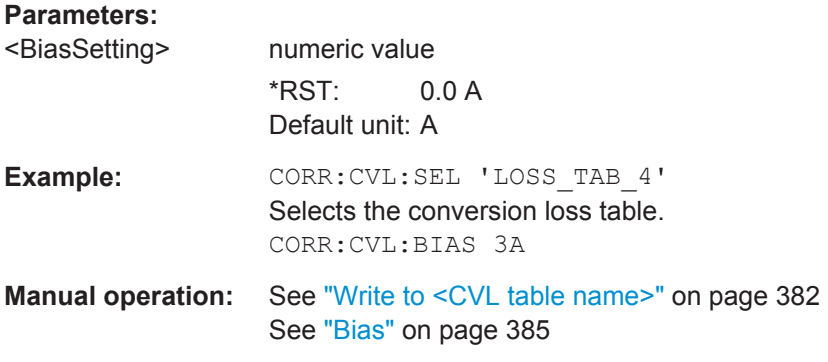

#### **[SENSe:]CORRection:CVL:CATAlog?**

This command queries all available conversion loss tables saved in the C:\r\_s\instr\user\cvl\ directory on the instrument.

This command is only available with option B21 (External Mixer) installed.

Usage: Query only

# **[SENSe:]CORRection:CVL:CLEAr**

This command deletes the selected conversion loss table. Before this command can be performed, the conversion loss table must be selected (see [\[SENSe:](#page-936-0) [\]CORRection:CVL:SELect](#page-936-0) on page 911).

<span id="page-934-0"></span>This command is only available with option B21 (External Mixer) installed.

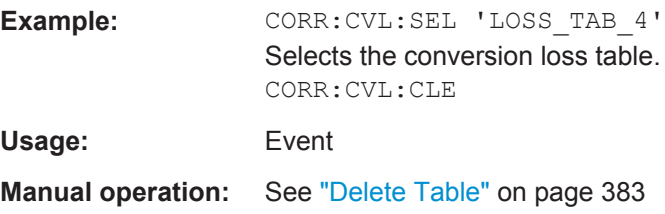

#### **[SENSe:]CORRection:CVL:COMMent** <Text>

This command defines a comment for the conversion loss table. Before this command can be performed, the conversion loss table must be selected (see [\[SENSe:](#page-936-0) [\]CORRection:CVL:SELect](#page-936-0) on page 911).

This command is only available with option B21 (External Mixer) installed.

**Parameters:**

<Text>

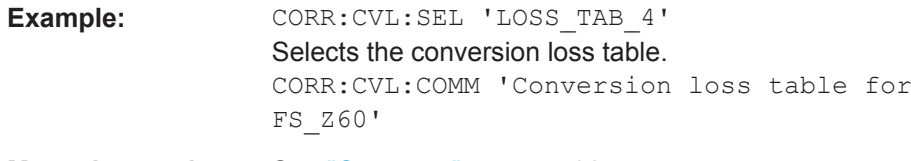

**Manual operation:** See "Comment" [on page 385](#page-410-0)

#### **[SENSe:]CORRection:CVL:DATA** <Freq>,<Level>

This command defines the reference values of the selected conversion loss tables. The values are entered as a set of frequency/level pairs. A maximum of 50 frequency/ level pairs may be entered. Before this command can be performed, the conversion loss table must be selected (see [SENSe: ] CORRection: CVL: SELect [on page 911](#page-936-0)).

This command is only available with option B21 (External Mixer) installed.

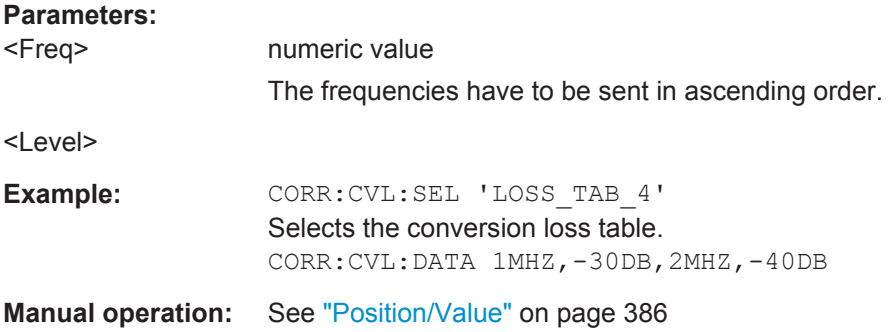

#### <span id="page-935-0"></span>**[SENSe:]CORRection:CVL:HARMonic** <HarmOrder>

This command defines the harmonic order for which the conversion loss table is to be used. This setting is checked against the current mixer setting before the table can be assigned to the range.

Before this command can be performed, the conversion loss table must be selected (see [\[SENSe:\]CORRection:CVL:SELect](#page-936-0) on page 911.

This command is only available with option B21 (External Mixer) installed.

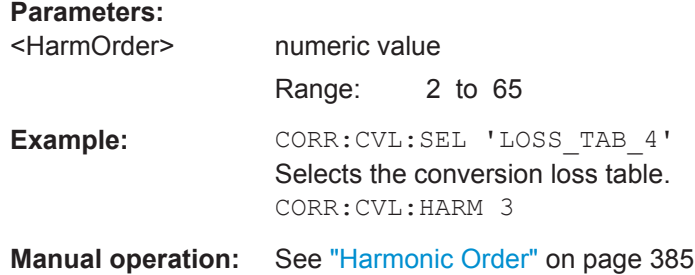

### **[SENSe:]CORRection:CVL:MIXer** <Type>

This command defines the mixer name in the conversion loss table. This setting is checked against the current mixer setting before the table can be assigned to the range.

Before this command can be performed, the conversion loss table must be selected (see [\[SENSe:\]CORRection:CVL:SELect](#page-936-0) on page 911).

This command is only available with option B21 (External Mixer) installed.

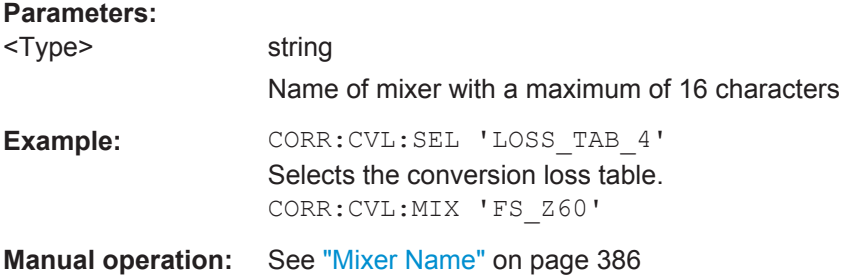

#### **[SENSe:]CORRection:CVL:PORTs** <PortNo>

This command defines the mixer type in the conversion loss table. This setting is checked against the current mixer setting before the table can be assigned to the range.

Before this command can be performed, the conversion loss table must be selected (see [\[SENSe:\]CORRection:CVL:SELect](#page-936-0) on page 911).

This command is only available with option B21 (External Mixer) installed.
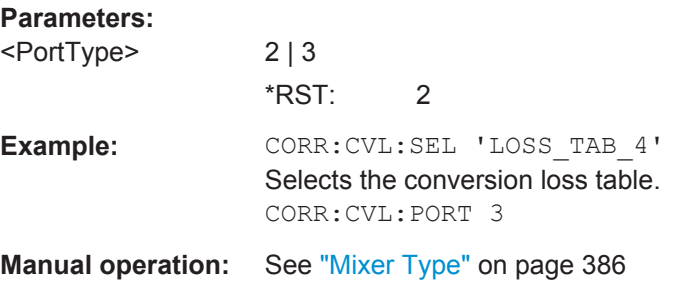

### **[SENSe:]CORRection:CVL:SELect** <FileName>

This command selects the conversion loss table with the specified file name. If <file\_name> is not available, a new conversion loss table is created.

This command is only available with option B21 (External Mixer) installed.

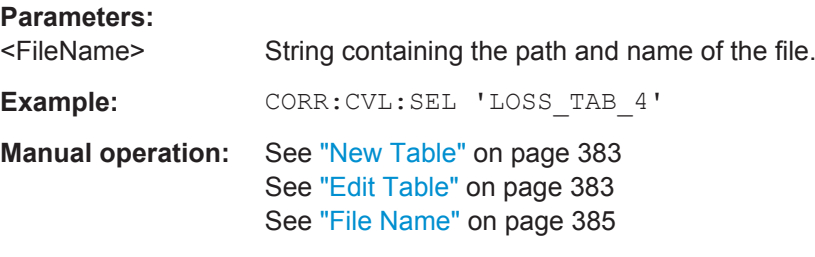

### **[SENSe:]CORRection:CVL:SNUMber** <SerialNo>

This command defines the serial number of the mixer for which the conversion loss table is to be used. This setting is checked against the current mixer setting before the table can be assigned to the range.

Before this command can be performed, the conversion loss table must be selected (see [SENSe:]CORRection:CVL:SELect on page 911).

This command is only available with option B21 (External Mixer) installed.

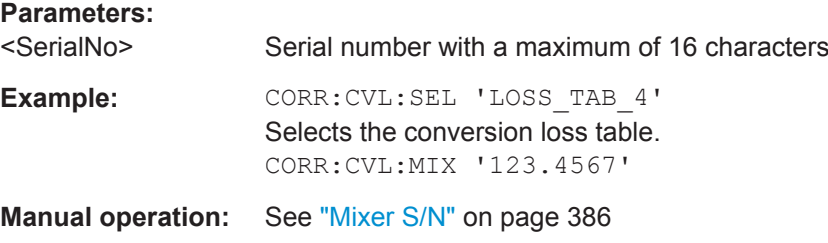

### **Programming Example: Working with an External Mixer**

This example demonstrates how to work with an external mixer in a remote environment. It is performed in the Spectrum application in the default layout configuration. Note that without a real input signal and connected mixer, this measurement will not return useful results.

//--------------Preparing the instrument ----------- //Reset the instrument

\*RST //Activate the use of the connected external mixer. SENS · MIX ON //----------- Configuring basic mixer behavior ------------- //Set the LO level of the mixer's LO port to 15 dBm. SENS:MIX:LOP 15dBm //Set the bias current to -1 mA . SENS:MIX:BIAS:LOW -1mA //----------- Configuring the mixer and band settings ------------- //Use band "V" to full possible range extent for assigned harmonic (6). SENS:MIX:HARM:BAND V SENS:MIX:RFOV ON //Query the possible range SENS:MIX:FREQ:STAR? //Result: 47480000000 (47.48 GHz) SENS:MIX:FREQ:STOP? //Result: 138020000000 (138.02 GHz) //Use a 3-port mixer type SENS:MIX:PORT 3 //Split the frequency range into two ranges; //range 1 covers 47.48 GHz GHz to 80 GHz; harmonic 6, average conv. loss of 20 dB //range 2 covers 80 GHz to 138.02 GHz; harmonic 8, average conv.loss of 30 dB SENS:MIX:HARM:TYPE EVEN SENS:MIX:HARM:HIGH:STAT ON SENS:MIX:FREQ:HAND 80GHz SENS:MIX:HARM:LOW 6 SENS:MIX:LOSS:LOW 20dB SENS:MIX:HARM:HIGH 8 SENS:MIX:LOSS:HIGH 30dB //--------- Activating automatic signal identification functions ----------- //Activate both automatic signal identification functions. SENS:MIX:SIGN ALL //Use auto ID threshold of 8 dB. SENS:MIX:THR 8dB //--------------Performing the Measurement----- //Select single sweep mode. INIT:CONT OFF //Initiate a basic frequency sweep and wait until the sweep has finished. INIT;\*WAI //---------------Retrieving Results------------- //Return the trace data for the input signal without distortions //(default screen configuration) TRAC:DATA? TRACE3

### **Configuring a conversion loss table for a user-defined band**

```
//--------------Preparing the instrument -----------
//Reset the instrument
```

```
*RST
//Activate the use of the connected external mixer.
SENS · MIX ON
//--------------Configuring a new conversion loss table --------------
//Define cvl table for range 1 of band as described in previous example
// (extended V band)
SENS:CORR:CVL:SEL 'UserTable'
SENS:CORR:CVL:COMM 'User-defined conversion loss table for USER band'
SENS:CORR:CVL:BAND USER
SENS: CORR: CVL: HARM 6
SENS:CORR:CVL:BIAS -1mA
SENS:CORR:CVL:MIX 'FS_Z60'
SENS:CORR:CVL:SNUM '123.4567'
SENS:CORR:CVL:PORT 3
//Conversion loss is linear from 55 GHz to 75 GHz
SENS:CORR:CVL:DATA 55GHZ,-20DB,75GHZ,-30DB
//----------- Configuring the mixer and band settings -------------
//Use user-defined band and assign new cvl table.
SENS:MIX:HARM:BAND USER
//Define band by two ranges;
//range 1 covers 47.48 GHz to 80 GHz; harmonic 6, cvl table 'UserTable'
//range 2 covers 80 GHz to 138.02 GHz; harmonic 8, average conv.loss of 30 dB
SENS:MIX:HARM:TYPE EVEN
SENS:MIX:HARM:HIGH:STAT ON
SENS:MIX:FREQ:HAND 80GHz
SENS:MIX:HARM:LOW 6
SENS:MIX:LOSS:TABL:LOW 'UserTable'
SENS:MIX:HARM:HIGH 8
SENS:MIX:LOSS:HIGH 30dB
//Query the possible range
SENS:MIX:FREQ:STAR?
//Result: 47480000000 (47.48 GHz)
SENS:MIX:FREQ:STOP?
//Result: 138020000000 (138.02 GHz)
//--------------Performing the Measurement-----
//Select single sweep mode.
INIT:CONT OFF
//Initiate a basic frequency sweep and wait until the sweep has finished.
INIT;*WAI
//---------------Retrieving Results-------------
//Return the trace data (default screen configuration)
TRAC:DATA? TRACe1
```
# **11.7.6.3 Setting up Probes**

Probes can be connected to the optional BASEBAND INPUT connectors, if the Analog Baseband interface ( option R&S FSW-B71) is installed.

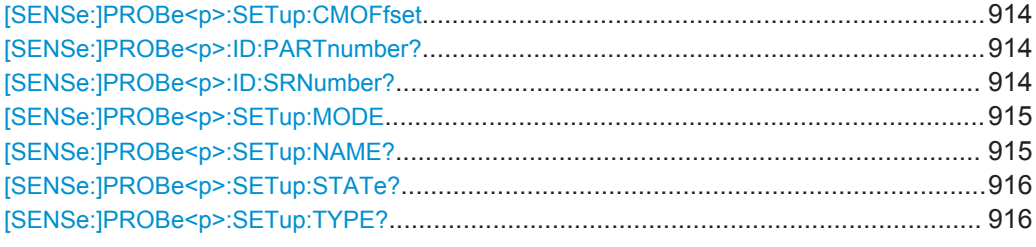

# **[SENSe:]PROBe<p>:SETup:CMOFfset** <CMOffset>

Sets the common mode offset. The setting is only available if a differential probe is connected to the R&S FSW.

If the probe is disconnected, the common mode offset of the probe is reset to 0.0 V.

For details see the R&S FSW I/Q Analyzer and I/Q Input User Manual.

**Suffix:** 

 $-p$ 

1..4 Selects the input channel used by the probe.

### **Parameters:**

<CMOffset> Range: -100E+24 to 100E+24 Increment: 1E-3 \*RST: 0 Default unit: V

### **[SENSe:]PROBe<p>:ID:PARTnumber?**

Queries the R&S part number of the probe.

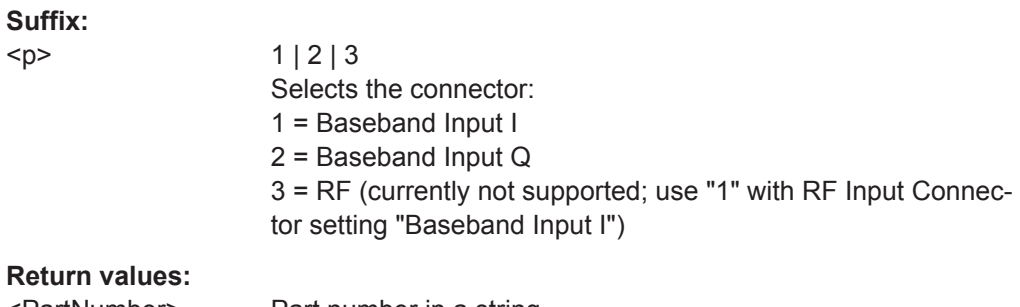

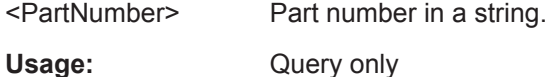

# **[SENSe:]PROBe<p>:ID:SRNumber?**

Queries the serial number of the probe.

<span id="page-940-0"></span>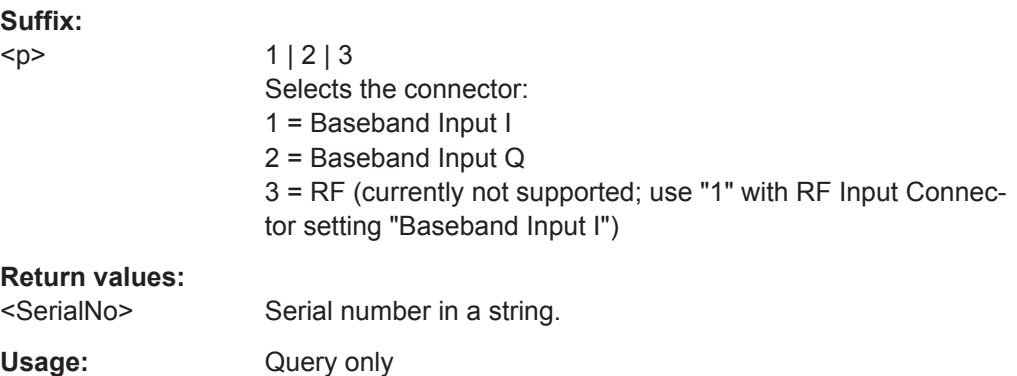

# **[SENSe:]PROBe<p>:SETup:MODE** <Mode>

Select the action that is started with the micro button on the probe head.

See also: ["Microbutton Action"](#page-355-0) on page 330.

# **Suffix:**

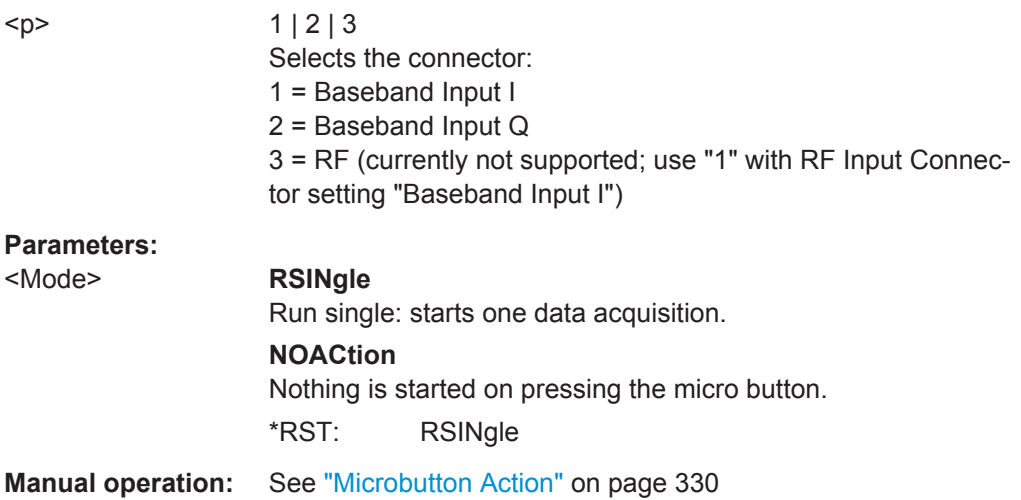

# **[SENSe:]PROBe<p>:SETup:NAME?**

Queries the name of the probe.

# **Suffix:**

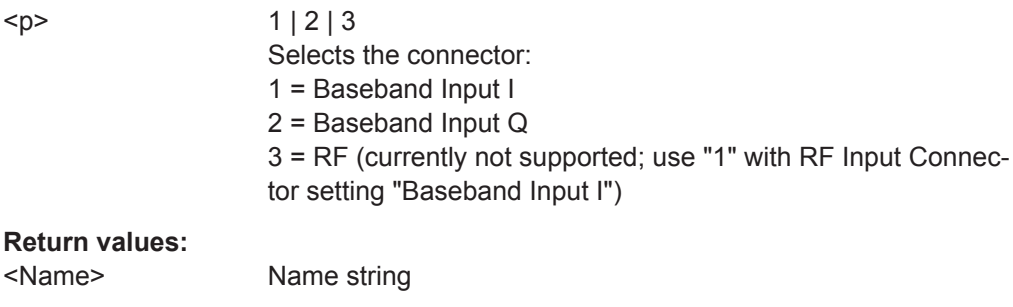

Usage: Query only

### <span id="page-941-0"></span>**[SENSe:]PROBe<p>:SETup:STATe?**

Queries if the probe at the specified connector is active (detected) or not active (not detected). To switch the probe on, i.e. activate input from the connector, use INP:SEL:AIQ (see [INPut:SELect](#page-924-0) on page 899).

# **Suffix:**

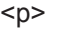

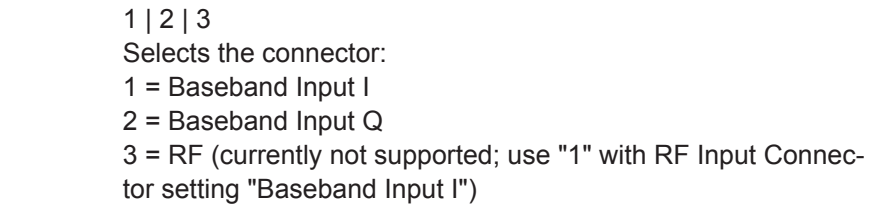

# **Return values:**

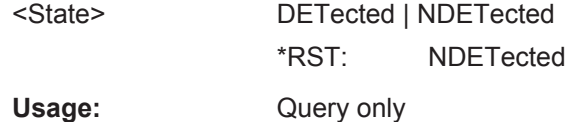

# **[SENSe:]PROBe<p>:SETup:TYPE?**

Queries the type of the probe.

# **Suffix:**

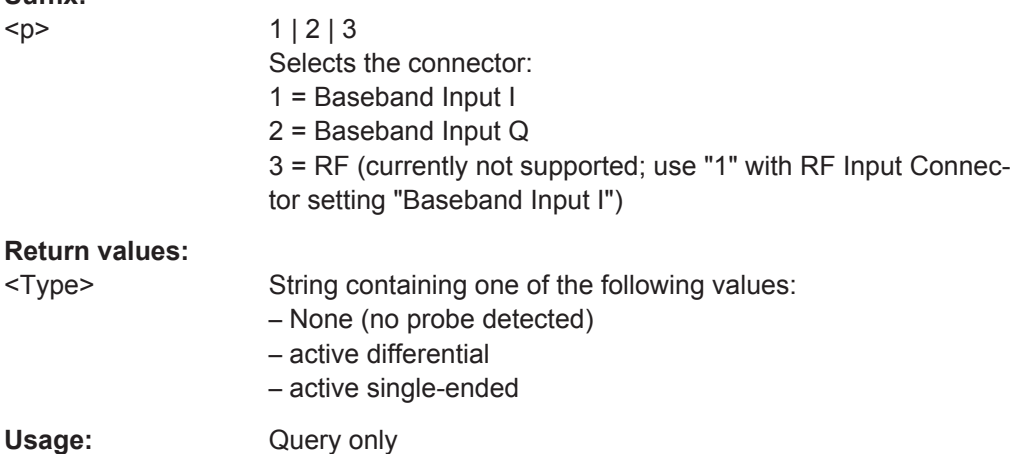

# **11.7.6.4 External Generator Control**

External generator control commands are available if the R&S FSW External Generator Control option (R&S FSW-B10) is installed. For each measurement channel one external generator can be configured. To switch between different configurations define multiple measurement channels.

For more information on external generator control see [chapter 6.2.4.2, "Basics on](#page-365-0) [External Generator Control", on page 340.](#page-365-0)

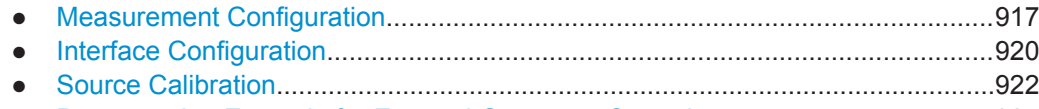

● [Programming Example for External Generator Control........................................ 925](#page-950-0)

# **Measurement Configuration**

The following commands are required to activate external generator control and to configure a calibration measurement with an external tracking generator.

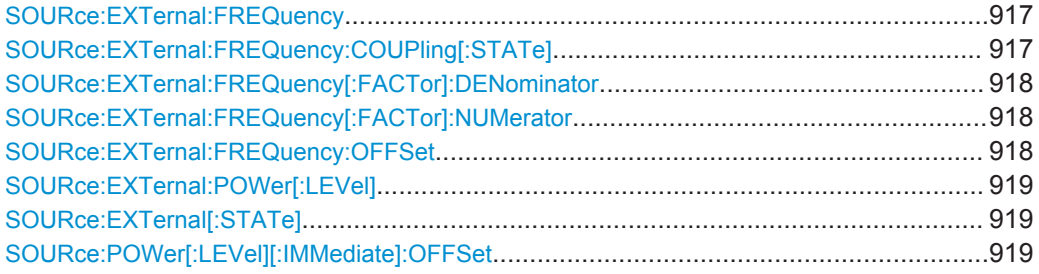

### **SOURce:EXTernal:FREQuency** <Frequency>

This command defines a fixed source frequency for the external generator.

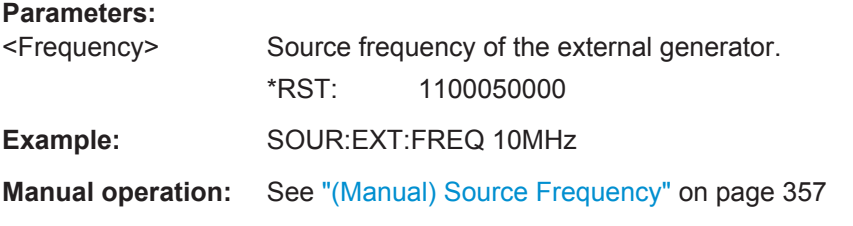

# **SOURce:EXTernal:FREQuency:COUPling[:STATe]** <State>

This command couples the frequency of the external generator output to the R&S FSW.

### **Parameters:**

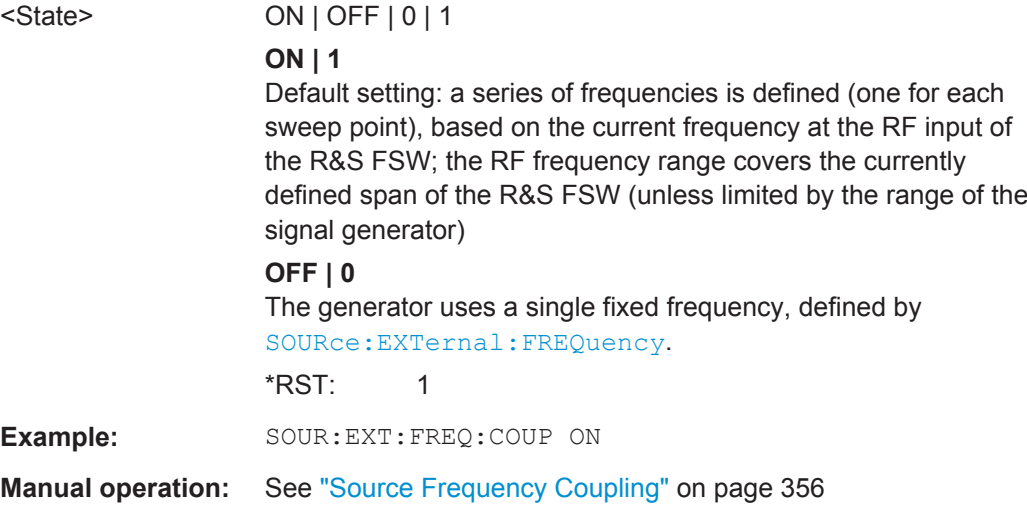

### <span id="page-943-0"></span>**SOURce:EXTernal:FREQuency[:FACTor]:DENominator** <Value>

This command defines the denominator of the factor with which the analyzer frequency is multiplied in order to obtain the transmit frequency of the selected generator.

Select the multiplication factor such that the frequency range of the generator is not exceeded if the following formula is applied to the start and stop frequency of the analyzer:

Source 
$$
Freq = RF \cdot \frac{Numerator}{Denominator} + Offset
$$

### **Parameters:**

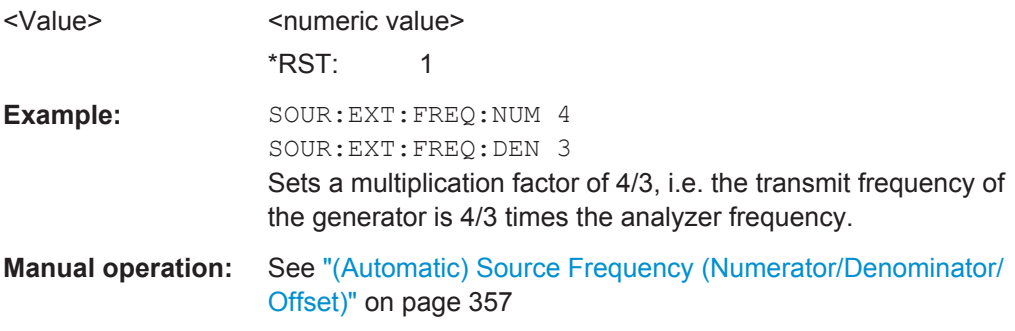

### **SOURce:EXTernal:FREQuency[:FACTor]:NUMerator** <Value>

This command defines the numerator of the factor with which the analyzer frequency is multiplied in order to obtain the transmit frequency of the selected generator.

Select the multiplication factor such that the frequency range of the generator is not exceeded if the following formula is applied to the start and stop frequency of the analyzer:

Source Freq = 
$$
RF \cdot \frac{Numerator}{Denominator} + \text{Offset}
$$

### **Parameters:**

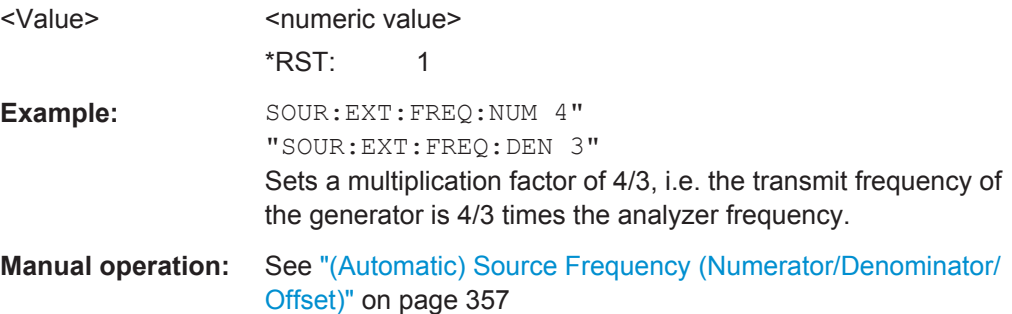

### **SOURce:EXTernal:FREQuency:OFFSet** <Offset>

This command defines the frequency offset of the generator with reference to the analyzer frequency.

<span id="page-944-0"></span>Select the offset such that the frequency range of the generator is not exceeded if the following formula is applied to the start and stop frequency of the analyzer:

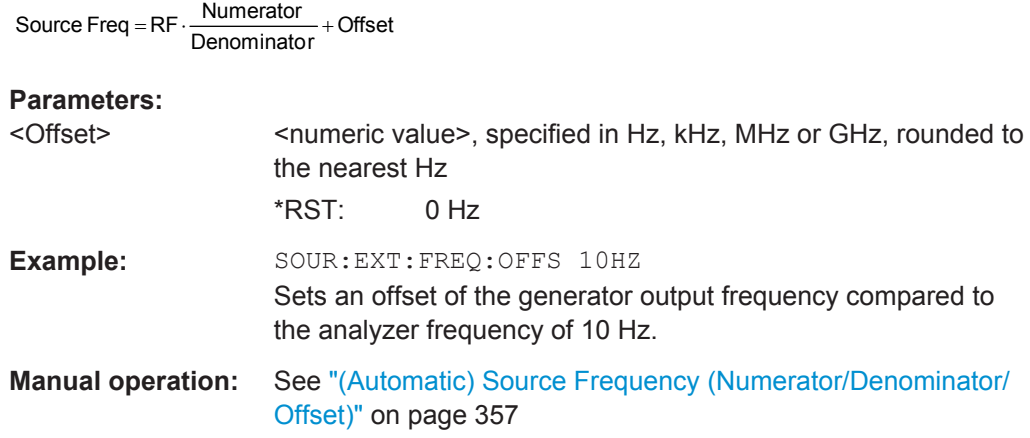

### **SOURce:EXTernal:POWer[:LEVel]** <Level>

This command sets the output power of the selected generator.

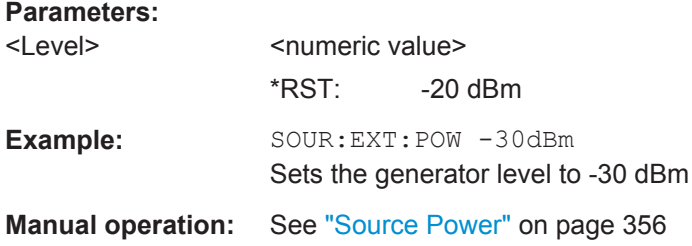

### **SOURce:EXTernal[:STATe]** <State>

This command activates or deactivates the connected external generator.

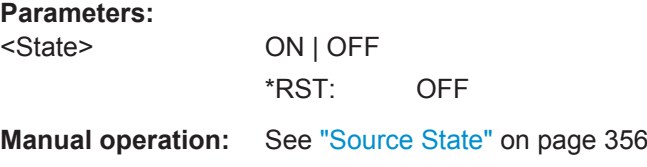

# **SOURce:POWer[:LEVel][:IMMediate]:OFFSet** <Offset>

This command defines a level offset for the external generator level. Thus, for example, attenuators or amplifiers at the output of the external generator can be taken into account for the setting.

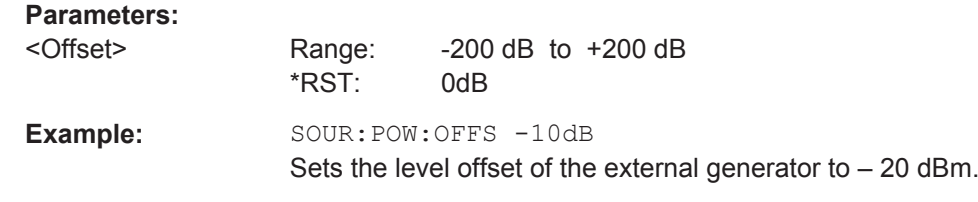

<span id="page-945-0"></span>Usage: SCPI confirmed

**Manual operation:** See ["Source Offset"](#page-381-0) on page 356

### **Interface Configuration**

The following commands are required to configure the interface for the connection to the external generator.

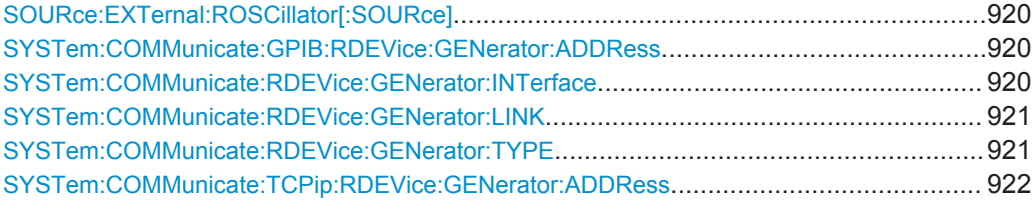

### **SOURce:EXTernal:ROSCillator[:SOURce]** <Source>

This command controls selection of the reference oscillator for the external generator.

If the external reference oscillator is selected, the reference signal must be connected to the rear panel of the instrument.

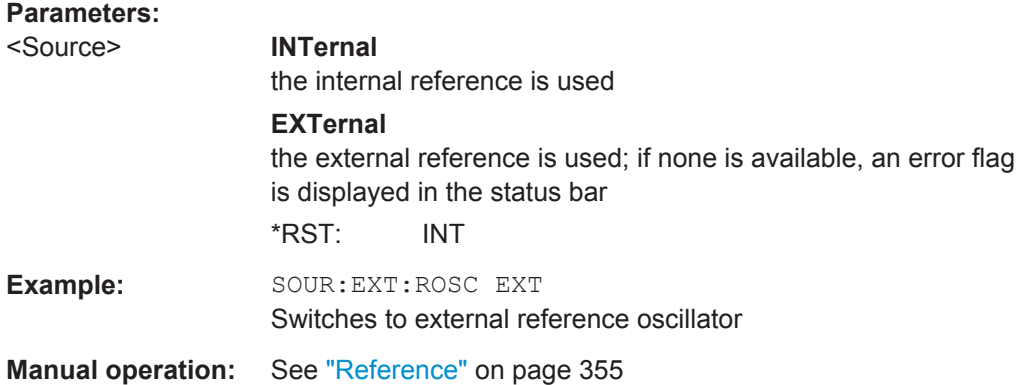

# **SYSTem:COMMunicate:GPIB:RDEVice:GENerator:ADDRess** <Number>

Changes the IEC/IEEE-bus address of the external generator.

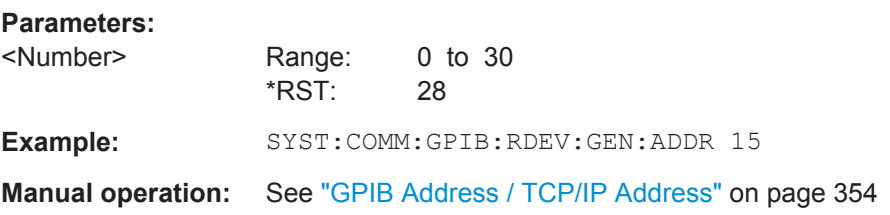

### **SYSTem:COMMunicate:RDEVice:GENerator:INTerface** <Type>

Defines the interface used for the connection to the external generator.

<span id="page-946-0"></span>This command is only available if external generator control is active (see [SOURce:](#page-944-0) EXTernal [: STATe] on page 919).

### **Parameters:**

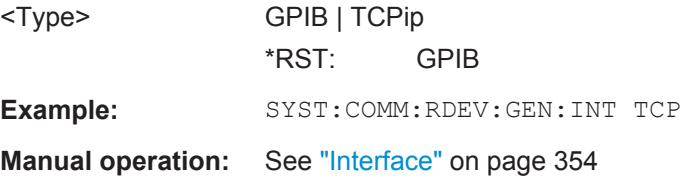

### **SYSTem:COMMunicate:RDEVice:GENerator:LINK** <Type>

This command selects the link type of the external generator if the GPIB interface is used.

The difference between the two GPIB operating modes is the execution speed. While, during GPIB operation, each frequency to be set is transmitted to the generator separately, a whole frequency list can be programmed in one go if the TTL interface is also used. Frequency switching can then be performed per TTL handshake which results in considerable speed advantages.

This command is only available if external generator control is active (see SOURCe: EXTernal [: STATe] on page 919).

### **Parameters:**

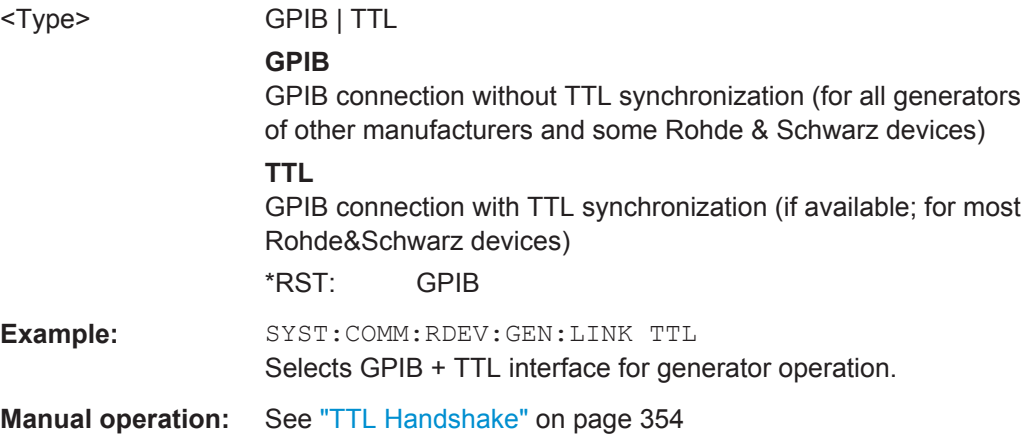

# **SYSTem:COMMunicate:RDEVice:GENerator:TYPE** <Type>

This command selects the type of external generator.

For a list of the available generator types see ["Overview of Supported Generators"](#page-369-0) [on page 344](#page-369-0).

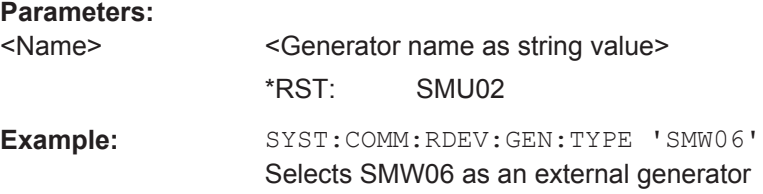

# <span id="page-947-0"></span>**Manual operation:** See ["Generator Type"](#page-379-0) on page 354

### **SYSTem:COMMunicate:TCPip:RDEVice:GENerator:ADDRess** <Address>

Configures the TCP/IP address for the external generator.

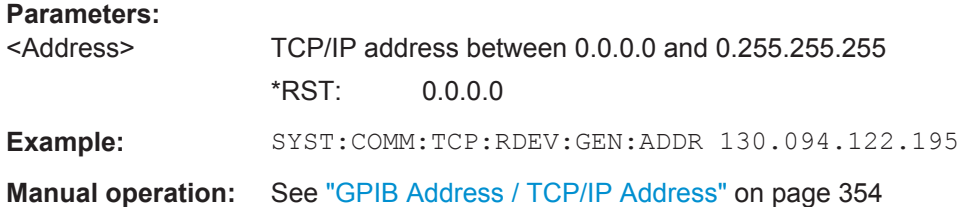

# **Source Calibration**

The following commands are required to activate the calibration functions of the external tracking generator. However, they are only available if external generator control is active (see SOURce: EXTernal [: STATe] on page 919).

Useful commands for source calibration described elsewhere:

- [chapter 11.10.3, "Working with Transducers", on page 1062](#page-1087-0)
- [DISPlay\[:WINDow<n>\]:TRACe<t>:Y\[:SCALe\]:RPOSition](#page-906-0) on page 881

### **Remote commands exclusive to source calibration:**

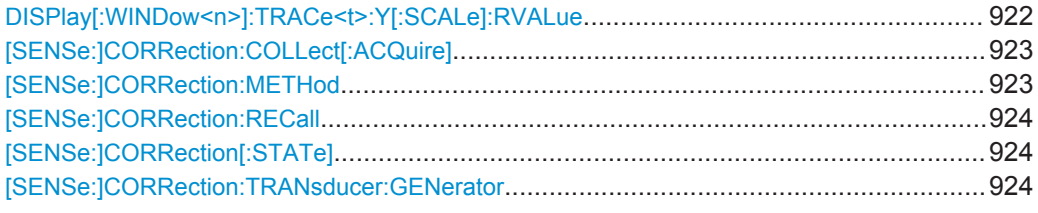

# **DISPlay[:WINDow<n>]:TRACe<t>:Y[:SCALe]:RVALue** <Value>

The command defines the power value assigned to the reference position in the grid (for all traces, <t> is irrelevant).

For external generator calibration measurements (requires the optional External Generator Control), this command defines the power offset value assigned to the reference position.

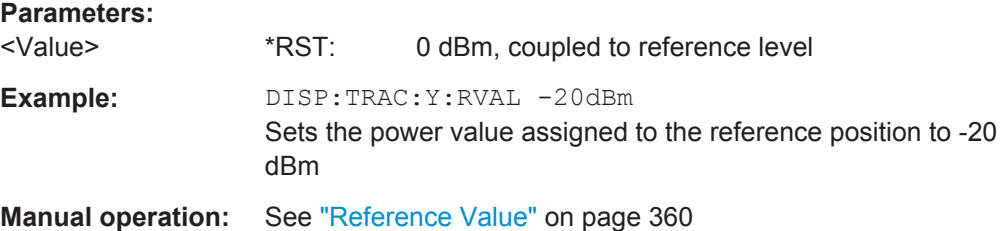

### <span id="page-948-0"></span>**[SENSe:]CORRection:COLLect[:ACQuire]** <MeasType>

This command initiates a reference measurement (calibration). The reference measurement is the basis for the measurement normalization. The result depends on whether a reflection measurement or transmission measurement is performed (see [SENSe: ] CORRection: METHod on page 923).

To obtain a correct reference measurement, a complete sweep with synchronization to the end of the sweep must have been carried out. This is only possible in the single sweep mode.

This command is only available if external generator control is active (see [SOURce:](#page-944-0) [EXTernal\[:STATe\]](#page-944-0) on page 919).

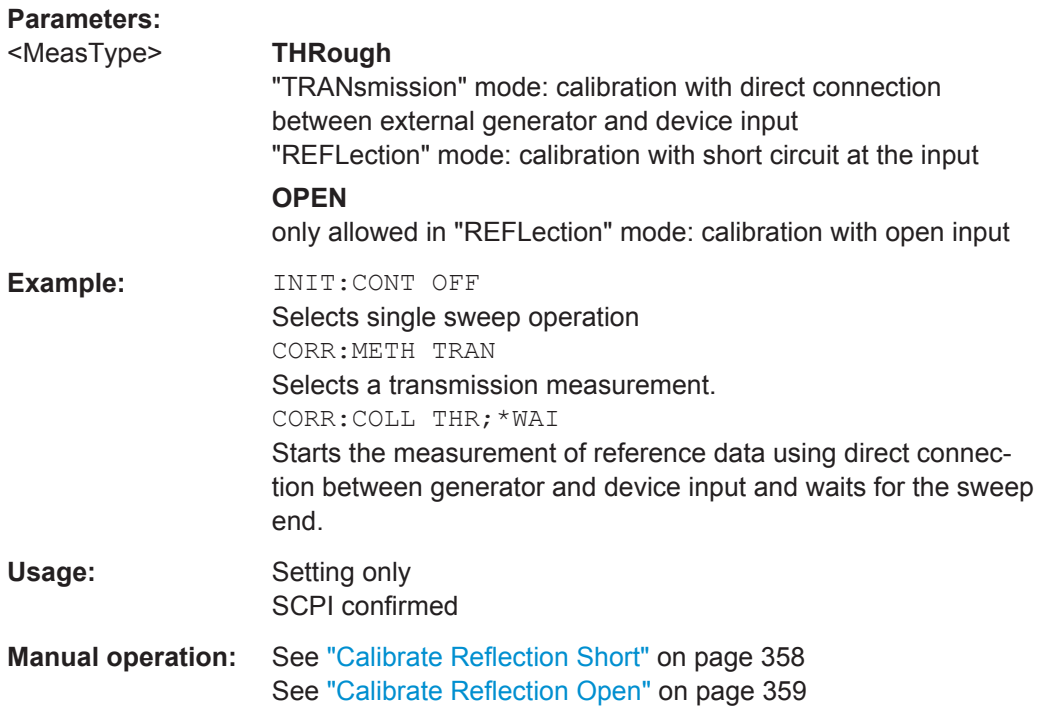

### **[SENSe:]CORRection:METHod**

This command selects the type of measurement to be performed with the external generator.

This command is only available if external generator control is active (see [SOURce:](#page-944-0) EXTernal [: STATe] on page 919).

### **Parameters:**

**REFLection** Selects reflection measurements.

**TRANsmission** Selects transmission measurements. \*RST: TRANsmission

<span id="page-949-0"></span>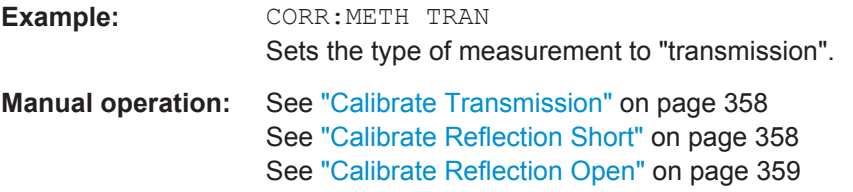

### **[SENSe:]CORRection:RECall**

This command restores the measurement configuration used for calibration.

This command is only available if external generator control is active (see [SOURce:](#page-944-0) EXTernal [: STATe] on page 919).

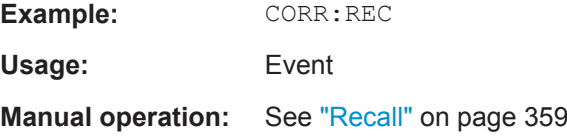

# **[SENSe:]CORRection[:STATe]** <State>

This command turns correction of measurement results (normalization) on and off.

The command is available after you have created a reference trace for the selected measurement type with [\[SENSe:\]CORRection:COLLect\[:ACQuire\]](#page-948-0) on page 923.

This command is only available if external generator control is active (see [SOURce:](#page-944-0) EXTernal [: STATe] on page 919).

### **Parameters:**

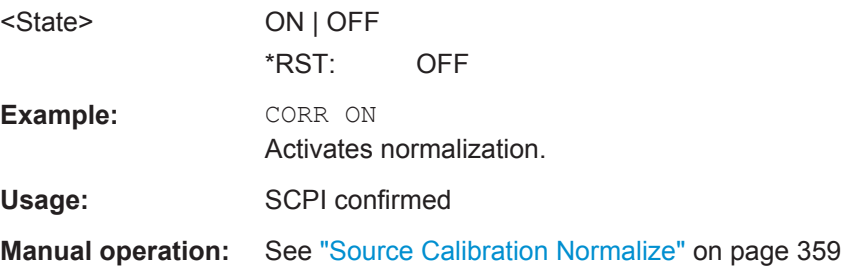

### **[SENSe:]CORRection:TRANsducer:GENerator** <Name>

This command uses the normalized measurement data to generate a transducer factor with up to 1001 points. The trace data is converted to a transducer with unit dB and stored in a file with the specified name and the suffix . trd under c:\r s\instr\trd. The frequency points are allocated in equidistant steps between start and stop frequency.

The generated transducer factor can be further adapted using the commands described in [chapter 11.10.3, "Working with Transducers", on page 1062\)](#page-1087-0).

### **Parameters:**

<Name> '<name>

<span id="page-950-0"></span>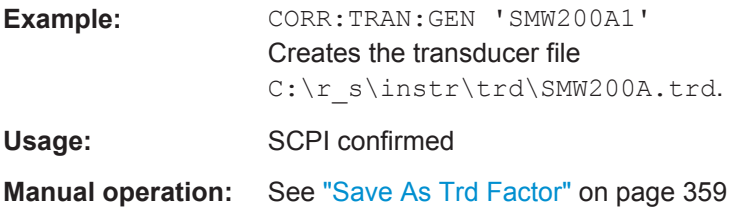

### **Programming Example for External Generator Control**

The following example demonstrates how to work with an external generator in a remote environment.

It assumes a signal generator of the type SMW06 is connected to the R&S FSW, including TTL synchronization, as described in ["External Generator Connections"](#page-366-0) [on page 341](#page-366-0).

```
//--------------Preparing the instrument -----------
//Reset the instrument
*RST
//Set the frequency span.
SENS:FREQ:STAR 10HZ
SENS:FREQ:STOP 1MHZ
//--------------Configuring the interface -----------
//Set the generator type to SMW06 with a frequency range of 100 kHz to 4GHz
SYST:COMM:RDEV:GEN:TYPE 'SMW06'
//Set the interface used to the GPIB address 28
SYST:COMM:RDEV:GEN:INT GPIB
SYST:COMM:GPIB:RDEV:GEN:ADDR 28
//Activate the use of TTL synchronization to optimize measurement speed
SYST:COMM:RDEV:GEN:LINK TTL
//Activate the use of the external reference frequency at 10 MHz on the generator
SOUR:EXT:ROSC EXT
//--------------Configuring the calibration measurement -----------
//Activate external generator control.
SOUR:EXT:STAT ON
```

```
//Set the generator output level to -10 dBm. 
SOUR:EXT:POW -10DBM
//Set the frequency coupling to automatic
SOUR:EXT:FREQ:COUP:STAT ON
```
//--------------Configuring the generator frequency range -----------

```
//Define a series of frequencies (one for each sweep point) based on the current 
//frequency at the RF input of the analyzer; the generator frequency is half the
//frequency of the analyzer, with an offset of 100 kHz;
// analyzer start: 10 Hz
// analyzer stop: 1 MHz
// analyzer span: 999.99 KHz
// generator frequency start: 100.005 KHz
// generator frequency stop: 600 KHz
// generator span: 499.995 KHz
SOUR:EXT:FREQ:FACT:NUM 1
SOUR:EXT:FREQ:FACT:DEN 2
SOUR:EXT:FREQ:OFFS 100KHZ
//--------------Performing the calibration measurement -----------
//Perform a transmission measurement with direct connection between the generator
//and the analyzer and wait till the end
SENS:CORR:METH TRAN
SENS:CORR:COLL:ACQ THR; *WAI
//--------------Retrieving the calibration trace results -----------
//Retrieve the measured frequencies (10 Hz - 600 kHz)
TRAC:DATA:X? TRACE1
//Retrieve the measured power levels; = 0 between 10 Hz and 100 kHz (below 
//generator minimum frequency); nominal -5dBm as of 100 kHz;
TRAC:DATA? TRACE1
//--------------Normalizing the calibration trace results -----------
//Retrieve the normalized power levels (= power offsets from calibration results)
//Should be 0 for all sweep points directly after calibration
SENS:CORR:STAT ON
TRAC:DATA? TRACE1
//--------------Changing the display of the calibration results -----------
//Shift the reference line so the -5 dB level is displayed in the center
DISP:TRAC:Y:SCAL:RVAL -5DB
DISP:TRAC:Y:SCAL:RPOS 50PCT
```
### **11.7.6.5 Working with Power Sensors**

The following commands describe how to work with power sensors.

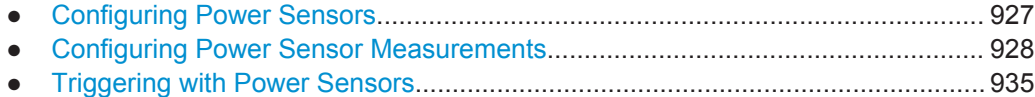

# <span id="page-952-0"></span>**Configuring Power Sensors**

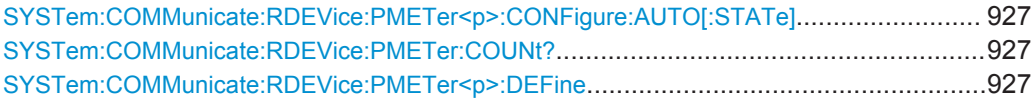

# **SYSTem:COMMunicate:RDEVice:PMETer<p>:CONFigure:AUTO[:STATe]** <State>

This command turns automatic assignment of a power sensor to the power sensor index on and off.

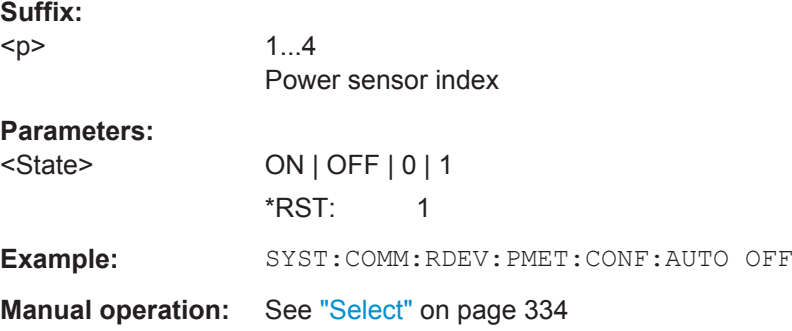

### **SYSTem:COMMunicate:RDEVice:PMETer:COUNt?**

This command queries the number of power sensors currently connected to the R&S FSW.

# **Parameters:**

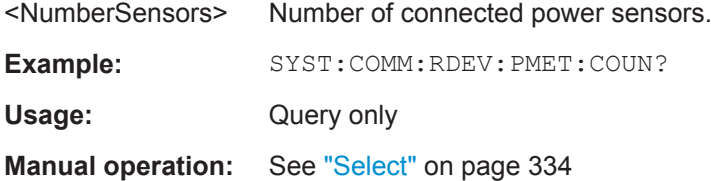

# **SYSTem:COMMunicate:RDEVice:PMETer<p>:DEFine** <Placeholder>, <Type>, <Interface>, <SerialNo>

This command assigns the power sensor with the specified serial number to the selected power sensor index (configuration).

The query returns the power sensor type and serial number of the sensor assigned to the specified index.

# **Suffix:**

 $< p >$ 

1...4 Power sensor index

### **Setting parameters:**

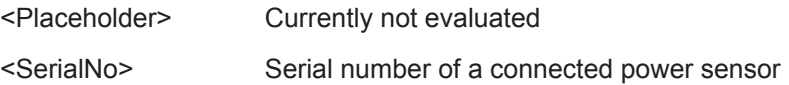

<span id="page-953-0"></span>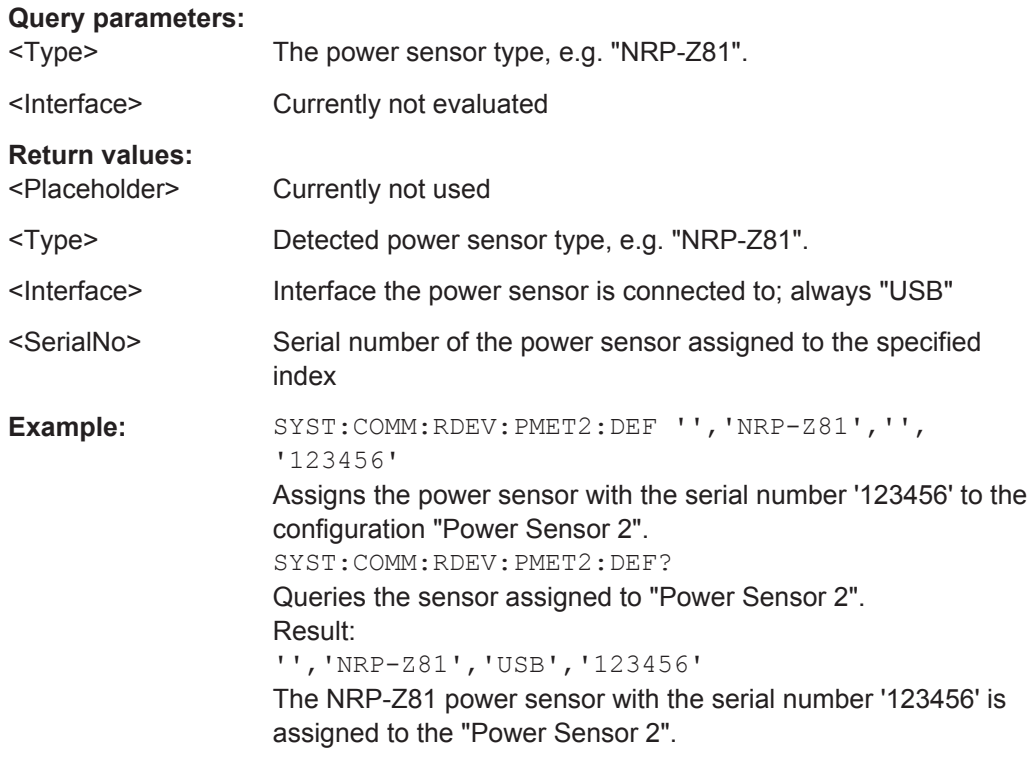

**Manual operation:** See "Select" [on page 334](#page-359-0)

# **Configuring Power Sensor Measurements**

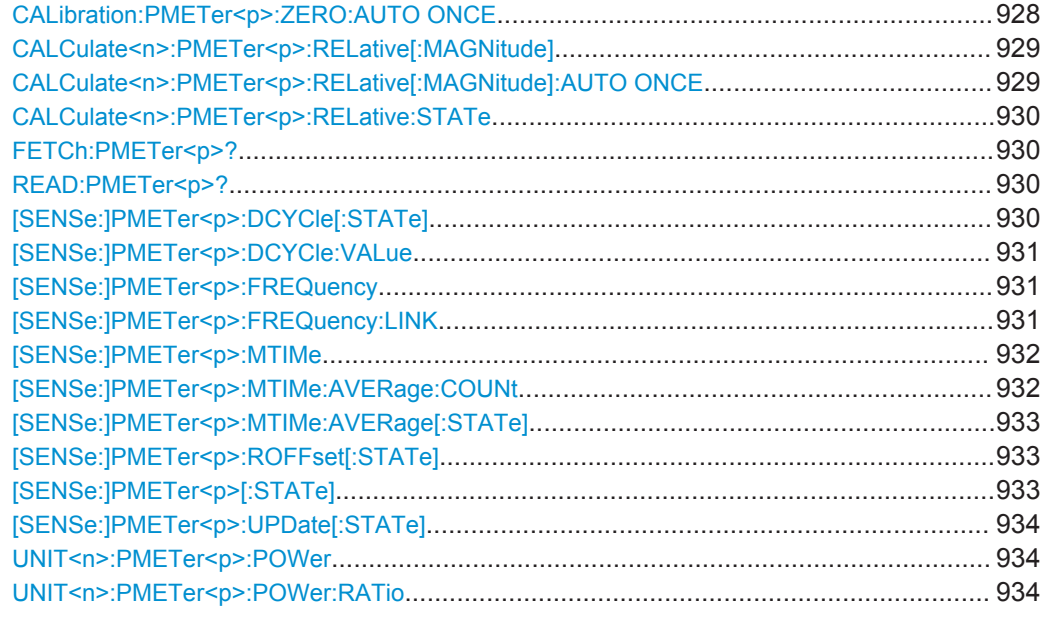

# **CALibration:PMETer<p>:ZERO:AUTO ONCE**

This commands starts to zero the power sensor.

<span id="page-954-0"></span>Note that you have to disconnect the signals from the power sensor input before you start to zero the power sensor. Otherwise, results are invalid.

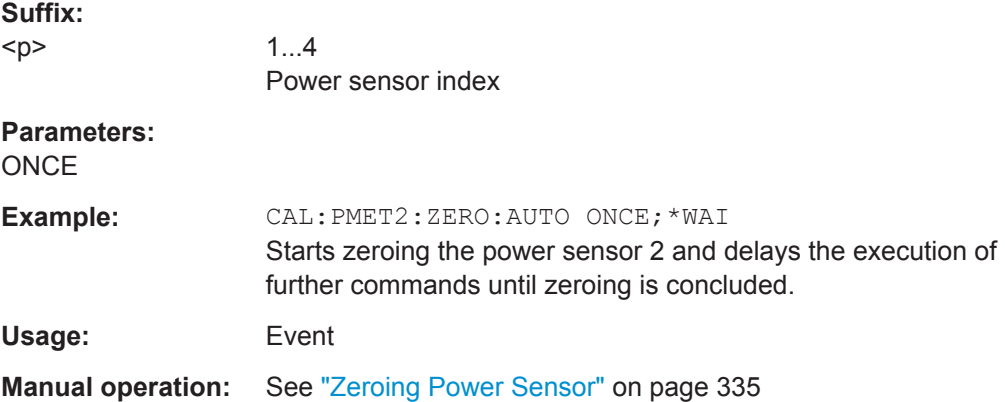

# **CALCulate<n>:PMETer<p>:RELative[:MAGNitude]** <RefValue>

This command defines the reference value for relative measurements.

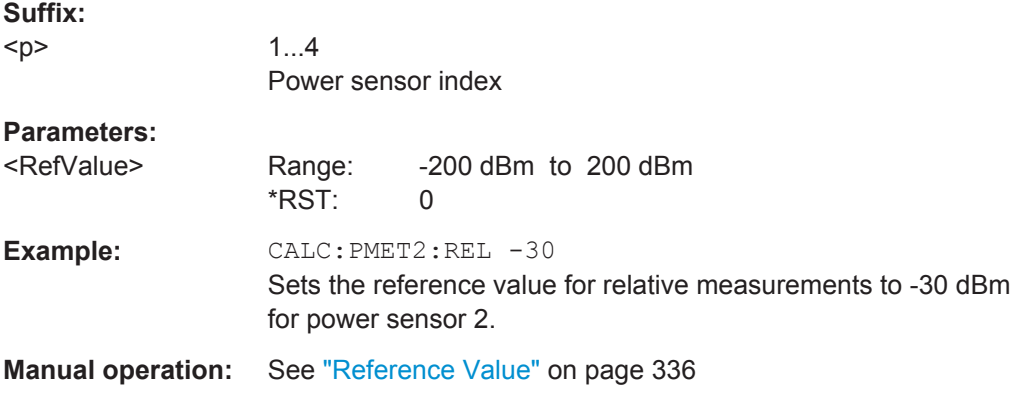

# **CALCulate<n>:PMETer<p>:RELative[:MAGNitude]:AUTO ONCE**

This command sets the current measurement result as the reference level for relative measurements.

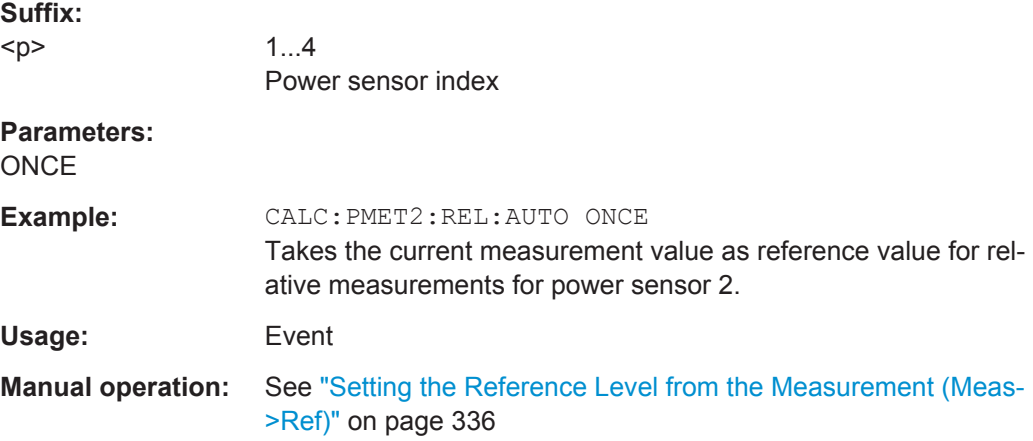

# <span id="page-955-0"></span>**CALCulate<n>:PMETer<p>:RELative:STATe** <State>

This command turns relative power sensor measurements on and off.

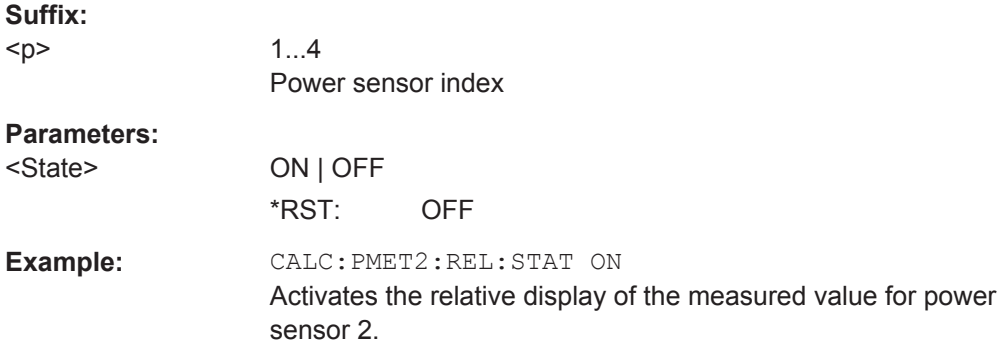

### **FETCh:PMETer<p>?**

This command queries the results of power sensor measurements.

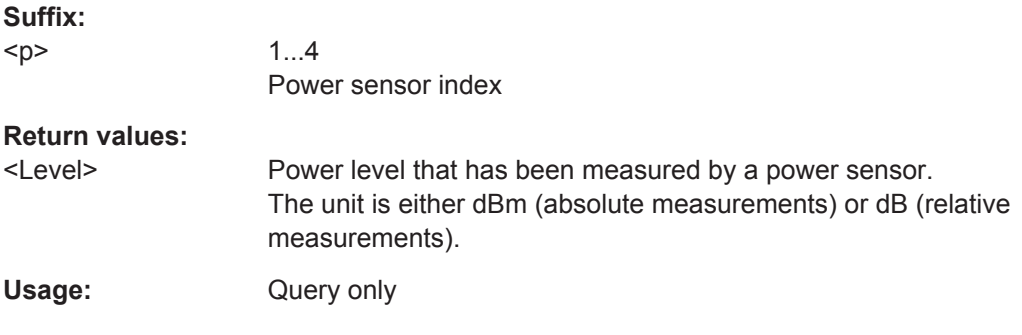

# **READ:PMETer<p>?**

This command initiates a power sensor measurement and queries the results.

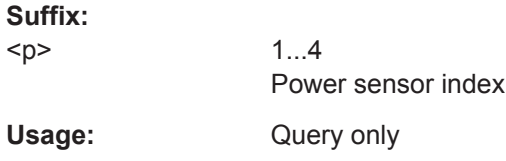

# **[SENSe:]PMETer<p>:DCYCle[:STATe]** <State>

This command turns the duty cycle correction on and off.

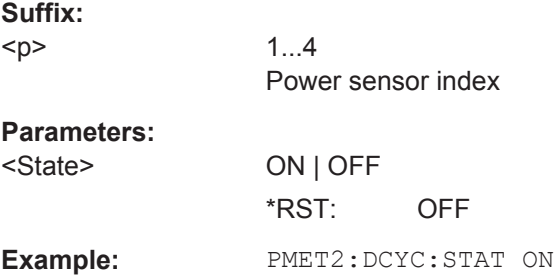

# <span id="page-956-0"></span>**Manual operation:** See ["Duty Cycle"](#page-361-0) on page 336

### **[SENSe:]PMETer<p>:DCYCle:VALue** <Percentage>

This command defines the duty cycle for the correction of pulse signals.

The power sensor uses the duty cycle in combination with the mean power to calculate the power of the pulse.

# **Suffix:**   $< p >$

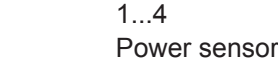

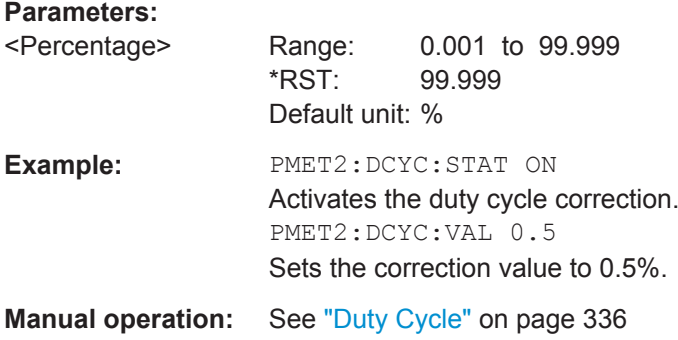

# **[SENSe:]PMETer<p>:FREQuency** <Frequency>

This command defines the frequency of the power sensor.

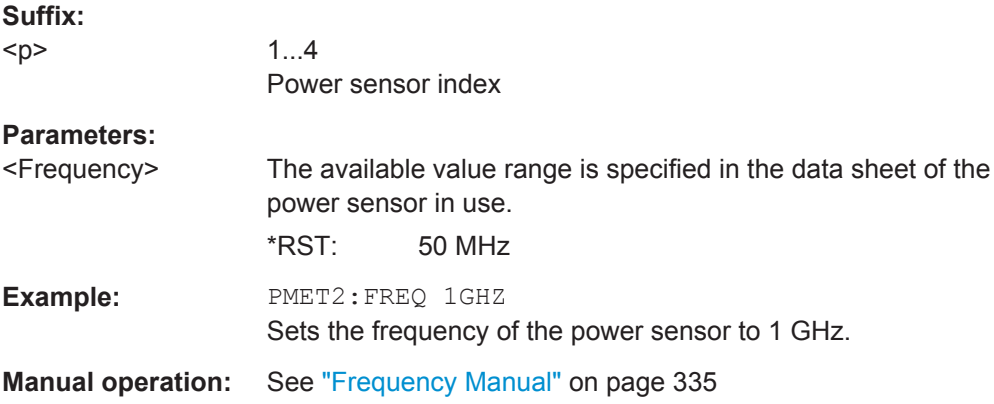

### **[SENSe:]PMETer<p>:FREQuency:LINK** <Coupling>

This command selects the frequency coupling for power sensor measurements.

**Suffix:** 

 $< p >$ 

1...4 Power sensor index

<span id="page-957-0"></span>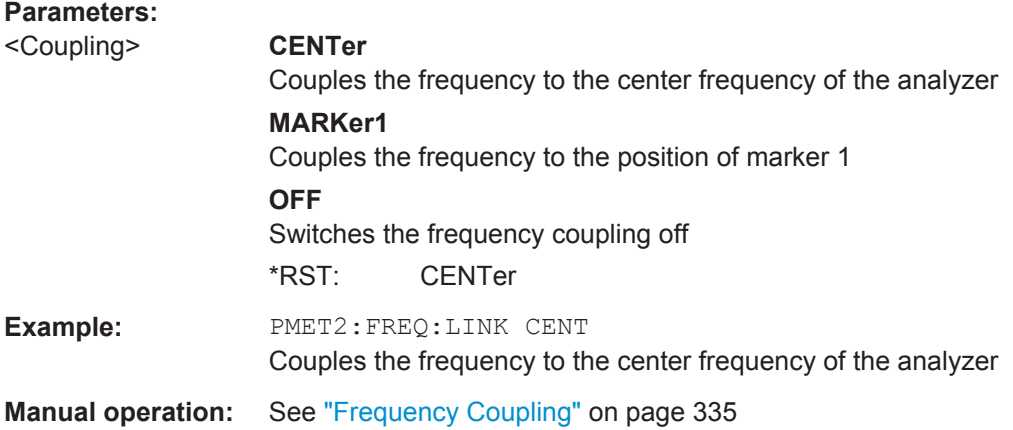

### **[SENSe:]PMETer<p>:MTIMe** <Duration>

This command selects the duration of power sensor measurements.

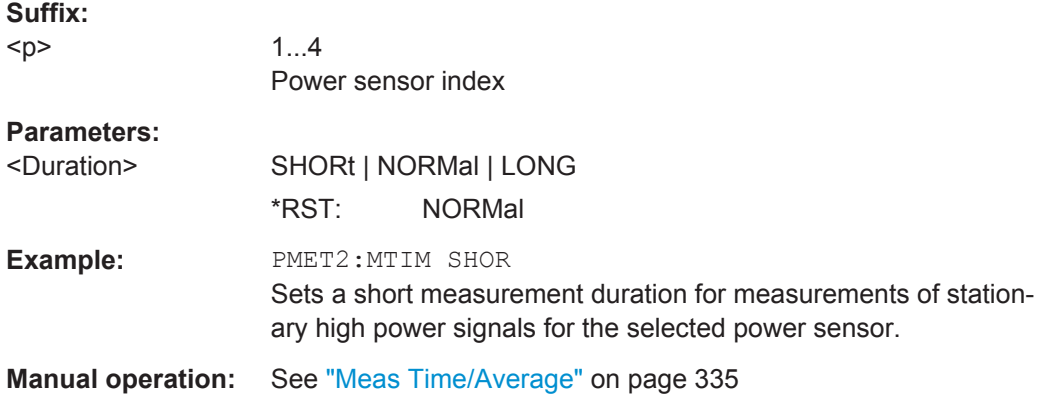

### **[SENSe:]PMETer<p>:MTIMe:AVERage:COUNt** <NumberReadings>

This command sets the number of power readings included in the averaging process of power sensor measurements.

Extended averaging yields more stable results for power sensor measurements, especially for measurements on signals with a low power, because it minimizes the effects of noise.

### **Suffix:**

 $< p >$ 

1...4 Power sensor index

### **Parameters:**

<NumberReadings> An average count of 0 or 1 performs one power reading. Range: 0 to 256 Increment: binary steps (1, 2, 4, 8, ...)

<span id="page-958-0"></span>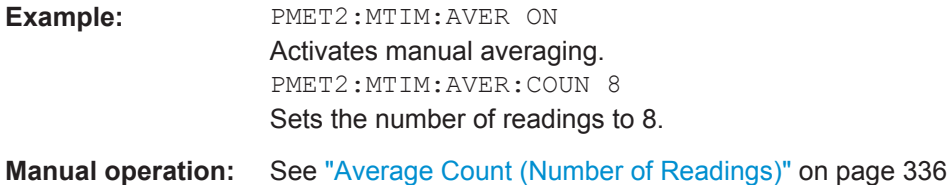

# **[SENSe:]PMETer<p>:MTIMe:AVERage[:STATe]** <State>

This command turns averaging for power sensor measurements on and off.

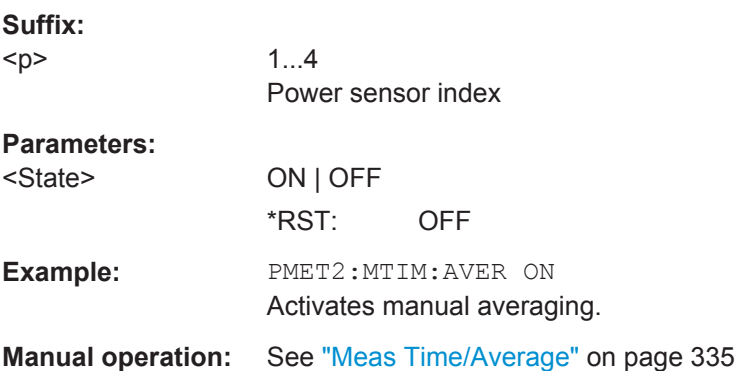

### **[SENSe:]PMETer<p>:ROFFset[:STATe]** <State>

This command includes or excludes the reference level offset of the analyzer for power sensor measurements.

# **Suffix:**

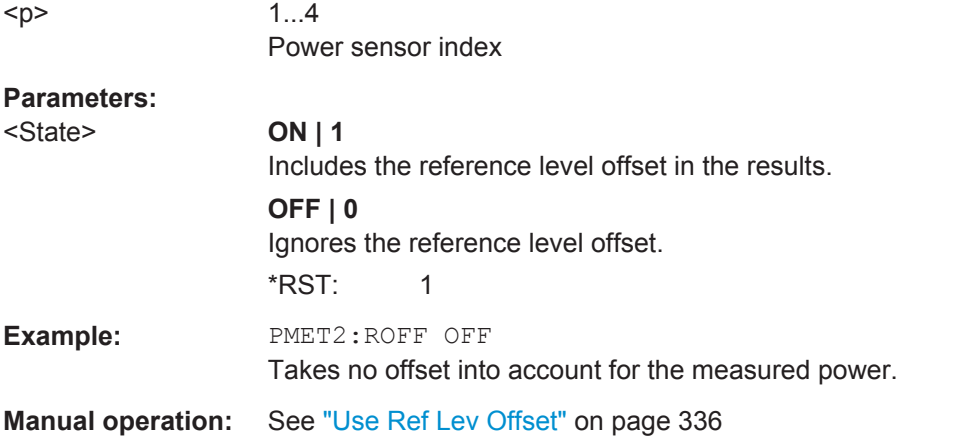

# **[SENSe:]PMETer<p>[:STATe]** <State>

This command turns a power sensor on and off.

**Suffix:**   $< p >$ 

1...4 Power sensor index

<span id="page-959-0"></span>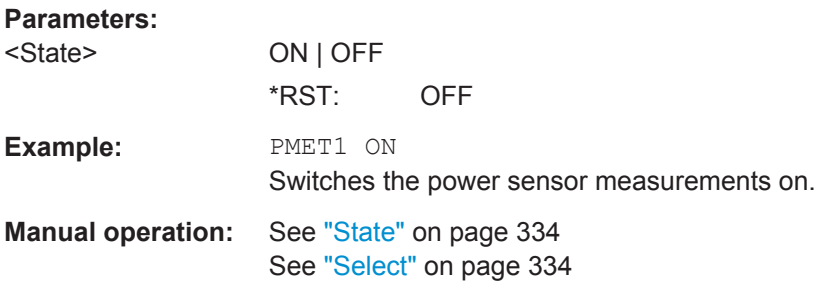

# **[SENSe:]PMETer<p>:UPDate[:STATe]** <State>

This command turns continuous update of power sensor measurements on and off.

If on, the results are update even if a single sweep is complete.

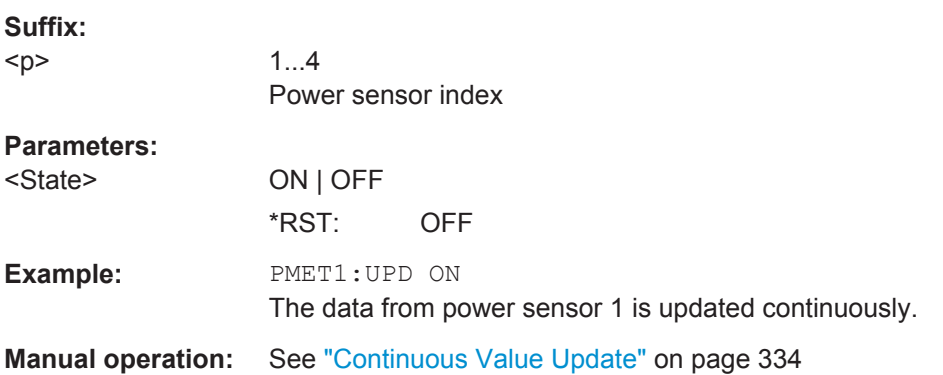

# **UNIT<n>:PMETer<p>:POWer** <Unit>

This command selects the unit for absolute power sensor measurements  $\langle \langle n \rangle$  is irrelevant).

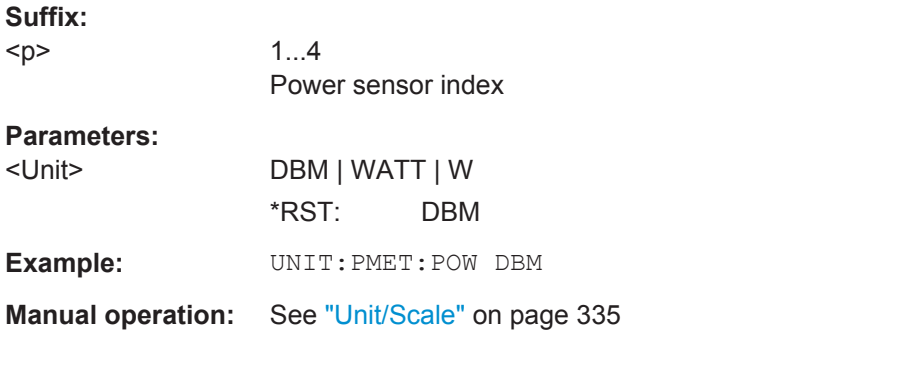

# **UNIT<n>:PMETer<p>:POWer:RATio** <Unit>

This command selects the unit for relative power sensor measurements  $\langle \langle n \rangle$  is irrelevant).

# **Suffix:**

 $-p$ 

1...4 Power sensor index

<span id="page-960-0"></span>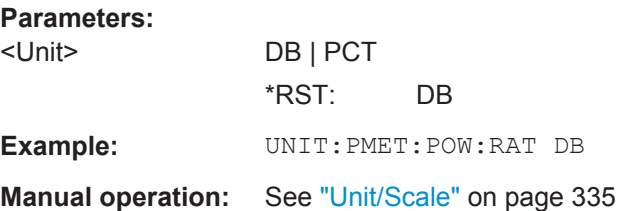

# **Triggering with Power Sensors**

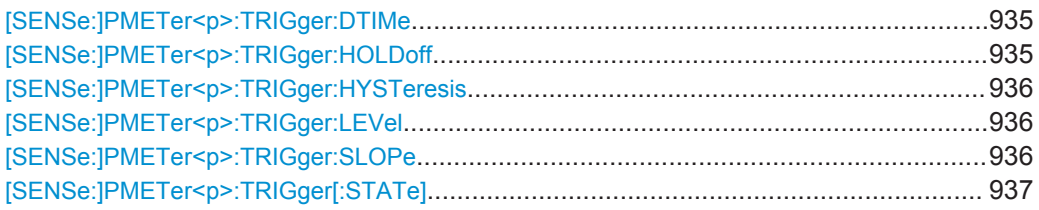

### **[SENSe:]PMETer<p>:TRIGger:DTIMe** <Time>

This command defines the time period that the input signal has to stay below the IF power trigger level before the measurement starts.

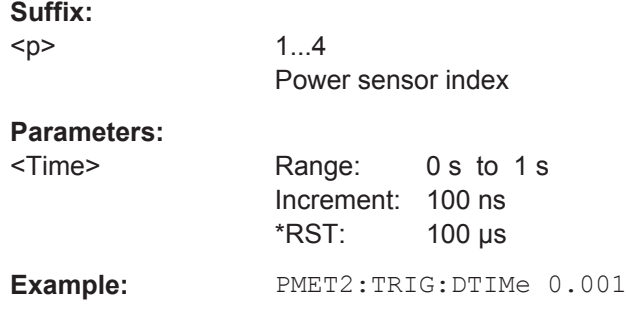

# **[SENSe:]PMETer<p>:TRIGger:HOLDoff** <Holdoff>

This command defines the trigger holdoff for external power triggers.

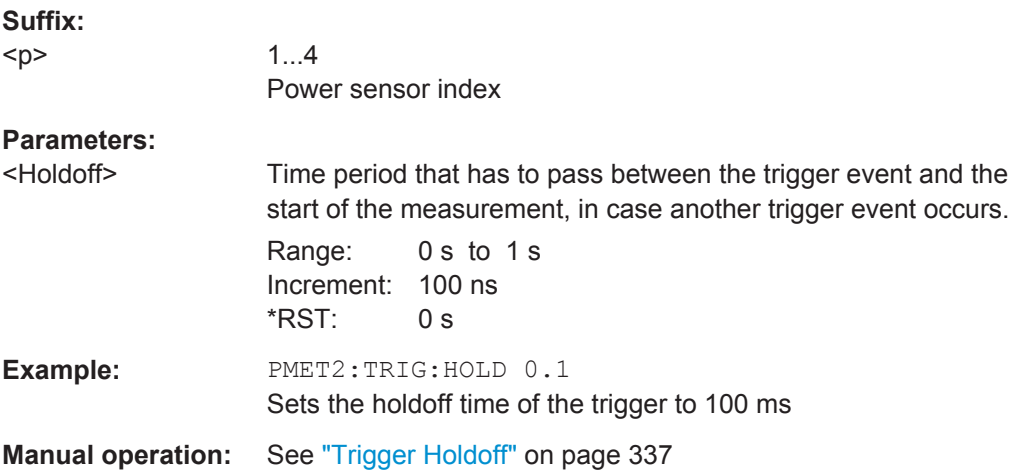

### <span id="page-961-0"></span>**[SENSe:]PMETer<p>:TRIGger:HYSTeresis** <Hysteresis>

This command defines the trigger hysteresis for external power triggers.

The hysteresis in dB is the value the input signal must stay below the IF power trigger level in order to allow a trigger to start the measurement.

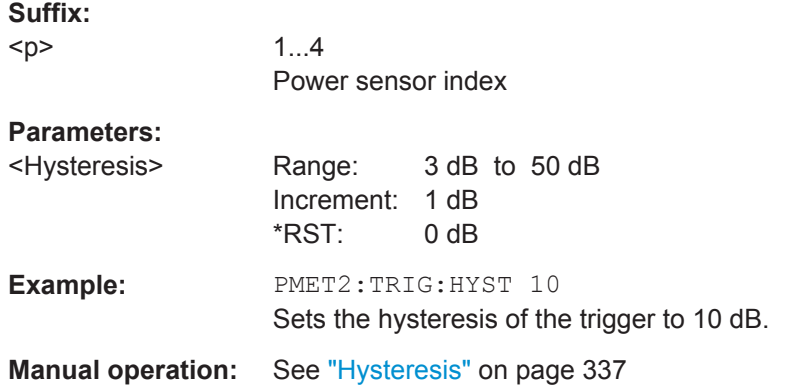

### **[SENSe:]PMETer<p>:TRIGger:LEVel** <Level>

This command defines the trigger level for external power triggers.

This command requires the use of an R&S NRP-Z81 power sensor.

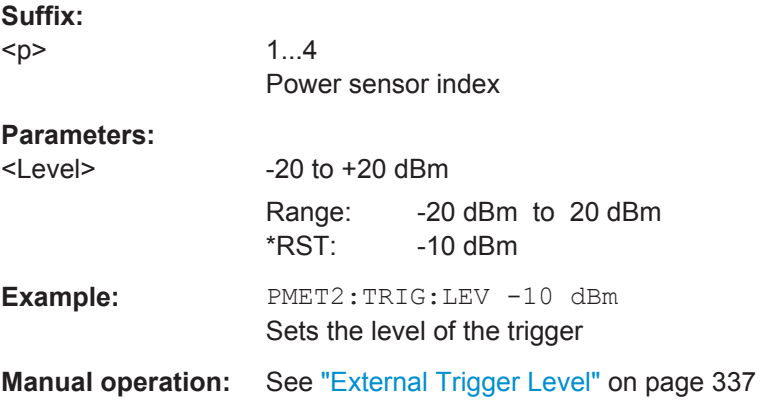

### **[SENSe:]PMETer<p>:TRIGger:SLOPe** <Edge>

This command selects the trigger condition for external power triggers.

**Suffix:**  <p>

1...4 Power sensor index

<span id="page-962-0"></span>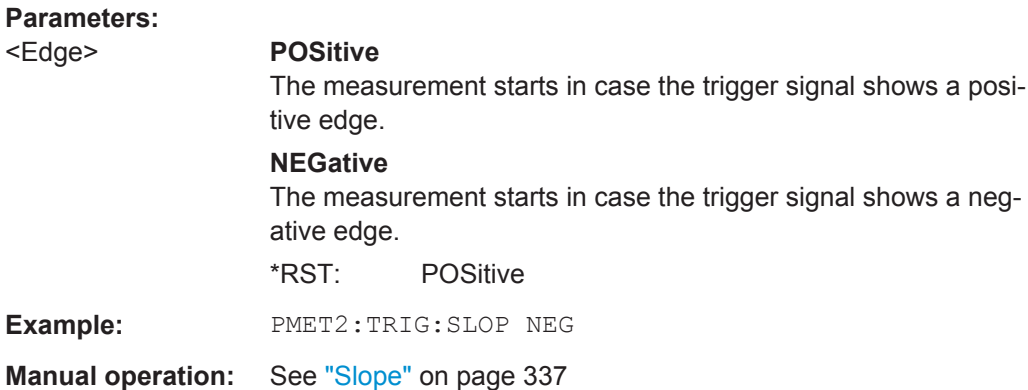

### **[SENSe:]PMETer<p>:TRIGger[:STATe]** <State>

This command turns the external power trigger on and off.

This command requires the use of an R&S NRP-Z81 power sensor.

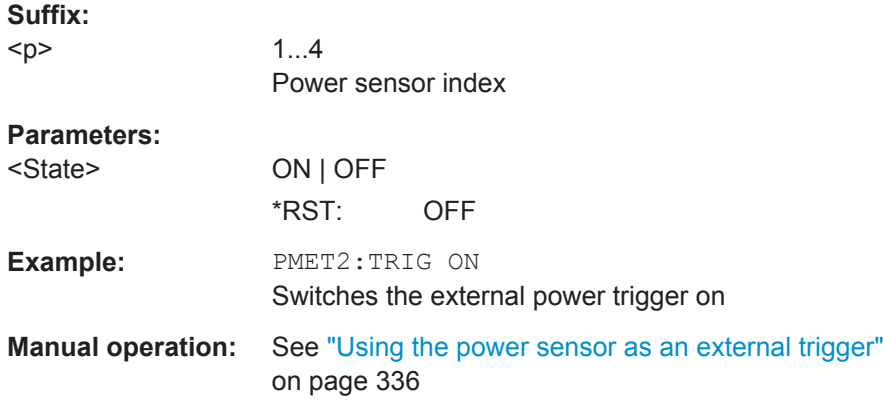

# **11.7.6.6 Configuring the Outputs**

Configuring trigger input/output is described in [chapter 11.7.4.3, "Configuring the Trig](#page-915-0)[ger Output", on page 890](#page-915-0).

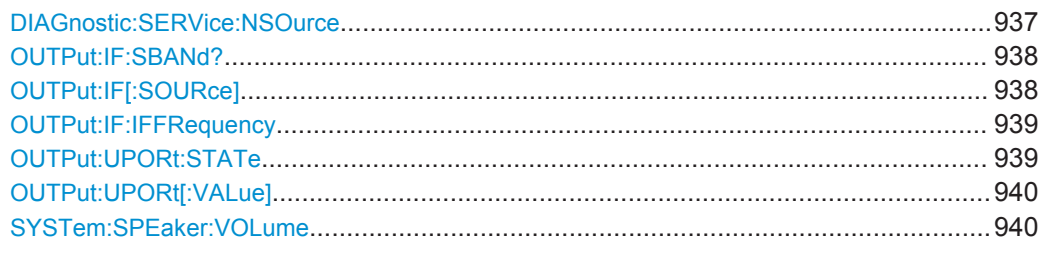

# **DIAGnostic:SERVice:NSOurce** <State>

This command turns the 28 V supply of the BNC connector labeled NOISE SOURCE CONTROL on the R&S FSW on and off.

<span id="page-963-0"></span>For details see [chapter 6.2.1.4, "Input from Noise Sources", on page 324](#page-349-0).

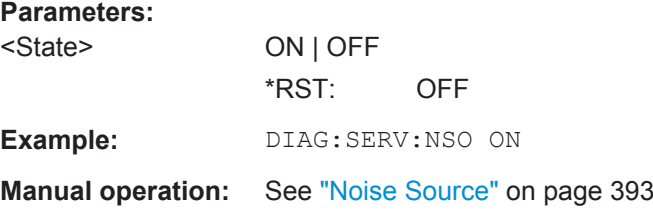

# **OUTPut:IF:SBANd?**

This command queries the sideband provided at the IF OUT 2 GHZ connector compared to the sideband of the RF signal. The sideband depends on the current center frequency.

This command is available only if the output is configured for IF2 (see  $\text{OUTPUT}$ : IF [: SOURce] on page 938).

For more information and prerequisites see [chapter 6.2.1.6, "IF and Video Signal Out](#page-350-0)[put", on page 325](#page-350-0).

# **Return values:**

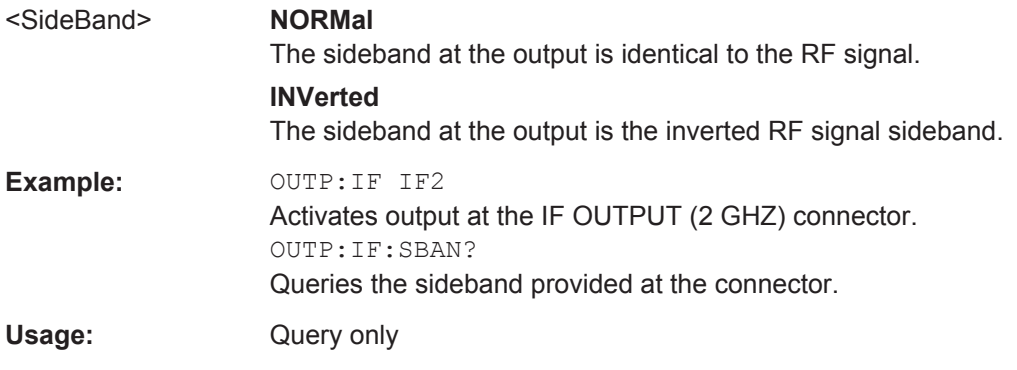

### **OUTPut:IF[:SOURce]** <Source>

Defines the type of signal available at the IF/VIDEO/DEMOD or IF OUT 2 GHZ connector of the R&S FSW.

For restrictions and more information see [chapter 6.2.1.6, "IF and Video Signal Out](#page-350-0)[put", on page 325](#page-350-0).

# <span id="page-964-0"></span>**Parameters:**

<Source> **IF**

The measured IF value is available at the IF/VIDEO/DEMOD output connector.

The frequency at which the IF value is provided is defined using the OUTPut:IF:IFFRequency command.

# **IF2**

The measured IF value is available at the IF OUT 2 GHZ output connector at a frequency of 2 GHz.

This setting is only available if the IF OUT 2 GHZ connector or the optional 2 GHz bandwidth extension (R&S FSW-B2000) is available.

It is automatically set if the optional 2 GHz bandwidth extension (R&S FSW-B2000) is installed and active.

For details see the R&S FSW I/Q Analyzer and I/Q Input User Manual.

# **VIDeo**

The displayed video signal (i.e. the filtered and detected IF signal, 200mV) is available at the IF/VIDEO/DEMOD output connector.

This setting is required to provide demodulated audio frequencies at the output.

\*RST: IF

**Example:** OUTP:IF VID Selects the video signal for the IF/VIDEO/DEMOD output connector.

**Manual operation:** See ["IF/VIDEO/DEMOD Output"](#page-417-0) on page 392

### **OUTPut:IF:IFFRequency** <Frequency>

This command defines the frequency for the IF output of the R&S FSW. The IF frequency of the signal is converted accordingly.

This command is available in the time domain and if the IF/VIDEO/DEMOD output is configured for IF.

For more information see [chapter 6.2.1.6, "IF and Video Signal Output", on page 325.](#page-350-0)

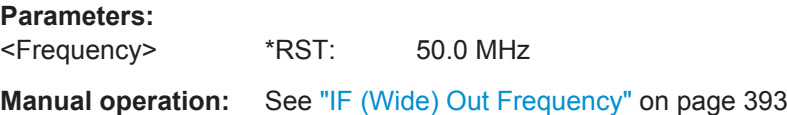

# **OUTPut:UPORt:STATe** <State>

This command toggles the control lines of the user ports for the **AUX PORT** connector. This 9-pole SUB-D male connector is located on the rear panel of the R&S FSW.

### <span id="page-965-0"></span>**Parameters:**

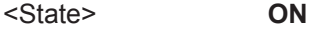

User port is switched to OUTPut **OFF** User port is switched to INPut \*RST: OFF

### **OUTPut:UPORt[:VALue]** <Value>

This command sets the control lines of the user ports.

The assignment of the pin numbers to the bits is as follows:

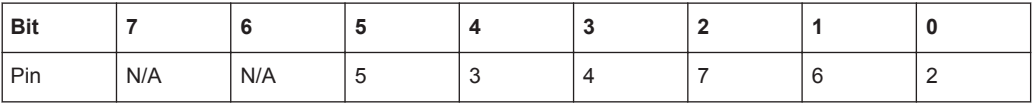

Bits 7 and 6 are not assigned to pins and must always be 0.

The user port is written to with the given binary pattern. If the user port is programmed to input instead of output (see INPut: UPORt: STATe on page 899), the output value is temporarily stored.

### **Parameters:**

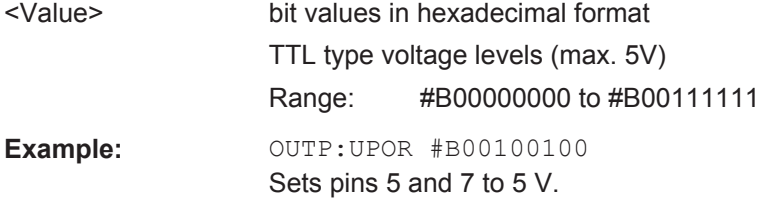

# **SYSTem:SPEaker:VOLume** <Volume>

This command defines the volume of the built-in loudspeaker for demodulated signals.

The command is available in the time domain in Spectrum mode and in Analog Demodulation mode.

### **Parameters:**

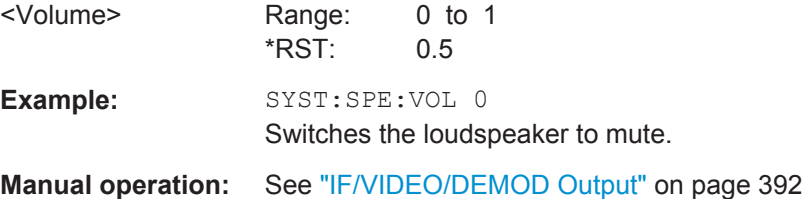

# **11.8 Analyzing Measurements (Basics)**

The commands for general analysis tasks are described here.

Analyzing Measurements (Basics)

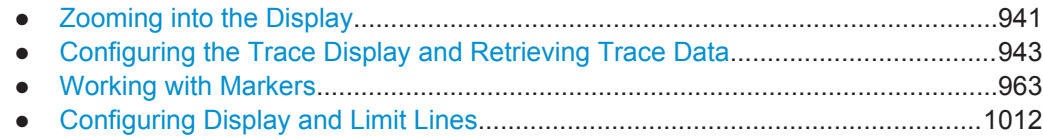

# **11.8.1 Zooming into the Display**

# **11.8.1.1 Using the Single Zoom**

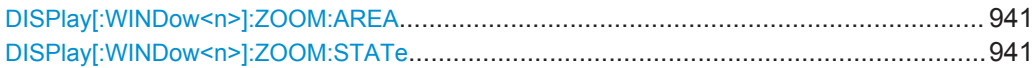

### **DISPlay[:WINDow<n>]:ZOOM:AREA** <x1>,<y1>,<x2>,<y2>

This command defines the zoom area.

To define a zoom area, you first have to turn the zoom on.

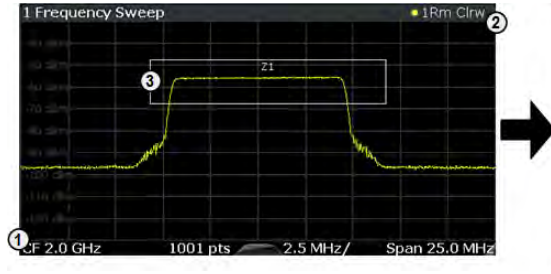

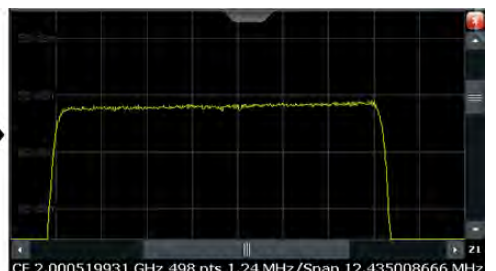

1 = origin of coordinate system  $(x1 = 0, y1 = 0)$ 

 $2 =$  end point of system (x2 = 100, y2= 100)

 $3 =$  zoom area (e.g.  $x1 = 60$ ,  $y1 = 30$ ,  $x2 = 80$ ,  $y2 = 75$ )

# **Parameters:**

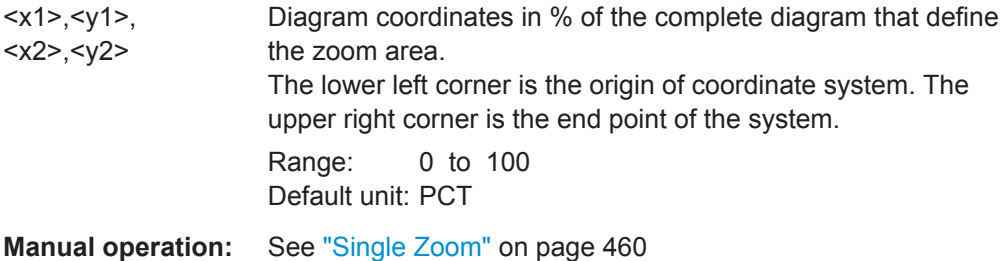

### **DISPlay[:WINDow<n>]:ZOOM:STATe** <State>

This command turns the zoom on and off.

# **Parameters:**

<State> ON | OFF \*RST: OFF **Example:** DISP: ZOOM ON Activates the zoom mode.

User Manual 1173.9411.02 ─ 21 **941**

Analyzing Measurements (Basics)

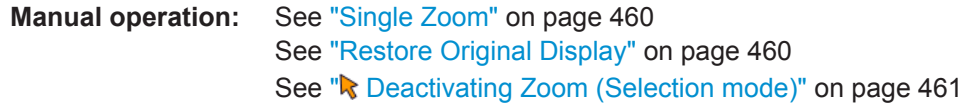

# **11.8.1.2 Using the Multiple Zoom**

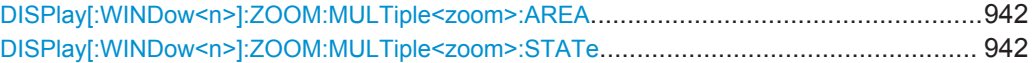

### **DISPlay[:WINDow<n>]:ZOOM:MULTiple<zoom>:AREA** <x1>,<y1>,<x2>,<y2>

This command defines the zoom area for a multiple zoom.

To define a zoom area, you first have to turn the zoom on.

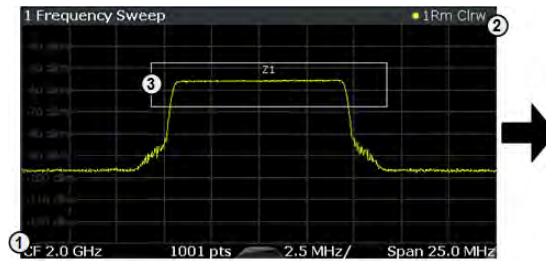

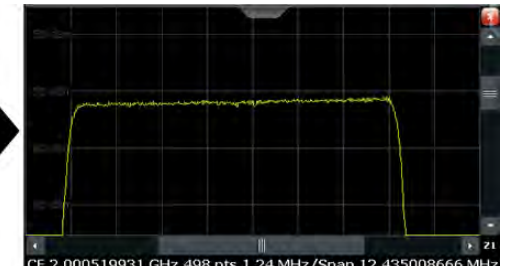

1 = origin of coordinate system  $(x1 = 0, y1 = 0)$ 

 $2 =$  end point of system (x2 = 100, y2= 100)

 $3 =$  zoom area (e.g.  $x1 = 60$ ,  $y1 = 30$ ,  $x2 = 80$ ,  $y2 = 75$ )

### **Suffix:**

 $<$ zoom $>$ 

1...4 Selects the zoom window.

### **Parameters:**

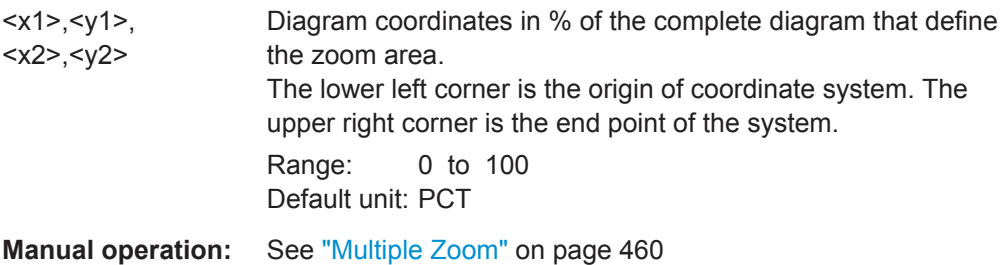

# **DISPlay[:WINDow<n>]:ZOOM:MULTiple<zoom>:STATe** <State>

This command turns the mutliple zoom on and off.

### **Suffix:**

<zoom>

1...4 Selects the zoom window. If you turn off one of the zoom windows, all subsequent zoom windows move up one position.

<span id="page-968-0"></span>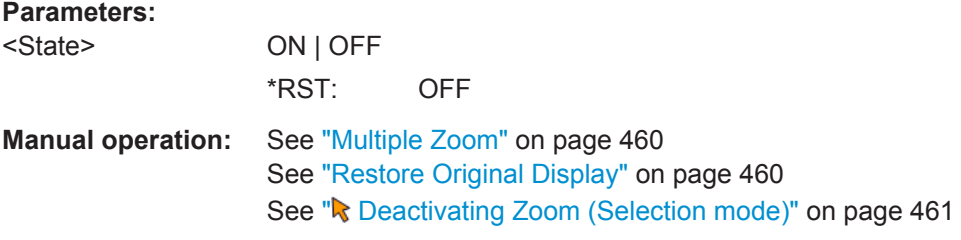

# **11.8.2 Configuring the Trace Display and Retrieving Trace Data**

The commands required to work with traces are described here.

Commands required to export traces (and other result data) are described in [chap](#page-1073-0)[ter 11.9.5, "Storing Measurement Results", on page 1048.](#page-1073-0)

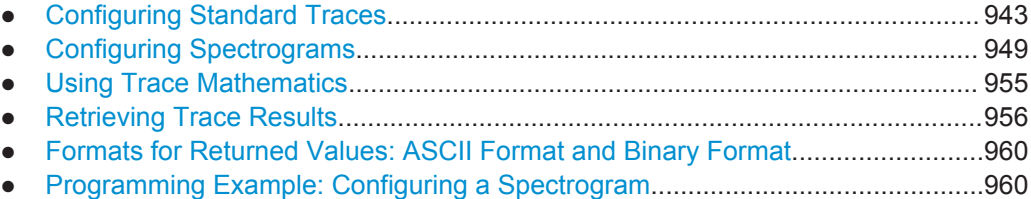

# **11.8.2.1 Configuring Standard Traces**

# **Useful commands for trace configuration described elsewhere**

- [DISPlay\[:WINDow<n>\]:TRACe<t>:Y:SPACing](#page-906-0) on page 881
- [DISPlay\[:WINDow<n>\]:TRACe<t>:Y\[:SCALe\]](#page-905-0) on page 880

# **Remote commands exclusive to trace configuration**

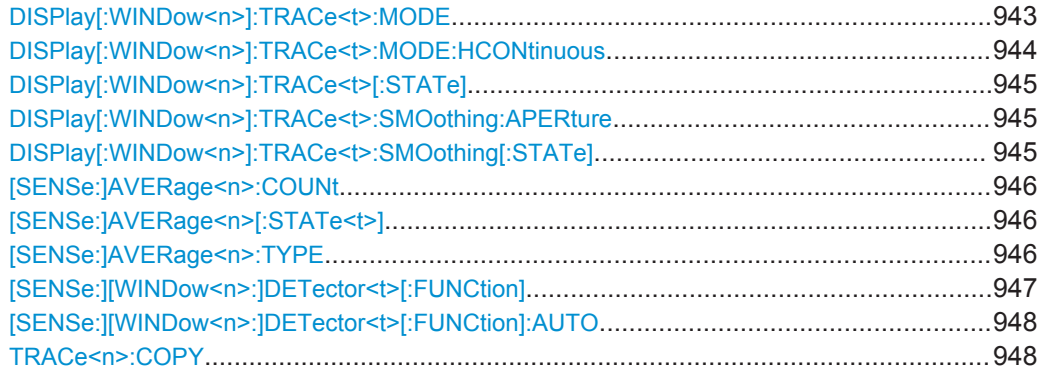

# **DISPlay[:WINDow<n>]:TRACe<t>:MODE** <Mode>

This command selects the trace mode.

<span id="page-969-0"></span>In case of max hold, min hold or average trace mode, you can set the number of single measurements with [SENSe: ] SWEep: COUNt. Note that synchronization to the end of the measurement is possible only in single sweep mode.

### **Parameters:**

<Mode> **WRITe**

Overwrite mode: the trace is overwritten by each sweep. This is the default setting.

### **AVERage**

The average is formed over several sweeps. The "Sweep/Average Count" determines the number of averaging procedures.

### **MAXHold**

The maximum value is determined over several sweeps and displayed. The R&S FSW saves the sweep result in the trace memory only if the new value is greater than the previous one.

# **MINHold**

The minimum value is determined from several measurements and displayed. The R&S FSW saves the sweep result in the trace memory only if the new value is lower than the previous one.

### **VIEW**

The current contents of the trace memory are frozen and displayed.

# **BLANk**

Hides the selected trace.

\*RST: Trace 1: WRITe, Trace 2-6: BLANk

**Example:** INIT:CONT OFF

Switching to single sweep mode. SWE:COUN 16 Sets the number of measurements to 16. DISP:TRAC3:MODE WRIT Selects clear/write mode for trace 3. INIT;\*WAI Starts the measurement and waits for the end of the measurement.

**Manual operation:** See ["Trace Mode"](#page-503-0) on page 478

### **DISPlay[:WINDow<n>]:TRACe<t>:MODE:HCONtinuous** <State>

This command turns an automatic reset of a trace on and off after a parameter has changed.

The reset works for trace modes min hold, max hold and average.

Note that the command has no effect if critical parameters like the span have been changed to avoid invalid measurement results

Analyzing Measurements (Basics)

<span id="page-970-0"></span>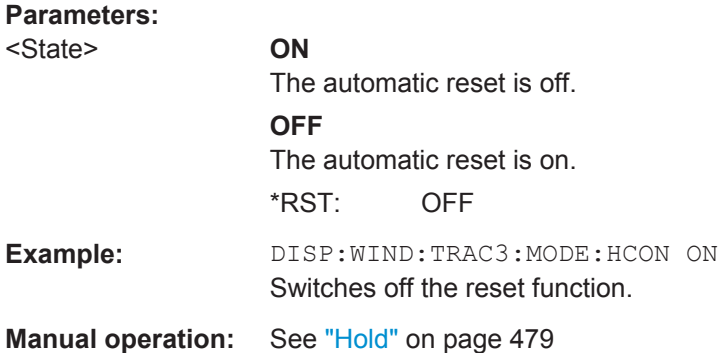

### **DISPlay[:WINDow<n>]:TRACe<t>[:STATe]** <State>

This command turns a trace on and off.

The measurement continues in the background.

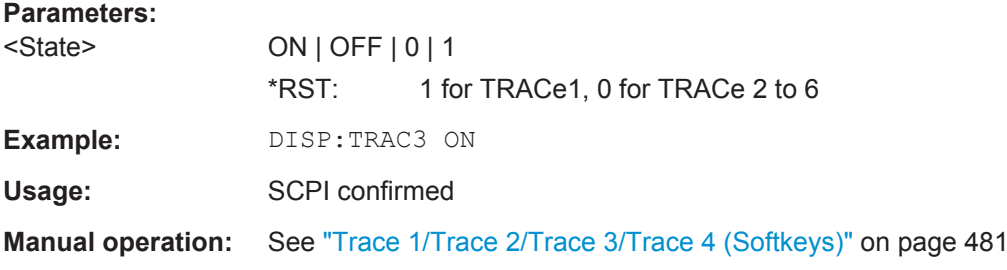

### **DISPlay[:WINDow<n>]:TRACe<t>:SMOothing:APERture** <Percentage>

This command defines the degree (aperture) of the trace smoothing, if  $\text{DISPlay}$  [: WINDow<n>]:TRACe<t>:SMOothing[:STATe] TRUE.

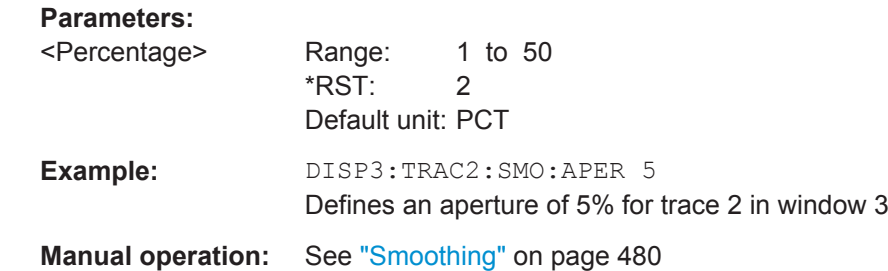

# **DISPlay[:WINDow<n>]:TRACe<t>:SMOothing[:STATe]** <State>

This command turns trace smoothing for a particular trace on and off.

If enabled, the trace is smoothed by the value specified using  $\text{DISPlay}$  [: WINDow<n>]:TRACe<t>:SMOothing:APERture on page 945.

For more information see [chapter 7.3.1.6, "Trace Smoothing", on page 469.](#page-494-0)

<span id="page-971-0"></span>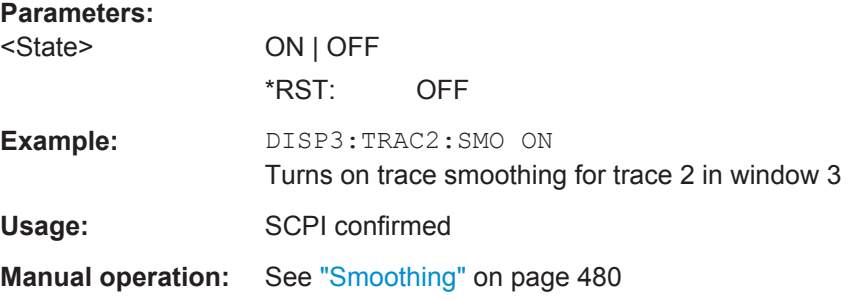

### **[SENSe:]AVERage<n>:COUNt** <AverageCount>

This command defines the number of sweeps that the application uses to average traces (for all windows, <n> is irrelevant).

In case of continuous sweep mode, the application calculates the moving average over the average count.

In case of single sweep mode, the application stops the measurement and calculates the average after the average count has been reached.

# **Parameters:**

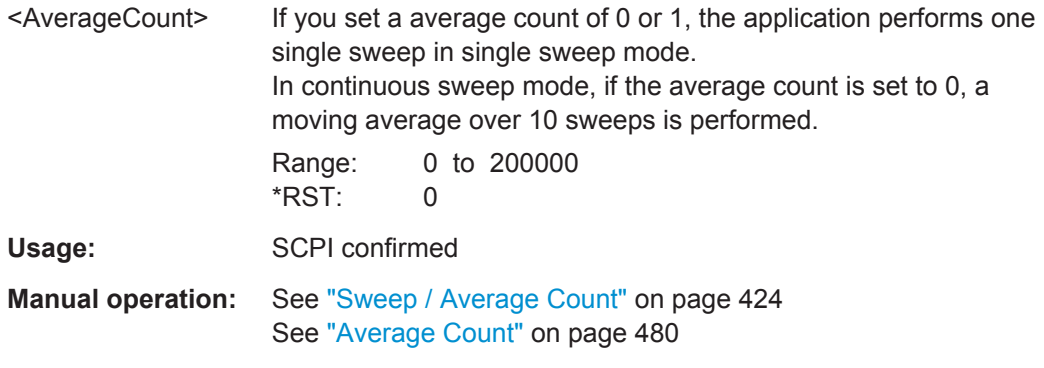

# **[SENSe:]AVERage<n>[:STATe<t>]** <State>

This command turns averaging for a particular trace in a particular window on and off.

### **Parameters:**

<State> ON | OFF

Usage: SCPI confirmed

### **[SENSe:]AVERage<n>:TYPE** <Mode>

This command selects the trace averaging mode.
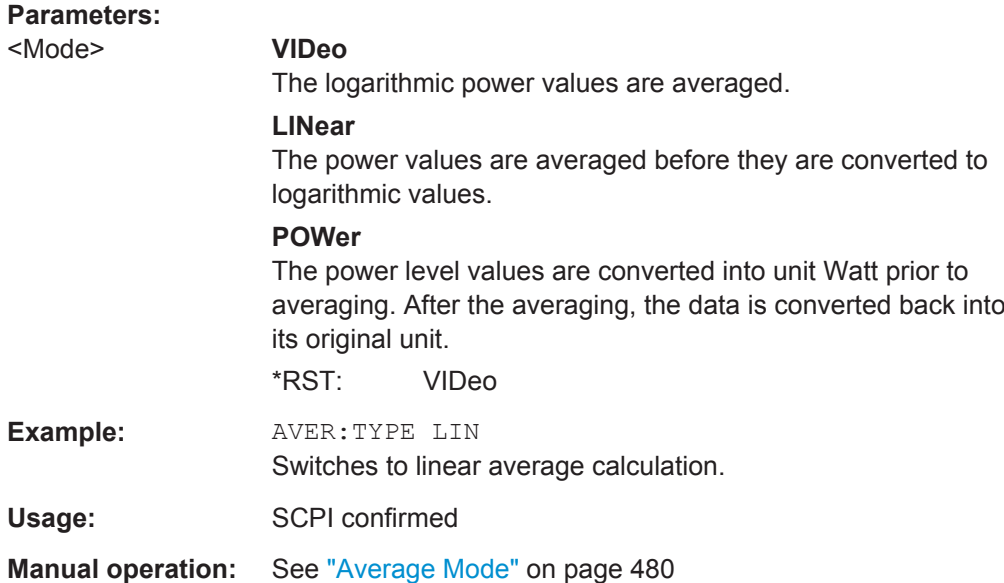

## **[SENSe:][WINDow<n>:]DETector<t>[:FUNCtion]** <Detector>

Defines the trace detector to be used for trace analysis.

For details see [chapter 7.3.1.1, "Mapping Samples to sweep Points with the Trace](#page-489-0) [Detector", on page 464.](#page-489-0)

For EMI measurements, the trace detector is used for the initial peak search only, not for the final test. The detector for the final test is configured using CALCulate <n>: [MARKer<m>:FUNCtion:FMEasurement:DETector](#page-860-0) on page 835.

If the EMI (R&S FSW-K54) measurement option is installed and the filter type "CISPR" is selected, additional detectors are available, even if EMI measurement is not active. For details see [chapter 5.13.3.2, "Detectors and Dwell Time", on page 299](#page-324-0).

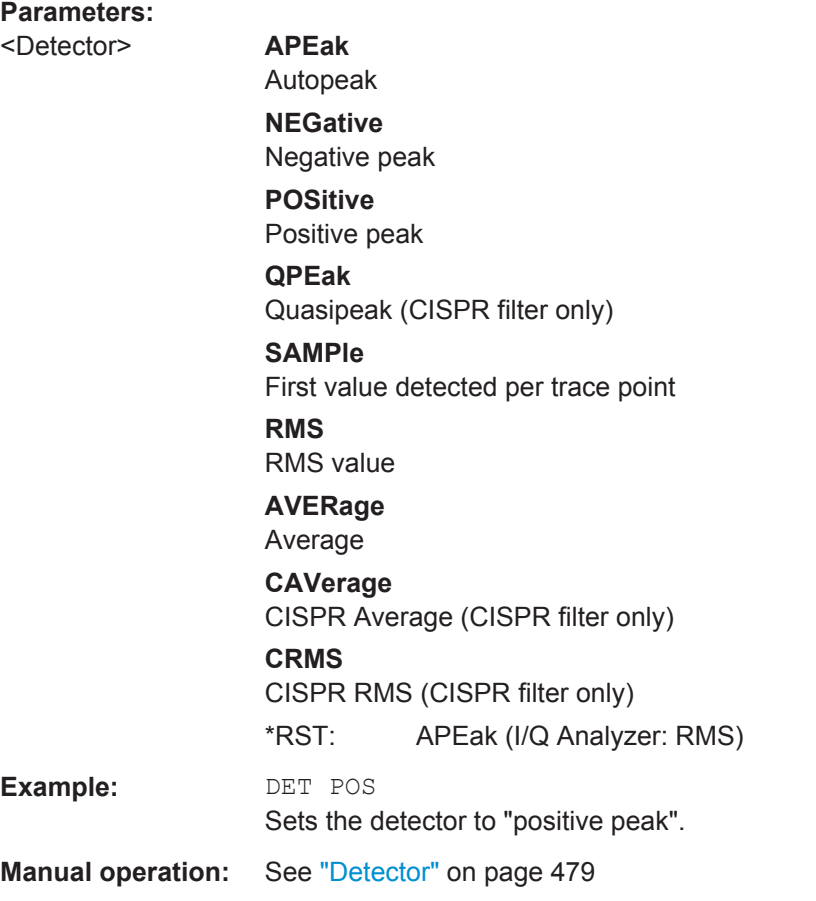

# **[SENSe:][WINDow<n>:]DETector<t>[:FUNCtion]:AUTO** <State>

This command couples and decouples the detector to the trace mode.

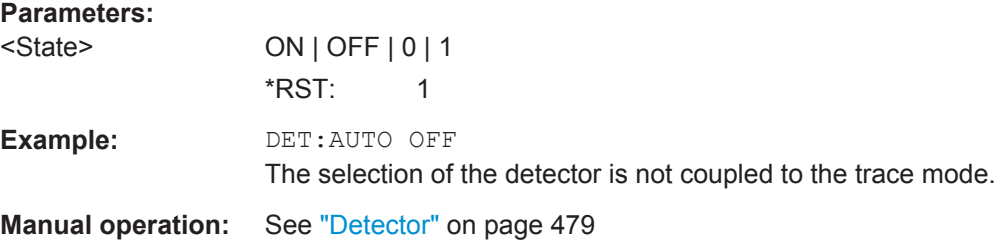

**TRACe<n>:COPY** <TraceNumber>, <TraceNumber>

This command copies data from one trace to another.

#### **Parameters:**

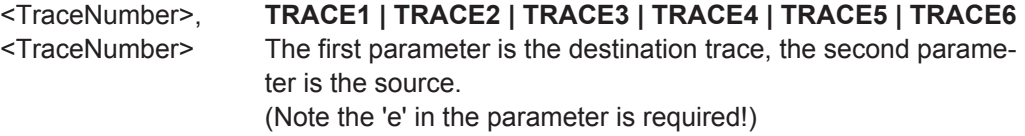

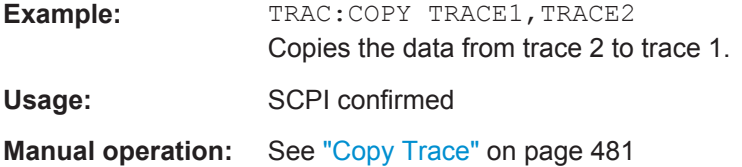

## **11.8.2.2 Configuring Spectrograms**

In addition to the standard "level versus frequency" or "level versus time" spectrum traces, the R&S FSW also provides a spectrogram display of the measured data. A spectrogram shows how the spectral density of a signal varies over time. The x-axis shows the frequency, the y-axis shows the time. The commands required to configure spectrograms in a remote environment are described here. For details and manual operation see [chapter 7.3.2.4, "Spectrogram Settings", on page 485](#page-510-0).

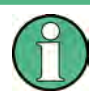

When configuring spectrograms, the window suffix is irrelevant. The settings are always applied to the spectrogram window, or to all spectrogram windows, if several are active for the same measurement channel.

For commands to set markers in spectrograms, see [chapter 11.8.3.6, "Marker Search](#page-1004-0) [\(Spectrograms\)", on page 979](#page-1004-0).

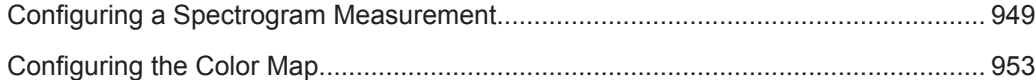

### **Configuring a Spectrogram Measurement**

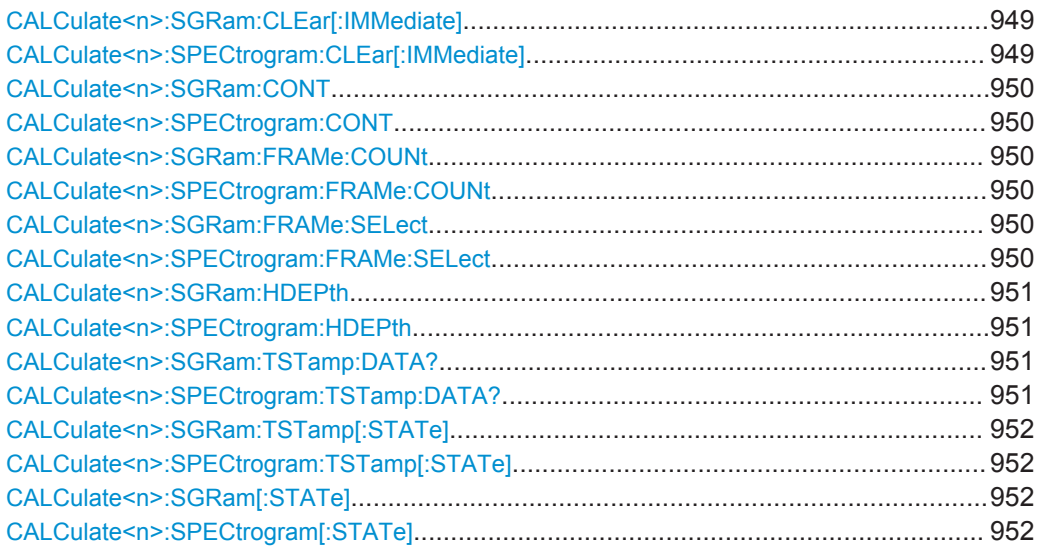

# **CALCulate<n>:SGRam:CLEar[:IMMediate] CALCulate<n>:SPECtrogram:CLEar[:IMMediate]**

This command resets the spectrogram and clears the history buffer.

(<n> is irrelevant.)

<span id="page-975-0"></span>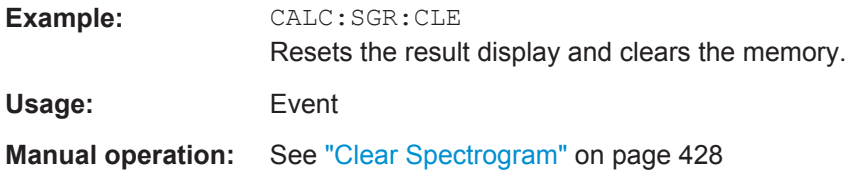

## **CALCulate<n>:SGRam:CONT** <State> **CALCulate<n>:SPECtrogram:CONT** <State>

This command determines whether the results of the last measurement are deleted before starting a new measurement in single sweep mode.

(<n> is irrelevant.)

#### **Parameters:**

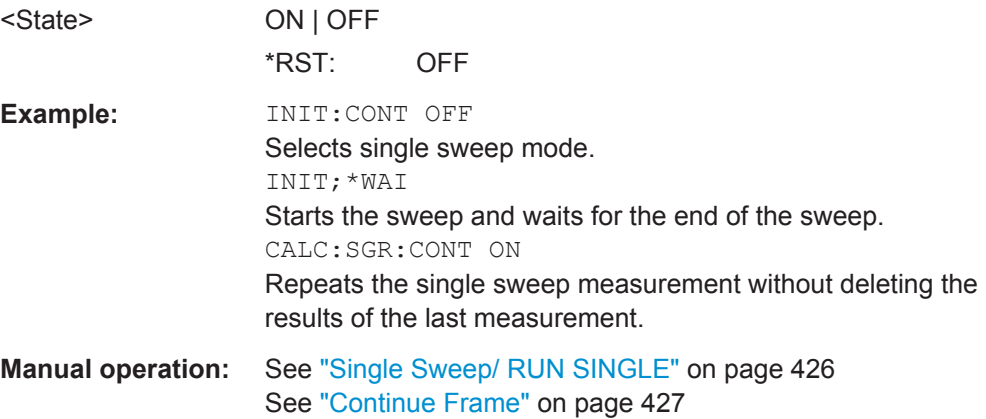

## **CALCulate<n>:SGRam:FRAMe:COUNt** <Frames> **CALCulate<n>:SPECtrogram:FRAMe:COUNt** <Frames>

This command defines the number of frames to be recorded in a single sweep.

(<n> is irrelevant.)

## **Parameters:**

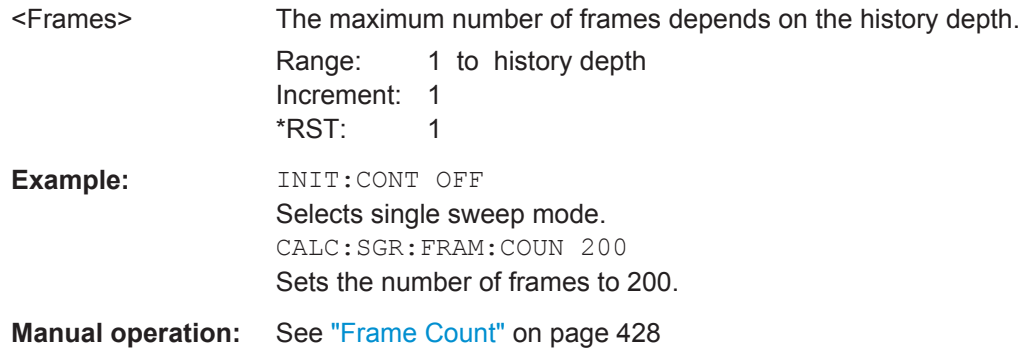

# **CALCulate<n>:SGRam:FRAMe:SELect** <Frame> | <Time> **CALCulate<n>:SPECtrogram:FRAMe:SELect** <Frame> | <Time>

This command selects a specific frame for further analysis.

#### <span id="page-976-0"></span>(<n> is irrelevant.)

The command is available if no measurement is running or after a single sweep has ended.

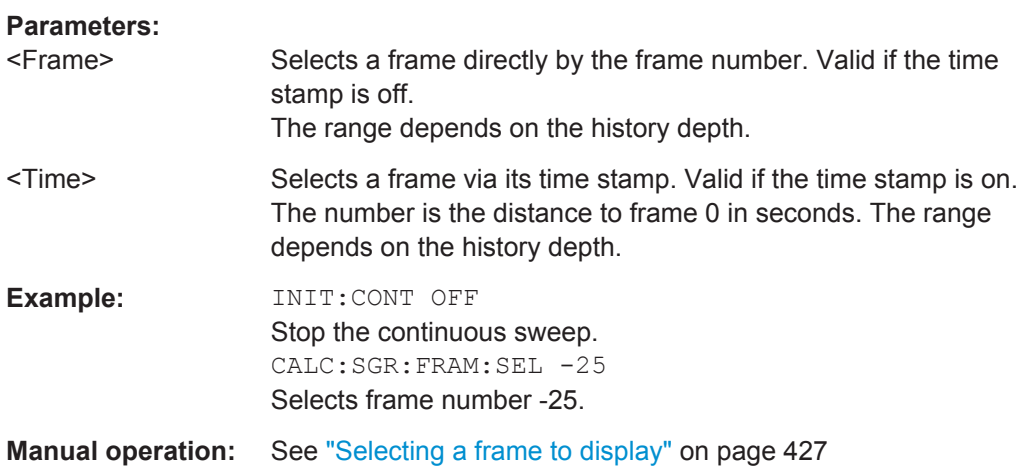

## **CALCulate<n>:SGRam:HDEPth** <History> **CALCulate<n>:SPECtrogram:HDEPth** <History>

This command defines the number of frames to be stored in the R&S FSW memory.

(<n> is irrelevant.)

## **Parameters:**

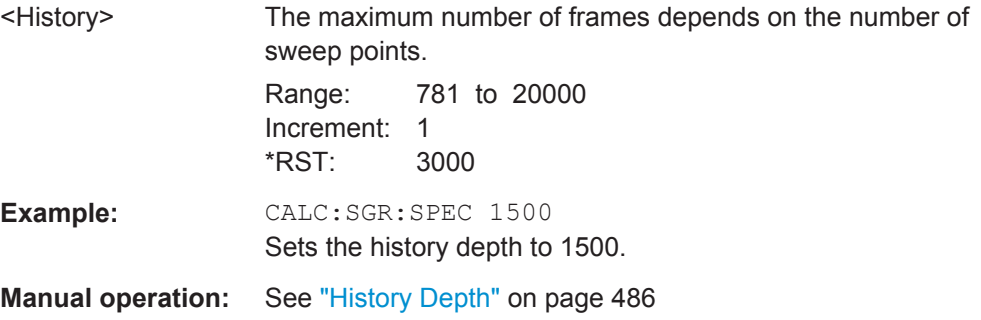

## **CALCulate<n>:SGRam:TSTamp:DATA?** <Frames> **CALCulate<n>:SPECtrogram:TSTamp:DATA?** <Frames>

This command queries the starting time of the frames.

(<n> is irrelevant.)

The return values consist of four values for each frame. If the Spectrogram is empty, the command returns '0,0,0,0'. The times are given as delta values, which simplifies evaluating relative results; however, you can also calculate the absolute date and time as displayed on the screen.

The frame results themselves are returned with TRAC:DATA? SGR

See [TRACe<n>\[:DATA\]](#page-982-0) on page 957.

<span id="page-977-0"></span>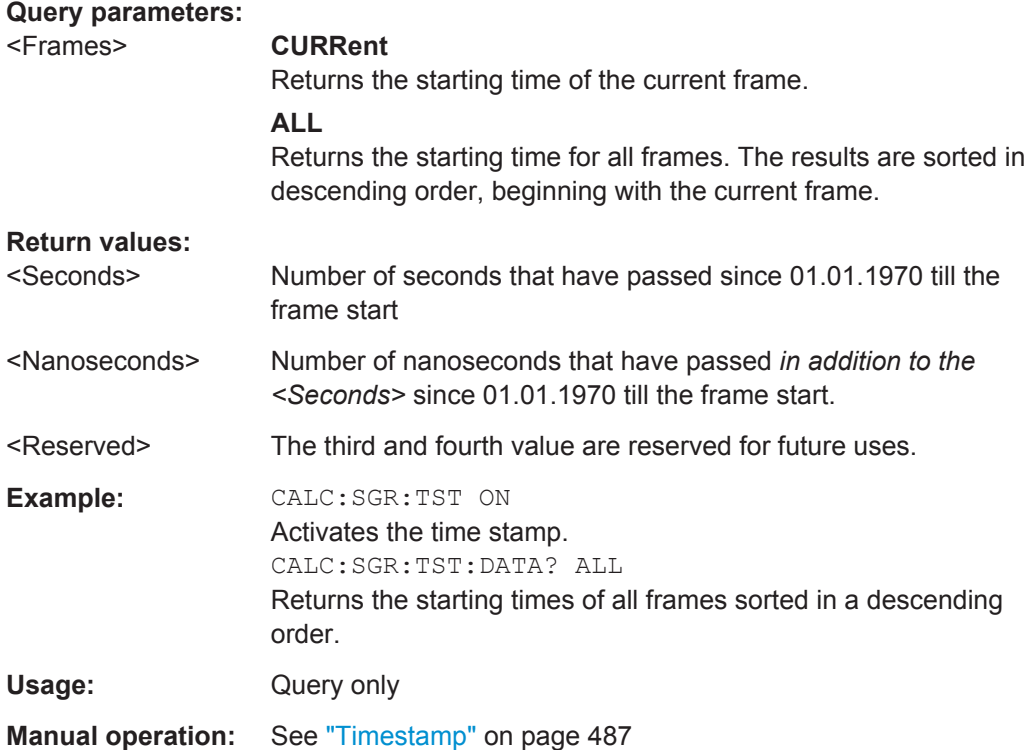

# **CALCulate<n>:SGRam:TSTamp[:STATe]** <State> **CALCulate<n>:SPECtrogram:TSTamp[:STATe]** <State>

This command activates and deactivates the time stamp.

(<n> is irrelevant.)

If the time stamp is active, some commands do not address frames as numbers, but as (relative) time values:

- [CALCulate<n>:DELTamarker<m>:SPECtrogram:FRAMe](#page-1009-0) on page 984
- [CALCulate<n>:MARKer<m>:SPECtrogram:FRAMe](#page-1005-0) on page 980
- [CALCulate<n>:SPECtrogram:FRAMe:SELect](#page-975-0) on page 950

## **Parameters:**

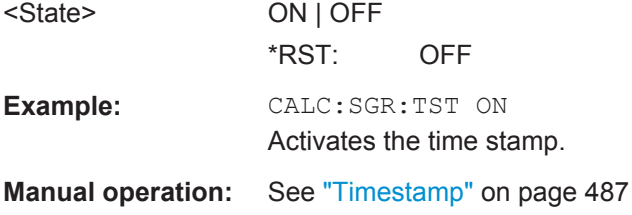

## **CALCulate<n>:SGRam[:STATe]** <State> **CALCulate<n>:SPECtrogram[:STATe]** <State>

This command turns the spectrogram on and off.

```
(<n> is irrelevant.)
```
<span id="page-978-0"></span>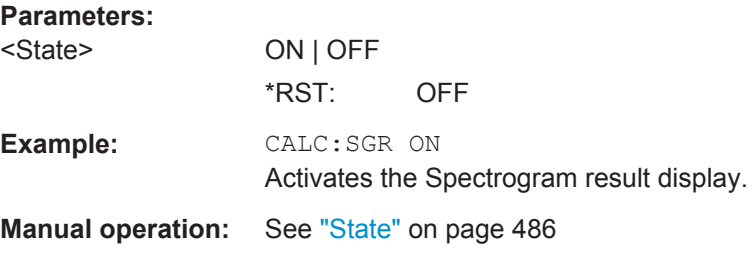

# **Configuring the Color Map**

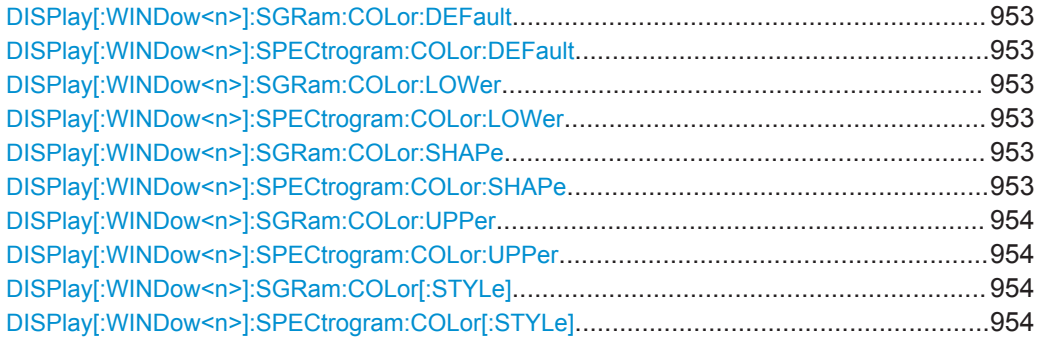

## **DISPlay[:WINDow<n>]:SGRam:COLor:DEFault DISPlay[:WINDow<n>]:SPECtrogram:COLor:DEFault**

This command restores the original color map.

**Usage:** Event

**Manual operation:** See ["Set to Default"](#page-514-0) on page 489

## **DISPlay[:WINDow<n>]:SGRam:COLor:LOWer** <Percentage> **DISPlay[:WINDow<n>]:SPECtrogram:COLor:LOWer** <Percentage>

This command defines the starting point of the color map.

## **Parameters:**

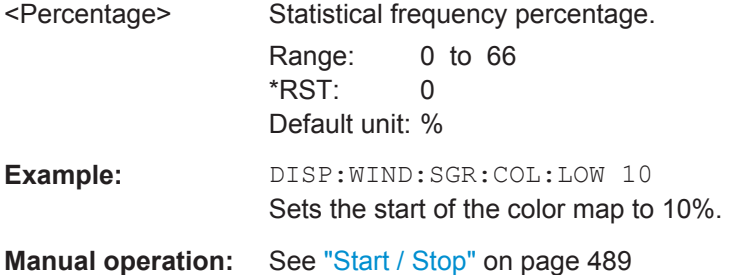

## **DISPlay[:WINDow<n>]:SGRam:COLor:SHAPe** <Shape> **DISPlay[:WINDow<n>]:SPECtrogram:COLor:SHAPe** <Shape>

This command defines the shape and focus of the color curve for the spectrogram result display.

## <span id="page-979-0"></span>**Parameters:**

<Shape> Shape of the color curve. Range: -1 to 1 \*RST: 0 **Manual operation:** See "Shape" [on page 489](#page-514-0)

# **DISPlay[:WINDow<n>]:SGRam:COLor:UPPer** <Percentage> **DISPlay[:WINDow<n>]:SPECtrogram:COLor:UPPer** <Percentage>

This command defines the end point of the color map.

### **Parameters:**

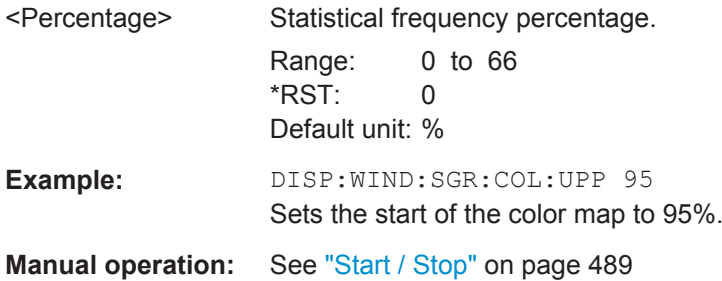

## **DISPlay[:WINDow<n>]:SGRam:COLor[:STYLe]** <ColorScheme> **DISPlay[:WINDow<n>]:SPECtrogram:COLor[:STYLe]** <ColorScheme>

This command selects the color scheme.

## **Parameters:**

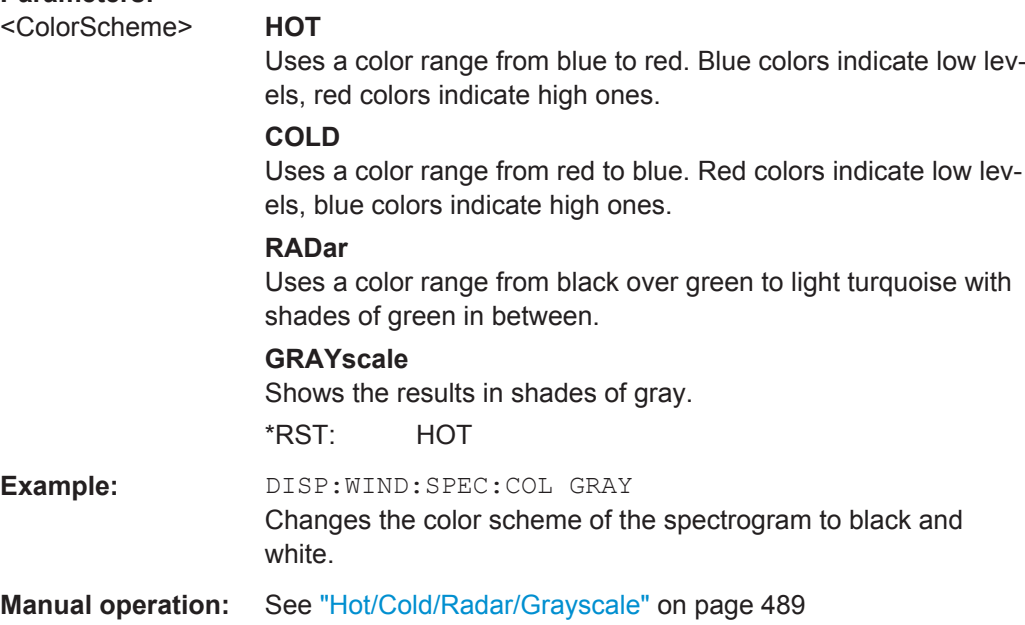

## **11.8.2.3 Using Trace Mathematics**

The following commands control trace mathematics.

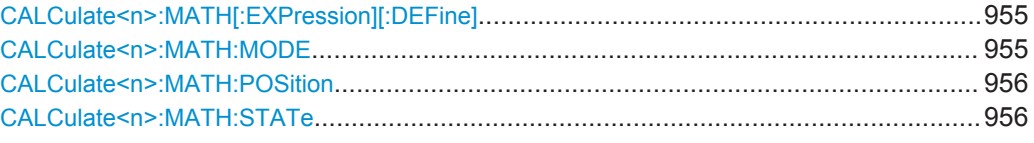

### **CALCulate<n>:MATH[:EXPression][:DEFine]** <Expression>

This command selects the mathematical expression for trace mathematics.

Before you can use the command, you have to turn trace mathematics on.

#### **Parameters:**

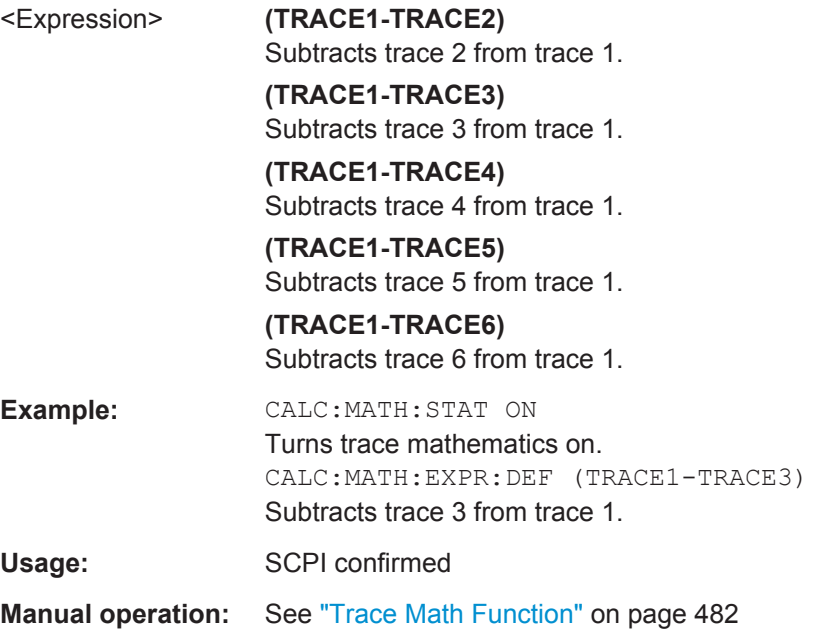

## **CALCulate<n>:MATH:MODE** <Mode>

This command selects the way the R&S FSW calculates trace mathematics.

### **Parameters:**

<Mode> For more information on the way each mode works see Trace Math Mode.

## **LINear**

Linear calculation.

**LOGarithmic** Logarithmic calculation. **POWer** Linear power calculation. \*RST: LOGarithmic

<span id="page-981-0"></span>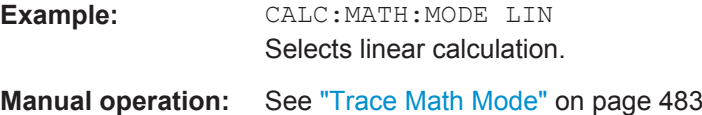

# **CALCulate<n>:MATH:POSition** <Position>

This command defines the position of the trace resulting from the mathematical operation.

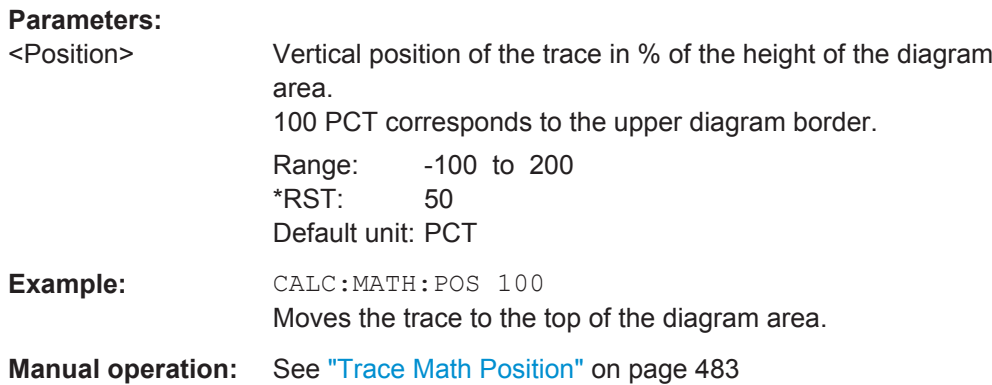

## **CALCulate<n>:MATH:STATe** <State>

This command turns the trace mathematics on and off.

## **Parameters:**

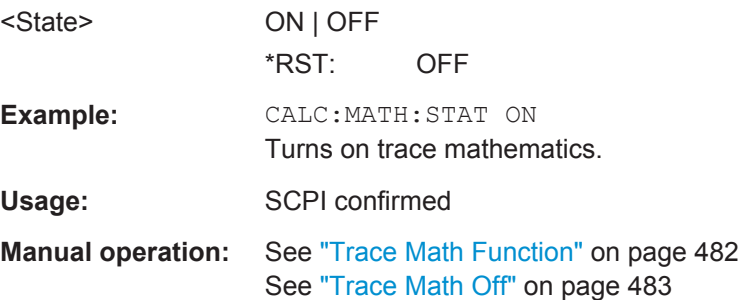

## **11.8.2.4 Retrieving Trace Results**

This chapter describes how to retrieve data from standard traces.

For spectrograms see also [chapter 11.8.3.6, "Marker Search \(Spectrograms\)",](#page-1004-0) [on page 979](#page-1004-0).

For details on the format of the retrieved trace data see also [chapter 11.8.2.5, "For](#page-985-0)[mats for Returned Values: ASCII Format and Binary Format", on page 960.](#page-985-0)

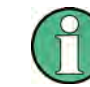

Commands required to export traces (and other result data) are described in [chap](#page-1073-0)[ter 11.9.5, "Storing Measurement Results", on page 1048.](#page-1073-0)

<span id="page-982-0"></span>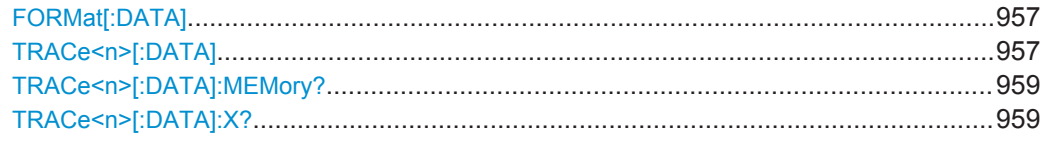

## **FORMat[:DATA]** <Format>

This command selects the data format that is used for transmission of trace data from the R&S FSW to the controlling computer.

Note that the command has no effect for data that you send to the R&S FSW. The R&S FSW automatically recognizes the data it receives, regardless of the format.

For details on data formats see [chapter 11.8.2.5, "Formats for Returned Values: ASCII](#page-985-0) [Format and Binary Format", on page 960.](#page-985-0)

## **Parameters:**

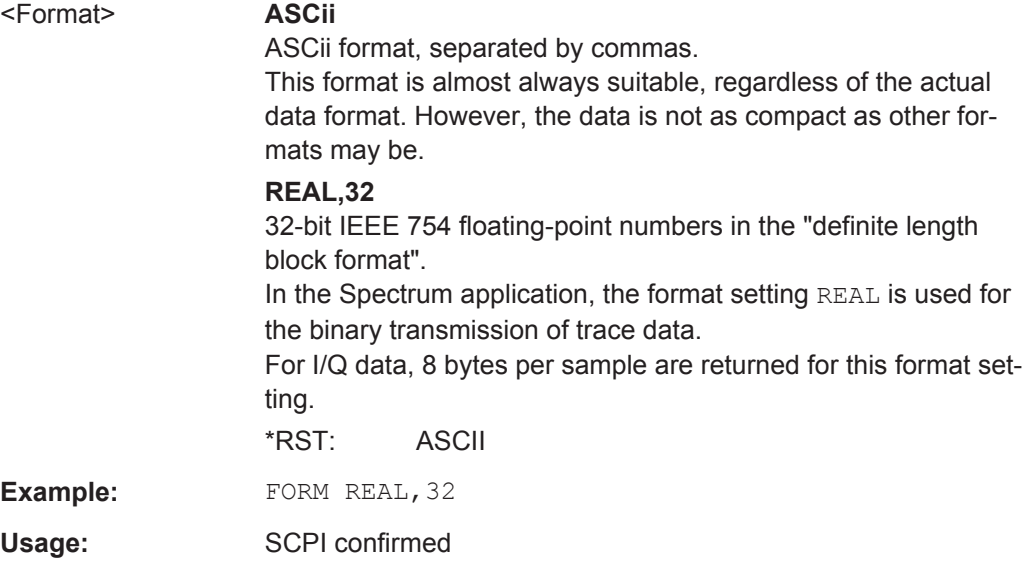

### TRACe<n>[:DATA] <Trace>,<Data> | <ResultType>

This command queries current trace data and measurement results.

If you use it as a setting command, it transfers trace data from an external source to the R&S FSW.

The data format depends on FORMat [: DATA].

## **Parameters:**

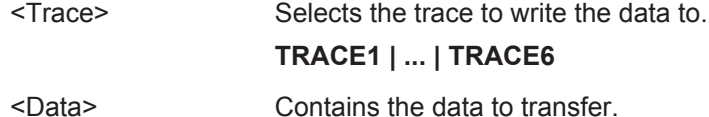

# **Query parameters:**  <ResultType> Selects the type of result to be returned. **TRACE1 | ... | TRACE6** Returns the trace data for the corresponding trace. For details see table 11-6. **LIST** Returns the results of the peak list evaluation for Spurious Emission and Spectrum Emission Mask measurements. For SEM measurements, one peak per range is returned. For spurious emission measurements, the number of peaks returned for each measurement range is defined by the "Peaks per Range" parameter (see [CALCulate<n>:PEAKsearch:](#page-830-0) SUBRanges [on page 805](#page-830-0)), regardless of the "[Details](#page-279-0)" setting. For details see [table 11-7](#page-984-0). **SPURious** Returns the peak list of Spurious Emission measurements. **SPECtrogram | SGRam** Returns the results of the spectrogram result display. For details see [table 11-8](#page-984-0). **Return values:**  <TraceData> For more information see tables below. **Example:** TRAC TRACE1, +A\$ Transfers trace data ('+A\$') to trace 1. **Example:** TRAC? TRACE3 Queries the data of trace 3. Usage: SCPI confirmed **Manual operation:** See ["Spectrum Emission Mask"](#page-141-0) on page 116 See ["Spurious Emissions"](#page-141-0) on page 116 See ["List Evaluation \(Result Summary\) State"](#page-257-0) on page 232 See ["List Evaluation State"](#page-279-0) on page 254 *Table 11-6: Return values for TRACE1 to TRACE6 parameter*

The trace data consists of a list of power levels that have been measured. The number of power levels in the list depends on the currently selected number of sweep points. The unit depends on the measurement and on the unit you have currently set.

If you are measuring with the auto peak detector, the command returns positive peak values only. (To retrieve negative peak values, define a second trace with a negative peak detector.)

For SEM or Spurious Emission measurement results, the x-values should be queried as well, as they are not equi-distant (see [TRACe<n>\[:DATA\]:X?](#page-984-0) on page 959).

#### <span id="page-984-0"></span>*Table 11-7: Return values for LIST parameter*

For each peak, the command returns 11 values in the following order:

<No>,<StartFreq>,<StopFreq>,<RBW>,<PeakFreq>,<PowerAbs>,<PowerRel>,<PowerDelta>,<Limit-Check>,<Unused1>,<Unused2>

- <No>: range number
- <StartFreq>,<StopFreq>: start and stop frequency of the range
- <RBW>: resolution bandwidth
- <PeakFreq>: frequency of the peak in a range
- <PowerAbs>: absolute power of the peak in dBm
- <PowerRel>: power of the peak in relation to the channel power in dBc
- <PowerDelta>: distance from the peak to the limit line in dB, positive values indicate a failed limit check
- $\le$ LimitCheck>: state of the limit check (0 = PASS, 1 = FAIL)
- <Unused1>,<Unused2>: reserved (0.0)

#### *Table 11-8: Return values for SPECtrogram parameter*

For every frame in the spectrogram, the command returns the power levels that have been measured, one for each sweep point. The number of frames depends on the size of the history depth. The power level depends on the unit you have currently set.

**TRACe<n>[:DATA]:MEMory?** <Trace>,<OffsSwPoint>,<NoOfSwPoints>

This command queries the previously captured trace data for the specified trace from the memory. As an offset and number of sweep points to be retrieved can be specified, the trace data can be retrieved in smaller portions, making the command faster than the TRAC:DATA? command. This is useful if only specific parts of the trace data are of interest.

If no parameters are specified with the command, the entire trace data is retrieved; in this case, the command is identical to TRAC:DATA? TRACE1

For details on the returned values see the [TRAC:DATA? <TRACE...>](#page-982-0) command.

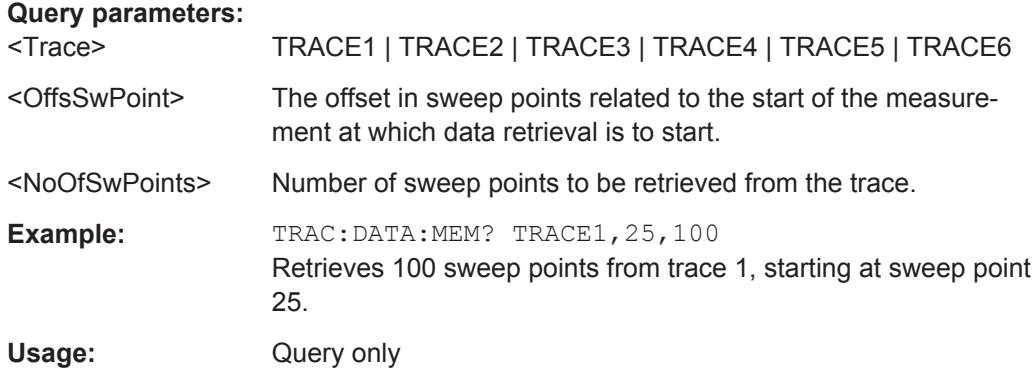

#### **TRACe<n>[:DATA]:X?** <TraceNumber>

This command queries the horizontal trace data for each sweep point in the specified window, for example the frequency in frequency domain or the time in time domain measurements.

This is especially useful for traces with non-equidistant x-values, e.g. for SEM or Spurious Emissions measurements.

<span id="page-985-0"></span>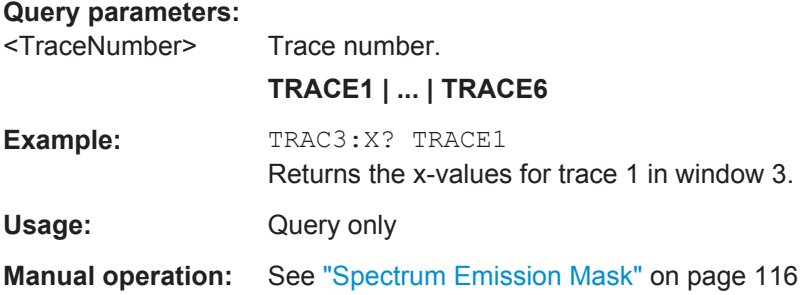

### **11.8.2.5 Formats for Returned Values: ASCII Format and Binary Format**

When trace data is retrieved using the  $TRAC:DATA$  or  $TRAC:IO:DATA$  command, the data is returned in the format defined using the  $FORMat$  [: DATA]. The possible formats are described here.

- ASCII Format (FORMat ASCII): The data is stored as a list of comma separated values (CSV) of the measured values in floating point format.
- Binary Format (FORMat REAL, 32): The data is stored as binary data (Definite Length Block Data according to IEEE 488.2), each measurement value being formatted in 32 Bit IEEE 754 Floating-Point-Format.

The schema of the result string is as follows:

#41024<value1><value2>…<value n> with

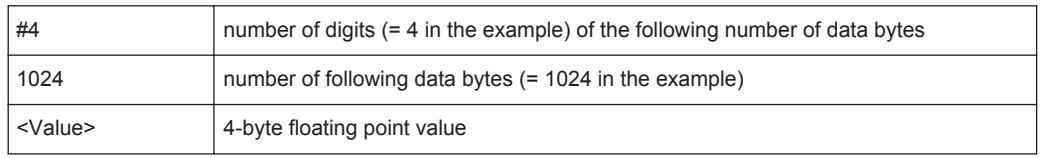

Reading out data in binary format is quicker than in ASCII format. Thus, binary format is recommended for large amounts of data.

## **11.8.2.6 Programming Example: Configuring a Spectrogram**

This example demonstrates how to configure a spectrogram for a basic frequency sweep in a remote environment. The spectrogram is displayed in addition to the spectrum display, in a new window. In addition, the usage of special spectrogram markers is demonstrated (see [chapter 11.8.3.6, "Marker Search \(Spectrograms\)",](#page-1004-0) [on page 979](#page-1004-0)).

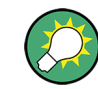

Basic trace settings are demonstrated in the [chapter 11.15.1, "Programming Example:](#page-1152-0) [Performing a Basic Frequency Sweep", on page 1127.](#page-1152-0)

//-----------Preparing the Measurement ------------ \*RST

```
//Resets the instrument
LAY:ADD? '1',BEL,SGR
//Displays a new window below window 1 and activates spectrogram display.
//The new window name is returned as a result: '2'.
//The spectrogram is updated with each new sweep.
INIT:CONT OFF
//Selects single sweep mode.
//--------------Configuring the Spectrogram--------------
CALC:SGR:CLE
//Clears the displayed spectrogram to start a new one.
CALC:SGR:CONT ON
//Configures a continuous spectrogram for a series of measurements.
//The display is not cleared when a new measurement is started.
CALC:SGR:FRAM:COUN 100
//Sets the number of frames to be recorded per sweep to 100.
CALC:SGR:HDEP 1000
//Sets the number of frames to be stored to 1000 (=10 sweeps)
CALC:SGR:TST ON
//Activates a time stamp for each frame.
//--------------Configuring the Color Map----------------
DISP:WIND:SGR:COL GRAY
//Defines a gray-scaled coloring: low values light gray, high values dark gray.
DISP:WIND:SGR:COL:LOW 30
DISP:WIND:SGR:COL:UPP 70
DISP:WIND:SGR:COL:SHAP 0.8
//Defines a color map for a range that comprises 40% of the measurement range,
//excluding 30% at each end. The colors are not scaled linearly; the light gray 
//colors are stretched to distinguish low values better.
//--------------Performing the Measurement---------------
SWE:COUN 10
//Defines 10 sweeps to be performed per measurement.
INIT;*WAI
//Initiates a new measurement and waits until the sweeps have finished.
//The spectrogram is updated with each new sweep.
//--------------Positioning Markers----------------------
CALC:MARK:SGR:SAR MEM
//Includes all frames in the memory in the search area 
CALC:MARK1:SGR:FRAM -1s
//Sets marker 1 to the frame 1 second after measurement begin. (Note the
//negative value!
CALC:MARK1:MIN
//Sets marker 1 to the minimum level in this frame.
CALC:MARK1:SGR:Y:MIN
//Sets marker 1 to the minimum level for the same frequency the marker is
```

```
//currently positioned at in all frames.
CALC:MARK2:SGR:XY:MAX
//Sets marker 2 to the maximum level in the entire spectrogram.
CALC:DELT1:SGR:FRAM 3s
//Sets the deltamarker 1 to the frame captured 3 seconds after marker 1. By default
//it is set to the peak of that frame and displays the level difference to marker 1.
//Note the positive value!
CALC:DELT1:MIN
//Sets deltamarker 1 to the minimum level in this frame.
CALC:DELT3:SGR:XY:MAX
//Sets deltamarker 3 to the maximum level in the entire spectrogram. By default
//its value is the difference to marker 1. We will change it to refer to marker 2.
CALC:DELT3:MREF 2
//Deltamarker 3 now refers to marker 2, both are positioned on the maximum of the
//spectrogram. Thus, D3=0. We will move deltamarker 3 to the next peak level
//for the same frequency.
CALC:DELT3:SGR:Y:MAX:NEXT
//---------------Retrieving Results----------------------
CALC:MARK1:X?
CALC:MARK1:Y?
CALC:MARK1:SGR:FRAM?
//Queries the frequency (x), level (y) and frame values of marker 1.
CALC:MARK2:X?
CALC:MARK2:Y?
CALC:MARK2:SGR:FRAM?
//Oueries the frequency (x), level (y) and frame values of marker 2.
CALC:DELT1:X?
CALC:DELT1:Y?
CALC:DELT1:SGR:FRAM?
//Queries the frequency (x), level (y) and frame values of deltamarker 1.
CALC:DELT3:X?
CALC:DELT3:Y?
CALC:DELT3:SGR:FRAM?
//Queries the frequency (x), level (y) and frame values of deltamarker 3.
CALC:SGR:TST:DATA? ALL
//Queries the time stamps of all stored frames.
CALC:SGR:FRAM:SEL -1
//Selects the frame that was captured 1 second after measurement start (Note the
//negative value!). This frame is displayed in the Spectrum window.
TRAC:DATA? SGR
//Retrieves the trace data for the spectrogram. For each frame, the power level
//and frequency at each sweep point are returned.
```
TRAC:DATA? TRACE1 //Retrieves the trace data for the selected frame only.

# **11.8.3 Working with Markers**

The commands required to work with markers and marker functions in a remote environment are described here. The tasks for manual operation are described in [chap](#page-520-0)[ter 7.4, "Marker Usage", on page 495](#page-520-0).

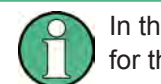

In the Spectrum application, markers are identical in all windows. Thus, the suffix <n> for the window is generally irrelevant.

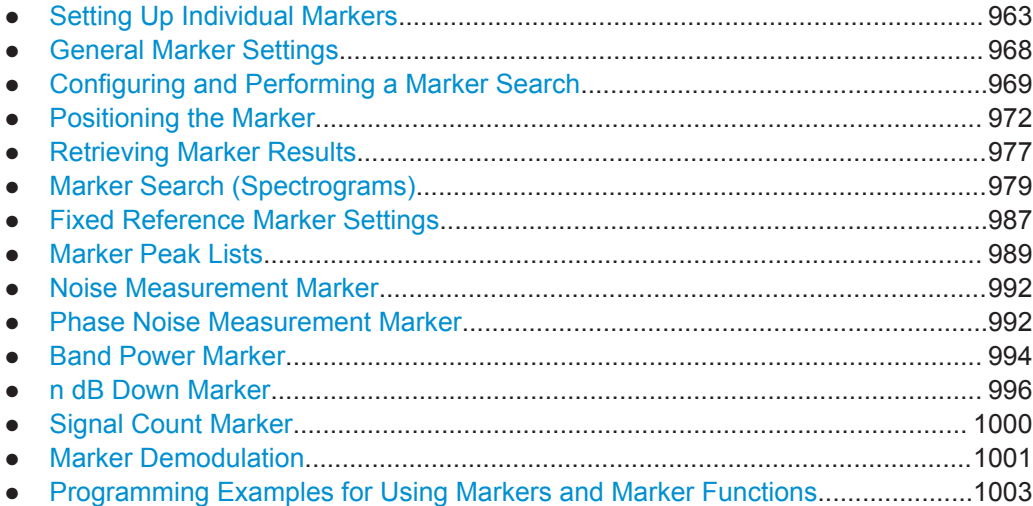

## **11.8.3.1 Setting Up Individual Markers**

The following commands define the position of markers in the diagram.

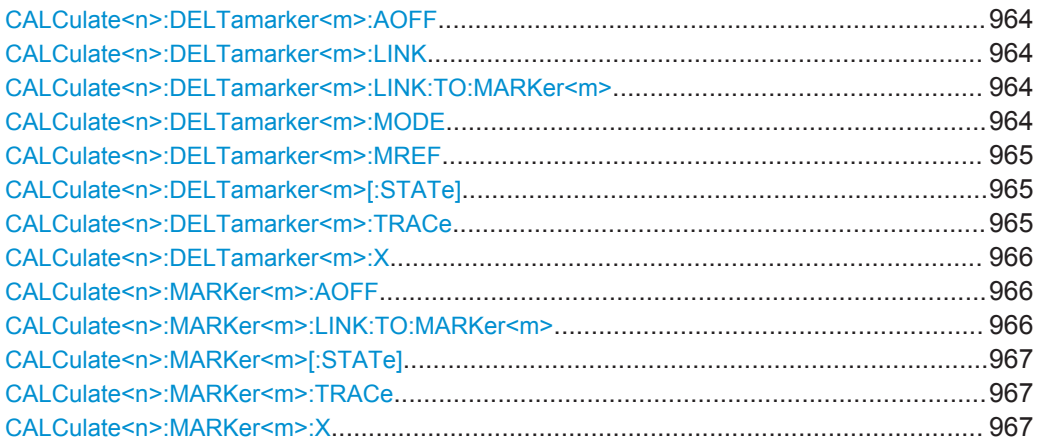

#### <span id="page-989-0"></span>**CALCulate<n>:DELTamarker<m>:AOFF**

This command turns *all* delta markers off.

(<m> is irrelevant)

**Example:** CALC:DELT:AOFF Turns all delta markers off.

Usage: Event

## **CALCulate<n>:DELTamarker<m>:LINK** <State>

This command links delta marker <m> to marker 1.

If you change the horizontal position (x-value) of marker 1, delta marker <m> changes its horizontal position to the same value.

**Tip:** to link any marker to a different marker than marker 1, use the  $\text{CALCulate} \leq n$ : DELTamarker<m>:LINK:TO:MARKer<m> or [CALCulate<n>:MARKer<m>:LINK:](#page-991-0) [TO:MARKer<m>](#page-991-0) commands.

#### **Parameters:**

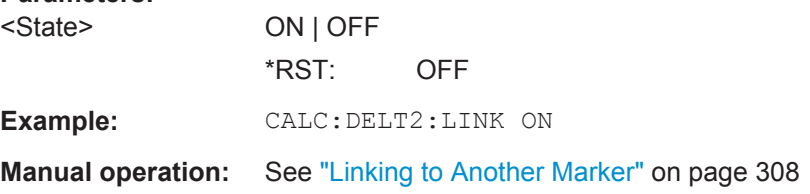

## **CALCulate<n>:DELTamarker<m>:LINK:TO:MARKer<m>** <State>

This command links delta marker <m1> to any active normal marker <m2>.

If you change the horizontal position of marker <m2>, delta marker <m1> changes its horizontal position to the same value.

### **Parameters:**

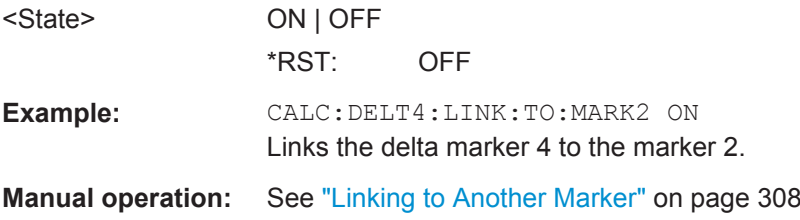

#### **CALCulate<n>:DELTamarker<m>:MODE** <Mode>

This command defines whether the position of a delta marker is provided as an absolute value or relative to a reference marker (for *all* delta markers, <m> is irrelevant).

Note that when the position of a delta marker is *queried*, the result is always an absolute value (see [CALCulate<n>:DELTamarker<m>:X](#page-991-0) on page 966)!

<span id="page-990-0"></span>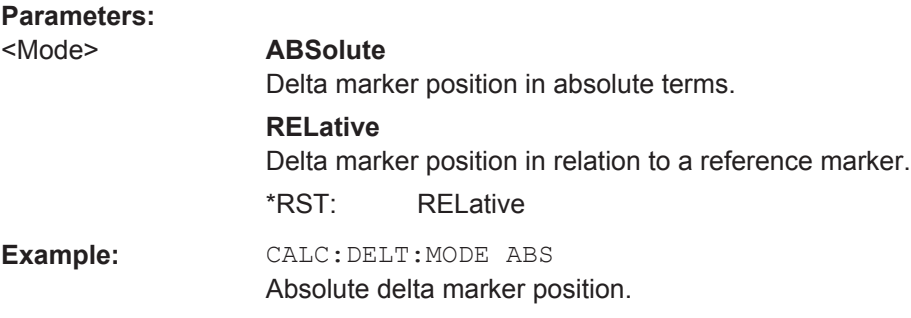

## **CALCulate<n>:DELTamarker<m>:MREF** <Reference>

This command selects a reference marker for a delta marker other than marker 1.

The reference may be another marker or the fixed reference.

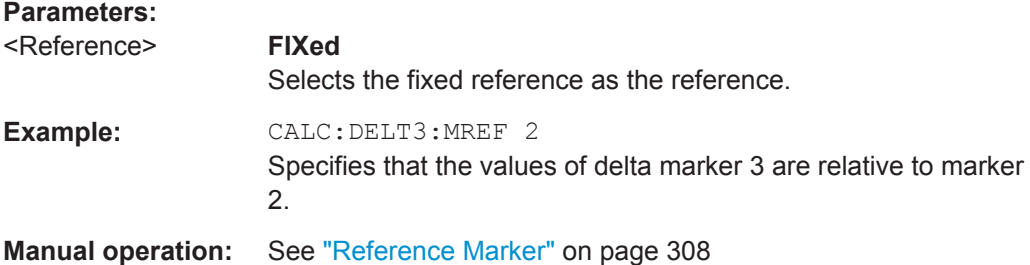

### **CALCulate<n>:DELTamarker<m>[:STATe]** <State>

This command turns delta markers on and off.

If necessary, the command activates the delta marker first.

No suffix at DELTamarker turns on delta marker 1.

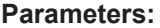

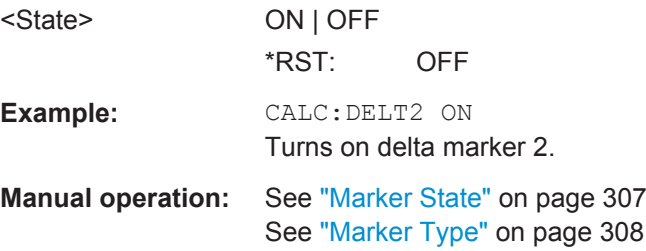

#### **CALCulate<n>:DELTamarker<m>:TRACe** <Trace>

This command selects the trace a delta marker is positioned on.

Note that the corresponding trace must have a trace mode other than "Blank".

If necessary, the command activates the marker first.

#### **Parameters:**

<Trace> Trace number the marker is assigned to.

<span id="page-991-0"></span>**Example:** CALC:DELT2:TRAC 2 Positions delta marker 2 on trace 2.

## **CALCulate<n>:DELTamarker<m>:X** <Position>

This command moves a delta marker to a particular coordinate on the x-axis.

If necessary, the command activates the delta marker and positions a reference marker to the peak power.

# **Parameters:**

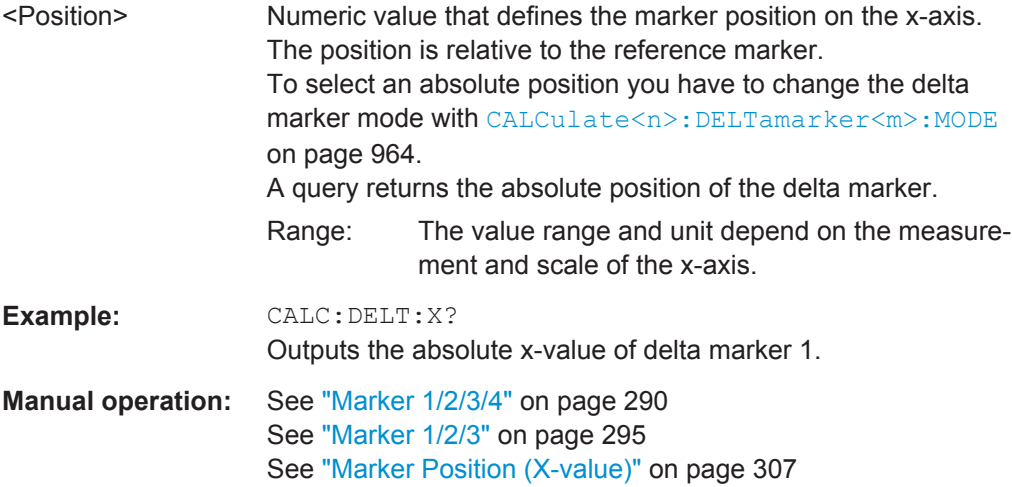

## **CALCulate<n>:MARKer<m>:AOFF**

This command turns all markers off.

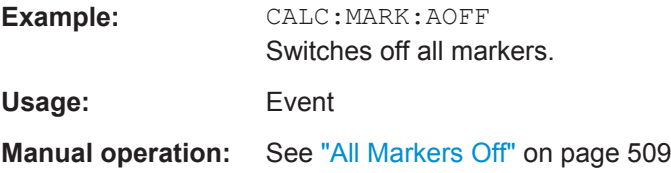

## **CALCulate<n>:MARKer<m>:LINK:TO:MARKer<m>** <State>

This command links normal marker <m1> to any active normal marker <m2>.

If you change the horizontal position of marker <m2>, marker <m1> changes its horizontal position to the same value.

#### **Parameters:**

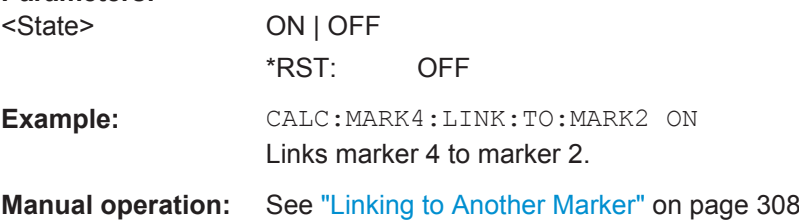

### <span id="page-992-0"></span>**CALCulate<n>:MARKer<m>[:STATe]** <State>

This command turns markers on and off. If the corresponding marker number is currently active as a deltamarker, it is turned into a normal marker.

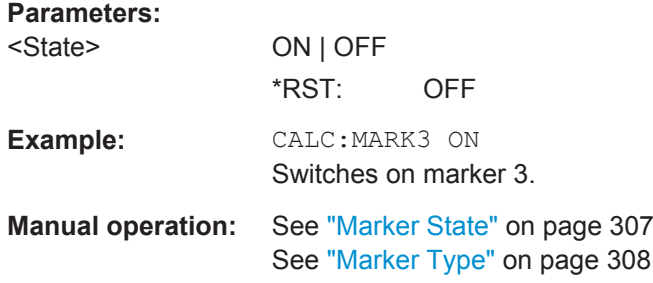

### **CALCulate<n>:MARKer<m>:TRACe** <Trace>

This command selects the trace the marker is positioned on.

Note that the corresponding trace must have a trace mode other than "Blank".

If necessary, the command activates the marker first.

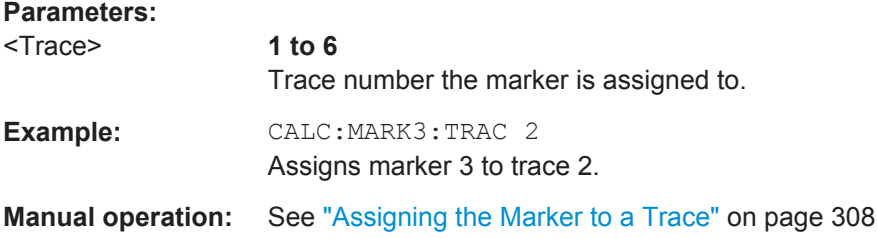

### **CALCulate<n>:MARKer<m>:X** <Position>

This command moves a marker to a particular coordinate on the x-axis.

If necessary, the command activates the marker.

If the marker has been used as a delta marker, the command turns it into a normal marker.

#### **Parameters:**

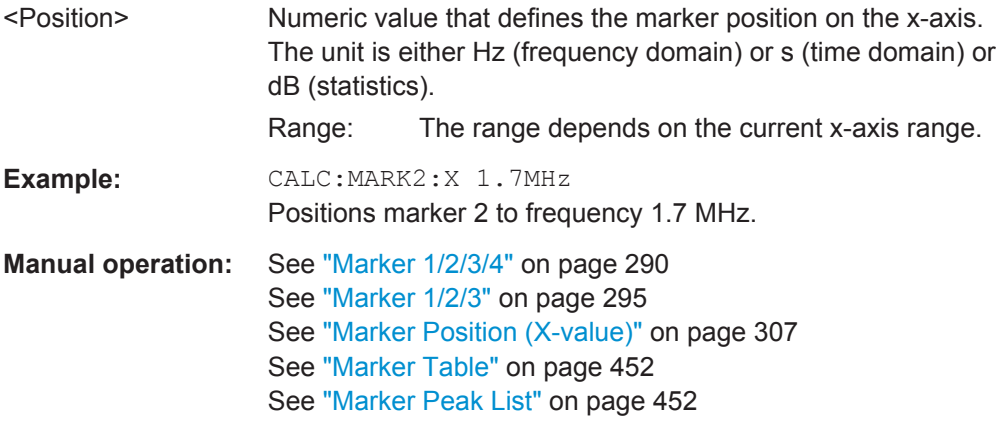

## <span id="page-993-0"></span>**11.8.3.2 General Marker Settings**

The following commands control general marker functionality.

#### **Remote commands exclusive to general marker functionality**

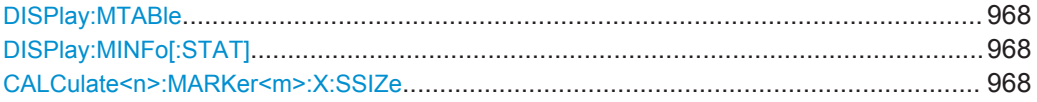

### **DISPlay:MTABle** <DisplayMode>

This command turns the marker table on and off.

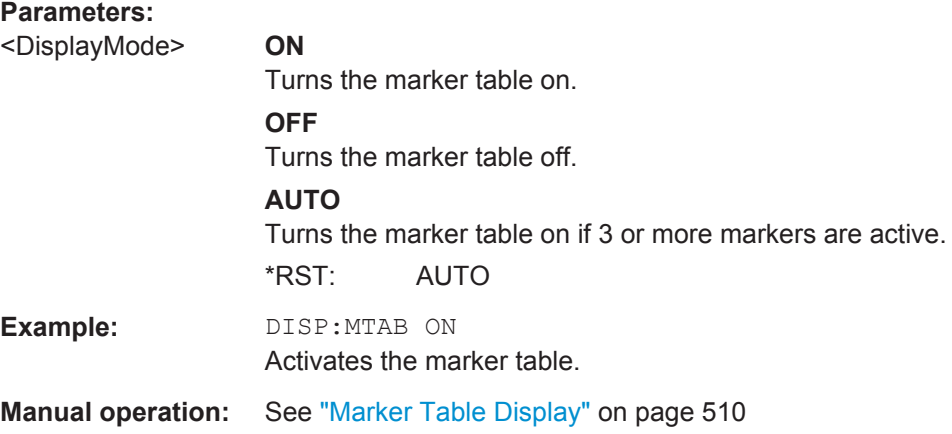

## **DISPlay:MINFo[:STAT]** <DisplayMode>

This command turns the marker information in all diagrams on and off.

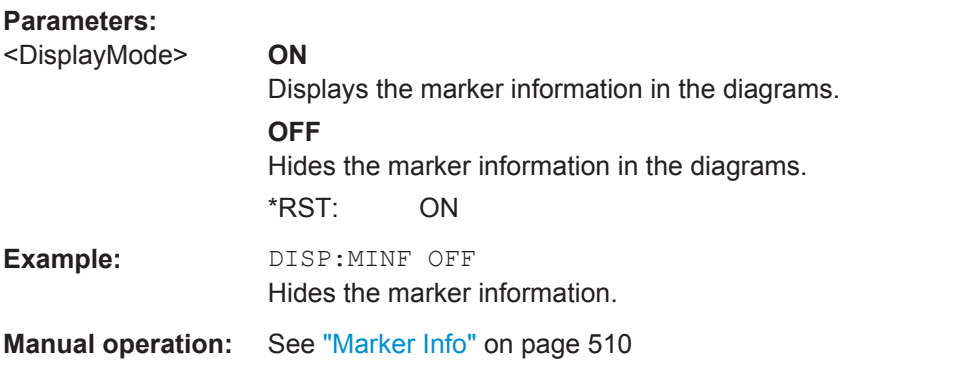

### **CALCulate<n>:MARKer<m>:X:SSIZe** <StepSize>

This command selects the marker step size mode for *all* markers in *all* windows (<m>, <n> are irrelevant).

The step size defines the distance the marker moves when you move it with the rotary knob.

<span id="page-994-0"></span>It therefore takes effect in manual operation only.

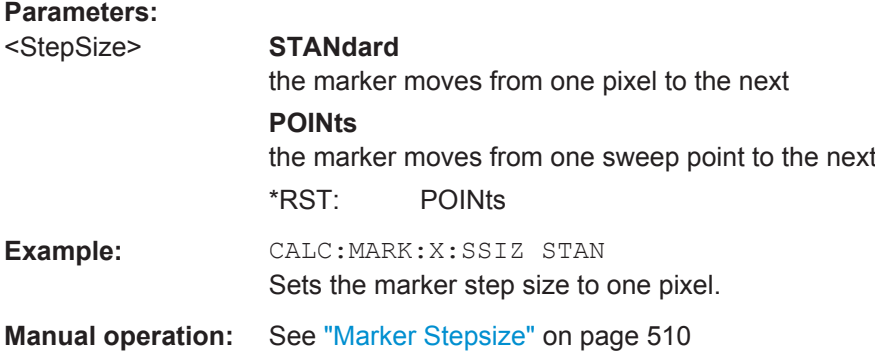

## **11.8.3.3 Configuring and Performing a Marker Search**

The following commands control the marker search.

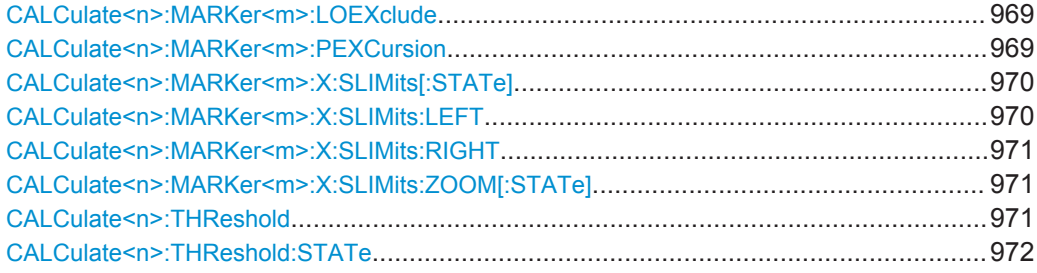

#### **CALCulate<n>:MARKer<m>:LOEXclude** <State>

This command turns the suppression of the local oscillator during automatic marker positioning on and off (for *all* markers in *all* windows; <m>, <n> are irrelevant).

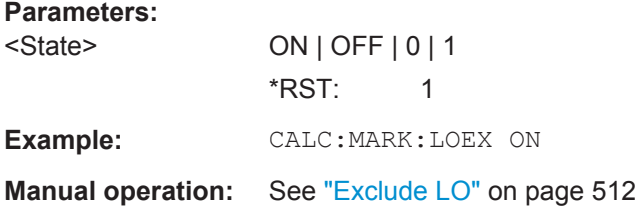

## **CALCulate<n>:MARKer<m>:PEXCursion** <Excursion>

This command defines the peak excursion (for *all* markers in *all* windows; <m>, <n> are irrelevant).

The peak excursion sets the requirements for a peak to be detected during a peak search.

The unit depends on the measurement.

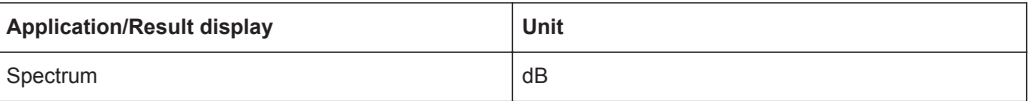

<span id="page-995-0"></span>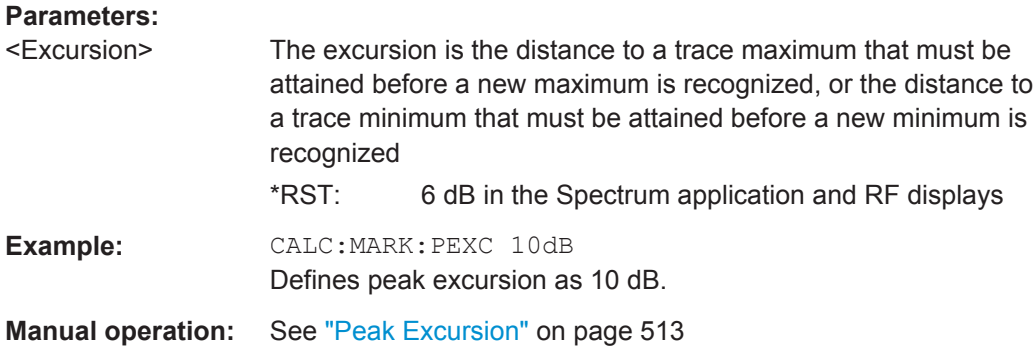

### **CALCulate<n>:MARKer<m>:X:SLIMits[:STATe]** <State>

This command turns marker search limits on and off for *all* markers in *all* windows (<m>, <n> are irrelevant).

If you perform a measurement in the time domain, this command limits the range of the trace to be analyzed.

## **Parameters:**

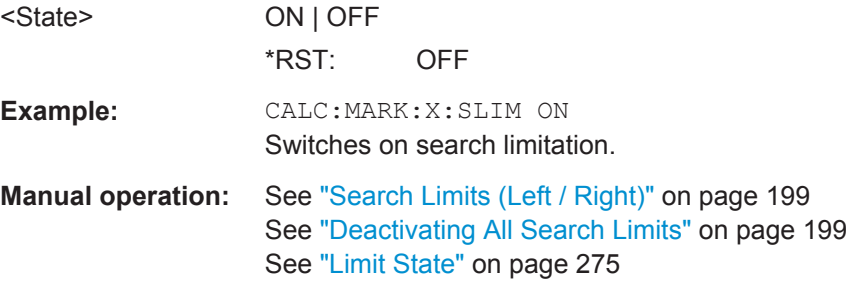

## **CALCulate<n>:MARKer<m>:X:SLIMits:LEFT** <SearchLimit>

This command defines the left limit of the marker search range for *all* markers in *all* windows (<m>, <n> are irrelevant).

If you perform a measurement in the time domain, this command limits the range of the trace to be analyzed.

#### **Parameters:**

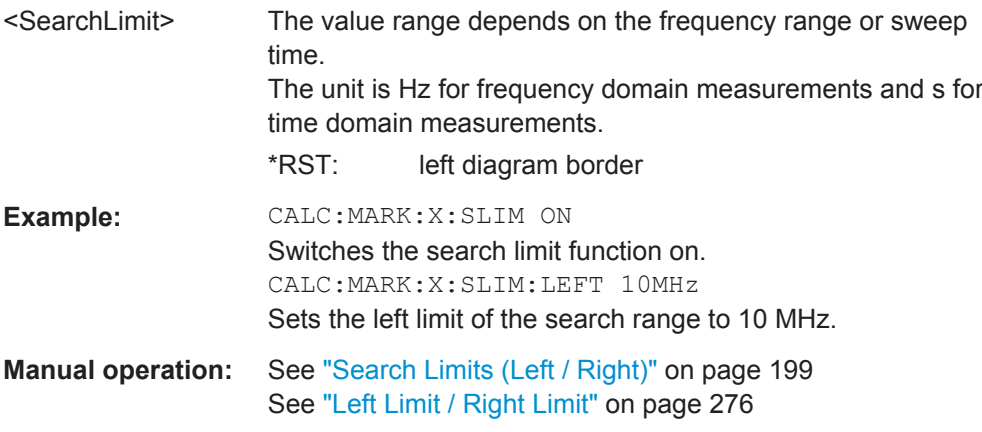

#### <span id="page-996-0"></span>**CALCulate<n>:MARKer<m>:X:SLIMits:RIGHT** <SearchLimit>

This command defines the right limit of the marker search range for *all* markers in *all* windows (<m>, <n> are irrelevant).

If you perform a measurement in the time domain, this command limits the range of the trace to be analyzed.

## **Parameters:**

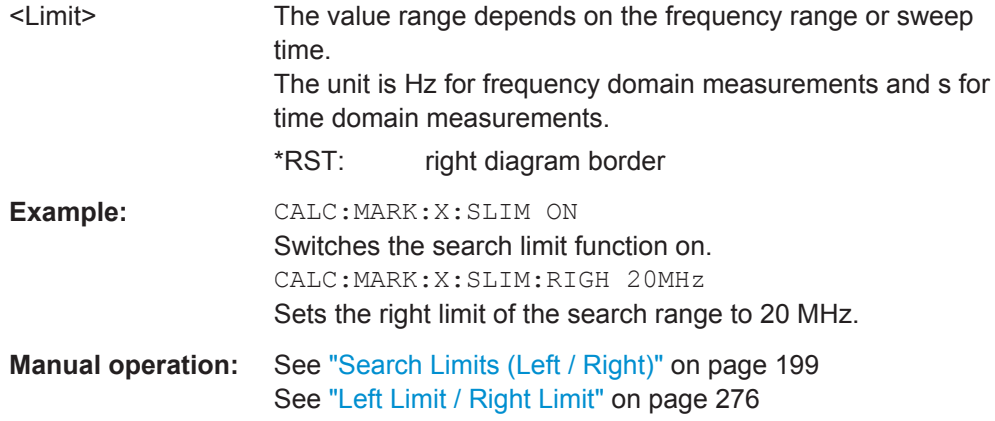

## **CALCulate<n>:MARKer<m>:X:SLIMits:ZOOM[:STATe]** <State>

This command adjusts the marker search range to the zoom area for *all* markers in *all* windows (<m>, <n> are irrelevant).

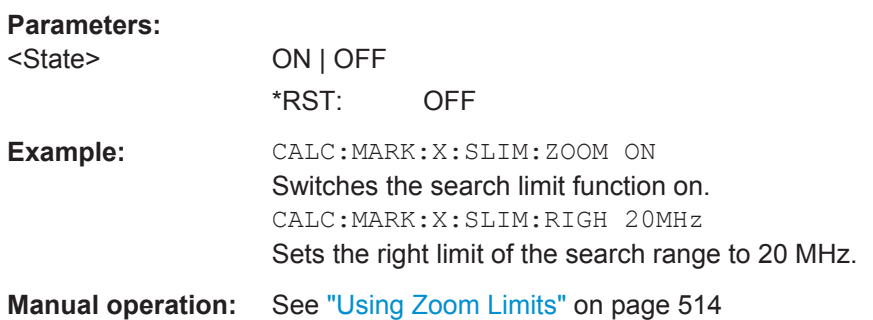

#### **CALCulate<n>:THReshold** <Level>

This command defines a threshold level for the marker peak search (for *all* markers in *all* windows; <n> is irrelevant).

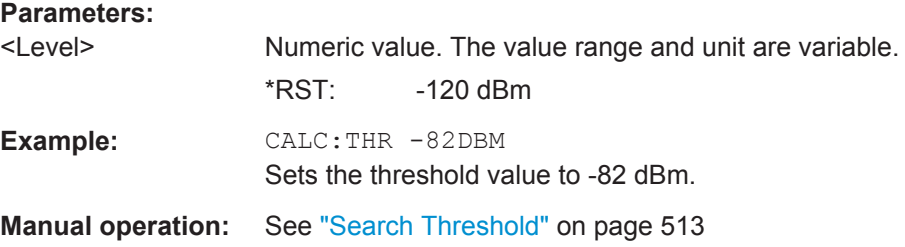

### <span id="page-997-0"></span>**CALCulate<n>:THReshold:STATe** <State>

This command turns a threshold for the marker peak search on and off (for *all* markers in *all* windows; <n> is irrelevant).

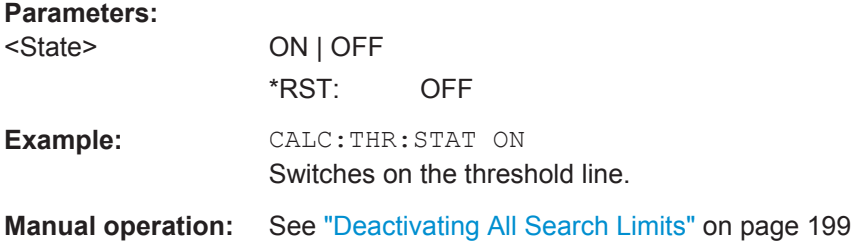

### **11.8.3.4 Positioning the Marker**

This chapter contains remote commands necessary to position the marker on a trace.

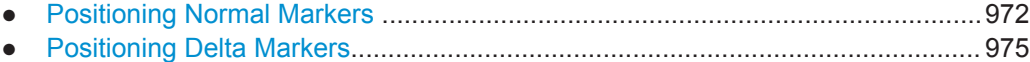

## **Positioning Normal Markers**

The following commands position markers on the trace.

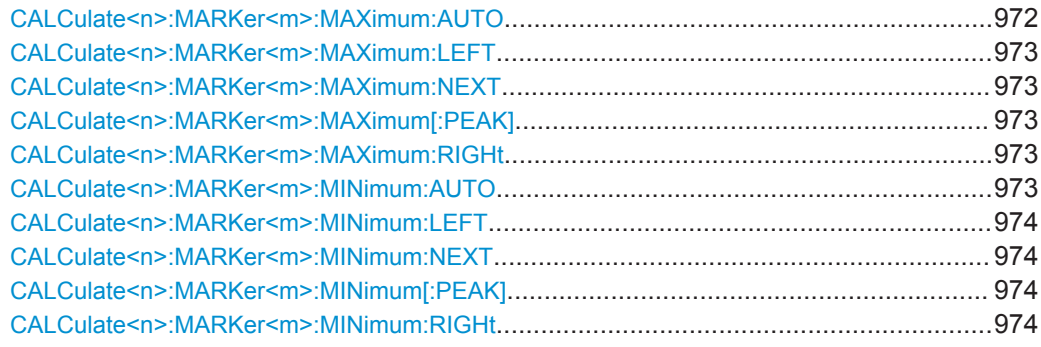

### **CALCulate<n>:MARKer<m>:MAXimum:AUTO** <State>

This command turns an automatic marker peak search for a trace maximum on and off. The R&S FSW performs the peak search after each sweep.

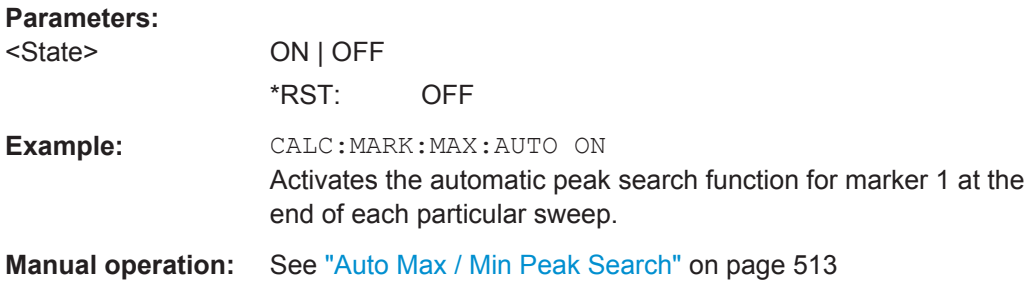

## <span id="page-998-0"></span>**CALCulate<n>:MARKer<m>:MAXimum:LEFT**

This command moves a marker to the next lower peak.

The search includes only measurement values to the left of the current marker position.

In the spectrogram, the command moves a marker horizontally to the maximum level in the currently selected frame. The vertical marker position remains the same.

**Usage:** Event

### **CALCulate<n>:MARKer<m>:MAXimum:NEXT**

This command moves a marker to the next lower peak.

In the spectrogram, the command moves a marker horizontally to the maximum level in the currently selected frame. The vertical marker position remains the same.

**Usage:** Event

**Manual operation:** See ["Search Next Peak"](#page-543-0) on page 518

### **CALCulate<n>:MARKer<m>:MAXimum[:PEAK]**

This command moves a marker to the highest level.

In the spectrogram, the command moves a marker horizontally to the maximum level in the currently selected frame. The vertical marker position remains the same.

If the marker is not yet active, the command first activates the marker.

Usage: Event

**Manual operation:** See ["Peak Search"](#page-543-0) on page 518

### **CALCulate<n>:MARKer<m>:MAXimum:RIGHt**

This command moves a marker to the next lower peak.

The search includes only measurement values to the right of the current marker position.

In the spectrogram, the command moves a marker horizontally to the maximum level in the currently selected frame. The vertical marker position remains the same.

**Usage:** Event

### **CALCulate<n>:MARKer<m>:MINimum:AUTO** <State>

This command turns an automatic marker peak search for a trace minimum on and off. The R&S FSW performs the peak search after each sweep.

<span id="page-999-0"></span>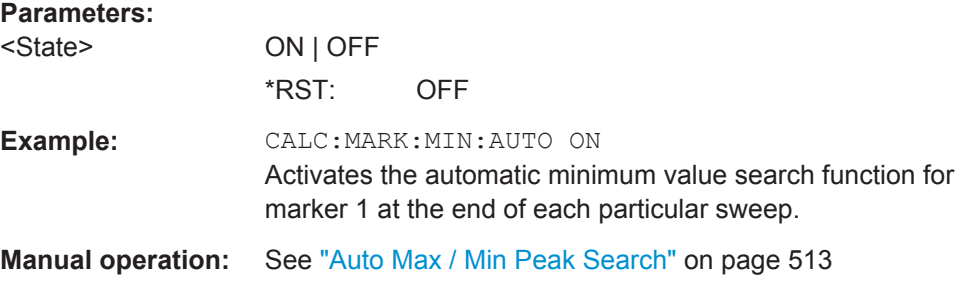

### **CALCulate<n>:MARKer<m>:MINimum:LEFT**

This command moves a marker to the next minimum value.

The search includes only measurement values to the right of the current marker position.

In the spectrogram, the command moves a marker horizontally to the minimum level in the currently selected frame. The vertical marker position remains the same.

Usage: Event

### **CALCulate<n>:MARKer<m>:MINimum:NEXT**

This command moves a marker to the next minimum value.

In the spectrogram, the command moves a marker horizontally to the minimum level in the currently selected frame. The vertical marker position remains the same.

**Usage:** Event

**Manual operation:** See ["Search Next Minimum"](#page-543-0) on page 518

#### **CALCulate<n>:MARKer<m>:MINimum[:PEAK]**

This command moves a marker to the minimum level.

In the spectrogram, the command moves a marker horizontally to the minimum level in the currently selected frame. The vertical marker position remains the same.

If the marker is not yet active, the command first activates the marker.

**Usage:** Event

**Manual operation:** See ["Search Minimum"](#page-543-0) on page 518

## **CALCulate<n>:MARKer<m>:MINimum:RIGHt**

This command moves a marker to the next minimum value.

The search includes only measurement values to the right of the current marker position.

In the spectrogram, the command moves a marker horizontally to the minimum level in the currently selected frame. The vertical marker position remains the same.

<span id="page-1000-0"></span>**Usage:** Event

## **Positioning Delta Markers**

The following commands position delta markers on the trace.

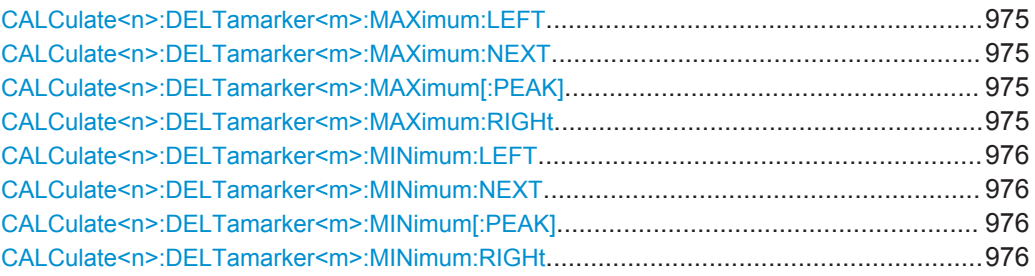

## **CALCulate<n>:DELTamarker<m>:MAXimum:LEFT**

This command moves a delta marker to the next higher value.

The search includes only measurement values to the left of the current marker position.

In the spectrogram, the command moves a marker horizontally to the maximum level in the currently selected frame. The vertical marker position remains the same.

**Usage:** Event

#### **CALCulate<n>:DELTamarker<m>:MAXimum:NEXT**

This command moves a marker to the next higher value.

In the spectrogram, the command moves a marker horizontally to the maximum level in the currently selected frame. The vertical marker position remains the same.

**Usage:** Event

**Manual operation:** See ["Search Next Peak"](#page-543-0) on page 518

## **CALCulate<n>:DELTamarker<m>:MAXimum[:PEAK]**

This command moves a delta marker to the highest level.

In the spectrogram, the command moves a marker horizontally to the maximum level in the currently selected frame. The vertical marker position remains the same.

If the marker is not yet active, the command first activates the marker.

**Usage:** Event

**Manual operation:** See ["Peak Search"](#page-543-0) on page 518

#### **CALCulate<n>:DELTamarker<m>:MAXimum:RIGHt**

This command moves a delta marker to the next higher value.

<span id="page-1001-0"></span>The search includes only measurement values to the right of the current marker position.

In the spectrogram, the command moves a marker horizontally to the maximum level in the currently selected frame. The vertical marker position remains the same.

**Usage:** Event

## **CALCulate<n>:DELTamarker<m>:MINimum:LEFT**

This command moves a delta marker to the next higher minimum value.

The search includes only measurement values to the right of the current marker position.

In the spectrogram, the command moves a marker horizontally to the minimum level in the currently selected frame. The vertical marker position remains the same.

**Usage:** Event

## **CALCulate<n>:DELTamarker<m>:MINimum:NEXT**

This command moves a marker to the next higher minimum value.

In the spectrogram, the command moves a marker horizontally to the minimum level in the currently selected frame. The vertical marker position remains the same.

**Usage:** Event

**Manual operation:** See ["Search Next Minimum"](#page-543-0) on page 518

#### **CALCulate<n>:DELTamarker<m>:MINimum[:PEAK]**

This command moves a delta marker to the minimum level.

In the spectrogram, the command moves a marker horizontally to the minimum level in the currently selected frame. The vertical marker position remains the same.

If the marker is not yet active, the command first activates the marker.

**Usage:** Event

**Manual operation:** See ["Search Minimum"](#page-543-0) on page 518

### **CALCulate<n>:DELTamarker<m>:MINimum:RIGHt**

This command moves a delta marker to the next higher minimum value.

The search includes only measurement values to the right of the current marker position.

In the spectrogram, the command moves a marker horizontally to the minimum level in the currently selected frame. The vertical marker position remains the same.

**Usage:** Event

## <span id="page-1002-0"></span>**11.8.3.5 Retrieving Marker Results**

The following commands are used to retrieve the results of markers.

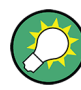

You can use the marker values to position the center frequency or reference level directly using the following commands:

- [CALCulate<n>:MARKer<m>:FUNCtion:CENTer](#page-886-0) on page 861
- [CALCulate<n>:MARKer<m>:FUNCtion:REFerence](#page-901-0) on page 876

### Useful commands for retrieving results described elsewhere:

- [CALCulate<n>:DELTamarker<m>:X](#page-991-0) on page 966
- [CALCulate<n>:MARKer<m>:X](#page-992-0) on page 967
- [CALCulate<n>:MARKer<m>:FUNCtion:FPEaks:COUNt?](#page-1014-0) on page 989
- [CALCulate<n>:MARKer<m>:FUNCtion:FPEeaks:X?](#page-1016-0) on page 991
- [CALCulate<n>:MARKer<m>:FUNCtion:FPEeaks:Y?](#page-1016-0) on page 991
- [CALCulate<n>:MARKer<m>:FUNCtion:NOISe:RESult?](#page-1017-0) on page 992
- [CALCulate<n>:DELTamarker<m>:FUNCtion:PNOise:RESult?](#page-1018-0) [on page 993](#page-1018-0)
- [CALCulate<n>:DELTamarker<m>:FUNCtion:BPOWer:RESult?](#page-1021-0) [on page 996](#page-1021-0)
- [CALCulate<n>:MARKer<m>:FUNCtion:BPOWer:RESult?](#page-1020-0) on page 995
- [CALCulate<n>:MARKer<m>:FUNCtion:NDBDown:RESult?](#page-1023-0) on page 998
- [CALCulate<n>:MARKer<m>:FUNCtion:NDBDown:FREQuency?](#page-1022-0) On page 997
- [CALCulate<n>:MARKer<m>:FUNCtion:NDBDown:QFACtor?](#page-1023-0) on page 998
- [CALCulate<n>:MARKer<m>:COUNt:FREQuency?](#page-1025-0) on page 1000

#### **Remote commands exclusive to retrieving marker results**

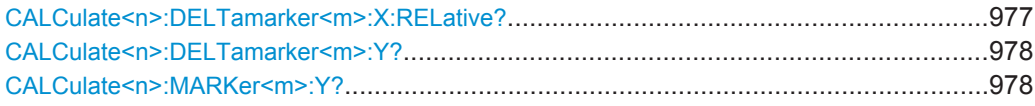

## **CALCulate<n>:DELTamarker<m>:X:RELative?**

This command queries the relative position of a delta marker on the x-axis.

If necessary, the command activates the delta marker first.

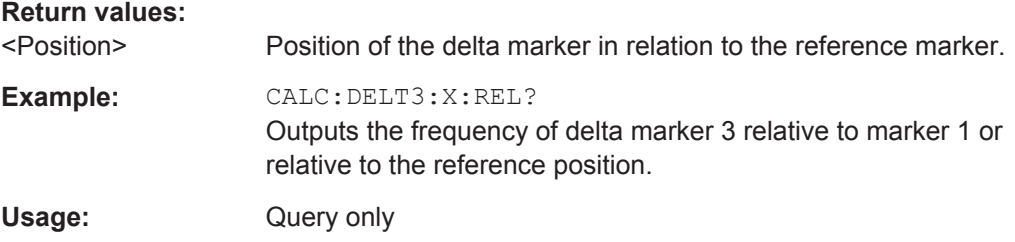

<span id="page-1003-0"></span>**Manual operation:** See ["Marker 1/2/3/4"](#page-315-0) on page 290 See ["Marker 1/2/3"](#page-320-0) on page 295

### **CALCulate<n>:DELTamarker<m>:Y?**

This command queries the relative position of a delta marker on the y-axis.

If necessary, the command activates the delta marker first.

To get a valid result, you have to perform a complete measurement with synchronization to the end of the measurement before reading out the result. This is only possible for single sweep mode.

See also [INITiate<n>:CONTinuous](#page-739-0) on page 714.

The unit depends on the application of the command.

## *Table 11-9: Base unit*

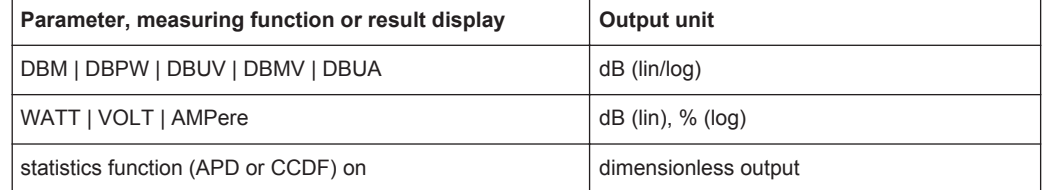

#### **Return values:**

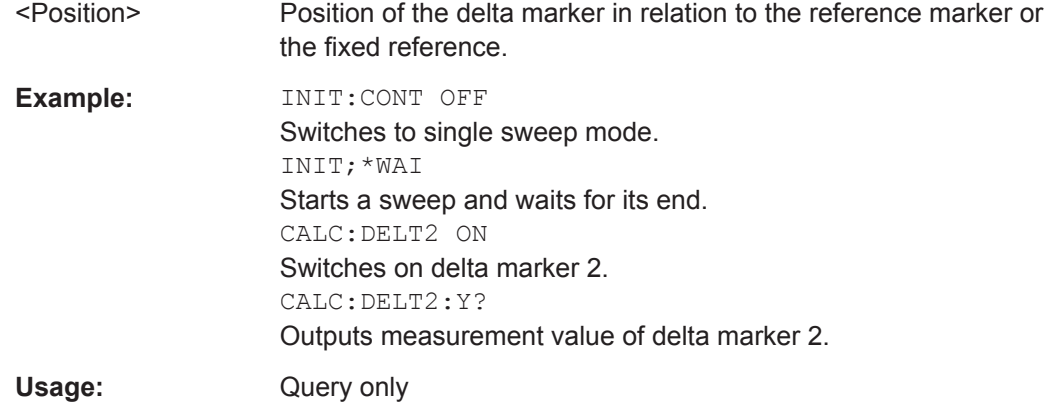

## **CALCulate<n>:MARKer<m>:Y?**

This command queries the position of a marker on the y-axis.

If necessary, the command activates the marker first.

To get a valid result, you have to perform a complete measurement with synchronization to the end of the measurement before reading out the result. This is only possible for single sweep mode.

See also [INITiate<n>:CONTinuous](#page-739-0) on page 714.

<span id="page-1004-0"></span>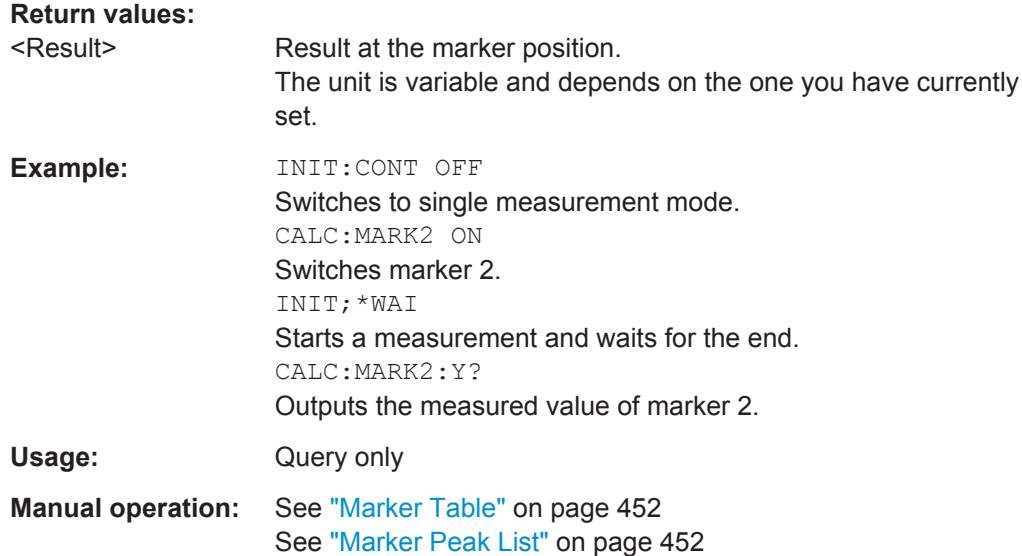

#### **11.8.3.6 Marker Search (Spectrograms)**

The following commands automatically define the marker and delta marker position in the spectrogram.

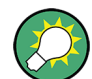

The usage of these markers is demonstrated in [chapter 11.8.2.6, "Programming Exam](#page-985-0)[ple: Configuring a Spectrogram", on page 960.](#page-985-0)

#### **Using Markers**

The following commands control spectrogram markers.

#### **Useful commands for spectrogram markers described elsewhere**

The following commands define the horizontal position of the markers.

- [CALCulate<n>:MARKer<m>:MAXimum:LEFT](#page-998-0) on page 973
- [CALCulate<n>:MARKer<m>:MAXimum:NEXT](#page-998-0) on page 973
- [CALCulate<n>:MARKer<m>:MAXimum\[:PEAK\]](#page-998-0) on page 973
- [CALCulate<n>:MARKer<m>:MAXimum:RIGHt](#page-998-0) on page 973
- [CALCulate<n>:MARKer<m>:MINimum:LEFT](#page-999-0) on page 974
- [CALCulate<n>:MARKer<m>:MINimum:NEXT](#page-999-0) on page 974
- [CALCulate<n>:MARKer<m>:MINimum\[:PEAK\]](#page-999-0) on page 974
- [CALCulate<n>:MARKer<m>:MINimum:RIGHt](#page-999-0) on page 974

#### **Remote commands exclusive to spectrogram markers**

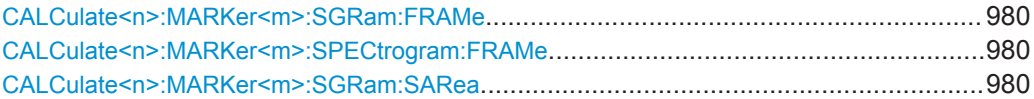

<span id="page-1005-0"></span>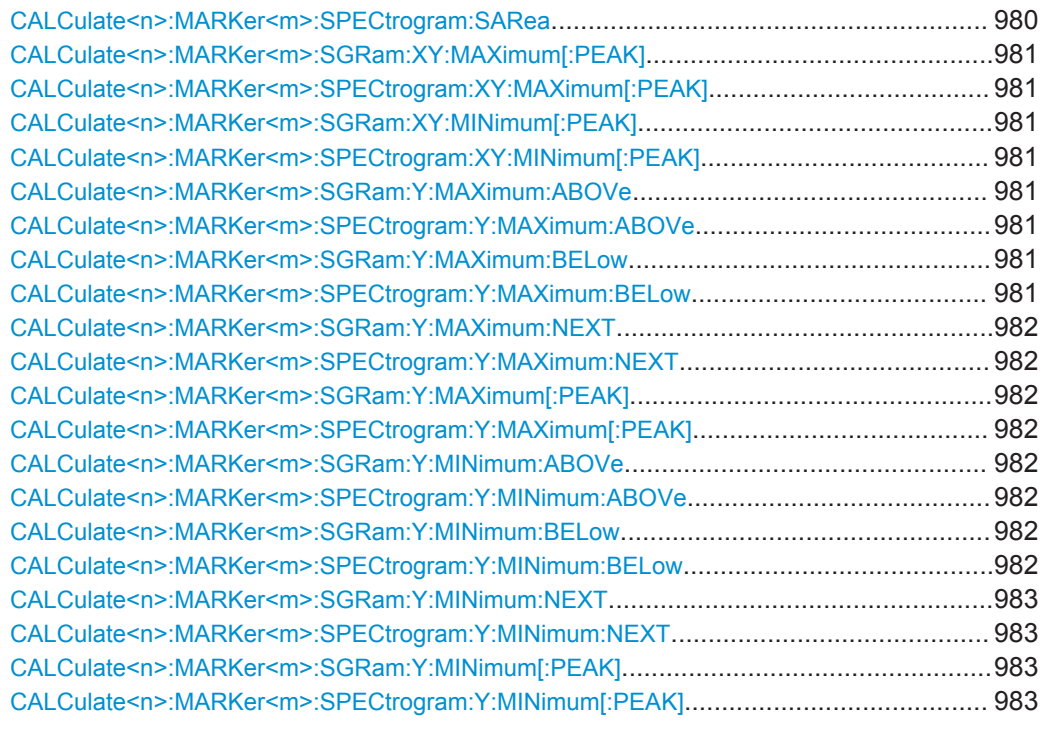

## **CALCulate<n>:MARKer<m>:SGRam:FRAMe** <Frame> | <Time> **CALCulate<n>:MARKer<m>:SPECtrogram:FRAMe** <Frame> | <Time>

This command positions a marker on a particular frame.

### **Parameters:**

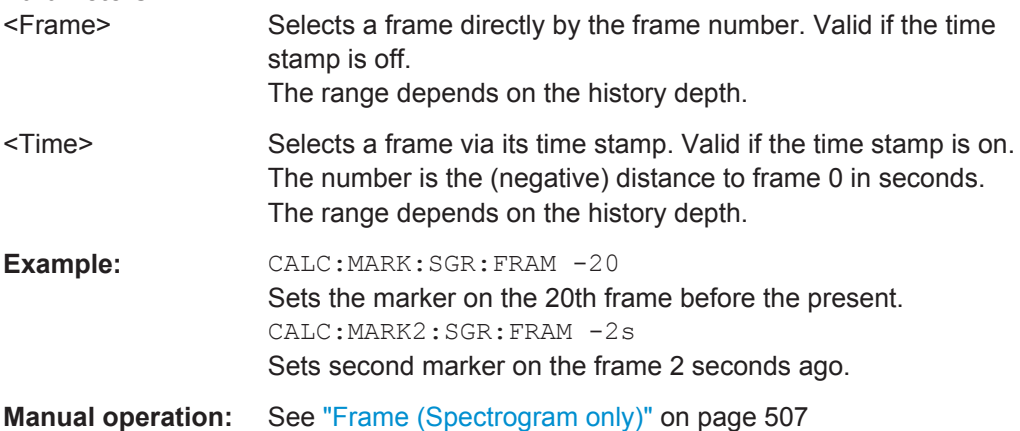

## **CALCulate<n>:MARKer<m>:SGRam:SARea** <SearchArea> **CALCulate<n>:MARKer<m>:SPECtrogram:SARea** <SearchArea>

This command defines the marker search area for all spectrogram markers in the measurement channel (<n>, <m> are irrelevant).

<span id="page-1006-0"></span>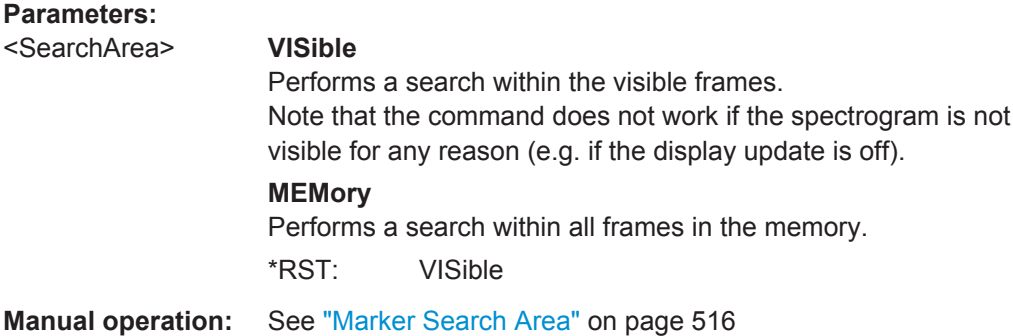

## **CALCulate<n>:MARKer<m>:SGRam:XY:MAXimum[:PEAK] CALCulate<n>:MARKer<m>:SPECtrogram:XY:MAXimum[:PEAK]**

This command moves a marker to the highest level of the spectrogram.

Usage: Event

## **CALCulate<n>:MARKer<m>:SGRam:XY:MINimum[:PEAK] CALCulate<n>:MARKer<m>:SPECtrogram:XY:MINimum[:PEAK]**

This command moves a marker to the minimum level of the spectrogram.

**Usage:** Event

## **CALCulate<n>:MARKer<m>:SGRam:Y:MAXimum:ABOVe CALCulate<n>:MARKer<m>:SPECtrogram:Y:MAXimum:ABOVe**

This command moves a marker vertically to the next lower peak level for the current frequency.

The search includes only frames above the current marker position. It does not change the horizontal position of the marker.

**Usage:** Event

**Manual operation:** See ["Search Mode for Next Peak in Y Direction"](#page-540-0) on page 515

**CALCulate<n>:MARKer<m>:SGRam:Y:MAXimum:BELow CALCulate<n>:MARKer<m>:SPECtrogram:Y:MAXimum:BELow**

This command moves a marker vertically to the next lower peak level for the current frequency.

The search includes only frames below the current marker position. It does not change the horizontal position of the marker.

Usage: Event

**Manual operation:** See ["Search Mode for Next Peak in Y Direction"](#page-540-0) on page 515

### <span id="page-1007-0"></span>**CALCulate<n>:MARKer<m>:SGRam:Y:MAXimum:NEXT CALCulate<n>:MARKer<m>:SPECtrogram:Y:MAXimum:NEXT**

This command moves a marker vertically to the next lower peak level for the current frequency.

The search includes all frames. It does not change the horizontal position of the marker.

**Usage:** Event

**Manual operation:** See ["Search Mode for Next Peak in Y Direction"](#page-540-0) on page 515

## **CALCulate<n>:MARKer<m>:SGRam:Y:MAXimum[:PEAK] CALCulate<n>:MARKer<m>:SPECtrogram:Y:MAXimum[:PEAK]**

This command moves a marker vertically to the highest level for the current frequency.

The search includes all frames. It does not change the horizontal position of the marker.

If the marker hasn't been active yet, the command looks for the peak level in the whole spectrogram.

Usage: Event

# **CALCulate<n>:MARKer<m>:SGRam:Y:MINimum:ABOVe CALCulate<n>:MARKer<m>:SPECtrogram:Y:MINimum:ABOVe**

This command moves a marker vertically to the next higher minimum level for the current frequency.

The search includes only frames above the current marker position. It does not change the horizontal position of the marker.

Usage: Event

**Manual operation:** See ["Search Mode for Next Peak in Y Direction"](#page-540-0) on page 515

## **CALCulate<n>:MARKer<m>:SGRam:Y:MINimum:BELow CALCulate<n>:MARKer<m>:SPECtrogram:Y:MINimum:BELow**

This command moves a marker vertically to the next higher minimum level for the current frequency.

The search includes only frames below the current marker position. It does not change the horizontal position of the marker.

**Usage:** Event

**Manual operation:** See ["Search Mode for Next Peak in Y Direction"](#page-540-0) on page 515
# **CALCulate<n>:MARKer<m>:SGRam:Y:MINimum:NEXT CALCulate<n>:MARKer<m>:SPECtrogram:Y:MINimum:NEXT**

This command moves a marker vertically to the next higher minimum level for the current frequency.

The search includes all frames. It does not change the horizontal position of the marker.

Usage: Event

**Manual operation:** See ["Search Mode for Next Peak in Y Direction"](#page-540-0) on page 515

# **CALCulate<n>:MARKer<m>:SGRam:Y:MINimum[:PEAK] CALCulate<n>:MARKer<m>:SPECtrogram:Y:MINimum[:PEAK]**

This command moves a marker vertically to the minimum level for the current frequency.

The search includes all frames. It does not change the horizontal position of the marker.

If the marker hasn't been active yet, the command first looks for the peak level for all frequencies and moves the marker vertically to the minimum level.

**Usage:** Event

#### **Using Delta Markers**

The following commands control spectrogram delta markers.

#### **Useful commands for spectrogram markers described elsewhere**

The following commands define the horizontal position of the delta markers.

- [CALCulate<n>:DELTamarker<m>:MAXimum:LEFT](#page-1000-0) on page 975
- [CALCulate<n>:DELTamarker<m>:MAXimum:NEXT](#page-1000-0) on page 975
- [CALCulate<n>:DELTamarker<m>:MAXimum\[:PEAK\]](#page-1000-0) on page 975
- [CALCulate<n>:DELTamarker<m>:MAXimum:RIGHt](#page-1000-0) on page 975
- [CALCulate<n>:DELTamarker<m>:MINimum:LEFT](#page-1001-0) on page 976
- [CALCulate<n>:DELTamarker<m>:MINimum:NEXT](#page-1001-0) on page 976
- [CALCulate<n>:DELTamarker<m>:MINimum\[:PEAK\]](#page-1001-0) on page 976
- [CALCulate<n>:DELTamarker<m>:MINimum:RIGHt](#page-1001-0) on page 976

#### **Remote commands exclusive to spectrogram markers**

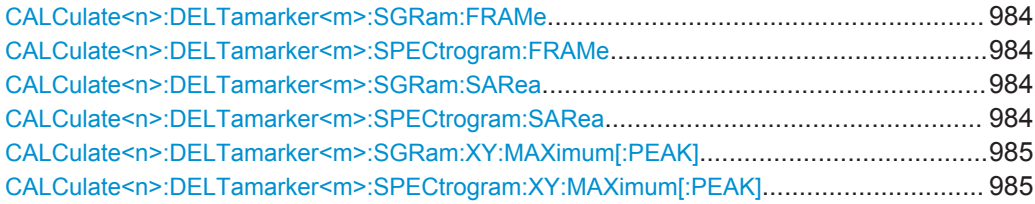

<span id="page-1009-0"></span>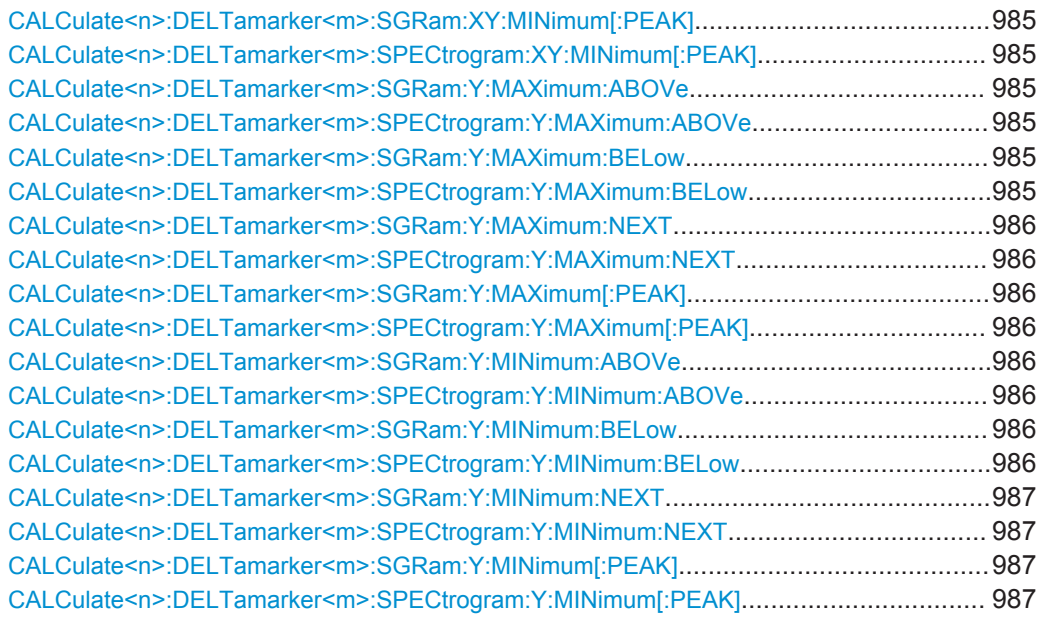

# **CALCulate<n>:DELTamarker<m>:SGRam:FRAMe** <Frame> | <Time> **CALCulate<n>:DELTamarker<m>:SPECtrogram:FRAMe** <Frame> | <Time>

This command positions a delta marker on a particular frame. The frame is relative to the position of marker 1.

The command is available for the spectrogram.

## **Parameters:**

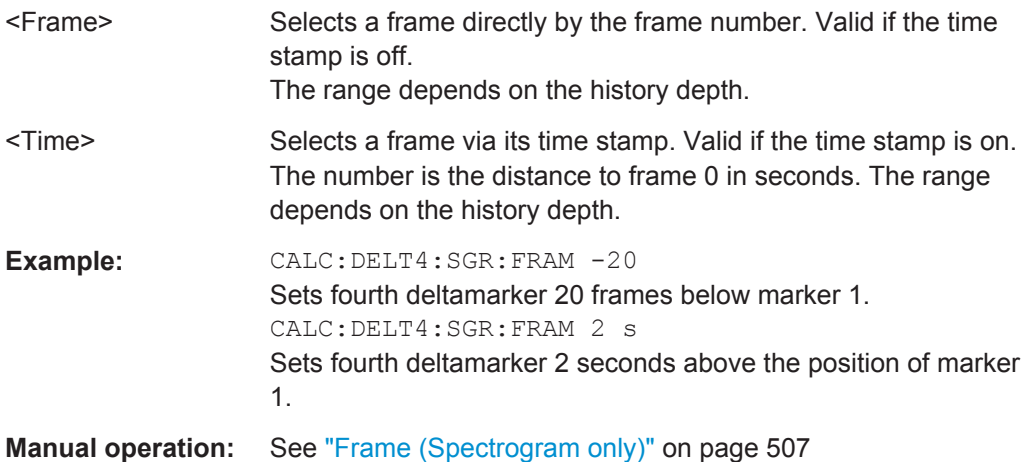

# **CALCulate<n>:DELTamarker<m>:SGRam:SARea** <SearchArea> **CALCulate<n>:DELTamarker<m>:SPECtrogram:SARea** <SearchArea>

This command defines the marker search area for *all* spectrogram markers in the measurement channel (<n> and <m> are irrelevant).

<span id="page-1010-0"></span>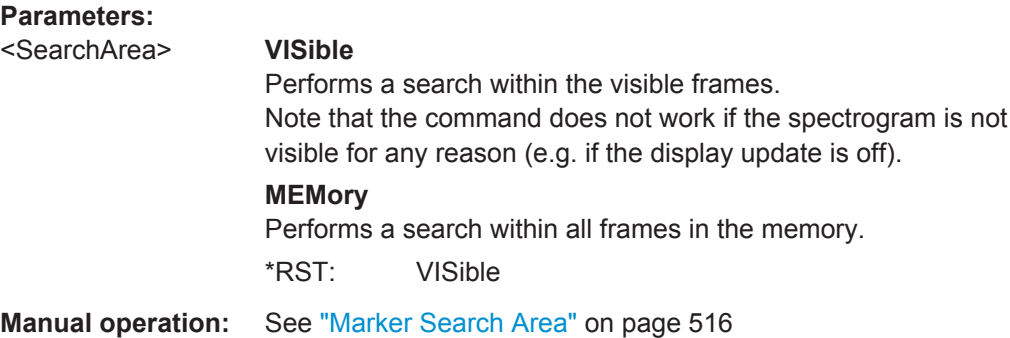

# **CALCulate<n>:DELTamarker<m>:SGRam:XY:MAXimum[:PEAK] CALCulate<n>:DELTamarker<m>:SPECtrogram:XY:MAXimum[:PEAK]**

This command moves a marker to the highest level of the spectrogram over all frequencies.

**Usage:** Event

# **CALCulate<n>:DELTamarker<m>:SGRam:XY:MINimum[:PEAK] CALCulate<n>:DELTamarker<m>:SPECtrogram:XY:MINimum[:PEAK]**

This command moves a delta marker to the minimum level of the spectrogram over all frequencies.

**Usage:** Event

# **CALCulate<n>:DELTamarker<m>:SGRam:Y:MAXimum:ABOVe CALCulate<n>:DELTamarker<m>:SPECtrogram:Y:MAXimum:ABOVe**

This command moves a marker vertically to the next higher level for the current frequency.

The search includes only frames above the current marker position. It does not change the horizontal position of the marker.

Usage: Event

**Manual operation:** See ["Search Mode for Next Peak in Y Direction"](#page-540-0) on page 515

# **CALCulate<n>:DELTamarker<m>:SGRam:Y:MAXimum:BELow CALCulate<n>:DELTamarker<m>:SPECtrogram:Y:MAXimum:BELow**

This command moves a marker vertically to the next higher level for the current frequency.

The search includes only frames below the current marker position. It does not change the horizontal position of the marker.

**Usage:** Event

**Manual operation:** See ["Search Mode for Next Peak in Y Direction"](#page-540-0) on page 515

# <span id="page-1011-0"></span>**CALCulate<n>:DELTamarker<m>:SGRam:Y:MAXimum:NEXT CALCulate<n>:DELTamarker<m>:SPECtrogram:Y:MAXimum:NEXT**

This command moves a delta marker vertically to the next higher level for the current frequency.

The search includes all frames. It does not change the horizontal position of the marker.

**Usage:** Event

**Manual operation:** See ["Search Mode for Next Peak in Y Direction"](#page-540-0) on page 515

# **CALCulate<n>:DELTamarker<m>:SGRam:Y:MAXimum[:PEAK] CALCulate<n>:DELTamarker<m>:SPECtrogram:Y:MAXimum[:PEAK]**

This command moves a delta marker vertically to the highest level for the current frequency.

The search includes all frames. It does not change the horizontal position of the marker.

If the marker hasn't been active yet, the command looks for the peak level in the whole spectrogram.

**Usage:** Event

# **CALCulate<n>:DELTamarker<m>:SGRam:Y:MINimum:ABOVe CALCulate<n>:DELTamarker<m>:SPECtrogram:Y:MINimum:ABOVe**

This command moves a delta marker vertically to the next minimum level for the current frequency.

The search includes only frames above the current marker position. It does not change the horizontal position of the marker.

**Usage:** Event

**Manual operation:** See ["Search Mode for Next Peak in Y Direction"](#page-540-0) on page 515

# **CALCulate<n>:DELTamarker<m>:SGRam:Y:MINimum:BELow CALCulate<n>:DELTamarker<m>:SPECtrogram:Y:MINimum:BELow**

This command moves a delta marker vertically to the next minimum level for the current frequency.

The search includes only frames below the current marker position. It does not change the horizontal position of the marker.

Usage: Event

**Manual operation:** See ["Search Mode for Next Peak in Y Direction"](#page-540-0) on page 515

# <span id="page-1012-0"></span>**CALCulate<n>:DELTamarker<m>:SGRam:Y:MINimum:NEXT CALCulate<n>:DELTamarker<m>:SPECtrogram:Y:MINimum:NEXT**

This command moves a delta marker vertically to the next minimum level for the current frequency.

The search includes all frames. It does not change the horizontal position of the marker.

**Usage:** Event

**Manual operation:** See ["Search Mode for Next Peak in Y Direction"](#page-540-0) on page 515

# **CALCulate<n>:DELTamarker<m>:SGRam:Y:MINimum[:PEAK] CALCulate<n>:DELTamarker<m>:SPECtrogram:Y:MINimum[:PEAK]**

This command moves a delta marker vertically to the minimum level for the current frequency.

The search includes all frames. It does not change the horizontal position of the marker.

If the marker hasn't been active yet, the command first looks for the peak level in the whole spectrogram and moves the marker vertically to the minimum level.

**Usage:** Event

#### **11.8.3.7 Fixed Reference Marker Settings**

The following commands configure a fixed reference marker.

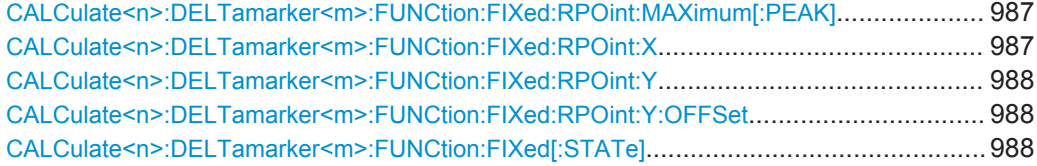

#### **CALCulate<n>:DELTamarker<m>:FUNCtion:FIXed:RPOint:MAXimum[:PEAK]**

This command moves the fixed reference marker to the peak power.

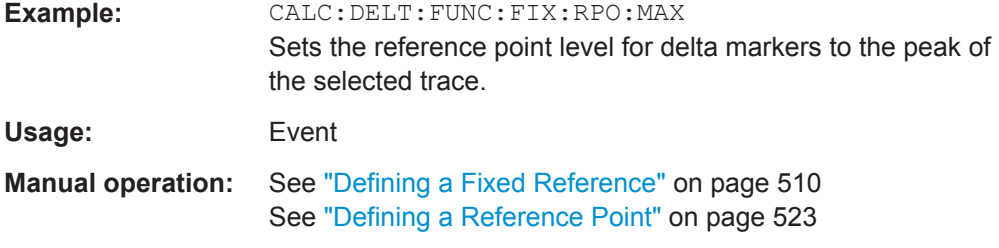

#### **CALCulate<n>:DELTamarker<m>:FUNCtion:FIXed:RPOint:X** <RefPoint>

This command defines the horizontal position of the fixed delta marker reference point. The coordinates of the reference may be anywhere in the diagram.

<span id="page-1013-0"></span>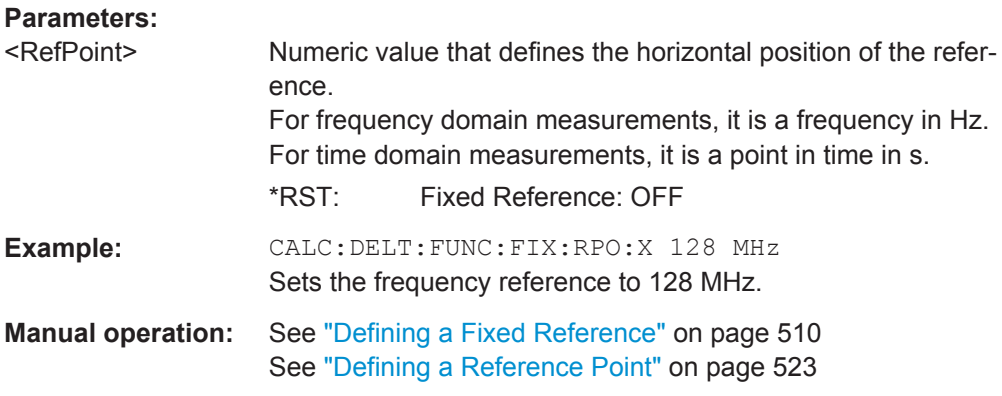

## **CALCulate<n>:DELTamarker<m>:FUNCtion:FIXed:RPOint:Y** <RefPointLevel>

This command defines the vertical position of the fixed delta marker reference point. The coordinates of the reference may be anywhere in the diagram.

#### **Parameters:**

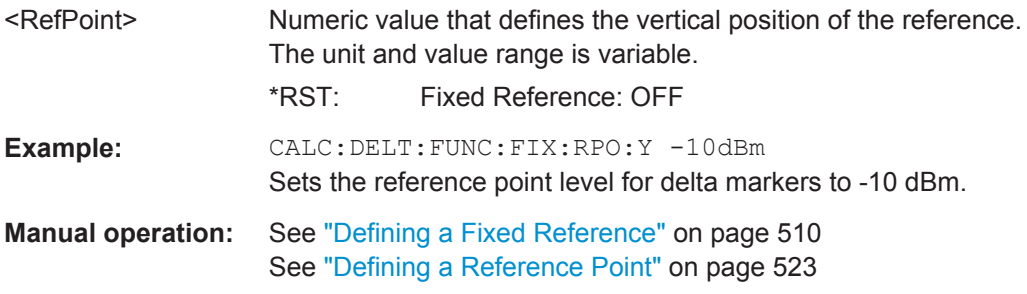

## **CALCulate<n>:DELTamarker<m>:FUNCtion:FIXed:RPOint:Y:OFFSet** <Offset>

This command defines a level offset for the fixed delta marker reference point.

## **Parameters:**

<Offset> Numeric value \*RST: 0 Default unit: dB

## **CALCulate<n>:DELTamarker<m>:FUNCtion:FIXed[:STATe]** <State>

This command activates or deactivates a marker that defines a fixed reference point for relative marker analysis.

If necessary, the command activates a marker and positions it on the peak power.

Subsequently, you can change the coordinates of the fixed reference independent of the marker. The fixed reference is independent of the trace and is applied to all active delta markers.

### **Parameters:**

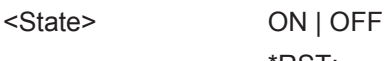

\*RST: OFF

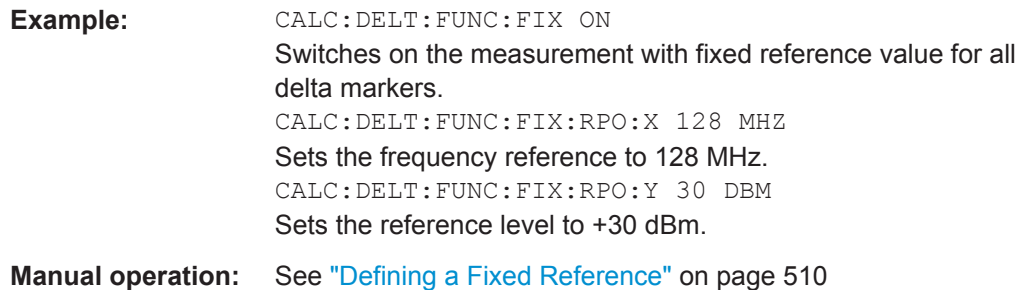

#### **11.8.3.8 Marker Peak Lists**

#### **Useful commands for peak lists described elsewhere**

- [CALCulate<n>:MARKer<m>:PEXCursion](#page-994-0) on page 969
- [MMEMory:STORe<n>:PEAK](#page-1075-0) on page 1050
- [chapter 11.8.3.3, "Configuring and Performing a Marker Search", on page 969](#page-994-0)

## **Remote commands exclusive to peak lists**

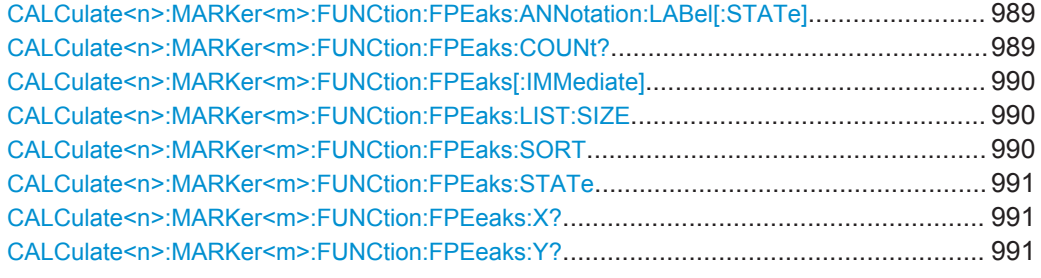

# **CALCulate<n>:MARKer<m>:FUNCtion:FPEaks:ANNotation:LABel[:STATe]** <State>

This command turns labels for peaks found during a peak search on and off.

The labels correspond to the marker number in the marker peak list.

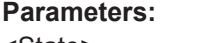

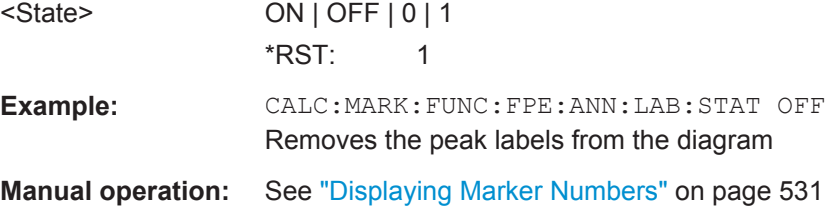

# **CALCulate<n>:MARKer<m>:FUNCtion:FPEaks:COUNt?**

This command queries the number of peaks that have been found during a peak search.

<span id="page-1015-0"></span>The actual number of peaks that have been found may differ from the number of peaks you have set to be found because of the peak excursion.

(<n>, <m> are irrelevant.)

**Return values:**  <NumberOfPeaks>

**Example:** CALC:MARK:FUNC:FPE:COUN? Queries the number of peaks.

Usage: Query only

#### **CALCulate<n>:MARKer<m>:FUNCtion:FPEaks[:IMMediate]** <Peaks>

This command initiates a peak search.

# **Parameters:**

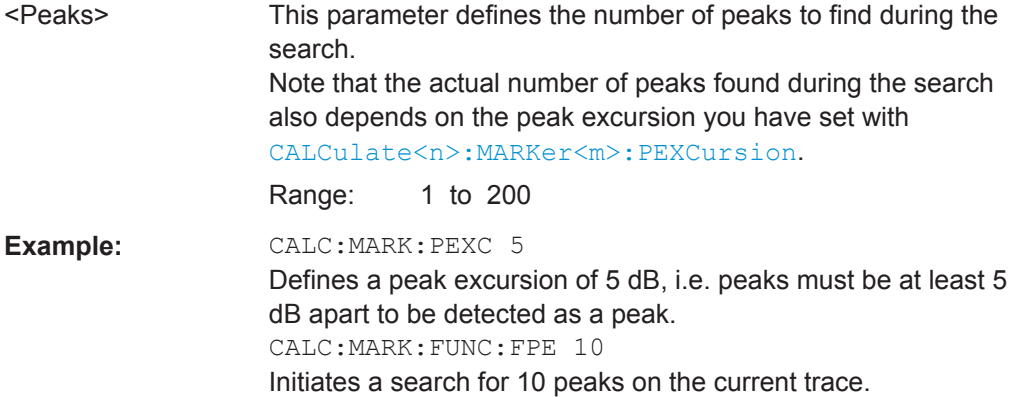

## **CALCulate<n>:MARKer<m>:FUNCtion:FPEaks:LIST:SIZE** <MaxNoPeaks>

This command defines the maximum number of peaks that the R&S FSW looks for during a peak search.

## **Parameters:**

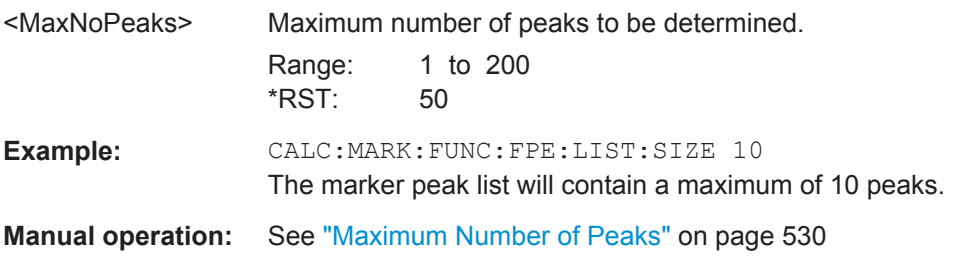

# **CALCulate<n>:MARKer<m>:FUNCtion:FPEaks:SORT** <SortMode>

This command selects the order in which the results of a peak search are returned.

<span id="page-1016-0"></span>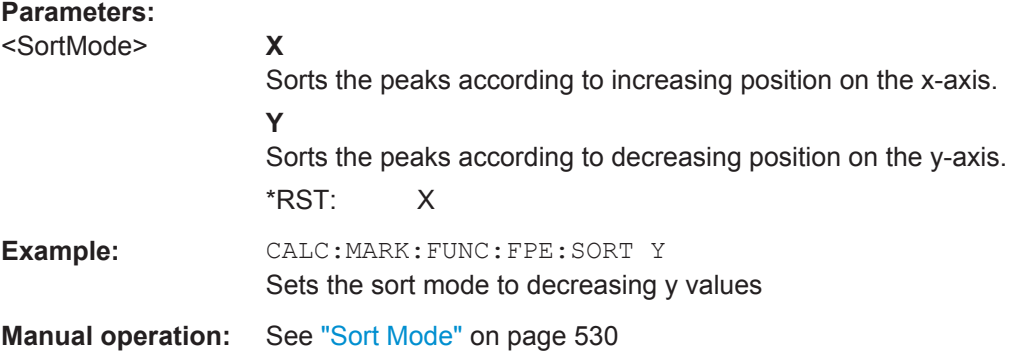

### **CALCulate<n>:MARKer<m>:FUNCtion:FPEaks:STATe** <State>

This command turns a peak search on and off.

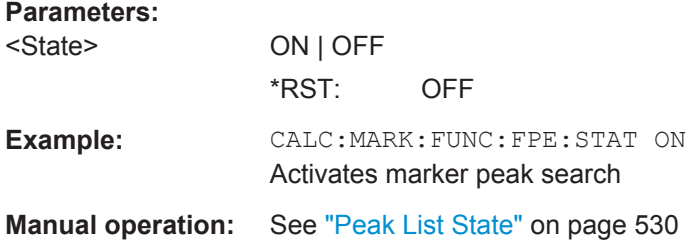

## **CALCulate<n>:MARKer<m>:FUNCtion:FPEeaks:X?**

This command queries the position of the peaks on the x-axis.

The order depends on the sort order that has been set with CALCulate  $\langle n \rangle$ : [MARKer<m>:FUNCtion:FPEaks:SORT](#page-1015-0).

(<n>, <m> are irrelevant.)

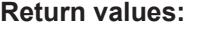

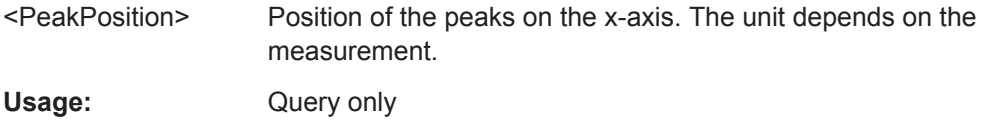

# **CALCulate<n>:MARKer<m>:FUNCtion:FPEeaks:Y?**

This command queries the position of the peaks on the y-axis.

The order depends on the sort order that has been set with [CALCulate<n>:](#page-1015-0) [MARKer<m>:FUNCtion:FPEaks:SORT](#page-1015-0).

(<n>, <m> are irrelevant.)

#### **Return values:**

<PeakPosition> Position of the peaks on the y-axis. The unit depends on the measurement.

Usage: Query only

# **11.8.3.9 Noise Measurement Marker**

The following commands control the noise measurement marker function.

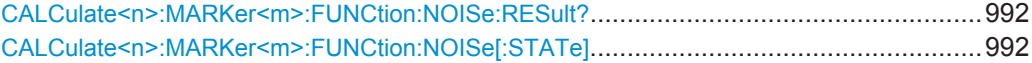

# **CALCulate<n>:MARKer<m>:FUNCtion:NOISe:RESult?**

This command queries the result of the noise measurement.

To get a valid result, you have to perform a complete measurement with synchronization to the end of the measurement before reading out the result. This is only possible for single sweep mode.

See also [INITiate<n>:CONTinuous](#page-739-0) on page 714.

## **Return values:**

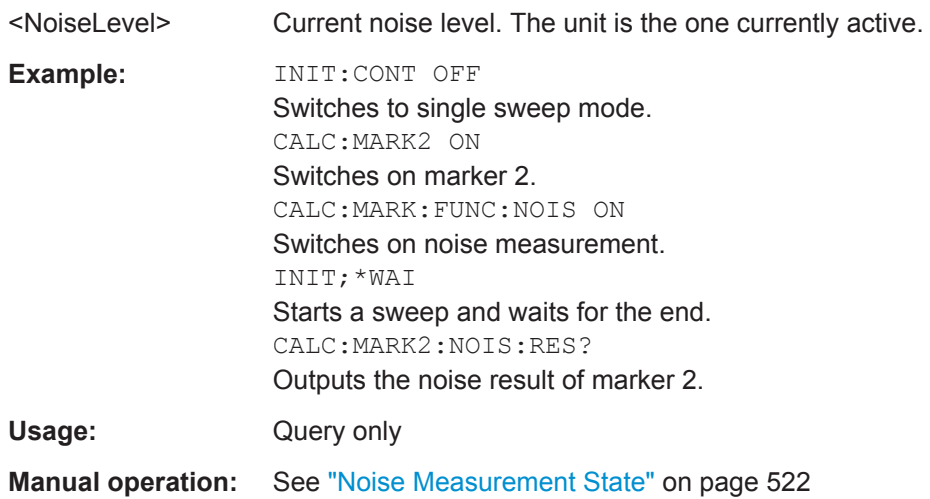

# **CALCulate<n>:MARKer<m>:FUNCtion:NOISe[:STATe]** <State>

This command turns the noise measurement at the marker position on and off.

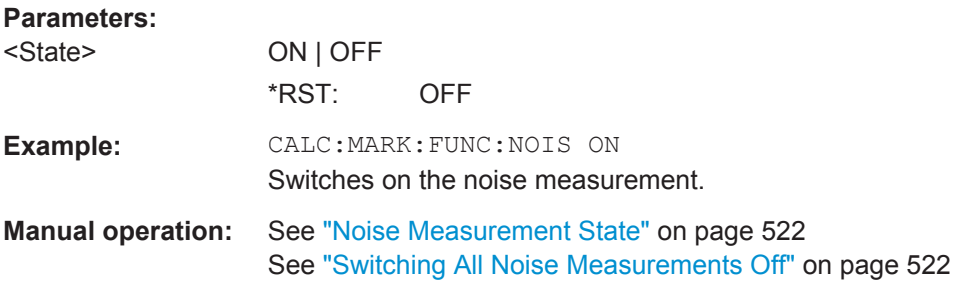

## **11.8.3.10 Phase Noise Measurement Marker**

The following commands control the phase noise measurement marker function.

#### **Useful commands for phase noise markers described elsewhere**

- [CALCulate<n>:DELTamarker<m>:FUNCtion:FIXed:RPOint:MAXimum\[:](#page-1012-0) [PEAK\]](#page-1012-0)
- [CALCulate<n>:DELTamarker<m>:FUNCtion:FIXed:RPOint:X](#page-1012-0)
- [CALCulate<n>:DELTamarker<m>:FUNCtion:FIXed:RPOint:Y](#page-1013-0)

## **Remote commands exclusive to phase noise markers**

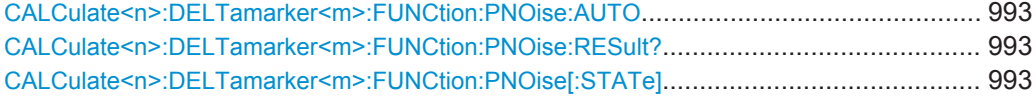

## **CALCulate<n>:DELTamarker<m>:FUNCtion:PNOise:AUTO** <State>

This command turns an automatic peak search for the fixed reference marker at the end of a sweep on and off.

# **Parameters:**

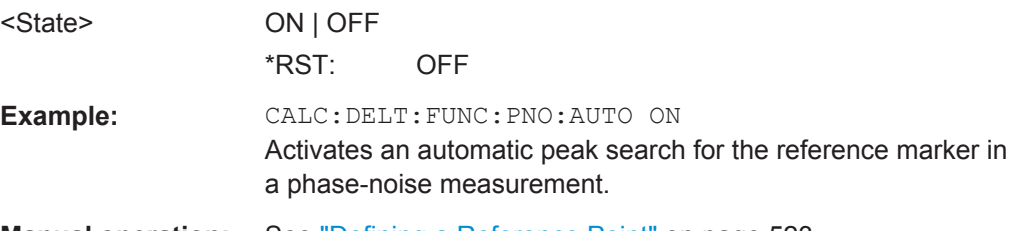

**Manual operation:** See ["Defining a Reference Point"](#page-548-0) on page 523

# **CALCulate<n>:DELTamarker<m>:FUNCtion:PNOise:RESult?**

This command queries the result of a phase noise measurement.

If necessary, the command activates the measurement first.

This command is only available in the Spectrum application.

# **Return values:**

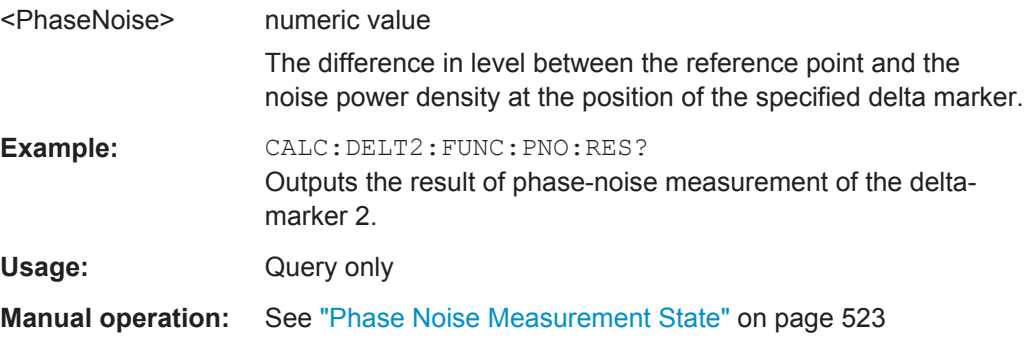

### **CALCulate<n>:DELTamarker<m>:FUNCtion:PNOise[:STATe]** <State>

This command turns the phase noise measurement at the delta marker position on and off.

The reference marker for phase noise measurements is either a normal marker or a fixed reference. If necessary, the command turns on the reference marker.

The correction values for the bandwidth and the log amplifier are taken into account in the measurement.

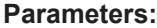

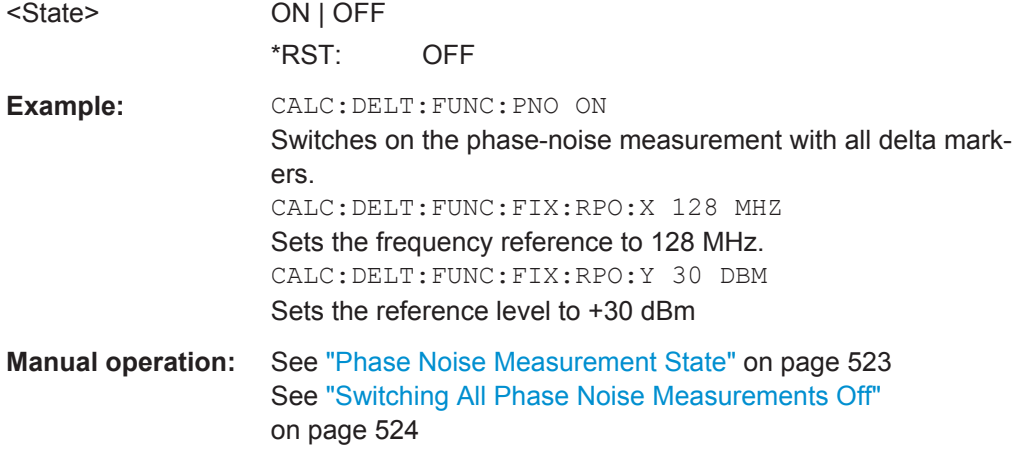

# **11.8.3.11 Band Power Marker**

**Parameters:**

The following commands control the marker for band power measurements.

# **Using Markers**

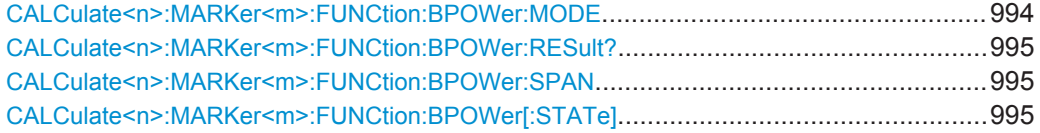

# **CALCulate<n>:MARKer<m>:FUNCtion:BPOWer:MODE** <Mode>

This command selects the way the results for a band power marker are displayed.

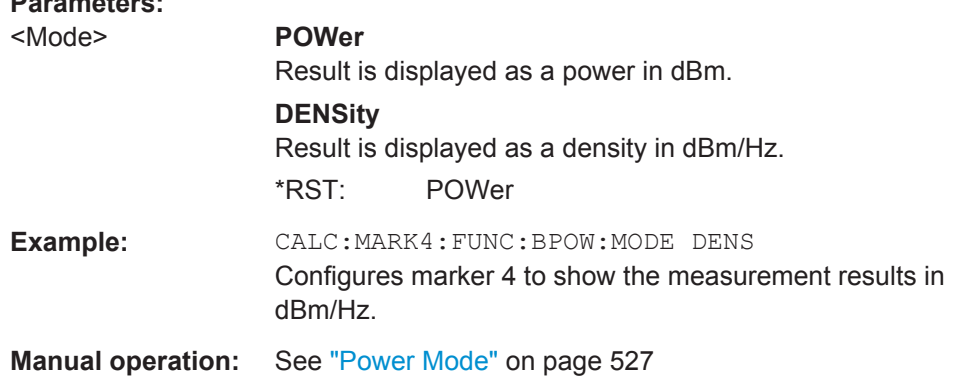

## <span id="page-1020-0"></span>**CALCulate<n>:MARKer<m>:FUNCtion:BPOWer:RESult?**

This command queries the results of the band power measurement.

# **Return values:**

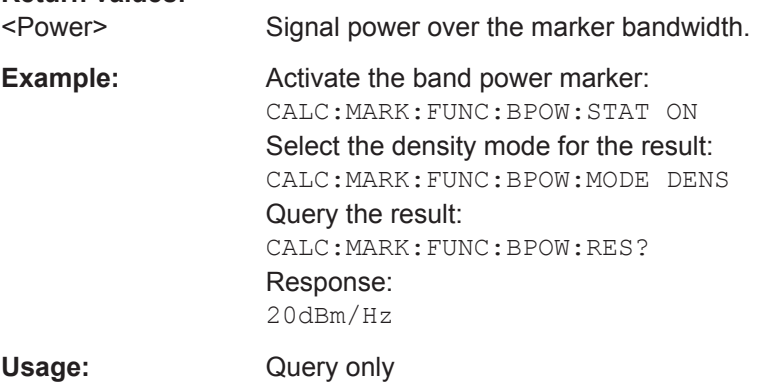

## **CALCulate<n>:MARKer<m>:FUNCtion:BPOWer:SPAN** <Span>

This command defines the bandwidth around the marker position.

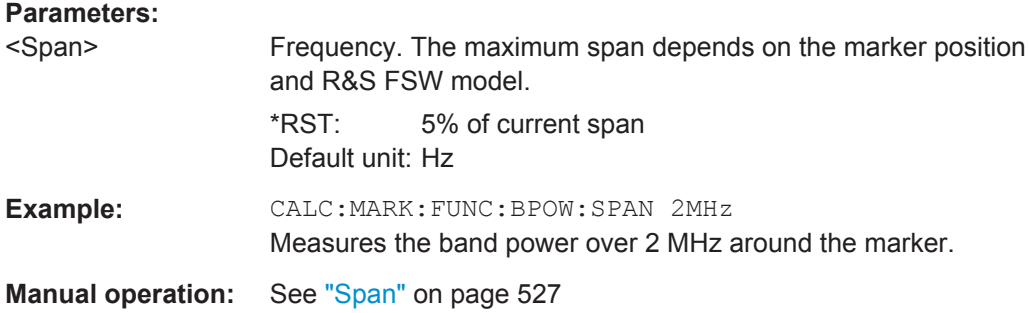

# **CALCulate<n>:MARKer<m>:FUNCtion:BPOWer[:STATe]** <State>

This command turns markers for band power measurements on and off.

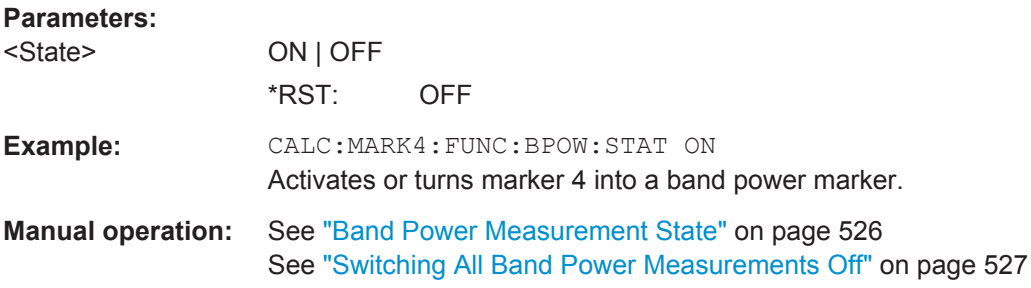

# **Using Delta Markers**

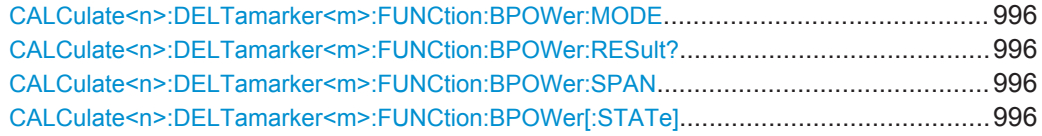

## <span id="page-1021-0"></span>**CALCulate<n>:DELTamarker<m>:FUNCtion:BPOWer:MODE** <Mode>

This command selects the way the results for a band power delta marker are displayed.

**Parameters:**

<Mode> **POWer**

Result is displayed as a power in dBm. **DENSity** Result is displayed as a density in dBm/Hz. \*RST: POWer

# **CALCulate<n>:DELTamarker<m>:FUNCtion:BPOWer:RESult?**

This command queries the results of the band power measurement.

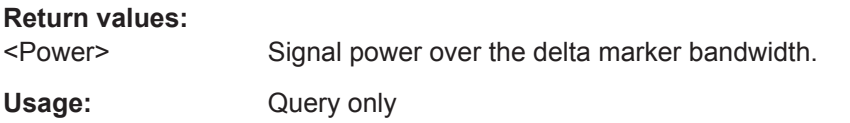

## **CALCulate<n>:DELTamarker<m>:FUNCtion:BPOWer:SPAN** <Span>

This command defines the bandwidth around the delta marker position.

# **Parameters:**

<Span> Frequency. The maximum span depends on the marker position and R&S FSW model. \*RST: 5% of current span Default unit: Hz

## **CALCulate<n>:DELTamarker<m>:FUNCtion:BPOWer[:STATe]** <State>

This command turns delta markers for band power measurements on and off.

If neccessary, the command also turns on a reference marker.

## **Parameters:**

<State> ON | OFF

\*RST: OFF

## **11.8.3.12 n dB Down Marker**

The following commands control the n dB down markers.

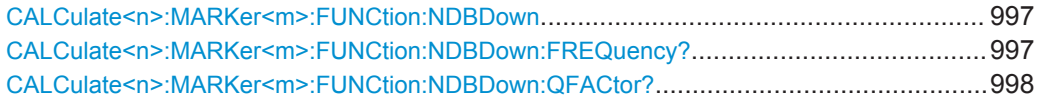

<span id="page-1022-0"></span>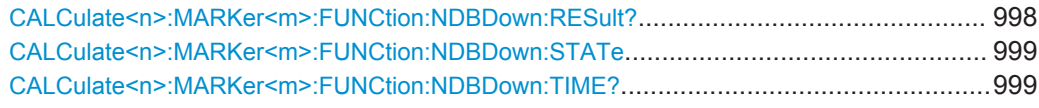

# **CALCulate<n>:MARKer<m>:FUNCtion:NDBDown** <Distance>

This command defines the distance of the n dB down markers to the reference marker.

(<n>, <m> are irrelevant.)

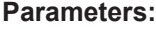

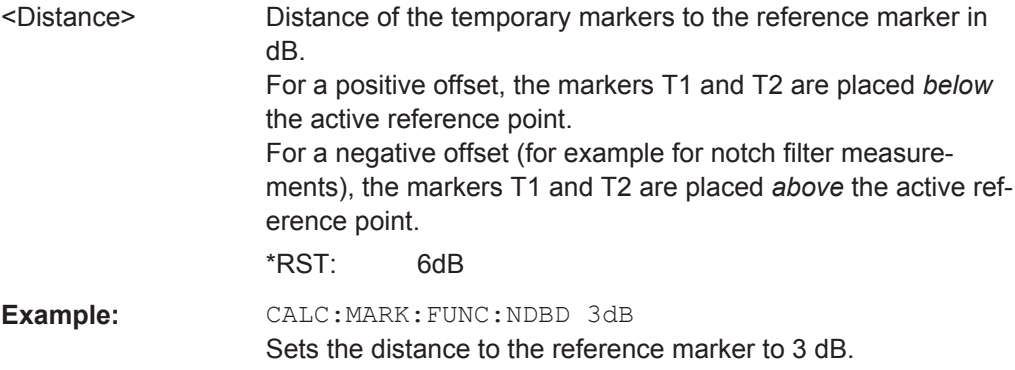

## **CALCulate<n>:MARKer<m>:FUNCtion:NDBDown:FREQuency?**

This command queries the position of the n dB down markers on the x-axis when measuring in the frequency domain.

(<n>, <m> are irrelevant.)

To get a valid result, you have to perform a complete measurement with synchronization to the end of the measurement before reading out the result. This is only possible for single sweep mode.

See also [INITiate<n>:CONTinuous](#page-739-0) on page 714.

# **Return values:**

# <Frequency> **<frequency 1>**

absolute frequency of the n dB marker to the left of the reference marker in Hz

# **<frequency 2>**

absolute frequency of the n dB marker to the right of the reference marker in Hz.

<span id="page-1023-0"></span>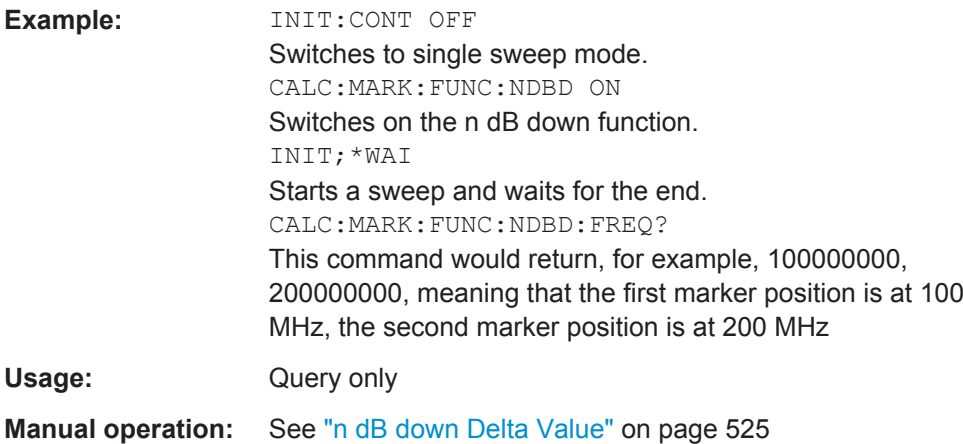

# **CALCulate<n>:MARKer<m>:FUNCtion:NDBDown:QFACtor?**

This command queries the Q factor of n dB down measurements.

(<n>, <m> are irrelevant.)

## **Return values:**  <QFactor>

Usage: Query only

## **CALCulate<n>:MARKer<m>:FUNCtion:NDBDown:RESult?**

This command queries the distance of the n dB down markers from each other.

(<n>, <m> are irrelevant.)

To get a valid result, you have to perform a complete measurement with synchronization to the end of the measurement before reading out the result. This is only possible for single sweep mode.

See also [INITiate<n>:CONTinuous](#page-739-0) on page 714.

# **Return values:**

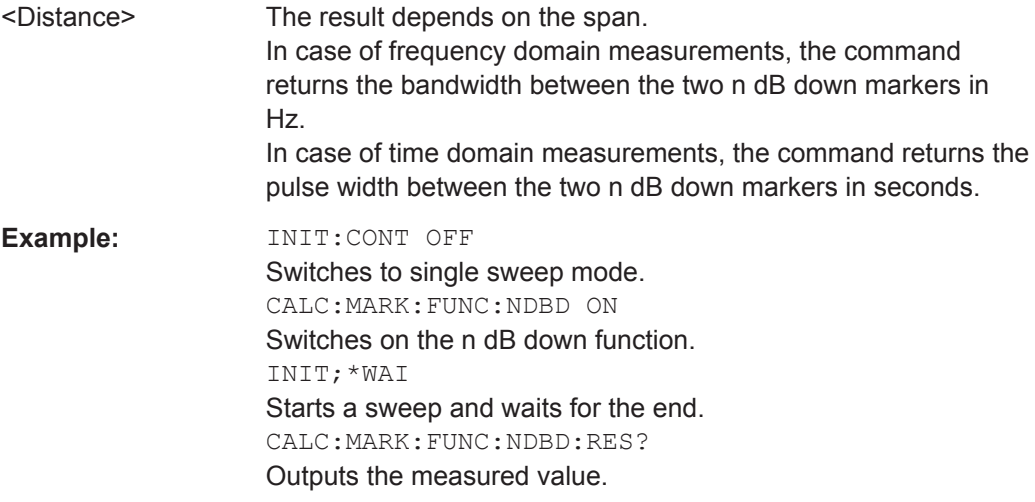

<span id="page-1024-0"></span>Usage: Query only

**Manual operation:** See ["n dB down Marker State"](#page-549-0) on page 524

# **CALCulate<n>:MARKer<m>:FUNCtion:NDBDown:STATe** <State>

This command turns the n dB Down marker function on and off.

(<n>, <m> are irrelevant.)

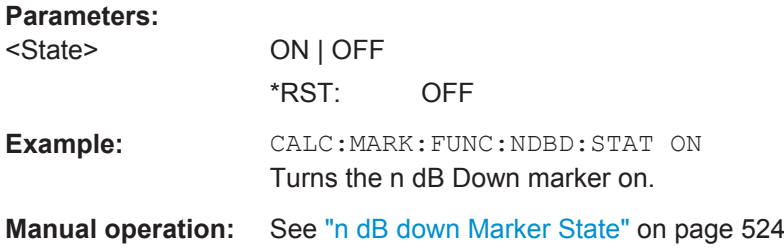

# **CALCulate<n>:MARKer<m>:FUNCtion:NDBDown:TIME?**

This command queries the position of the n dB down markers on the x-axis when measuring in the time domain.

(<n>, <m> are irrelevant.)

To get a valid result, you have to perform a complete measurement with synchronization to the end of the measurement before reading out the result. This is only possible for single sweep mode.

See also [INITiate<n>:CONTinuous](#page-739-0) on page 714.

## **Return values:**

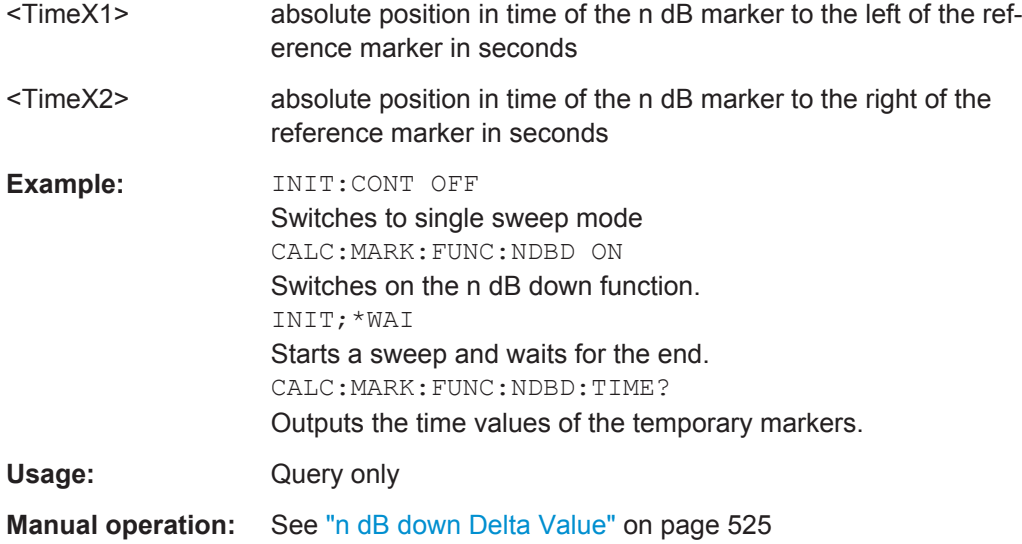

# **11.8.3.13 Signal Count Marker**

The following commands control the frequency counter.

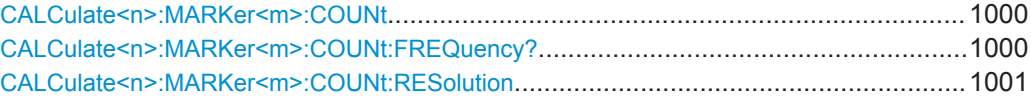

#### **CALCulate<n>:MARKer<m>:COUNt** <State>

This command turns the frequency counter at the marker position on and off.

The frequency counter works for one marker only. If you perform a frequency count with another marker, the R&S FSW deactivates the frequency count of the first marker.

To get a valid result, you have to perform a complete measurement with synchronization to the end of the measurement before reading out the result. This is only possible for single sweep mode.

See also [INITiate<n>:CONTinuous](#page-739-0) on page 714.

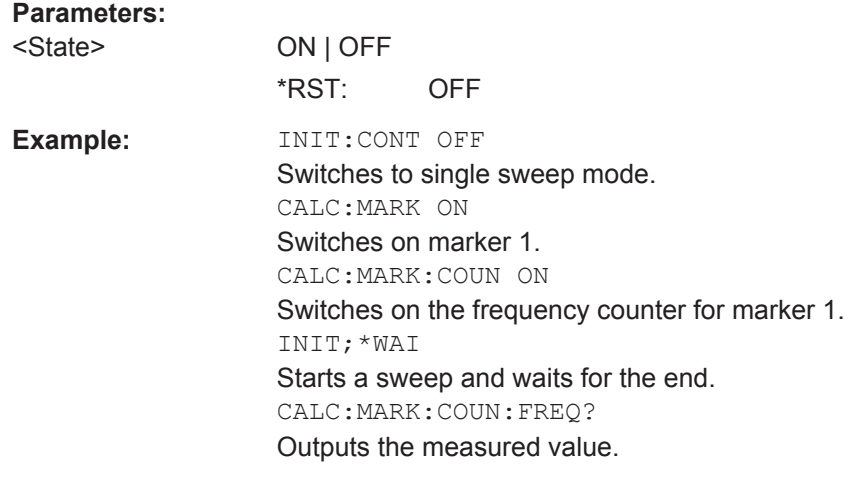

**Manual operation:** See ["Signal Count Marker State"](#page-545-0) on page 520

## **CALCulate<n>:MARKer<m>:COUNt:FREQuency?**

This command queries the frequency at the marker position.

To get a valid result, you have to perform a complete measurement with synchronization to the end of the measurement before reading out the result. This is only possible for single sweep mode.

See also [INITiate<n>:CONTinuous](#page-739-0) on page 714.

Before you can use the command, you have to turn on the frequency counter.

**Return values:** 

<Frequency> Frequency at the marker position.

<span id="page-1026-0"></span>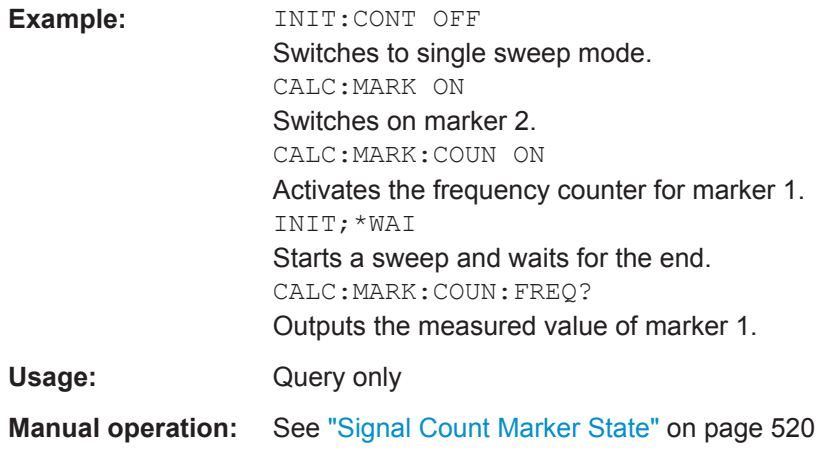

# **CALCulate<n>:MARKer<m>:COUNt:RESolution** <Resolution>

This command defines the resolution of the frequency counter.

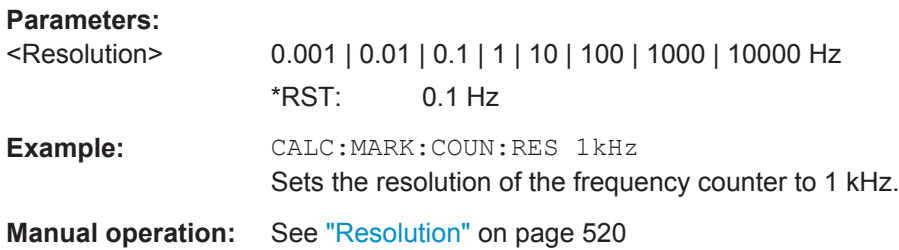

# **11.8.3.14 Marker Demodulation**

The following commands control the demodulation of AM and FM signals at the marker position.

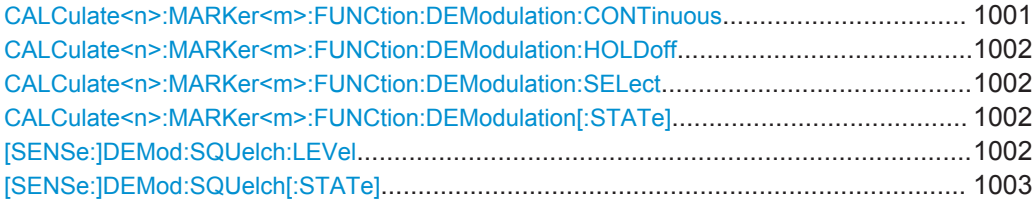

# **CALCulate<n>:MARKer<m>:FUNCtion:DEModulation:CONTinuous** <State>

This command turns continuous demodulation of the signal at the marker position in the frequency domain on and off.

In the time domain continuous demodulation is always on.

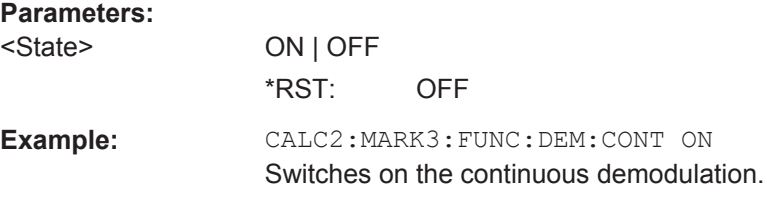

<span id="page-1027-0"></span>**Manual operation:** See ["Continuous Demodulation"](#page-553-0) on page 528

#### **CALCulate<n>:MARKer<m>:FUNCtion:DEModulation:HOLDoff** <Duration>

This command defines for how long the the signal at the marker position is demodulated.

In the time domain continuous demodulation is always on.

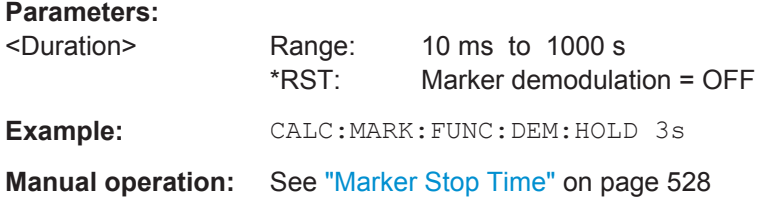

# **CALCulate<n>:MARKer<m>:FUNCtion:DEModulation:SELect** <DemodMode>

This command selects the demodulation mode at the marker position.

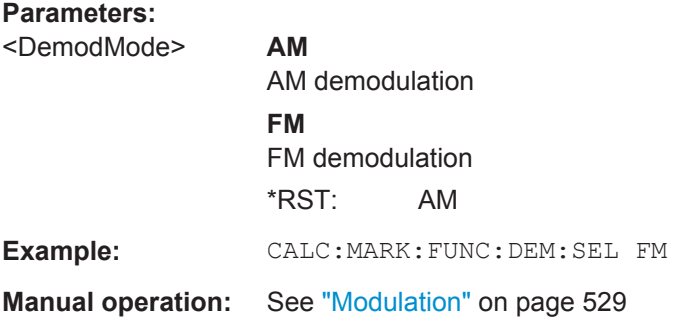

## **CALCulate<n>:MARKer<m>:FUNCtion:DEModulation[:STATe]** <State>

This command turns the audio demodulator on and off when the measurement reaches a marker position.

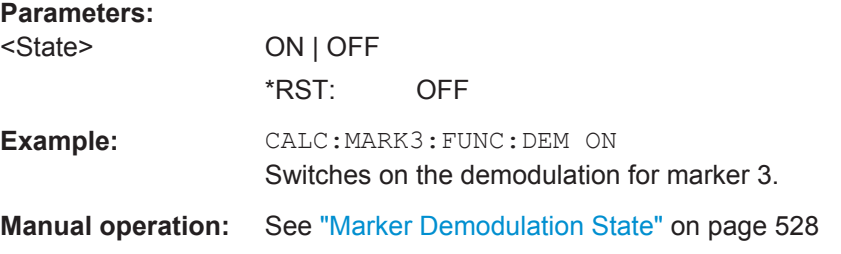

## **[SENSe:]DEMod:SQUelch:LEVel** <Threshold>

This command defines the threshold for selective demodulation.

All signals below the threshold are not demodulated.

<span id="page-1028-0"></span>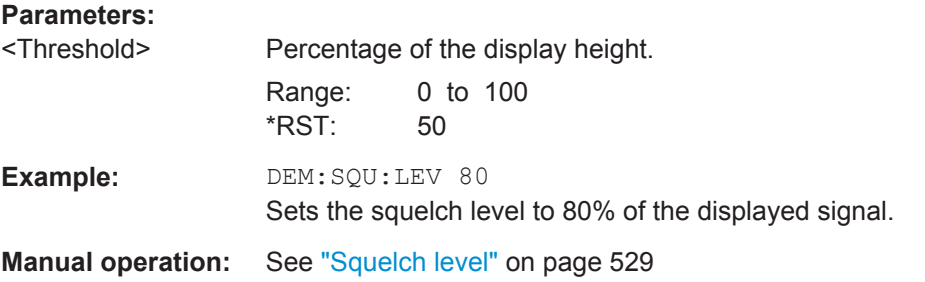

## **[SENSe:]DEMod:SQUelch[:STATe]** <State>

This command turns selective demodulation at the marker position on and off.

For selective demodulation, the R&S FSW turns on a video trigger whose level correponds to the squelch level. Therefore it turns other triggers or gates off.

## **Parameters:**

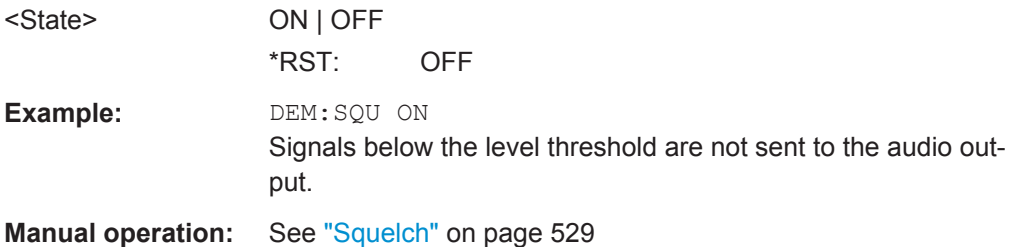

# **11.8.3.15 Programming Examples for Using Markers and Marker Functions**

Various programming examples on how to use markers and the special marker functions are provided here.

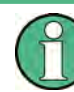

The use of spectrogram markers is demonstrated in [chapter 11.8.2.6, "Programming](#page-985-0) [Example: Configuring a Spectrogram", on page 960](#page-985-0).

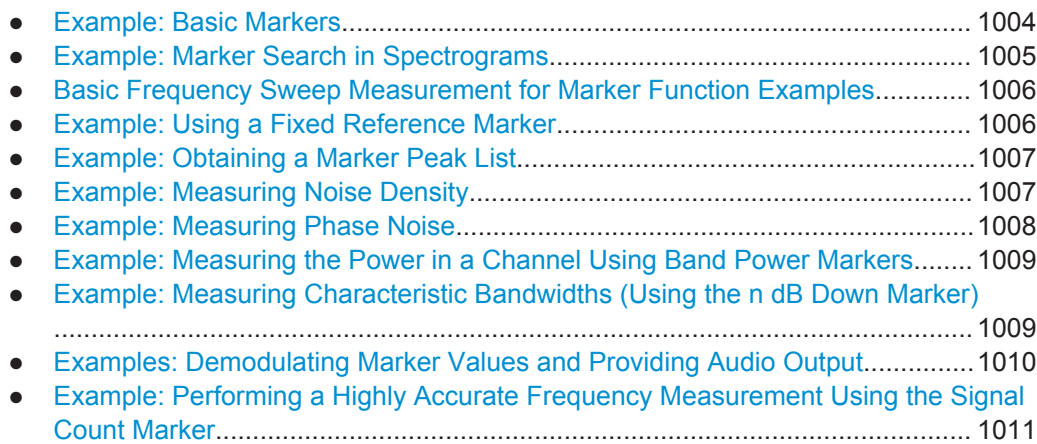

#### <span id="page-1029-0"></span>**Example: Basic Markers**

This example demonstrates how to configure and define markers for a basic spectrum measurement in a remote environment. It assumes that the basic frequency sweep described in [chapter 11.15.1, "Programming Example: Performing a Basic Frequency](#page-1152-0) [Sweep", on page 1127](#page-1152-0) has been performed and thus does not begin by presetting the instrument.

```
//--------------Configuring marker behavior ------------------
DISP:MTAB ON
//Marker information is always displayed in a separate table.
CALC:MARK:X:SSIZ STAN
//The marker moves from one pixel to the next instead of sweep points in manual op.
CALC:MARK:PEXC 6dB
//Defines a peak excursion of 6 dB.
CALC:MARK:X:SLIM ON
CALC:MARK:X:SLIM:LEFT 50MHz
CALC:MARK:X:SLIM:RIGH 150MHz
//Restricts the search area for peaks to the frequencies between 50 and 150 MHz.
CALC:THR -100dBm
CALC:THR:STAT ON
//Configures a threshold level for peak searches at -100 dBm.
//--------------Defining and positioning markers -------------
CALC:MARK1 ON
//Activates marker 1 and sets it to the peak of trace 1.
CALC:MARK2:TRAC 2 
//Activates marker 2 and sets it to the peak of trace 2.
CALC:MARK3:X 150MHz
//Activates marker 3 and sets it to the freq. 150 MHz on trace 1.
CALC:MARK4:TRAC 4
//Activates marker 4 and sets it to the peak of trace 4.
CALC:MARK1:MAX:AUTO ON
//Moves M1 to the current peak of trace 1 after each sweep.
CALC:MARK2:MAX:NEXT
//Moves M2 to the next lower peak of trace 2.
CALC:DELT5 ON
CALC:DELT5:LINK ON
//Activates delta marker 5 and links it to marker 1. If M1 moves, so does D5.
CALC:DELT5:MREF 4
//Changes the reference for D5 to marker 4. D5 now shows the difference between
//the peak of trace 1 after each sweep and the value at the same position in
//trace 4, which is a copy of trace 1, averaged over 10 sweeps.
CALC:DELT5:MODE REL
//Shows the difference as relative values.
CALC:DELT6 ON
CALC:DELT6:MAX:NEXT
```

```
//Activates delta marker 6 and sets it to the next lower maximum of trace 1.
//Thus it shows the difference between the two highest peaks in trace 1.
//--------------Retrieving marker values ---------------------
CALC:MARK1:Y?
CALC:MARK2:Y?
CALC:MARK3:Y?
CALC:MARK4:Y?
CALC:DELT5:Y?
CALC:DELT6:Y?
//Retrieves the marker levels of each active normal and delta marker.
CALC:DELT5:X:REL?
CALC:DELT6:X:REL?
//Retrieves the frequency difference between the delta marker and marker 1.
//--------------Deactivating all markers ---------------------
//CALC:MARK:AOFF
//CALC:DELT:AOFF
```
## **Example: Marker Search in Spectrograms**

This example demonstrates how to search for peak values in spectrograms in a remote environment. It assumes a spectrogram is already available (see [chapter 11.8.2.6,](#page-985-0) ["Programming Example: Configuring a Spectrogram", on page 960](#page-985-0)) and thus does not begin by presetting the instrument.

```
//---------------- Analyzing the results using markers -------------------
//Set marker1 on the peak power in the most recent spectrum and query
//its position
CALC2:SPEC:FRAM:SEL 0
CALC2:MARK1 ON
CALC2:MARK1:X?
CALC2:MARK1:Y?
//Set marker2 on the peak power in frame at -324ms and query its position
CALC2:MARK2 ON
CALC2:MARK2:SGR:FRAM -324ms
CALC2:MARK2:X?
CALC2:MARK2:Y?
//Set marker3 on peak power level in the entire spectrogram in memory and
//query its position
CALC2:MARK3 ON
CALC2:MARK:SPEC:SAR MEM
CALC2:MARK3:SPEC:XY:MAX
CALC2:MARK3:X?
CALC2:MARK3:Y?
//Move marker 3 to the next lower peak level for the same frequency
CALC2:MARK3:SPEC:Y:MAX:NEXT
CALC2:MARK3:X?
```
<span id="page-1031-0"></span>CALC2:MARK3:Y?

```
//Set marker 4 to the highest level in the (visible) spectrogram.
CALC2:MARK:SPEC:SAR VIS
CALC2:MARK4:SPEC:XY:MAX
//Move marker 4 to the next higher level in the frames above its current position.
CALC2:MARK4:SPEC:Y:MAX:ABOV
```
#### **Basic Frequency Sweep Measurement for Marker Function Examples**

Since markers can only be placed on an existing trace, the following example provides a simple frequency sweep measurement to be used as a basis for the subsequent marker function scripts.

```
//-------------- Configuring the basic frequency sweep -------------
*RST
//Resets the instrument
INIT:CONT OFF
//Selects single sweep mode.
FREQ:CENT 100MHz
//Defines the center frequency
FREQ:SPAN 200MHz
//Sets the span to 100 MHz on either side of the center frequency.
DISP:TRAC1:Y:RLEV 0dBm
//Sets the reference level to 0 dBm.
//------- Performing the measurement -------------------------
INIT;*WAI
```
//Performs a measurement and waits for it to end

#### **Example: Using a Fixed Reference Marker**

This example demonstrates how to configure and use reference markers in a basic spectrum measurement in a remote environment. It assumes that the basic frequency sweep described in "Basic Frequency Sweep Measurement for Marker Function Examples" on page 1006 has been performed and thus does not begin by presetting the instrument.

```
//-----------Configuring the reference marker ------------
//Activate a fixed reference marker. It is set to the current maximum of trace 1.
CALC:DELT:FUNC:FIX ON
//Set the reference frequency to 128 MHz.
CALC:DELT:FUNC:FIX:RPO:X 128 MHZ
//Set the reference level to +30 dBm.
CALC:DELT:FUNC:FIX:RPO:Y 30 DBM
//Use the fixed reference marker as a reference for deltamarker 2
CALC:DELT2:MREF FIX
```

```
//Reset the reference marker to the current maximum of trace 1
CALC:DELT:FUNC:FIX:RPO:MAX
//Query the new position of the reference marker
```
<span id="page-1032-0"></span>CALC:DELT:FUNC:FIX:RPO:X? CALC:DELT:FUNC:FIX:RPO:Y?

# **Example: Obtaining a Marker Peak List**

This example demonstrates how to obtain a marker peak list in a basic spectrum measurement in a remote environment. It assumes that the basic frequency sweep described in ["Basic Frequency Sweep Measurement for Marker Function Examples"](#page-1031-0) [on page 1006](#page-1031-0) has been performed and thus does not begin by presetting the instrument.

In this example, the peak search is restricted to the frequency range of 50 MHz to 150 MHz. The top 5 power levels with a peak excursion of 10dB and a minimum of -100 dBm are to be determined and displayed with their marker numbers. The results are sorted by frequency values. The resulting peak list is then exported to a file.

```
//----------- Configuring the peak search ------------
CALC:MARK:X:SLIM ON
CALC:MARK:X:SLIM:LEFT 50MHz
CALC:MARK:X:SLIM:RIGH 150MHz
CALC:MARK:PEXC 10DB
CALC:THR -100DBM
CALC:THR:STAT ON
CALC:MARK:FUNC:FPE:STAT ON
CALC:MARK:FUNC:FPE:LIST:SIZE 5
CALC:MARK:FUNC:FPE:SORT X
CALC:MARK:FUNC:FPE:ANN:LAB ON
//--------------- Retrieving results -------------
CALC:MARK:FUNC:FPE:COUN?
CALC:MARK:FUNC:FPE:X?
CALC:MARK:FUNC:FPE:Y?
```
//------------ Exporting the peak list ------------ MMEM:STOR:PEAK 'PeakList'

#### **Example: Measuring Noise Density**

This example demonstrates how to measure noise density using noise markers in a basic spectrum measurement in a remote environment. It assumes that the basic frequency sweep described in ["Basic Frequency Sweep Measurement for Marker Func](#page-1031-0)[tion Examples"](#page-1031-0) on page 1006 has been performed and thus does not begin by presetting the instrument.

```
CALC:MARK1:FUNC:NOIS ON
//Switches on noise measurement at marker 1.
INIT;*WAI
//Performs a measurement and waits for it to end
```

```
CALC:MARK1:FUNC:NOIS:RES?
//Queries the measured noise level (per Hz bandwidth)
```
## **Example: Measuring Phase Noise**

This example demonstrates how to measure phase noise using markers in a basic spectrum measurement in a remote environment. It assumes that the basic frequency sweep described in ["Basic Frequency Sweep Measurement for Marker Function Exam](#page-1031-0)ples" [on page 1006](#page-1031-0) has been performed and thus does not begin by presetting the instrument.

```
//------------- Configuring the phase noise marker -------------------
DET SAMP
//Switches to Sample detector
CALC:MARK1 ON
//Activates marker1 and sets it to the maximum power level
CALC:DELT:FUNC:PNO ON
//Activates phase noise marker function
CALC:DELT1 ON
CALC:DELT1:X 100kHz
CALC:DELT2 ON
CALC:DELT2:X 500kHz
CALC:DELT3 ON
CALC:DELT3:X 1MHz
CALC:DELT4 ON
CALC:DELT4:X 1.5MHz
//Activates the phase noise measurement function for offsets 100kHz/500kHz/1MHz/1.5MHz.
BAND:VID?
//Queries the used VBW (= 0.1*RBW)
//-------- Querying the phase noise results ------------------------------
CALC:DELT1:FUNC:PNO:RES?
CALC:DELT2:FUNC:PNO:RES?
CALC:DELT3:FUNC:PNO:RES?
CALC:DELT4:FUNC:PNO:RES?
//Queries the difference in level between the peak and the noise power density
//measured at the deltamarkers, referred to the carrier power level (dBc)
```
## <span id="page-1034-0"></span>**Example: Measuring the Power in a Channel Using Band Power Markers**

This example demonstrates how to measure the power in a specific channel or band using markers in a basic spectrum measurement in a remote environment. It assumes that the basic frequency sweep described in ["Basic Frequency Sweep Measurement](#page-1031-0) [for Marker Function Examples"](#page-1031-0) on page 1006 has been performed and thus does not begin by presetting the instrument.

```
//------------ Configuring the band power marker --
CALC:MARK1 ON
//Activates marker1 and sets it to the maximum power level
CALC:MARK1:FUNC:BPOW:STAT ON
//Activates the band power measurement for the band around marker 1
CALC:MARK1:FUNC:BPOW:SPAN 30MHz
//Sets the bandwidth to be measured to 30 MHz
CALC:MARK1:FUNC:BPOW:MODE DENS
//Sets the result to be a density (power per Hz bandwidth)
CALC:DELT2 ON
//Activates deltamarker2
CALC:DELT2:FUNC:BPOW:STAT ON
//Activates the band power measurement for the band around deltamarker 2
CALC:DELT2:FUNC:BPOW:SPAN 30MHz
//Sets the bandwidth to be measured to 30 MHz
CALC:DELT2:FUNC:BPOW:MODE DENS
//Sets the result to be a density (power per Hz bandwidth)
CALC:DELT3 ON
//Activates deltamarker3
CALC:DELT3:FUNC:BPOW:STAT ON
//Activates the band power measurement for the band around deltamarker 3
CALC:DELT3:FUNC:BPOW:SPAN 30MHz
//Sets the bandwidth to be measured to 30 MHz
CALC:DELT3:FUNC:BPOW:MODE DENS
//Sets the result to be a density (power per Hz bandwidth)
//---------------Retrieving Results-------------
CALC:MARK1:FUNC:BPOW:RES?
//Returns the power sum for the specified bandwidth around marker 1.
CALC:DELT2:FUNC:BPOW:RES?
//Returns the power sum for the specified bandwidth around deltamarker 2.
CALC:DELT3:FUNC:BPOW:RES?
//Returns the power sum for the specified bandwidth around deltamarker 3.
```
#### **Example: Measuring Characteristic Bandwidths (Using the n dB Down Marker)**

This example demonstrates how to measure a characteristic bandwidth using markers in a basic spectrum measurement in a remote environment. It assumes that the basic frequency sweep described in [chapter 11.15.1, "Programming Example: Performing a](#page-1152-0) [Basic Frequency Sweep", on page 1127](#page-1152-0) has been performed and thus does not begin by presetting the instrument.

```
//------------- Configuring the n dB down marker -------------------
CALC:MARK1 ON
//Activates marker1 and sets it to the maximum power level
CALC:MARK1:FUNC:NDBD 3DB
//Sets the level offset to 3 dB
CALC:MARK1:FUNC:NDBD:STAT ON
//Activates the n dB down measurement
//---------------Retrieving Results-------------
CALC:MARK:FUNC:NDBD:RES?
//Returns the bandwidth at the specified power offset.
CALC:MARK:FUNC:NDBD:FREQ?
//Returns the frequencies of the temporary markers at the power offsets
CALC:MARK:FUNC:NDBD:QFAC?
//Returns the quality factor of the resulting bandwidth
```
#### **Examples: Demodulating Marker Values and Providing Audio Output**

The following examples demonstrate how to demodulate markers and provide audio output in a remote environment.

- Example: Providing Audio Output for Individual Marker Values......................... 1010
- [Example: Demodulating and Providing Audio Output Continuously................... 1011](#page-1036-0)

#### **Example: Providing Audio Output for Individual Marker Values**

This example demonstrates how to demodulate markers and provide audio output in a basic spectrum measurement in a remote environment. It assumes that the basic frequency sweep described in [chapter 11.15.1, "Programming Example: Performing a](#page-1152-0) [Basic Frequency Sweep", on page 1127](#page-1152-0) has been performed and thus does not begin by presetting the instrument.

Audio output is provided for 5s each time the signal reaches its initial maximum, however only if it is higher than -90 dBm (10% of the total y-axis range) in order to ignore noise.

```
//------------- Configuring the marker demodulation -------------------
CALC:MARK1 ON
//Activates marker1 and sets it to the maximum power level
CALC:MARK1:FUNC:DEM:SEL FM
//Selects FM demodulation
CALC:MARK1:FUNC:DEM:HOLD 5s
//Defines an output duration of 5s
DEM:SQU:LEV 10
//Sets a squelch level for noise
DEM:SQU ON
//Activates squelching
CALC:MARK1:FUNC:DEM ON
//Activates demodulation
//------- Performing the measurement -------------------------
INIT;*WAI
```

```
//Performs a measurement and waits for it to end
//---------------Retrieving Results-------------
//Results are only provided as audio output!
```
# **Example: Demodulating and Providing Audio Output Continuously**

This example demonstrates how to demodulate markers and provide audio output in a basic spectrum measurement in a remote environment. It assumes that the basic frequency sweep described in [chapter 11.15.1, "Programming Example: Performing a](#page-1152-0) [Basic Frequency Sweep", on page 1127](#page-1152-0) has been performed and thus does not begin by presetting the instrument.

```
//------------- Configuring the marker demodulation -------------------
CALC:MARK1 ON
//Activates marker1 
CALC:MARK1:FUNC:DEM:SEL FM
//Selects FM demodulation
DEM:SQU:LEV 10
//Sets a squelch level for noise
DEM:SQU ON
//Activates squelching
CALC:MARK1:FUNC:DEM:CONT ON
//Activates continuous demodulation
//------- Performing the measurement -------------------------
INIT:CONT ON
//Performs a measurement and provides continuous audio output
```
//---------------Retrieving Results------------- //Results are only provided as audio output!

# **Example: Performing a Highly Accurate Frequency Measurement Using the Signal Count Marker**

This example demonstrates how to determine highly accurate frequency values using signal count markers in a basic spectrum measurement in a remote environment. It assumes that the basic frequency sweep described in [chapter 11.15.1, "Programming](#page-1152-0) [Example: Performing a Basic Frequency Sweep", on page 1127](#page-1152-0) has been performed and thus does not begin by presetting the instrument.

```
//------------- Configuring the signal count marker -------------------
CALC:MARK1 ON
//Activates marker1 
CALC:MARK1:COUN ON
//Switches on the frequency counter for marker 1.
CALC:MARK1:COUN:RES 1kHz
//Sets the resolution of the frequency counter to 1kHz
//------- Performing the measurement -------------------------
INIT;*WAI
//Performs a measurement and waits for it to end
```

```
//---------------Retrieving Results-------------
CALC:MARK1:COUN:FREQ?
//Returns the signal counter value as the precise marker frequency.
```
# **11.8.4 Configuring Display and Limit Lines**

The commands required to configure display and limit lines in a remote environment are described here. The tasks for manual operation are described in [chapter 7.5.4,](#page-571-0) ["How to Work with Display and Limit Lines", on page 546](#page-571-0).

- Configuring Display Lines................................................................................... 1012
- [Defining Limit Checks.........................................................................................](#page-1039-0) 1014

## **11.8.4.1 Configuring Display Lines**

The following commands configure vertical and horizontal display lines.

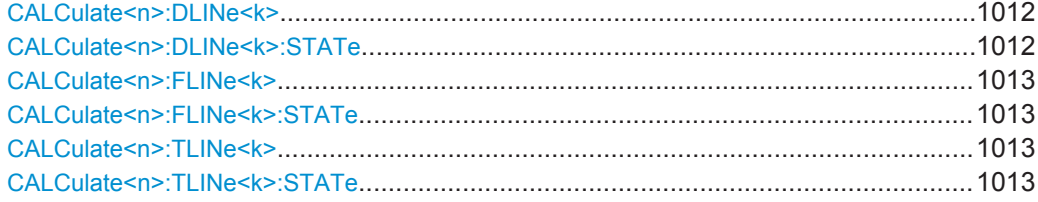

# **CALCulate<n>:DLINe<k>** <Position>

This command defines the (vertical) position of a display line.

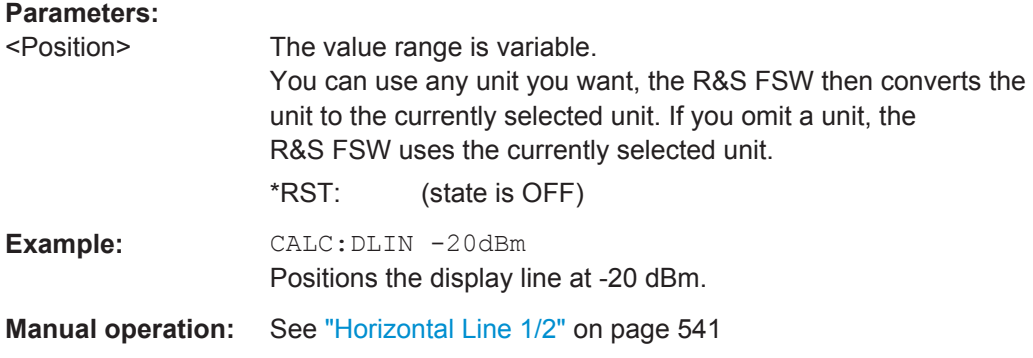

# **CALCulate<n>:DLINe<k>:STATe** <State>

This command turns a display line on and off

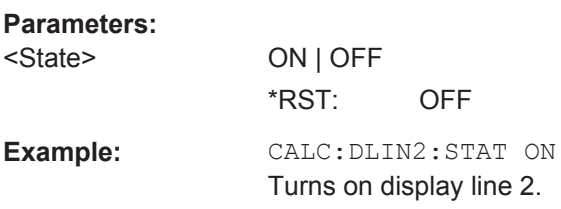

# <span id="page-1038-0"></span>**CALCulate<n>:FLINe<k>** <Frequency>

This command defines the position of a frequency line.

**Parameters:**

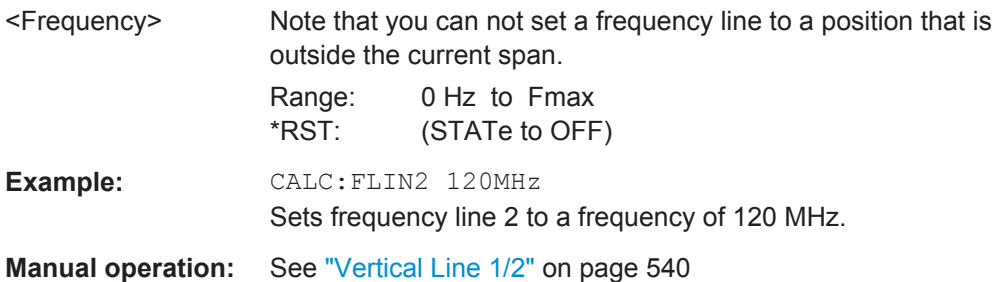

### **CALCulate<n>:FLINe<k>:STATe** <State>

This command turns a frequency line on and off

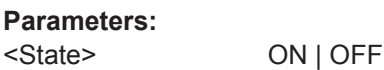

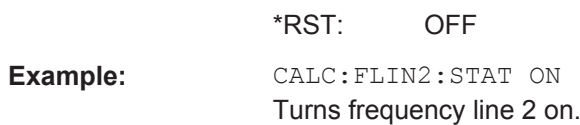

#### **CALCulate<n>:TLINe<k>** <Time>

This command defines the position of a time line.

# **Parameters:**

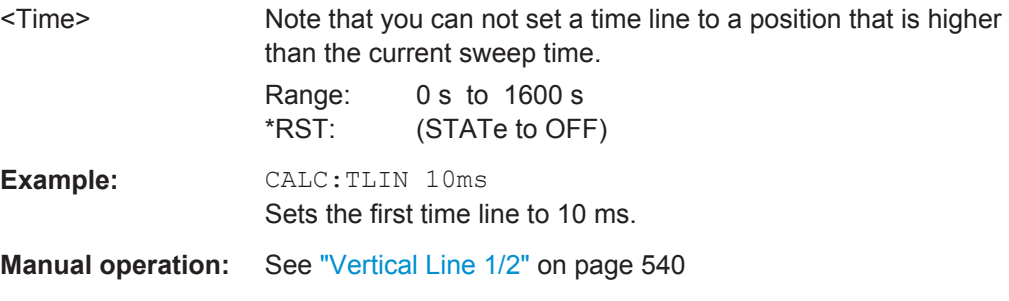

# **CALCulate<n>:TLINe<k>:STATe** <State>

This command turns a time line on and off

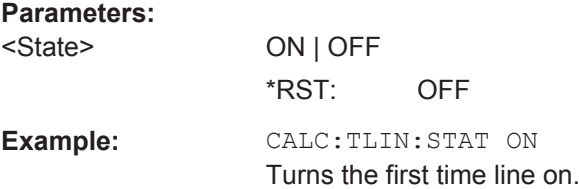

# <span id="page-1039-0"></span>**11.8.4.2 Defining Limit Checks**

Note that in remote control, upper and lower limit lines are configured using separate commands. Thus, you must decide in advance which you want to configure. The x-values for both upper and lower limit lines are defined as a common control line. This control line is the reference for the y-values for both upper and lower limit lines.

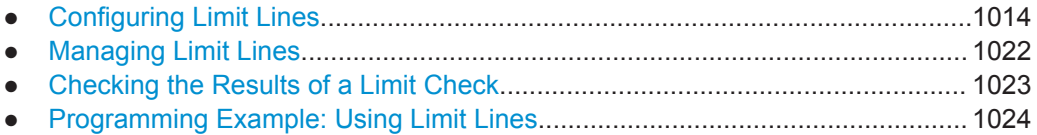

**Configuring Limit Lines**

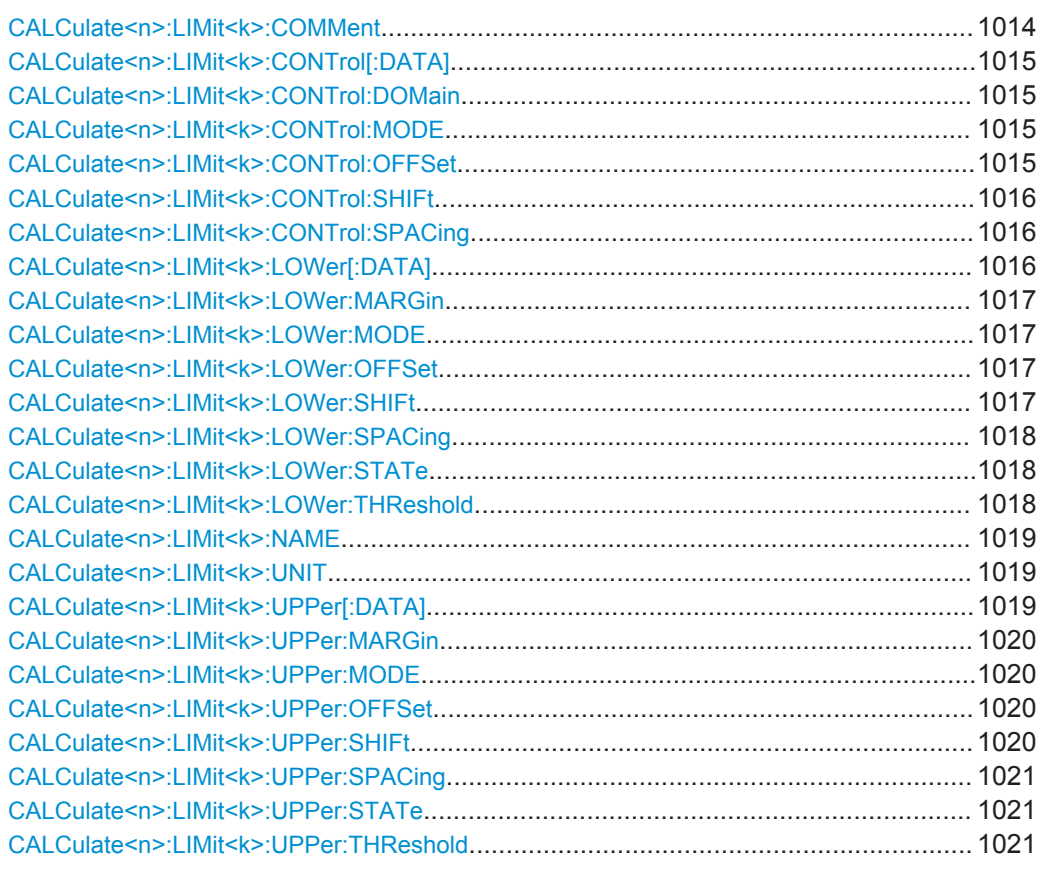

## **CALCulate<n>:LIMit<k>:COMMent** <Comment>

This command defines a comment for a limit line.

(<n> is irrelevant.)

# **Parameters:**

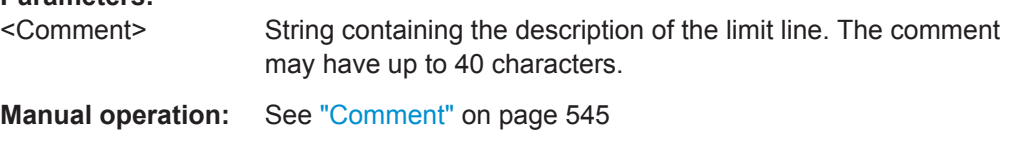

# <span id="page-1040-0"></span>**CALCulate<n>:LIMit<k>:CONTrol[:DATA]** <LimitLinePoints>

This command defines the horizontal definition points of a limit line.

(<n> is irrelevant.)

# **Parameters:**

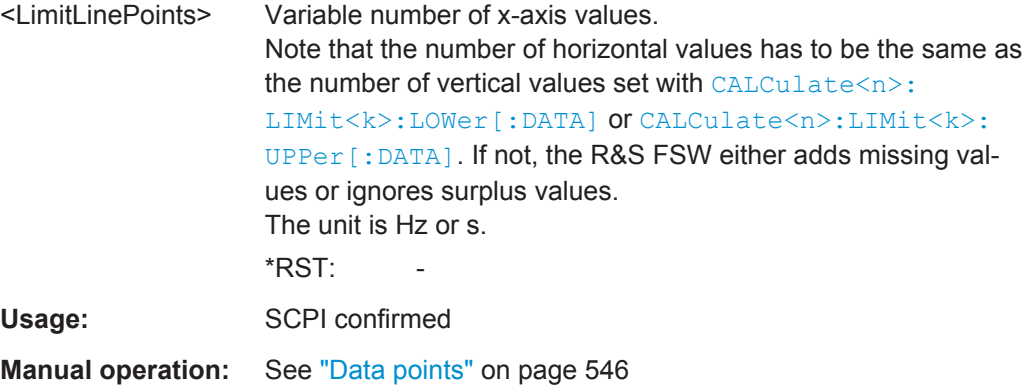

# **CALCulate<n>:LIMit<k>:CONTrol:DOMain** <SpanSetting>

This command selects the domain of the limit line.

(<n> is irrelevant.)

# **Parameters:**

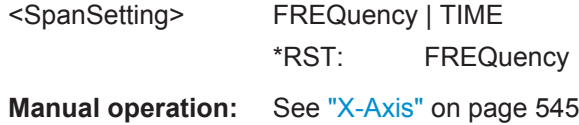

## **CALCulate<n>:LIMit<k>:CONTrol:MODE** <Mode>

This command selects the horizontal limit line scaling.

(<n> is irrelevant.)

# **Parameters:**

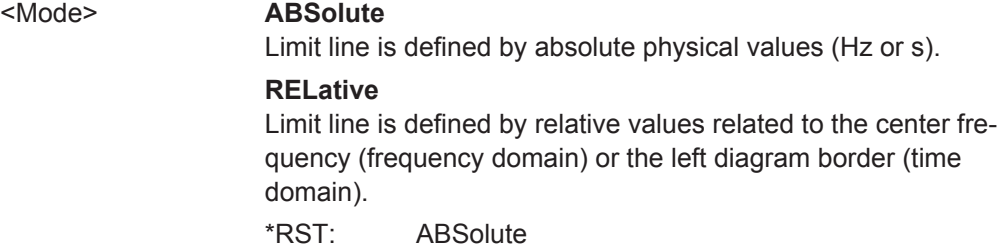

# **CALCulate<n>:LIMit<k>:CONTrol:OFFSet** <Offset>

This command defines an offset for a complete limit line.

<span id="page-1041-0"></span>Compared to shifting the limit line, an offset does not actually change the limit line definition points.

(<n> is irrelevant.)

**Parameters:**

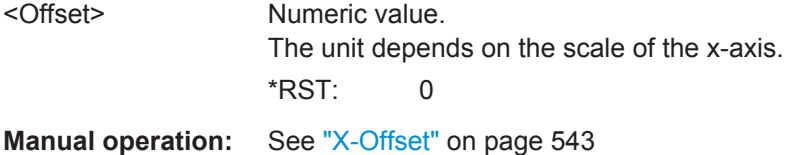

#### **CALCulate<n>:LIMit<k>:CONTrol:SHIFt** <Distance>

This command moves a complete limit line horizontally.

Compared to defining an offset, this command actually changes the limit line definition points by the value you define.

(<n> is irrelevant.)

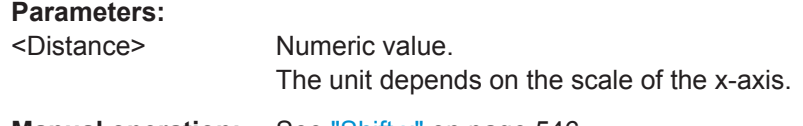

**Manual operation:** See "Shift x" [on page 546](#page-571-0)

## **CALCulate<n>:LIMit<k>:CONTrol:SPACing** <InterpolMode>

This command selects linear or logarithmic interpolation for the calculation of limit lines from one horizontal point to the next.

# **Parameters:**

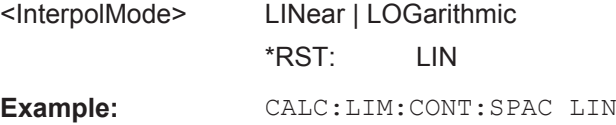

#### **CALCulate<n>:LIMit<k>:LOWer[:DATA]** <LimitLinePoints>

This command defines the vertical definition points of a lower limit line.

(<n> is irrelevant.)

# **Parameters:**

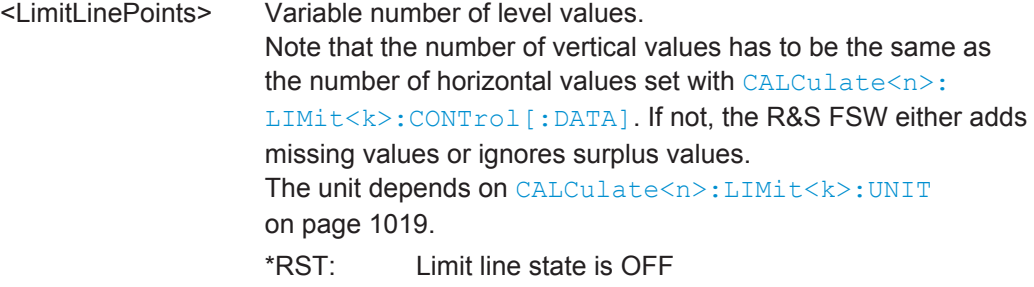

<span id="page-1042-0"></span>Usage: SCPI confirmed

**Manual operation:** See ["Data points"](#page-571-0) on page 546

## **CALCulate<n>:LIMit<k>:LOWer:MARGin** <Margin>

This command defines an area around a lower limit line where limit check violations are still tolerated.

(<n> is irrelevant.)

#### **Parameters:**

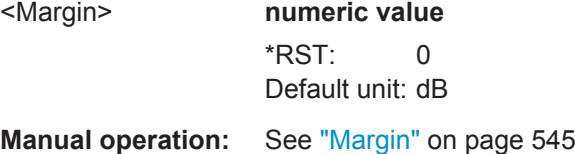

#### **CALCulate<n>:LIMit<k>:LOWer:MODE** <Mode>

This command selects the vertical limit line scaling.

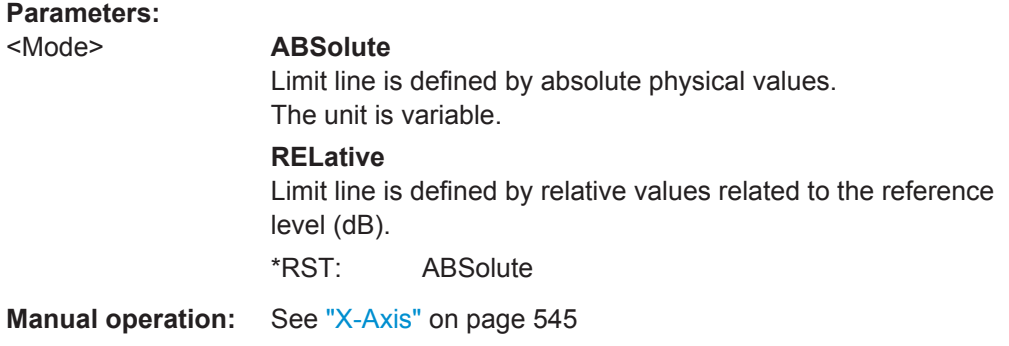

## **CALCulate<n>:LIMit<k>:LOWer:OFFSet** <Offset>

This command defines an offset for a complete lower limit line.

Compared to shifting the limit line, an offset does not actually change the limit line definition points.

## **Parameters:**

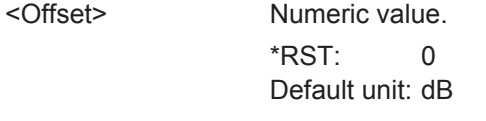

**Manual operation:** See "Y-Offset" [on page 543](#page-568-0)

## **CALCulate<n>:LIMit<k>:LOWer:SHIFt** <Distance>

This command moves a complete lower limit line vertically.

<span id="page-1043-0"></span>Compared to defining an offset, this command actually changes the limit line definition points by the value you define.

# **Parameters:**

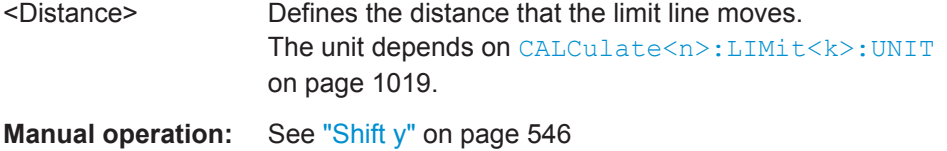

## **CALCulate<n>:LIMit<k>:LOWer:SPACing** <InterpolType>

This command selects linear or logarithmic interpolation for the calculation of a lower limit line from one horizontal point to the next.

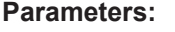

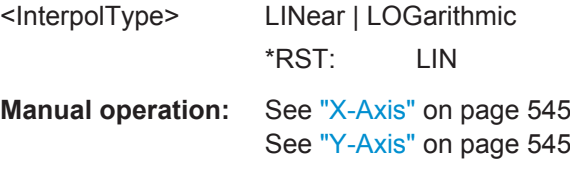

# **CALCulate<n>:LIMit<k>:LOWer:STATe** <State>

This command turns a lower limit line on and off.

Before you can use the command, you have to select a limit line with  $CALCulate < n$ : [LIMit<k>:NAME](#page-1044-0) on page 1019.

(<n> is irrelevant.)

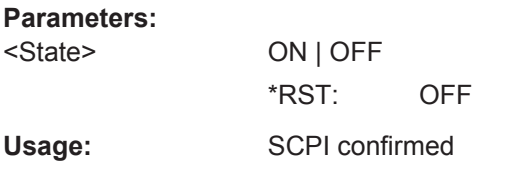

**Manual operation:** See "Visibility" [on page 542](#page-567-0)

## **CALCulate<n>:LIMit<k>:LOWer:THReshold** <Threshold>

This command defines a threshold for relative limit lines.

The R&S FSW uses the threshold for the limit check, if the limit line violates the threshold.

(<n> is irrelevant.)

# **Parameters:**

<Threshold> Numeric value. The unit depends on [CALCulate<n>:LIMit<k>:UNIT](#page-1044-0) [on page 1019.](#page-1044-0) \*RST: -200 dBm
# <span id="page-1044-0"></span>**Manual operation:** See "Threshold" [on page 545](#page-570-0)

## **CALCulate<n>:LIMit<k>:NAME** <Name>

This command selects a limit line that already exists or defines a name for a new limit line.

**Parameters:**

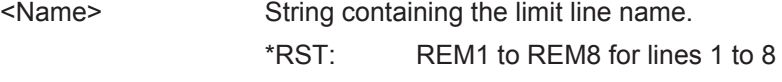

**Manual operation:** See "Name" [on page 545](#page-570-0)

# **CALCulate<n>:LIMit<k>:UNIT** <Unit>

This command defines the unit of a limit line.

(<n> is irrelevant.)

# **Parameters:**

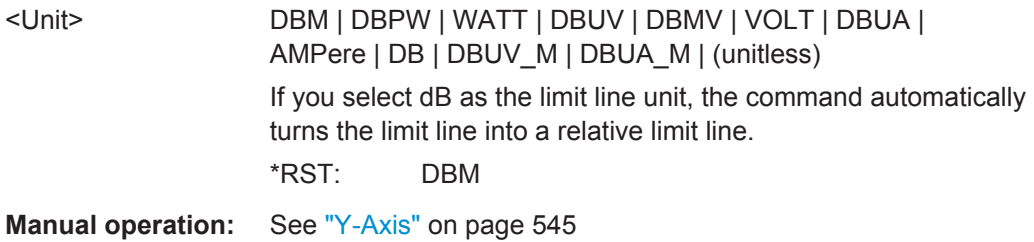

### **CALCulate<n>:LIMit<k>:UPPer[:DATA]** <LimitLinePoints>

This command defines the vertical definition points of an upper limit line.

(<n> is irrelevant.)

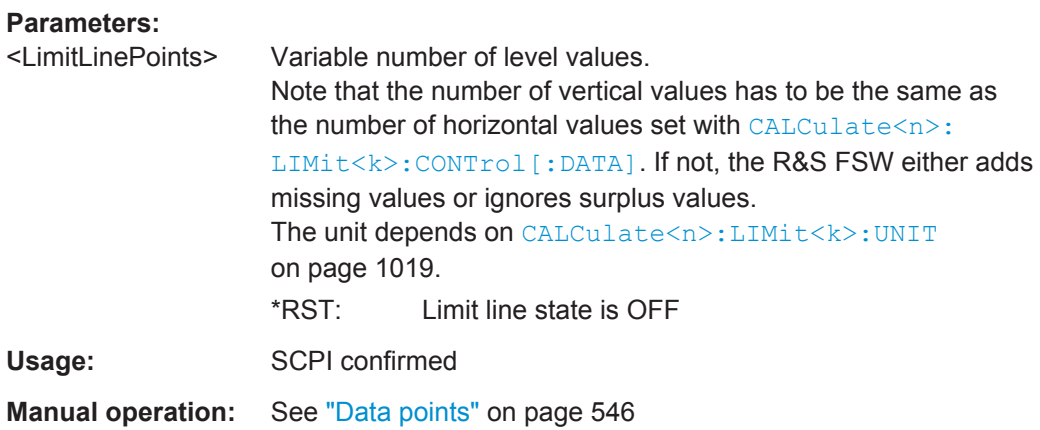

Analyzing Measurements (Basics)

#### **CALCulate<n>:LIMit<k>:UPPer:MARGin** <Margin>

This command defines an area around an upper limit line where limit check violations are still tolerated.

(<n> is irrelevant.)

#### **Parameters:**

<Margin> **numeric value** \*RST: 0 Default unit: dB

**Manual operation:** See "Margin" [on page 545](#page-570-0)

# **CALCulate<n>:LIMit<k>:UPPer:MODE** <Mode>

This command selects the vertical limit line scaling.

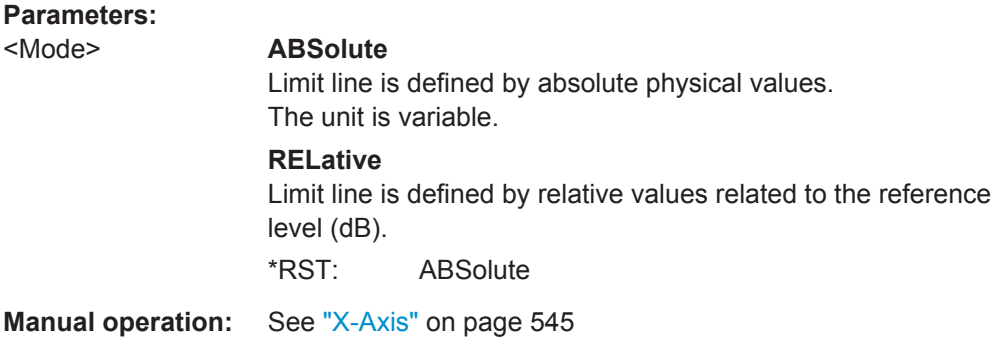

#### **CALCulate<n>:LIMit<k>:UPPer:OFFSet** <Offset>

This command defines an offset for a complete upper limit line.

Compared to shifting the limit line, an offset does not actually change the limit line definition points.

(<n> is irrelevant.)

## **Parameters:**

<Offset> Numeric value.  $*RST: 0$ Default unit: dB

**Manual operation:** See "Y-Offset" [on page 543](#page-568-0)

#### **CALCulate<n>:LIMit<k>:UPPer:SHIFt** <Distance>

This command moves a complete upper limit line vertically.

Compared to defining an offset, this command actually changes the limit line definition points by the value you define.

(<n> is irrelevant.)

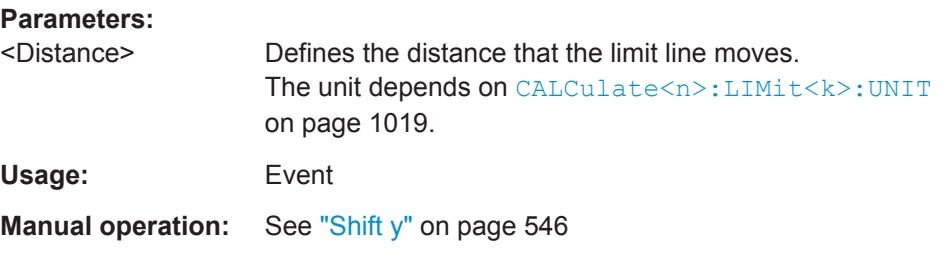

#### **CALCulate<n>:LIMit<k>:UPPer:SPACing** <InterpolType>

This command selects linear or logarithmic interpolation for the calculation of an upper limit line from one horizontal point to the next.

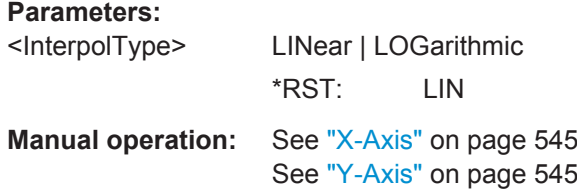

#### **CALCulate<n>:LIMit<k>:UPPer:STATe** <State>

This command turns an upper limit line on and off.

Before you can use the command, you have to select a limit line with CALCulate <n>: [LIMit<k>:NAME](#page-1044-0) on page 1019.

(<n> is irrelevant.)

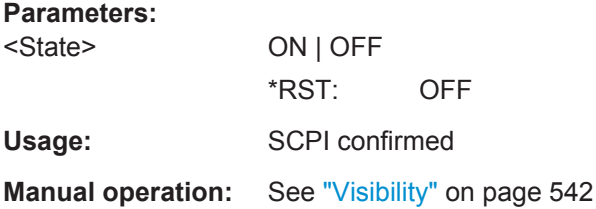

#### **CALCulate<n>:LIMit<k>:UPPer:THReshold** <Limit>

This command defines an absolute limit for limit lines with a relative scale.

The R&S FSW uses the threshold for the limit check, if the limit line violates the threshold.

(<n> is irrelevant.)

#### **Parameters:**

<Limit> Numeric value. The unit depends on [CALCulate<n>:LIMit<k>:UNIT](#page-1044-0) [on page 1019.](#page-1044-0) \*RST: -200 Default unit: dBm

# **Manual operation:** See "Threshold" [on page 545](#page-570-0)

#### **Managing Limit Lines**

Useful commands for managing limit lines described in the R&S FSW User Manual:

- MMEM:SEL[:ITEM]:LIN:ALL
- MMEM:STOR:TYPE
- MMEM:LOAD:TYPE

### **Remote commands exclusive to managing limit lines:**

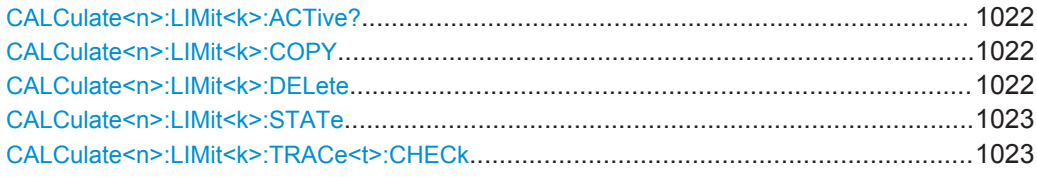

#### **CALCulate<n>:LIMit<k>:ACTive?**

This command queries the names of *all* active limit lines (<n>, <k> are irrelevant).

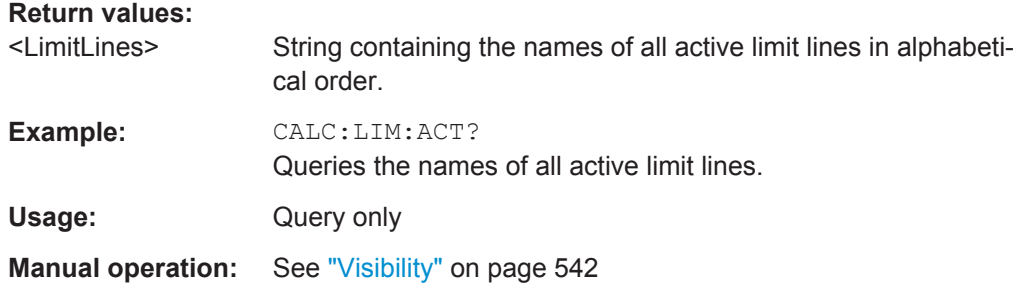

#### **CALCulate<n>:LIMit<k>:COPY** <Line>

This command copies a limit line.

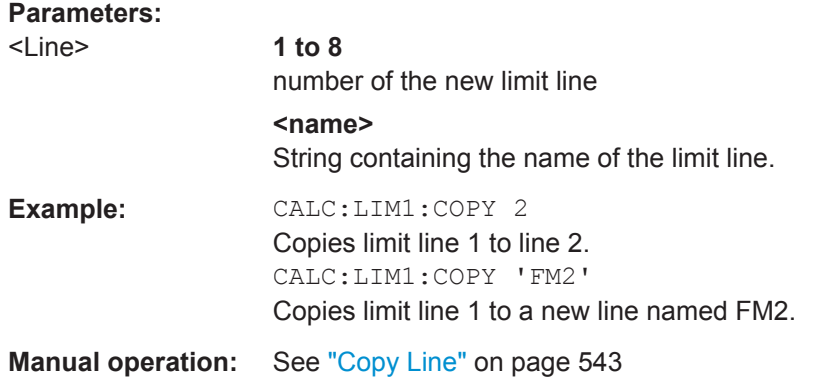

### **CALCulate<n>:LIMit<k>:DELete**

This command deletes a limit line.

Analyzing Measurements (Basics)

<span id="page-1048-0"></span>Usage: Event **Manual operation:** See ["Delete Line"](#page-569-0) on page 544

## **CALCulate<n>:LIMit<k>:STATe** <State>

This command turns the limit check for a specific limit line on and off.

To query the limit check result, use [CALCulate<n>:LIMit<k>:FAIL?](#page-1049-0).

Note that a new command exists to activate the limit check and define the trace to be checked in one step (see CALCulate<n>:LIMit<k>:TRACe<t>:CHECk on page 1023).

(<n> is irrelevant.)

**Parameters:**

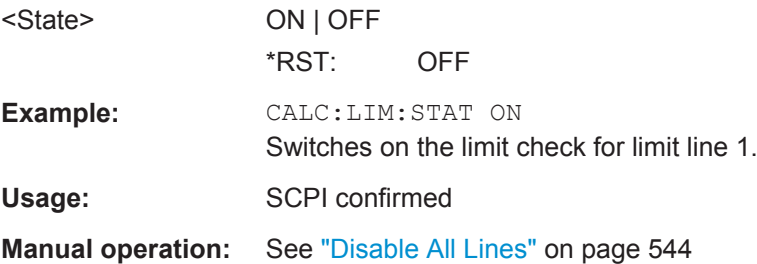

# **CALCulate<n>:LIMit<k>:TRACe<t>:CHECk** <State>

This command turns the limit check for a specific trace on and off.

To query the limit check result, use [CALCulate<n>:LIMit<k>:FAIL?](#page-1049-0).

Note that this command replaces the two commands from previous signal and spectrum analyzers (which are still supported, however):

- [CALCulate<n>:LIMit<k>:TRACe](#page-1150-0) on page 1125
- CALCulate<n>:LIMit<k>:STATe on page 1023

# **Parameters:**

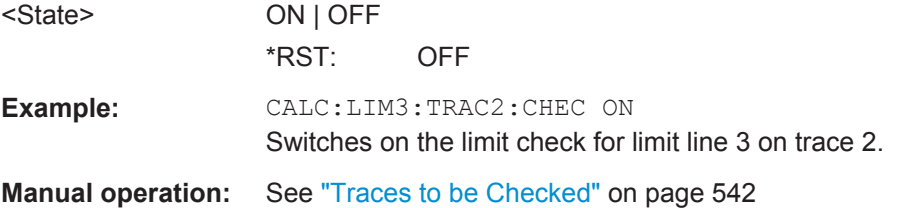

## **Checking the Results of a Limit Check**

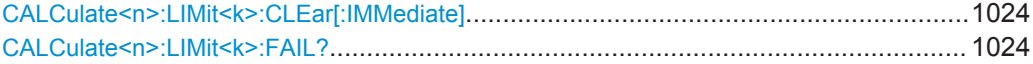

#### <span id="page-1049-0"></span>**CALCulate<n>:LIMit<k>:CLEar[:IMMediate]**

This command deletes the result of the current limit check.

The command works on *all* limit lines in *all* measurement windows at the same time (<n>, <k> are irrelevant).

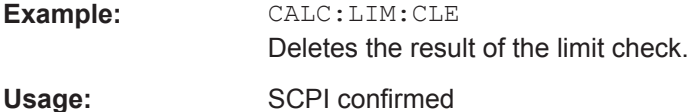

#### **CALCulate<n>:LIMit<k>:FAIL?**

This command queries the result of a limit check.

Note that for SEM measurements, the limit line suffix <k> is irrelevant, as only one specific SEM limit line is checked for the currently relevant power class.

To get a valid result, you have to perform a complete measurement with synchronization to the end of the measurement before reading out the result. This is only possible for single sweep mode.

```
INITiate<n>:CONTinuous on page 714.
```
#### **Return values:**

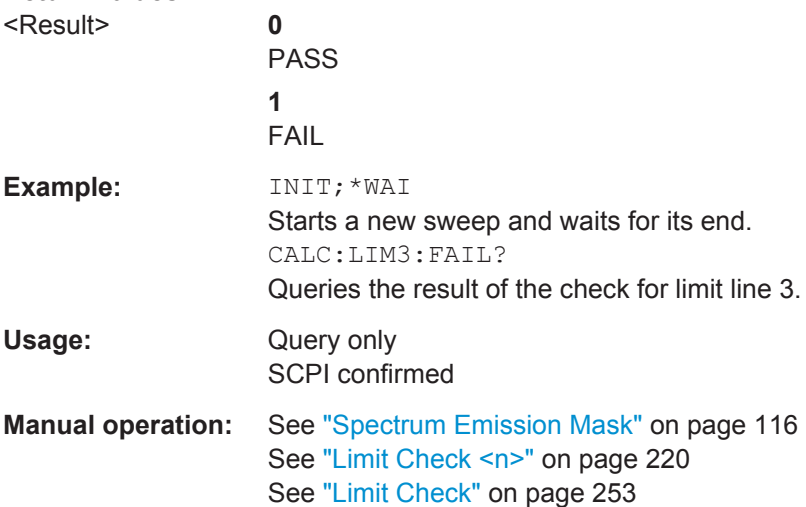

#### **Programming Example: Using Limit Lines**

The following examples demonstrate how to work with limit lines in a remote environment.

- Example: Configuring Limit Lines........................................................................1024
- [Example: Performing a Limit Check....................................................................1026](#page-1051-0)

#### **Example: Configuring Limit Lines**

This example demonstrates how to configure 2 limit lines - an upper and a lower limit for a measurement in a remote environment.

Analyzing Measurements (Basics)

```
//------------- Configuing the limit lines ---------------------
CALC:LIM1:NAME 'FM1'
//Names limit line 1 'FM1'.
CALC:LIM1:CONT:MODE ABS
//Selects absolute scaling for the horizontal axis.
CALC:LIM1:CONT 1 MHz,50MHz,100 MHz,150MHz,200MHz
//Defines 5 horizontal definition points for limit line 1.
CALC:LIM1:UPP:MODE ABS
//Selects an absolute vertical scale for limit line 1.
CALC:LIM1:UNIT DBM
//Selects the unit dBm for limit line 1.
CALC:LIM1:UPP -10,-5,0,-5,-10
//Defines 5 definition points for limit line 1.
CALC:LIM1:UPP:MARG 5dB
//Defines an area of 5 dB around limit line 1 where limit check violations 
//are still tolerated.
CALC:LIM1:UPP:SHIF -10DB
//Shifts the limit line 1 by -10 dB.
CALC:LIM1:UPP:OFFS -3dB
//Defines an additional -3 dB offset for limit line 1.
CALC:LIM3:NAME 'FM3'
//Names limit line 3 'FM3'.
CALC:LIM3:LOW:MODE REL
//Selects a relative vertical scale for limit line 3.
CALC:LIM3:UNIT DB
CALC:LIM3:CONT 1 MHz,50MHz,100 MHz,150MHz,200MHz
//Defines 5 horizontal definition points for limit line 3.
CALC:LIM3:LOW -90,-60,-40,-60,-90
//Defines 5 definition points relative to the reference level for limit line 3.
CALC:LIM3:LOW:SHIF 2
//Shifts the limit line 3 by 2dB.
CALC:LIM3:LOW:OFFS 3
//Defines an additional 3 dB offset for limit line 3.
CALC:LIM3:LOW:THR -200DBM
//Defines a power threshold of -200dBm that must be exceeded for limit to be checked 
CALC:LIM3:LOW:MARG 5dB
//Defines an area of 5dB around limit line 3 where limit check violations 
//are still tolerated.
//-------------- Storing the limit lines -----------------------
MMEM:SEL:CHAN:LIN:ALL ON
```
Analyzing Measurements (Basics)

```
MMEM:STOR:TYPE CHAN
MMEM:STOR:STAT 1,'LimitLines_FM1_FM3'
```
#### **Example: Performing a Limit Check**

This example demonstrates how to perform a limit check during a basic frequency sweep measurement in a remote environment. The limit lines configured in ["Example:](#page-1049-0) [Configuring Limit Lines"](#page-1049-0) on page 1024 are assumed to exist and be active.

```
//--------------Preparing the instrument ---------------------
*RST
//Resets the instrument
INIT:CONT OFF
//Selects single sweep mode.
//--------------Configuring the measurement -------------
FREQ:CENT 100MHz
//Defines the center frequency
FREQ:SPAN 200MHz
//Sets the span to 100 MHz on either side of the center frequency.
SENS:SWE:COUN 10
//Defines 10 sweeps to be performed in each measurement.
DISP:TRAC1:Y:RLEV 0dBm
//Sets the reference level to 0 dBm.
TRIG:SOUR IFP
TRIG:LEV:IFP -10dBm
//Defines triggering when the second intermediate frequency rises to a level
//of -10 dBm.
//--------------Configuring the Trace--------------------------
DISP:TRAC2 ON
DISP:TRAC2:MODE AVER
DISP:TRAC3 ON
DISP:TRAC3:MODE MAXH
//Configures 3 traces: 1 (default): clear/write; 2: average; 3: max hold
//------------- Configuring the limit check -------------------
MMEM:LOAD:TYPE REPL
MMEM:LOAD:STAT 1,'LimitLines_FM1_FM3'
//Loads the limit lines stored in 'LimitLines_FM1_FM3'
CALC:LIM1:NAME 'FM1'
CALC:LIM1:UPP:STAT ON
//Activates upper limit FM1 as line 1.
CALC:LIM3:NAME 'FM3'
CALC:LIM3:LOW:STAT ON
//Activates lower limit line FM3 as line 3.
CALC:LIM:ACT?
//Queries the names of all active limit lines
//Result: 'FM1,FM3'
CALC:LIM1:TRAC3:CHEC ON
//Activates the upper limit to be checked against trace3 (maxhold trace)
```
Managing Settings and Results

```
CALC:LIM3:TRAC2:CHEC ON
//Activates the upper limit to be checked against trace2 (average trace)
CALC:LIM:CLE
//Clears the previous limit check results
//------------- Performing the measurement---------------------
INIT;*WAI
//Initiates a new measurement and waits until the last sweep has finished.
//-------------- Retrieving limit check results----------------------------
CALC:LIM1:FAIL?
//Queries the result of the upper limit line check
CALC:LIM3:FAIL?
//Queries the result of the lower limit line check
```
# **11.9 Managing Settings and Results**

The commands required to store and load instrument settings and import and export measurement results in a remote environment are described here.

The tasks for manual operation are described in [chapter 8, "Data Management",](#page-576-0) [on page 551](#page-576-0).

#### **Addressing drives**

The various drives can be addressed via the "mass storage instrument specifier" <msis> using the conventional Windows syntax. The internal hard disk is addressed by "C:".

For details on storage locations refer to [chapter 8.3.2.2, "Storage Location and File](#page-584-0) [Name", on page 559.](#page-584-0)

The file names (<FileName> parameter) are given as string parameters enclosed in quotation marks. They also comply with Windows conventions. Windows file names do not distinguish between uppercase and lowercase notation.

#### **Wildcards**

The two characters "\*" and "?" can be used as "wildcards", i.e., they are variables for a selection of several files. The question mark "?" replaces exactly one character, the asterisk replaces any of the remaining characters in the file name. "\*.\*" thus means all files in a directory.

#### **Path names**

Storage locations can be specified either as absolute (including the entire path) or relative paths (including only subfolders of the current folder). Use the MMEM: CDIR? query to determine the current folder.

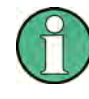

# **Secure user mode**

In secure user mode, settings that are to be stored on the instrument are stored to volatile memory, which is restricted to 256 MHz. Thus, a "Memory full" error may occur although the hard disk indicates that storage space is still available.

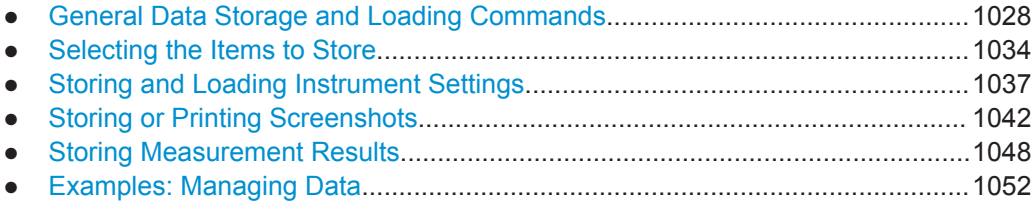

# **11.9.1 General Data Storage and Loading Commands**

#### See also:

● [FORMat\[:DATA\]](#page-982-0) on page 957

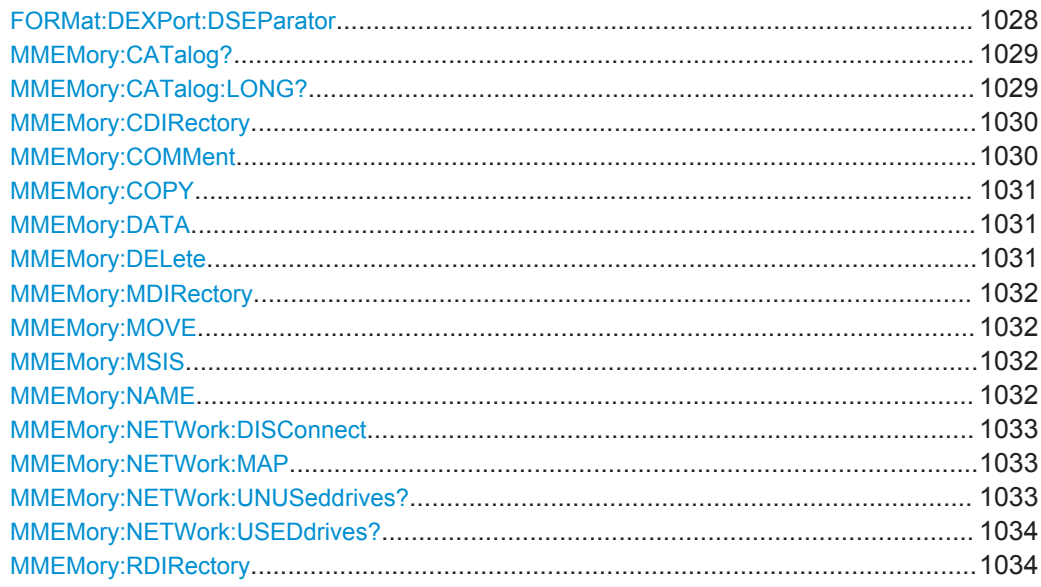

#### **FORMat:DEXPort:DSEParator** <Separator>

This command selects the decimal separator for data exported in ASCII format.

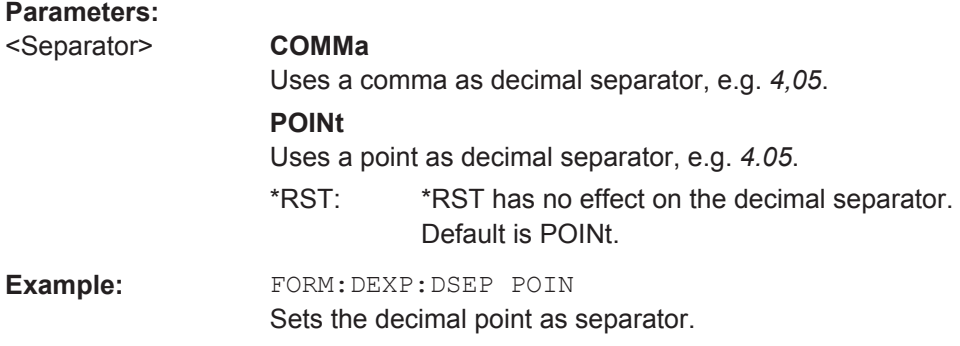

<span id="page-1054-0"></span>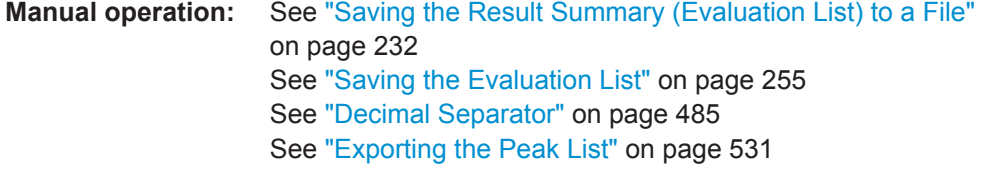

# **MMEMory:CATalog?** <Path>

This command returns the contents of a particular directory.

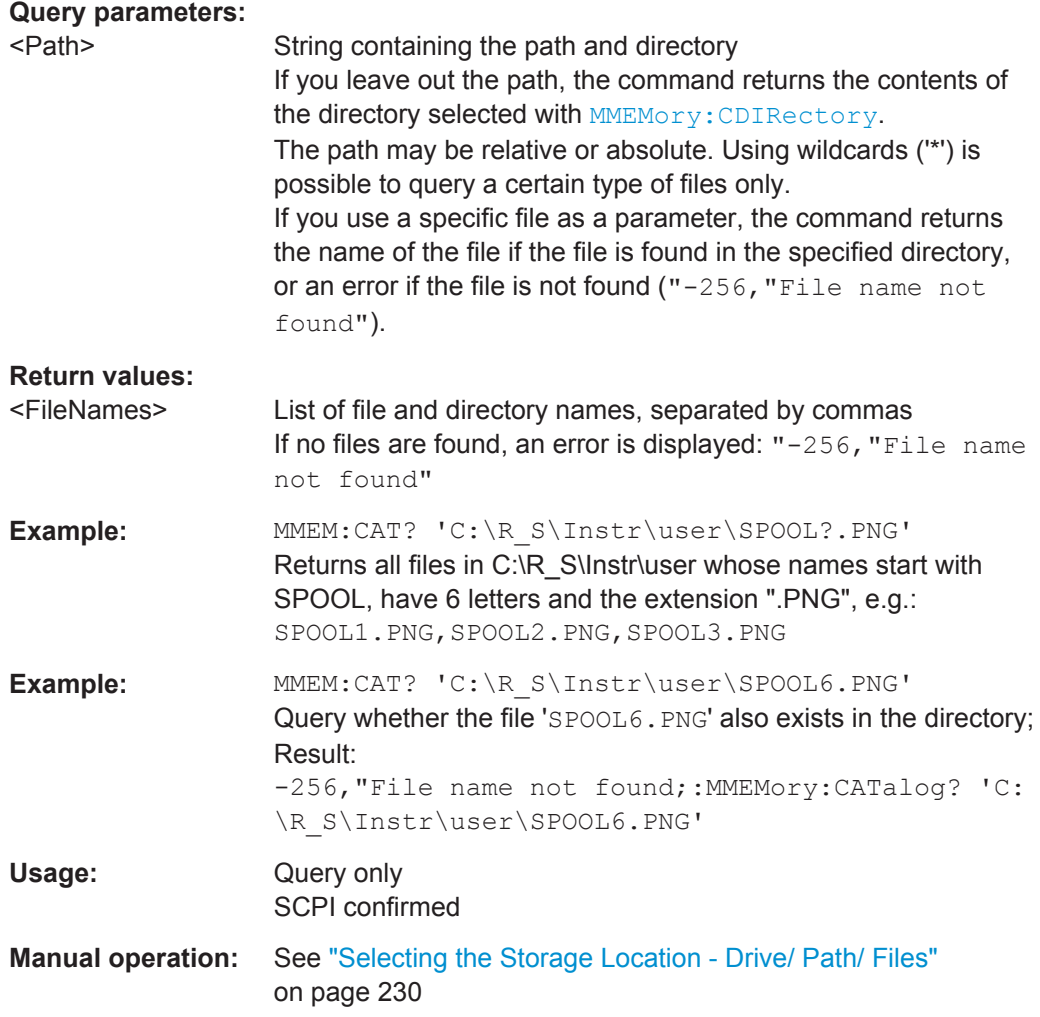

# **MMEMory:CATalog:LONG?** <Path>

This command returns the contents of a particular directory with additional information about the files.

<span id="page-1055-0"></span>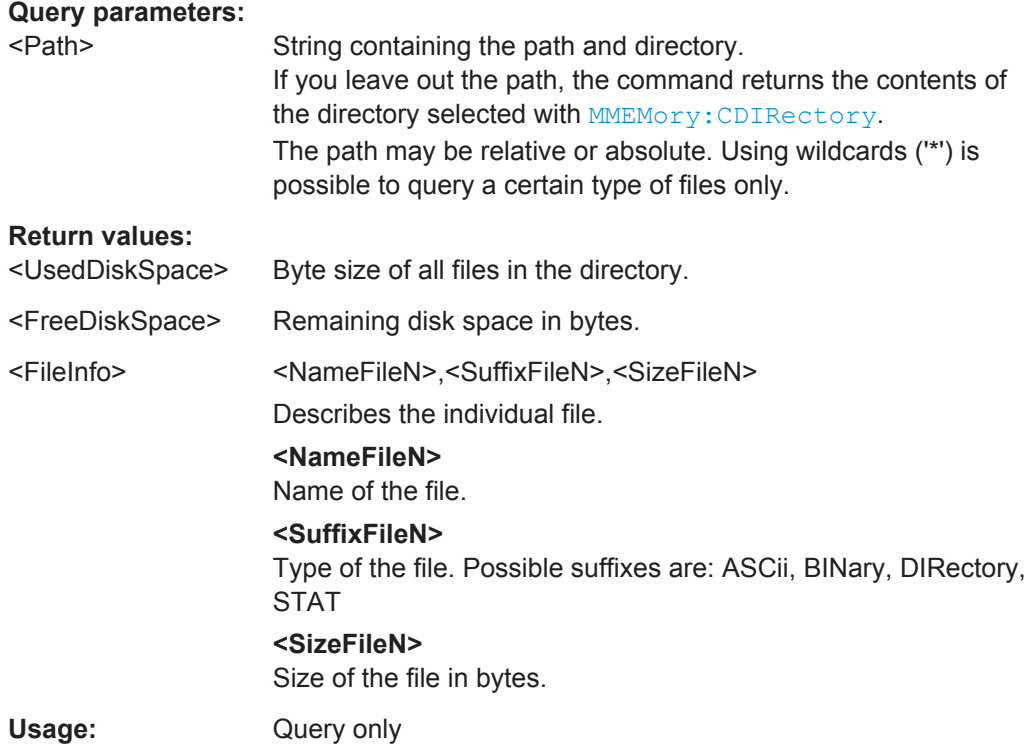

# **MMEMory:CDIRectory** <Directory>

This command changes the current directory.

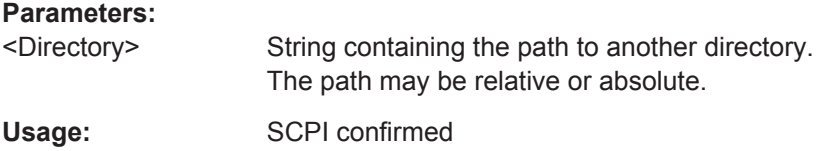

# **MMEMory:COMMent** <Comment>

This command defines a comment for the stored settings.

# **Parameters:**

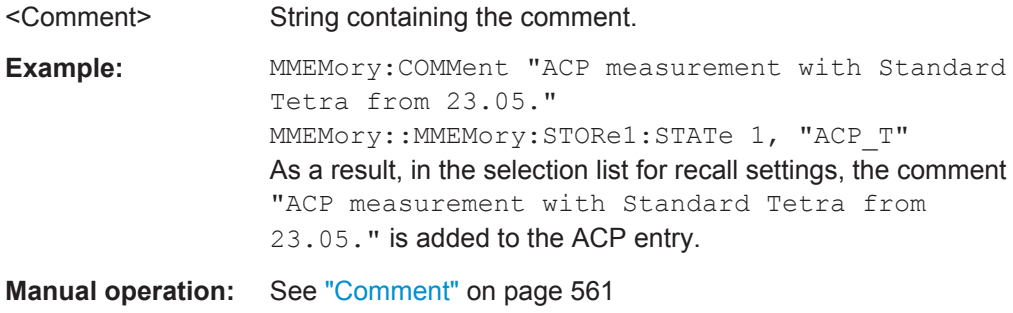

#### <span id="page-1056-0"></span>**MMEMory:COPY** <SourceFile>,<DestinationFile>

This command copies one or more files to another directory.

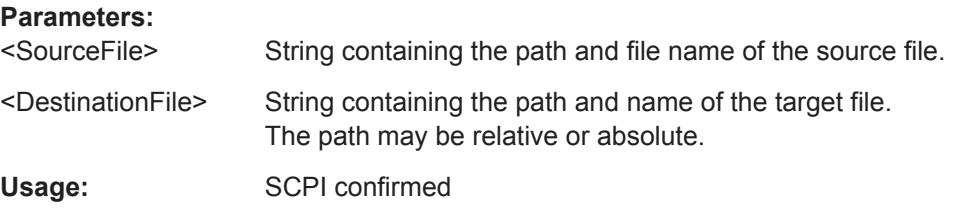

# **MMEMory:DATA** <FileName>, [<Block>]

This command writes block data into a file. The delimiter must be set to EOI to obtain error-free data transfer.

When you query the contents of a file, you can save them in a file on the remote control computer.

The command is useful for reading stored settings files or trace data from the instrument or for transferring them to the instrument

#### **Parameters:**

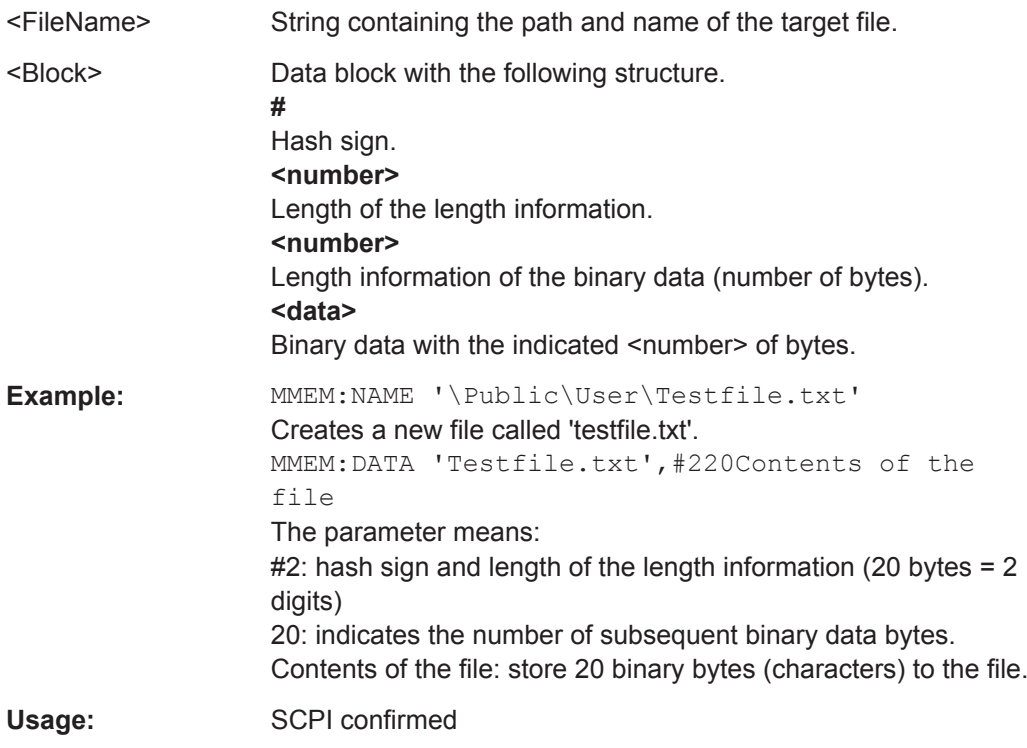

#### **MMEMory:DELete** <FileName>

This command deletes a file.

# <span id="page-1057-0"></span>**Parameters:**

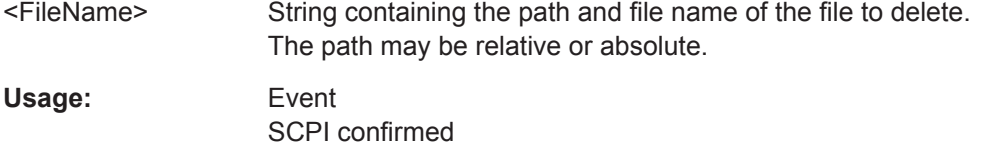

#### **MMEMory:MDIRectory** <Directory>

This command creates a new directory.

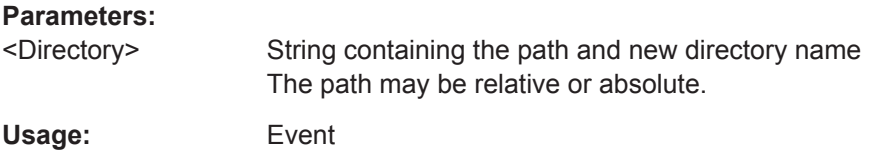

**MMEMory:MOVE** <SourceFile>,<NewFileName>

This command moves a file to another directory.

The command also renames the file if you define a new name in the target directory.

If you do not include a path for <NewFileName>, the command just renames the file.

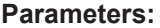

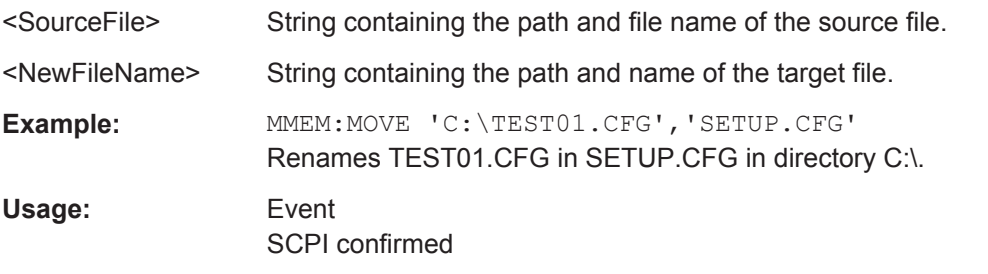

#### **MMEMory:MSIS** <Device>

This command selects the default storage device used by all MMEMory commands.

#### **Parameters:**

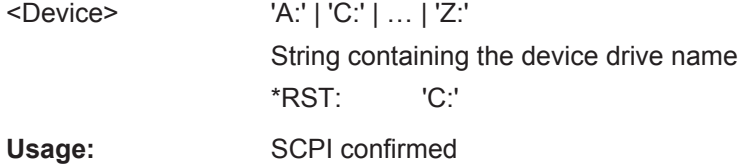

# **MMEMory:NAME** <FileName>

This command creates a new and empty file.

It also sets the file name for screenshots taken with  $HCOPy$  [: IMMediate<device>]. Note that you have to route the printer output to a file.

<span id="page-1058-0"></span>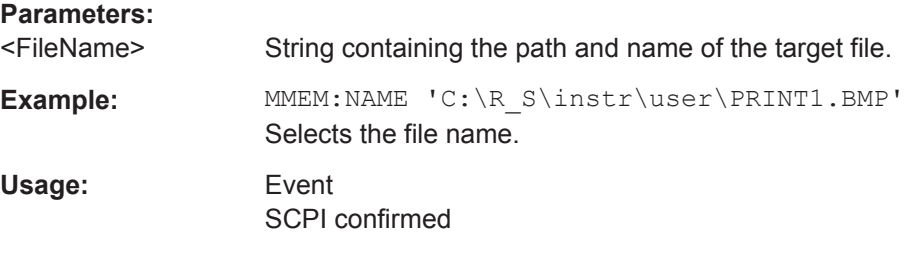

# **MMEMory:NETWork:DISConnect** <Drive>

This command disconnects a network drive.

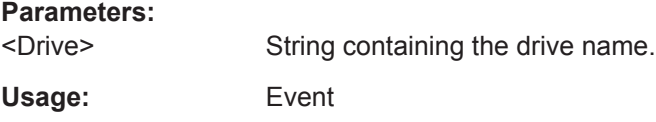

**MMEMory:NETWork:MAP** <Drive>, <HostName> [, <UserName>, <Password>][, <Reconnect>]

This command maps a drive to a server or server directory of the network.

Note that you have to allow sharing for a server or folder in Microsoft networks first.

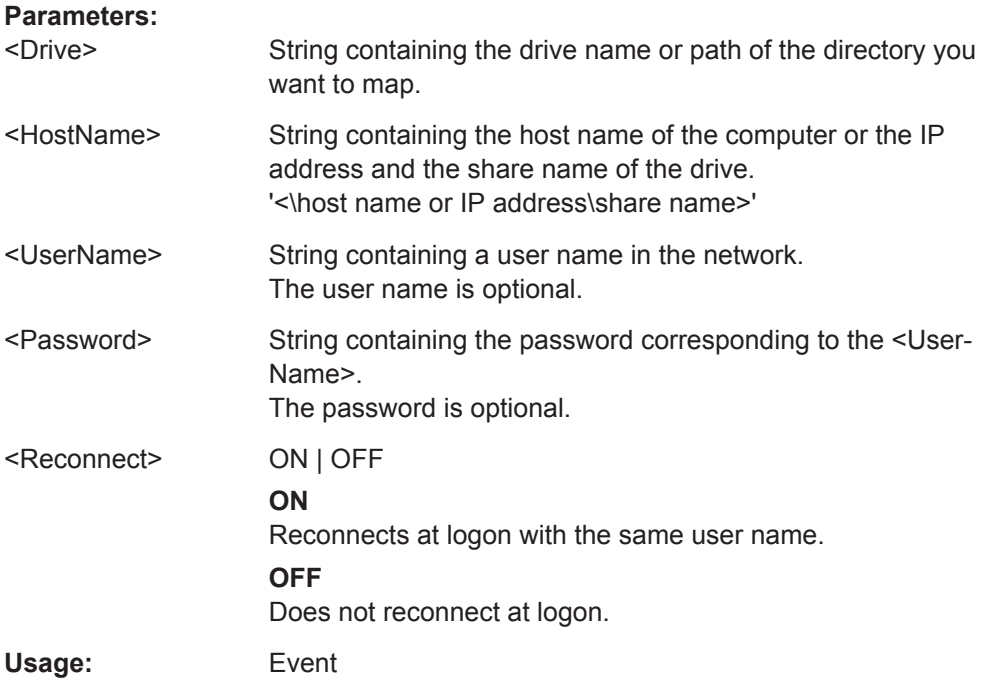

#### **MMEMory:NETWork:UNUSeddrives?**

This command returns a list of unused network drives.

<span id="page-1059-0"></span>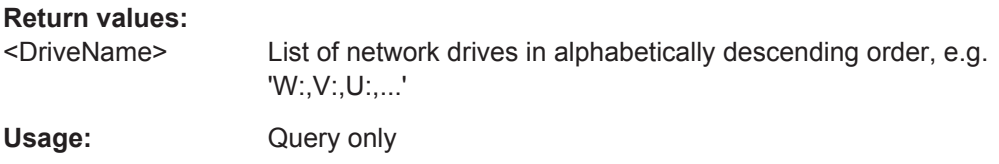

#### **MMEMory:NETWork:USEDdrives?** <State>

This command returns a list of all network drives in use.

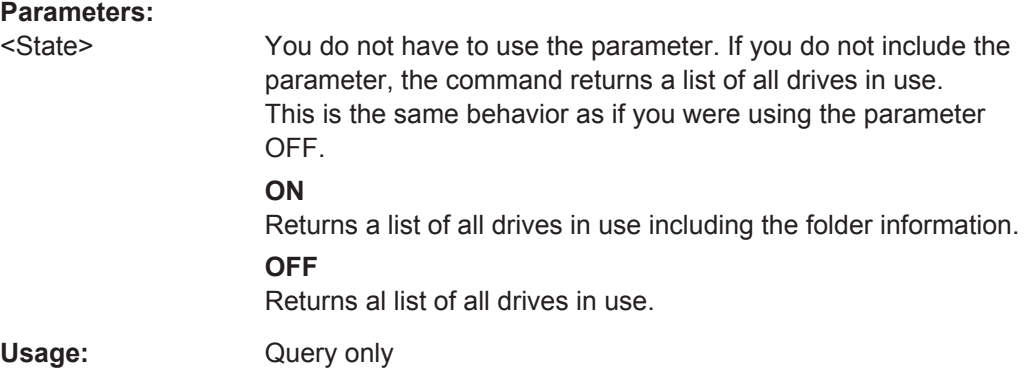

# **MMEMory:RDIRectory** <Directory>

This command deletes the indicated directory.

#### **Parameters:**

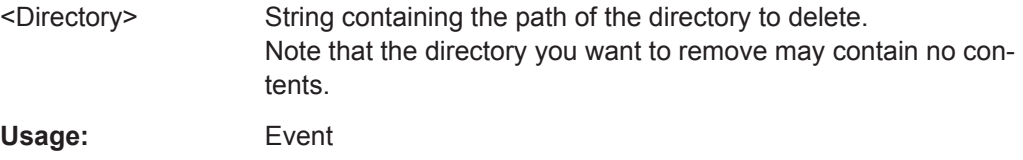

# **11.9.2 Selecting the Items to Store**

The following commands select the items to be included in the configuration file.

Depending on the used command, either the items from the entire instrument (MMEMory:SELect[:ITEM]...), or only those from the currently selected channel (MMEM:SELect:CHANnel[:ITEM]...) are stored.

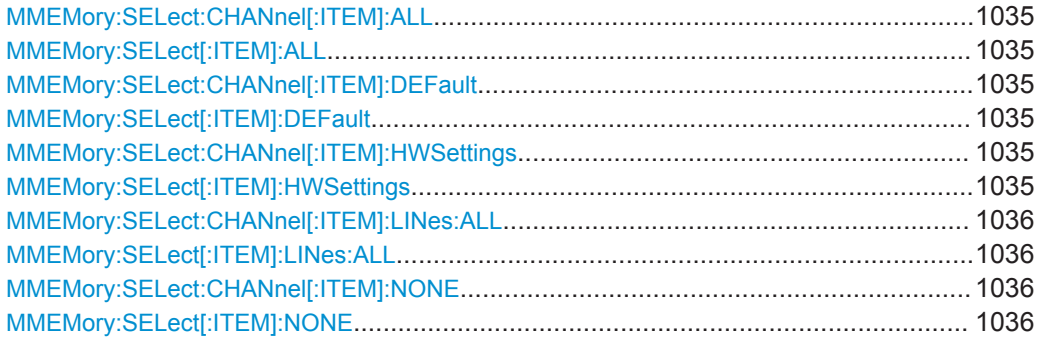

Managing Settings and Results

<span id="page-1060-0"></span>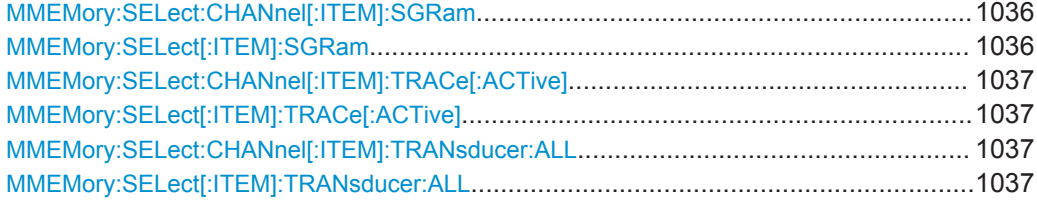

# **MMEMory:SELect:CHANnel[:ITEM]:ALL MMEMory:SELect[:ITEM]:ALL**

This command includes all items when storing or loading a configuration file.

The items are:

- Hardware configuration: MMEMory:SELect[:ITEM]:HWSettings
- Limit lines: [MMEMory:SELect\[:ITEM\]:LINes:ALL](#page-1061-0)
- Spectrogram data: MMEMory: SELect [: ITEM]: SGRam
- Trace data: [MMEMory:SELect\[:ITEM\]:TRACe\[:ACTive\]](#page-1062-0)
- Transducers: [MMEMory:SELect\[:ITEM\]:TRANsducer:ALL](#page-1062-0)

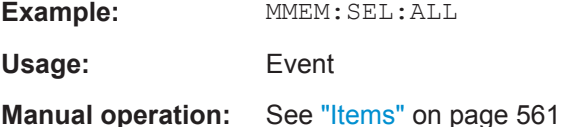

# **MMEMory:SELect:CHANnel[:ITEM]:DEFault MMEMory:SELect[:ITEM]:DEFault**

This command selects the current settings as the only item to store to and load from a configuration file.

**Usage:** Event

**Manual operation:** See "Items" [on page 561](#page-586-0)

#### **MMEMory:SELect:CHANnel[:ITEM]:HWSettings** <State> **MMEMory:SELect[:ITEM]:HWSettings** <State>

This command includes or excludes measurement (hardware) settings when storing or loading a configuration file.

Measurement settings include:

- general channel configuration
- measurement hardware configuration including markers
- limit lines Note that a configuration may include no more than 8 limit lines. This number includes active limit lines as well as inactive limit lines that were used last. Therefore the combination of inactivate limit lines depends on the sequence of use with [MMEMory:LOAD:STATe](#page-1063-0).
- color settings

<span id="page-1061-0"></span>configuration for the hardcopy output

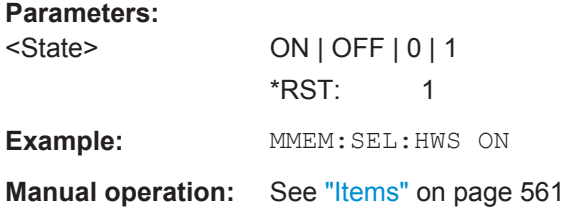

# **MMEMory:SELect:CHANnel[:ITEM]:LINes:ALL** <State> **MMEMory:SELect[:ITEM]:LINes:ALL** <State>

This command includes or excludes all limit lines (active and inactive) when storing or loading a configuration file.

**Parameters:**

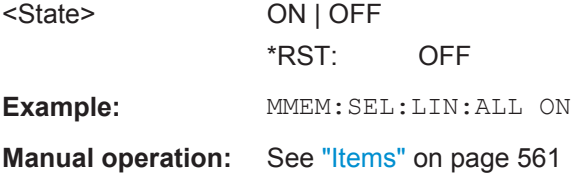

# **MMEMory:SELect:CHANnel[:ITEM]:NONE MMEMory:SELect[:ITEM]:NONE**

This command does not include any of the following items when storing or loading a configuration file.

- Hardware configuration: [MMEMory:SELect\[:ITEM\]:HWSettings](#page-1060-0)
- Limit lines: MMEMory:SELect[:ITEM]:LINes:ALL
- Spectrogram data: MMEMory:SELect[:ITEM]:SGRam
- Trace data: [MMEMory:SELect\[:ITEM\]:TRACe\[:ACTive\]](#page-1062-0)
- Transducers: [MMEMory:SELect\[:ITEM\]:TRANsducer:ALL](#page-1062-0)

**Example: MMEM: SEL: NONE Usage:** Event **Manual operation:** See "Items" [on page 561](#page-586-0)

**MMEMory:SELect:CHANnel[:ITEM]:SGRam** <State> **MMEMory:SELect[:ITEM]:SGRam** <State>

This command includes or excludes spectrogram data when storing or loading a configuration file.

#### **Parameters:**

<State> ON | OFF \*RST: OFF <span id="page-1062-0"></span>**Example:** MMEM: SEL: SGR ON Adds the spectrogram data to the list of data subsets.

**Manual operation:** See "Items" [on page 561](#page-586-0)

# **MMEMory:SELect:CHANnel[:ITEM]:TRACe[:ACTive]** <State> **MMEMory:SELect[:ITEM]:TRACe[:ACTive]** <State>

This command includes or excludes trace data when storing or loading a configuration file.

# **Parameters:**

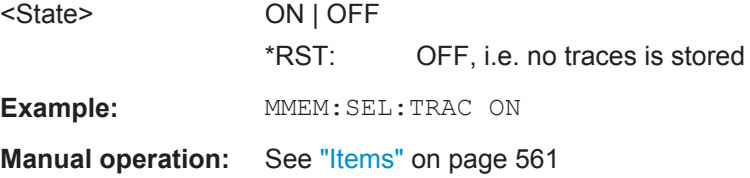

# **MMEMory:SELect:CHANnel[:ITEM]:TRANsducer:ALL** <State> **MMEMory:SELect[:ITEM]:TRANsducer:ALL** <State>

This command includes or excludes transducer factors when storing or loading a configuration file.

# **Parameters:**

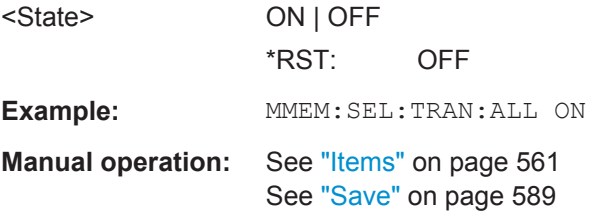

# **11.9.3 Storing and Loading Instrument Settings**

See also:

● [INSTrument\[:SELect\]](#page-732-0) on page 707 to select the channel.

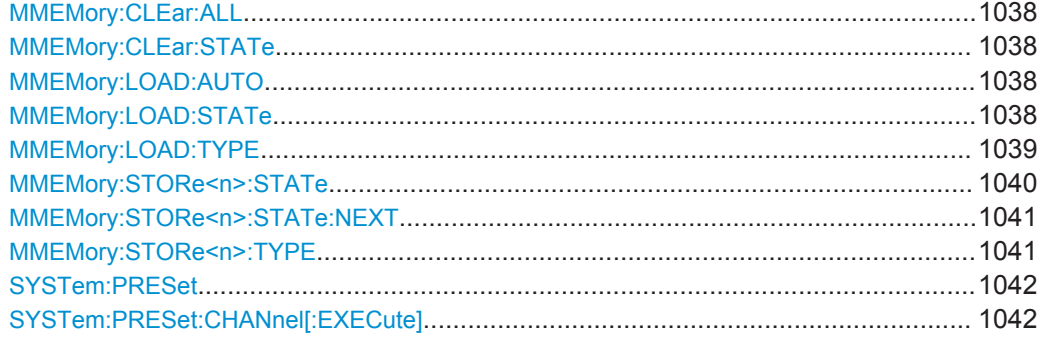

#### <span id="page-1063-0"></span>**MMEMory:CLEar:ALL**

This command deletes all instrument configuration files in the current directory.

You can select the directory with MMEMory: CDIRectory.

**Example:** MMEM:CLE:ALL

Usage: Event

#### **MMEMory:CLEar:STATe** 1,<FileName>

This command deletes a instrument configuration file.

## **Parameters:**

1

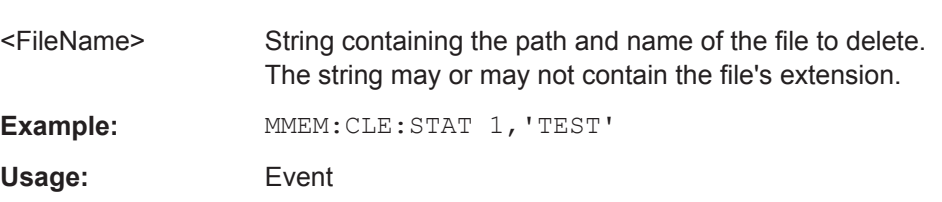

#### **MMEMory:LOAD:AUTO** 1, 'Factory' | <FileName>

This command restores an instrument configuration and defines that configuration as the default state.

The default state is restored after a preset  $(*$ <sub>RST</sub>) or after you turn on the R&S FSW.

# **Parameters:**

1

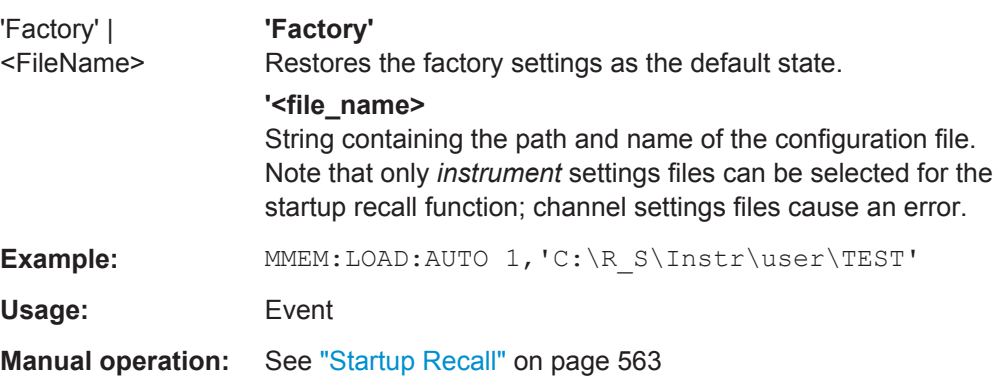

#### **MMEMory:LOAD:STATe** 1, <FileName>

This command restores and activates the instrument configuration stored in a \*.dfl file. Note that files with other formats cannot be loaded with this command.

<span id="page-1064-0"></span>The contents that are reloaded from the file are defined by the last selection made either in the "Save/Recall" dialogs (manual operation) or through the MMEMory:SELect[:ITEM] commands (remote operation; the settings are identical in both cases).

By default, the selection is limited to the user settings ("User Settings" selection in the dialogs, HWSettings in SCPI). The selection is not reset by PRESET or \*RST.

As a consequence, the results of a SCPI script using the MMEMory: LOAD: STATe command without a previous MMEMory: SELect [: ITEM] command may vary, depending on previous actions in the GUI or in previous scripts, even if the script starts with the \*RST command.

It is therefore recommended that you use the appropriate MMEMory: SELect [: ITEM] command before using MMEMory:LOAD:STATe.

## **Parameters:**

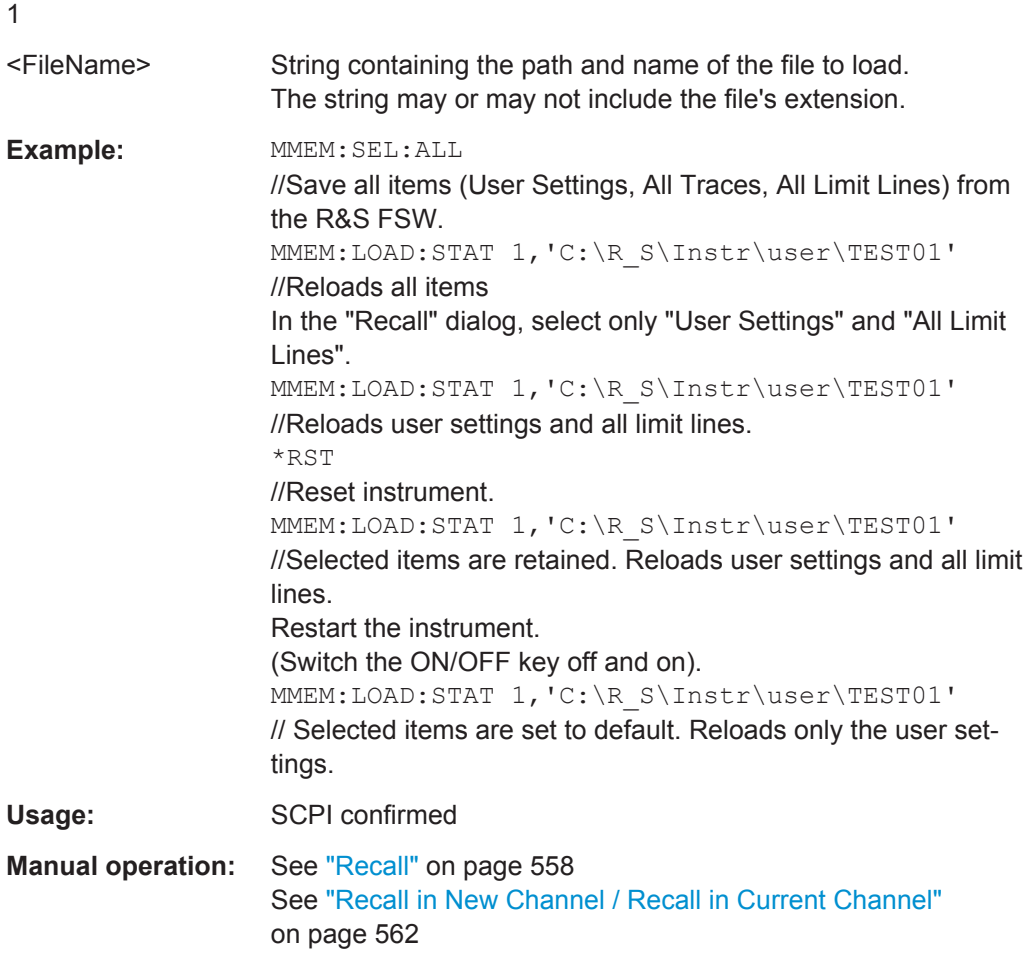

#### **MMEMory:LOAD:TYPE** <Mode>

This command defines whether the channel-specific settings that will be loaded with the subsequent  $MMEM: LOAD: STAT$  command will replace the current channel or activate a new channel.

<span id="page-1065-0"></span>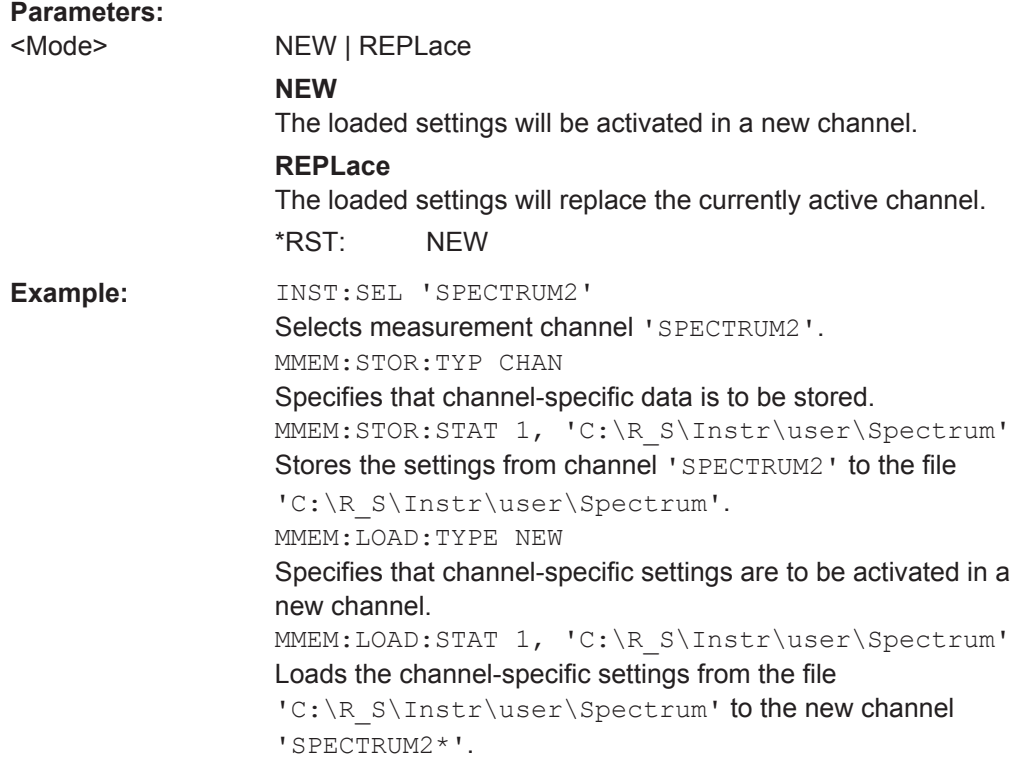

#### **MMEMory:STORe<n>:STATe** 1,<FileName>

This command saves the current instrument configuration in a \*.dfl file.

The suffix <n> is irrelevant.

## **Secure User Mode**

In secure user mode, settings that are to be stored on the instrument are stored to volatile memory, which is restricted to 256 MB. Thus, a "Memory full" error may occur although the hard disk indicates that storage space is still available.

To store data permanently, select an external storage location such as a USB memory device.

For details see [chapter 3.1.7, "Protecting Data Using the Secure User Mode",](#page-63-0) [on page 38](#page-63-0).

#### **Parameters:**

 $\overline{1}$ 

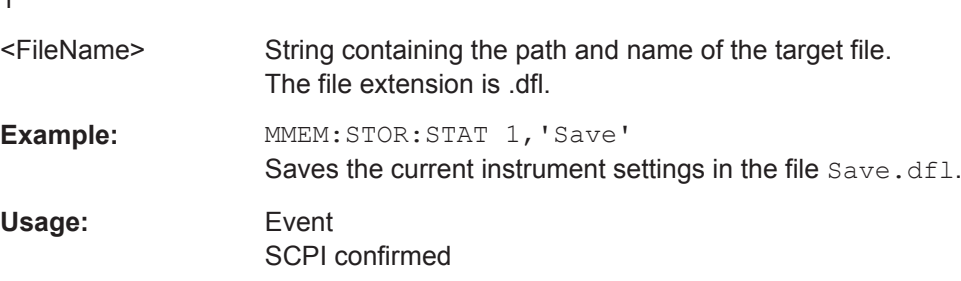

<span id="page-1066-0"></span>**Manual operation:** See "Save File" [on page 561](#page-586-0) See "Save" [on page 589](#page-614-0)

#### **MMEMory:STORe<n>:STATe:NEXT**

This command saves the current instrument configuration in a \*.dfl file.

The suffix <n> is irrelevant.

The file name depends on the one you have set with MMEMory: STORe<n>: STATe. This command adds a consecutive number to the file name.

# **Secure User Mode**

In secure user mode, settings that are to be stored on the instrument are stored to volatile memory, which is restricted to 256 MB. Thus, a "Memory full" error may occur although the hard disk indicates that storage space is still available.

To store data permanently, select an external storage location such as a USB memory device.

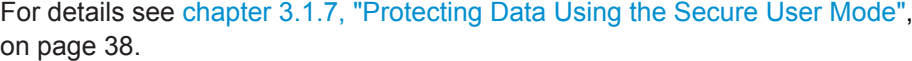

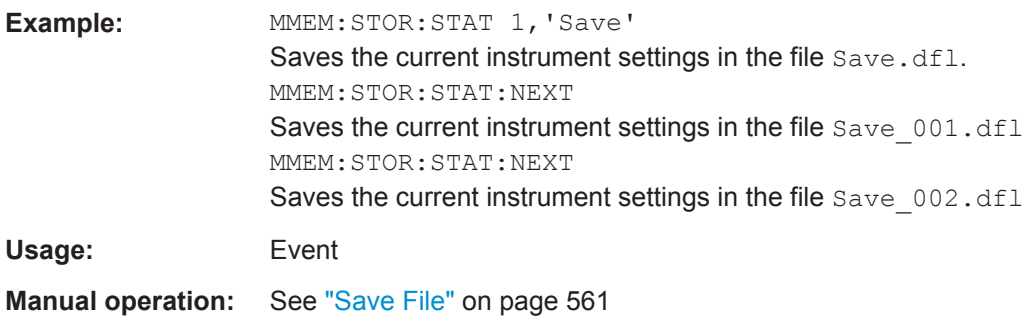

#### **MMEMory:STORe<n>:TYPE** <Mode>

This command defines whether the data from the entire instrument or only from the current channel is stored with the subsequent MMEM: STOR... command.

The suffix <n> is irrelevant.

# **Parameters:**

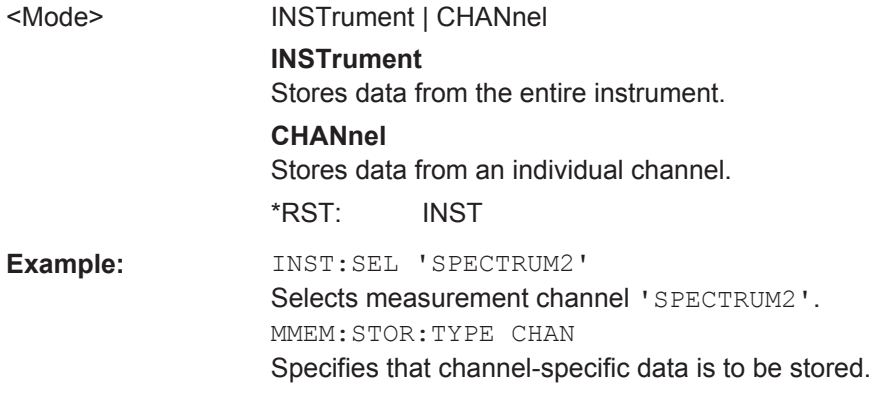

## <span id="page-1067-0"></span>**SYSTem:PRESet**

This command presets the R&S FSW.

**Example:** SYST:PRES

Usage: Event

SCPI confirmed

#### **SYSTem:PRESet:CHANnel[:EXECute]**

This command restores the default instrument settings in the current channel.

Use INST: SEL to select the channel.

For details see [chapter 8.1.1, "Factory Default Configuration", on page 552](#page-577-0).

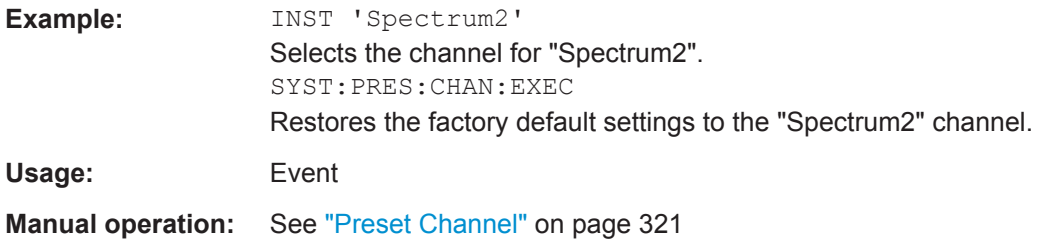

# **11.9.4 Storing or Printing Screenshots**

#### **Useful commands to configure screenshots described elsewhere**

• MMEMory: NAME on page 1032

# **Remote commands exclusive to configure screenshots**

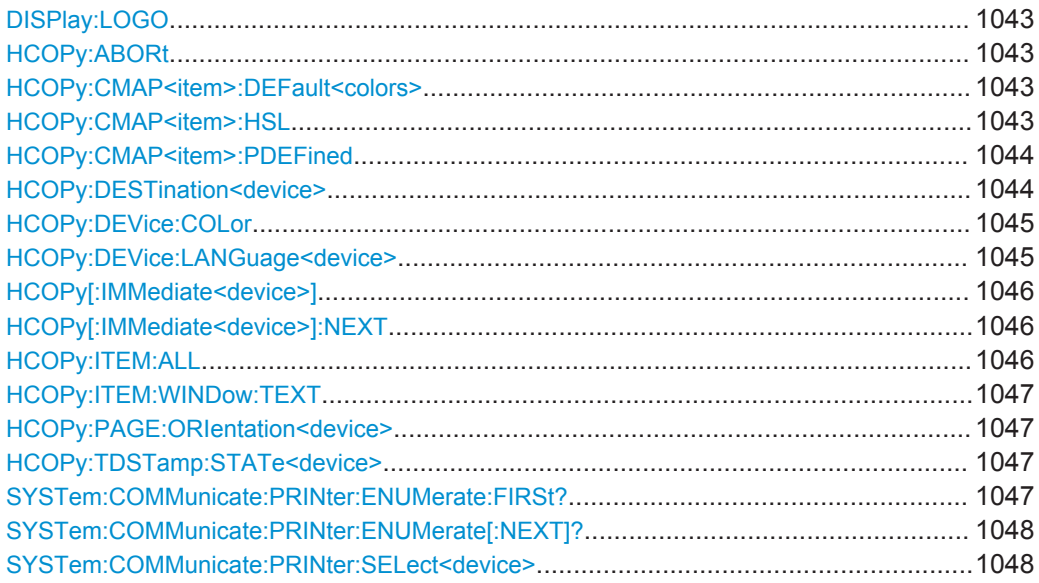

#### <span id="page-1068-0"></span>**DISPlay:LOGO** <State>

Activates/deactivates the printout of the Rohde & Schwarz company logo in the upper left corner.

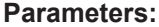

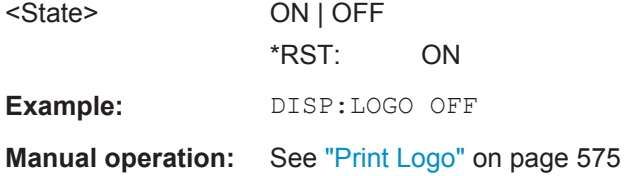

## **HCOPy:ABORt**

This command aborts a running hardcopy output.

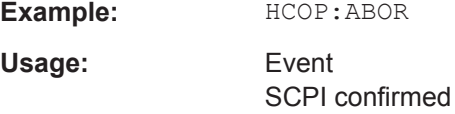

#### **HCOPy:CMAP<item>:DEFault<colors>**

This command defines the color scheme for print jobs.

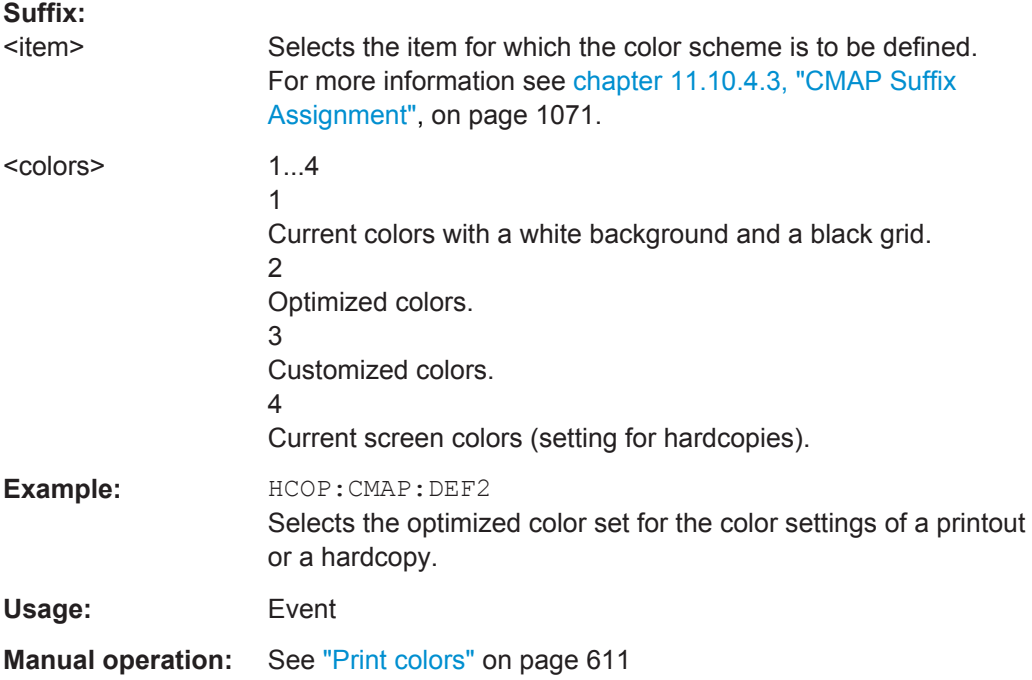

# **HCOPy:CMAP<item>:HSL** <Color>

This command selects the color for various screen elements in print jobs.

<span id="page-1069-0"></span>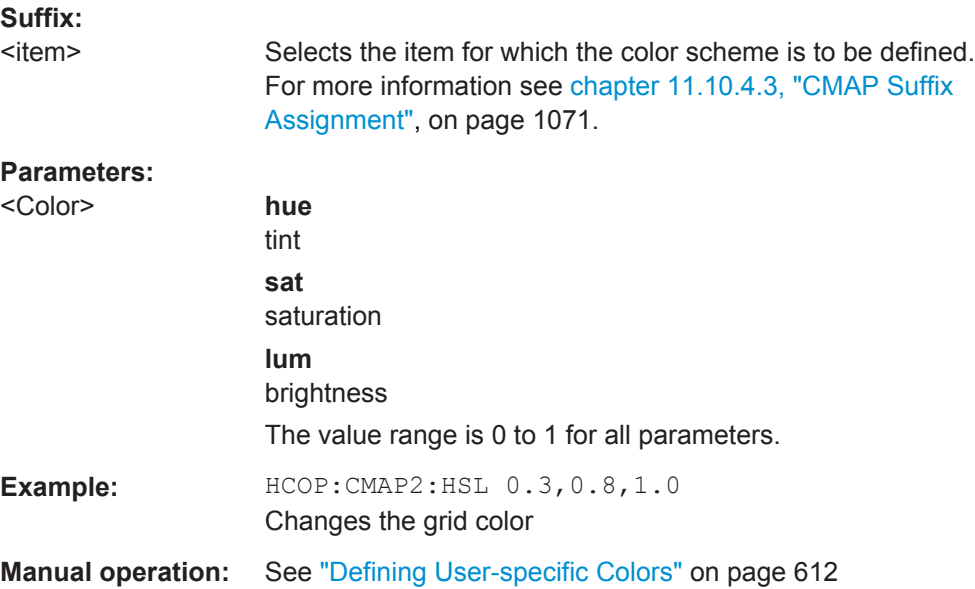

# **HCOPy:CMAP<item>:PDEFined** <Color>

This command selects a predefined color for various screen elements in print jobs.

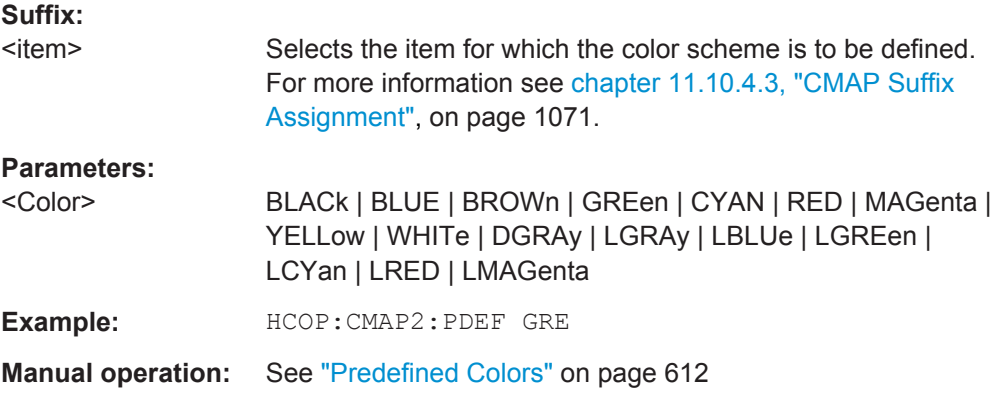

# **HCOPy:DESTination<device>** <Destination>

This command selects the destination of a print job.

# **Suffix:**

<device>

 $1 | 2$ Printing device.

# <span id="page-1070-0"></span>**Parameters:**

<Destination> **'MMEM'**

Sends the hardcopy to a file. You can select the file name with MMEMory: NAME. You can select the file format with  $HCOPy:DEVice:$ LANGuage<device>.

#### **'SYST:COMM:PRIN'**

Sends the hardcopy to a printer. You can select the printer withSYSTem: COMMunicate: [PRINter:SELect<device>](#page-1073-0) .

**'SYST:COMM:CLIP'**

Sends the hardcopy to the clipboard. The format should be WEMF.

\*RST: 'SYST:COMM:CLIP'

Usage: SCPI confirmed

**Manual operation:** See "Device" [on page 576](#page-601-0)

#### **HCOPy:DEVice:COLor** <State>

This command turns color printing on and off.

### **Parameters:**

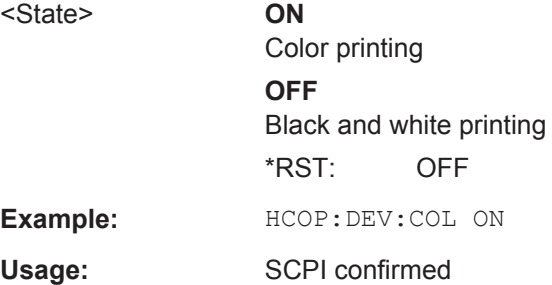

# **HCOPy:DEVice:LANGuage<device>** <Format>

This command selects the file format for a print job.

#### **Suffix:**

<device>

 $1 | 2$ Printing device.

<span id="page-1071-0"></span>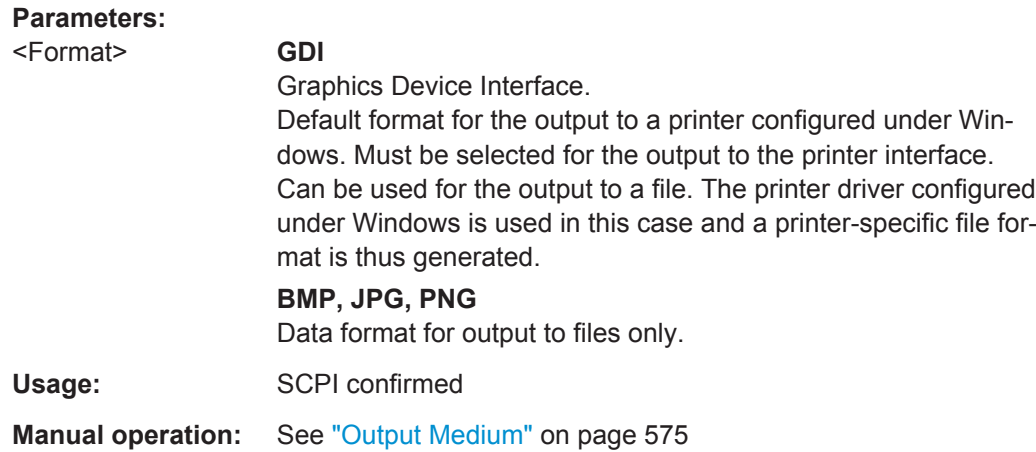

#### **HCOPy[:IMMediate<device>]**

This command initiates a print job.

If you are printing to a file, the file name depends on MMEMOry: NAME.

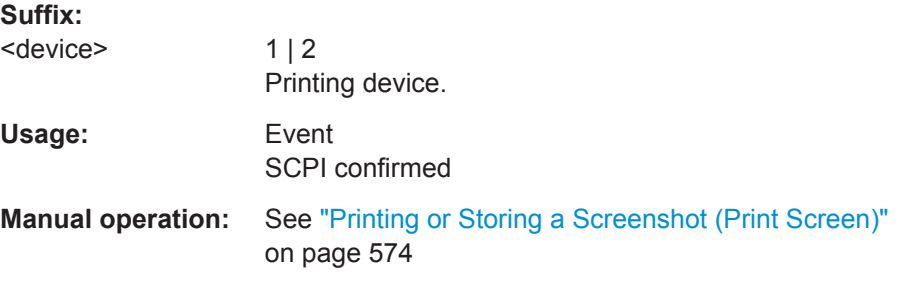

## **HCOPy[:IMMediate<device>]:NEXT**

This command initiates a print job.

If you are printing to a file, the file name depends on **MMEMOTY: NAME**. This command adds a consecutive number to the file name.

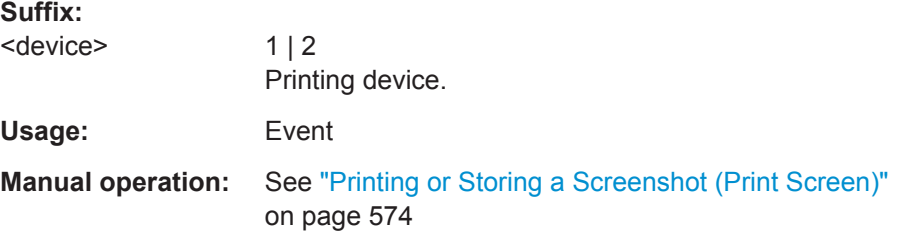

# **HCOPy:ITEM:ALL**

This command includes all screen elements in the printout.

The screen elements include comments, title, time and date.

Usage: SCPI confirmed

<span id="page-1072-0"></span>**Manual operation:** See ["Printing or Storing a Screenshot \(Print Screen\)"](#page-599-0) [on page 574](#page-599-0)

#### **HCOPy:ITEM:WINDow:TEXT** <Comment>

This command defines a comment to be added to the printout.

**Parameters:** <Comment> String containing the comment. Usage: SCPI confirmed **Manual operation:** See "Comment" [on page 576](#page-601-0)

#### **HCOPy:PAGE:ORIentation<device>** <Orientation>

The command selects the format of the print job.

The command is only available if the output device is a printer.

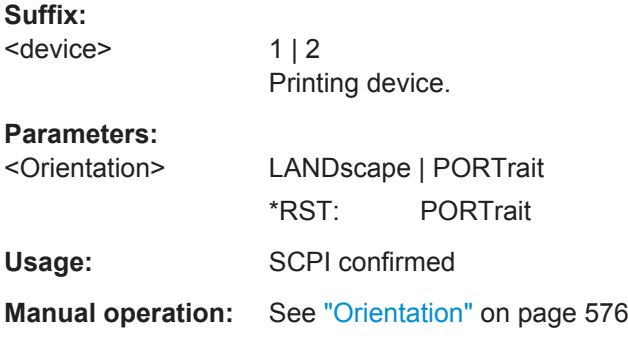

### **HCOPy:TDSTamp:STATe<device>** <State>

This command includes or excludes the time and date in the printout.

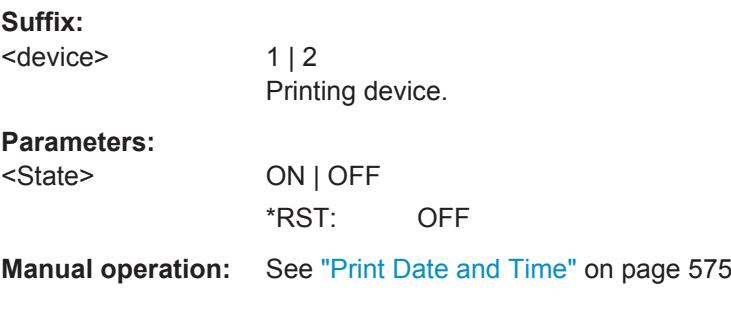

# **SYSTem:COMMunicate:PRINter:ENUMerate:FIRSt?**

This command queries the name of the first available printer.

To query the name of other installed printers, use SYSTem: COMMunicate: PRINter: [ENUMerate\[:NEXT\]?](#page-1073-0).

<span id="page-1073-0"></span>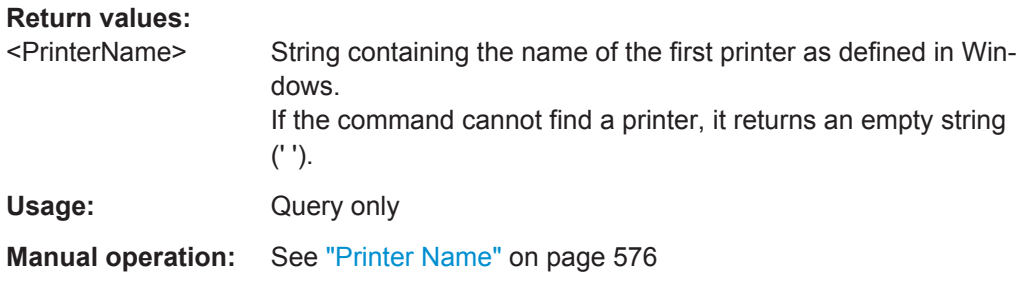

### **SYSTem:COMMunicate:PRINter:ENUMerate[:NEXT]?**

This command queries the name of available printers.

You have to use SYSTem: COMMunicate: PRINter: ENUMerate: FIRSt? for this command to work properly.

#### **Return values:**

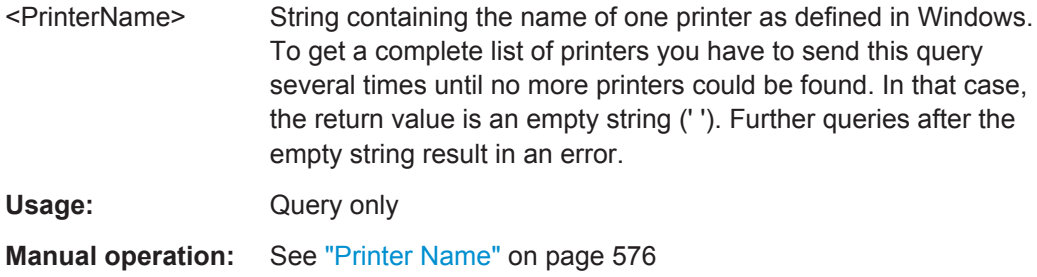

### **SYSTem:COMMunicate:PRINter:SELect<device>** <PrinterName>

This command selects the printer that processes jobs sent by the R&S FSW.

Use  $HCOPy:$  DESTination<device> to select another output destination.

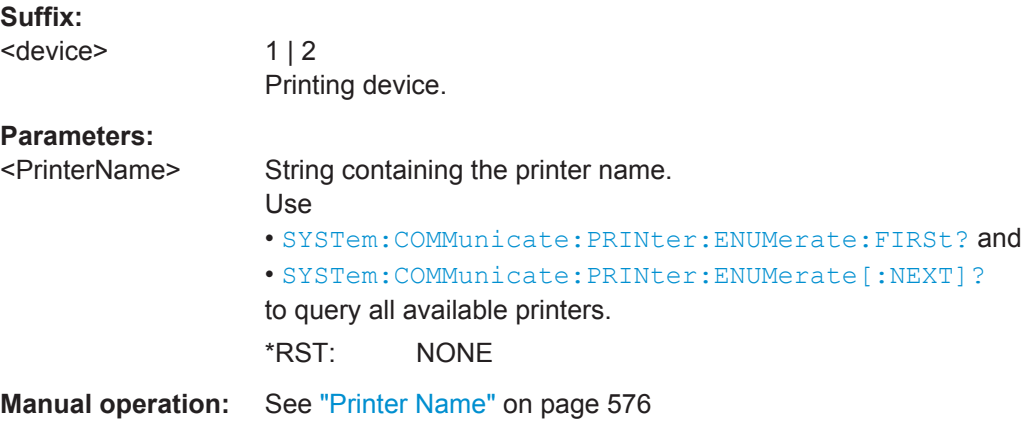

# **11.9.5 Storing Measurement Results**

The following commands can be used to store the results of a measurement.

<span id="page-1074-0"></span>Useful commands for storing results described elsewhere:

FORMat [: DATA] on page 957

#### **Remote commands exclusive to storing results:**

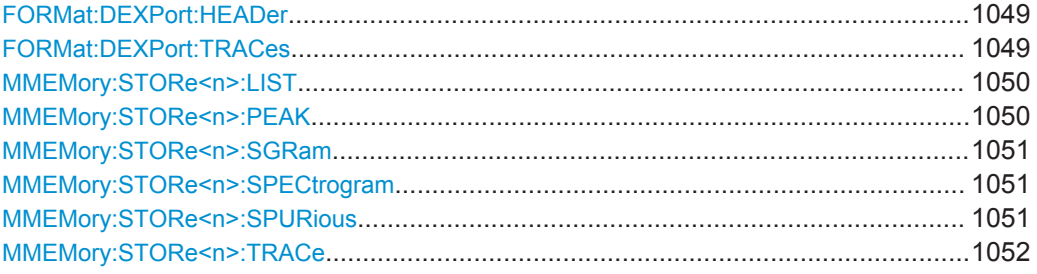

#### **FORMat:DEXPort:HEADer** <State>

If enabled, additional instrument and measurement settings are included in the header of the export file for result data. If disabled, only the pure result data from the selected traces and tables is exported.

See [chapter 8.4.4, "Reference: ASCII File Export Format", on page 570](#page-595-0) for details.

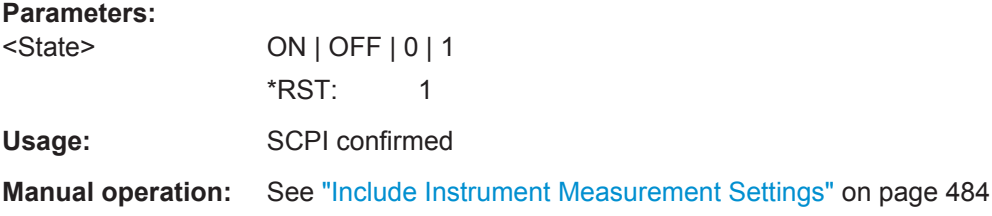

## **FORMat:DEXPort:TRACes** <Selection>

This command selects the data to be included in a data export file (see  $MMEMory$ : [STORe<n>:TRACe](#page-1077-0) on page 1052).

For details on exporting data see [chapter 7.3.2.3, "Trace / Data Export Configuration",](#page-508-0) [on page 483](#page-508-0).

#### **Parameters:**

#### <Selection> **SINGle**

Only a single trace is selected for export, namely the one specified by the **MMEMory: STORe<n>: TRACe command.** 

#### **ALL**

Selects all active traces and result tables (e.g. Result Summary, marker peak list etc.) in the current application for export to an ASCII file.

The <trace> parameter for the MMEMory: STORe<n>:TRACe command is ignored.

\*RST: SINGle

#### Usage: SCPI confirmed

**Manual operation:** See ["Export all Traces and all Table Results"](#page-509-0) on page 484

#### <span id="page-1075-0"></span>**MMEMory:STORe<n>:LIST** <FileName>

This command exports the SEM and spurious emission list evaluation to a file.

The file format is \*.dat.

### **Secure User Mode**

In secure user mode, settings that are to be stored on the instrument are stored to volatile memory, which is restricted to 256 MB. Thus, a "Memory full" error may occur although the hard disk indicates that storage space is still available.

To store data permanently, select an external storage location such as a USB memory device.

For details see [chapter 3.1.7, "Protecting Data Using the Secure User Mode",](#page-63-0) [on page 38](#page-63-0).

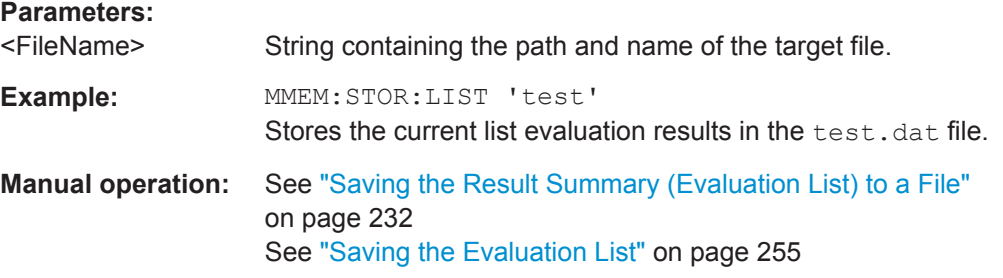

#### **MMEMory:STORe<n>:PEAK** <FileName>

This command exports the marker peak list to a file.

#### **Secure User Mode**

In secure user mode, settings that are to be stored on the instrument are stored to volatile memory, which is restricted to 256 MB. Thus, a "Memory full" error may occur although the hard disk indicates that storage space is still available.

To store data permanently, select an external storage location such as a USB memory device.

For details see [chapter 3.1.7, "Protecting Data Using the Secure User Mode",](#page-63-0) [on page 38](#page-63-0).

#### **Parameters:**

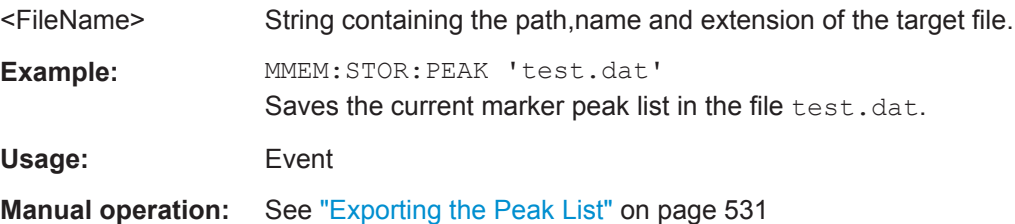

#### <span id="page-1076-0"></span>**MMEMory:STORe<n>:SGRam** <FileName> **MMEMory:STORe<n>:SPECtrogram** <FileName>

This command exports spectrogram data to an ASCII file.

The file contains the data for every frame in the history buffer. The data corresponding to a particular frame begins with information about the frame number and the time that frame was recorded.

Note that, depending on the size of the history buffer, the process of exporting the data can take a while.

# **Secure User Mode**

In secure user mode, settings that are to be stored on the instrument are stored to volatile memory, which is restricted to 256 MB. Thus, a "Memory full" error may occur although the hard disk indicates that storage space is still available.

To store data permanently, select an external storage location such as a USB memory device.

For details see [chapter 3.1.7, "Protecting Data Using the Secure User Mode",](#page-63-0) [on page 38](#page-63-0).

#### **Parameters:**

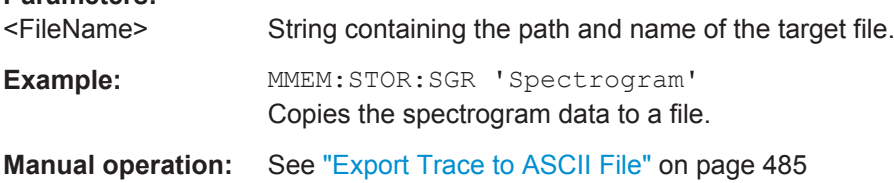

#### **MMEMory:STORe<n>:SPURious** <FileName>

This command exports the marker peak list available for spurious emission measurements to a file.

The suffix <n> is irrelevant.

#### **Secure User Mode**

In secure user mode, settings that are to be stored on the instrument are stored to volatile memory, which is restricted to 256 MB. Thus, a "Memory full" error may occur although the hard disk indicates that storage space is still available.

To store data permanently, select an external storage location such as a USB memory device.

For details see [chapter 3.1.7, "Protecting Data Using the Secure User Mode",](#page-63-0) [on page 38](#page-63-0).

#### **Parameters:**

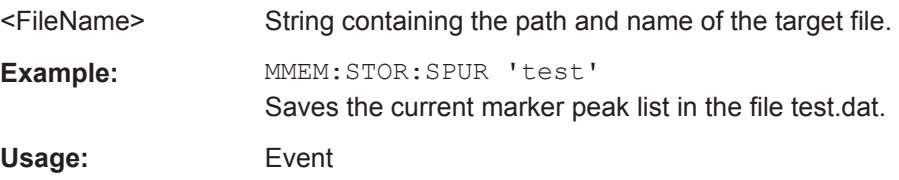

#### <span id="page-1077-0"></span>**MMEMory:STORe<n>:TRACe** <Trace>, <FileName>

This command exports trace data from the specified window to an ASCII file.

For details on the file format see [chapter 8.4.4, "Reference: ASCII File Export Format",](#page-595-0) [on page 570](#page-595-0).

# **Secure User Mode**

In secure user mode, settings that are to be stored on the instrument are stored to volatile memory, which is restricted to 256 MB. Thus, a "Memory full" error may occur although the hard disk indicates that storage space is still available.

To store data permanently, select an external storage location such as a USB memory device.

For details see [chapter 3.1.7, "Protecting Data Using the Secure User Mode",](#page-63-0) [on page 38](#page-63-0).

#### **Parameters:**

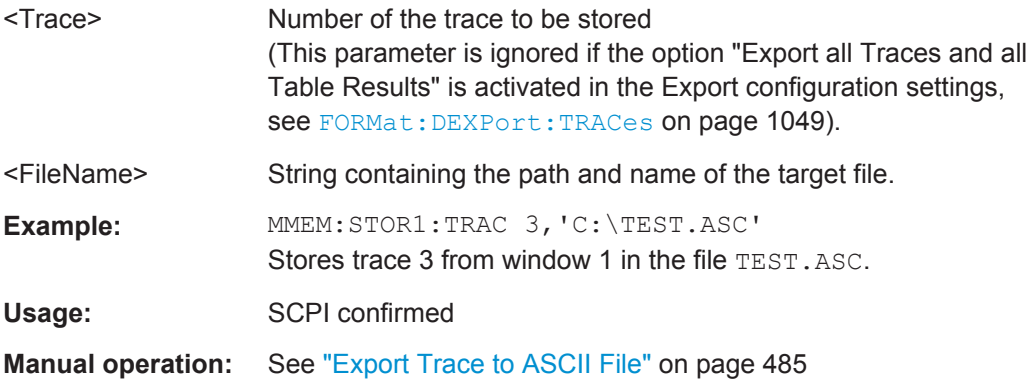

# **11.9.6 Examples: Managing Data**

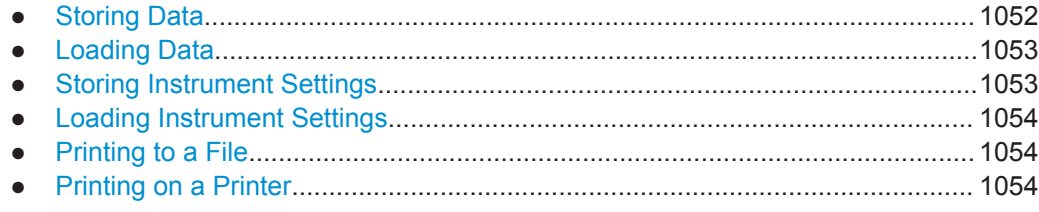

# **11.9.6.1 Storing Data**

```
MMEM:MSIS 'C:'
//Selects drive C: as the default storage device.
//-----Connecting a network drive--------
MMEM:NETW:USED?
//Returns a list of all drives in use in the network.
MMEM:NETW:UNUS?
//Returns a list of free drive names in the network.
```

```
MMEM:NETW:MAP 'Q:','Server\ACLRTest'
//Maps drive Q: to the directory 'Server\ACLRTest'
//-----Saving data on the instrument-----
MMEM:MDIR 'C:\R_S\INSTR\USER\Results'
//Creates a directory called 'Results' on drive C:
MMEM:NAME 'C:\R_S\INSTR\USER\Results\Test001.txt'
//Defines a file called 'Test001.txt'
MMEM:COMM 'ACLR test results'
//Creates a comment for the settings to be displayed in gui.
MMEM:DATA 'Test001.txt',#212FileContents
//Creates the file 'Test001.txt'and writes 12 characters to it 
//-----Copying the data to another location---
MMEM:COPY 'C:\R_S\INSTR\USER\Results\Test001.txt','Q:'
```

```
//Copies the specified file to network drive Q:.
MMEM:DEL 'C:\R S\INSTR\USER\Results\Test001.txt'
//Deletes the specified file from the instrument hard disk.
//or
//MMEM:MOVE 'C:\R_S\INSTR\USER\Results\Test001.xml','Q:\TestResults.txt'//
//Moves the file 'Test001.txt' to drive Q:, renames it to 'Testresults.txt'
//and removes it from the instrument hard disk.
MMEM:RDIR 'C:\R_S\INSTR\USER\Results'
//Deletes the directory called 'Results' from drive C:, unless it still contains any content.
```

```
//-----Disconnecting the network drive---
MMEM:NETW:DISC 'Q:'
//Disconnect drive Q:.
```
#### **11.9.6.2 Loading Data**

```
MMEM:CDIR?
//Returns the path of the current directory.
1/e.a.C:\R_S\Instr\user\
MMEM:CDIR 'C:\R S\INSTR\USER\Results'
//Changes the current directory.
MMEM:CAT? 'C:\R_S\INSTR\USER\Results\*.xml'
//or
MMEM:CAT? '*.xml'
//Returns a list of all xml files in the directory 'C:\R_S\INSTR\USER\Results'.
MMEM:CAT:LONG? '*.xml'
//Returns additional information about the xml files in the directory 'C:\R_S\INSTR\USER\Results'.
```
#### **11.9.6.3 Storing Instrument Settings**

In this example we will store the instrument settings for the "Spectrum" channel.

```
INST:SEL 'SPECTRUM'
//Selects measurement channel 'SPECTRUM'.
MEMM:STOR:TYPE CHAN
//Specifies that channel-specific data is to be stored.
MMEM:STOR:STAT 1, 'C:\R_S\Instr\user\Spectrum'
//Stores the channel settings from the 'Spectrum' channel
// to the file 'Spectrum.dfl'.
```
# **11.9.6.4 Loading Instrument Settings**

In this example we will load the hardware settings from the configuration file Spectrum.dfl to a new "Spectrum2" channel.

```
MEMM:LOAD:TYPE NEW
//Specifies that settings will be loaded to a new channel besides the existing 
//'Spectrum' channel.
MMEM:SEL:CHAN:HWS ON
//Selects only hardware settings to be loaded.
MMEM:LOAD:STAT 1, 'C:\R_S\Instr\user\Spectrum'
//Loads the channel-specific settings from the file 'C:\R_S\Instr\user\Spectrum.dfl'
//to a new channel. The new channel is named 'Spectrum2' to avoid a naming conflict
//with the existing 'Spectrum' channel.
INST:REN 'Spectrum2','Spectrum3'
//Renames the loaded channel to 'Spectrum3'.
```
#### **11.9.6.5 Printing to a File**

```
HCOP:DEST 'MMEM'
//Prints the data to a file.
HCOP:DEV:LANG BMP
//Selects bmp as the file format.
MMEM:NAME 'C:\R_S\INSTR\USER\Screenshot.bmp'
//Selects the file name for the printout.
HCOP:ITEM:ALL
//Prints all screen elements
HCOP:ITEM:WIND:TEXT 'ACLRResults'
//Adds a comment to the printout.
HCOP
//Stores the printout in a file called 'Screenshot.bmp'.
HCOP:NEXT
//Stores the printout in a file called 'Screenshot_001.bmp'.
```
#### **11.9.6.6 Printing on a Printer**

```
HCOP:DEST2 'SYST:COMM:PRIN'
//Prints the data on a printer.
SYST:COMM:PRIN:ENUM:FIRS?
SYST:COMM:PRIN:ENUM?
//Returns the available printers, e.g.
```
Configuring the R&S FSW

```
'LASER on LPT1'
\mathbf{r}//Means that one printer is available.
SYST:COMM:PRIN:SEL2 'LASER on LPT1'
//Selects the printer for the print job on device 2.
HCOP:PAGE:ORI2 LAND
//Selects the landscape format for the printout.
HCOP:TDST:STAT2 ON
//Includes date and time on the printout.
HCOP:ITEM:ALL
//Prints all screen elements
HCOP
//Initiates the printout.
```
# **11.10 Configuring the R&S FSW**

The remote commands required to set up the R&S FSW are described here.

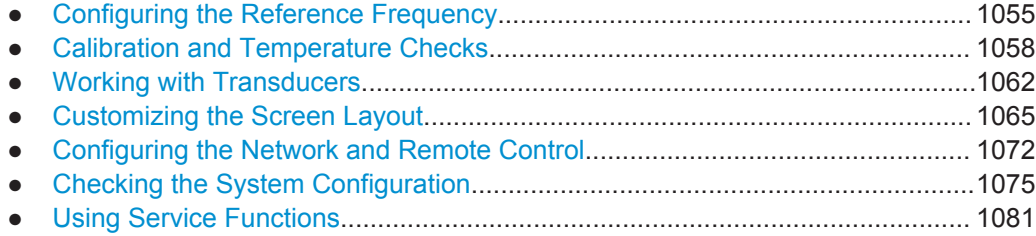

### **11.10.1 Configuring the Reference Frequency**

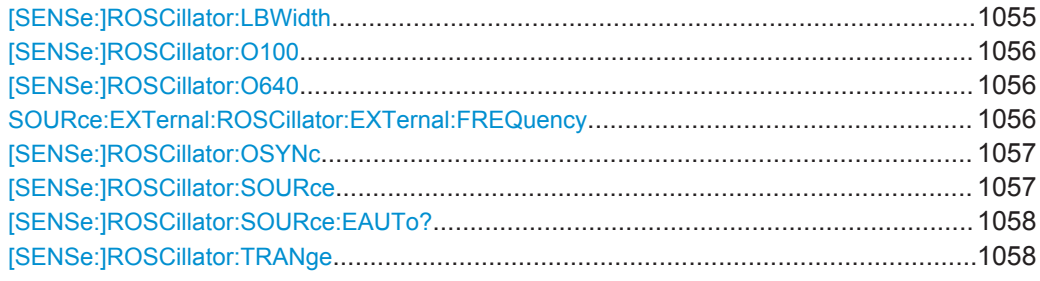

### **[SENSe:]ROSCillator:LBWidth** <Bandwidth>

Defines the loop bandwidth, that is, the speed of internal synchronization with the reference frequency. The setting requires a compromise between performance and increasing phase noise.

For a variable external reference frequency with a narrow tuning range (+/- 0.5 ppm), the loop bandwidth is fixed to 0.1 Hz and cannot be changed.

<span id="page-1081-0"></span>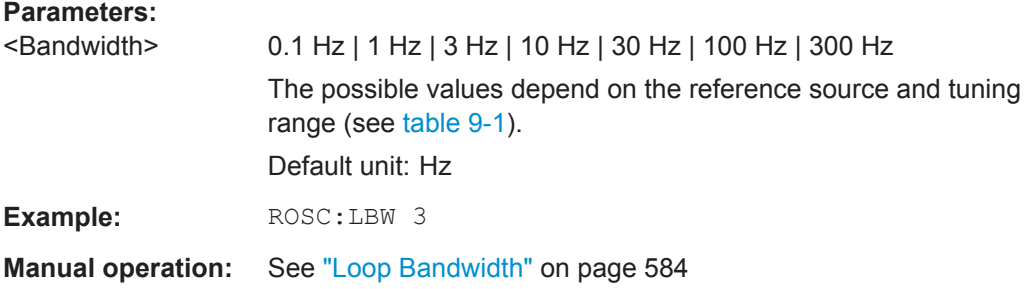

### **[SENSe:]ROSCillator:O100** <State>

If enabled, a 100 MHz reference signal is provided to the REF OUTPUT 100 MHZ connector.

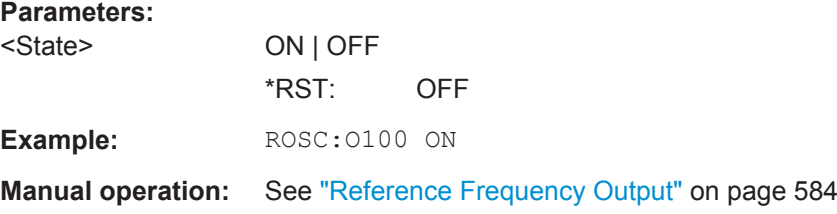

#### **[SENSe:]ROSCillator:O640** <State>

If enabled, a 640 MHz reference signal is provided to the REF OUTPUT 640 MHZ connector.

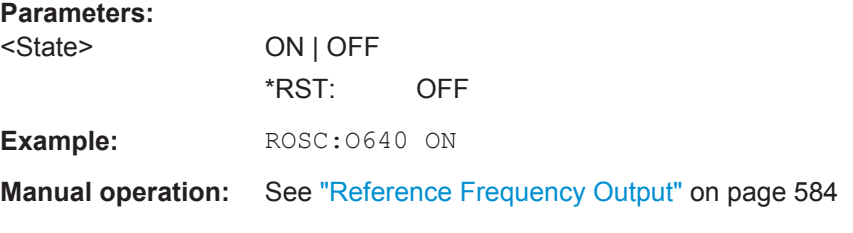

### **SOURce:EXTernal:ROSCillator:EXTernal:FREQuency** <Frequency>

This command defines the frequency of the external reference oscillator.

If the external reference oscillator is selected, the reference signal must be connected to the rear panel of the instrument.

### **Parameters:**

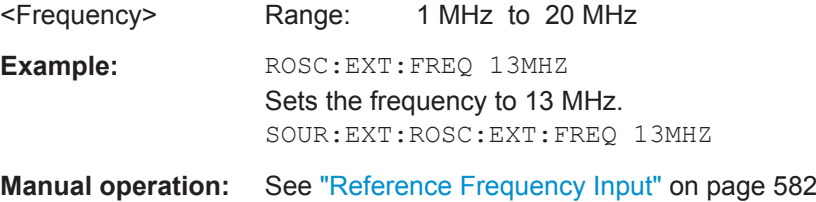

#### <span id="page-1082-0"></span>**[SENSe:]ROSCillator:OSYNc** <State>

If enabled, a 100 MHz reference signal is provided to the SYNC TRIGGER OUTPUT connector.

**Parameters:**

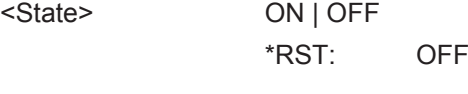

**Example:** ROSC: OSYN ON

**Manual operation:** See ["Reference Frequency Output"](#page-609-0) on page 584

### **[SENSe:]ROSCillator:SOURce** <Source>

This command selects the reference oscillator.

If you want to select the external reference, it must be connected to the R&S FSW.

#### **Parameters:**

#### <Source> **INTernal**

the internal reference is used (10 MHz)

### **EXTernal**

the external reference from REF INPUT 1..20 MHZ connector is used with a variable frequency; if none is available, an error flag is displayed in the status bar

### **E10**

the external reference from REF INPUT 1..20 MHZ connector is used with a fixed 10 MHZ frequency; if none is available, an error flag is displayed in the status bar

### **E100**

the external reference from REF INPUT 100 MHZ connector is used; if none is available, an error flag is displayed in the status bar

### **EAUTo**

the external reference is used as long as it is available, then the instrument switches to the internal reference

#### **SYNC**

the external reference is used; if none is available, an error flag is displayed in the status bar

**Example:** ROSC: SOUR EXT

Usage: SCPI confirmed

**Manual operation:** See ["Reference Frequency Input"](#page-607-0) on page 582 See ["Behavior in case of missing external reference"](#page-608-0) [on page 583](#page-608-0)

#### <span id="page-1083-0"></span>**[SENSe:]ROSCillator:SOURce:EAUTo?**

This command queries the current reference type in case you have activated an automatic switch to the internal reference if the external reference is missing.

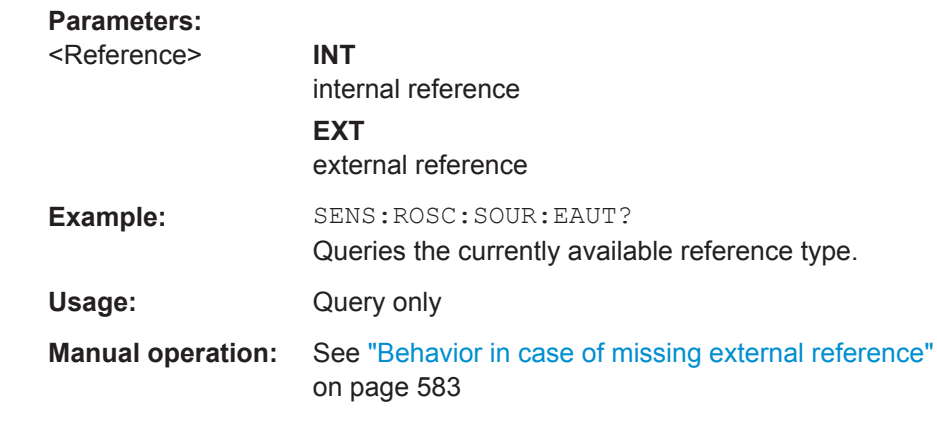

### **[SENSe:]ROSCillator:TRANge** <Range>

Defines the tuning range. The tuning range is only available for the variable external reference frequency. It determines how far the frequency may deviate from the defined level in parts per million (10-6).

### **Parameters:**

<Range> The possible values depend on the reference source (see [table 9-1\)](#page-608-0).

#### **SMALl**

With this smaller deviation (+/- 0.5 ppm) a very narrow fixed loop bandwidth of 0.1 Hz is realized. With this setting the instrument can synchronize to an external reference signal with a very precise frequency. Due to the very narrow loop bandwidth, unwanted noise or spurious components on the external reference input signal are strongly attenuated. Furthermore, the loop requires about 30 seconds to reach a locked state. During this locking process, "NO REF" is displayed in the status bar.

#### **WIDE**

The larger deviation (+/- 6 ppm) allows the instrument to synchronize to less precise external reference input signals.

**Example:** ROSC:TRAN WIDE

**Manual operation:** See ["Tuning Range"](#page-608-0) on page 583

### **11.10.2 Calibration and Temperature Checks**

The following commands control calibration and temperature checks on the R&S FSW.

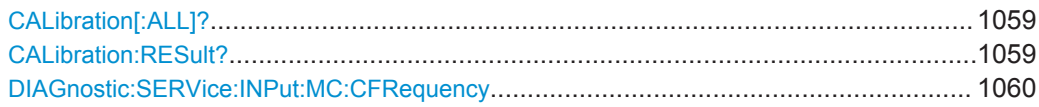

<span id="page-1084-0"></span>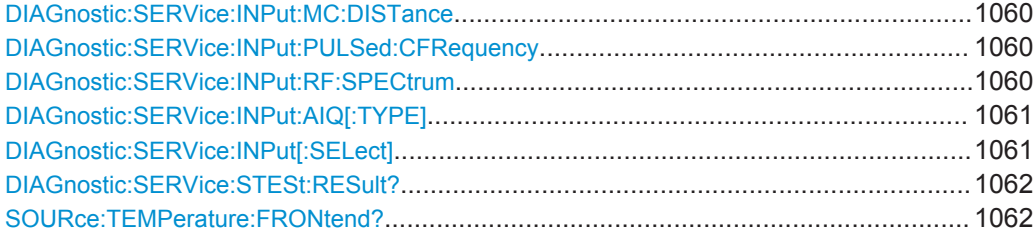

### **CALibration[:ALL]?**

This command initiates a calibration (self-alignment) routine and queries if calibration was successful.

During the acquisition of correction data the instrument does not accept any remote control commands.

In order to recognize when the acquisition of correction data is completed, the MAV bit in the status byte can be used. If the associated bit is set in the Service Request Enable (SRE) register, the instrument generates a service request after the acquisition of correction data has been completed.

#### **Return values:**

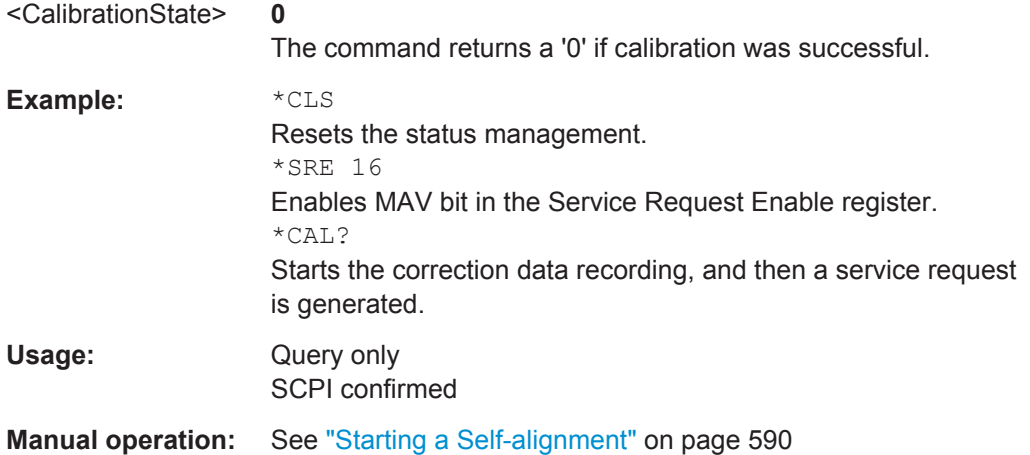

### **CALibration:RESult?**

This command returns the results collected during calibration.

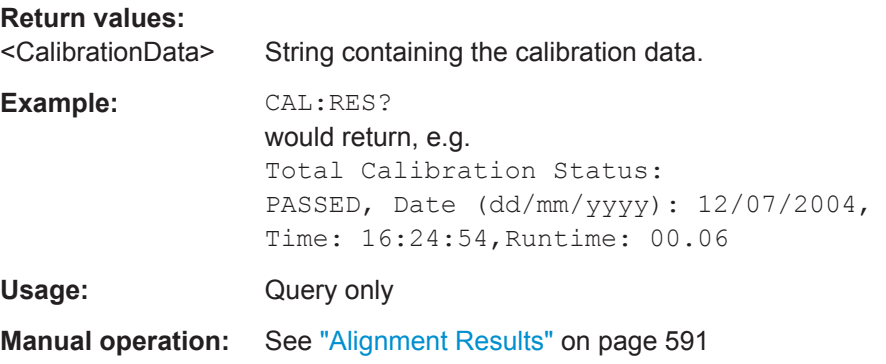

### <span id="page-1085-0"></span>**DIAGnostic:SERVice:INPut:MC:CFRequency** <Frequency>

This command defines the frequency of the calibration signal for R&S FSW models 43 MHz and higher.

This command only takes effect if a microwave calibration signal is selected for input ([DIAGnostic:SERVice:INPut\[:SELect\]](#page-1086-0) on page 1061)

### **Parameters:**

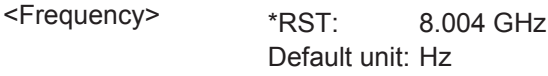

**Manual operation:** See ["Calibration Frequency MW"](#page-626-0) on page 601

#### **DIAGnostic:SERVice:INPut:MC:DISTance** <Bandwidth>

This command selects the distance of the peaks of the microwave calibration signal for calibration of the YIG filter.

This command is only available for instrument models R&S FSW13/26.

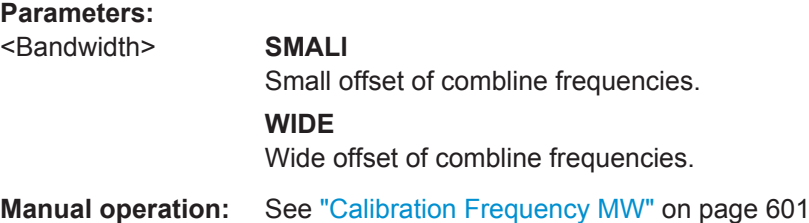

#### **DIAGnostic:SERVice:INPut:PULSed:CFRequency** <Frequency>

This command defines the frequency of the calibration signal.

Before you can use the command, you have to feed in a calibration signal with [DIAGnostic:SERVice:INPut\[:SELect\]](#page-1086-0).

### **Parameters:**

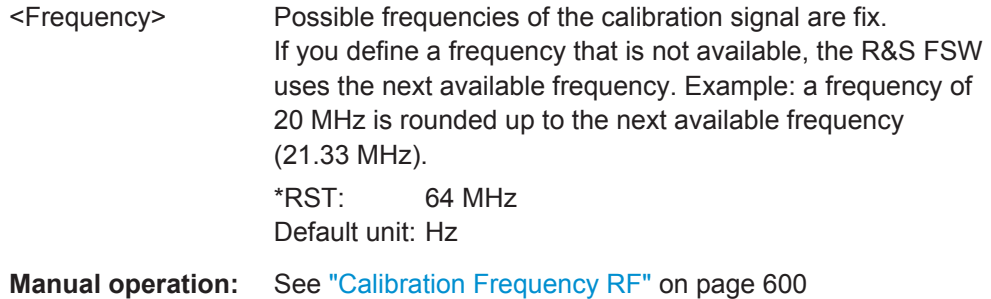

### **DIAGnostic:SERVice:INPut:RF:SPECtrum** <Bandwidth>

This command selects the bandwidth of the calibration signal.

<span id="page-1086-0"></span>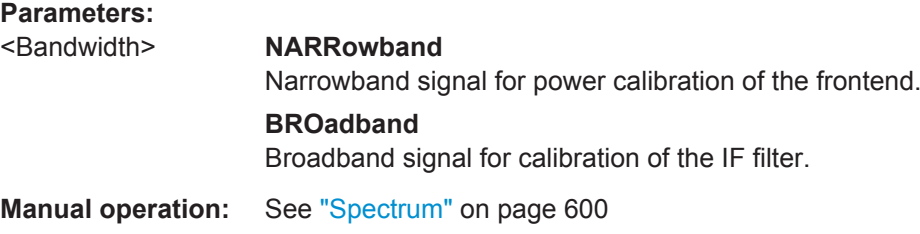

### **DIAGnostic:SERVice:INPut:AIQ[:TYPE]** <SignalType>

This command defines the type of calibration signal to be used for Analog Baseband. This command is only available if the R&S FSW-B71 option is installed.

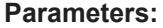

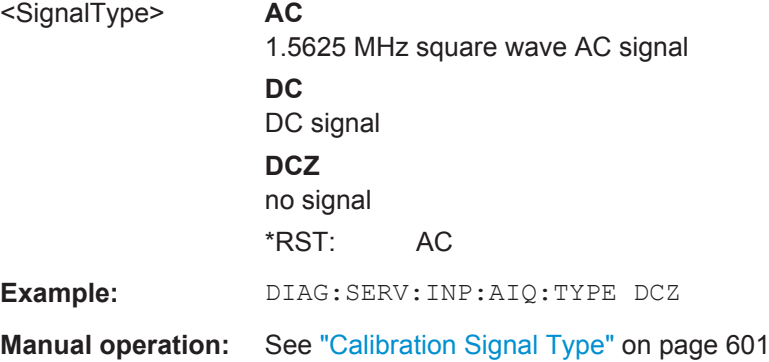

### **DIAGnostic:SERVice:INPut[:SELect]** <Signal>

This command activates or deactivates the use of an internal calibration signal as input for the R&S FSW.

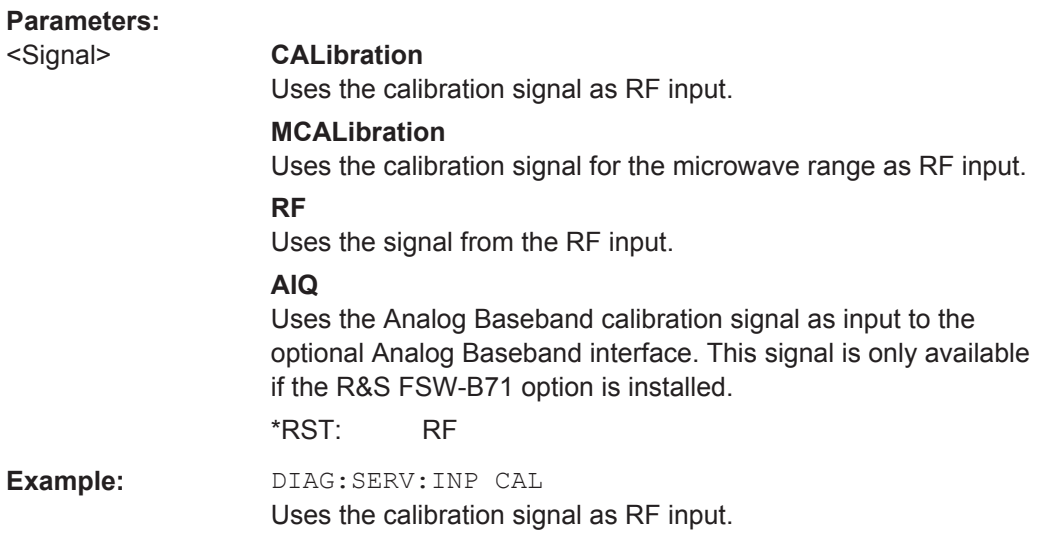

<span id="page-1087-0"></span>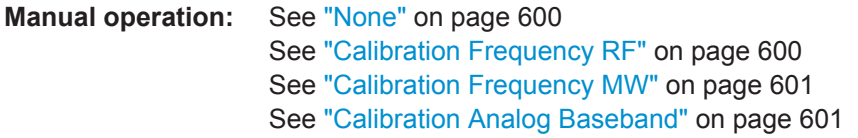

### **DIAGnostic:SERVice:STESt:RESult?**

This command queries the self test results.

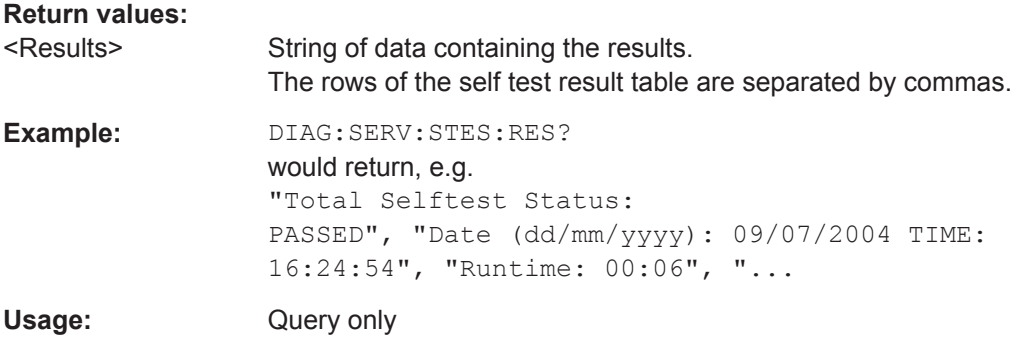

### **SOURce:TEMPerature:FRONtend?**

This command queries the current frontend temperature of the R&S FSW.

During self-alignment, the instrument's (frontend) temperature is also measured (as soon as the instrument has warmed up completely). This temperature is used as a reference for a continuous temperature check during operation. If the current temperature deviates from the stored self-alignment temperature by a certain degree, a warning is displayed in the status bar indicating the resulting deviation in the measured power levels. A status bit in the STATUs:QUEStionable:TEMPerature register indicates a possible deviation.

### **Return values:**

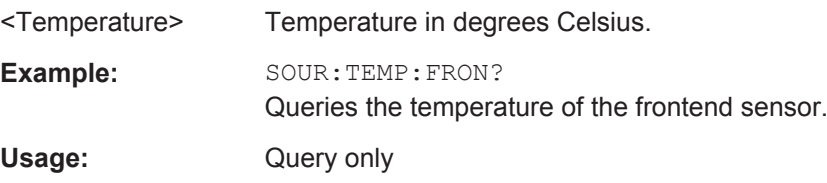

### **11.10.3 Working with Transducers**

The following commands configure and control transducer factors.

### **Useful commands for transducer managament described elsewhere**

MMEMory: SELect [: ITEM]: TRANsducer: ALL on page 1037

#### **Remote commands exclusive to transducer management**

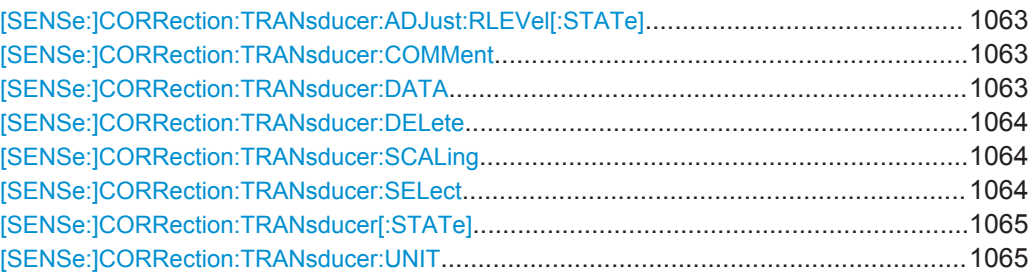

### **[SENSe:]CORRection:TRANsducer:ADJust:RLEVel[:STATe]** <State>

This command turns an automatic adjustment of the reference level to the transducer on and off.

Before you can use the command, you have to select and turn on a transducer.

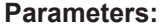

<State>

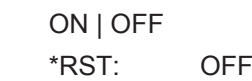

**Manual operation:** See ["Adjusting the Reference Level"](#page-612-0) on page 587

### **[SENSe:]CORRection:TRANsducer:COMMent** <Comment>

This command defines the comment for the selected transducer factor.

Before you can use the command, you have to select and turn on a transducer.

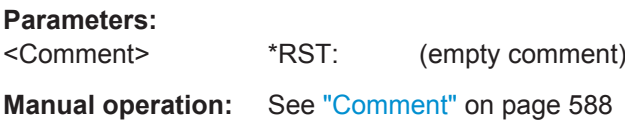

#### **[SENSe:]CORRection:TRANsducer:DATA**

<Frequency>,<Level>[,<Frequency>,<Level>]

This command configures transducer factors for specific trace points. A set of transducer factors defines an interpolated transducer line and can be stored on the instrument.

For details see [chapter 9.2, "Basics on Transducer Factors", on page 579](#page-604-0).

#### **Parameters:**

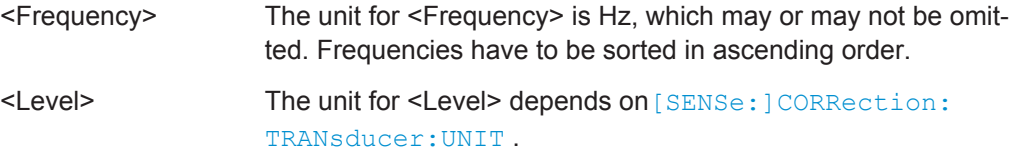

<span id="page-1089-0"></span>**R&S Remote Commands** ®**FSW**

Configuring the R&S FSW

**Example:** SENSe1:CORRection:TRANsducer:UNIT 'DB' // Frequency Span 0 Hz to 4 Ghz SENSe1:CORRection:TRANsducer:DATA 0,8,2e6,5,4GHz,3

Creates the transducer points:

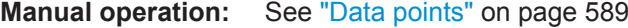

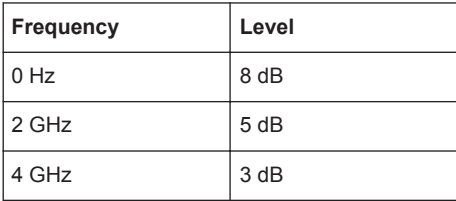

### **[SENSe:]CORRection:TRANsducer:DELete**

This command deletes the currently selected transducer factor.

Before you can use the command, you have to select a transducer.

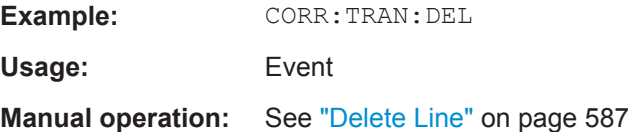

### **[SENSe:]CORRection:TRANsducer:SCALing** <ScalingType>

This command selects the frequency scaling of the transducer factor.

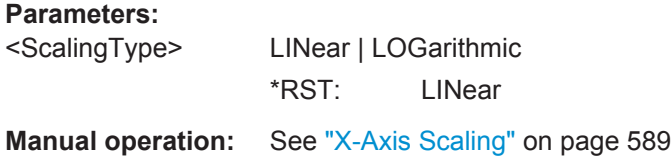

### **[SENSe:]CORRection:TRANsducer:SELect** <Name>

This command selects a transducer factor.

### **Parameters:**

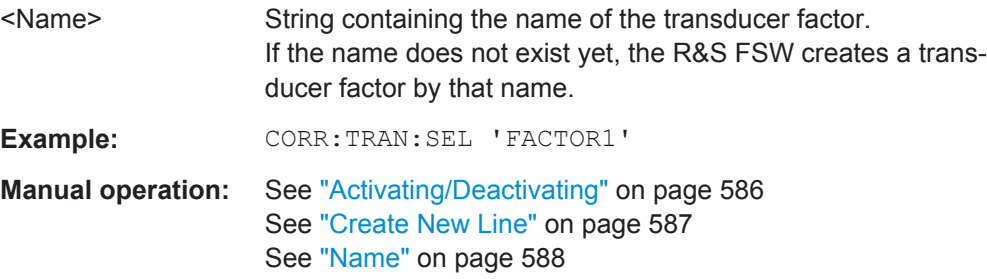

### <span id="page-1090-0"></span>**[SENSe:]CORRection:TRANsducer[:STATe]** <State>

This command turns the selected transducer factor on or off.

Before you can use the command, you have to select a transducer.

**Parameters:**

<State> ON | OFF \*RST: OFF

**Manual operation:** See ["Activating/Deactivating"](#page-611-0) on page 586

#### **[SENSe:]CORRection:TRANsducer:UNIT** <Unit>

This command selects the unit of the transducer factor.

Before you can use the command, you have to select and turn on a transducer.

### **Parameters:**

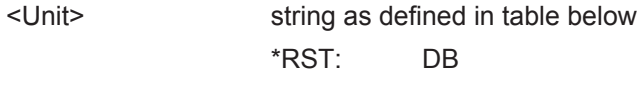

**Example:** CORR:TRAN:UNIT 'DBUV'

**Manual operation:** See "Unit" [on page 588](#page-613-0)

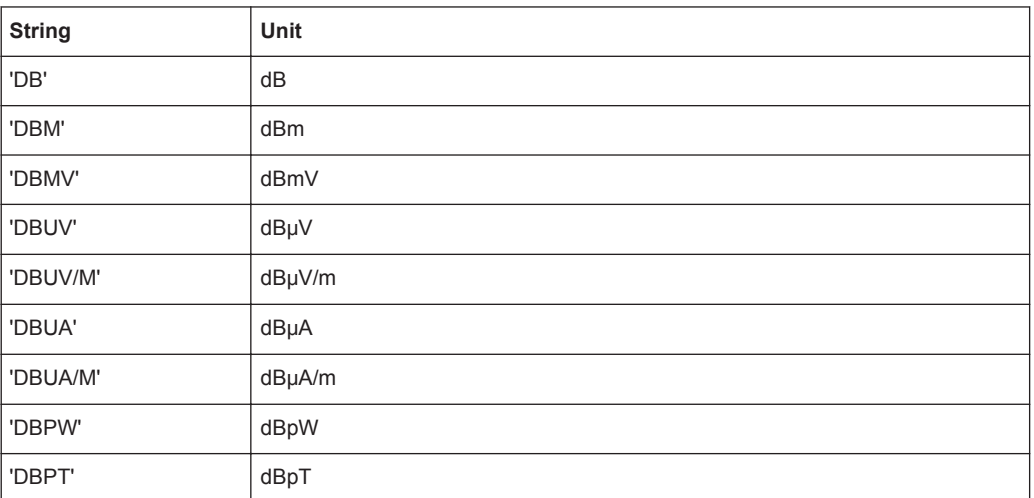

### **11.10.4 Customizing the Screen Layout**

The remote commands required to set up the display of the R&S FSW are described here.

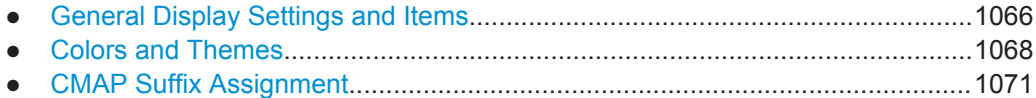

### <span id="page-1091-0"></span>**11.10.4.1 General Display Settings and Items**

The following commands add, remove or customize general display and screen elements.

### **Useful commands for general display settings described elsewhere**

- [DISPlay:MTABle](#page-993-0) on page 968
- [DISPlay:FORMat](#page-877-0) on page 852

### **Remote commands exclusive to general display settings**

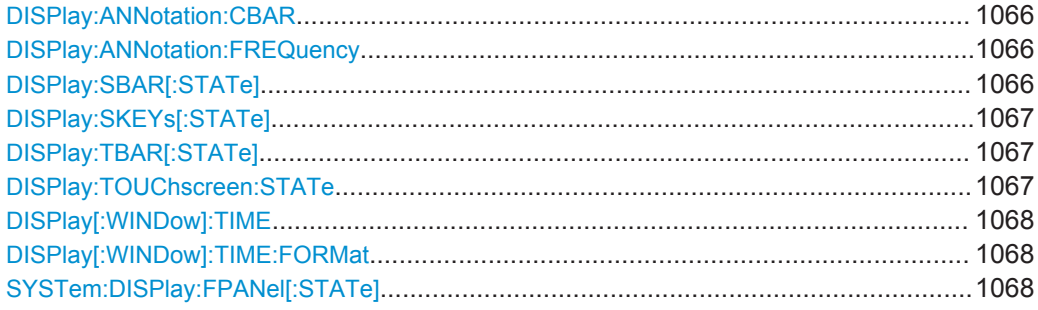

### **DISPlay:ANNotation:CBAR** <State>

This command hides or displays the channel bar information.

#### **Parameters:**

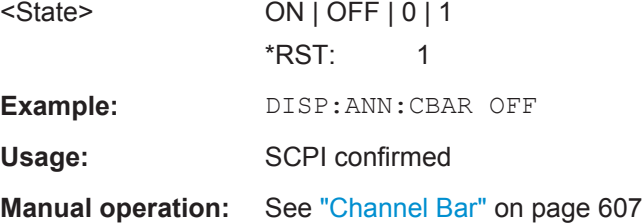

### **DISPlay:ANNotation:FREQuency** <State>

This command turns the label of the x-axis on and off.

#### **Parameters:**

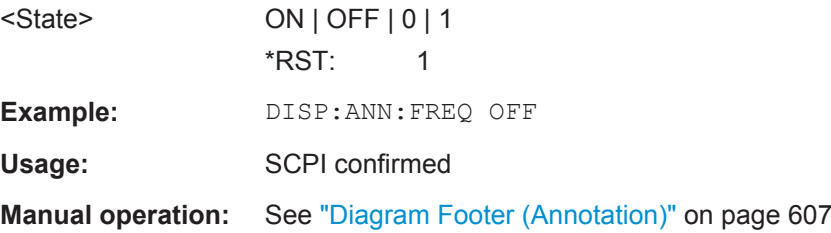

### **DISPlay:SBAR[:STATe]** <State>

This command turns the status bar on and off.

Configuring the R&S FSW

<span id="page-1092-0"></span>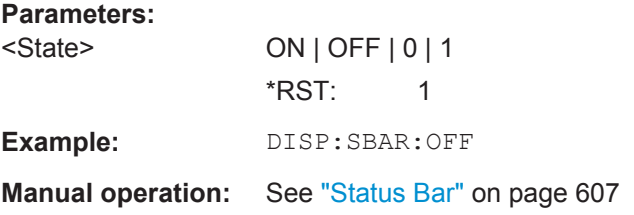

### **DISPlay:SKEYs[:STATe]** <State>

This command turns the softkey bar on and off.

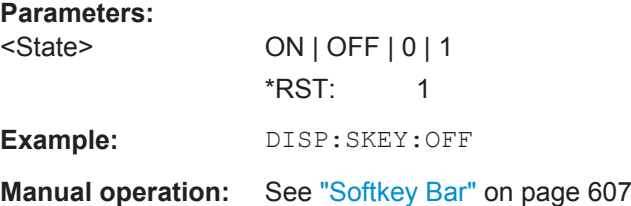

### **DISPlay:TBAR[:STATe]** <State>

This command turns the toolbar on or off.

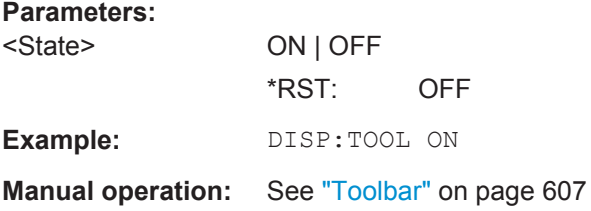

### **DISPlay:TOUChscreen:STATe** <State>

This command controls the touch screen functionality.

### **Parameters:**

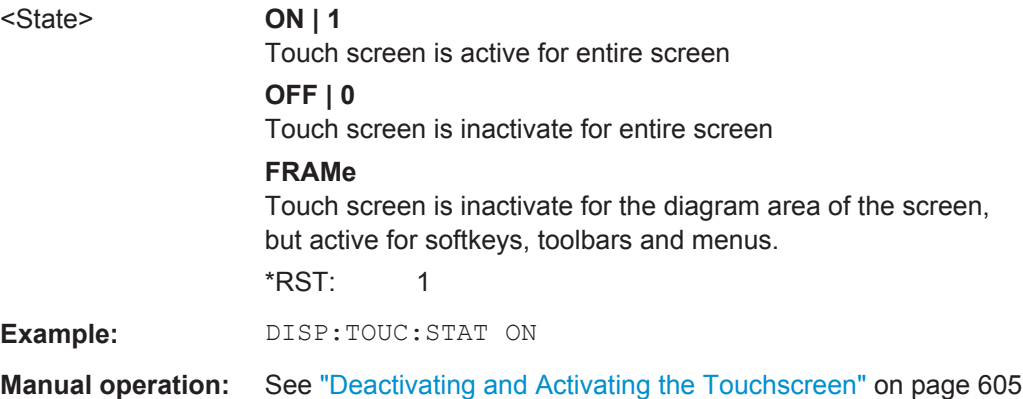

#### <span id="page-1093-0"></span>**DISPlay[:WINDow]:TIME** <State>

This command adds or removes the date and time from the display.

**Parameters:**

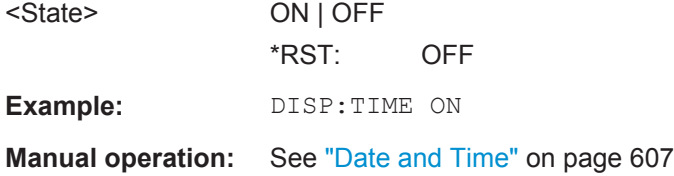

### **DISPlay[:WINDow]:TIME:FORMat** <Format>

This command selects the time and date format.

### **Parameters:**

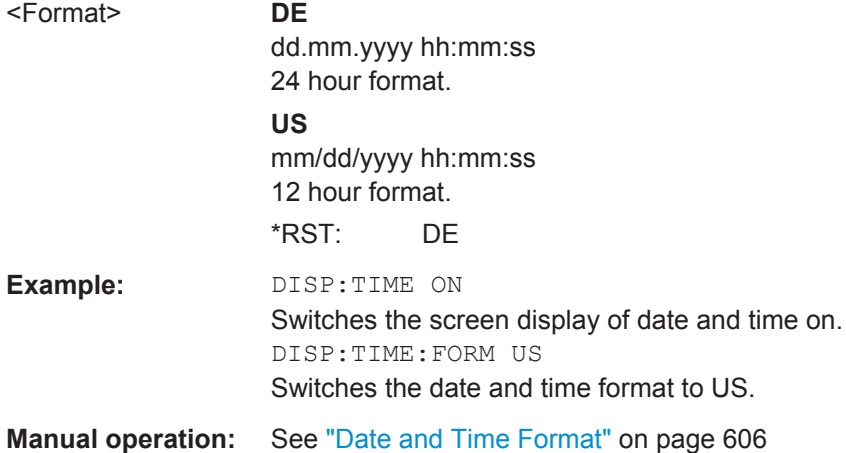

### **SYSTem:DISPlay:FPANel[:STATe]** <State>

This command includes or excludes the front panel keys when working with the remote desktop.

### **Parameters:**

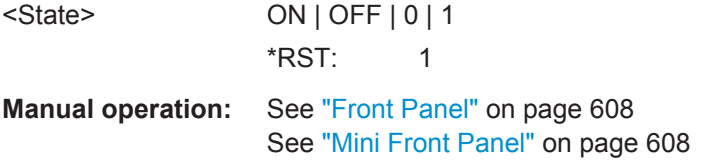

### **11.10.4.2 Colors and Themes**

### **Useful commands to customize display colors described elsewhere**

The HCOPY commands define the print colors and thus only take effect on the display colors, if the display shows the printing colors.

- HCOPy: CMAP<item>:DEFault<colors> on page 1043
- HCOPy: CMAP<item>: HSL on page 1043
- HCOPy: CMAP<item>: PDEFined on page 1044

### **Remote commands exclusive to customize the display colors and themes**

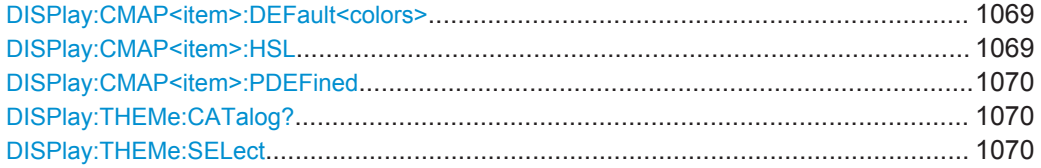

### **DISPlay:CMAP<item>:DEFault<colors>**

This command resets the color scheme for the display.

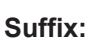

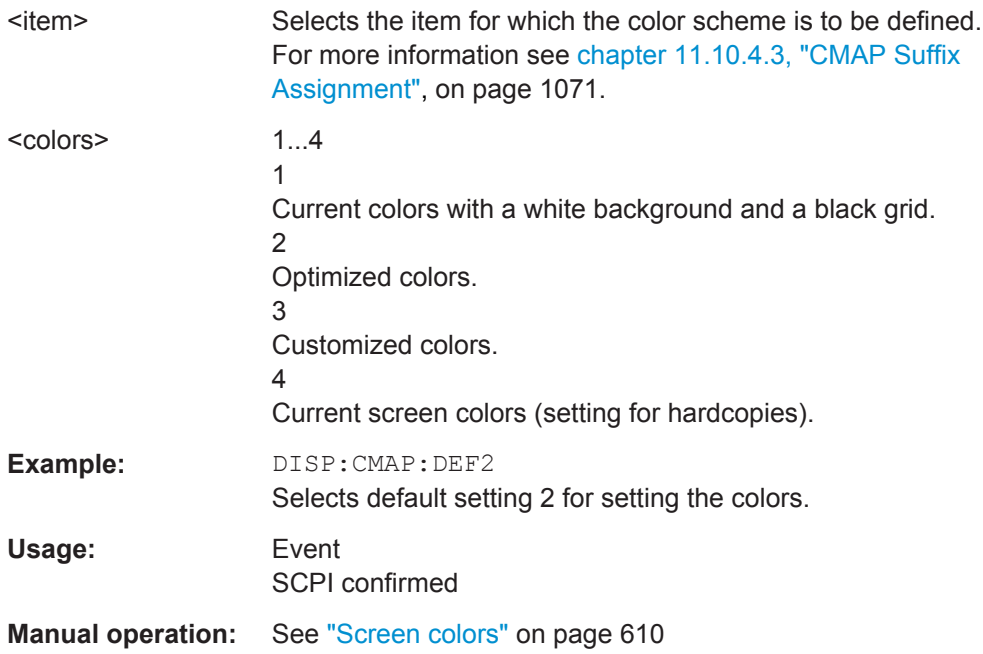

#### **DISPlay:CMAP<item>:HSL** <Color>

This command selects the color for various screen elements in the display.

### **Suffix:**

<item> Selects the item for which the color scheme is to be defined. For more information see [chapter 11.10.4.3, "CMAP Suffix](#page-1096-0) [Assignment", on page 1071](#page-1096-0).

<span id="page-1095-0"></span>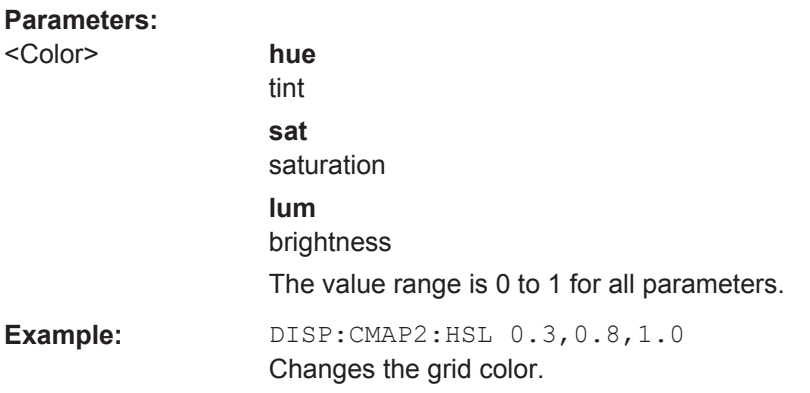

### **DISPlay:CMAP<item>:PDEFined** <Color>

This command selects a predefined color for various screen elements.

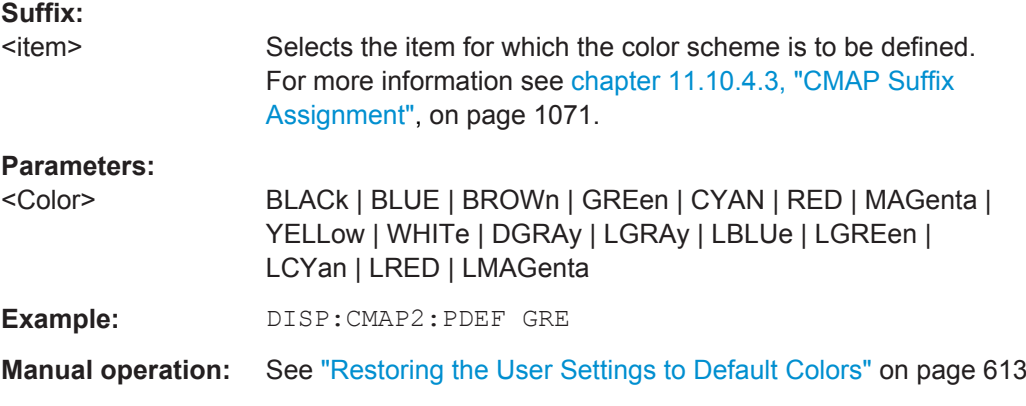

### **DISPlay:THEMe:CATalog?**

This command queries all available display themes.

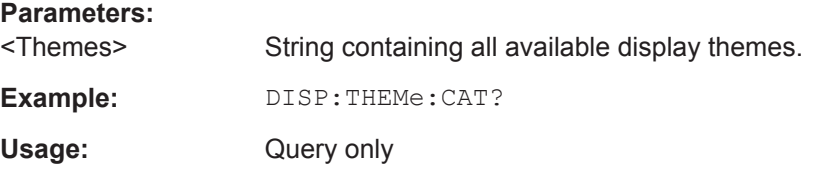

### **DISPlay:THEMe:SELect** <Theme>

This command selects the display theme.

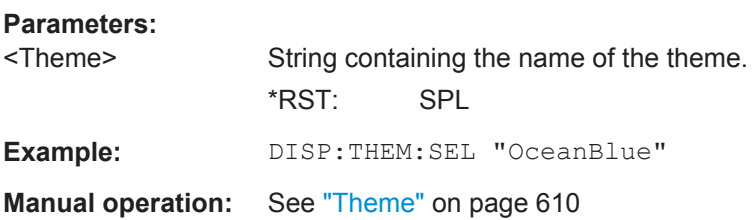

### <span id="page-1096-0"></span>**11.10.4.3 CMAP Suffix Assignment**

Several commands to change the color settings of individual items of the display or printout are available. Which item is to be configured is defined using a <CMAP> suffix. The following assignment applies:

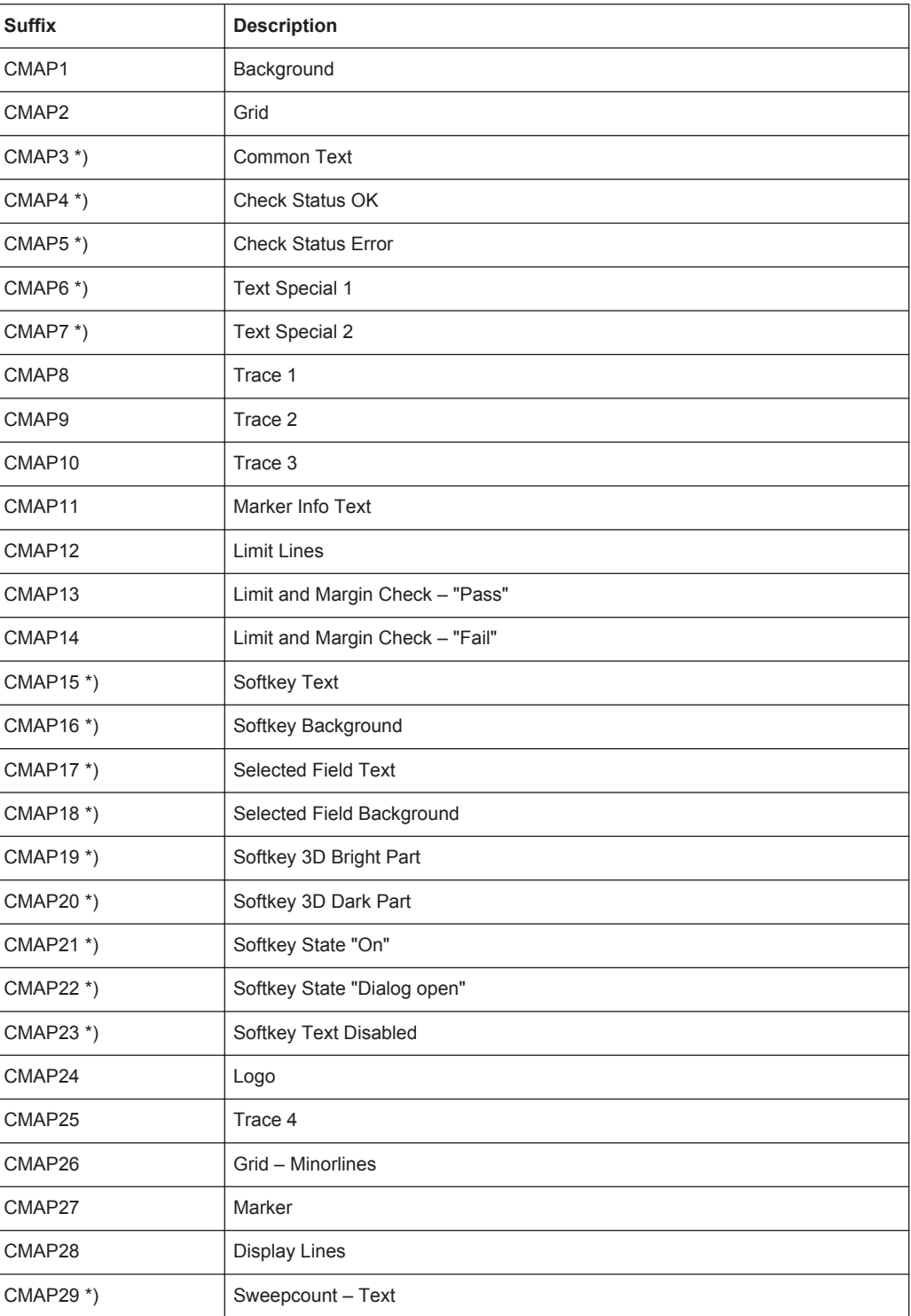

Configuring the R&S FSW

<span id="page-1097-0"></span>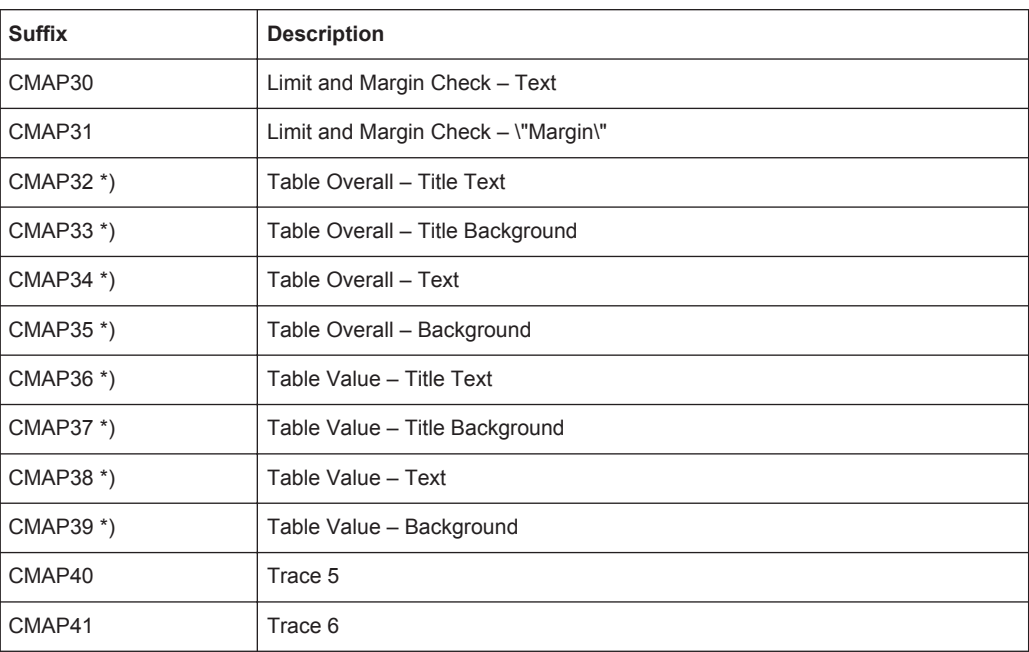

\*) these settings can only be defined via the theme (DISPlay: THEMe: SELect) and are thus ignored in the SCPI command

### **11.10.5 Configuring the Network and Remote Control**

The following commands are required to configure a network or remote control for the R&S FSW.

Useful commands for configuring remote control described elsewhere:

● [SYSTem:LANGuage](#page-1114-0) on page 1089

**Remote commands exclusive to configuring a network and remote control**

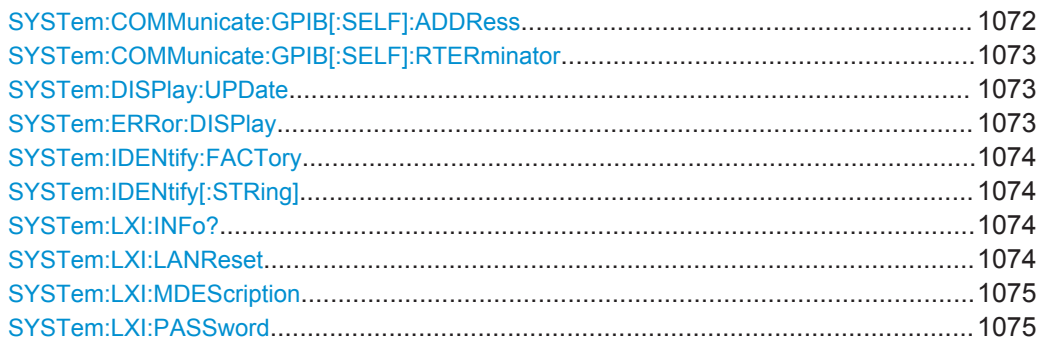

### **SYSTem:COMMunicate:GPIB[:SELF]:ADDRess** <Address>

This command sets the GPIB address of the R&S FSW.

<span id="page-1098-0"></span>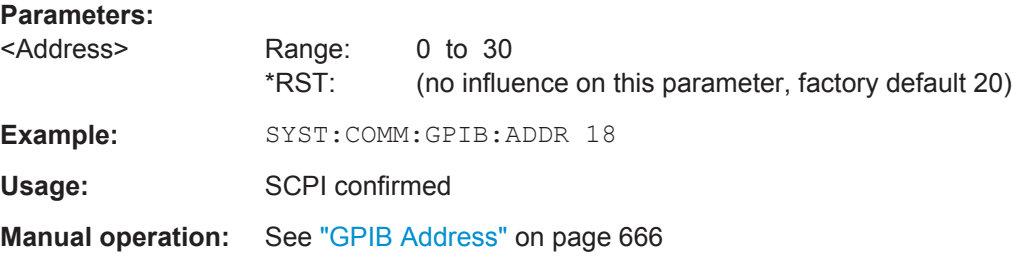

### **SYSTem:COMMunicate:GPIB[:SELF]:RTERminator** <Terminator>

This command selects the GPIB receive terminator.

According to the standard the terminator in ASCII is <LF> and/or <EOI>. For binary data transfers (e.g. trace data) from the control computer to the instrument, the binary code (0AH) used for <LF> might be included in the binary data block, and therefore should not be interpreted as a terminator in this particular case. This can be avoided by changing the receive terminator to EOI.

Output of binary data from the instrument to the control computer does not require such a terminator change.

#### **Parameters:**

**Parameters:**

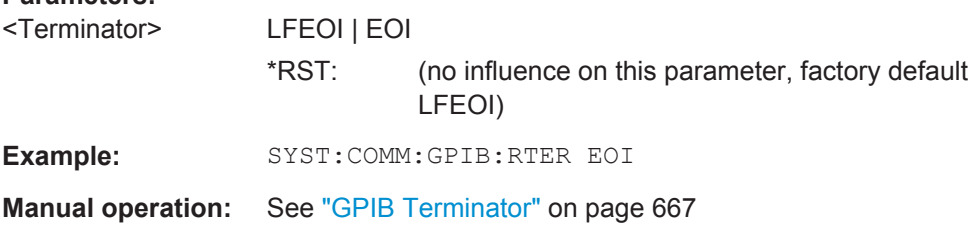

### **SYSTem:DISPlay:UPDate** <State>

This command turns the display during remote operation on and off.

If on, the R&S FSW updates the diagrams, traces and display fields only.

The best performance is obtained if the display is off during remote control operation.

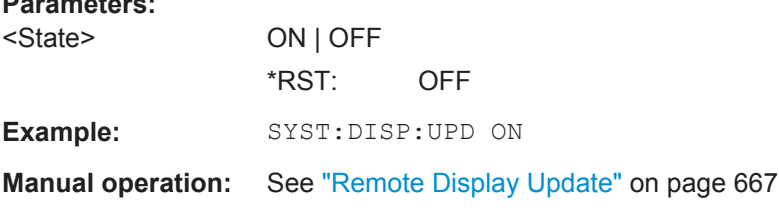

### **SYSTem:ERRor:DISPlay** <State>

This command the error display during remote operation on and off.

If activated, the R&S FSW displays a message box at the bottom of the screen that contains the most recent type of error and the command that caused the error.

Configuring the R&S FSW

<span id="page-1099-0"></span>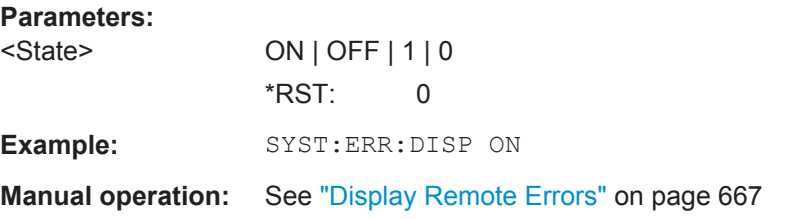

### **SYSTem:IDENtify:FACTory**

This command resets the query to  $*$ IDN? to its default value.

**Usage:** Event

**Manual operation:** See ["Reset to Factory String"](#page-691-0) on page 666

### **SYSTem:IDENtify[:STRing]** <String>

This command defines the response to  $*_{\text{IDN}}$ ?.

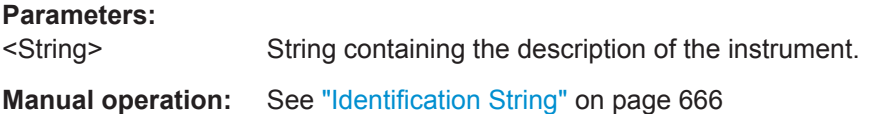

### **SYSTem:LXI:INFo?**

This command queries the LXI settings.

### **Return values:**

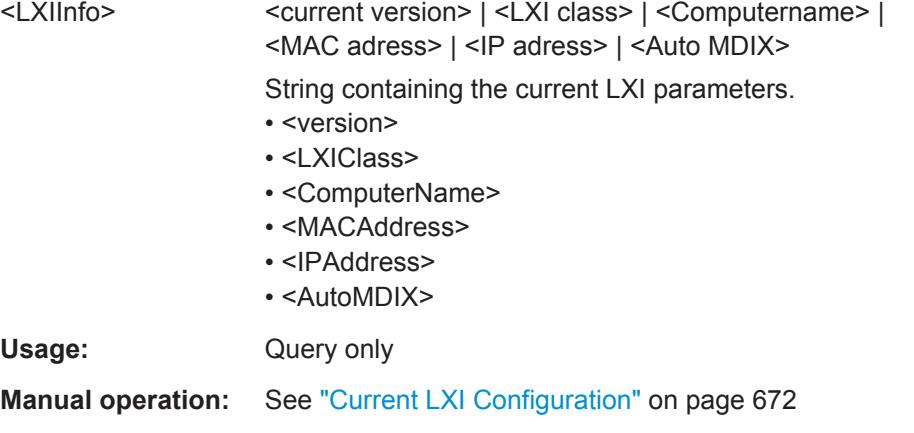

### **SYSTem:LXI:LANReset**

This command resets the LAN configuration as required by the LXI standard. The command also resets the LXI password and instrument description.

Usage: Event

**Manual operation:** See ["LAN Reset"](#page-698-0) on page 673

#### <span id="page-1100-0"></span>**SYSTem:LXI:MDEScription** <Description>

This command defines the LXI instrument description.

**Parameters:**

<Description> String containing the instrument description.

**Manual operation:** See ["LXI Manufacturer Description"](#page-698-0) on page 673

#### **SYSTem:LXI:PASSword** <Password>

This command defines the LXI password.

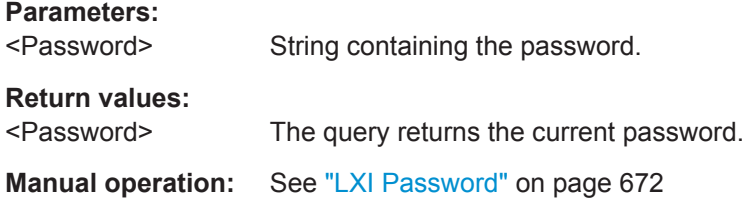

### **11.10.6 Checking the System Configuration**

The following commands are required to check the system configuration on the R&S FSW.

Useful commands for obtaining system information described elsewhere:

● [DIAGnostic:SERVice:SINFo?](#page-1107-0) on page 1082

#### **Remote commands exclusive to obtaining system information:**

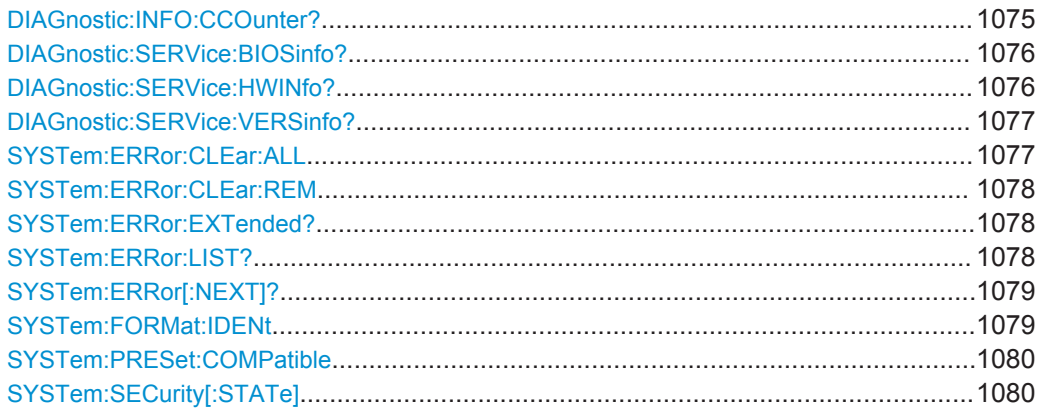

### **DIAGnostic:INFO:CCOunter?** <Relay>

This command queries how many switching cycles the individual relays have performed since they were installed.

<span id="page-1101-0"></span>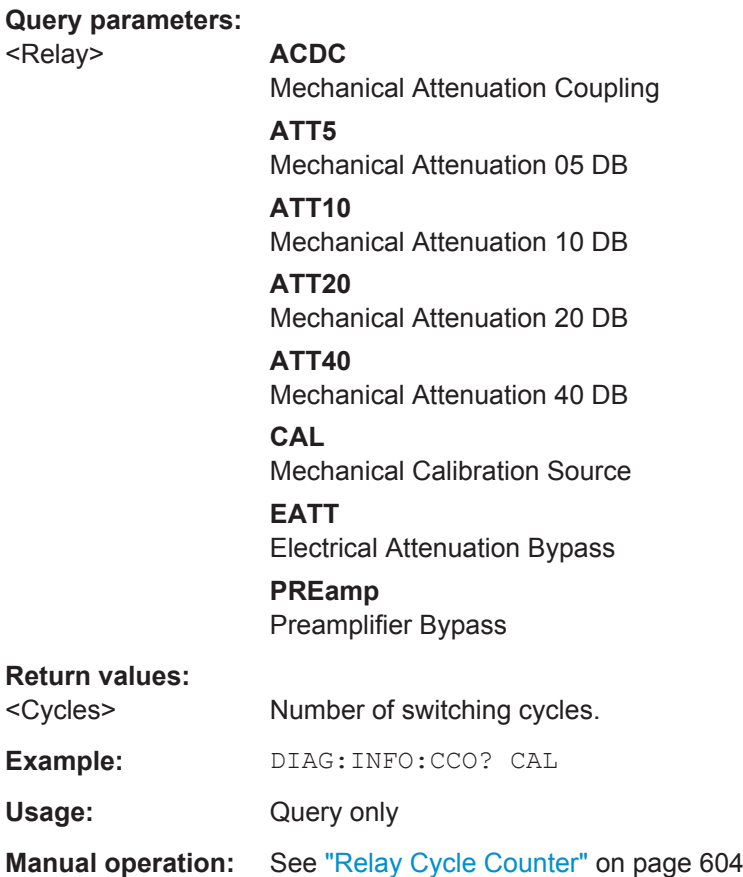

### **DIAGnostic:SERVice:BIOSinfo?**

This command queries the BIOS version of the CPU board.

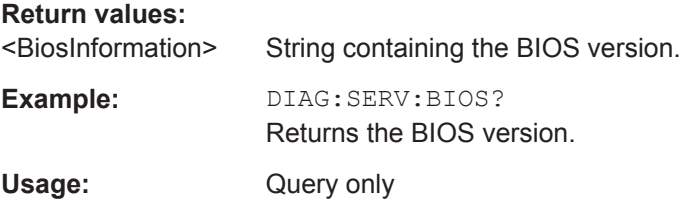

### **DIAGnostic:SERVice:HWINfo?**

This command queries hardware information.

<span id="page-1102-0"></span>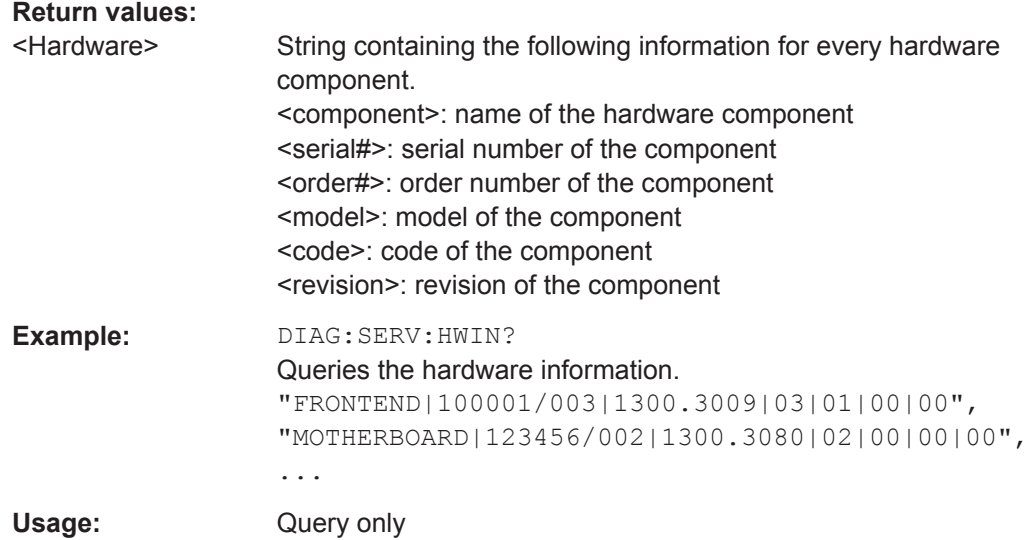

### **DIAGnostic:SERVice:VERSinfo?**

This command queries information about the hardware and software components.

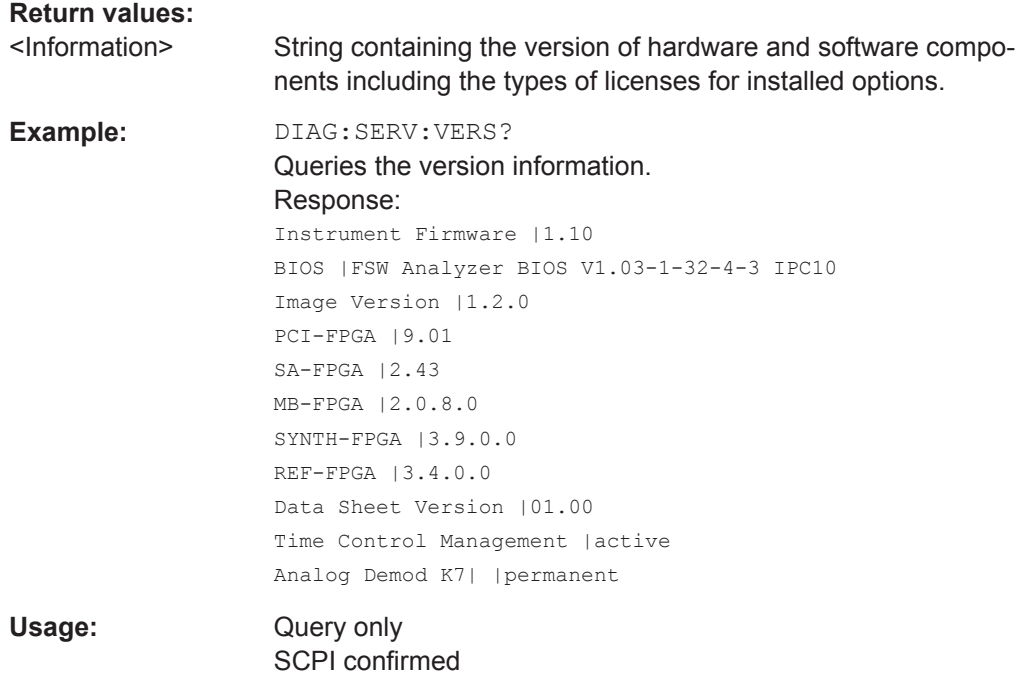

### **SYSTem:ERRor:CLEar:ALL**

This command deletes all contents of the "System Messages" table.

**Example:** SYST:ERR:CLE:ALL

Usage: Event

#### <span id="page-1103-0"></span>**SYSTem:ERRor:CLEar:REM**

This command deletes all contents of the "Remote Errors" table.

Note: The remote error list is automatically cleared when the R&S FSW is shut down.

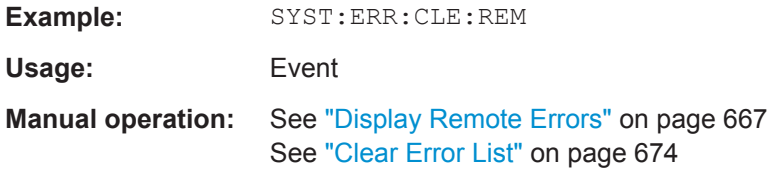

**SYSTem:ERRor:EXTended?** <MessageType>[, <ChannelName>]

This command queries all system messages, or all messages of a defined type, displayed in the status bar for a specific measurement channel (application).

**Note:** This command queries the strings displayed for manual operation. For remote programs, do not define processing steps depending on these results. Instead, query the results of the STATus:QUEStionable:EXTended:INFO status register, which indicates whether messages of a certain type have occurred (see ["STATus:QUEStion](#page-677-0)[able:EXTended:INFO Register"](#page-677-0) on page 652).

#### **Query parameters:**

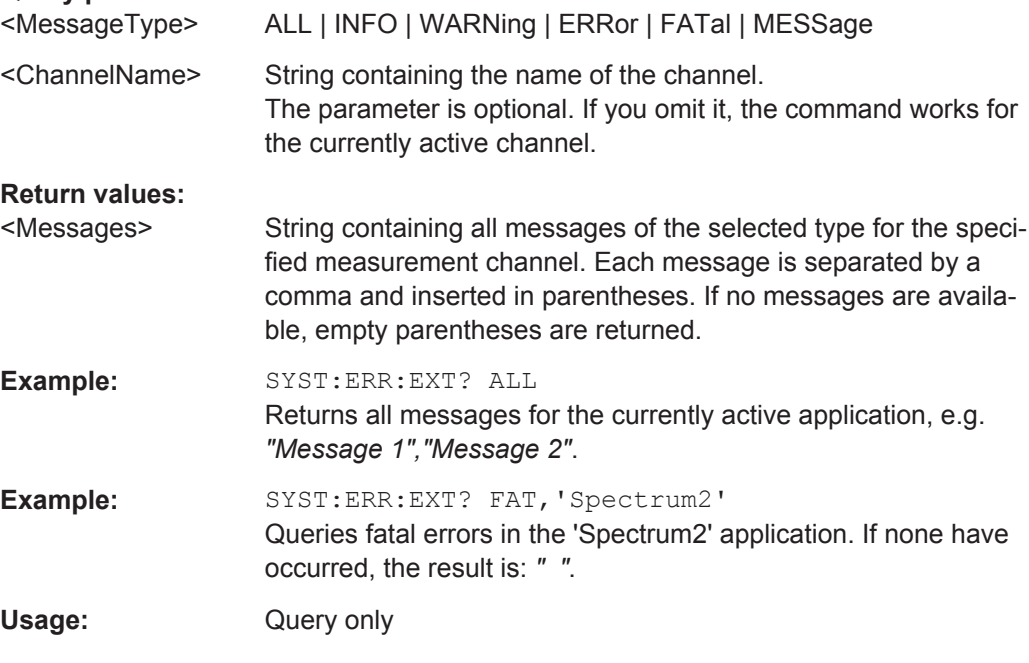

### **SYSTem:ERRor:LIST?** [<MessType>]

This command queries the error messages that occur during R&S FSW operation.

<span id="page-1104-0"></span>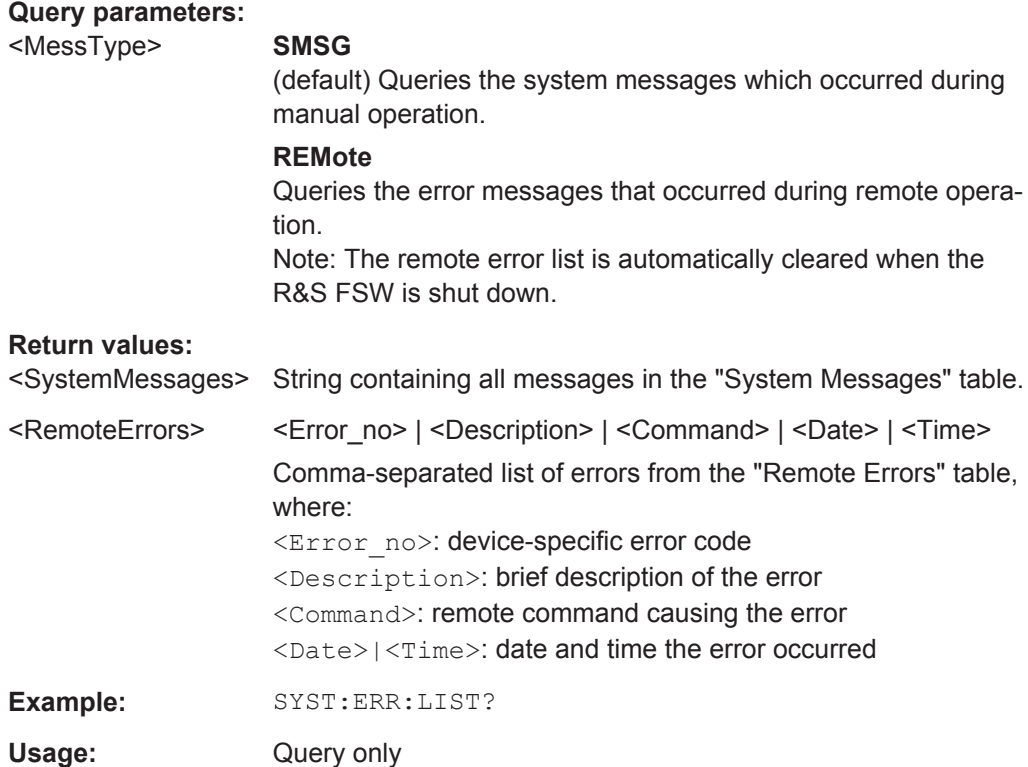

### **SYSTem:ERRor[:NEXT]?**

This command queries the most recent error queue entry and deletes it.

Positive error numbers indicate device-specific errors, negative error numbers are error messages defined by SCPI. If the error queue is empty, the error number 0, "No error", is returned.

For details on error queues see [chapter 10.1.7, "Status Reporting System",](#page-667-0) [on page 642](#page-667-0).

Usage: Query only

### **SYSTem:FORMat:IDENt** <IDNFormat>

This command selects the response format to the [\\*IDN?](#page-724-0) query.

### **Parameters:**

<IDNFormat> **LEGacy** Format is compatible to R&S FSP/FSU/FSQ/FSG family. **NEW | FSL** R&S FSW format Format is also compatible to the R&S FSL and R&S FSV family \*RST: not reset!

<span id="page-1105-0"></span>**Example:** SYST: FORM: IDEN LEG Adapts the return value of \*IDN? to the R&S FSP/FSU/FSQ family. **Manual operation:** See ["\\*IDN Format"](#page-692-0) on page 667

#### **SYSTem:PRESet:COMPatible** <OpMode>

This command defines the operating mode that is activated when you switch on the R&S FSW or press the PRESET key.

For details on operating modes see [chapter 4, "Applications and Operating Modes",](#page-124-0) [on page 99](#page-124-0).

#### **Parameters:**

<OpMode> **SANalyzer** (Default:) Defines Signal and Spectrum Analyzer operating mode as the presetting. **MSRA** Defines Multi-Standard Radio Analysis (MSRA) as the preset default operating mode. **RTSM** Defines Multi-Standard Real-Time (MSRT) as the preset default operating mode. \*RST: SAN Usage: Event **Manual operation:** See ["Preset Mode"](#page-621-0) on page 596

#### **SYSTem:SECurity[:STATe]** <State>

Activates or queries secure user mode.

**Note:** Before you activate secure user mode, store any instrument settings that are required beyond the current session, such as predefined instrument settings, transducer files, or self-alignment data.

**Note:** Initially after installation of the R&S FSW-K33 option, secure user mode must be enabled manually once before remote control is possible. This is necessary to prompt for a change of passwords.

For details on the secure user mode see [chapter 3.1.7, "Protecting Data Using the](#page-63-0) [Secure User Mode", on page 38.](#page-63-0)

### <span id="page-1106-0"></span>**Parameters:**

<State> ON | OFF | 0 | 1

# **ON | 1**

The R&S FSW automatically reboots and starts in secure user mode. In secure user mode, no data is written to the instrument's internal solid-state drive. Data that the R&S FSW normally stores on the solid-state drive is redirected to SDRAM.

#### **OFF | 0**

The R&S FSW is set to normal instrument mode. Data is stored to the internal solid-state drive.

Note: this parameter is for query only. Secure user mode cannot be deactivated via remote operation.

\*RST: 0

**Manual operation:** See ["Secure User Mode"](#page-621-0) on page 596

### **11.10.7 Using Service Functions**

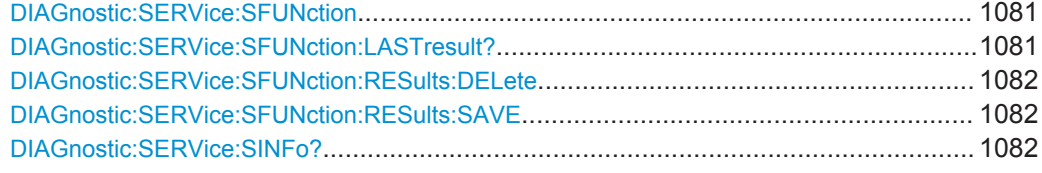

#### **DIAGnostic:SERVice:SFUNction** <ServiceFunction>

This command starts a service function.

The service functions are available after you have entered the level 1 or level 2 system password.

### **Parameters:**

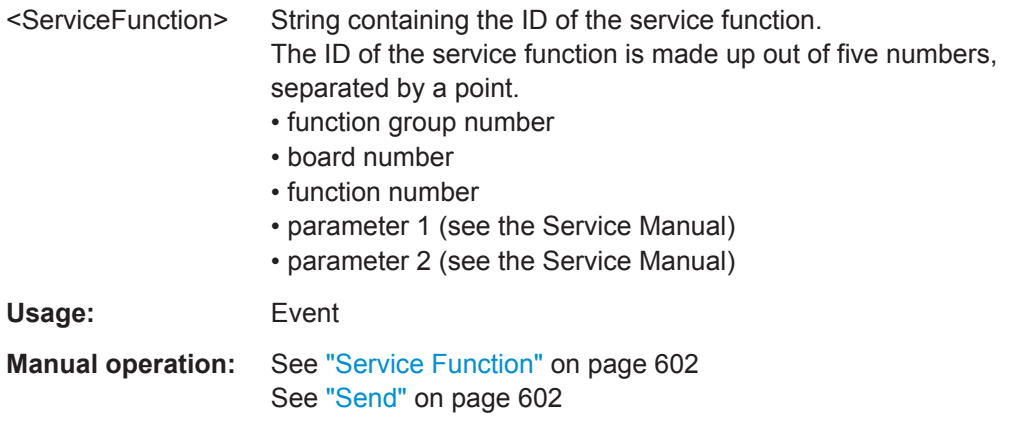

### **DIAGnostic:SERVice:SFUNction:LASTresult?**

This command queries the results of the most recent service function you have used.

Usage: Query only

#### <span id="page-1107-0"></span>**DIAGnostic:SERVice:SFUNction:RESults:DELete**

This command deletes the results of the most recent service function you have used.

Usage: Event

**Manual operation:** See ["Clear Results"](#page-628-0) on page 603

#### **DIAGnostic:SERVice:SFUNction:RESults:SAVE** <FileName>

This command saves the results of the most recent service function you have used.

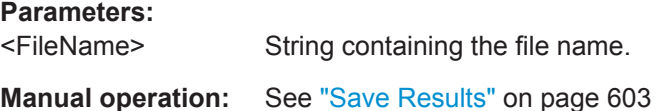

#### **DIAGnostic:SERVice:SINFo?** <FileName>

This command creates a \*.zip file with important support information. The \*.zip file contains the system configuration information ("device footprint"), the current eeprom data and a screenshot of the screen display (if available).

This data is stored to the  $C:\R\ S\Instrut\userarrow\ later\ directory$  on the instrument.

As a result of this command, the created file name (including the drive and path) is returned.

You can use the resulting file name information as a parameter for the MMEM: COPY command to store the file on the controller PC.

(See [MMEMory:COPY](#page-1056-0) on page 1031)

If you contact the Rohde&Schwarz support to get help for a certain problem, send this file to the support in order to identify and solve the problem faster.

#### **Return values:**

<FileName> C:\R\_S\Instr\user\<R&S Device ID>\_<CurrentDate>\_<Current-Time>

> String containing the drive, path and file name of the created support file, where the file name consists of the following elements:

**<R&S Device ID>**: The unique R&S device ID indicated in the "Versions + Options" information

(See [chapter 9.3.4.2, "Information on Versions and Options",](#page-617-0) [on page 592](#page-617-0))

**<CurrentDate>**: The date on which the file is created (<YYYYMMDD>)

**<CurrentTime>**: The time at which the file is created (<HHMMSS>)

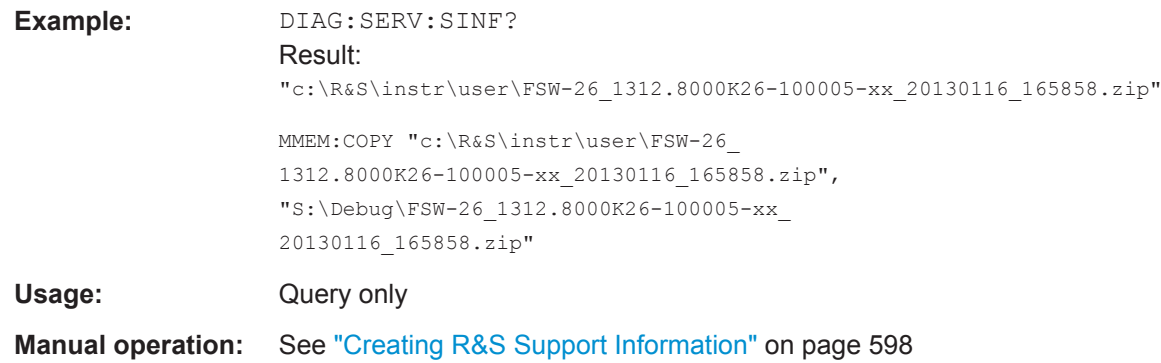

# **11.11 Using the Status Register**

For more information on the contents of the status registers see:

- ["STATus:OPERation Register"](#page-673-0) on page 648
- ["STATus:QUEStionable:ACPLimit Register"](#page-676-0) on page 651
- ["STATus:QUEStionable:EXTended Register"](#page-676-0) on page 651
- ["STATus:QUEStionable:FREQuency Register"](#page-677-0) on page 652
- ["STATus:QUEStionable:LIMit Register"](#page-678-0) on page 653
- ["STATus:QUEStionable:LMARgin Register"](#page-679-0) on page 654
- ["STATus:QUEStionable:POWer Register"](#page-679-0) on page 654
- ["STATus:QUEStionable:TEMPerature Register"](#page-680-0) on page 655
- ["STATus:QUEStionable:TIMe Register"](#page-680-0) on page 655

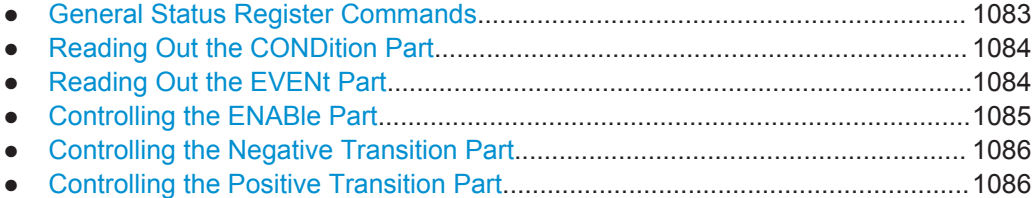

### **11.11.1 General Status Register Commands**

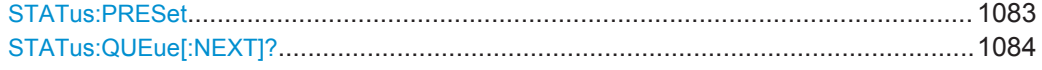

### **STATus:PRESet**

This command resets the edge detectors and ENABle parts of all registers to a defined value. All PTRansition parts are set to FFFFh, i.e. all transitions from 0 to 1 are detected. All NTRansition parts are set to 0, i.e. a transition from 1 to 0 in a CONDition bit is not detected. The ENABle part of the STATus:OPERation and STATus:QUEStionable registers are set to 0, i.e. all events in these registers are not passed on.

<span id="page-1109-0"></span>**Usage:** Event

### **STATus:QUEue[:NEXT]?**

This command queries the most recent error queue entry and deletes it.

Positive error numbers indicate device-specific errors, negative error numbers are error messages defined by SCPI. If the error queue is empty, the error number 0, "No error", is returned.

This command is identical to the SYSTem: ERROR [: NEXT]? command.

Usage: Query only

### **11.11.2 Reading Out the CONDition Part**

For more information on the condition part see [chapter 10.1.7.2, "Structure of a SCPI](#page-669-0) [Status Register", on page 644](#page-669-0).

**STATus:OPERation:CONDition? STATus:QUEStionable:CONDition? STATus:QUEStionable:ACPLimit:CONDition?** <ChannelName> **STATus:QUEStionable:EXTended:CONDition?** <ChannelName> **STATus:QUEStionable:EXTended:INFO:CONDition?** <ChannelName> **STATus:QUEStionable:FREQuency:CONDition?** <ChannelName> **STATus:QUEStionable:LIMit<n>:CONDition?** <ChannelName> **STATus:QUEStionable:LMARgin<n>:CONDition?** <ChannelName> **STATus:QUEStionable:POWer:CONDition?** <ChannelName> **STATus:QUEStionable:TEMPerature:CONDition?** <ChannelName> **STATus:QUEStionable:TIME:CONDition?** <ChannelName>

These commands read out the CONDition section of the status register.

The commands do not delete the contents of the CONDition section.

### **Query parameters:**

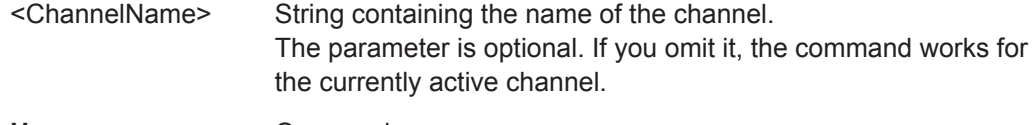

Usage: Query only

### **11.11.3 Reading Out the EVENt Part**

For more information on the event part see [chapter 10.1.7.2, "Structure of a SCPI Sta](#page-669-0)[tus Register", on page 644](#page-669-0).

**STATus:OPERation[:EVENt]? STATus:QUEStionable[:EVENt]? STATus:QUEStionable:ACPLimit[:EVENt]?** <ChannelName> **STATus:QUEStionable:EXTended[:EVENt]?** <ChannelName> <span id="page-1110-0"></span>**STATus:QUEStionable:EXTended:INFO[:EVENt]?** <ChannelName> **STATus:QUEStionable:FREQuency[:EVENt]?** <ChannelName> **STATus:QUEStionable:LIMit<n>[:EVENt]?** <ChannelName> **STATus:QUEStionable:LMARgin<n>[:EVENt]?** <ChannelName> **STATus:QUEStionable:POWer[:EVENt]?** <ChannelName> **STATus:QUEStionable:TEMPerature[:EVENt]?** <ChannelName> **STATus:QUEStionable:TIME[:EVENt]?** <ChannelName>

These commands read out the EVENt section of the status register.

At the same time, the commands delete the contents of the EVENt section.

#### **Query parameters:**

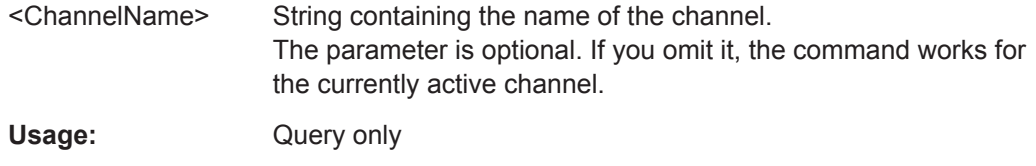

### **11.11.4 Controlling the ENABle Part**

For more information on the enable part see [chapter 10.1.7.2, "Structure of a SCPI](#page-669-0) [Status Register", on page 644](#page-669-0).

**STATus:OPERation:ENABle** <SumBit>

**STATus:QUEStionable:ENABle** <SumBit>

**STATus:QUEStionable:ACPLimit:ENABle** <SumBit>,<ChannelName> **STATus:QUEStionable:EXTended:ENABle** <SumBit>,<ChannelName> **STATus:QUEStionable:EXTended:INFO:ENABle** <SumBit>,<ChannelName> **STATus:QUEStionable:FREQuency:ENABle** <SumBit>,<ChannelName> **STATus:QUEStionable:LIMit<n>:ENABle** <SumBit>,<ChannelName> **STATus:QUEStionable:LMARgin<n>:ENABle** <SumBit>,<ChannelName> **STATus:QUEStionable:POWer:ENABle** <SumBit>,<ChannelName> **STATus:QUEStionable:TEMPerature:ENABle** <SumBit>,<ChannelName> **STATus:QUEStionable:TIME:ENABle** <SumBit>,<ChannelName>

These commands control the ENABle part of a register.

The ENABle part allows true conditions in the EVENt part of the status register to bereported in the summary bit. If a bit is 1 in the enable register and its associated event bit transitions to true, a positive transition will occur in the summary bit reported to the next higher level.

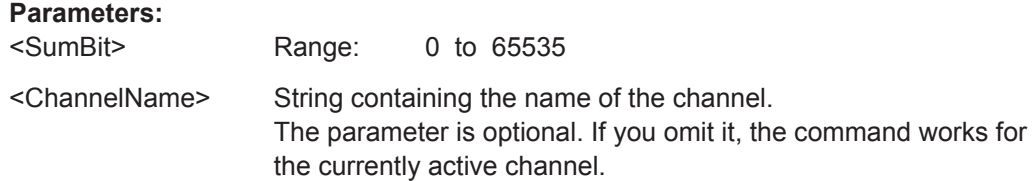

## <span id="page-1111-0"></span>**11.11.5 Controlling the Negative Transition Part**

For more information on the positive transition part see [chapter 10.1.7.2, "Structure of](#page-669-0) [a SCPI Status Register", on page 644.](#page-669-0)

**STATus:OPERation:NTRansition** <SumBit> **STATus:QUEStionable:NTRansition** <SumBit> **STATus:QUEStionable:ACPLimit:NTRansition** <SumBit>,<ChannelName> **STATus:QUEStionable:EXTended:NTRansition** <SumBit>,<ChannelName> **STATus:QUEStionable:EXTended:INFO:NTRansition** <SumBit>,<ChannelName> **STATus:QUEStionable:FREQuency:NTRansition** <SumBit>,<ChannelName> **STATus:QUEStionable:LIMit<n>:NTRansition** <SumBit>,<ChannelName> **STATus:QUEStionable:LMARgin<n>:NTRansition** <SumBit>,<ChannelName> **STATus:QUEStionable:POWer:NTRansition** <SumBit>,<ChannelName> **STATus:QUEStionable:TEMPerature:NTRansition** <SumBit>,<ChannelName> **STATus:QUEStionable:TIME:NTRansition** <SumBit>,<ChannelName>

These commands control the Negative TRansition part of a register.

Setting a bit causes a 1 to 0 transition in the corresponding bit of the associated register. The transition also writes a 1 into the associated bit of the corresponding EVENt register.

### **Parameters:**

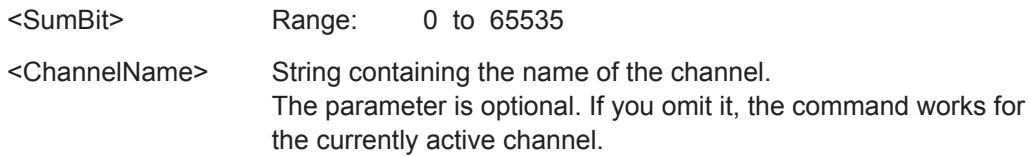

### **11.11.6 Controlling the Positive Transition Part**

For more information on the negative transition part see [chapter 10.1.7.2, "Structure of](#page-669-0) [a SCPI Status Register", on page 644.](#page-669-0)

**STATus:OPERation:PTRansition** <SumBit>

**STATus:QUEStionable:PTRansition** <SumBit>

**STATus:QUEStionable:ACPLimit:PTRansition** <SumBit>,<ChannelName> **STATus:QUEStionable:EXTended:PTRansition** <SumBit>,<ChannelName> **STATus:QUEStionable:EXTended:INFO:PTRansition** <SumBit>,<ChannelName> **STATus:QUEStionable:FREQuency:PTRansition** <SumBit>,<ChannelName> **STATus:QUEStionable:LIMit<n>:PTRansition** <SumBit>,<ChannelName> **STATus:QUEStionable:LMARgin<n>:PTRansition** <SumBit>,<ChannelName> **STATus:QUEStionable:POWer:PTRansition** <SumBit>,<ChannelName> **STATus:QUEStionable:TEMPerature:PTRansition** <SumBit>,<ChannelName> **STATus:QUEStionable:TIME:PTRansition** <SumBit>,<ChannelName>

These commands control the Positive TRansition part of a register.

Setting a bit causes a 0 to 1 transition in the corresponding bit of the associated register. The transition also writes a 1 into the associated bit of the corresponding EVENt register.

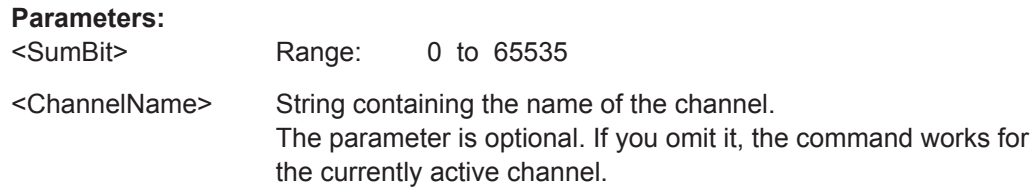

# **11.12 Commands for Remote Instrument Operation**

The following commands are required to shutdown or reboot the R&S FSW from a remote PC.

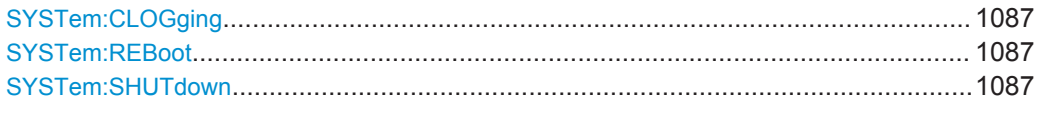

### **SYSTem:CLOGging** <State>

This command turns logging of remote commands on and off.

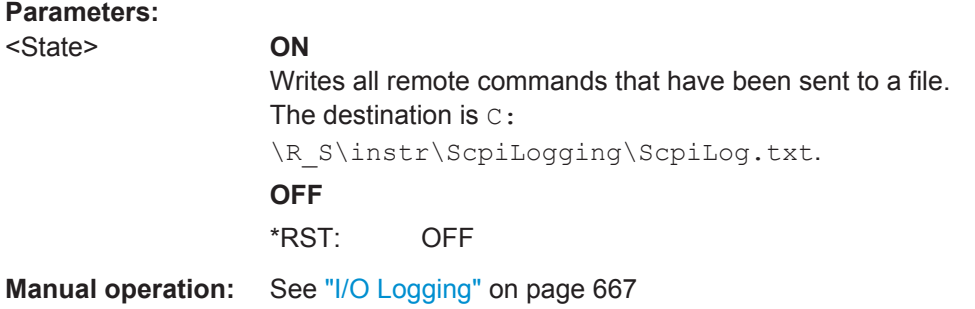

### **SYSTem:REBoot**

This command reboots the instrument, including the operating system.

**Usage:** Event

### **SYSTem:SHUTdown**

This command shuts down the instrument.

**Usage:** Event

# **11.13 Emulating Other Instruments' Commands**

The R&S FSW analyzer family supports a subset of the GPIB commands of several HP and PSA instruments.

For details see [chapter 10.2, "GPIB Languages", on page 660](#page-685-0).

- Setting up Instrument Emulation.........................................................................1088
	- [Reference: GPIB Commands of Emulated HP Models.......................................1091](#page-1116-0)
	- [Reference: Command Set of Emulated PSA Models..........................................1119](#page-1144-0)
	- [Reference: Command Set of Emulated PXA Models..........................................1123](#page-1148-0)

### **11.13.1 Setting up Instrument Emulation**

The following commands are required to set up the use of commands to emulate other instruments.

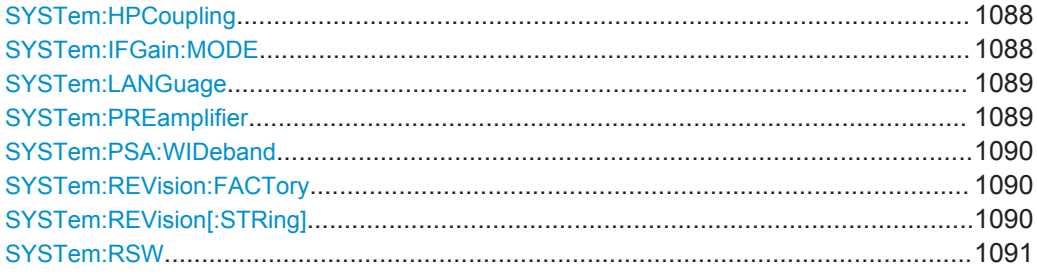

### **SYSTem:HPCoupling** <CouplingType>

Controls the default coupling ratios in the HP emulation mode for:

- span and resolution bandwidth (Span/RBW) and
- resolution bandwidth and video bandwidth (RBW/VBW)

For FSP (=FSW), the standard parameter coupling of the instrument is used. As a result, in most cases a shorter sweep time is used than in case of HP.

This command is only available if a HP language is selected using SYSTem: LANGuage [on page 1089.](#page-1114-0)

### **Parameters:**

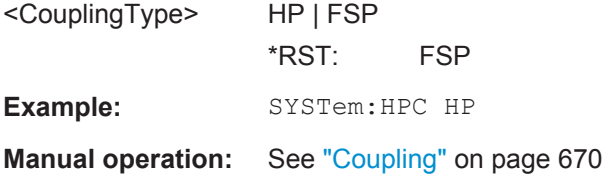

### **SYSTem:IFGain:MODE** <Mode>

Configures the internal IF gain settings in HP emulation mode due to the application needs. This setting is only taken into account for resolution bandwidth < 300 kHz and is only available if a HP language is selected using SYSTem: LANGuage.

<span id="page-1114-0"></span>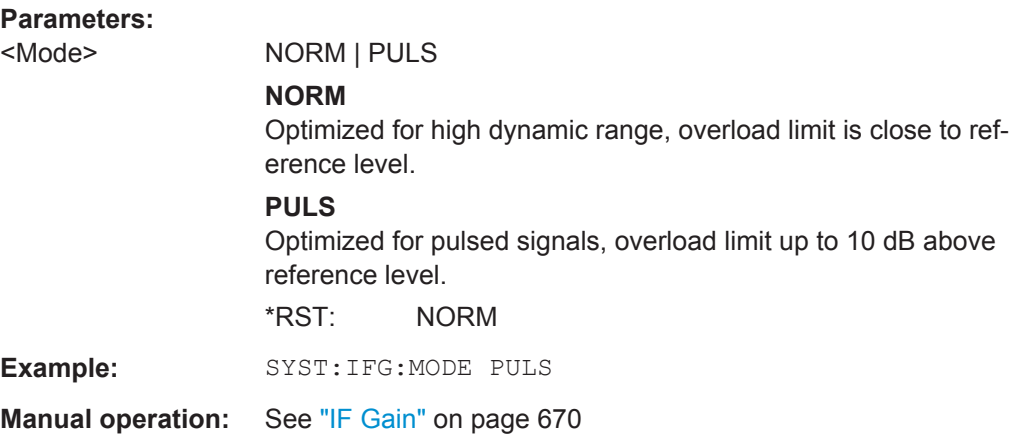

#### **SYSTem:LANGuage** <Language>

This command defines the system language.

For details see [chapter 10.2, "GPIB Languages", on page 660](#page-685-0).

**Note**:This command is also used to emulate previous R&S signal and spectrum analyzers, making the SYST: COMP command obsolete.

**Note:** For PSA89600 emulation, the option is indicated as "B7J" for the \*OPT? query ("B7J, 140" if [Wideband](#page-695-0) is activated).

#### **Parameters:**

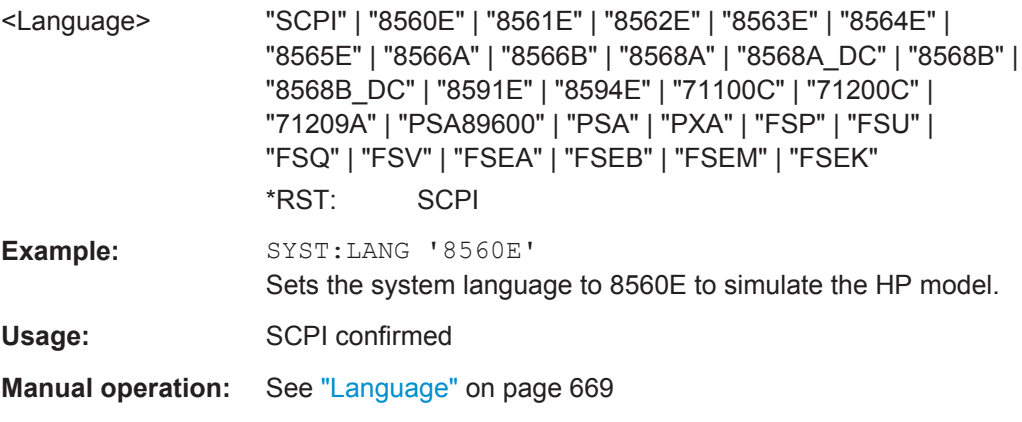

**Note**: If you use **"PSA89600"**, you must switch to an HP language first before returning to SCPI (in remote operation only). For the identical language "PSA", this intermediate step is not necessary.

#### **SYSTem:PREamplifier** <Option>

This setting defines which option is returned when the \*OPT? query is executed, depending on the used preamplifier.

It is only available for FSU/FSQ emulation, and only if an optional preamplifier is used by the R&S FSW.

Emulating Other Instruments' Commands

<span id="page-1115-0"></span>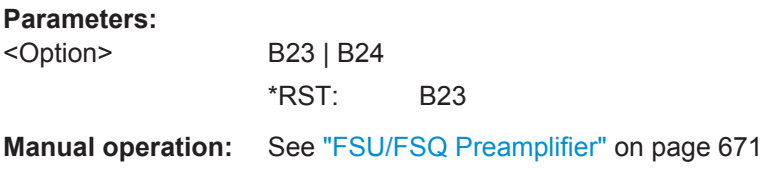

### **SYSTem:PSA:WIDeband** <State>

This command defines which option is returned when the \*OPT? query is executed, depending on the state of the wideband option.

It is only available for PSA89600 emulation.

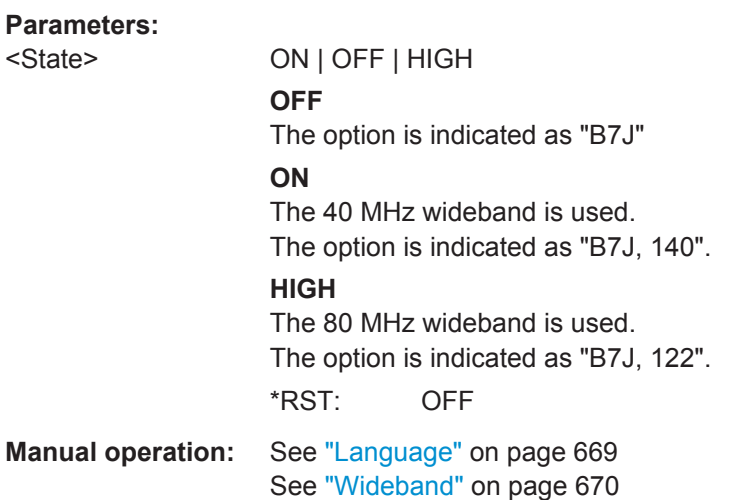

### **SYSTem:REVision:FACTory**

Resets the response to the REV? query to the default value, e.g. after a user string was defined using the SYSTem: REVision [: STRing] command. (REV? query available for HP emulation only, see SYSTem: LANGuage on page 1089.)

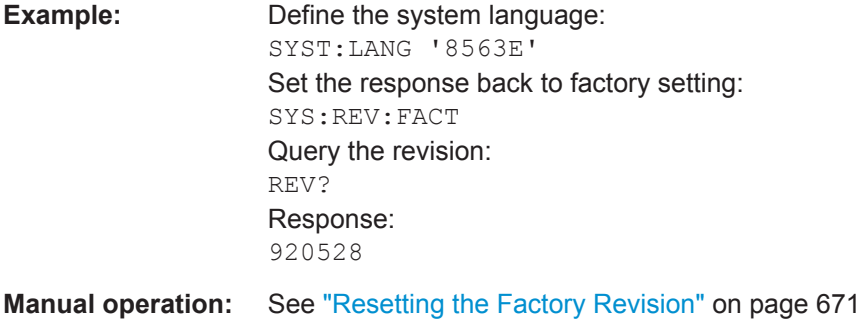

### **SYSTem:REVision[:STRing]** <Name>

Sets the response to the REV? query to the defined string (HP emulation only, see [SYSTem:LANGuage](#page-1114-0) on page 1089).
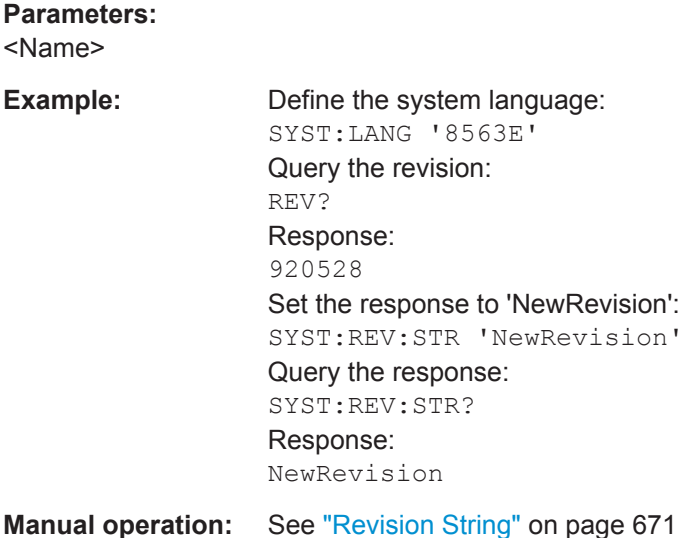

**SYSTem:RSW** <State>

Controls a repeated sweep of the E1 and MKPK HI HP model commands (for details on the commands refer to chapter 11.13.2, "Reference: GPIB Commands of Emulated HP Models", on page 1091). If the repeated sweep is OFF, the marker is set without sweeping before.

This command is only available if a HP language is selected using SYSTem: LANGuage [on page 1089](#page-1114-0)

#### **Parameters:**

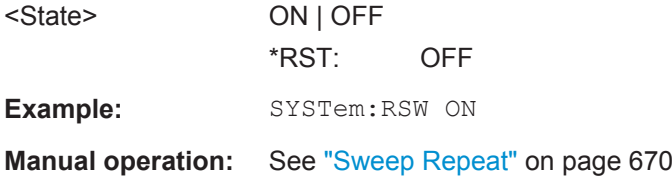

### **11.13.2 Reference: GPIB Commands of Emulated HP Models**

The R&S FSW analyzer family supports a subset of the GPIB commands of HP models 8560E, 8561E, 8562E, 8563E, 8564E, 8565E, 8566A, 8566B, 8568A, 8568B and 8594E.

Despite the differences in system architecture and device features, the supported commands have been implemented in a way to ensure a sufficiently high degree of correspondence with the original.

This includes the support of syntax rules for not only newer device families (B and E models) but for the previous A family as well.

In many cases the selection of commands supported by the R&S FSW is sufficient to run an existing GPIB program without adaptation.

After the introduction, this section includes the following topics:

● Command Set of Models 8560E, 8561E, 8562E, 8563E, 8564E, 8565E, 8566A/B, 8568A/B, 8591E, 8594E, 71100C, 71200C, and 71209A...................................1092

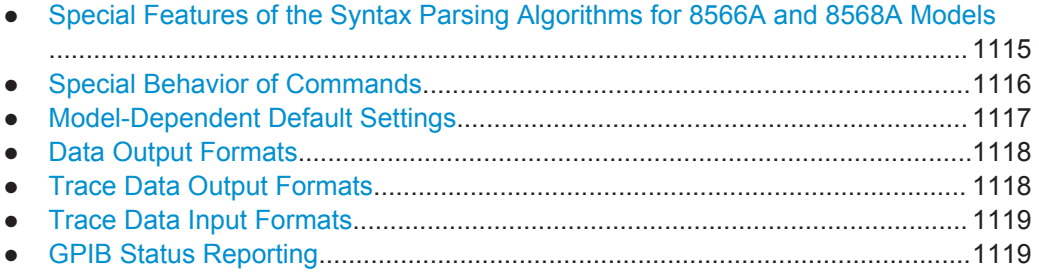

### **11.13.2.1 Command Set of Models 8560E, 8561E, 8562E, 8563E, 8564E, 8565E, 8566A/B, 8568A/B, 8591E, 8594E, 71100C, 71200C, and 71209A**

As with the original units, the R&S FSW includes the command set of the A models in the command set of the B models.

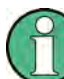

The HP model 8591E is compatible to HP model 8594E, the HP models 71100C, 71200C, and 71209A are compatible to HP models 8566A/B.

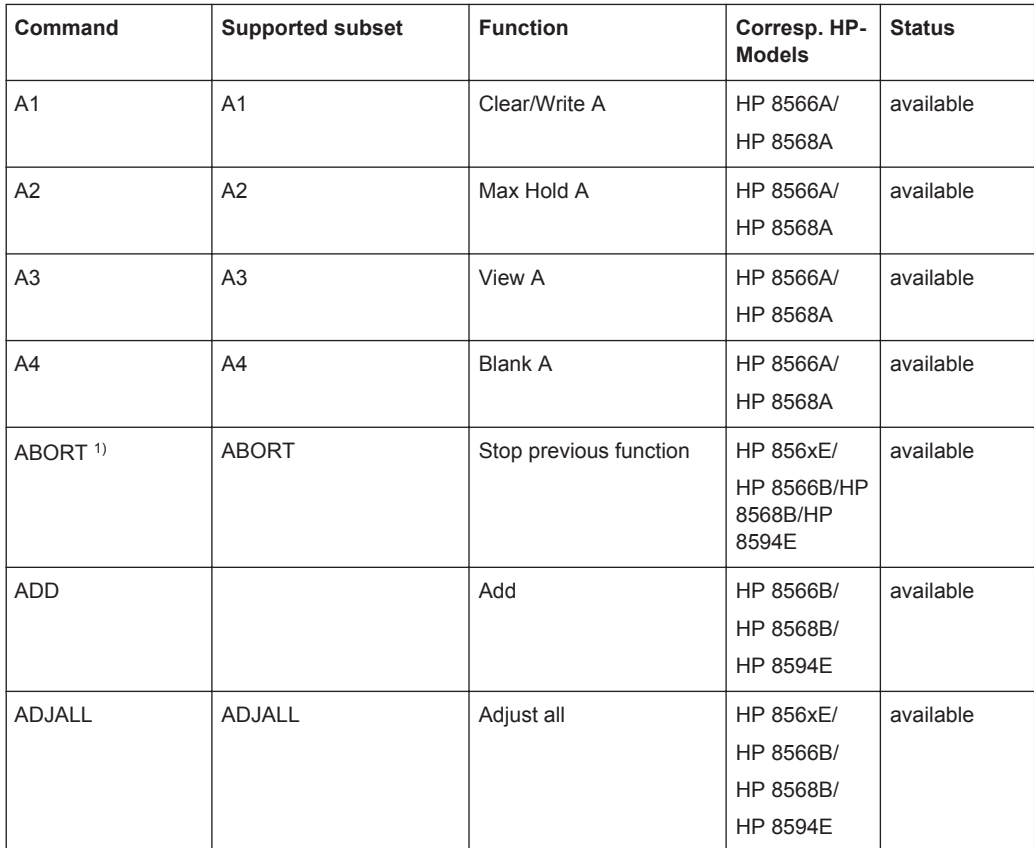

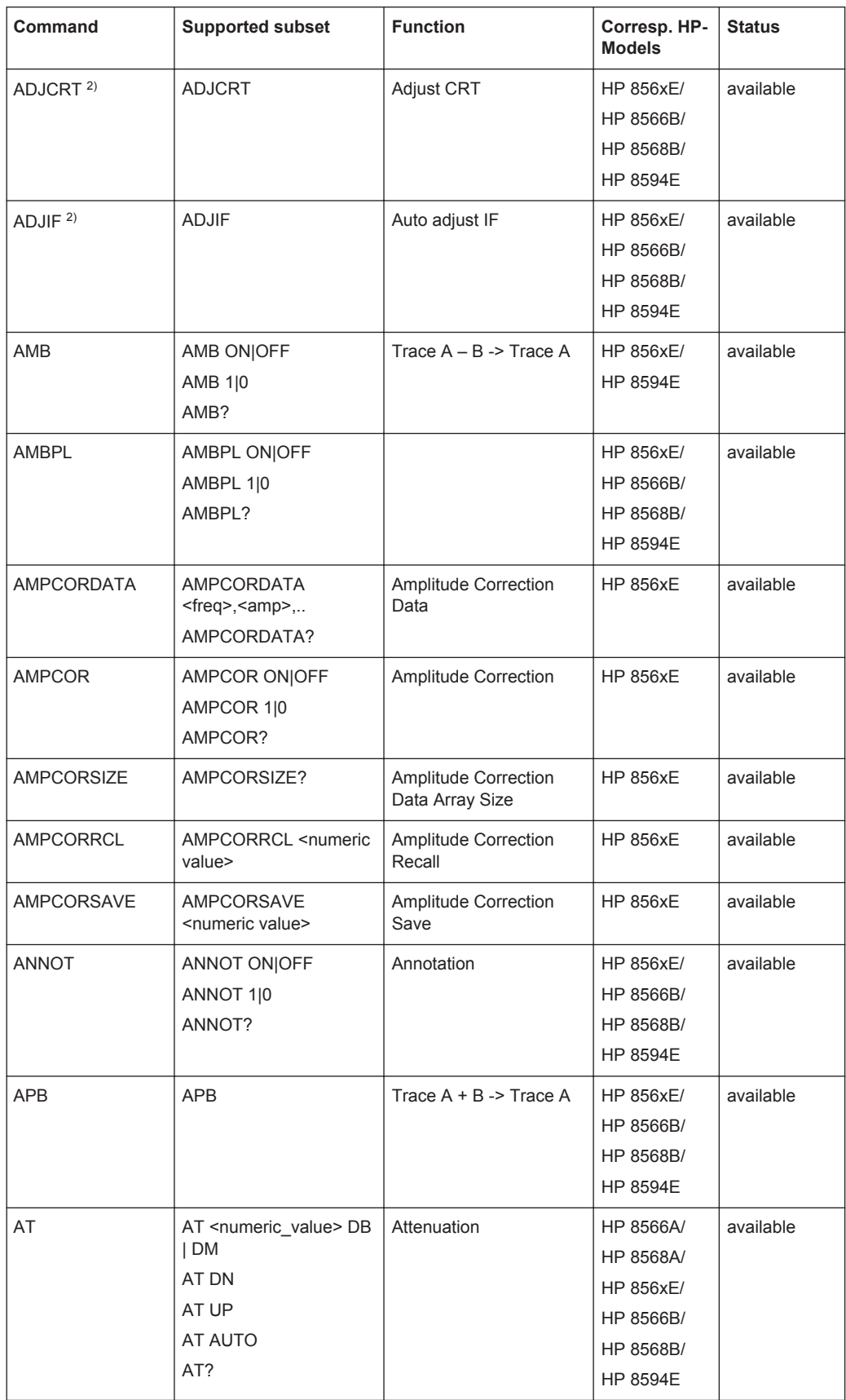

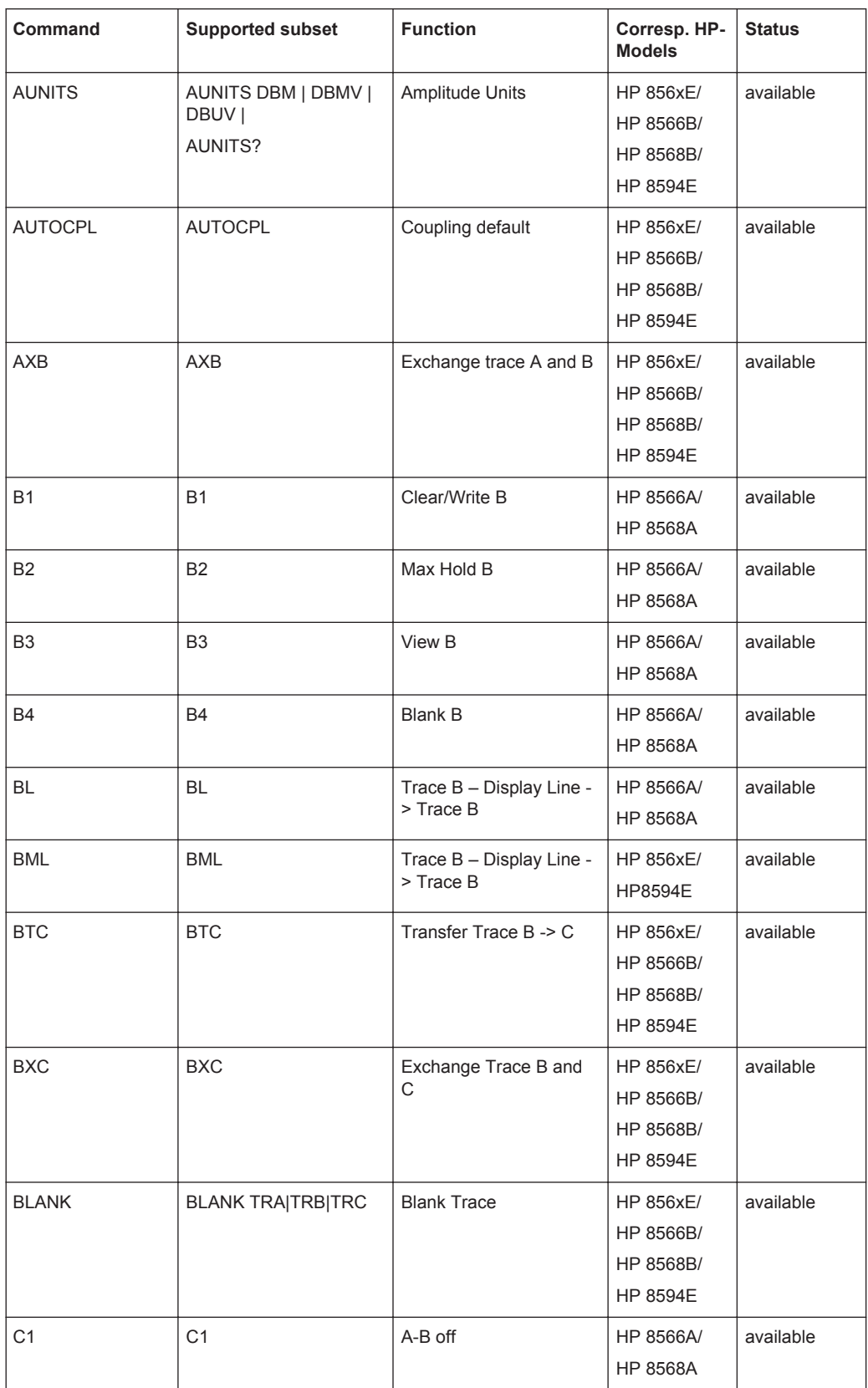

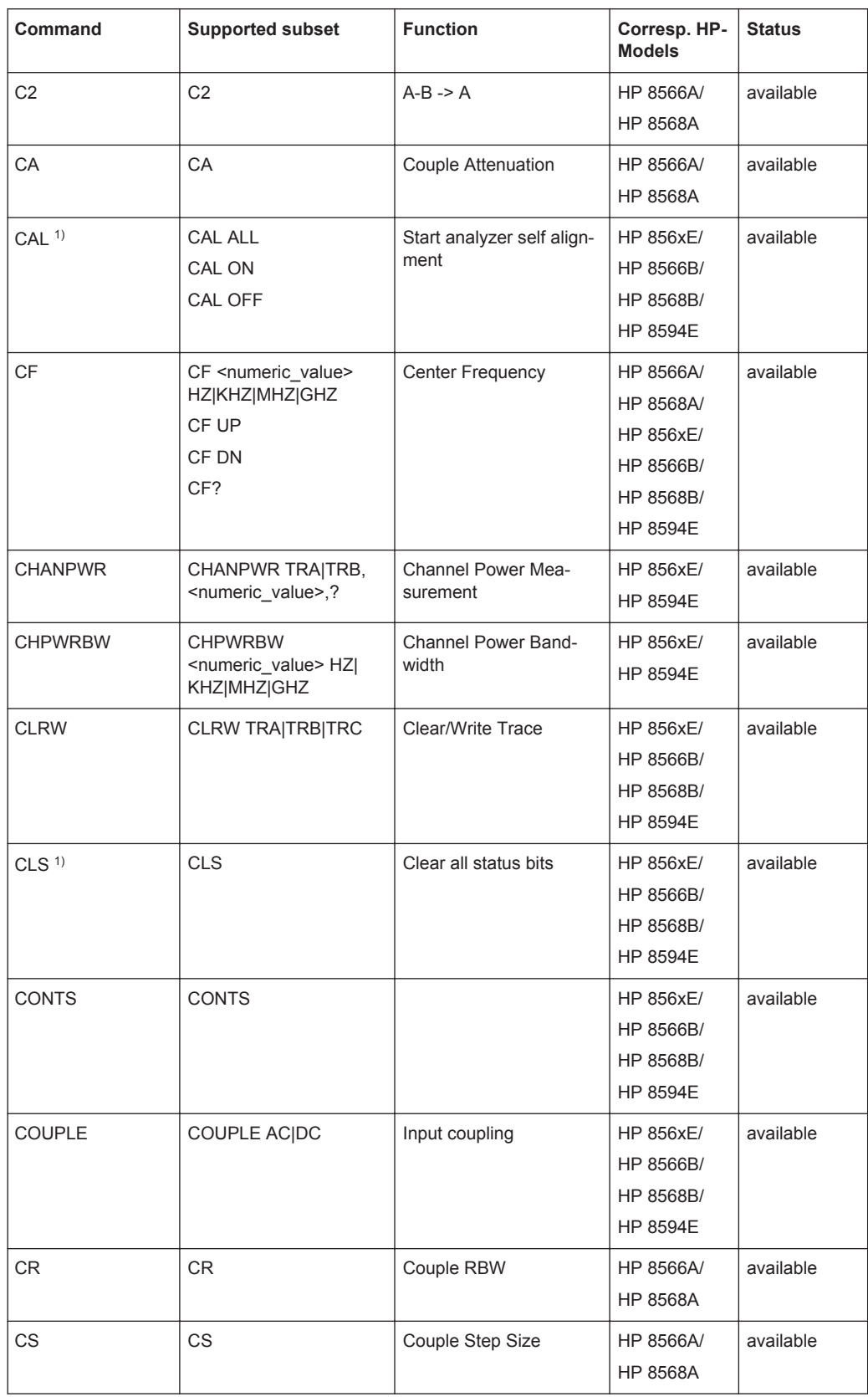

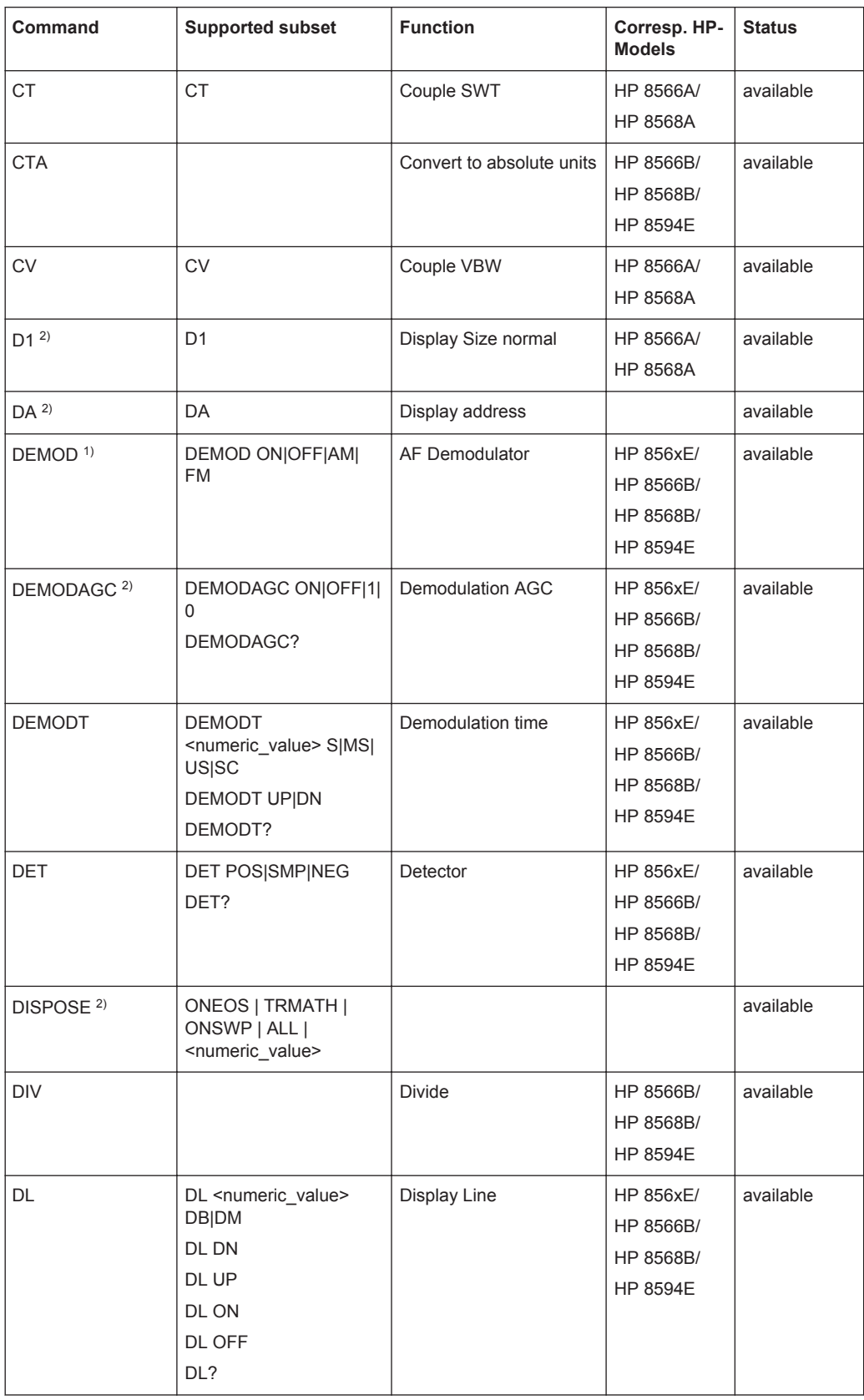

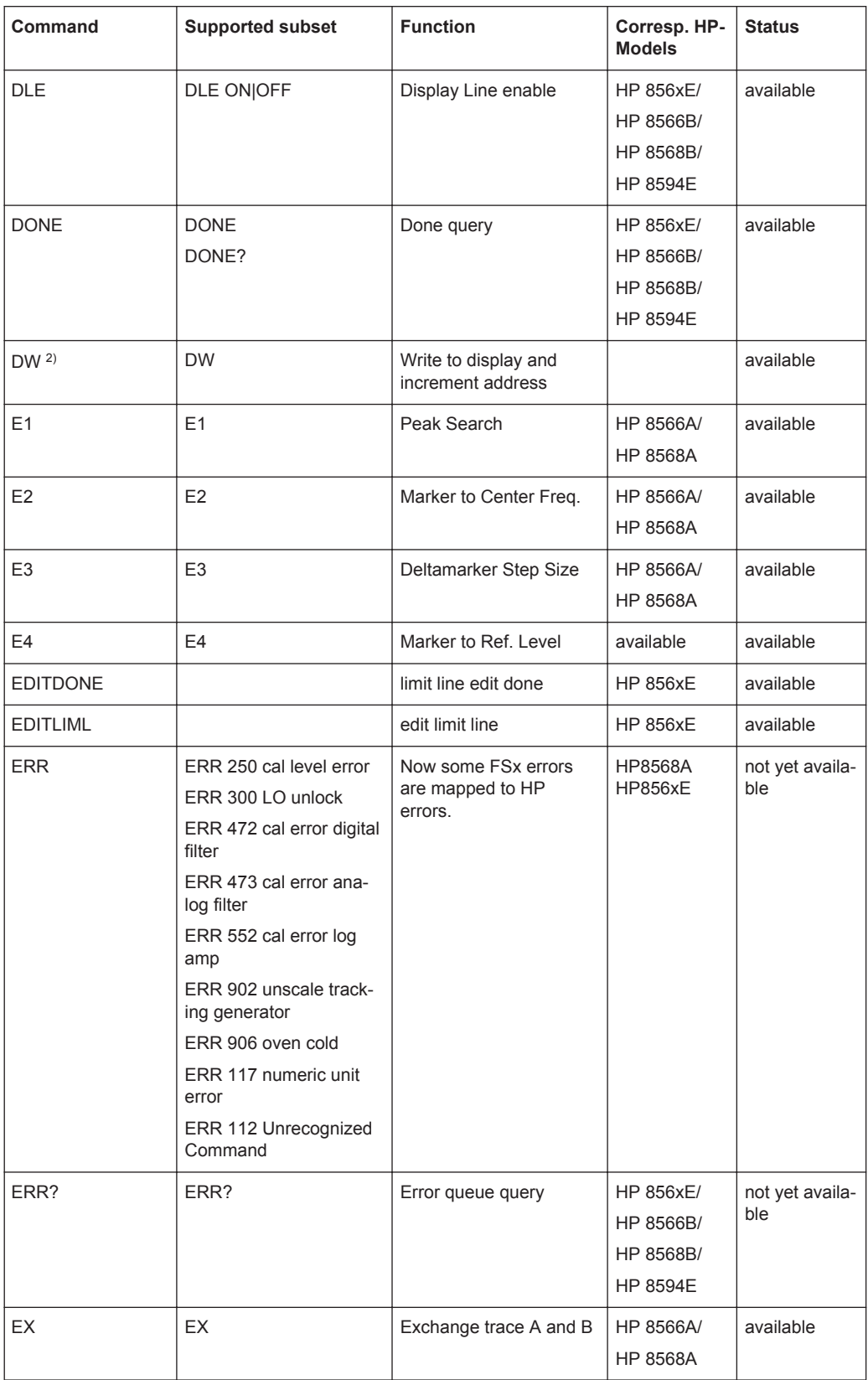

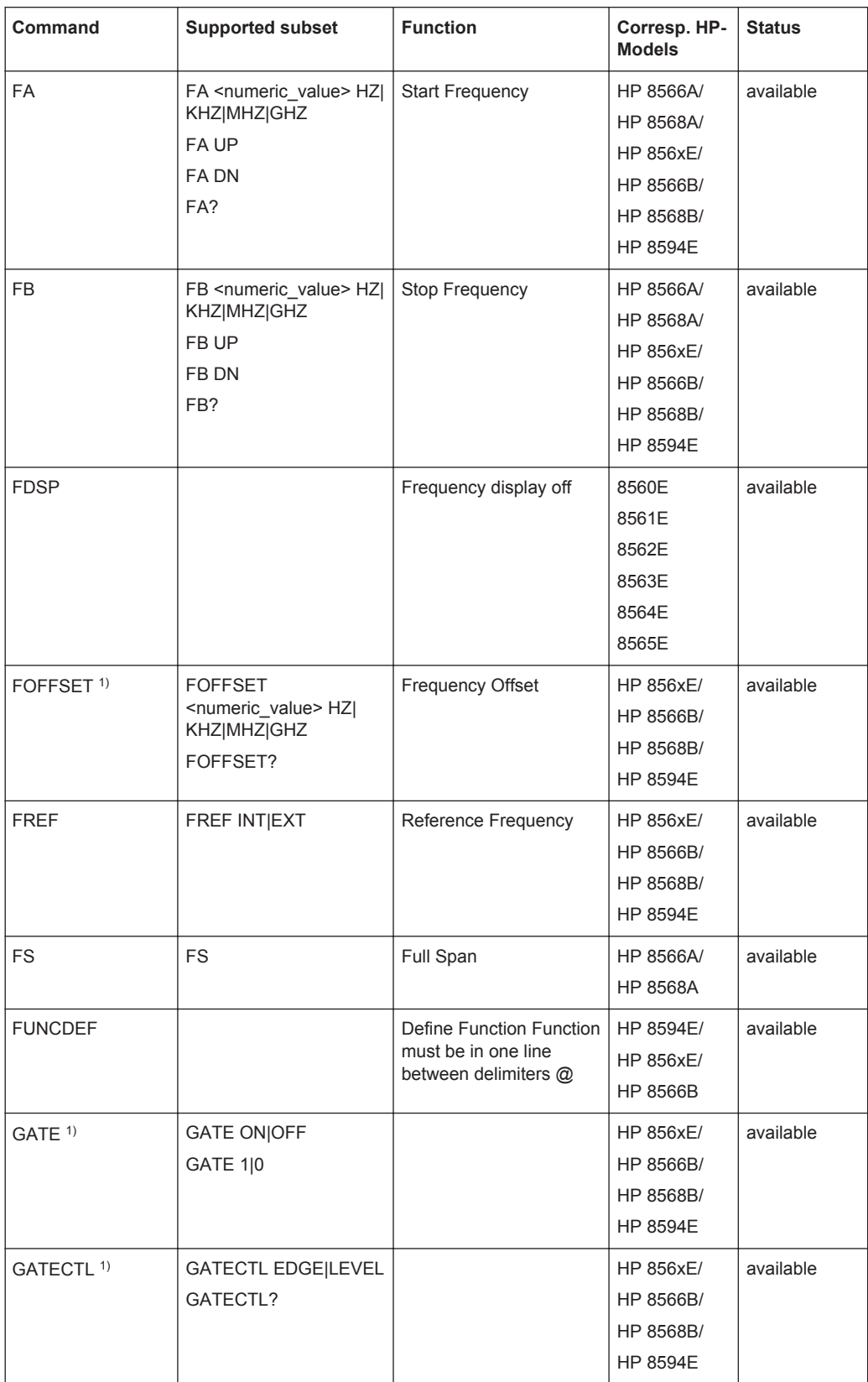

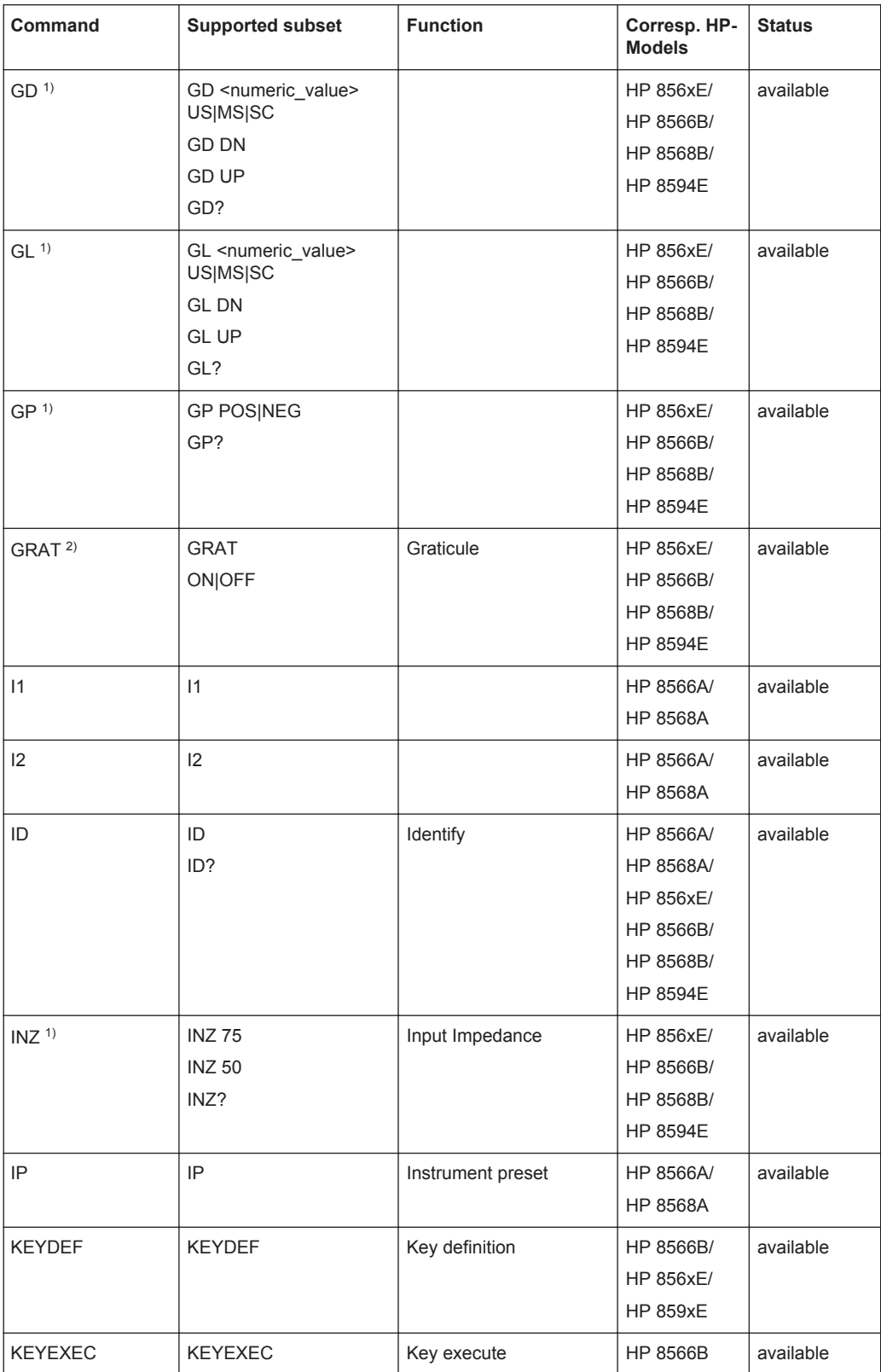

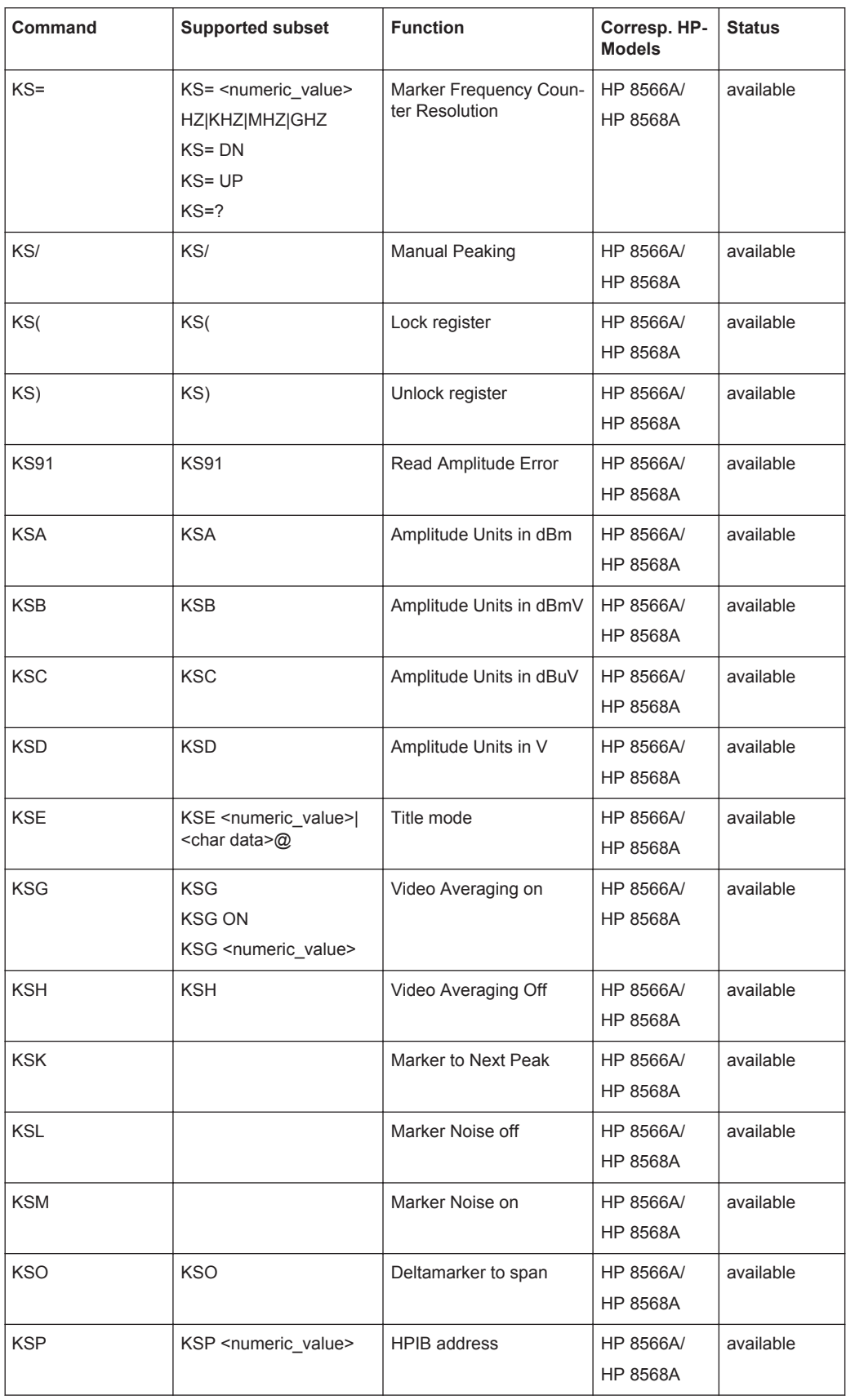

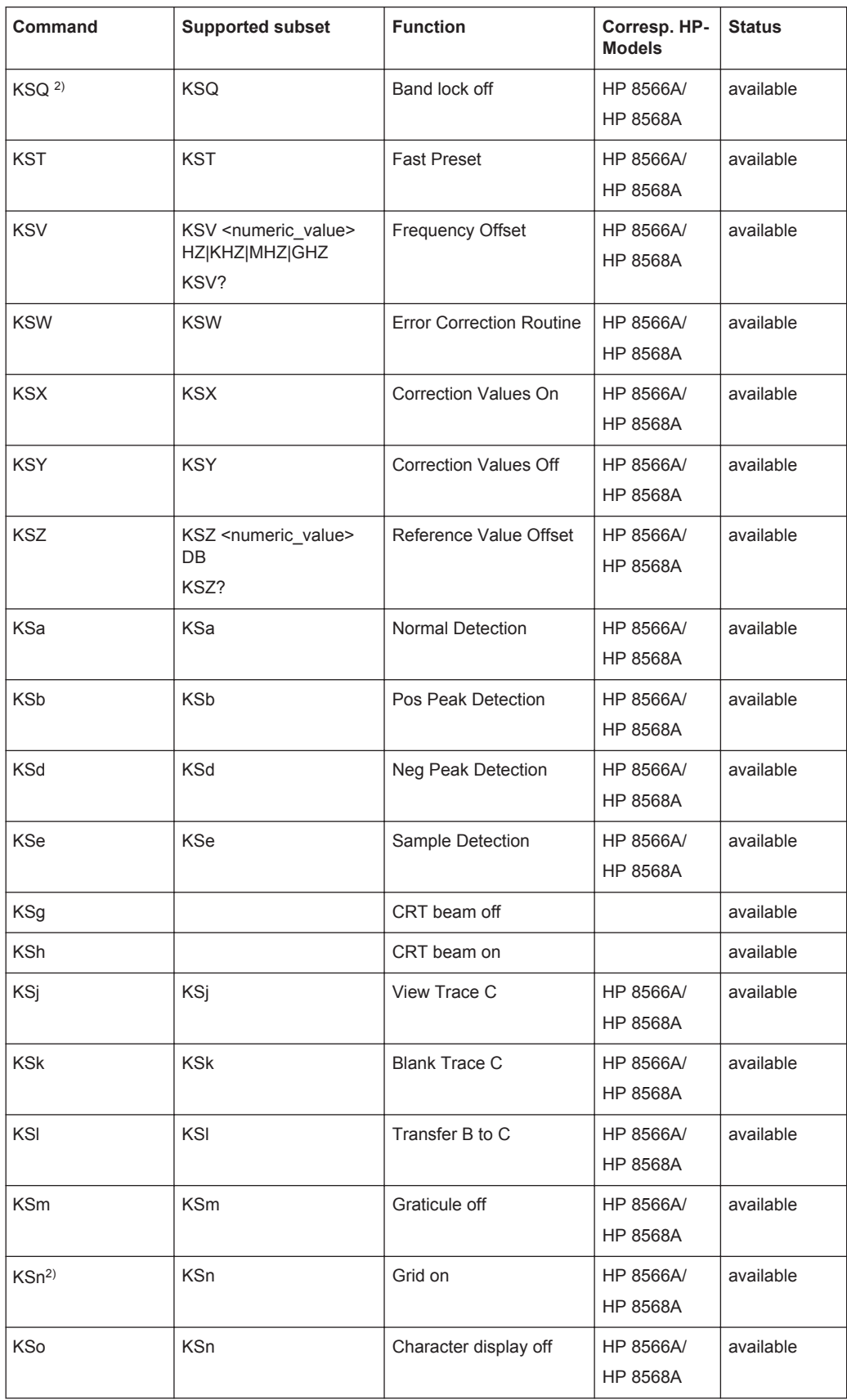

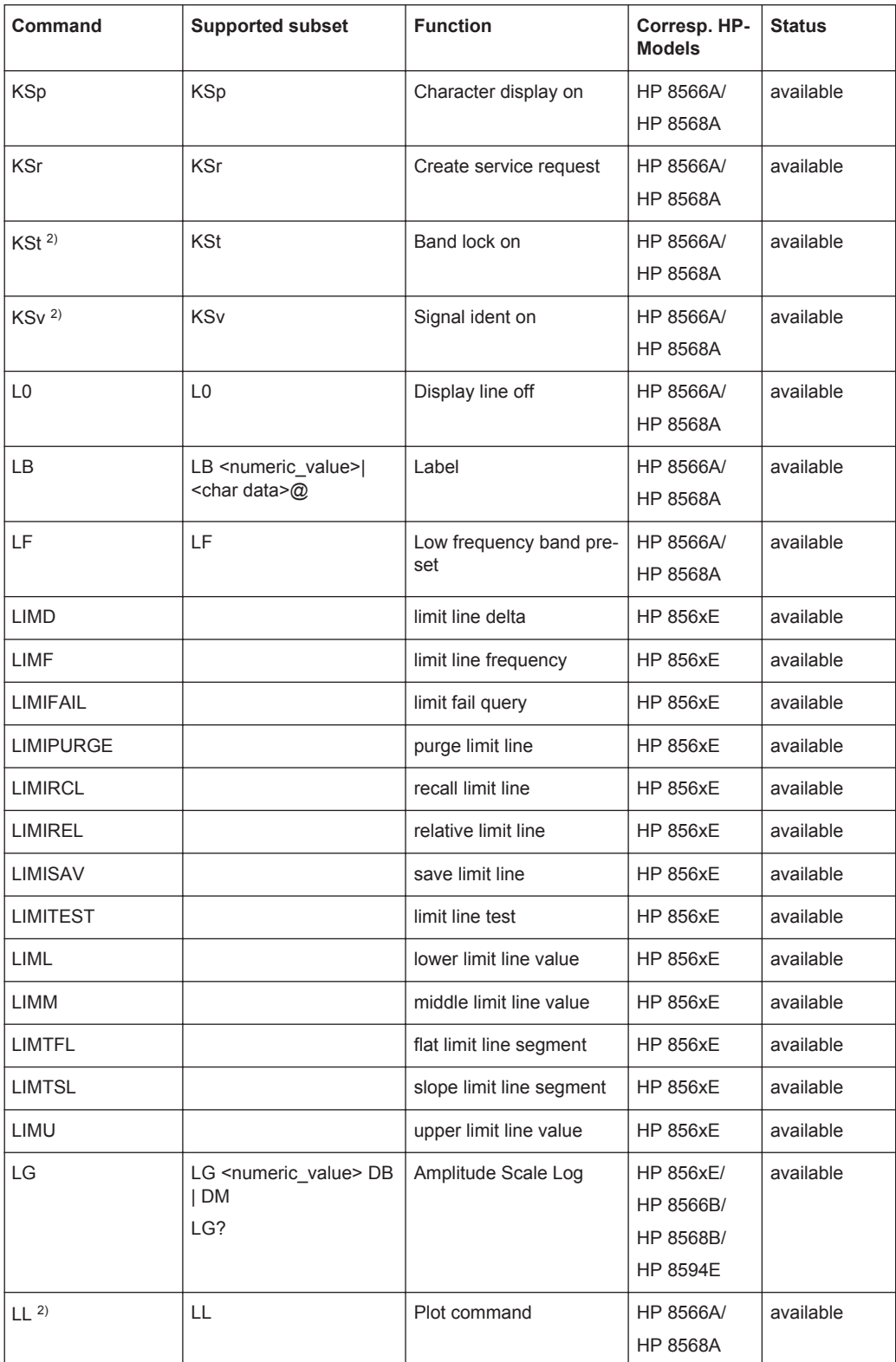

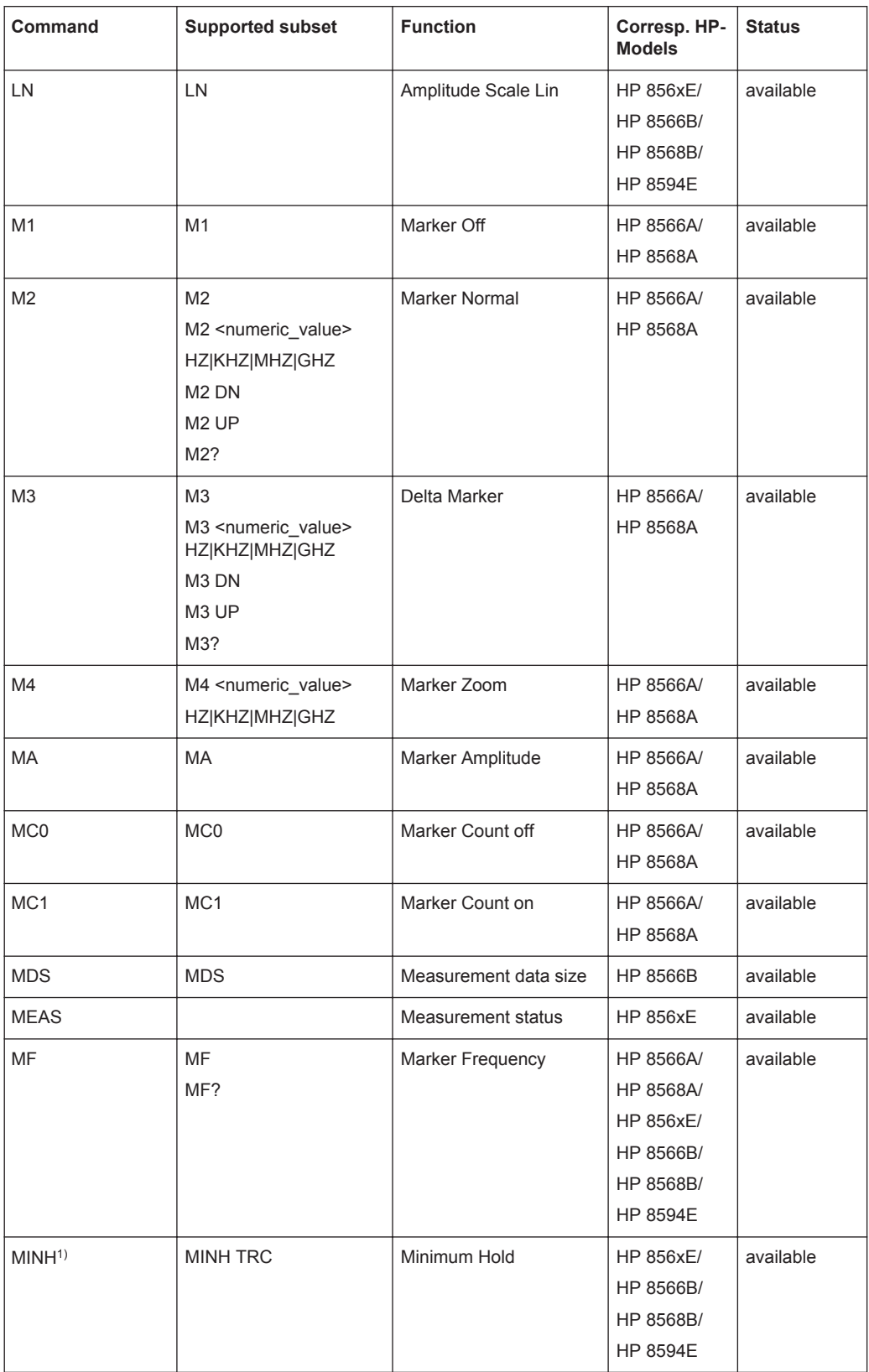

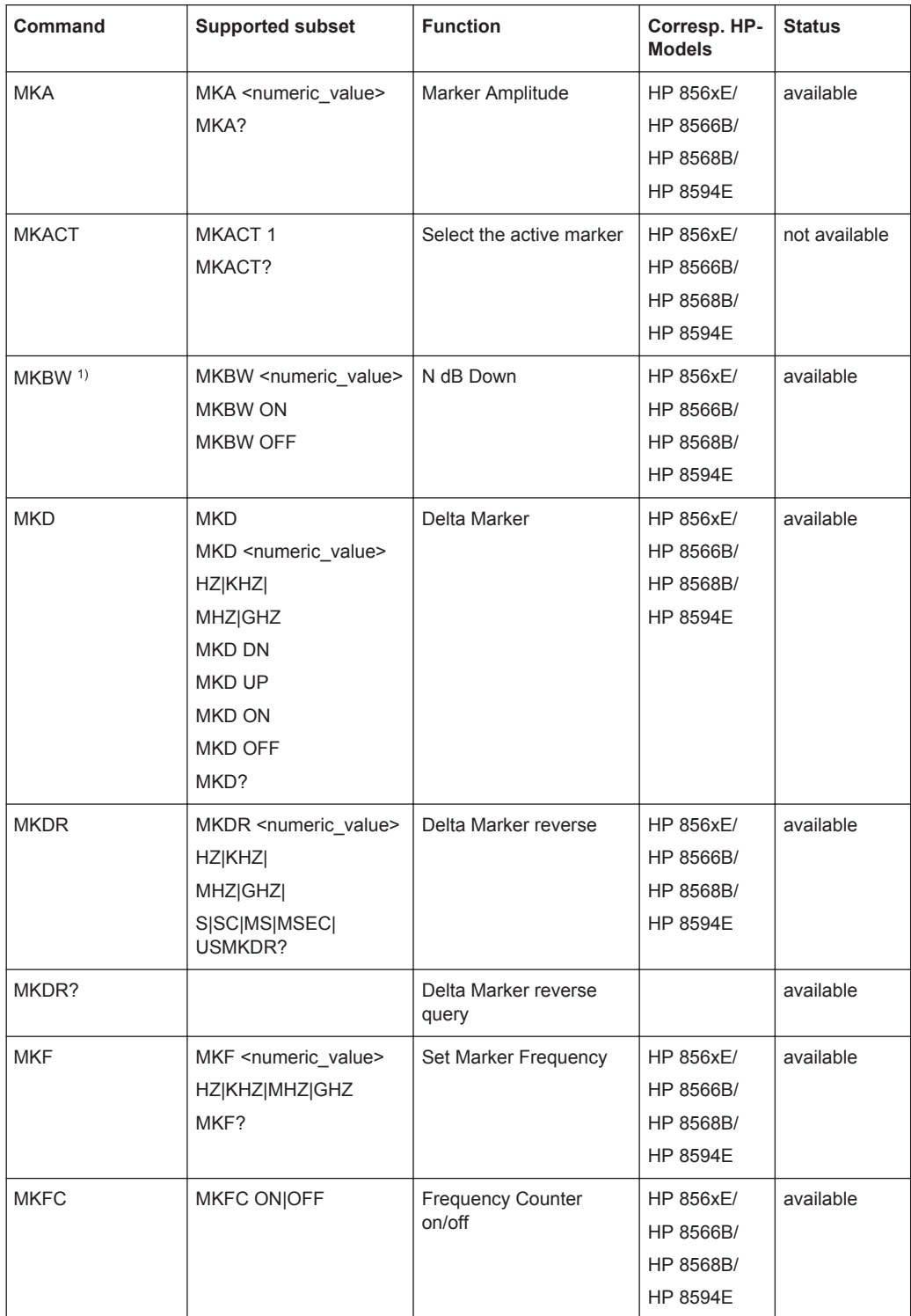

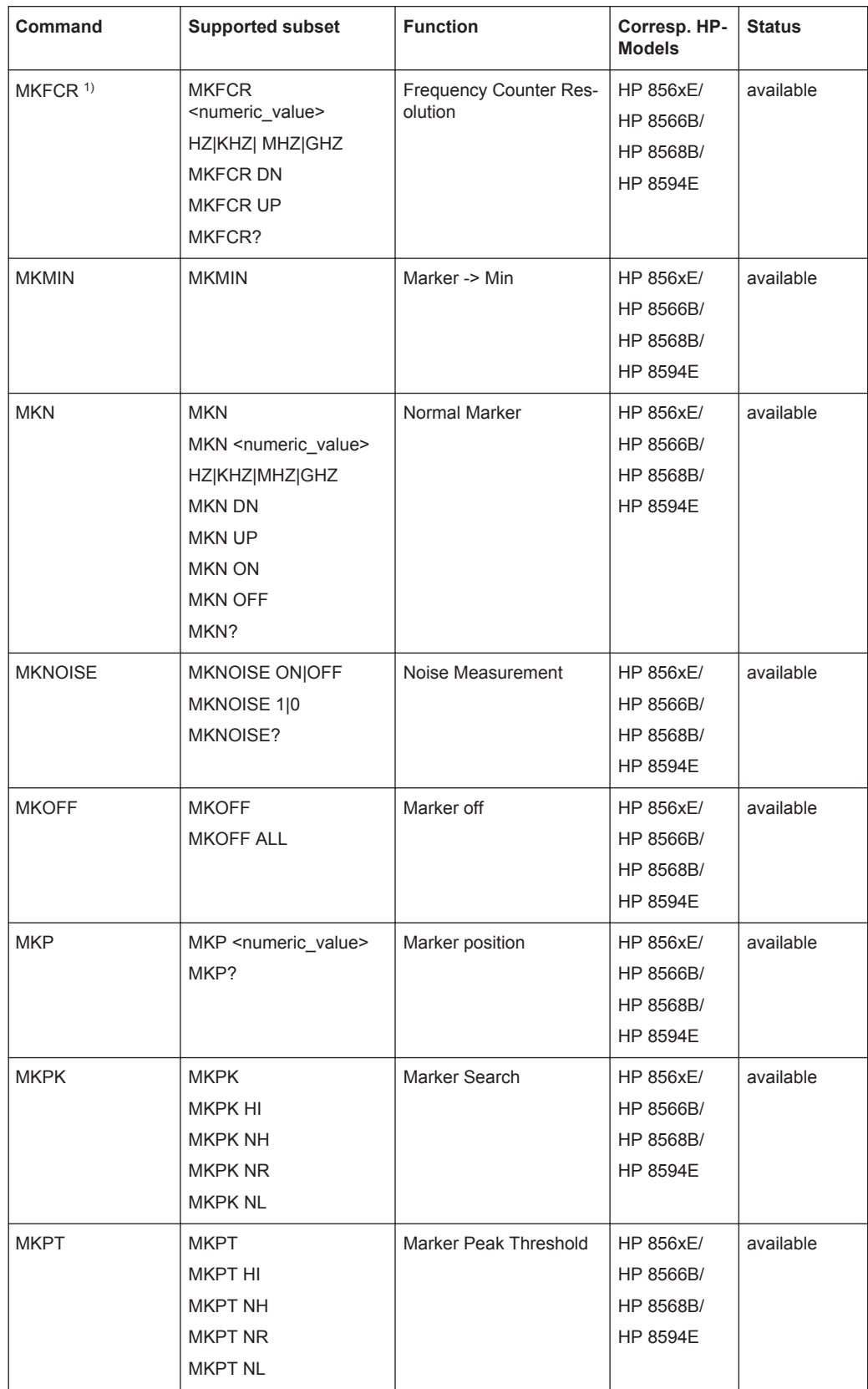

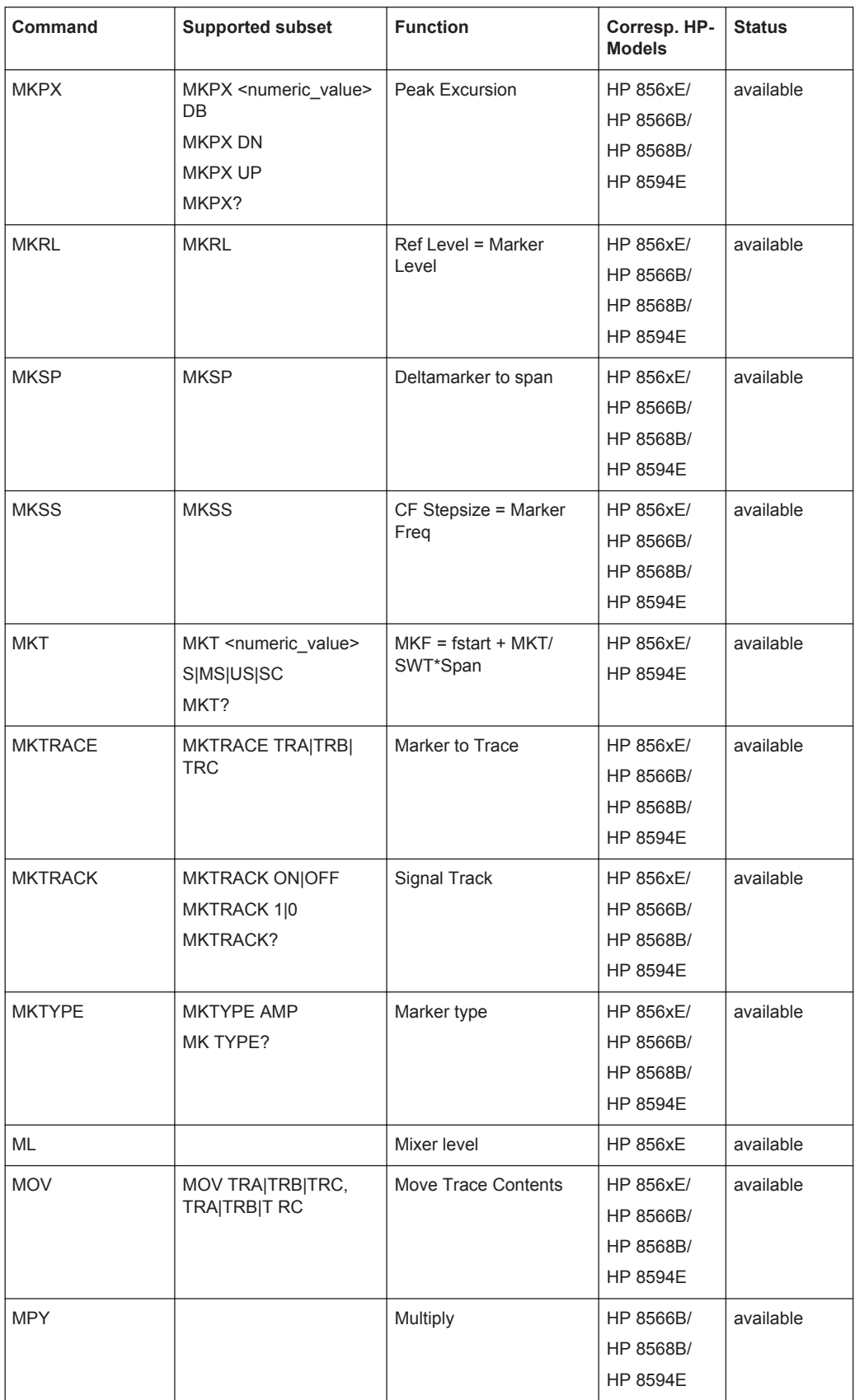

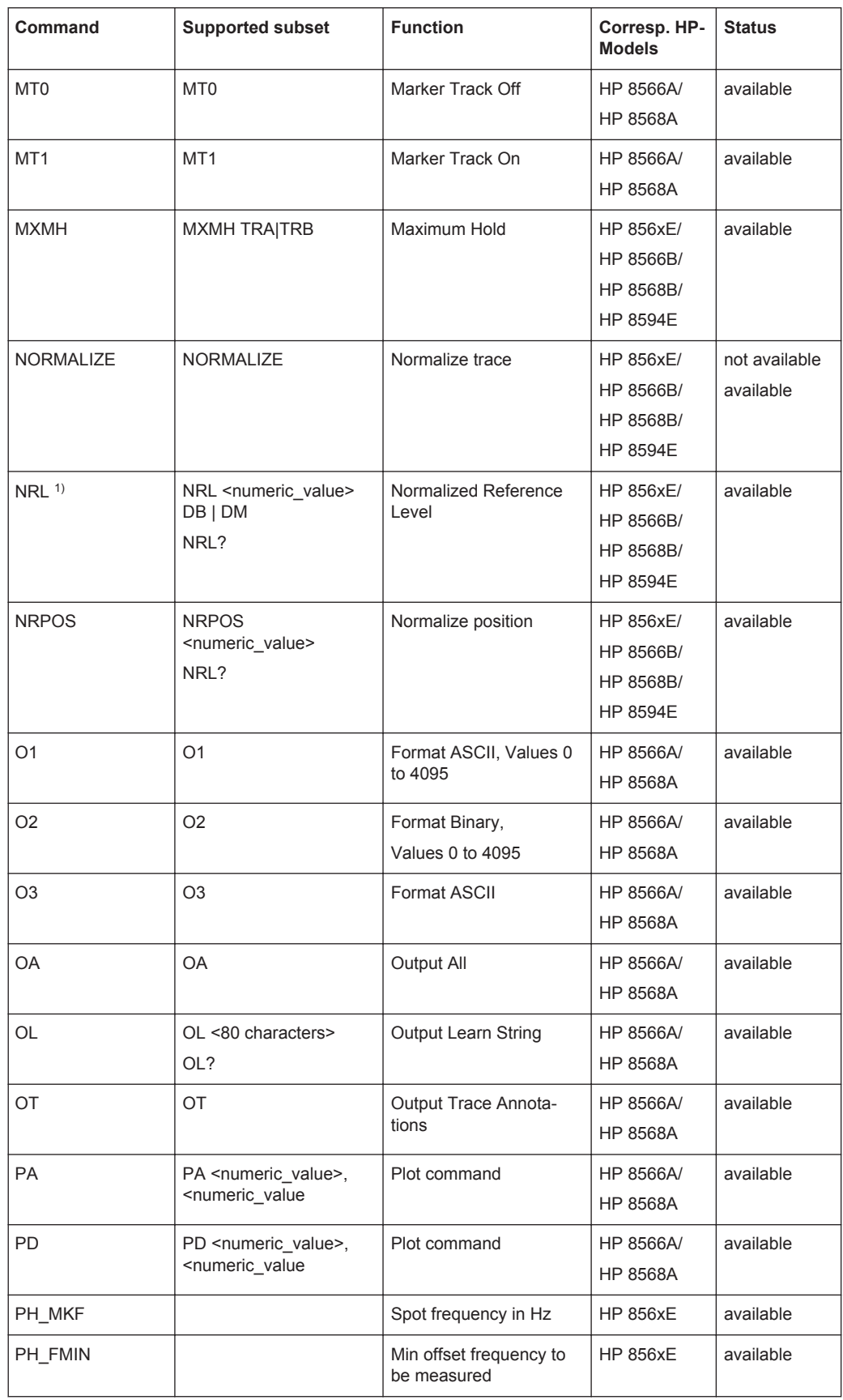

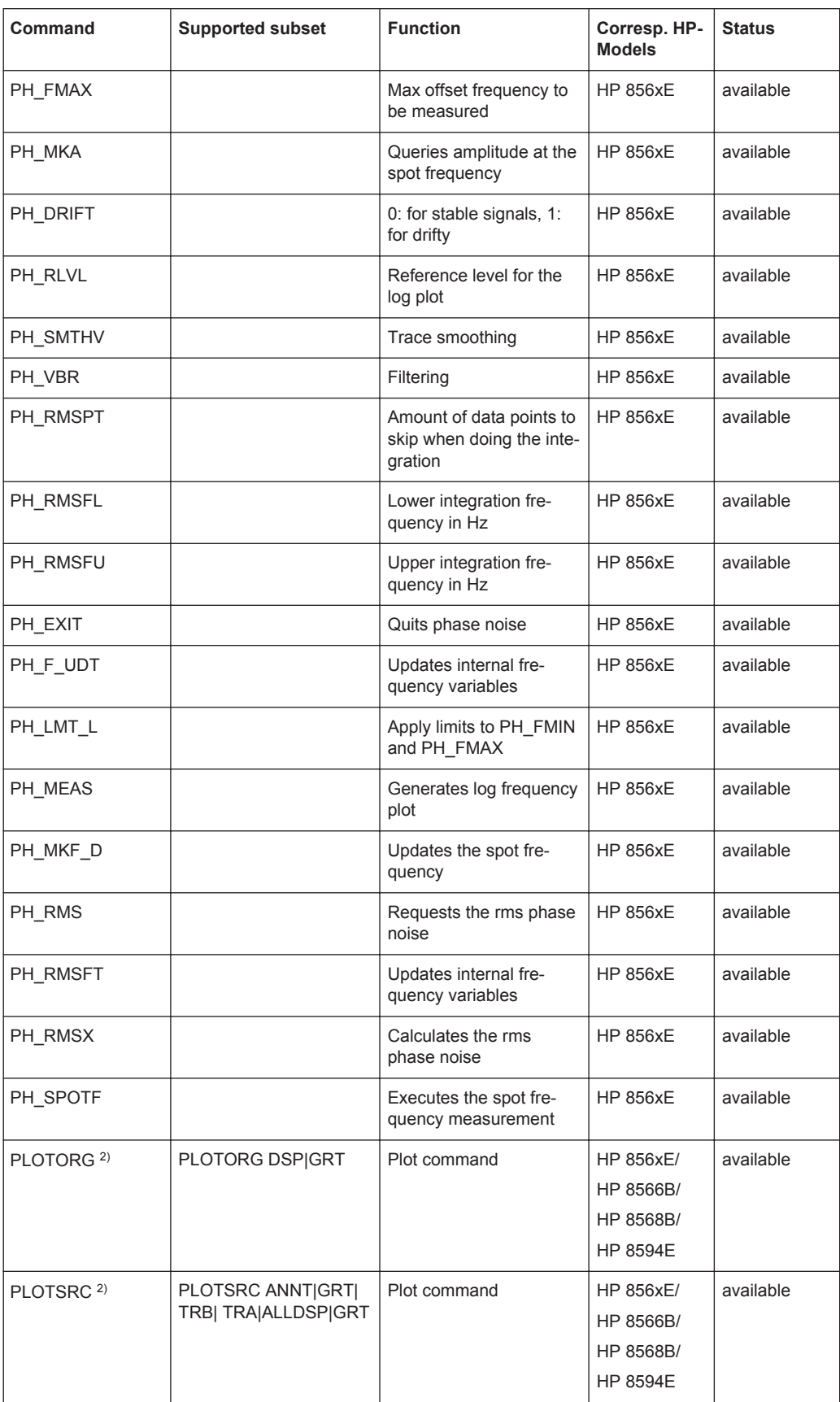

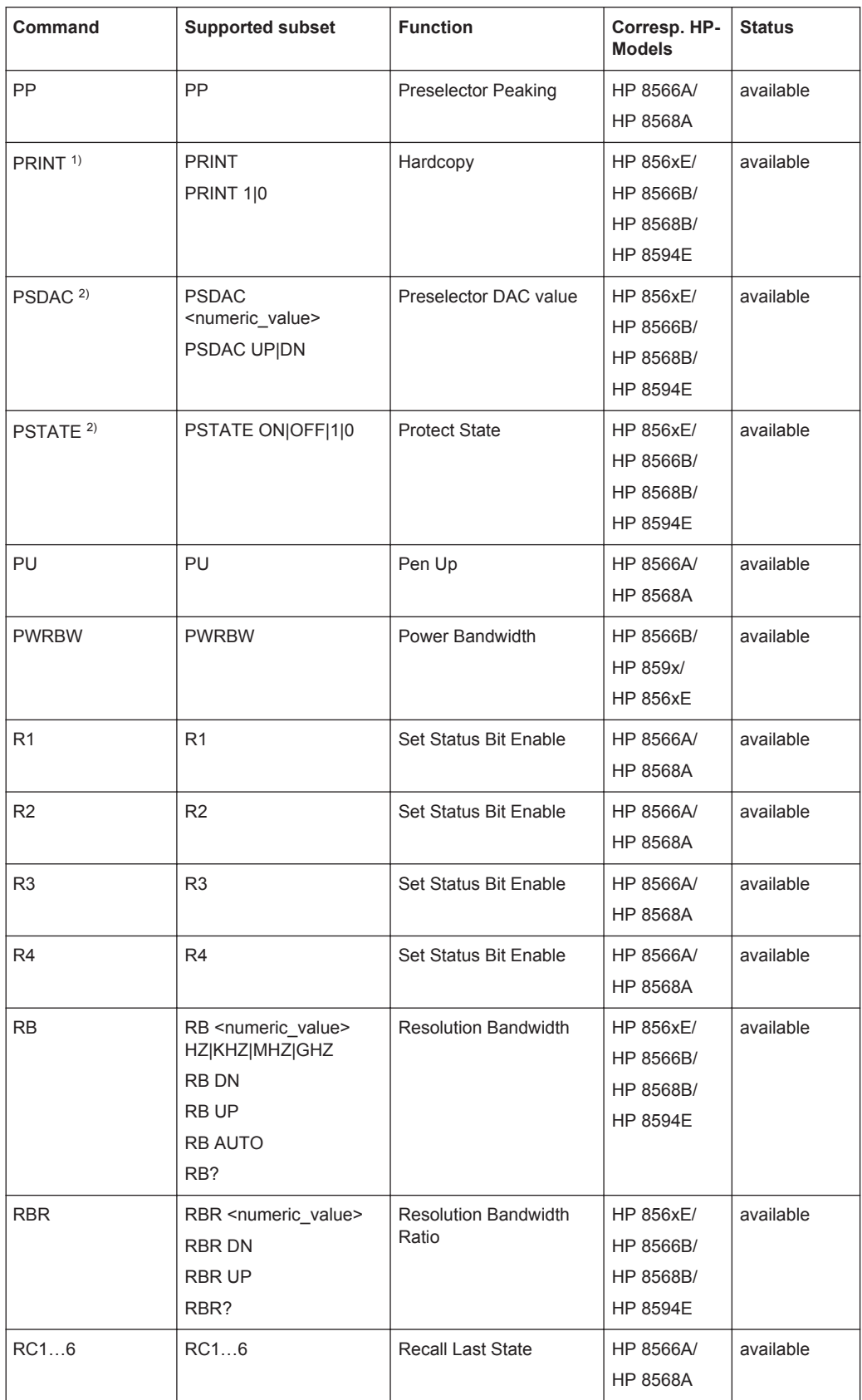

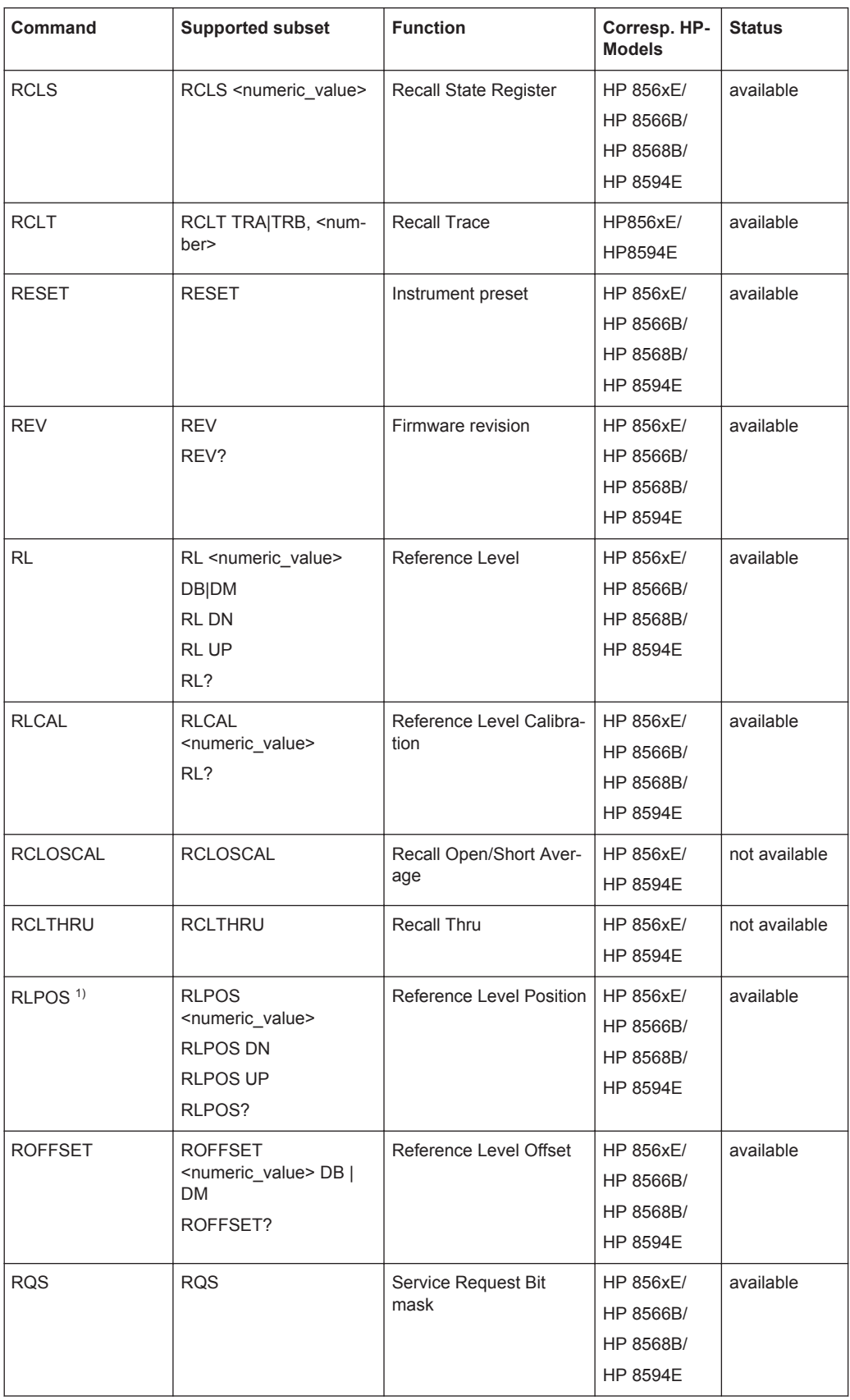

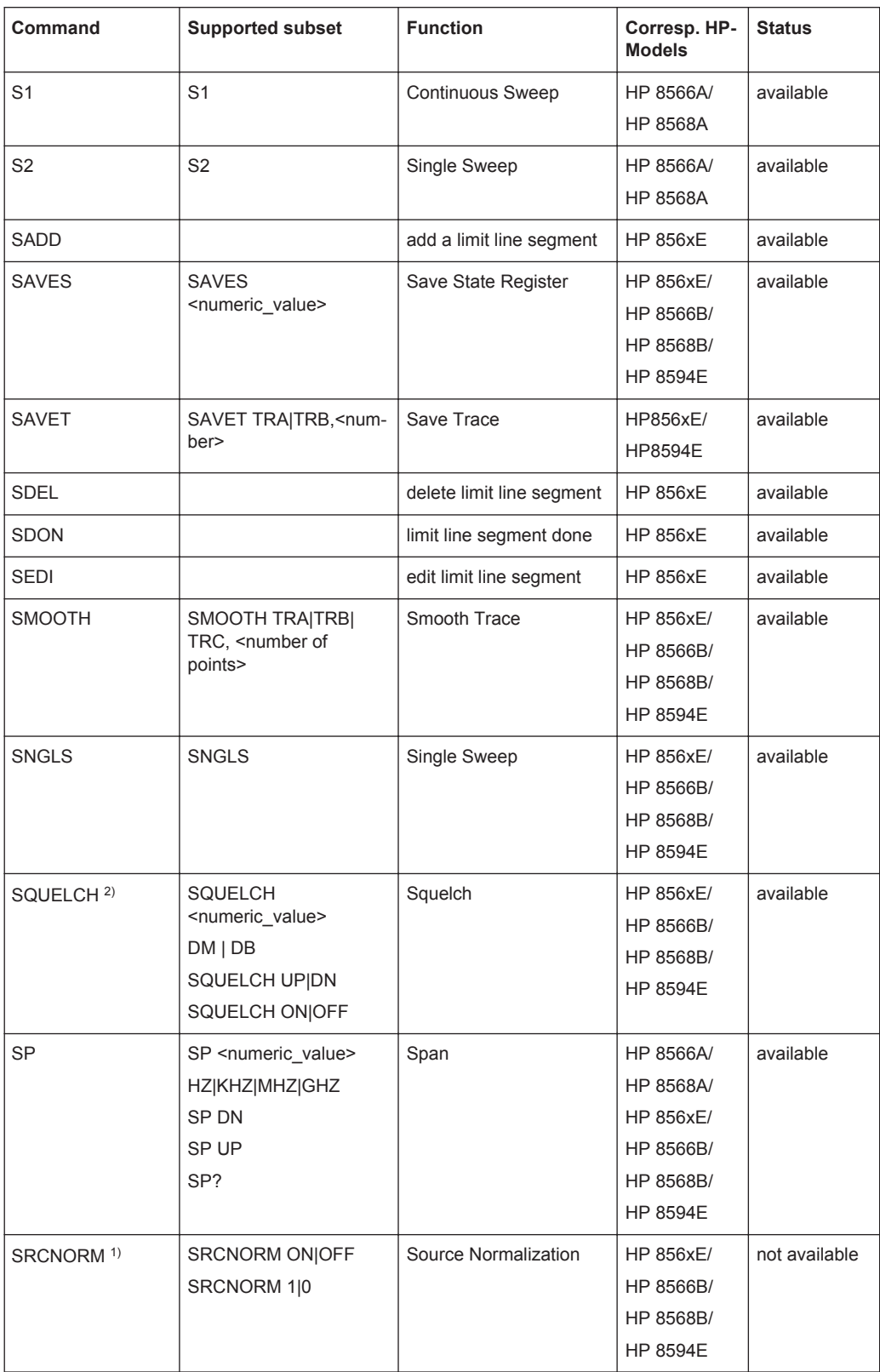

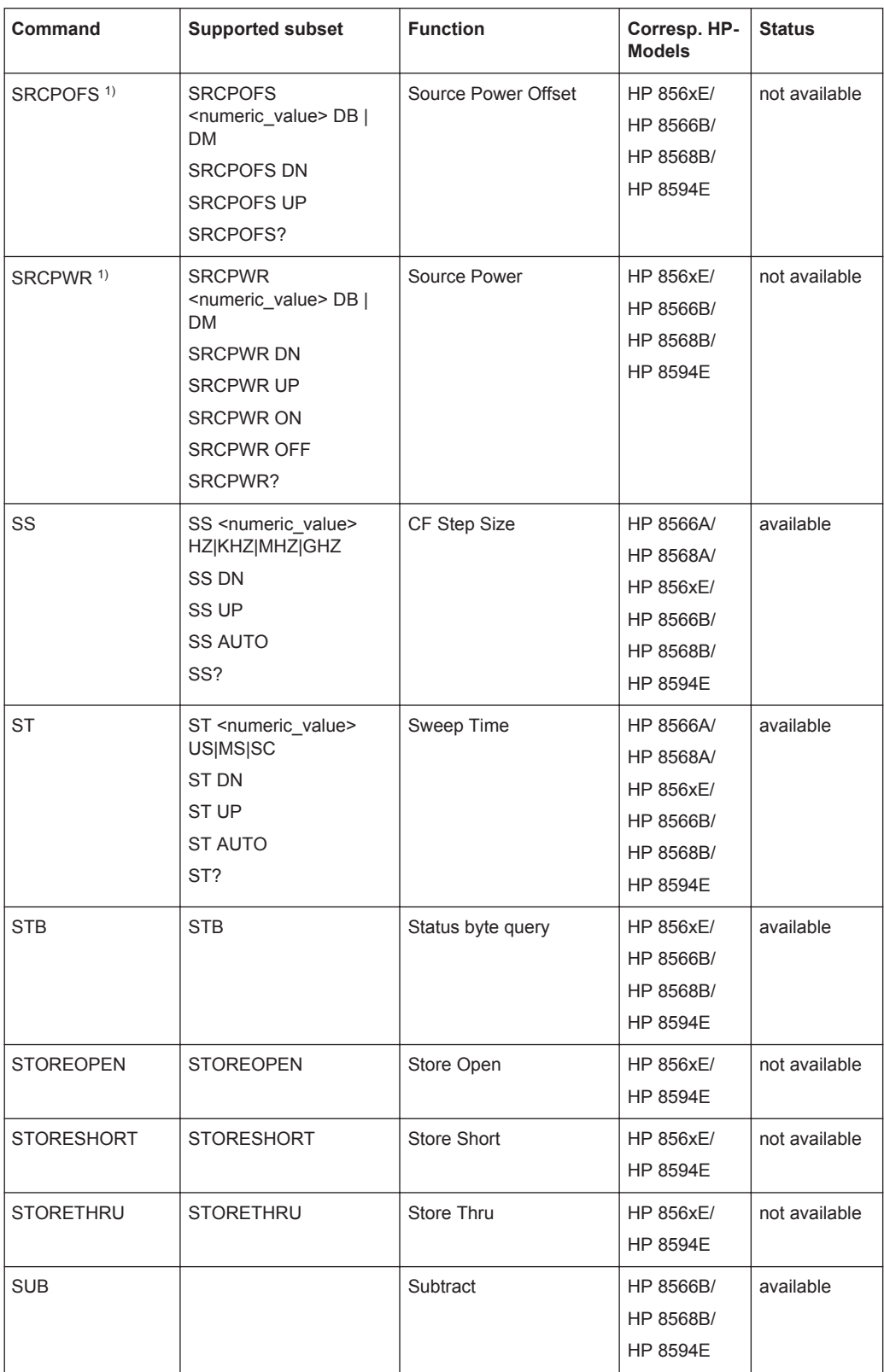

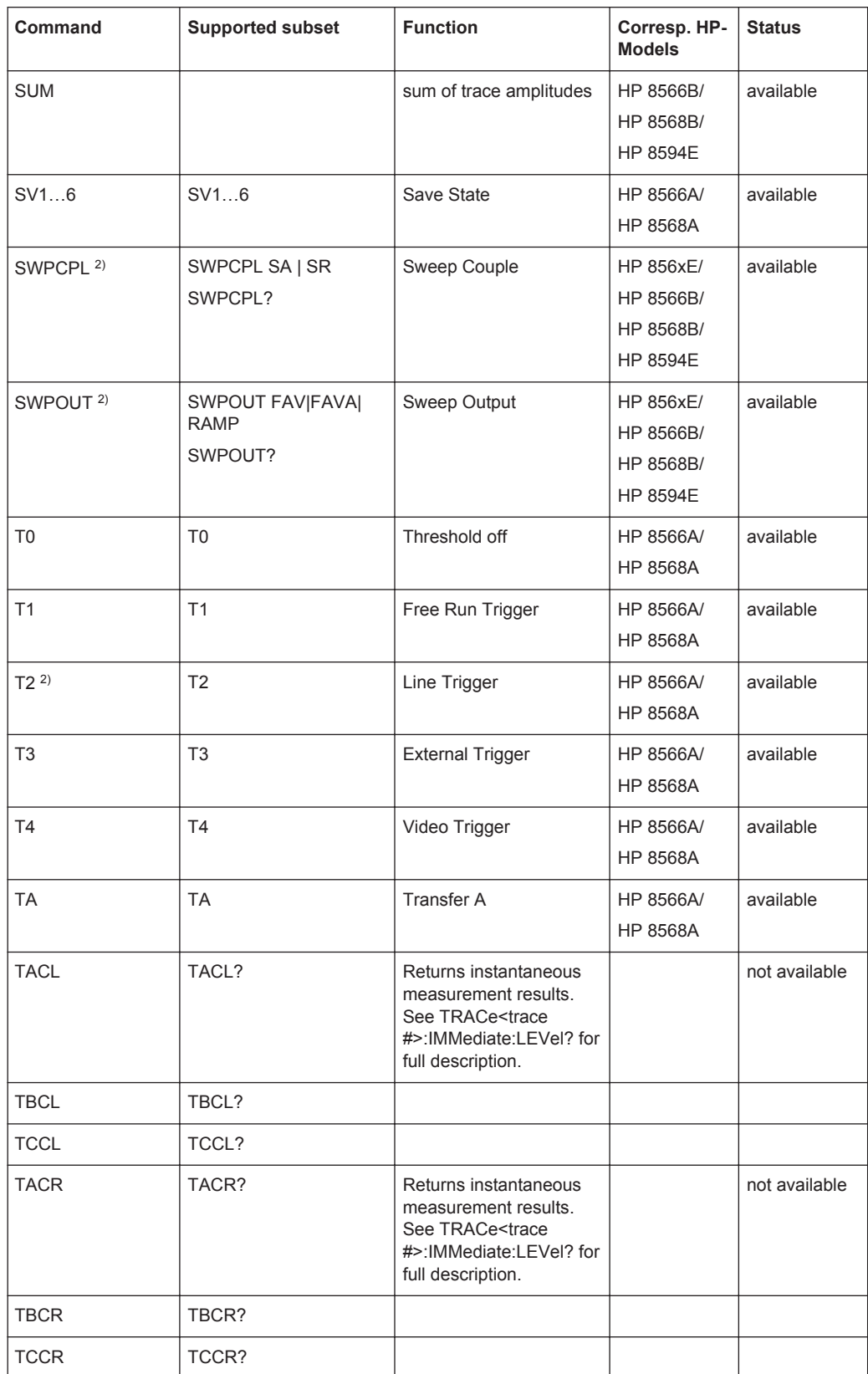

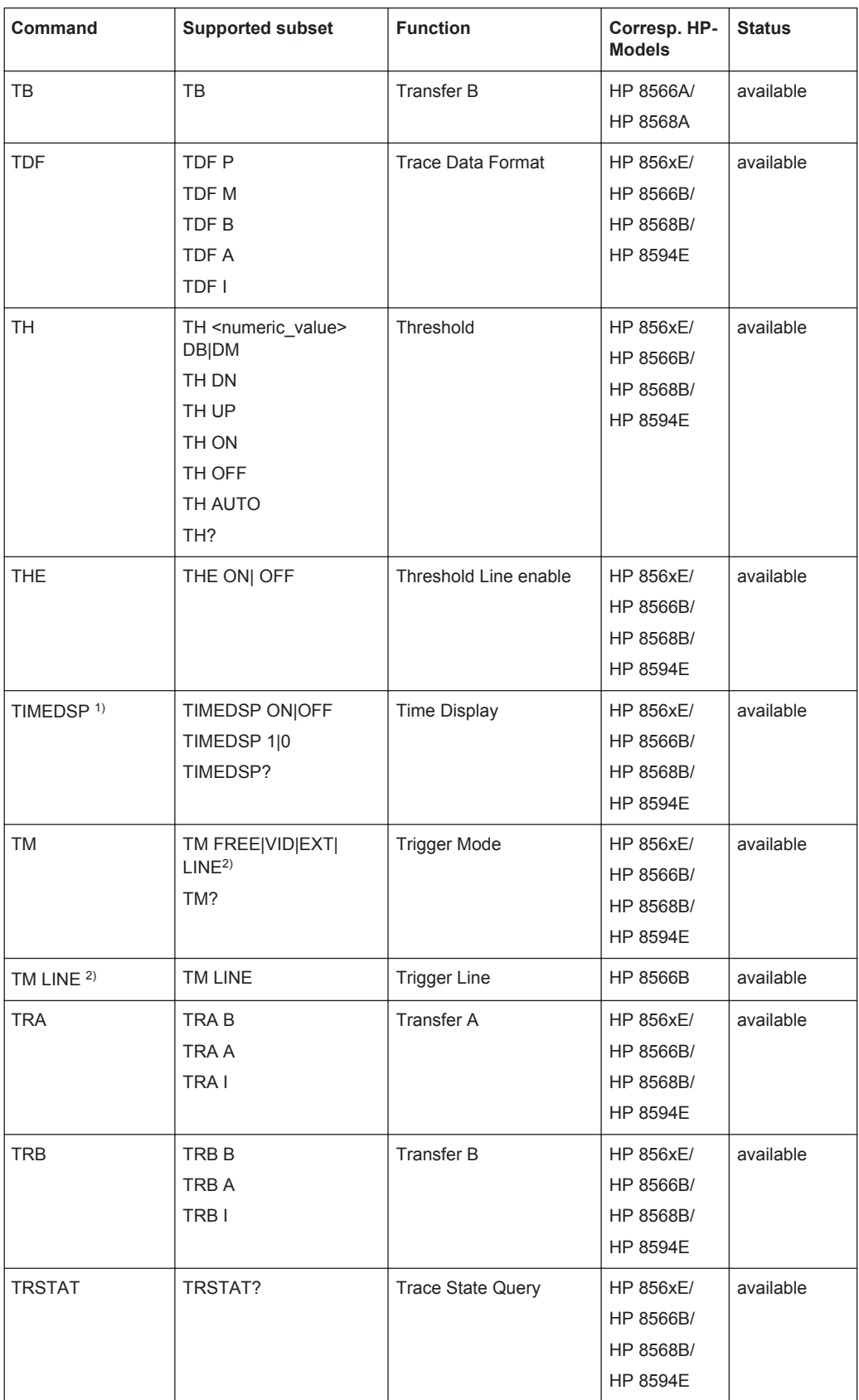

<span id="page-1140-0"></span>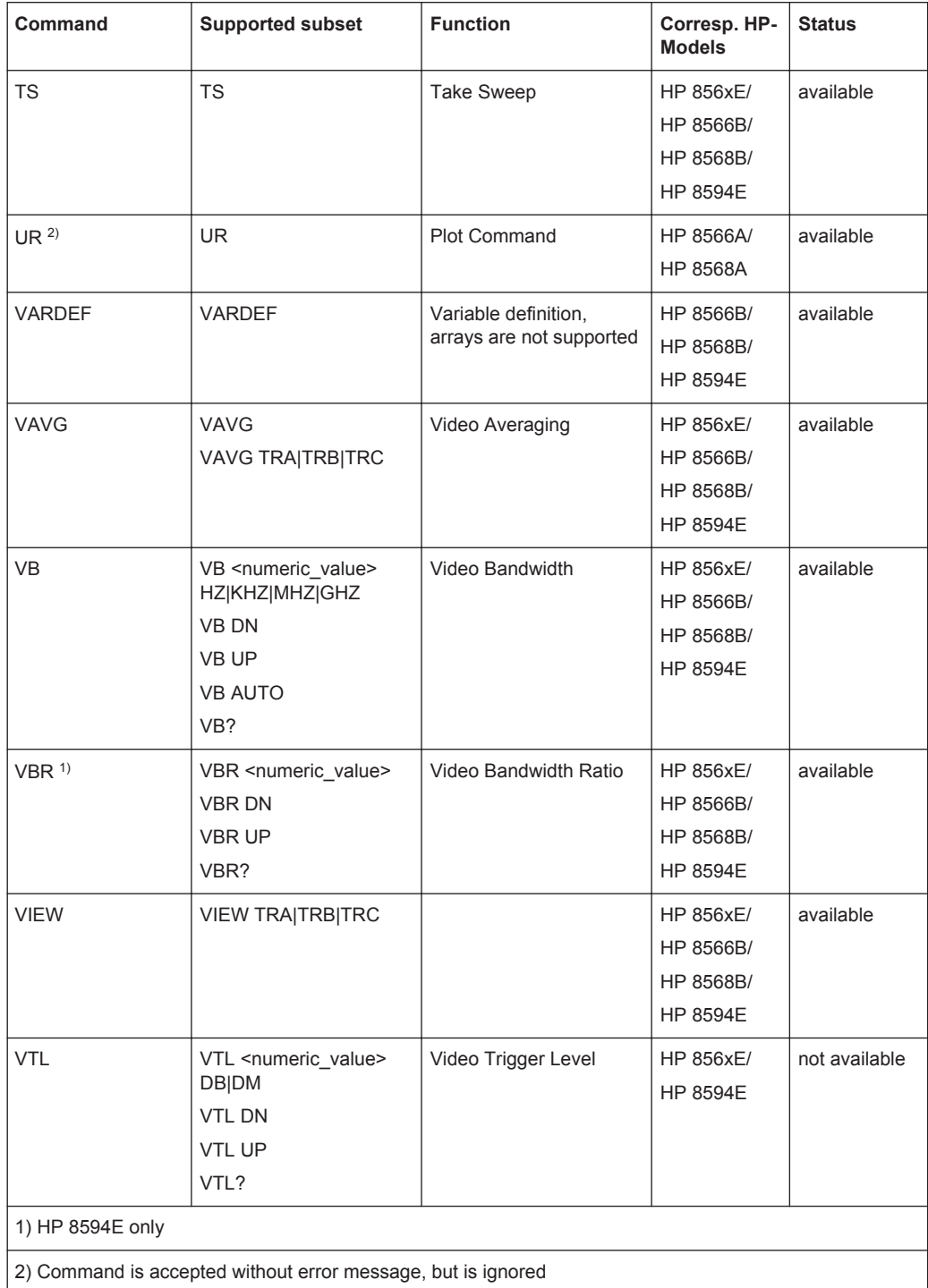

### **11.13.2.2 Special Features of the Syntax Parsing Algorithms for 8566A and 8568A Models**

The command syntax is very different for models A and B. Different names are assigned to identical instrument functions, and the command structure likewise differs considerably between models A and models B.

### <span id="page-1141-0"></span>The command structure for models A is as follows:

```
<command>::= <command
code>[<SPC>][<data>|<step>][<SPC>][<delimiter>][<command
code>]…<delimiter>
```

```
<data>::= <Value>[<SPC>][<units
code>][<SPC>][<delimiter>][<SPC>][<data>]…
```

```
<step>::= UP|DN
```
#### where

<command code> = see Table "Supported Commands"

 $\langle \text{Value} \rangle$  = integer or floating-point numerical value

```
<units code> = DM | -DM | DB | HZ | KZ | MZ | GZ | MV | UV | SC | MS | US
```
<delimiter> = <CR> | <LF> | <,> | <;> | <ETX>

 $<$ SPC $>$  = 32<sub>10</sub>

 $<$ ETX> = 3<sub>10</sub>

Command sections given in [ ] are optional.

The R&S FSW GPIB hardware differs from that used in the HP analyzers. Therefore, the following constraint exists:

 $\langle$ LF> $|$   $\langle$ EOI> are still used as delimiters since the GPIB hardware is able to identify them. The other delimiters are identified and evaluated during syntax analysis.

### **11.13.2.3 Special Behavior of Commands**

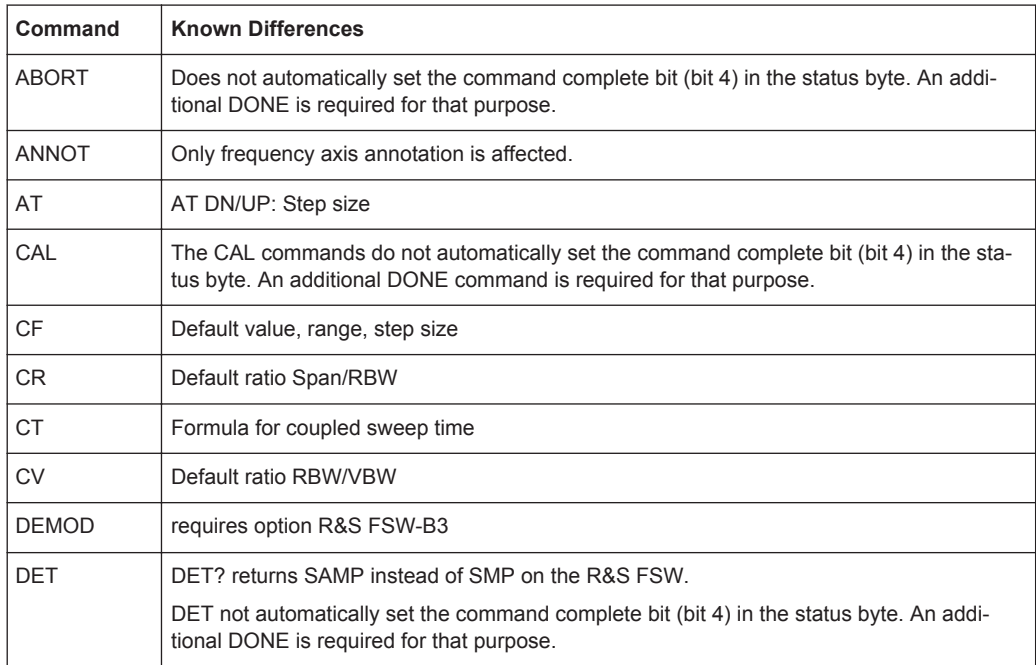

<span id="page-1142-0"></span>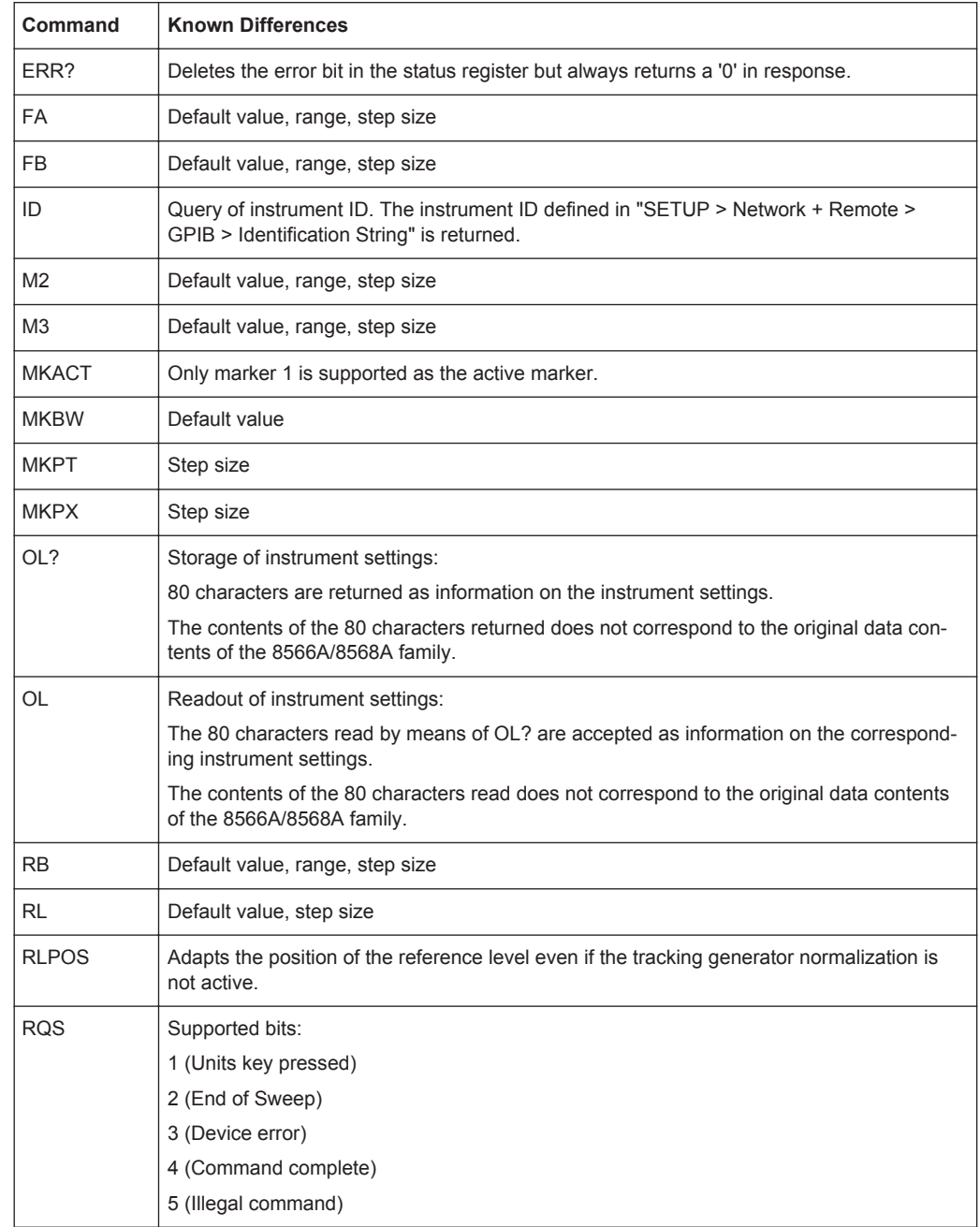

### **11.13.2.4 Model-Dependent Default Settings**

If the GPIB language is switched over to an 85xx model, the GPIB address is automatically switched over to 18 provided that the default address of the R&S FSW (20) is still set. If a different value is set, this value is maintained. Upon return to SCPI, this address remains unchanged.

The following table shows the default settings obtained after a change of the GPIB language and for the commands IP, KST and RESET:

<span id="page-1143-0"></span>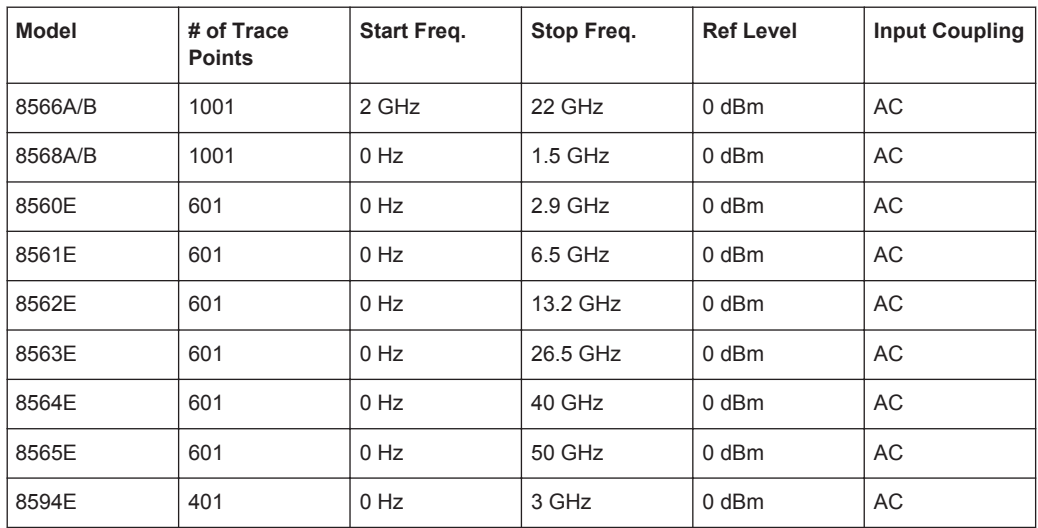

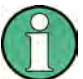

### **Stop frequency**

The stop frequency given in the table may be limited to the corresponding frequency range of the R&S FSW.

Command LF sets the stop frequency for 8566A/B to a maximum value of 2 GHz.

#### **Test points (trace points)**

The number of trace points is switched over only upon transition to the REMOTE state.

### **11.13.2.5 Data Output Formats**

In the case of the SCPI and IEEE488.2 standards, the output formats for numerical data are flexible to a large extent. The output format for the HP units, by contrast, is accurately defined with respect to the number of digits. The memory areas for reading instrument data have therefore been adapted accordingly in the remote-control programs for instruments of this series.

Therefore, in response to a query, the R&S FSW returns data of the same structure as that used by the original instruments; this applies in particular to the number of characters returned.

Two formats are currently supported when trace data is output: Display Units (command O1) and physical values (command O2, O3 or TDF P). As to the "Display Units" format, the level data of the R&S FSW is converted to match the value range and the resolution of the 8566/8568 series. Upon transition to the **REMOTE** state, the R&S FSW is reconfigured such that the number of test points (trace points) corresponds to that of the 85xx families (1001 for 8566A/B and 8568A/B, 601 for 8560E to 8565E, 401 for 8594E).

### **11.13.2.6 Trace Data Output Formats**

All formats are supported for trace data output: display units (command O1), display units in two byte binary data (command O2 or TDF B and MDS W), display units in one <span id="page-1144-0"></span>byte binary data (command O4 or TDF B and MDS B) and physical values (commands O3 or TDF P). With format "display units" the level data is converted into value range and resolution of the 8566/8568 models. On transition to REMOTE state the number of trace points are reconfigured in order to be conform to the selected instrument model (1001 for 8566A/B and 8568 A/B, 601 for 8560E to 8565E, 401 for 8594E).

### **11.13.2.7 Trace Data Input Formats**

Trace data input is only supported for binary date (TDF B, TDF A, TDF I, MDS W, MDS B).

### **11.13.2.8 GPIB Status Reporting**

The assignment of status bits by commands R1, R2, R3, R4, RQS is supported.

The STB command and the serial poll respond with an 8-bit value with the following assignment:

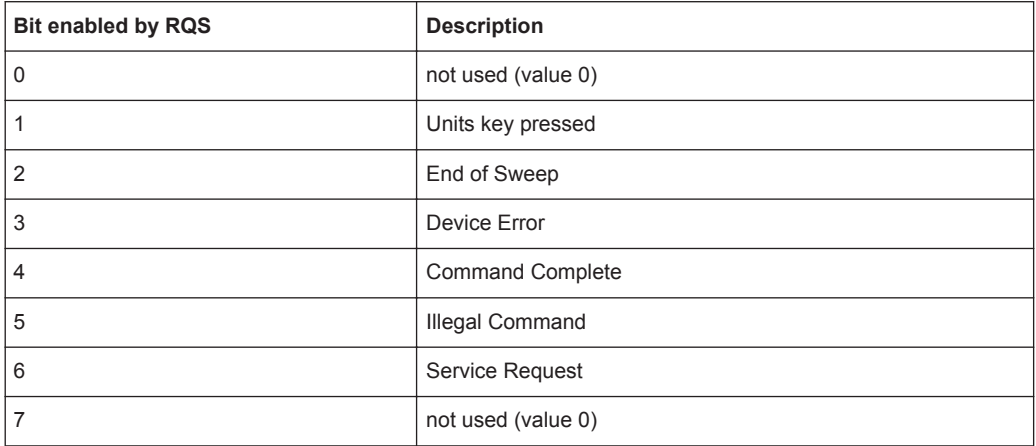

Bits 0 and 7 are not used and always have the value 0.

Please note that the R&S FSW reports any key pressed on the front panel rather than only the unit keys if bit 1 was enabled.

Another difference is the behavior of bit 6 when using the STB? query. On the HP analyzers this bit monitors the state of the SRQ line on the bus. On the R&S FSW this is not possible. Therefore this bit is set, as soon as one of the bits 1 to 5 is set. It won't be reset by performing a serial poll.

### **11.13.3 Reference: Command Set of Emulated PSA Models**

The R&S FSW analyzer family supports a subset of the GPIB commands of PSA89600 and ESA instruments.

Despite the differences in system architecture and device features, the supported commands have been implemented in a way to ensure a sufficiently high degree of correspondence with the original.

In many cases the selection of commands supported by the R&S FSW is sufficient to run an existing GPIB program without adaptation.

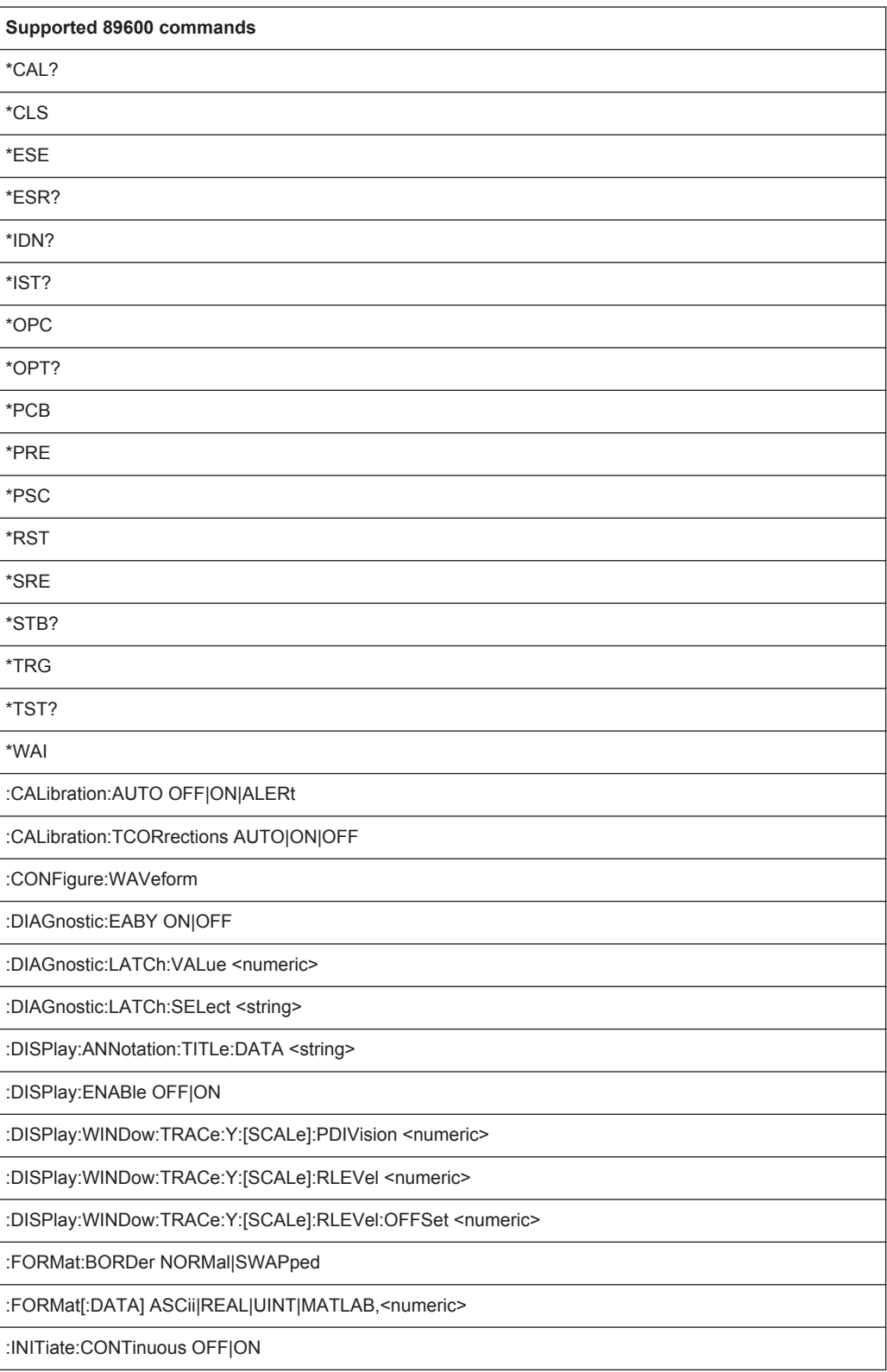

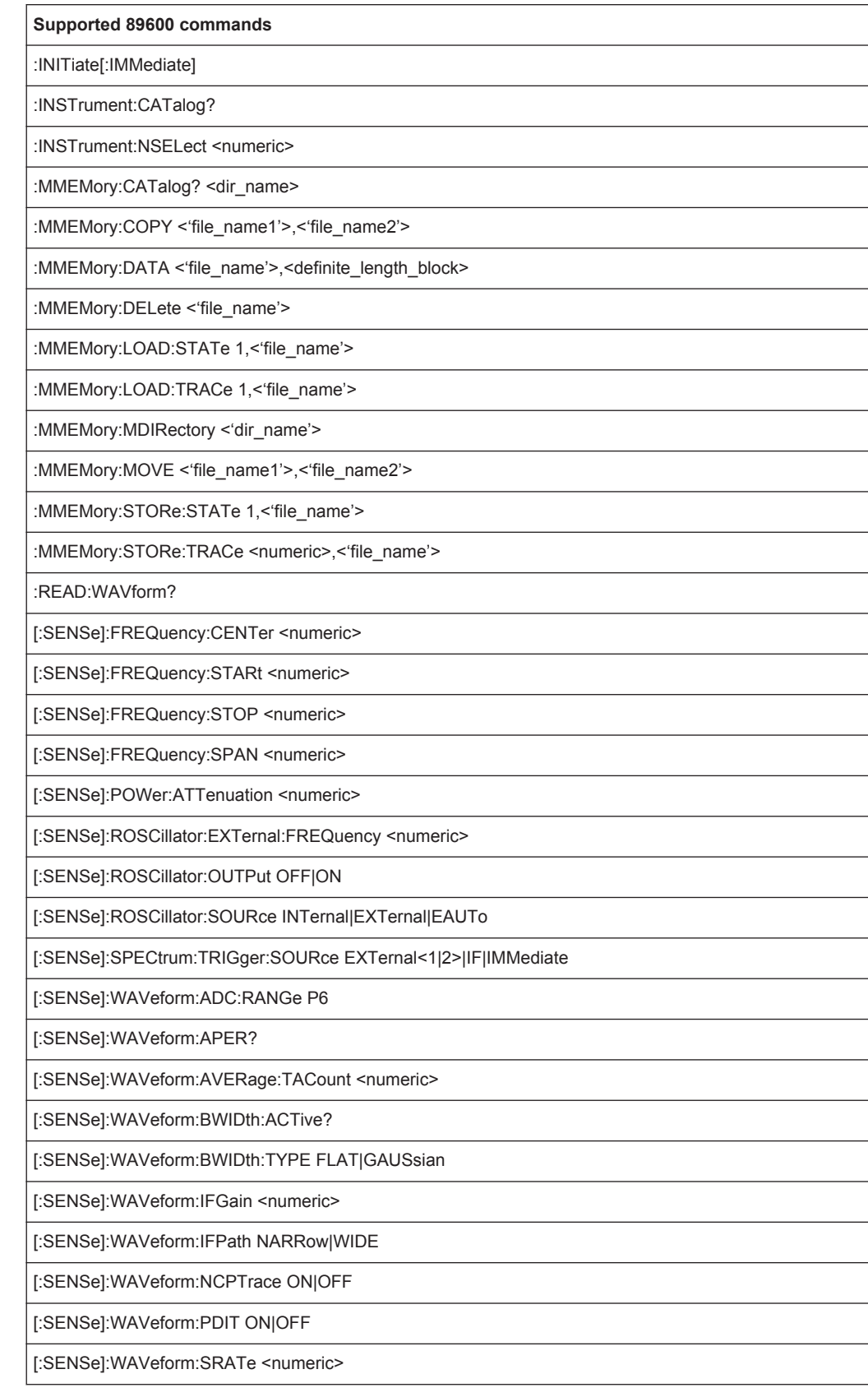

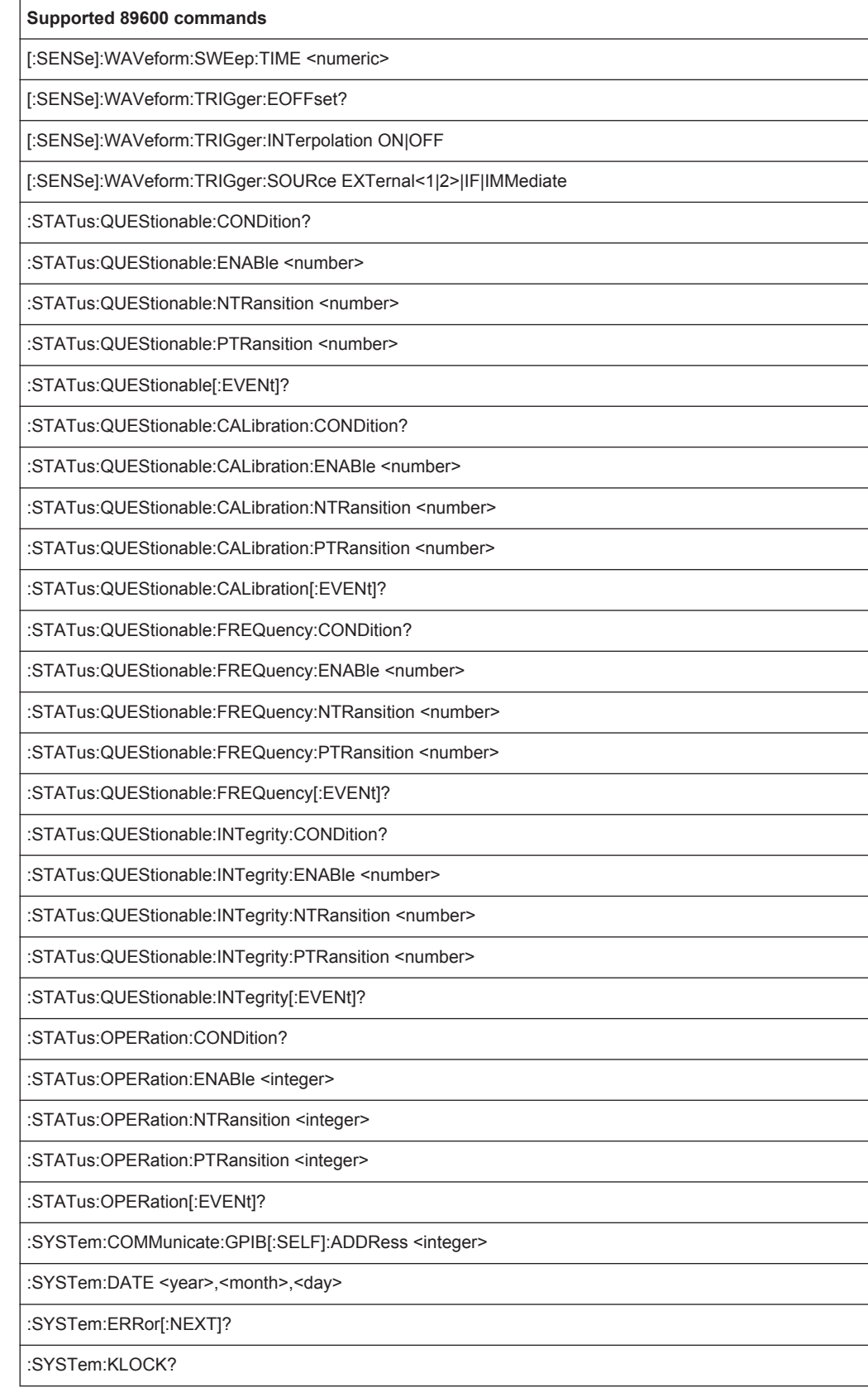

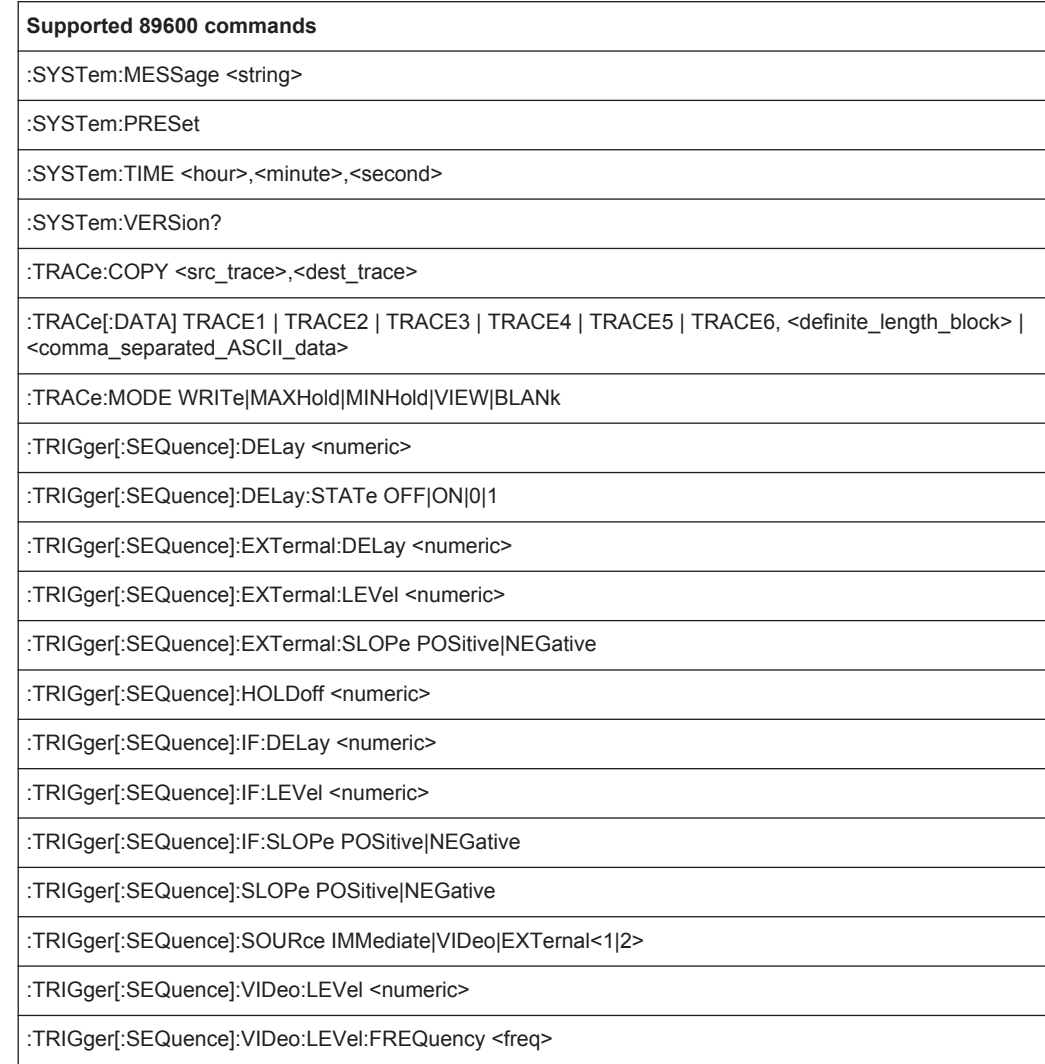

### **11.13.4 Reference: Command Set of Emulated PXA Models**

The R&S FSW analyzer family supports a subset of the GPIB commands of PXA instruments.

Despite the differences in system architecture and device features, the supported commands have been implemented in a way to ensure a sufficiently high degree of correspondence with the original.

In many cases the selection of commands supported by the R&S FSW is sufficient to run an existing GPIB program without adaptation.

*Table 11-10: Supported PXA commands*

| MMEMory:DELete <file name="">[, <directory name="">]</directory></file> |
|-------------------------------------------------------------------------|
| MMEMory:LOAD:STATe 1, <filename></filename>                             |
| MMEMory:MDIRectory <directory name=""></directory>                      |

Commands for Compatibility

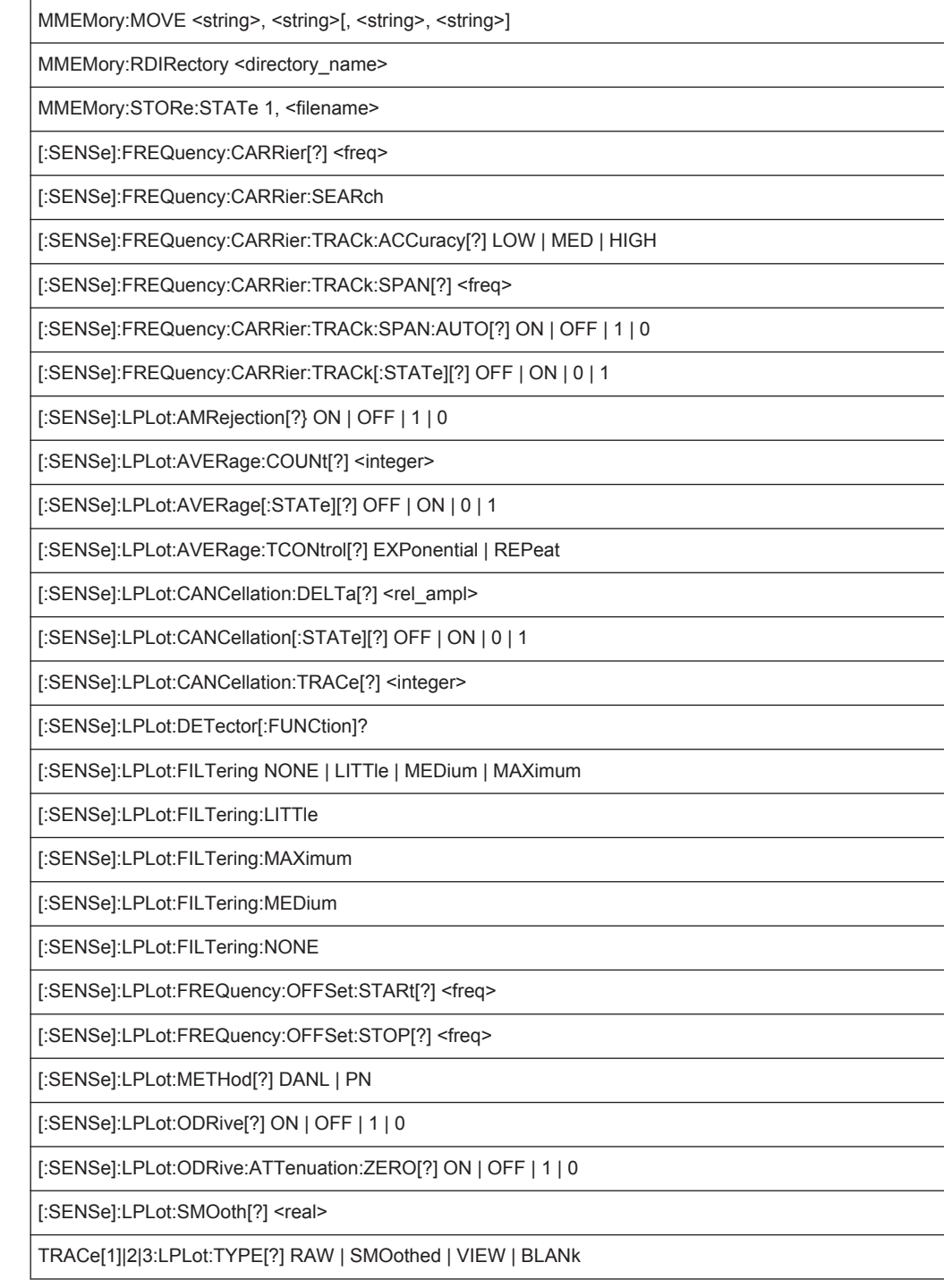

# **11.14 Commands for Compatibility**

The following commands are provided for compatibility to other signal analyzers only. For new remote control programs use the specified alternative commands.

Commands for Compatibility

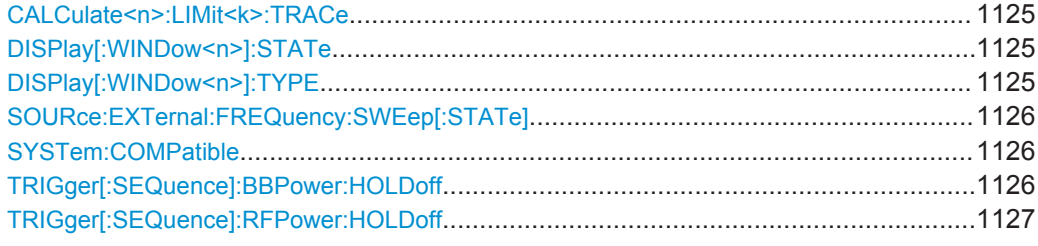

### **CALCulate<n>:LIMit<k>:TRACe** <TraceNumber>

This command links a limit line to one or more traces.

Note that this command is maintained for compatibility reasons only. Limit lines no longer need to be assigned to a trace explicitely. The trace to be checked can be defined directly (as a suffix) in the new command to activate the limit check (see [CALCulate<n>:LIMit<k>:TRACe<t>:CHECk](#page-1048-0) on page 1023).

#### **Parameters:**

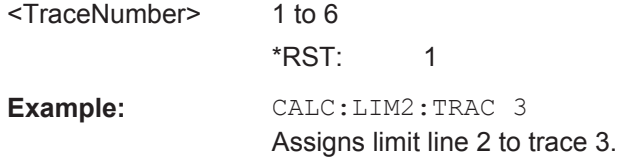

### **DISPlay[:WINDow<n>]:STATe** <State>

This command changes the display state of the selected measurement window.

Note that this command is maintained for compatibility reasons only. Use the LAYout commands for new remote control programs

(See [chapter 11.6.2, "Working with Windows in the Display", on page 853](#page-878-0)).

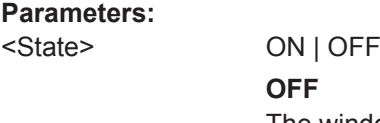

The window is closed. \*RST: OFF Usage: SCPI confirmed

#### **DISPlay[:WINDow<n>]:TYPE** <WindowType>

This command selects the results displayed in a measurement window.

Note that this command is maintained for compatibility reasons only. Use the LAYout commands for new remote control programs (see [chapter 11.6.2, "Working with Win](#page-878-0)[dows in the Display", on page 853](#page-878-0)).

Commands for Compatibility

### <span id="page-1151-0"></span>**Parameters:**

<WindowType> **DIAGram**

Selects a diagram. **MTABle** Selects a marker table **PEAKlist** Selects a peak list **RSUMmary** Selects a result summary. **SGRam** Selects a spectrogram.

### **SOURce:EXTernal:FREQuency:SWEep[:STATe]** <State>

Note that this command is maintained for compatibility reasons only. It is not required in new remote control programs.

This command activates or deactivates the frequency sweep for the selected generator.

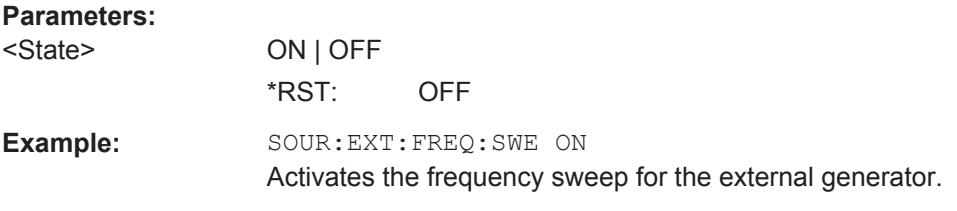

#### **SYSTem:COMPatible** <Mode>

This command enables compatibility to other spectrum and signal analyzers by R&S.

Compatibility is necessary, for example, regarding the number of sweep points.

Note that this command is maintained for compatibility reasons only. Use the SYST: LANG command for new remote control programs (see SYSTem: LANGuage [on page 1089\)](#page-1114-0).

### **Parameters:**

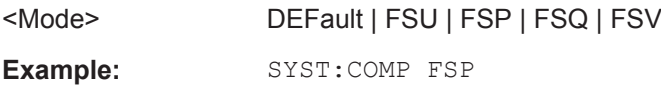

### **TRIGger[:SEQuence]:BBPower:HOLDoff** <Period>

This command defines the holding time before the baseband power trigger event.

The command requires the optional Digital Baseband Interface or the optional Analog Baseband Interface.

Note that this command is maintained for compatibility reasons only. Use the [TRIGger\[:SEQuence\]:IFPower:HOLDoff](#page-908-0) on page 883 command for new remote control programs.
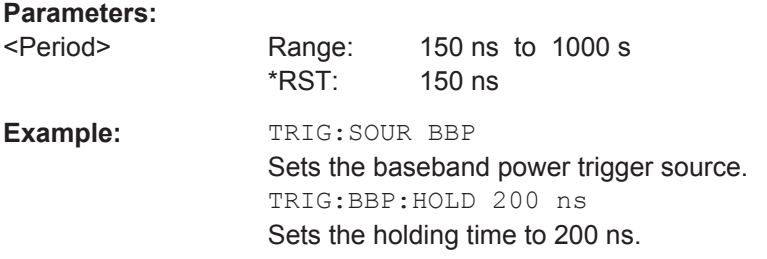

### **TRIGger[:SEQuence]:RFPower:HOLDoff** <Time>

This command defines the holding time before the next trigger event. Note that this command is available for any trigger source, not just RF Power.

Note that this command is maintained for compatibility reasons only. Use the [TRIGger\[:SEQuence\]:IFPower:HOLDoff](#page-908-0) on page 883 command for new remote control programs.

**Parameters:**

<Time> Default unit: S

### **11.15 Programming Examples**

Some advanced programming examples for complex measurement tasks are provided here.

- Programming Example: Performing a Basic Frequency Sweep.........................1127
- [Service Request..................................................................................................1130](#page-1155-0)

### **11.15.1 Programming Example: Performing a Basic Frequency Sweep**

This example demonstrates how to configure and perform a basic frequency sweep measurement in a remote environment.

```
//--------------Preparing the measurement ---------------------
*RST
//Resets the instrument
INIT:CONT OFF
//Selects single sweep mode.
//--------------Configuring the Frequency and Span-------------
FREQ:CENT 100MHz
//Defines the center frequency
FREQ:SPAN 200MHz
//Sets the span to 100 MHz on either side of the center frequency.
//Activate signal tracking to keep the center frequency on the signal peak:
CALC:MARK:FUNC:STR ON
CALC:MARK:FUNC:STR:BAND 20MHz
```

```
CALC:MARK:FUNC:STR:THR -90dBm
CALC:MARK:FUNC:STR:TRAC 1
//After each sweep the maximum on trace 1 is searched within a range of 20 MHz
//around the center frequency. It must have a minimum power of -90dBm.
//--------------Configuring the Bandwidth----------------------
BAND:AUTO OFF
BAND 1MHz
BAND:TYPE RRC
//Defines the RBW as 1 MHz using an RRC filter
BAND:VID:AUTO OFF
BAND:VID 500kHz
//Decouples the VBW from the RBW and decreases it to smooth the trace.
//--------------Configuring the Sweep--------------------------
SENS:SWE:COUN 10
//Defines 10 sweeps to be performed in each measurement.
SENS:SWE:POIN 500
//During each sweep, 500 trace points will be measured.
SENS:SWE:TIME:AUTO OFF
SENS:SWE:TIME 50ms
//Decouples the sweep time from the RBW,VBW and span and increases it to
//make the measurement more precise. 
//--------------Configuring Attenuation------------------------
//Only if electronic attenuator is available:
//INP:EATT:STAT ON
//Switches on the electronic attenuator.
//INP:EATT 30dB
//Sets the electronic attenuation to 30 dB.
INP:ATT 10dB
//Sets the mechanical attenuation to 10 dB and couples the reference level
//to the attenuation instead of vice versa.
//--------------Configuring the Amplitude and Scaling----------
DISP:TRAC1:Y:RLEV -10dBm
//Sets the reference level to -10 dBm.
DISP:TRAC1:Y:RLEV:OFFS 10dB
//Shifts the trace display in the diagram up by 10dB. 
CALC:UNIT:POW V
//Sets the unit of the y-axis to Volt. The reference level is now 70.711 mV.
DISP:TRAC1:Y:SPAC LOG
//Uses logarithmic scaling with absolute values (V).
DISP:TRAC1:Y 110dB
//Increases the displayed range of the y-axis to 110 dB.
DISP:TRAC1:Y:RPOS 80PCT
//Shifts the display of the reference level down, it is no longer the top line
//in the diagram. The reference level is displayed as a red line.
```
Programming Examples

```
//--------------Triggering-------------------------------------
TRIG:SOUR IFP
TRIG:LEV:IFP -10dBm
TRIG:SLOP POS
TRIG:DTIM 50ms
TRIG:IFP:HYST 5dB
TRIG:HOLD 10ms
//Defines triggering when the second intermediate frequency rises to a level
//of -10 dBm, with a dropout time of 50 ms, a hysteresis of 5 dB and a delay
//of 10 ms.
SWE:EGAT ON
SWE:EGAT:TYPE EDGE
SWE:EGAT:LENG 5ms
//Defines gating. Values are measured for 5 ms after triggering.
OUTP:TRIG2:DIR OUTP
OUTP:TRIG2:OTYP UDEF
OUTP:TRIG2:LEV HIGH
OUTP:TRIG2:PULS:LENG 100us
OUTP:TRIG2:PULS:IMM
//Configures a high trigger signal with a pulse length of 100 us to be output at
//the front TRIGGER INPUT/OUTPUT connector once.
//--------------Configuring the Trace--------------------------
DISP:TRAC2 ON
DISP:TRAC2:MODE AVER
DISP:TRAC3 ON
DISP:TRAC3:MODE MAXH
//Configures 3 traces: 1 (default): clear/write; 2: average; 3: max hold
SENS:DET1 POS
SENS:DET2 RMS
SENS:DET3 POS
//Configures traces 1 and 3 to use the positive peak detector; trace 2 uses
//the RMS detector.
TRAC:COPY TRACE4,TRACE1
//Copies trace 1 to a new trace 4 which will then be averaged.
SENS:AVER:STAT4 ON
SENS:AVER:COUN 10
SENS:AVER:TYPE LIN
//Configures trace 4 to be averaged linearly over 10 sweeps.
CALC:MATH:STAT ON
CALC:MATH:MODE LIN
CALC:MATH (TRACE1-TRACE2)
CALC:MATH:POS 100
```
<span id="page-1155-0"></span>//Calculates the linear difference between the measured and average values. //The resulting trace is displayed at the top of the diagram.

```
//--------------Performing the Measurement---------------------
INIT;*WAI
//Initiates a new measurement and waits until the last sweep has finished.
//---------------Retrieving Results----------------------------
TRAC:DATA? TRACE1
TRAC:DATA? TRACE2
TRAC:DATA? TRACE3
TRAC:DATA? TRACE4
//Returns one power and one frequency value per sweep point for each trace.
```
### **11.15.2 Service Request**

The service request routine requires an extended initialization of the instrument in which the relevant bits of the transition and enable registers are set. In addition the service request event must be enabled in the VISA session.

### **11.15.2.1 Initiate Service Request**

```
REM ---- Example of initialization of the SRQ in the case
' of errors -------
PUBLIC SUB SetupSRQ()
CALL InstrWrite (analyzer, "*CLS") 'Reset status reporting system
CALL InstrWrite (analyzer, "*SRE 168") 'Enable service request for
'STAT:OPER, STAT:QUES and ESR
'register
CALL InstrWrite (analyzer, "*ESE 60") 'Set event enable bit for
'command, execution, device-
'dependent and query error
CALL InstrWrite (analyzer, "STAT:OPER:ENAB 32767")
'Set OPERation enable bit for
'all events
CALL InstrWrite (analyzer, "STAT:OPER:PTR 32767")
'Set appropriate OPERation
'Ptransition bits
CALL InstrWrite (analyzer, "STAT:QUES:ENAB 32767")
'Set questionable enable bits
'for all events
CALL InstrWrite (analyzer, "STAT:QUES:PTR 32767")
'Set appropriate questionable
'Ptransition bits
CALL viEnableEvent(analyzer, VI_EVENT_SERVICE_REQ, VI_QUEUE, 0)
'Enable the event for service
'request
Status = viWaitOnEvent(analyzer, VI_EVENT_SERVICE_REQ, SRQWaitTimeout, VI_NULL,
```

```
 VI_NULL)
IF (status = VI_SUCCESS) THEN CALL Srq
'If SRO is recognized =>
'subroutine for evaluation
END SUB
REM ***********************************************************************
Private mbSession As MessageBasedSession
Sub Main()
     Console.WriteLine("Example of initialization _
                of the SRQ in the case of errors.")
     Dim SRQWaitTimeout = 4000 ' Timeout As Integer for WaitOnEvent
     'Opening session
     Try
         'FSW is alias, instead of use resource string.
                 'For example on TCP use TCPIP0::192.168.1.2::inst0::INSTR
        mbSession = CType(ResourceManager.GetLocalManager().Open("FSW"),
                                      MessageBasedSession)
         mbSession.TerminationCharacterEnabled = True
         Try
             mbSession.Write("*CLS") 'Reset status reporting system
             mbSession.Write("*SRE 168") 'Enable service request for
             'STAT:OPER, STAT:QUES and ESR register
             mbSession.Write("*ESE 60") 'Set event enable bit for
             'command, execution, device-dependent and query error
             mbSession.Write("STAT:OPER:ENAB 32767")
             'Set OPERation enable bit for all events
             mbSession.Write("STAT:OPER:PTR 32767")
             'Set appropriate OPERation Ptransition bits
             mbSession.Write("STAT:QUES:ENAB 32767")
             'Set questionable enable bits for all events
             mbSession.Write("STAT:QUES:PTR 32767")
             'Set appropriate questionable Ptransition bits
             Console.WriteLine("Wait on event - Blocking")
             mbSession.EnableEvent(MessageBasedSessionEventType.ServiceRequest, _
                                                  EventMechanism.Queue)
             'Enable the event for service request
             '------------------------------------------------
             ' Your command plase use here
              ' mbSession.Write("Your command")
             '------------------------------------------------
             Dim Status = mbSession.WaitOnEvent( _
                                 MessageBasedSessionEventType.ServiceRequest, SRQWaitTimeout)
             If (Status.EventType() = _
                                 MessageBasedSessionEventType.ServiceRequest) Then
                 Console.WriteLine("SRQ is recognized")
                'If SRQ is recognized => subroutine for evaluation
```
Programming Examples

```
Srq()
             End If
         Catch exp As Exception
             Console.WriteLine(exp.Message)
         End Try
    Catch exp As InvalidCastException
         Console.WriteLine("Resource selected must be a message-based session")
    Catch exp As Exception
         Console.WriteLine(exp.Message)
    End Try
     ' Close session
    mbSession.Dispose()
     ' Wait for end
    Console.WriteLine("Press any key to end")
    Console.ReadKey()
End Sub
```
#### **11.15.2.2 Waiting for the Arrival of a Service Request**

There are basically two methods of waiting for the arrival of a service request:

### **Blocking (user inputs not possible):**

This method is appropriate if the waiting time until the event to be signaled by an SRQ is short (shorter than the selected timeout), if no response to user inputs is required during the waiting time, and if  $-$  as the main criterion  $-$  the event is absolutely certain to occur.

Reason:

From the time the viWaitOnEvent() function is called until the occurrence of the expected event, it does not allow the program to respond to mouse clicks or key entries during the waiting time. Moreover, it returns an error if the SRQ event does not occur within the predefined timeout period.

The method is, therefore, in many cases not suitable for waiting for measurement results, especially when using triggered measurements.

The following function calls are required:

```
Status = viWaitOnEvent(analyzer, VI_EVENT_SERVICE_REQ, SROWaitTimeout, VI_NULL,
 VI_NULL)
'Wait for service request user
'inputs are not possible during
'the waiting time!
IF (status = VI SUCCESS) THEN CALL Srq
'If SRQ is recognized =>
'subroutine for evaluation
'--------- Sweep in first Spectrum Tab and query marker --------------------
```

```
Dim Status = mbSession.WaitOnEvent( _
```

```
MessageBasedSessionEventType.ServiceRequest, SRQWaitTimeout)
'Wait for service request user inputs are not possible
'during the waiting time!
If (Status.EventType() = MessageBasedSessionEventType.ServiceRequest) Then
'If SRQ is recognized => subroutine for evaluation
    Srq()
End If
```
### **Non-blocking (user inputs possible):**

This method is recommended if the waiting time until the event to be signaled by an SRQ is long (longer than the selected timeout), and user inputs should be possible during the waiting time, or if the event is not certain to occur. This method is, therefore, the preferable choice for waiting for the end of measurements, i.e. the output of results, especially in the case of triggered measurements.

The method necessitates a waiting loop that checks the status of the SRQ line at regular intervals and returns control to the operating system during the time the expected event has not yet occurred. In this way, the system can respond to user inputs (mouse clicks, key entries) during the waiting time.

It is advisable to employ the Hold() auxiliary function, which returns control to the operating system for a selectable waiting time (see section Waiting Without Blocking the Keyboard and Mouse), so enabling user inputs during the waiting time.

```
result% = 0
For i = 1 To 10 'Abort after max. 10 loop
'iterations
Status = viWaitOnEvent(analyzer, VI_EVENT_SERVICE_REQ, VI_TMO_IMMEDIATE, VI_NULL,
 VI_NULL)
'Check event queue
If (status = VI_SUCCESS) Then
result% = 1CALL Srq 'If SRQ is recognized =>
'subroutine for evaluation
Else
CALL Hold(20) 'Call hold function with
'20 ms 'waiting time. User inputs
'are possible.
Endif
Next i
If result% = 0 Then
Debug.Print "Timeout Error; Program aborted"'Output error message
STOP 'Stop software
Endif
```
### **11.15.2.3 Waiting Without Blocking the Keyboard and Mouse**

A frequent problem with remote control programs using Visual Basic is to insert waiting times without blocking the keyboard and the mouse.

If the program is to respond to user inputs also during a waiting time, control over the program events during this time must be returned to the operating system. In Visual Basic, this is done by calling the DoEvents function. This function causes keyboard-or mouse-triggered events to be executed by the associated elements. For example, it allows the operation of buttons and input fields while the user waits for an instrument setting to be completed.

The following programming example describes the  $H \circ L d$  () function, which returns control to the operating system for the period of the waiting time selectable in milliseconds.

```
Rem The waiting function below expects the transfer of the desired
Rem waiting time in milliseconds. The keyboard and the mouse remain
Rem operative during the waiting period, thus allowing desired elements
Rem to be controlled
Public Sub Hold (delayTime As Single)
Start = Timer 'Save timer count on calling the
'function
Do While Timer < Start + delayTime/1000 'Check timer count
DoEvents 'Return control to operating
'system to enable control of
'desired elements as long as
'timer has not elapsed
Loop
End Sub
```
The waiting procedure is activated simply by calling Hold (<Waiting time in milliseconds>).

#### 11.15.2.4 **Service Request Routine**

A service request is processed in the service request routine.

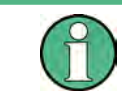

The variables userN% and userM% must be pre-assigned usefully!

```
REM ------------ Service request routine ------------------------------
Public SUB Srq()
ON ERROR GOTO noDevice 'No user existing
CALL viReadSTB(analyzer, STB%) 'Serial poll, read status byte
IF STB% > 0 THEN 'This instrument has bits set in
'the STB
SROFOUND<sup>o</sup> = 1IF (STB% AND 16) > 0 THEN CALL Outputqueue
IF (STB% AND 4) > 0 THEN CALL ErrorQueueHandler
IF (STB% AND 8) > 0 THEN CALL Ouestionablestatus
```
Programming Examples

```
IF (STB% AND 128) > 0 THEN CALL Operationstatus
IF (STB% AND 32) > 0 THEN CALL Esrread
END IF
noDevice:
END SUB 'End of SRQ routine
REM ***********************************************************************
REM ---------- Subroutine for evaluation Service Request Routine ----------
Public Sub Srq()
     Try
         Dim mySTB As Short = mbSession.ReadStatusByte()
                                  'Serial poll, read status byte
         Console.WriteLine("Reading Service Request Routine:" + mySTB.ToString())
         If mySTB > 0 Then 'This instrument has bits set in the STB
             If (mySTB And 16) > 0 Then Call Outputqueue()
             If (mySTB And 4) > 0 Then Call ErrorQueueHandler()
             If (mySTB And 8) > 0 Then Call Questionablestatus()
            If (mySTB And 128) > 0 Then Call Operationstatus()
             If (mySTB And 32) > 0 Then Call Esrread()
         End If
     Catch exp As Exception
         Console.WriteLine(exp.Message)
     End Try
End Sub 'End of SRQ routine
```
Reading out the status event registers, the output buffer and the error/event queue is effected in subroutines.

### **11.15.2.5 Reading Out the Output Buffer**

```
REM -------- Subroutine for the individual STB bits -----------------------
Public SUB Outputqueue() 'Reading the output buffer
result$ = SPACE$(100) 'Make space for response
CALL InstrRead(analyzer, result$)
Debug.Print "Contents of Output Queue:"; result$
END SUB
REM ***********************************************************************
REM -------- Subroutine for the output queue -----------------------
Public Sub Outputqueue() 'Reading the output buffer
    Try
        Dim result As String = mbSession.ReadString()
        Console.WriteLine("Contents of Output Queue:" + result)
    Catch exp As Exception
        Console.WriteLine(exp.Message)
    End Try
End Sub
```
#### **11.15.2.6 Reading Error Messages**

```
REM -------- Subroutine for reading the error queue ------------------------
Public SUB ErrorQueueHandler()
ERROR$ = SPACE$(100) 'Make space for error variable
CALL InstrWrite (analyzer, "SYSTEM:ERROR?")
CALL InstrRead(analyzer, ERROR$)
Debug.Print "Error Description:"; ERROR$
END SUB
REM ***********************************************************************
REM -------- Subroutine for reading the error queue ------------------------
Sub ErrorQueueHandler()
     Dim result As String
    Dim hasErr As Boolean = True
     Do
         mbSession.Write("SYST:ERR?")
         result = mbSession.ReadString()
         Dim parts As String() = result.Split(",")
        If parts(0) = 0 Then
             hasErr = False
             Console.WriteLine(result)
         Else
             Console.WriteLine(result)
         End If
     Loop While hasErr
End Sub
```
### **11.15.2.7 Evaluation of SCPI Status Registers**

```
REM ------ Subroutine for evaluating Questionable Status Register ---------
Public SUB Questionablestatus()
Ques = SPACE$(20)
'Preallocate blanks to text
'variable
CALL InstrWrite (analyzer, "STATus:QUEStionable:EVENt?")
CALL InstrRead(analyzer, Ques$)
Debug.Print "Questionable Status:"; Ques$
END SUB
REM ***********************************************************************
REM ------ Subroutine for evaluating Operation Status Register ------------
Public SUB Operationstatus()
Oper$ = SPACE$(20) 'Preallocate blanks to text
'variable
CALL InstrWrite (analyzer, "STATus:OPERation:EVENt?")
CALL InstrRead(analyzer, Oper$)
Debug.Print "Operation Status:"; Oper$
END SUB
REM ***********************************************************************
```

```
REM ------ Subroutine for evaluating Questionable Status Register ---------
Public Sub Questionablestatus()
     Dim myQSR As String = Nothing
    Try
         myQSR = mbSession.Query("STATus:QUEStionable:EVENt?") 'Read QSR
         Console.WriteLine("Questionable Status:" + myQSR)
     Catch exp As Exception
        Console.WriteLine(exp.Message)
     End Try
End Sub
REM ------ Subroutine for evaluating Operation Status Register ------------
Public Sub Operationstatus()
    Dim myOSR As String = Nothing
    Try
         myOSR = mbSession.Query("STATus:OPERation:EVENt?") 'Read OSR
         Console.WriteLine("Operation Status:" + myOSR)
     Catch exp As Exception
        Console.WriteLine(exp.Message)
     End Try
End Sub
```
### **11.15.2.8 Evaluation of Event Status Register**

```
REM ------ Subroutine for evaluating the Event Status Register ------------
Public SUB Esrread()
Esr$ = SPACE$(20) 'Preallocate blanks to text
'variable
CALL InstrWrite (analyzer, "*ESR?") 'Read ESR
CALL InstrRead(analyzer, Esr$)
IF (VAL(Esr$) AND 1) > 0 THEN Debug.Print "Operation complete"
IF (VAL(Esr$) AND 2) > 0 THEN Debug.Print "Request Control"
IF (VAL(Esr$) AND 4) > 0
THEN Debug.Print "Query Error"
IF (VAL(ESr$) AND 8) > 0THEN Debug.Print "Device dependent error"
IF (VAL(Esr$) AND 16) > 0
THEN Debug. Print "Execution Error; Program aborted"'Output error message
STOP 'Stop software
END IF
IF (VAL(Est \) AND 32) > 0
THEN Debug.Print "Command Error; Program aborted"'Output error message
STOP 'Stop software
END IF
IF (VAL(Esr$) AND 64) > 0 THEN Debug.Print "User request"
IF (VAL(Esr$) AND 128) > 0 THEN Debug.Print "Power on"END SUB
REM **********************************************************************
REM ------ Subroutine for evaluating the Event Status Register ------------
Public Sub Esrread()
```

```
 Try
         Dim myESR As Short = mbSession.Query("*ESR?") 'Read ESR
         If (myESR And 1) > 0 Then Console.WriteLine("Operation complete")
         If (myESR And 2) > 0 Then Console.WriteLine("Request Control")
         If (myESR And 4) > 0 Then Console.WriteLine("Query Error")
         If (myESR And 8) > 0 Then Console.WriteLine("Device dependent error")
         If (myESR And 16) > 0 Then
            Console.WriteLine("Execution Error; Program aborted") 'Output error message
             Stop 'Stop software
         End If
         If (myESR And 32) > 0 Then
             Console.WriteLine("Command Error; Program aborted") 'Output error message
             Stop 'Stop software
         End If
         If (myESR And 64) > 0 Then Console.WriteLine("User request")
         If (myESR And 128) > 0 Then Console.WriteLine("Power on")
     Catch exp As Exception
         Console.WriteLine(exp.Message)
     End Try
End Sub
```
## 12 Maintenance

The R&S FSW does not require regular maintenance. Maintenance is essentially restricted to cleaning the R&S FSW. It is however advisable to check the nominal data from time to time.

### **NOTICE**

### **Instrument damage caused by cleaning agents**

Cleaning agents contain substances that may damage the instrument. For example, cleaning agents that contain a solvent may damage the front panel labeling, plastic parts, or the display.

Never use cleaning agents such as solvents (thinners, acetone, etc), acids, bases, or other substances.

The outside of the instrument can be cleaned sufficiently using a soft, lint-free dust cloth.

The storage temperature range for the R&S FSW is specified in the data sheet. The instrument must be protected against dust if it is to be stored for a long period.

When transporting or shipping the instrument, it is advisable to use the original packing material (especially the two protective covers for the front and rear panel).

## <span id="page-1165-0"></span>13 Optimizing and Troubleshooting

If the results do not meet your expectations, the following sections may contain helpful hints and information.

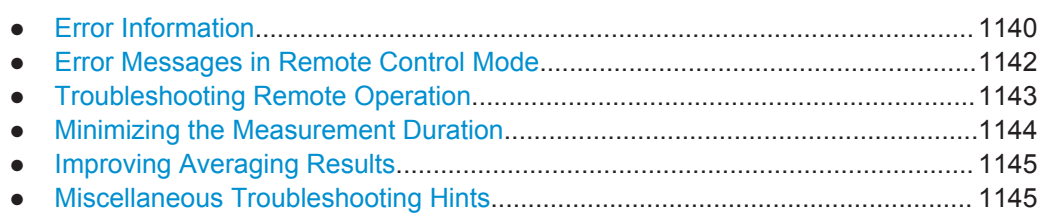

● [Obtaining Technical Support...............................................................................1147](#page-1172-0)

### **13.1 Error Information**

If errors or irregularities are detected, a keyword and an error message, if available, are displayed in the status bar.

Depending on the type of message, the status message is indicated in varying colors.

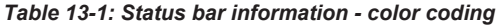

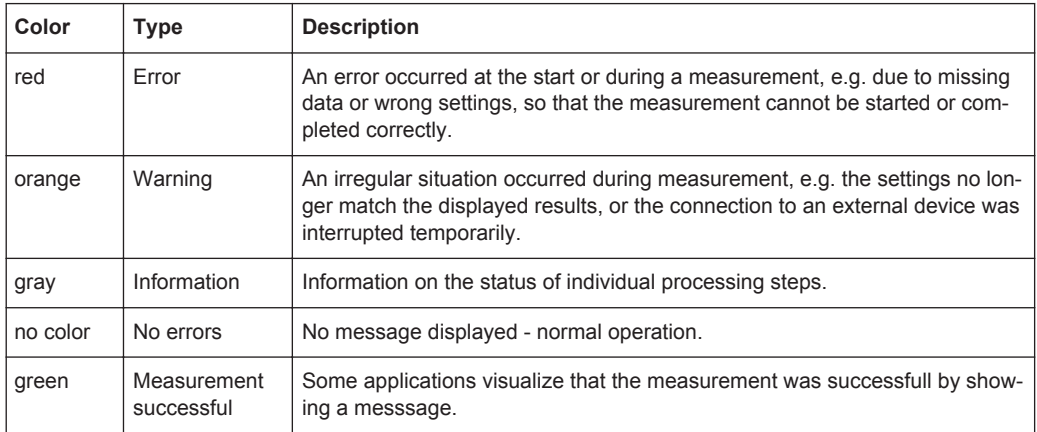

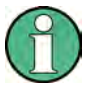

If any error information is available for a measurement channel, an exclamation mark is displayed next to the channel name  $(\mathbf{I})$ . This is particularly useful when the MultiView tab is displayed, as the status bar in the MultiView tab always displays the information for the currently selected measurement only.

Furthermore, a status bit is set in the STATus:QUEStionable:EXTended:INFO register for the application concerned (see ["STATus:QUEStionable:EXTended:INFO Reg](#page-677-0)ister" [on page 652](#page-677-0)). Messages of a specific type can be queried using the SYST:ERR:EXT? command, see [SYSTem:ERRor:EXTended?](#page-1103-0) on page 1078.

The following keywords are used:

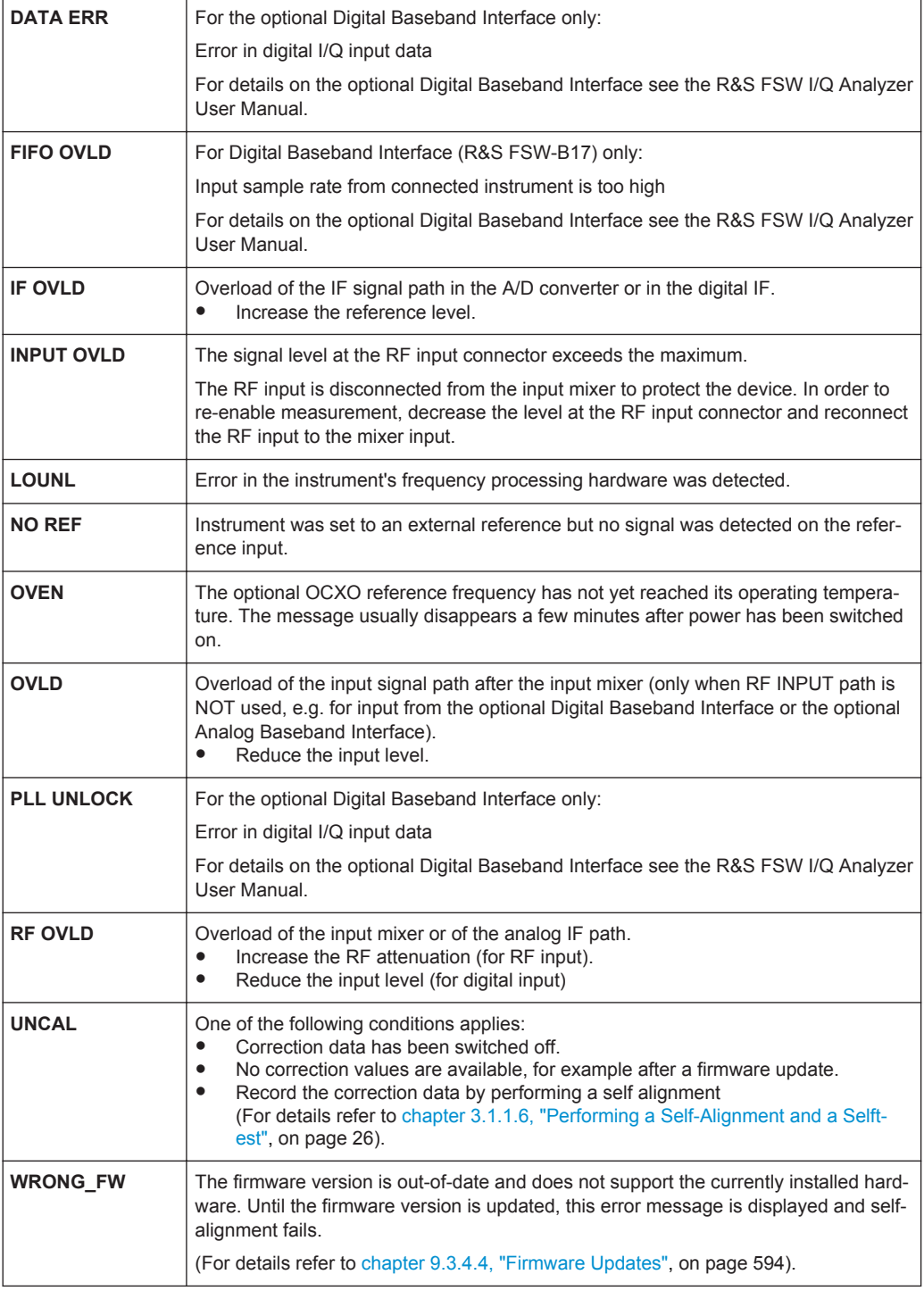

Error Messages in Remote Control Mode

### <span id="page-1167-0"></span>**13.2 Error Messages in Remote Control Mode**

In remote control mode error messages are entered in the error/event queue of the status reporting system and can be queried with the command SYSTem: ERRor?. The answer format of R&S FSW to the command is as follows:

<error code>, "<error text with queue query>; <remote control command concerned>"

The indication of the remote control command with prefixed semicolon is optional.

#### **Example:**

The command TEST: COMMAND generates the following answer to the query SYSTem:ERRor?

-113,"Undefined header;TEST:COMMAND"

There are two types of error messages:

- Error messages defined by SCPI are marked by negative error codes. These messages are defined and described in the SCPI standard and not listed here.
- Device-specific error messages use positive error codes. These messages are described below.

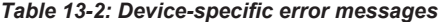

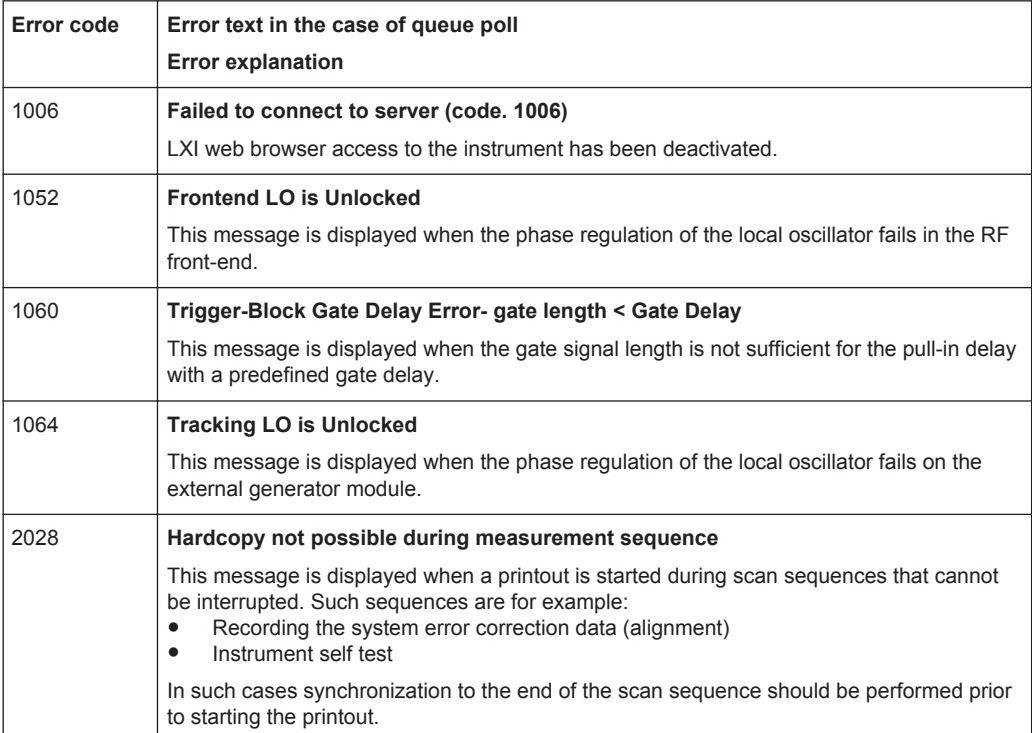

<span id="page-1168-0"></span>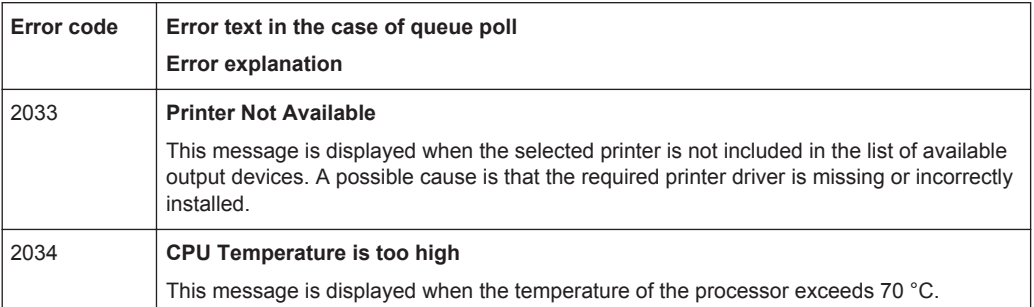

#### *Table 13-3: Power Sensor errors*

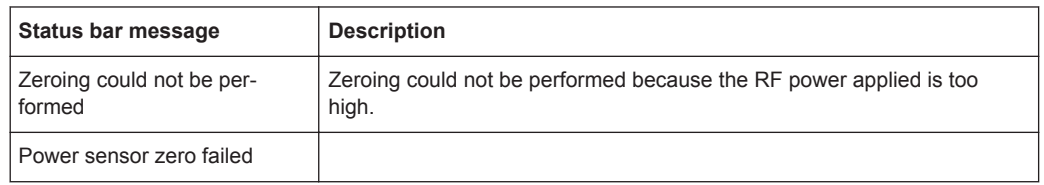

### **13.3 Troubleshooting Remote Operation**

If problems arise during measurement in remote operation, try the following methods to solve them.

### **Uncompleted sequential commands - blocked remote channels**

If a sequential command cannot be completed, for example because a triggered sweep never receives a trigger, the remote control program will never finish and the remote channel to the R&S FSW is blocked for further commands. In this case, you must interrupt processing on the remote channel in order to abort the measurement.

### **To regain control over a blocked remote channel**

- 1. Send a "Device Clear" command from the control instrument to the R&S FSW to clear all currently active remote channels. Depending on the used interface and protocol, send the following commands:
	- **Visa**: viClear()
	- $\bullet$  **GPIB**:  $ibclr()$
	- **RSIB**: RSDLLibclr()

The remote channel currently processing the uncompleted command is then ready to receive further commands again.

2. On the remote channel performing the measurement, send the SCPI command ABORt to abort the current measurement and reset the trigger system.

### **Ignored commands**

When a remote command attempts to define incompatible settings, the command is ignored and the instrument status remains unchanged, i.e. other settings are not auto<span id="page-1169-0"></span>matically adapted. Therefore, control programs should always define an initial instrument status (e.g. using the \*RST command) and then implement the required settings.

#### **Detecting false commands**

If a remote program does not provide the expected results and you are using a GPIB connection, you can log the commands and any errors that may occur. To activate the SCPI error log function, in the "Network + Remote" dialog box, in the "GPIB" tab, select"I/O Logging".

All remote control commands received by the R&S FSW are recorded in the following log file:

C:\R S\instr\ScpiLogging\ScpiLog.txt

Logging the commands may be extremely useful for debug purposes, e.g. in order to find misspelled keywords in control programs. However, remember to turn off the logging function after debugging to avoid unnecessary access to the hard drive and use of storage space.

### **13.4 Minimizing the Measurement Duration**

If you want to minimize the measurement duration, try the following methods to optimize the measurement:

- Reduce the **span** of the measurement to the relevant parts of the signal only.
- Increase the **RBW** to minimize the measurement time; however, consider the requirements of the standard if you need to measure according to standard!
- Take advantage of the **speed optimization mode** in the "Sweep" settings if you do not require the larger dynamic range (see ["Optimization"](#page-449-0) on page 424).
- Reduce the **sweep time** and thus the amount of data to be captured and calculated; however, consider the requirements regarding the standard deviation.
- To determine average (or peak) values, use an **RMS detector (or peak detector) with a higher sweep time** instead of trace averaging to obtain better average power results in less time. Furthermore, enforce the use of the **sweep type "FFT"** (as opposed to "Auto"; in Sweep mode, the averaging effect of the RMS detector may be less efficient).
- When performing multiple measurements, use **multiple measurement channels** to switch between measurements rather than changing the settings within one channel repeatedly.

Take advantage of the **Sequencer** function to switch between multiple measurements automatically or continuously (see also [chapter 4.5, "Running a Sequence of](#page-134-0) [Measurements", on page 109](#page-134-0)).

## <span id="page-1170-0"></span>**13.5 Improving Averaging Results**

Instead of **trace averaging**, use an RMS detector with a higher sweep time to obtain better average power results in less time. Furthermore, enforce the use of the **sweep type "FFT"** (as opposed to "Auto"; in Sweep mode, the averaging effect of the RMS detector may be less efficient).

In FFT mode, FFTs are calculated per bin and combined using the RMS detector. For trace averaging, on the other hand, the local oscillator must be switched repeatedly for each trace, which takes additional time.

Generally, a higher **sweep time** leads to more data to be averaged and thus stabilizes the results. In FFT mode, a higher sweep time means more FFTs are calculated and combined per bin.

Thus, in the same capture time, the FFT mode with an RMS detector can provide better results than an averaged trace.

### **13.6 Miscellaneous Troubleshooting Hints**

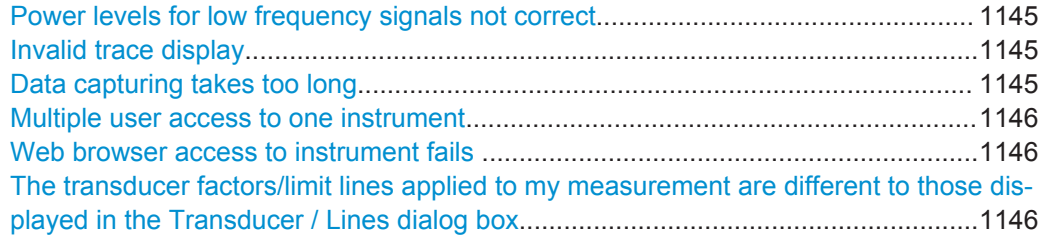

### **Power levels for low frequency signals not correct**

By default, the R&S FSW uses AC coupling for RF input. For very low frequencies, the input signal may be distorted with this setting. In this case, use DC coupling instead. To change the setting, select INPUT/OUPUT > "Input Source Config > Radio Frequency > Input Coupling > DC".

### **Invalid trace display**

If output to the IF 2 GHZ OUT connector is activated, the measured values are no longer sent to the display; thus, the trace data currently displayed on the R&S FSW becomes invalid. A message in the status bar indicates this situation.

### **Data capturing takes too long**

Particularly for FFT sweeps, the time required to process the data may be considerably longer than the time required to capture the data. Thus, if you only consider the defined sweep time, you may assume an error has occurred if the measurement takes longer than expected.

<span id="page-1171-0"></span>However, while the sweep time only defines the time in which data is actually captured, the total sweep *duration* includes the time required for capturing *and processing* the data. Thus, for FFT sweeps in the Spectrum application, the sweep duration is now also indicated in the channel bar, behind the sweep time. In remote operation, the estimated sweep duration can be queried for all sweep modes (also zero span and frequency sweeps).

**Tip:** To determine the necessary timeout for data capturing in a remote control program, double the estimated time and add 1 second.

Remote command:

[\[SENSe:\]SWEep:DURation?](#page-896-0) on page 871

#### **Multiple user access to one instrument**

Using the R&S FSW's LXI browser interface, several users can access *and operate* the same instrument simultaneously. This is useful for troubleshooting or training purposes.

Type the instrument's host name or IP address in the address field of the browser on your PC, for example "http://10.113.10.203". The instrument home page (welcome page) opens.

For details see ["LXI Browser Interface"](#page-651-0) on page 626.

**Note:** This function can be deactivated for the instrument. After a firmware update, it is automatically activated again.

#### **Web browser access to instrument fails**

If an error message ("Failed to connect to server (code. 1006)") is displayed in the web browser instead of the instrument's user interface then the LXI web browser interface was probably deactivated (see [chapter 10.5.6, "How to Deactivate the Web Browser](#page-711-0) [Interface", on page 686](#page-711-0)).

### **The transducer factors/limit lines applied to my measurement are different to those displayed in the Transducer / Lines dialog box**

If a transducer file was in use when the save set was stored (with the save item "Current Settings" only) it is anticipated that these transducer values should remain valid after every recall of that save set. Thus, even if the transducer file is changed and the original save set file is recalled later, the *originally stored* transducer values are recalled and applied to the measurement. In the "Transducer" dialog box, however, the *changed* transducer file values are displayed as no updated transducer file was loaded.

The same applies to limit line settings.

If you want to apply the changed transducer values after recalling the save set you must force the application to reload the transducer file. To do so, simply open the "Edit Transducer" dialog box (see [chapter 9.3.2, "Transducer Settings", on page 585\)](#page-610-0) and toggle the "X-Axis" option from "lin" to "log" and back. Due to that change, the transducer file is automatically reloaded, and the changed transducer values are applied to the current measurement. Now you can create a new save set with the updated transducer values.

<span id="page-1172-0"></span>Similarly, if you want to apply the changed limit values after recalling the save set you must force the application to reload the limit file. To do so, simply open the "Edit Limit Line" dialog box (see [chapter 7.5.3.2, "Limit Line Settings and Functions",](#page-566-0) [on page 541](#page-566-0)) and toggle the "Y-Axis" unit. Due to that change, the limit line file is automatically reloaded, and the changed limit values are applied to the current measurement. Now a new save set with the updated limit values can be created.

### **13.7 Obtaining Technical Support**

If problems occur, the instrument generates error messages which in most cases will be sufficient for you to detect the cause of an error and find a remedy.

Error messages are described in [chapter 13, "Optimizing and Troubleshooting",](#page-1165-0) [on page 1140.](#page-1165-0)

In addition, our customer support centers are there to assist you in solving any problems that you may encounter with your R&S FSW. We will find solutions more quickly and efficiently if you provide us with the information listed below.

- **System Configuration:** The "System Configuration" dialog box (in the "Setup" menu) provides information on:
	- **Hardware Info:** hardware assemblies
	- **Versions and Options:** the status of all software and hardware options installed on your instrument
	- **System Messages:** messages on any errors that may have occurred

An .xml file with information on the system configuration ("device footprint") can be created automatically (using the DIAGnostic:SERVice:SINFo command or as described in "To collect the support information" on page 1147).

- **Error Log:** The RSError. log file (in the log directory of the main installation directory) contains a chronological record of errors.
- **Support file:** a \*.zip file with important support information can be created automatically (in the user directory of the main installation directory). The \*.zip file contains the system configuration information ("device footprint"), the current eeprom data and a screenshot of the screen display.

See also [chapter 9.3.5, "Service Functions", on page 597.](#page-622-0)

### **To collect the support information**

- 1. Press the SETUP key.
- 2. Select "Service > R&S Support" and then "Create R&S Support Information".

```
The file is stored as
```

```
<installation_directory>\user\
<inst model> <serial-no> <date and time>.zip
```
Obtaining Technical Support

### for example

```
C:\R_S\Instr\user\
FSW-26_1312.8000K26-100005-xx_20150420_113652.zip
```
Attach the support file to an e-mail in which you describe the problem and send it to the customer support address for your region as listed in the Internet ([http://](http://www.rohde-schwarz.com/en/service-support/customer_support_107711.html) [www.rohde-schwarz.com/en/service-support/customer\\_support\\_107711.html\)](http://www.rohde-schwarz.com/en/service-support/customer_support_107711.html).

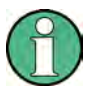

### **Packing and transporting the instrument**

If the instrument needs to be transported or shipped, e.g. due to damage during delivery, observe the notes described in [chapter 3.1.1.1, "Unpacking and Checking the](#page-47-0) [Instrument", on page 22.](#page-47-0)

# List of remote commands (base unit)

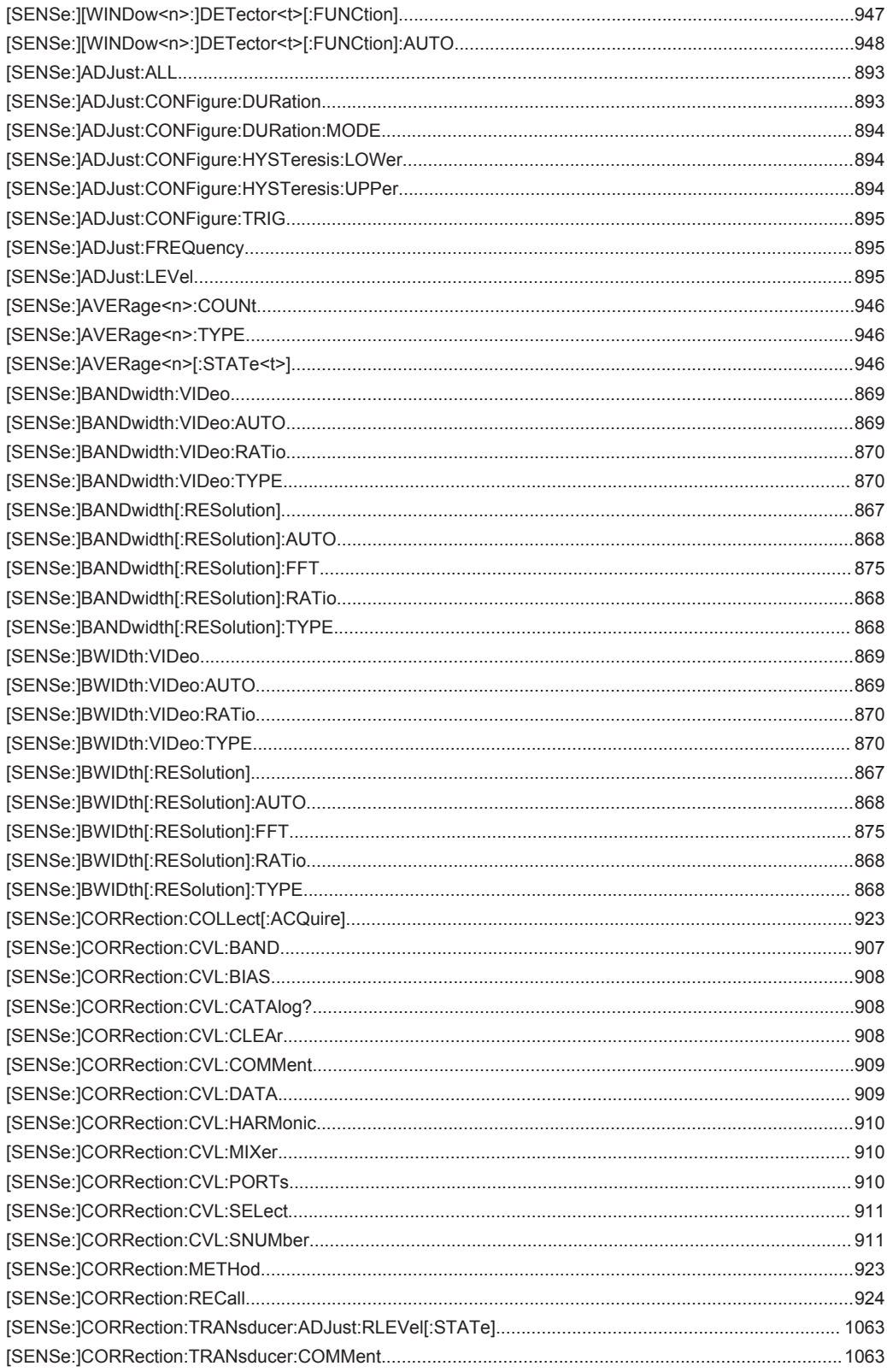

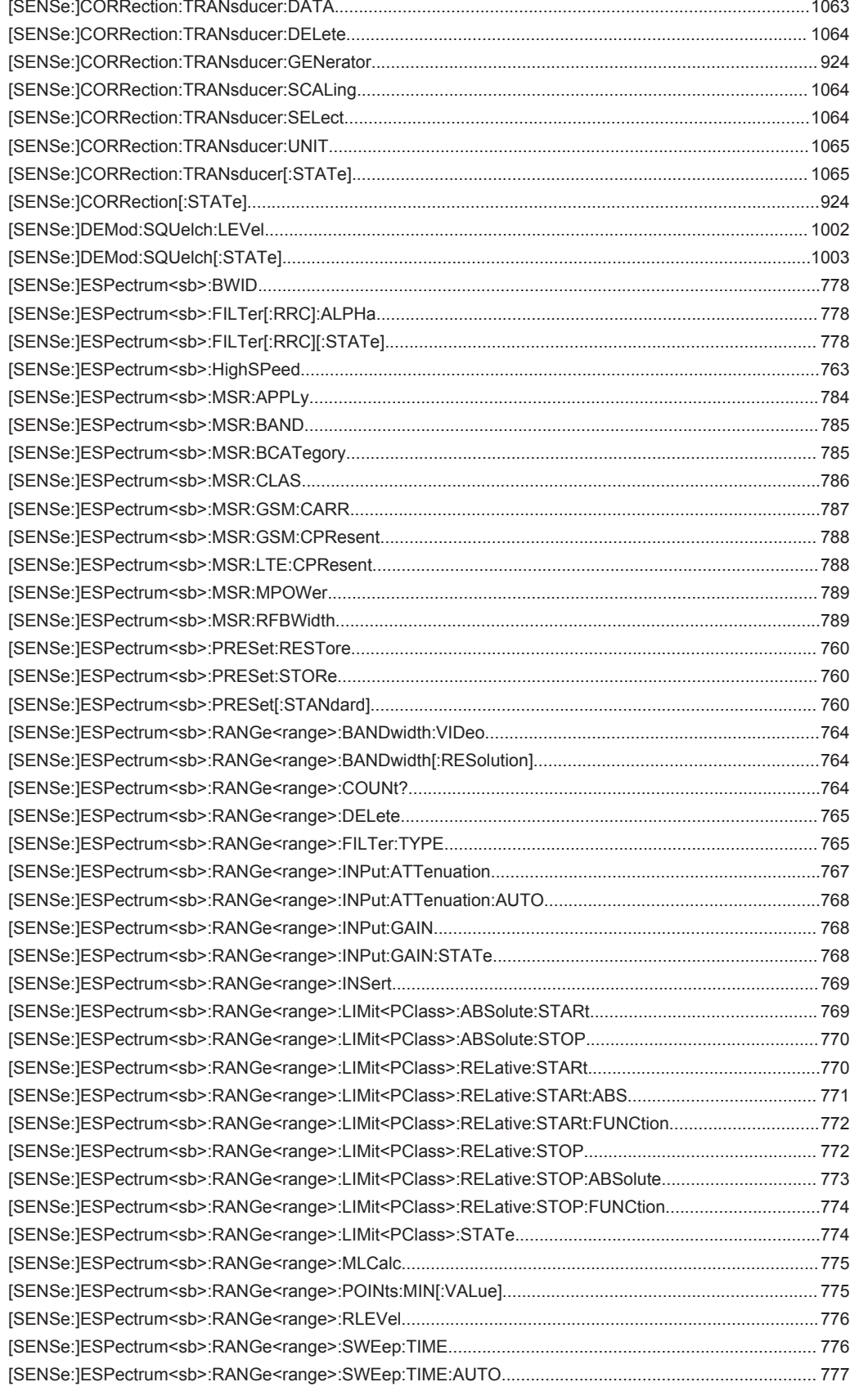

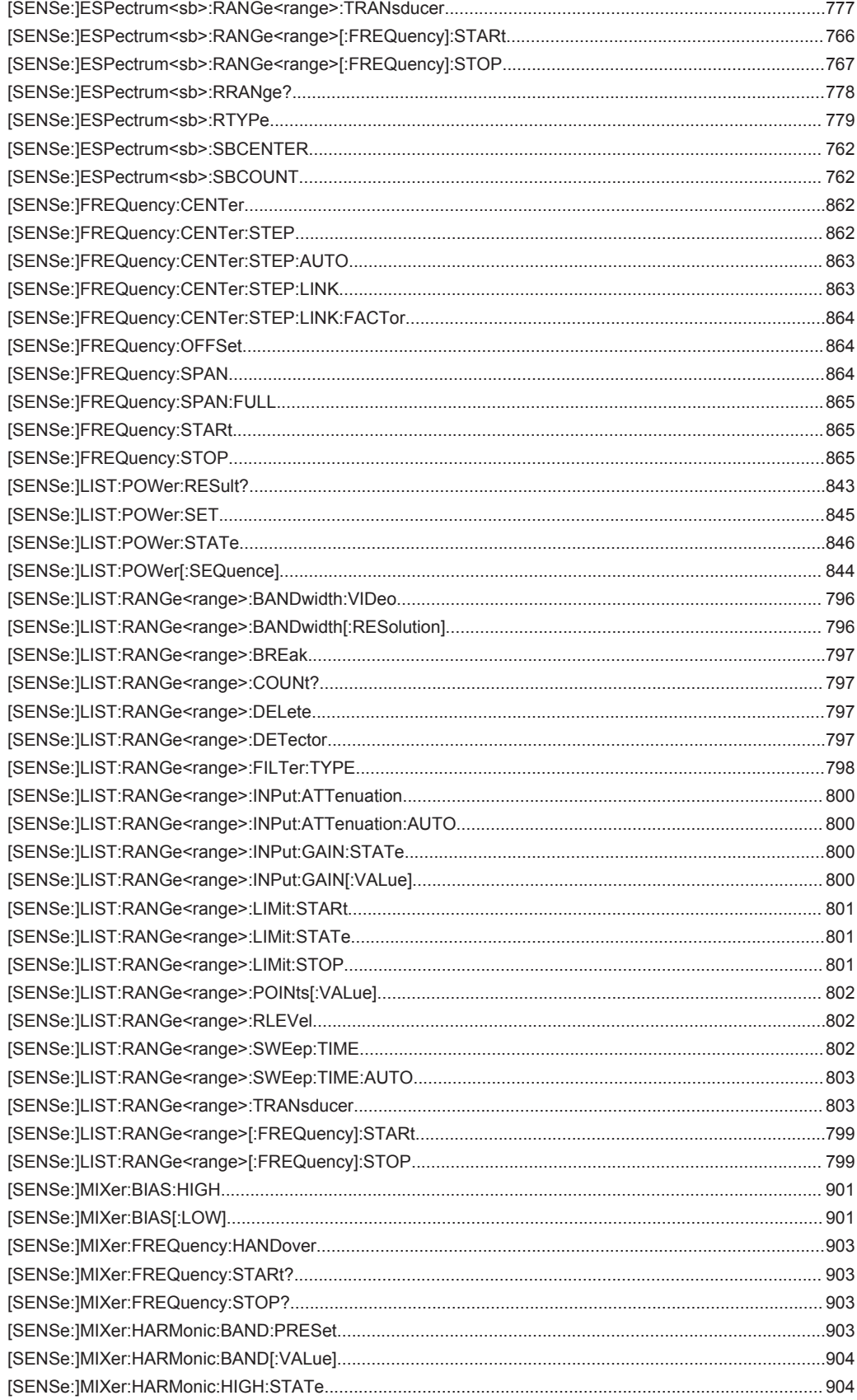

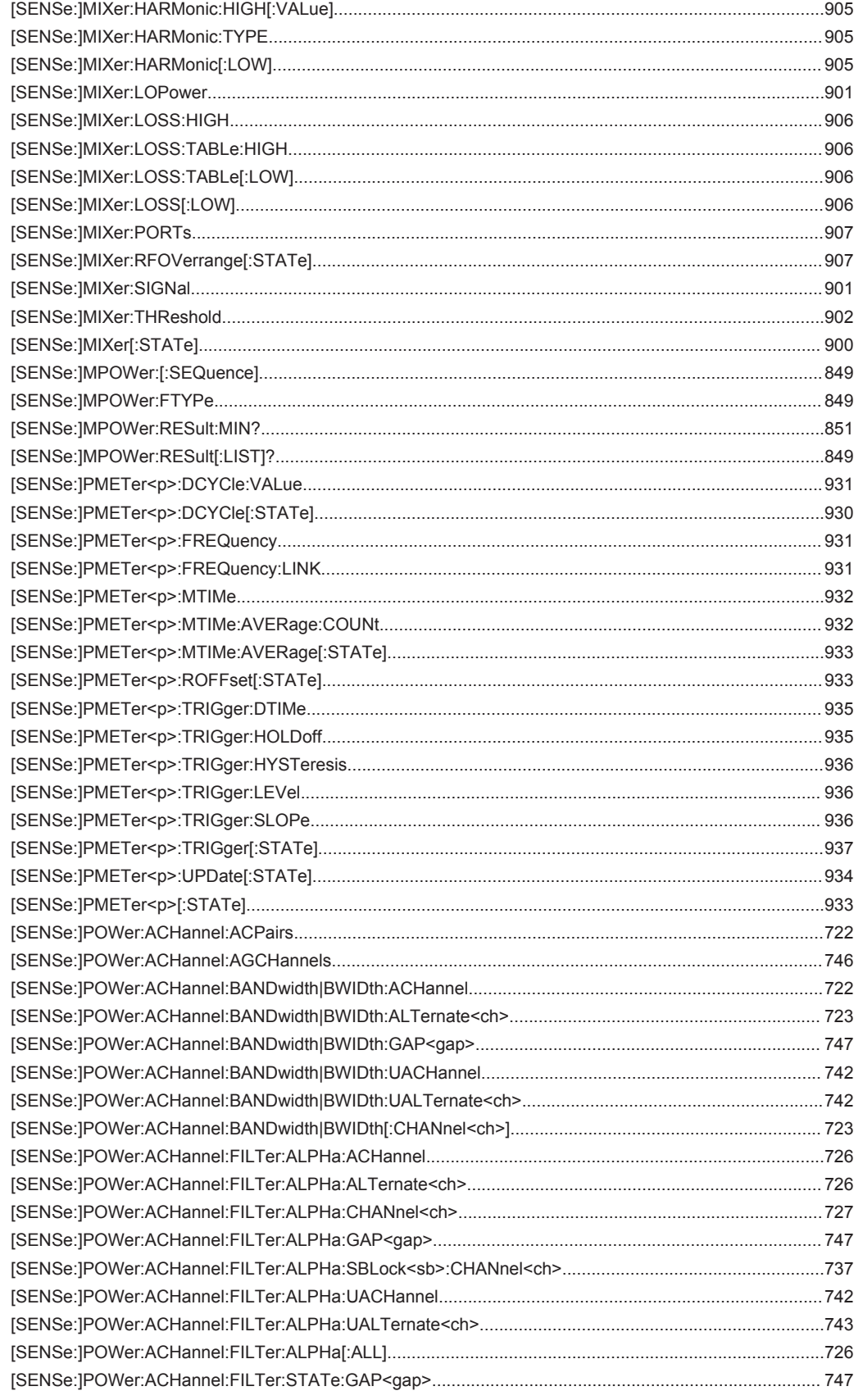

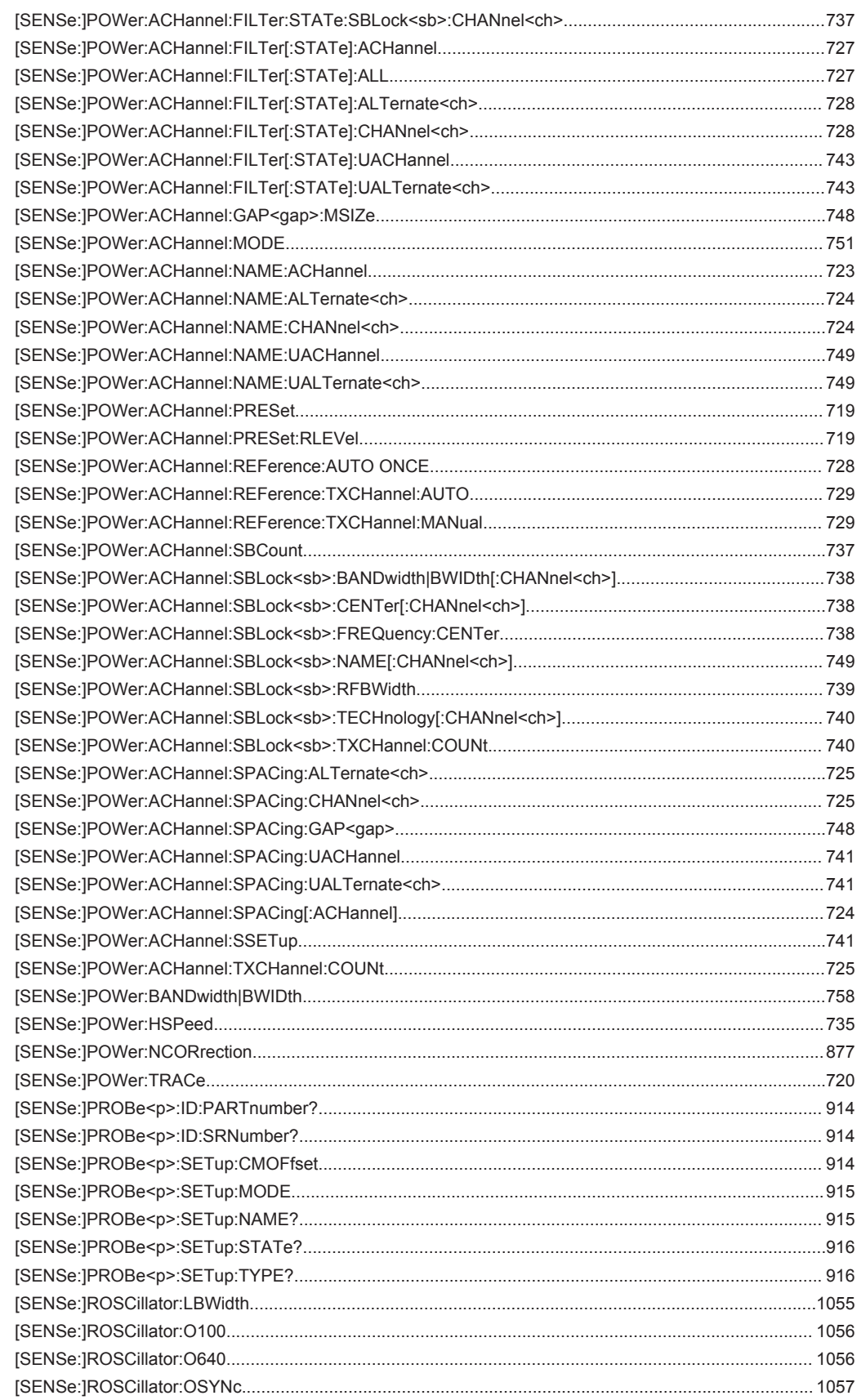

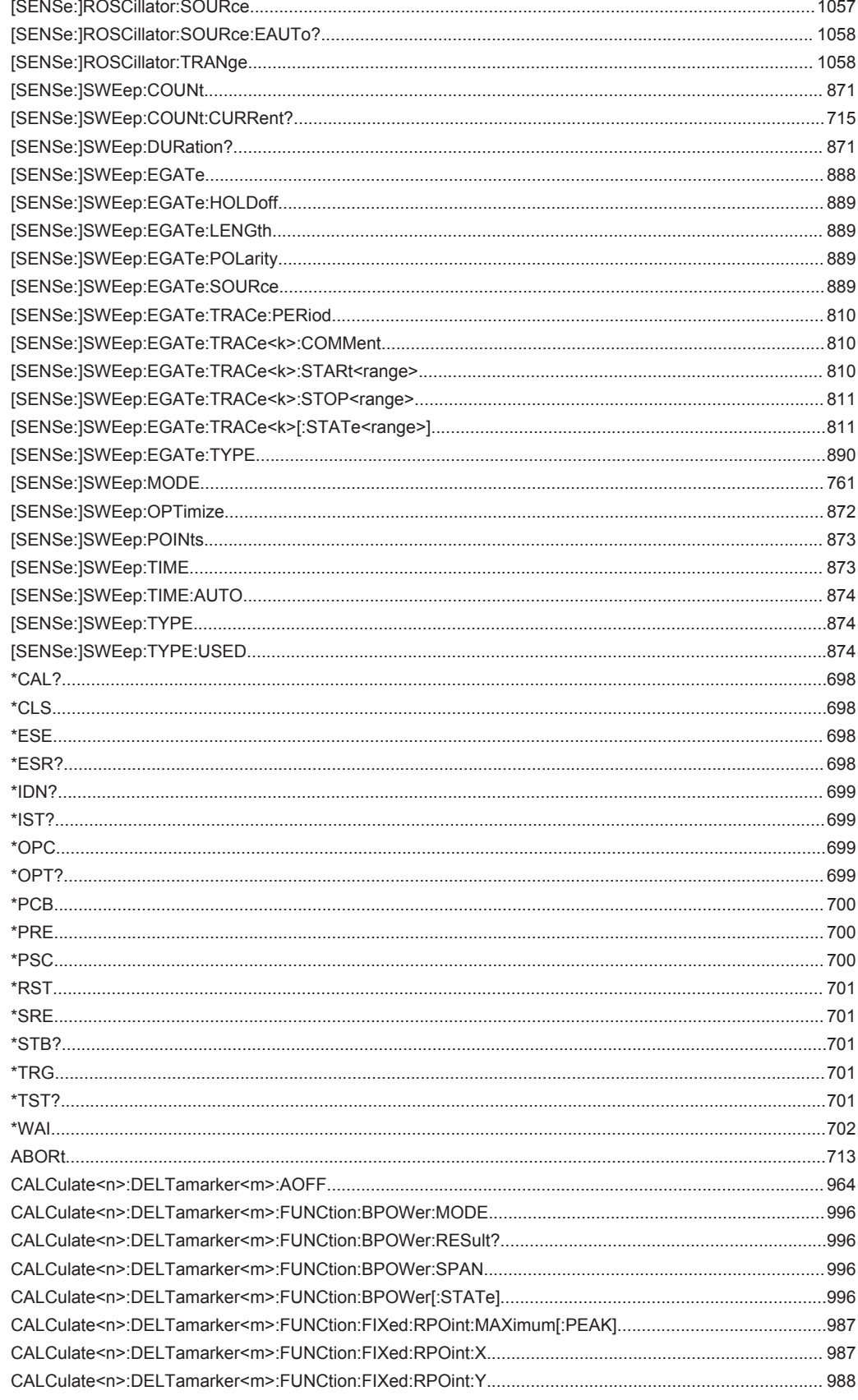

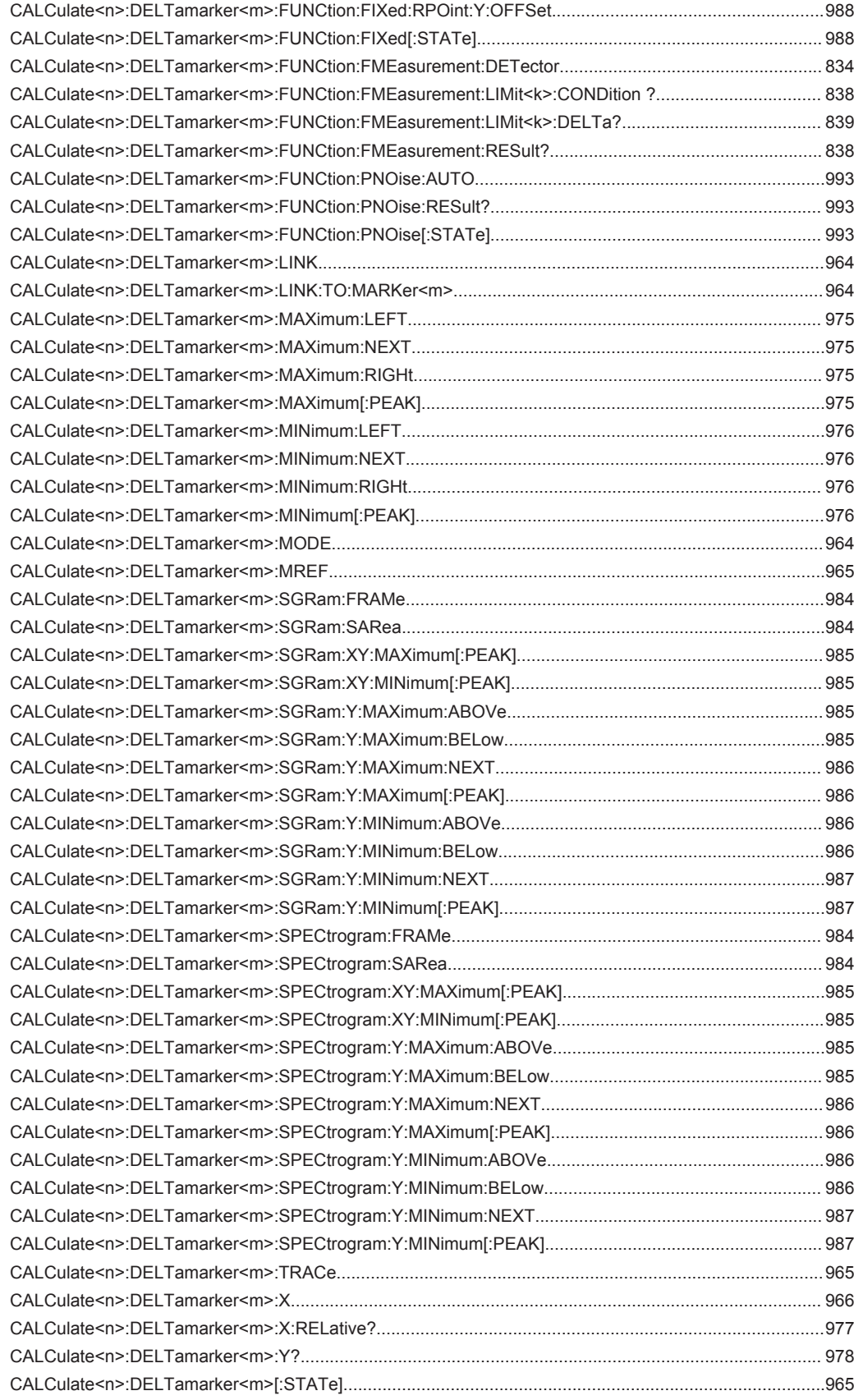

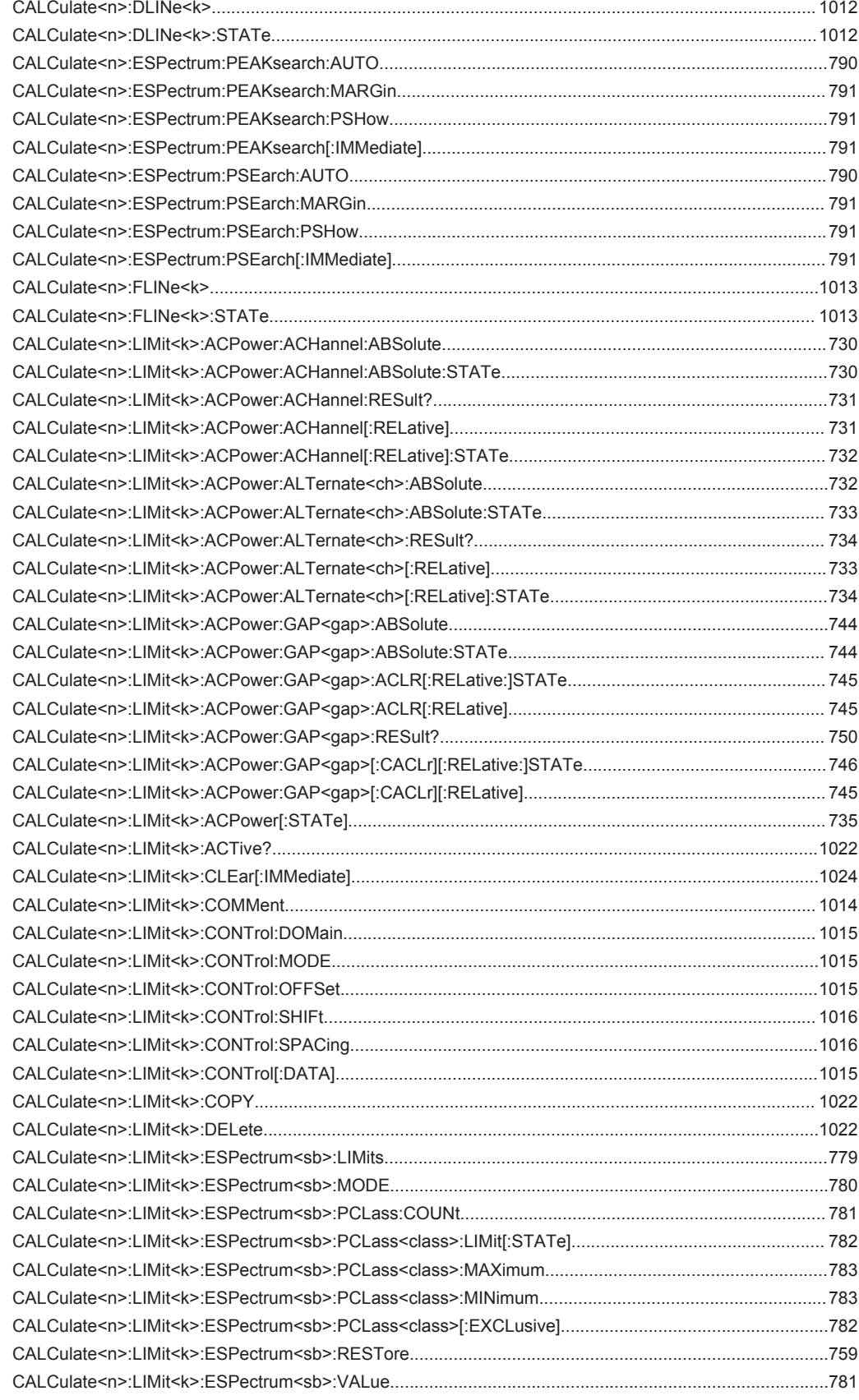

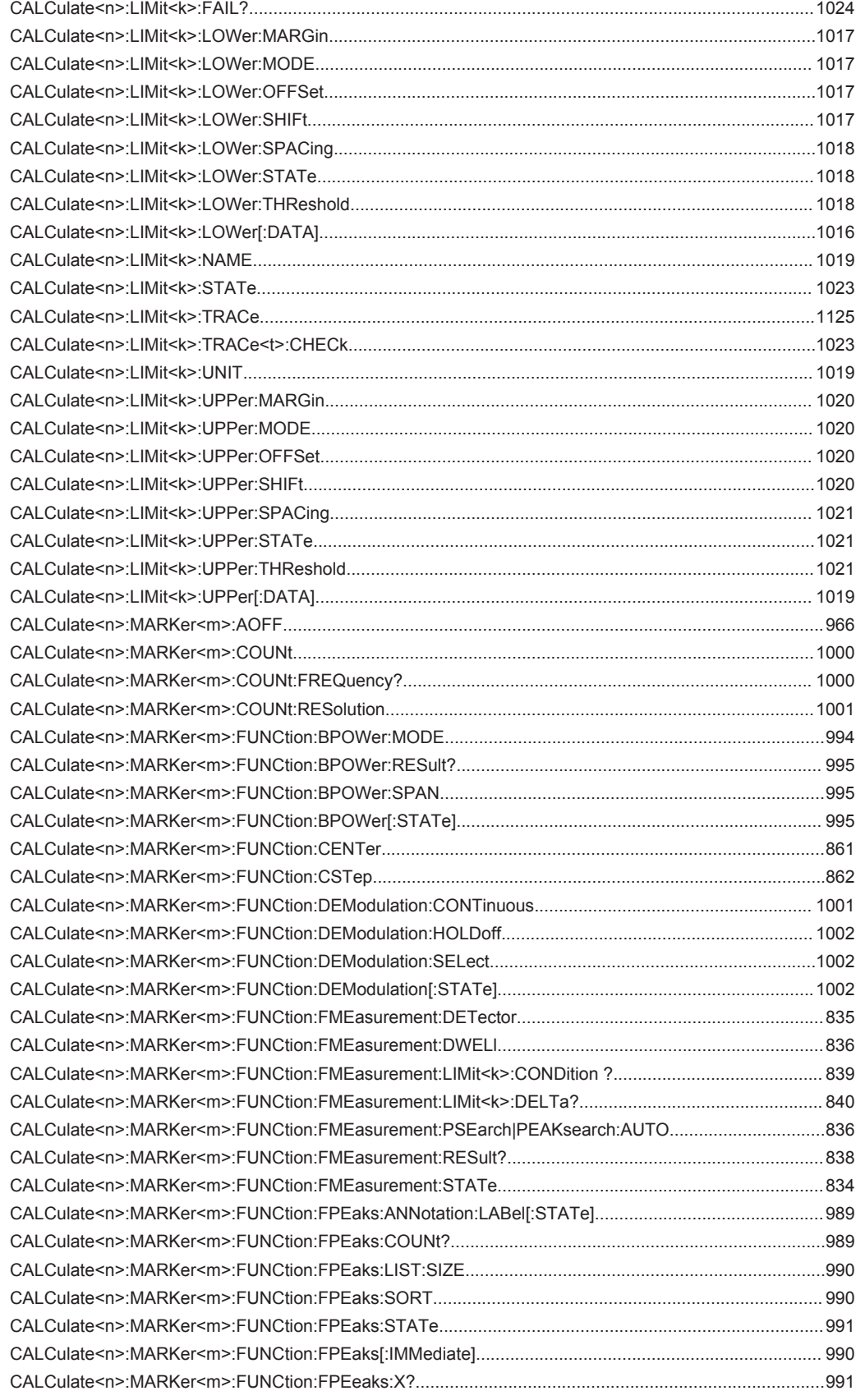

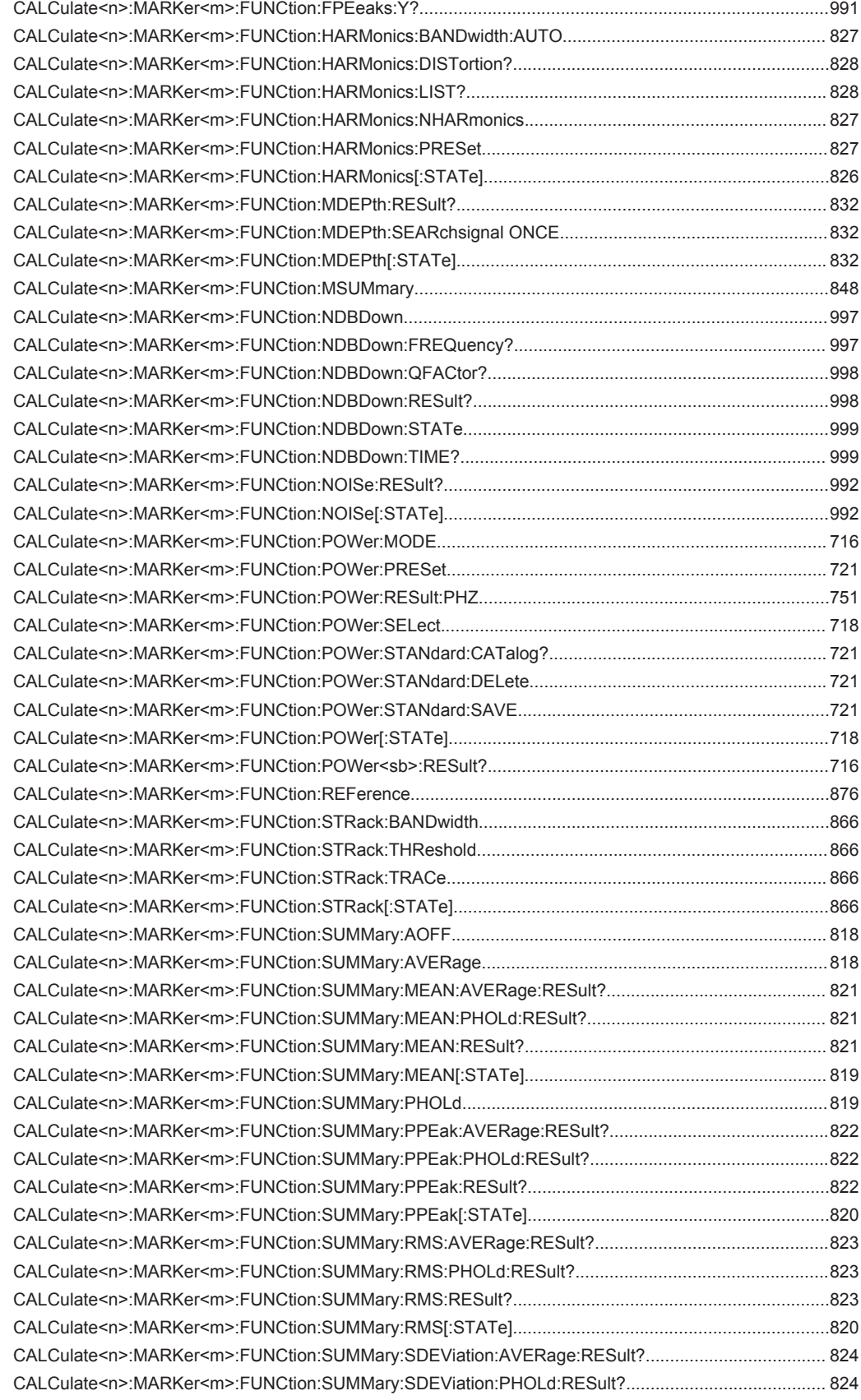

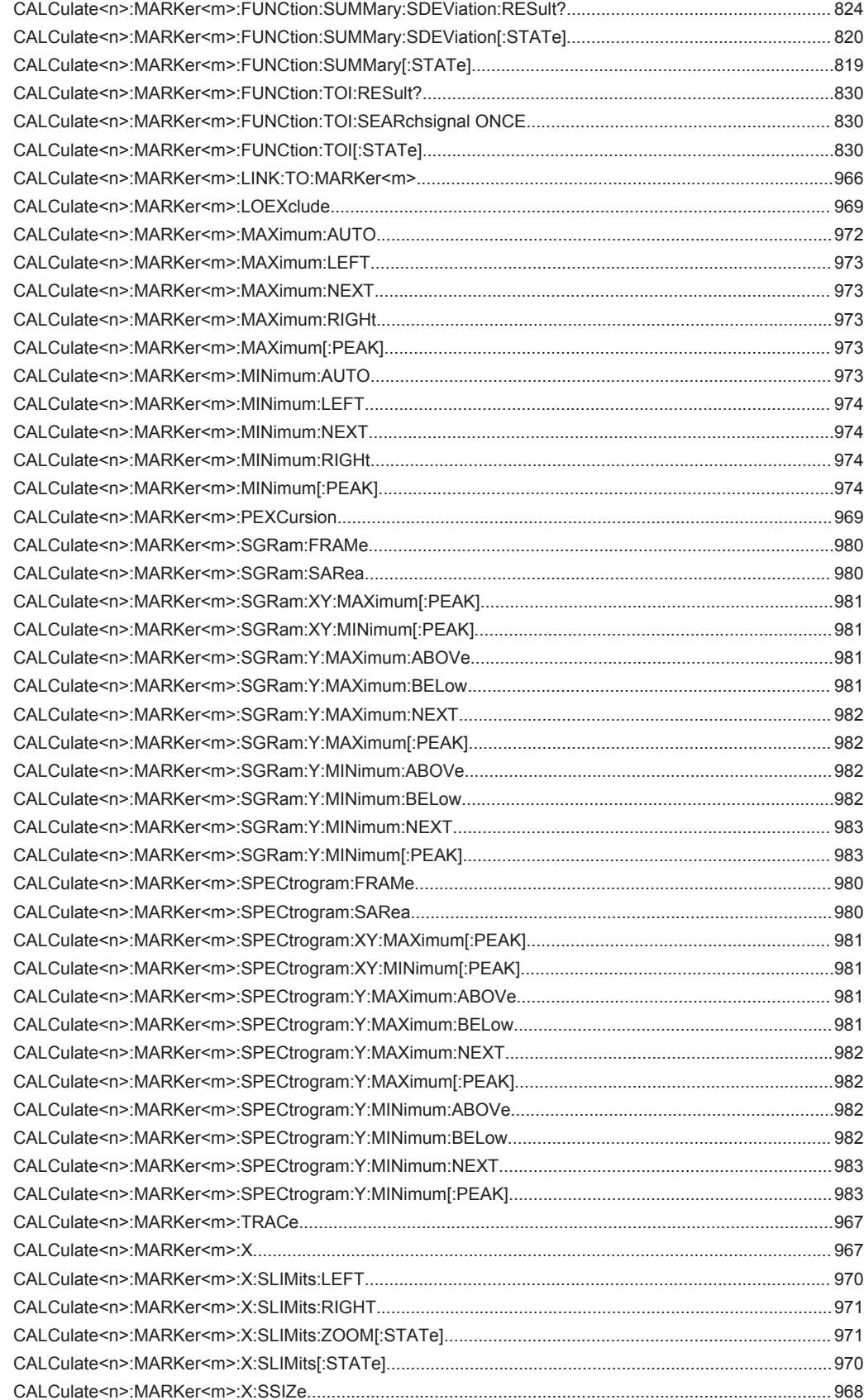

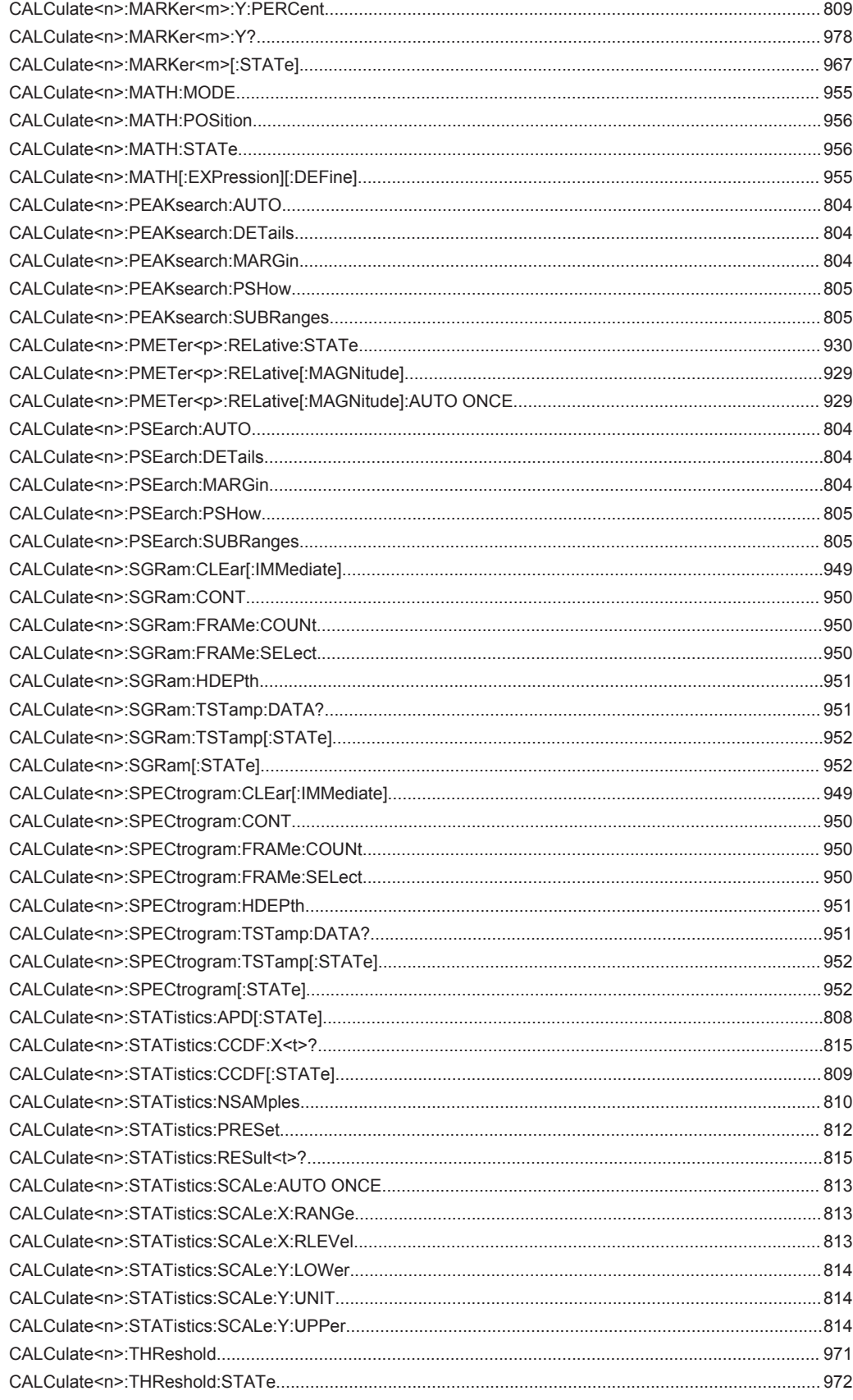

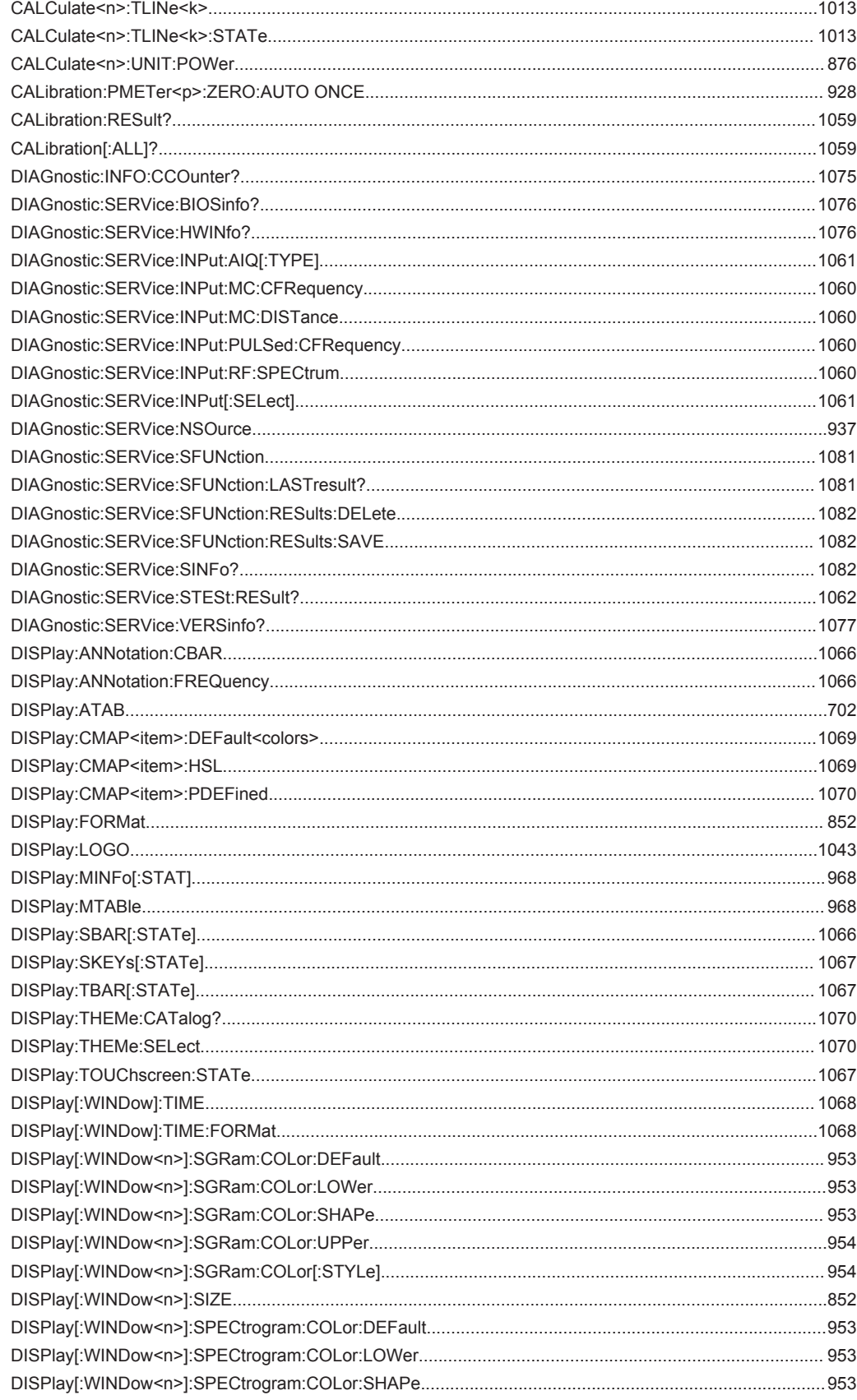

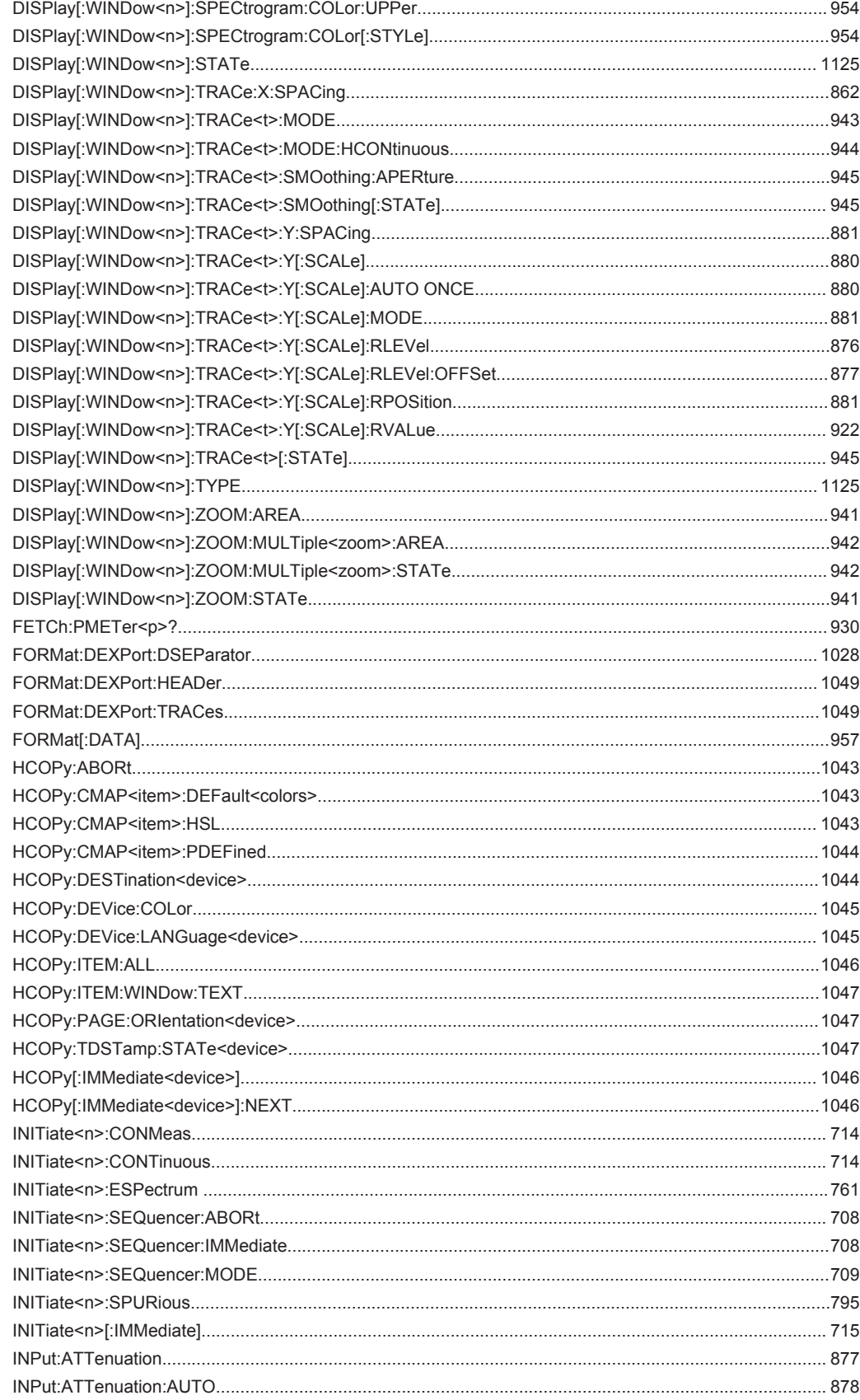
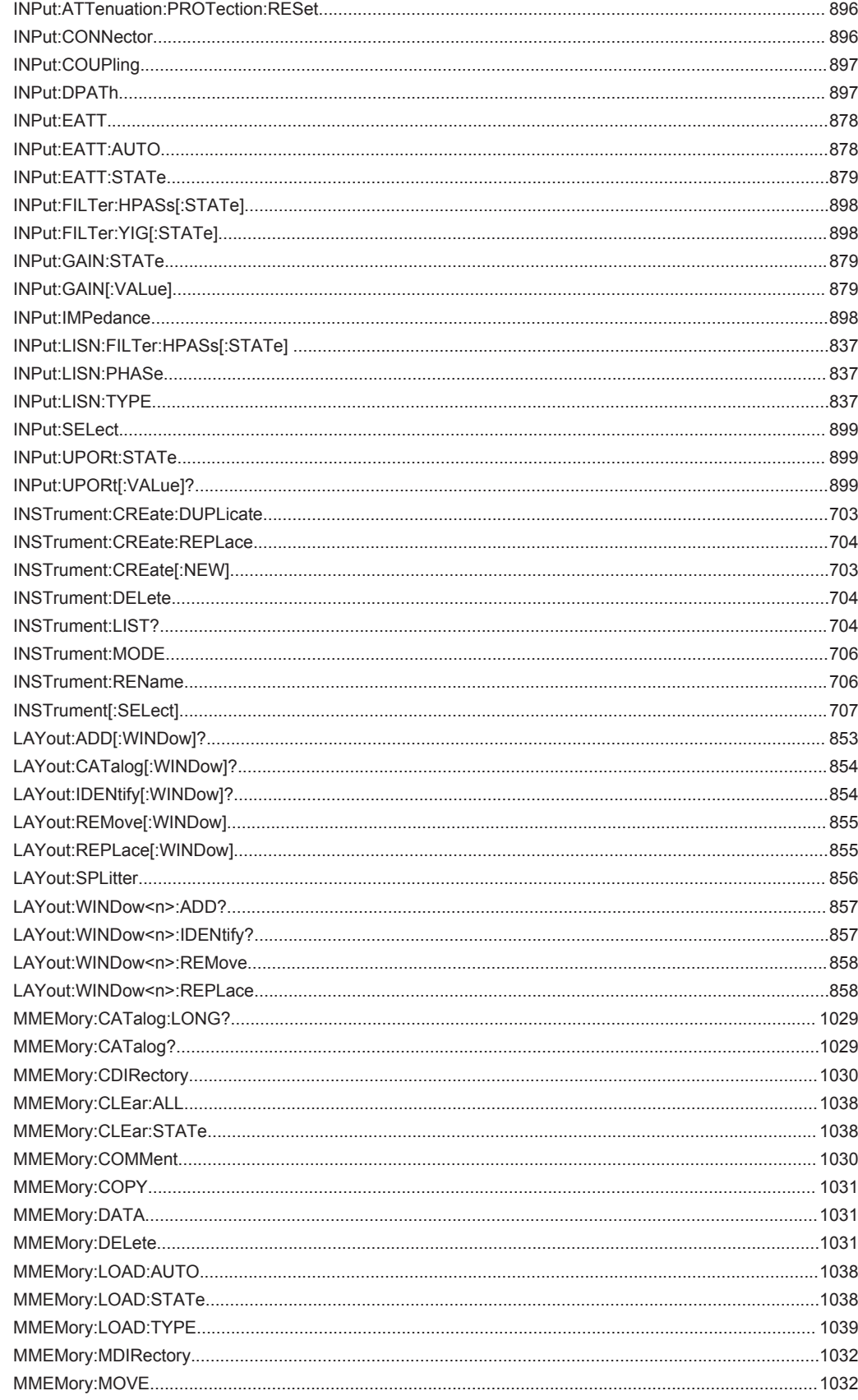

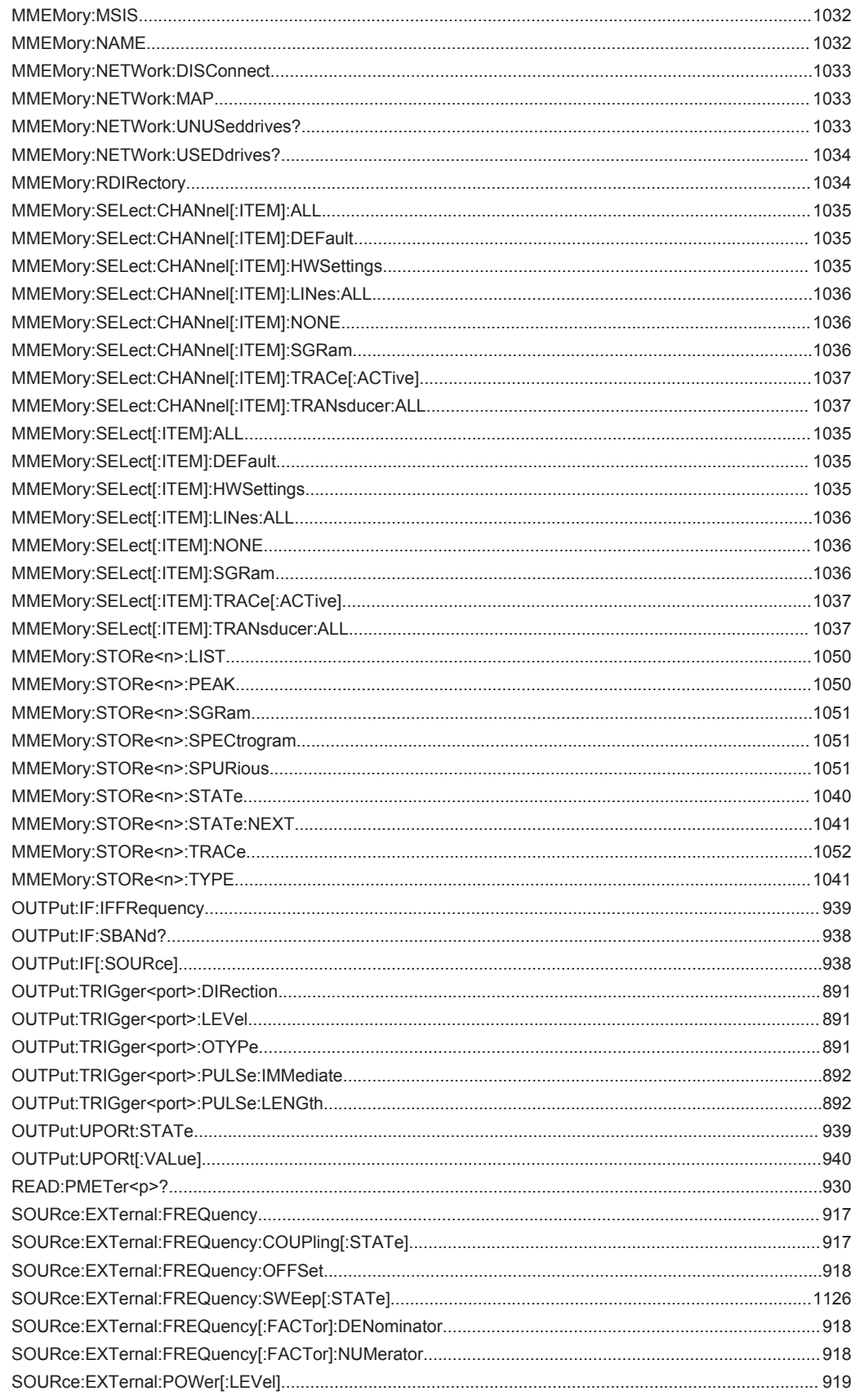

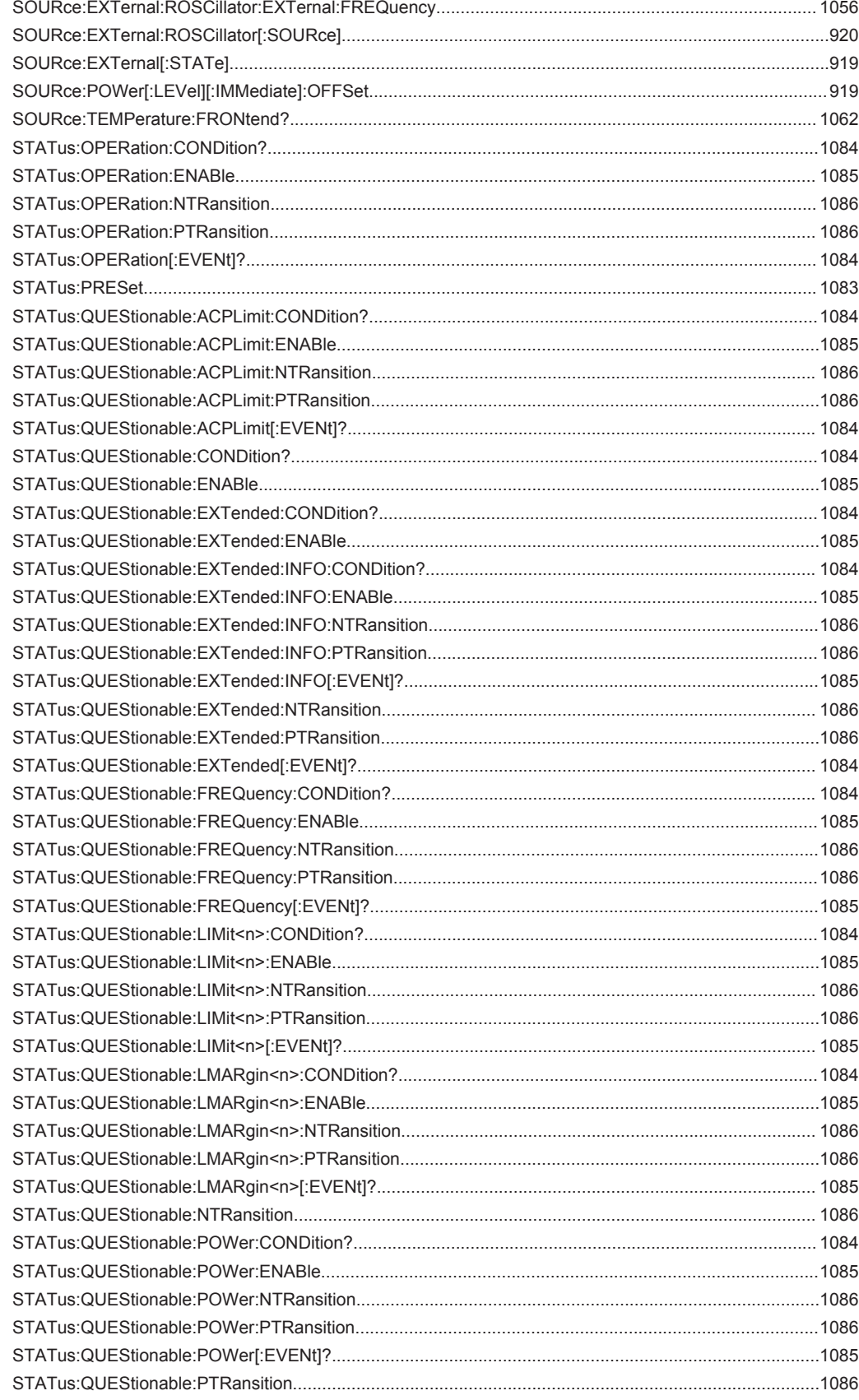

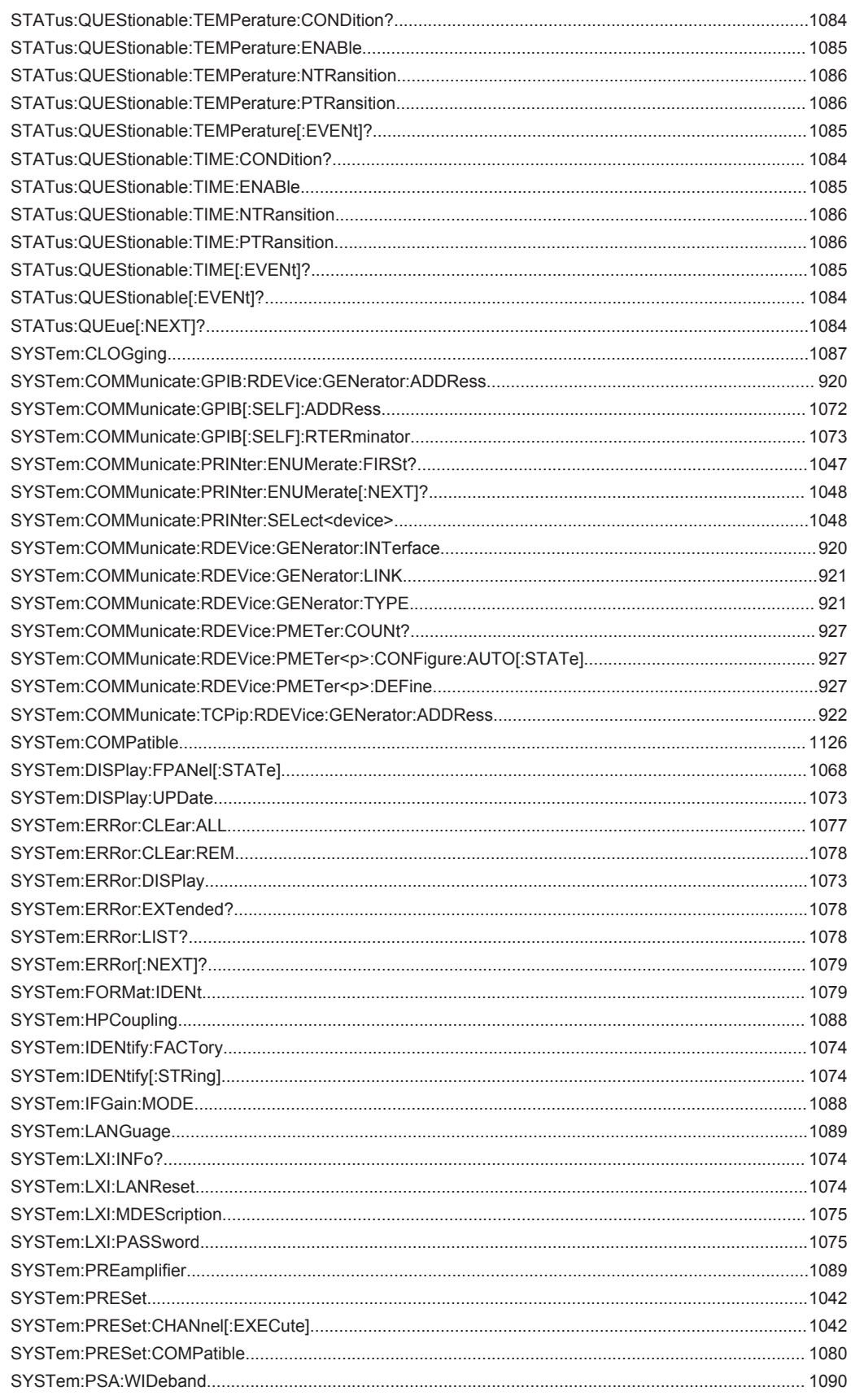

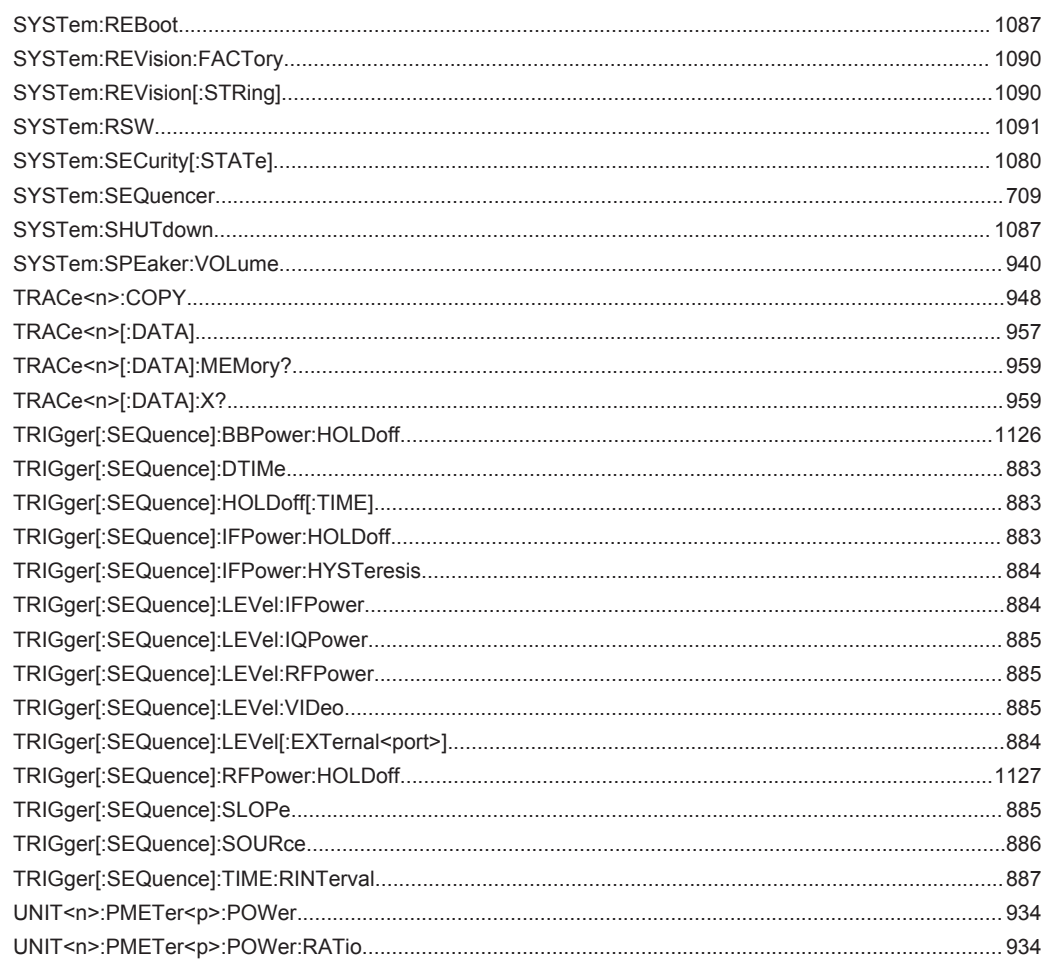

# Index

# **Symbols**

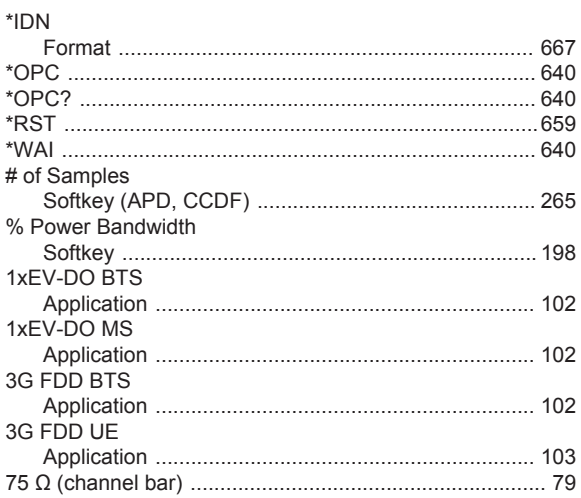

# $\overline{\mathsf{A}}$

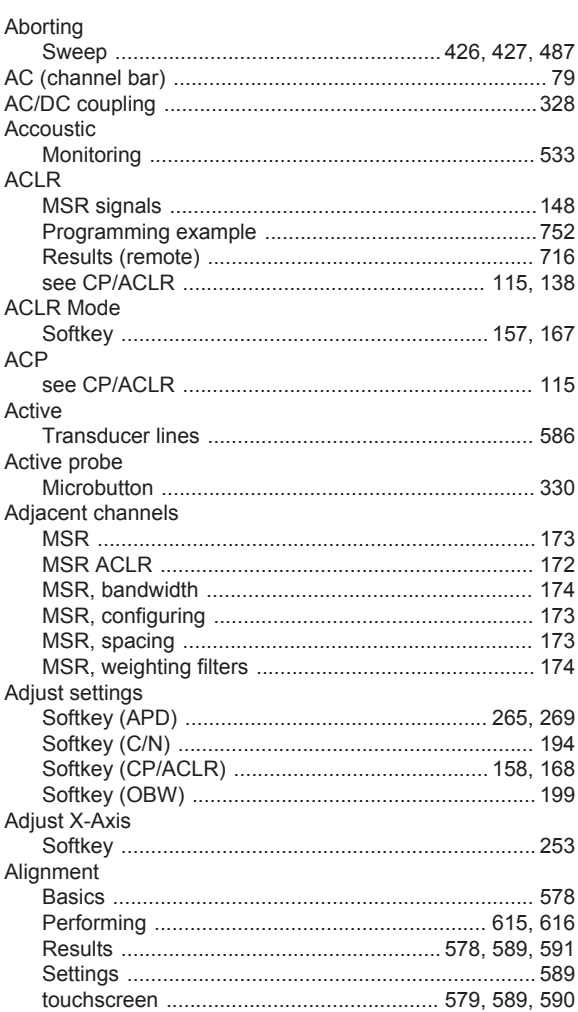

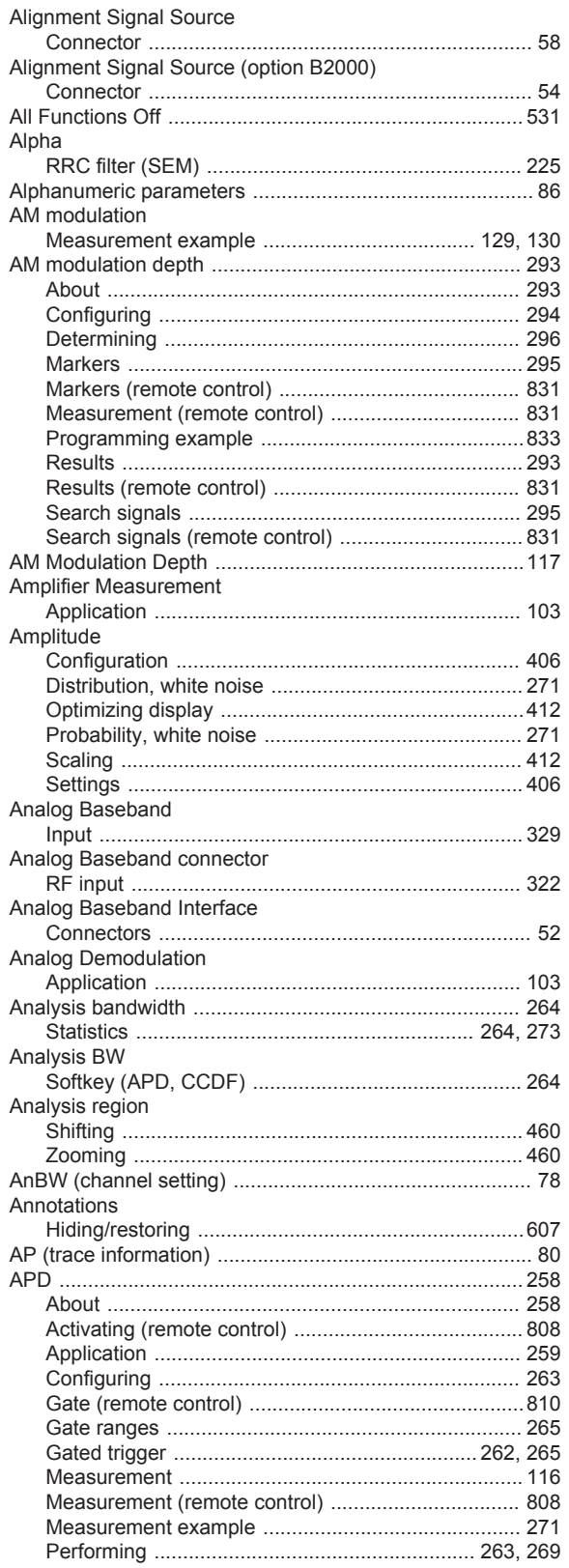

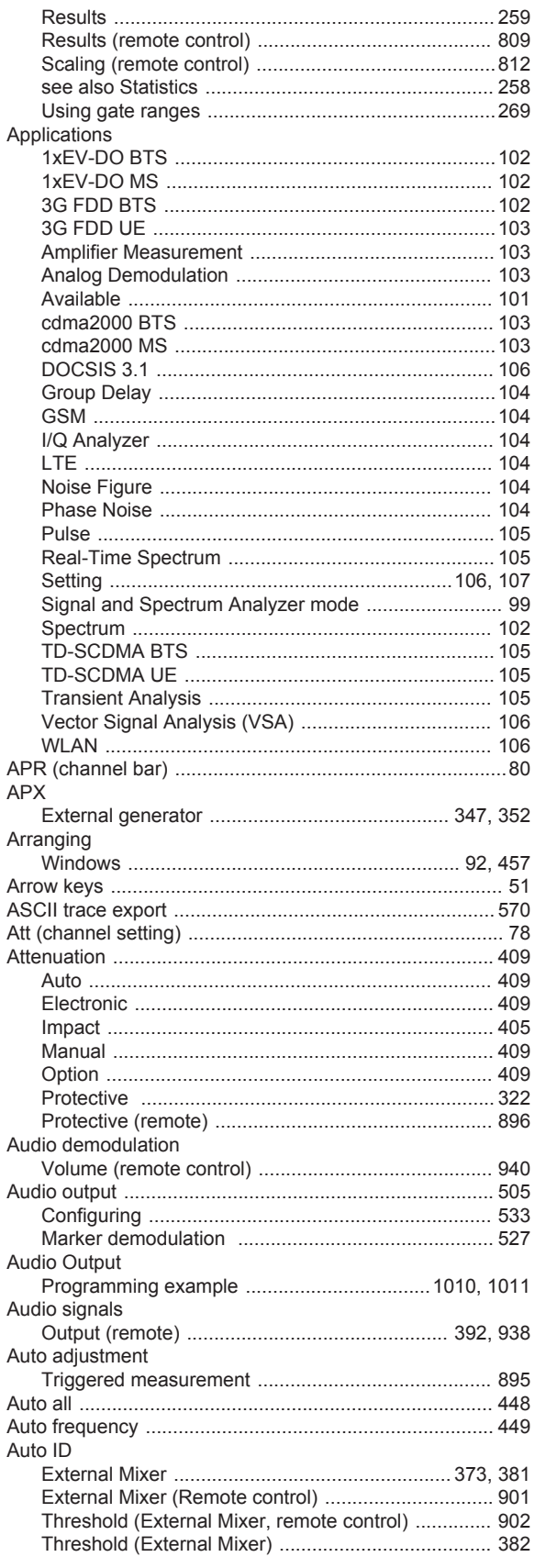

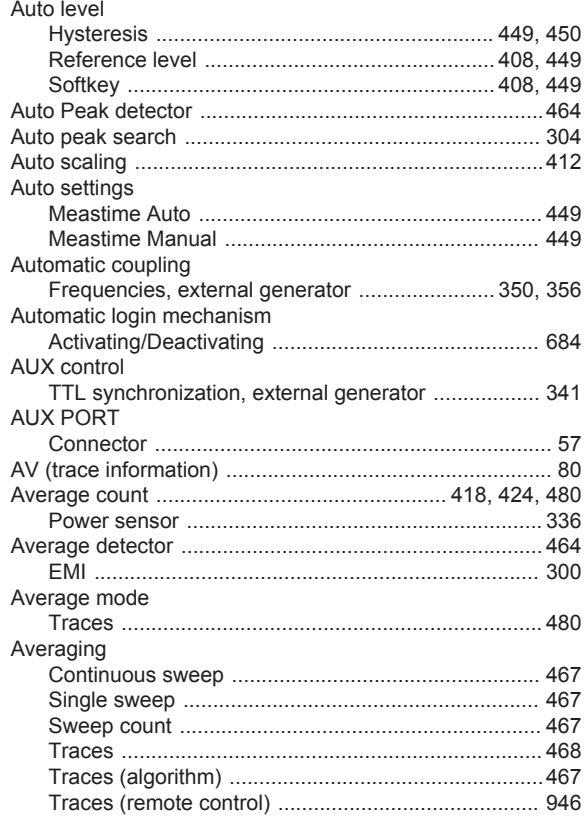

#### $\, {\bf B}$

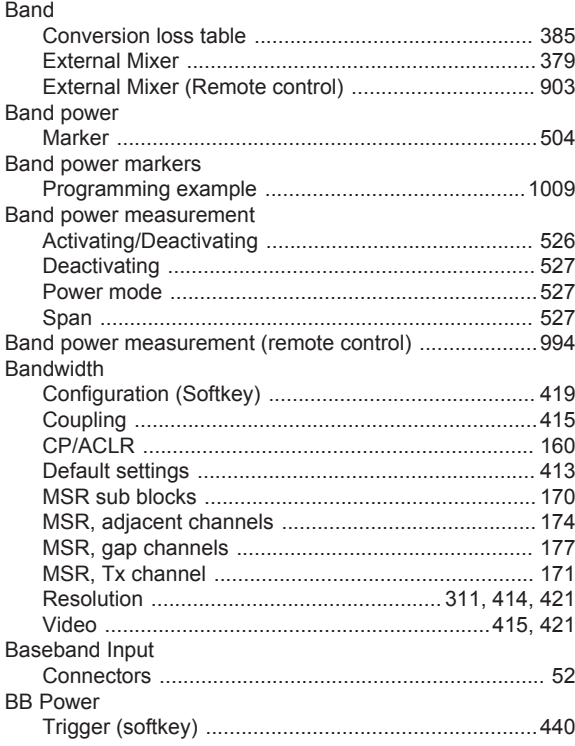

#### **Bias**

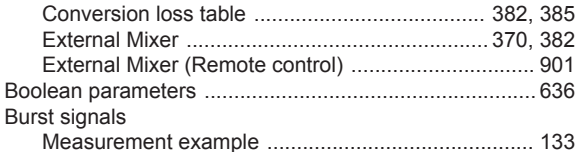

# $\mathbf C$

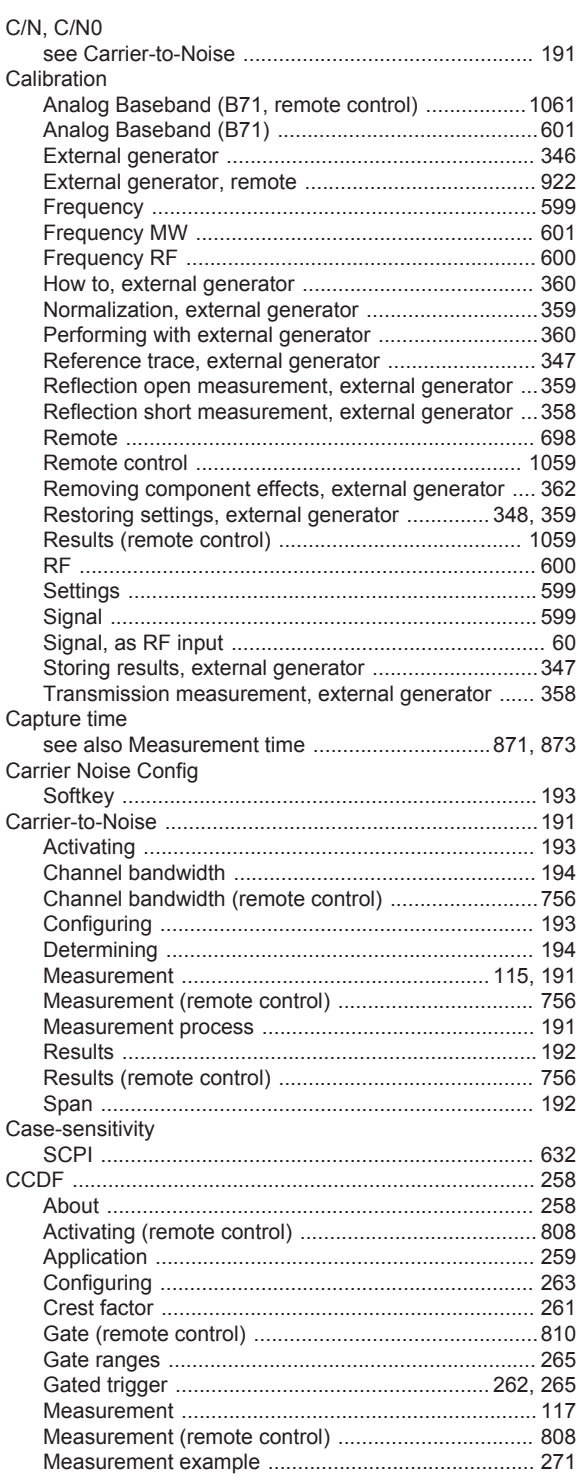

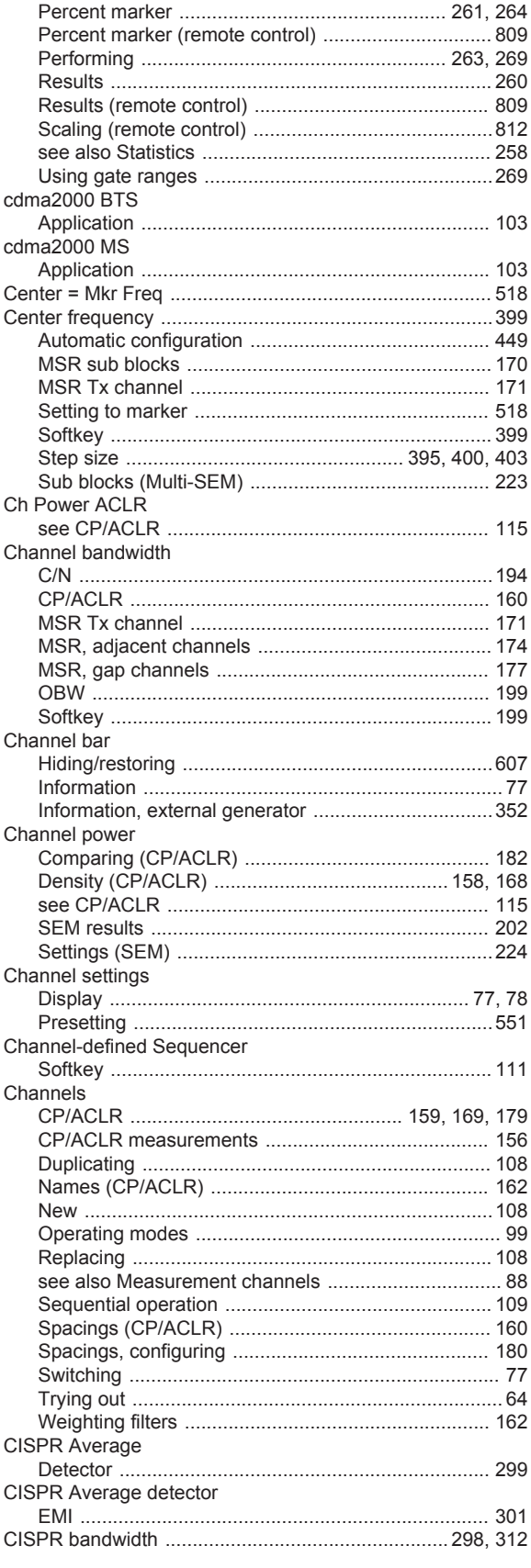

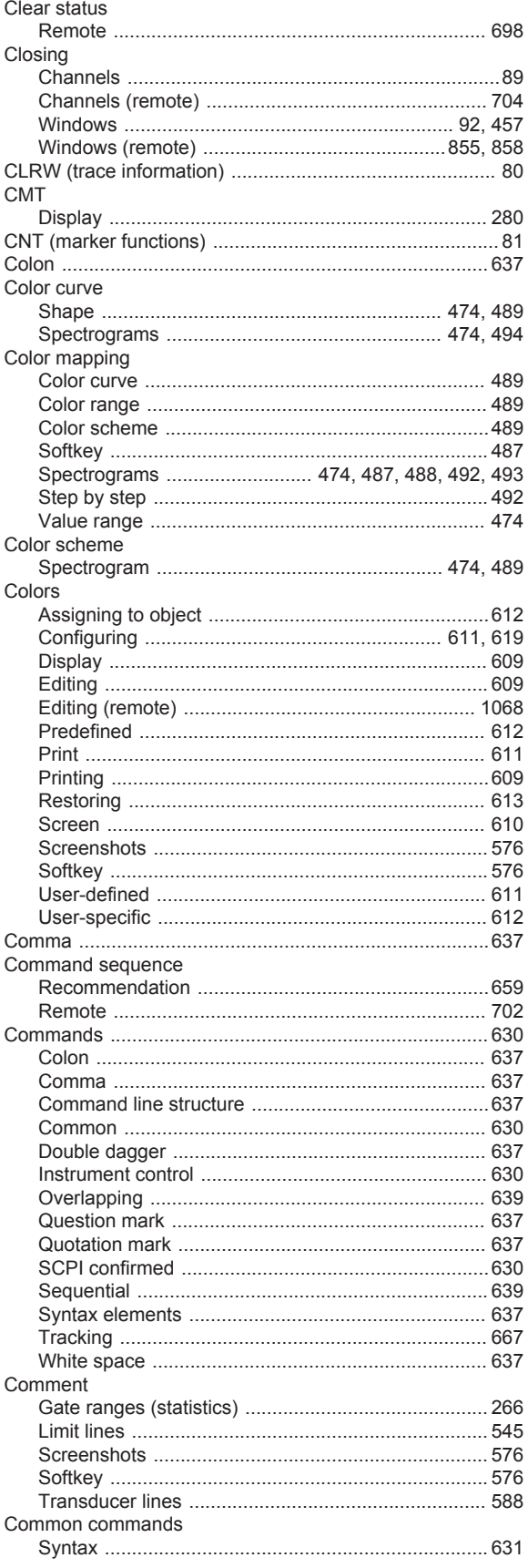

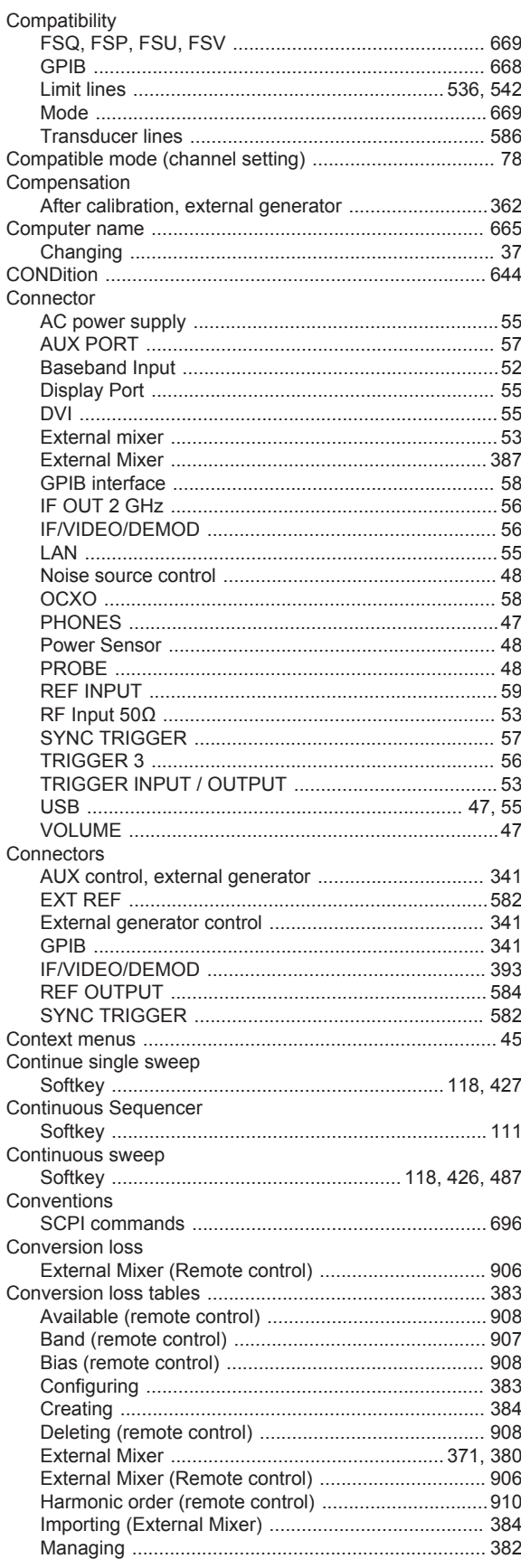

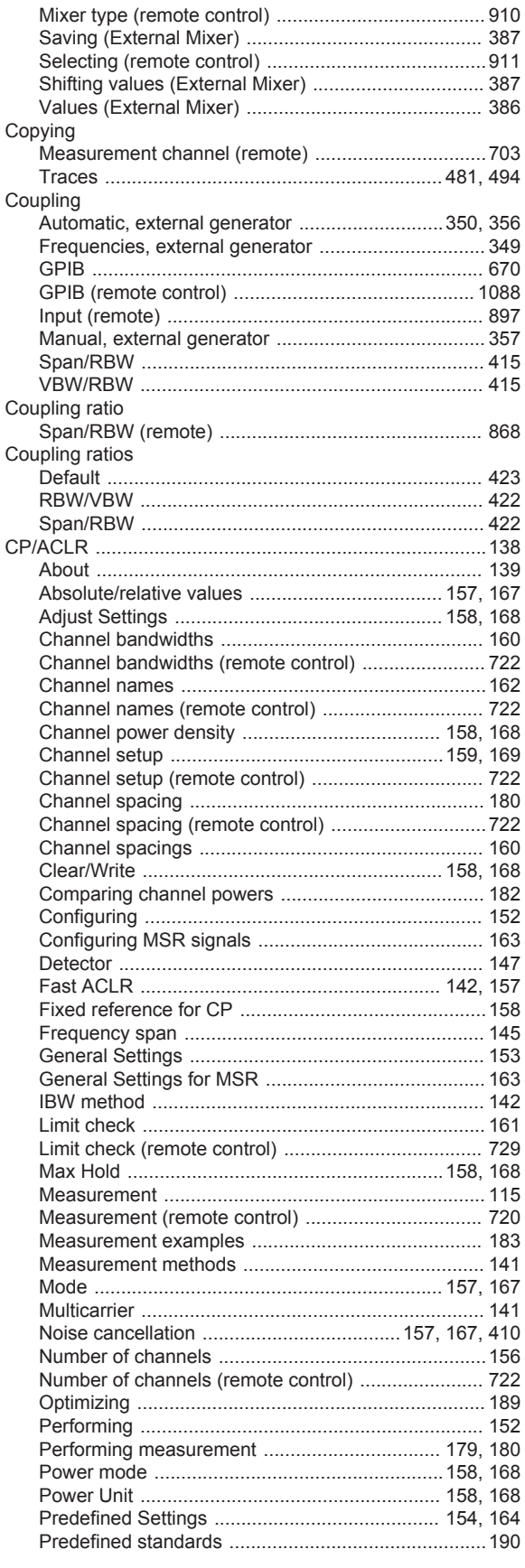

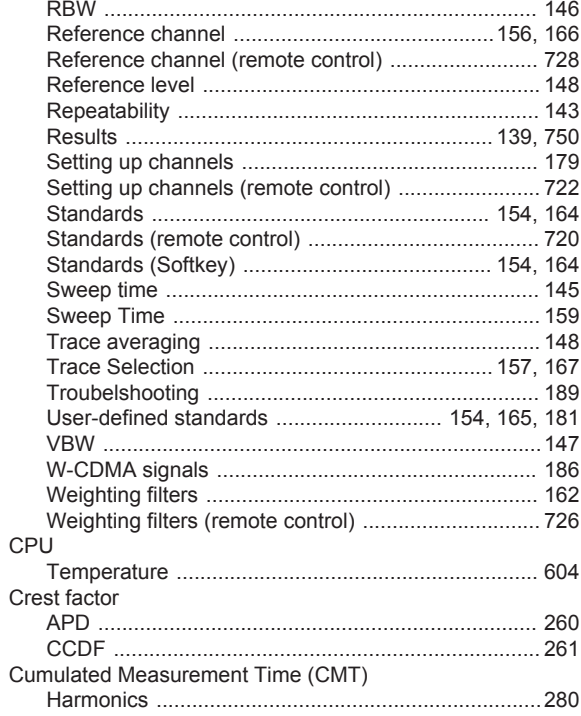

#### D

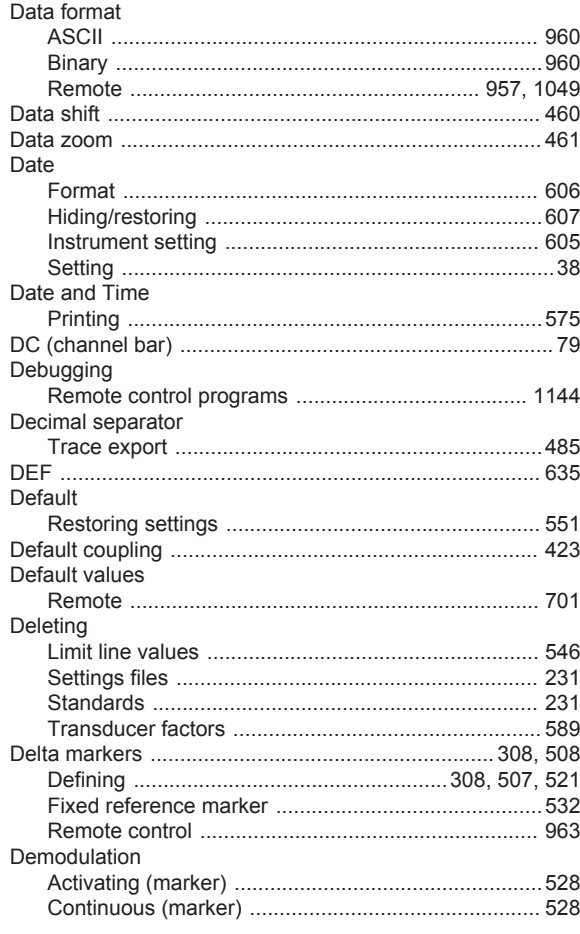

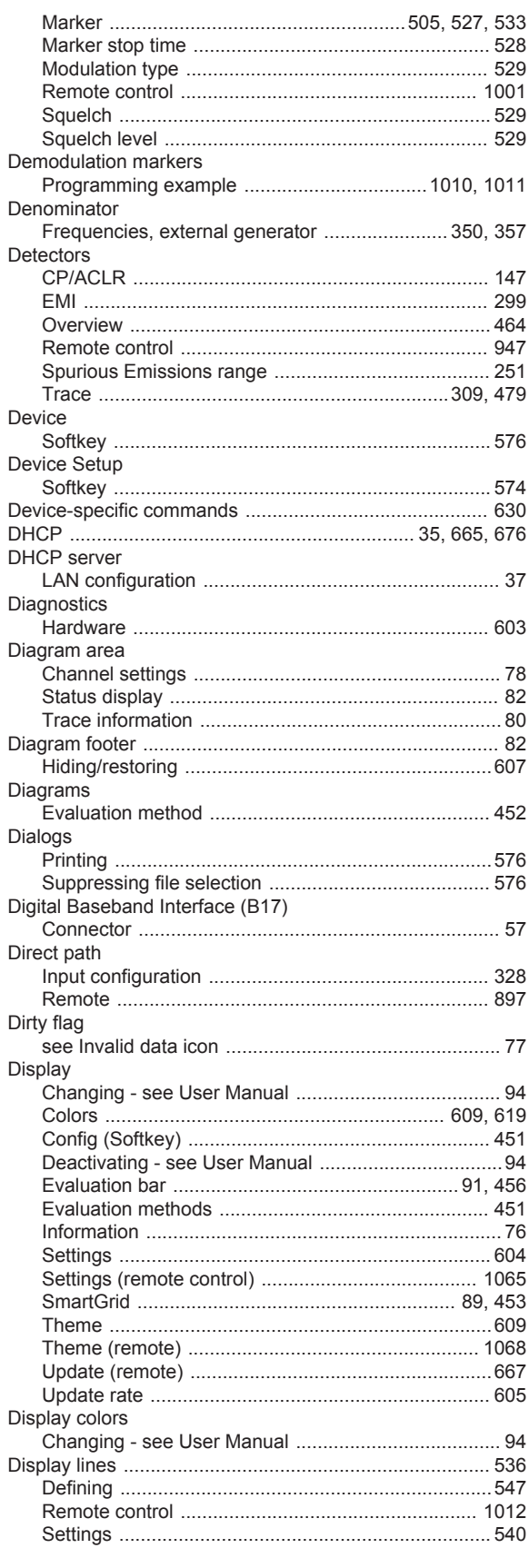

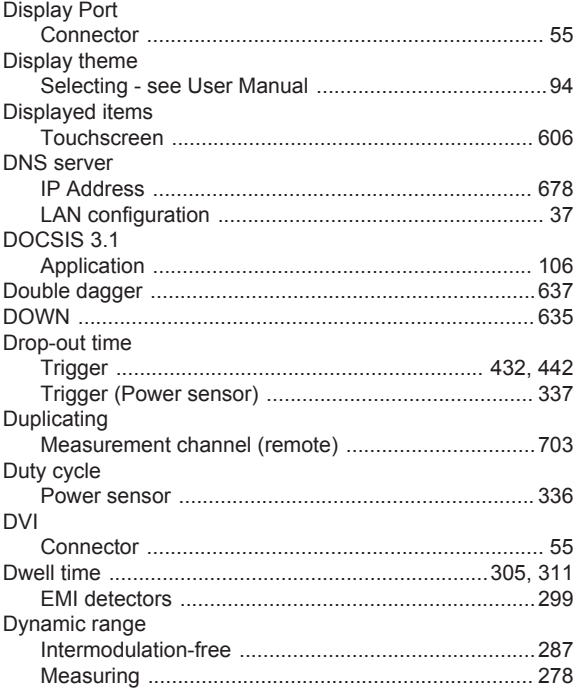

#### E.

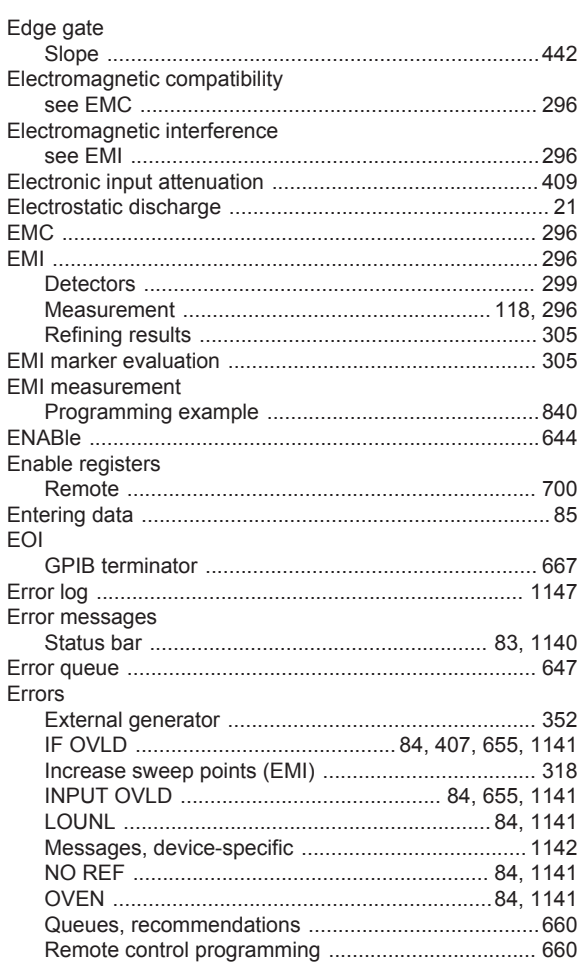

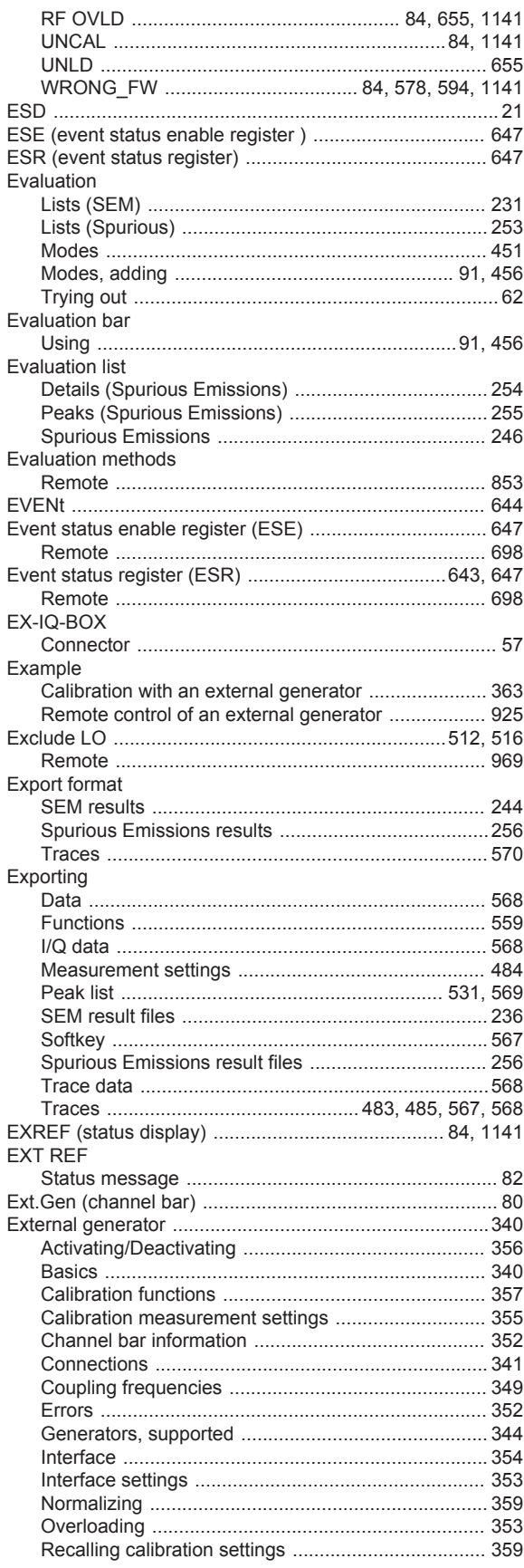

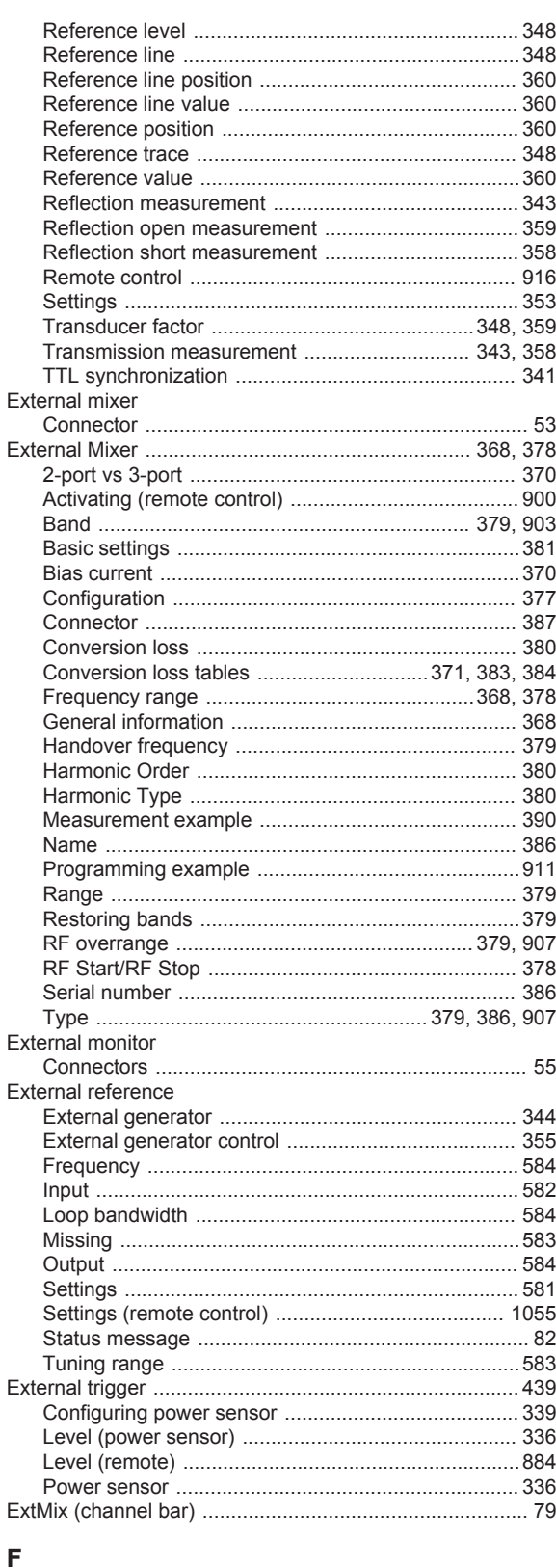

# 

![](_page_1200_Picture_16.jpeg)

![](_page_1200_Picture_17.jpeg)

![](_page_1200_Picture_18.jpeg)

# G

![](_page_1201_Picture_20.jpeg)

![](_page_1201_Picture_21.jpeg)

![](_page_1201_Picture_22.jpeg)

### $\mathsf H$

![](_page_1201_Picture_23.jpeg)

![](_page_1202_Picture_60.jpeg)

# $\mathbf{I}$

![](_page_1202_Picture_61.jpeg)

![](_page_1202_Picture_62.jpeg)

![](_page_1202_Picture_63.jpeg)

# $\overline{\mathsf{K}}$

![](_page_1202_Picture_64.jpeg)

#### Keyboard

![](_page_1203_Picture_91.jpeg)

# $\mathsf{L}% _{0}\left( \mathsf{L}_{0}\right) ^{\ast}$

![](_page_1203_Picture_92.jpeg)

![](_page_1203_Picture_93.jpeg)

![](_page_1204_Picture_65.jpeg)

![](_page_1204_Picture_66.jpeg)

![](_page_1204_Picture_67.jpeg)

![](_page_1205_Picture_50.jpeg)

![](_page_1205_Picture_51.jpeg)

#### Multi-SEM

![](_page_1206_Picture_78.jpeg)

## $\mathsf{N}$

![](_page_1206_Picture_79.jpeg)

![](_page_1206_Picture_80.jpeg)

# $\mathbf{o}$

![](_page_1206_Picture_81.jpeg)

![](_page_1207_Picture_39.jpeg)

![](_page_1207_Picture_40.jpeg)

![](_page_1207_Picture_41.jpeg)

![](_page_1208_Picture_58.jpeg)

![](_page_1208_Picture_59.jpeg)

![](_page_1209_Picture_27.jpeg)

![](_page_1209_Picture_28.jpeg)

# $\mathbf Q$

![](_page_1209_Picture_29.jpeg)

# ${\sf R}$

![](_page_1209_Picture_30.jpeg)

![](_page_1209_Picture_31.jpeg)

![](_page_1210_Picture_48.jpeg)

![](_page_1210_Picture_49.jpeg)

![](_page_1211_Picture_39.jpeg)

#### <sub>S</sub>

![](_page_1211_Picture_40.jpeg)

![](_page_1211_Picture_41.jpeg)

![](_page_1212_Picture_52.jpeg)

![](_page_1212_Picture_53.jpeg)

![](_page_1213_Picture_44.jpeg)

![](_page_1213_Picture_45.jpeg)

![](_page_1214_Picture_50.jpeg)

![](_page_1214_Picture_51.jpeg)

![](_page_1215_Picture_84.jpeg)

![](_page_1215_Picture_85.jpeg)

![](_page_1216_Picture_43.jpeg)

![](_page_1216_Picture_44.jpeg)

#### $\mathsf T$

![](_page_1216_Picture_45.jpeg)

![](_page_1217_Picture_88.jpeg)

![](_page_1217_Picture_89.jpeg)

![](_page_1218_Picture_28.jpeg)

![](_page_1218_Picture_29.jpeg)

![](_page_1218_Picture_30.jpeg)

![](_page_1218_Picture_31.jpeg)

### $\mathsf U$

![](_page_1218_Picture_32.jpeg)

# $\pmb{\mathsf{V}}$

![](_page_1218_Picture_33.jpeg)

![](_page_1219_Picture_32.jpeg)

# W

![](_page_1219_Picture_33.jpeg)

![](_page_1219_Picture_34.jpeg)

# $\mathsf{X}$

![](_page_1219_Picture_35.jpeg)

### $\mathsf{Y}$

![](_page_1219_Picture_36.jpeg)

# Z

![](_page_1219_Picture_37.jpeg)

![](_page_1220_Picture_31.jpeg)